# **HP Unified Functional Testing**

Para Sistemas operacionais Windows ®

Versão do software: 12.01

Guia de Suplementos

Data de lançamento do documento: Julho de 2014 Data de lançamento do software: Julho de 2014

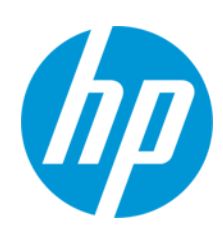

#### **Avisos Legais**

#### **Garantia**

As únicas garantias para produtos e serviços HP estão estipuladas nas declarações de garantia expressa que acompanham esses produtos e serviços. Nenhum conteúdo deste documento deve ser interpretado como parte de uma garantia adicional. A HP não se responsabiliza por erros técnicos ou editoriais ou por omissões presentes neste documento.

As informações contidas neste documento estão sujeitas a mudanças sem aviso prévio.

#### **Legenda de Direitos Restritos**

Software de computador confidencial. Uma licença válida da HP é necessária para posse, utilização ou cópia. Consistentes com o FAR 12.211 e 12.212, o Software de Computador Comercial, a Documentação de Software de Computador e os Dados Técnicos para Itens Comerciais estão licenciados junto ao Governo dos Estados Unidos sob a licença comercial padrão do fornecedor.

#### **Aviso de Direitos Autorais**

© Copyright 1992 - 2014 Hewlett-Packard Development Company, L.P.

#### **Avisos de Marcas Comerciais**

Adobe® e Acrobat® são marcas comerciais da Adobe Systems Incorporated.

Apple e o logotipo Apple são marcas comerciais da Apple Computer, Inc. registradas nos EUA e em outros países.

Google™ e Google Maps™ são marcas comerciais da Google Inc

Intel® e Pentium® são marcas comerciais da Intel Corporation nos EUA e em outros países.

Microsoft®, Windows®, Windows® XP e Windows Vista® são marcas registradas da Microsoft Corporation nos EUA.

Oracle e Java são marcas registradas da Oracle e/ou de suas afiliadas.

#### **Atualizações da Documentação**

A página inicial deste documento contém as seguintes informações de identificação:

- <sup>l</sup> Número de versão do software, que indica a versão do software.
- <sup>l</sup> Data de lançamento do documento, que é alterada a cada vez que o documento é atualizado.
- Data de lançamento do software, que indica a data de lançamento desta versão do software.

Para verificar as atualizações recentes ou se você está utilizando a edição mais recente, vá para: **http://h20230.www2.hp.com/selfsolve/manuals**

Esse site exige que você se registre para obter um HP Passport e para se conectar. Para se registrar e obter uma ID do HP Passport, vá para: **http://h20229.www2.hp.com/passport-registration.html**

Ou clique no link **New users - please register** (Registro de novos usuários) na página de logon do HP Passport.

Você também receberá edições novas ou atualizadas se assinar o serviço de suporte adequado ao produto. Entre em contato com seu representante de vendas HP para saber mais detalhes

#### **Suporte**

Visite o site de Suporte Online da HP Software em: **http://www.hp.com/go/hpsoftwaresupport**

Esse site fornece informações de contato e detalhes sobre produtos, serviços e suporte oferecidos pela HP Software.

O suporte on-line da HP Software fornece recursos de auto-ajuda aos clientes. Ele oferece uma maneira rápida e eficiente de acessar ferramentas de suporte técnico interativas necessárias para gerenciar seus negócios. Como um estimado cliente de suporte, você pode aproveitar o site de suporte para:

- <sup>l</sup> Pesquisar documentos com informações de interesse
- <sup>l</sup> Enviar e rastrear os casos de suporte e solicitações de aperfeiçoamentos
- Fazer download dos patches de software
- <sup>l</sup> Gerenciar contratos de suporte
- Procurar contatos de suporte HP
- Revisar informações sobre os serviços disponíveis
- Participar de discussões com outros clientes de software
- Pesquisar e registrar-se para treinamentos de software

A maior parte das áreas de suporte exige que você se registre como usuário de um HP Passport e, em seguida, se conecte. Muitas também requerem um contrato de suporte ativo. Para se cadastrar e obter uma ID do HP Passport, acesse:

**http://h20229.www2.hp.com/passport-registration.html**

Para mais informações sobre níveis de acesso, vá para:

**http://h20230.www2.hp.com/new\_access\_levels.jsp**

**HP Software Solutions Now** acessa o site de portal HPSW Solution and Integration. Este site permite que você explore as páginas de HP Product Solutions, que inclui uma lista completa das integrações entre os produtos HP, bem como uma lista de processos ITIL. A URL para este site é **http://h20230.www2.hp.com/sc/solutions/index.jsp**

# <span id="page-2-0"></span>**Conteúdo**

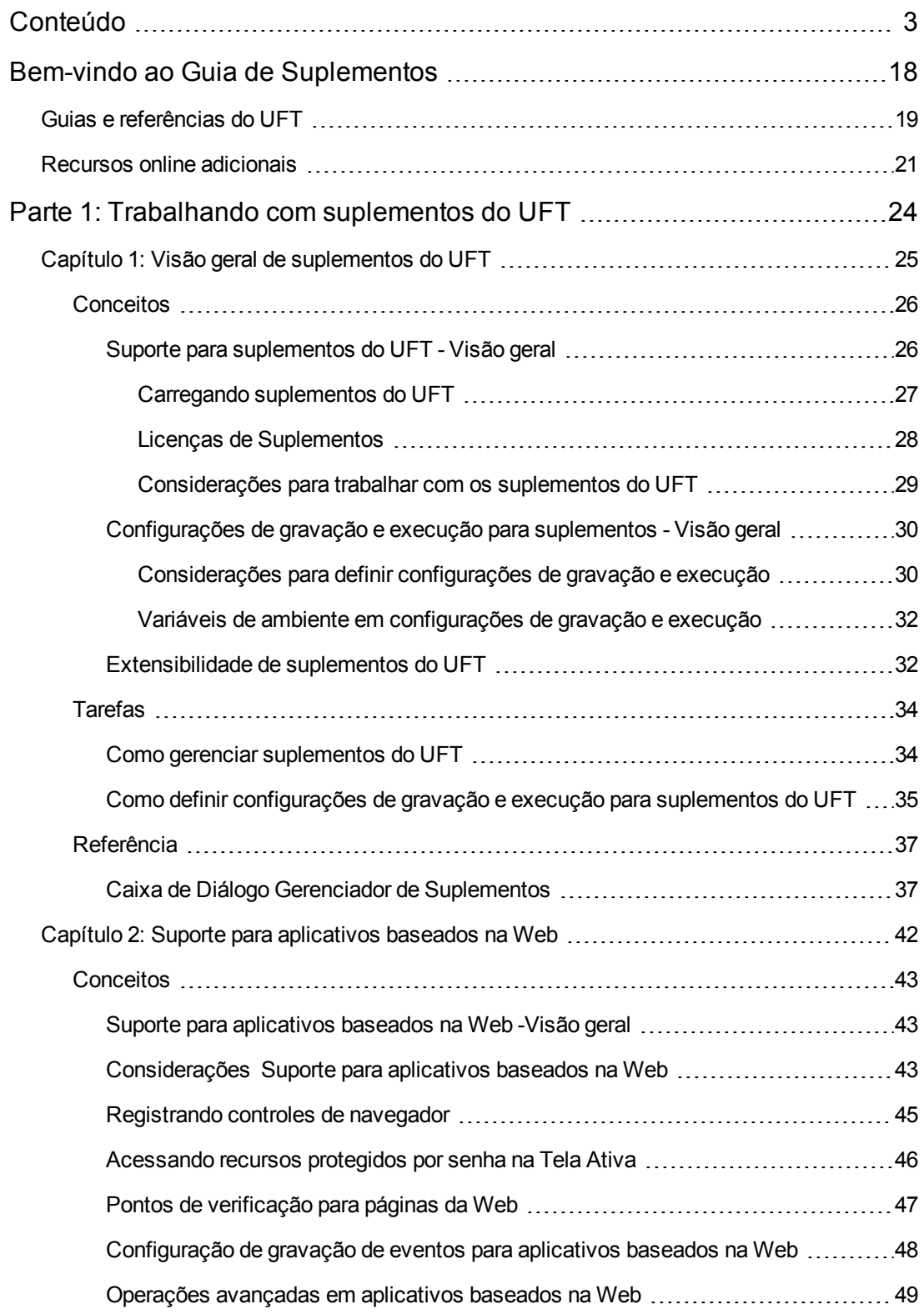

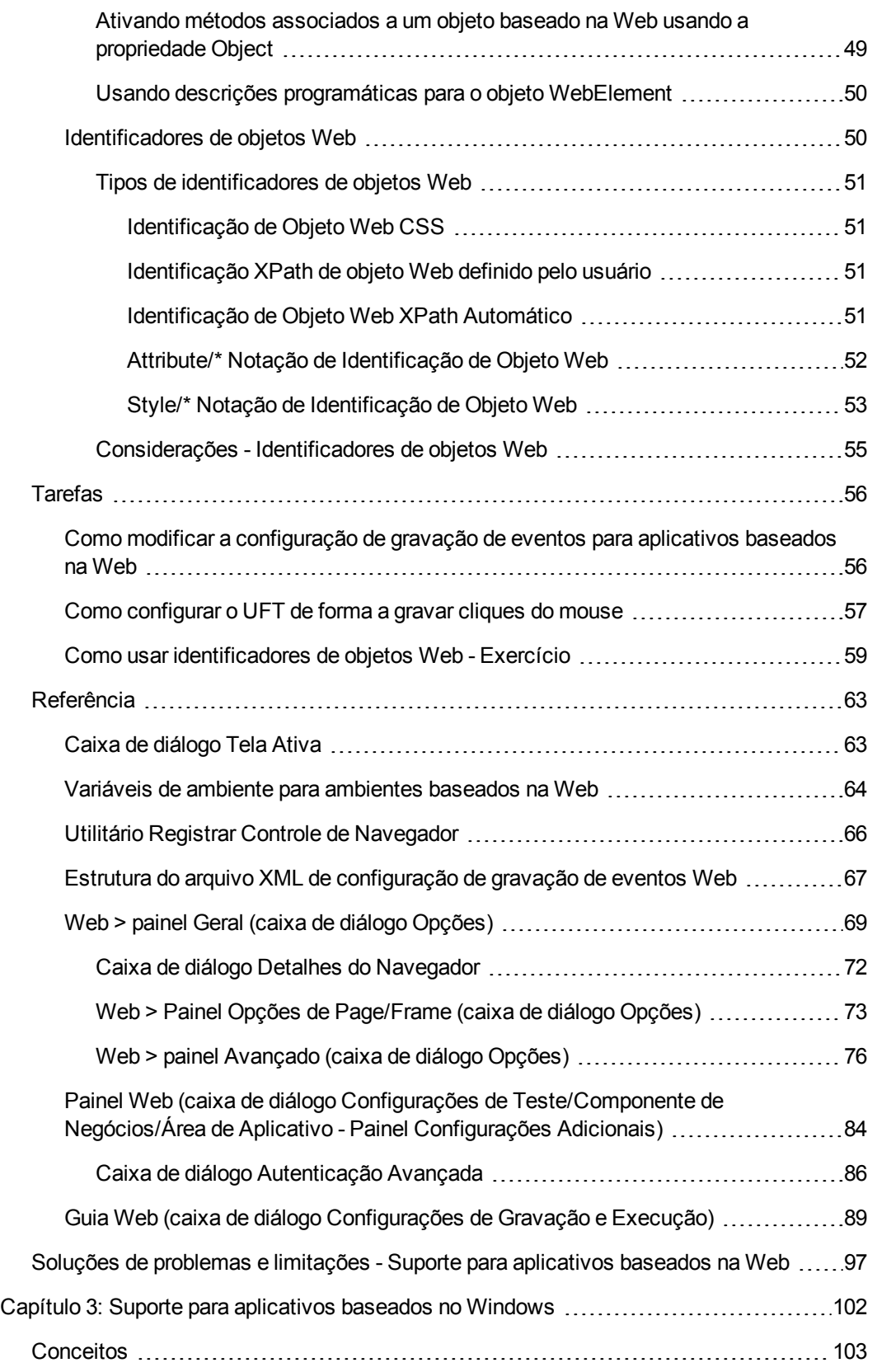

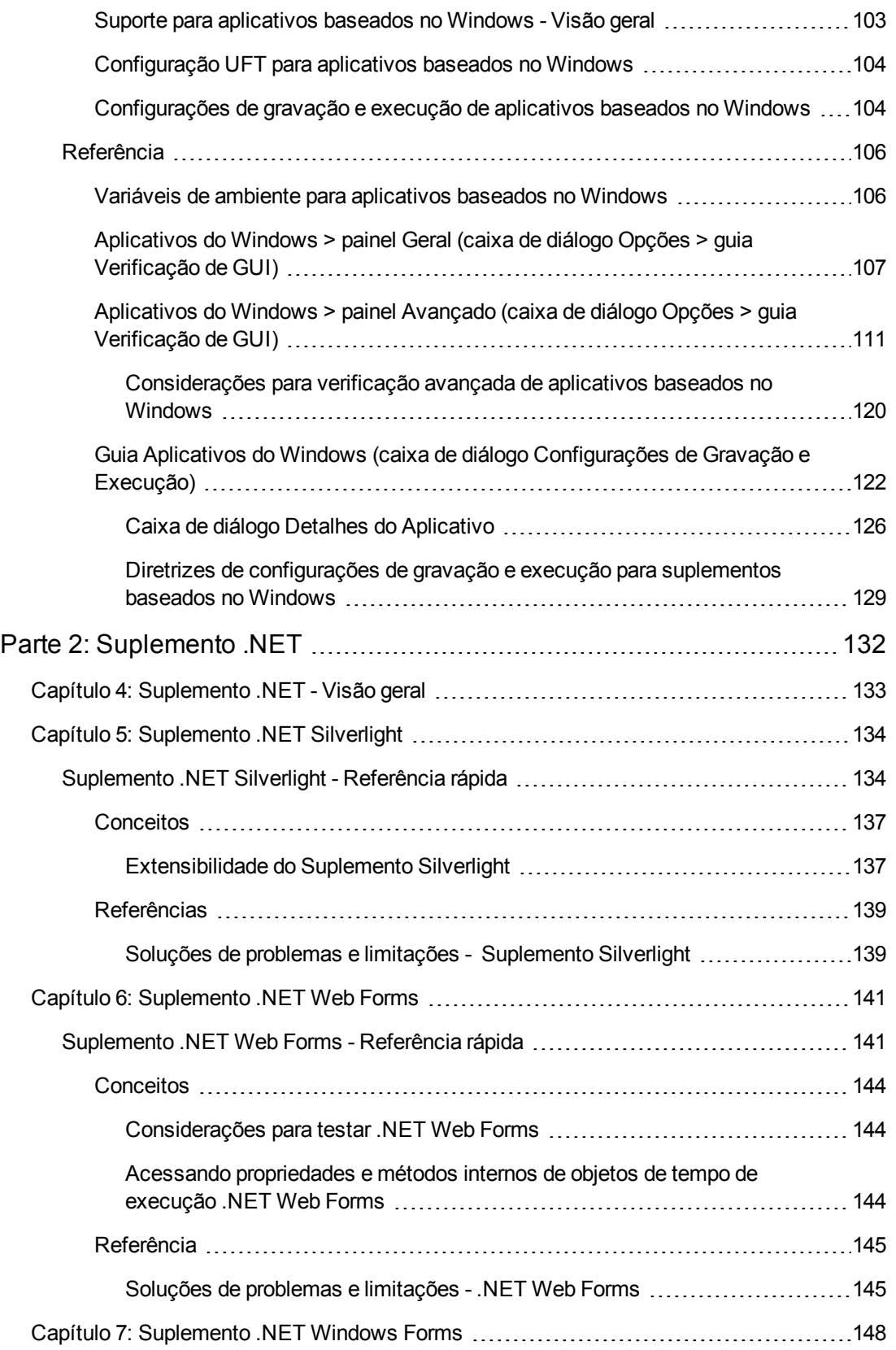

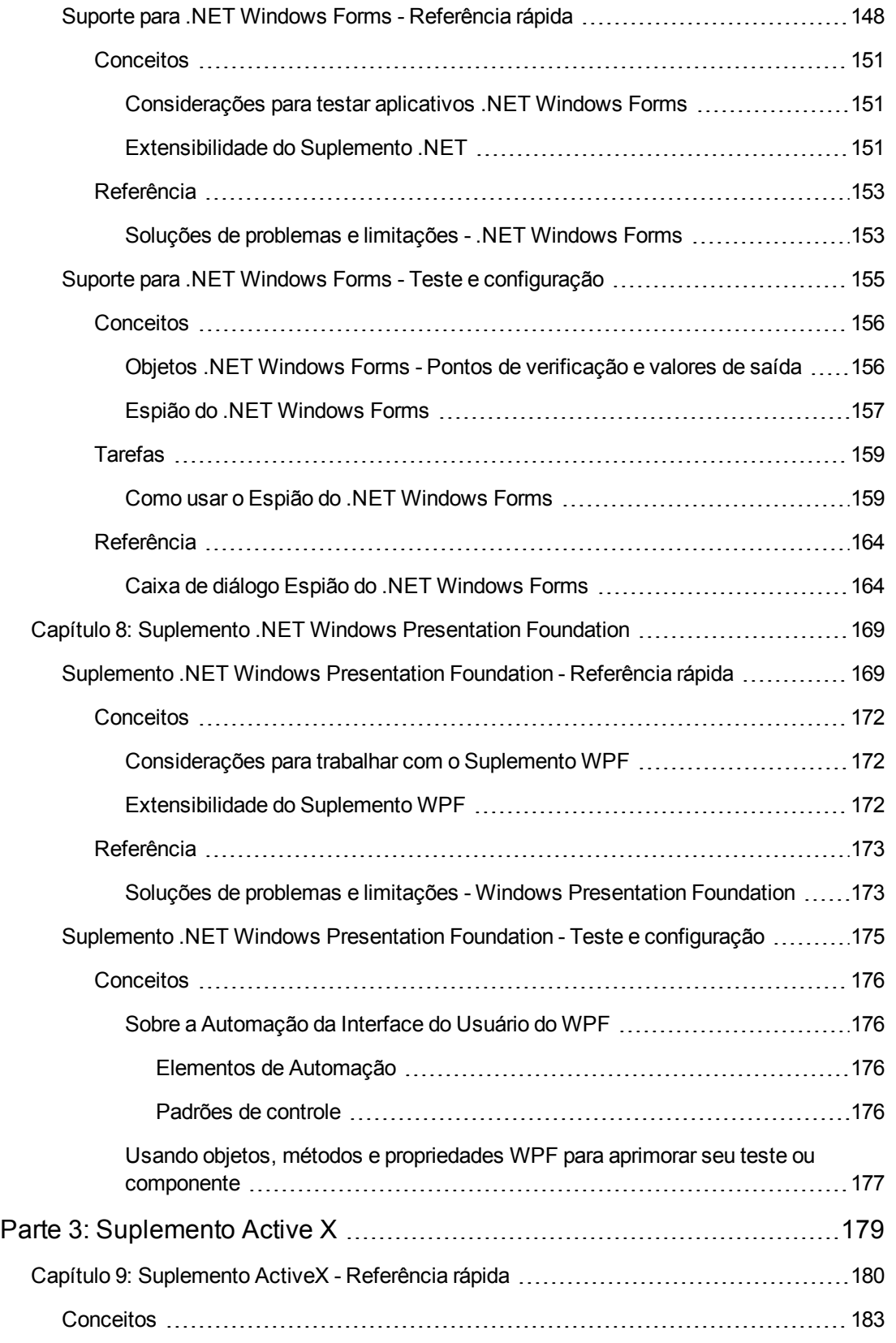

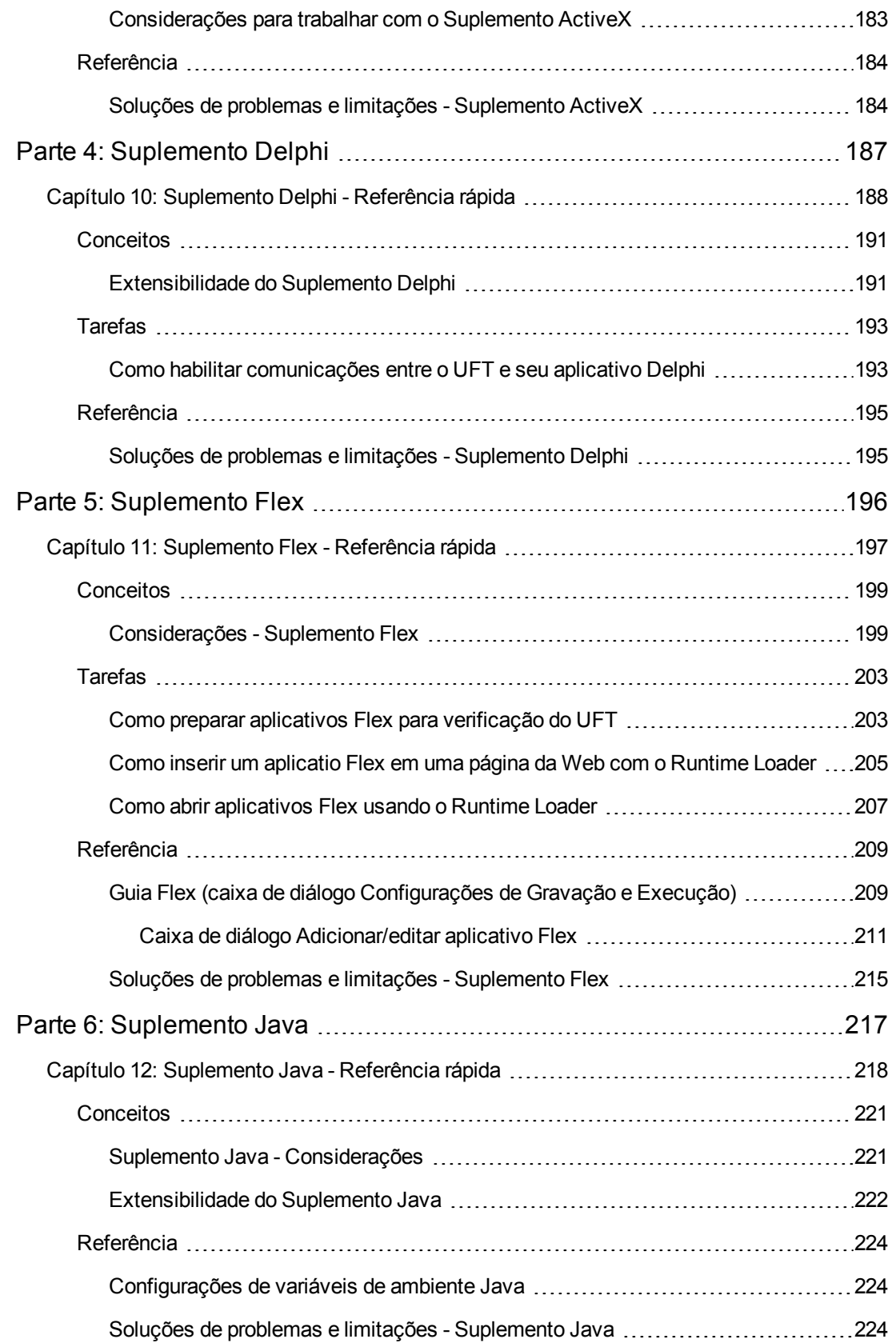

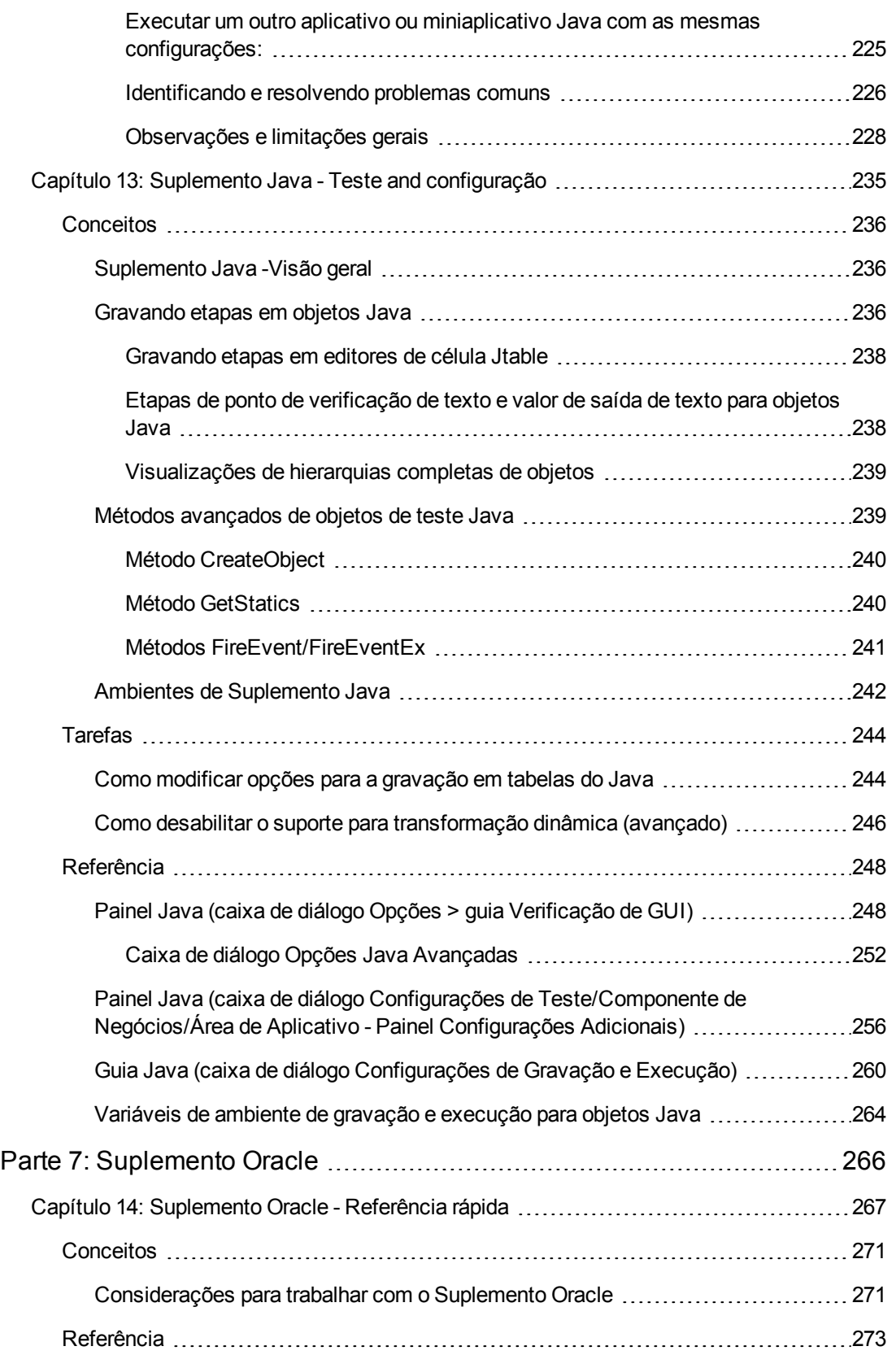

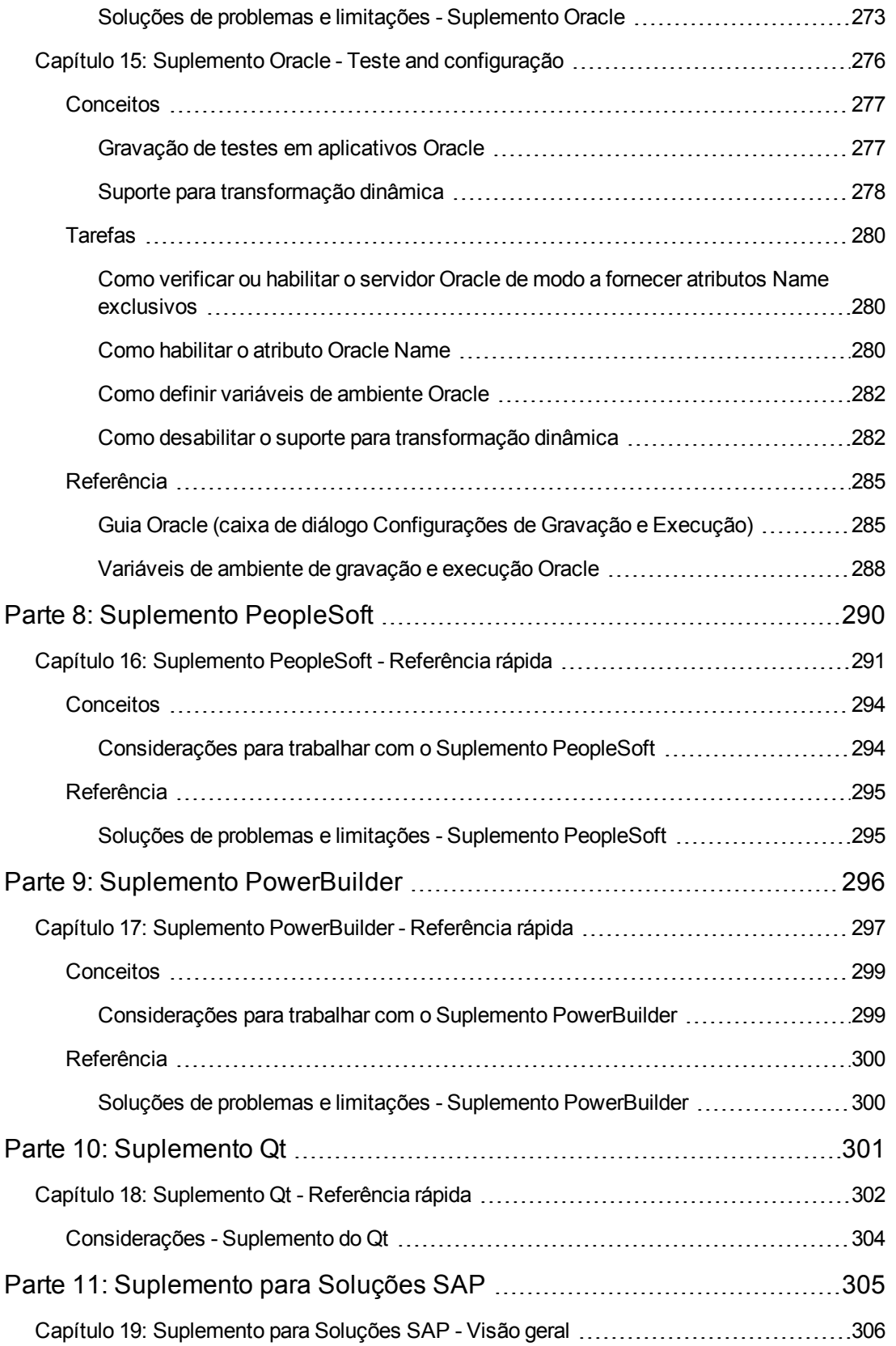

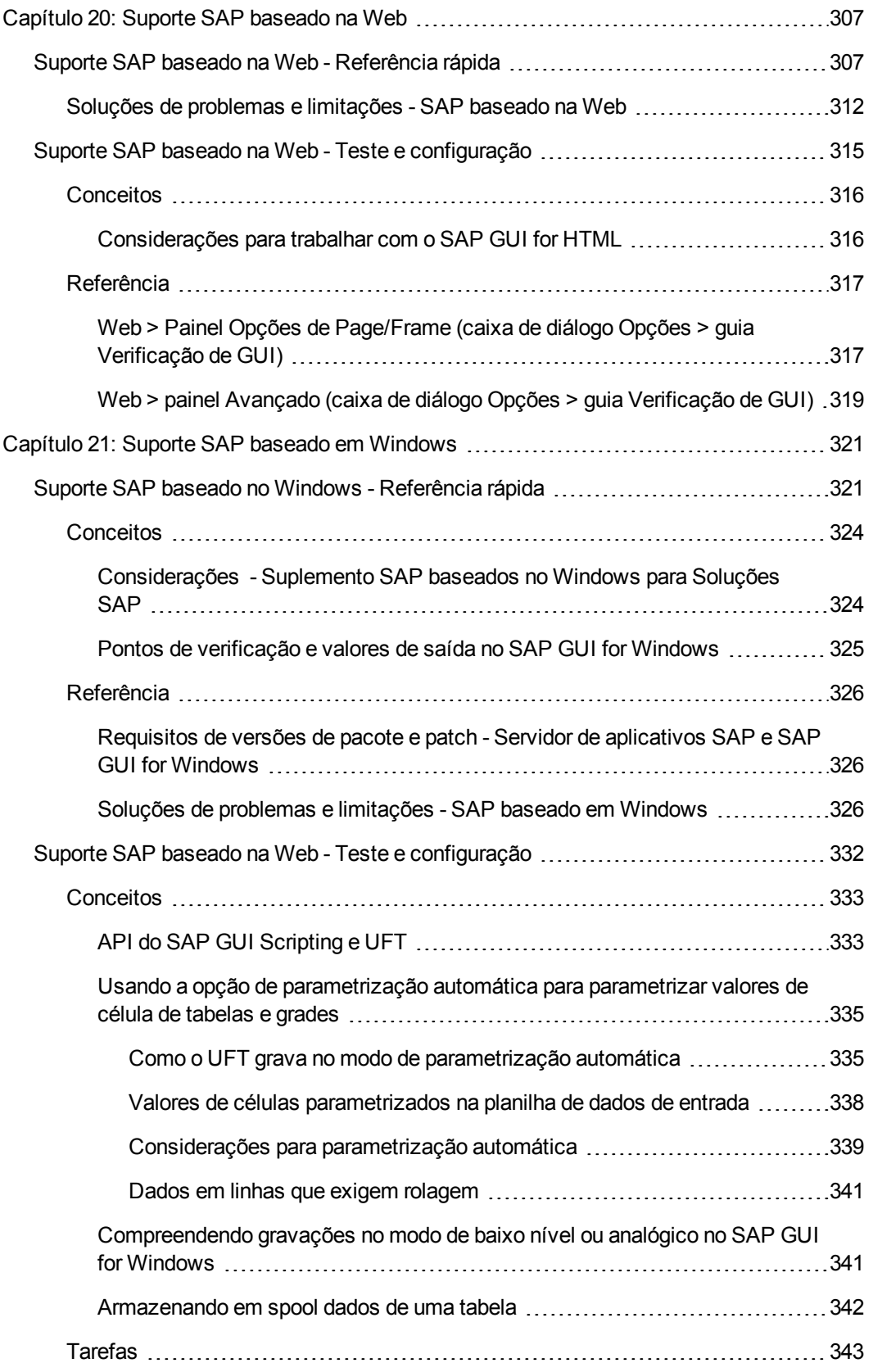

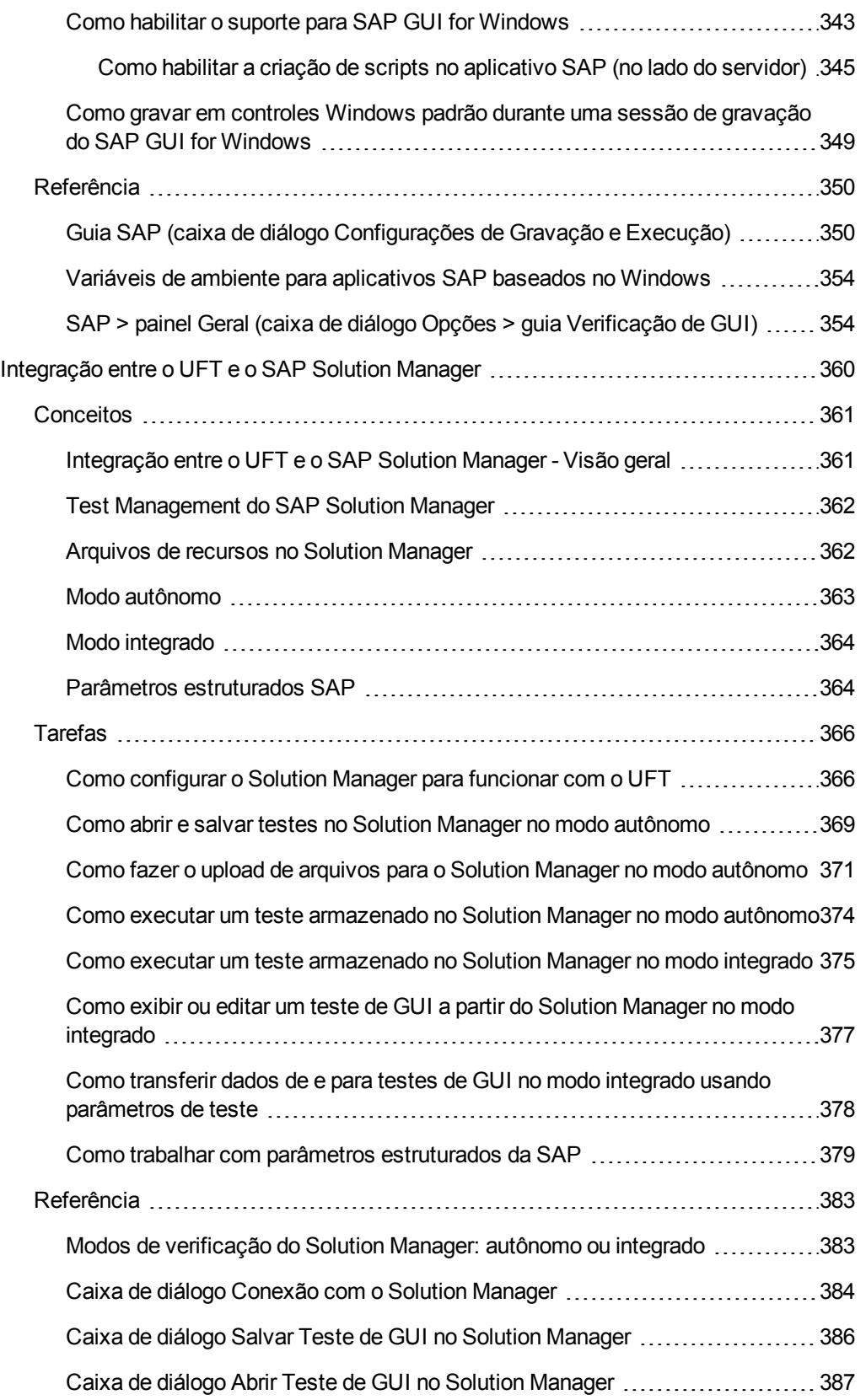

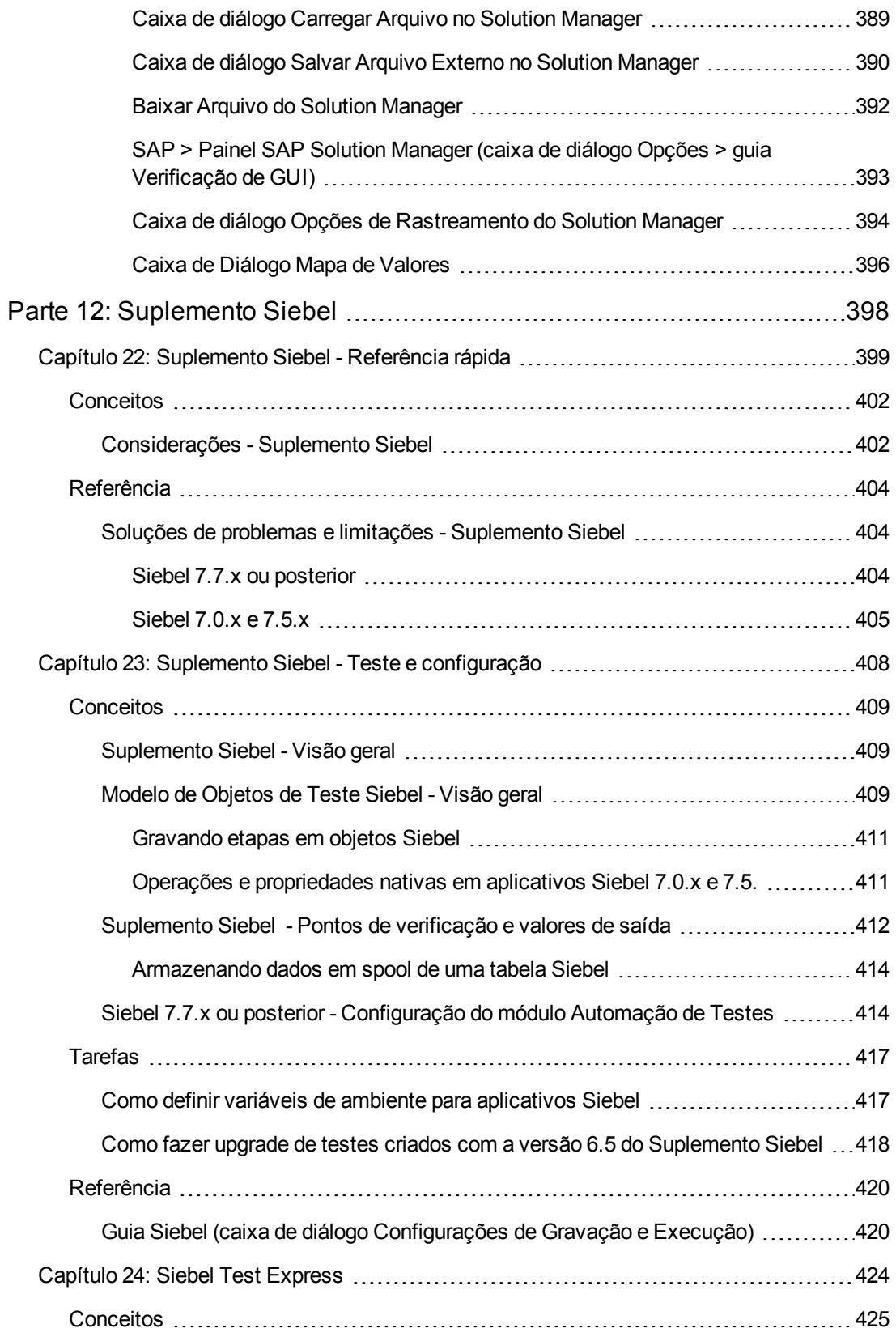

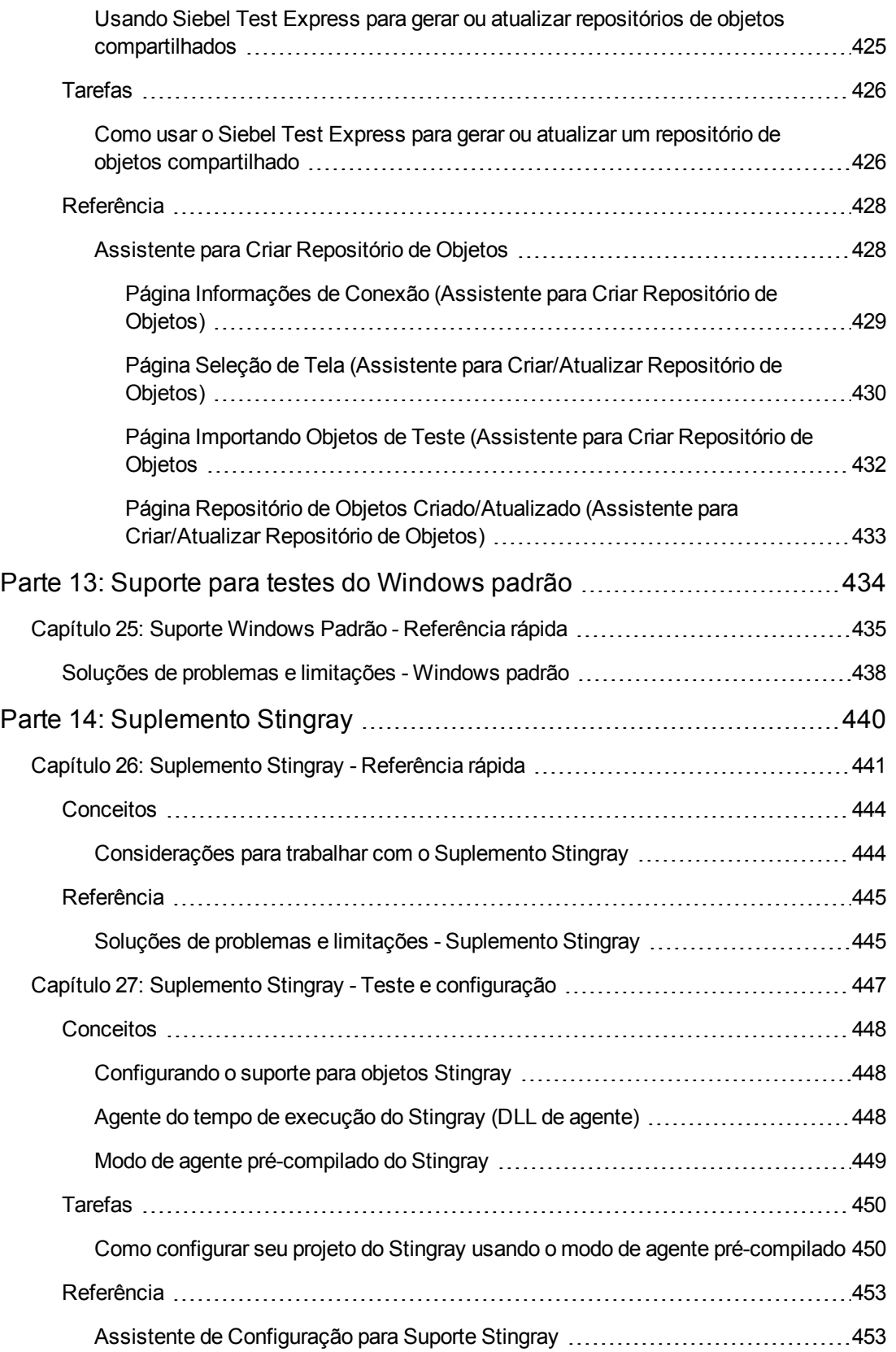

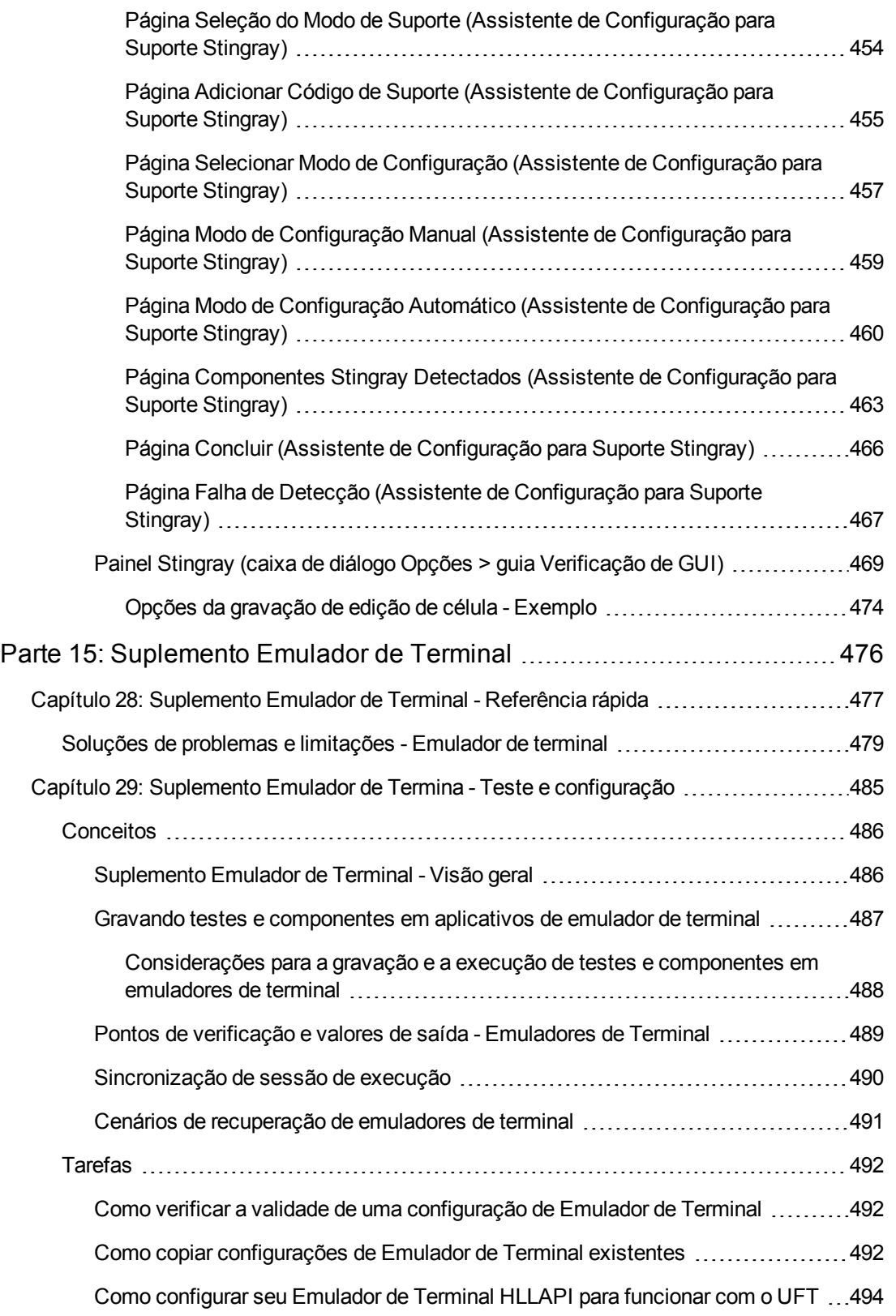

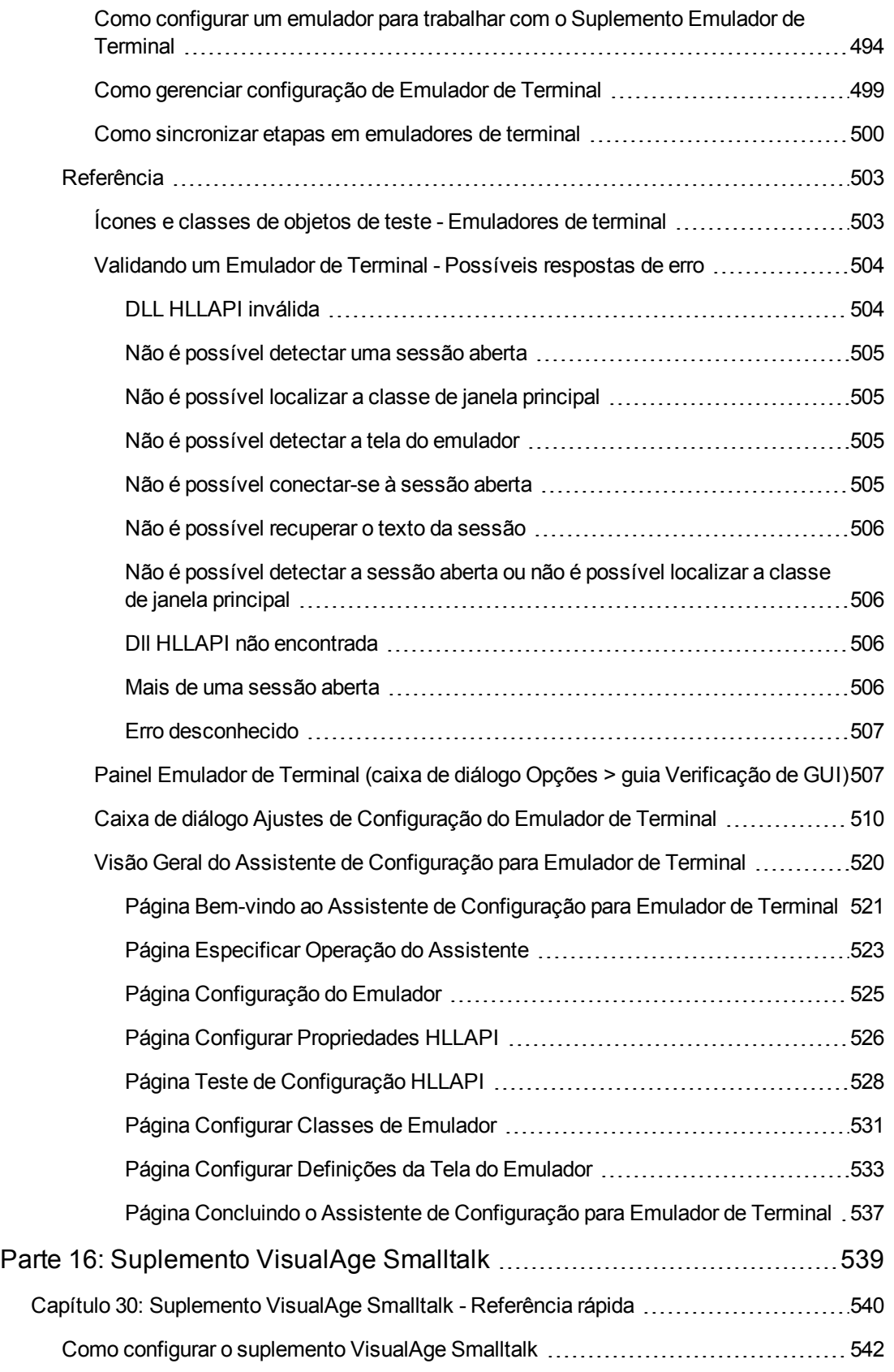

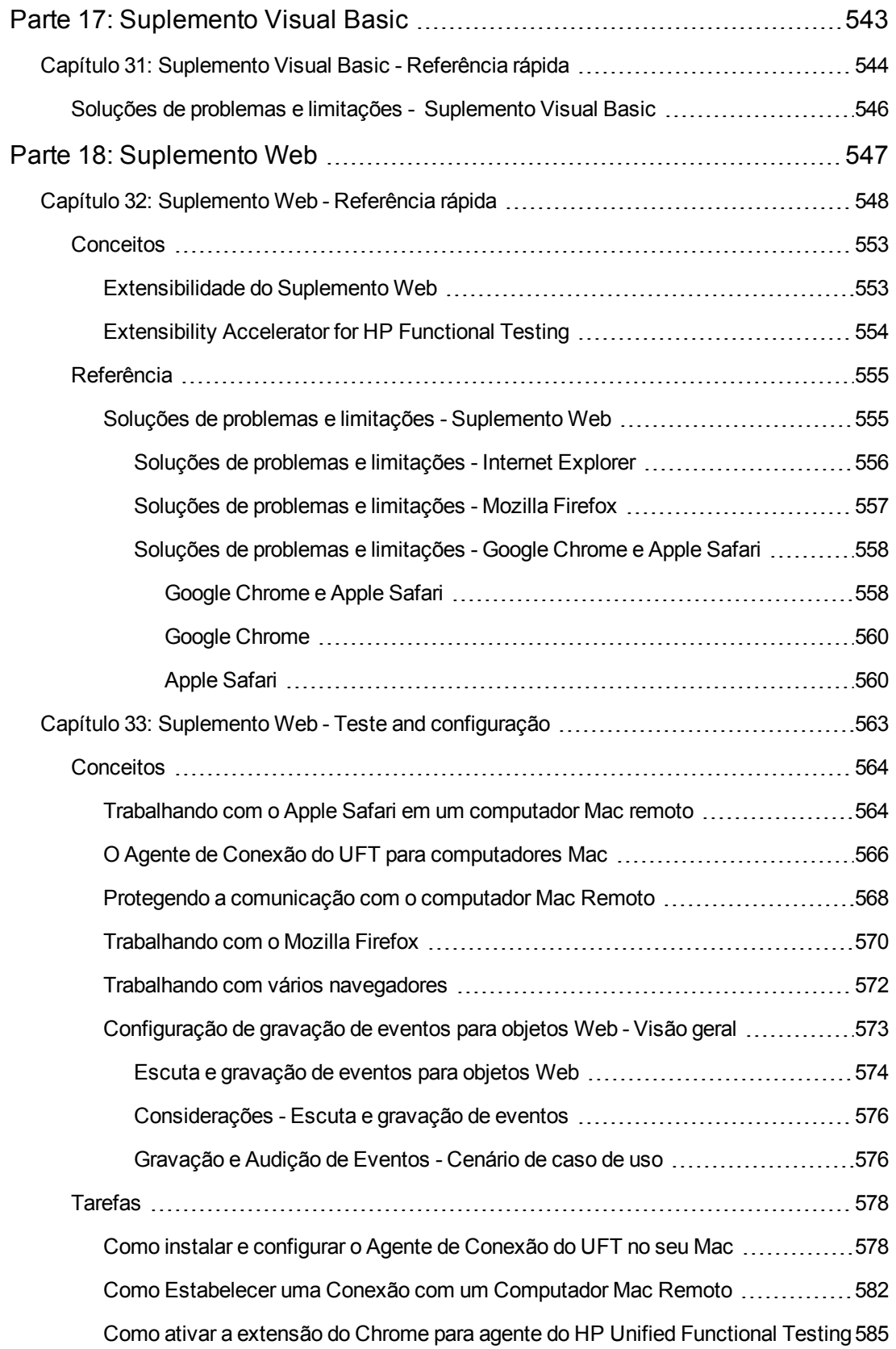

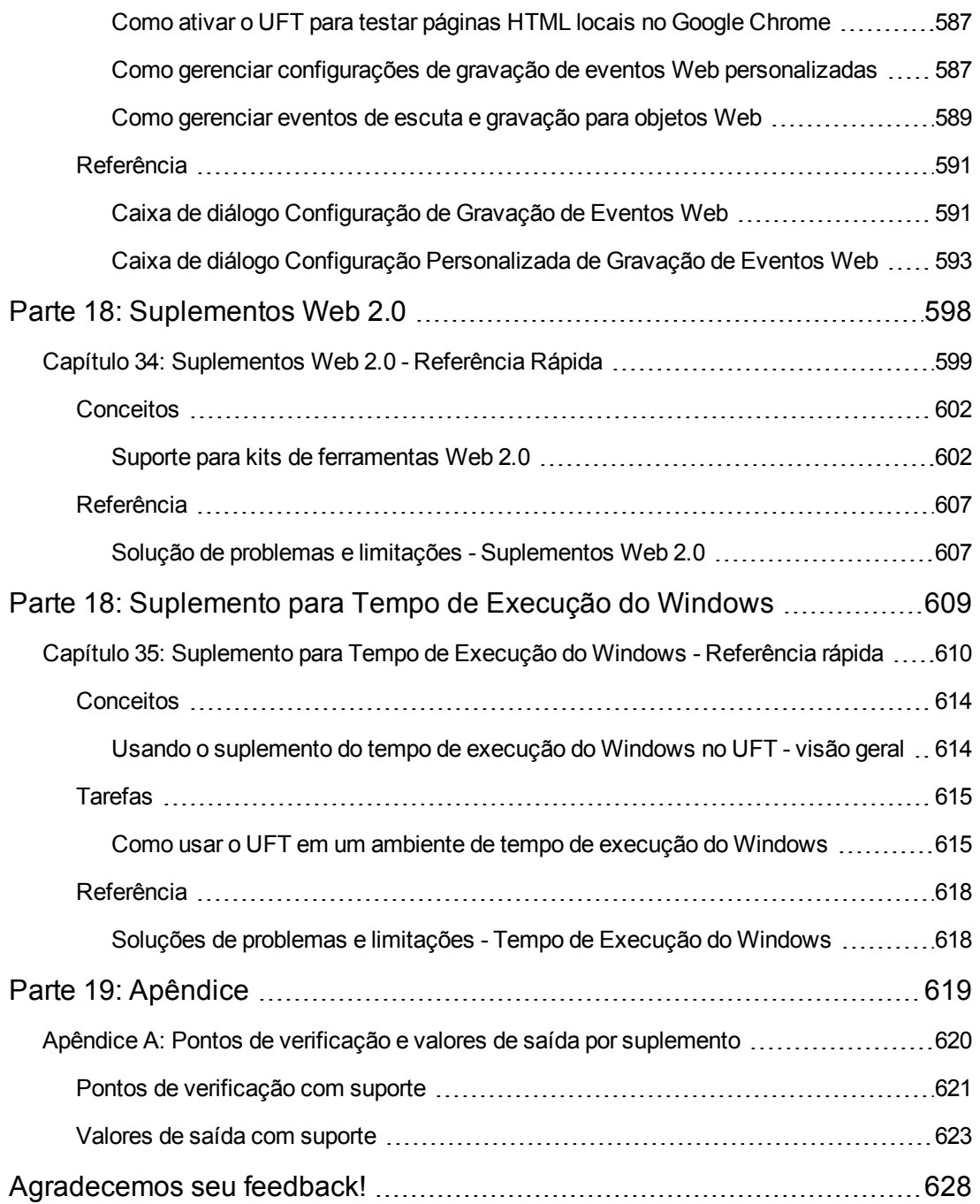

# <span id="page-17-0"></span>**Bem-vindo ao Guia de Suplementos**

O guia de suplementos do HP Unified Functional Testing explica como configurar o suporte e como trabalhar com os suplementos do UFT e com o suporte padrão para testes do Windows, possibilitando assim que você teste qualquer ambiente compatível usando testes e componentes de negócios de GUI. Este guia começa com uma seção introdutória que descreve como trabalhar com suplementos de verificação de GUI, além dos aspectos específicos de se trabalhar com suplementos baseados no Windows e baseados na Web. Após essa seção de visão geral, os suplementos são apresentados em ordem alfabética.

As informações, os exemplos e as capturas de tela neste guia normalmente enfatizam especificamente o trabalho com testes de GUI. Entretanto, muitas informações se aplicam igualmente a componentes de palavra-chave e a componentes de script. As informações que são exclusivas para o uso de um suplemento específico com o BPT estão devidamente indicadas.

**Observação:** Componentes de palavra-chave e componentes de script fazem parte do HP BPT, que utiliza a metodologia orientada por palavra-chave para testes de aplicativos. Para obter mais informações, consulte a seção sobre como trabalhar com o BPT no *Guia do Usuário do HP Unified Functional Testing*.

Para os usuários que trabalham com a extensibilidade de suplementos do UFT, o UFT também fornece guias para desenvolvedores que descrevem como estender o suporte do UFT para terceiros e controles personalizados para ambientes suportados, tais como Delphi, Java, .NET ou Web. Para mais informações, consulte o Guia de Extensibilidade de Suplementos relevante, disponível a partir do grupo de programas de Documentação de Extensibilidade (**Iniciar > Todos os Programas > HPSoftware > HPUnified Functional Testing > Extensibilidade > Documentação** ou a <pasta de instalação do UFT>\help\Extensibility).

**Observação:** Para obter detalhes sobre o acesso ao UFT e às ferramentas e arquivos do UFT no Windows 8, consulte "Acessando UFT em sistemas [operacionais](#page-626-0) Windows 8" na página [627](#page-626-0).

#### **Nível de experiência necessário**

Este guia destina-se a usuários do UFT de todos os níveis. Você já deve conhecer alguns conceitos e processos de testes funcionais, e saber os aspectos do seu aplicativo que deseja testar.

Adicionalmente, como cada suplemento do UFT utiliza recursos do UFT comumente usados, tais como o repositório de objetos, Exibição de Palavras-chave e etapas de valores de saída e pontos de verificação, você também precisa ter pelo menos a compreensão básica destes conceitos antes de começar a trabalhar com um suplemento do UFT.

Este guia parte do princípio de que você já esteja familiarizado com os recursos e as opções do UFT. Ele descreve a funcionalidade que é adicionada ou alterada no UFT quando você trabalha com suplementos para verificação de GUI específica, assim como outras considerações e melhores práticas específicas do suplemento.

<span id="page-18-0"></span>Este guia deve ser usada em conjunto com o *Guia do Usuário* do *HP Unified Functional Testing* e a *Referência de Modelo de Objetos para Verificação de GUI* do *HP UFT*.

## **Guias e referências do UFT**

As tabelas a seguir fornecem uma lista de guias do UFT, ajuda online e referências:

**Observação:** Para verificar se há atualizações recentes de qualquer um dos guias abaixo, visite o site da HP Software de manuais de produtos [\(http://h20230.www2.hp.com/selfsolve/manuals](http://h20230.www2.hp.com/selfsolve/manuals)).

#### **Introdução**

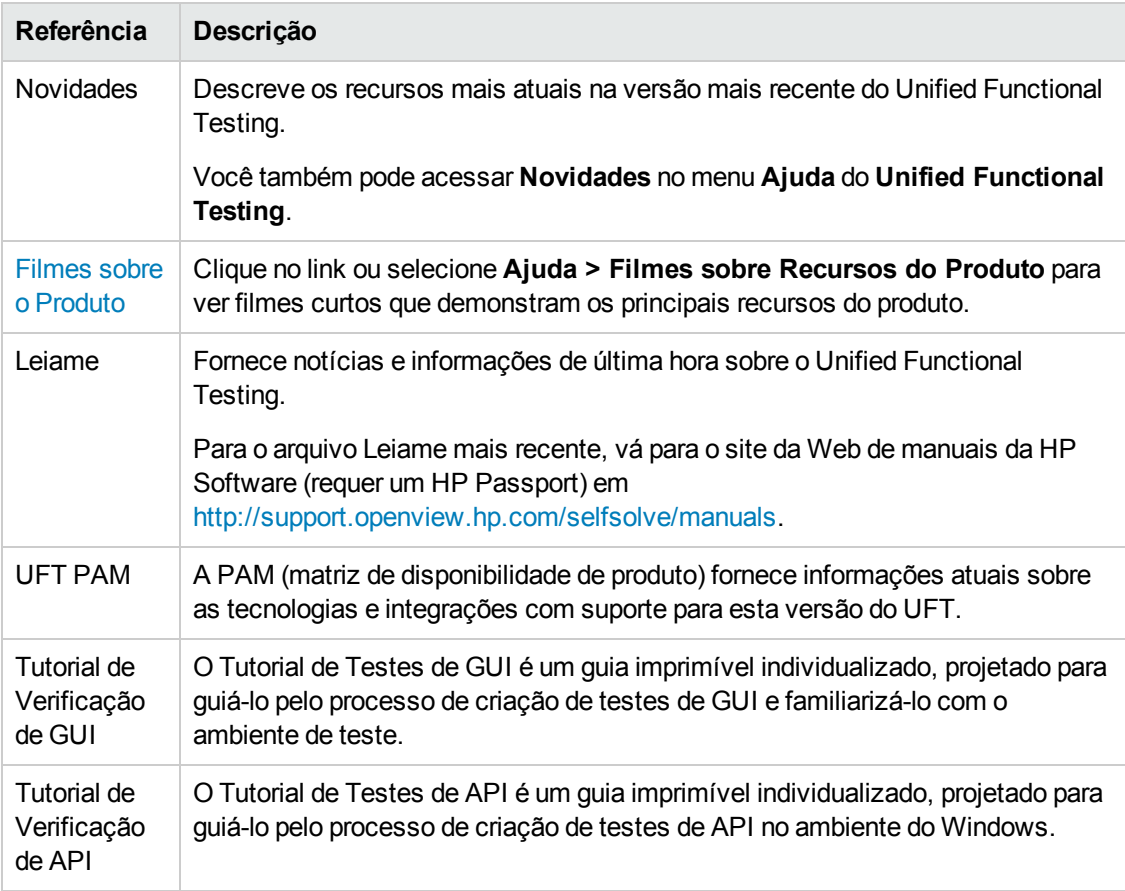

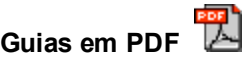

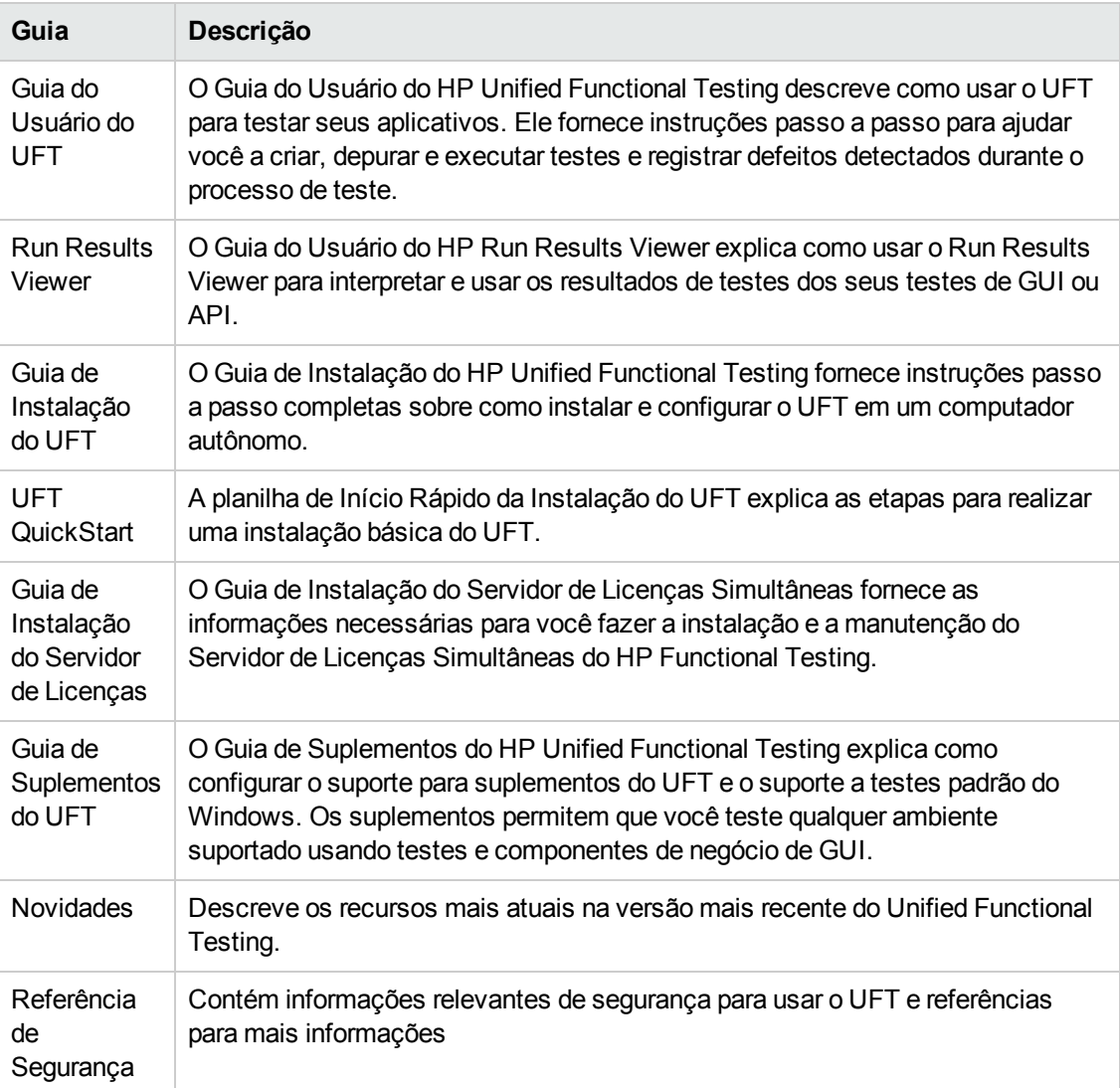

#### **Referências**

Links para as referências estão disponíveis a partir da home page de ajuda online do UFT.

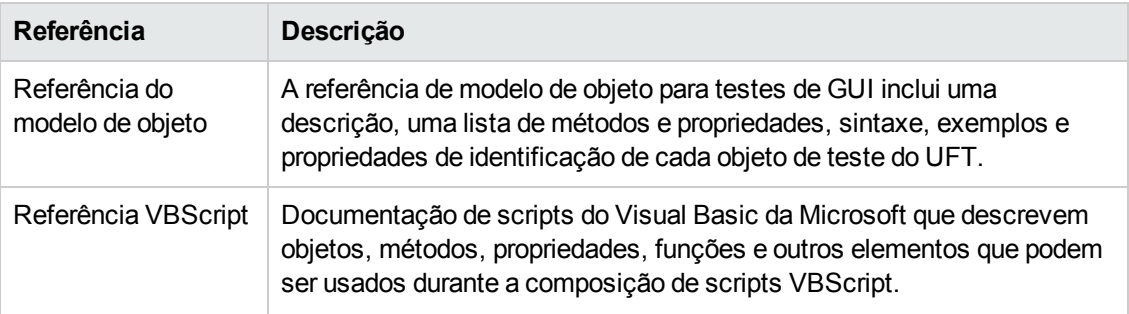

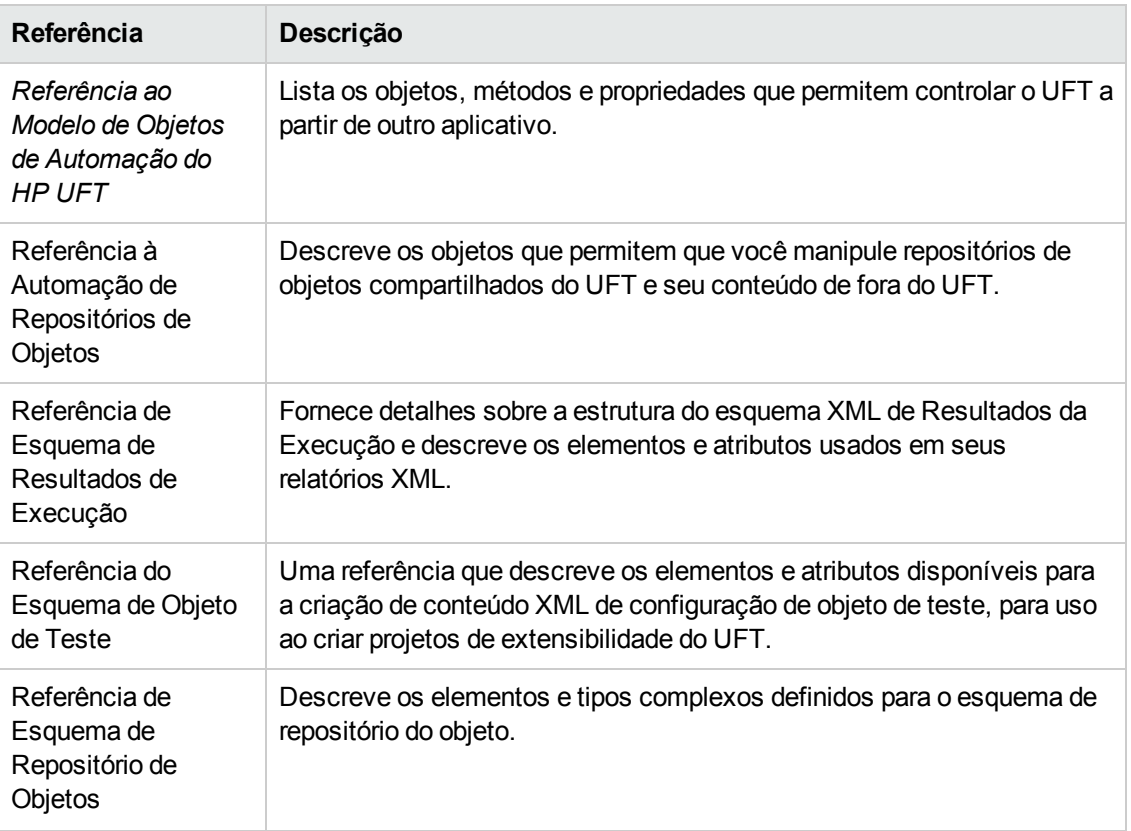

<span id="page-20-0"></span>Para referências online adicionais, consulte a seção de Boas-vindas de um guia em PDF.

## **Recursos online adicionais**

Os seguintes recursos online adicionais estão disponíveis:

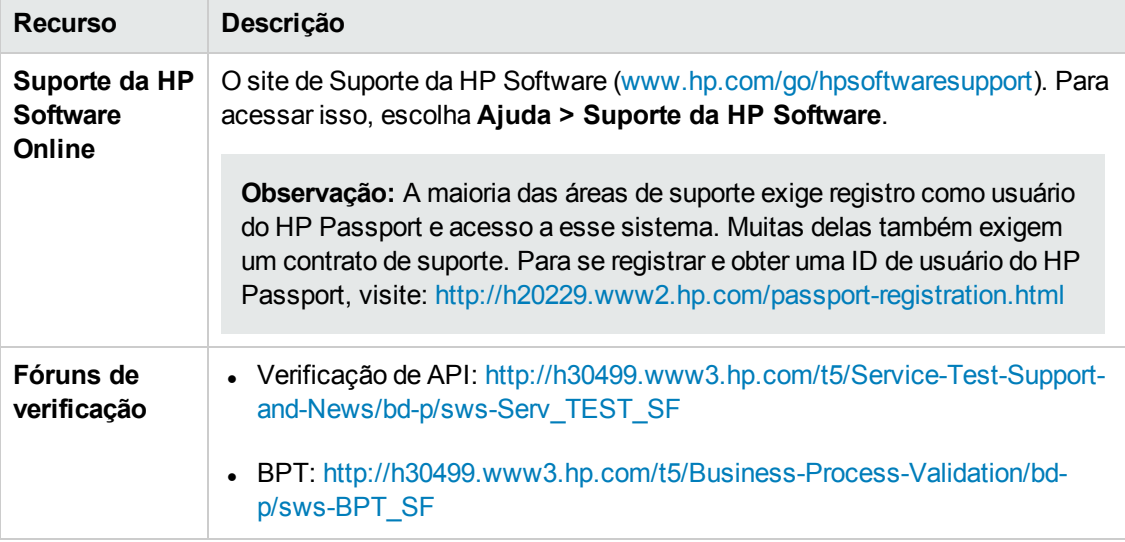

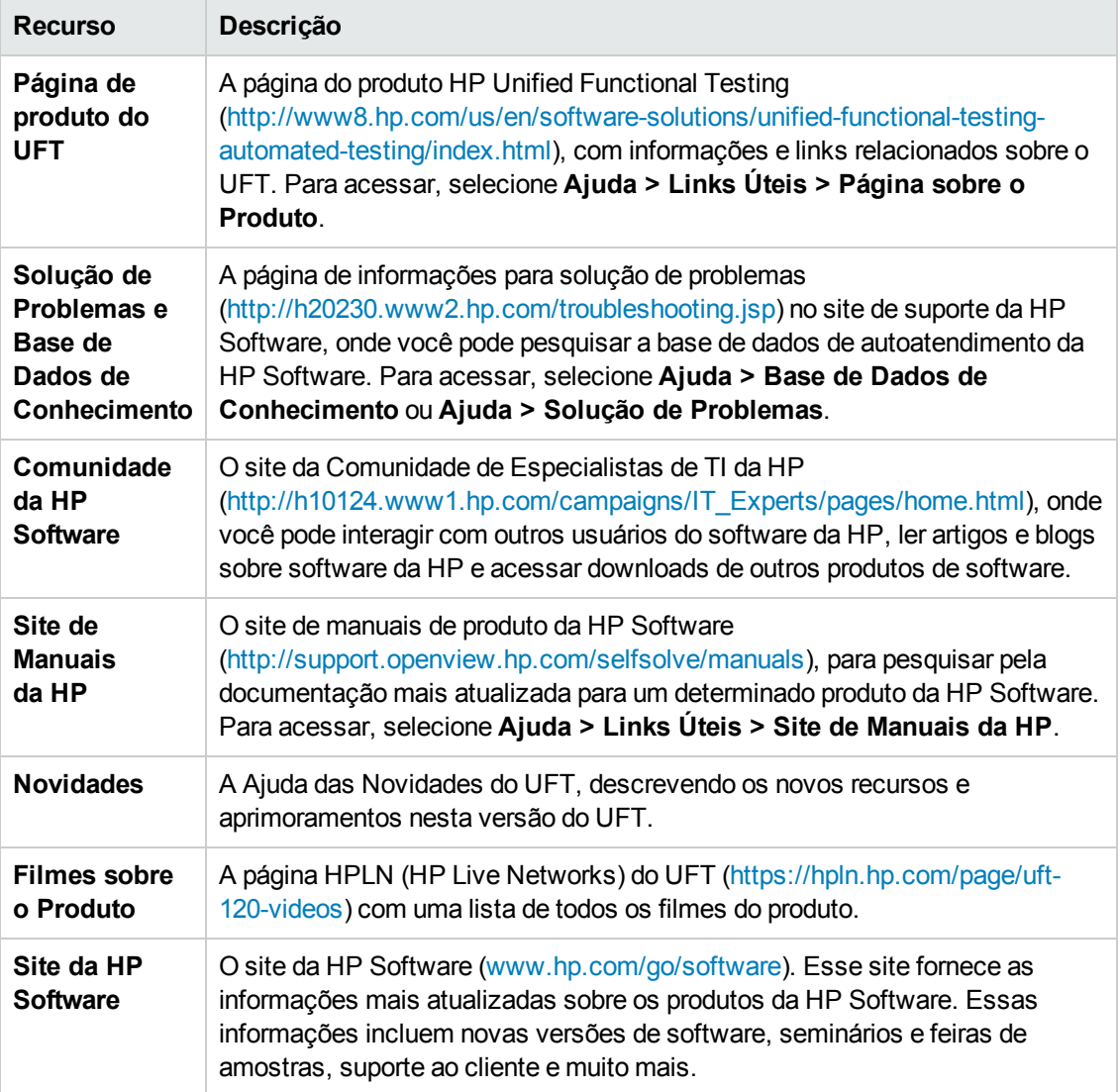

Guia de Suplementos Bem-vindo ao Guia de Suplementos

# <span id="page-23-0"></span>**Parte 1: Trabalhando com suplementos do UFT**

# <span id="page-24-0"></span>**Capítulo 1: Visão geral de suplementos do UFT**

Este capítulo inclui:

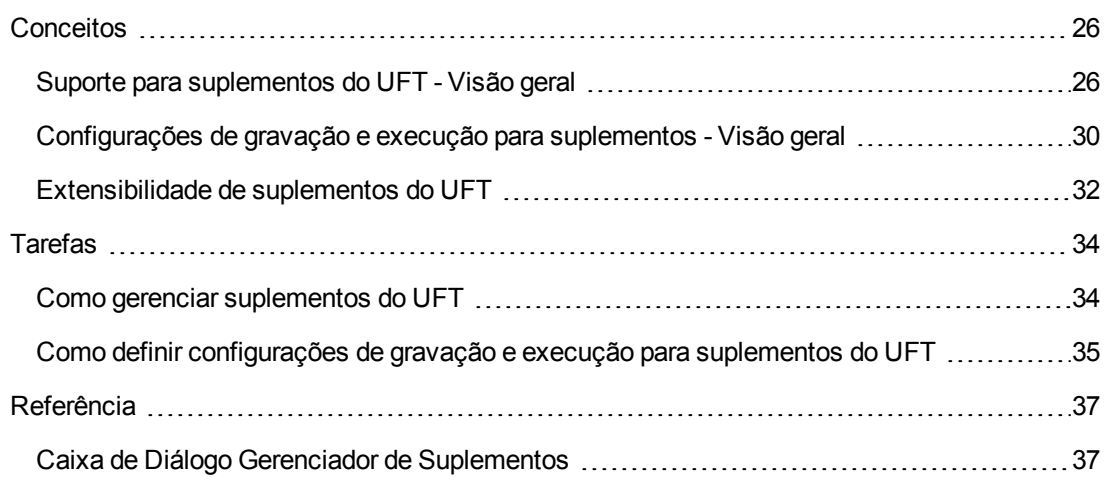

## <span id="page-25-1"></span><span id="page-25-0"></span>**Conceitos**

## *Suporte para suplementos do UFT - Visão geral*

Os suplementos do UFT ajudam a criar e executar testes e componentes de negócios de aplicativos em diversos ambientes de desenvolvimento. Depois de carregar um suplemento, é possível gravar e executar testes ou componentes de negócios em aplicativos no ambiente de desenvolvimento correspondente, de maneira semelhante a como você costuma fazer com qualquer outro aplicativo. Ao trabalhar com suplementos do UFT, você pode usar vários métodos, propriedades e opções especiais para criar o melhor teste ou componente de negócios possível para o seu aplicativo.

Você pode instalar suplementos do UFT ao instalar o UFT ou posteriormente, executando novamente a instalação no modo **Modificar**. Para obter detalhes sobre como instalar e carregar suplementos, consulte " Como gerenciar [suplementos](#page-33-1) do UFT" na página 34.

Quando o UFT é aberto, é possível escolher quais dos suplementos instalados você deseja carregar usando a caixa de diálogo " Caixa de Diálogo Gerenciador de [Suplementos"](#page-36-1) do Unified Functional Testing (descrita na página [37.](#page-36-1) Porém, para maximizar o desempenho, convém apenas carregar os suplementos necessários para essa sessão de teste.

O UFT inclui suporte interno para testes de aplicativos do Windows padrão. O suporte para testes do Windows padrão é automaticamente carregado quando o UFT é aberto.

Sua licença do UFT habilita todos os recursos do UFT, incluindo o uso de todos os suplementos do UFT. Você pode usar a versão mais recente de todos os suplementos com o UFT. No caso do upgrade de uma versão anterior à 9.5, somente os suplementos licenciados estarão disponíveis. Os suplementos adicionais não licenciados que forem instalados ficarão desabilitados na caixa de diálogo " Caixa de Diálogo Gerenciador de [Suplementos"](#page-36-1). Para obter detalhes sobre como instalar suplementos e licenças, consulte o *Guia de Instalação do HP Unified Functional Testing*. Para obter detalhes, consulte " Licenças de [Suplementos"](#page-27-0) na página 28.

#### **Usando suplementos no seu teste ou componente**

- Você pode usar a Exibição de Palavras-chave, o Gerador de Etapa e o Editor para ativar operações de objetos de teste específicas de um ambiente e operações nativas (de objetos de tempo de execução), para recuperar e definir os valores de propriedades e para verificar se objetos existem.
- <sup>l</sup> É possível aprimorar testes e componentes de negócios usando valores de saída e pontos de verificação específicos de cada ambiente. Consulte as seções que descrevem pontos de verificação e valores de saída no *Guia do Usuário* do *HP Unified Functional Testing*.
- É possível personalizar as configurações de captura da Tela Ativa para alguns dos suplementos do UFT. Ao aplicar configurações personalizadas da Tela Ativa, você substitui suas configurações anteriores de nível de captura por todas as configurações na caixa de diálogo Configurações de Captura Personalizadas da Tela Ativa. Se quiser personalizar apenas algumas configurações específicas, use a opção **Redefinir para**, para garantir que todas as outras configurações estejam usando sua configuração de nível de captura preferencial. Em

seguida, modifique as configurações específicas necessárias. Para obter detalhes, consulte a seção que descreve o as opções de captura da Tela Ativa no *Guia do Usuário* do *HP Unified Functional Testing*.

#### **Ambientes de suplementos disponíveis**

- Vários Suplementos do UFT foram desenvolvidos para oferecer suporte a objetos especiais que estão geralmente disponíveis em aplicativos Web, como objetos Web padrão (HTML), Siebel, .NET Web Forms e objetos SAP baseados na Web. Eles são conhecidos como Suplementos baseados na Web. Em muitos casos, as opções de interface, capacidades e outras funcionalidades disponíveis para suplementos baseados na Web são idênticas ou semelhantes. Esses recursos específicos da Web estão descritos no "Suporte para [aplicativos](#page-41-0) baseados na Web" na [página](#page-41-0) 42
- $\bullet$  O UFT oferece um conjunto de suplementos desenvolvidos para oferecer suporte a objetos especiais que geralmente fazem parte de aplicativos do Windows, como objetos .NET Windows Forms, Windows Presentation Foundation, PowerBuilder, SAP GUI for Windows, VisualAge Smalltalk, Stingray e outros. Eles são conhecidos como Suplementos baseados no Windows. Em muitos casos, as opções de interface, capacidades e outras funcionalidades disponíveis para suplementos baseados no Windows são idênticas ou semelhantes. Esses recursos específicos do Windows estão descritos no "Suporte para [aplicativos](#page-101-0) baseados no [Windows"](#page-101-0) na página 102

Esta seção também inclui:

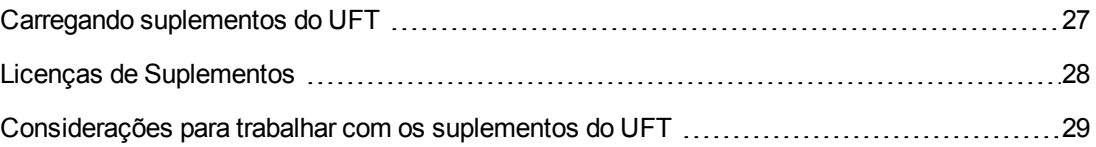

### <span id="page-26-0"></span>*Carregando suplementos do UFT*

Para testar aplicativos desenvolvidos em vários ambientes, é preciso garantir que os suplementos do UFT relevantes estejam instalados e carregados no computador usado para criar e executar seus testes e componentes de negócios. Carregar o suplemento relevante permite que o UFT trabalhe com o ambiente correspondente.

Ao iniciar o UFT, a " Caixa de Diálogo Gerenciador de [Suplementos"](#page-36-1) (descrita na página [37\)](#page-36-1) é aberta. Ela exibe uma lista de todos os suplementos instalados e a licença usada para cada um deles. Se você estiver usando uma licença de suplemento por estação, essa caixa de diálogo também exibirá o tempo restante para licenças por tempo limitado.

Se você tiver suplementos do UFT instalados, poderá especificar quais deles devem ser carregados no início de cada sessão do UFT. Também é possível carregar o UFT sem o suporte de suplementos para testar apenas objetos padrão baseados no Windows.

Enquanto o UFT está aberto, você pode verificar se um suplemento específico está instalado, escolhendo **Ajuda > Sobre o Unified Functional Testing**. Os suplementos carregados são indicados por uma marca de seleção na lista de suplementos.

**Dica:** O Suplemento Serviços Web tem suporte somente para compatibilidade com versões anteriores e não está habilitado por padrão. Novos testes e componentes podem usar a solução de verificação de API do UFT para fins de verificação de serviços Web. Para habilitar o Suplemento Serviços Web para testes criados anteriormente, entre em contato com o suporte da HP Software.

Quando um suplemento é carregado, o UFT reconhece os objetos com os quais você trabalha no ambiente correspondente. Em muitos casos, carregar um suplemento também adiciona novos recursos e opções de interface do usuário ao UFT, além de adicionar suporte para o **modelo de objetos** do suplemento em questão. Esse modelo de objetos corresponde ao conjunto de objetos de teste, métodos e propriedades especialmente desenvolvidos para funcionar com os objetos no seu ambiente de desenvolvimento. Detalhes desses objetos, métodos e propriedades podem ser encontrados na seção relevante da *Referência de Modelo de Objetos para Verificação de GUI* do *HP UFT* (selecione **Ajuda > HP Unified Functional Testing Ajuda**).

### <span id="page-27-0"></span>*Licenças de Suplementos*

Quando você abre o UFT, se uma licença de suplemento ainda não tiver sido instalada para um suplemento específico, este será exibido como **Não Licenciado** na coluna **Licença** da caixa de diálogo " Caixa de Diálogo Gerenciador de [Suplementos"](#page-36-1) (descrito na página [37](#page-36-1). Um suplemento também poderá aparecer como **Não Licenciado** se nenhum servidor de licenças simultâneas na sua sub-rede tiver uma licença registrada para o suplemento específico ou se todas as licenças simultâneas estiverem em uso (e, portanto, não estiverem disponíveis). Nesse caso, será possível usar a variável LSFORCEHOST ou LSHOST para estabelecer uma conexão com um servidor de licenças simultâneas fora da sub-rede na qual a licença de suplemento relevante está instalada, se tal servidor estiver disponível. Para obter detalhes sobre como se conectar a servidores de licenças simultâneas, consulte o *Guia de Instalação* do *HP Unified Functional Testing*.

Também é possível exibir detalhes de licença para todos os suplementos licenciados atualmente carregados na caixa de diálogo Sobre o Unified Functional Testing (**Ajuda > Sobre o Unified Functional Testing**).

- Para licenças por estação, a categoria de cada licença é exibida. Essa categoria pode ser **Demonstração**, **Permanente**, **Móvel** ou **por Tempo Limitado**. Para licenças por estação do UFT do tipo **Demonstração**, **Móvel** (usadas com licenças simultâneas) e **por Tempo Limitado**, também é exibido o número de dias e horas restantes até a expiração.
- Para licenças concorrentes, é exibida a URL ou o nome de host do servidor de licenças concorrentes usado para cada licença.
- <sup>l</sup> Para alternar entre uma licença por estação e uma licença simultânea, clique em **Modificar Licença**. Apenas é possível usar um tipo de licença por sessão para o UFT e todos os suplementos carregados — por estação ou simultânea. Para obter mais informações sobre tipos de licenças, como instalar e modificar licenças, consulte o *Guia de Instalação* do *HP Unified Functional Testing*.

### <span id="page-28-0"></span>*Considerações para trabalhar com os suplementos do UFT*

Considere o seguinte ao carregar e usar suplementos do UFT:

#### **Instalando e carregando Suplementos**

- <sup>l</sup> É necessário instalar e carregar um suplemento para permitir que o UFT reconheça objetos do ambiente correspondente. Para carregar um suplemento, selecione-o na caixa de diálogo ["](#page-36-1) Caixa de Diálogo Gerenciador de [Suplementos"\(](#page-36-1)descrito na págin[a37](#page-36-1)), que é aberta quando o UFT é iniciado.
- <sup>l</sup> Para obter o desempenho ideal ao testar seus aplicativos, convém carregar *apenas* os suplementos necessários. Por exemplo, se quiser testar um processo que se estende por um aplicativo Web e um aplicativo .NET, carregue apenas os Suplementos Web e .NET. Não carregue todos os suplementos, a não ser que você queira trabalhar com todos eles. Como lembrete, o texto da dica na parte inferior do Gerenciador de Suplementos ficará vermelho se mais de três suplementos forem selecionados.
- <sup>l</sup> Alguns suplementos do UFT exigem configuração adicional após a conclusão da instalação. De maneira semelhante, alguns ambientes podem exigir configuração para permitir que o UFT interaja com eles. Os requisitos de configuração, se houver, estão descritos na seção introdutória de cada ambiente relevante.
- Alguns aplicativos devem ser abertos antes da abertura do UFT, enquanto outros devem ser abertos após a abertura do UFT. Esses requisitos estão descritos na seção introdutória de cada ambiente relevante.
- <sup>l</sup> Ao testar aplicativos que não contêm objetos .NET, convém não carregar o Suplemento .NET.
- <sup>l</sup> Quando um teste ou componente de negócios é aberto, o UFT compara os suplementos atualmente carregados com os suplementos associados ao seu teste ou à área de aplicativo do seu componente de negócios. Se eles não coincidirem, o UFT emitirá uma mensagem de aviso. Para obter detalhes sobre como corresponder suplementos carregados com suplementos instalados, consulte ["Corresponder](#page-33-2) suplementos carregados com suplementos associados" na [página](#page-33-2) 34.

#### **Executando o UFT a partir do ALM com suplementos**

• Quando você executa um teste do UFT a partir do ALM, o ALM instrui o UFT a carregar os suplementos que estão associados a esse teste.

Se o teste tiver sido criado no ALM (e não no UFT), ele conterá as configurações especificadas no teste de modelo que você escolheu ao criá-lo. Se for necessário modificar os suplementos associados, faça isso abrindo o teste no UFT. Para obter detalhes, consulte a seção sobre testes-modelo no *Guia do Usuário do HP Unified Functional Testing*.

• Antes de executar um teste do UFT a partir do ALM, verifique se os suplementos necessários do UFT estão instalados no computador em que você deseja executar o teste do UFT.

## <span id="page-29-0"></span>*Configurações de gravação e execução para suplementos - Visão geral*

Antes de gravar ou executar um teste em um aplicativo, é possível usar a caixa de diálogo Configurações de Gravação e Execução para informar ao UFT quais aplicativos devem ser abertos quando você começar a gravar ou executar seu teste.

Para alguns aplicativos baseados no Windows, também é possível usar essa caixa de diálogo para definir os aplicativos específicos que o UFT deve reconhecer durante sessões de gravação, de execução e do Espião de Objeto. Por exemplo, você pode optar por fazer com que o UFT abra um aplicativo específico quando uma sessão de gravação ou execução for iniciada.

É possível definir opções de gravação e execução na caixa de diálogo Configurações de Gravação e Execução ou defini-las usando variáveis de ambiente.

A caixa de diálogo Configurações de Gravação e Execução é aberta automaticamente sempre que você começa a gravar um novo teste e salva suas configurações com esse teste. Depois disso, quando você faz uma gravação adicional ou executa sessões em testes existentes, a caixa de diálogo Configurações de Gravação e Execução não é aberta. Isso acontece porque o UFT aplica automaticamente as configurações salvas de gravação e execução.

É possível modificar as configurações de gravação ou execução antes de qualquer sessão usando a caixa de diálogo Configurações de Gravação e Execução (**Gravação > Configurações de Gravação e Execução**).

A caixa de diálogo Configurações de Gravação e Execução sempre contém a guia Aplicativos do Windows. Ela também pode conter outras guias correspondentes aos suplementos que estão carregados. Para obter detalhes sobre qual guia da caixa de diálogo Configurações de Gravação e Execução você deve usar com um suplemento, consulte o capítulo do suplemento relevante.

Para obter detalhes sobre como definir configurações de gravação e execução, consulte a seção sobre o ambiente de suplemento relevante, por exemplo, " Guia [Aplicativos](#page-121-0) do Windows (caixa de diálogo [Configurações](#page-121-0) de Gravação e Execução)" na página 122, se você estiver testando um aplicativo baseado no Windows padrão.

Esta seção também inclui:

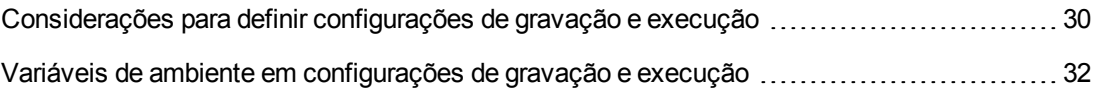

### <span id="page-29-1"></span>*Considerações para definir configurações de gravação e execução*

<sup>l</sup> A configuração do nível de captura da Tela Ativa (**Ferramentas > Opções >** guia **Verificação de GUI** > painel **Tela Ativa**) pode afetar significativamente o tempo de gravação do seu teste e a funcionalidade da Tela Ativa durante a edição desse teste. Confirme se o nível selecionado atende às suas necessidades de teste. Para obter detalhes, consulte a seção sobre como definir opções da Tela Ativa no *Guia do Usuário* do *HP Unified Functional Testing*.

- $\cdot$  É possível definir as configurações de gravação e execução para alguns ambientes de suplementos usando a guia correspondente na caixa de diálogo Configurações de Gravação e Execução (exibida apenas quando o suplemento em questão está instalado e carregado). Para obter detalhes sobre configurações de gravação e execução para:
	- <sup>n</sup> Aplicativos baseados no Windows, consulte " [Configurações](#page-103-1) de gravação e execução de [aplicativos](#page-103-1) baseados no Windows" na página 104.
	- <sup>n</sup> Ambientes baseados na Web, consulte " Guia Web (caixa de diálogo [Configurações](#page-88-0) de Gravação e [Execução\)"](#page-88-0) na página 89.
	- <sup>n</sup> outros ambientes, consulte o capítulo do suplemento relevante.

Além de definir as configurações apropriadas nas guia de aplicativos específicas, você deve confirmar se as outras guias na caixa de diálogo apresentam as configurações apropriadas.

As seguintes configurações são recomendadas:

- <sup>n</sup> **Guia Aplicativos do Windows.** Ao não executar aplicativos baseados no Windows, selecione **Gravar e executar somente em:** e confirme se todas as três caixas de seleção estão desmarcadas.
- <sup>n</sup> **Outras guias.** (Se exibidas.) Selecione a opção para gravar e executar em qualquer aplicativo aberto (botão de opção superior de cada guia).

Embora essas configurações não afetem diretamente as suas sessões de gravação ou execução, elas impedem a gravação acidental de operações realizadas em aplicativos do Windows (como um aplicativo de email) durante a sessão de gravação. Essas configurações também impedem que o UFT abra aplicativos desnecessários durante a gravação ou a execução de testes em aplicativos baseados em Windows.

- $\cdot$  É possível definir opções de gravação e execução de forma que nenhum aplicativo seja aberto no início de sessões de gravação e execução. Nesse caso, pode ser necessário abrir o aplicativo depois que você abrir o UFT, para garantir que o UFT reconheça esse aplicativo. Para obter detalhes, consulte o capítulo do suplemento relevante.
- <sup>l</sup> Depois que você definir as configurações de gravação e execução para um teste, a caixa de diálogo Configurações de Gravação e Execução não será aberta da próxima vez que operações forem gravadas nesse teste. Se necessário, abra a caixa de diálogo Configurações de Gravação e Execução escolhendo **Gravação > Configurações de Gravação e Execução**.

Se você alterar as configurações de gravação e execução para sessões de gravação adicionais, certifique-se de retornar as configurações para corresponder às necessidades da primeira etapa do seu teste antes de executá-lo.

É necessário definir ou modificar preferências de gravação e execução nos seguintes cenários:

<sup>n</sup> Você já gravou uma ou mais etapas no teste e deseja modificar as configurações antes de continuar a gravar.

- <sup>n</sup> Você deseja executar o teste em um aplicativo diferente daquele anteriormente definido na caixa de diálogo Configurações de Gravação e Execução.
- <sup>l</sup> Se você definir variáveis de ambiente para especificar os detalhes de gravação e execução, esses valores substituirão aqueles na caixa de diálogo Configurações de Gravação e Execução. Para obter detalhes, consulte " Variáveis de ambiente em [configurações](#page-31-0) de gravação e [execução"](#page-31-0) abaixo.

### <span id="page-31-0"></span>*Variáveis de ambiente em configurações de gravação e execução*

Você pode usar variáveis de ambiente especiais e predefinidas para especificar os aplicativos ou navegadores que deseja usar para o seu teste. Isso pode ser útil quando se deseja testar como um aplicativo funciona em ambientes diferentes. Por exemplo, é possível testar se um aplicativo Web funciona corretamente em sites idênticos ou semelhantes com diferentes endereços Web.

Quando você define uma variável de ambiente para um (ou mais) dos detalhes do aplicativo, os valores dessa variável substituem os valores que foram adicionados com o uso dessas áreas da caixa de diálogo Configurações de Gravação e Execução.

**Observação:** Se você selecionar a opção para gravar e executar em qualquer aplicativo (o botão de opção na parte superior de cada guia da caixa de diálogo Configurações de Gravação e Execução), o UFT irá ignorar todas as variáveis de ambiente de gravação e execução definidas.

É possível definir as variáveis de ambiente como variáveis internas definidas pelo usuário ou adicioná-las a um arquivo externo de variáveis de ambiente e definir o teste para carregar variáveis de ambiente a partir desse arquivo.

Você pode definir suas configurações de gravação e execução manualmente enquanto grava seu teste e então definir as variáveis de ambiente ou carregar o arquivo de variáveis de ambiente somente quando estiver pronto para executar esse teste (conforme descrito no procedimento a seguir).

Como alternativa, você pode definir variáveis de ambiente antes de gravar seu teste. Nesse caso, o UFT usa esses valores para determinar quais aplicativos ou navegadores devem ser abertos quando a gravação começar — partindo do princípio de que a opção para abrir um aplicativo ao iniciar sessões de gravação e execução para o ambiente específico esteja selecionada. (Essa opção corresponde ao botão de opção na parte inferior de cada guia da caixa de diálogo Configurações de Gravação e Execução e à terceira caixa de seleção na guia Aplicativos do Windows.)

Para obter detalhes sobre como definir e modificar variáveis de ambiente, consulte " [Como](#page-34-0) definir [configurações](#page-34-0) de gravação e execução para suplementos do UFT" na página 35.

### <span id="page-31-1"></span>*Extensibilidade de suplementos do UFT*

A extensibilidade de suplementos do UFT, disponível para alguns ambientes, permite que você estenda o suplemento do relevante para oferecer suporte a controles personalizados e de terceiros que não possuem suporte imediato.

Quando o UFT detecta um objeto em um aplicativo, ele o reconhece como pertencente a uma classe de objeto de teste específica. Esse tipo de objeto de teste pode não ter certas características que são específicas do controle que está sendo testado. Portanto, na hora que você criar etapas de teste com esse objeto de teste, talvez as propriedades de identificação e as operações de objetos de teste disponíveis não sejam suficientes.

Durante o desenvolvimento do suporte para um controle usando a Extensibilidade de Suplementos, é possível instruir o UFT a reconhecer esse controle como pertencente a uma classe de objeto de teste específica, além de especificar o comportamento desse objeto de teste.

Também é possível instruir o UFT a tratar um controle que contenha um conjunto de controles de nível inferior como um único controle funcional, em vez de estabelecer relações com cada um deles separadamente. Por exemplo, um controle de calendário pode ser formado por botões e caixas de texto. Se você instruir o UFT a reconhecer o controle como um calendário, ignorando os botões e as caixas de texto individuais, poderá criar testes mais significativos no controle de calendário.

Na maioria dos ambientes, também é possível estender a lista de classes de objetos de teste disponíveis que o UFT é capaz de reconhecer. Isso permite criar testes com suporte total para o comportamento específico dos seus controles.

Atualmente, a extensibilidade de suplementos do UFT tem suporte nos suplementos Delphi, Java, .NET, Silverlight, Web e WPF.

Se não for possível desenvolver suporte para um controle específico usando as opções de extensibilidade fornecidas para esses ambientes, talvez você possa obter benefícios da Extensibilidade para Testes com o programa UFT. A Extensibilidade para Testes está voltada para clientes que desejam estender os recursos de teste do UFT para tecnologias ou aplicativos sem suporte nos suplementos existentes do UFT. A participação nesse programa requer um contrato de licença à parte com a HP.

Para obter detalhes sobre a Extensibilidade para Testes, contate o Suporte da HP Software.

Para obter detalhes sobre a Extensibilidade de Suplementos do UFT, consulte:

- <sup>l</sup> " [Extensibilidade](#page-190-1) do Suplemento Delphi" na página 191
- <sup>l</sup> " [Extensibilidade](#page-221-0) do Suplemento Java" na página 222
- <sup>l</sup> " [Extensibilidade](#page-150-2) do Suplemento .NET" na página 151
- <sup>l</sup> " [Extensibilidade](#page-136-1) do Suplemento Silverlight " na página 137
- " [Extensibilidade](#page-552-1) do Suplemento Web" na página 553
- " [Extensibilidade](#page-171-2) do Suplemento WPF" na página 172

## <span id="page-33-1"></span><span id="page-33-0"></span>**Tarefas**

### *Como gerenciar suplementos do UFT*

Esta tarefa contém as seguintes etapas:

- "Carregar ou remover [suplementos](#page-33-3) do UFT" abaixo
- <span id="page-33-3"></span>• ["Corresponder](#page-33-2) suplementos carregados com suplementos associados" abaixo

#### **Carregar ou remover suplementos do UFT**

1. Iniciar o UFT.

A " Caixa de Diálogo Gerenciador de [Suplementos"](#page-36-1) (descrita na página [37](#page-36-1)) é aberta.

2. Na lista de suplementos, marque ou desmarque a caixa de seleção para o suplemento relevante e clique em **OK**.

#### <span id="page-33-2"></span>**Corresponder suplementos carregados com suplementos associados**

Se existem suplementos associados ao seu teste ou à área de aplicativo do seu componente de negócios que não estão carregados, você pode:

- $\bullet$  Fechar e reabrir o UFT e selecionar os suplementos necessários na " Caixa de [Diálogo](#page-36-1) Gerenciador de [Suplementos"](#page-36-1) (descrita na página [37\)](#page-36-1).
- Remover os suplementos da lista de suplementos associados do seu teste ou componente de negócios. Para alterar a lista de suplementos associados ao seu teste ou componente de negócios, selecione **Arquivo > Configurações** e clique em **Modificar** no painel Propriedades.

Se houver suplementos carregados, mas não associados ao seu teste ou à área de aplicativo do seu componente de negócios, você poderá:

- <sup>l</sup> Fechar e reabrir o UFT e desmarcar as caixas de seleção dos suplementos na caixa de diálogo ["](#page-36-1) Caixa de Diálogo Gerenciador de [Suplementos",](#page-36-1) se eles não forem necessários.
- <sup>l</sup> Adicionar os suplementos à lista de suplementos associados do seu teste ou da área de aplicativo do seu componente de negócios.
	- <sup>n</sup> Para alterar a lista de suplementos associados ao seu teste, selecione **Arquivo > Configurações** e clique em **Modificar** no painel Propriedades.
	- <sup>n</sup> Para alterar a lista de suplementos associados ao seu componente de negócios, abra a área de aplicativo associada ao seu componente de negócios e modifique a lista no painel Propriedades.

Para obter detalhes sobre como associar suplementos ao seu componente de negócios ou teste, consulte o *Guia do Usuário* do *HP Unified Functional Testing*.

## <span id="page-34-0"></span>*Como definir configurações de gravação e execução para suplementos do UFT*

Esta tarefa contém as seguintes etapas:

- <sup>l</sup> "Definir [configurações](#page-34-1) de gravação e execução para suplementos específicos" abaixo
- <span id="page-34-1"></span><sup>l</sup> "Definir variáveis de ambiente de gravação e execução para [suplementos"](#page-34-2) abaixo

#### **Definir configurações de gravação e execução para suplementos específicos**

- 1. Examine " [Considerações](#page-29-1) para definir configurações de gravação e execução" na página 30.
- 2. Use um dos seguintes para abrir a caixa de diálogo Configurações de Gravação e Execução:
	- <sup>n</sup> Selecione **Gravar > Configurações de Gravação e Execução**.
	- <sup>n</sup> Clique no botão **Gravar** ou selecione **Gravar > Gravação**. Se você estiver gravando pela primeira vez em um teste e ainda não tiver definido preferências de gravação (abrindo a caixa de diálogo manualmente), a caixa de diálogo Configurações de Gravação e Execução será aberta.

A caixa de diálogo Configurações de Gravação e Execução está dividida por ambiente em várias páginas com guias.

- 3. Selecione o ambiente relevante clicando em uma guia.
- 4. Defina as opções necessárias, conforme descrito no capítulo.
- 5. Para aplicar suas alterações e manter a caixa de diálogo Configurações de Gravação e Execução aberta, clique em **Aplicar**.
- 6. Feche a caixa de diálogo Configurações de Gravação e Execução para iniciar sua sessão de gravação ou execução e clique em **OK**.

#### <span id="page-34-2"></span>**Definir variáveis de ambiente de gravação e execução para suplementos**

- 1. Examine " Variáveis de ambiente em [configurações](#page-31-0) de gravação e execução" na página 32.
- 2. Use um dos seguintes para abrir a caixa de diálogo Configurações de Gravação e Execução:
	- <sup>n</sup> Selecione **Gravar > Configurações de Gravação e Execução**.
	- <sup>n</sup> Clique no botão **Gravar** ou selecione **Gravar > Gravação**. Se você estiver gravando pela primeira vez em um teste e ainda não tiver definido preferências de gravação (abrindo a caixa de diálogo manualmente), a caixa de diálogo Configurações de Gravação e Execução será aberta.

A caixa de diálogo Configurações de Gravação e Execução está dividida por ambiente em várias páginas com guias.

3. Defina normalmente suas preferências de gravação e execução antes de gravar seu teste.

**Observação:** Se você já tiver variáveis de ambiente definidas para um ou mais detalhes de aplicativos e selecionar a opção para abrir um aplicativo quando a sessão de gravação começar (o botão de opção na parte inferior de cada guia da caixa de diálogo Configurações de Gravação e Execução), o UFT irá ignorar as configurações de gravação inseridas nessa caixa de diálogo.

- 4. Grave e edite seu teste normalmente.
- 5. Se não tiver definido variáveis de ambiente antes de gravar seu teste, designe uma variável de ambiente para cada detalhe de aplicativo que você deseja definir usando o nome de variável apropriado. Para obter detalhes sobre os nomes de variáveis necessários, consulte:
	- Para conhecer os navegadores da Web e as URLs a serem abertos, consulte "[Variáveis](#page-63-0) de ambiente para [ambientes](#page-63-0) baseados na Web" na página 64.
	- Para conhecer os aplicativos do Windows nos quais você deseja gravar e executar testes, consulte " [Configurações](#page-103-1) de gravação e execução de aplicativos baseados no Windows" na [página](#page-103-1) 104.
	- <sup>n</sup> Para conhecer outras guias da caixa de diálogo Configurações de Gravação e Execução, consulte o capítulo relevante neste guia.

Para obter detalhes sobre como definir uma variável de ambiente definida pelo usuário e como criar arquivos de variáveis de ambiente, consulte a seção sobre como usar parâmetros de variáveis de ambiente no *Guia do Usuário* do *HP Unified Functional Testing*.

6. Execute o teste. O UFT usa os valores de ambiente para determinar quais aplicativos devem ser abertos no início da sessão de execução e em quais processos gravar.
# **Referência**

## *Caixa de Diálogo Gerenciador de Suplementos*

Essa caixa de diálogo permite que você selecione os suplementos a serem carregados pelo UFT, marcando as caixas de seleção ao lado dos suplementos desejados.

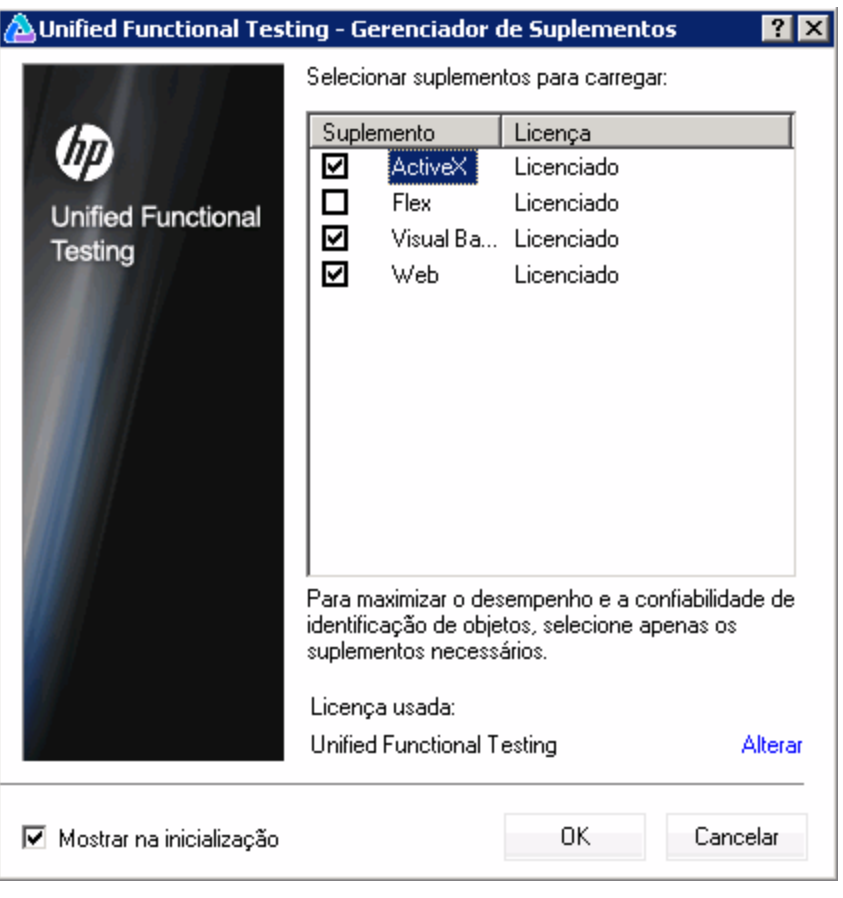

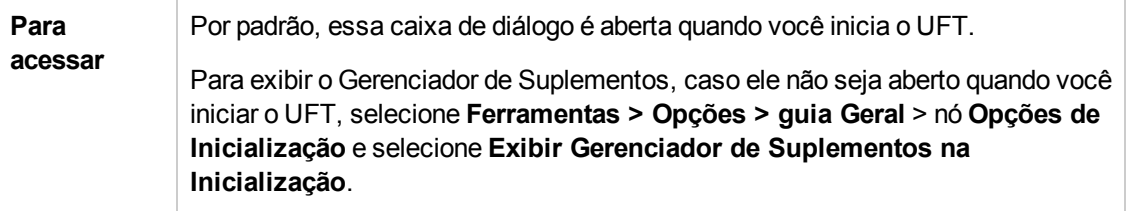

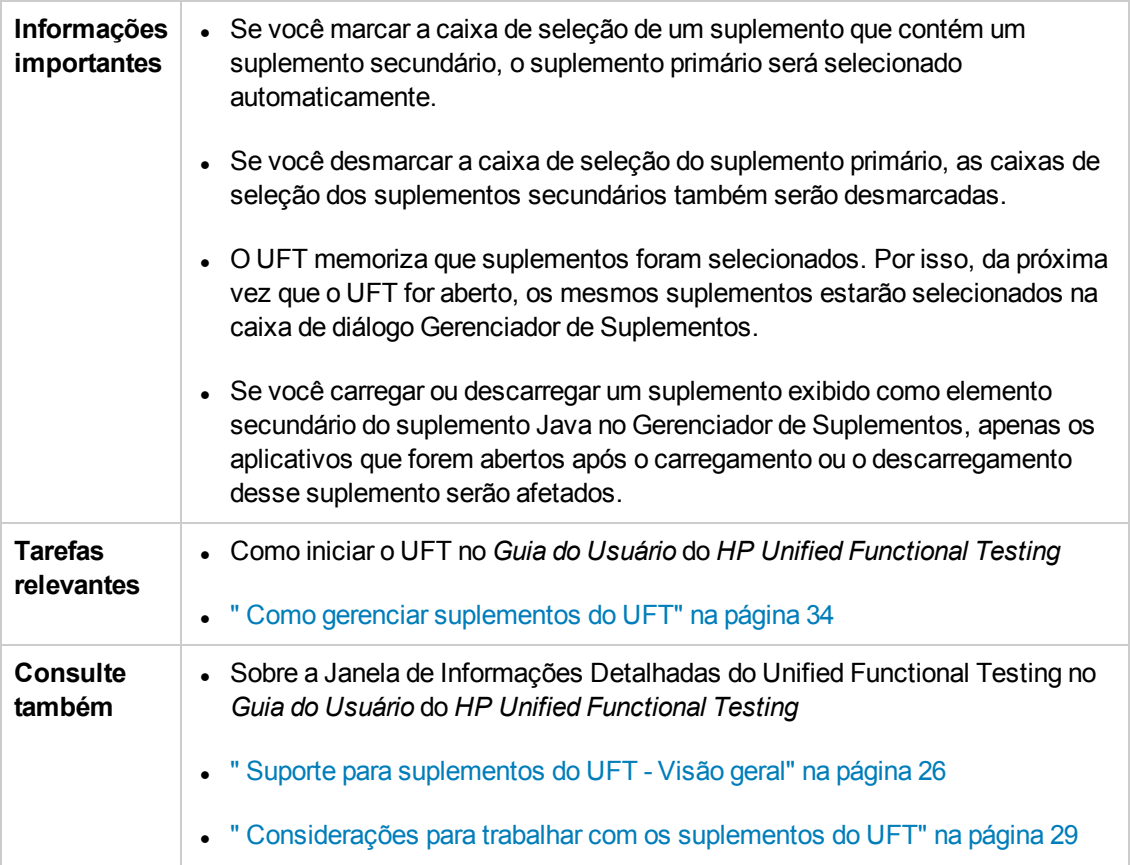

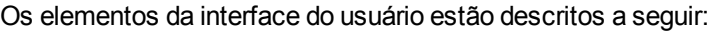

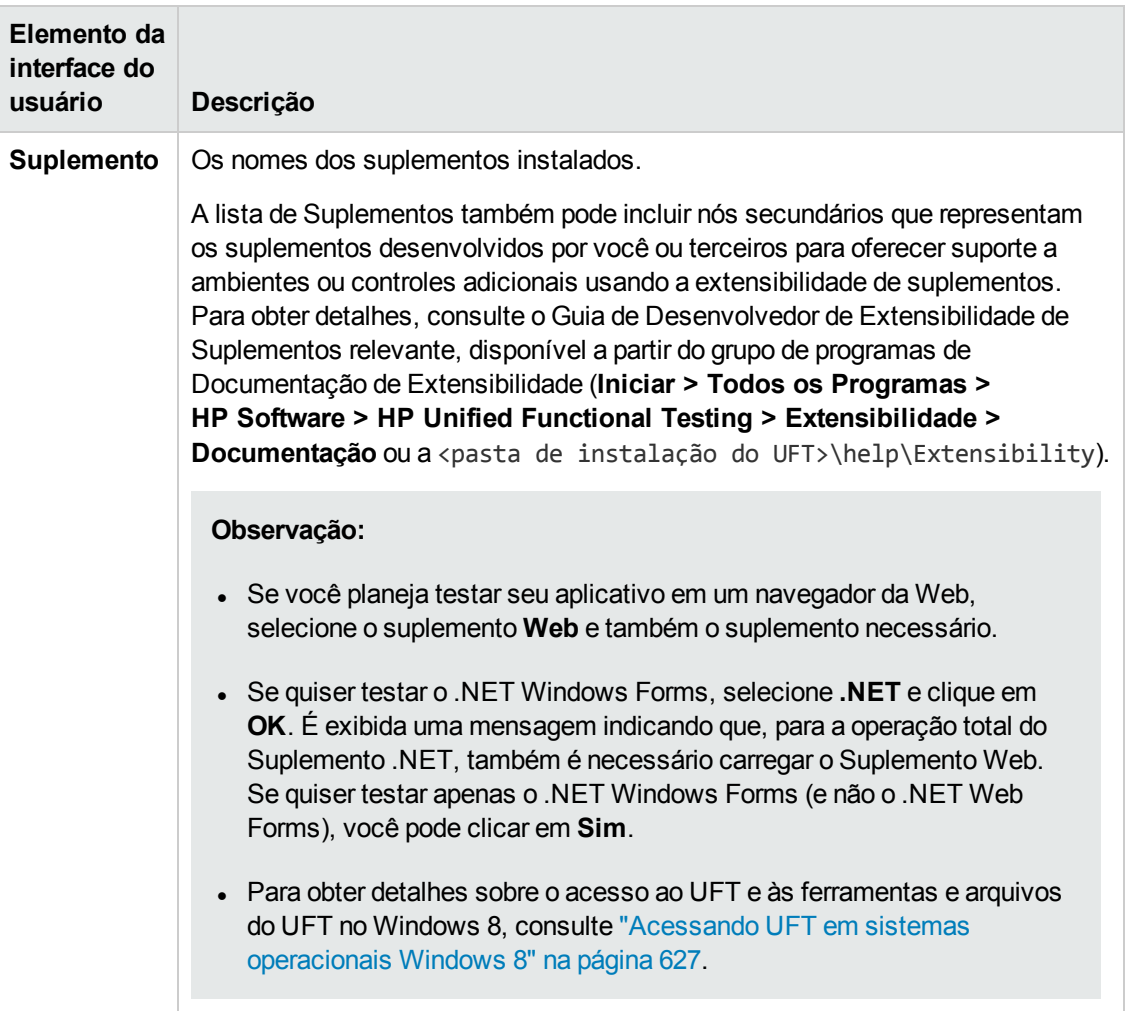

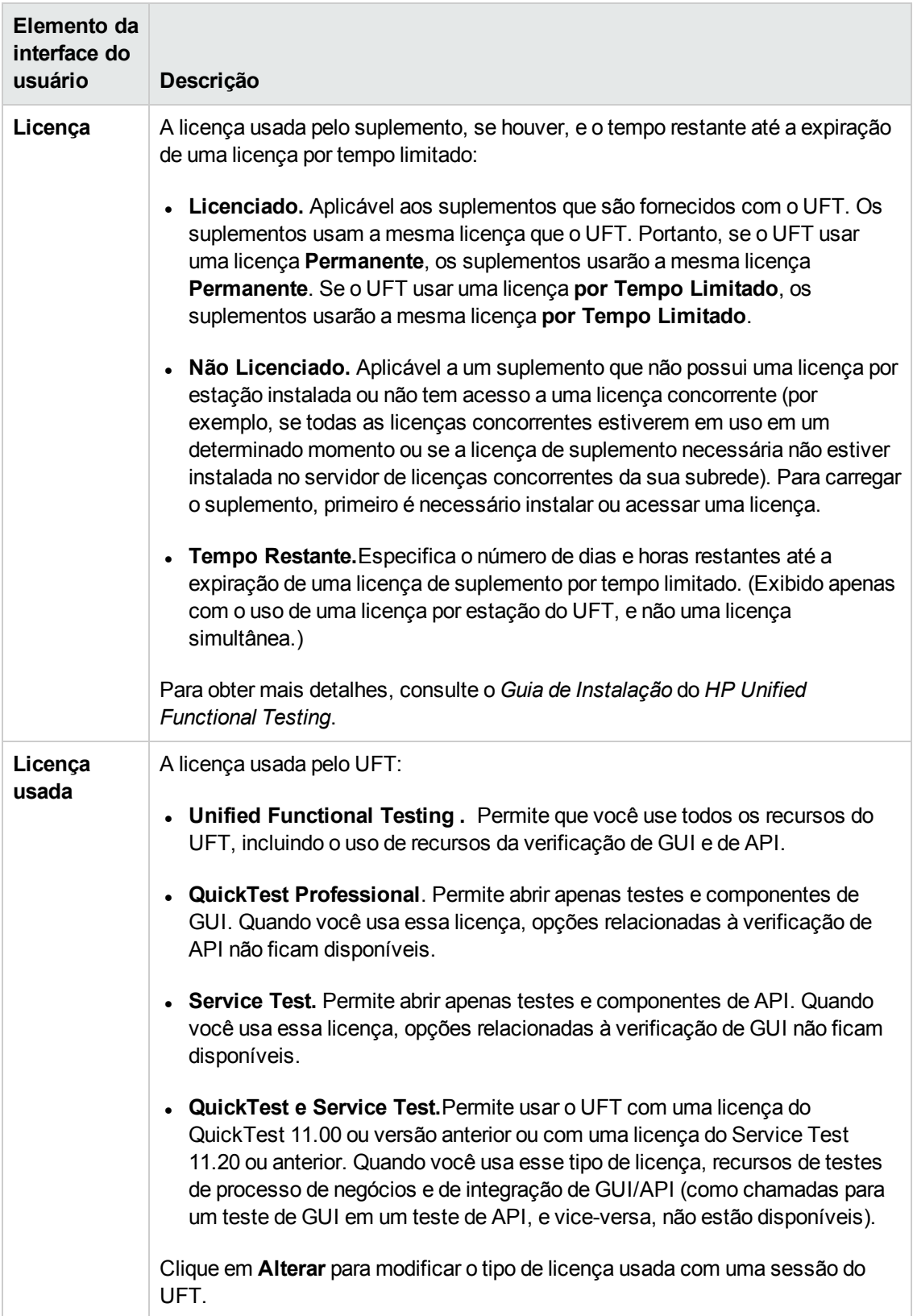

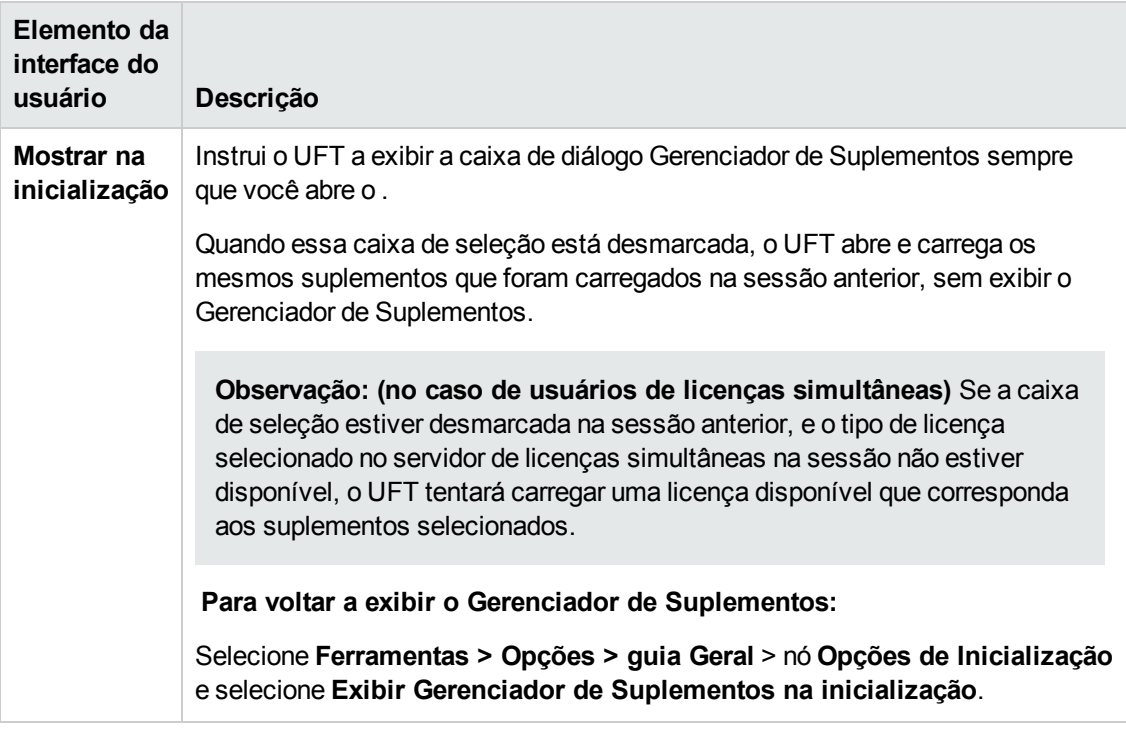

# **Capítulo 2: Suporte para aplicativos baseados na Web**

Este capítulo inclui:

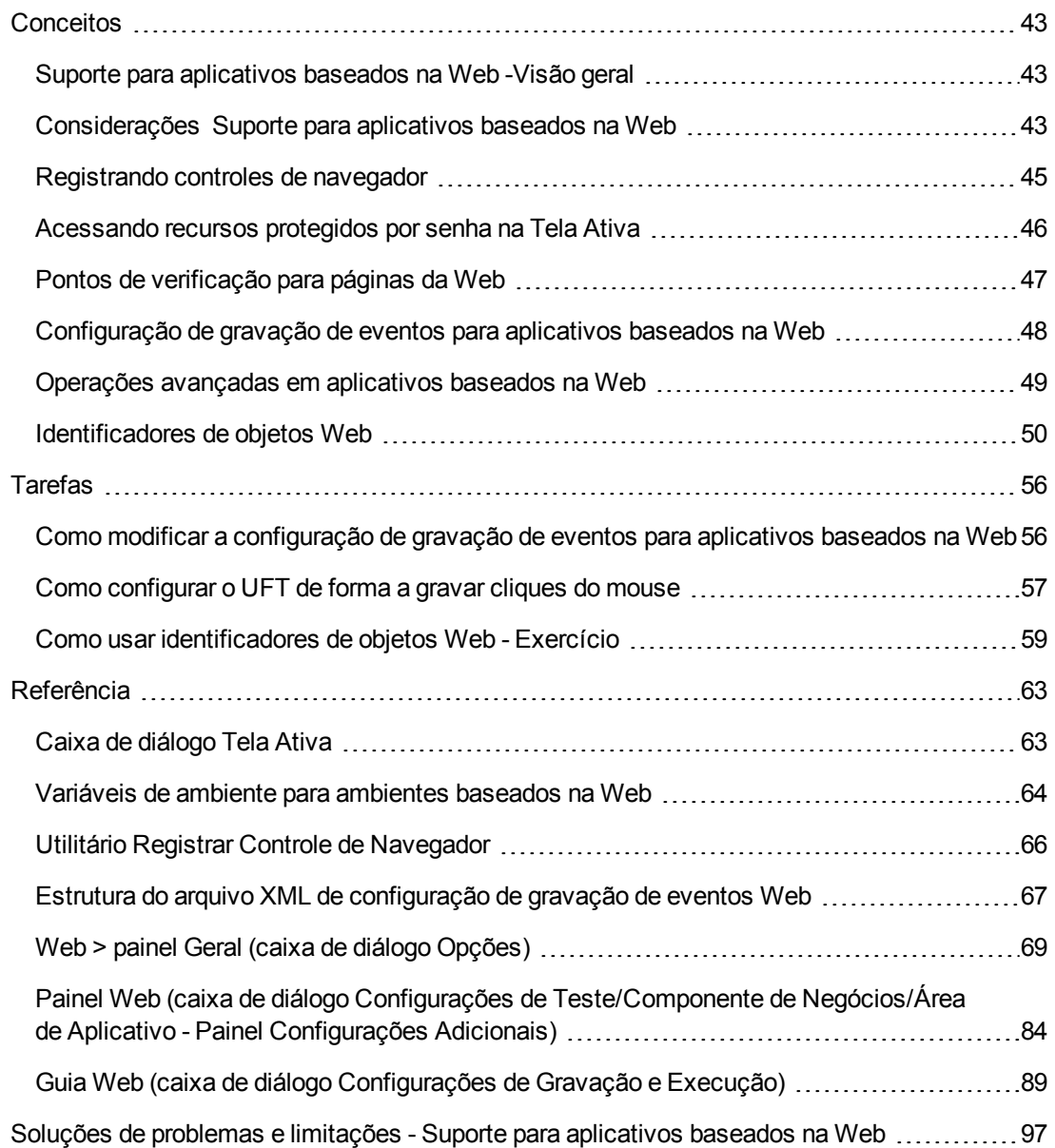

# <span id="page-42-1"></span><span id="page-42-0"></span>**Conceitos**

### *Suporte para aplicativos baseados na Web -Visão geral*

O UFT fornece vários suplementos para testar aplicativos baseados na Web. A maneira de definir muitas das configurações do UFT é idêntica ou semelhante para a maioria dos suplementos baseados na Web do UFT. Essas opções de configuração comuns estão descritas no restante deste capítulo.

Para obter detalhes adicionais sobre como trabalhar com suplementos baseados na Web, consulte as seções a seguir:

- <sup>l</sup> "Suplemento .NET Web Forms [Referência rápida"](#page-140-0) na página 141
- <sup>l</sup> "Suplemento PeopleSoft [Referência rápida"](#page-290-0) na página 291
- <sup>l</sup> "Suplemento Siebel [Referência rápida"](#page-398-0) na página 399
- <sup>l</sup> ["Suplemento](#page-133-0) .NET Silverlight Referência rápida" na página 134
- <sup>l</sup> ["Suplemento](#page-547-0) Web Referência rápida" na página 548
- <sup>l</sup> ["Suplementos](#page-597-0) Web 2.0" na página 598
- <sup>l</sup> "Suporte SAP baseado na Web [Referência rápida"](#page-306-0) na página 307

Além de usar os suplementos descritos acima, você também pode usar o Extensibility Accelerator para desenvolver o seu próprio suporte de suplementos baseados na Web para controles personalizados e de terceiros que não têm suporte em nenhum dos suplementos baseados na Web do UFT. Para obter detalhes, consulte " [Extensibility](#page-553-0) Accelerator for HP Functional Testing" na [página](#page-553-0) 554.

### <span id="page-42-2"></span>*Considerações Suporte para aplicativos baseados na Web*

Esta seção contém os seguintes itens que devem ser levados em consideração ao se testar aplicativos baseados na Web:

- <sup>l</sup> "Gravando e [executando](#page-42-3) etapas em controles Web" abaixo
- <sup>l</sup> ["Trabalhando](#page-43-0) com navegadores da Web" na página seguinte
- <span id="page-42-3"></span><sup>l</sup> "Testando aplicativos com controles de navegador da Web [incorporados"](#page-44-1) na página 45

#### **Gravando e executando etapas em controles Web**

• Se o UFT não gravar eventos Web de uma maneira que corresponda às suas necessidades,

você também poderá configurar os eventos que deseja gravar para cada tipo de objeto Web. Por exemplo, se quiser gravar eventos, como mover o ponteiro sobre um objeto para abrir um submenu, talvez seja necessário modificar sua configuração de eventos Web para reconhecer esses tipos de eventos. Para obter detalhes, consulte " [Configuração](#page-47-0) de gravação de eventos para [aplicativos](#page-47-0) baseados na Web" na página 48.

- <sup>l</sup> Se estiver gravando em uma lista de um aplicativo, você deverá realçá-la, rolar até uma entrada que não estava aparecendo originalmente e selecionar essa entrada. Se quiser selecionar um item na lista que já esteja visível, selecione primeiro outro item nessa lista (clique nele), retorne ao item originalmente exibido e selecione-o (clique nele). Isso deve ser feito porque o UFT apenas grava uma etapa quando o valor na lista é modificado.
- Se um elemento Web em uma página HTML estiver definido para ficar desabilitado ou invisível, por exemplo, se um elemento <DIV> acima dele controlar sua aparência, mas os elementos da página estiverem disponíveis no DOM, o UFT poderá executar operações nesses objetos, mesmo que essas operações não possam ser executadas por um usuário humano do aplicativo.

#### <span id="page-43-0"></span>**Trabalhando com navegadores da Web**

- <sup>l</sup> Selecione seu navegador na guia " Guia Web (caixa de diálogo [Configurações](#page-88-0) de Gravação e [Execução\)"](#page-88-0) (descrito na página [89\)](#page-88-0).
- O UFT não oferece suporte para as opções de mais zoom e menos zoom em uma página da Web no Mozilla Firefox. Se essas opções forem usadas, uma parte da funcionalidade do UFT poderá não ter o comportamento esperado. Por exemplo, o Espião de Objeto talvez não consiga realçar objetos ou exibir detalhes de objetos corretamente. (Esses problemas não ocorrerão se o item de menu **Zoom Text Only** do Firefox estiver selecionado.)

Além disso, pontos de verificação de bitmap irão falhar se, durante a captura do bitmap esperado, for usado um nível de zoom diferente do usado durante a execução da etapa de ponto de verificação.

- Por padrão, o nome atribuído ao objeto de teste Browser no repositório de objetos é sempre o nome atribuído ao primeiro objeto Page a ser detectado ou gravado para o objeto Browser. O mesmo objeto de teste Browser é usado sempre que você detecta um objeto ou grava em um navegador com a mesma ID ordinal. Portanto, o nome usado para o objeto de teste Browser nas etapas gravadas pode não refletir o nome real desse navegador.
- O suporte Web do UFT comporta-se como uma extensão de navegador no Microsoft Internet Explorer. Portanto, não é possível usar o Suplemento Web no Microsoft Internet Explorer sem selecionar a opção **Ativar extensões de navegador de terceiros**. Para definir essa opção, no Microsoft Internet Explorer, selecione **Ferramentas > Opções de Internet > Avançado** e marque a caixa de seleção **Ativar extensões de navegador de terceiros**.

• Para que o UFT execute métodos JavaScript, as configurações de segurança no seu navegador devem ser definidas de forma a permitirem scripts ativos. (No Internet Explorer, por exemplo, essas configurações de segurança estão disponíveis em: **Ferramentas > Opções da Internet > Segurança > Nível Personalizado > Scripts > Scripts ativos**.)

Isso apenas será relevante se as suas etapas de teste incluírem métodos **RunScript** ou **EmbedScript**, ou se você estiver trabalhando com objetos de teste suportados com o uso da Extensibilidade do Suplemento Web, como objetos de teste Web 2.0.

- <sup>l</sup> Apenas haverá suporte para a criação e a execução de tapas que iniciam uma sessão de Navegação InPrivate se a opção **Ferramentas > Navegação InPrivate** for utilizada. O uso de barras de ferramentas ou extensões para essa operação pode fazer com que o Microsoft Internet Explorer apresente um comportamento inesperado.
- <sup>l</sup> Não há suporte para a criação e a execução de etapas que estão relacionadas a guias, como a seleção de uma guia ou a criação de uma nova guia, quando o Microsoft Internet Explorer está no modo de Tela Inteira.

**Solução alternativa:** adicione uma etapa <Browser>.FullScreen antes e após a etapa desejada, para alternar o modo de Tela Inteira.

#### <span id="page-44-1"></span>**Testando aplicativos com controles de navegador da Web incorporados**

Trabalhar com aplicativos que contêm controles de navegador da Web incorporados é semelhante a trabalhar com objetos Web em um navegador da Web.

**Observação:** controles de navegador incorporados apenas têm suporte no Microsoft Internet Explorer.

**Para testar objetos em controles de navegador incorporados, verifique se:**

- O Suplemento Web foi carregado.
- . O aplicativo é aberto somente depois do UFT.
- <sup>l</sup> (Para testes) Na guia " Guia Web (caixa de diálogo [Configurações](#page-88-0) de Gravação e Execução)" (descrita na página [89](#page-88-0)), a opção **Gravar e executar teste em qualquer navegador aberto** está selecionada. (Essa opção não é relevante para componentes de negócios.)

Depois de satisfazer essas condições, você poderá começar a adicionar etapas ou executar seu teste ou componente de negócios.

### <span id="page-44-0"></span>*Registrando controles de navegador*

Um controle de navegador adiciona recursos de navegação, exibição de documentos e download de dados, entre vários outros, a um aplicativo não Web. Isso permite que o usuário navegue na Internet e em pastas locais e de rede a partir desse aplicativo.

O UFT não consegue reconhecer automaticamente como objetos Web os objetos específicos que proporcionam a funcionalidade de navegador no seu aplicativo não Web. Para que o UFT realize operações de gravação ou execução nesses objetos, o aplicativo que hospeda o controle de navegador deve ser registrado.

**Observação:** É possível registrar aplicativos desenvolvidos em diferentes ambientes, como aqueles compilados em Java, .NET e assim por diante.

Para obter detalhes sobre a interface do usuário, consulte " Utilitário [Registrar](#page-65-0) Controle de [Navegador"](#page-65-0) na página 66.

### <span id="page-45-0"></span>*Acessando recursos protegidos por senha na Tela Ativa*

Quando o UFT cria uma página de Tela Ativa para um aplicativo Web, ele armazena o caminho para imagens e outros recursos nessa página em vez de fazer o download e o armazenamento das imagens no teste.

**Observação:** O painel Tela Ativa não fica disponível para uso com componentes de palavrachave (embora ele esteja disponível para componentes com script).

Armazenar o caminho para imagens e outros recursos garante que o espaço em disco usado pelas páginas da Tela Ativa capturadas com o teste não seja afetado pelo tamanho de arquivo dos recursos exibidos nessas páginas.

Por esse motivo, uma página na Tela Ativa (ou nos resultados da execução) pode exigir um nome de usuário e uma senha para acessar certas imagens ou outros recursos da página. Se esse for o caso, uma janela pop-up de logon pode ser aberta quando você seleciona uma etapa correspondente à página (consulte " Caixa de [diálogo](#page-62-1) Tela Ativa" na página 63), ou talvez você perceba que imagens ou outros recursos estão faltando na página.

Por exemplo, a formatação da sua página poderá ser bastante diferente da página real no site se a CSS (folha de estilo em cascata) nela referenciada estiver protegida por senha e, portanto, não puder ser baixada para a Tela Ativa.

Pode ser necessário usar dos ou ambos os métodos a seguir para acessar recursos protegidos por senha, dependendo do mecanismo de proteção por senha usado pelo seu servidor Web:

<sup>l</sup> **Autenticação padrão.** Se o servidor usar um mecanismo de autenticação padrão, insira as informações de logon no " Painel Web (caixa de [diálogo Configurações](#page-83-0) de Teste/Componente de [Negócios/Área](#page-83-0) de Aplicativo - Painel Configurações Adicionais)" (descrita na página [84](#page-83-0)). O UFT salva essas informações com o seu teste e automaticamente insere as informações de login cada vez que você optar por exibir uma página da Tela Ativa que exige essas informações.

Se você não inserir essas informações no painel Web da caixa de diálogo Configurações de Teste e tentar acessar os recursos protegidos por senha, a " Caixa de [diálogo](#page-62-1) Tela Ativa" (descrita na página [63](#page-62-1)) será aberta.

<sup>l</sup> **Autenticação avançada.** Se o servidor usar um mecanismo de autenticação mais complexo, talvez seja necessário fazer logon no site manualmente, usando a caixa de diálogo " [Caixa](#page-85-0) de

diálogo [Autenticação](#page-85-0) Avançada" (descrita na página [86](#page-85-0)). Isso dá acesso aos recursos protegidos por senha nas páginas da Tela Ativa no decorrer da sessão atual do UFT. Ao usar esse método, é necessário fazer logon no site usando a caixa de diálogo Autenticação Avançada sempre que você abre o teste em uma nova sessão do UFT.

Na maioria dos casos, o logon automático é suficiente. Em outros, é necessário usar o método de logon manual. Em alguns casos raros, talvez seja preciso usar ambos os mecanismos de logon para habilitar o acesso a todos os recursos nas páginas da Tela Ativa.

**Observação:** se o seu site não for protegido por senha, mas mesmo assim você não conseguir exibir imagens ou outros recursos na Tela Ativa, talvez não haja uma conexão com a Internet, o servidor Web pode estar inativo ou o caminho de origem capturado com a página da Tela Ativa talvez não seja mais preciso.

## <span id="page-46-0"></span>*Pontos de verificação para páginas da Web*

Esta seção descreve os tipos de ponto de verificação que têm suporte apenas para suplementos baseados na Web. Para obter uma lista de todos os pontos de verificação com suporte por suplemento, consulte " Pontos de [verificação](#page-620-0) com suporte " na página 621.

#### **Pontos de verificação de acessibilidade**

Pontos de verificação de acessibilidade foram desenvolvidos para facilitar a localização das áreas de um site que requerem atenção especial de acordo com as Diretrizes do W3C para Acessibilidade ao Conteúdo da Web. Eles não indicam necessariamente se o site está ou não em conformidade com essas diretrizes.

Não há suporte para pontos de verificação de acessibilidade em componentes de palavras-chave.

Para obter detalhes, consulte a seção sobre Pontos de verificação de acessibilidade no *Guia do Usuário do HP Unified Functional Testing*.

#### **Pontos de verificação de página**

Ao trabalhar com testes, você pode verificar informações estatísticas sobre suas páginas da Web adicionando pontos de verificação de página ao teste. Esses pontos de verificação examinam links e origens de imagens em uma página da Web. Você também pode instruir pontos de verificação de página de forma a incluir uma verificação de links desfeitos.

Não há suporte para pontos de verificação de página em componentes de palavras-chave.

Para obter detalhes, consulte a seção sobre Pontos de verificação de página no *Guia do Usuário do HP Unified Functional Testing*.

**Dica:** Você pode instruir o UFT a criar pontos de verificação de página automáticos para cada página em todos os testes, marcando a caixa de seleção **Criar um ponto de verificação para cada página da Web durante a gravação** no painel **Web > Avançado** da caixa de diálogo Opções (**Ferramentas > Opções >** guia **Verificação de GUI** > Web > nó **Avançado**). Para obter detalhes, consulte " Web > painel [Avançado](#page-75-0) (caixa de diálogo Opções) " na [página](#page-75-0) 76.

## <span id="page-47-0"></span>*Configuração de gravação de eventos para aplicativos baseados na Web*

Quando você grava em um aplicativo Web, o UFT gera etapas gravando os eventos executados nos objetos Web nesse aplicativo. Um **evento** é uma notificação que ocorre em resposta a uma operação, como uma alteração de estado, ou como resultado de o usuário clicar com o mouse ou pressionar uma tecla enquanto exibe o documento.

O UFT inclui configurações de gravação de eventos que foram otimizadas para cada suplemento baseado na Web. Dessa forma, na maioria dos casos, o UFT grava etapas para eventos relevantes em cada objeto e evita gravar etapas para eventos que em geral não afetam o aplicativo. Por exemplo, por padrão, o UFT grava uma etapa quando ocorre um evento Click em um objeto de link, mas não grava uma etapa quando ocorre um evento MouseOver em um link.

Cada suplemento baseado na Web tem seu próprio arquivo .xml que define a configuração de gravação de eventos Web para os objetos nesse ambiente.

Quando você executa uma operação em um objeto baseado na Web durante uma sessão de gravação (e o suplemento apropriado está instalado e carregado), o UFT usa a configuração de gravação definida para esse ambiente.

Se o seu aplicativo contiver vários tipos de controles baseados na Web, a configuração de gravação de eventos Web apropriada será usada para cada objeto, e a configuração para um ambiente não irá substituir a outra.

#### **Personalizando configurações de gravação de eventos para aplicativos baseados na Web**

É possível exibir e personalizar as definições de configuração para o Suplemento Web na " [Caixa](#page-590-0) de diálogo [Configuração](#page-590-0) de Gravação de Eventos Web" na página 591. As definições nessa caixa de diálogo afetam o comportamento de gravação apenas para objetos que o UFT reconhece como objetos de teste Web.

**Observação:** Para a gravação de eventos Web, o UFT trata objetos de teste Web que são elementos secundários de um objeto de teste PSFrame como objetos PeopleSoft e, dessa forma, aplica as definições no arquivo XML de configuração de eventos PeopleSoft ao gravar esses objetos.

Na maioria dos casos, não é necessário personalizar a configuração de gravação de eventos Web de outros suplementos. No entanto, se você precisar personalizar essas definições, poderá fazer isso editando o XML do suplemento relevante manualmente ou poderá importar esse XML na caixa de diálogo Configuração de Gravação de Eventos Web para fazer as alterações necessárias e, em seguida, exportar o arquivo modificado.

## <span id="page-48-0"></span>*Operações avançadas em aplicativos baseados na Web*

Esta seção descreve várias opções avançadas que você pode realizar em objetos baseados na Web e inclui o seguinte:

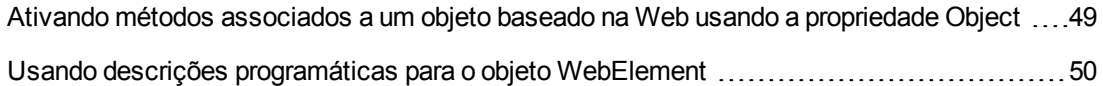

### <span id="page-48-1"></span>*Ativando métodos associados a um objeto baseado na Web usando a propriedade Object*

No Editor, é possível usar a propriedade Object a fim de ativar o método para um objeto Web. A ativação do método para um objeto Web tem a seguinte sintaxe:

WebObjectName.Object.Method to activate()

Por exemplo, suponha que o seu script tenha a seguinte instrução:

```
document.MyForm.MyHiddenField.value = "My New Text"
```
O exemplo a seguir faz o mesmo usando a propriedade Object, em que MyDoc é o documento DOM:

Dim MyDoc Set MyDoc = Browser(browser\_name).page(page\_name).Object MyDoc.MyForm.MyHiddenField.value = "My New Text"

No exemplo a seguir, LinksCollecton é atribuído ao conjunto de links da página por meio da propriedade Object. Em seguida, é aberta uma caixa de mensagem para cada um dos links, com seu texto innerHTML.

```
Dim LinksCollection, link Set LinksCollection = Browser(browser_name).Page
(page_name).Object.links For Each link in LinksCollection MsgBox
link.innerHTML Next
```
Para obter detalhes sobre a propriedade Object (. Object), consulte a seção sobre como recuperar e definir valores de propriedades de identificação no *Guia do Usuário* do *HP Unified Functional Testing*.

Para obter uma lista de propriedades e métodos internos de um objeto Web, consulte: <http://msdn2.microsoft.com/en-us/library/ms531073.aspx>

### <span id="page-49-1"></span>*Usando descrições programáticas para o objeto WebElement*

Quando o UFT reconhece um objeto como um objeto baseado em Web que não se encaixa em nenhuma outra classe de objeto de teste do UFT, ele o detecta como um objeto WebElement. Você também pode usar uma descrição programática com um objeto de teste WebElement para executar métodos em qualquer objeto Web do seu site.

Por exemplo, quando qualquer um dos exemplos a seguir é executado, o UFT clica no primeiro objeto Web da página da Mercury Tours com o nome UserName.

```
Browser("Mercury Tours").Page("Mercury Tours").WebElement("Name:=UserName",
"Index:=0").Click
```
ou

set WebObjDesc = Description.Create() WebObjDesc("Name").Value = "UserName" WebObjDesc("Index").Value = "0" Browser("Mercury Tours").Page("Mercury Tours").WebElement(WebObjDesc).Click

Para obter detalhes sobre o objeto **WebElement**, consulte a *Referência de Modelo de Objetos* do *HP UFT para Verificação de GUI*. Para obter detalhes sobre descrições programáticas, consulte a seção sobre descrições programáticas no *Guia do Usuário* do *HP Unified Functional Testing*.

## <span id="page-49-0"></span>*Identificadores de objetos Web*

Durante uma sessão de execução, o UFT tenta identificar cada objeto no seu aplicativo correspondendo as propriedades de descrição armazenadas para o objeto de teste correspondente com as propriedades do elemento DOM no aplicativo. No caso de aplicativos da Web complexos que contêm muitos objetos, o uso exclusivo de métodos de identificação padrão pode ter resultados duvidosos. Para obter detalhes sobre os métodos padrão utilizados pelo UFT para identificar objetos, consulte a seção sobre como o UFT identifica objetos no *Guia do Usuário* do *HP Unified Functional Testing*.

Você pode instruir o UFT a usar identificadores de objetos Web, antes do processo de identificação de objeto regular, a fim de ajudar a limitar o número de objetos candidatos a identificar. O UFT acessa o DOM do aplicativo e retorna objetos que correspondem aos valores de propriedade do identificador de objetos. O UFT continua, em seguida, identificando esse conjunto menor de objetos retornados usando o processo normal de identificação de objetos. Portanto, o uso de identificadores de objetos Web pode resultar em uma identificação de objetos mais precisa e confiável e também em um processo de identificação mais veloz.

Para acompanhar um exercício que descreve o processo de identificação usando identificadores de objetos Web, consulte " Como usar [identificadores](#page-58-0) de objetos Web - Exercício" na página 59.

Para obter detalhes sobre o fluxo de trabalho geral do processo de identificação de objetos, consulte a seção sobre identificação de objetos do *Guia do Usuário* do *HP Unified Functional Testing*.

Esta seção inclui:

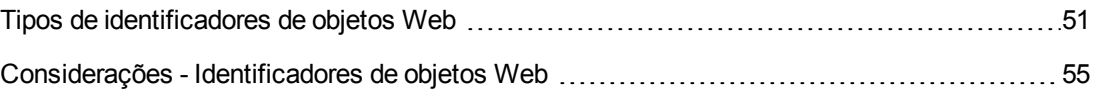

### <span id="page-50-0"></span>*Tipos de identificadores de objetos Web*

Os seguintes identificadores de objetos Web estão disponíveis:

Para conhecer as considerações gerais sobre o trabalho com identificadores de objetos Web, consulte " [Considerações -](#page-54-0) Identificadores de objetos Web" na página 55.

#### *Identificação de Objeto Web CSS*

A linguagem CSS (Folha de Estilo em Cascata) é usada para definir a formatação de elementos em páginas HTML. Você pode definir um valor de propriedade de identificação CSS para um objeto de teste, de forma a ajudar a identificar um objeto Web no seu aplicativo com base em sua definição CSS.

O UFT apenas usa identificadores CSS ao identificar objetos e não ao detectá-los. Portanto, eles não estão disponíveis na caixa de diálogo Espião de Objeto ou na caixa de diálogo Identificação do Objeto.

Para conhecer exemplos de uso, consulte " Como usar [identificadores](#page-58-0) de objetos Web - Exercício" na [página](#page-58-0) 59.

Para obter mais detalhes sobre a caixa de diálogo Identificação do Objeto e sobre descrições programáticas, consulte as seções sobre a caixa de diálogo Identificação do Objeto e Descrições Programáticas no *Guia do Usuário* do *HP Unified Functional Testing*.

#### *Identificação XPath de objeto Web definido pelo usuário*

A linguagem XPath (Caminho XML) é usada para definir a estrutura de elementos em documentos XML. Você pode definir uma propriedade de identificação XPath para ajudar a identificar um objeto Web no seu aplicativo com base em sua localização na hierarquia de elementos da página da página da Web. Devido à natureza flexível dessa linguagem, é possível definir o XPath de acordo com a estruturação exclusiva da sua página da Web.

O UFT apenas usa identificadores XPath ao identificar objetos e não ao detectá-los. Portanto, eles não estão disponíveis na caixa de diálogo Espião de Objeto ou na caixa de diálogo Identificação do Objeto.

Para conhecer exemplos de uso, consulte " Como usar [identificadores](#page-58-0) de objetos Web - Exercício" na [página](#page-58-0) 59.

#### *Identificação de Objeto Web XPath Automático*

Você pode instruir o UFT a gerar e armazenar automaticamente um valor XPath durante a detecção de objetos de teste Web. Durante a sessão de execução, se o XPath automaticamente detectado

de um objeto em particular resultar em várias correspondências ou em nenhuma correspondência, o XPath detectado será ignorado. Além disso, se você tiver adicionado uma propriedade de identificação XPath ou CSS definida pelo usuário a uma descrição de objeto de teste, o XPath automaticamente detectado será ignorado.

O XPath Automático é uma propriedade gerada pelo UFT e, portanto, não está disponível nas caixas de diálogo Espião de Objeto, Adicionar/Remover Propriedades ou Identificação do Objeto.

É possível habilitar essa opção na seção **Web** da caixa de diálogo Opções. Para obter detalhes, consulte " Web > painel Geral (caixa de diálogo [Opções\)"](#page-68-0) na página 69.

#### *Attribute/\* Notação de Identificação de Objeto Web*

É possível usar a notação attribute/\* para acessar propriedades nativas personalizadas de objetos Web ou de eventos associados a objetos Web. Assim, você pode usar essas propriedades ou eventos para identificar tais objetos adicionando a notação às respectivas propriedades de descrição dos objetos, através da caixa de diálogo Identificação do Objeto, ou utilizando descrições programáticas.

Os exemplos a seguir demonstram como usar o attribute/\* Notação de Identificação de Objeto Web:

- . "Exemplo do uso de [attribute/<propriedade>](#page-51-0) para identificar um objeto Web" abaixo
- <span id="page-51-0"></span>. "Exemplo do uso de [attribute/<evento>](#page-51-1) para identificar um objeto Web" abaixo

#### **Exemplo do uso de attribute/<propriedade> para identificar um objeto Web**

Suponha que uma página da Web tenha a mesma imagem de logotipo da empresa em dois lugares:

```
<IMG src="logo.gif" LogoID="122">
<IMG src="logo.gif" LogoID="123">
```
Você pode identificar a imagem na qual deseja clicar adicionando a notação attribute/LogoID às propriedades de descrição do objeto e utilizando uma descrição programática para identificar esse objeto:

```
Browser("Mercury Tours").Page("Find Flights").Image
("src:=logo.gif","attribute/LogoID:=123").Click 68, 12
```
#### <span id="page-51-1"></span>**Exemplo do uso de attribute/<evento> para identificar um objeto Web**

Suponha que uma página da Web tenha um objeto com um evento onclick anexado:

```
"alert('OnClick event for edit.');"
```
Você pode identificar o objeto adicionando a notação attribute/onclick às propriedades de descrição do objeto e utilizando uma descrição programática para identificar esse objeto:

```
Browser("Simple controls").Page("Simple controls").WebEdit
("attribute/onclick:= alert\('OnClick event for edit\.'\);").Set "EditText"
```
#### *Style/\* Notação de Identificação de Objeto Web*

Agora você pode usar a nova notação style/\* para acessar os valores de propriedades CSS de objetos Web. Você pode usar esses valores de propriedade para identificar os objetos adicionando a notação às propriedades de descrição do objeto usando descrições programáticas.

Os exemplos a seguir demonstram como usar a notação style/\* para identificar os objetos Web:

- <sup>l</sup> "Exemplo de uso da notação [style/<propriedade>](#page-52-0) para identificar um objeto Web usando a [propriedade](#page-52-0) da cor do plano de fundo" abaixo
- "Exemplo de uso da notação [style/<propriedade>](#page-52-1) para identificar um objeto Web usando a [propriedade](#page-52-1) da posição no plano de fundo" abaixo
- <sup>l</sup> "Exemplo de uso da notação [style/<propriedade>](#page-53-0) para identificar um objeto Web e atualizar controles de entrada [inválidos"](#page-53-0) na página seguinte

<span id="page-52-0"></span>Para obter mais detalhes, consulte ["Considerações](#page-53-1) sobre o uso da notação Style/\*" na página [seguinte](#page-53-1)

#### **Exemplo de uso da notação style/<propriedade> para identificar um objeto Web usando a propriedade da cor do plano de fundo**

Suponha que uma página da Web tenha objetos de botão de cores diferentes na mesma página:

```
<input type="button" style="background-color:rgb(255, 255, 0)"> <input
type="button" style="background-color:rgb(255, 0, 0)">
```
Você pode identificar o botão em que deseja clicar adicionando a notação style/backgroundcolor às propriedades de descrição do objeto e usando uma descrição programática para identificar o objeto:

```
Browser("Simple controls").Page("Simple controls").WebButton
("style/background-color:=rgb\(255, 255, 0\)").Click
```
#### **Exemplo de uso da notação style/<propriedade> para identificar um objeto Web usando a propriedade da posição no plano de fundo**

Suponha que uma página da Web tenha objetos de imagem diferentes na mesma página:

<head> <style> img.home { width:46px; height:44px; background:url(img\_

```
navsprites.gif) 0px 1px; } img.next { width:43px; height:44px; background:url
(img_navsprites.gif) -91px 1px; } </style> </head> <body> <img class="home"
src="img_trans.gif" onclick="var info = document.getElementById('info');
info.value = 'HOME';' ide="home'/> other /> \langleimg class="next" src="img
trans.gif" onclick="var info = document.getElementById('info'); info.value =
'NEXT';" id="next"/> <br />>hr /><br />>hr /><br />>hr /><br /><input type="text"
id="info" /> </body>
```
Você pode identificar a imagem em que deseja clicar adicionando a notação style/backgroundposition às propriedades de descrição do objeto ou usando uma descrição programática para identificar o objeto:

```
Browser("Browser").Page("Page").WebElement("html tag:=img",
"style/background-position:=-91px 1px").Click
```
#### **Exemplo de uso da notação style/<propriedade> para identificar um objeto Web e atualizar controles de entrada inválidos**

Suponha que uma página da Web tenha objetos de edição na mesma página, cada um definido para usar vermelho como a cor de fundo se a entrada é inválida:

```
<head> <STYLE TYPE="text/css"> input:required:invalid, input:focus:invalid { 
background-color: rgb(255, 0, 0); } input:required:valid { background-color:
rgb(0, 255, 0); } </STYLE> </head> <br/> <br/>body> <form> <p>> <p>email:</p><</r/>input
id="emailTxt" type="email" placeholder="test@.com" required><br />
<p>url:</p> <input id="urlTxt" type="url" pattern="https?://.+"
placeholder="https?://.+" required><br /> </form>
```
Você pode identificar os valores inválidos em que deseja clicar adicionando a notação style/background-color às propriedades de descrição do objeto e usando uma descrição programática para identificar o objeto. Então, você pode inserir uma entrada válida no objeto de edição, com base na propriedade type do objeto:

```
Set oDesc = Description.Create() oDesc("micclass").Value = "WebEdit" oDesc
('style/background-color').Value = "rgb\1255, 0, 0\
```

```
Set invalidEdit = Browser("Browser").Page("Page").ChildObjects(oDesc)
numberOfEdits = invalidEdit.Count For i = 0 To numberOfEdits - 1 If
invalidEdit(i).GetROProperty("type") = "email" Then invalidEdit(i).Set
"test@.com" End If invalidEdit(i).GetROProperty("type") = "url" Then
invalidEdit(i).Set "http://www.test." End If
```
#### <span id="page-53-1"></span>**Considerações sobre o uso da notação Style/\***

. Os valores de propriedade CSS são retornados usando as funções do navegador e podem ser diferentes dependendo do navegador usado.

- O UFT recupera os valores de propriedades CSS do navegador. Ao criar testes ou componentes que serão executados em diferentes navegadores, tenha em mente que cada navegador pode ter uma funcionalidade CSS diferente e apresentar de volta valores de propriedade diversos para o mesmo objeto.
- <sup>l</sup> Não há suporte para as propriedades de abreviação do CSS, como **animation**, **font**, **background** e **outline**. Assim, use a propriedade CSS concreta em suas descrições, como **background-image**, **font-family**, **border-width** e assim por diante.

### <span id="page-54-0"></span>*Considerações - Identificadores de objetos Web*

Considere o seguinte ao usar identificadores de objetos Web:

#### **Geral**

- <sup>l</sup> Não há suporte para a definição de propriedades **xpath** e **css** usando marcas HTML de Quadro. Isso pode resultar em uma identificação incorreta na hora de identificar objetos **Frame** ou de recuperar objetos **Frame** usando o método **ChildObjects**.
- <sup>l</sup> As propriedades **xpath** e **css** não oferecem suporte para objetos de teste .NET Web Forms ou para outros objetos de teste baseados na Web que possuem objetos de teste primários.
- <sup>l</sup> Durante a execução no Modo de Manutenção, o UFT pode substituir objetos de teste com valores de propriedades de identificadores XPath ou CSS por novos objetos do seu aplicativo.

**Solução alternativa**: Use a opção **Atualizar do Aplicativo**, no Gerenciador de Repositório de Objetos, para atualizar objetos de teste específicos com valores de propriedades de identificadores **XPath** ou **CSS**.

#### **Diferenças entre o comportamento do XPath definido pelo usuário e do XPath Automático durante sessões de execução**

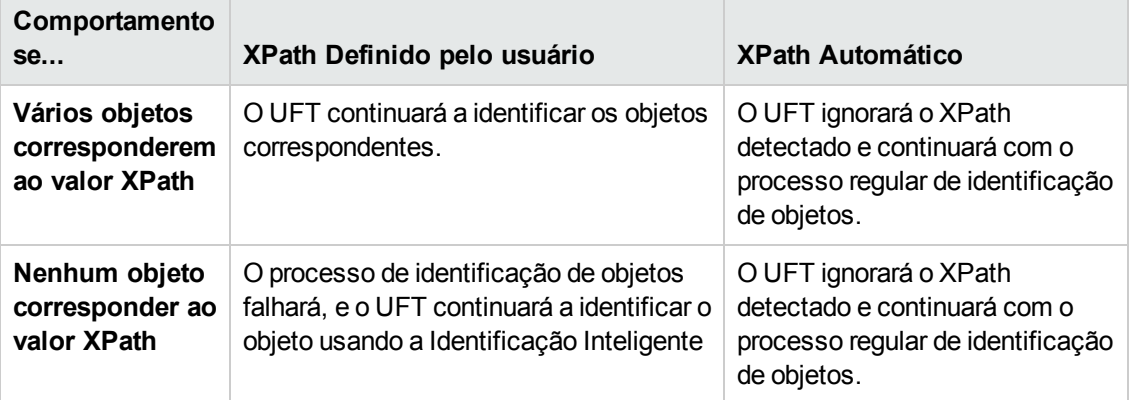

# <span id="page-55-1"></span><span id="page-55-0"></span>**Tarefas**

## *Como modificar a configuração de gravação de eventos para aplicativos baseados na Web*

Esta tarefa inclui as seguintes etapas:

- <sup>l</sup> "Modificar o arquivo XML de configuração de gravação de eventos [manualmente"](#page-55-2) abaixo
- <span id="page-55-2"></span><sup>l</sup> "Modificar a configuração de gravação de eventos na caixa de diálogo [Configuração](#page-55-3) de [Gravação](#page-55-3) de Eventos Web" abaixo

#### **Modificar o arquivo XML de configuração de gravação de eventos manualmente**

1. Em um editor de texto ou XML, abra o arquivo MyEnvEventConfiguration.xml apropriado em <pasta de instalação do UFT>\dat, de acordo com a tabela a seguir:

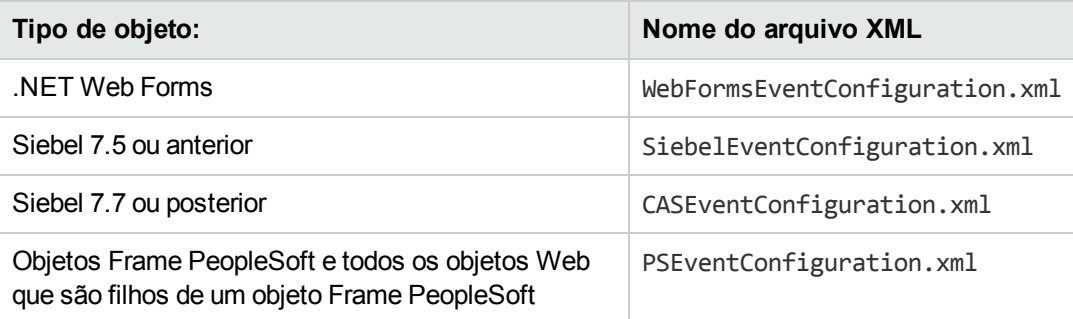

- 2. Edite o arquivo conforme necessário.
- <span id="page-55-3"></span>3. Salve o arquivo.

#### **Modificar a configuração de gravação de eventos na caixa de diálogo Configuração de Gravação de Eventos Web**

- 1. Faça backup da configuração de gravação de eventos para o ambiente Web:
	- a. Selecione **Gravar > Configuração de Gravação de Eventos Web**. A caixa de diálogo Configuração de Gravação de Eventos Web é aberta.
	- b. Clique em **Configurações Personalizadas**.
	- c. Selecione **Arquivo > Salvar Configuração como** e especifique um nome de arquivo XML para o arquivo de backup.

2. Faça backup da configuração de gravação de eventos para o ambiente que você deseja modificar:

Crie uma cópia do arquivo <MyEnv>EventConfiguration.xml relevante a partir da <pasta de instalação do UFT>\dat.

- 3. Modifique o arquivo <MyEnv>EventConfiguration.xml na caixa de diálogo Configuração de Gravação de Eventos Web:
	- a. Na caixa de diálogo Configuração de Gravação de Eventos Web, selecione **Arquivo > Carregar Configuração** e navegue até o arquivo relevante: <pasta de instalação do UFT>\dat\<MyEnv>EventConfiguration.xml. A configuração de eventos para o ambiente selecionado é exibida na caixa de diálogo.
	- b. Na caixa de diálogo Configuração de Gravação de Eventos Web, selecione **Arquivo > Carregar Configuração** e navegue até o arquivo relevante: <pasta de instalação do UFT>\dat\<MyEnv>EventConfiguration.xml. A configuração de eventos para o ambiente selecionado é exibida na caixa de diálogo.
	- c. Modifique a configuração usando as opções da caixa de diálogo Configuração de Gravação de Evento da Web conforme descrito em " [Configuração](#page-572-0) de gravação de eventos para objetos [Web - Visão](#page-572-0) geral" na página 573.
	- d. Selecione **Arquivo > Salvar Configuração como** e substitua o arquivo anterior em: <pasta de instalação do UFT>\dat\<MyEnv>EventConfiguration.xml.
- 4. Restaure o arquivo de configuração para o ambiente Web:

Selecione **Arquivo > Carregar Configuração** e navegue até a cópia de backup do arquivo de configuração da Web salvo na etapa anterior.

**Cuidado:** O UFT sempre aplica a configuração carregada em " Caixa de [diálogo](#page-590-0) [Configuração](#page-590-0) de Gravação de Eventos Web" na página 591 a todos os objetos Web. Se você não restaurar o arquivo de configuração da Web, o UFT aplicará a configuração do arquivo <MyEnv>EventConfiguration.xml carregado por último e, como resultado, o UFT talvez não grave eventos Web corretamente.

## <span id="page-56-0"></span>*Como configurar o UFT de forma a gravar cliques do mouse*

Esta tarefa descreve como instruir o UFT a gravar cliques com o botão direito do mouse, modificando o arquivo de configuração manualmente.

1. **(Somente para o Suplemento da Web) Pré-requisito - Exportar o arquivo de configuração na caixa de diálogo Configuração Personalizada de Gravação de Eventos Web**

- a. Selecione **Gravar > Configuração de Gravação de Eventos Web** e clique em **Configurações Personalizadas**. Para obter detalhes sobre a interface do usuário, consulte a seção sobre a caixa de diálogo Configuração [Personalizada](#page-592-0) de Gravação de [Eventos](#page-592-0) Web.
- b. Exporte sua configuração personalizada para um arquivo .xml selecionando **Arquivo > Salvar Configuração como**. Em seguida, navegue até a pasta na qual deseja salvar o arquivo de configuração de gravação de eventos Web e insira um nome de arquivo de configuração. A extensão para arquivos de configuração é .xml.

#### 2. **Abrir o arquivo XML em um editor de texto**

Abra o arquivo de configuração para edição em qualquer editor de texto. O arquivo de configuração usa uma estrutura XML predefinida. Para obter detalhes, consulte " [Caixa](#page-590-0) de diálogo [Configuração](#page-590-0) de Gravação de Eventos Web" na página 591.

O exemplo a seguir ilustra o início de um arquivo de configuração exportado:

```
- <XML>
 - <Object Name="Any Web Object">
    <Event Name="onclick" Listen="2" Record="2" />
    <Event Name="oncontextmenu" Listen="2" Record="2" />
    <Event Name="onkeydown" Listen="1" Record="2" />
    <Event Name="onmouseover" Listen="2" Record="1" />
  - <Event Name="onmouseup" Listen="2" Record="1">
      <Property Name="button" Value="2" Listen="2" Record="2" />
```
O elemento **Property Name** controla a gravação dos botões do mouse. Os valores dos botões do mouse são definidos da seguinte maneira:

- **1.** Esquerdo
- <sup>n</sup> **2.** Direito
- <sup>n</sup> **4.** Central

#### 3. **Modificar o arquivo XML para habilitar a gravação de cliques do mouse**

- a. Edite o arquivo .xml da seguinte maneira:
	- <sup>o</sup> Para gravar um clique com o botão esquerdo do mouse para o evento **onmouseup**, adicione a seguinte linha:

```
<Property Name="button" Value="1" Listen="2" Record="2"/>
```
<sup>o</sup> Para gravar cliques com os botões direito e esquerdo do mouse para o evento **onmousedown**, adicione as seguintes linhas:

```
<Event Name="onmousedown" Listen="2" Record="1"> <Property
   Name="button" Value="2" Listen="2" Record="2"/> <Property
   Name="button" Value="1" Listen="2" Record="2"/> </Event>
```
**Observação:** apenas um evento, **onmouseup** ou **onmousedown**, deve ser usado para lidar com cliques do mouse. Se ambos os eventos forem usados, o UFT gravará dois cliques em vez de um. Por padrão, o UFT escuta o evento **onmouseup**.

- b. Salve o arquivo .xml.
- 4. **(Somente para o Suplemento da Web) Carregar o arquivo XML na caixa de diálogo Configuração Personalizada de Gravação de Eventos Web**
	- a. Na caixa de diálogo " Caixa de diálogo Configuração [Personalizada](#page-592-0) de Gravação de [Eventos](#page-592-0) Web" (descrita na página [593\)](#page-592-0), selecione **Arquivo > Carregar Configuração**. A caixa de diálogo Abrir é aberta.
	- b. Navegue até a pasta na qual você salvou o arquivo de configuração editado, selecione-o e clique em **Abrir**. A caixa de diálogo Configuração Personalizada de Gravação de Eventos Web é reaberta.
	- c. Clique em **OK**. A nova configuração é carregada, com todas as preferências correspondentes àquelas que você definiu no arquivo de configuração .xml. Agora, a gravação de qualquer objeto Web será feita de acordo com essas novas definições.

### <span id="page-58-0"></span>*Como usar identificadores de objetos Web - Exercício*

Neste exercício, você utilizará identificadores XPath e CSS em uma descrição de objeto de teste para ajudar a localizar o botão correto em uma tabela HTML.

Este exercício inclui as seguintes etapas:

- 1. ["Pré-requisitos"](#page-59-0) na página seguinte
- 2. "Criar um [aplicativo](#page-59-1) Web de amostra" na página seguinte
- 3. "Detectar os objetos de botão no [aplicativo](#page-59-2) Web" na página seguinte
- 4. "Remover os [identificadores](#page-60-0) ordinais dos objetos de botão" na página 61
- 5. "Adicionar um [identificador](#page-60-1) CSS com base no contêiner primário do objeto" na página 61
- 6. "Adicionar um [identificador](#page-60-2) XPath com base no contêiner primário do objeto" na página 61
- 7. "Adicionar um [identificador](#page-61-0) XPath com base no elemento de mesmo nível do objeto" na página [62](#page-61-0)
- <span id="page-59-0"></span>8. ["Resultados"](#page-61-1) na página 62

#### 1. **Pré-requisitos**

- a. Abra o UFT e crie um novo teste.
- b. Desabilite a Identificação Inteligente para a classe de objeto de teste Button, selecionando **Ferramentas > Identificação do Objeto**, escolhendo o ambiente Web na caixa de diálogo Identificação do Objeto e depois especificando a classe de objeto de teste **Button** na lista **Classes do Objeto de Teste**.
- c. Desabilite o XPath automático selecionando **Web > nó Avançado** (**Ferramentas > Opções** > guia **Verificação de GUI > Web > nó Avançado**) desmarcando a caixa de seleção **Detectar e executar usando identificadores XPath automáticos**.

#### <span id="page-59-1"></span>2. **Criar um aplicativo Web de amostra**

- a. Abra a versão de Ajuda deste exercício, copie o conteúdo de sintaxe em um documento de texto e salve esse documento com uma extensão .html. O documento é salvo como uma página HTML.
- b. Revise a aparência e o conteúdo da página HTML recém-criada em qualquer navegador. Verifique se ela corresponde à imagem a seguir.

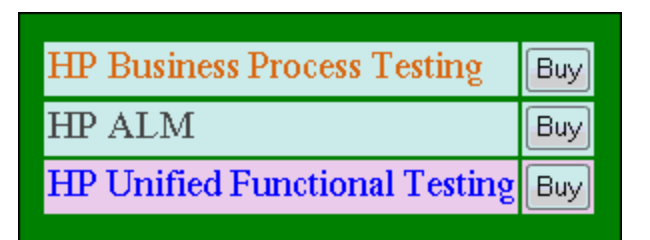

#### <span id="page-59-2"></span>3. **Detectar os objetos de botão no aplicativo Web**

- a. No UFT, abra o Gerenciador de Repositório de Objetos e selecione **Objeto > Navegar e Detectar**. O UFT fica oculto e o ponteiro se transformará em uma mão indicadora.
- b. Para verificar se o UFT detectou os objetos corretamente, no repositório de objetos, selecione cada objeto **Button** e escolha **Exibir > Realçar no Aplicativo**. O UFT destaca cada objeto de botão na página HTML.
- c. Renomeie os objetos **Button** para os tornar mais evidentes:
	- <sup>o</sup> Renomeie **Buy** como **Buy\_BPT**.
	- <sup>o</sup> Renomeie **Buy\_2** como **Buy\_ALM**.

<span id="page-60-0"></span><sup>o</sup> Renomeie **Buy\_3** como **Buy\_UFT**.

#### 4. **Remover os identificadores ordinais dos objetos de botão**

Como todos os objetos Button possuem valores de propriedades idênticos, quando o UFT os detectou, ele atribuiu um identificador ordinal a cada objeto de teste com base na localização de cada objeto no aplicativo. Isso pode fazer com que o UFT identifique os objetos incorretamente caso a ordem de classificação dos botões seja alterada no aplicativo.

- a. Na janela Repositório de Objetos, selecione o primeiro objeto de botão para exibir suas propriedades de objeto no lado direito da janela do repositório de objetos.
- b. Na seção **Identificador Ordinal**, selecione o botão **Procurar**. A caixa de diálogo Identificador Ordinal é aberta.
- c. Na lista suspensa **Tipo de identificador**, selecione **Nenhum** e feche a caixa de diálogo. O identificador ordinal é removido das propriedades de identificação do objeto de teste.
- d. Repita as etapas para cada um dos botões.
- <span id="page-60-1"></span>e. Verifique se as descrições de objetos de teste deixaram de ser exclusivas, selecionando cada objeto de teste e escolhendo **Exibir > Realçar no Aplicativo**. O UFT não pode identificar os objetos.

#### 5. **Adicionar um identificador CSS com base no contêiner primário do objeto**

- a. Selecione o botão **Buy\_BPT**. Os detalhes do objeto de teste são exibidos no lado direito da janela do repositório de objetos.
- b. Na seção **Descrição do Objeto**, clique no botão **Adicionar** e adicione a propriedade **css** à descrição do objeto de teste.
- c. Copie e cole a sintaxe a seguir na caixa de edição Valor:

<span id="page-60-2"></span>tr.BPTRow input

#### 6. **Adicionar um identificador XPath com base no contêiner primário do objeto**

- a. Selecione o botão **Buy\_UFT**. Os detalhes do objeto de teste são exibidos no lado direito da janela do repositório de objetos.
- b. Na seção **Descrição do Objeto**, clique no botão **Adicionar** e adicione a propriedade **xpath** à descrição do objeto de teste.

c. Copie e cole a sintaxe a seguir na caixa de edição Valor:

<span id="page-61-0"></span>//TR[@id='UFT']/\*/INPUT

- 7. **Adicionar um identificador XPath com base no elemento de mesmo nível do objeto**
	- a. Selecione o botão **Buy\_ALM**. Os detalhes do objeto de teste são exibidos no lado direito da janela do repositório de objetos.
	- b. Na seção **Descrição do Objeto**, clique no botão **Adicionar** e adicione a propriedade **xpath** à descrição do objeto de teste.
	- c. Copie e cole a sintaxe a seguir na caixa de edição **Valor**:

//td[contains(text(),'ALM')]/../\*/INPUT

#### <span id="page-61-1"></span>8. **Resultados**

Selecione cada objeto e selecione **Exibir > Destacar no Aplicativo**. Agora, o UFT consegue identificar cada botão com base nos identificadores de objetos Web que você adicionou.

# <span id="page-62-1"></span><span id="page-62-0"></span>**Referência**

# *Caixa de diálogo Tela Ativa*

Essa caixa de diálogo permite que você insira informações de logon para qualquer imagem ou outro recurso na Tela Ativa que seja protegido por senha, usando o mecanismo de autenticação padrão.

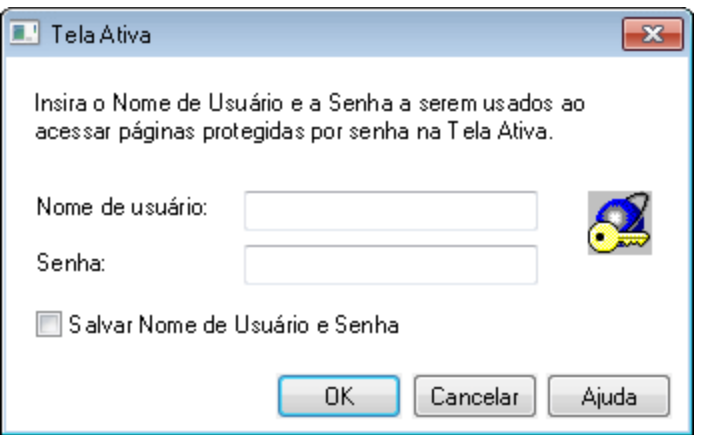

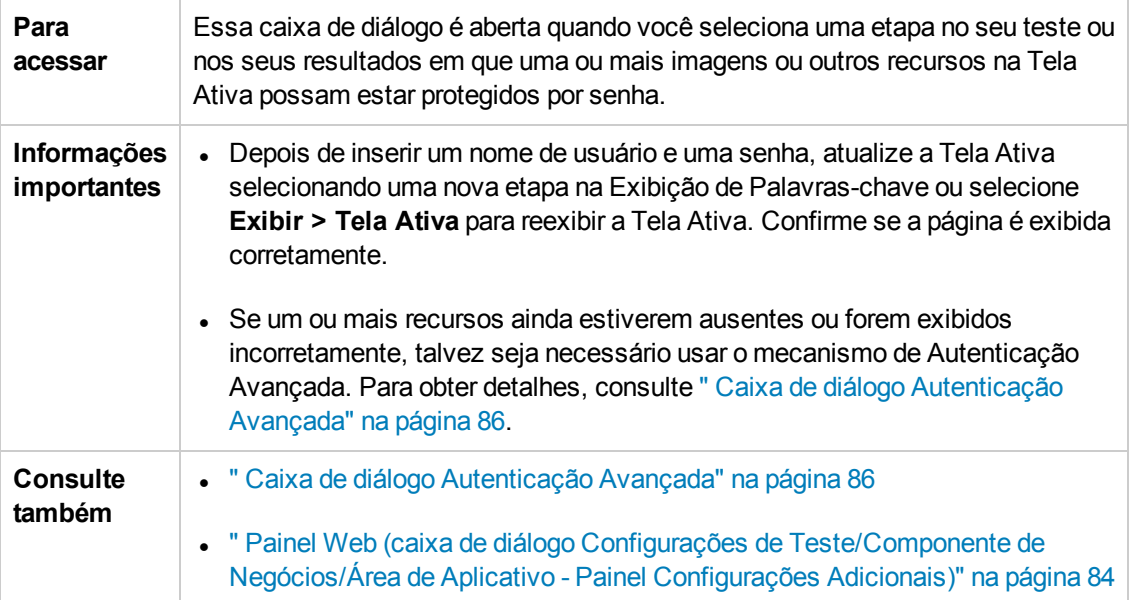

Os elementos da interface do usuário estão descritos a seguir:

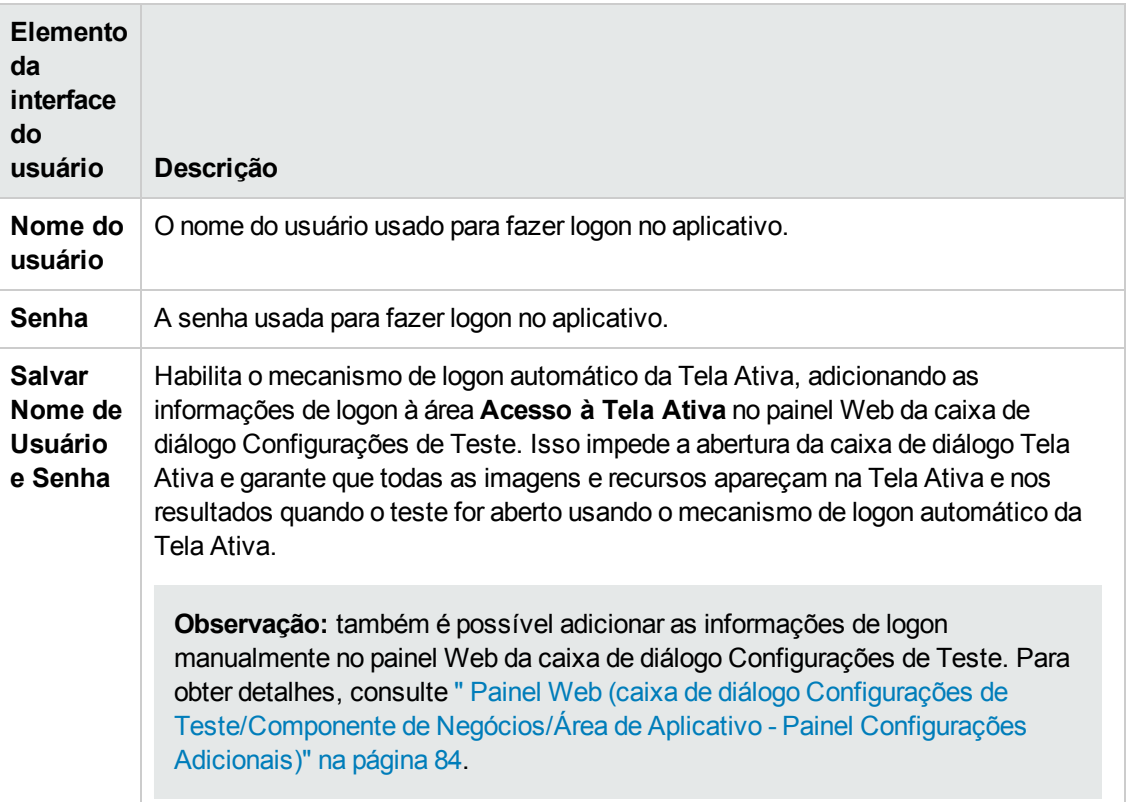

### <span id="page-63-0"></span>*Variáveis de ambiente para ambientes baseados na Web*

Você pode usar variáveis de ambiente predefinidas para especificar os aplicativos ou navegadores que deseja usar para o seu teste. Isso pode ser útil quando se deseja testar como um aplicativo funciona em ambientes diferentes.

**Observação:** Para obter detalhes sobre variáveis de ambiente e como usá-las em testes, consulte " Variáveis de ambiente em [configurações](#page-31-0) de gravação e execução" na página 32. Para usar variáveis de ambiente de forma a definir o navegador da Web e a URL a serem abertos, defina os nomes de variável apropriados, conforme especificado a seguir:

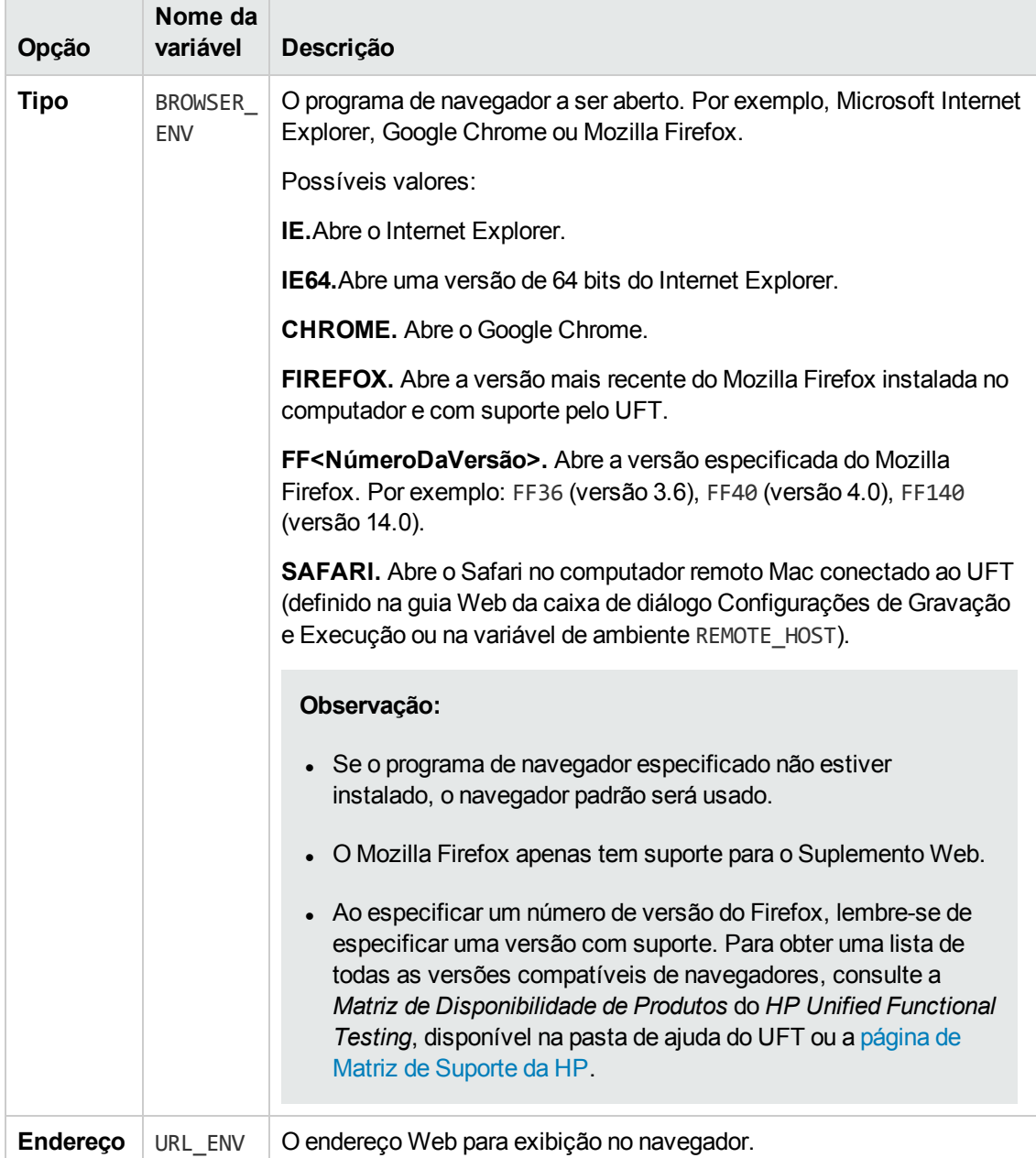

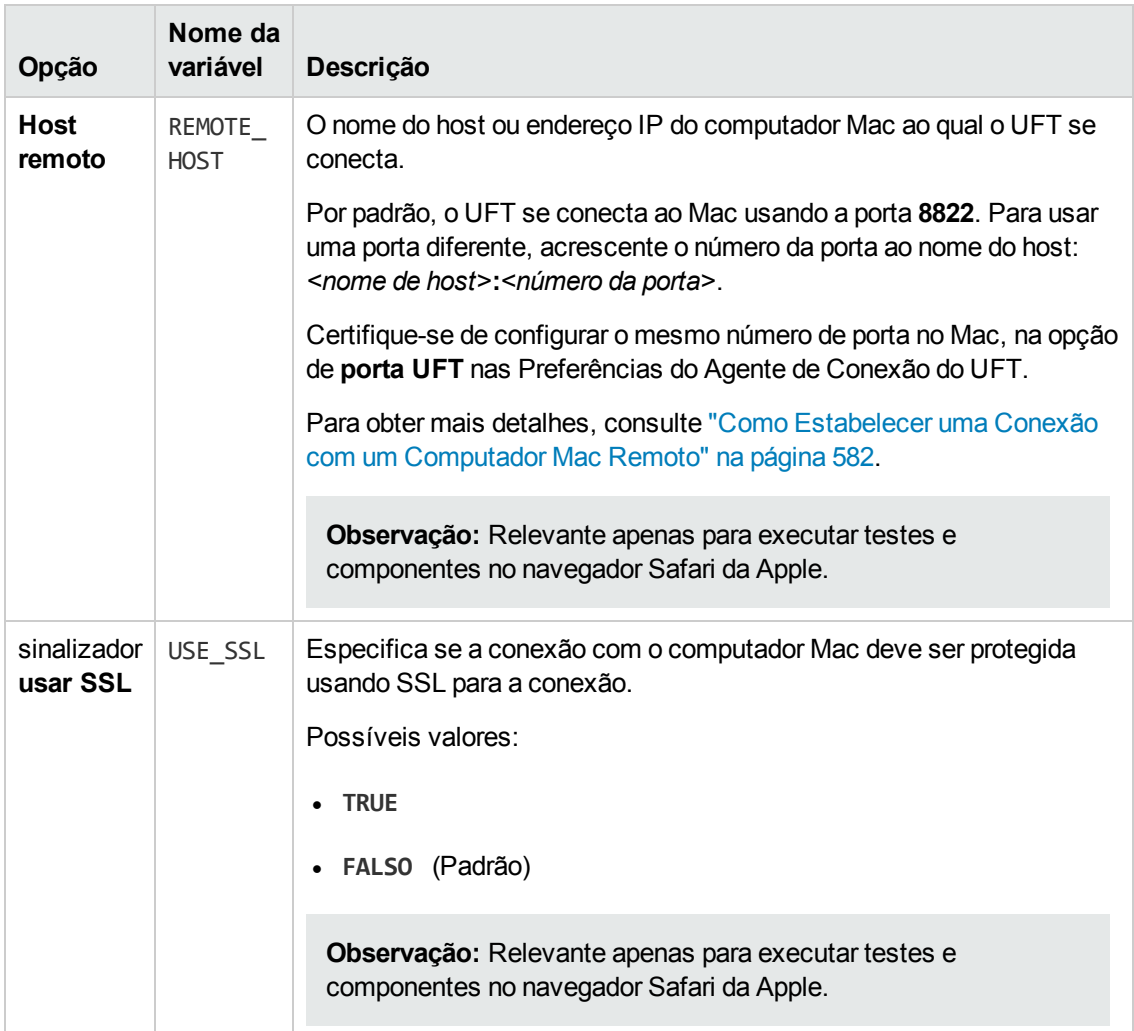

## <span id="page-65-0"></span>*Utilitário Registrar Controle de Navegador*

Esse utilitário permite definir o caminho do aplicativo Web que hospeda o controle de navegador. Após o registro, o UFT reconhecerá objetos Web no seu aplicativo ao gravar ou executar testes.

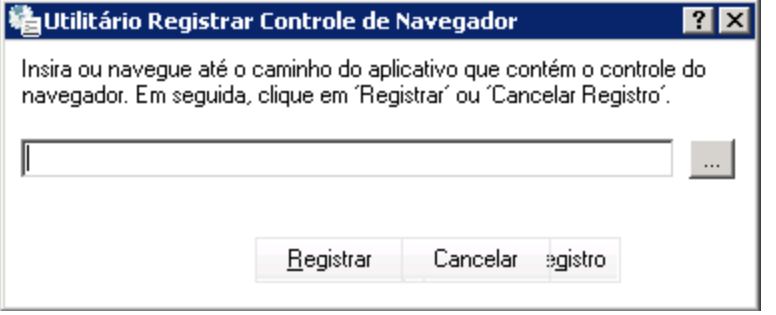

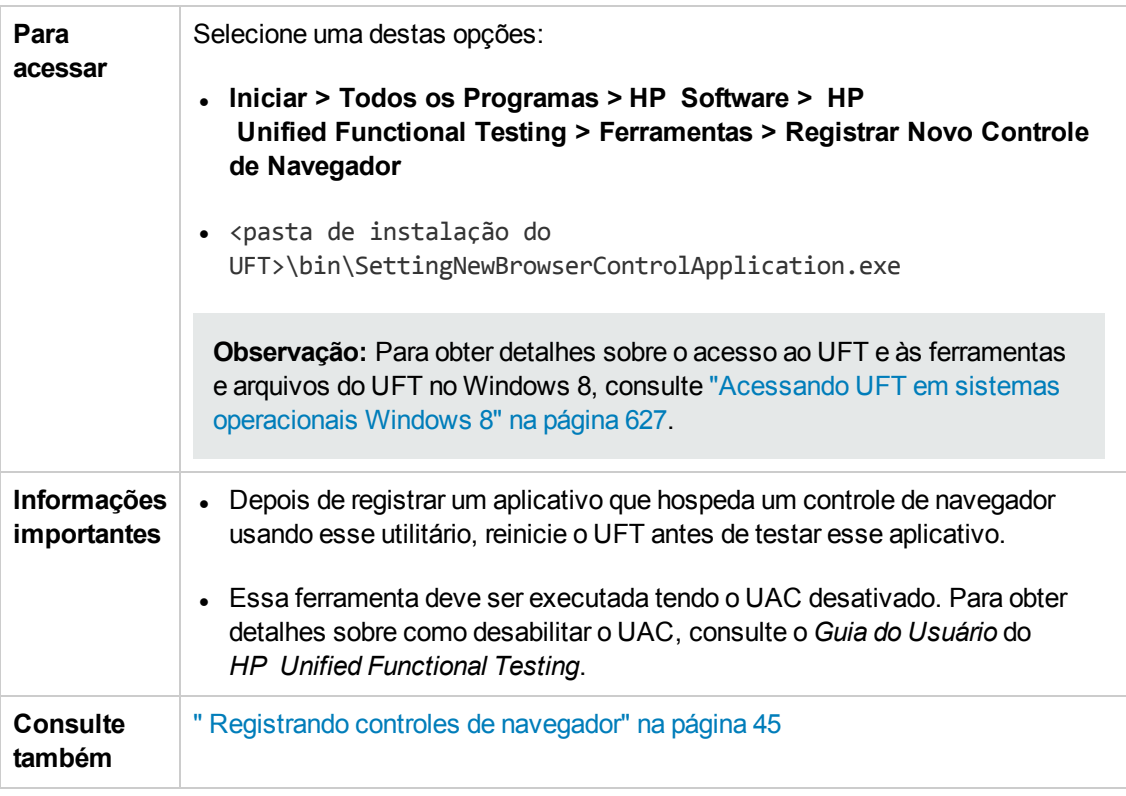

Os elementos da interface do usuário estão descritos a seguir (elementos sem rótulo aparecem entre sinais de maior e menor que):

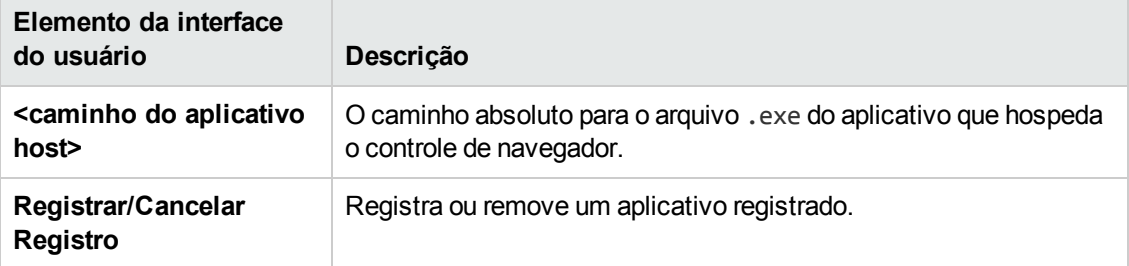

## <span id="page-66-0"></span>*Estrutura do arquivo XML de configuração de gravação de eventos Web*

O arquivo XML de configuração de gravação de eventos Web está estruturado em um formato específico quando você o exporta da " Caixa de diálogo Configuração [Personalizada](#page-592-0) de Gravação de [Eventos](#page-592-0) Web" (descrita na página [593](#page-592-0)). Se você estiver modificando esse arquivo, ou criando o seu próprio arquivo, certifique-se de seguir esse formato para que as suas definições sejam efetivadas.

Para obter detalhes sobre tarefas, consulte " Como modificar a [configuração](#page-55-1) de gravação de eventos para [aplicativos](#page-55-1) baseados na Web" na página 56.

#### **Arquivo XML de amostra**

```
<XML> <Object Name="Any Web Object"> <Event Name="onclick"
Listen="2" Record="2"/> <Event Name="onmouseup" Listen="2"
Record="1"> <Property Name="button" Value="2" Listen="2"
Record="2"/> </Event> </Object> . . . . . .
 . . . <Object Name="WebList"> <Event Name="onblur"
Listen="1" Record="2"/> <Event Name="onchange" Listen="1"
Record="2"/> <Event Name="onfocus" Listen="1" Record="2"/>
    </Object> </XML>
```
Os atributos a seguir permitem que você defina os critérios de escuta e as opções de status de gravação no arquivo XML:

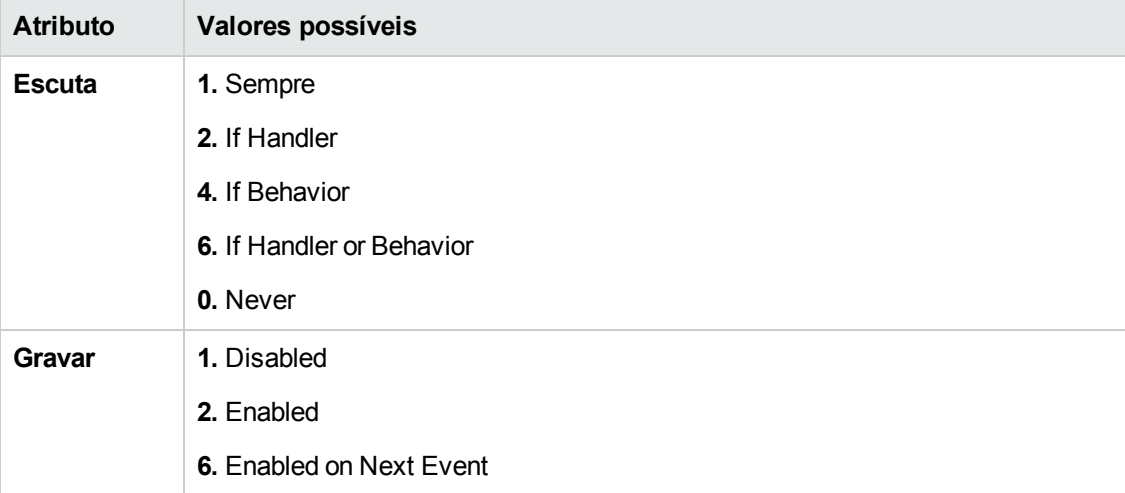

# <span id="page-68-0"></span>*Web > painel Geral (caixa de diálogo Opções)*

Esse painel permite determinar como o UFT se comporta ao gravar e executar testes ou componentes de negócios em sites da Web.

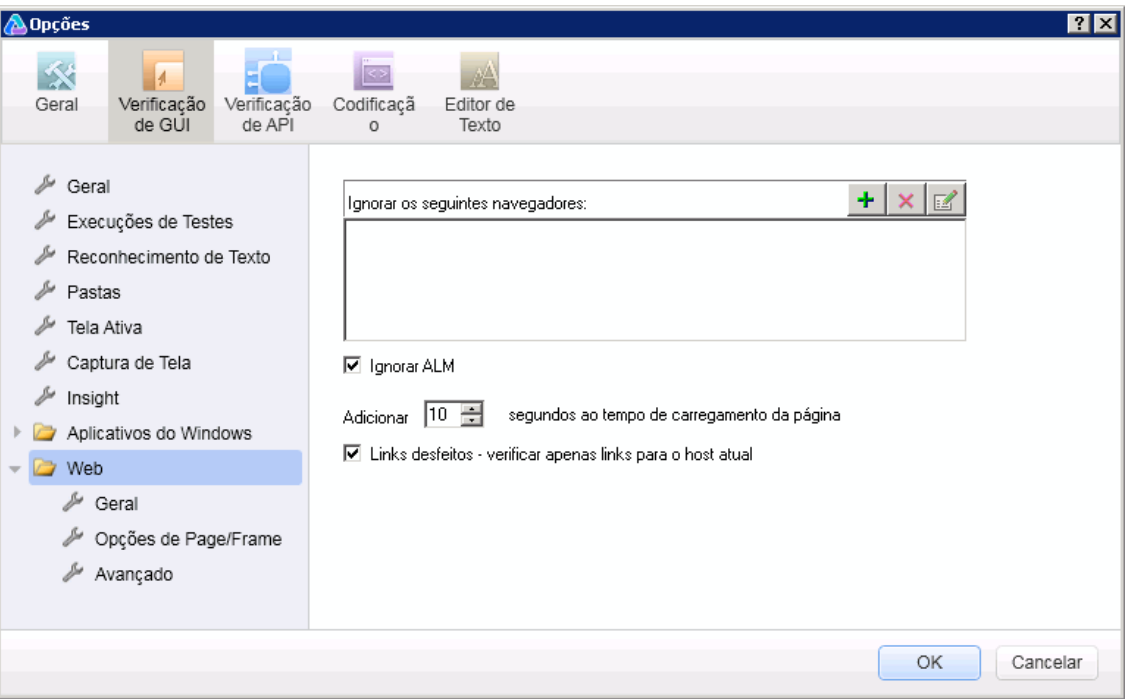

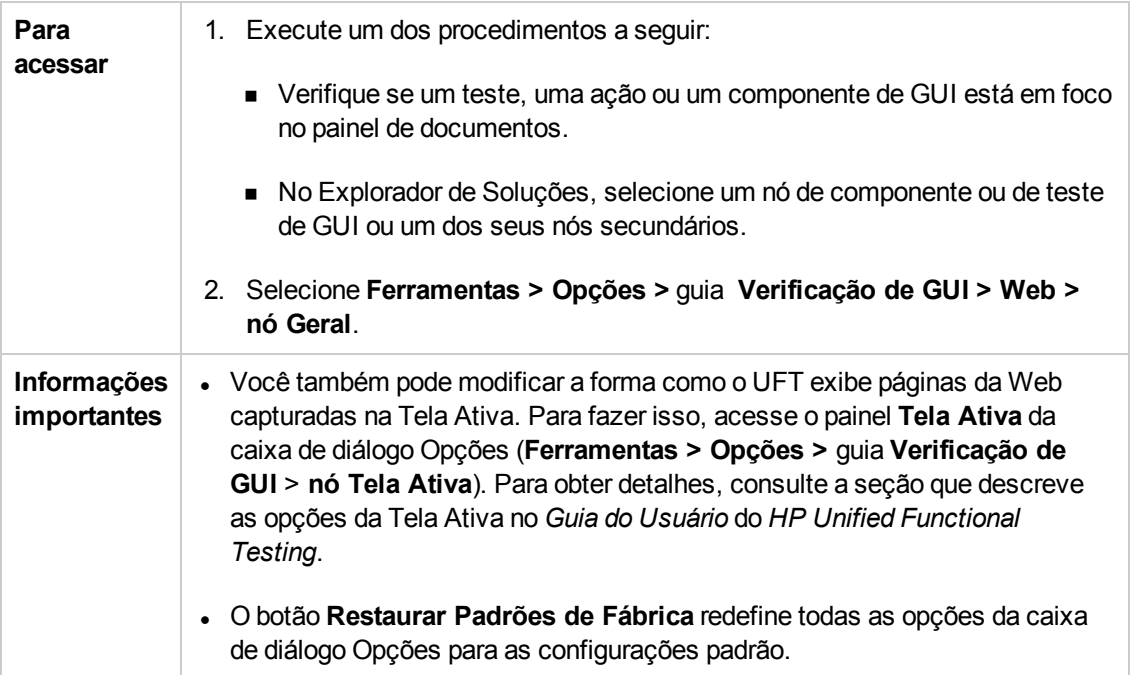

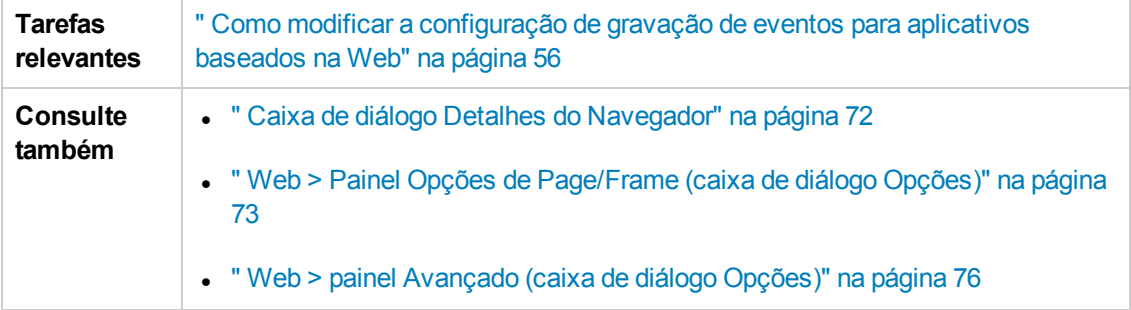

Os elementos da interface do usuário estão descritos a seguir:

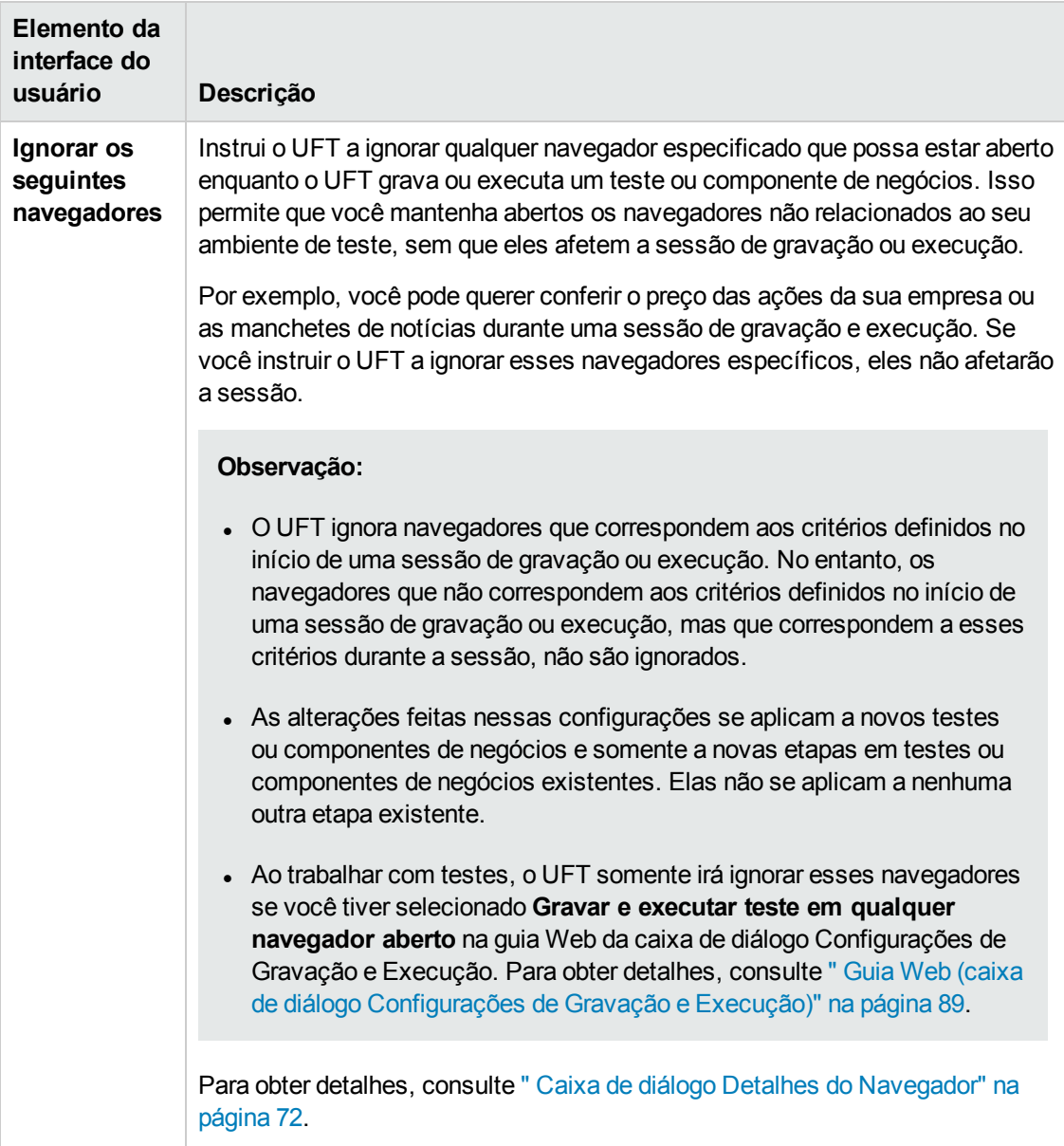

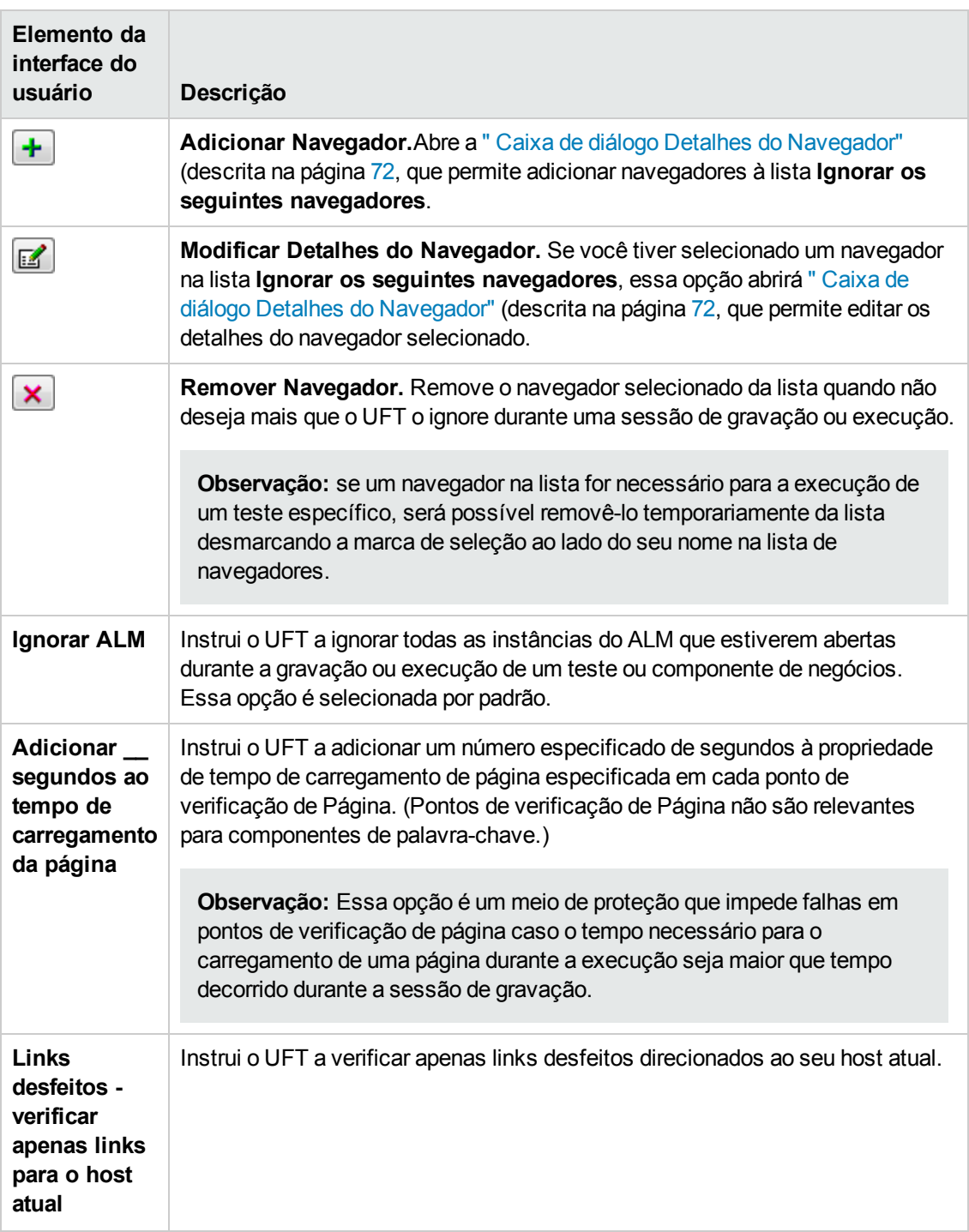

### <span id="page-71-0"></span>*Caixa de diálogo Detalhes do Navegador*

Essa caixa de diálogo permite que você especifique os navegadores a serem ignorados pelo UFT durante uma sessão de gravação ou execução.

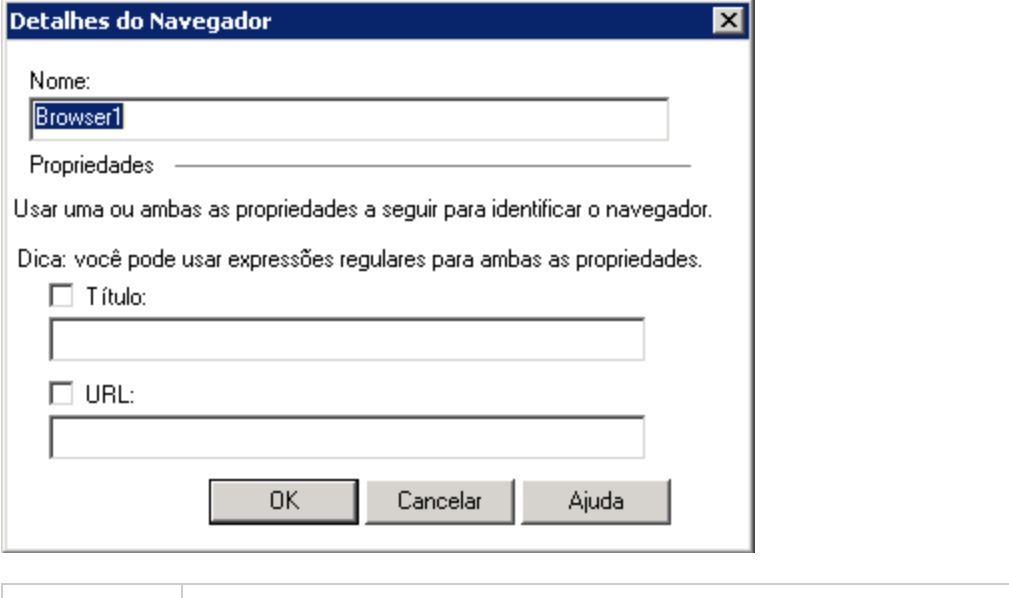

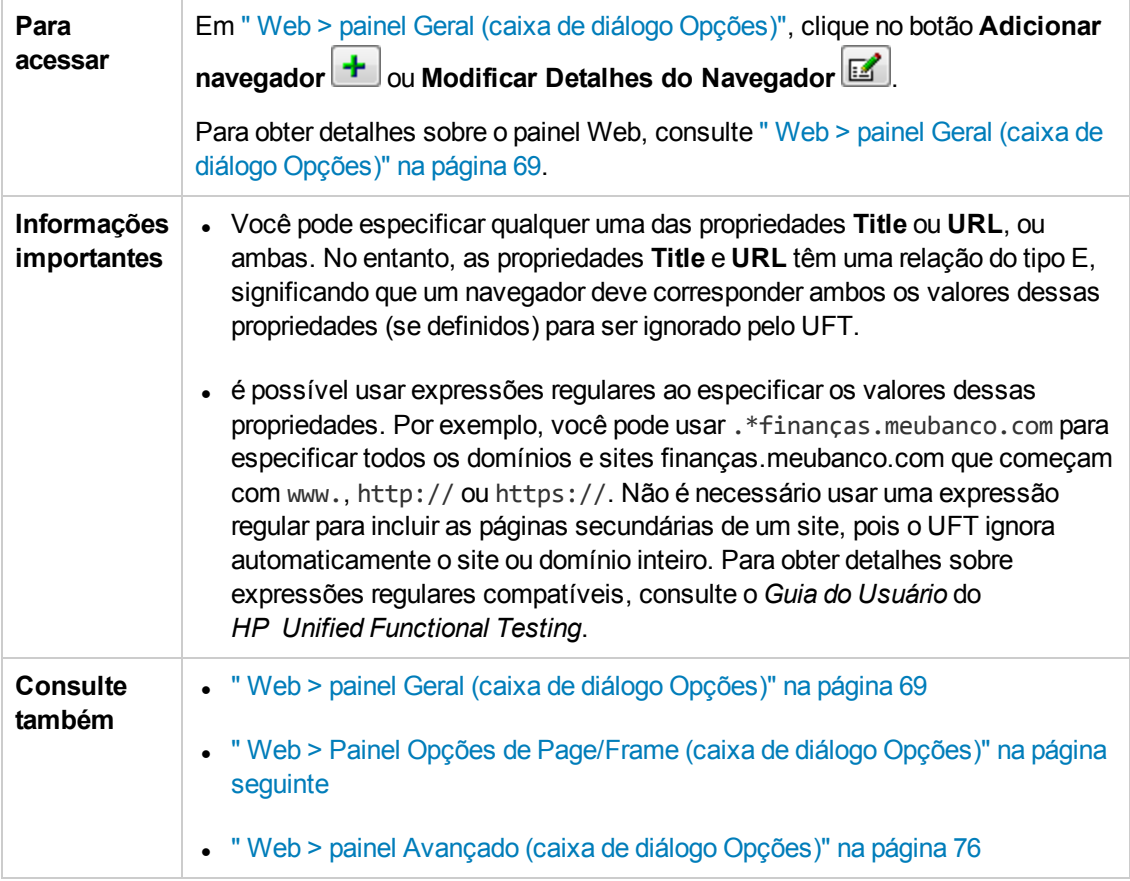
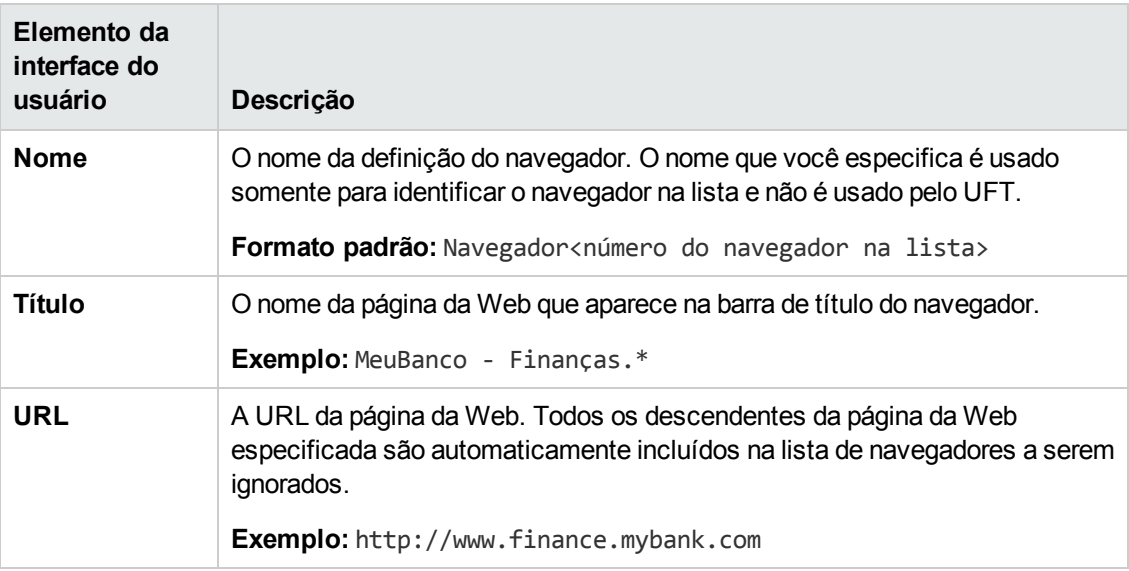

#### Os elementos da interface do usuário estão descritos a seguir:

## <span id="page-72-0"></span>*Web > Painel Opções de Page/Frame (caixa de diálogo Opções)*

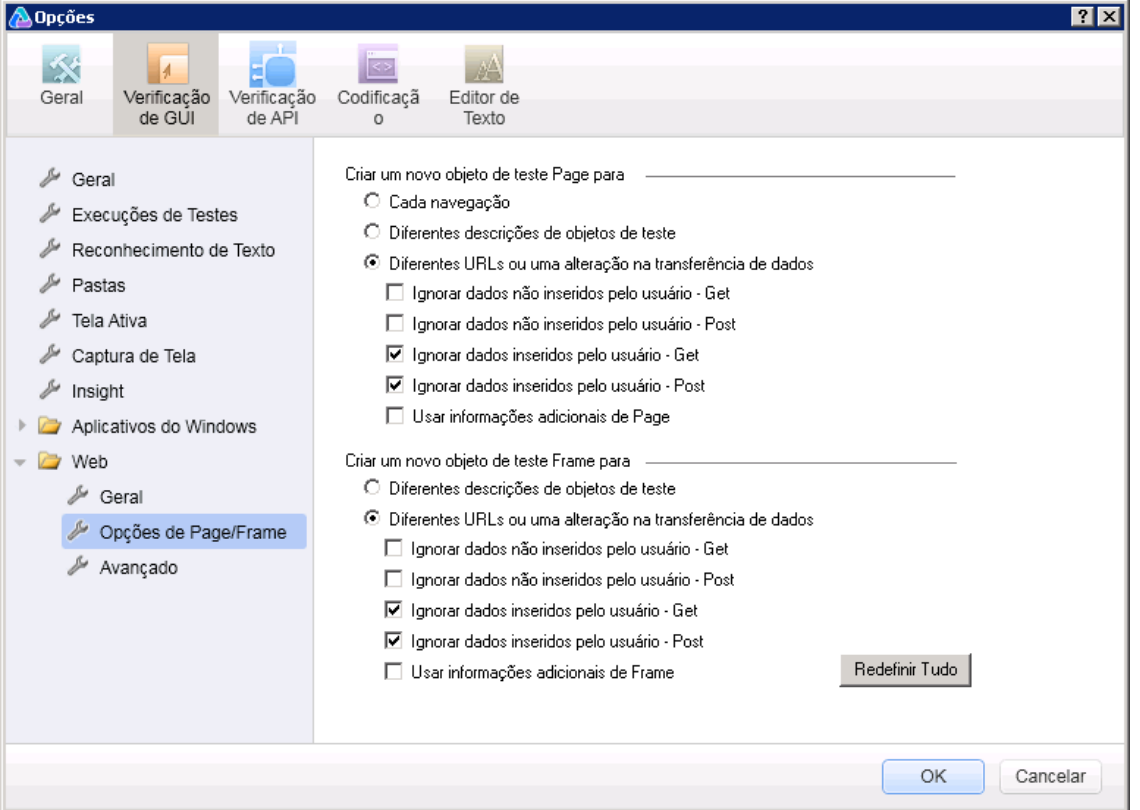

Esse painel permite modificar como o UFT grava objetos Page e Frame.

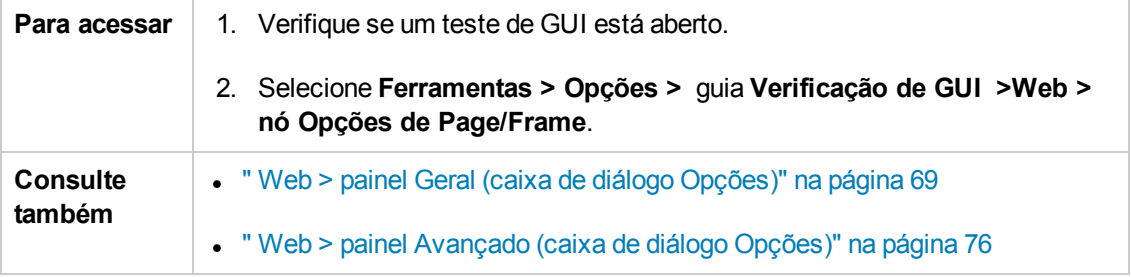

Os elementos da interface do usuário estão descritos a seguir:

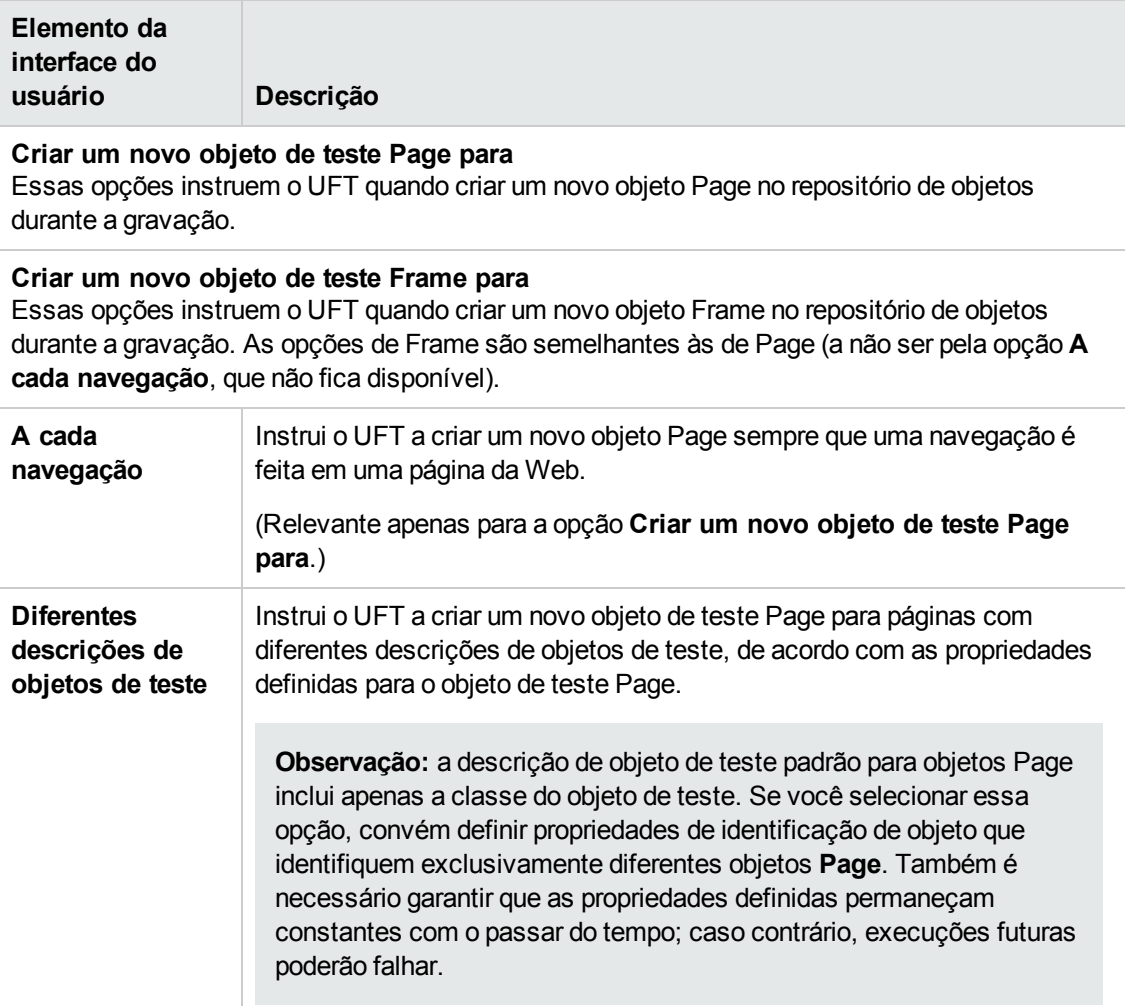

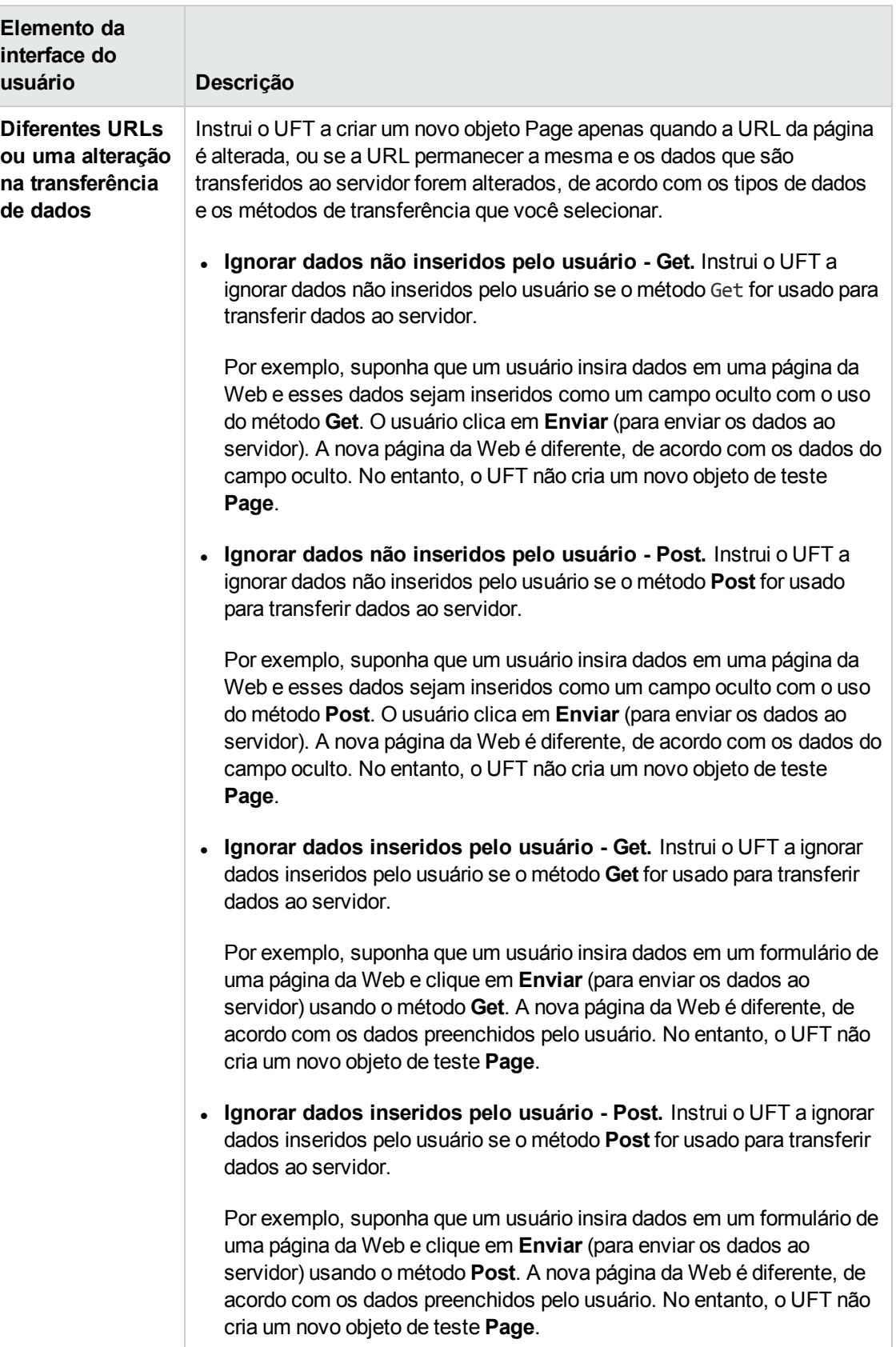

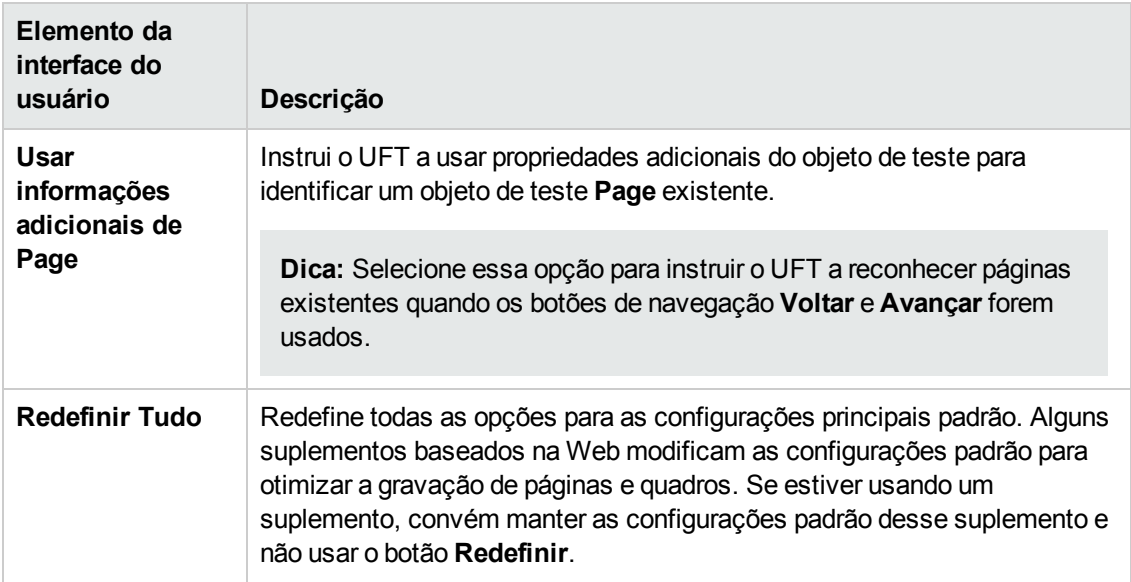

## <span id="page-75-0"></span>*Web > painel Avançado (caixa de diálogo Opções)*

Esse painel permite modificar como o UFT grava e executa testes e componentes de negócios em sites da Web.

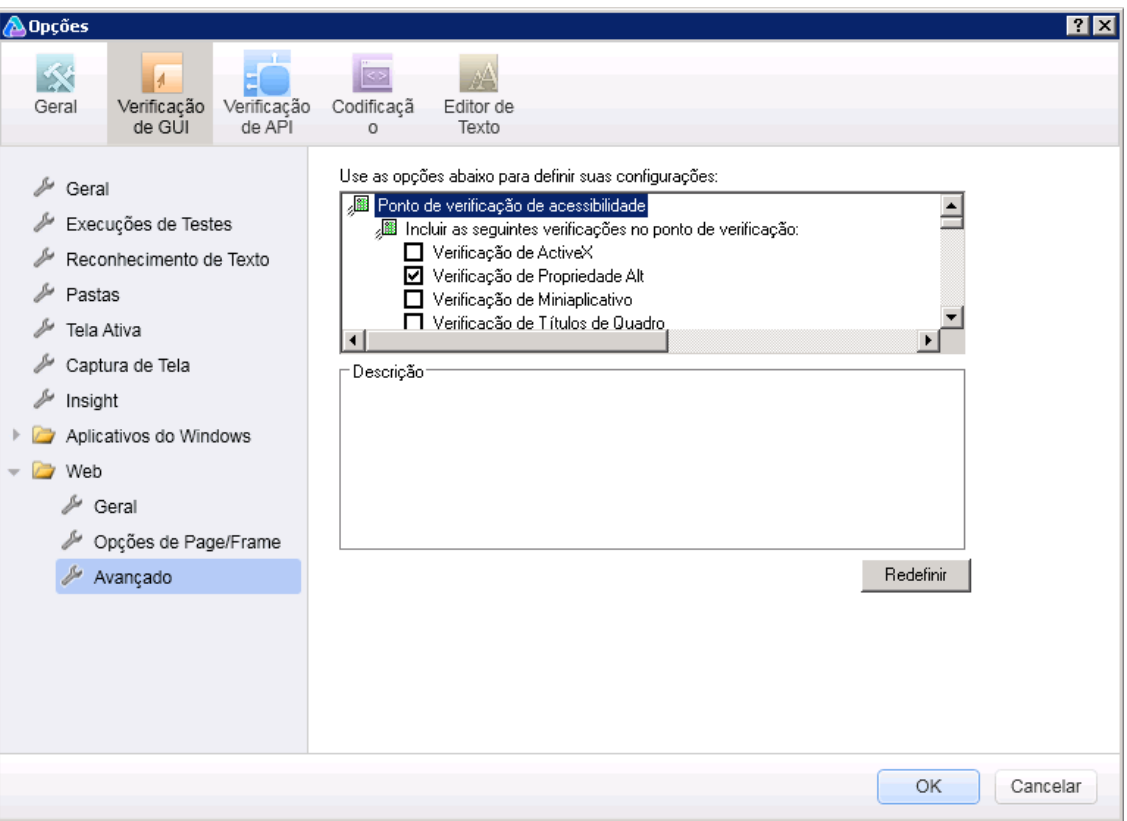

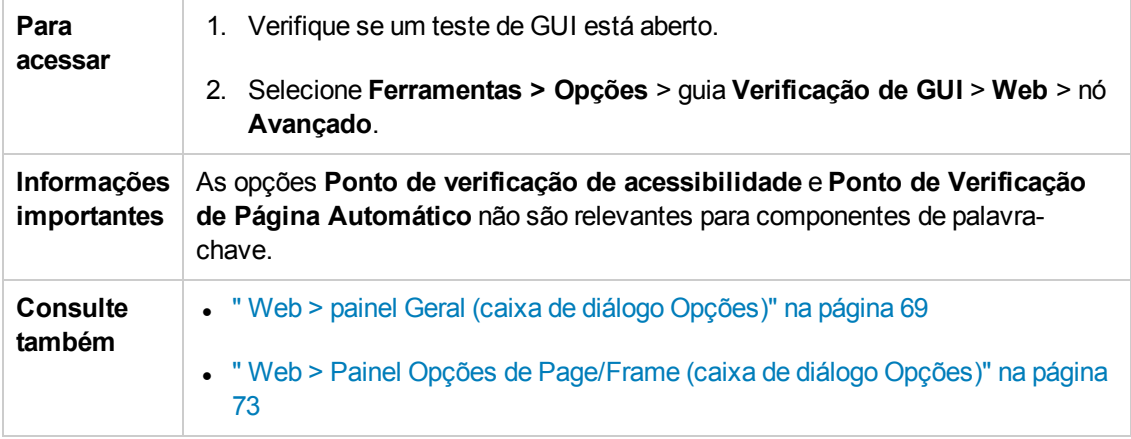

Os elementos da interface do usuário estão descritos a seguir:

### **Ponto de verificação de acessibilidade (somente para testes)**

Pontos de verificação de acessibilidade permitem verificar se quadros e páginas da Web estão em conformidade com as Diretrizes do W3C para Acessibilidade ao Conteúdo da Web. Todos os pontos de verificação de acessibilidade em um teste usam as opções que são selecionadas nessa caixa de diálogo durante a sessão de execução.

Para obter informações gerais sobre pontos de verificação de acessibilidade, consulte a seção sobre Pontos de verificação de acessibilidade no *Guia do Usuário do HP Unified Functional Testing*.

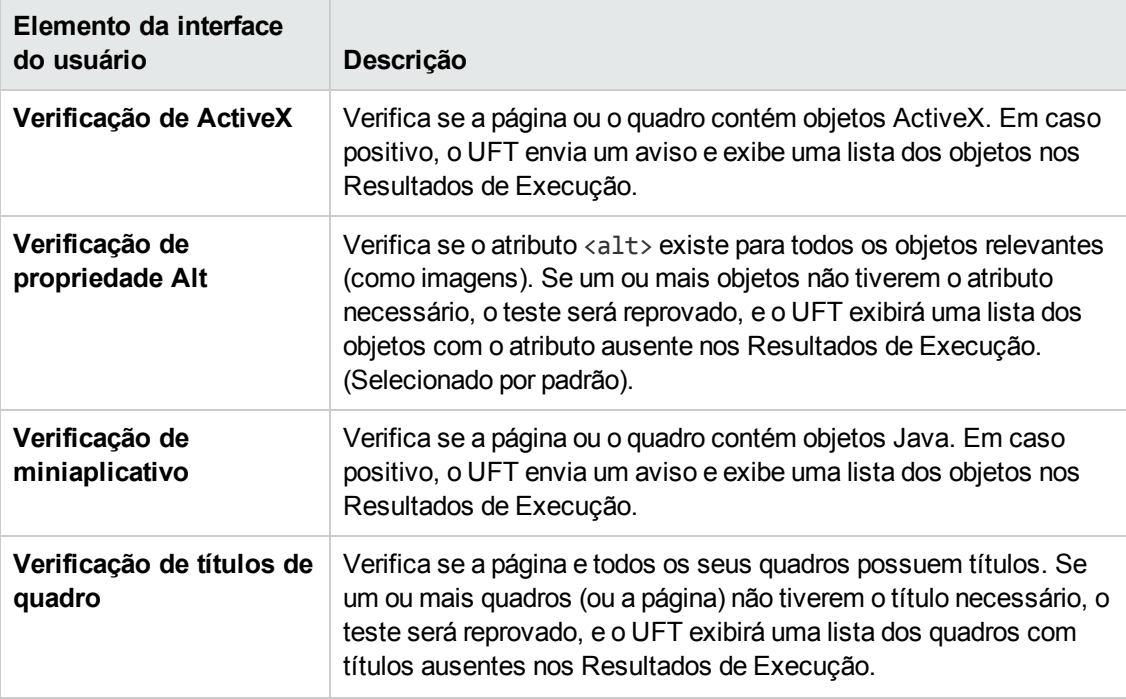

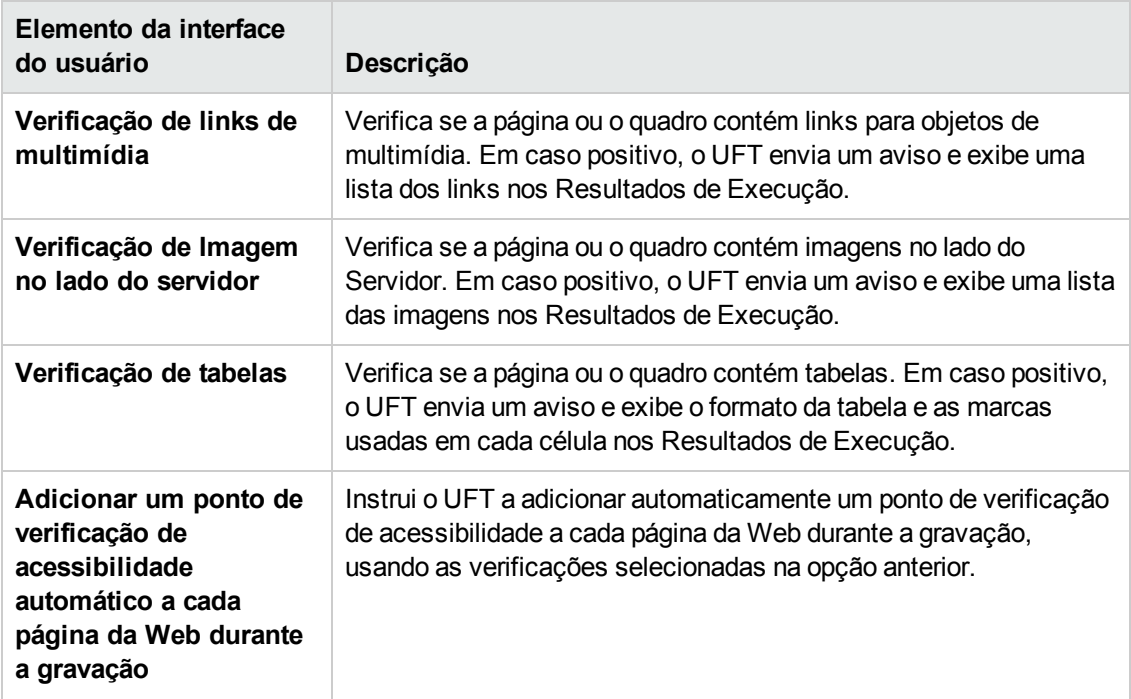

## **Ponto de verificação de página automático (somente testes)**

Essas opções permitem que você verifique se as propriedades de página reais e esperadas são idênticas, instruindo o UFT a adicionar automaticamente um ponto de verificação de Página para cada página da Web navegada durante o processo de gravação.

**Observação:** se você estiver testando uma página da Web com conteúdo dinâmico, o uso de pontos de verificação de Página poderá fazer com que o teste falhe, pois esses pontos de verificação partem do princípio de que o conteúdo da página seja estático entre as sessões de gravação e execução.

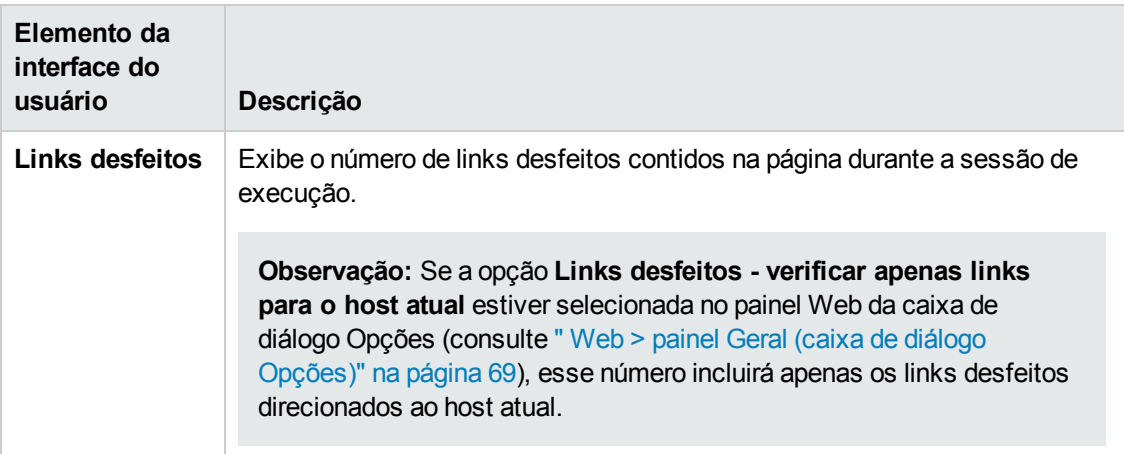

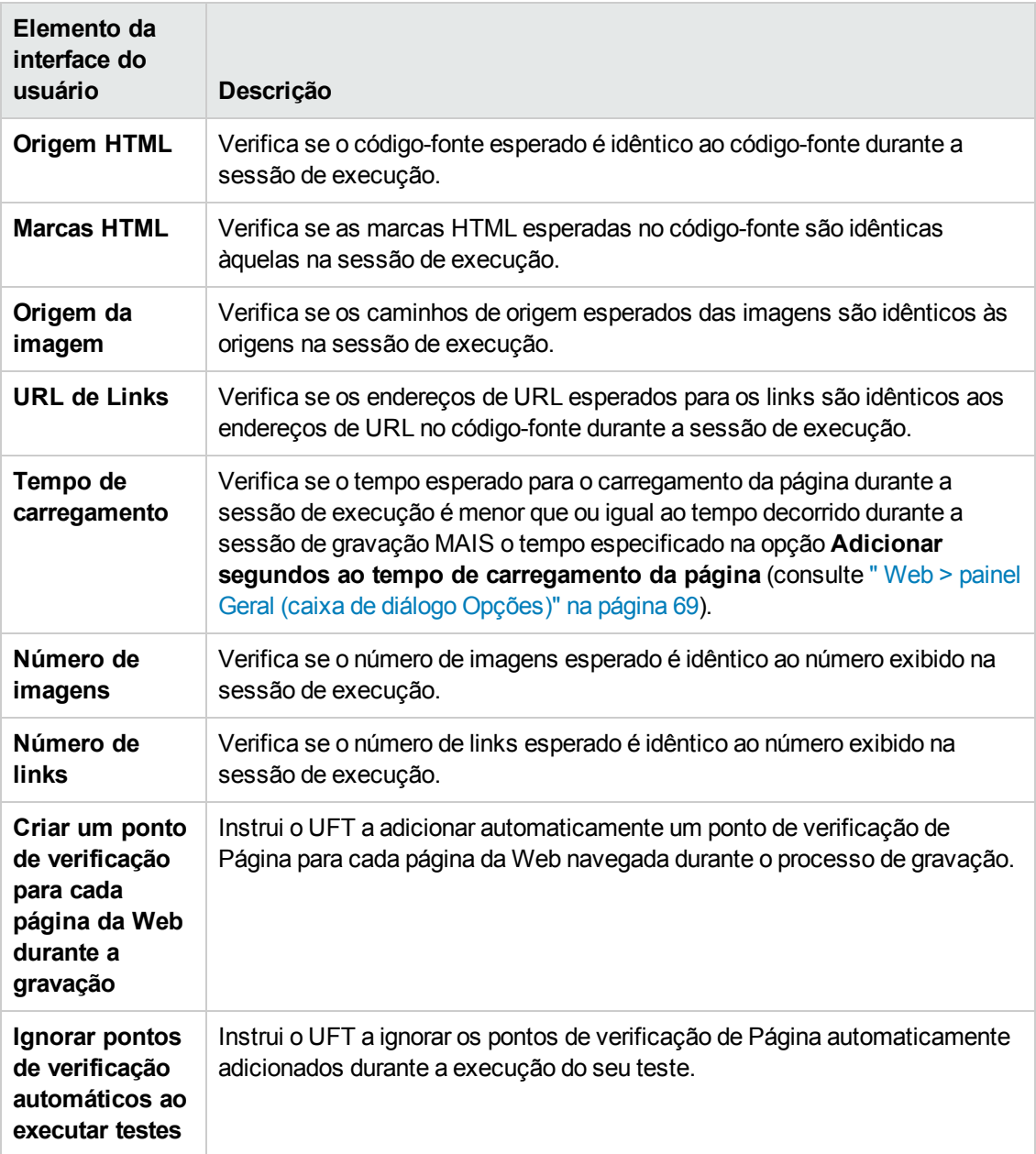

## **Configurações de gravação**

Essas opções permitem definir preferências para a gravação de objetos Web.

**Observação:** Se o UFT não gravar eventos Web de uma maneira que corresponda às suas necessidades, você também poderá configurar os eventos que deseja gravar para cada tipo de objeto Web. Por exemplo, se quiser gravar eventos, como passar o ponteiro do mouse para abrir um submenu, talvez seja necessário modificar sua configuração de eventos Web para reconhecer esses tipos de eventos. Para obter detalhes, consulte " [Configuração](#page-47-0) de gravação de eventos para [aplicativos](#page-47-0) baseados na Web" na página 48.

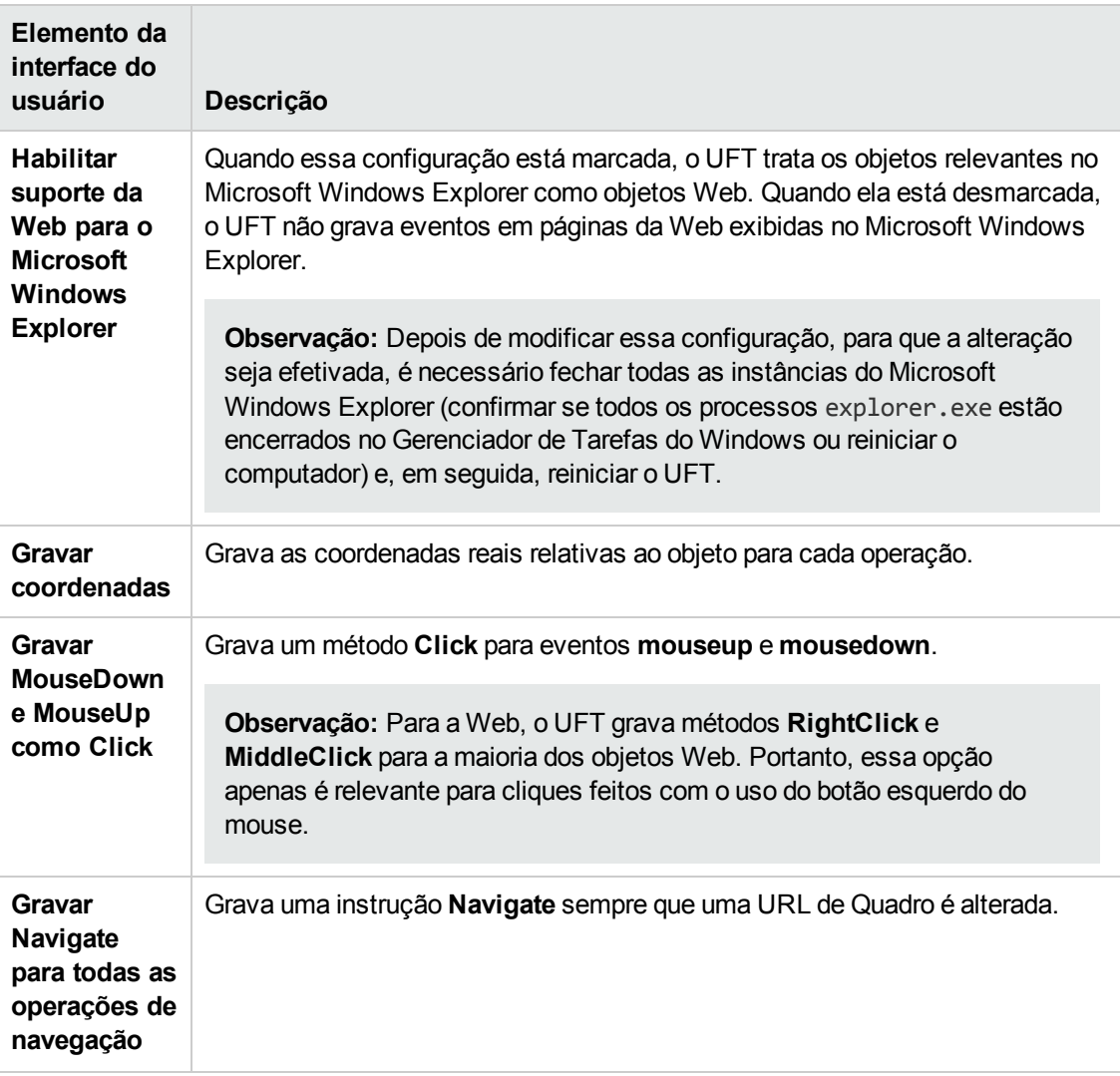

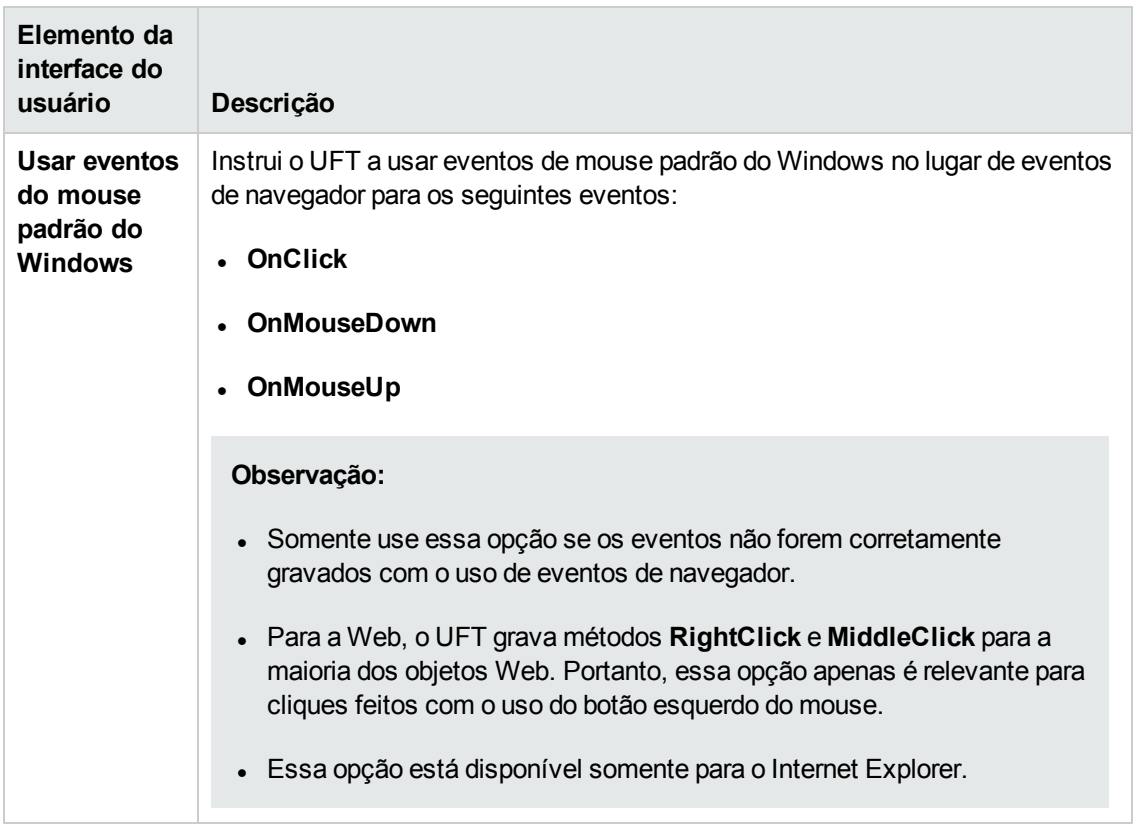

## **Configurações de execução**

Essas opções permitem definir preferências para trabalhar com objetos Web durante uma sessão de execução.

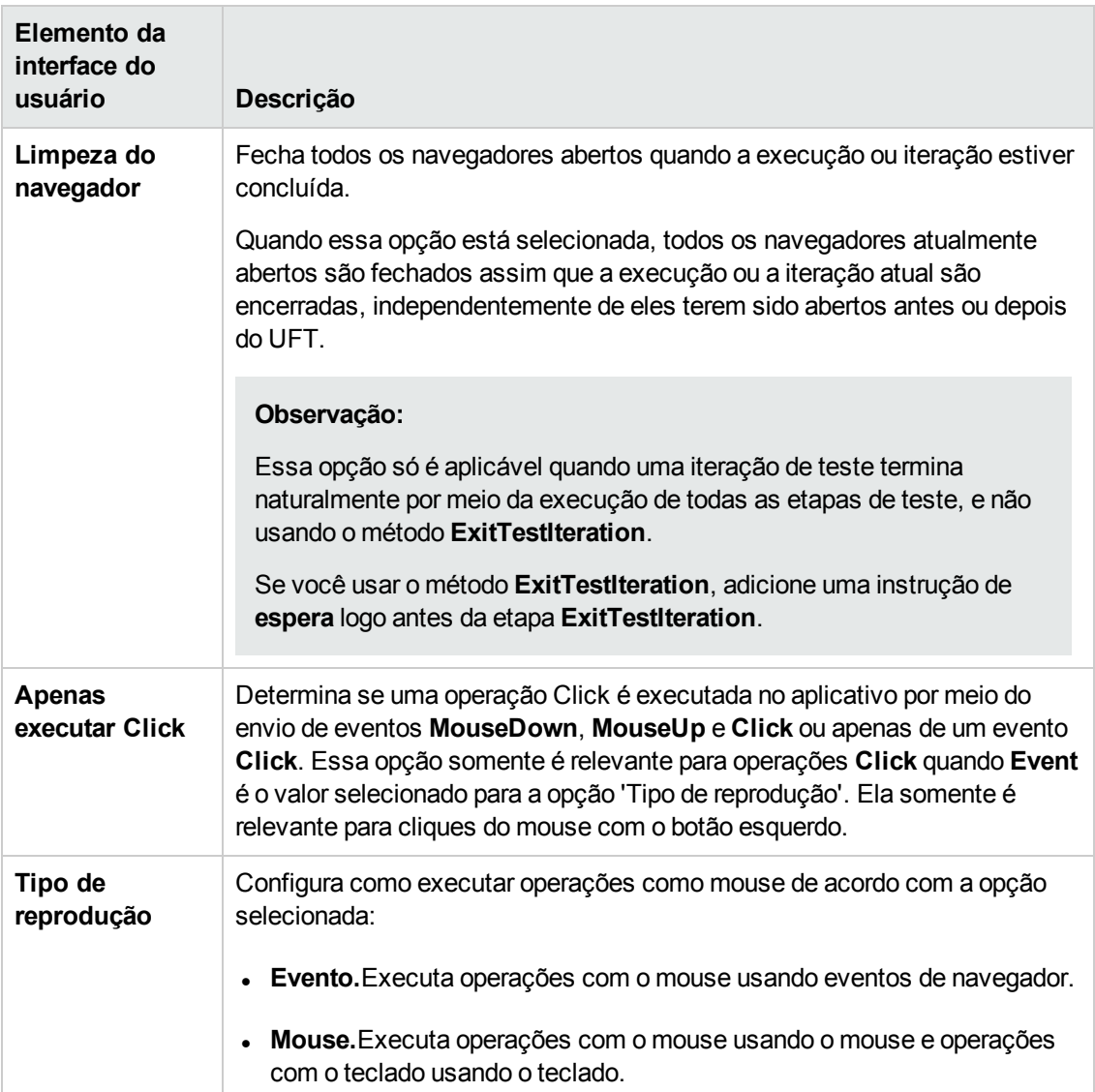

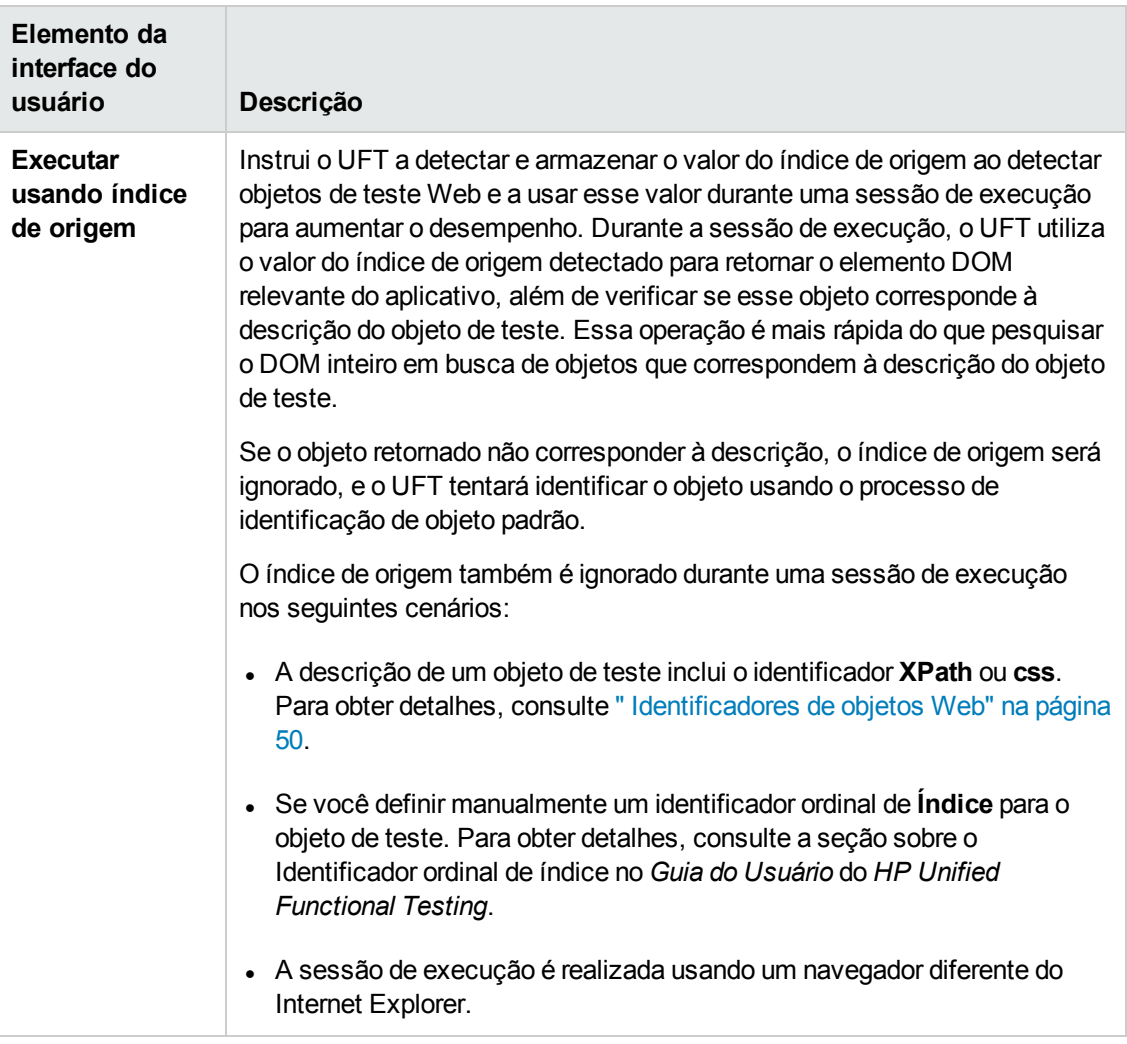

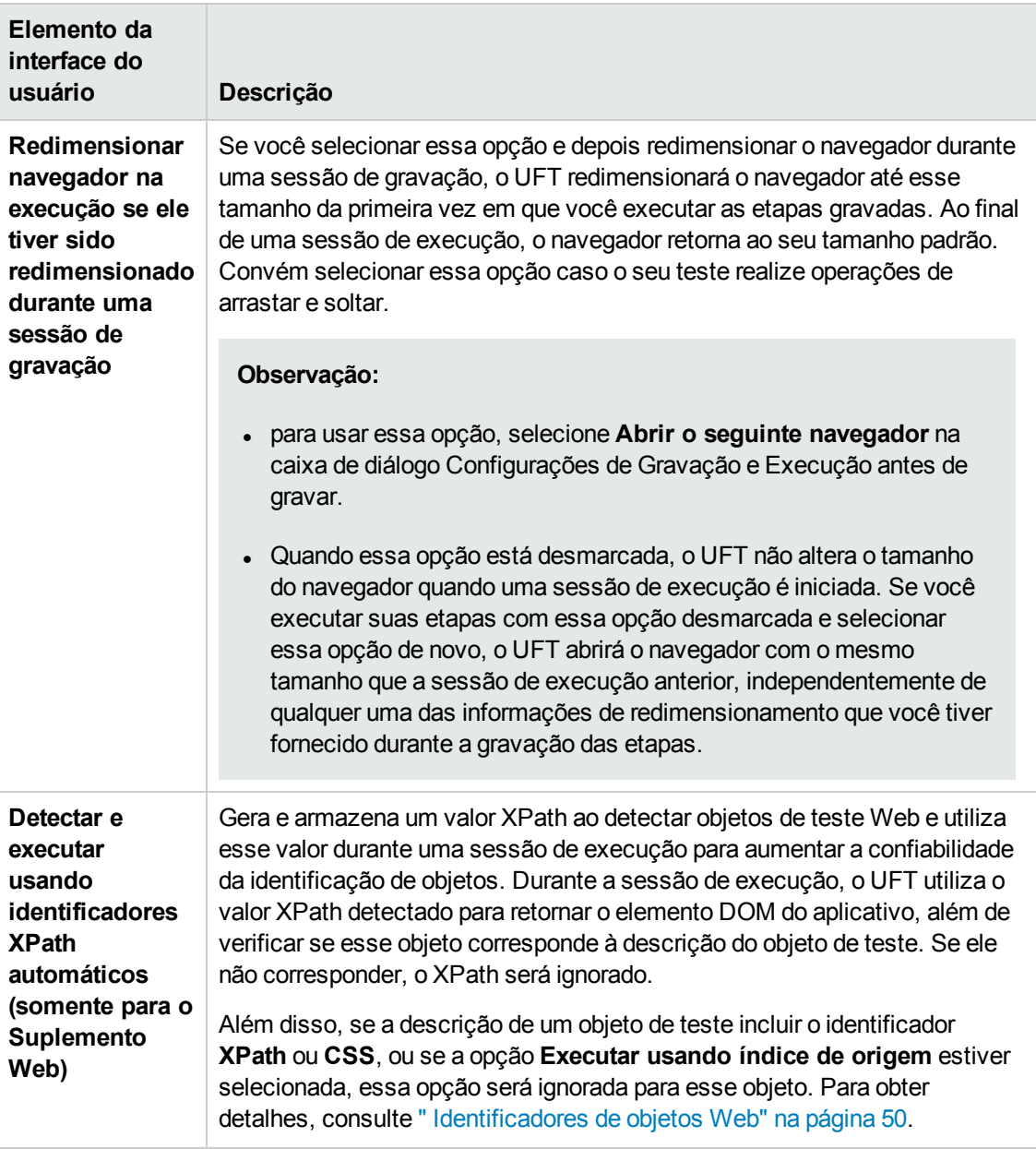

## <span id="page-83-0"></span>*Painel Web (caixa de diálogo Configurações de Teste/Componente de Negócios/Área de Aplicativo - Painel Configurações Adicionais)*

Esse painel fornece opções para gravar e executar testes em sites da Web.

A imagem a seguir mostra o painel Web da caixa de diálogo Configurações de Teste. O conteúdo desse painel é idêntico ao do painel Web da caixa de diálogo Configurações de Componente de Negócios e ao do painel Configurações Adicionais da área de aplicativo.

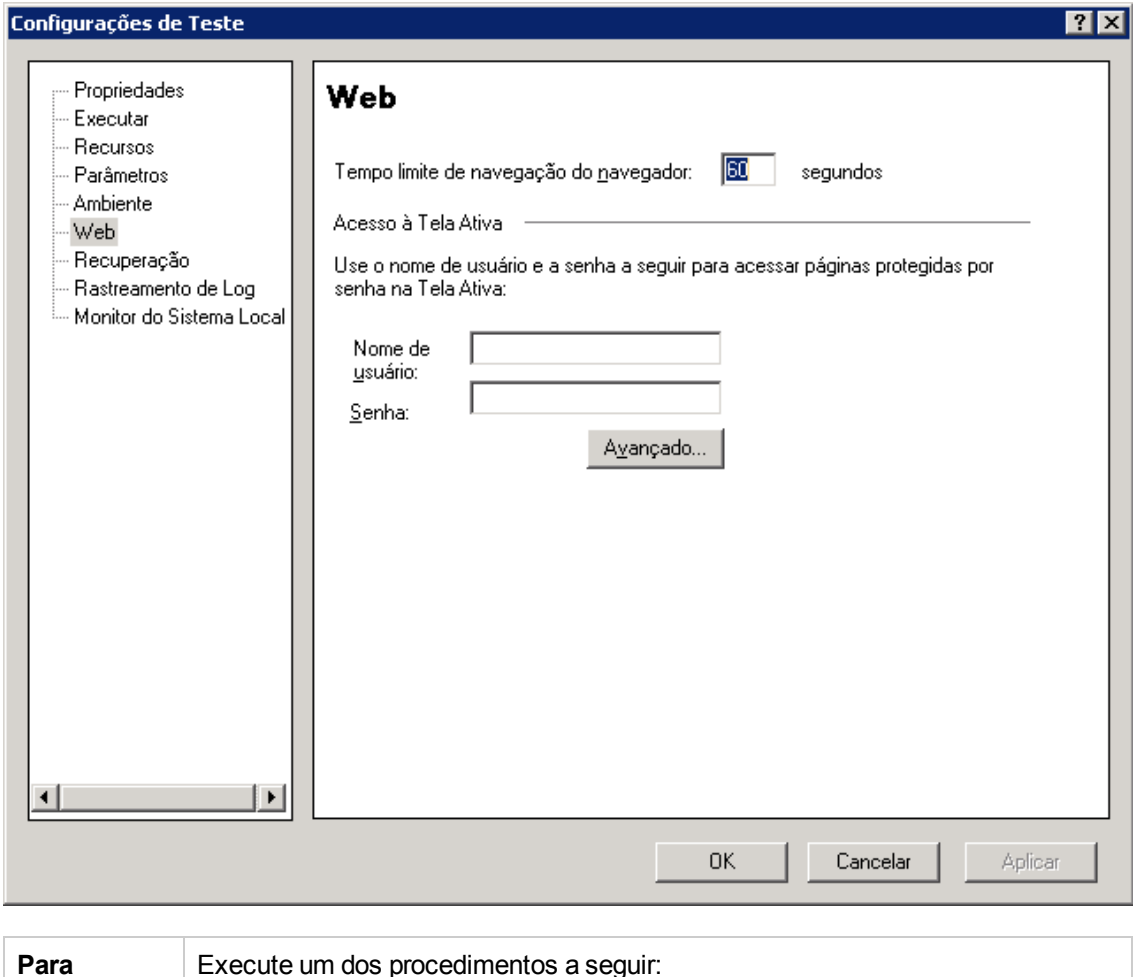

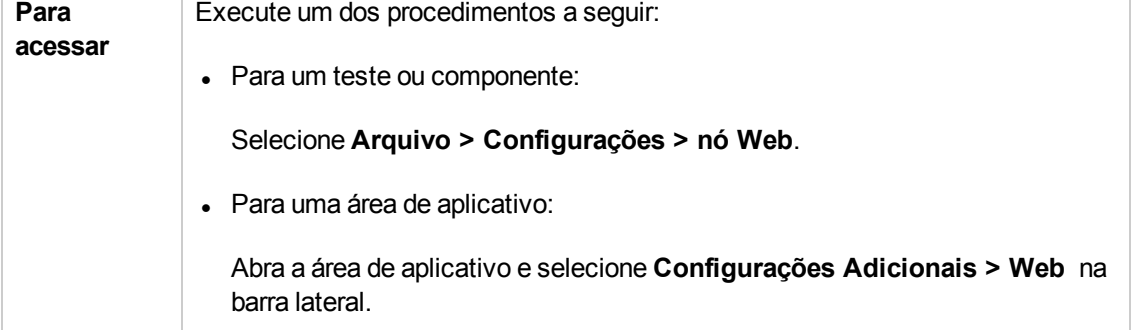

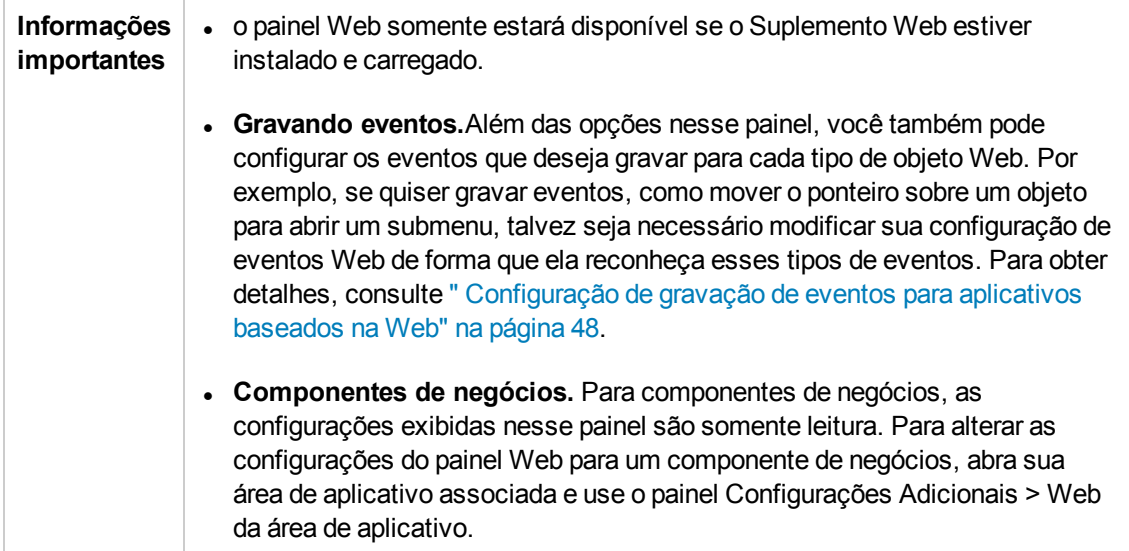

Os elementos da interface do usuário estão descritos a seguir:

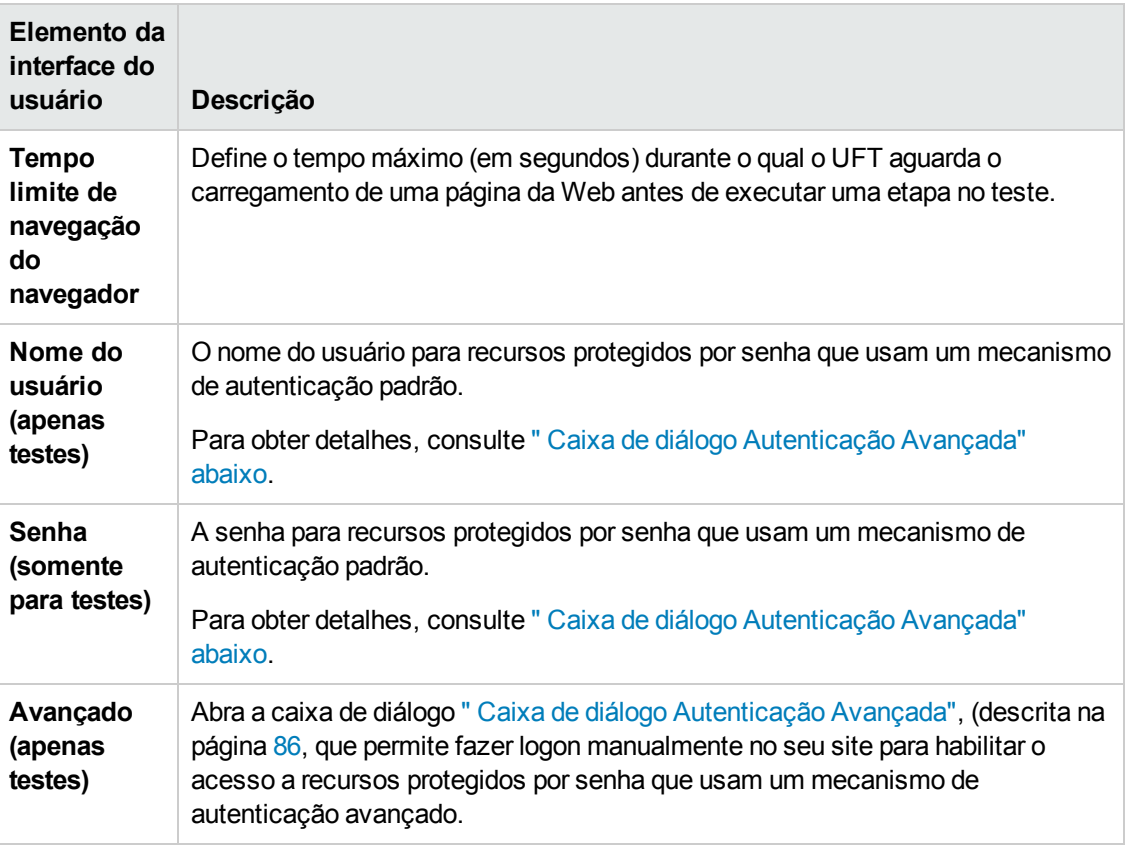

## <span id="page-85-0"></span>*Caixa de diálogo Autenticação Avançada*

Essa caixa de diálogo permite definir informações de logon, de forma que a Tela Ativa possa acessar os recursos em um site em que o mecanismo de logon de Tela Ativa automático pode não

#### ser suficiente.

#### Autenticação Avançada

 $\overline{\mathbf{H}}$ 

Faça logon e clique em Fechar para habilitar a autenticação para a sua Tela Ativa. (Se a página da Web exibida não for a página de logon correta, insira o endereço correto da URL, clique em Ir e faça logon.)

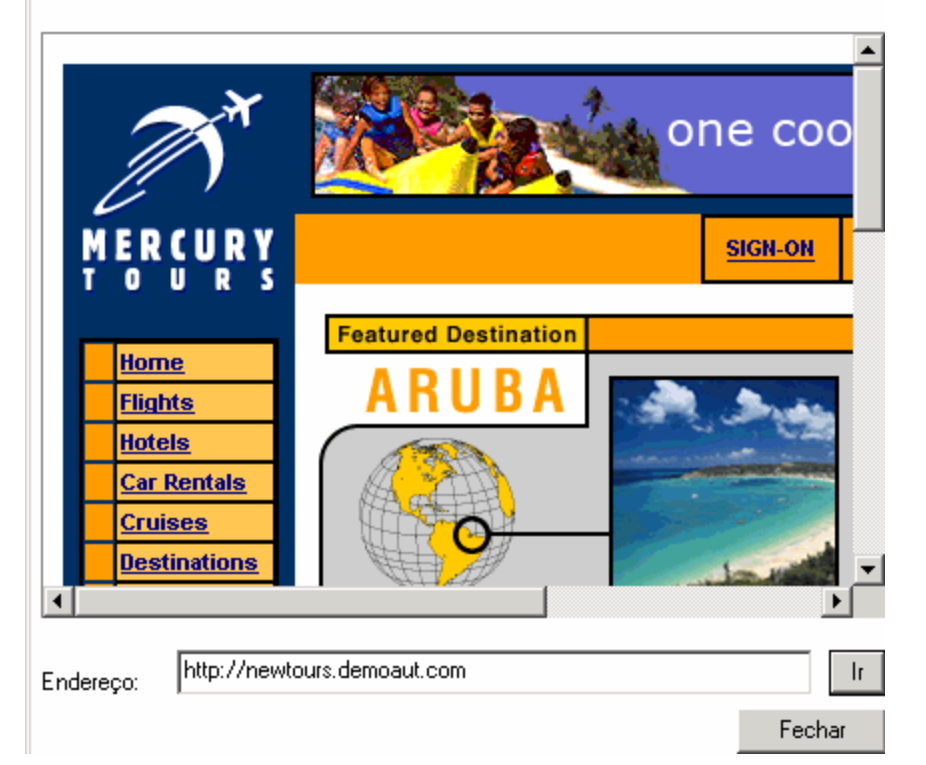

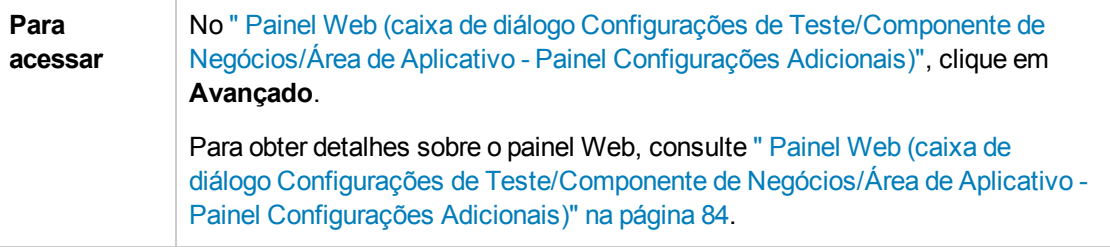

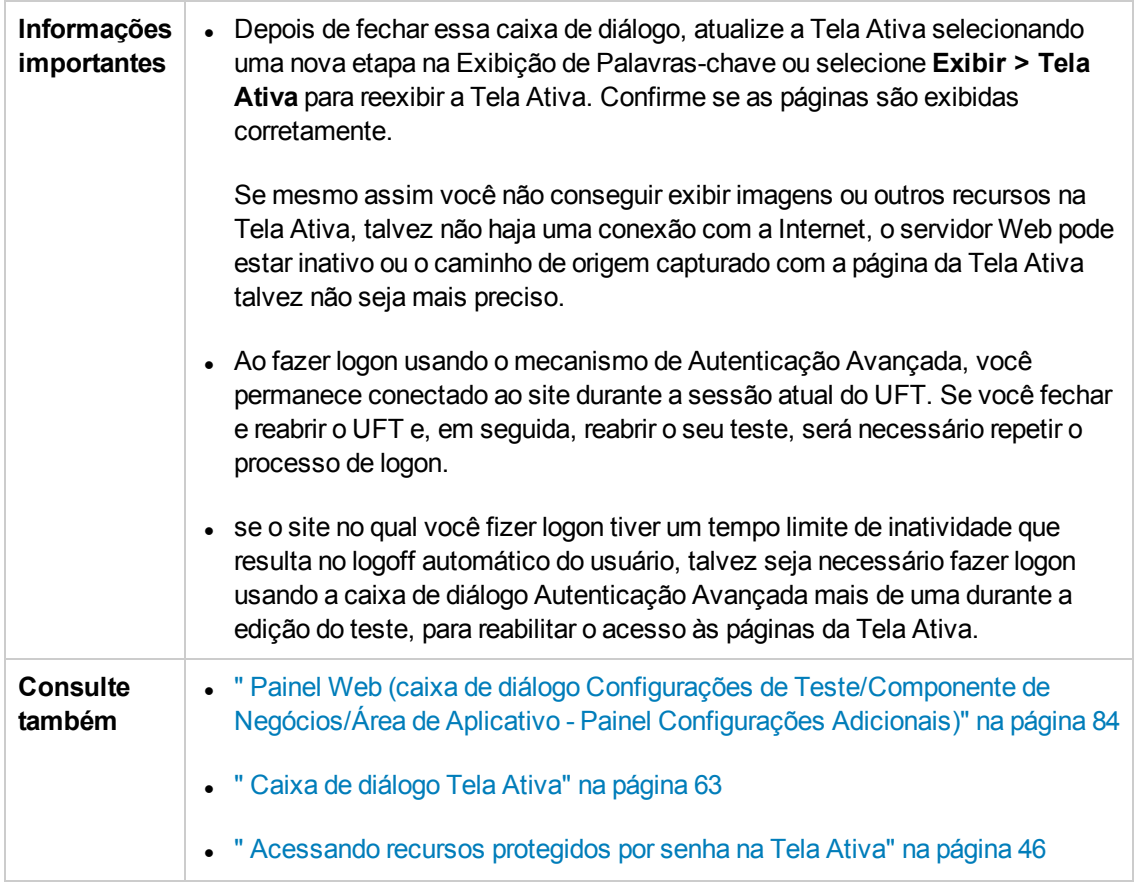

Os elementos da interface do usuário estão descritos a seguir (elementos sem rótulo aparecem entre sinais de maior e menor que):

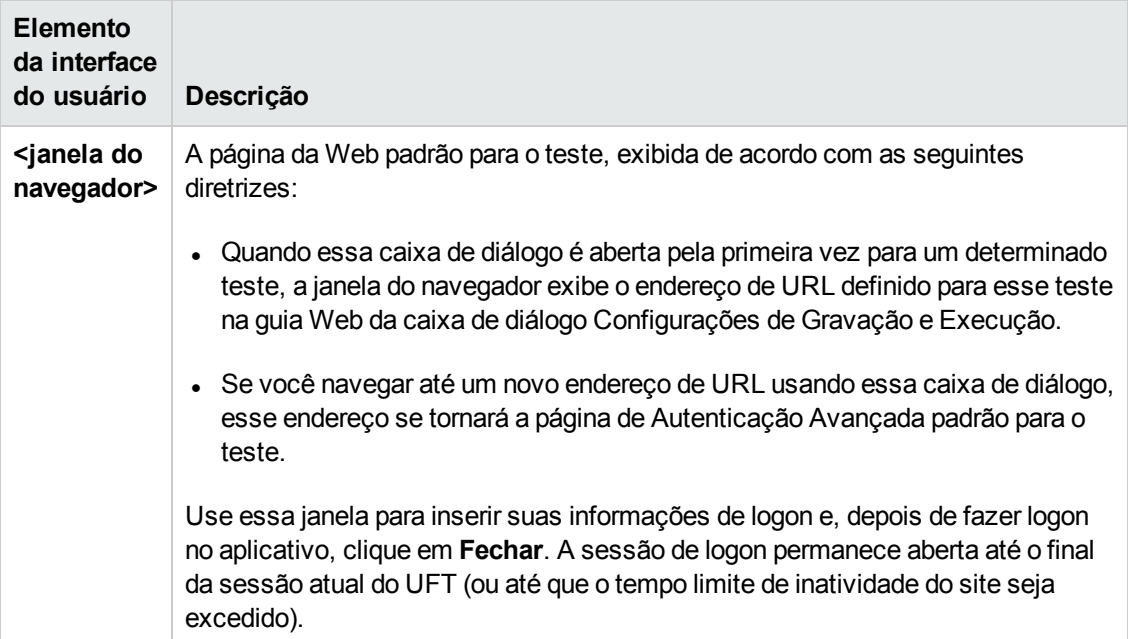

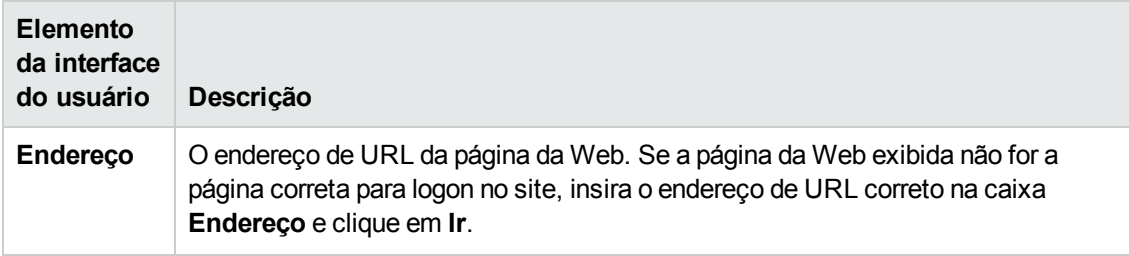

## *Guia Web (caixa de diálogo Configurações de Gravação e Execução)*

Essa guia permite que você defina opções que informam ao UFT quais aplicativos devem ser abertos quando a gravação ou execução de um teste é iniciada.

Você pode instruir o UFT a abrir e gravar em aplicativos a partir de mais de um ambiente. Nos casos em que o navegador oferece suporte para navegação com guias, também é possível criar etapas em mais de uma guia do navegador.

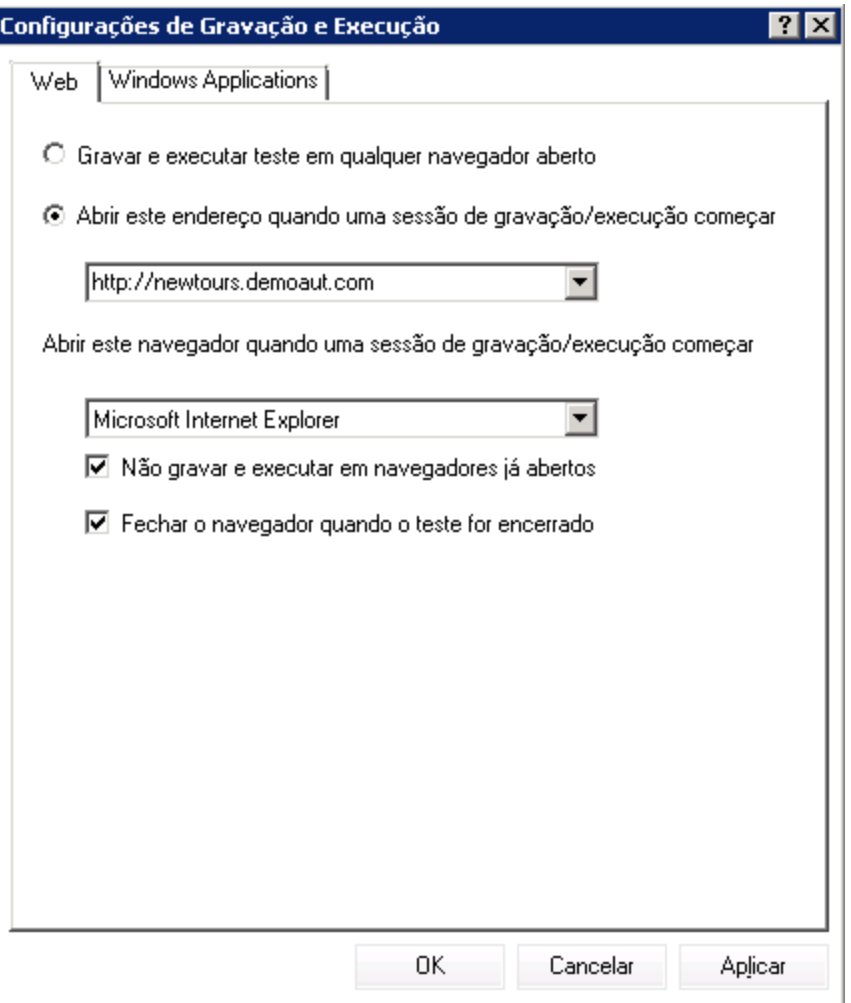

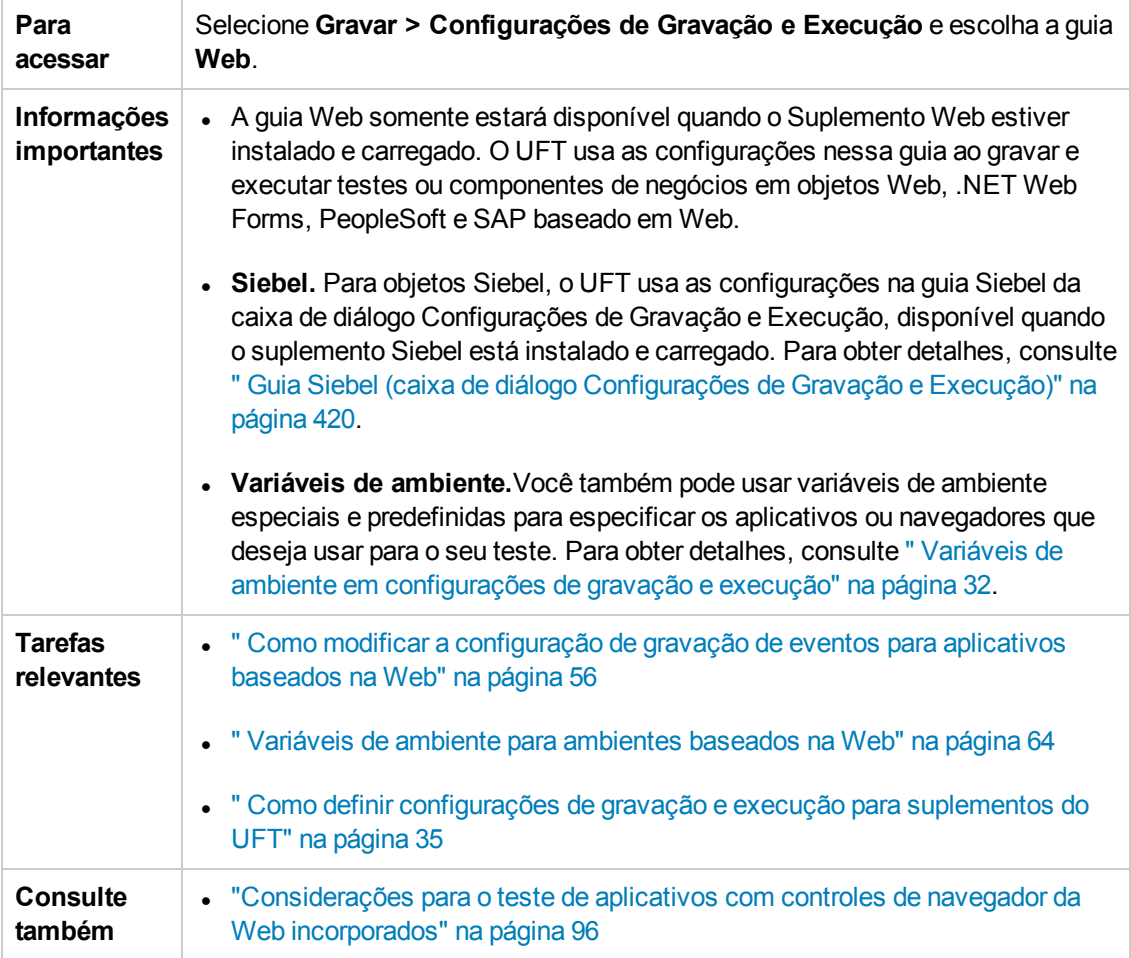

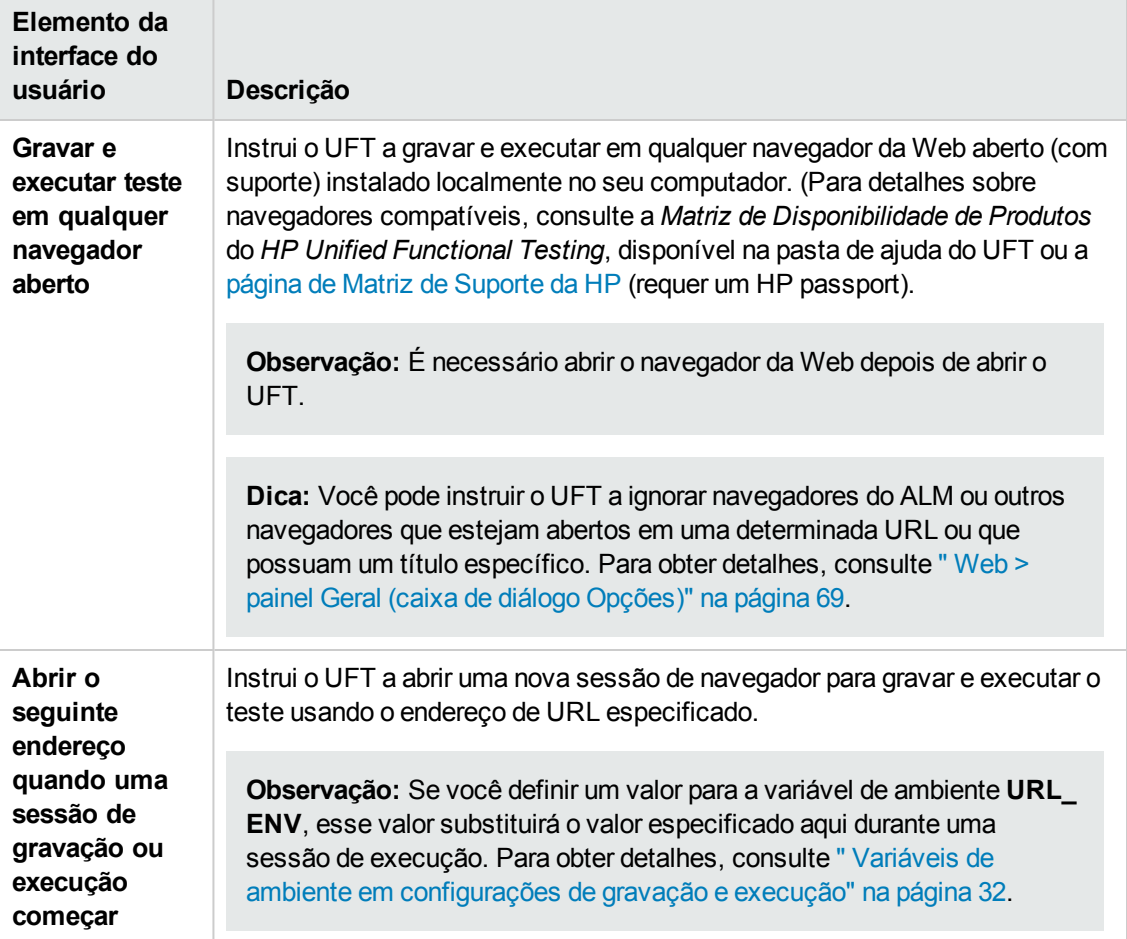

#### Os elementos da interface do usuário estão descritos a seguir:

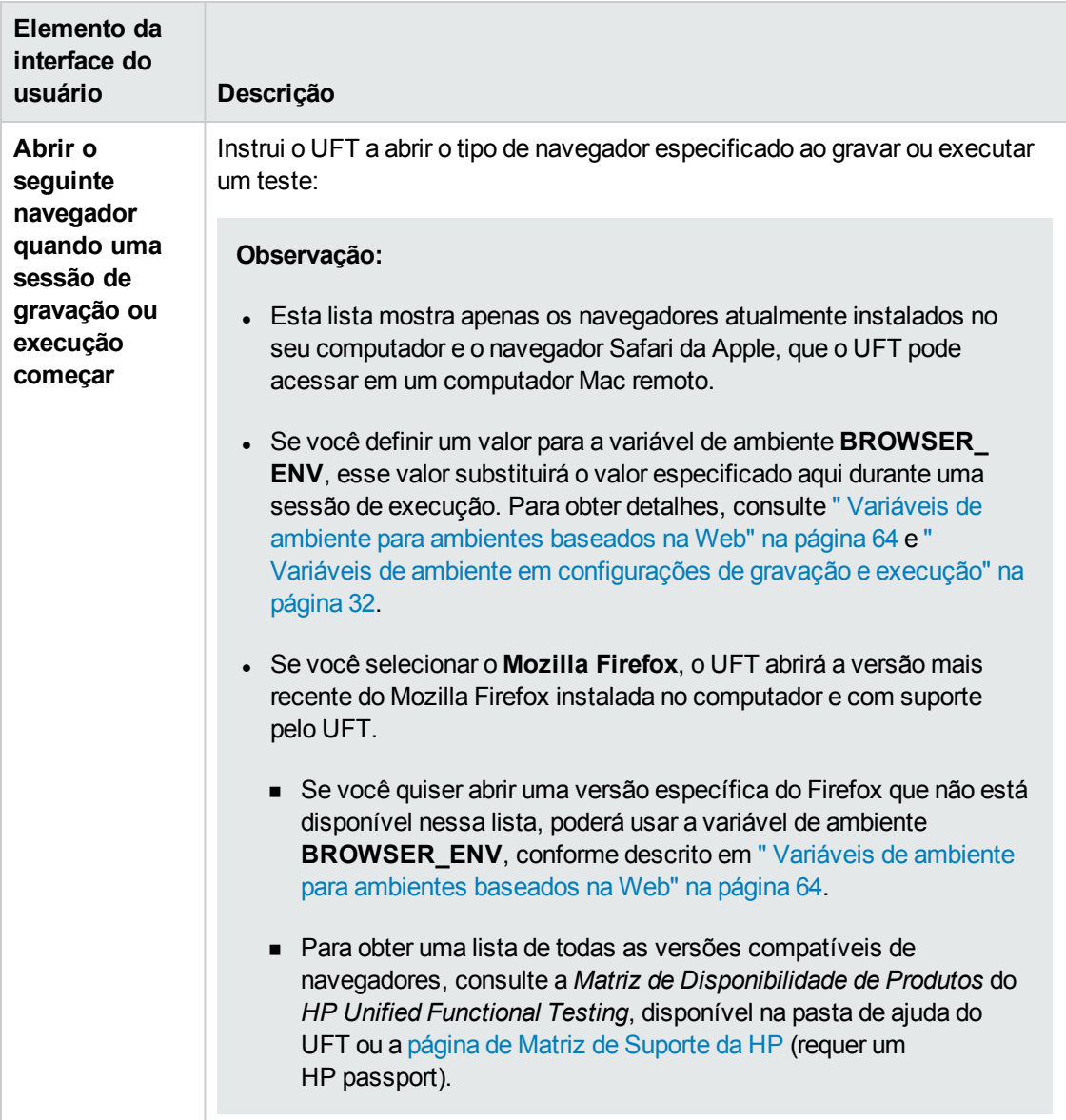

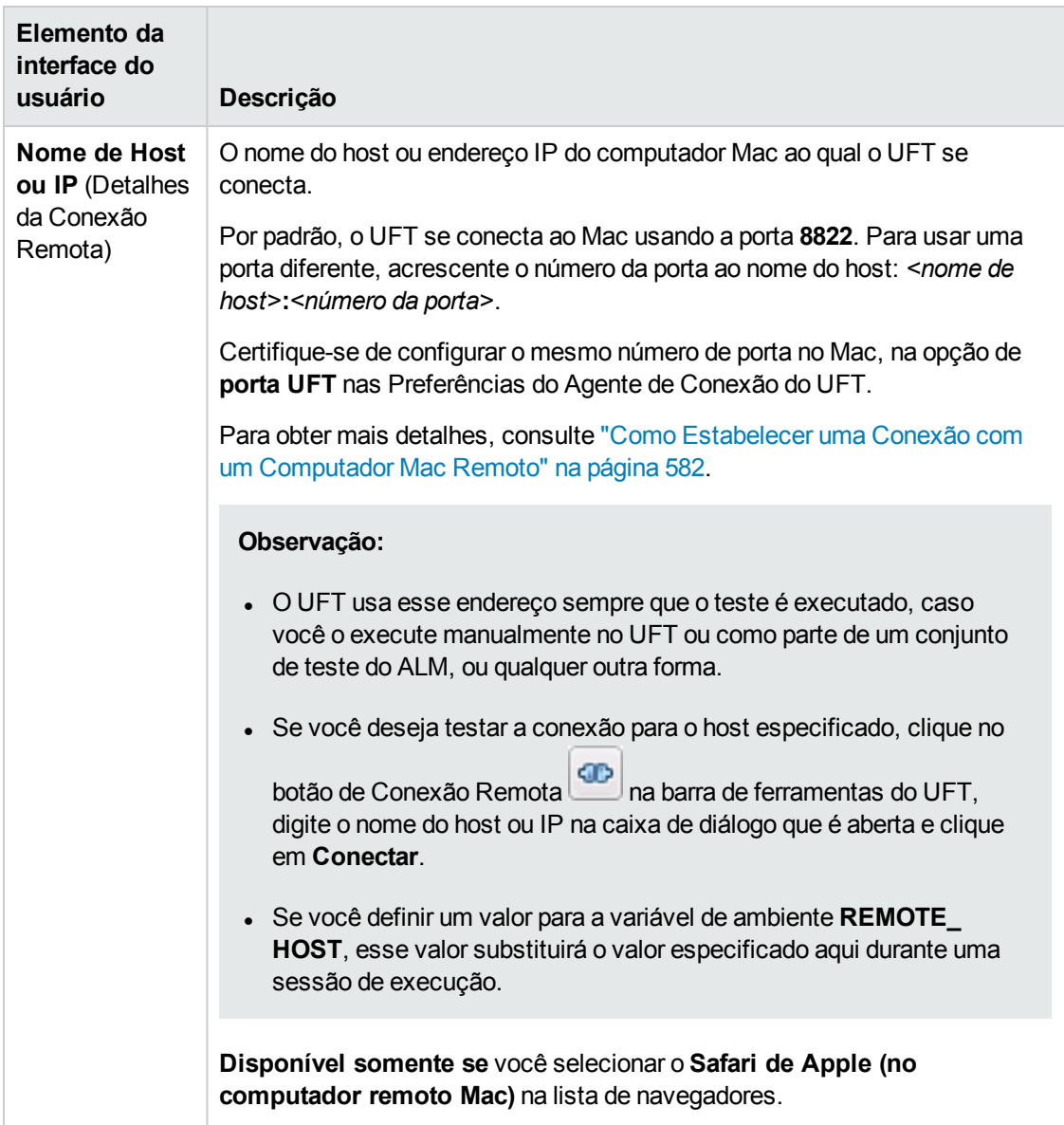

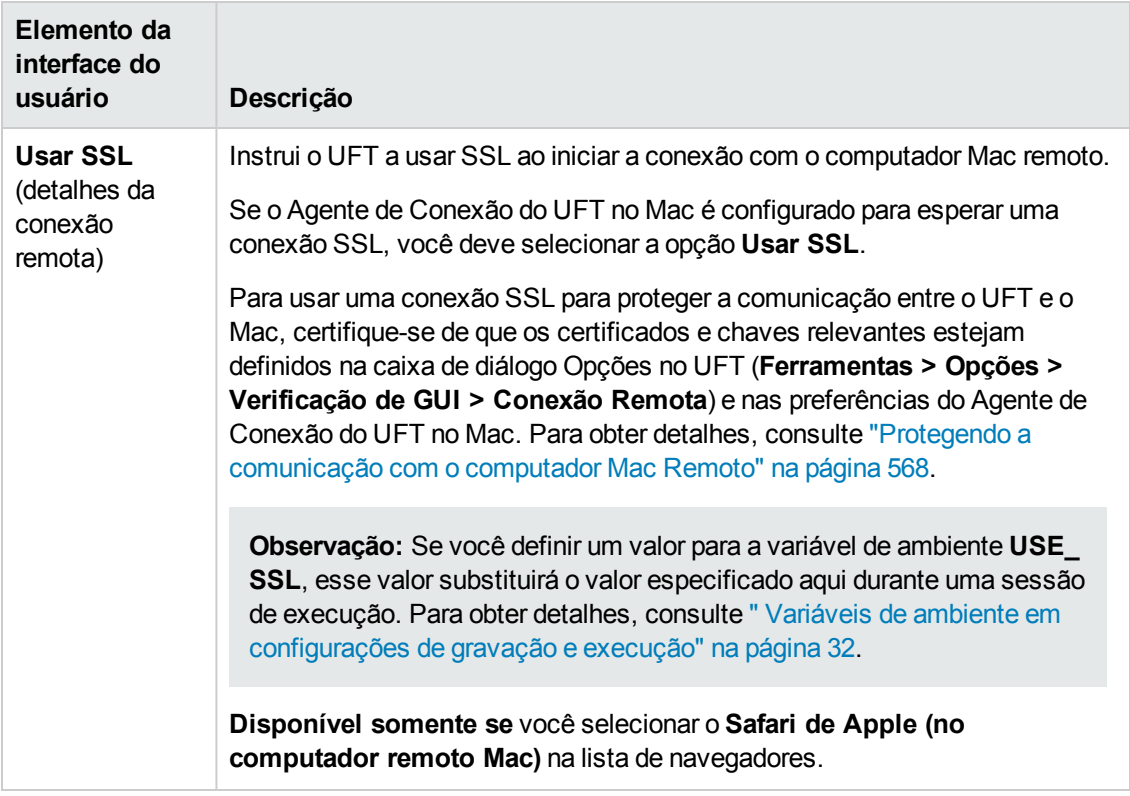

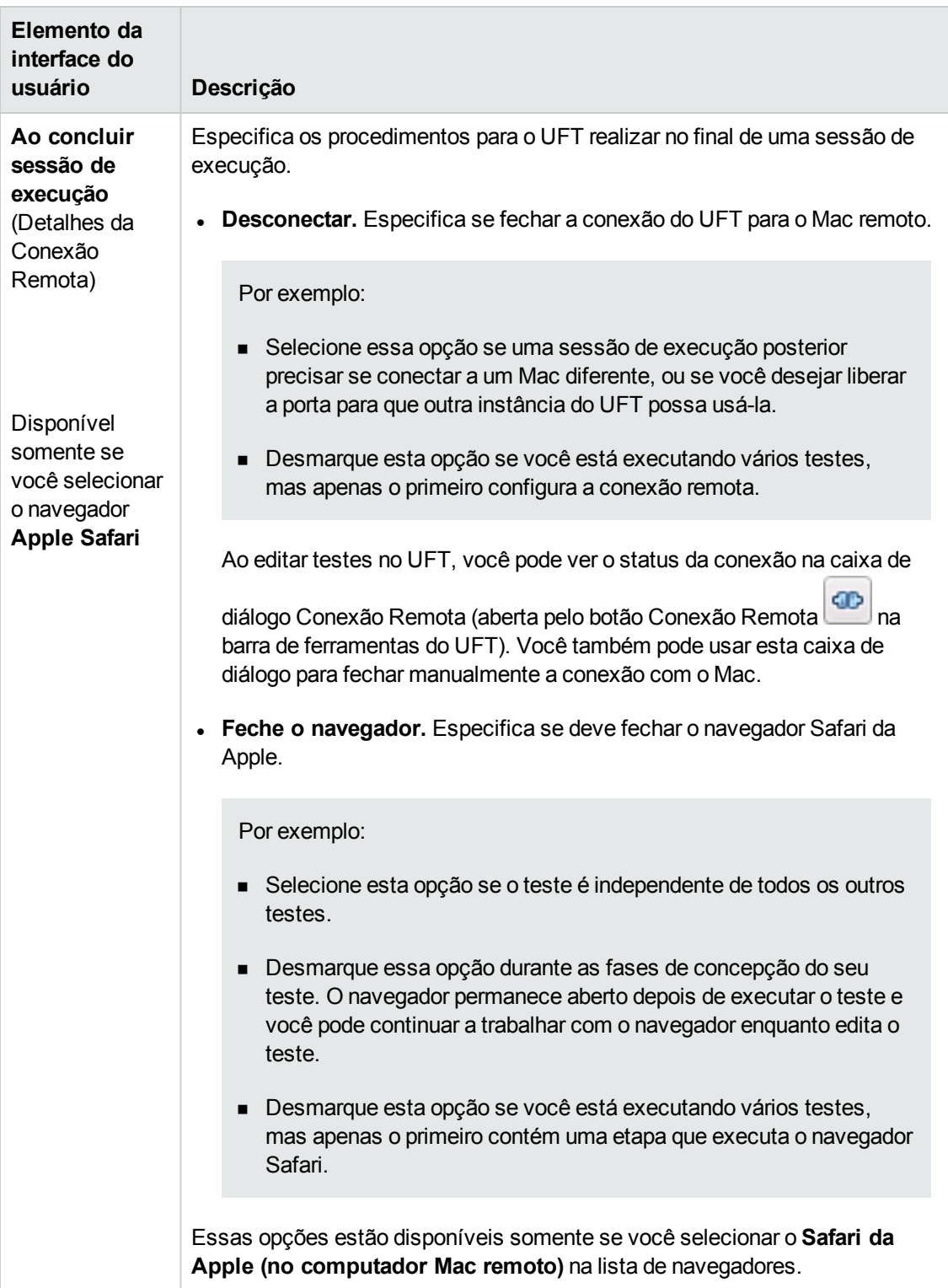

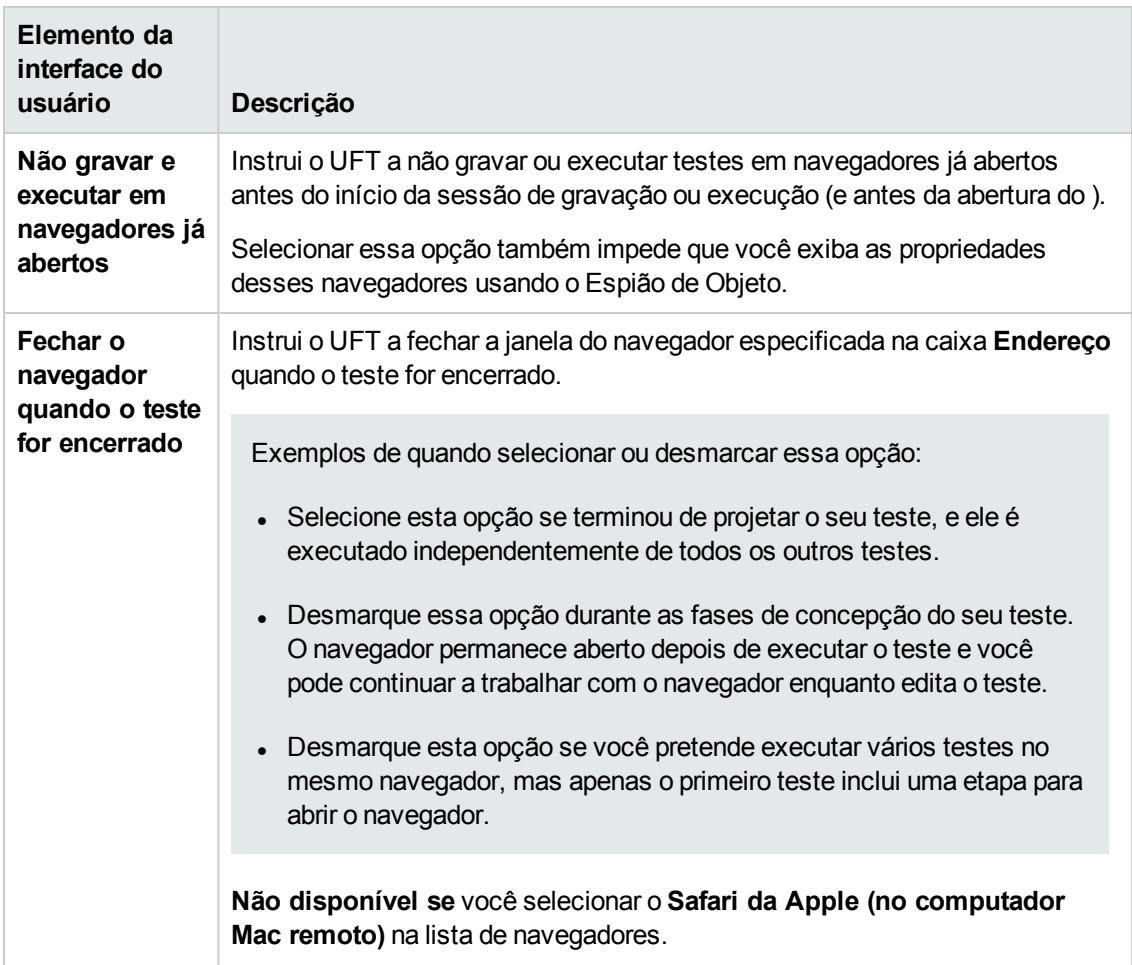

## <span id="page-95-0"></span>**Considerações para o teste de aplicativos com controles de navegador da Web incorporados**

- Para gravar e executar testes em um aplicativo com controles de navegador da Web incorporados, selecione **Gravar e executar testes em qualquer navegador da Web aberto**, na caixa de diálogo Configurações de Gravação e Execução.
- Registre o aplicativo de controle do seu navegador (usando o Utilitário Registrar Controle de Navegador), para que o UFT reconheça seu objeto Web ao gravar ou executar testes. Para obter detalhes, consulte " Utilitário Registrar Controle de [Navegador"](#page-65-0) na página 66.
- Verifique se o aplicativo é aberto depois do UFT e inicie a gravação.

# **Soluções de problemas e limitações - Suporte para aplicativos baseados na Web**

Esta seção contém informações gerais de solução de problemas e limitações sobre o suplemento Web, e inclui as seguintes seções:

- <sup>l</sup> "Controle de Conta de Usuário (quando [aplicável\)"](#page-96-0) abaixo
- <sup>l</sup> "Objetos de teste, métodos e [propriedades"](#page-96-1) abaixo
- <sup>l</sup> "Criando e executando [documentos](#page-97-0) de verificação" na página seguinte
- "Executando testes ou [componentes](#page-97-1) no Microsoft Internet Explorer" na página seguinte
- <sup>l</sup> ["Reconhecimento](#page-98-0) de objetos de teste WebTable" na página 99
- <sup>l</sup> "Pontos de [verificação,](#page-99-0) valores de saída e a Tela Ativa" na página 100
- <sup>l</sup> ["Trabalhando](#page-99-1) com vários navegadores da Web" na página 100
- <span id="page-96-0"></span><sup>l</sup> "Suporte multilíngue para [navegadores](#page-100-0) da Web" na página 101

### **Controle de Conta de Usuário (quando aplicável)**

• Se você estiver trabalhando em um computador no qual a opção Controle de Conta de Usuário esteja ativada, o UFT não oferecerá suporte para testes em navegadores Mozilla Firefox que tiverem sido instalados (ou atualizados via upgrade para uma nova versão) após a instalação do UFT.

**Solução alternativa**: Depois de instalar o Mozilla Firefox no ambiente descrito acima, faça logon como administrador e abra o UFT. Isso permite que o UFT instale os arquivos necessários para o suporte ao Mozilla Firefox.

### <span id="page-96-1"></span>**Objetos de teste, métodos e propriedades**

<sup>l</sup> Objetos de teste Web não oferecem suporte para a propriedade de identificação Class Name. Se você tentar executar uma etapa ChildObjects(<Descr>) em um objeto Web, e o argumento Descr incluir a propriedade Class Name, será exibida uma mensagem de **Erro de execução geral**.

**Solução alternativa**: use a propriedade micclass no argumento Descr.

• Se você gravar etapas de arrastar e soltar em um elemento Web no mesmo quadro, as etapas de teste poderão falhar durante a sessão de execução se a resolução da tela não for idêntica àquela usada durante a sessão de gravação. Isso acontece porque as coordenadas do local de destino podem ser diferentes para resoluções de tela distintas.

**Solução alternativa:** se esse problema ocorrer, ajuste as coordenadas de **Drop** de acordo com o novo local.

- $\bullet$  O UFT grava alterações no campo de edição apenas em marcas  $\triangle$ input type="file">. Operações de navegação não são gravadas.
- <sup>l</sup> Cliques em marcas de formulário do tipo POST podem não ser executados corretamente.

**Solução alternativa:** se esse problema ocorrer, altere o tipo de reprodução antes do clique para **Executada por operações do mouse**, usando o seguinte: Setting.WebPackage ("ReplayType") = 2. Convém retornar o tipo de reprodução para a configuração padrão (**Executada por Eventos**) após a etapa de clique: Setting.WebPackage("ReplayType") = 1.

### <span id="page-97-0"></span>**Criando e executando documentos de verificação**

• Se você usar a tecla Tab ao gravar campos de senha na caixa de diálogo AutoCompletar, o UFT poderá gravar incorretamente.

**Solução alternativa:** Pressione **ENTER** depois de inserir o nome do usuário ou clique no botão para fazer logon.

• Quando o UFT abre um navegador, ele pode não reconhecer corretamente várias guias que foram abertas e salvas em uma sessão de navegador anterior.

**Solução alternativa:** se várias guias forem necessárias, abra-as durante a sessão de execução, adicionando as etapas relevantes ao seu teste ou componente de negócios.

### <span id="page-97-1"></span>**Executando testes ou componentes no Microsoft Internet Explorer**

- Se você gravar um clique em uma área de um mapa de imagem que não esteja mapeada para uma URL no Microsoft Internet Explorer, o UFT executará um clique na primeira área mapeada desse mapa durante a sessão de execução.
- O UFT não grava em botões de barra de ferramentas personalizados do Microsoft Internet Explorer. (Ele grava apenas em botões de barra de ferramentas exibidos por padrão no navegador.)
- O UFT não grava na janela Localizar do navegador Microsoft Internet Explorer.
- <sup>l</sup> O UFT pode responder lentamente durante uma sessão de gravação se as caixas suspensas em uma página da Web contiverem muitos dados.

**Solução alternativa:** detecte os objetos em uma página da Web que contém muitos dados (em vez de gravá-los).

- Se o Internet Explorer 9 exibir a mensagem: Acelere a navegação desabilitando complementos, escolha **Não desabilitar** ou selecione um valor limite mais amplo.
- <sup>l</sup> Quando você usa o Internet Explorer 9, os valores de propriedades **innertext**, **outertext**, **innerhtml** e **outerhtml** podem ser diferentes do que em versões anteriores do Internet Explorer. Portanto, usar esses valores em parâmetros ou executar pontos de verificação que usam esses valores de propriedades podem causar falhas nas etapas.

### <span id="page-98-0"></span>**Reconhecimento de objetos de teste WebTable**

Por padrão, quando você utiliza o Suplemento Web do UFT, o UFT reconhece qualquer tabela HTML como um objeto de teste **WebTable**.

No entanto, no QuickTest 9.5 ou 10.00, o comportamento padrão era ignorar tabelas HTML com uma linha e uma coluna durante sessões do Espião de Objeto, de detecção e de gravação.

Em situações específicas, esse comportamento padrão alterado pode resultar em diferenças durante a detecção de novos objetos de teste ou durante a execução de etapas contendo objetos de teste que foram detectados no QuickTest 9.5 ou 10.00. Por exemplo, o método **ChildObjects** pode retornar um valor diferente para objetos primários que contêm tabelas Web.

Se necessário, é possível reverter para o comportamento anterior, habilitando (e opcionalmente modificando) o suporte a **tabelas abstratas**.

Tabelas abstratas são definidas em um conjunto de suporte para kit de ferramentas interno da Extensibilidade do Suplemento Web denominado **HPInternal.** Por padrão, esse conjunto não é carregado.

#### **Para ativar o suporte a tabelas abstratas:**

- 1. Abrir a <pasta de instalação do UFT>\dat\Extensibility\Web\Toolkits\HPInternal\loadalways.ind
- 2. Altere a única linha do arquivo para: load=true

#### **Para modificar os tipos de tabelas que o UFT trata como tabelas abstratas:**

Edite o JavaScript **IsHPAbstractTable**, localizado em: <pasta de instalação do UFT >\dat\Extensibility\Web\Toolkits\HPInternal\HPAbstractTable.js.

A função JavaScript **IsHPAbstractTable** de amostra a seguir faz com que o UFT trate como tabelas abstratas os elementos de tabelas Web contendo uma linha e uma coluna:

```
function IsHPAbstractTable() { // Tratar como tabelas abstratas todas as
tabelas com apenas uma célula if ( _elem.rows.length == 1 && _elem.rows
[0].cells.length == 1 ) { return true; } return false;
```
Para instruir o UFT a ignorar tipos adicionais de elementos de tabelas Web, modifique a função JavaScript **IsHPAbstractTable** de forma que ela retorne **true** para esses tipos com base em suas propriedades HTML ou em outras informações. (Use o token **\_elem** para representar o elemento Web com o qual o UFT está atualmente lidando.)

**Cuidado:** HPAbstractTable.js afeta a maneira de o UFT identificar objetos Web e poderá causar problemas se for modificado incorretamente. Somente o edite se tiver experiência com programação JavaScript e estiver familiarizado com a implementação de controles Web. Lembre-se de criar uma cópia de backup do arquivo antes de fazer alterações.

### <span id="page-99-0"></span>**Pontos de verificação, valores de saída e a Tela Ativa**

<sup>l</sup> Pontos de verificação em marcas HTML/de origem de página não podem ser inseridos a partir da Tela Ativa, devendo ser inseridos durante a gravação. Esses pontos de verificação podem falhar durante a primeira sessão de execução.

**Solução alternativa:**realize uma execução de atualização (**Execução** > **Modo de Execução de Atualização**) do seu teste ou componente de negócios antes de executar um teste ou componente de negócios que inclua um ponto de verificação de marca HTML/de origem de página.

• Se você inserir pontos de verificação a partir da Tela Ativa enquanto estiver trabalhando com um aplicativo que contém um controle de navegador no lugar de um navegador da Web, esses pontos de verificação poderão falhar.

**Solução alternativa:** insira pontos de verificação durante operações de gravação.

• Se você tirar um instantâneo de um objeto ASPAjaxRichTextArea no FireFox, talvez ele não seja exibido corretamente na Tela Ativa.

### <span id="page-99-1"></span>**Trabalhando com vários navegadores da Web**

O UFT recupera os valores de propriedades CSS do navegador. Ao criar testes ou componentes que serão executados em diferentes navegadores, tenha em mente que cada navegador pode ter uma funcionalidade CSS diferente e apresentar de volta valores de propriedade diversos para o mesmo objeto.

#### **Problema**

Durante a execução de etapas planejadas para diferentes navegadores, se o UFT tentar executar uma etapa planejada para o segundo navegador antes que esse navegador termine de ser carregado, o UFT a executará no primeiro navegador, e a etapa talvez seja reprovada.

#### **Solução**

Insira uma instrução Wait() antes da primeira etapa no segundo navegador, para permitir que ele termine de ser carregado.

#### **Motivo**

Por padrão, um objeto de teste Browser não inclui propriedades de identificação em sua descrição. Quando apenas um navegador está aberto, a instância ativa corresponde à descrição (vazia) para qualquer objeto de teste Browser. Quando vários navegadores estão abertos, o UFT utiliza a identificação inteligente ou o valor de propriedade de identificadores originais armazenado com o objeto de teste Browser relevante para diferenciar entre os navegadores e selecionar a instância correta.

No entanto, se um segundo navegador não estiver totalmente carregado quando o UFT tentar executar uma etapa planejada para ele, o UFT determinará que apenas um navegador está aberto e tentará executar essa etapa no primeiro navegador sem considerar a identificação inteligente ou identificadores ordinais.

### <span id="page-100-0"></span>**Suporte multilíngue para navegadores da Web**

<sup>l</sup> No Internet Explorer, a operação AutoCompletar em campos de edição não é gravada.

**Solução alternativa:** É possível desabilitar o recurso AutoCompletar no Microsoft Internet Explorer selecionando **Ferramentas > Opções de Internet > Avançado** e desmarcando **Usar o recurso AutoCompletar inline** nas opções de **Navegação** do Microsoft Internet Explorer.

• Se um teste ou componente de negócios contiver uma etapa que fecha um navegador Mozilla Firefox, o UFT pode apresentar um comportamento inesperado quando chegar nessa etapa durante uma sessão de execução.

**Solução alternativa:** não inclua uma etapa que feche um navegador Mozilla Firefox.

# **Capítulo 3: Suporte para aplicativos baseados no Windows**

Este capítulo inclui:

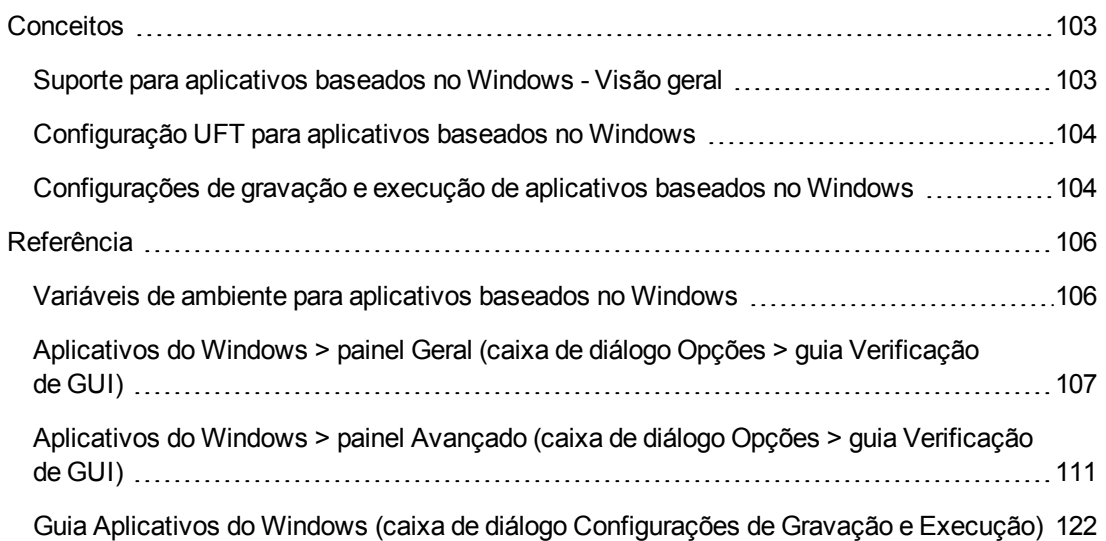

# <span id="page-102-1"></span><span id="page-102-0"></span>**Conceitos**

## *Suporte para aplicativos baseados no Windows - Visão geral*

O UFT fornece vários suplementos para testar aplicativos baseados no Windows.

A maneira de definir muitas das opções do UFT é idêntica ou semelhante para a maioria dos suplementos baseados no UFT (e também para o suporte padrão para testes do Windows). Para obter detalhes, consulte " [Configuração](#page-103-0) UFT para aplicativos baseados no Windows" na página [seguinte.](#page-103-0)

Muitos suplementos do UFT dependem das configurações na " Guia [Aplicativos](#page-121-0) do Windows (caixa de diálogo [Configurações](#page-121-0) de Gravação e Execução)" (descrita na página [122\)](#page-121-0) para determinar em quais aplicativos o UFT deve gravar e executar. Para alguns suplementos, essas configurações também podem afetar os aplicativos que o UFT reconhece para determinadas operações durante o modo de edição, como usar o Espião de Objeto ou outras operações com a mão indicadora.

Você também pode usar variáveis de ambiente predefinidas para especificar os aplicativos ou navegadores que deseja usar para o seu teste. Isso pode ser útil quando se deseja testar como um aplicativo funciona em ambientes diferentes.

Também podem existir questões adicionais que você precisa abordar para garantir que o UFT reconheça corretamente seus objetos durante operações de gravação, execução e/ou com a mão indicadora. Para obter detalhes, consulte " Diretrizes de [configurações](#page-128-0) de gravação e execução para [suplementos](#page-128-0) baseados no Windows" na página 129.

Para obter detalhes sobre o suporte para verificação do Windows padrão, consulte ["Suporte](#page-434-0) Windows Padrão - [Referência rápida"](#page-434-0) na página 435

Para obter detalhes sobre como trabalhar com suplementos baseados no Windows, consulte neste guia as seções específicas que descrevem esses suplementos:

- <sup>l</sup> ["Suplemento](#page-179-0) ActiveX Referência rápida" na página 180
- <sup>l</sup> ["Suplemento](#page-187-0) Delphi Referência rápida" na página 188
- <sup>l</sup> "Suporte para .NET Windows Forms [Referência rápida"](#page-147-0) na página 148
- <sup>l</sup> "Suplemento [PowerBuilder"](#page-295-0) na página 296
- <sup>l</sup> ["Suplemento](#page-300-0) Qt" na página 301
- <sup>l</sup> "Suporte SAP baseado no Windows [Referência rápida"](#page-320-0) na página 321
- **. ["Suplemento](#page-439-0) Stingray" na página 440**
- <sup>l</sup> ["Suplemento](#page-475-0) Emulador de Terminal" na página 476
- <sup>l</sup> ["Suplemento](#page-538-0) VisualAge Smalltalk" na página 539
- **.** ["Suplemento](#page-542-0) Visual Basic" na página 543
- <span id="page-103-0"></span><sup>l</sup> ["Suplemento](#page-608-0) para Tempo de Execução do Windows" na página 609

## *Configuração UFT para aplicativos baseados no Windows*

Use o painel **Aplicativos do Windows** da caixa de diálogo Opções (**Ferramentas > Opções** > guia **Verificação de GUI > nó Aplicativos do Windows**) para configurar opções gerais e avançadas de aplicativos baseados em Windows, da seguinte maneira:

<sup>l</sup> **Opções gerais.** Configure como o UFT grava e executa testes e componentes de negócios para aplicativos baseados no Windows, como aplicativos padrão do Windows, ActiveX, .NET Windows Forms, WPF, SAP GUI for Windows, Visual Basic e Tempo de Execução do Windows. Para obter detalhes, consulte " Aplicativos do [Windows >](#page-106-0) painel Geral (caixa de diálogo Opções > guia [Verificação](#page-106-0) de GUI)" na página 107.

**Dica:** Ao gravar testes ou componentes com script em aplicativos baseados no Windows, você pode optar por salvar todas as informações da Tela Ativa em cada etapa, salvar as informações somente em determinadas etapas ou desabilitar totalmente as capturas da Tela Ativa. É possível definir essa preferência no painel **Tela Ativa** da caixa de diálogo Opções (**Ferramentas > Opções >** guia **Verificação de GUI** > nó **Tela Ativa**). Quanto menos informações forem salvas, mais rápidos serão os tempos de gravação.

Essa opção não é relevante para componentes de palavra-chave.

Para obter detalhes, consulte a seção que descreve o painel Tela Ativa no *Guia do Usuário* do *HP Unified Functional Testing*.

<sup>l</sup> **Opções Avançadas.** Modificar como UFT gravar e executar testes ou componentes de negócios em aplicativos baseados no Windows, como Activex e Visual Basic. Para obter detalhes, consulte " Aplicativos do [Windows >](#page-110-0) painel Avançado (caixa de diálogo Opções > guia [Verificação](#page-110-0) de GUI)" na página 111.

## <span id="page-103-1"></span>*Configurações de gravação e execução de aplicativos baseados no Windows*

Você pode definir opções que afetam como iniciar a criação e execução de testes para aplicativos baseados no Windows na " Guia Aplicativos do Windows (caixa de diálogo [Configurações](#page-121-0) de Gravação e [Execução\)"](#page-121-0) (descrita na página [122](#page-121-0)). Essas opções informam ao UFT quais aplicativos devem ser abertos quando a gravação ou execução de um teste é iniciada.

Além disso, você pode especificar os aplicativos nos quais você quer gravar na " Caixa de [diálogo](#page-125-0) Detalhes do [Aplicativo"](#page-125-0) (descrito na página [126\)](#page-125-0). Você pode usar variáveis de ambiente para definir os detalhes para aplicativos baseados no Windows nos quais você deseja gravar e executar testes. Se você fizer isso, use os nomes de variáveis apropriados, conforme especificado em ["](#page-105-1) Variáveis de ambiente para [aplicativos](#page-105-1) baseados no Windows" na página seguinte.

**Observação:** a caixa de diálogo Configurações de Gravação e Execução somente se aplica a testes. As configurações de gravação para componentes de negócios são especificadas no painel Aplicativos ou na caixa de diálogo Aplicativos da área de aplicativo relevante. No entanto, configurações específicas de gravação e execução não precisam ser definidas para componentes de negócios. Para obter detalhes sobre o painel Aplicativos no painel Configurações Adicionais de uma área de um aplicativo, consulte o *Guia do Usuário* do *HP Unified Functional Testing*.

# <span id="page-105-1"></span><span id="page-105-0"></span>**Referência**

## *Variáveis de ambiente para aplicativos baseados no Windows*

Você pode usar variáveis de ambiente para definir os detalhes para aplicativos baseados no Windows nos quais você deseja gravar e executar testes. Se você fizer isso, use os nomes de variáveis apropriados, conforme especificado a seguir.

#### **Observação:**

- <sup>l</sup> Para obter detalhes sobre variáveis de ambiente e como usá-las em testes, consulte ["](#page-31-0) Variáveis de ambiente em [configurações](#page-31-0) de gravação e execução" na página 32.
- . As variáveis de ambiente descritas nesta seção correspondem às configurações definidas na " Caixa de diálogo Detalhes do [Aplicativo"](#page-125-0) (descrita na págin[a126\)](#page-125-0).

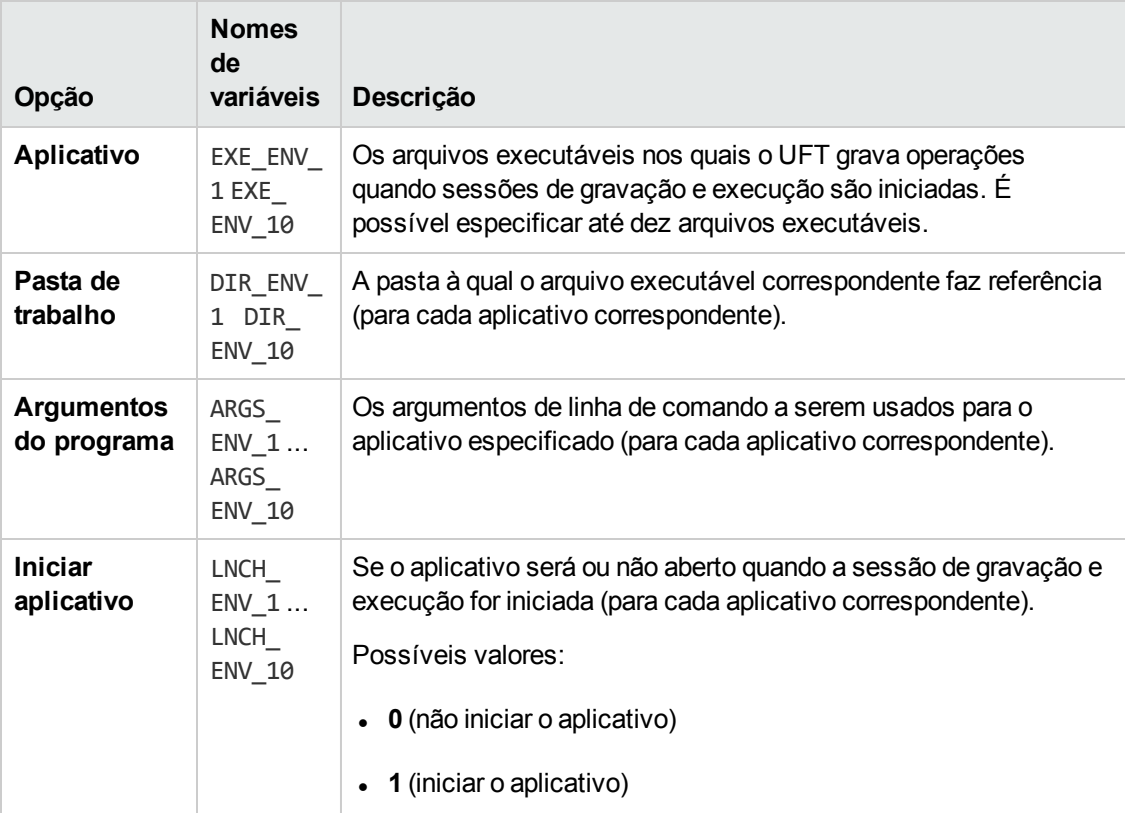

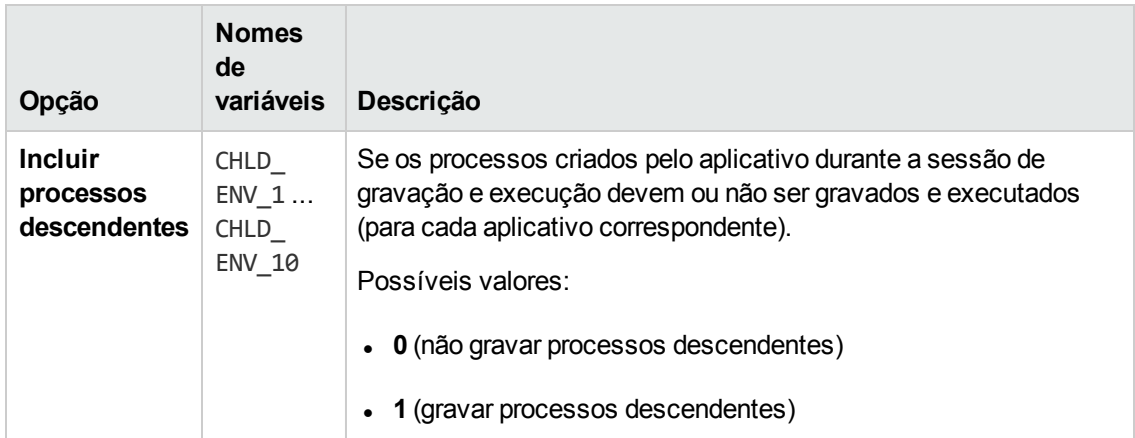

## <span id="page-106-0"></span>*Aplicativos do Windows > painel Geral (caixa de diálogo Opções > guia Verificação de GUI)*

Esse painel permite configurar como o UFT grava e executa testes e componentes para aplicativos baseados no Windows.

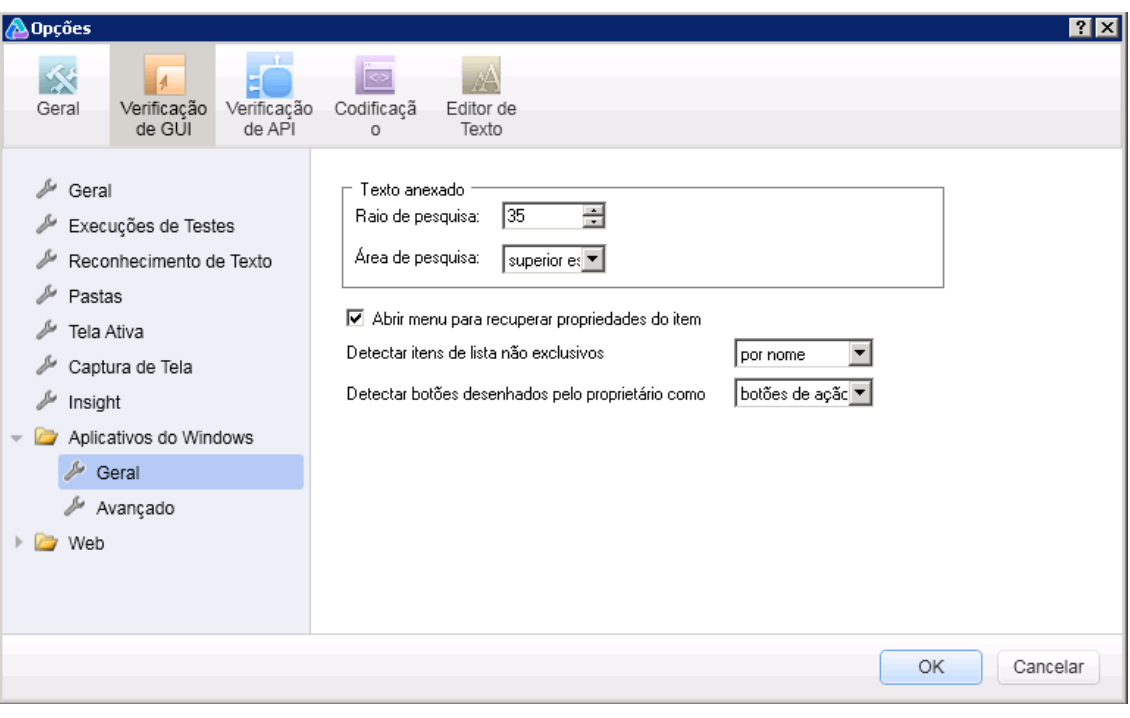

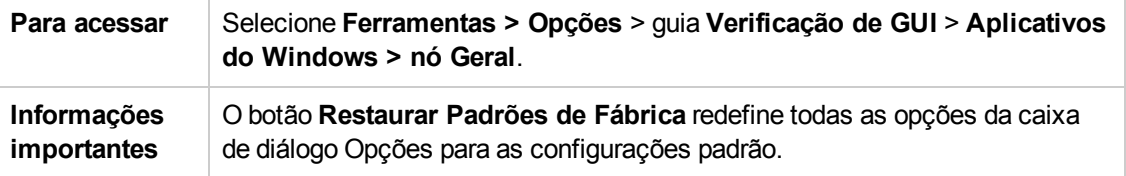

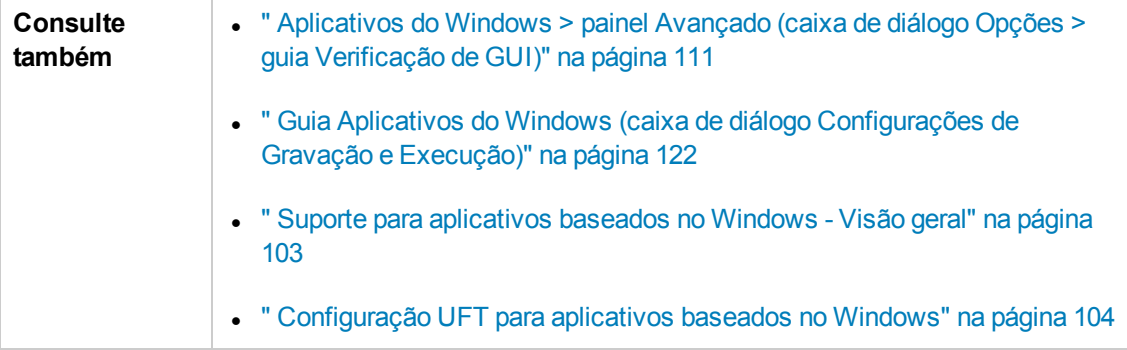
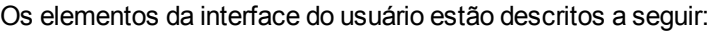

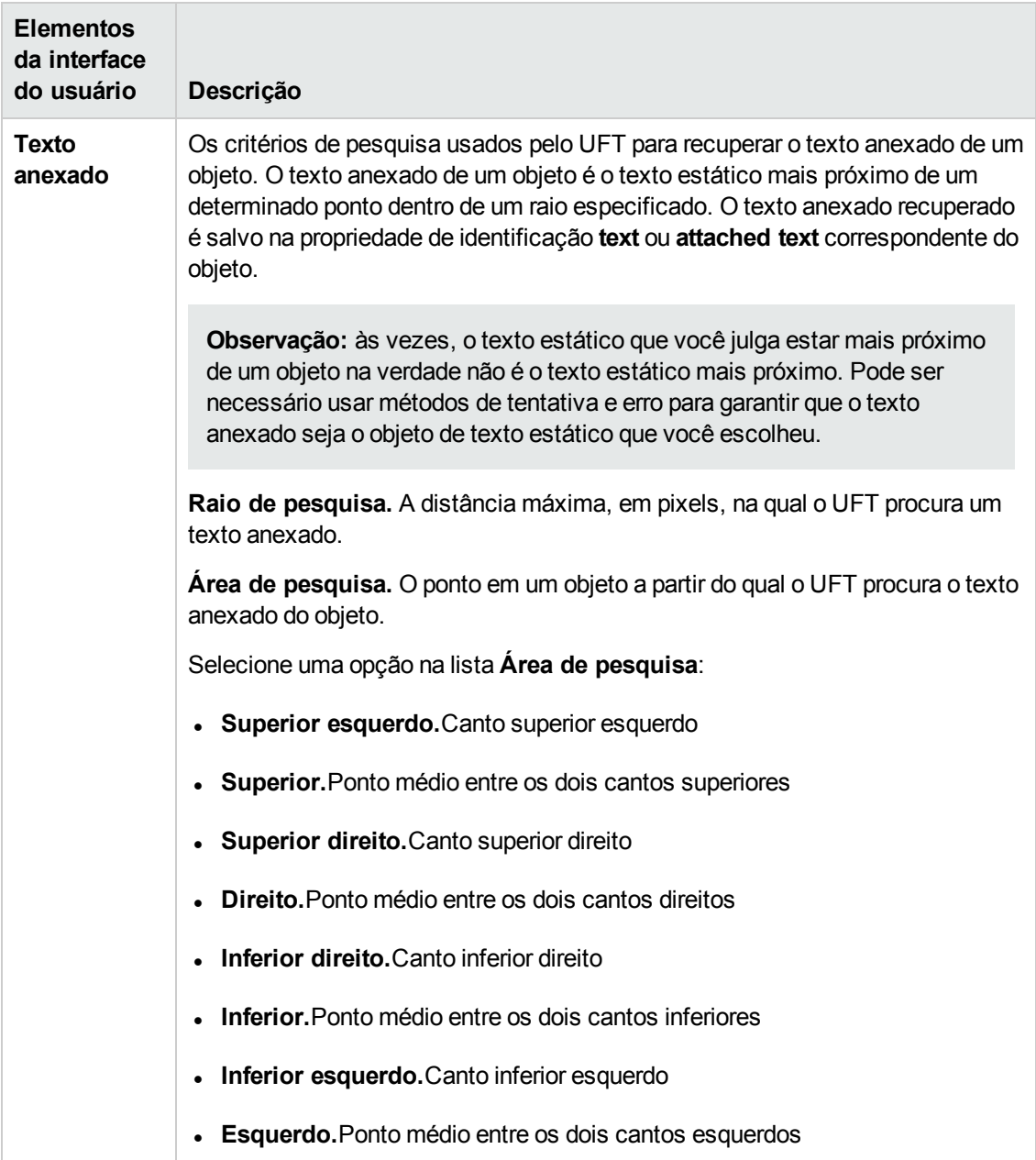

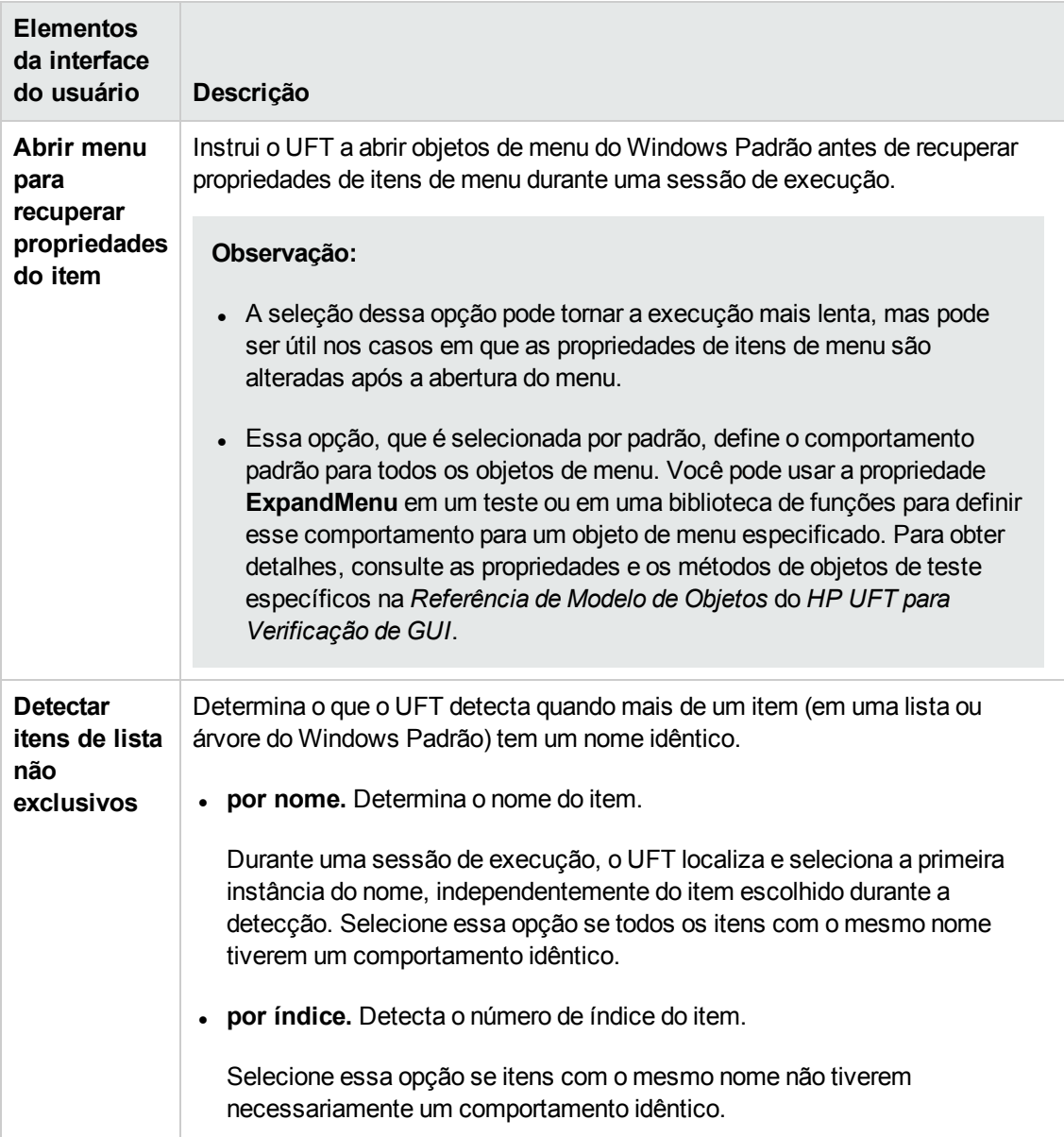

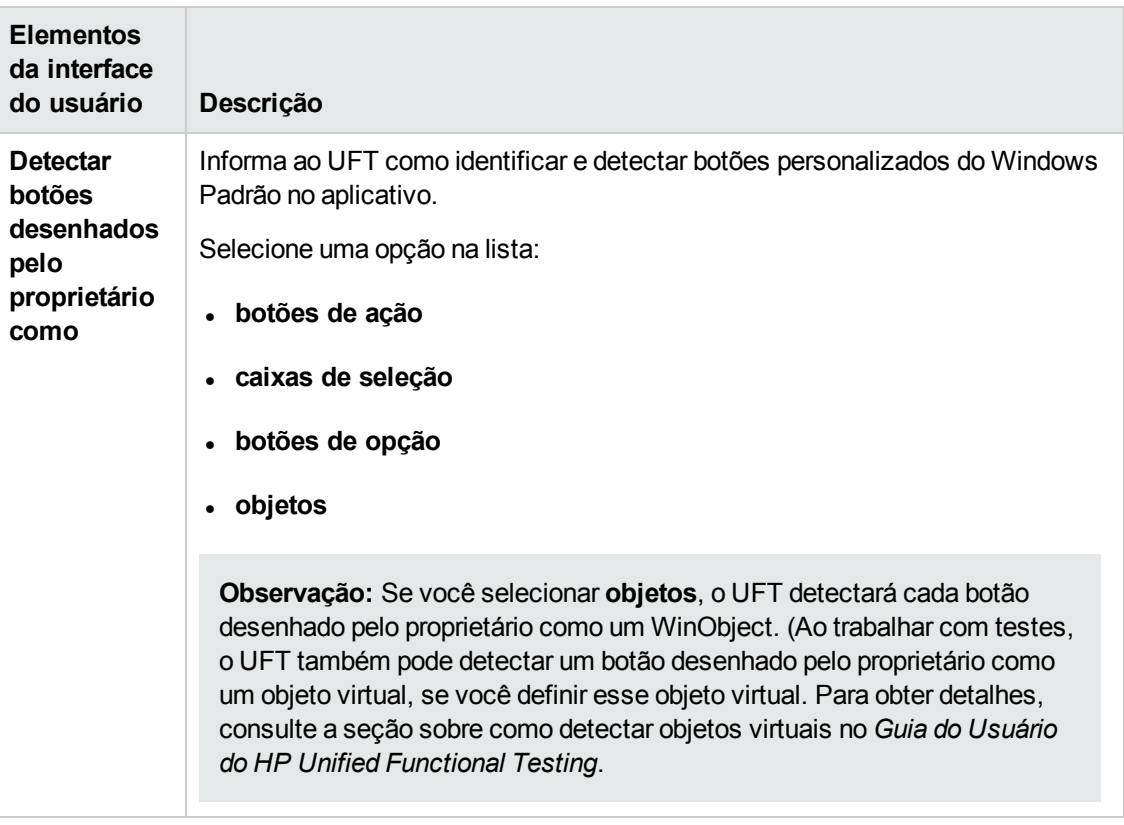

## <span id="page-110-0"></span>*Aplicativos do Windows > painel Avançado (caixa de diálogo Opções > guia Verificação de GUI)*

Esse painel permite modificar como o UFT grava e executa testes ou componentes de negócios em aplicativos baseados no Windows.

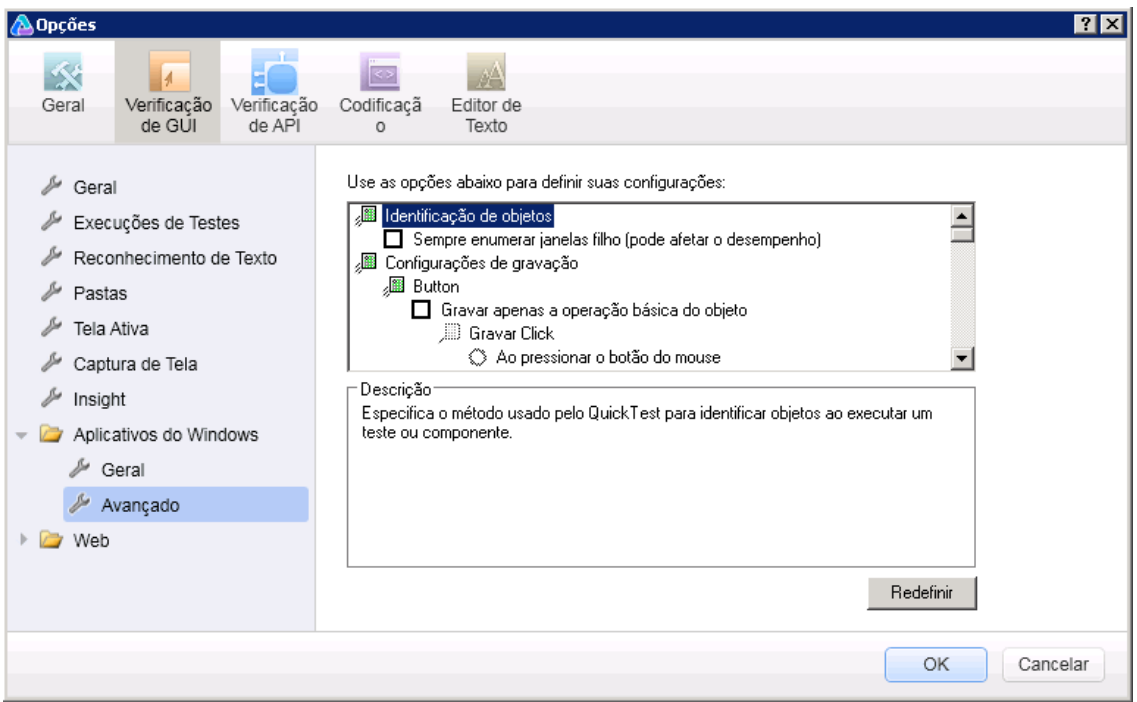

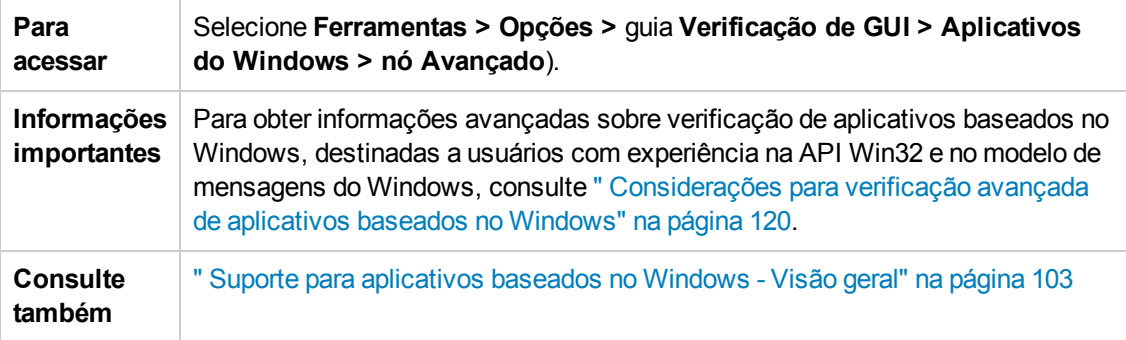

Os elementos da interface do usuário estão descritos a seguir:

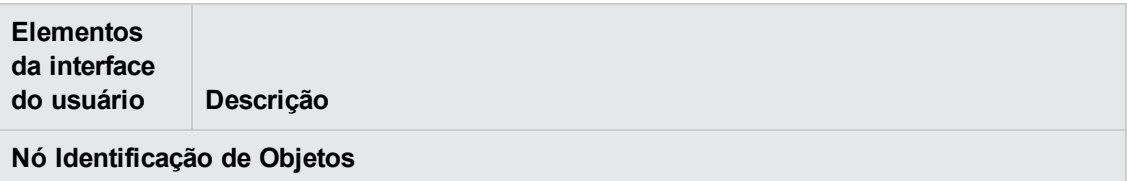

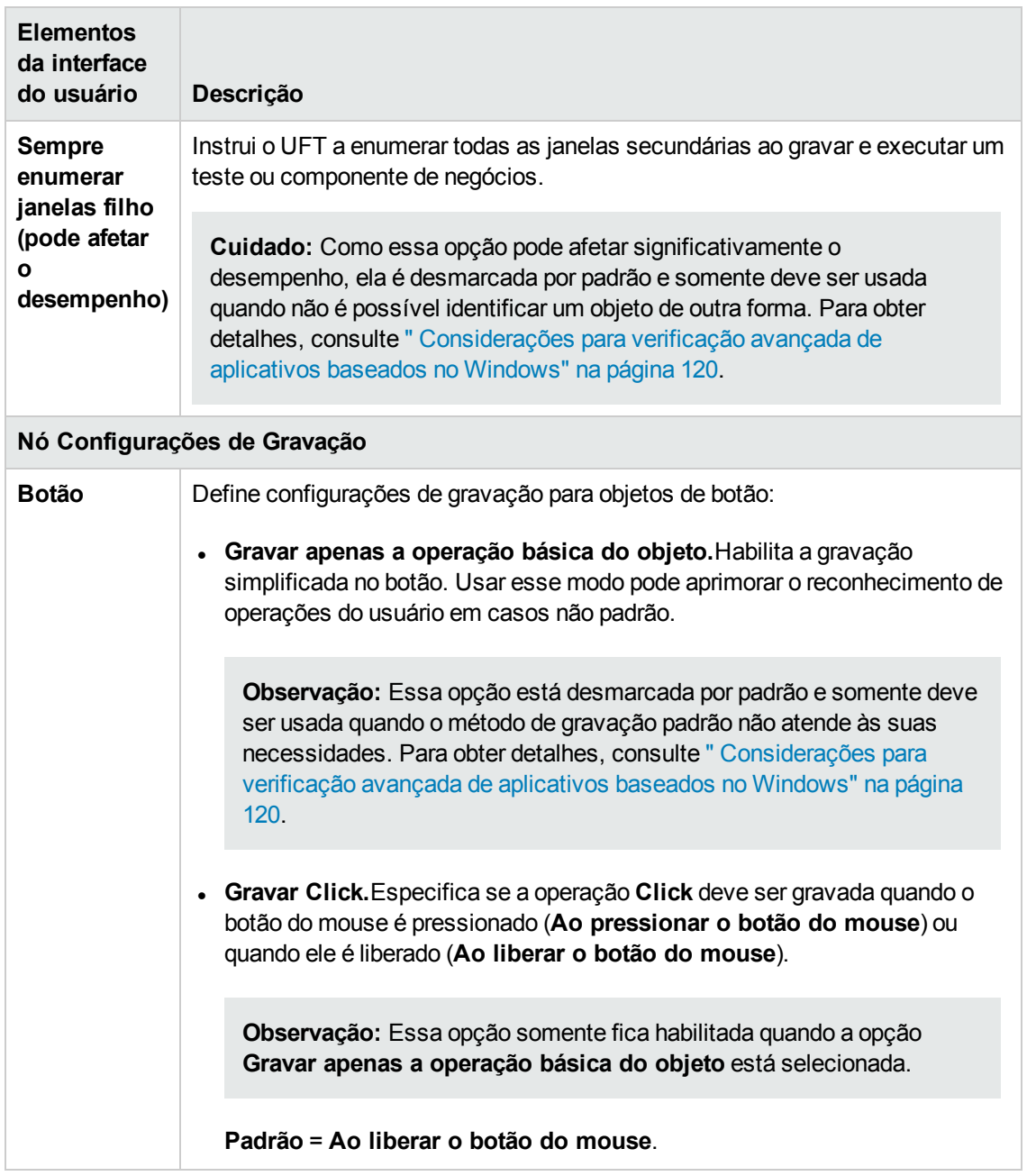

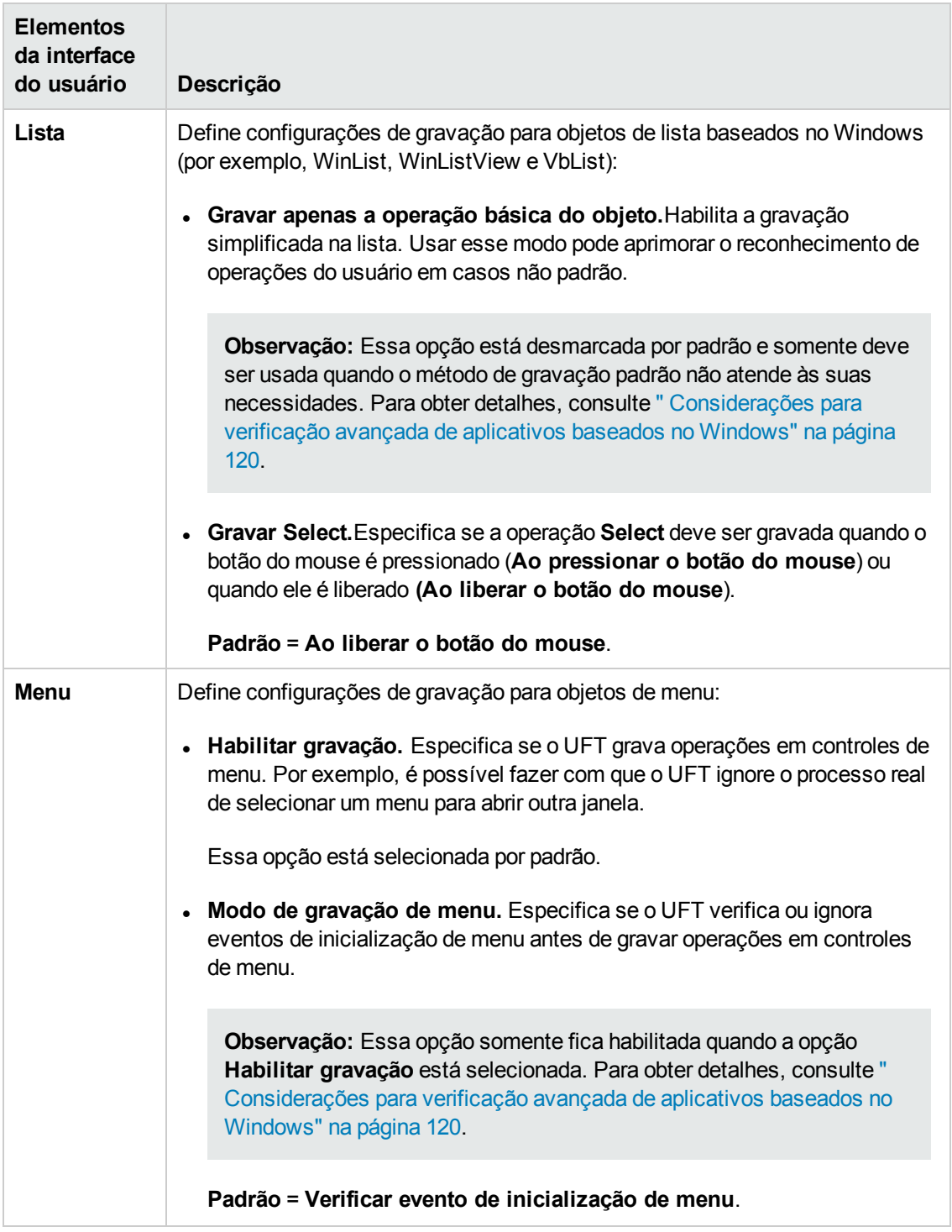

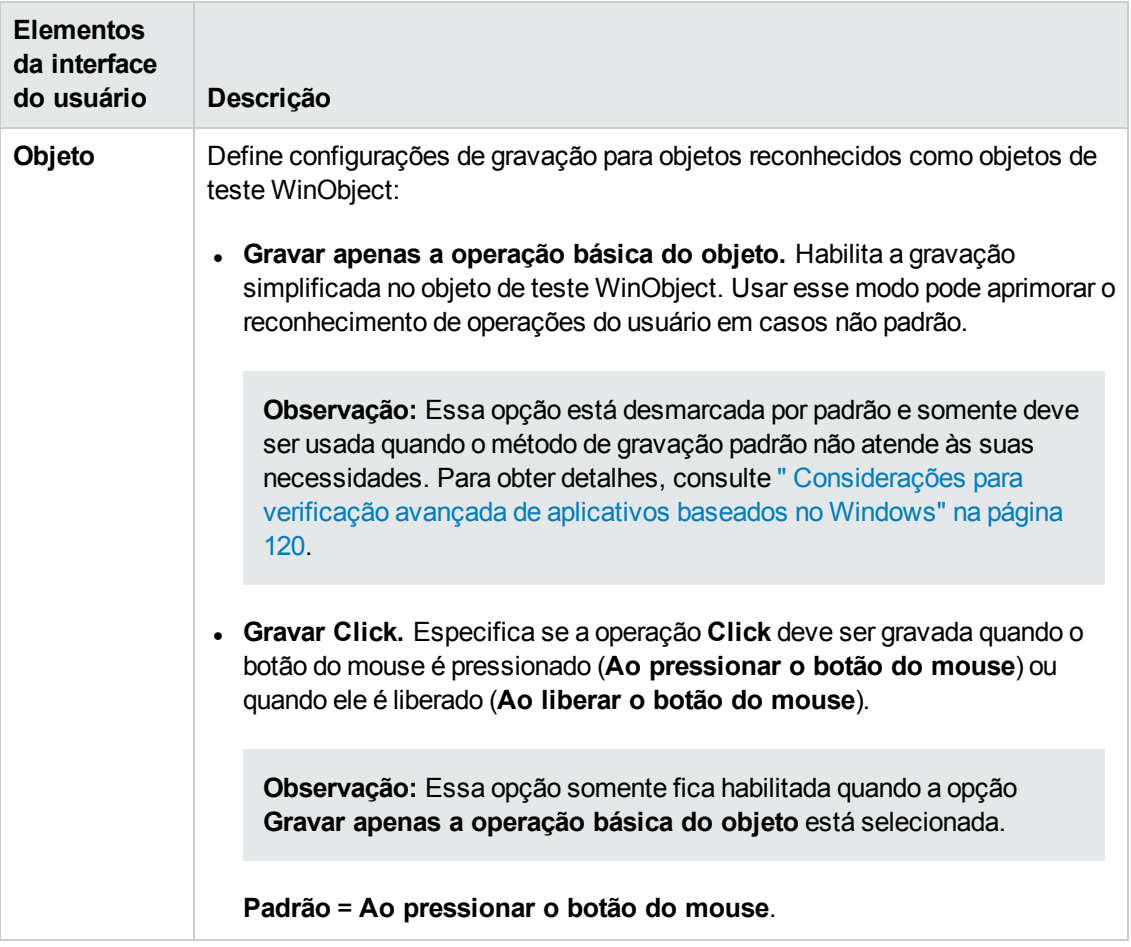

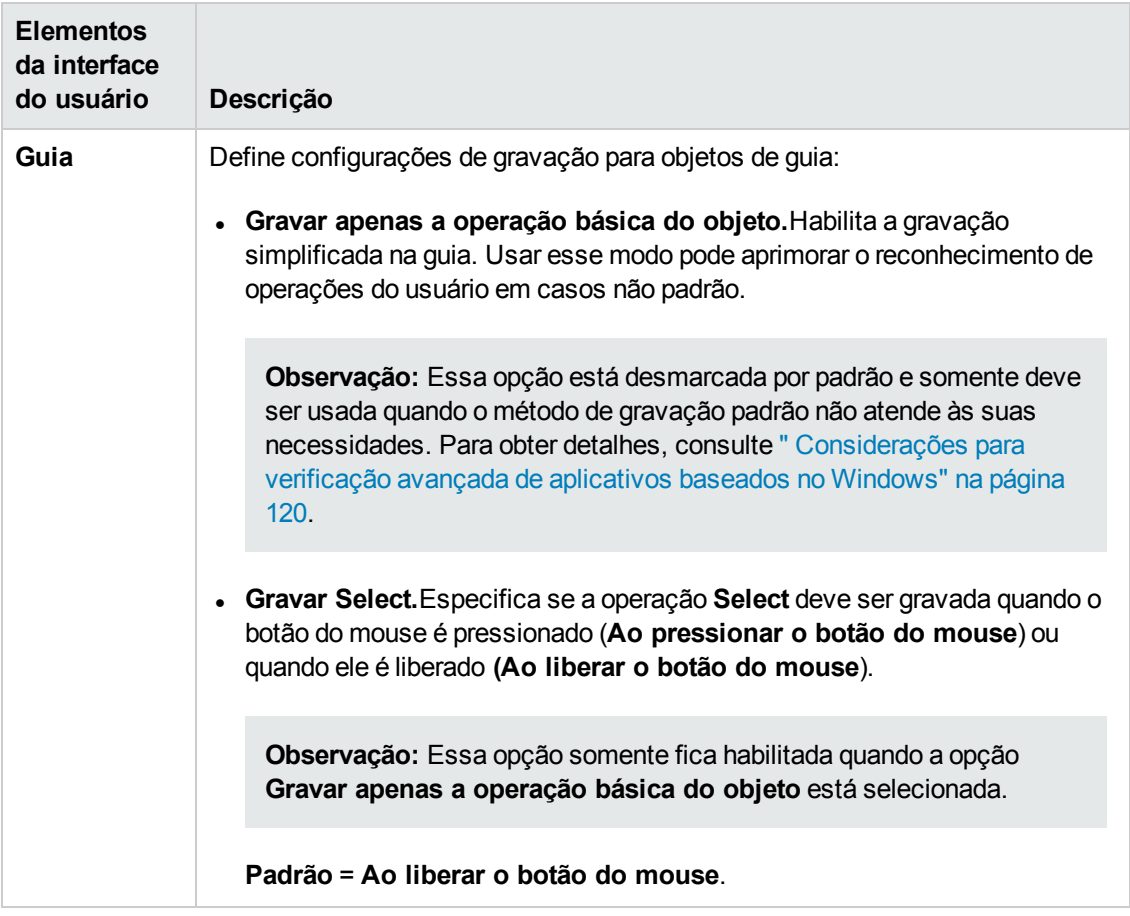

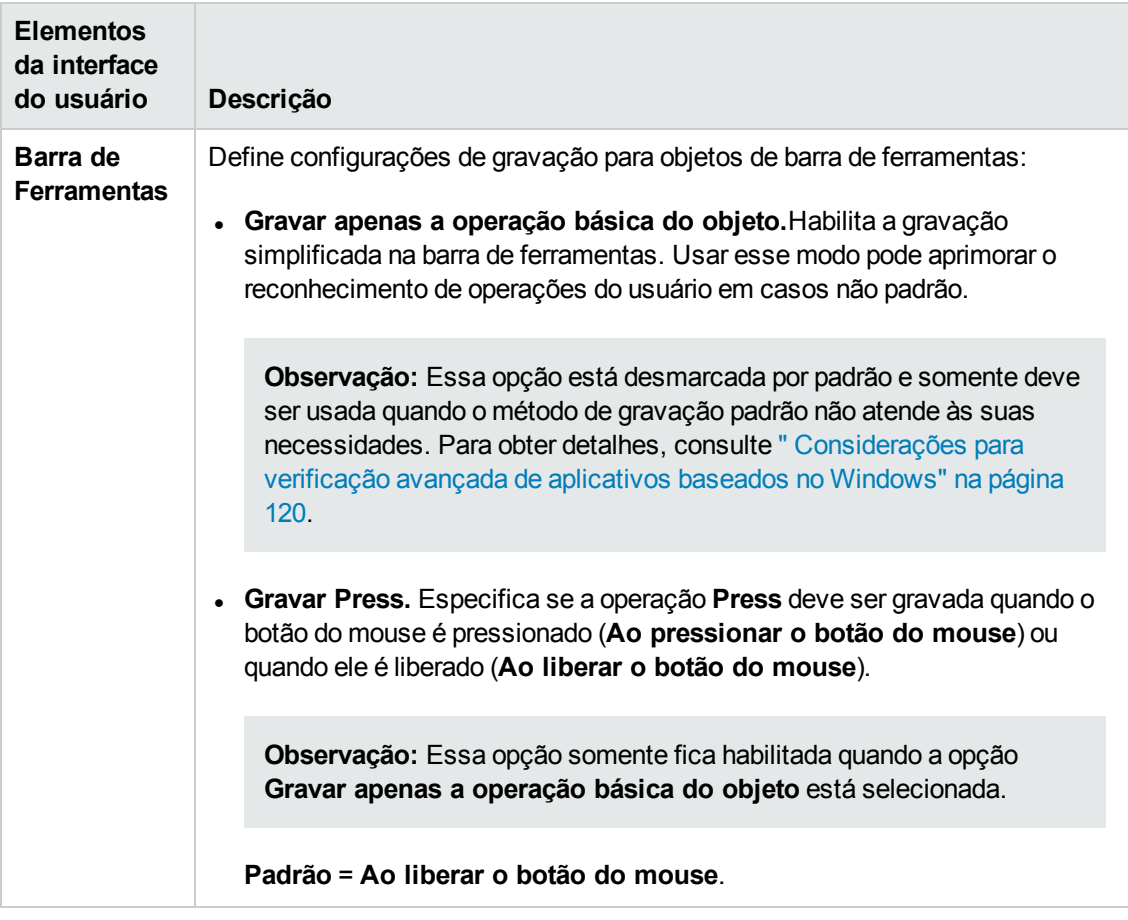

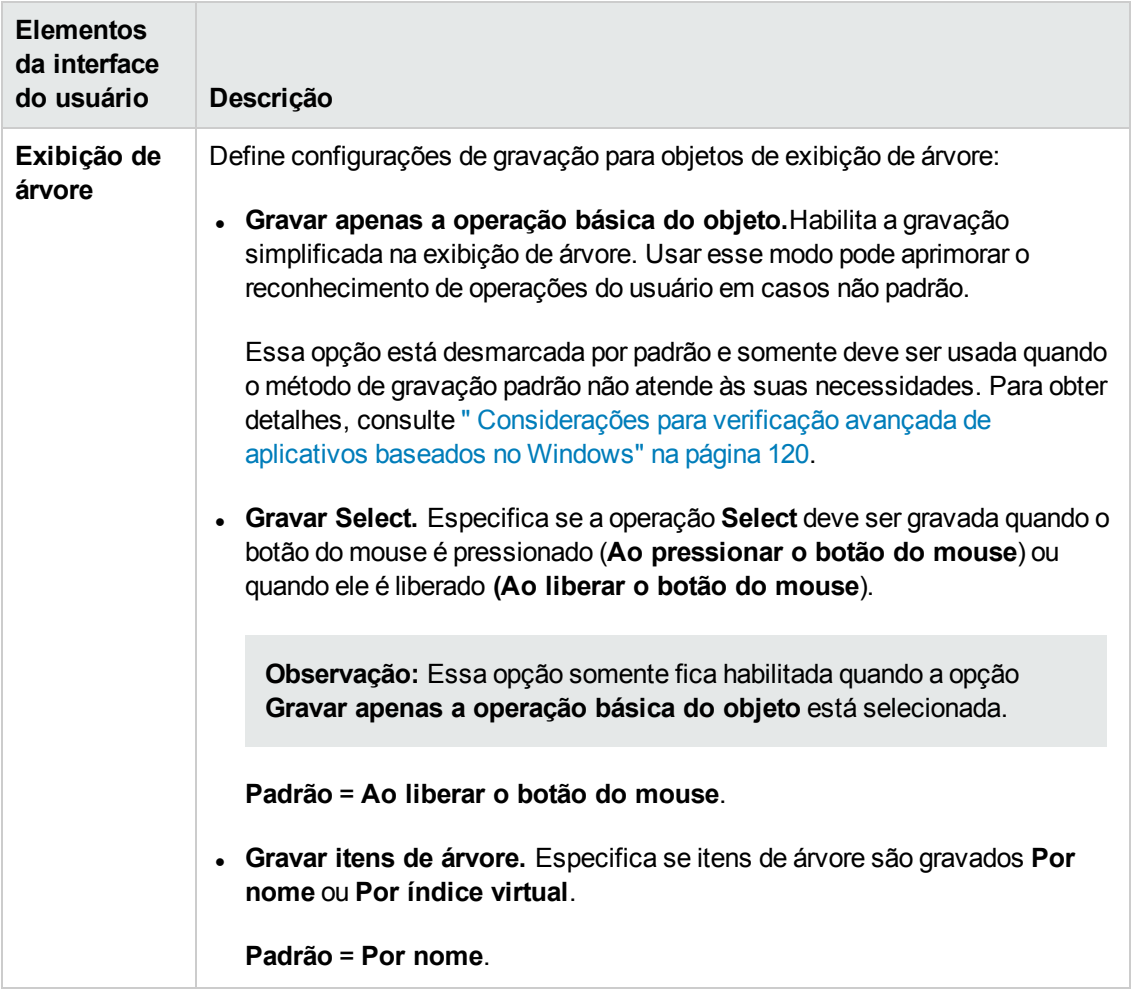

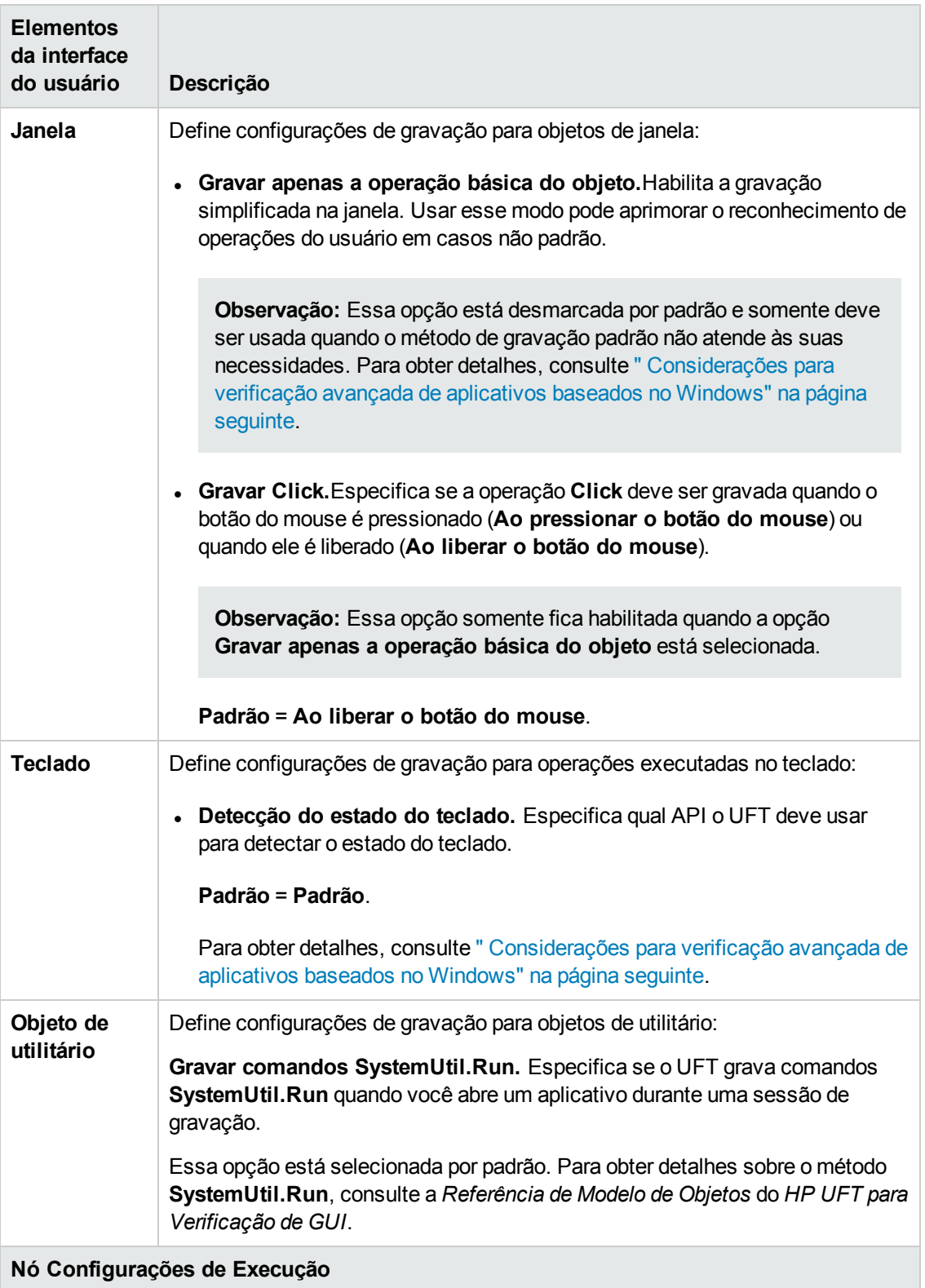

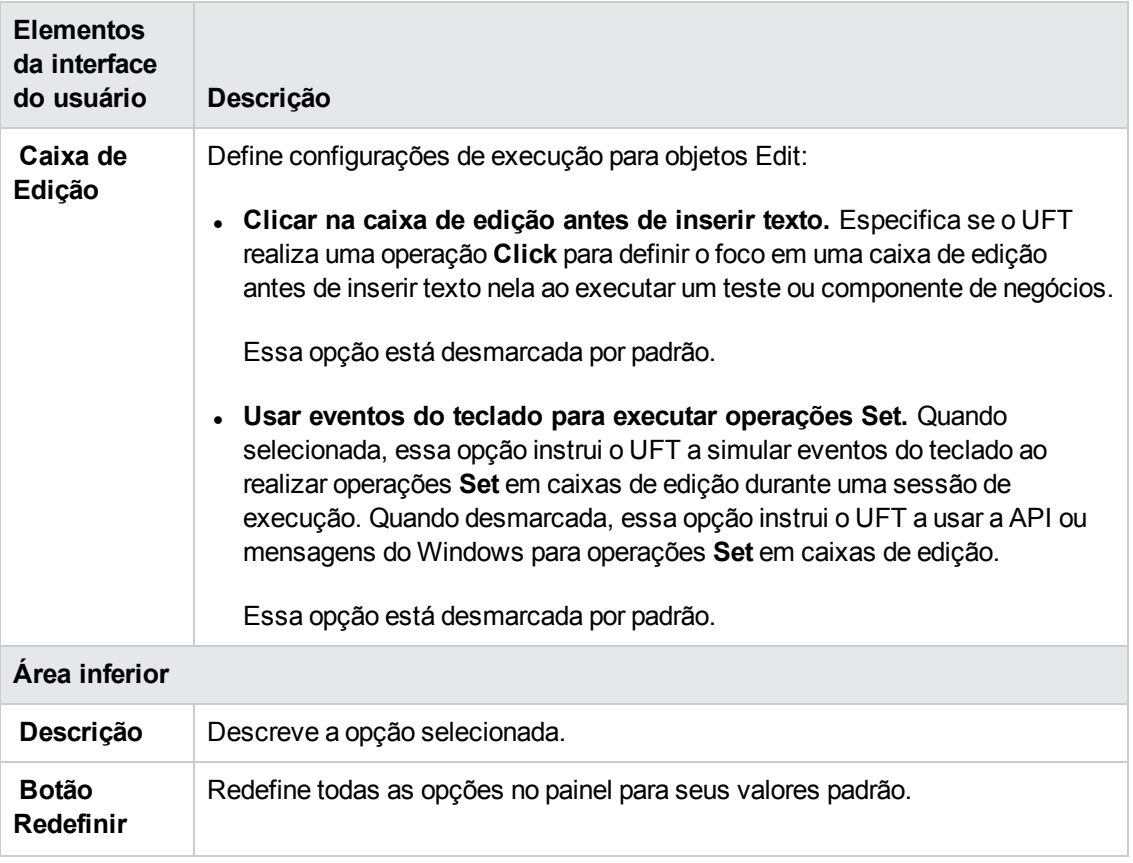

### <span id="page-119-0"></span>*Considerações para verificação avançada de aplicativos baseados no Windows*

As informações a seguir se destinam a usuários com experiência na API Win32 e no modelo de mensagens do Windows. Elas estendem as informações fornecidas para algumas das opções descritas em " Aplicativos do [Windows >](#page-110-0) painel Avançado (caixa de diálogo Opções > guia [Verificação](#page-110-0) de GUI)" na página 111.

### **Sempre enumerar janelas filho**

Se o UFT não gravar corretamente um objeto no seu aplicativo, você poderá selecionar essa opção para forçar o UFT a enumerar todas as janelas no sistema. Isso significa que, mesmo quando o UFT procura uma janela sem o estilo WS CHILD, ele enumera todas as janelas no sistema e não apenas as nível superior.

Selecione essa opção se houver uma janela no seu aplicativo que não possui um estilo WS CHILD, mas que possui uma janela pai (não um proprietário).

### **Gravar apenas a operação básica do objeto**

Em geral, o UFT grava operações sobre objetos do Windows com base em mensagens do Windows enviadas pelo aplicativo. O UFT reconhece a sequência de mensagens do Windows enviadas pelo sistema a uma janela de aplicativo específica e usa um algoritmo inteligente para determinar qual operação deve ser gravada.

Em alguns casos raros (nos quais uma sequência de mensagens não padrão é usada), o algoritmo inteligente pode gravar operações não desejadas. Selecione essa opção se você quiser gravar apenas a operação básica do objeto quando o evento selecionado ocorrer. Quando essa opção está selecionada, também é possível escolher quando gravar a operação. Se você selecionar **Ao pressionar o botão do mouse**, o UFT gravará a operação executada quando uma mensagem WM\_ LBUTTONDOWN for detectada. Se você selecionar **Ao liberar o botão do mouse**, o UFT gravará a operação executada quando uma mensagem WM\_LBUTTONUP for detectada.

### **Detecção do estado do teclado**

Nos casos em que o UFT não grava corretamente combinações de teclas do teclado (por exemplo, **CTRL+Y** ou **ALT+CTRL+HOME**), é possível tentar alterar a configuração padrão para essa opção. As informações a seguir são uma breve explicação de cada uma das opções:

- <sup>l</sup> **Padrão.**Usa a API **GetKeyboardState** para detectar o estado do teclado. Para obter detalhes, consulte [http://msdn2.microsoft.com/en-us/library/ms646299.aspx.](http://msdn2.microsoft.com/en-us/library/ms646299.aspx)
- <sup>l</sup> **Síncrono alternativo.**Usa a API **GetKeyState** para detectar o estado do teclado. Para obter detalhes, consulte [http://msdn2.microsoft.com/en-us/library/ms646301.aspx.](http://msdn2.microsoft.com/en-us/library/ms646301.aspx)
- <sup>l</sup> **Assíncrono alternativo.**Usa a API **GetAsyncKeyState** para detectar o estado do teclado. Para obter detalhes, consulte <http://msdn2.microsoft.com/en-us/library/ms646293.aspx>.

### **Modo de gravação de menu**

Na maioria dos aplicativos, o Windows envia uma mensagem WM\_CONTEXTMENU, WM ENTERMENULOOP, WM\_INITMENU, WM\_INITMENUPOPUP ou outra mensagem de inicialização quando um usuário abre um menu. Em seguida, ele envia uma mensagem WM\_MENUSELECT quando esse usuário seleciona um item de menu.

A opção **Verificar evento de inicialização de menu** instrui o UFT a gravar operações de menu somente depois de detectar uma mensagem de inicialização de menu. Se o UFT não gravar operações de menu corretamente, ou se o seu aplicativo não enviar mensagens de inicialização antes de enviar mensagens WM\_MENUSELECT, tente usar a opção **Ignorar evento de inicialização de menu**. Essa opção instrui o UFT a sempre gravar operações de menu.

## <span id="page-121-0"></span>*Guia Aplicativos do Windows (caixa de diálogo Configurações de Gravação e Execução)*

Essa guia permite definir preferências para gravar e executar testes em aplicativos baseados no Windows.

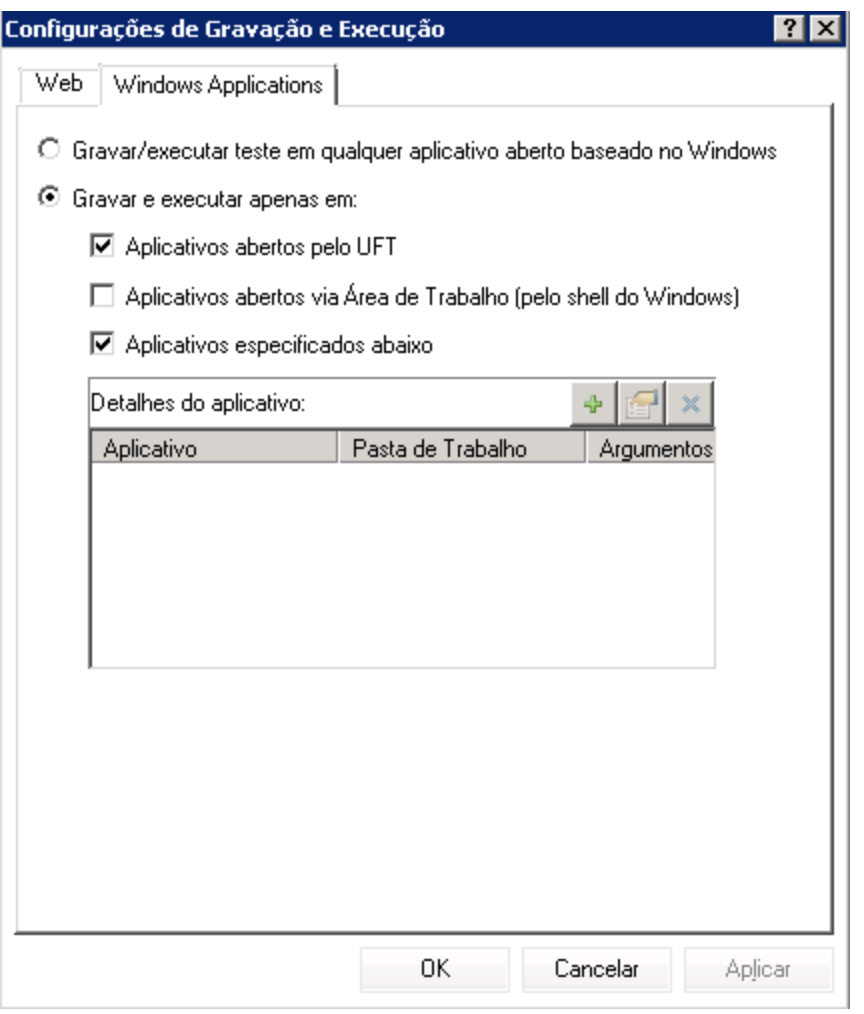

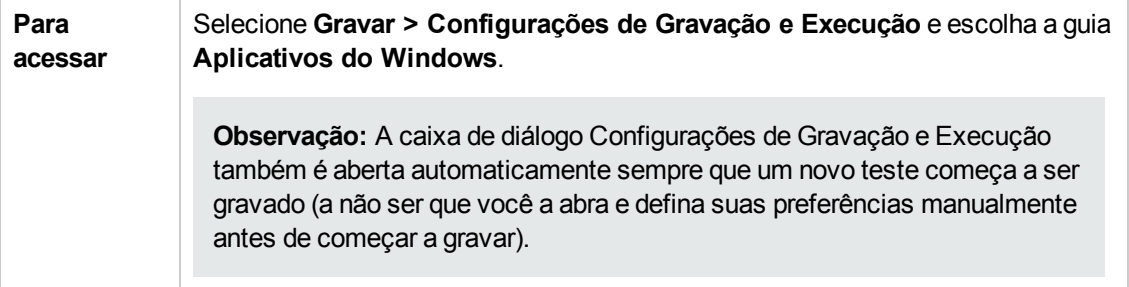

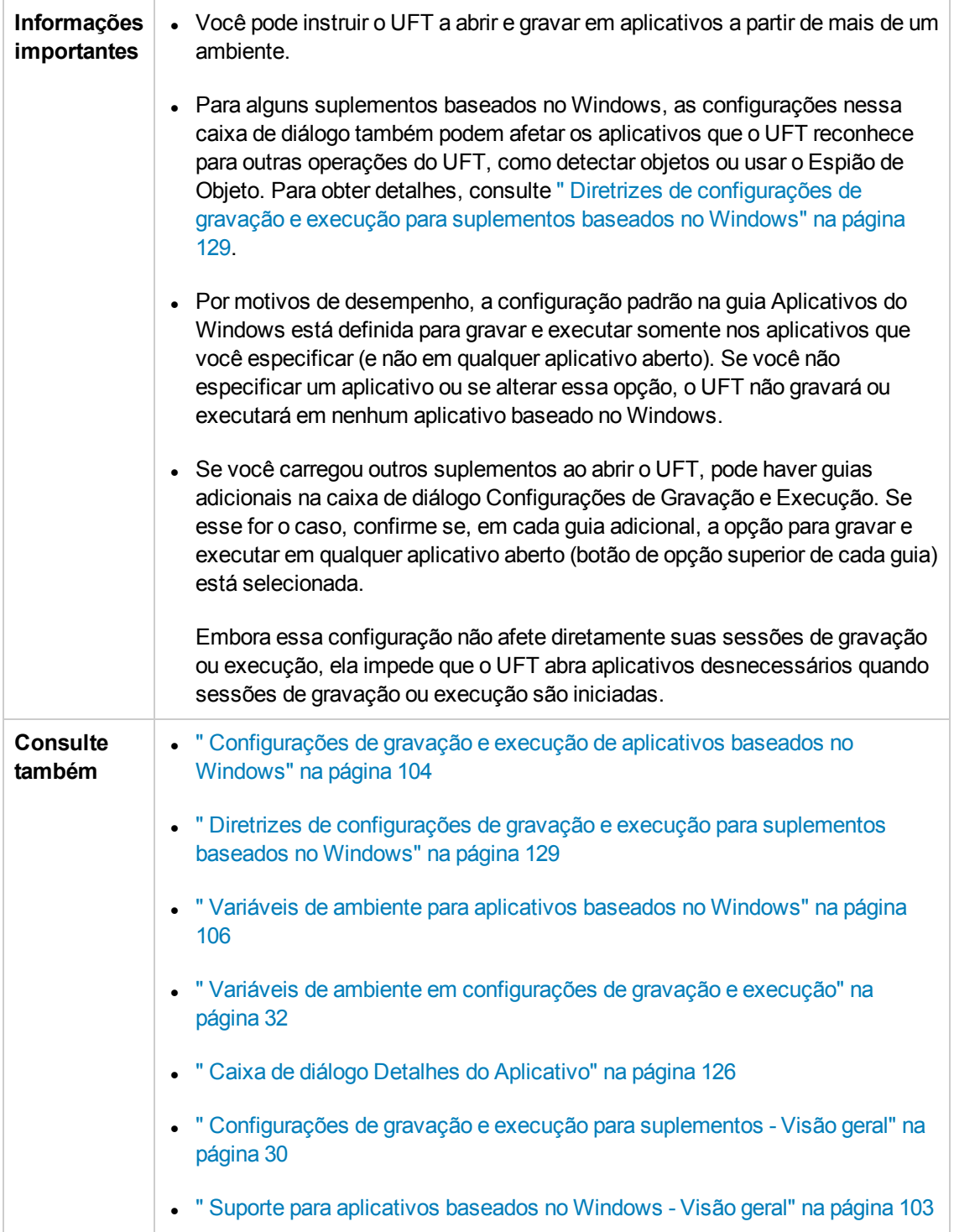

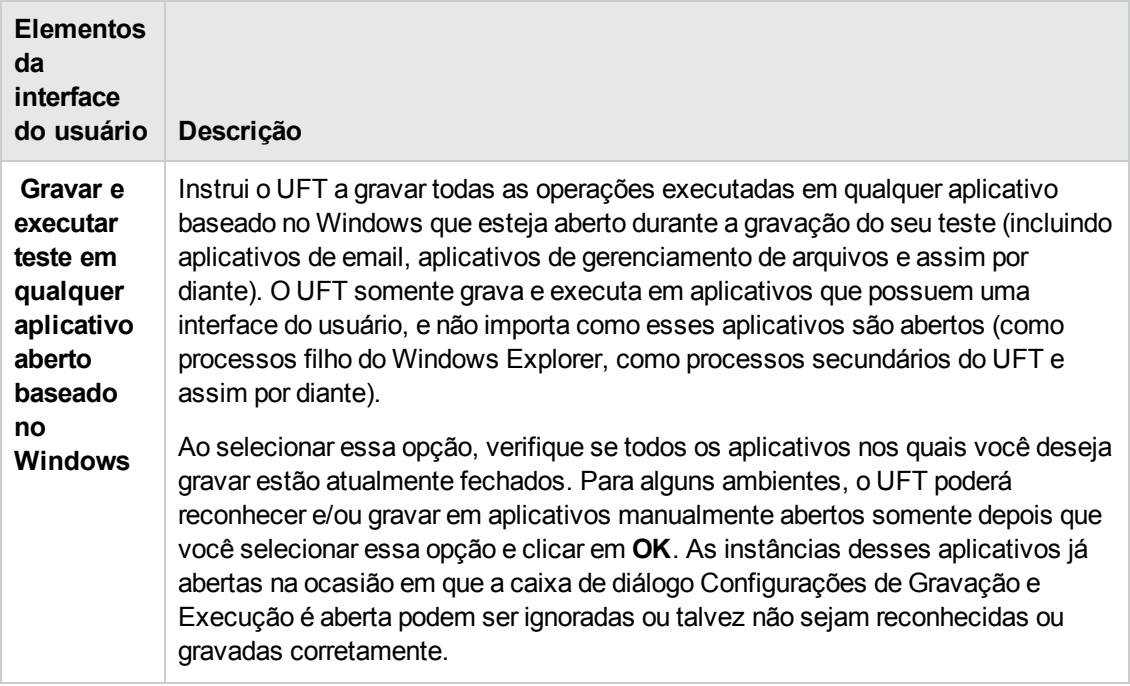

Os elementos da interface do usuário estão descritos a seguir:

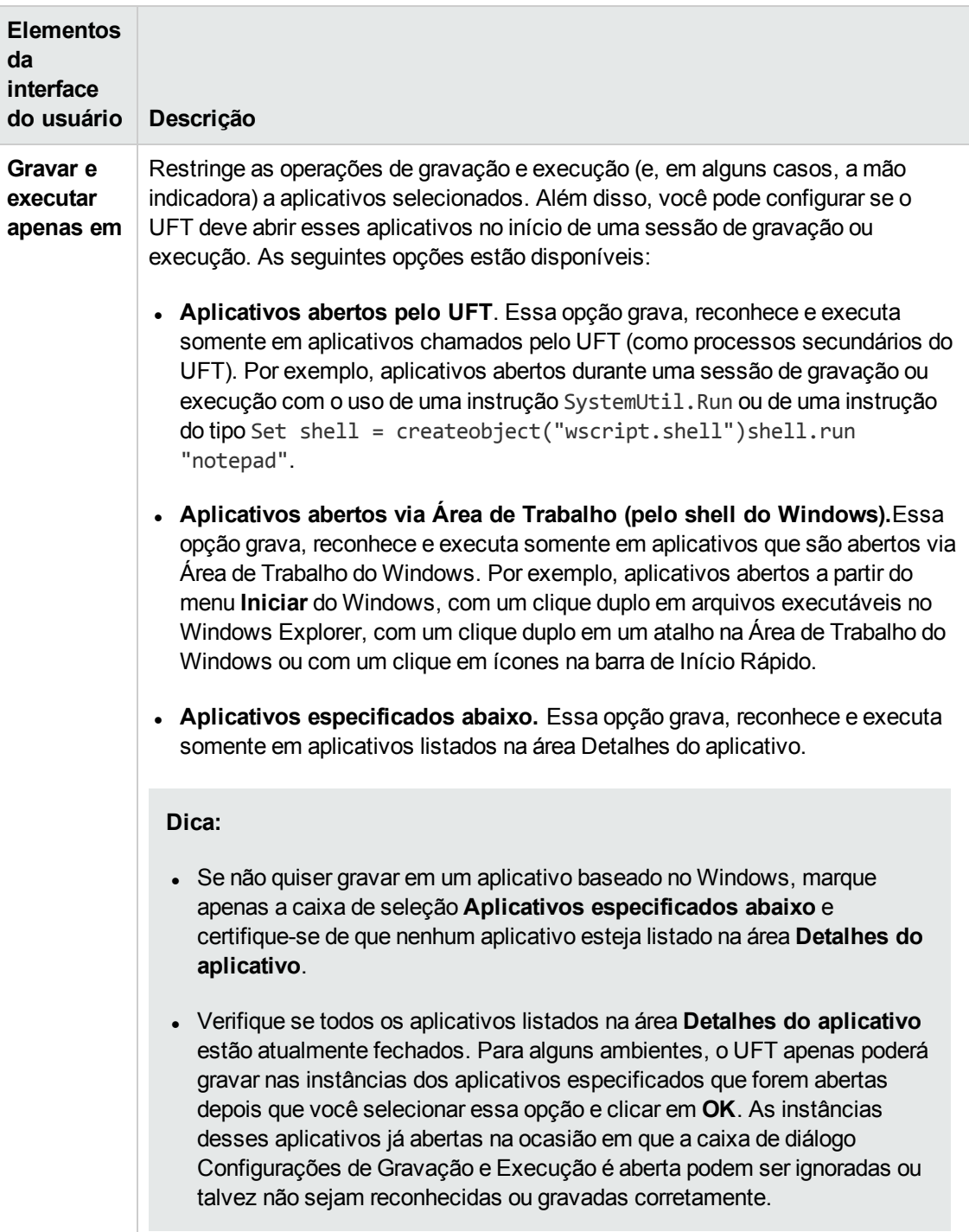

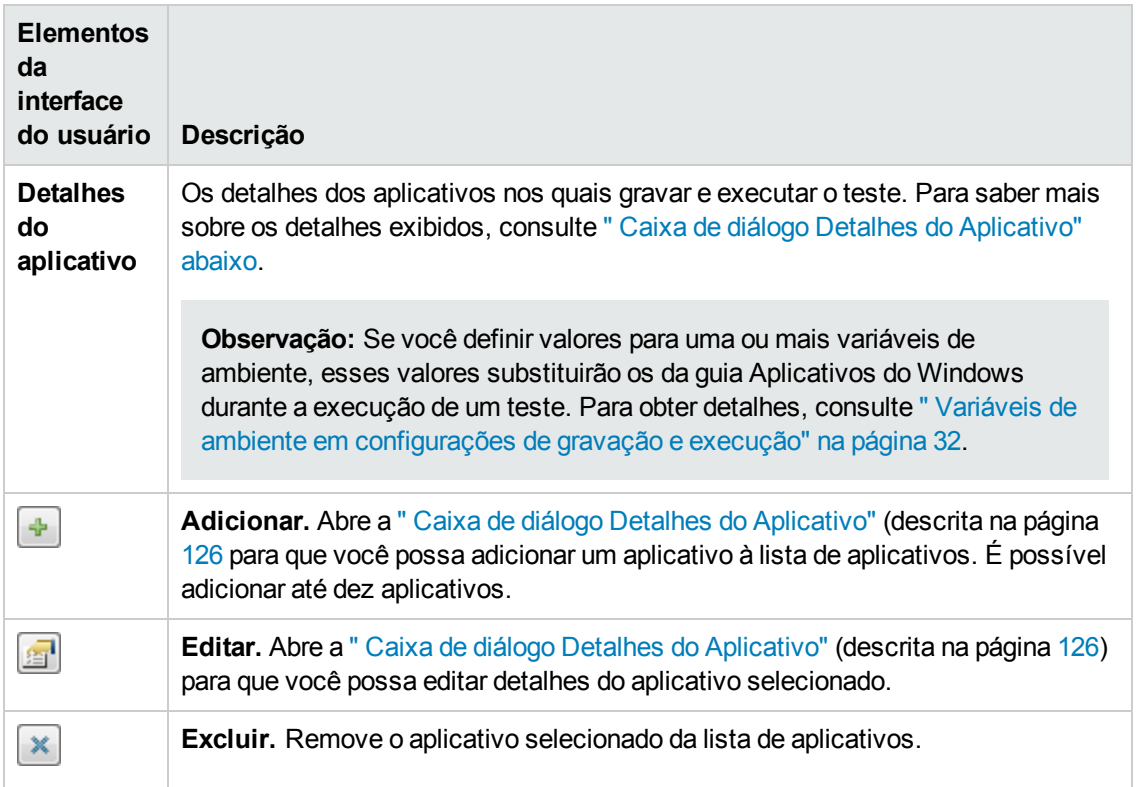

## <span id="page-125-0"></span>*Caixa de diálogo Detalhes do Aplicativo*

Essa caixa de diálogo permite adicionar detalhes para um aplicativo ou editar detalhes para o aplicativo que você selecionou na guia Aplicativos do Windows da caixa de diálogo Configurações de Gravação e Execução.

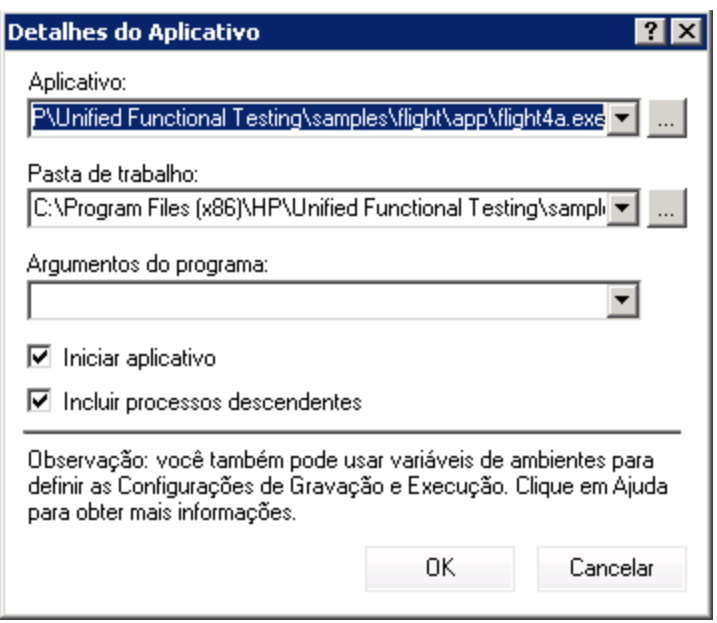

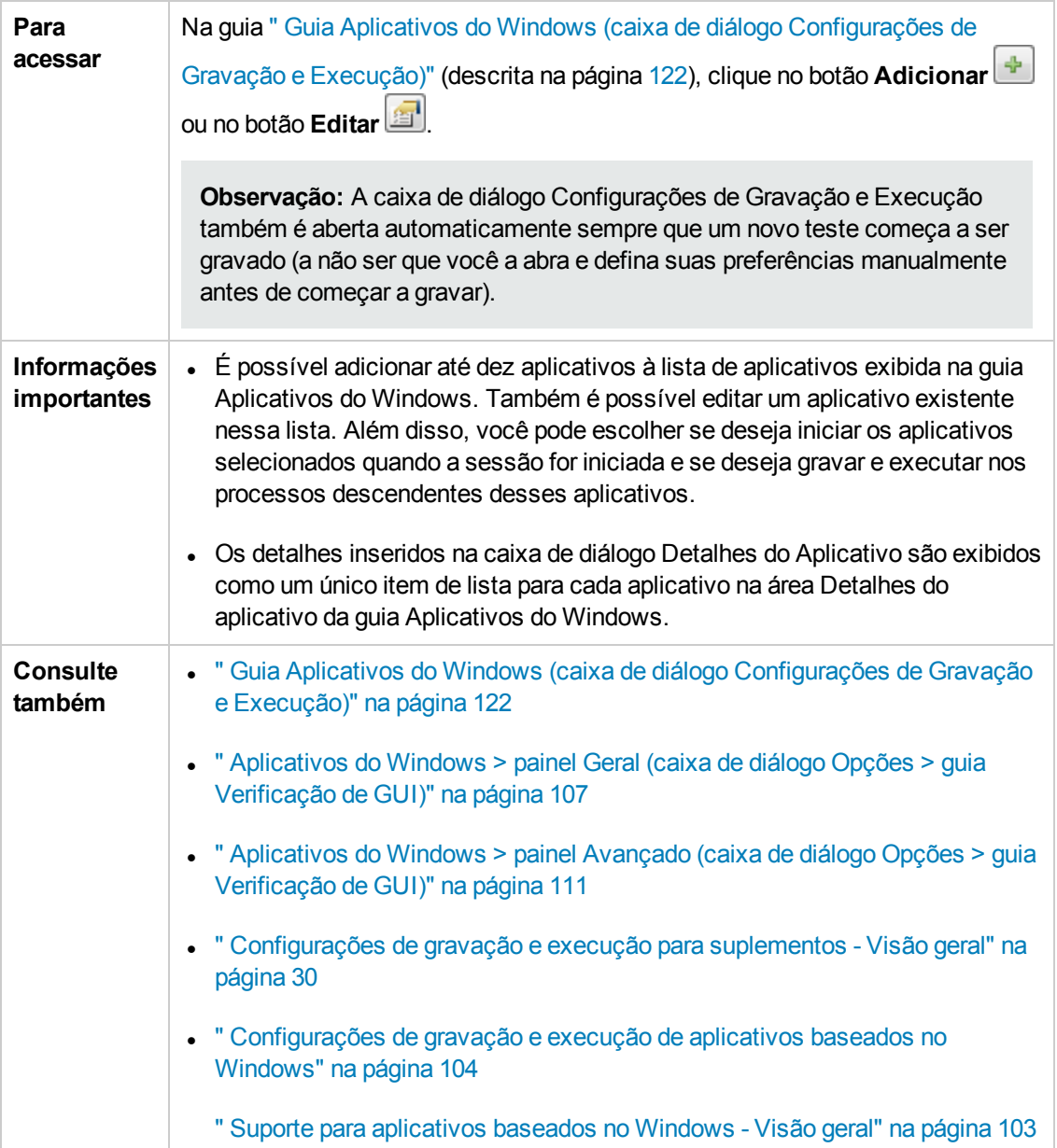

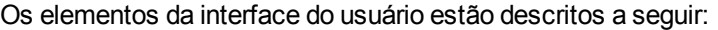

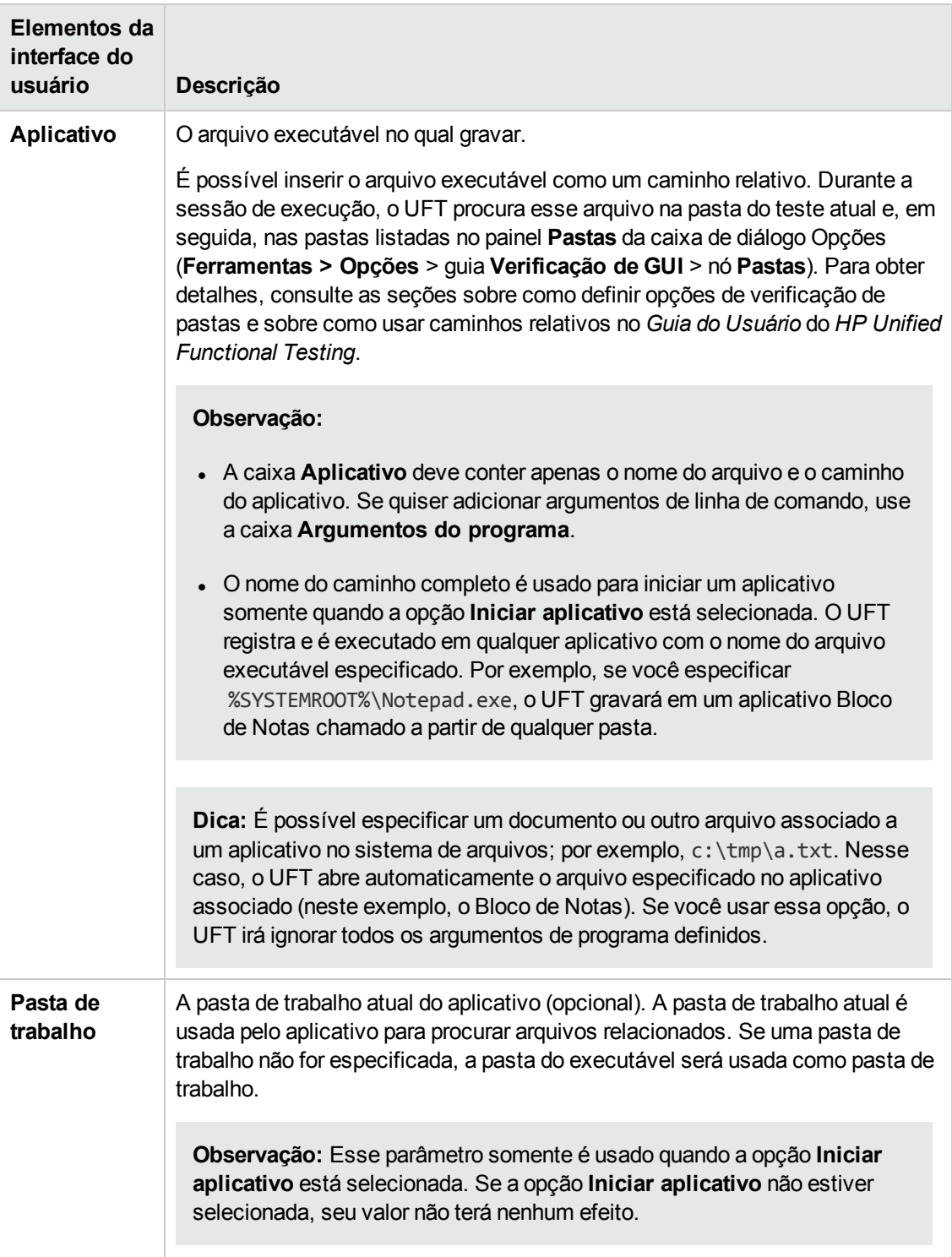

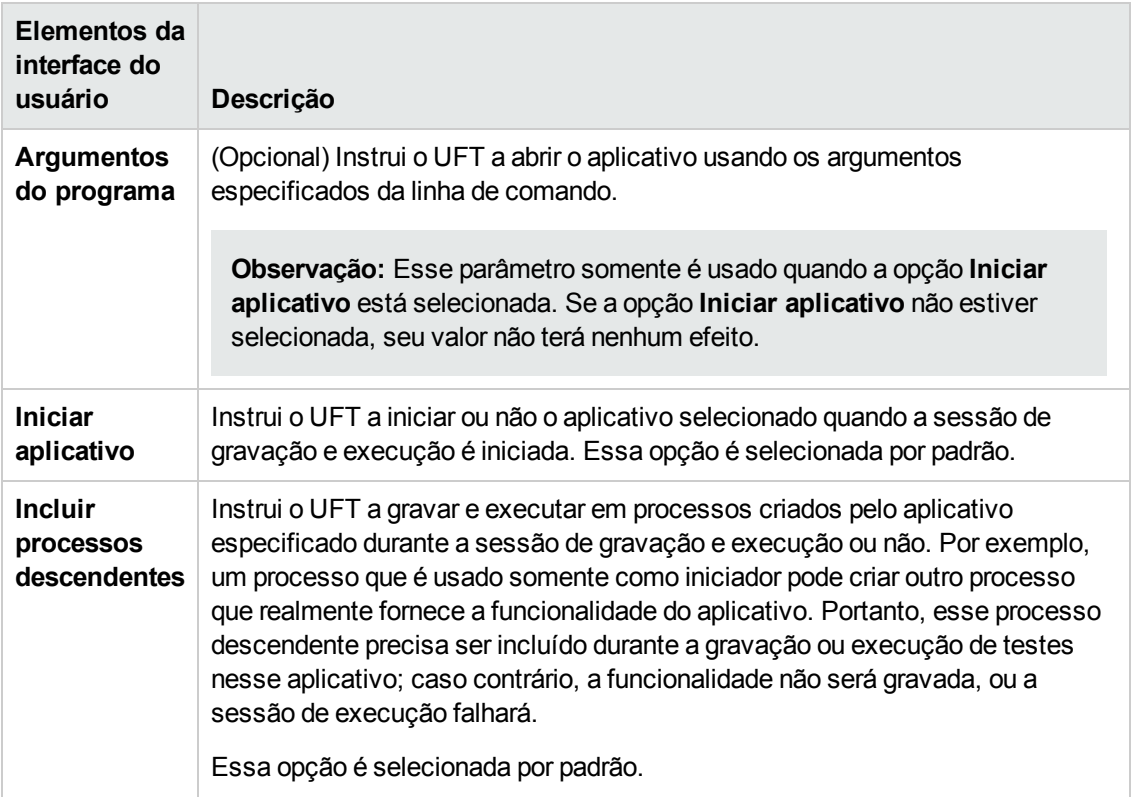

### <span id="page-128-0"></span>*Diretrizes de configurações de gravação e execução para suplementos baseados no Windows*

Considerações especiais estão detalhadas a seguir para cada suplemento do UFT que é afetado pelas configurações na " Guia Aplicativos do Windows (caixa de diálogo [Configurações](#page-121-0) de Gravação e [Execução\)"](#page-121-0) (descrita na página [122](#page-121-0).

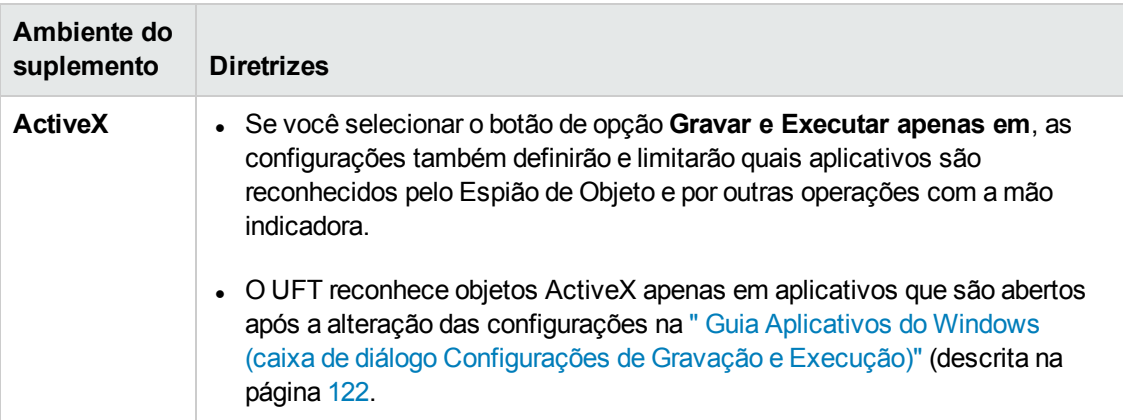

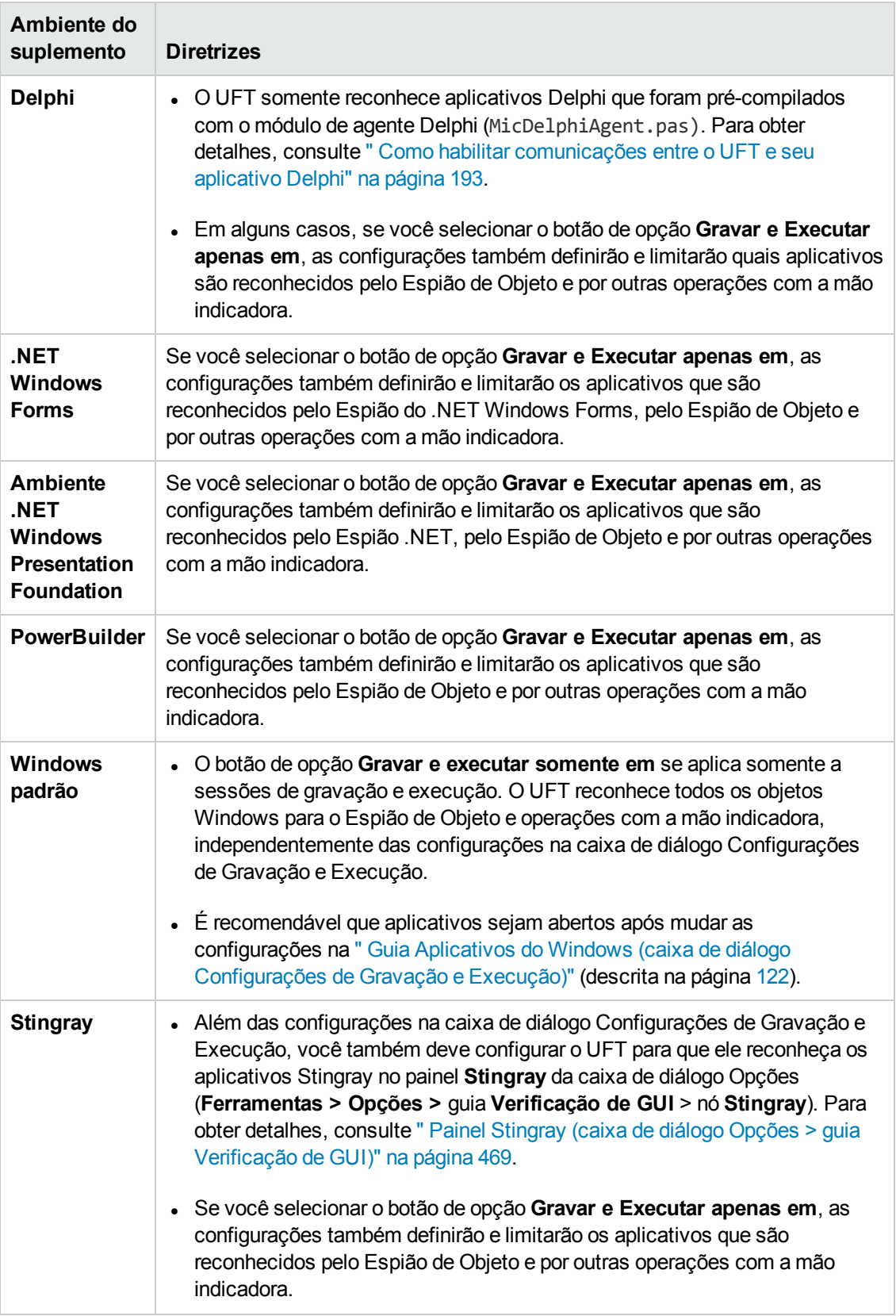

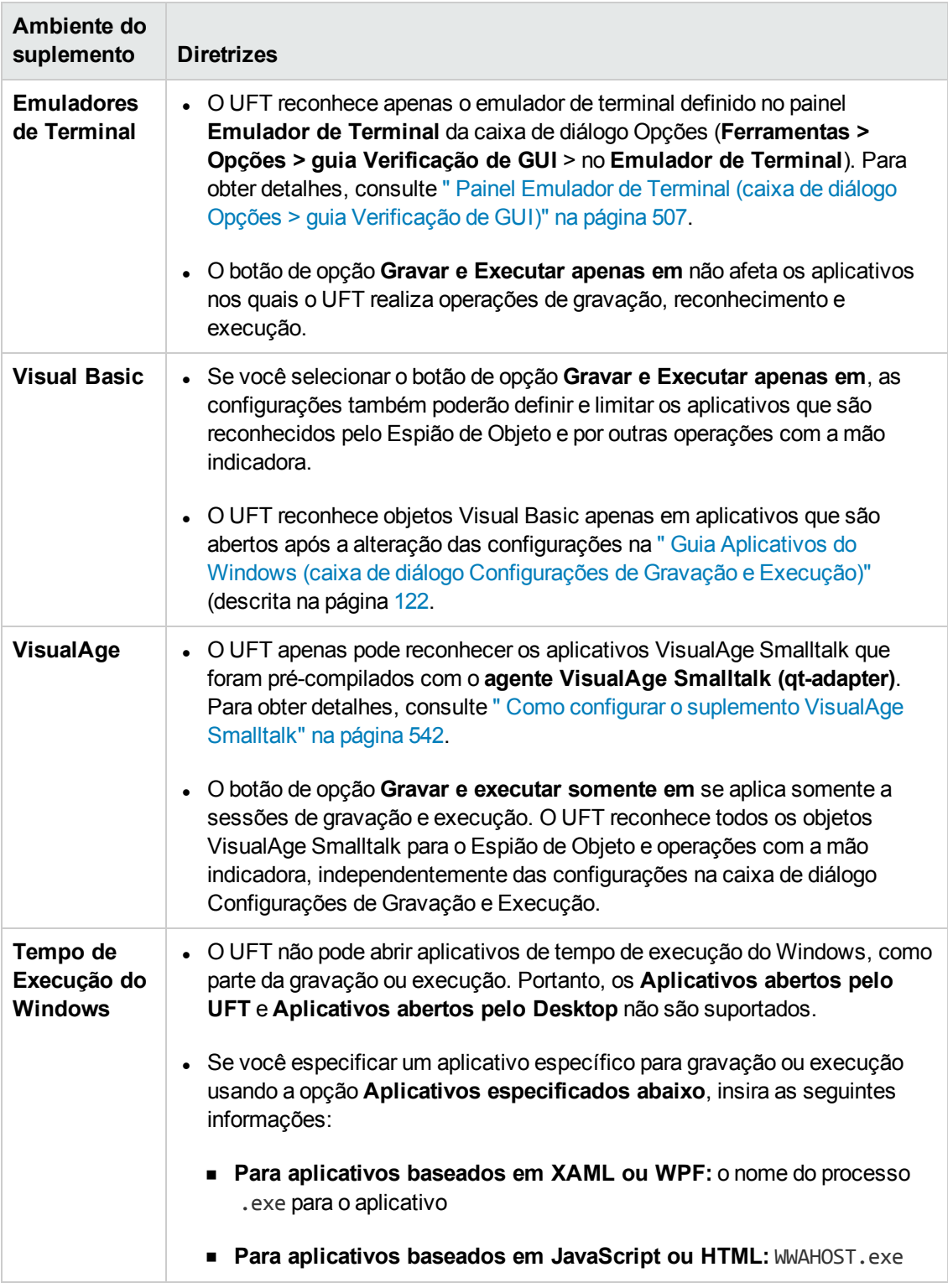

# **Parte 2: Suplemento .NET**

## **Capítulo 4: Suplemento .NET - Visão geral**

Você pode usar o Suplemento .NET do UFT para testar objetos (controles) de interface de usuário em aplicativos Silverlight, .NET Web Forms, .NET Windows Forms e Windows Presentation Foundation. É possível criar e executar testes e componentes de negócios nesses objetos e também verificar suas propriedades.

Esta seção contém:

- <sup>l</sup> ["Suplemento](#page-133-0) .NET Silverlight" na página 134
- <sup>l</sup> ["Suplemento](#page-140-0) .NET Web Forms" na página 141
- <sup>l</sup> ["Suplemento](#page-147-0) .NET Windows Forms" na página 148
- **.** ["Suplemento](#page-168-0) .NET Windows Presentation Foundation" na página 169

## <span id="page-133-0"></span>**Capítulo 5: Suplemento .NET Silverlight**

Este capítulo inclui:

<span id="page-133-1"></span>["Suplemento](#page-133-1) .NET Silverlight - Referência rápida" abaixo

## **Suplemento .NET Silverlight - Referência rápida**

É possível usar o Suplemento Silverlight do UFT para testar objetos (controles) de interface de usuário em aplicativos Silverlight.

As tabelas a seguir resumem as informações básicas sobre o Suplemento Silverlight e como ele se relaciona a alguns aspectos frequentemente utilizados do UFT.

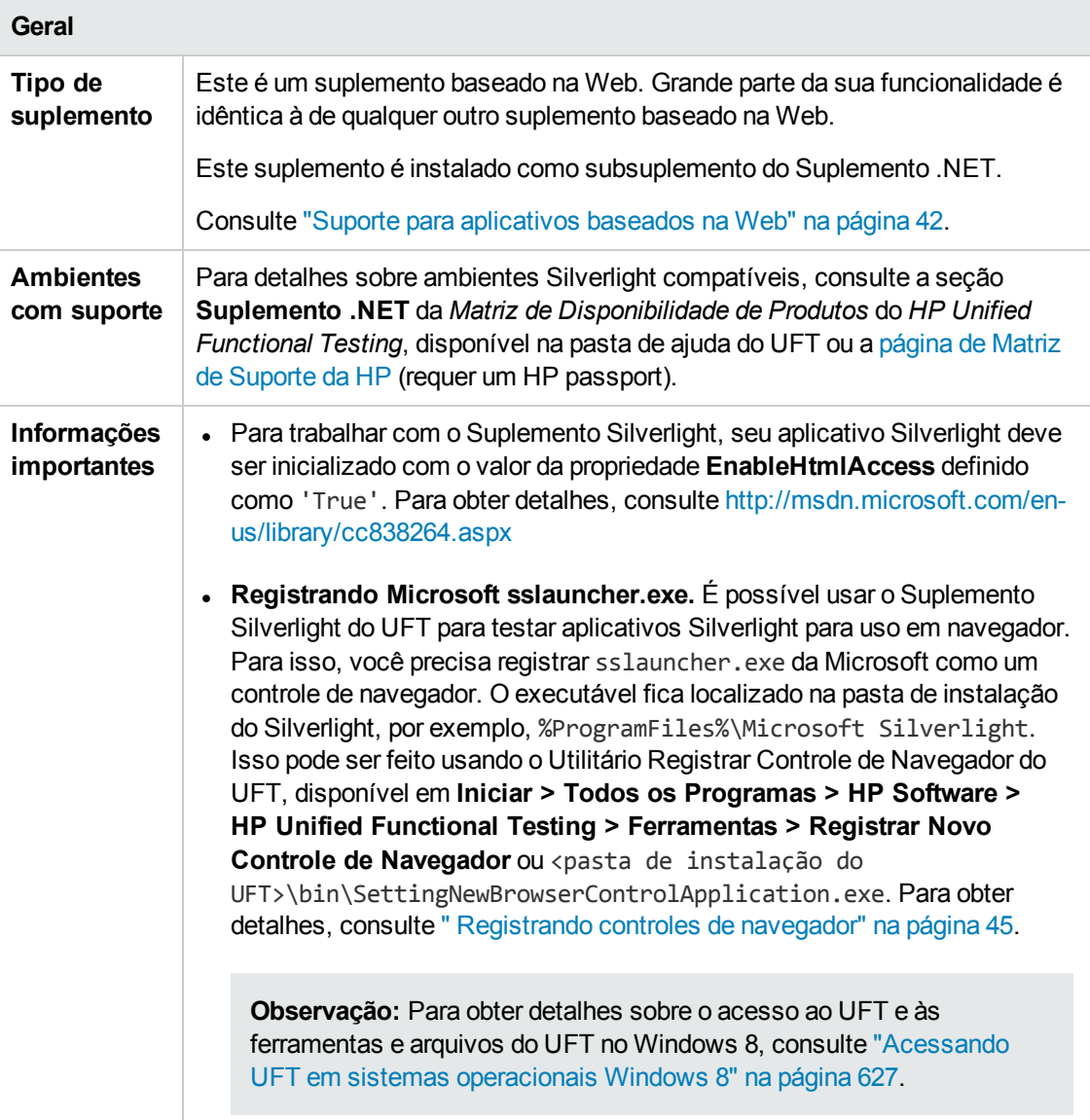

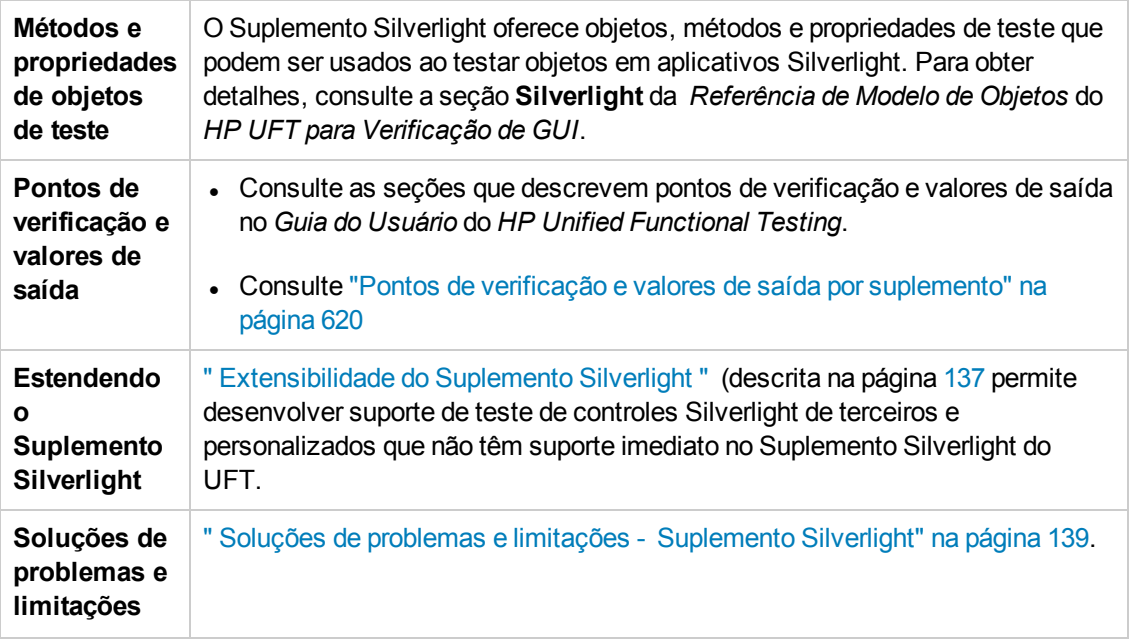

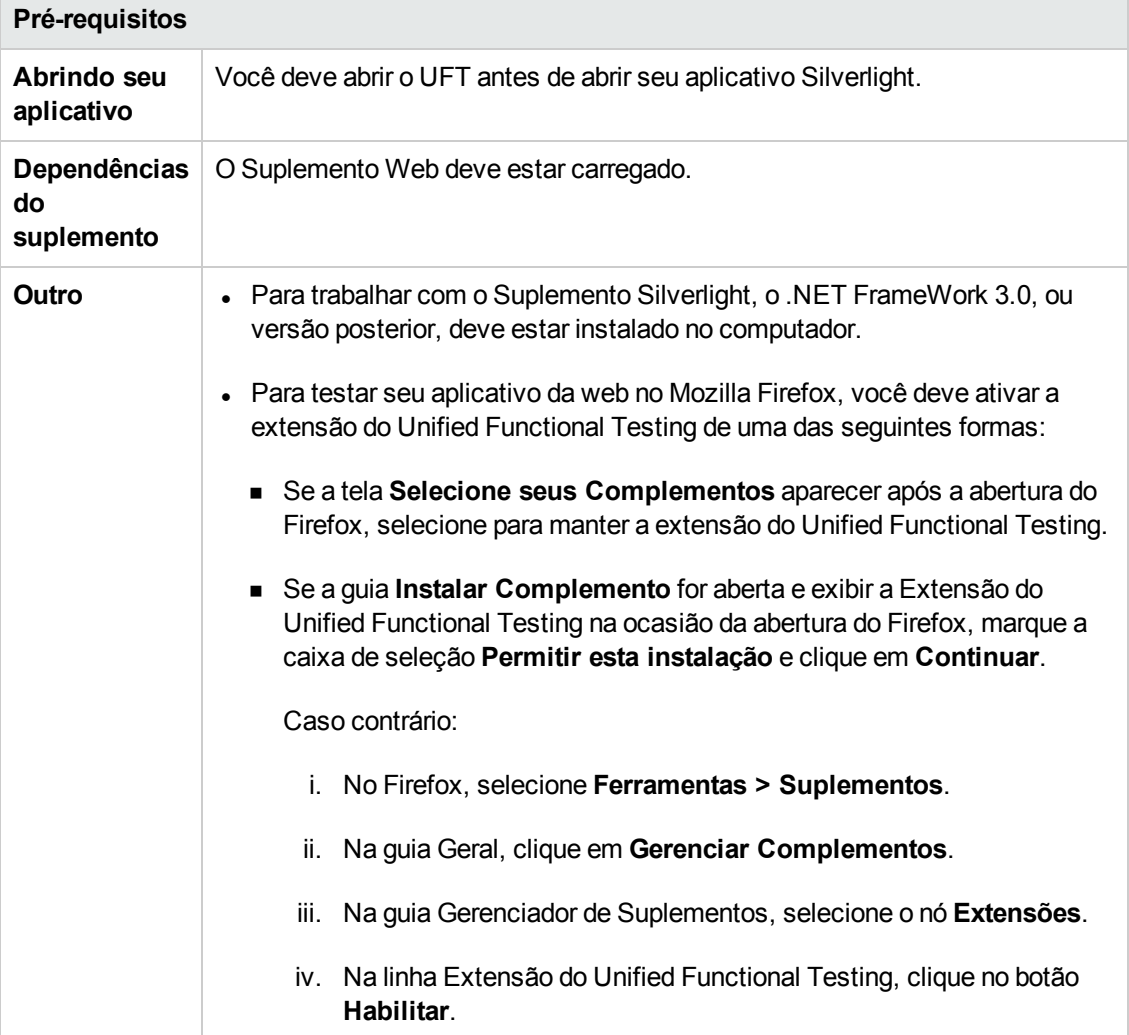

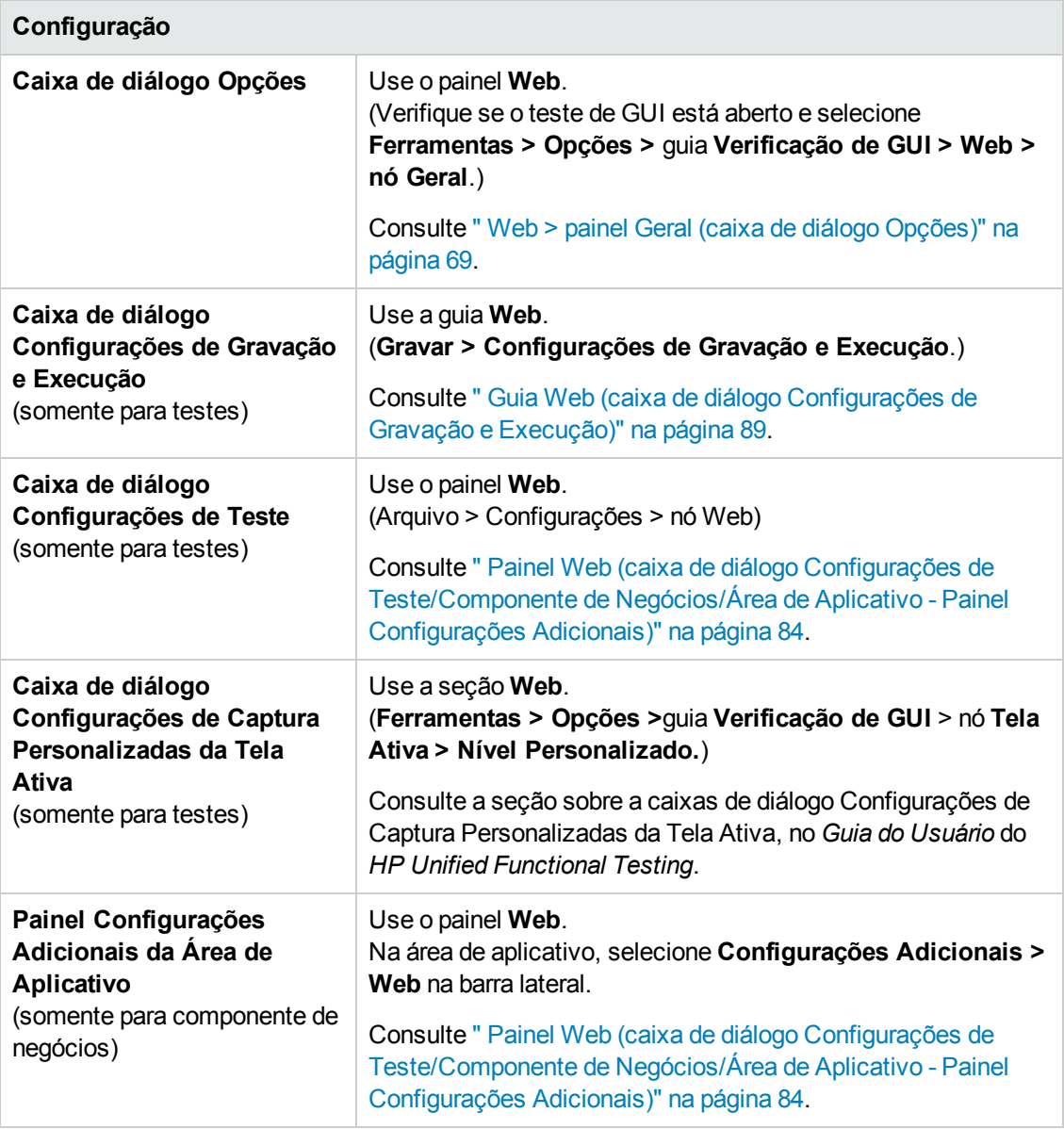

#### Esta seção inclui

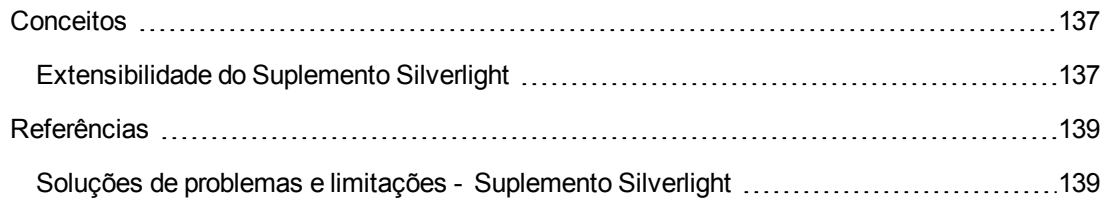

## <span id="page-136-1"></span>*Conceitos*

### <span id="page-136-0"></span>*Extensibilidade do Suplemento Silverlight*

A Extensibilidade do Suplemento Silverlight do UFT permite desenvolver suporte para testes de controles Silverlight personalizados e de terceiros que não possuem suporte nativo ao Suplemento Silverlight do UFT.

Se a classe de objeto de teste utilizada pelo UFT para representar o seu controle não fornecer as operações e propriedades necessárias para operação no seu controle, será possível utilizar a Extensibilidade do Suplemento Silverlight para criar uma nova classe de objeto de teste.

Em seguida, é possível mapear o controle para a nova classe de objeto de teste e projetar o comportamento dessa classe usando a programação .NET. É possível programar como as operações são executadas no controle, como as propriedades são recuperadas, entre várias outras ações possíveis.

Também é possível instruir o UFT a tratar um controle que contenha um conjunto de controles de nível inferior como um único controle funcional, em vez de estabelecer relações com cada um deles separadamente.

Para implementar a Extensibilidade do Suplemento Silverlight, você precisa estar familiarizado com o seguinte:

- O UFT e sua Referência ao Modelo de Objetos
- O comportamento do controle personalizado (operações, propriedades, eventos)
- Programação .NET em C#
- XML (conhecimentos básicos)

É possível instalar o SDK de Extensibilidade dos Suplementos WPF e Silverlight com a opção **Extensibilidade de Suplementos e Kits de Ferramentas Web 2.0**, no programa de instalação do UFT.

Esse SDK também inclui modelos de projeto e um assistente para o Microsoft Visual Studio, que simplifica a configuração do seu projeto de Extensibilidade do Suplemento Silverlight.

Para obter detalhes sobre como implementar a extensibilidade do suplemento Silverlight, consulte a Ajuda sobre Extensibilidade do Suplemento Silverlight, disponível a partir do grupo de programas de Documentação de Extensibilidade do UFT (**Iniciar > Todos os Programas > HP Software > HPUnified Functional Testing > Extensibilidade > Documentação** ou a <pasta de instalação do UFT>\help\Extensibility).

**Observação:** Para obter detalhes sobre o acesso ao UFT e às ferramentas e arquivos do UFT no Windows 8, consulte "Acessando UFT em sistemas [operacionais](#page-626-0) Windows 8" na página [627](#page-626-0).

Uma versão para impressão (PDF) do *Guia do Desenvolvedor da Extensibilidade dos Suplementos Silverlight e WPF do Unified Functional Testing* está disponível na <pasta de instalação do Unified Functional Testing>\help\Extensibility.

## <span id="page-138-1"></span>*Referências*

### <span id="page-138-0"></span>*Soluções de problemas e limitações - Suplemento Silverlight*

Esta seção descreve soluções de problemas e limitações referentes à instalação do Suplemento Silverlight e contém as seguintes seções:

- ["Geral"](#page-138-2) abaixo
- **.** "Pontos de [verificação"](#page-138-3) abaixo
- <sup>l</sup> "Criando e editando [documentos](#page-138-4) de teste" abaixo
- <span id="page-138-2"></span>. ["Executando](#page-139-0) etapas em aplicativos Silverlight" na página seguinte

#### **Geral**

- <sup>l</sup> O UFT recupera valores incorretos para **todos os itens** e propriedades de **seleção** para controles **ListBox** e **ComboBox** associados a dados por meio de um modelo.
- <sup>l</sup> Se um cenário de recuperação utilizar o disparo de **Estado de Objeto**, o seguinte poderá acontecer:
	- <sup>n</sup> O cenário de recuperação pode detectar objetos de teste redundantes ao verificar um estado **SlvWindow**.
	- <sup>n</sup> Os resultados de execução talvez não incluam todos os nós relacionados ao cenário de recuperação.
- O suplemento do Silverlight não é suportado no Internet Explorer 11 quando o modo protegido aprimorado está ativado.
- <span id="page-138-3"></span>• Não é possível criar um objeto virtual para uma área em um aplicativo Silverlight.

### **Pontos de verificação**

- Se você inserir um ponto de verificação ou um valor de saída de área de texto usando o mecanismo de reconhecimento de texto da API do Windows (no lugar do mecanismo OCR), todo o texto no controle Silverlight será capturado (em vez de apenas o texto na área selecionada).
- <sup>l</sup> Para alguns objetos de teste, se você tentar inserir um ponto de verificação de texto a partir da Tela Ativa, esse ponto de verificação não poderá ser inserido, e uma mensagem de erro aparecerá.

### <span id="page-138-4"></span>**Criando e editando documentos de teste**

. Não há suporte para gravação em aplicativos Silverlight sem janela no Mozilla Firefox.

• Se você abrir um menu de contexto do Silverlight ao criar ou editar um teste, será necessário fechar o controle desse menu de contexto (por exemplo, pressionando **Esc**) antes de fechar o navegador. Caso contrário, durante uma sessão de execução, a janela do navegador permanecerá aberta.

**Solução alternativa:** adicione a seguinte linha ao teste antes da linha que fecha o navegador:

```
Browser("SilverLightAUT").Page("SilverLightAUT").SlvWindow
("Page").SlvButton("Login").Type micEsc
```
#### **Exemplo:**

```
Browser("SilverLightAUT").Page("SilverLightAUT").SlvWindow
("Page").SlvButton("Login").ShowContextMenu Browser("SilverLightAUT").Page
("SilverLightAUT").SlvWindow("Page").SlvButton("Login").Type micEsc
Browser("SilverLightAUT").Close
```
### <span id="page-139-0"></span>**Executando etapas em aplicativos Silverlight**

- Se uma página da Web contiver um aplicativo Silverlight que não possui janela e este sair da área de visão quando a página for aberta pela primeira vez, o UFT não conseguirá tornar esse aplicativo visível. (Por exemplo, nesse cenário, o UFT não conseguirá executar uma etapa SlvWindow.MakeVisible).
- Em algumas versões do Internet Explorer, o aplicativo Silverlight apenas se torna ativo depois que uma operação **Click** é executada. Nesses casos, o UFT talvez só consiga executar etapas de teste se uma operação **Click** inicial for realizada.

**Solução alternativa:** Insira uma etapa contendo uma operação **Click** no aplicativo Silverlight antes de realizar outras operações nesse aplicativo.

• Para melhorar o desempenho durante a execução de testes legados no UFT, atualize suas descrições de objetos de teste Silverlight de forma a incluir a propriedade **devnamepath**.

## <span id="page-140-0"></span>**Capítulo 6: Suplemento .NET Web Forms**

Este capítulo inclui:

<span id="page-140-1"></span>"Suplemento .NET Web Forms - [Referência rápida"](#page-140-1) abaixo

## **Suplemento .NET Web Forms - Referência rápida**

É possível usar o Suplemento .NET para testar objetos (controles) de interface de usuário .NET Web Forms.

As tabelas a seguir resumem informações básicas sobre o suporte de aplicativos **.NET Web Forms** e como se relacionam a alguns aspectos frequentemente utilizados do UFT.

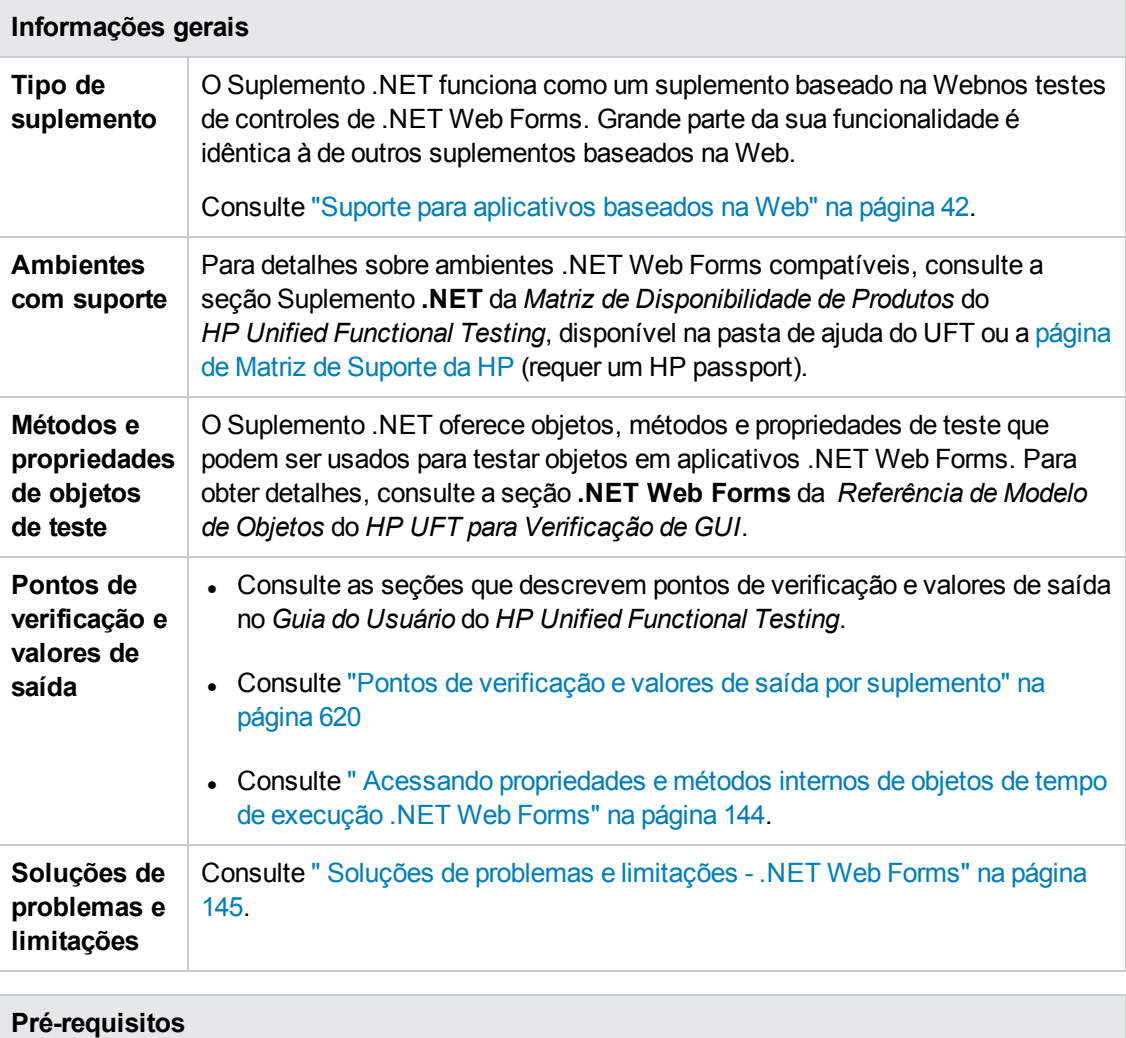

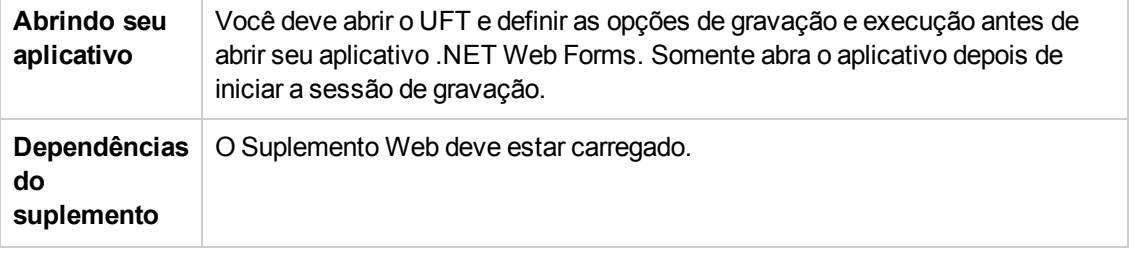

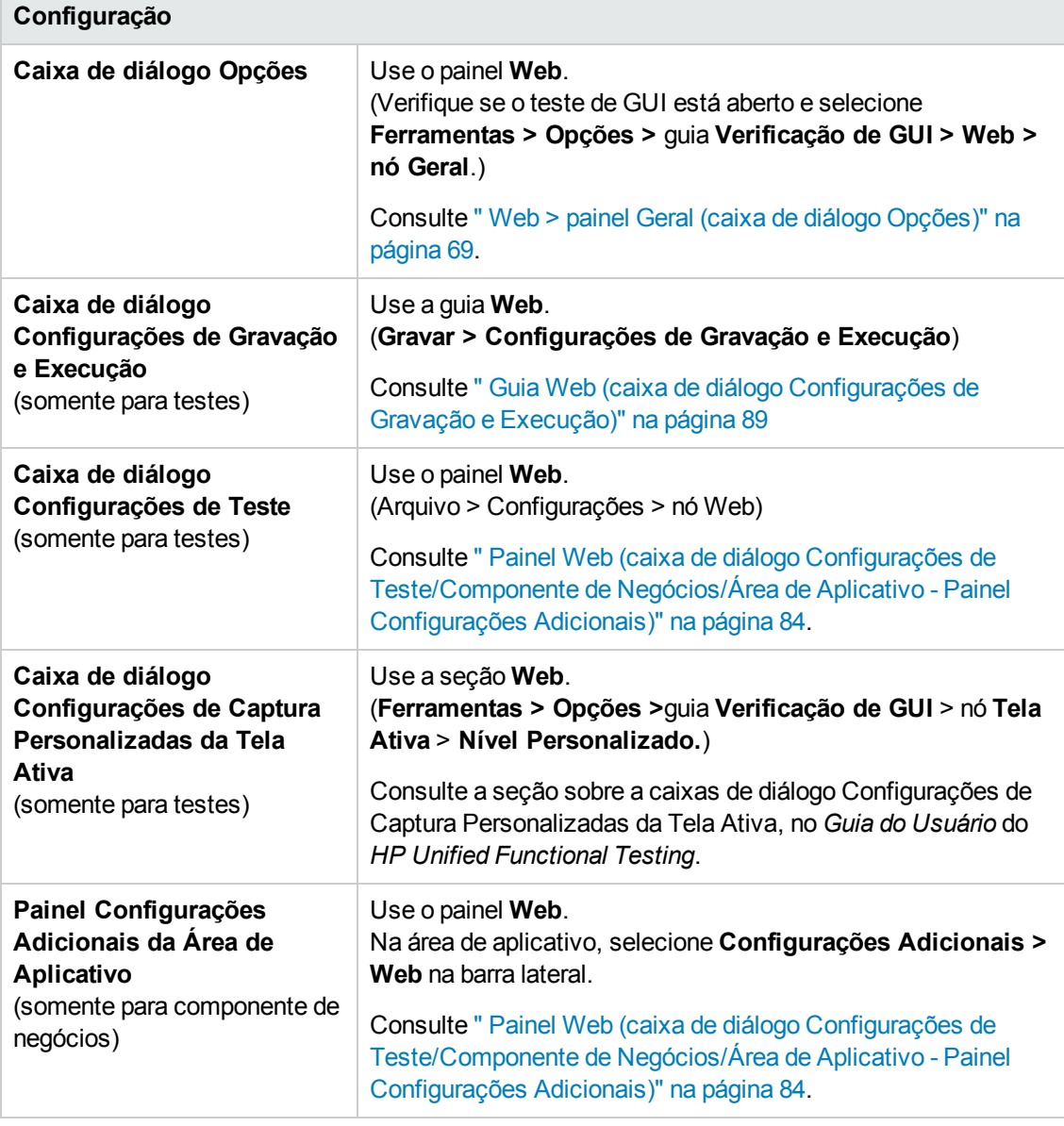

#### Esta seção inclui

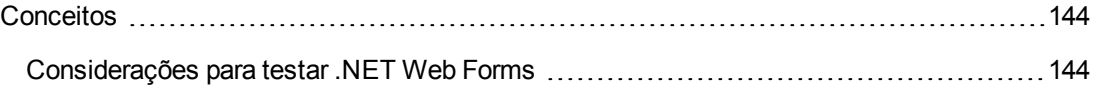

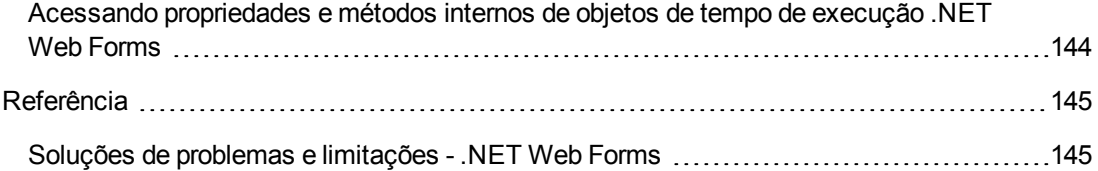

## <span id="page-143-1"></span>*Conceitos*

### <span id="page-143-2"></span>*Considerações para testar .NET Web Forms*

Ao testar aplicativos .NET Web Forms, considere o seguinte:

- Quando o UFT detecta objetos .NET Web Forms, ele não detecta os elementos HTML que englobam os objetos de teste. Por exemplo, quando o UFT detecta o objeto de teste WbfGrid, WbfGrid é o objeto na posição mais baixa da hierarquia, e os elementos HTML usados para criar as células da grade não são detectados.
- <sup>l</sup> Quando o Suplemento .NET é carregado, as configurações de gravação de eventos Web designadas para esse suplemento são carregadas e utilizadas sempre que você executa uma gravação em um objeto .NET Web Forms. As configurações de gravação de eventos Web .NET Web Forms não afetam o comportamento do UFT quando você grava em outros objetos Web que não sejam .NET Web Forms. Para obter detalhes, consulte " [Configuração](#page-47-0) de gravação de eventos para [aplicativos](#page-47-0) baseados na Web" na página 48.

### <span id="page-143-0"></span>*Acessando propriedades e métodos internos de objetos de tempo de execução .NET Web Forms*

Você pode usar a propriedade **Object** para recuperar propriedades internas (nativas) e ativar métodos internos de qualquer objeto .NET Web Forms no seu aplicativo.

No exemplo a seguir, a propriedade **orientation** do controle **WbfTabStrip** é retornada e exibida em uma caixa de mensagem.

```
MsgBox Browser("WebControls:").Page("Page").WbfTabStrip
   ("WbfTabStrip").Object.Orientation
```
A propriedade **Object** também é útil para verificar o valor de propriedades que não estão disponíveis com o uso de um ponto de verificação padrão.

Para obter detalhes sobre a propriedade **Object** e sobre objetos de teste, métodos e propriedades .NET Web Forms, consulte a seção **.NET Web Forms** da *Referência de Modelo de Objetos para Verificação de GUI* do *HP UFT*.
# *Referência*

## *Soluções de problemas e limitações - .NET Web Forms*

Esta seção descreve soluções de problemas e limitações do Suplemento do .NET Web Forms

#### **Geral**

- <sup>l</sup> As propriedades **xpath** e **css** não oferecem suporte para objetos de teste .NET Web Forms ou para outros objetos de teste baseados na Web que possuem objetos de teste primários.
- <sup>l</sup> Testes em objetos de teste **WbfTreeView** que contêm caracteres especiais podem não ser executados conforme esperado.

**Solução alternativa:** para executar um teste em um item **WbfTreeView** que contém caracteres especiais, use o formato #index. Consulte a *Ajuda da Referência ao Modelo de Objetos .NET Web Forms* para obter detalhes.

- Não há suporte a objetos de teste WbfTreeView, WbfToolbar e WbfTabStrip para aplicativos de controle em navegador.
- Não há suporte a operações de Tela Ativa para objetos WbfTreeView, WbfToolbar e WbfTabStrip.
- <sup>l</sup> A execução de uma operação **Select** ou **Expand** em um objeto WbfTreeView que resulte em uma navegação de página pode falhar devido a um problema de sincronização.

**Solução alternativa:** Tente executar o teste do objeto WbfTreeView, passo a passo. Por exemplo, mude:

```
WbfTreeView.Select "item1;item2;item3;"
```
a:

```
WbfTreeView.Expand "item1 WbfTreeView.Expand "item1;item2"
WbfTreeView.Select "item1;item2;item3;"
```
- Não há suporte total para trabalho em um aplicativo .NET Web Forms que possua calendários com mais de um estilo unificado.
- <sup>l</sup> O valor das propriedades de identificação **Selected Date** e **Selected Range** é sempre **none** para objetos WbfCalendar no modo de seleção **none**.
- <sup>l</sup> Para recuperar valores corretos para as propriedades **Selected Date** e **Selected Range** de WbfCalendar, a data ou o intervalo selecionado deve estar visível no aplicativo Web Forms.
- Todas as operações em áreas de agrupamento em objetos WbfUltraGrid (**InfragisticsUltraWebGrid**) não são gravadas.
- <sup>l</sup> Operações executadas em rápida sequência para objetos WbfUltraGrid podem não ser gravadas.

**Solução alternativa:** tente limitar a gravação a 1 ou 2 operações por segundo.

Nomes de colunas WbfUltraGrid são formados pelo HTML interno do título da coluna e, portanto, podem incluir informações extrínsecas.

• WbfUltraGrid pode falhar ao classificar colunas em ordem decrescente quando a coluna ainda não está classificada.

**Solução alternativa:** divida a chamada Sort em duas: primeiro classifique em ordem crescente e, depois, em ordem decrescente. Por exemplo, mude:

WbfUltraGrid("UltraWebGrid1").Sort "Model","Descending"

a:

```
WbfUltraGrid("UltraWebGrid1").Sort "Model","Ascending" WbfUltraGrid
("UltraWebGrid1").Sort "Model","Descending"
```
. Observe que aplicativos Visual Basic .NET têm suporte pelo Suplemento .NET do UFT.

#### **Criando, editando e executando documentos de verificação**

• O UFT pode reconhecer algumas grades Web Forms como objetos de teste WebTables em vez de objetos de teste WbfGrid.

**Solução alternativa:** execute um dos procedimentos a seguir:

- <sup>n</sup> Modifique o controle Web Forms de forma que ele atenda a uma das condições a seguir:
	- <sup>o</sup> O atributo **class** contém a cadeia DataGrid.
	- <sup>o</sup> O atributo **id** contém pelo menos uma das cadeias DataGrid ou GridView.
- <sup>n</sup> Modifique as regras utilizadas pelo UFT para determinar quando identificar um controle de tabela Web Forms como DataGrid ou GridView (e o detectar como um objeto de teste WbfGrid).

Essas regras são definidas na:<pasta de instalação do UFT>\dat\WebFormsConfiguration.xml.

O arquivo contém comentários que descrevem seu formato e explicam como usá-lo.

- Os objetos .NET Web Forms têm suporte apenas no Microsoft Internet Explorer.
- Durante a gravação, você deve abrir o UFT e definir opções de gravação antes de abrir seu aplicativo .NET Web Forms.

#### **Pontos de verificação e valores de saída**

- Os objetos WbfTreeView, WbfToolbar e WbfTabStrip não são corretamente reconhecidos na Tela Ativa. Portanto:
	- <sup>n</sup> Não é possível inserir etapas de ponto de verificação ou valor de saída para esses objetos a partir da Tela Ativa.
	- <sup>n</sup> Se você optar por inserir pontos de verificação para esses objetos a partir da Exibição de Palavras-chave ou do Editor enquanto estiver no modo de edição, os valores esperados desses objetos podem ficar incorretos.

**Solução alternativa:** Insira etapas de ponto de verificação ou valor de saída nesses objetos durante uma sessão de gravação ou remova a Tela Ativa para a etapa relevante e depois insira um ponto de verificação a partir da Exibição de Palavras-chave ou do Editor com o aplicativo aberto na localização apropriada, de forma que os valores sejam recuperados desse aplicativo.

- Não há suporte a pontos de verificação de texto para objetos WbfTreeView, WbfToolbar e WbfTabStrip.
- A imagem da Tela Ativa para um objeto WbfCalendar sempre é salva antes da navegação. Por exemplo, se você clicar em um link **NextMonth**, a Tela Ativa exibirá o mês atual. Portanto, se um ponto de verificação for criado a partir da Tela Ativa e inserido após a linha Calendar.ShowNextMonth, esse ponto irá falhar.

**Solução alternativa:** execute um dos procedimentos a seguir:

- <sup>n</sup> Insira pontos de verificação em objetos de calendário durante a gravação.
- <sup>n</sup> Ao editar o teste, edite o valor esperado para o ponto de verificação ou insira esse ponto de verificação antes da etapa atual.
- Pontos de verificação de tabela apenas têm suporte para objetos WbfUltraGrid durante gravações.
- <sup>l</sup> Ao usar os métodos **WbfUltraGrid.RowCount** e **WbfUltraGrid.ColumnCount** ou ao executar um ponto de verificação de tabela em uma grade que também contenha controles de grade adicionais dentro dela, o UFT somente recupera as linhas ou colunas referentes à tabela mais afastada. A propriedade **rows** e o método **RowCount** contam apenas as linhas que não fazem parte de um agrupamento.

# **Capítulo 7: Suplemento .NET Windows Forms**

Este capítulo inclui:

"Suporte para .NET Windows Forms - [Referência rápida"](#page-147-0) abaixo

<span id="page-147-0"></span>"Suporte para .NET Windows Forms - Teste e [configuração"](#page-154-0) na página 155

## **Suporte para .NET Windows Forms - Referência rápida**

É possível usar o Suplemento .NET do UFT para testar objetos (controles) de interface de usuário .NET Windows Forms.

As tabelas a seguir resumem informações básicas sobre o suporte de aplicativos .NET Windows Forms e como se relacionam a alguns aspectos frequentemente utilizados do UFT.

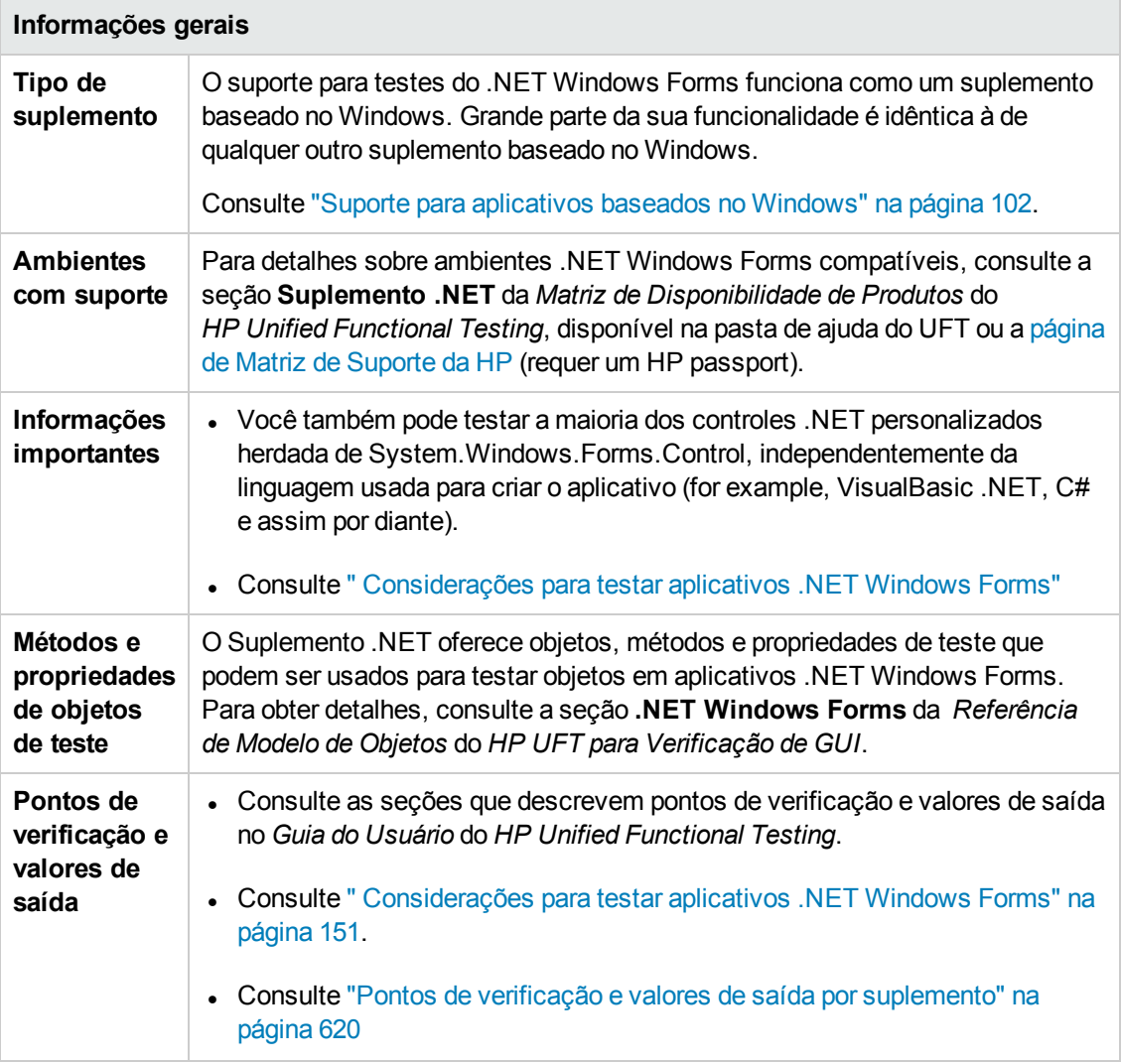

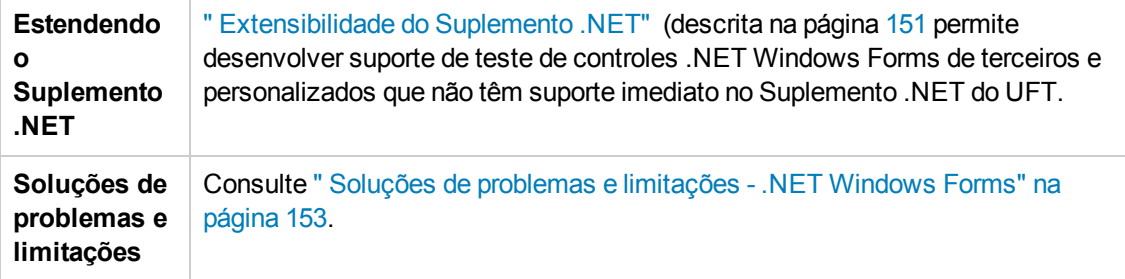

#### **Pré-requisitos**

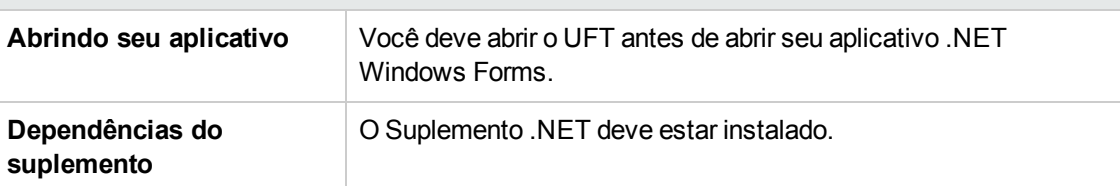

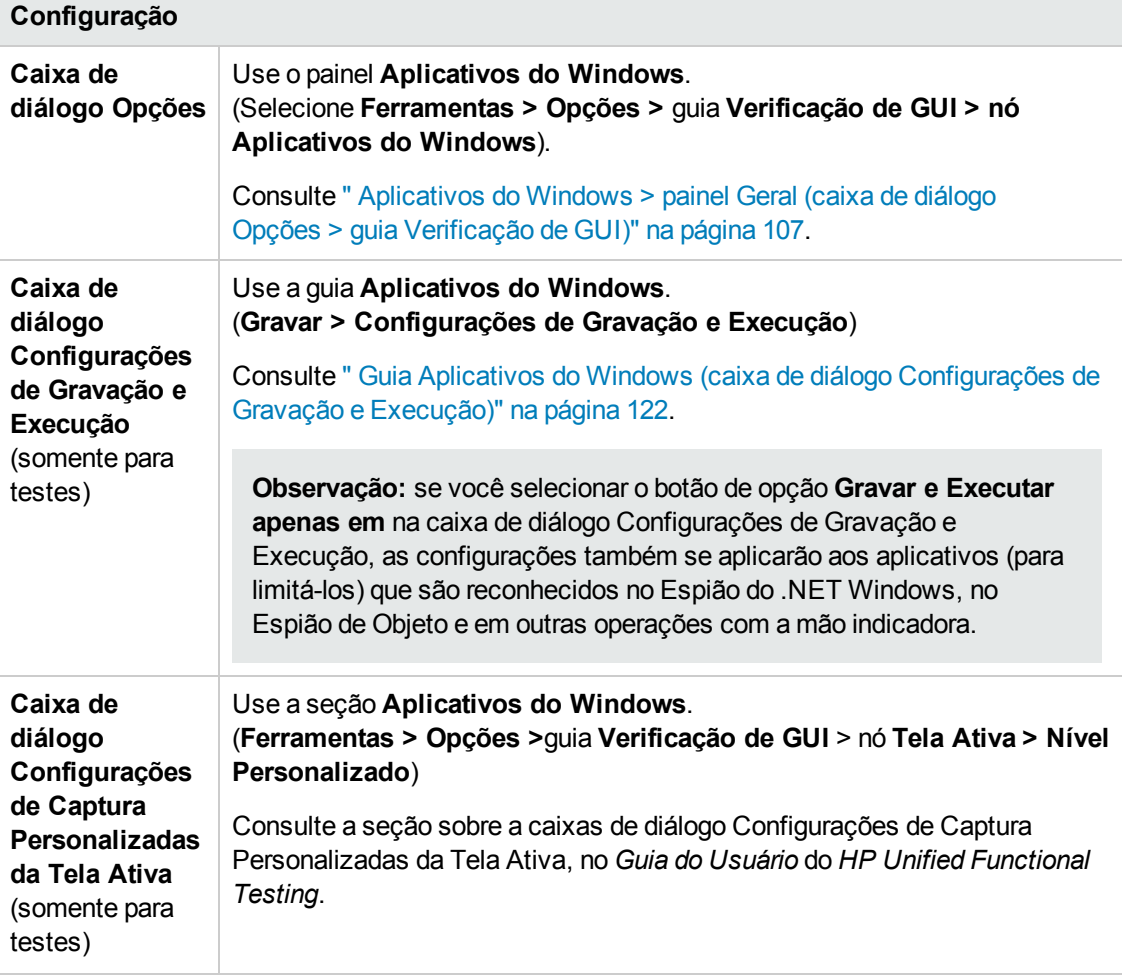

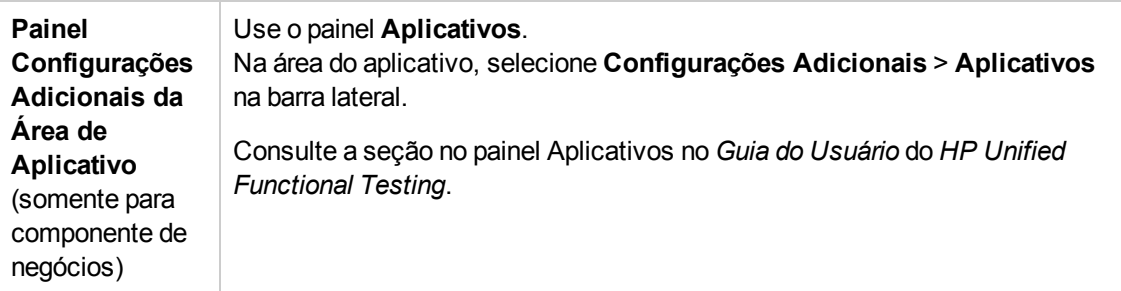

#### Esta seção inclui

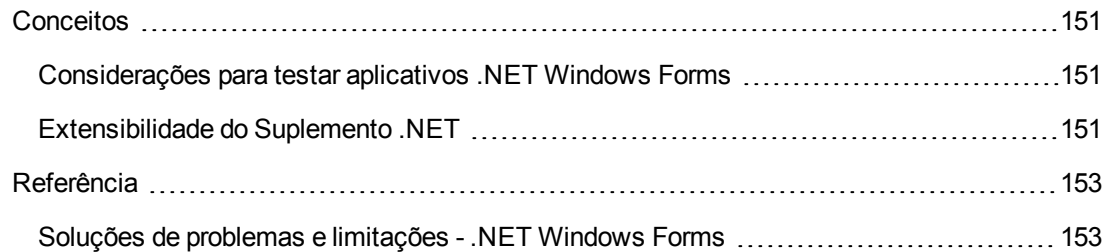

## <span id="page-150-2"></span><span id="page-150-0"></span>*Conceitos*

### *Considerações para testar aplicativos .NET Windows Forms*

- <sup>l</sup> Você pode usar a Exibição de Palavras-chave e o Editor para ativar operações de objetos de teste .NET Windows Forms e operações nativas (de objetos de tempo de execução), recuperar e definir os valores de propriedades e verificar se os objetos no seu aplicativo existem e funcionam conforme esperado.
- . Quando um ponto de verificação é criado em um objeto .NET Windows Forms, o UFT armazena os valores de propriedade selecionados desse objeto. Se o seu aplicativo for alterado, será possível modificar os valores capturados de forma que eles correspondam aos novos valores esperados.

## <span id="page-150-1"></span>*Extensibilidade do Suplemento .NET*

A Extensibilidade do Suplemento .NET do UFT permite desenvolver suporte para testes de controles .NET Windows personalizados e de terceiros que não possuem suporte nativo ao Suplemento .NET do UFT.

Se a classe de objeto de teste utilizada pelo UFT para representar o seu controle não fornecer as operações e propriedades necessárias para operação no seu controle, será possível utilizar a Extensibilidade do Suplemento .NET para personalizar esse comportamento.

- Você pode instruir o UFT a utilizar uma classe de objeto de teste diferente para representar o controle.
- · Para trabalhar conforme necessário no controle, é possível adicionar operações ou substituir operações existentes utilizando a programação .NET.
- Também é possível instruir o UFT a tratar um controle que contenha um conjunto de controles de nível inferior como um único controle funcional, em vez de estabelecer relações com cada um deles separadamente.

Para implementar a Extensibilidade do Suplemento .NET, você precisa estar familiarizado com o seguinte:

- **.** O UFT e sua Referência ao Modelo de Objetos
- O comportamento do controle personalizado (operações, propriedades, eventos)
- Programação .NET em C# ou Visual Basic
- XML (conhecimentos básicos)

É possível instalar o SDK de Extensibilidade do Suplemento .NET usando a opção **Extensibilidade de Suplementos e Kits de Ferramentas Web 2.0**, no programa de instalação do UFT.

O SDK também inclui:

- Modelos de projeto e um assistente para o Microsoft Visual Studio, que simplifica a configuração do seu projeto de Extensibilidade do Suplemento .NET.
- <sup>l</sup> Amostras do suporte desenvolvido com o uso da Extensibilidade do Suplemento .NET que você pode utilizar para entender melhor como criar o seu próprio suporte.

Para obter detalhes sobre instalação e implementação, consulte a Ajuda de Extensibilidade do Suplemento .NET Windows Forms, disponível a partir do grupo de programas de Documentação de Extensibilidade do UFT (**Iniciar > Todos os Programas > HP Software > HP Unified Functional Testing > Extensibilidade > Documentação** ou a <pasta de instalação do UFT>\help\Extensibility).

**Observação:** Para obter detalhes sobre o acesso ao UFT e às ferramentas e arquivos do UFT no Windows 8, consulte "Acessando UFT em sistemas [operacionais](#page-626-0) Windows 8" na página [627](#page-626-0).

Uma versão para impressão (PDF) do documento *Guia do Desenvolvedor da Extensibilidade dos Suplementos .NET do HP UFT* está disponível na <pasta de instalação do Unified Functional Testing>\help\Extensibility.

# <span id="page-152-1"></span>*Referência*

## <span id="page-152-0"></span>*Soluções de problemas e limitações - .NET Windows Forms*

Esta seção descreve soluções de problemas e limitações do Suplemento do .NET Windows Forms

 $\bullet$  A navegação em controles de grade com o uso de teclas do teclado (por exemplo, para selecionar células, linhas e assim por diante.) pode não ser gravada corretamente.

**Solução alternativa:** use o mouse para navegador no controle de grade.

- <sup>l</sup> Se você chamar o método **Back** para um controle Microsoft DataGrid em uma tabela que não possua uma linha primária, nenhuma operação será realizada quando a instrução for executada e nenhuma mensagem de erro será exibida.
- . Não há suporte para controles de grade no modo de Exibição de Cartão.
- Se o formato de um controle DateTimePicker for modificado durante uma execução de teste ou entre sessões de gravação e execução (por exemplo, de "Data Longa" para "Hora"), essa execução de teste falhará.
- <sup>l</sup> Não há suporte para objetos de caixa de combinação do estilo Caixa de Combinação Simples.
- Se uma janela no aplicativo testado tiver um valor de propriedade de opacidade diferente de 100% (ou seja, o formulário é total ou parcialmente transparente), a Tela Ativa irá capturar a imagem exibida abaixo desse formulário e não a janela transparente.
- <sup>l</sup> Etapas de valor de saída e de pontos de verificação de tabela .NET Windows Forms apenas podem ser criadas para objetos que o UFT reconhece como objetos SwfTable. O UFT não trata objetos de teste SwfPropertyGrid como objetos de tabela.
- <sup>l</sup> As operações em uma célula de grade selecionada antes do início da gravação no controle de grade podem ser gravadas incorretamente. Por exemplo, uma operação de elemento de célula secundária pode ser gravada no lugar da operação de grade primária (como **SetCellData**).

**Solução alternativa:** antes de realizar operações em uma célula que já esteja selecionada, comece a gravar, mova o foco para outra célula, selecione a célula desejada e depois realize a operação necessária.

• Durante uma gravação de etapas de baixo nível, propriedades de descrição padrão para objetos WinObject e Window não possuem valores constantes. Isso pode gerar diferentes valores de propriedades de descrição durante uma sessão de execução, o que resulta na falha das etapas nesses objetos.

#### **Solução alternativa:**

- <sup>n</sup> **Objetos de teste Window.** Antes de gravar, remova a propriedade regexpwndclass da lista de propriedades obrigatórias, auxiliares e de Identificação Inteligente, usando a caixa de diálogo Identificação do Objeto.
- <sup>n</sup> **Objetos de teste WinObject.** execute os procedimentos a seguir:
	- <sup>o</sup> Antes de gravar, remova a propriedade **window id** da lista de propriedades obrigatórias, auxiliares e de Identificação Inteligente, usando a caixa de diálogo Identificação do Objeto.
	- <sup>o</sup> Depois de gravar, transforme o valor da propriedade **regexpwndclass** em uma expressão regular para cada objeto de teste WinObject no repositório de objetos e edite esse valor de forma a remover todo o conteúdo, exceto o tipo de controle,

por exemplo, mude WindowsForms10.BUTTON.app3 para .\*BUTTON.\*

. Observe que aplicativos Visual Basic .NET têm suporte pelo Suplemento .NET do UFT.

# <span id="page-154-0"></span>**Suporte para .NET Windows Forms - Teste e configuração**

Esta seção inclui

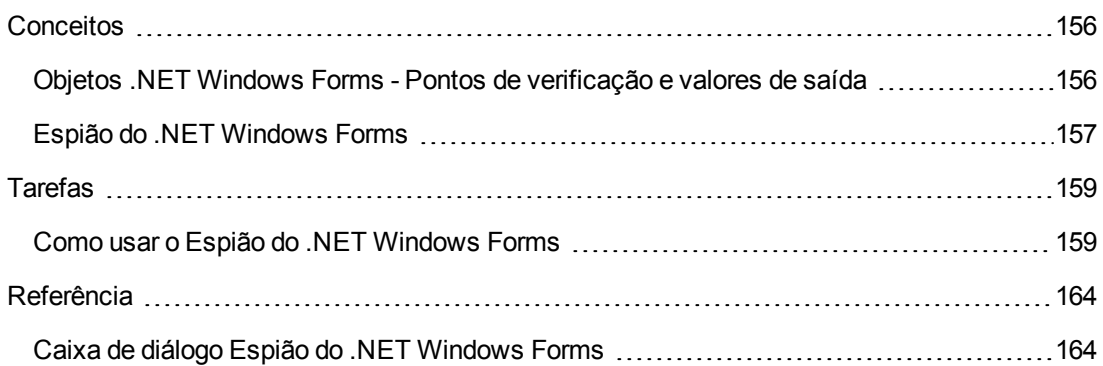

# <span id="page-155-0"></span>*Conceitos*

## <span id="page-155-1"></span>*Objetos .NET Windows Forms - Pontos de verificação e valores de saída*

Você pode verificar ou gerar valores a partir de controles de grade com suporte .NET Windows Forms e usar a propriedade **Object** para recuperar propriedades internas.

Para obter detalhes, consulte:

- **.** ["Verificando](#page-155-2) tabelas .NET Windows Forms e gerando valores" abaixo
- <sup>l</sup> "Acessando [propriedades](#page-156-1) e métodos internos de objetos de tempo de execução .NET Windows Forms" na página [seguinte](#page-156-1)

#### <span id="page-155-2"></span>**Verificando tabelas .NET Windows Forms e gerando valores**

Você pode verificar ou gerar valores a partir de controles de grade com suporte .NET Windows Forms usando a caixa de diálogo Propriedades do Ponto de Verificação de Tabela.

Para tabelas com mais de 100 linhas, é possível especificar as linhas na caixa de diálogo Definir/Modificar Intervalo de Linhas as linhas que você deseja incluir no ponto de verificação ou valor de saída. Se as linhas a serem incluídas não forem especificadas, o valor de saída ou ponto de verificação de tabela capturará todos os dados na exibição ou no nível atual, da seguinte maneira:

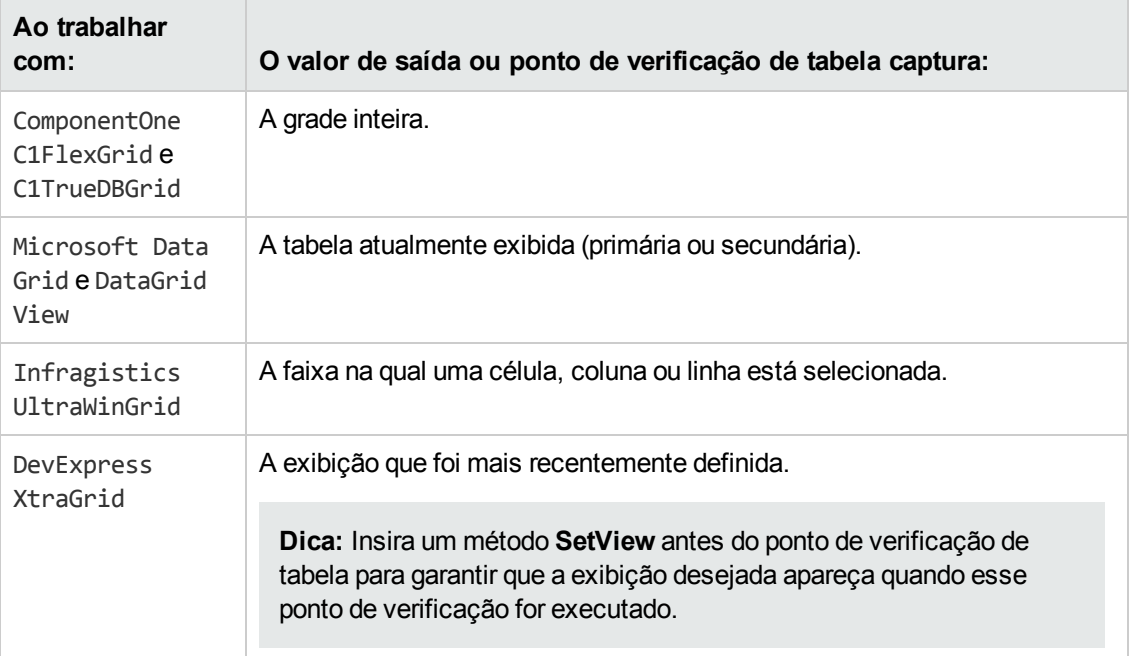

Exceto pela diferença nas informações capturadas (listadas na tabela anterior), é possível definir um valor de saída ou ponto de verificação de tabela para o .NET Windows Forms da mesma maneira que você costuma fazer para qualquer outra tabela. Para obter detalhes, consulte as

<span id="page-156-1"></span>seções sobre pontos de verificação e valores de saída no *Guia do Usuário* do *HP Unified Functional Testing*.

#### **Acessando propriedades e métodos internos de objetos de tempo de execução .NET Windows Forms**

Você pode usar a propriedade **Object** para recuperar propriedades internas (nativas) e ativar métodos internos de qualquer objeto .NET Windows Forms no seu aplicativo.

Por exemplo, é possível definir o foco para um botão específico e alterar sua legenda usando instruções semelhantes às seguintes:

```
Set theButton = SwfWindow("frmWin").SwfButton("OK").Object theButton.SetFocus
theButton.Caption = "Yes"
```
A propriedade **Object** também é útil para verificar o valor de propriedades que não estão disponíveis com o uso de um ponto de verificação padrão.

Quando você usa a propriedade **Object** para recuperar matrizes de estruturas, ela retorna o wrapper COM do objeto **system.array**. Dessa forma, em etapas de teste ou componente de negócios VBScript, você pode usar o objeto **system.array** para acessar membros de matrizes.

Por exemplo, suponha que um objeto de botão no seu aplicativo tenha uma propriedade PointArray, que é uma matriz de estruturas Point. Para acessar o primeiro item na propriedade **PointArray**, você usaria a seguinte expressão:

```
SwfWindow("Form1").SwfButton("button1").Object.PointArray.GetValue1(0)
```
Se o mesmo objeto tivesse uma propriedade **IntArray** que fosse uma matriz de inteiros, você usaria a seguinte expressão para acessar o primeiro item na propriedade **IntArray**:

SwfWindow("Form1").SwfButton("button1").Object.IntArray(0)

Para obter detalhes sobre a propriedade **Object** e sobre objetos de teste, métodos e propriedades .NET Windows Forms, consulte a seção **.NET Windows Forms** da *Referência de Modelo de Objetos para Verificação de GUI* do *HP UFT*.

## <span id="page-156-0"></span>*Espião do .NET Windows Forms*

O Espião do .NET Windows (descrito na " Caixa de diálogo Espião do .NET [Windows](#page-163-1) Forms" na [página](#page-163-1) 164) permite que você selecione um controle específico no seu aplicativo , exiba suas propriedades e valores de objetos de tempo de execução, altere valores de propriedades no aplicativo em tempo de execução, escute eventos em um controle específico, exiba os argumentos desses eventos e dispare eventos de volta para o aplicativo.

Você pode usar o Espião do .NET Windows Forms para ajudá-lo a desenvolver extensibilidade de controles .NET Windows Forms.

Para espionar um aplicativo .NET Windows Forms, verifique se esse aplicativo está especificado ["](#page-121-0) Guia Aplicativos do Windows (caixa de diálogo [Configurações](#page-121-0) de Gravação e Execução)" (descrita em [122\)](#page-121-0) e se ele está em execução com Confiança Total. Se o aplicativo não estiver definido para execução com Confiança Total, não será possível espionar controles .NET Windows Forms do aplicativo .NET com o Espião do .NET Windows Forms. Para obter detalhes sobre como definir níveis de confiança para aplicativos .NET, consulte a documentação da Microsoft.

O Espião do .NET Windows Forms Spy destina-se a usuários avançados do UFT, especialmente os que usam o Suplemento de Extensibilidade .NET para criar suporte a controles personalizados do .NET Windows Forms. O Espião do NET Windows Forms pode ajudá-lo a examinar controles .NET Windows Forms no seu aplicativo, ver quais eventos fazem com que ele seja alterado (para facilitar a gravação e a execução) e determinar como as alterações se manifestam no estado dos controles.

**Observação:** O Espião do .NET Windows Forms Spy é executado no contexto do aplicativo .NET e não no contexto do UFT. Os objetos e as propriedades de objetos de tempo de execução que você espiona são os controles .NET brutos no seu aplicativo e não os objetos de teste .NET usados no UFT. Como o Espião do .NET Windows Forms é executado no contexto do seu aplicativo .NET, você pode fechar o UFT enquanto utiliza o Espião do .NET Windows Forms. No entanto, o UFT deverá estar aberto se você quiser usar o mecanismo de mão indicadora para espionar objetos adicionais. Se você fechar o aplicativo .NET que está espionando, a janela Espião do UFT do .NET Windows Forms será fechada automaticamente.

# <span id="page-158-0"></span>*Tarefas*

### <span id="page-158-1"></span>*Como usar o Espião do .NET Windows Forms*

Essa tarefa descreve elementos do Espião do .NET Windows Forms, incluindo como:

#### **Espionar um objeto**

- 1. Verifique se o aplicativo que deseja espionar está especificado na " Guia [Aplicativos](#page-121-0) do Windows (caixa de diálogo [Configurações](#page-121-0) de Gravação e Execução)" (descrita na págin[a122\)](#page-121-0), e se está em execução com Confiança Total.
- 2. Abra o aplicativo .NET Windows Forms na janela que contém o objeto que deseja espionar.
- 3. Selecione **Ferramentas > Espião do .NET Windows Forms**. A " Caixa de [diálogo](#page-163-1) Espião do .NET [Windows](#page-163-1) Forms" (descrita na página [164](#page-163-1)) é aberta.
- 4. Na janela Espião do .NET Windows Forms do UFT, clique na mão indicadora **. No completa de 19**. O UFT e o Espião do .NET Windows Forms ficam minimizados, para que você possa apontar e clicar em qualquer objeto no aplicativo aberto.

Para obter detalhes sobre como usar a mão indicadora, consulte a seção que descreve a mão indicadora no *Guia do Usuário* do *HP Unified Functional Testing*.

- 5. Clique no objeto cujas propriedades você deseja exibir. Se o local em que você clicou no seu aplicativo estiver associado a mais de um objeto, a caixa de diálogo Seleção de Objeto será aberta. Os objetos associados ao local em que você clicou são exibidos em ordem hierárquica.
- 6. Selecione o objeto do .NET Windows Forms que deseja espionar e clique em **OK**. A janela Espião do .NET Windows Forms do UFT é aberta, mostrando as propriedades e os valores do objeto selecionado.
- 7. É possível repetir as etapas para espionar outros objetos e adicioná-los ao painel Objetos na janela Espião do .NET Windows Forms do UFT.

#### **Remover objetos do painel Objetos**

- 1. Selecione o objeto que você deseja remover.
- 2. Execute um dos procedimentos a seguir:
	- <sup>n</sup> Clique com o botão direito no objeto e selecione **Remover Objeto**.
	- <sup>n</sup> Pressione **DELETE**.

#### **Exibir valores de propriedades de objetos de tempo de execução**

No painel Objetos, selecione o objeto cujas propriedades de objetos de tempo de execução você deseja exibir. As propriedades do objeto selecionado são exibidas na guia Propriedades, com os

nomes de propriedades à esquerda e seus valores à direita. Uma descrição da propriedade selecionada é exibida abaixo da grade de propriedades.

**Observação:** Todas as alterações feitas nos valores de propriedades de objetos de tempo de execução do aplicativo .NET permanecerão em vigor somente durante a instância atual do aplicativo .NET. Da próxima vez que você executar o aplicativo .NET, as propriedades retornarão aos valores de tempo de execução originais.

#### **Exibir propriedades de objetos incorporados**

- 1. Na guia Propriedades, selecione a propriedade cujas propriedades de objetos incorporados você deseja exibir. Para obter detalhes sobre como localizar uma propriedade por valor, consulte "Localizar uma [propriedade](#page-159-0) pelo seu valor" abaixo.
- 2. Clique no botão **Adicionar propriedade selecionada à árvore de Objetos** . A propriedade é adicionada ao painel Objetos, e suas propriedades de objetos de tempo de execução e seus valores de propriedade (se houver) são exibidos na guia Propriedades. Sempre que você adiciona um objeto incorporado ao painel Objetos, ele é adicionado abaixo de seu objeto primário, em formato hierárquico.

**Observação:** O botão **Adicionar propriedade selecionada à árvore de Objetos** ficará desabilitado se o valor da propriedade for nulo ou se a propriedade for um objeto sem propriedades próprias.

#### <span id="page-159-0"></span>**Localizar uma propriedade pelo seu valor**

- 1. Clique no botão **Pesquisar uma propriedade por valor** . A caixa de diálogo Localizar Propriedade por Valor é aberta.
- 2. Na caixa **Localizar**, especifique o valor que você deseja procurar.
- 3. Para localizar apenas as ocorrências nas quais o formato de maiúsculas e minúsculas corresponde ao do texto inserido, selecione **Diferenciar maiúsculas de minúsculas**.
- 4. Especifique a direção a partir da localização atual do cursor na qual você deseja pesquisar: **Para Cima** ou **Para Baixo**.
- 5. Clique em **Localizar Próxima**. O Espião do .NET Windows Forms localiza a propriedade cujo valor você especificou.

#### **Classificar a grade de propriedades**

Clique em um dos botões a seguir para classificar a grade de propriedades na guia Propriedades:

**Categorizados.** Lista todas as propriedades e valores de propriedade do objeto selecionado, por categoria. As categorias são listadas alfabeticamente. É possível recolher

uma categoria para reduzir o número de propriedades visíveis. Quando você expande ou recolhe um categoria, um sinal de mais (+) ou de menos (-) é exibido à esquerda do nome dessa categoria.

<sup>l</sup> **Em ordem alfabética.** Classifica alfabeticamente todas as propriedades de objetos de tempo de execução referentes ao objeto selecionado.

**Observação:** No momento, não há suporte para o botão **Páginas de Propriedades** .

#### **Modificar valores de propriedades de objetos de tempo de execução**

- 1. Na guia Propriedades, clique no valor da propriedade que você deseja modificar. As propriedades mostradas em cinza estão definidas como somente leitura no aplicativo .NET e não podem ser modificadas.
- 2. Edite o valor da propriedade conforme necessário. O valor da propriedade exibe diferentes tipos de campos de edição, dependendo das necessidades de uma propriedade específica. Esses campos de edição incluem caixas de edição, listas suspensas e links para caixas de diálogo de editores personalizados.

Após a modificação de um valor de propriedade, o novo valor é aplicado à instância de tempo de execução do aplicativo .NET. Por exemplo, você pode alterar o texto do rótulo de uma caixa de edição, alterar a cor de fundo de uma caixa de diálogo de cinza para vermelho e assim por diante.

#### **Visualizar argumentos de evento em um objeto**

- 1. No painel Objetos, selecione o objeto cujos argumentos de eventos você deseja exibir.
- 2. Selecione o evento na lista Eventos Disparados cujos argumentos você deseja exibir. Os argumentos e os valores de argumento aparecem logo abaixo do evento selecionado, na lista Argumentos do Evento.

#### **Escutar eventos especificados de um objeto**

- 1. No painel Objetos, selecione o objeto cujos eventos você deseja escutar.
- 2. Na lista Eventos, marque as caixas de seleção para os tipos de eventos que você deseja escutar.

**Observação:** Os eventos selecionados afetam apenas os eventos que são escutados e registrados pelo UFT. Se você marcar ou desmarcar uma caixa de seleção referente um tipo de evento depois de escutar eventos para um objeto, os eventos na lista Eventos Disparados não serão alterados.

**Tudo** ou **Limpar Tudo**.

**Dica:** É possível clicar nos botões **Selecionar Todos os Eventos** ou **Limpar Todos os Eventos para marcar ou desmarcar todas as caixas de seleção de eventos.** Também é possível clicar com o botão direito na lista Eventos e escolher **Selecionar**

- 3. Clique no botão **Escutar Eventos Selecionados** . O UFT começa a escutar os eventos especificados no objeto selecionado, e a indicação **Escutando** é exibida na barra de status.
- 4. No aplicativo .NET, execute as operações no objeto cujos eventos você deseja escutar. Os eventos especificados são registrados à medida que ocorrem e aparecem na lista Eventos Disparados.
- 5. Quando quiser parar de escutar eventos, clique no botão **Parar de Escutar Eventos** . O UFT para de escutar e de registrar os eventos especificados.

#### **Disparar eventos selecionados em um objeto**

- 1. No painel Objetos, selecione o objeto cujos eventos você deseja disparar.
- 2. Na lista Eventos Disparados, selecione um ou mais eventos que deseja disparar no aplicativo .NET. É possível selecionar vários eventos usando as técnicas de seleção padrão do Windows (teclas **CTRL** e **SHIFT**).

**Dica:** Os eventos selecionados são disparados na ordem em que aparecem na lista Eventos Disparados. Se os eventos não aparecerem na lista Eventos Disparados na ordem em que você deseja dispará-los, escute mais eventos no objeto até que os eventos desejados sejam adicionados a essa lista na ordem necessária.

- 3. Se os eventos selecionados tiverem argumentos editáveis, você poderá alterar os valores desses argumentos na lista Argumentos do Evento, se necessário, antes de disparar os eventos. Quando esses eventos forem disparados, eles serão disparados com os valores de argumentos modificados.
- 4. Clique no botão **Disparar Eventos Selecionados** . Os eventos selecionados são disparados na ordem em que aparecem na lista Eventos Disparados. Você pode ver o efeito do disparo desses eventos sobre o objeto relevante no seu aplicativo .NET. A barra de status mostra que o disparo do evento está em andamento e indica quando ele termina.

#### **Remover eventos específicos da lista Eventos Disparados**

1. No painel Objetos, selecione o objeto cujos eventos você deseja remover da lista Eventos Disparados.

- 2. Selecione os eventos na lista Eventos Disparados que você deseja remover. É possível selecionar vários eventos usando as técnicas de seleção padrão do Windows (teclas **CTRL** e **SHIFT**).
- 3. Clique no botão **Limpar Eventos Selecionados** . Os eventos selecionados são removidos da lista Eventos Disparados.

#### **Limpar todos os eventos da lista Eventos Disparados**

- 1. No painel Objetos, selecione o objeto cujos eventos você deseja remover da lista Eventos Disparados.
- 2. Clique no botão **Limpar Lista de Eventos** . Todos os eventos registrados são removidos da lista Eventos Disparados.

# <span id="page-163-0"></span>*Referência*

## <span id="page-163-1"></span>*Caixa de diálogo Espião do .NET Windows Forms*

Essa caixa de diálogo permite que você selecione um controle específico no seu aplicativo .NET, exiba suas propriedades e valores de objetos de tempo de execução, altere valores de propriedades no aplicativo em tempo de execução, escute eventos em um controle específico, exiba os argumentos desses eventos e dispare eventos de volta para o aplicativo.

A ilustração a seguir é um exemplo da caixa de diálogo Espião de Formulários.

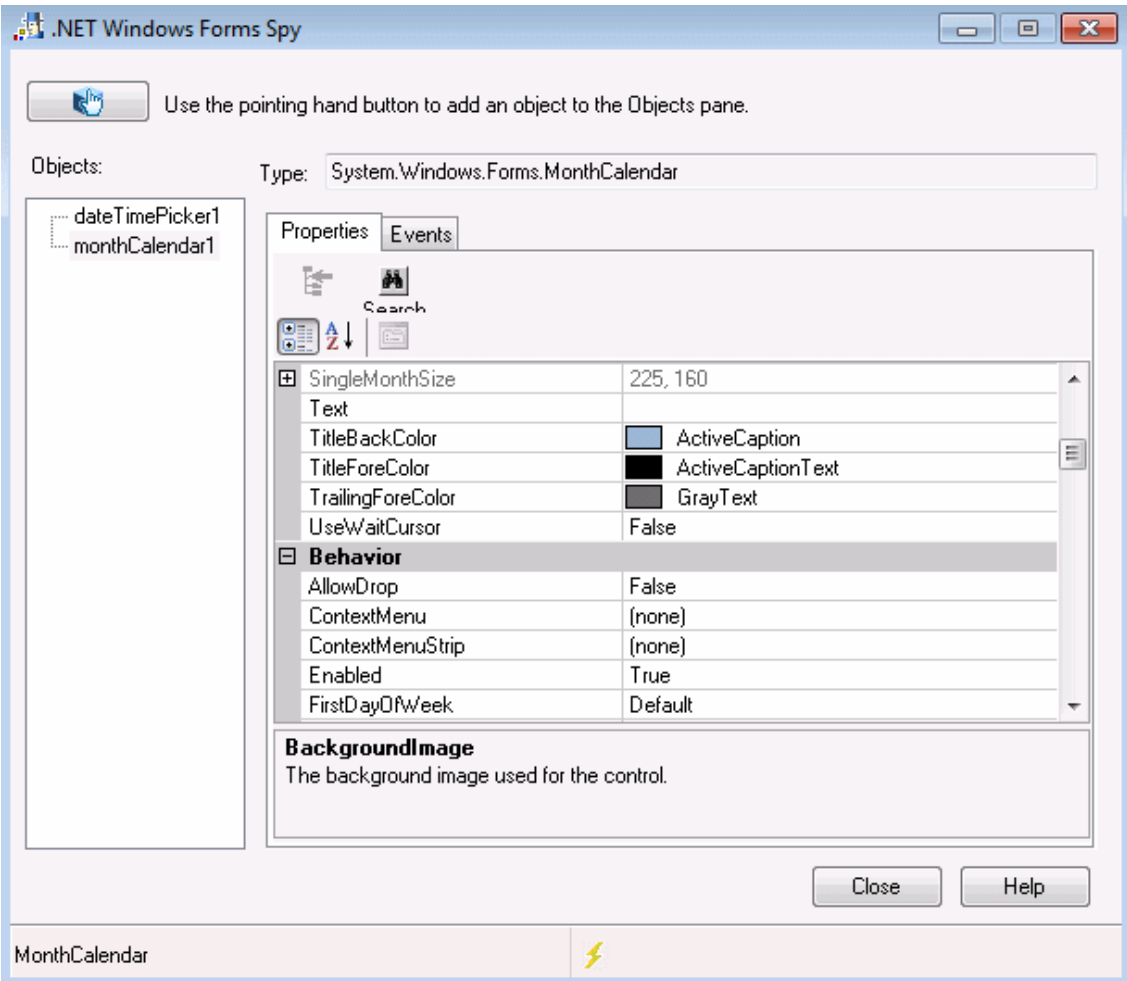

A ilustração a seguir é um exemplo do Painel de Objetos do Espião de Formulários.

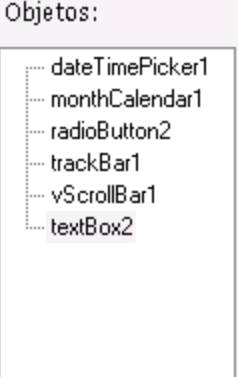

A ilustração a seguir é um exemplo da guia Eventos do Espião de Formulários.

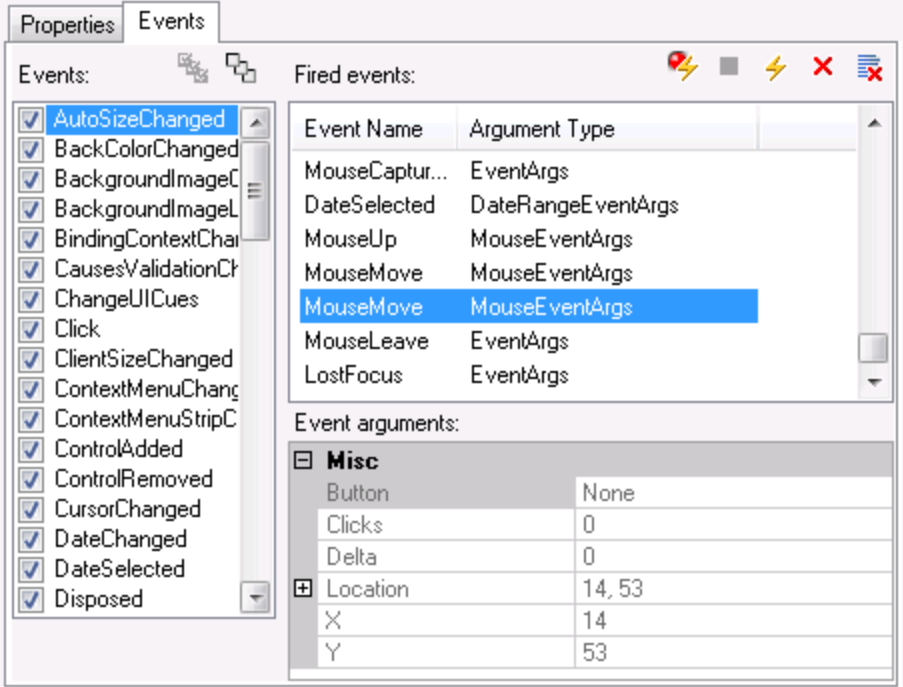

#### A ilustração a seguir é um exemplo da guia Propriedades do Espião de Formulários.

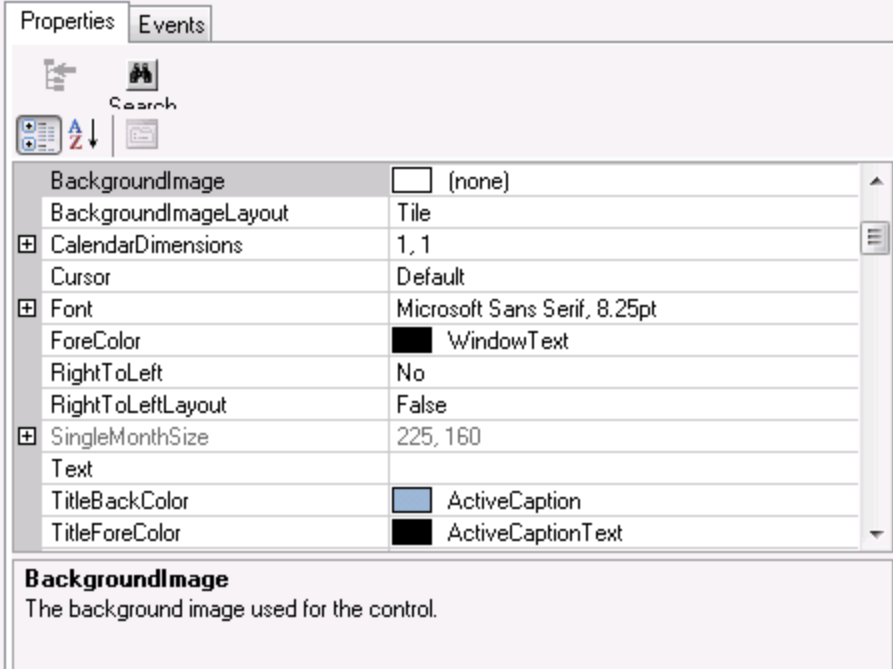

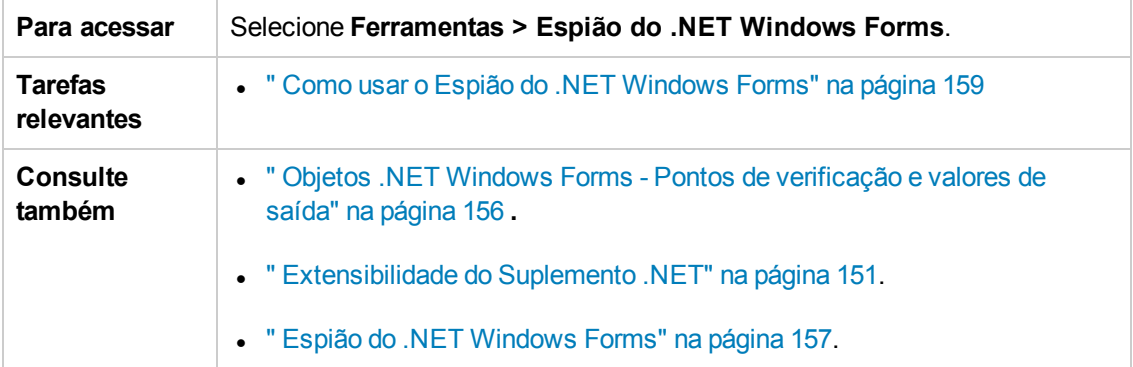

#### Os elementos da interface do usuário estão descritos a seguir:

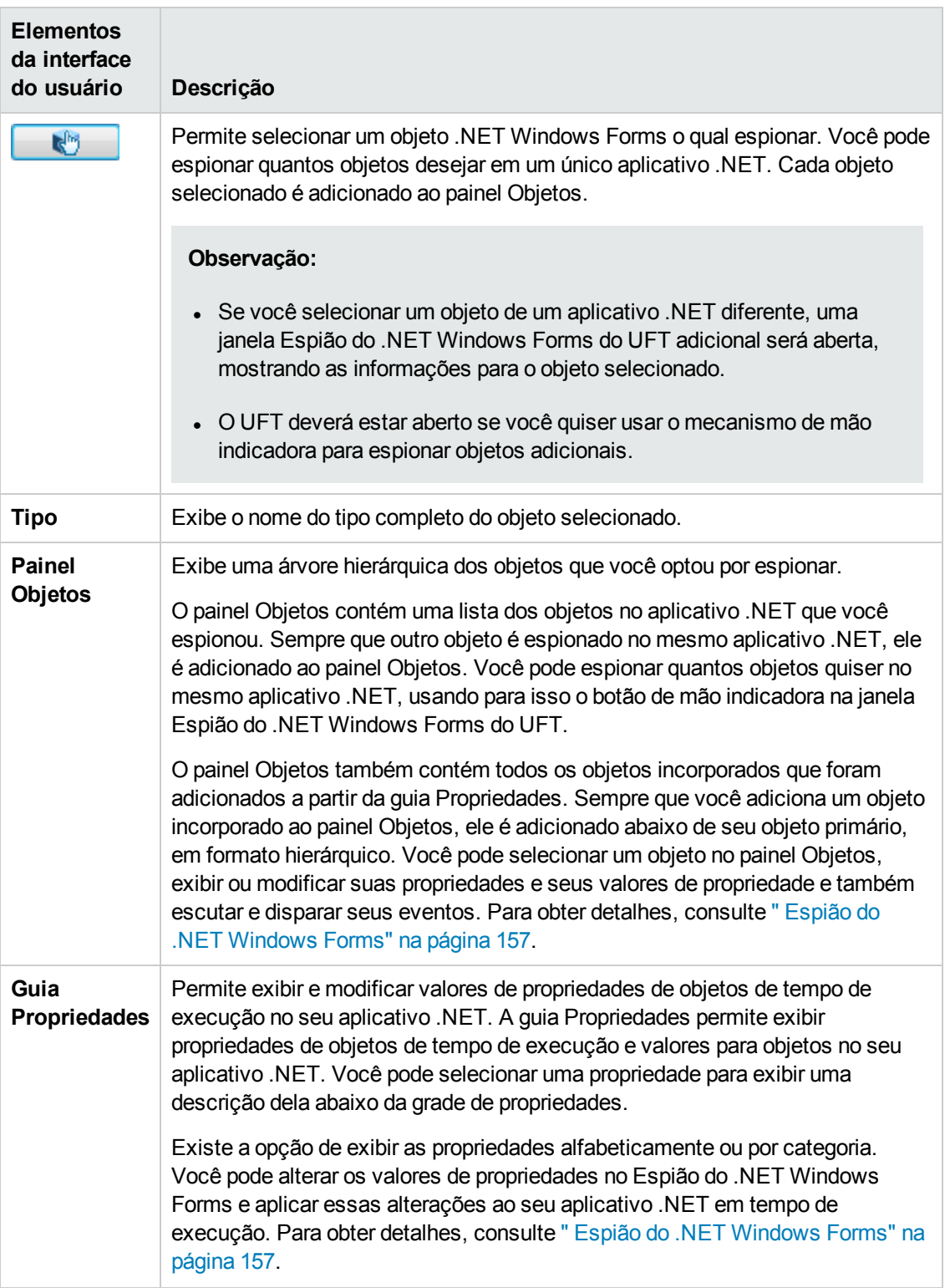

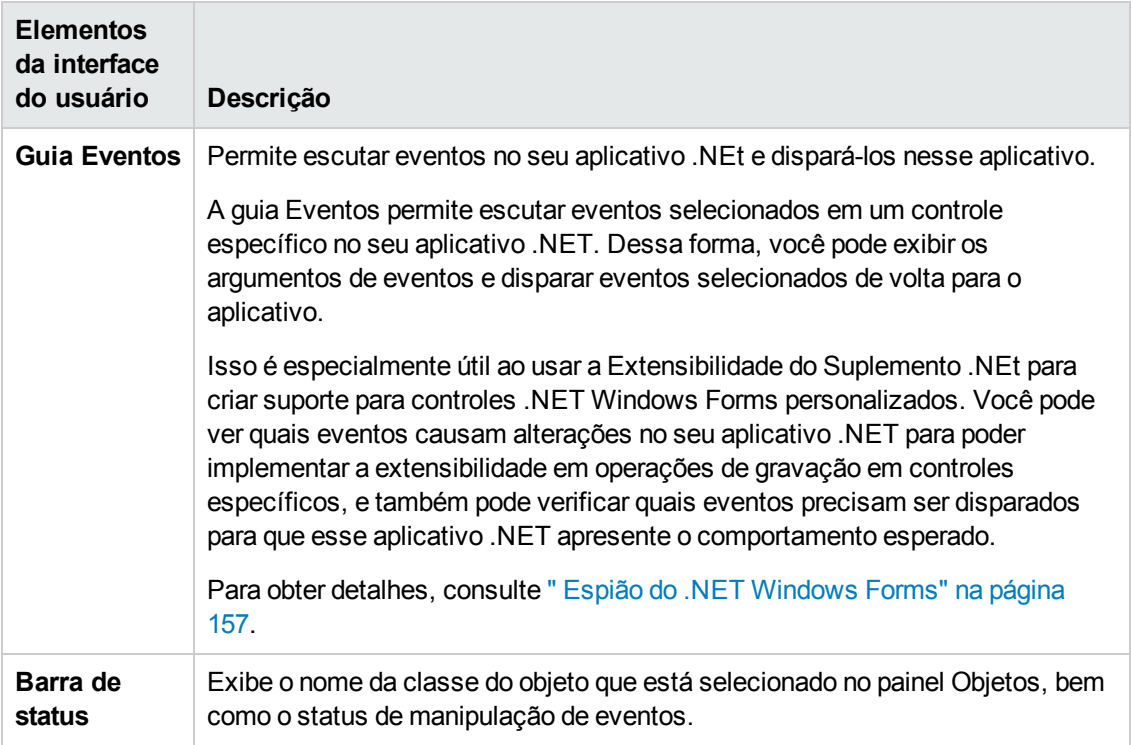

# **Capítulo 8: Suplemento .NET Windows Presentation Foundation**

Este capítulo inclui:

"Suplemento .NET Windows Presentation Foundation - [Referência rápida"](#page-168-0) abaixo

<span id="page-168-0"></span>"Suplemento .NET Windows Presentation Foundation - Teste e [configuração"](#page-174-0) na página 175

# **Suplemento .NET Windows Presentation Foundation - Referência rápida**

É possível usar o Suplemento Windows Presentation Foundation do UFT para testar objetos (controles) de interface de usuário WPF (Windows Presentation Foundation).

As tabelas a seguir resumem as informações básicas sobre o Suplemento Windows Presentation Foundation e como ele se relaciona a alguns aspectos frequentemente utilizados do UFT.

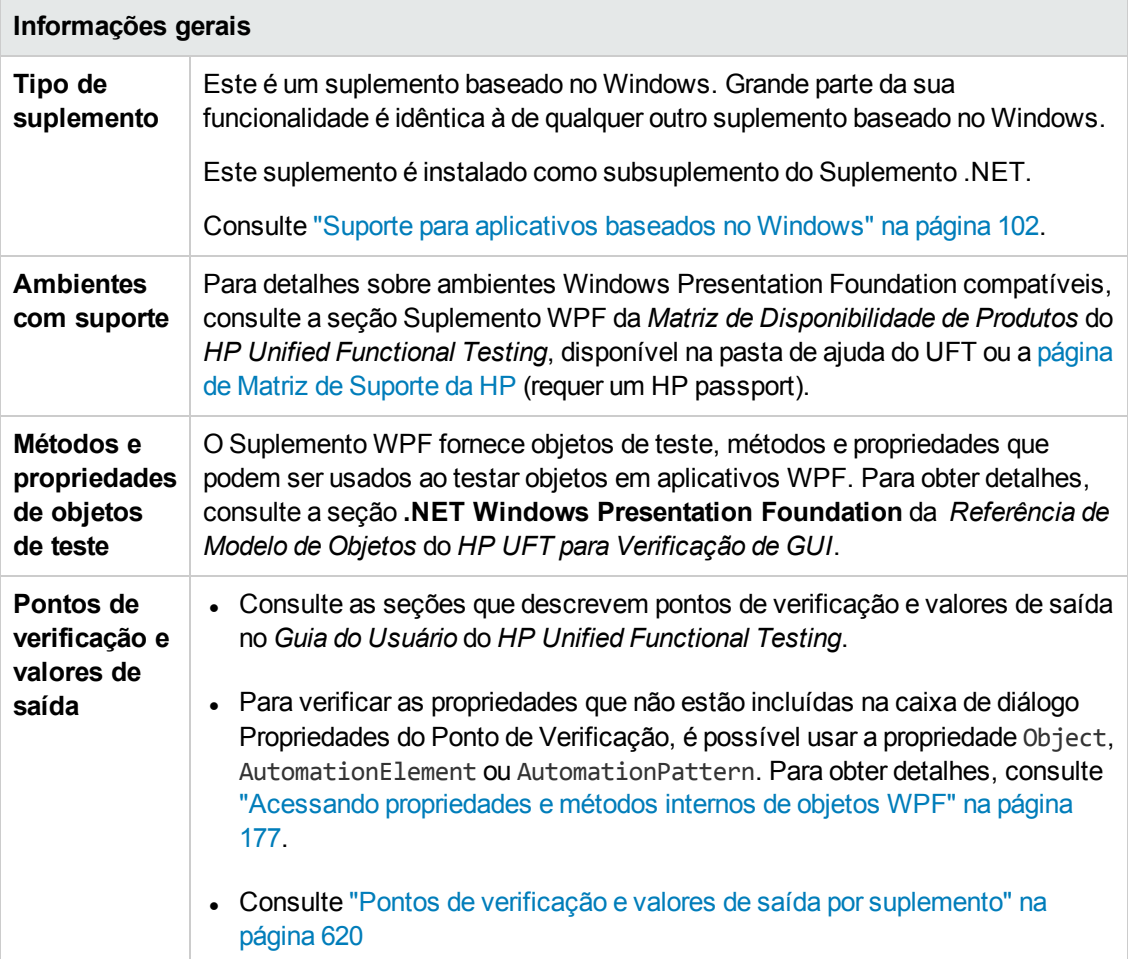

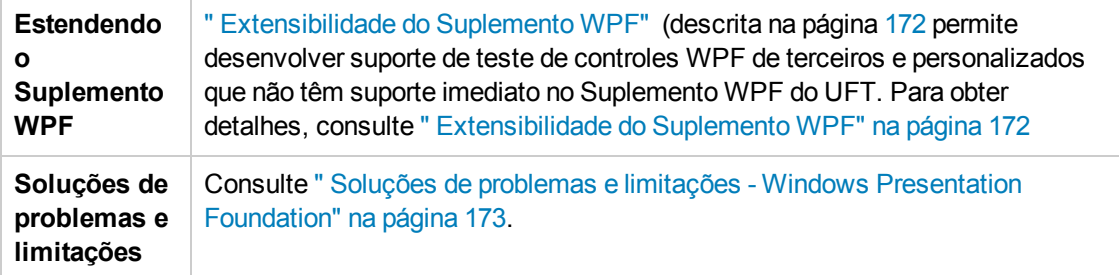

#### **Pré-requisitos**

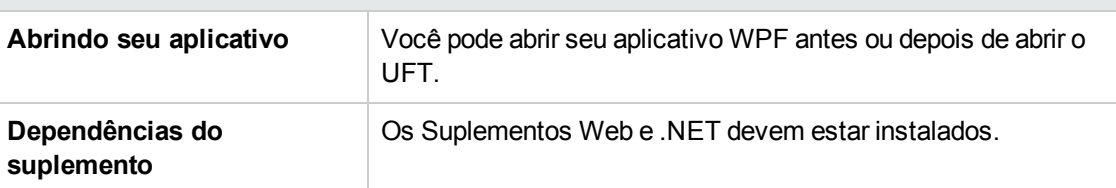

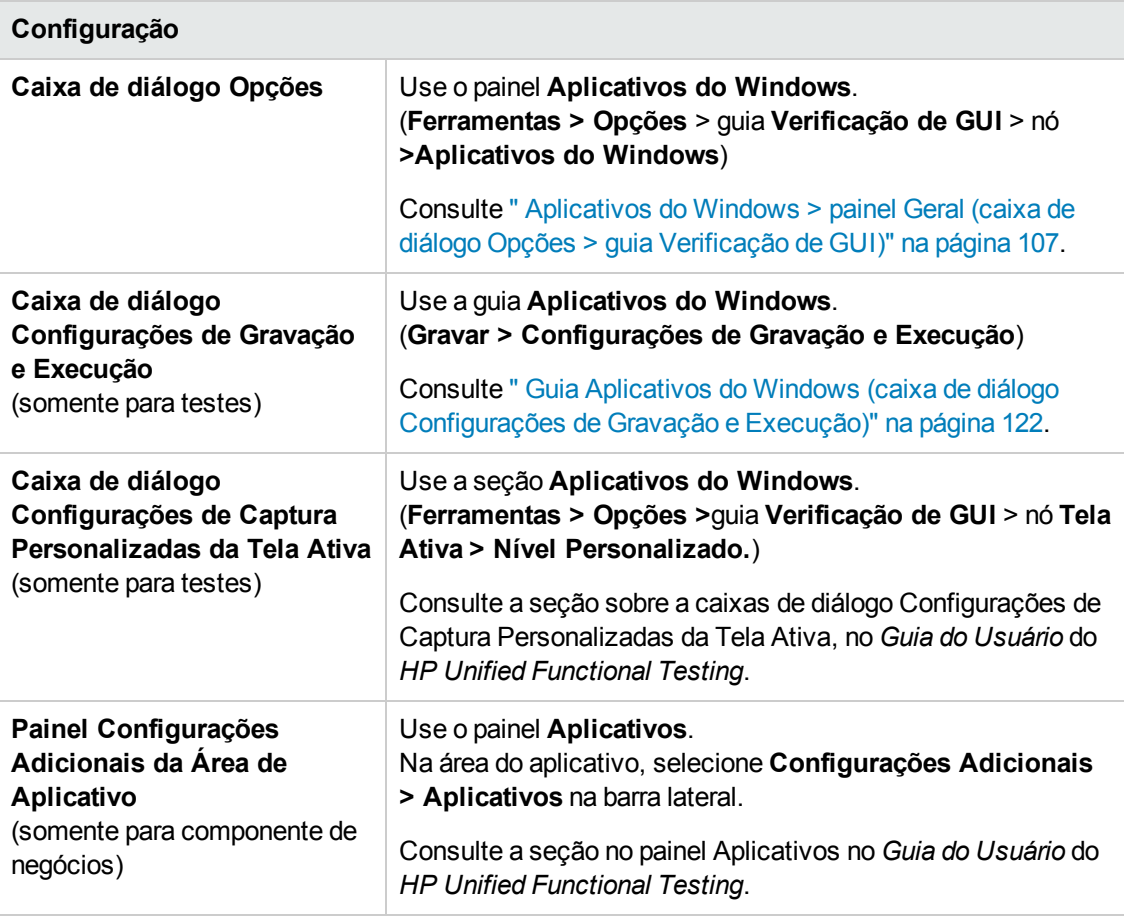

#### Esta seção inclui

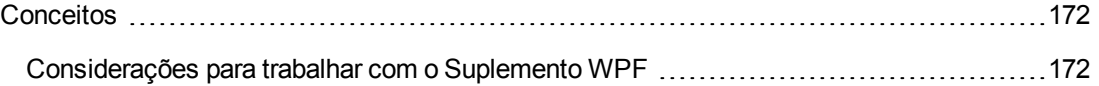

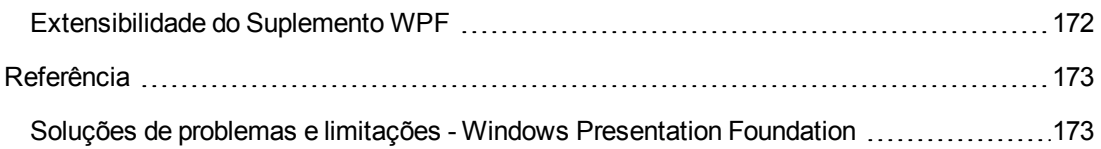

# <span id="page-171-1"></span>*Conceitos*

### <span id="page-171-2"></span>*Considerações para trabalhar com o Suplemento WPF*

- Você pode testar a maioria dos controles WPF personalizados herdada direta ou indiretamente da classe **System.Windows.Controls.Control**, independentemente da linguagem que foi usada para criar o aplicativo (por exemplo, Visual Basic, .NET, C# e assim por diante), além de controles WPF de terceiros que são herdados da classe **System.Windows.Controls.Control**, e implementar interfaces de automação.
- <sup>l</sup> Você pode usar a Exibição de Palavras-chave e o Editor para ativar métodos de objetos de teste do WPF, objetos de Automação e objetos de tempo de execução, para recuperar e definir os valores de propriedades e para verificar se os objetos existem.

## <span id="page-171-0"></span>*Extensibilidade do Suplemento WPF*

A Extensibilidade do Suplemento WPF do UFT permite desenvolver suporte para o teste de controles WPF personalizados e de terceiros que não possuem suporte para uso imediato pelo Suplemento WPF do UFT.

Se a classe de objeto de teste utilizada pelo UFT para representar o seu controle não fornecer as operações e propriedades necessárias para operação no seu controle, será possível utilizar a Extensibilidade do Suplemento WPF para criar uma nova classe de objeto de teste.

Em seguida, é possível mapear o controle para a nova classe de objeto de teste e projetar o comportamento dessa classe usando a programação .NET. É possível programar como as operações são executadas no controle, como as propriedades são recuperadas, entre várias outras ações possíveis.

Também é possível instruir o UFT a tratar um controle que contenha um conjunto de controles de nível inferior como um único controle funcional, em vez de estabelecer relações com cada um deles separadamente.

Para implementar a Extensibilidade do Suplemento WPF, você precisa estar familiarizado com o seguinte:

- O UFT e sua Referência ao Modelo de Objetos
- O comportamento do controle personalizado (operações, propriedades, eventos)
- Programação .NET em C#
- XML (conhecimentos básicos)

É possível instalar o SDK de Extensibilidade do Suplemento WPF usando a opção **Extensibilidade de Suplementos e Kits de Ferramentas Web 2.0**, no programa de instalação do UFT.

## <span id="page-172-1"></span>*Referência*

## <span id="page-172-0"></span>*Soluções de problemas e limitações - Windows Presentation Foundation*

- O Suplemento .NET para UFT suporta:
	- <sup>n</sup> Teste de controles .NET Windows Forms padrão na biblioteca **System.Windows.Forms**.
	- <sup>n</sup> Teste de controles .NET Windows Forms de terceiros que são herdados da classe **System.Windows.Forms.Control**.
- <sup>l</sup> O Suplemento .NET do UFT oferece suporte ao teste de controles WPF personalizados herdados direta ou indiretamente da classe **System.Windows.Controls.Control**, independentemente da linguagem que foi usada para criar o aplicativo (por exemplo, VisualBasic, .NET, C# e assim por diante), além de controles de terceiros que são herdados da classe **System.Windows.Controls.Control**, e implementa interfaces de automação quando o Suplemento WPF está carregado.
- <sup>l</sup> Além dos controles listados na *Matriz de Disponibilidade de Produtos* do *HP Unified Functional Testing*, o Infragistics TestAdvantage oferece suporte personalizado e imediato para vários controles .NET Windows Forms da Infragistics no UFT. Para obter mais informações, consulte: <http://www.infragistics.com/dotnet/testadvantageoverview.aspx#Overview>
- O UFT não trata elementos de bloco de texto como objetos secundários de objetos WPF, como listas, exibições em árvore e tabelas. Portanto, eles não serão retornados em uma instrução **ChildObjects** nem serão detectados como objetos de teste quando você optar por detectar um objeto WPF e seus elementos secundários.

Se quiser trabalhar com os elementos de bloco de texto de um objeto WPF, use uma instrução **GetItem()** ou **GetItemProperty()**.

<sup>l</sup> Quando você espiona em um objeto WPF usando o Espião de Objeto (ou o Espião do .NET Windows Forms, quando o Suplemento .NET está instalado) e a caixa de diálogo Configurações de Gravação e Execução não está definida para gravar no aplicativo WPF que está sendo espionado, o UFT reconhece esse objeto como um objeto Windows padrão.

**Solução alternativa:** feche o aplicativo WPF. No UFT, abra a caixa de diálogo Configurações de Gravação e Execução (**Gravação > Configurações de Gravação e Execução**) e, na guia Aplicativos do Windows, selecione a opção **Gravar e executar teste em qualquer aplicativo baseado no Windows**. Reabra seu aplicativo WPF e volte a espioná-lo.

- Quando você espiona um controle WpfComboBox em um sistema operacional Microsoft Windows 7, para permitir a exibição do valor correto da propriedade **todos os itens**, primeiro é necessário expandir e recolher a caixa de combinação manualmente.
- Para ver o nome completo de um objeto .NET Windows Forms no seu aplicativo, visualize a

propriedade de identificação **SwfTypeName** no Espião de Objeto.

Você também pode ver uma lista dos tipos base de um objeto selecionado executando uma instruções com o uso da seguinte sintaxe:

MsgBox <SwfTestObj>(<descr>).GetROProperty("SwfTypeNames")

em que SwfTestObj(<descr>) é o objeto de teste que se deseja verificar. A execução dessa instrução abre uma caixa de mensagem que exibe a classe real no topo da lista e as classes base na parte inferior.

- <sup>l</sup> Durante uma gravação de etapas em nível inferior, propriedades de descrição padrão para objetos de teste Windows Presentation Foundation não possuem valores constantes. Isso pode gerar diferentes valores de propriedades de descrição durante uma sessão de execução, o que resulta na falha das etapas nesses objetos.
- Na gravação de objetos em constante transformação, o UFT registra as propriedades do objeto após a mudança e não no objeto original antes da mudança. Isso causa falha nas sessões de execução que usam este objeto.

**Solução de Contorno:** Altere manualmente a descrição do objeto no editor.

# <span id="page-174-0"></span>**Suplemento .NET Windows Presentation Foundation - Teste e configuração**

Esta seção inclui

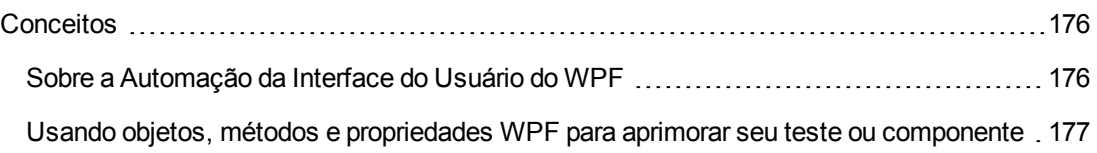

## <span id="page-175-0"></span>*Conceitos*

### <span id="page-175-1"></span>*Sobre a Automação da Interface do Usuário do WPF*

A Automação da Interface do Usuário fornece um objeto de referência único e consistente para elementos da interface do usuário em várias estruturas (por exemplo, Win32, WPF e Trident). Com a Automação da Interface do Usuário, a funcionalidade dos objetos na UI é definida por um conjunto padrões de controle e propriedades padrão que são comuns a todos os objetos desse tipo.

O WPF usa a Automação da interface do usuário para definir objetos da interface do usuário. A Automação da Interface do Usuário possibilita a padronização de controles e propriedades para a funcionalidade de objetos. O suplemento .NET oferece suporte para a Automação da Interface do Usuário por meio das propriedades AutomationElement e AutomationPattern.

Para saber mais sobre a Automação da Interface do Usuário, consulte a página de princípios básicos sobre a Automação da Interface do Usuário na biblioteca da Microsoft Developer Network em <http://msdn2.microsoft.com/en-us/library/ms753107.aspx>.

Esta seção também inclui:

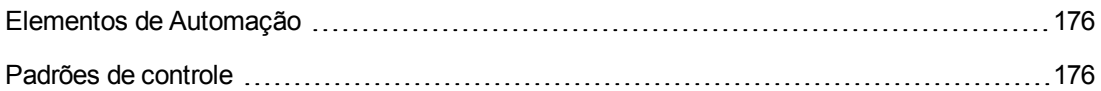

#### <span id="page-175-2"></span>*Elementos de Automação*

A Automação da Interface do Usuário expõe cada elemento na UI como um **Elemento de Automação**. Elementos de Automação expõem propriedades comuns dos elementos de UI que eles representam.

Por exemplo, um controle de botão tem a propriedade de **Elemento de Automação NameProperty**, que faz referência ao nome ou ao texto associado a um controle de botão. Essa mesma propriedade se chama **caption** ou **alt** em Win32 e HTML, respectivamente. Com a Automação da Interface do Usuário, todos os controles de botão têm uma **NameProperty**, que é mapeada para a propriedade correspondente em cada estrutura.

O **Elemento de Automação** também expõe **padrões de controle** que fornecem propriedades e expõem métodos específicos para seus tipos de controle.

#### <span id="page-175-3"></span>*Padrões de controle*

Padrões de controle representam funcionalidades distintas que um controle na UI pode realizar. O conjunto total de padrões de controle para um tipo de controle define a funcionalidade desse tipo de controle.

Padrões de controle expõem **métodos** que fornecem a capacidade de manipular o controle programaticamente.

Padrões de controle expõem **propriedades** que fornecem informações sobre a funcionalidade e o estado atual do controle.

O conjunto de padrões de controle com suporte para um controle específico pode ser dinamicamente definido. Portanto, um tipo de controle específico pode nem sempre oferecer suporte para o mesmo conjunto de padrões de controle. Por exemplo, uma caixa de edição de várias linhas apenas oferece suporte para operações de rolagem (padrão **scrollpattern**) quando seu texto ultrapassa a área visível.

Alguns tipos de controle, como controles de Imagem, não oferecem suporte para padrões de controle.

O UFT permite acessar os métodos e as propriedades de elementos de automação e padrões de controle usando propriedades especiais no modelo de objetos do UFT para o WPF.

Para obter detalhes sobre como trabalhar com a Automação da Interface do Usuário no seu teste ou componente de negócios, consulte "Acessando [propriedades](#page-176-0) e métodos internos de objetos WPF" [abaixo](#page-176-0).

## <span id="page-176-1"></span>*Usando objetos, métodos e propriedades WPF para aprimorar seu teste ou componente*

Um teste ou componente de negócios é formado por instruções codificadas na linguagem Microsoft VBScript. Essas instruções são compostas por objetos, métodos e/ou propriedades que instruem o UFT a realizar operações ou recuperar informações. Você pode adicionar essas instruções usando objetos dos seus repositórios de objetos e métodos e propriedades que estão disponíveis para cada tipo de objeto. Além disso, durante a gravação, essas instruções são geradas automaticamente em reposta à entrada de dados no aplicativo. Você também pode programar instruções manualmente ou combinar instruções gravadas e programadas no mesmo teste ou componente de negócios. Essas instruções são criadas, exibidas e editadas na Exibição de Palavras-chave e/ou no Editor.

#### <span id="page-176-0"></span>*Acessando propriedades e métodos internos de objetos WPF*

Ao acessar as propriedades e os métodos internos de objetos WPF, é importante saber qual propriedade usar para acessar o objeto que contém as informações que você deseja definir ou recuperar.

- <sup>l</sup> **Propriedade AutomationElement.** Retorna o objeto que dá acesso ao conjunto de propriedades padrão que expõem informações sobre o **Elemento de Automação**.
- <sup>l</sup> **Propriedade AutomationPattern.** Retorna o objeto que dá acesso à instância específica de um **Padrão de Controle**. Para obter detalhes sobre os métodos e as propriedades que estão acessíveis por meio da propriedade **AutomationPattern**, consulte o .NET [Framework](http://msdn2.microsoft.com/en-us/library/system.windows.automation.aspx) Developer Center na biblioteca da Microsoft [Developer](http://msdn2.microsoft.com/en-us/library/system.windows.automation.aspx) Network, em [http://msdn2.microsoft.com/en-us/library/system.windows.automation.aspx](http://msdn2.microsoft.com/en-us/library/ms753107.aspx).
- **Propriedade Object.** Retorna o objeto que dá acesso a propriedades específicas do objeto UI de tempo de execução real, conforme definido pelo desenvolvedor.

Muitas das propriedades e dos métodos acessíveis por meio das propriedades **AutomationElement** e **AutomationPattern** contêm as mesmas informações que as propriedades e os métodos acessíveis por meio da propriedade **Object**. No entanto, as informações disponíveis por meio da Automação da Interface do Usuário e que são acessadas por meio da propriedade **Object** não possuem a padronização fornecida pela Automação da Interface do Usuário.

Propriedades personalizadas projetadas pelo desenvolvedor apenas estão disponíveis por meio da propriedade **Object**.

# **Parte 3: Suplemento Active X**

# **Capítulo 9: Suplemento ActiveX - Referência rápida**

Você pode usar o Suplemento ActiveX do UFT para testar objetos (controles) de interface de usuário ActiveX.

As tabelas a seguir resumem as informações básicas sobre o Suplemento ActiveX e como ele se relaciona a alguns aspectos frequentemente utilizados do UFT.

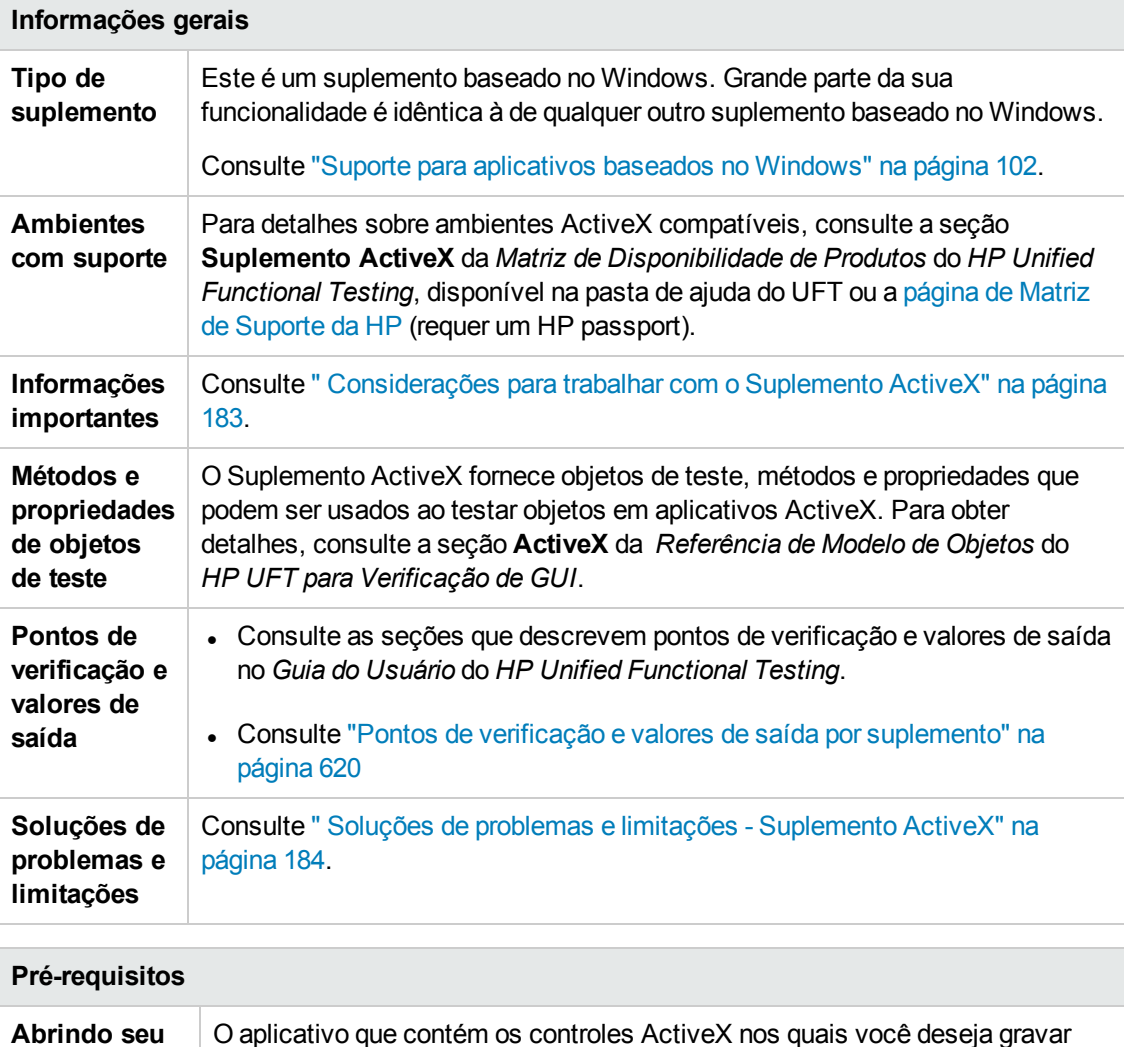

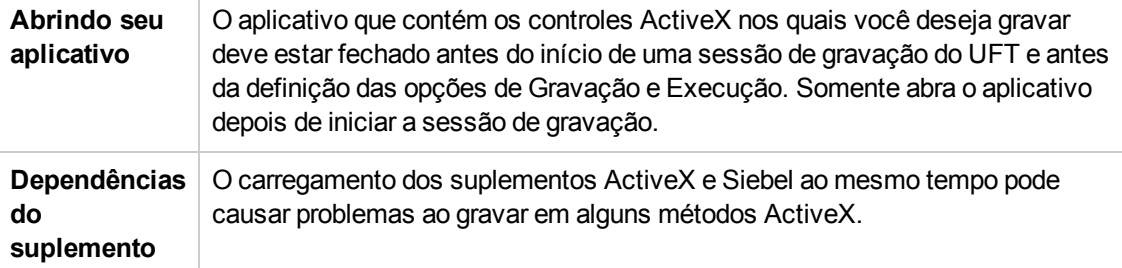
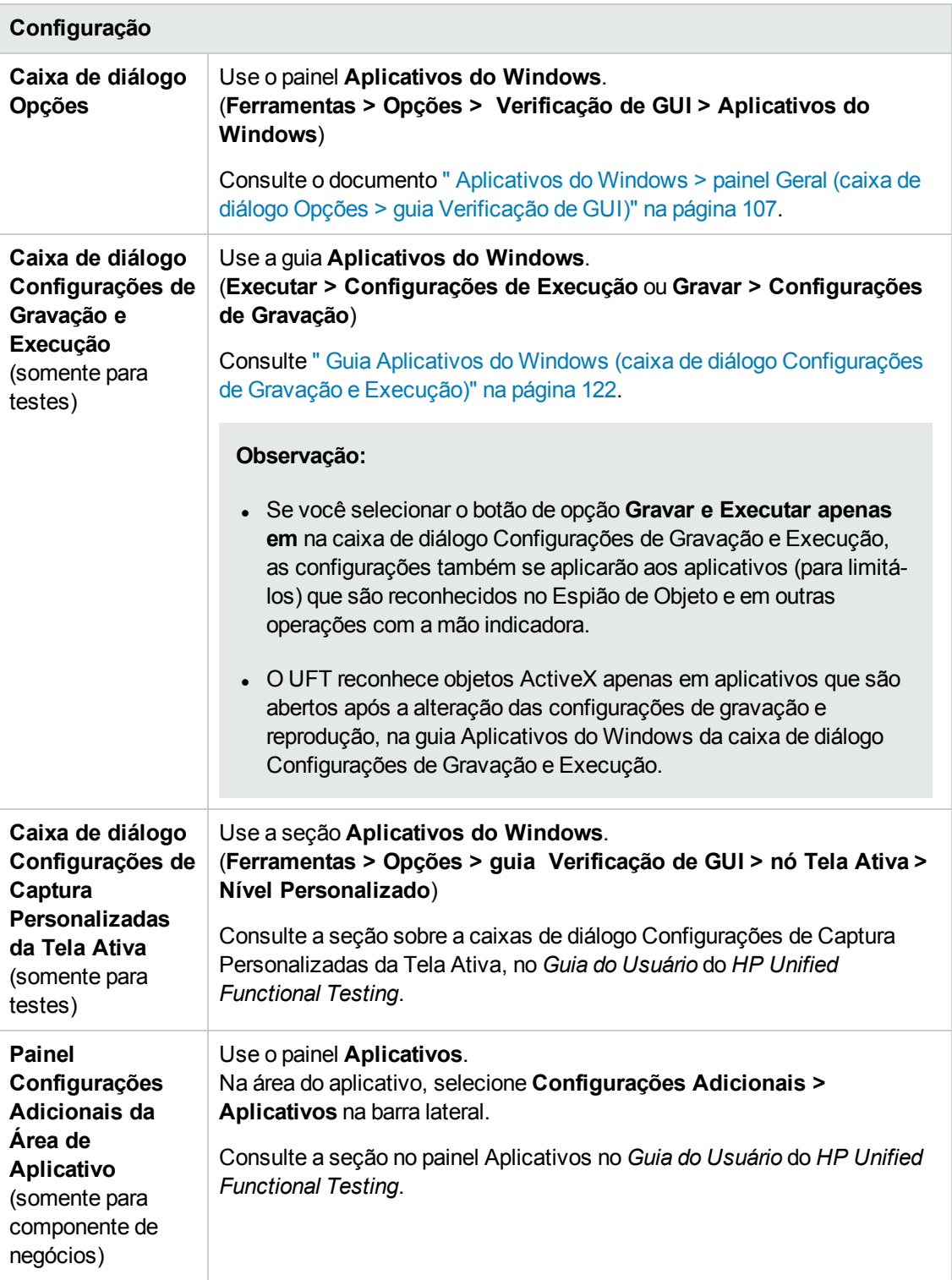

Este capítulo inclui:

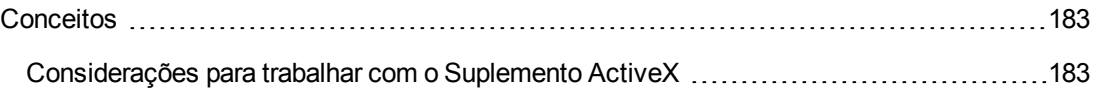

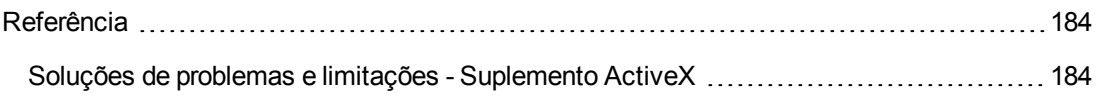

# <span id="page-182-1"></span><span id="page-182-0"></span>**Conceitos**

## *Considerações para trabalhar com o Suplemento ActiveX*

- Quando um ponto de verificação em um controle ActiveX é criado, o UFT captura todas as propriedades referentes a esse controle, mas não seleciona propriedades para verificar.
- Ao se testar objetos ActiveX em um navegador, o objeto ActiveX de nível superior é inserido na hierarquia padrão de objetos Web; por exemplo, Browser.Page.ActiveX.
- O UFT pode gravar em controles padrão de um controle ActiveX e, se esse controle ActiveX contiver outro controle ActiveX, o UFT poderá gravar e executar nesse controle interno também. Por exemplo, suponha que o seu controle ActiveX seja um calendário contendo uma lista suspensa na qual é possível escolher o mês. Se você gravar um clique na lista para selecionar o mês de maio, o UFT gravará essa etapa no Editor como:

```
Dialog("ActiveX Calendars").ActiveX("SMonth Control").WinComboBox
("ComboBox").Select "May"
```
- O carregamento dos suplementos ActiveX e Siebel ao mesmo tempo pode causar problemas ao gravar em alguns métodos ActiveX.
- <sup>l</sup> Durante a criação de uma descrição programática para um objeto de teste ActiveX e quando o objeto de tempo de execução relevante não inclui janela (ou seja, não inclui um identificador de janela associado), você deve adicionar a propriedade **windowless** a essa descrição e definir seu valor como True.

Por exemplo:

```
Set ButDesc = Description.Create ButDesc("ProgId").Value =
"Forms.CommandButton.1" ButDesc("Caption").Value = "OK" ButDesc
("Windowless").Value = True Window("Form1").AcxButton(ButDesc).Click
```
Para obter detalhes, consulte a seção sobre como usar descrições programáticas no *Guia do Usuário* do *HP Unified Functional Testing*.

• Se um objeto de botão de rádio ActiveX "sem janela" não for primeiramente ativado com um clique sobre ele (**AcxRadioButton.Click**) ou através do método **Set**, uma etapa que contenha o método **AcxRadioButton.GetVisibleText** irá retornar um erro informando que esse objeto não está visível.

**Solução alternativa:** insira uma etapa usando os métodos **Click** ou **Set** antes de qualquer etapa que utilize o método **GetVisibleText** em um objeto de botão de opção ActiveX "sem janela".

# <span id="page-183-1"></span><span id="page-183-0"></span>**Referência**

## *Soluções de problemas e limitações - Suplemento ActiveX*

Esta seção descreve soluções de problemas e limitações referentes ao Suplemento ActiveX.

### **Criando, editando e executando documentos de verificação**

- O suplemento ActiveX não é suportado no Internet Explorer 11 quando o modo protegido aprimorado está ativado.
- Nos seguintes métodos de objetos de teste ActiveX, se você especificar a coluna por nome, um erro ocorrerá quando o teste for executado: **ActivateCell**, **ActivateColumn**, **SelectCell**, **SetCellData**, **SelectColumn.**

**Solução alternativa:** ao chamar esses métodos, especifique a coluna por número.

• Durante a inserção de etapas no Editor para um aplicativo Web que possui uma hierarquia mista de objetos Java dentro de um controle ActiveX, um longo tempo pode ser necessário para que o UFT recupere os possíveis valores de argumentos (lista dinâmica de valores) para argumentos ActiveX.

**Solução alternativa**: insira essas etapas usando a Exibição de Palavras-chave (na qual a funcionalidade de lista dinâmica de valores não é usada).

- Se o UFT não reconhecer um controle ActiveX dentro de uma página da Web, reduza o nível de segurança no navegador Microsoft Internet Explorer.
- Se as propriedades internas de um controle ActiveX tiverem o mesmo nome que as propriedades ActiveX criadas pelo UFT, talvez o procedimento de recuperação e verificação dessas propriedades seja problemático.

**Solução alternativa:** é possível acessar as propriedades internas de um controle ActiveX usando a propriedade **Object**.

<sup>l</sup> Métodos executados em posições de linha e coluna para grades Apex, DataBound e Sheridan retornam os valores das posições visíveis e não as posições absolutas dentro das tabelas.

**Solução alternativa:** use a barra de rolagem durante a gravação para exibir as células necessárias.

• Se um controle ActiveX for registrado depois que o UFT foi iniciado, o UFT pode não reconhecer os controles corretamente. Por exemplo, o UFT pode reconhecer um **AcxCalendar** como um objeto **ActiveX**.

**Solução alternativa:** Instale o aplicativo que executa os controles ActiveX e registre todos os objetos ActiveX antes de iniciar o UFT.

## **Pontos de verificação e valores de saída**

- Pontos de verificação de tabela ActiveX capturam apenas linhas visíveis em grades associadas a dados.
- <sup>l</sup> Quando você insere um ponto de verificação em uma tabela ActiveX a partir da Tela Ativa, o navegador (ou aplicativo) deve estar aberto na mesma página (ou tela). Caso contrário, alguns dados da tabela ActiveX ficarão faltando.

**Solução alternativa:** crie pontos de verificação de tabela ActiveX durante a gravação.

- . Não há suporte a valores de saída e pontos de verificação para propriedades ActiveX do tipo VT\_DISPATCH.
- <sup>l</sup> Não há suporte a valores de saída e pontos de verificação para propriedades ActiveX somente gravação.
- <sup>l</sup> Se você realizar uma execução de atualização (**Execução > Modo de Execução de Atualizações**) em um teste que contenha pontos de verificação ou valores de saída para controles ActiveX sem janela e depois repetir a execução desse teste, a sessão de execução poderá falhar. Isso acontece porque uma propriedade oculta denominada "windowless" está faltando na descrição do objeto de teste.

**Solução alternativa:** você pode repetir a detecção dos controles ActiveX problemáticos ou pode adicionar a propriedade "windowless" com um valor de 1 a todos os controles ActiveX sem janela problemáticos.

### **Controles sem suporte**

O UFT não oferece suporte para certos controles ActiveX ou controles com determinados prefixos. Esses controles estão listadas na tabela a seguir.

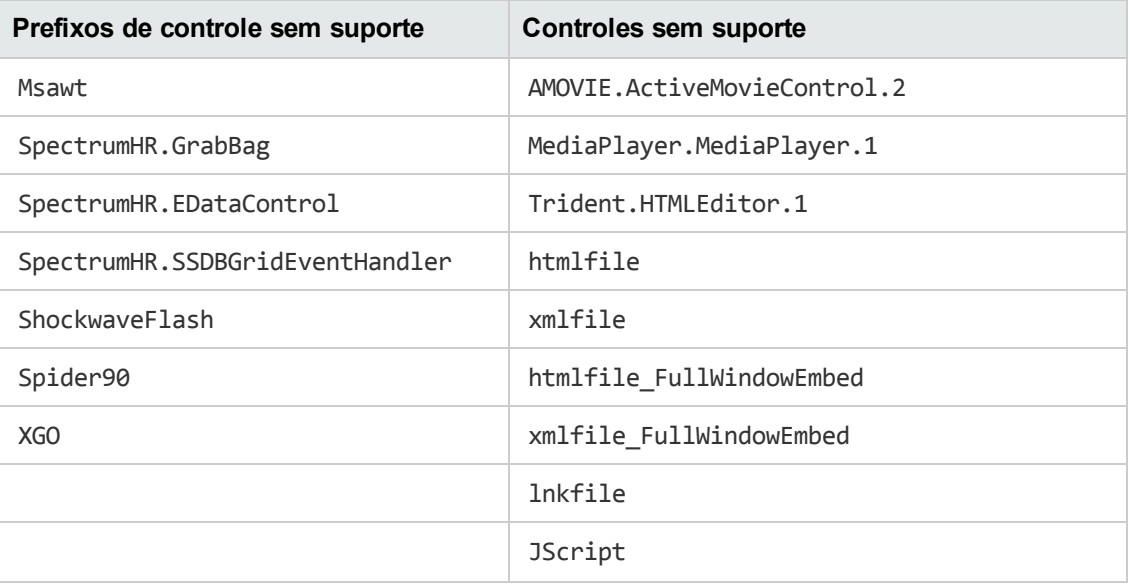

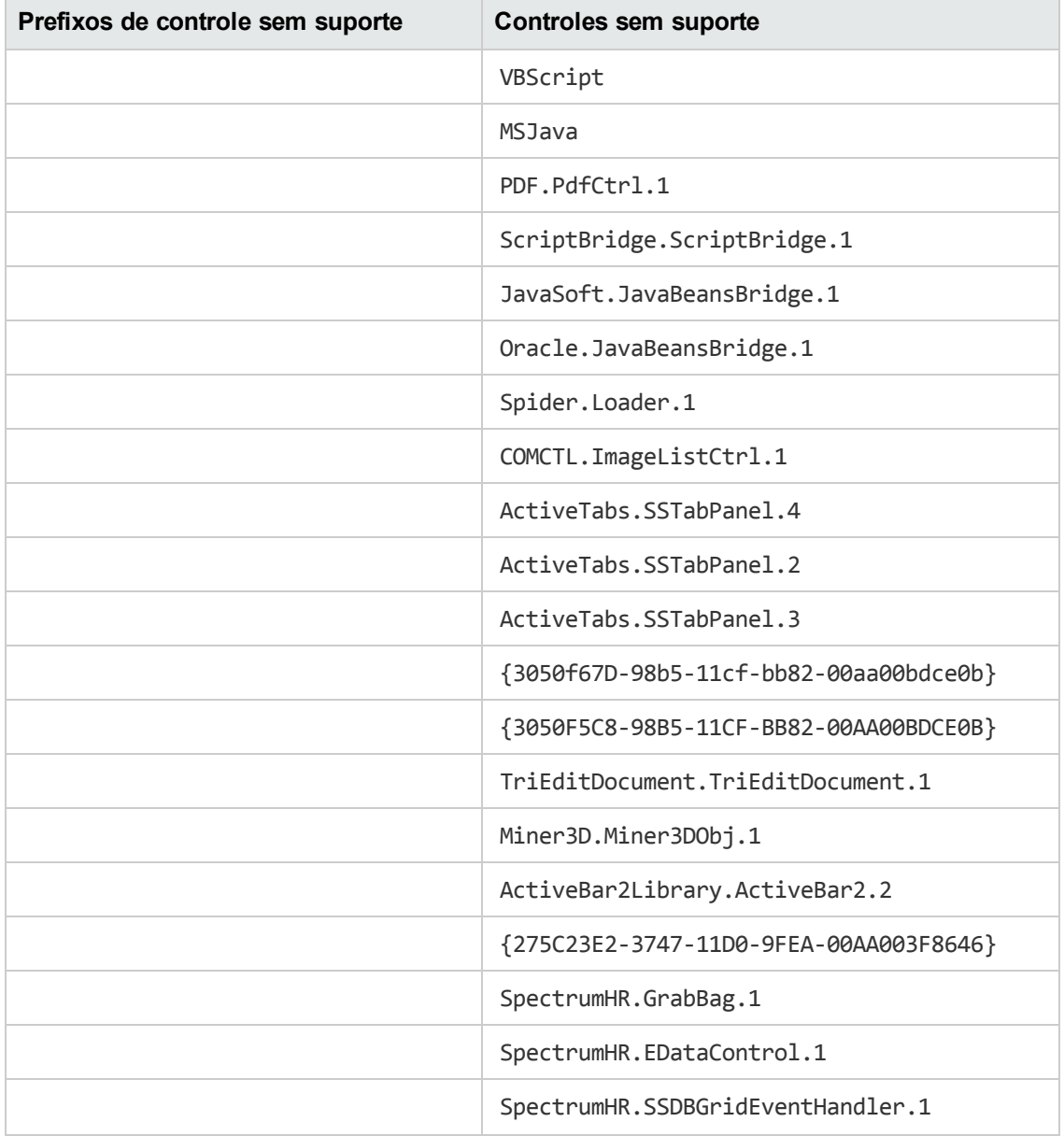

# **Parte 4: Suplemento Delphi**

# **Capítulo 10: Suplemento Delphi - Referência rápida**

Você pode usar o Suplemento Delphi do UFT para testar objetos (controles) de interface de usuário Delphi.

As tabelas a seguir resumem as informações básicas sobre o Suplemento Delphi e como ele se relaciona a alguns aspectos frequentemente utilizados do UFT.

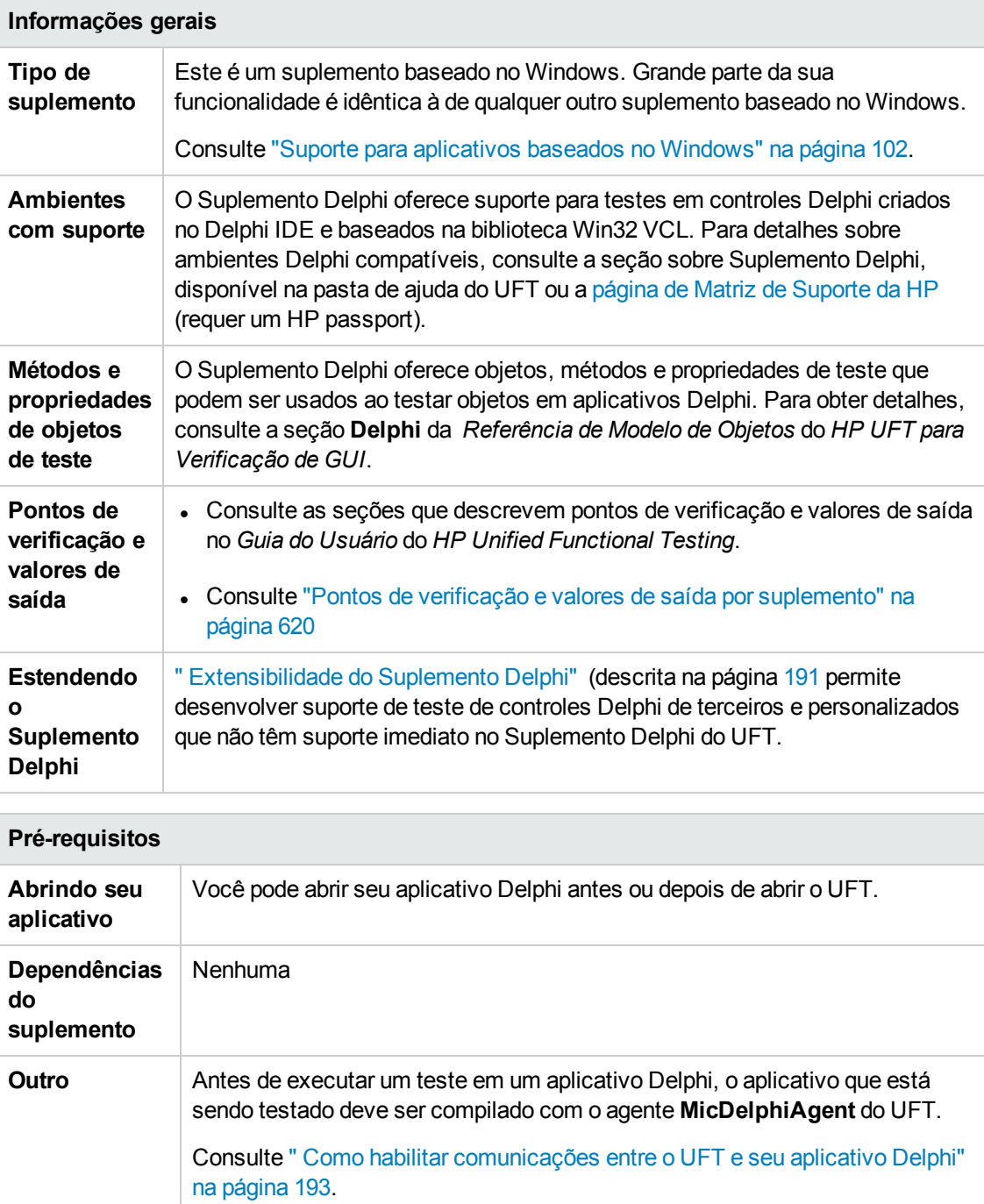

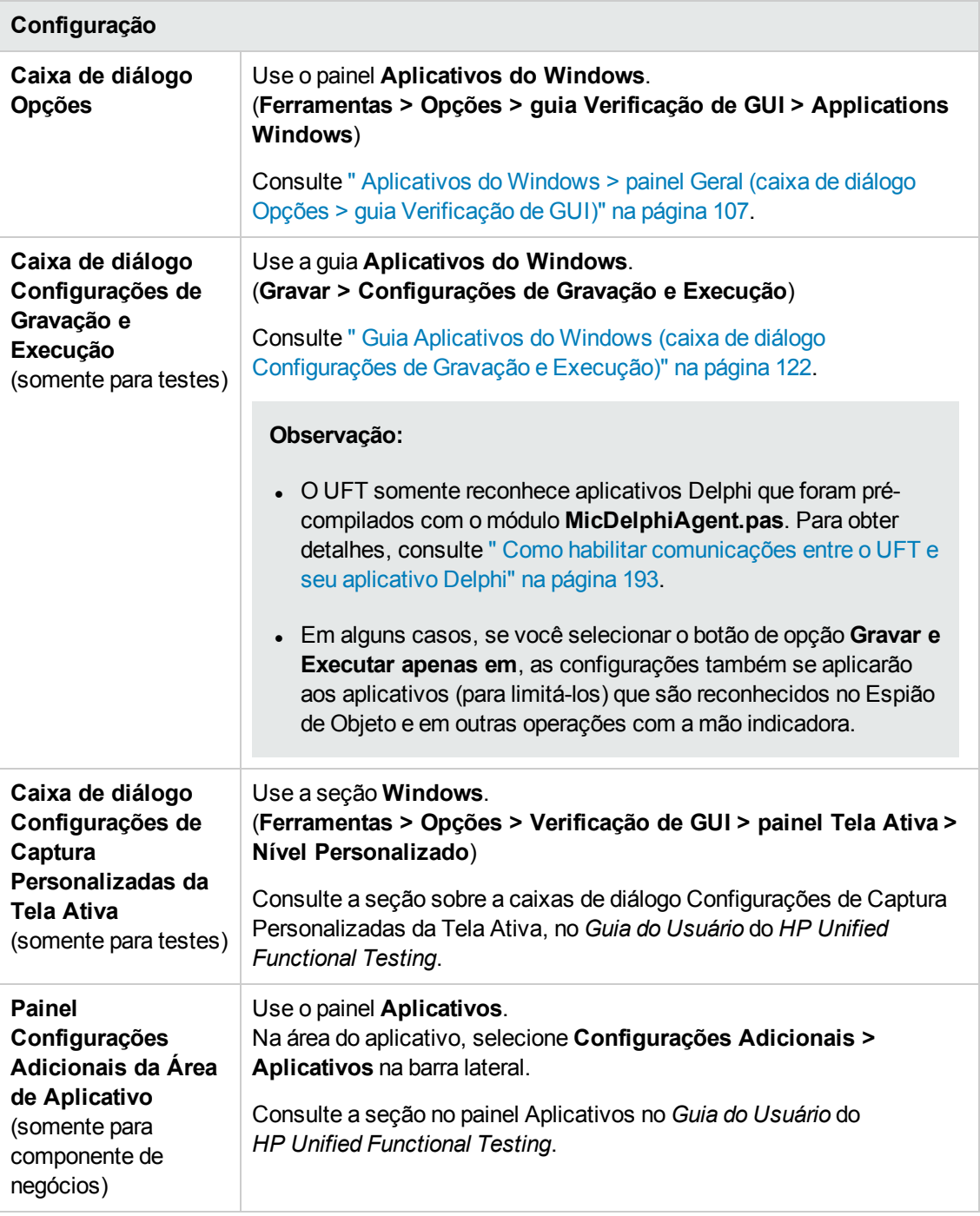

Este capítulo inclui:

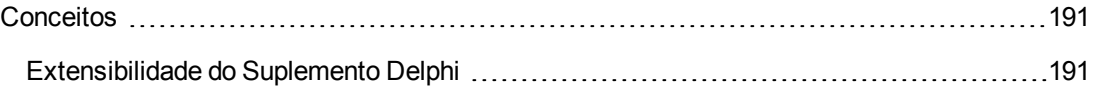

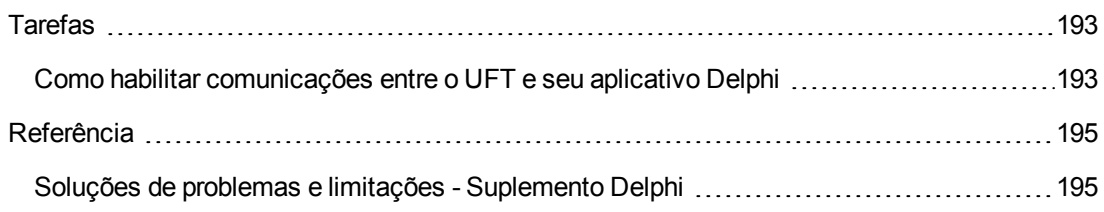

# <span id="page-190-1"></span><span id="page-190-0"></span>**Conceitos**

## *Extensibilidade do Suplemento Delphi*

A Extensibilidade do Suplemento Delphi do UFT permite desenvolver suporte para testes de controles Delphi personalizados e de terceiros que não possuem suporte para uso imediato pelo Suplemento Delphi do UFT.

Se a classe de objeto de teste utilizada pelo UFT para representar o seu controle não fornecer as operações e propriedades necessárias para operação no seu controle, será possível utilizar a Extensibilidade do Suplemento Delphi para personalizar esse comportamento.

- $\epsilon$   $\acute{\epsilon}$  possível mapear o controle para uma classe de objeto de teste existente.
- $\cdot$  É possível mapear o controle para uma nova classe de objeto de teste que você criar, além de projetar o comportamento dessa classe no código Delphi. É possível programar como as operações são executadas no controle, como as propriedades são recuperadas, entre várias outras ações possíveis.
- Também é possível instruir o UFT a tratar um controle que contenha um conjunto de controles de nível inferior como um único controle funcional, em vez de estabelecer relações com cada um deles separadamente.

Para implementar a Extensibilidade do Suplemento Delphi, você precisa estar familiarizado com o seguinte:

- **.** O UFT e sua Referência ao Modelo de Objetos
- O comportamento do controle personalizado (operações, propriedades, eventos)
- XML (conhecimentos básicos)
- Programação Delphi

A Extensibilidade do Suplemento Delphi está disponível como parte do Suplemento Delphi e não requer instalação adicional.

O UFT também fornece amostras do suporte desenvolvido com o uso da Extensibilidade do Suplemento Delphi, que você pode utilizar para entender melhor como criar o seu próprio suporte.

Para obter detalhes sobre como implementar a extensibilidade do suplemento Delphi, consulte a Ajuda sobre Extensibilidade do Suplemento Delphi, disponível a partir do grupo de programas de Documentação de Extensibilidade do UFT (**Iniciar > Todos os Programas > HP Software > HPUnified Functional Testing > Extensibilidade > Documentação** ou a <pasta de instalação do UFT>\help\Extensibility).

**Observação:** Para obter detalhes sobre o acesso ao UFT e às ferramentas e arquivos do UFT no Windows 8, consulte "Acessando UFT em sistemas [operacionais](#page-626-0) Windows 8" na página [627](#page-626-0).

Uma versão para impressão (PDF) do documento  *Guia do Desenvolvedor da Extensibilidade dos Suplementos Delphi do HP UFT* está disponível na <pasta de instalação do UFT>\help\Extensibility.

# <span id="page-192-1"></span><span id="page-192-0"></span>**Tarefas**

## *Como habilitar comunicações entre o UFT e seu aplicativo Delphi*

Esta tarefa descreve como:

- É necessário usar o módulo MicDelphiAgent.pas para habilitar comunicações entre o UFT e cada projeto Delphi que você deseja testar.
- **.** Configure suporte para **TwwDBGrid** da InfoPower.

## **Estabelecer um vínculo com o módulo MicDelphiAgent.pas para habilitar comunicações**

Realize as etapas a seguir para cada aplicativo que você deseja testar.

- 1. Adicione a <pasta de Instalação do UFT>\dat\Extensibility\Delphi ao caminho de pesquisa do seu projeto Delphi ou copie o conteúdo da <pasta de instalação do UFT>\dat\Extensibility\Delphi para a sua pasta de projetos.
- 2. Adicione **MicDelphiAgent** à seção **Uses** do arquivo de projeto do seu aplicativo (project.dpr), como mostra o exemplo a seguir:

```
program flight; uses MicDelphiAgent, Forms, Windows; ($R*.RES) begin
Application.Initialize Application.Title :='Flight Reservation';
Application.Run; end.
```
3. Compile seu projeto Delphi.

**Observação:** Se o aplicativo incluir o **TwwDBGrid** da InfoPower, será necessário adicionar suporte para essa grade, conforme descrito abaixo.

### **Configurar suporte para o TwwDBGrid**

Se o seu aplicativo incluir o **TwwDBGrid** da InfoPower, faça o seguinte para habilitar o suporte para essa grade:

1. Adicione **MicWWSupport** à seção **Uses** do arquivo de projeto do seu aplicativo (project.dpr), depois de **MicDelphiAgent**, como mostra o exemplo a seguir:

```
program flight; uses MicDelphiAgent, MicWWSupport, Forms, Windows;
($R*.RES) begin Application.Initialize Application.Title :='Flight
Reservation'; Application.Run; end.
```
2. Recompile seu aplicativo.

Agora, você já está pronto para criar e executar testes em aplicativos Delphi.

# <span id="page-194-1"></span><span id="page-194-0"></span>**Referência**

## *Soluções de problemas e limitações - Suplemento Delphi*

Controles de botões em caixas de mensagem são identificados como objetos **WinButton** em vez de objetos **DelphiButton**.

**Solução alternativa:** Substitua os objetos de teste de controle de botão no repositório de objetos por objetos **DelphiButton**.

# **Parte 5: Suplemento Flex**

# **Capítulo 11: Suplemento Flex - Referência rápida**

Você pode usar o suplemento Flex do UFT para testar objetos de interface do usuário Flex (controles).

As tabelas a seguir resumem as informações básicas sobre o Suplemento Flex e como ele se relaciona a alguns aspectos frequentemente utilizados do UFT.

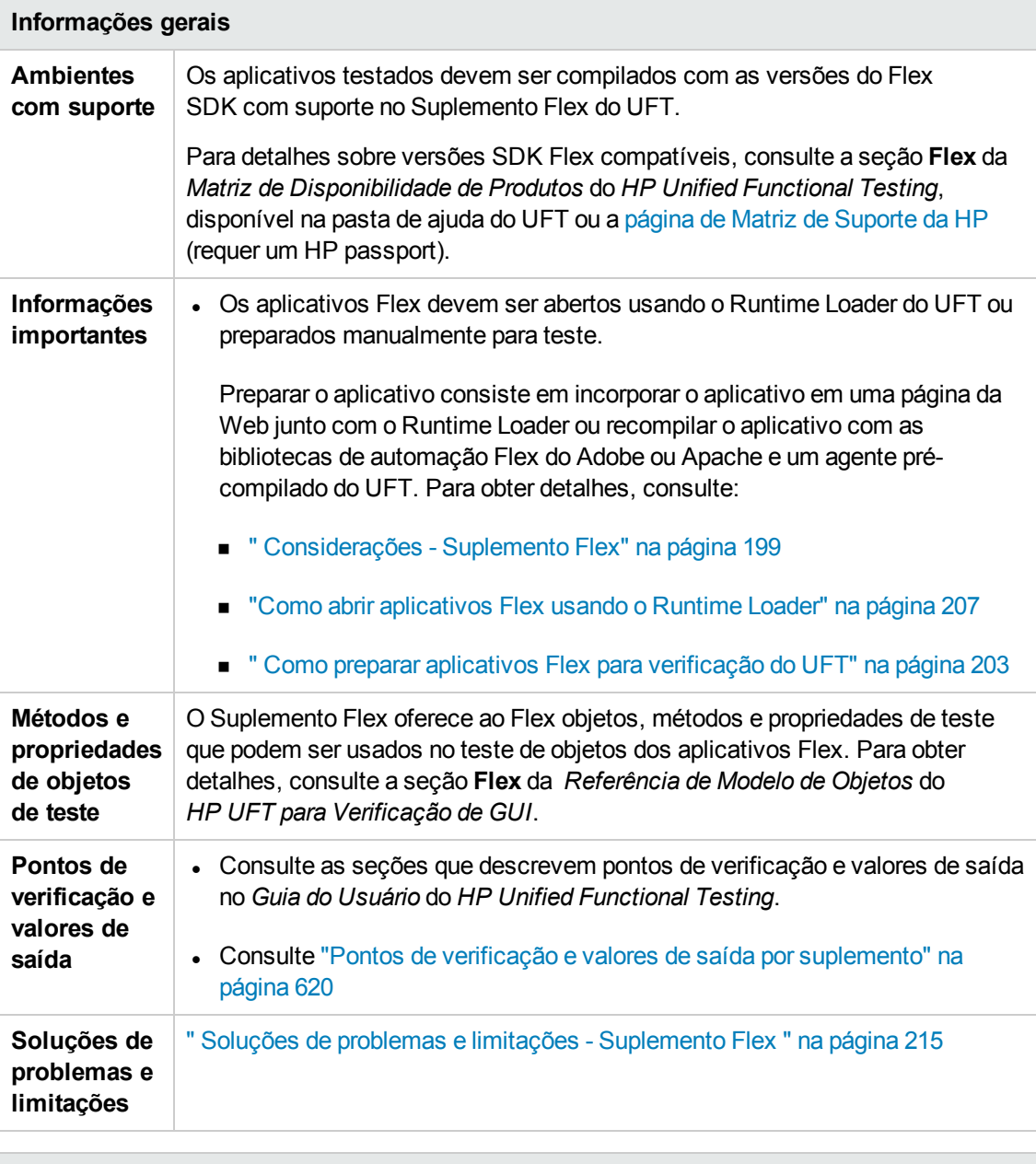

**Pré-requisitos**

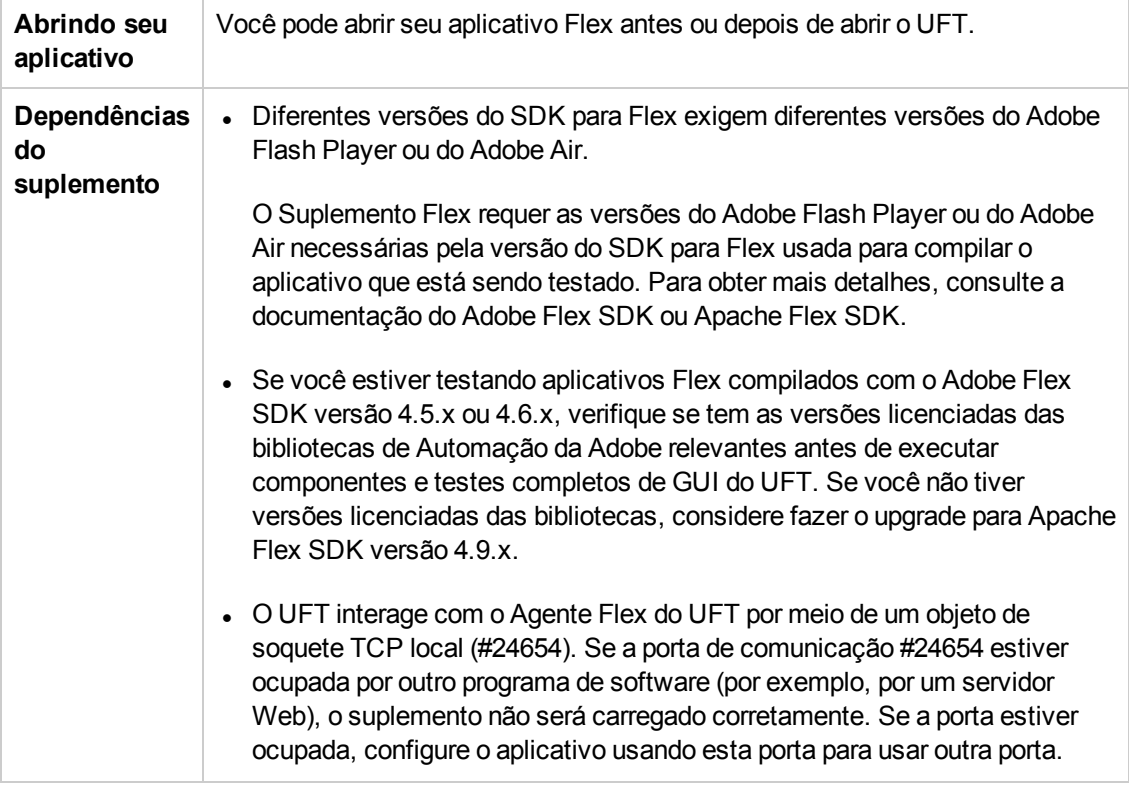

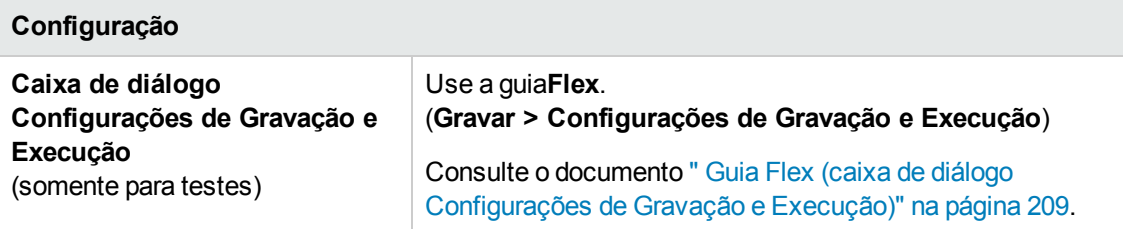

Este capítulo inclui:

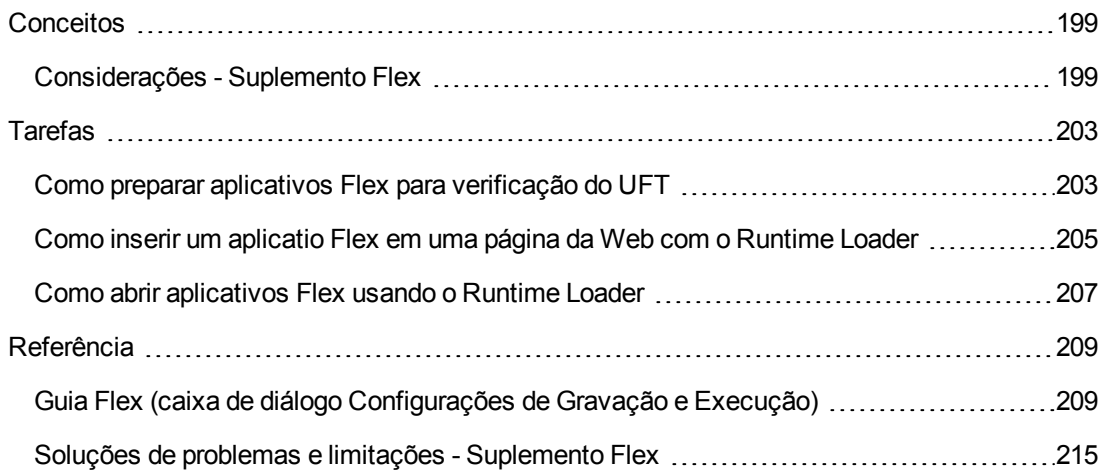

# <span id="page-198-1"></span><span id="page-198-0"></span>**Conceitos**

## *Considerações - Suplemento Flex*

Considerações ao se trabalhar com o Suplemento Flex incluem problemas relacionados ao seguinte:

- <sup>l</sup> "Abrir o aplicativo Flex usando um carregador de tempo de execução ou [preparando](#page-198-2) o aplicativo Flex para teste" [abaixo](#page-198-2)
- "Abrindo [aplicativos](#page-199-0) Flex com o Adobe Flash Player Projector" na página seguinte
- <sup>l</sup> ["Trabalhando](#page-200-0) com ou sem o suplemento Web" na página 201
- <span id="page-198-2"></span>• "Registrar como [aplicativos](#page-200-1) confiáveis os aplicativos Flex locais baseados na Web" na página [201](#page-200-1)

### **Abrir o aplicativo Flex usando um carregador de tempo de execução ou preparando o aplicativo Flex para teste**

Você deve abrir os aplicativos Flex usando o carregador de tempo de execução Flex do UFT ou preparar manualmente os aplicativos para o teste do UFT.

Você pode preparar um aplicativo Flex para verificação de uma destas maneiras:

- Recompile o aplicativo com as bibliotecas de automação relevantes de Adobe ou Flex de Apache e um agente pré-compilado Flex do UFT. Esse agente permite que o UFT se comunique com o aplicativo.
- Incorpore o aplicativo Flex e o Runtime Loader Flex do UFT em uma página da web e abra o aplicativo ao abrir a página.

#### **Que método devo usar para meu aplicativo Flex?**

<sup>l</sup> Use o carregador de tempo de execução para abrir o aplicativo se você estiver testando um aplicativo Web Flex (arquivo **.swf**).

Para obter detalhes sobre tarefas, consulte "Como abrir [aplicativos](#page-206-0) Flex usando o Runtime [Loader"](#page-206-0) na página 207.

<sup>l</sup> Integre seu aplicativo em uma página da Web com o carregador de tempo de execução se você estiver usando um aplicativo Web Flex (arquivo **.swf**) que já não esteja inserido em um arquivo HTML.

Para obter detalhes sobre tarefas, consulte "Como inserir um [aplicatio](#page-204-0) Flex em uma página da Web com o [Runtime](#page-204-0) Loader" na página 205.

• Recompile seu aplicativo com as bibliotecas de automação Adobe ou Apache Flex relevantes e o agente pré-compilado do Flex do UFT se seu aplicativo atender a uma ou mais das condições

a seguir:

- O aplicativo já está inserido em um arquivo HTML
- O aplicativo é um aplicativo Adobe AIR
- O aplicativo usa gráficos Flex ou classes AdvancedDataGrid
- <sup>n</sup> Não copie o arquivo do carregador de tempo de execução no servidor Web no qual o aplicativo Flex é executado.

Para obter detalhes sobre tarefas, consulte " Como preparar aplicativos Flex para [verificação](#page-202-0) do UFT" na [página](#page-202-0) 203.

#### **Observação:**

- · Para usar o carregador de tempo de execução com um aplicativo hospedado em um servidor Web, seu acesso ao servidor deve permitir copiar o arquivo do carregador de tempo de execução no servidor.
- Se usar testes que foram gravados em aplicativos Flex pré-compilados para testar aplicativos Flex abertos com o carregador de tempo de execução (ou vice-versa), você terá de modificar os repositórios de objetos assocaidos ao teste e quaisquer scripts de teste que usem descrições programáticas para identificar objetos de teste Flex.

O valor da propriedade **uid** em todos os objetos de teste Flex e o valor da propriedade **id** nos objetos de teste FlexWindow serão diferentes de acordo com os aplicativos abertos com o carregador de tempo de execução e aplicativos Flex pré-compilados. Antes de executar o teste, verifique se objetos de teste cujas descrições incluem essas propriedades correspondem aos objetos no aplicativo que estiver testando.

## <span id="page-199-0"></span>**Abrindo aplicativos Flex com o Adobe Flash Player Projector**

Ao usar o carregador de tempo de execução, você pode abrir apenas aplicativos Flex no Internet Explorer (32 bits). Isso se aplica também ao abrir o aplicativo manualmente e ao incorporá-lo em uma página da Web com o carregador de tempo de execução.

Sendo assim, se quiser testar seu aplicativo Flex no Adobe Flash Player Projector, faça o seguinte:

- Prepare o aplicativo para teste compilando-o com as bibliotecas de automação e o agente Flex do UFT, como descrito em " Como preparar aplicativos Flex para [verificação](#page-202-0) do UFT" na página [203](#page-202-0).
- Instrua o UFT a abrir o aplicativo com o Adobe Flash Player Projector usando o carregador de tempo de execução quando uma sessão de registro ou execução for iniciada. Para obter detalhes, consulte " Guia Flex (caixa de diálogo [Configurações](#page-208-0) de Gravação e Execução)" na [página](#page-208-0) 209.

## <span id="page-200-0"></span>**Trabalhando com ou sem o suplemento Web**

Você pode usar o suplemento Flex com ou seu o suplemento Web ativado. A hierarquia de objeto de teste difere da seguinte maneira:

<sup>l</sup> **Com o Suplemento Web ativado.** Objetos de teste Flex tem uma hierarquia primária da Web.

Por exemplo:

Browser.Page.FlexWindow.FlexButton

<sup>l</sup> **Sem o Suplemento Web ativado.** Objetos de teste Flex tem uma hierarquia primária do Windows.

Por exemplo:

Window.WinObject.FlexWindow.FlexButton

<span id="page-200-1"></span>**Dica:** É recomendável ativar o Suplemento Web quando estiver testando aplicativos Flex de modo que possa testá-los em janelas do navegador.

### **Registrar como aplicativos confiáveis os aplicativos Flex locais baseados na Web**

O UFT não reconhece aplicativos Flex locais baseados na Web como objetos de teste Flex até que você os registre como aplicativos confiáveis. Aplicativos Flex locais baseados na Web são aplicativos Flex armazenados localmente e executados em uma janela de navegador.

Se estiver abrindo seus aplicativos usando um arquivo do carregador de tempo de execução, você precisará registrar também o arquivo **UFTFlexAUTLoader.swf** como um arquivo confiável.

Registre seus aplicativos Flex baseados na Web e o arquivo do carregador de tempo de execução adicionando os caminhos das pastas que os contêm a um dos seguintes:

- **A lista Locais Confiáveis** nas Configurações Globais do Flash Player.
- Um arquivo de texto localizado na pasta FlashPlayerTrust, na seguinte localização: %appdata%\Macromedia\Flash Player\#Security\FlashPlayerTrust

Cada linha do arquivo de texto deve conter o nome de uma pasta a ser confiada. Para cada pasta especificada, todos os arquivos que ela contém ou todas as suas subpastas serão confiáveis. Por exemplo:

# Confiar em todos os arquivos na pasta de aplicativo de calendário online de Funcionários %ProgramFiles%\Personnel\Employees\OnlineCalendar

#### **Observação:**

- <sup>n</sup> A pasta %appdata% está oculta no Windows por padrão. Para mostrar pastas ocultas, abra a caixa de diálogo **Opções de Pasta** do Windows Explorer e selecione **Mostrar arquivos e pastas ocultos**.
- Cria a pasta #Security\FlashPlayerTrust se ela não existir.
- O Flex Runtime Loader do UFT é instalado com o UFT, no seguinte local: **<pasta de instalação do UFT>\dat\Flash\Flex\Runtime Loader\UFTFlexAUTLoader.swf**.

# <span id="page-202-1"></span><span id="page-202-0"></span>**Tarefas**

## *Como preparar aplicativos Flex para verificação do UFT*

Você pode preparar um aplicativo Flex para verificação de uma destas maneiras:

- Recompile o aplicativo com as bibliotecas de automação relevantes de Adobe ou Flex de Apache e um agente pré-compilado Flex do UFT. Esse agente permite que o UFT se comunique com o aplicativo.
- Incorpore o aplicativo Flex e o Runtime Loader Flex do UFT em uma página da web e abra o aplicativo ao abrir a página.

Esta tarefa descreve as etapas necessárias para recompilar aplicativos Flex em preparação para testes.

Para obter detalhes sobre como incorporar o aplicactivo e o carregador de tempo de execução em uma página da Web, consulte "Como inserir um [aplicatio](#page-204-0) Flex em uma página da Web com o [Runtime](#page-204-0) Loader" na página 205.

#### **Observação:**

Se você estiver testando um aplicativo Flex da Web (**.swf**), poderá usar o carregador de tempo de execução Flex do UFT para abrir o aplicativo em vez de preparar o aplicativo para o teste. Para obter detalhes, consulte "Como abrir [aplicativos](#page-206-0) Flex usando o Runtime Loader" na [página](#page-206-0) 207.

Para determinar o melhor método para abrir e testar seu aplicativo, consulte "Abrir o [aplicativo](#page-198-2) Flex usando um carregador de tempo de execução ou [preparando](#page-198-2) o aplicativo Flex para teste" na [página](#page-198-2) 199..

#### Esta seção inclui:

- "Preparar um aplicativo Flex para Web quando o aplicativo Flex é [incorporado](#page-202-2) em um arquivo [HTML"](#page-202-2) abaixo
- . "Preparar para teste um [aplicativo](#page-203-0) Flex para Adobe AIR" na página seguinte
- "Prepare um aplicativo Flex [hospeadod](#page-203-1) pelo controle ActiveX to Adobe Flash Player ou Adobe Flash Player Projector (incluindo [depuradores](#page-203-1) de conteúdo)" na página seguinte
- <span id="page-202-2"></span>• "Para preparar um aplicativo Flex que usa gráficos Flex ou classes [AdvancedDataGrid"](#page-204-1) na [página](#page-204-1) 205

## **Preparar um aplicativo Flex para Web quando o aplicativo Flex é incorporado em um arquivo HTML**

1. Vincule o aplicativo Flex a bibliotecas de automação do Adobe ou Apache do Flex e a um

agente Flex pré-compilado do UFT. Para fazer isso, adicione os seguintes argumentos de compilador no projeto do Flex e recompile o aplicativo:

```
-include-libraries "<PATH_TO_UFT_ROOT>\dat\Flash\Flex\HpQTPAgent.swc" -
include-libraries "${flexlib}\libs\automation\automation_agent.swc" -
include-libraries "${flexlib}\libs\automation\automation.swc" -include-
libraries "${flexlib}\libs\automation\automation_spark.swc"
```
- 2. Incorpore o aplicativo Flex em um documento **.html** host.
- <span id="page-203-0"></span>3. Ao testar, execute seu aplicativo fechando o documento host em um navegador da Web.

#### **Preparar para teste um aplicativo Flex para Adobe AIR**

Vincule o aplicativo Flex AIR a bibliotecas de automação do Adobe ou Apache do Flex e a um agente Flex pré-compilado do UFT. Para fazer isso, adicione o seguinte argumento de compilador no projeto do Flex AIR e recompile o aplicativo:

```
-include-libraries "<PATH_TO_UFT_ROOT>\dat\Flash\Flex\HpQTPAgent.swc" -
include-libraries "${flexlib}\libs\automation\automation_agent.swc" -include-
libraries "${flexlib}\libs\automation\automation.swc" -include-libraries
"${flexlib}\libs\automation\automation_spark.swc" -include-libraries
"${flexlib}\libs\automation\automation_air.swc" -include-libraries
"${flexlib}\libs\automation\automation_airspark.swc"
```
## <span id="page-203-1"></span>**Prepare um aplicativo Flex hospeadod pelo controle ActiveX to Adobe Flash Player ou Adobe Flash Player Projector (incluindo depuradores de conteúdo)**

1. Vincule o aplicativo Flex a bibliotecas de automação do Adobe ou Apache do Flex e a um agente Flex pré-compilado do UFT. Para fazer isso, adicione os seguintes argumentos de compilador no projeto do Flex e recompile o aplicativo:

```
-include-libraries "<PATH_TO_UFT_ROOT>\dat\Flash\Flex\HpQTPAgent.swc" -
include-libraries "${flexlib}\libs\automation\automation_agent.swc" -
include-libraries "${flexlib}\libs\automation\automation.swc" -include-
libraries "${flexlib}\libs\automation\automation_spark.swc"
```
- 2. Ao testar, execute seu aplicativo abrindo-o em um dos seguintes:
	- controle ActiveX do Adobe Flash Player (ou depurador de conteúdo do controle ActiveX do Flash Player)
	- <sup>n</sup> Adobe Flash Player Projector (ou depurador de conteúdo do Flash Player Projector)

## <span id="page-204-1"></span>**Para preparar um aplicativo Flex que usa gráficos Flex ou classes AdvancedDataGrid**

Vincule o aplicativo Flex à biblioteca automation\_dmv.swc. Para fazer isso, adicione o seguinte argumento de compilador no projeto do Flex e recompile o aplicativo:

-include-libraries "\${flexlib}\libs\automation\automation\_dmv.swc"

## <span id="page-204-0"></span>*Como inserir um aplicatio Flex em uma página da Web com o Runtime Loader*

Essa tarefa descreve como incorporar um aplicativo Flex em uma página da Web em conjunto com o UFT Flex Runtime Loader. UFT pode, então, testar o aplicativo quando essa página da Web for aberta no Internet Explorer.

**Observação:** Esse método e útil se você estiver testando um aplicativo Flex Web (**.swf**) que já não esteja inserido em um arquivo HTML . No caso de outros métodos de preparação ou abertura de aplicativos Flex para teste no UFT, consulte " [Considerações -](#page-198-0) Suplemento Flex" na [página](#page-198-0) 199.

#### 1. **Pré-requisitos**

O Flex Runtime Loader do UFT é instalado com o UFT, no seguinte local: **<pasta de instalação do UFT>\dat\Flash\Flex\Runtime Loader\UFTFlexAUTLoader.swf**.

<sup>n</sup> Garanta que o Runtime Loader Flex do UFT esteja localizado no mesmo aplicativo e domínio de segurança que o aplicativo Flex que você está testando.

Se o aplicativo que você estiver testando reside em um servidor web, você deve colocar uma cópia do Runtime Loader no mesmo servidor web e usar essa cópia para abrir o aplicativo.

Se o aplicativo estiver no sistema de arquivos, use o Runtime Loader armazenado no sistema de arquivos.

- <sup>n</sup> Se você usar uma cópia do Runtime Loader, e não a cópia armazenada na **<pasta de instalação do UFT>\dat\Flash\Flex\Runtime Loader**, copie novamente o arquivo após qualquer upgrade do UFT para garantir o uso da versão do arquivo mais recente fornecida com o UFT.
- 2. **Criar a página da Web**

Faça uma cópia da página da Web de amostra do UFT localizada na **<pasta de instalação do UFT>\dat\Flash\Flex\Runtime Loader\UFTFlexAUTLoader\_Sample.html**. Armazene esse arquivo no mesmo aplicativo e domínio de segurança que o Flex Runtime Loader do UFT e o aplicativo Flex que esteja testando.

Ao testar seu aplicativo usando o UFT, execute o aplicativo abrindo esse arquivo no Internet Explorer.

### 3. **Atualize o local do Runtime Loader especificado na página da Web opcional**

Se o Runtime Loader estiver em outra pasta que o arquivo **html** criado, modifique o nome de arquivo do Runtime Loader para incluir um caminho.

Localize essa linha para fazer a alteração:

```
value="UFTFlexAUTLoader.swf" />
```

```
<param name="movie"
```
O caminho pode ser uma URL (se o Runtime Loader estiver em um servidor Web), um caminho de sistema de arquivos completo ou um caminho relativo ao local do arquivo **html**.

Por exemplo:

```
<param name="movie"
value="C:\MyApps\FlexRT\UFTFlexAUTLoader.swf" />
```
### 4. **Insira o aplicativo Flex na página da Web**

Insira o nome de arquivo do aplicativo e, opcionalmente, parâmetros no parâmetro **swf\_url** nas linhas a seguir (2 lugares):

```
<param name="FlashVars" value="swf_url=YourApplication.swf" /> <embed
id="loader" width="100%" height="100%" align="middle"
       src="UFTFlexAUTLoader.swf" flashvars="swf_
url=YourApplication.swf"/>
```
Use a seguinte sintaxe:

```
swf_url= <ApplicationName.swf> & <param_name1>=<param_value1>&<param_
name2>=<param_value2>
```
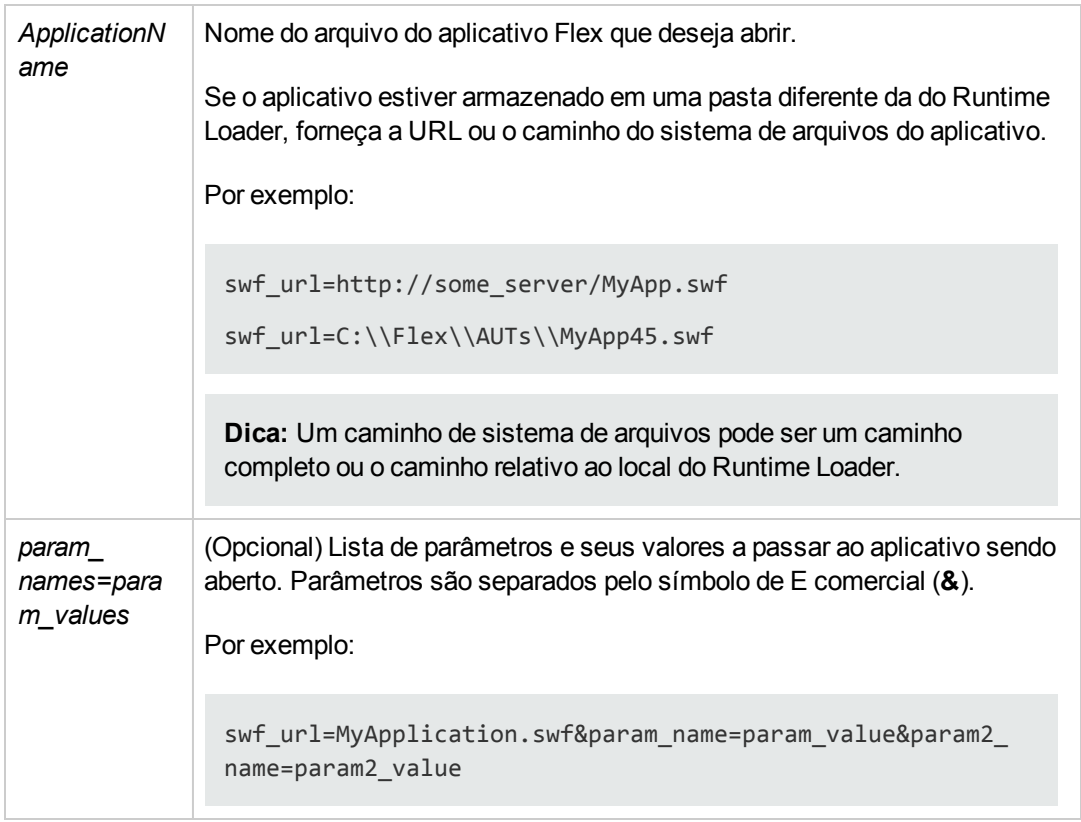

## <span id="page-206-0"></span>*Como abrir aplicativos Flex usando o Runtime Loader*

Esta tarefa descreve como abrir aplicativos Flex para testes do UFT no Internet Explorer usando o Flex Runtime Loader do UFT.

O Flex Runtime Loader do UFT permite testar aplicativos Flex (**.swf**) diretamente sem ter de prepará-los manualmente para teste.

**Observação:** Você pode usar o Runtime Loader apenas ao testar arquivos **.swf** diretamente. Se você estiver testando um aplicativo Flex que devem ficar incorportado em um arquivo HTML, ou outros tipos de aplicativos Flex, consulte " Como preparar [aplicativos](#page-202-0) Flex para [verificação](#page-202-0) do UFT" na página 203.

### **Pré-requisitos**

O Flex Runtime Loader do UFT é instalado com o UFT, no seguinte local: **<pasta de instalação do UFT>\dat\Flash\Flex\Runtime Loader\UFTFlexAUTLoader.swf**.

<sup>l</sup> Garanta que o Runtime Loader Flex do UFT esteja localizado no mesmo aplicativo e domínio de segurança que o aplicativo Flex que você está testando.

Se o aplicativo que você estiver testando reside em um servidor web, você deve colocar uma cópia do Runtime Loader no mesmo servidor web e usar essa cópia para abrir o aplicativo.

Se o aplicativo estiver no sistema de arquivos, use o Runtime Loader armazenado no sistema de arquivos.

<sup>l</sup> Se você usar uma cópia do Runtime Loader, e não a cópia armazenada na **<pasta de instalação do UFT>\dat\Flash\Flex\Runtime Loader**, copie novamente o arquivo após qualquer upgrade do UFT para garantir o uso da versão do arquivo mais recente fornecida com o UFT.

### **Abra o aplicativo Flex da Web usando o Runtime Loader**

Abra o aplicativo em um Internet Explorer de 32 bits usando a sintaxe a seguir na caixa URL:

```
<UFTFlexAUTLoaderPath.swf> ?swf_url=
<ApplicationName.swf> & <param_name1>=<param_value1>&<param_name2>=<param_
value2>
```
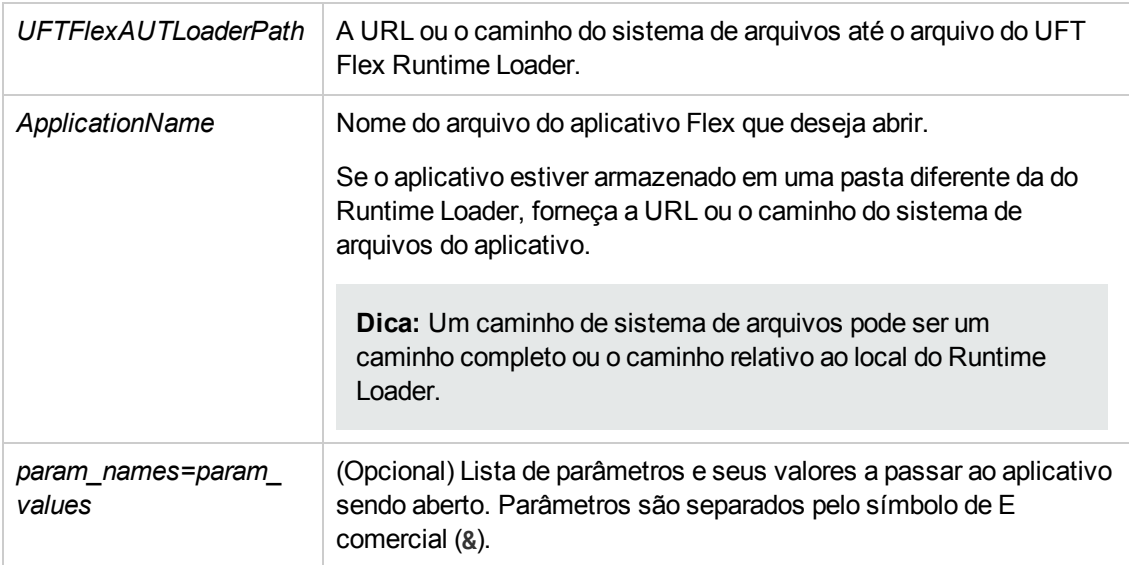

# <span id="page-208-1"></span><span id="page-208-0"></span>**Referência**

# *Guia Flex (caixa de diálogo Configurações de Gravação e Execução)*

Essa guia permite definir preferências para gravar e executar testes em aplicativos Flex.

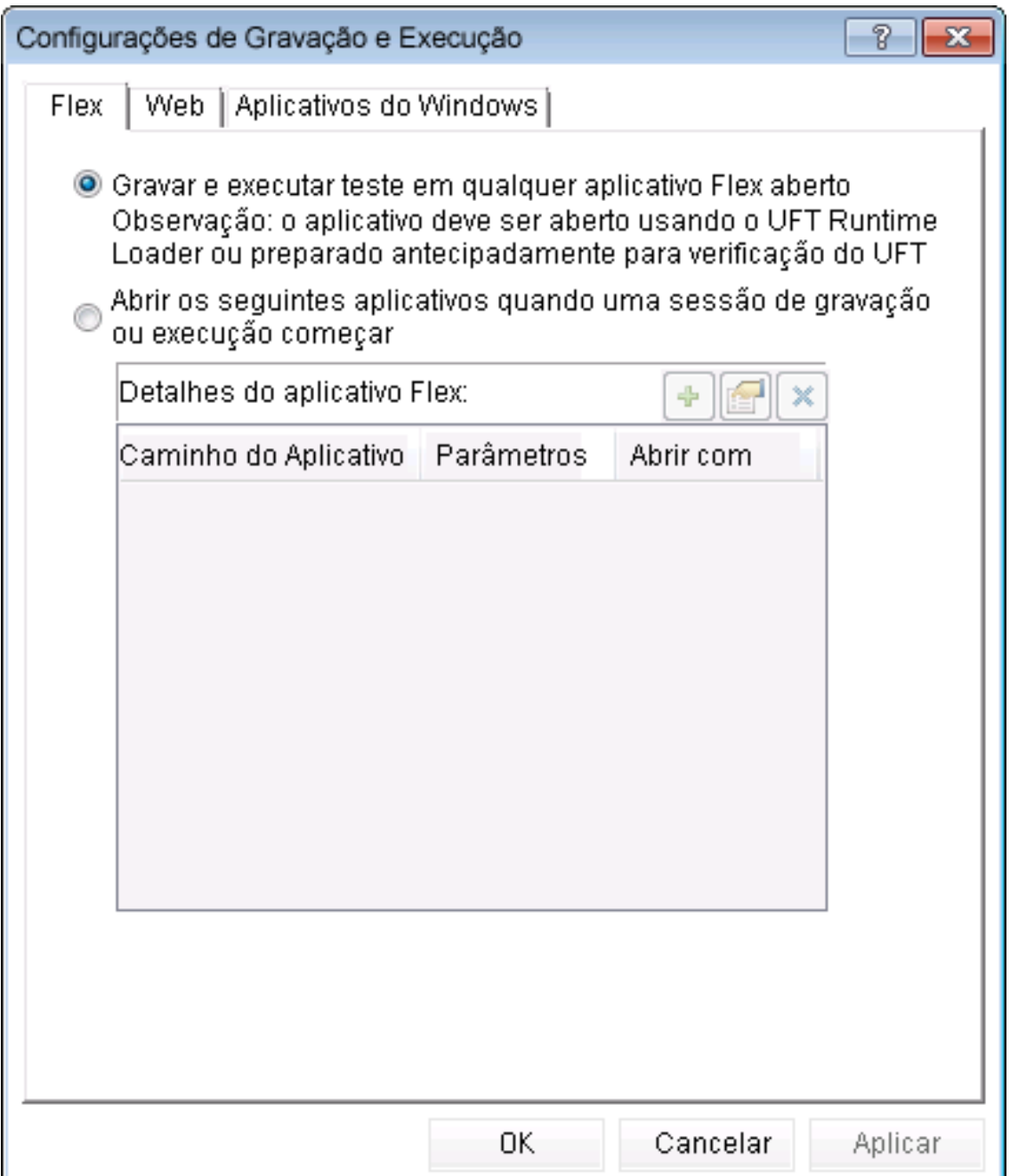

J

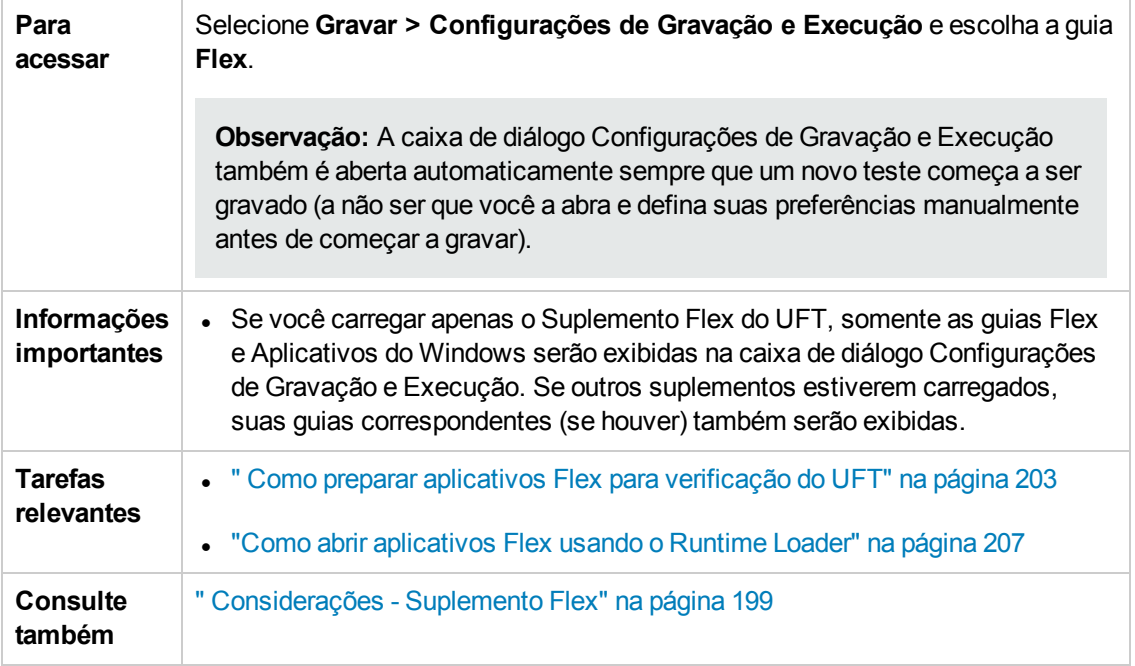

Os elementos da interface do usuário estão descritos a seguir:

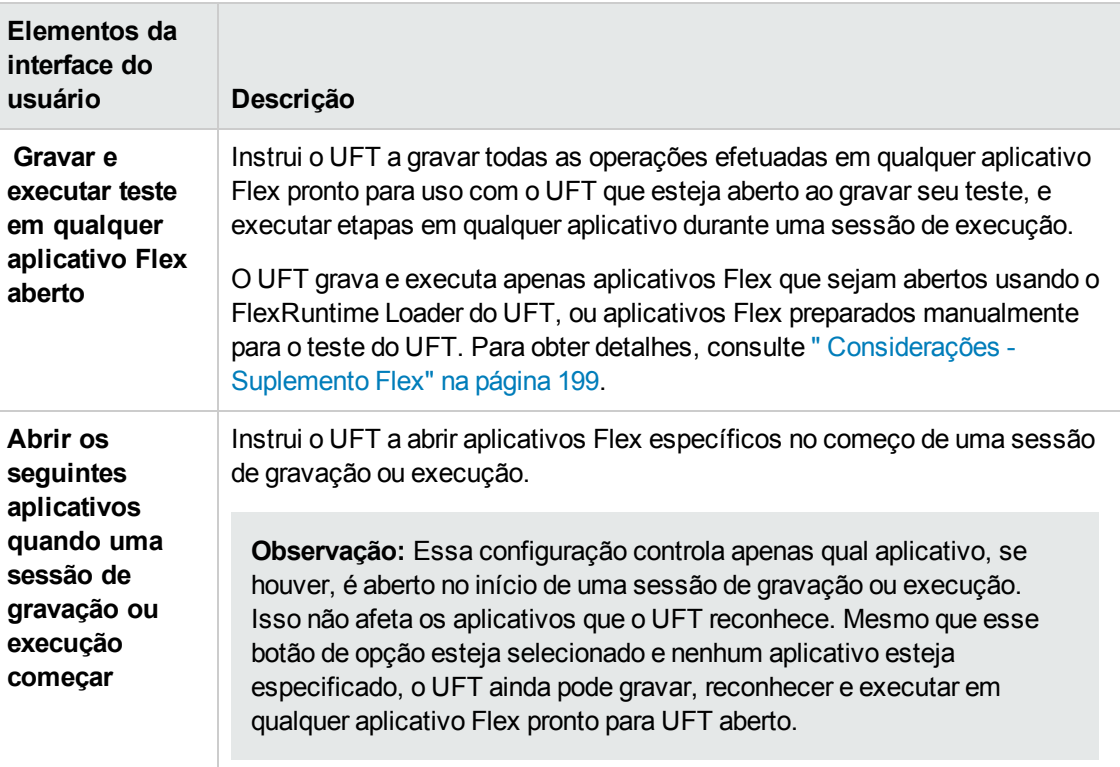

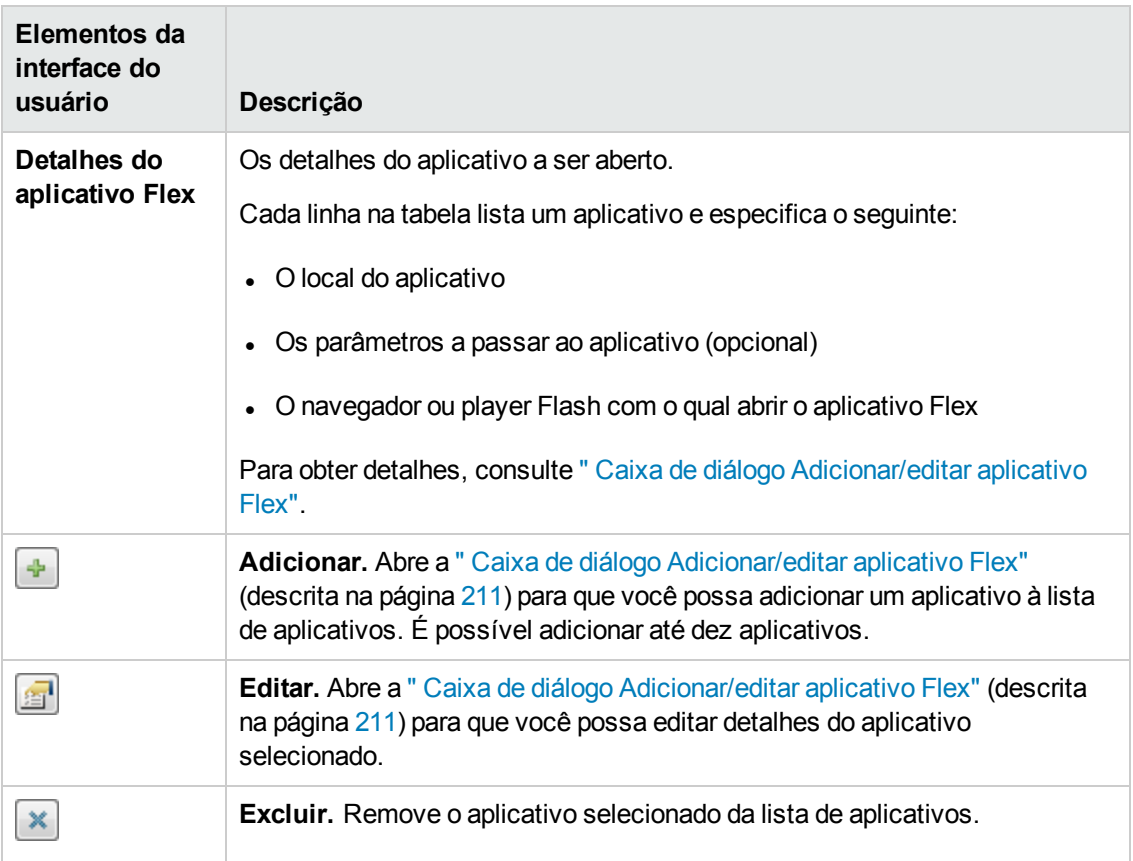

## <span id="page-210-0"></span>*Caixa de diálogo Adicionar/editar aplicativo Flex*

Essa caixa de diálogo permite adicionar detalhes para um aplicativo ou editar detalhes para o aplicativo que você selecionou na guia Flex da caixa de diálogo Configurações de Gravação e Execução.

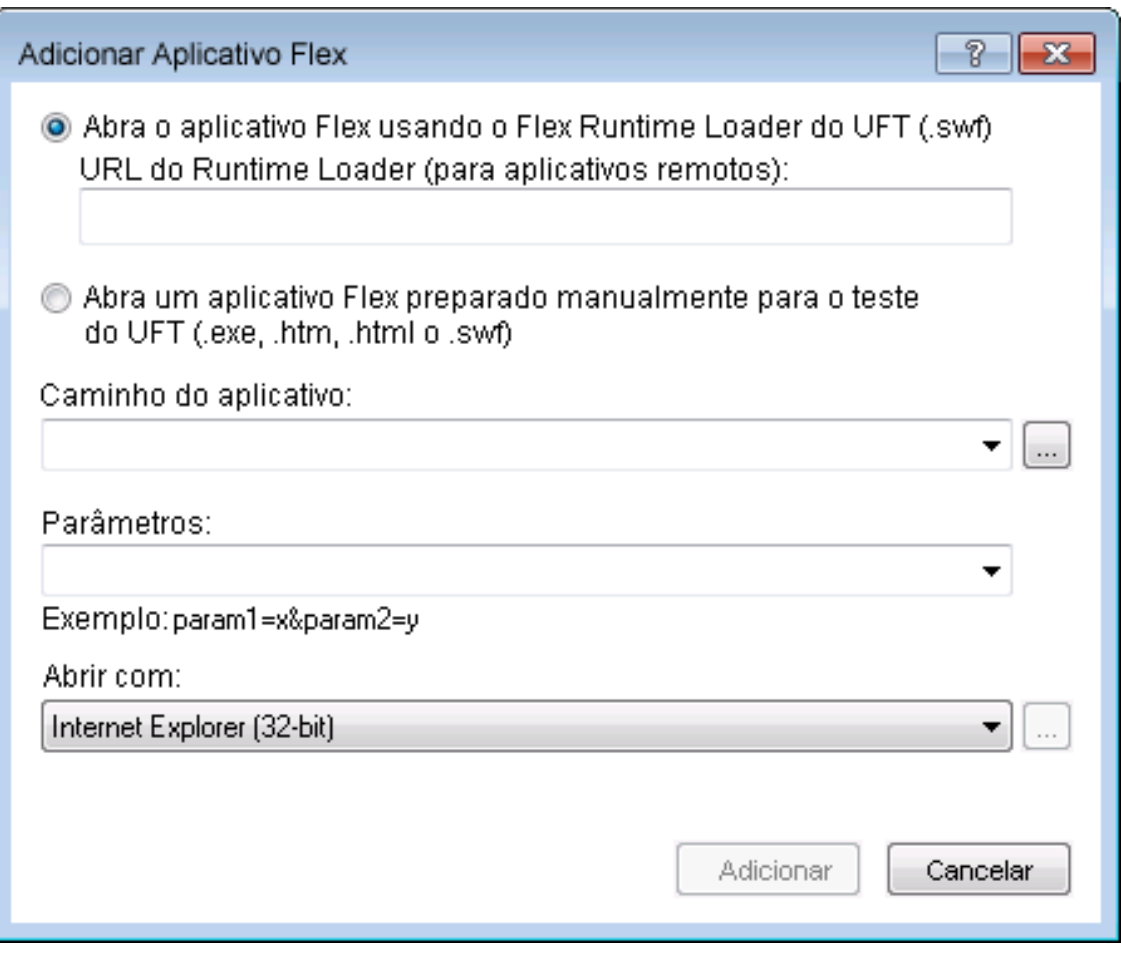

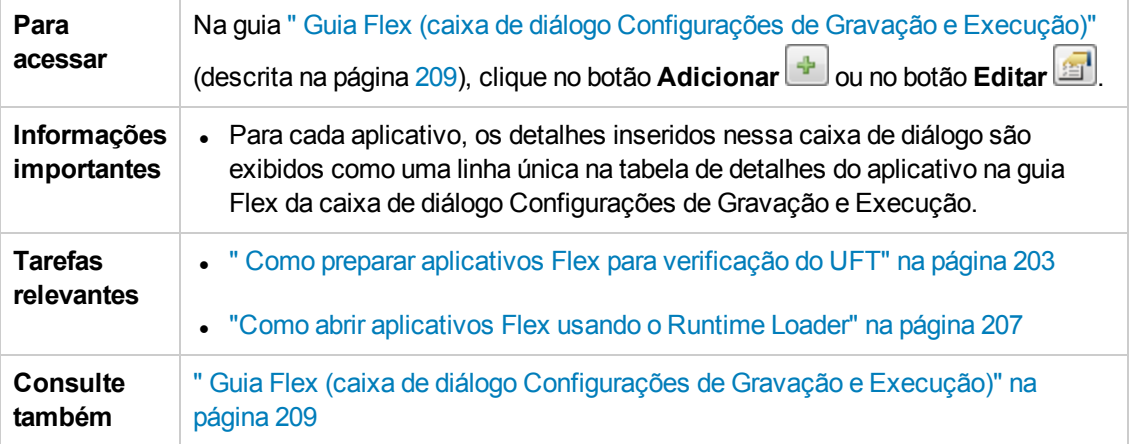

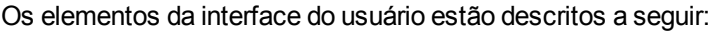

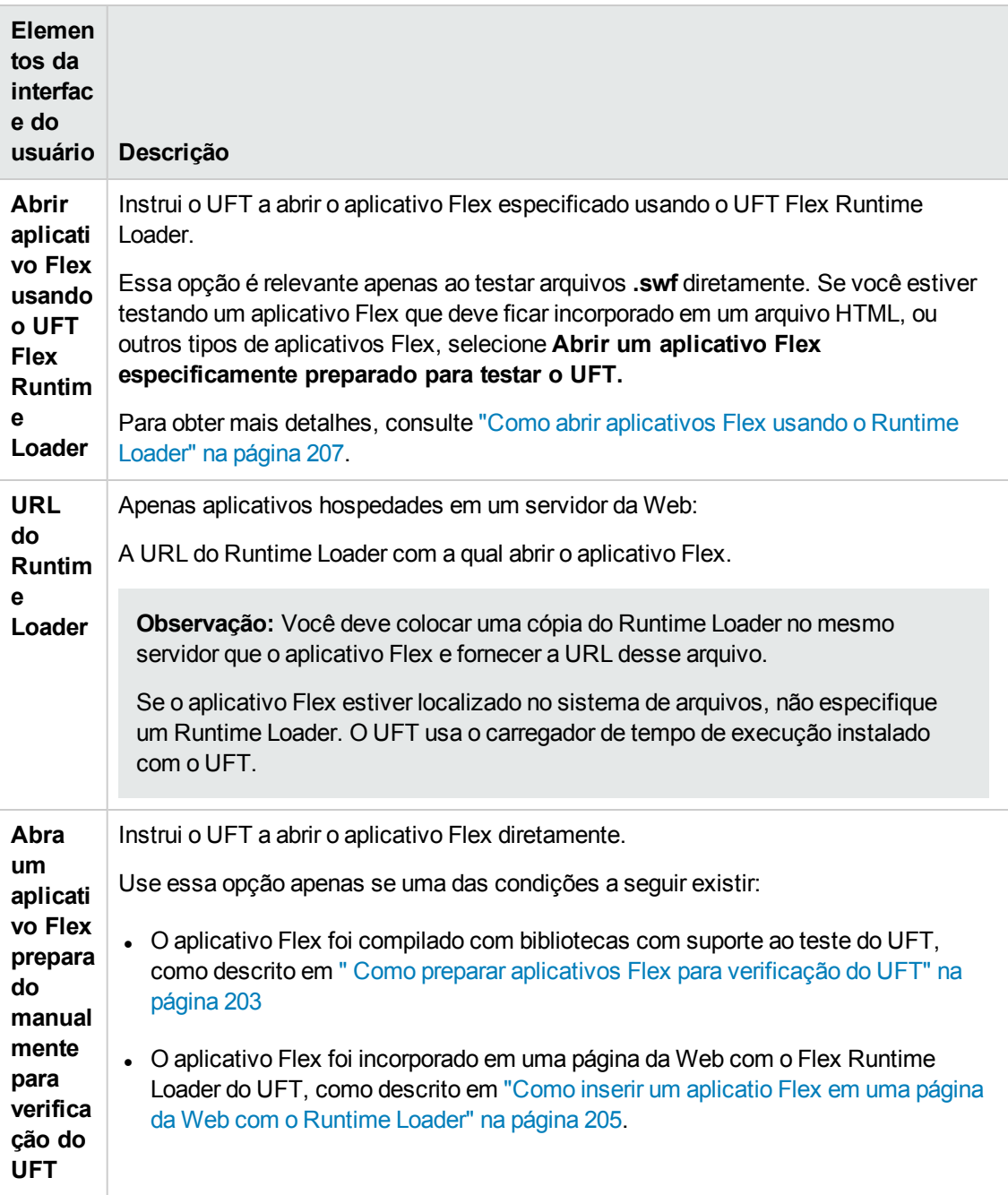

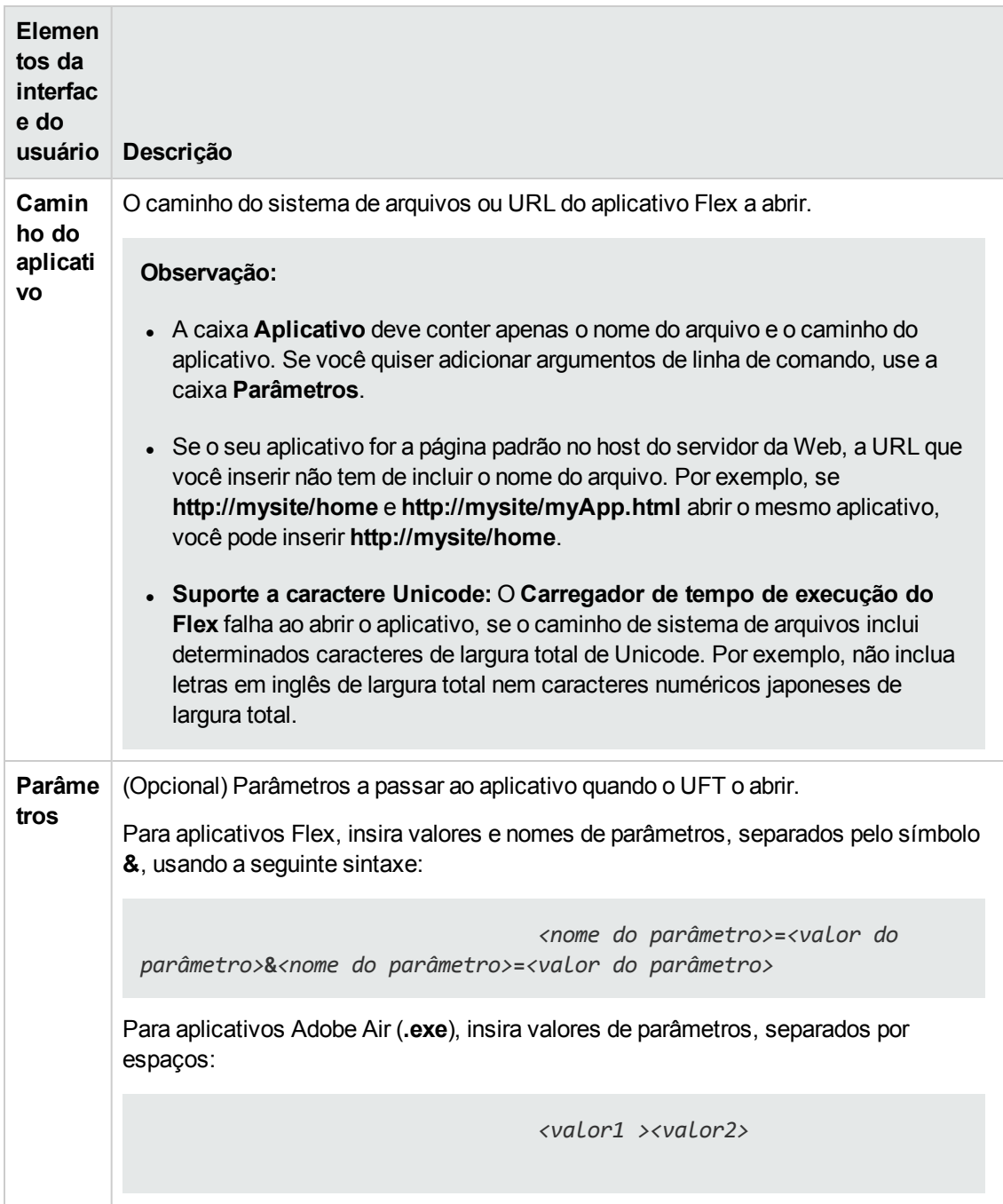

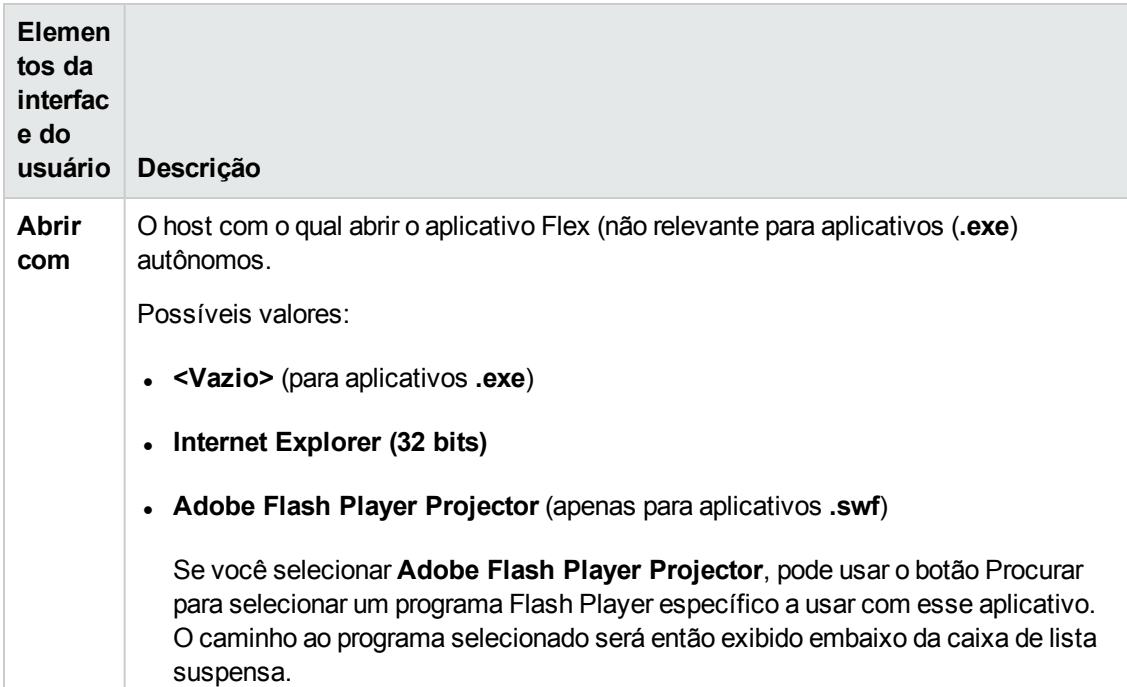

## <span id="page-214-0"></span>*Soluções de problemas e limitações - Suplemento Flex*

Esta seção descreve soluções de problemas e limitações referentes ao Suplemento Flex.

## **Funcionalidade geral**

- O Suplemento Flex não tem compatibilidade com versões anteriores do Suplemento Adobe Flex para QuickTest e usa um conjunto diferente de objetos de teste, métodos e propriedades. Testes legados do QuickTest gravados com o uso do Suplemento Adobe Flex não podem ser usados nem submetidos a upgrade para uso com o Suplemento Flex do UFT.
- O Suplemento Flex não oferece suporte para aplicativos Flex entre hosts ou entre domínios. Esses tipos de aplicativos são aplicativos Flex em que os arquivos HTML e SWF são servidos de diferentes domínios, ou vindo de nomes de hosts diferentes dentro do mesmo domínio. Por exemplo, se uma página HTML em **www.meusite.com** fizer referência a um arquivo SWF localizado em **www.outrosite.com** ou em **conteúdo.meusite.com**.
- O suplemento Flex não é suportado no Internet Explorer 11 quando o modo protegido aprimorado está ativado.
- Somente versões do Internet Explorer de 32 bits oferecem suporte para o teste de aplicativos Flex no UFT.
- O UFT Flex Runtime Loader não oferece suporte para aplicativos que contêm controles **mx::AreaChart**.
- Para se comunicar com o aplicativo Flex, o UFT seleciona uma porta disponível dentro do intervalo 24654-24663. Certifique-se que pelo menos uma dessas portas está disponível no

computador com o UFT.

- <sup>n</sup> Em um servidor Windows, vários usuários podem executar várias instâncias do UFT. Para testar aplicativos Flex, você deve ter uma porta neste intervalo disponível para cada instância do UFT.
- <sup>n</sup> Se você estiver testando um aplicativo Flex, você pode enfrentar um atraso (até um minuto) desde o momento que você abre o UFT e seu aplicativo Flex, até o UFT poder reconhecer objetos no aplicativo. Isso acontece devido ao tempo que pode levar para o UFT localizar uma porta disponível, uma vez que ele percorre as portas neste intervalo, esperando o tempo limite de conexão de soquete de cada uma.

## **Tela Ativa**

• O painel Tela Ativa não tem suporte total para objetos de teste Flex e pode não exibir as etapas gravadas corretamente.

### **Funcionalidade e identificação do objeto**

- Durante a identificação de objetos em um aplicativo Flex aberto em um navegador da Web, o objeto de teste de nível superior FlexWindow está contido em um objeto Page.
- O suplemento UFT Flex reconhece controles avançados de grade de dados como objetos de teste FlexTable e oferece suporte à funcionalidade de tabela básica para esses controles. Além disso, o UFT suporta as operações **ExpandRow**, **CollapseRow** e **SortByColumn** para tabelas deste tipo. Outras habilidades de controles avançados de grade de dados não são suportados.
- Quando o UFT abre um aplicativo Flex no Internet Explorer versão 10 ou 11 usando o carregador de tempo de execução do UFT, o aplicativo é aberto como um aplicativo sem janelas Flex.
- . A opção Navegar e Detectar não tem suporte para aplicativos Flex sem janelas.

**Solução alternativa:** Para adicionar simultaneamente os objetos secundários (todos ou alguns específicos) de um aplicativo Flex sem janela em um repositório de objetos, faça o seguinte:

- a. Primeiro, adicione um dos objetos secundários Flex no repositório. Na caixa de diálogo **Seleção de Objeto - Adicionar ao Repositório** , selecione o objeto primário FlexWindow em vez do objeto original que você selecionou.
- b. Na caixa de diálogo **Definir Filtro de Objeto** , selecione **Todos os tipos de objetos** para detectar todos os objetos secundários, ou clique em **Selecionar** para selecionar os tipos específicos de objetos secundários que deseja adicionar.

Para obter mais detalhes sobre como adicionar objetos a repositórios, consulte o capítulo sobre objetos de teste do *Guia do Usuário* do *HP Unified Functional Testing*.
# **Parte 6: Suplemento Java**

# **Capítulo 12: Suplemento Java - Referência rápida**

Você pode usar o Suplemento Java do UFT para testar objetos (controles) de interface de usuário Java.

As tabelas a seguir resumem as informações básicas sobre o Suplemento Java e como ele se relaciona a alguns aspectos frequentemente utilizados do UFT.

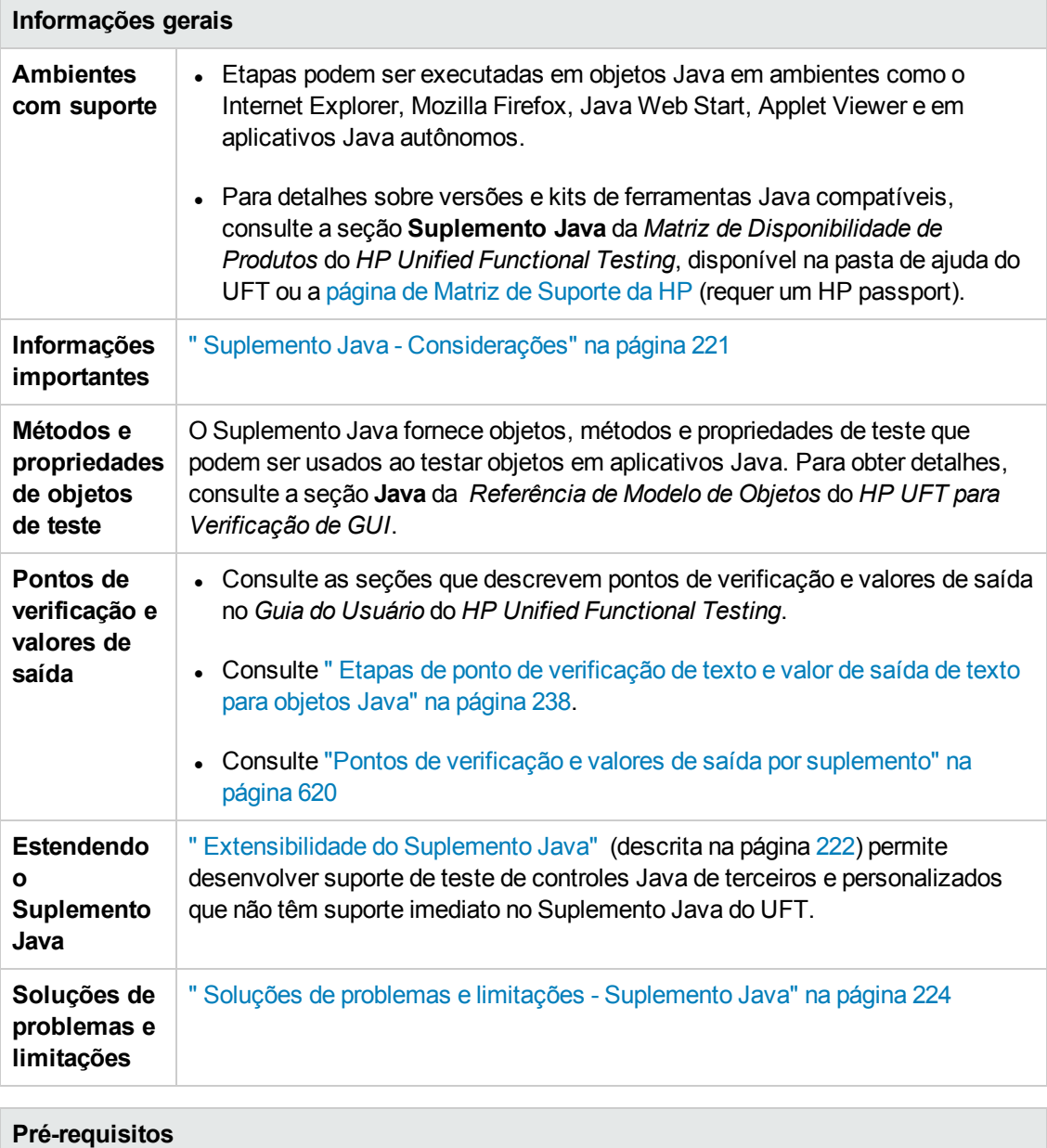

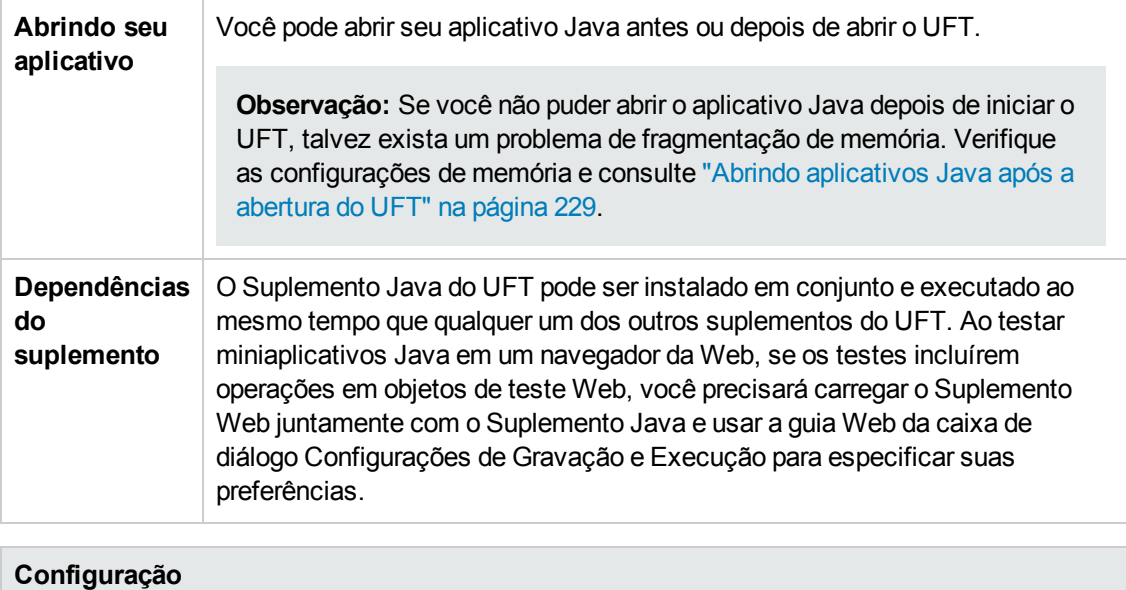

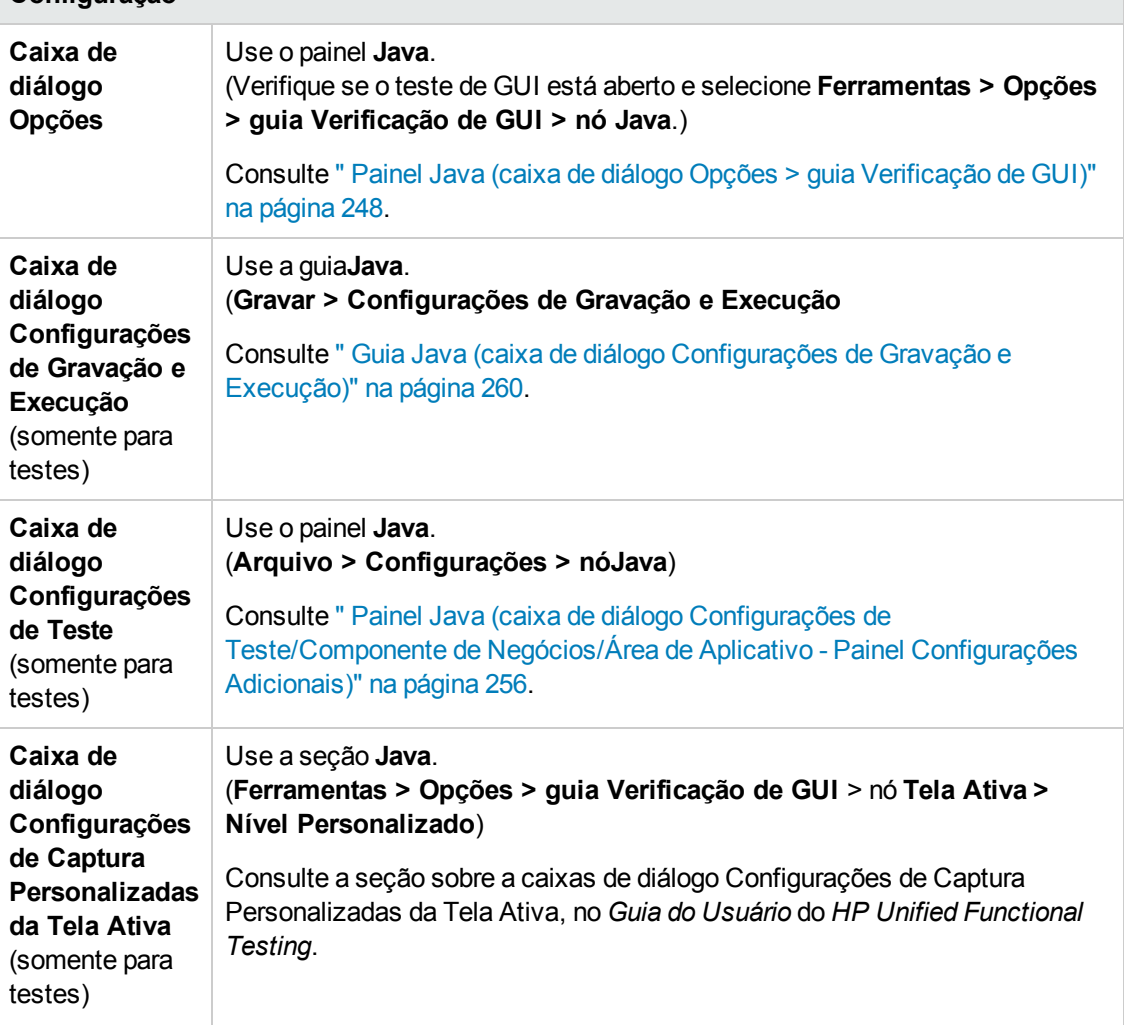

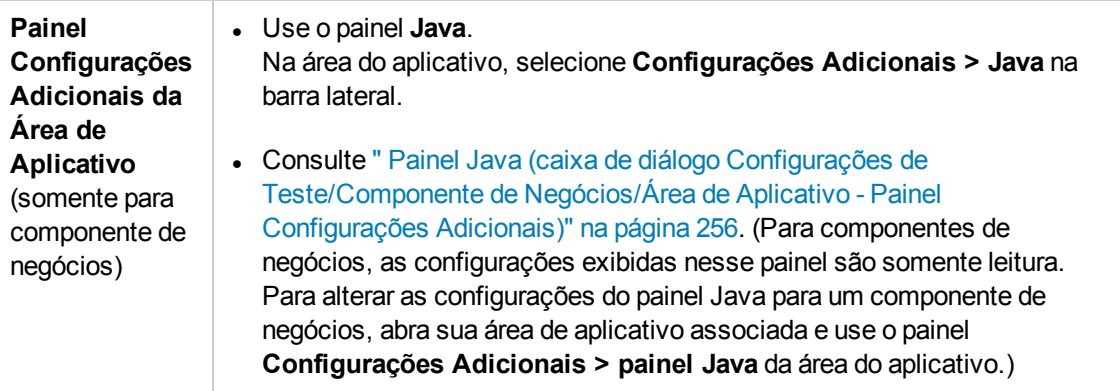

Este capítulo inclui:

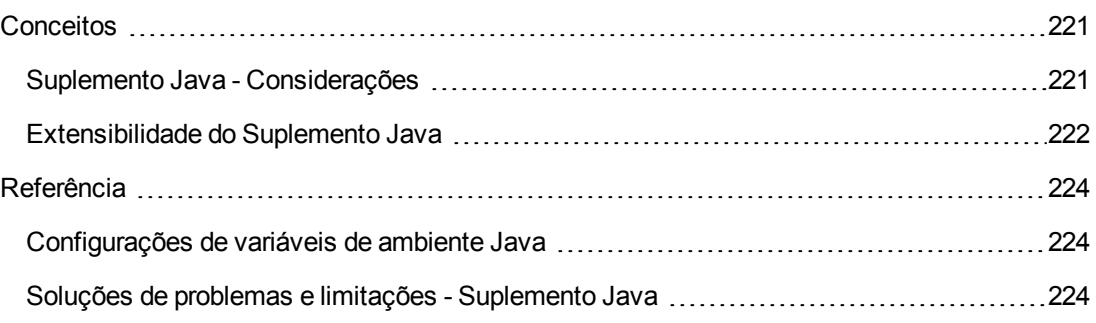

# <span id="page-220-1"></span><span id="page-220-0"></span>**Conceitos**

# *Suplemento Java - Considerações*

Ao detectar objetos e executar etapas em aplicativos Java, considere o seguinte:

- Após a instalação do Suplemento Java, seus aplicativos sempre serão abertos com o suporte Java ativo. Você pode confirmar que o seu ambiente Java foi aberto corretamente verificando o console de Java em busca de uma mensagem de confirmação semelhante à seguinte: "Carregando suporte para Java do Unified Functional Testing (versão x.x.x.x) (versão x.x.x.x do <Apl>)." (em que <Apl> é IE, IBM ou Oracle).
- <sup>l</sup> A propriedade **Object** somente pode acessar propriedades e métodos **públicos**. Uma alternativa recomendada ao uso da propriedade **Object** é estender o suporte do UFT para o objeto Java necessário usando a Extensibilidade do Suplemento Java do UFT. Para obter detalhes, consulte o *Guia de desenvolvedor de Extensibilidade do Suplemento Java do HP UFT*.
- Não é possível adicionar objetos JavaMenu baseados em SWT diretamente a um repositório de objetos usando o botão **Adicionar Objetos ao Local** na janela Repositório de Objetos ou o botão **Adicionar Objetos** no Gerenciador de Repositório de Objetos. Se quiser adicionar objetos JavaMenu baseado em SWT ao repositório de objetos, use o botão **Adicionar Objetos** ou **Adicionar Objetos ao Local** para adicionar seu objeto primário e, em seguida, opte por adicionar esse objeto primário junto com os seus descendentes. Como alternativa, é possível adicionar um objeto JavaMenu usando a opção **Navegar e Detectar** no Gerenciador de Repositório de Objetos. Para obter detalhes consulte a seção sobre adicionar objetos de teste usando a barra de ferramentas Navegar e Detectar no *Guia do Usuário* do *HP Unified Functional Testing*.
- · Se quiser usar a propriedade nativa de um controle para identificação de objetos, você poderá adicionar a propriedade a um objeto de teste Java como uma propriedade de identificação na caixa de diálogo Adicionar/Remover Propriedades. Se fizer isso, considere o seguinte:
	- <sup>n</sup> Você só pode adicionar propriedades nativas para as quais o controle tem um método **get** ou **is** público que retorne o valor da propriedade.
	- <sup>n</sup> Se o nome da propriedade nativa incluir letras maiúsculas, então, no nome da propriedade de identificação correspondente que você criar, será necessário substituir cada uma das letras maiúsculas, exceto a primeira, por \_<letra minúscula>. Por exemplo, para usar a propriedade nativa OneSmallProp, adicione uma propriedade de identificação denominada One small prop.

Para obter mais detalhes sobre como adicionar propriedades de identificação, consulte a seção sobre a caixa de diálogo Identificação de Objetos no *Guia do Usuário* do *HP Unified Functional Testing*.

• Em releases anteriores do QuickTest, as propriedades de identificação Java não faziam

diferenciação entre maiúsculas e minúsculas. Ao se detectar um objeto de teste em uma versão do QuickTest anterior à versão 11.00, era necessário redetectá-lo através de propriedades com diferenciação entre maiúsculas e minúsculas, realizando uma **Execução de Atualizações** (com o uso da opção **Atualizar descrições de objetos de teste**). Para obter detalhes, consulte a seção sobre como Atualizar descrições de objetos de teste no *Guia do Usuário* do *HP Unified Functional Testing*.

- No UFT, dados de tabela sempre são carregados a partir do próprio aplicativo, mesmo que a Tela Ativa contenha uma imagem da tabela. Por esse motivo, primeiro você deve abrir a tabela no aplicativo antes de criar um ponto de verificação de tabela em um teste.
	- <sup>n</sup> Em alguns casos, talvez seja preciso rolar até a última linha da tabela para garantir que todos os dados estejam carregados.
	- <sup>n</sup> Não é necessário abrir a tabela no seu aplicativo para editar um ponto de verificação de tabela existente.
- Se você carregar ou descarregar um suplemento exibido como elemento secundário do suplemento Java no Gerenciador de Suplementos, apenas os aplicativos que forem abertos após o carregamento ou o descarregamento desse suplemento serão afetados.
- <sup>l</sup> Ao trabalhar com testes, se você criar um ponto de verificação em uma árvore Java baseada em SWT com colunas, um ponto de verificação de tabela será criado.
- <sup>l</sup> Para obter detalhes sobre a funcionalidade do UFT, consulte o *Guia do Usuário* do *HP Unified Functional Testing*.

# <span id="page-221-0"></span>*Extensibilidade do Suplemento Java*

A Extensibilidade do Suplemento Java do UFT permite desenvolver suporte para testes de controles Java personalizados e de terceiros que não possuem suporte nativo ao Suplemento Java do UFT.

Se a classe de objeto de teste utilizada pelo UFT para representar o seu controle não fornecer as operações e propriedades necessárias para operação no seu controle, será possível utilizar a Extensibilidade do Suplemento Java para personalizar esse comportamento.

- É possível mapear um controle personalizado para uma classe de objeto de teste existente, ou para uma nova classe de objeto de teste que você definir.
- <sup>l</sup> O comportamento dessas classes de objeto de teste pode ser projetado e personalizado com o desenvolvimento de classes de suporte Java personalizadas. É possível programar como as operações são executadas no controle, como as propriedades são recuperadas, entre várias outras ações possíveis.
- Também é possível instruir o UFT a tratar um controle que contenha um conjunto de controles de nível inferior como um único controle funcional, em vez de estabelecer relações com cada um deles separadamente.

Para implementar a Extensibilidade do Suplemento Java, você precisa estar familiarizado com o seguinte:

- O UFT e sua Referência ao Modelo de Objetos
- O comportamento do controle personalizado (operações, propriedades, eventos)
- XML (conhecimentos básicos)
- Programação Java

É possível instalar o SDK de Extensibilidade do Suplemento Java usando a opção **Extensibilidade de Suplementos e Kits de Ferramentas Web 2.0**, no programa de instalação do UFT.

O SDK também inclui:

- Um plug-in para o ambiente de desenvolvimento Java para Eclipse, que fornece assistentes e comandos para ajudar a criar e editar o suporte que você desenvolver.
- Amostras do suporte desenvolvido com o uso da Extensibilidade do Suplemento Java que você pode utilizar para entender melhor como criar o seu próprio suporte.

Para obter detalhes sobre como instalar e implementar a extensibilidade do suplemento Java, consulte a Ajuda sobre Extensibilidade do Suplemento Java, disponível a partir do grupo de programas de Documentação de Extensibilidade do UFT (**Iniciar > Todos os Programas > HP Software > HP Unified Functional Testing > Extensibilidade > Documentação** ou a <pasta de instalação do UFT>\help\Extensibility).

**Observação:** Para obter detalhes sobre o acesso ao UFT e às ferramentas e arquivos do UFT no Windows 8, consulte "Acessando UFT em sistemas [operacionais](#page-626-0) Windows 8" na página [627](#page-626-0).

Uma versão para impressão (PDF) do documento *Guia do Desenvolvedor da Extensibilidade dos Suplementos Java do HP UFT* está disponível na <pasta de instalação do UFT>\help\Extensibility.

# <span id="page-223-2"></span><span id="page-223-1"></span>**Referência**

# *Configurações de variáveis de ambiente Java*

Esta seção descreve as variáveis de ambiente que precisam ser definidas quando você carrega seu aplicativo Java com o suporte do Suplemento Java do UFT. É necessário definir uma ou mais variáveis de ambiente como o nome de caminho da pasta de classes de suporte do Suplemento Java.

Defina a variável de ambiente \_JAVA\_OPTIONS (Oracle) ou a variável de ambiente IBM\_JAVA\_ OPTIONS (IBM) da seguinte maneira:

```
-Xrunjvmhook -Xbootclasspath/a:"<pasta de instalação do UFT>\bin\java_
shared\classes"; "<pasta de instalação do UFT>\bin\java_
shared\classes\jasmine.jar"
```
As configurações acima devem aparecer em uma linha (sem separadores de nova linha).

Se você estiver trabalhando com o Oracle Java 6 ou 7 (versões 1.6 ou 1.7), precisará definir uma variável de ambiente adicional, JAVA\_TOOL\_OPTIONS, com o valor **-agentlib:jvmhook**

**Dica:** Se necessário, é possível remover o suporte Java temporariamente, renomeando a variável de ambiente JAVA OPTIONS ou IBM JAVA OPTIONS. (Se você estiver trabalhando com o Java 5 ou 6, precisará renomear a variável de ambiente JAVA\_TOOL\_OPTIONS também.) Por exemplo, você precisará remover o suporte Java se quiser testar controles ActiveX que estão incorporados em aplicativos baseados em SWT ou Eclipse.

#### **Observação:**

Também é possível usar caminhos abreviados nesses comandos. Por exemplo:

```
-Xrunjvmhook -Xbootclasspath/a:C:\PROGRA~2\ HP\UNIFIE~1\bin\ JAVA_
S~1\classes;C:\PROGRA~2\ HP\UNIFIE~1\bin\JAVA_S~1\classes\jasmine.jar
```
Neste exemplo, o UFT está instalado na pasta de instalação padrão (unidade C, Arquivos de Programas) em um computador Windows 7. PROGRA~2 indica a pasta Arquivos de Programa (x86), que é a pasta Arquivos de Programa em sistemas operacionais de 64 bits.

# <span id="page-223-0"></span>*Soluções de problemas e limitações - Suplemento Java*

Esta seção tem o objetivo de ajudar a identificar e resolver alguns problemas comuns que podem ocorrer durante o teste de aplicativos e miniaplicativos Java.

Em alguns casos, executar outro aplicativo ou miniaplicativo Java exatamente com as mesmas configurações ajuda a determinar se você está enfrentando um problema geral com o Java ou um problema específico do aplicativo. Para obter detalhes, consulte

#### Esta seção inclui:

- <sup>l</sup> " Executar um outro aplicativo ou miniaplicativo Java com as mesmas [configurações:"](#page-224-0) abaixo
- "[Identificando](#page-225-0) e resolvendo problemas comuns" na página seguinte
- <sup>l</sup> " [Observações](#page-227-0) e limitações gerais" na página 228

### <span id="page-224-0"></span>*Executar um outro aplicativo ou miniaplicativo Java com as mesmas configurações:*

Você pode executar um outro aplicativo ou miniaplicativo Java com as mesmas configurações daquele que está em execução no momento para ajudar a determinar se você está enfrentando um problema geral com o Suplemento Java ou um problema específico do aplicativo.

#### **Ao executar um outro aplicativo ou miniaplicativo Java, faça o seguinte:**

- Determine se o aplicativo é um miniaplicativo ou um aplicativo autônomo.
- Se for um miniaplicativo, verifique o tipo de navegador.
- Se o miniaplicativo for executado a partir de um atalho, execute um outro miniaplicativo com o mesmo comando.
- Se o miniaplicativo for executado a partir de um arquivo em lote, copie esse arquivo e altere apenas o arquivo de classes que chama o miniaplicativo.

**Observação:** se também for necessário alterar o caminho de classe, adicione somente os novos itens necessários. Não remova do aplicativo ou miniaplicativo nenhum dos itens do caminho de classe original.

## <span id="page-225-0"></span>*Identificando e resolvendo problemas comuns*

O Suplemento Java do UFT oferece vários indicadores que ajudam a identificar se os seus suplementos estão devidamente instalados e funcionando. A tabela a seguir descreve os indicadores que podem aparecer quando o seu suplemento não está funcionando corretamente e sugere possíveis soluções:

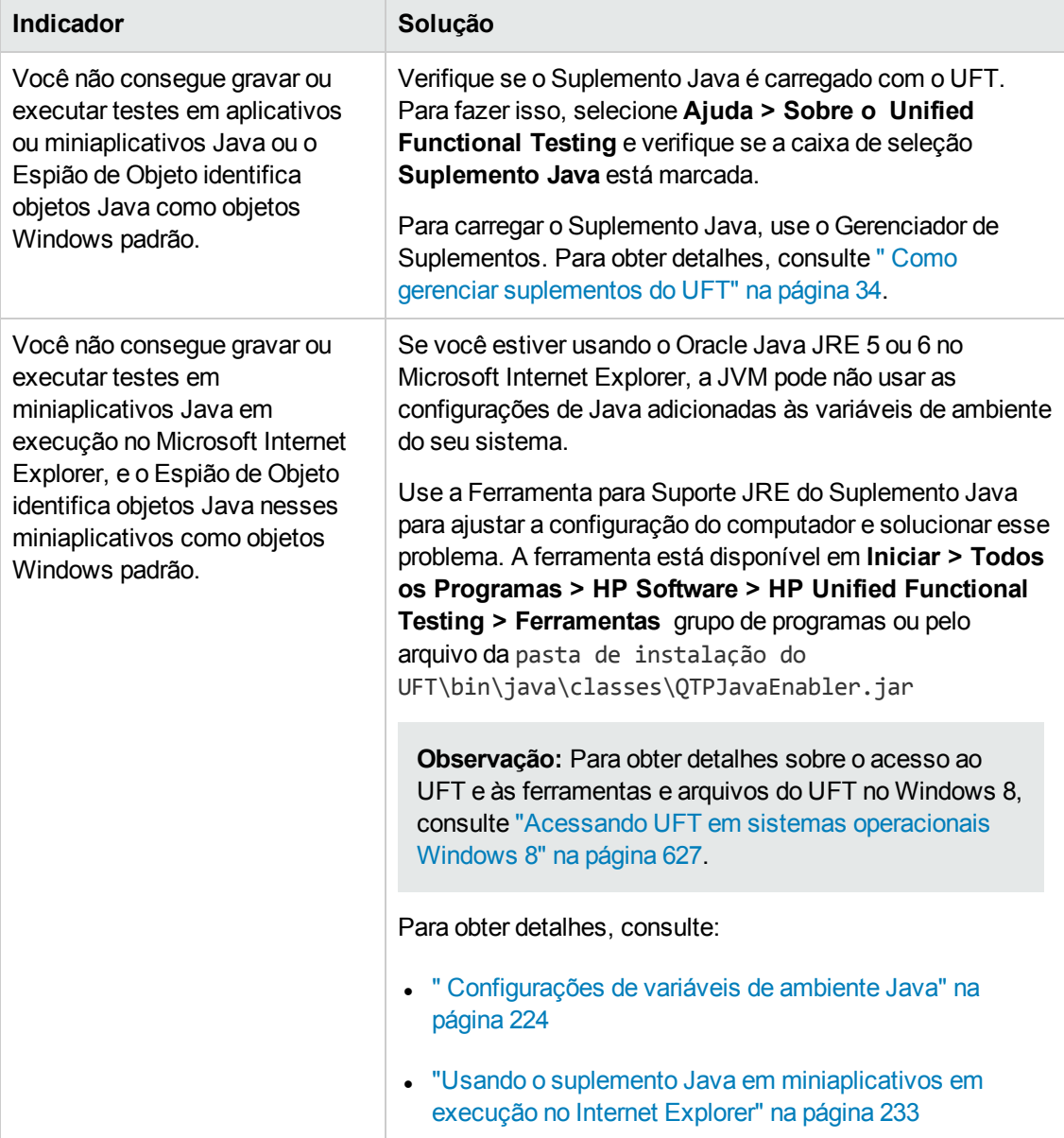

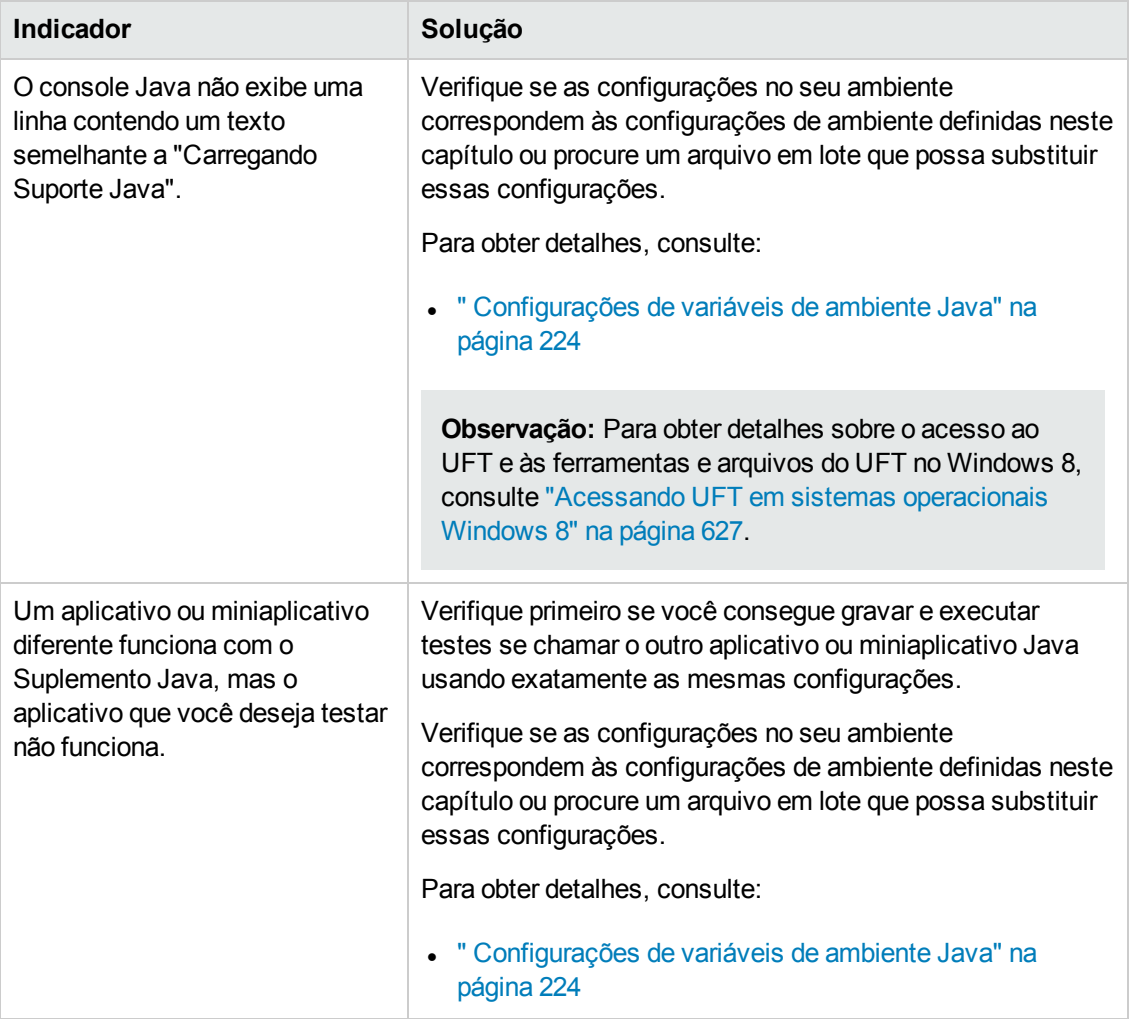

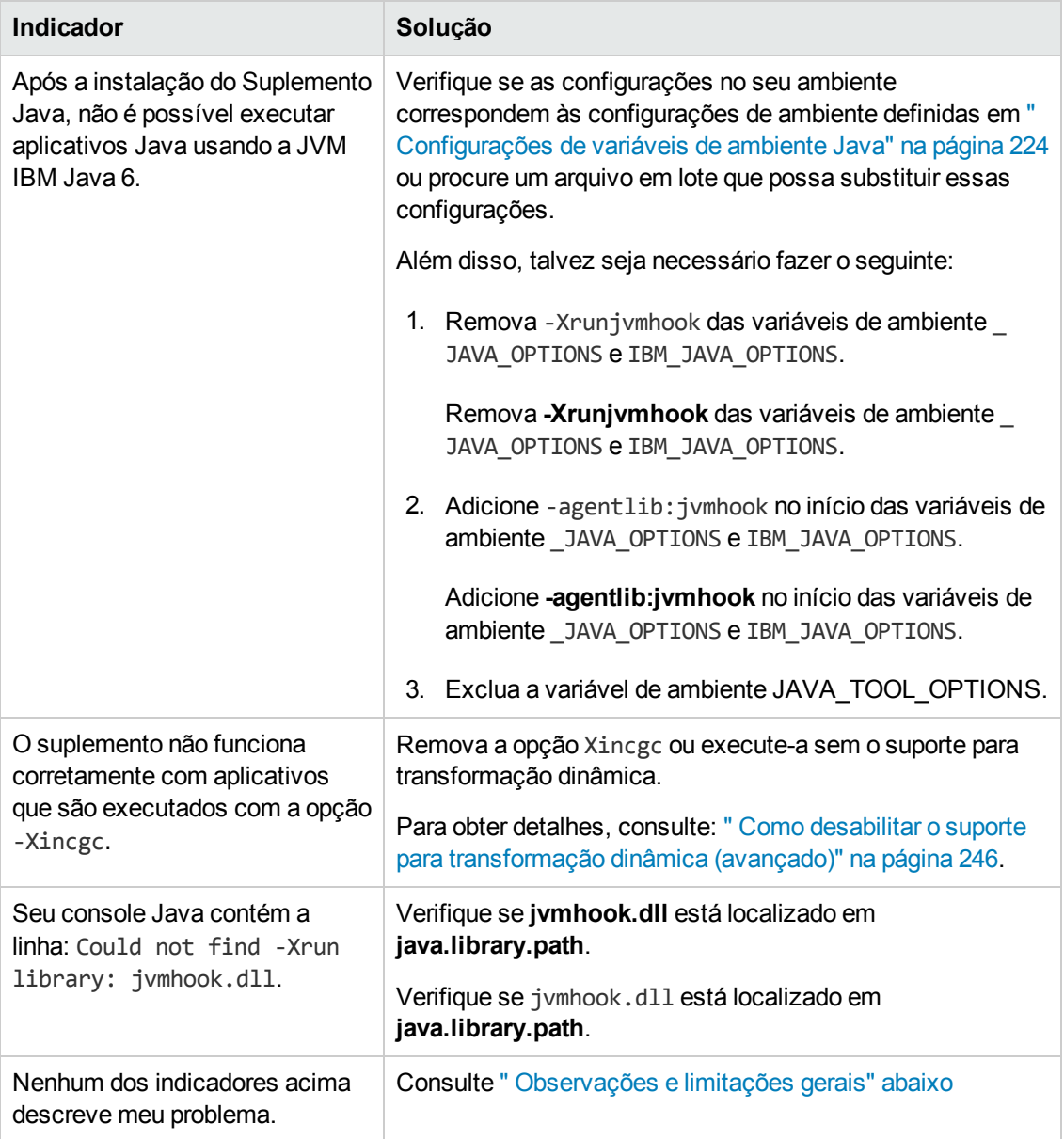

## <span id="page-227-0"></span>*Observações e limitações gerais*

Esta seção contém limitações e informações gerais sobre o Suplemento Java, e inclui as seguintes seções:

- . "Abrindo [aplicativos](#page-228-0) Java após a abertura do UFT" na página seguinte
- **· ["Carregando](#page-228-1) um suplemento secundário do suplemento Java" na página seguinte**
- <sup>l</sup> "Criando e executando [documentos](#page-229-0) de verificação" na página 230
- <sup>l</sup> "Opções de gravação e [execução"](#page-229-1) na página seguinte
- <sup>l</sup> ["Trabalhando](#page-230-0) com controles Java" na página 231
- <sup>l</sup> "Objetos de teste e [métodos"](#page-231-0) na página 232
- <sup>l</sup> "Pontos de [verificação](#page-231-1) e valores de saída " na página 232
- <sup>l</sup> "Executando aplicativos Java no IBM JRE (Java Runtime [Environment\)](#page-232-1) 1.6 " na página 233
- $\bullet$  "Usando o suplemento Java em [miniaplicativos](#page-232-0) em execução no Internet Explorer" na página [233](#page-232-0)

#### <span id="page-228-0"></span>**Abrindo aplicativos Java após a abertura do UFT**

Se você não conseguir abrir seu aplicativo Java depois de abrir o UFT, talvez exista um problema de fragmentação do espaço de memória, causado pelo carregamento de um arquivo .dll do Windows. Se o Eclipse não for iniciado com configurações de memória mais altas, faça o seguinte:

- $\bullet$  Use um sistema operacional Windows de 64 bits e uma JVM de 64 bits com o Eclipse de 64 bits. Ter um espaço de memória virtual de 64 bits pode impedir problemas de fragmentação de memória.
- Force a inicialização do Eclipse usando o arquivo java.exe ou javaw.exe no lugar do arquivo de inicialização jvm.dll padrão. Para fazer isso, edite o arquivo eclipse.ini adicionando o seguinte texto, em duas linhas separadas:

-vm <caminho completo para o arquivo java.exe ou javaw.exe>

• Modifique a configuração de memória do Eclipse no arquivo eclipse.ini. Por exemplo, se o aplicativo não for iniciado com uma definição de parâmetro de**-Xmx512m**, use uma definição de parâmetro de **-Xmx256m** ou **-Xmx384m**.

#### <span id="page-228-1"></span>**Carregando um suplemento secundário do suplemento Java**

Quando você seleciona um suplemento secundário em Java, no Gerenciador de Suplementos, é possível carregar o suporte de extensibilidade do Suplemento Java para o ambiente selecionado.

Se você carregar um suporte que tenha sido desenvolvido com o uso de uma versão do SDK de Extensibilidade do Suplemento Java anterior à versão 10.00, quando abrir uma das caixas de diálogo do UFT que exibem classes de objetos de teste para um ambiente selecionado (como a caixa de diálogo Identificação do Objeto), as classes de objetos de teste de extensibilidade serão exibidas na lista incorreta. Se o suplemento secundário for selecionado na lista **Ambiente**, a lista de classes de objetos de teste estará vazia. Em vez disso, as classes de objetos de teste de extensibilidade são exibidas diretamente sob o ambiente Java, em vez de serem exibidas sob o suplemento filho na lista **Ambiente**.

Além disso, em alguns casos, o botão **Gerar Script** na caixa de diálogo Identificação do Objeto não funciona corretamente.

#### **Solução alternativa:**

- 1. Localize o arquivo de configuração de objetos de teste associado ao suplemento secundário. Esse arquivo reside nos seguintes locais:
	- <sup>n</sup> <Pasta de Instalação do UFT>\dat\Extensibility\Java\<nome do suplemento>TestObjects.xml.
	- <sup>n</sup> Se estiver trabalhando com o ALM: <Pasta de Instalação do Suplemento do UFT para ALM>\dat\Extensibility\Java\<nome do suplemento>TestObjects.xml.
- 2. No arquivo XML, localize o atributo **PackageName** no elemento **TypeInformation** e altere seu valor de JavaPackage para o nome do suplemento secundário.
- 3. Salve o arquivo e reabra o UFT.
- 4. Se o suporte de extensibilidade (suplemento secundário) tiver sido desenvolvido por terceiros, convém entrar em contato com o respectivo fornecedor para obter assistência.

#### <span id="page-229-0"></span>**Criando e executando documentos de verificação**

<sup>l</sup> Ao gravar operações do teclado em uma caixa de edição JFC de linha única em uma janela de composição IME, se você pressionar a tecla **ENTER** para selecionar a cadeia de composição, o pressionamento da tecla poderá ser gravado como o método **Activate**, gerando assim uma etapa extra. Por exemplo:

JavaWindow("Application").JavaEdit("User Name").Activate

Em geral, essa etapa extra não prejudica a sessão de execução.

**Solução alternativa:** Antes de executar o teste ou componente de negócios, remova a etapa extra que foi gravada.

<sup>l</sup> O atalho do teclado **ALT**+**F4** (usado para fechar um aplicativo ou miniaplicativo Java) não tem suporte para gravação ou execução.

**Solução alternativa:** use um botão ou comando de menu **Fechar** para fechar um menu aplicativo ou miniaplicativo Java durante uma sessão de gravação. Como alternativa, adicione manualmente uma etapa JavaWindow(...).Close.

#### <span id="page-229-1"></span>**Opções de gravação e execução**

<sup>l</sup> Adicionar um sinalizador **-Xincgc** à linha de comando java.exe (na caixa de diálogo Configurações de Gravação e Execução ou em um arquivo em lote) impede que o suporte Java funcione corretamente.

**Solução alternativa:** Ao testar o suporte Java do UFT, não use **-Xincgc** na lista de comando. Ou, como alternativa, não use o mecanismo de suporte para transformação dinâmica. Para obter detalhes, consulte o *Guia de Suplementos* do *HP Unified Functional Testing*.

- <sup>l</sup> Ao selecionar um arquivo JAR usando a linha de comando, na caixa de diálogo Configurações de Gravação e Execução, é necessário adicionar manualmente **-jar** à caixa Linha de comando antes de chamar o aplicativo Java.
- <sup>l</sup> Se você pretende iniciar seu aplicativo Java usando a caixa de diálogo Configurações de Gravação e Execução sem usar um arquivo em lote (ou outro arquivo executável) e sem a opção de linha de comando **-jar** (depois de selecionar um arquivo JAR), será necessário incluir o nome totalmente qualificado da classe Java na caixa Linha de comando.

#### <span id="page-230-0"></span>**Trabalhando com controles Java**

<sup>l</sup> Por padrão, operações de mover e redimensionar janelas Java não são gravadas. Isso não é feito porque pode causar gravações redundantes em alguns casos.

**Solução alternativa:** para instruir o Suplemento Java a gravar essas ações, use o método **Setting. Java** para definir a variável record win ops como 1. Por exemplo:

Setting.Java("RECORD\_WIN\_OPS") = 1

• Menus pop-up AWT são gravados pelo objeto de teste WinMenu do suporte para controles Window Padrão (enquanto outros menus Java são gravados com o uso do objeto de teste JavaMenu). Não é possível executar pontos de verificação ou operações de Tela Ativa nesses menus.

**Solução alternativa:** use outros métodos de verificação (como **GetTOProperty**). Para mais detalhes sobre métodos de verificação, consulte o *Guia do Usuário* do *HP Unified Functional Testing*.

- <sup>l</sup> Uma chamada para **.Object.startModal** de um objeto JavaInternalFrame ou JavaDialog pode fazer com que o UFT apresente um comportamento inesperado até que a caixa de diálogo seja fechada.
- <sup>l</sup> Não há suporte para o uso de caracteres de vários bytes em um objeto de campo de edição de várias linhas.
- <sup>l</sup> O Suplemento Java não grava ou executa etapas para a focalização de identificadores em uma janela Eclipse.
- Quando você grava uma etapa que fecha uma caixa de diálogo Java, o UFT grava uma instrução **Close** adicional.

**Solução alternativa:** exclua manualmente a instrução **Close** externa.

<sup>l</sup> Para objetos de botão (JavaButton ou um botão em JavaToolbar) cujo rótulo seja determinado

pelo nome do arquivo de imagem que eles exibem, o processo de nomeação do objeto de teste durante sua execução no JDK 1.6 é diferente daquele usado durante sua execução no JDK 1.5.

Portanto, se você tiver um teste ou um componente de negócios contendo objetos de botão que foram detectados no JDK 1.5 e rotulados de acordo com o respectivo arquivo de imagem, ao ser executado no JDK 1.6, esse teste ou componente de negócios poderá falhar.

#### **Solução alternativa:**

- <sup>n</sup> Para um objeto JavaButton: redetecte o objeto no JDK 1.6. Em seguida, modifique o teste de forma a usar o novo objeto de teste ou exclua o objeto antigo do repositório de objetos e renomeie o novo objeto de teste de forma que ele corresponda ao nome do objeto usado na etapa. Verifique se a opção **Atualizar automaticamente etapas de testes e componentes de negócios ao renomear objetos de teste** está selecionada no painel **Geral** da guia Verificação de GUI na caixa de diálogo Opções (**Ferramentas > Opções >** guia **Verificação de GUI** > nó **Geral**).
- <sup>n</sup> Para um botão em um objeto JavaToolbar: modifique o argumento **Item** na instrução **JavaToolbar** de modo a fazer referência ao botão relevante. É possível especificar o índice do botão ou usar o Espião de Objeto para espionar o botão da barra de ferramentas e depois fornecer a propriedade de identificação do rótulo como o argumento **Item**.
- Quando a Tela Ativa exibe um miniaplicativo Java ou controle ActiveX em uma página da Web, esse miniaplicativo ou controle é exclusivo para fins de visualização, e você não pode executar operações (por exemplo, criar pontos de verificação, adicionar métodos e assim por diante) no objeto.

**Solução alternativa:**grave uma operação no miniaplicativo Java/controle ActiveX de forma a criar uma etapa no objeto com o Suplemento ActiveX e/ou o Suplemento Java carregado. Em seguida, você pode criar um ponto de verificação, parametrizar uma etapa ou adicionar um método a partir do miniaplicativo Java/controle ActiveX individual na Tela Ativa.

#### <span id="page-231-0"></span>**Objetos de teste e métodos**

O argumento **PropertyValue** (segundo argumento) do método **WaitProperty** para qualquer objeto de teste Java pode ser somente do tipo **cadeia**.

**Solução alternativa:** use uma cadeia no lugar do tipo original. Por exemplo, em vez de 1, use "1". Por exemplo:

y = JavaCheckBox("Active").WaitProperty ("enabled", "1", 1000)

#### <span id="page-231-1"></span>**Pontos de verificação e valores de saída**

- $\cdot$  É possível criar pontos de verificação de texto e valores de saída de texto somente para objetos Java que atendem a critérios específicos. Para obter detalhes, consulte " [Etapas](#page-237-0) de ponto de [verificação](#page-237-0) de texto e valor de saída de texto para objetos Java" na página 238.
- <sup>l</sup> Para criar um novo ponto de verificação de tabela em uma tabela Java durante a edição de um

teste ou componente de negócios, primeiro é necessário abrir o aplicativo contendo a tabela que você deseja verificar e depois exibir essa tabela nesse aplicativo.

<sup>l</sup> Se você adicionar pontos de verificação em um objeto JavaList ou JavaTree ao editar um teste ou componente de negócios, a propriedade **list\_content** ou **tree\_content** não estará disponível no ponto de verificação.

**Solução alternativa:** crie pontos de verificação em listas Java e árvores Java durante a gravação.

<sup>l</sup> Não há suporte total para a execução de um ponto de verificação em um objeto que nem sempre está visível (como uma lista que é aberta a partir de uma seleção de caixa de combinação ou de um item de menu).

**Solução alternativa:** se um ponto de verificação em um objeto temporário for necessário, certifique-se de que esse objeto esteja visível antes de executar o ponto de verificação. Por exemplo, no caso de uma lista de caixa de combinação, é necessário inserir uma instrução que clique no botão da caixa de combinação antes de executar o ponto de verificação.

#### <span id="page-232-1"></span>**Executando aplicativos Java no IBM JRE (Java Runtime Environment) 1.6**

Em alguns casos, após a instalação do Suplemento Java, não é possível iniciar aplicativos Java executando a JVM IBM Java 6. A mensagem de erro exibida pode indicar que não foi possível carregar o suporte da Mercury Interactive e criar a Máquina Virtual Java.

#### **Solução alternativa:**

- 1. Remova **-Xrunjvmhook** das variáveis de ambiente \_JAVA\_OPTIONS e IBM\_JAVA\_OPTIONS.
- 2. Adicione **-agentlib:jvmhook** no início das variáveis de ambiente \_JAVA\_OPTIONS e IBM\_ JAVA\_OPTIONS.
- <span id="page-232-0"></span>3. Exclua a variável de ambiente JAVA\_TOOL\_OPTIONS.

#### **Usando o suplemento Java em miniaplicativos em execução no Internet Explorer**

Em alguns casos, durante a execução de miniaplicativos Java usando o Oracle Java JRE 5 ou 6 no Microsoft Internet Explorer, o suplemento Java não reconhece o miniaplicativo como pertencente ao ambiente Java. Ele não reconhece objetos no miniaplicativo como objetos Java e não pode gravar ou executar etapas neles.

Isso acontece quando a JVM não utiliza as configurações do Suplemento Java especificadas nas variáveis de ambiente. Nesse caso, você precisa definir -agentlib: jvmhook -Xbootclasspath/ a:"<pasta de instalação do UFT>\bin\java\_shared\classes";"<pasta de instalação do UFT>\bin\java\_shared\classes\jasmine.jar" nos Parâmetros de Tempo de Execução da JVM.

Use a Ferramenta para Suporte JRE do Suplemento Java para definir essa cadeia nos Parâmetro de Tempo de Execução da JVM relevante. Essa ferramenta está disponível em: **Iniciar > Programas > HP Software > HP Unified Functional Testing > Ferramentas > Ferramenta de** **Suporte para JRE do Suplemento Java** ou o arquivo na pasta de instalação do UFT\bin\java\classes\QTPJavaEnabler.jar

**Observação:** Para obter detalhes sobre o acesso ao UFT e às ferramentas e arquivos do UFT no Windows 8, consulte "Acessando UFT em sistemas [operacionais](#page-626-0) Windows 8" na página [627](#page-626-0).

# **Capítulo 13: Suplemento Java - Teste and configuração**

Este capítulo inclui:

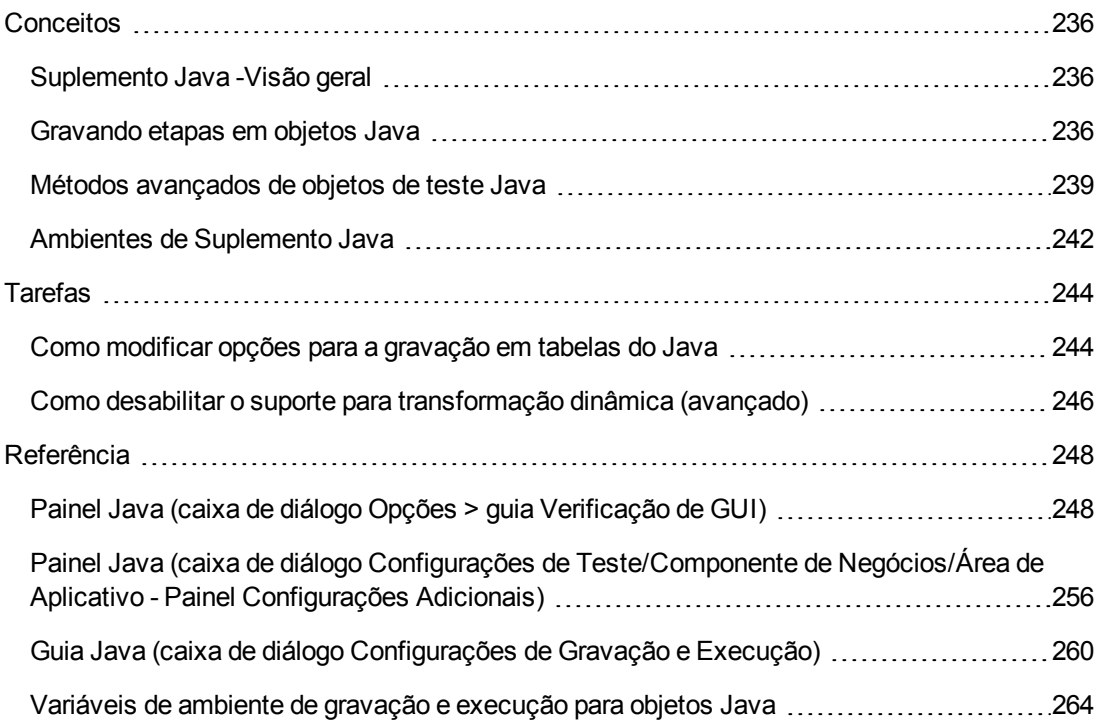

# <span id="page-235-1"></span><span id="page-235-0"></span>**Conceitos**

## *Suplemento Java -Visão geral*

Este capítulo explica o uso do UFT para definir preferências de teste e gravar e executar etapas em miniaplicativos e aplicativos Java. O capítulo pressupõe conhecimento básico de recursos e capacidades do UFT. Para obter detalhes sobre como trabalhar com o UFT, consulte o *Guia do Usuário do HP Unified Functional Testing*.

**Observação:** Alguns dos recursos descritos neste capítulo apenas são relevantes para testes e componentes com script. Para obter detalhes sobre os recursos que estão disponíveis para uso com componentes de palavra-chave, consulte o *Guia do Usuário* do *HP Unified Functional Testing*.

#### **Opções de verificação Java**

Você pode usar o painel **Java** da caixa de diálogo Opções (**Ferramentas > Opções >** guia **Verificação de GUI** >nó **Java** ) para definir opções de gravação e execução do UFT em aplicativos e miniaplicativos Java. Também pode abrir a caixa de diálogo Opções Java Avançadas, que permite definir preferências de modo de gravação de tabelas, habilitar a recuperação de texto para pontos de verificação e valores de saída e especificar listas de controles.

Para obter detalhes, consulte:

- <sup>l</sup> " Painel Java (caixa de diálogo Opções > guia [Verificação](#page-247-0) de GUI)" na página 248
- <sup>l</sup> " Caixa de diálogo Opções Java [Avançadas"](#page-251-0) na página 252

#### **Configurações de Java - Testes e componentes**

Você define e visualiza configurações de testes e componentes de negócios de Java usando uma destas alternativas:

- O painel Java da caixa de diálogo Configurações de Teste.
- O painel Java da caixa de diálogo Configurações de Componente de Negócios (somente para visualização).
- O painel Java do painel Configurações Adicionais da área de aplicativo.

Para obter detalhes, consulte " Painel Java (caixa de diálogo Configurações de [Teste/Componente](#page-255-0) de [Negócios/Área](#page-255-0) de Aplicativo - Painel Configurações Adicionais)" na página 256.

## <span id="page-235-2"></span>*Gravando etapas em objetos Java*

Quando você grava uma operação em um miniaplicativo, aplicativo ou objeto Java, o UFT grava o ícone de objeto apropriado ao lado da etapa na Exibição de Palavras-chave (para testes e componentes de negócios) e adiciona a instrução relevante no Editor (somente para testes).

Se você tentar gravar uma operação em um objeto Java sem suporte ou personalizado, o UFT gravará uma instrução Object.Click genérica que inclui as coordenadas do clique e do botão do mouse (esquerdo ou direito) que foi clicado. Você pode criar suporte para o seu objeto personalizado usando a Extensibilidade do Suplemento Java do UFT. Para obter detalhes, consulte o *Guia de desenvolvedor de Extensibilidade do Suplemento Java* do *HP UFT*.

**Observação:** A forma como o UFT grava operações depende do tipo de editor de célula JTable na célula da tabela. Para obter detalhes, consulte " [Gravando](#page-237-1) etapas em editores de célula Jtable" na página [seguinte.](#page-237-1)

A hierarquia gravada do UFT é composta de dois ou três níveis de objetos de teste Java. O nível superior é representado pelo objeto **JavaApplet**, **JavaDialog** ou **JavaWindow**, conforme apropriado. O objeto real no qual você executou uma operação pode ser gravado como objeto de segundo ou terceiro nível. Se o objeto estiver localizado diretamente no objeto de nível superior, ele será gravado como objeto de segundo nível (por exemplo, **JavaApplet.JavaButton**). Se houver **JavaDialog** ou **JavaInternalFrame** no segundo nível, o objeto no qual você realizou a operação será gravado como objeto de terceiro nível (por exemplo, **JavaWindow.JavaDialog.JavaButton**).

Ao se testar miniaplicativos em um navegador, a hierarquia de dois ou três níveis é gravada dentro da hierarquia padrão de objetos Web (por exemplo,

#### **Browser.Page.JavaApplet.JavaTestObject.SubJavaTestObject**).).

Mesmo que o objeto no qual você realiza a gravação possa estar incorporado em vários níveis de objetos, a hierarquia gravada não inclui esses objetos. Por exemplo, se o objeto **JavaList** no qual você gravar estiver de fato contido em vários objetos **JPanel**, que estão todos contidos em **JavaWindow**, a hierarquia gravada será apenas **JavaWindow.JavaList**.

#### Exemplo

Em um teste, se você gravar um clique em uma caixa de seleção Java, a Exibição de Palavras-chave aparecerá da seguinte maneira:

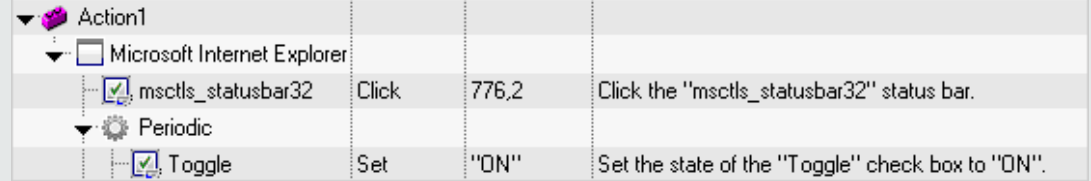

O UFT grava essa etapa no Editor como:

Window("Microsoft Internet Explorer").JavaApplet("Periodic").JavaCheckBox ("Toggle").Set "ON"

Em um componente de palavra-chave, se você gravasse um clique nessa mesma caixa de seleção Java , a Exibição de Palavras-chave seria exibida da seguinte maneira:

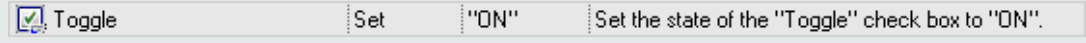

Você pode exibir a hierarquia gravada de um objeto de teste no repositório de objetos. Você também pode acessar a hierarquia completa de um objeto ao usar o mecanismo de mão indicadora no Gerador de Etapa (somente para testes), ao inserir uma etapa de ponto de verificação ou valor de saída durante a gravação ou ao usar o Espião de Objeto.

Para conhecer tarefas relacionadas, consulte " Como [modificar](#page-243-1) opções para a gravação em tabelas do Java" na [página](#page-243-1) 244.

Esta seção também inclui:

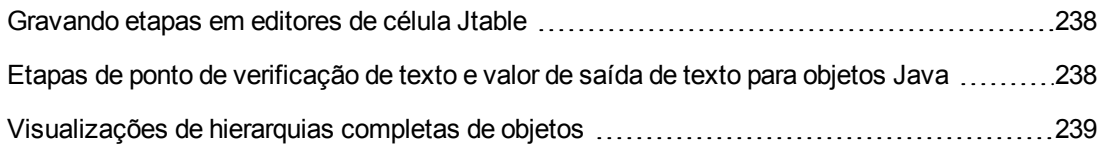

### <span id="page-237-1"></span>*Gravando etapas em editores de célula Jtable*

A forma como o UFT grava operações depende do tipo de editor de célula **JTable** na célula da tabela.

Se você estiver gravando em editores de célula padrão em tabelas **Jtable** Swing, por padrão o UFT grava operações do mesmo modo que grava objetos em outros tabelas, usando instruções **SetCellData**.

Quando **JTable** contém um editor de célula personalizado (não padrão), a instrução **SetCellData** padrão não pode ser gravada. Por exemplo, se uma célula contiver uma caixa de seleção e também um botão que abre uma caixa de diálogo, uma instrução **SetCellData** poderá nem sempre fornecer uma descrição precisa das operações realizadas dentro dessa célula.

Se você gravar uma operação em um editor de célula personalizado, o UFT gravará uma instrução que reflete a operação realizada no objeto dentro da célula. Por exemplo, se o editor de célula contiver uma caixa de seleção personalizada, o UFT poderá gravar a seguinte instrução:

```
Browser("Periodic").Page("Periodic").JavaWindow("CoolJava").JavaDialog
("SetOptions").JavaCheckBox("MyCheckBox").Set "ON"
```
em vez de:

```
Browser("Periodic").Page("Periodic").JavaWindow("CoolJava").JavaDialog
("SetOptions").JavaTable("MyTable").SetCellData "ON"
```
### <span id="page-237-0"></span>*Etapas de ponto de verificação de texto e valor de saída de texto para objetos Java*

Ao trabalhar com testes, você pode usar pontos de verificação ou valores de saída para conferir se o texto no seu aplicativo ou miniaplicativo Java está sendo exibido corretamente. De maneira semelhante a muitos outros ambientes com suporte, convém recuperar e verificar o texto do seu aplicativo ou miniaplicativo Java inserindo um ponto de verificação ou valor de saída padrão para o objeto que contém o texto desejado e optando por verificar ou processar sua propriedade de identificação **text** (ou semelhante) (por exemplo, **text**, **attached text** ou **label**).

Se o objeto com o qual você deseja trabalhar não tiver uma propriedade de identificação apropriada ou, se por qualquer outro motivo, a recomendação acima não corresponder às suas necessidades (por exemplo, se o texto antes ou após o texto selecionado for importante), considere a inserção de uma etapa de valor de saída de texto ou ponto de verificação de texto do UFT para um objeto Java, caso este atenda aos seguintes critérios:

- <sup>l</sup> O objeto deve desenhar o texto por conta própria (e não delegar a tarefa de desenho ao sistema operacional subjacente, como no caso da maioria dos componentes de negócios AWT).
- <sup>l</sup> O objeto deve desenhar o texto substituindo o método **paint()** e chamando o método **standard graphics.drawString()** para desenhar texto. Por exemplo, ele não pode usar métodos de desenho especiais para compor o texto, como usar um método que possa desenhar círculos ovais para formar a letra **O**.
- <sup>l</sup> O objeto não pode usar a técnica de desenho de **buffer duplo (imagem)**.

**Observação:** como muitos objetos Java não atendem a esses critérios, o mecanismo de valor de saída de texto e ponto de verificação de texto para objetos Java fica desabilitado por padrão. É possível habilitá-lo na caixa de diálogo " Caixa de diálogo [Opções](#page-251-0) Java [Avançadas"](#page-251-0) (descrita na página [252\)](#page-251-0).

### <span id="page-238-1"></span>*Visualizações de hierarquias completas de objetos*

The Java Add-in enables you to view the full object hierarchy of each of the objects in your application in the Object Spy and Object Selection dialog boxes. Ao contrário da hierarquia gravada de objetos, a hierarquia completa de objetos mostra todos os objetos primários associados aos locais clicados e, em alguns casos, os objetos secundários do objeto clicado.

A hierarquia completa de objetos permite exibir propriedades e operações associadas de objetos não gravados no Espião de Objeto. Também é possível acessar objetos não gravados na caixa de diálogo Seleção de Objeto, que é aberta quando você usa a caixa de diálogo Gerador de Etapa (somente testes) ou insere uma etapa de ponto de verificação ou valor de saída durante uma sessão de gravação.

As caixas de diálogo Espião de Objeto e Seleção de Objeto permitem visualizar detalhes, inserir instruções ou realizar operações até mesmo para os elementos de um objeto (componentes de negócios de classe) que não são gravados, como **java.awt.Component**. Por exemplo, você pode acessar os elementos de caixa de edição, lista suspensa e botão de uma caixa de combinação.

Para obter detalhes sobre a caixa de diálogo Espião de Objeto e Seleção de Objeto, consulte o *Guia do Usuário* do *HP Unified Functional Testing*.

## <span id="page-238-0"></span>*Métodos avançados de objetos de teste Java*

Classes de objetos de teste Java incluem métodos de objetos de teste que você pode usar nos seus testes para aprimorar a interação entre o UFT e o aplicativo que está sendo testado.

Esta seção inclui:

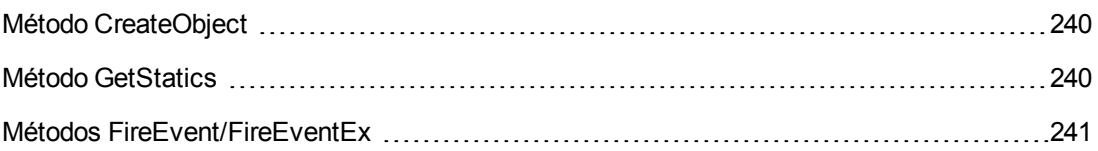

## <span id="page-239-0"></span>*Método CreateObject*

Você pode usar o método **CreateObject** para criar uma instância de qualquer objeto Java no seu miniaplicativo ou aplicativo. O método **CreateObject** retorna uma referência ao objeto Java recémcriado. Para obter detalhes sobre a sintaxe desse método, consulte a seção **Java** da *Referência de Modelo de Objetos* do *HP UFT para Verificação de GUI*.

É possível ativar os métodos de um objeto criado da mesma maneira que você ativaria os métodos de qualquer objeto retornado de uma chamada anterior. Como o método **CreateObject** retorna uma referência de objeto, não é necessário usar a propriedade **Object** ao ativar métodos do objeto criado.

Por exemplo, você pode usar o método **CreateObject** para criar um objeto de retângulo. O valor de retorno é uma referência de objeto.

```
Set Rect = Browser("Periodic").Page("Periodic").JavaApplet
("Periodic").JavaObject("Panel").CreateObject ("java.awt.Rectangle", 10, 20)
```
**Observação:** O método **CreateObject** pode ser executado em qualquer objeto de teste Java. O carregador de classe do objeto de teste Java no qual o método **CreateObject** é executado é usado para carregar a classe do objeto Java recém-criado.

Convém usar o método **CreateObject** em um objeto de teste Java a partir do mesmo kit de ferramentas do objeto que você deseja criar. Por exemplo, para criar um objeto **Swing/JFC, use o método CreateObject em um objeto de teste Java** Swing/**JFC**existente.

## <span id="page-239-1"></span>*Método GetStatics*

É possível chamar qualquer método estático, ou definir ou recuperar o valor de qualquer propriedade estática de uma classe Java usando o método **GetStatics**. Para obter detalhes sobre a sintaxe desse método, consulte a seção **Java** da *Referência de Modelo de Objetos* do *HP UFT para Verificação de GUI*.

**GetStatics** retorna uma referência a um objeto que pode acessar membros estáticos da classe especificada. O carregador de classe do objeto de teste Java no qual o método **GetStatics** é executado é usado para carregar a classe especificada como um parâmetro do método **GetStatics**. Por exemplo, para chamar o método **gc** de **class.java.lang.System**, que executa o coletor de lixo no aplicativo, é possível inserir uma instrução semelhante à seguinte:

```
Browser("Browser").Page("Page").JavaApplet("mybuttonapplet.htm").JavaObject
("MyButton").GetStatics("java.lang.System").gc
```
Para recuperar o valor da propriedade out da **classe java.lang.System**, é possível inserir uma instrução semelhante à seguinte:

```
Set OutStream= Browser("Browser").Page("Page").JavaApplet
("mybuttonapplet.htm"). JavaObject("MyButton").GetStatics
("java.lang.System").out
```
Para imprimir uma mensagem no console Java, é possível inserir uma instrução semelhante à seguinte:

```
Set OutStream= Browser("Browser").Page("Page").JavaApplet
("mybuttonapplet.htm"). JavaObject("MyButton").GetStatics
("java.lang.System").out OutStream.println "Hello, World!"
```
### <span id="page-240-0"></span>*Métodos FireEvent/FireEventEx*

Você pode simular um evento em um objeto Java durante uma sessão de execução com os métodos **FireEvent** e **FireEventEx**. O método **FireEvent** simula um evento em um objeto Java usando uma de várias constantes de evento predefinidas. Se a lista de constantes predefinidas não abranger o evento que você deseja disparar, use o método **FireEventEx** para disparar qualquer evento Java. Para obter detalhes sobre a sintaxe desses métodos e conferir a lista de constantes de evento predefinidas, consulte a seção **Java** da *Referência de Modelo de Objetospara Verificação de GUI* do *HP UFT*.

Por exemplo, você pode usar o método **FireEvent** para disparar um evento **MouseClick** no objeto **JavaObject** denominado **MyButton\_0**.

Browser("Browser").Page("Page").Applet("mybuttonapplet.htm").JavaObject ("MyButton\_0").FireEvent micMouseClick, 0, "BUTTON1\_MASK", 4, 4, 1, "OFF"

Como alternativa, o método **FireEventEx** pode ser usado para disparar o mesmo evento, da seguinte maneira:

```
Browser("Browser").Page("Page").Applet("mybuttonapplet.htm").JavaObject
("MyButton_0").FireEventEx "java.awt.event.MouseEvent", "MOUSE_CLICKED", 0,
"BUTTON1_MASK", 4,4, 1, "False"
```
Observe que é possível transmitir qualquer constante Java usada como um dos parâmetros construtores do evento utilizando sua cadeia em vez do seu valor. No exemplo anterior, a

constante Java MOUSE\_CLICKED de **"java.awt.event.MouseEvent"** é fornecida como um argumento de cadeia no lugar do seu valor (500 nesse exemplo).

# <span id="page-241-0"></span>*Ambientes de Suplemento Java*

O Suplemento Java usa um mecanismo que oferece suporte para vários ambientes (como IBM JRE, Oracle JRE e Oracle JInitiator) e várias versões do Java (como JDK 1.5.x, 1.6.x e assim por diante) sem exigir alterações na configuração. Para obter uma lista das versões e dos ambientes compatíveis, consulte a *Matriz de Disponibilidade de Produtos* do *HP Unified Functional Testing*, disponível na pasta de ajuda do UFT ou a página de Matriz de [Suporte](http://support.openview.hp.com/selfsolve/document/KM438391) da HP (requer um HP passport).

Esse mecanismo, conhecido como mecanismo de **suporte para transformação dinâmica**, ajusta as classes de suporte do Suplemento do Java de acordo com o ambiente e a versão de Java em uso. O mecanismo de suporte para transformação dinâmica usa o recurso Tool Interface da Java Virtual Machine (JVMTI) (ou Profiler Interface - JVMPI - ao se trabalhar com o JDK 1.5 e versões anteriores).

O mecanismo de suporte para transformação dinâmica é chamado pela opção **-Xrunjvmhook**, que é fornecida à JVM. Se a opção **-Xrunjvmhook** for especificada, o criador de perfil de ganchos da JVM (parte do suporte do Suplemento Java) será carregado com cada aplicativo ou miniaplicativo Java que for carregado. O criador de perfil de ganchos da JVM transforma dinamicamente as classes necessárias para habilitar o suporte Java sensível ao contexto.

Quando você executa o Suplemento em ambientes Java 6 ou Java 7, o mecanismo de suporte para transformação dinâmica é chamado pela opção **-agentlib:jvmhook**, que é definida na variável de ambiente JAVA\_TOOL\_OPTIONS.

**Observação:** Ao se trabalhar com o Oracle Java 6 ou Java 7, não há conflito entre a opção  **agentlib:jvmhook** (definida na variável de ambiente JAVA\_TOOL\_OPTIONS) e a opção **- Xrunjvmhook** (definida na variável de ambiente \_JAVA\_OPTIONS), pois o Java 6 e o Java 7 ignoram **-Xrunjvmhook**.

Ao se trabalhar com o IBM Java 6 ou Java 7, essas variáveis de ambiente podem ser conflitantes. Para obter detalhes sobre solução de problemas, consulte ["Executando](#page-232-1) aplicativos Java no IBM JRE (Java Runtime [Environment\)](#page-232-1) 1.6 " na página 233.

O agente Java procura jvmhook.dll de acordo com a propriedade do sistema java.library.path. Você pode identificar qualquer substituição dessa propriedade do sistema usando a linha de comando Java: **-djava.library.path = <path>** no entanto, embora seja possível substituir a propriedade do sistema **java.library.path**, convém estender **java.library.path** e não a substituir.

Por padrão, o valor da propriedade do sistema **java.library.path** é o caminho do sistema. Se o seu aplicativo for carregado com um caminho de biblioteca diferente, será necessário adicionar jvmhook.dll a uma localização em **java.library.path** ou alterar **java.library.path** de forma a incluir <pasta de instalação do Windows>/system32.

A pasta <pasta raiz do JRE>/bin está sempre localizada em **java.library.path**. Se necessário, você pode copiar jvmhook.dll manualmente para essa pasta. No entanto, se for necessário

modificar mais de um computador, convém modificar o arquivo em lote que altera **java.library.path**.

Para obter detalhes sobre tarefas, consulte " Como desabilitar o suporte para [transformação](#page-245-0) dinâmica [\(avançado\)"](#page-245-0) na página 246.

# <span id="page-243-1"></span><span id="page-243-0"></span>**Tarefas**

# *Como modificar opções para a gravação em tabelas do Java*

Essa tarefa descreve como modificar algumas opções para a gravação em uma tabela do Java, bem como identificar a classe do kit de ferramentas para um editor para uso com o **table\_external\_ editors\_list**

Esta tarefa inclui as seguintes etapas:

- <sup>l</sup> "Modificar o [comportamento](#page-243-2) de gravação padrão de JTable para instruções SetCellData [\(avançado\)"](#page-243-2) abaixo
- . ["Modificar](#page-243-3) opções de controles de célula de tabela" abaixo
- <span id="page-243-2"></span>- ["Localize](#page-244-0) a classe toolkit de um editor de célula JTable" na página seguinte

### **Modificar o comportamento de gravação padrão de JTable para instruções SetCellData (avançado)**

Se o comportamento de gravação padrão para JTables não fornecer o valor desejado para a instrução SetCellData de um editor específico, defina esse editor de forma que ele seja gravado, como um editor de célula personalizado, em termos da operação realizada no objeto dentro da célula.

Execute um dos procedimentos a seguir:

- Na " Caixa de diálogo Opções Java [Avançadas"](#page-251-0) (descrita na página [252](#page-251-0)), selecione a opção **Controles de célula de tabela > Controles a serem identificados como objetos de teste separados** e defina tipos específicos de editor de célula que sempre devem ser tratados como objetos separados e não como parte de um objeto JavaTable.
- Crie uma instrução Setting.Java ("table internal editors list"). Para obter detalhes, consulte " Caixa de diálogo Opções Java [Avançadas"](#page-251-0) na página 252 e a *Referência de Modelo de Objetos* do *HP UFT para Verificação de GUI*.

#### <span id="page-243-3"></span>**Modificar opções de controles de célula de tabela**

Você pode especificar uma lista de controles de célula de tabela que queira que o UFT identifique como um objeto de teste separado, ou para os quais queira que o UFT grave e execute operações JavaTable.

#### **Observação:**

• Nenhuma das alterações efetuadas é aplicada ao teste ou componente de negócios atualmente aberto.

- Você pode restaurar as configurações padrão na caixa de [diálogo](#page-251-0) " Caixa de diálogo Opções Java [Avançadas"](#page-251-0) (descrita na página [252](#page-251-0)) clicando no botão **Redefinir**.
- 1. Na " Caixa de diálogo Opções Java [Avançadas"](#page-251-0) (descrita na página [252](#page-251-0)), clique na opção relevante uma vez para destacá-la.
- 2. Clique novamente nessa opção ou pressione **F2** para abrir uma caixa de edição na qual é possível adicionar ou modificar uma lista de controles.
- 3. Altere o valor conforme necessário.

**Observação:** Especifique nomes de classes de editor separados por espaço, tabulação, nova linha ou caractere de retorno. Os valores diferenciam maiúsculas de minúsculas.

- 4. Quando terminar de editar o valor, clique em outro local na caixa de diálogo para definir esse valor.
- 5. Para aplicar suas mudanças ao componente de negócios ou teste aberto no momento, feche o documento e abra-o novamente.

#### <span id="page-244-0"></span>**Localize a classe toolkit de um editor de célula JTable**

Se você não souber o valor da classe toolkit de um editor para usar com a variável **table external editors\_list**, você pode localizá-lo efetuando um dos seguintes:

- <sup>l</sup> **Usar o Espião de Objetos para [recuperar](#page-244-1) o valor.**
- <sup>l</sup> **Executar um curto teste no UFT para recuperar o valor.** Convém fazer isso ao trabalhar com uma célula que não fica ativa por tempo suficiente para ser capturada com o Espião de Objetos. Por exemplo, uma célula que não fica mais ativa depois que uma caixa de seleção é marcada ou desmarcada.
- <sup>l</sup> **Criar uma função definida pelo usuário e inseri-la como uma etapa em seu teste.** Convém fazer isso ao trabalhar com componentes de negócios.

Você pode inserir etapas de maneira semelhante ao exemplo a seguir:

```
' Teste de amostra para recuperar a propriedade toolkit class de um editor
de célula de tabela ' que não pode ser transformado em continuamente ativo
Set table = JavaWindow("TableDemo").JavaTable("Left table").Object Set
JTableCS = table.mic_get_supp_class() Set comp = JTableCS.getComponentAt
(table, 0, 6) 'row 0, col 6 MsgBox comp.getClass().getName() ' Set the
value of TABLE_EXTERNAL_EDITORS_LIST Setting.Java("TABLE_EXTERNAL_EDITORS_
LIST") = comp.getClass().getName()
```
<span id="page-244-1"></span>**Para localizar a classe toolkit de um editor de célula JTable usando o Espião de Objeto:**

- 1. Abra a tabela e ative uma célula na coluna do editor de célula. Por exemplo, verifique se o cursor está piscando dentro de um campo de edição ou exiba a lista suspensa de uma caixa de combinação.
- 2. Com a célula apropriada ativada, use o Espião de Objeto para apontar para a célula ativa. Para obter detalhes sobre como usar a caixa de diálogo Espião de Objeto, consulte o *Guia do Usuário* do *HP Unified Functional Testing*.
- 3. Verifique se a guia Propriedades do Espião de Objeto está visível e selecione o botão de opção **Identificação**.
- 4. Na coluna **Propriedades**, role até **toolkit class**.
- 5. Na coluna **Valores**, selecione o valor de **toolkit class**. O valor é exibido na caixa abaixo da guia Propriedades.

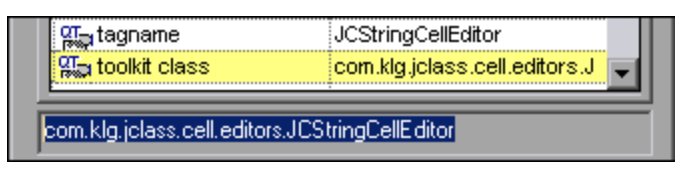

6. Copie e cole esse valor do Espião de Objeto na opção **Controles de célula de tabela > Controles a serem identificados como objetos de teste separados** ou na sua instrução Setting.Java ("table internal editors list").

# <span id="page-245-0"></span>*Como desabilitar o suporte para transformação dinâmica (avançado)*

Esta tarefa descreve como desabilitar o mecanismo de suporte para transformação dinâmica se ele não funcionar corretamente e como configurar manualmente o ambiente Java para utilizar o Suplemento Java sem esse suporte. Para obter detalhes gerais sobre como usar o Suplemento Java com vários ambientes, consulte " Ambientes de [Suplemento](#page-241-0) Java" na página 242.

**Observação:** o mecanismo de suporte para transformação dinâmica não é aceito quando o coletor de lixo incremental (opção **Xincgc**) é utilizado. Portanto, se for absolutamente necessário usar a opção **-Xincgc**, você precisará desabilitar esse suporte.

Esta tarefa inclui as seguintes etapas:

- . "Salvar as classes [dinamicamente](#page-246-0) transformadas" na página seguinte
- <sup>l</sup> "Desabilitar o suporte para [transformação](#page-246-1) dinâmica" na página seguinte
- **· ["Resultados"](#page-246-2) na página seguinte**

#### <span id="page-246-0"></span>1. **Salvar as classes dinamicamente transformadas**

a. Especifique a pasta na qual salvar as classes dinamicamente transformadas que serão geradas durante a inicialização preliminar do seu aplicativo ou miniaplicativo Java.

Para fazer isso, abra o editor do registro (selecione **Iniciar > Executar**, digite regedit na caixa **Abrir** e clique em **OK**) e navegue até a chave principal **JavaAgent**, localizada em: HKEY\_LOCAL\_MACHINE\SOFTWARE\Mercury Interactive\JavaAgent. Defina um novo valor de cadeia denominado **ClassesDumpFolder** e defina seus dados de valor para uma pasta existente (preferivelmente vazia) no computador; por exemplo, C:\JavaSupportClasses.

**Observação:** Se o valor de cadeia ClassesDumpFolder já existir, você poderá modificar seus dados de valor para uma pasta existente no computador.

- b. Se você estiver usando a opção **-Xincgc**, remova-a temporariamente da linha de comando para permitir que o criador de perfil de ganchos da JVM transforme e salve as classes necessárias.
- c. Inicie seu aplicativo ou miniaplicativo e realize nele algumas operações básicas. Isso garante que todas as classes necessárias sejam transformadas e salvas. Feche seu aplicativo ou miniaplicativo. Todas as classes dinamicamente transformadas agora estão salvas na pasta especificada na etapa anterior (por exemplo, C:\JavaSupportClasses).
- d. Se você tiver removido temporariamente a opção **Xincgc** da linha de comando, poderá restaurá-la neste ponto.

Agora que as classes transformadas já estão salvas, é possível desabilitar o suporte para transformação dinâmica.

#### <span id="page-246-1"></span>2. **Desabilitar o suporte para transformação dinâmica**

- a. Remova a opção **Xrunjvmhook** da variável de ambiente \_JAVA\_OPTIONS (ou IBM\_JAVA\_ OPTIONS para aplicativos baseados em IBM VM, e JAVA\_TOOL\_OPTIONS se estiver trabalhando com o Java 6).
- b. Adicione a seguinte opção no lugar: **-Xbootclasspath/p:<ClassesDumpfolder>\Final**, em que **<ClassesDumpfolder>** é o valor da pasta na qual as classes dinamicamente transformadas foram salvas (como C:\JavaSupportClasses). Por exemplo, após a sua modificação, a variável de ambiente \_JAVA\_OPTIONS pode ter a seguinte aparência:

```
-Xbootclasspath/p:C:\JavaSupportClasses\Final -
Xbootclasspath/a:C:\PROGRA~1\HP\ UNIFIE~1\bin\JAVA_
S~1\classes;C:\PROGRA~1\HP\UNIFIE~1\bin\JAVA_S~1\classes\jasmine.jar
```
#### <span id="page-246-2"></span>3. **Resultados**

As classes transformadas salvas são agora usadas no lugar da transformação dinâmica:

# <span id="page-247-1"></span><span id="page-247-0"></span>**Referência**

# *Painel Java (caixa de diálogo Opções > guia Verificação de GUI)*

Esse painel permite configurar como o UFT grava e executa testes em aplicativos ou miniaplicativos Java.

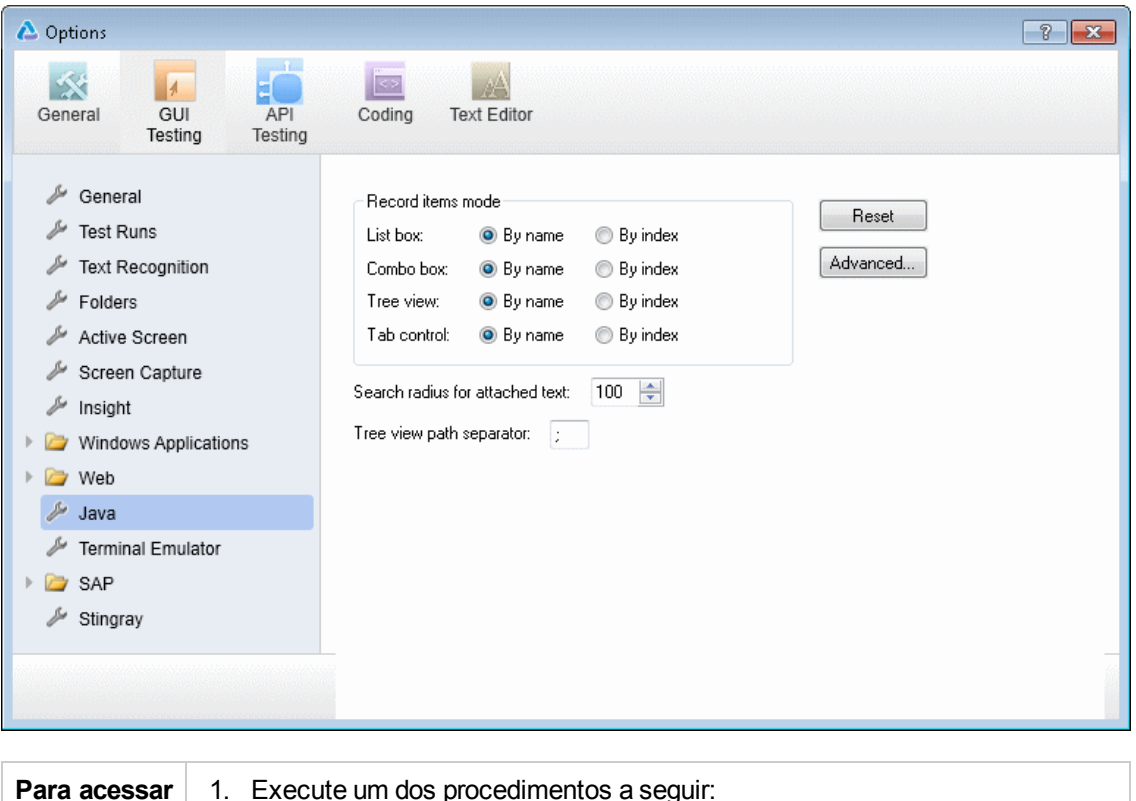

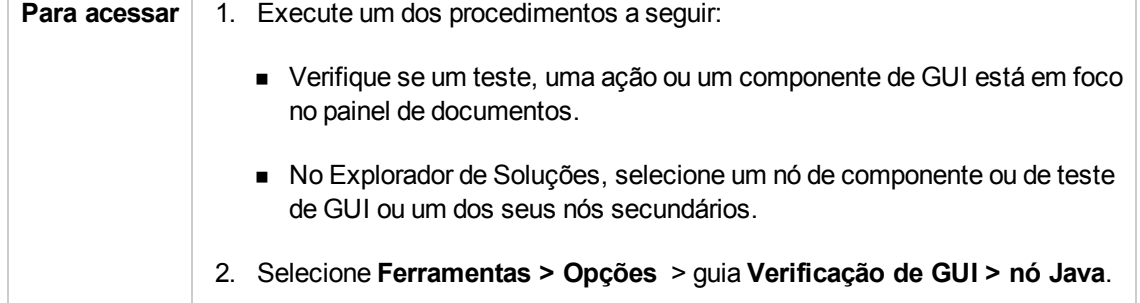

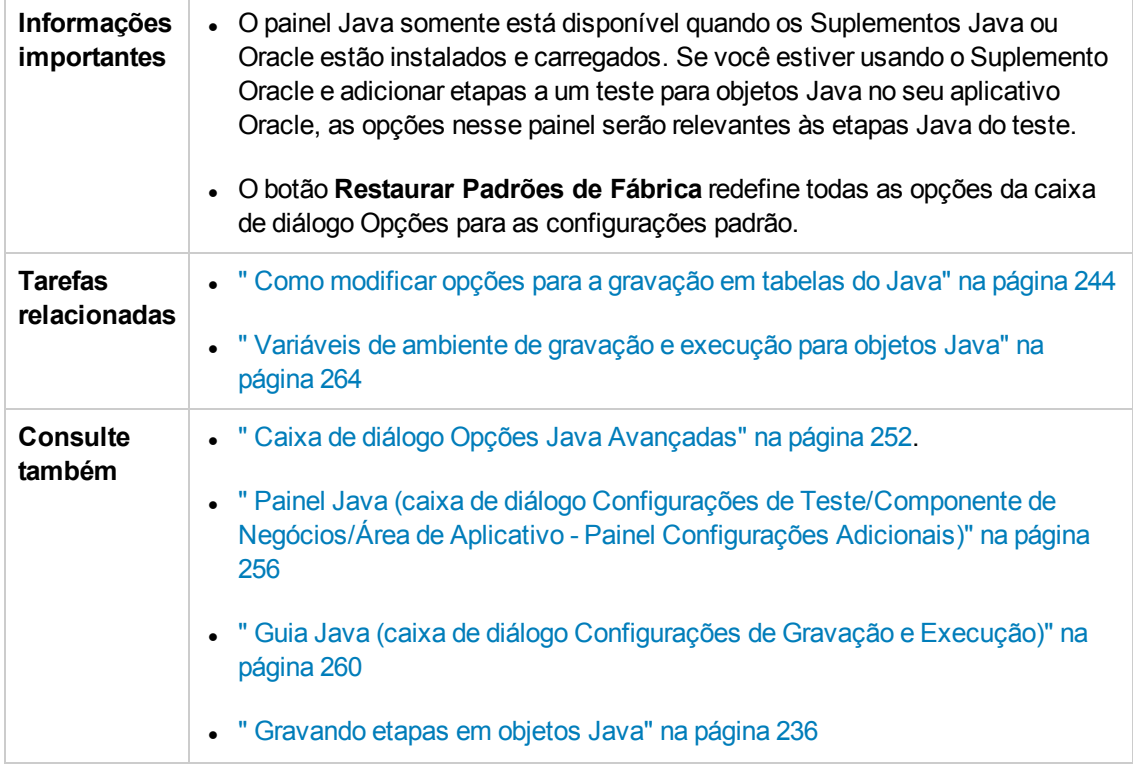

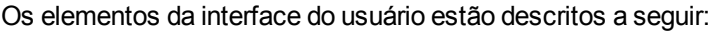

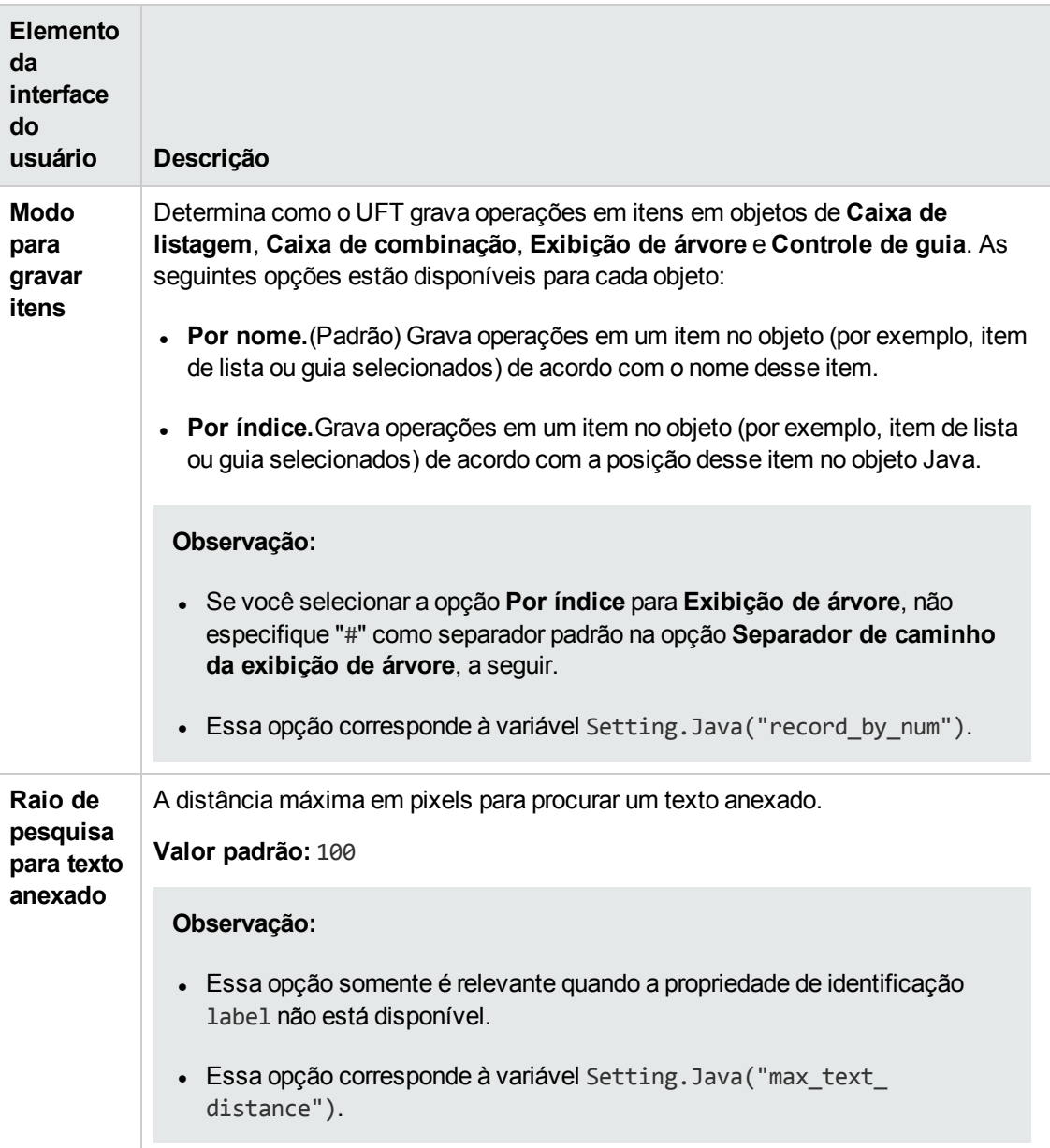

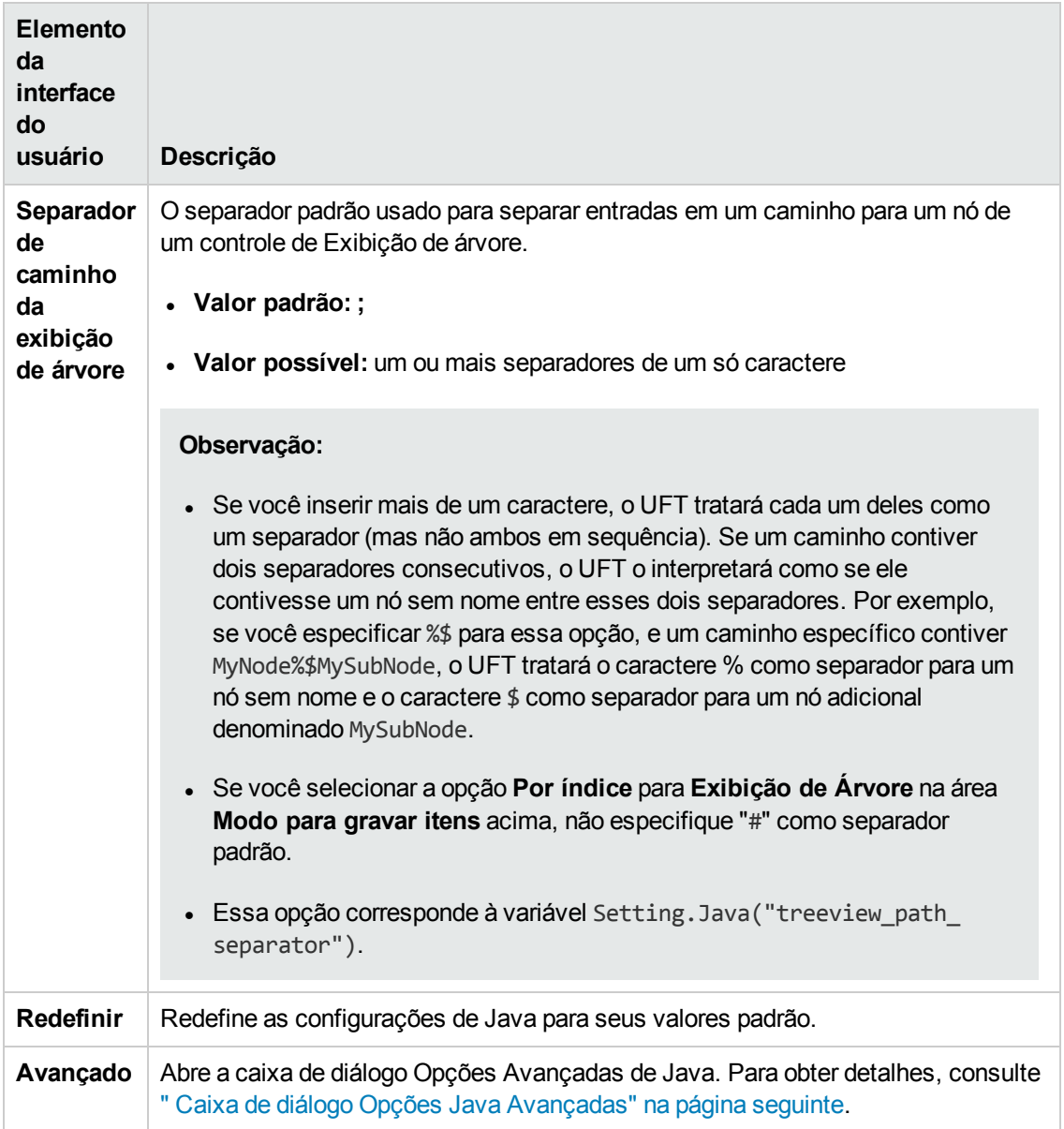

## <span id="page-251-0"></span>*Caixa de diálogo Opções Java Avançadas*

Essa caixa de diálogo permite especificar opções Java adicionais. Você pode configurar preferências de modo de gravação de tabela, habilitar a recuperação de informações de texto a partir do objeto de tempo de execução para pontos de verificação e valores de saída (somente para testes) e especificar listas de controles.

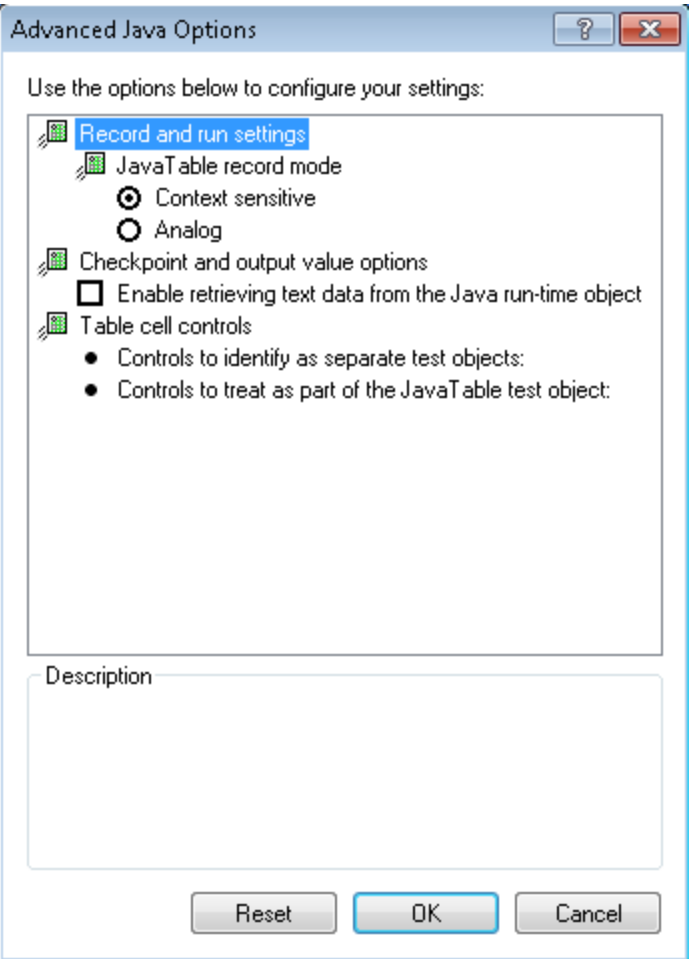
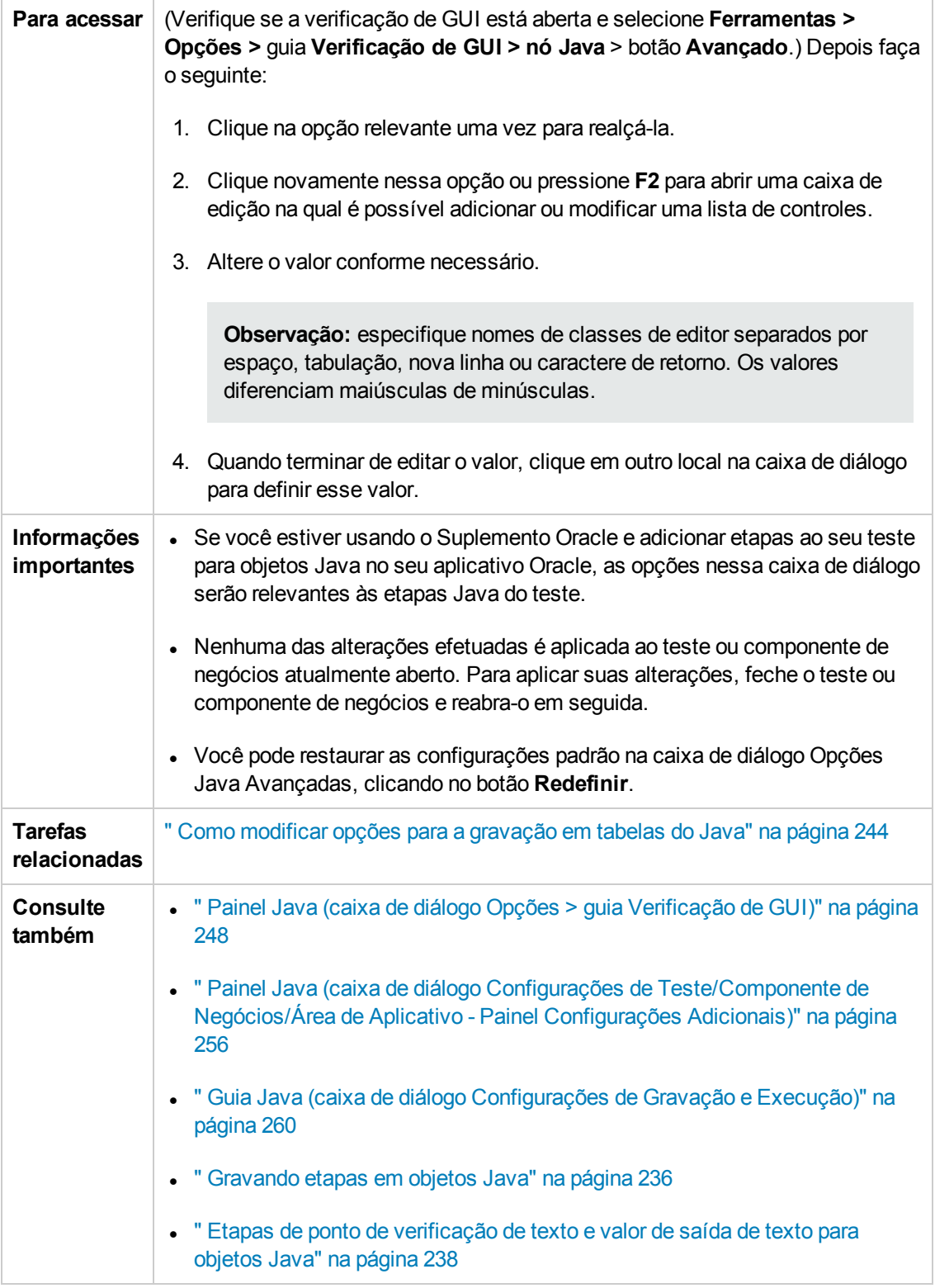

#### Os elementos da interface do usuário estão descritos a seguir:

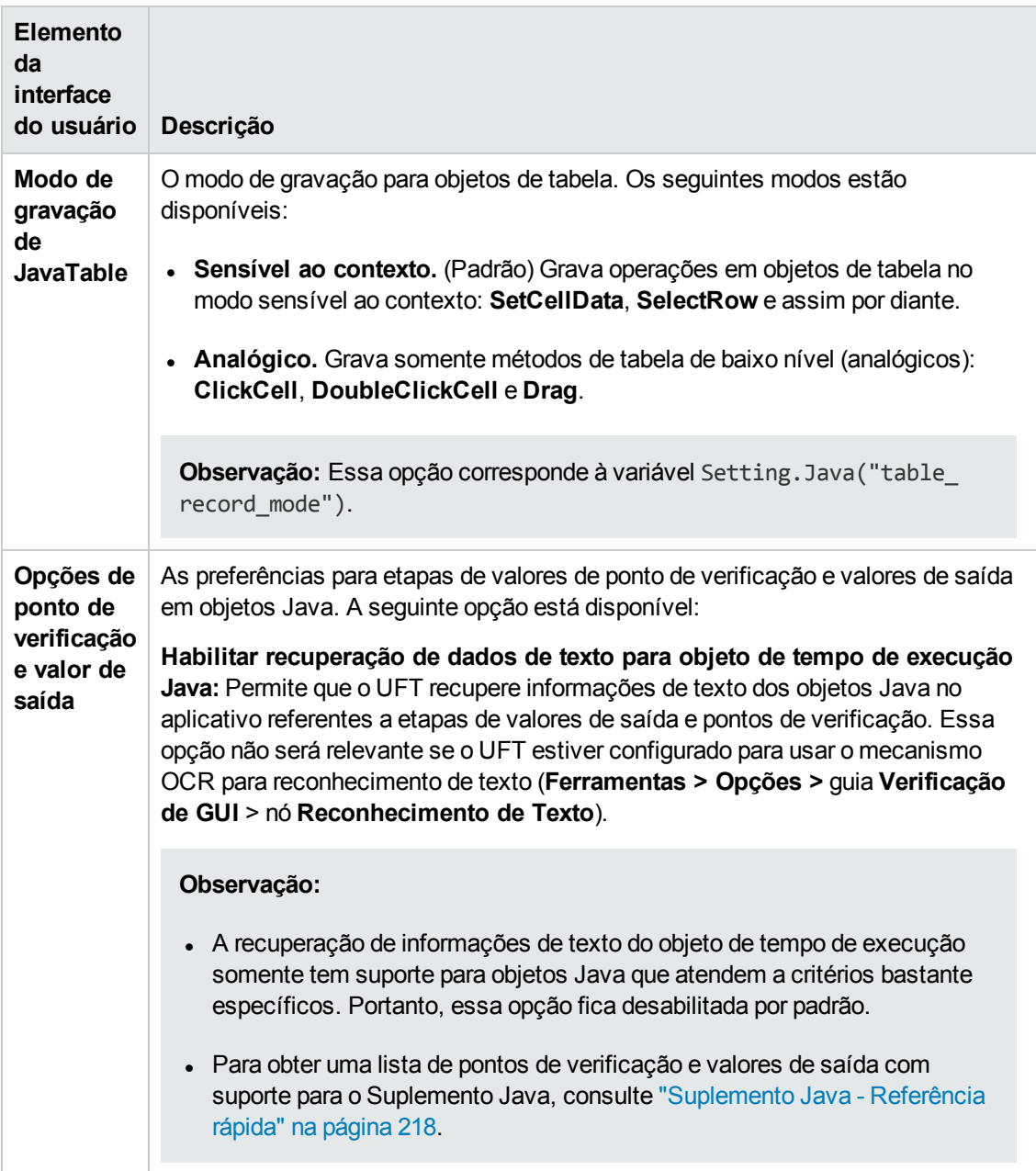

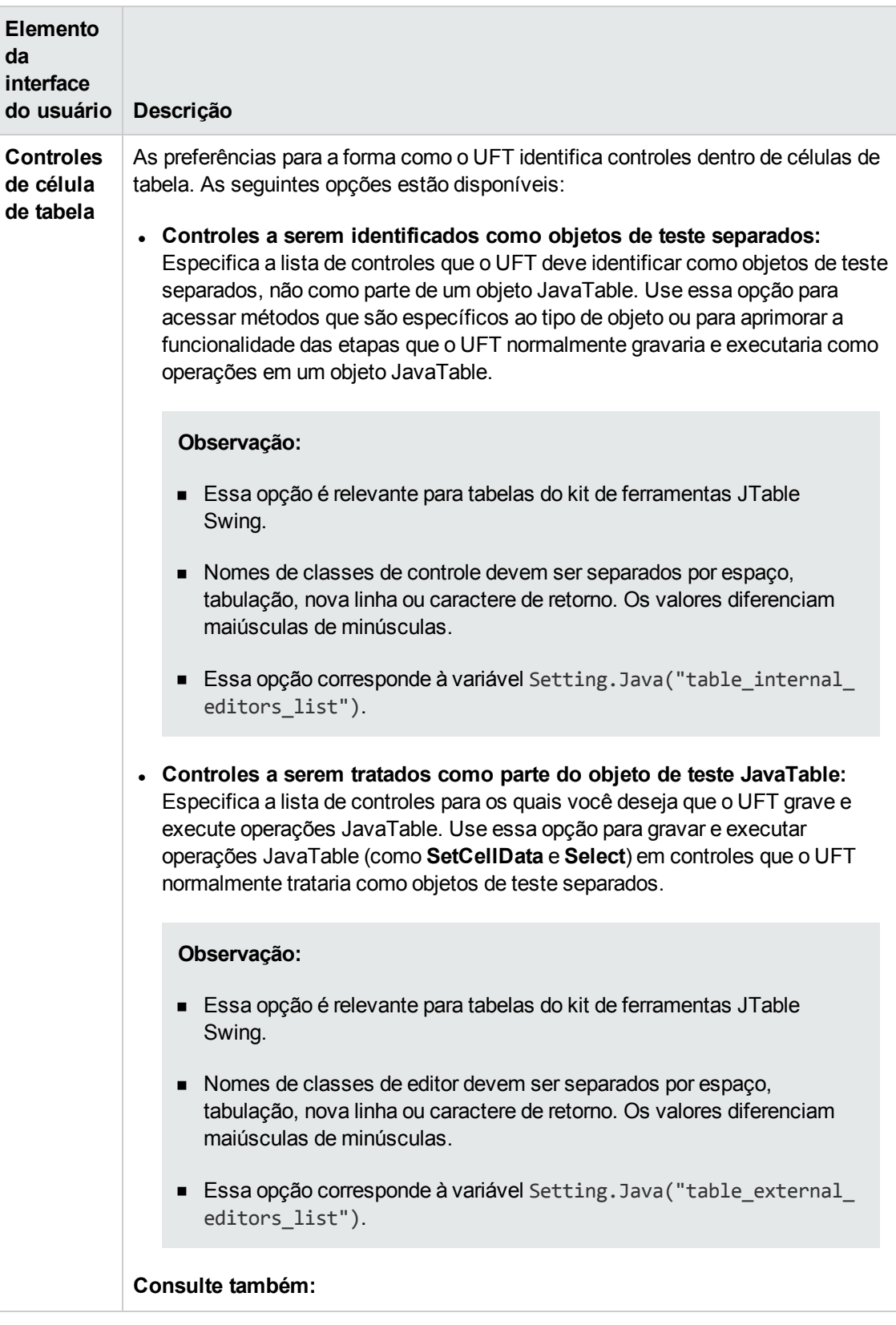

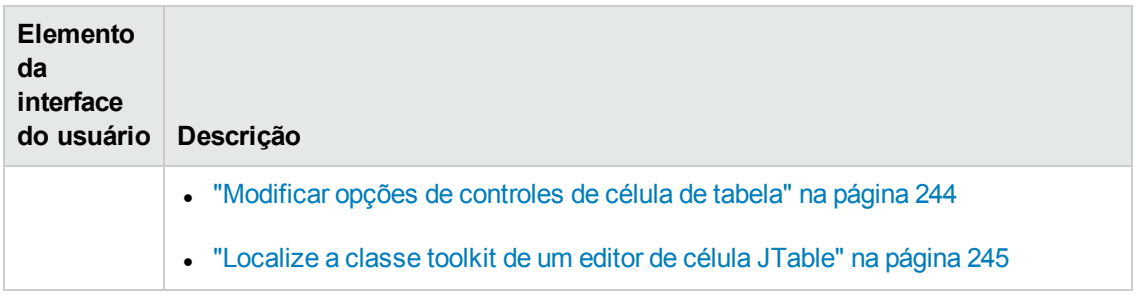

## <span id="page-255-0"></span>*Painel Java (caixa de diálogo Configurações de Teste/Componente de Negócios/Área de Aplicativo - Painel Configurações Adicionais)*

Esse painel permite definir configurações de testes ou componentes de negócios Java. Para componentes de negócios, você usa o painel Configurações Adicionais da área de aplicativo para definir as configurações e a caixa de diálogo Configurações de Componente de Negócios para visualizar as configurações no modo somente leitura.

A imagem a seguir mostra o painel Java da caixa de diálogo Configurações de Teste. O conteúdo desse painel é idêntico ao do painel Java da caixa de diálogo Configurações de Componente de Negócios e ao do painel Configurações Adicionais da área de aplicativo.

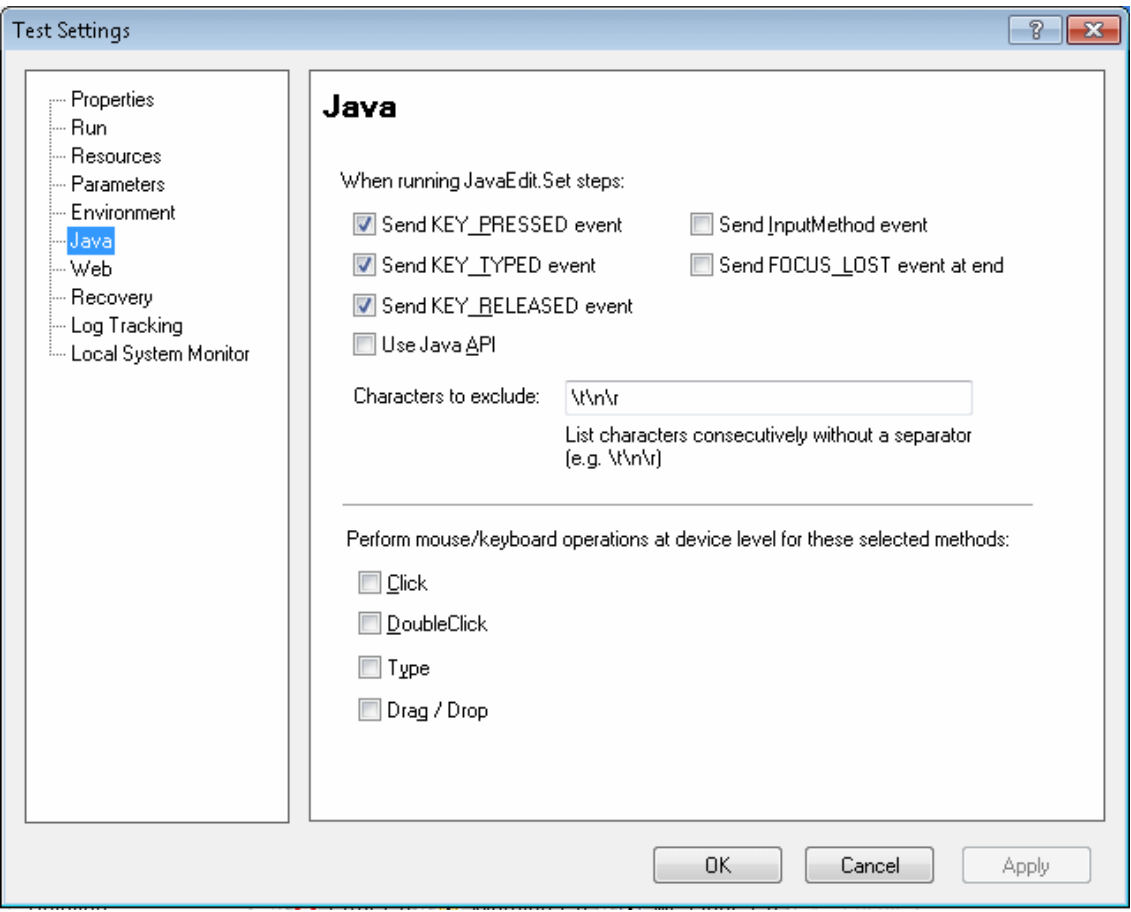

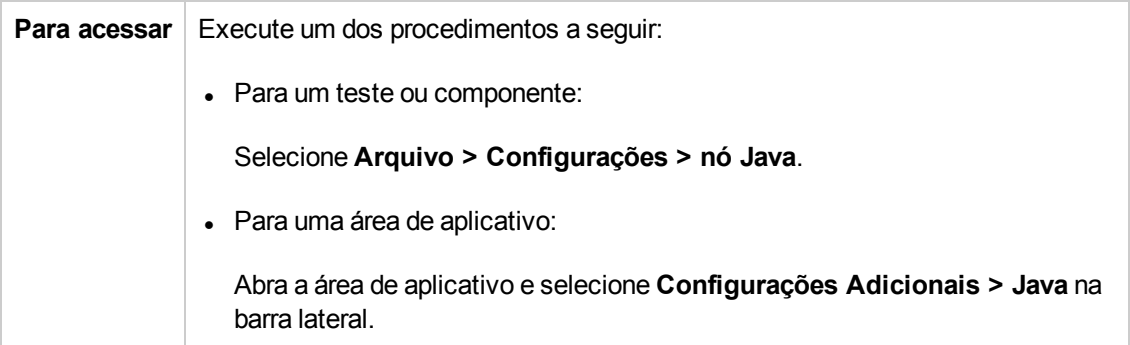

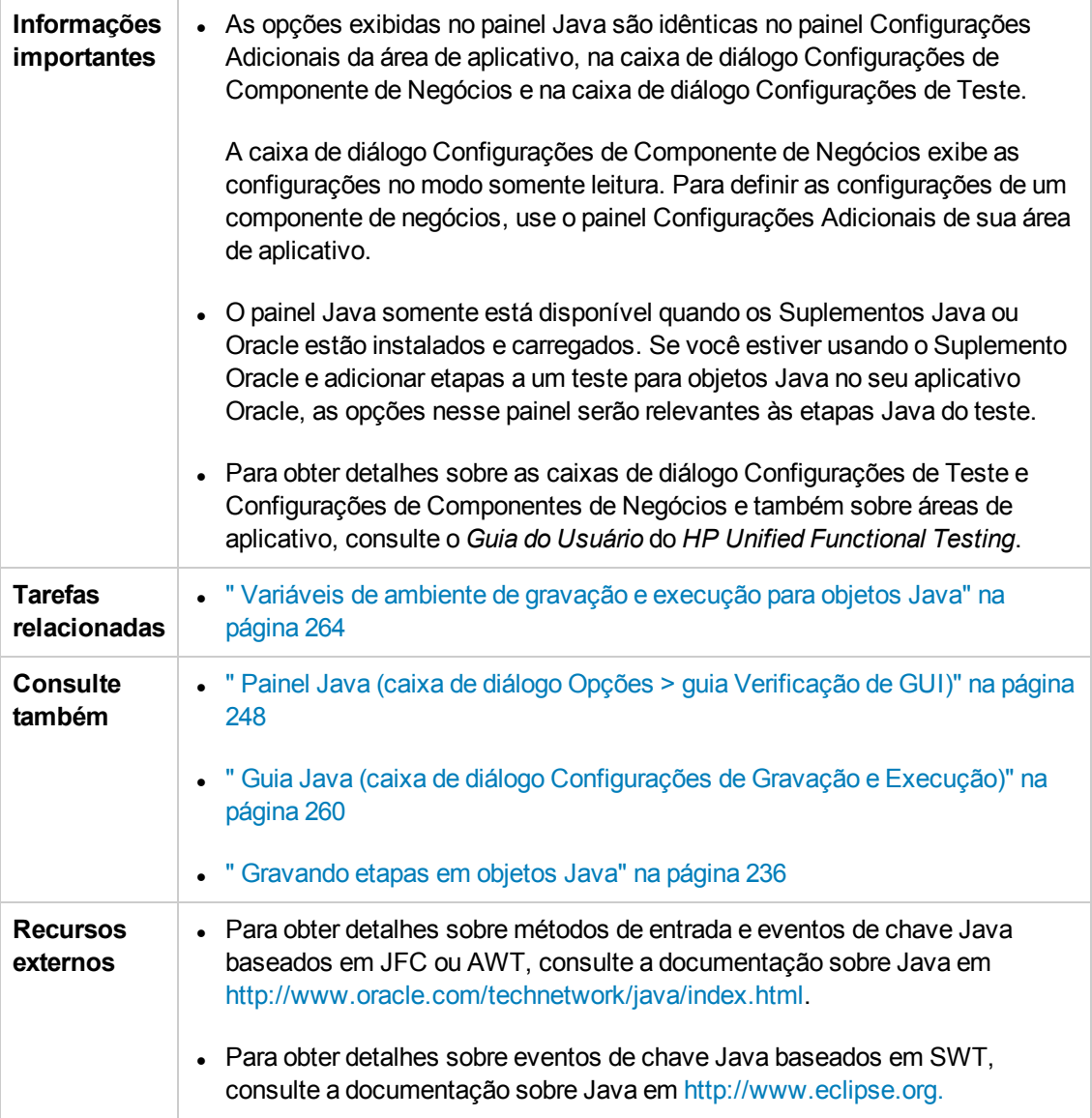

#### Os elementos da interface do usuário estão descritos a seguir:

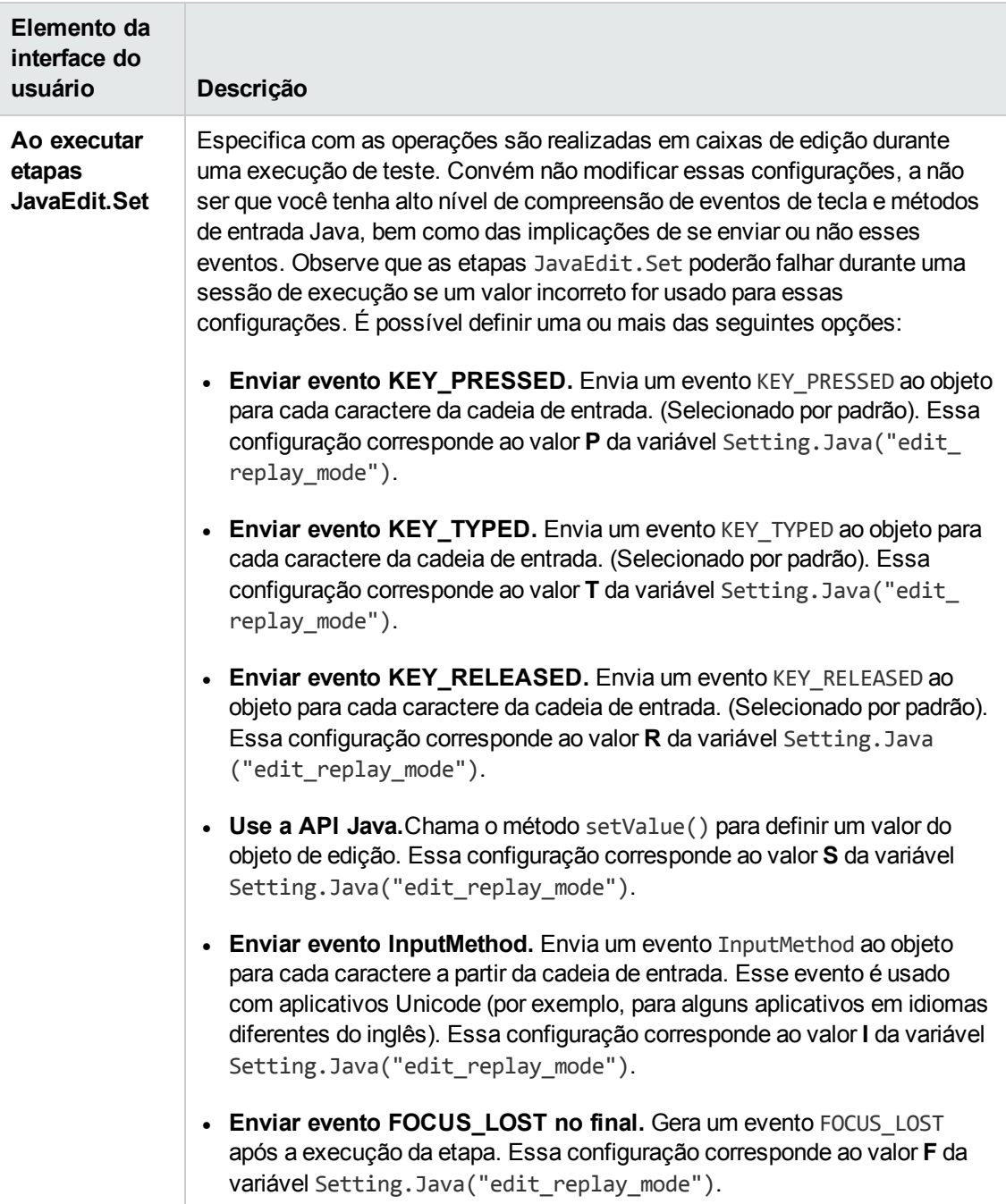

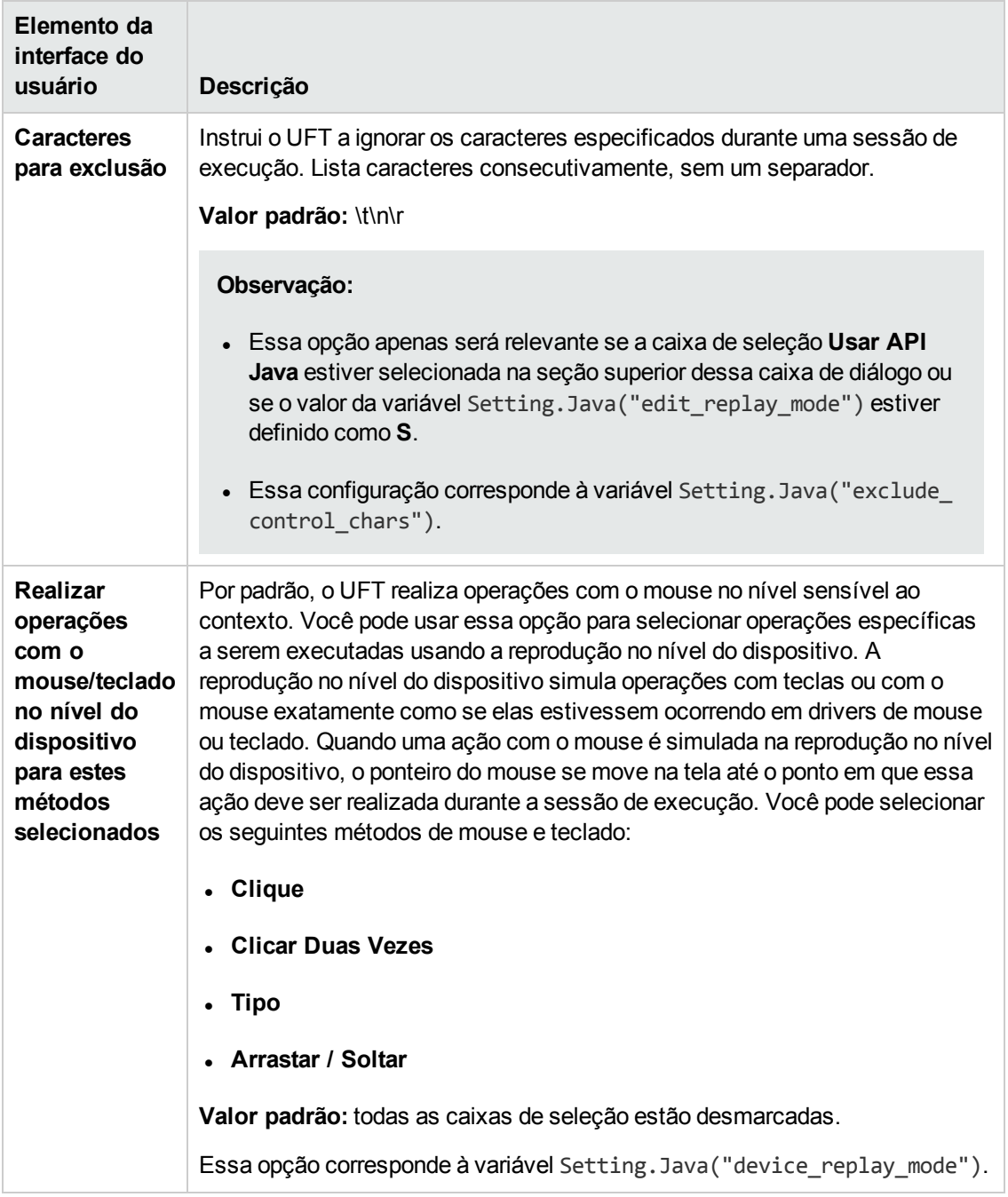

## <span id="page-259-0"></span>*Guia Java (caixa de diálogo Configurações de Gravação e Execução)*

Essa guia permite instruir o UFT a abrir seu miniaplicativo ou aplicativo Java sempre que você iniciar uma sessão de gravação, ou instruir o UFT a gravar em qualquer aplicativo Java aberto.

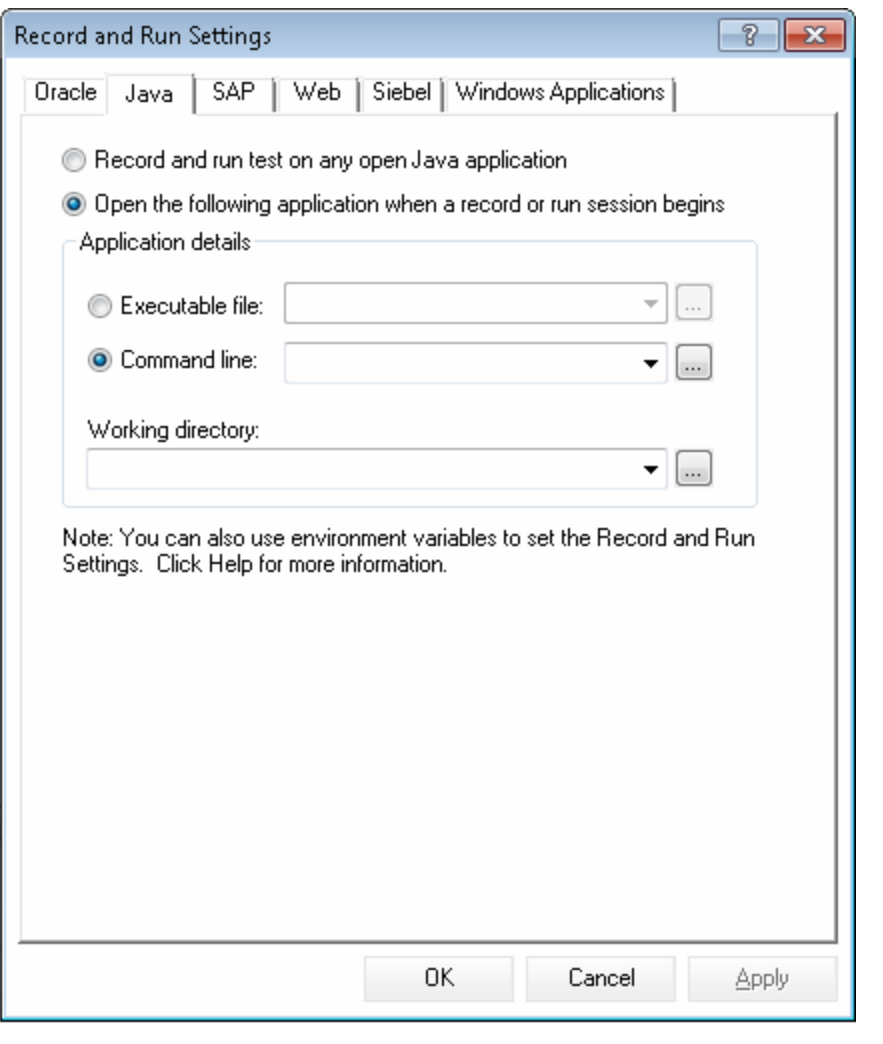

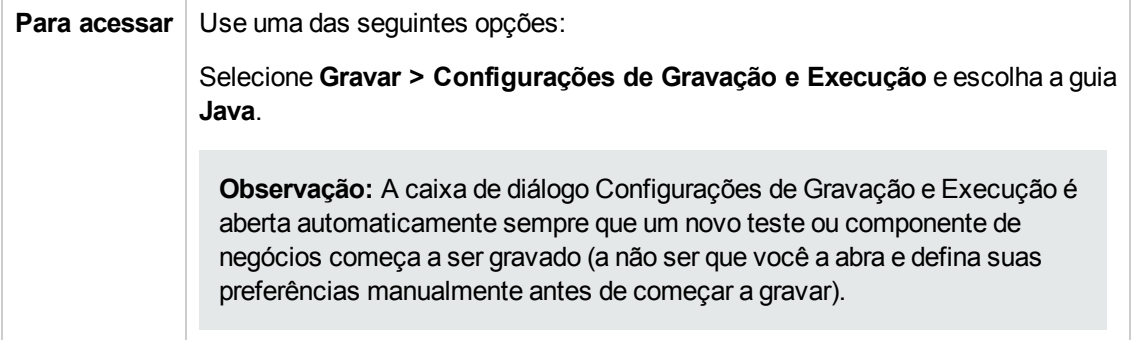

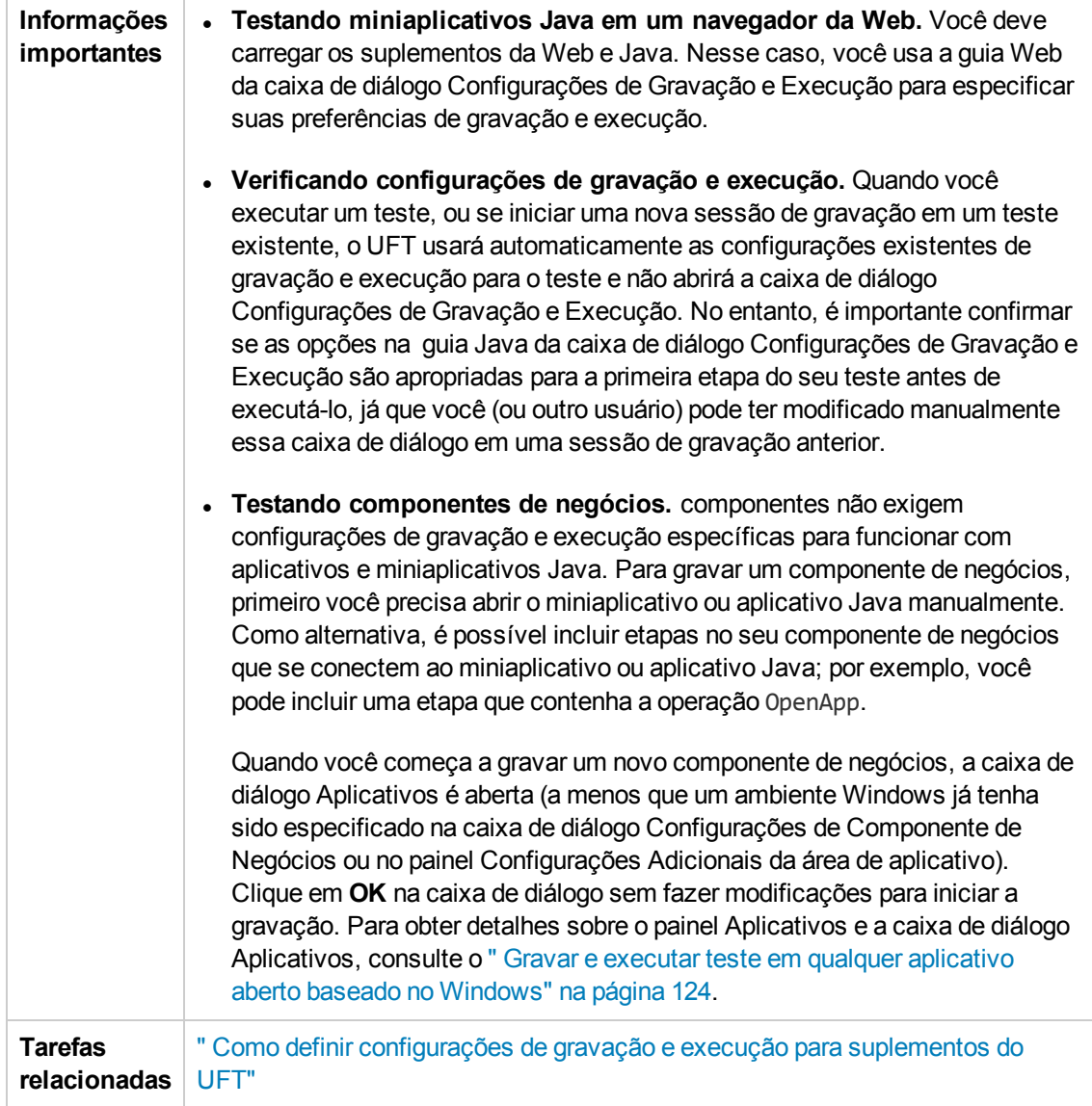

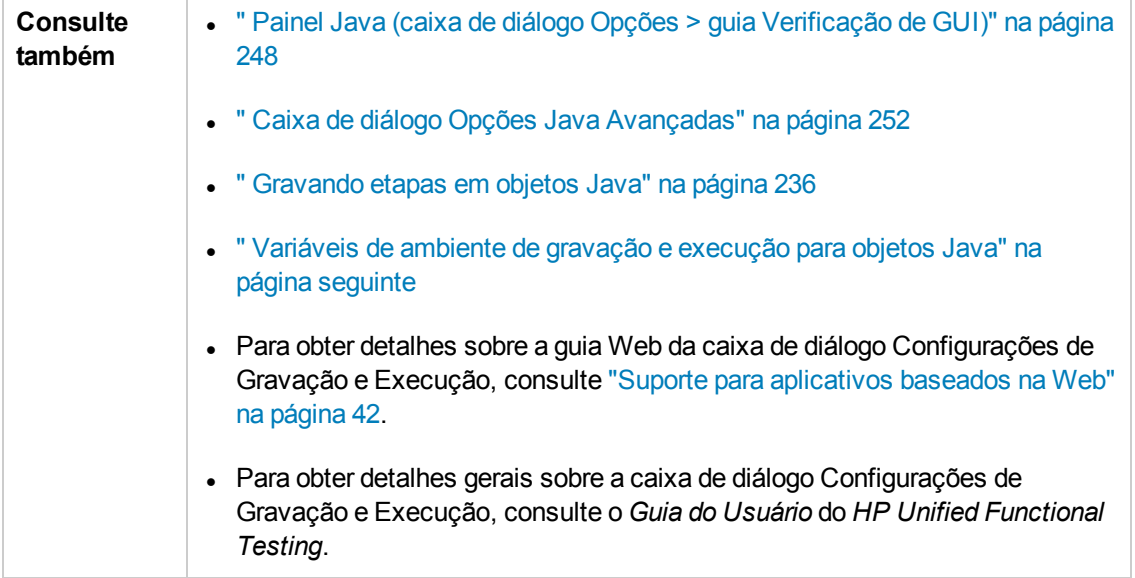

Os elementos da interface do usuário estão descritos a seguir:

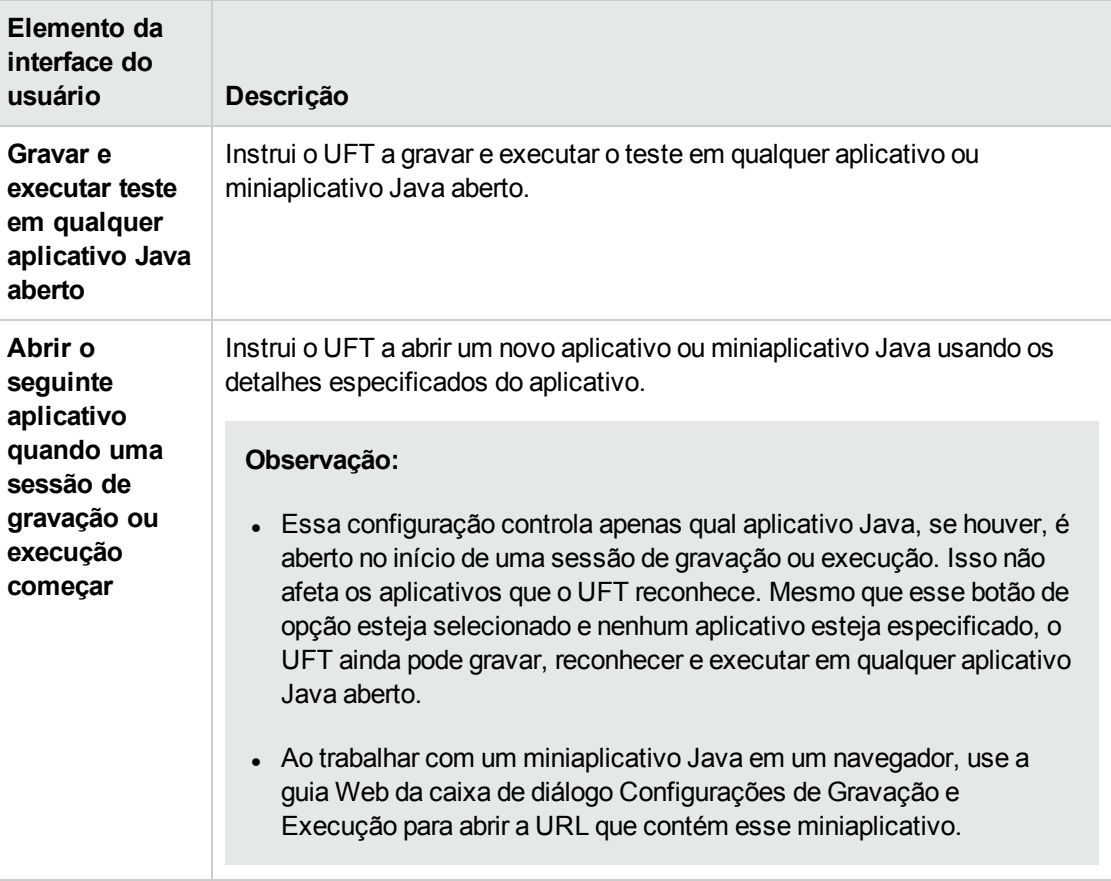

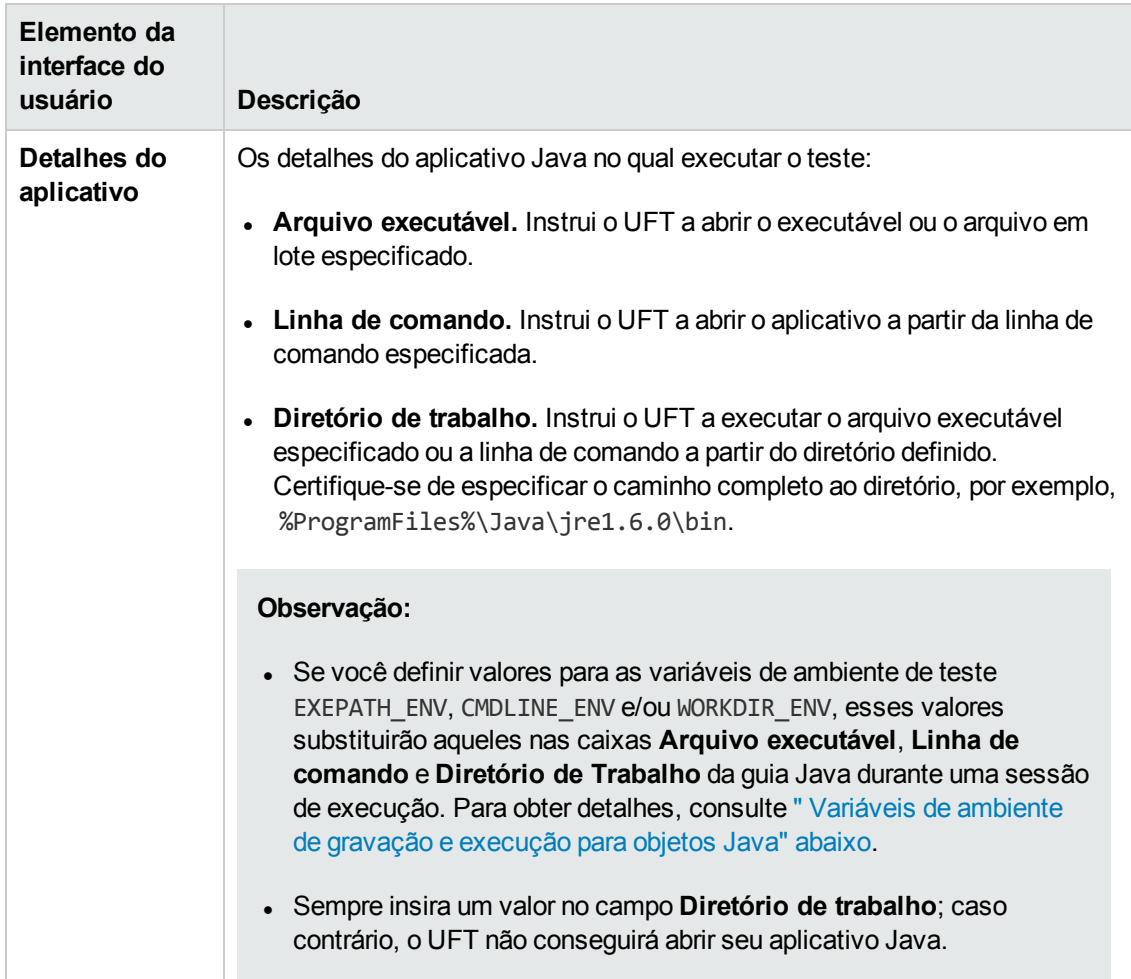

## <span id="page-263-0"></span>*Variáveis de ambiente de gravação e execução para objetos Java*

É possível substituir os valores nas caixas **Arquivo executável**, **Linha de comando** e **Diretório de trabalho** da guia "Java" Guia Java (caixa de diálogo [Configurações](#page-259-0) de Gravação e Execução)" (descrito na página [260](#page-259-0))definindo detalhes do aplicativo Java usando as seguintes variáveis:

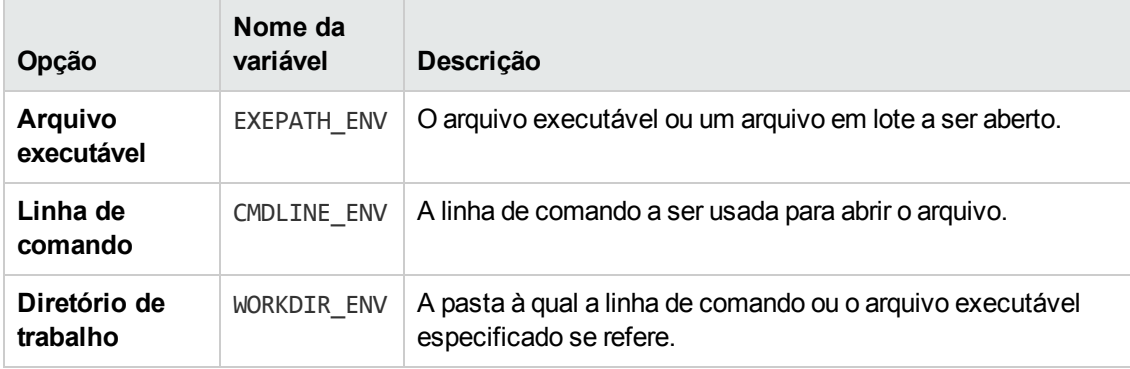

Para obter detalhes sobre como definir e trabalhar com variáveis de ambiente, consulte o *Guia do Usuário* do *HP Unified Functional Testing*.

# **Parte 7: Suplemento Oracle**

# **Capítulo 14: Suplemento Oracle - Referência rápida**

É possível usar o Suplemento Oracle do UFT para testar objetos (controles) de Aplicativos Oracle e Oracle Forms.

As tabelas a seguir resumem as informações básicas sobre o Suplemento Oracle e como ele se relaciona a alguns aspectos frequentemente utilizados do UFT.

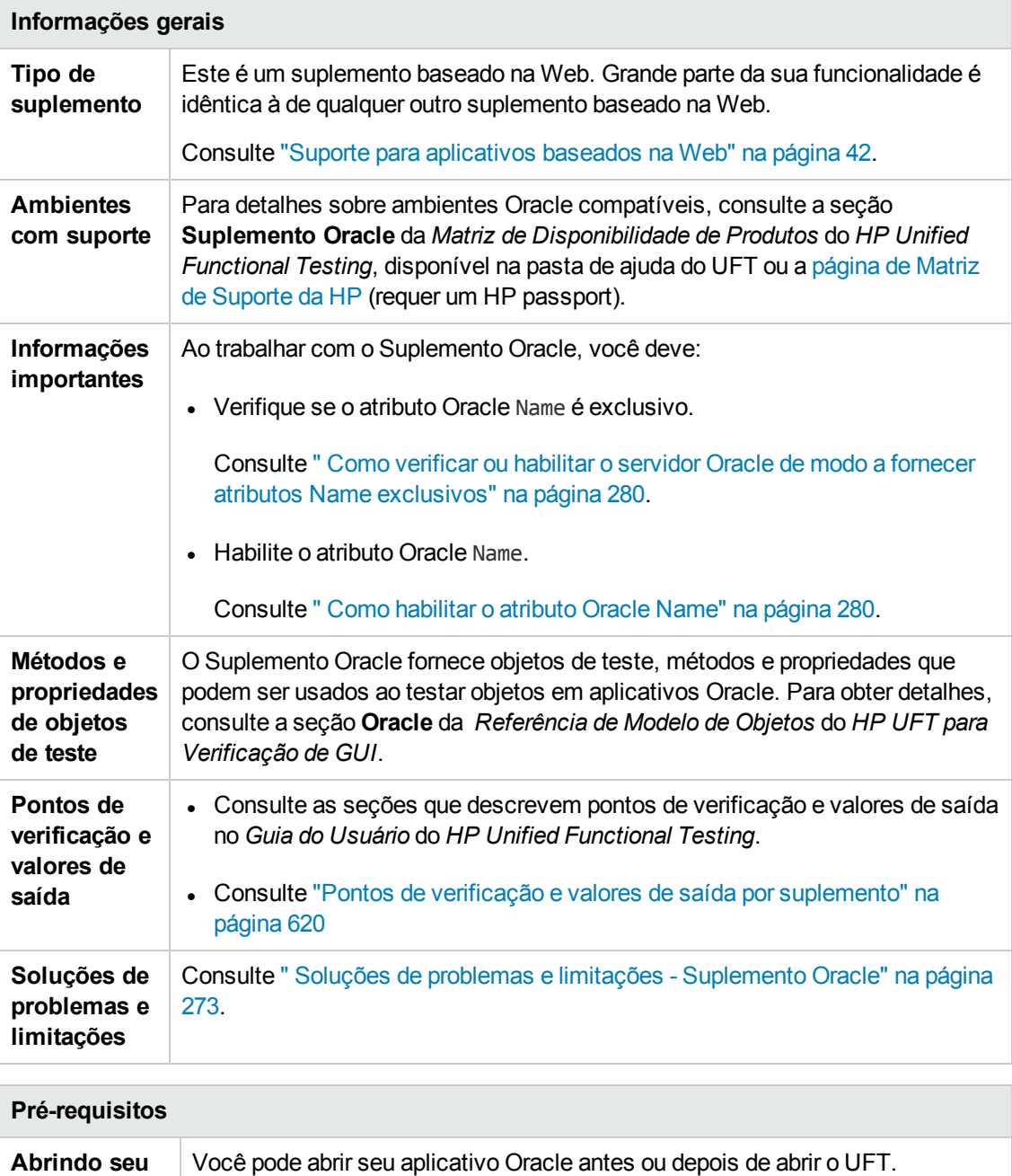

**aplicativo**

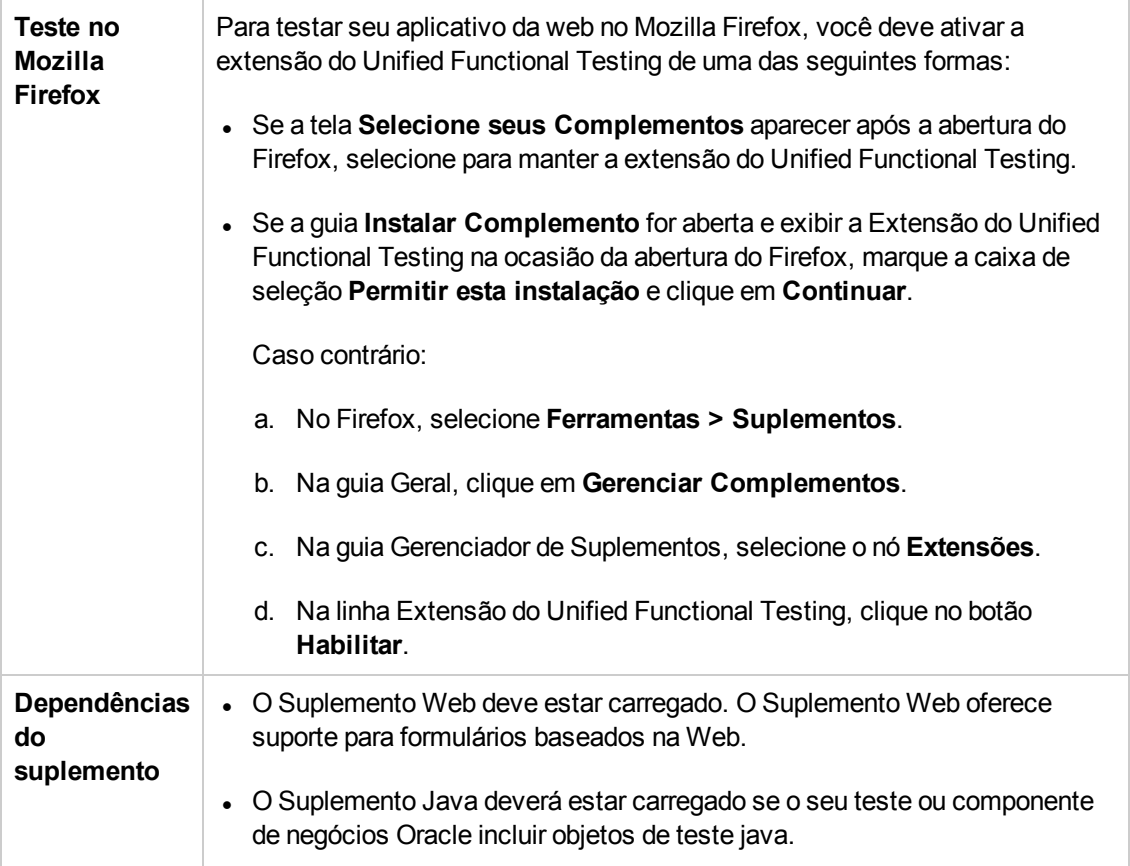

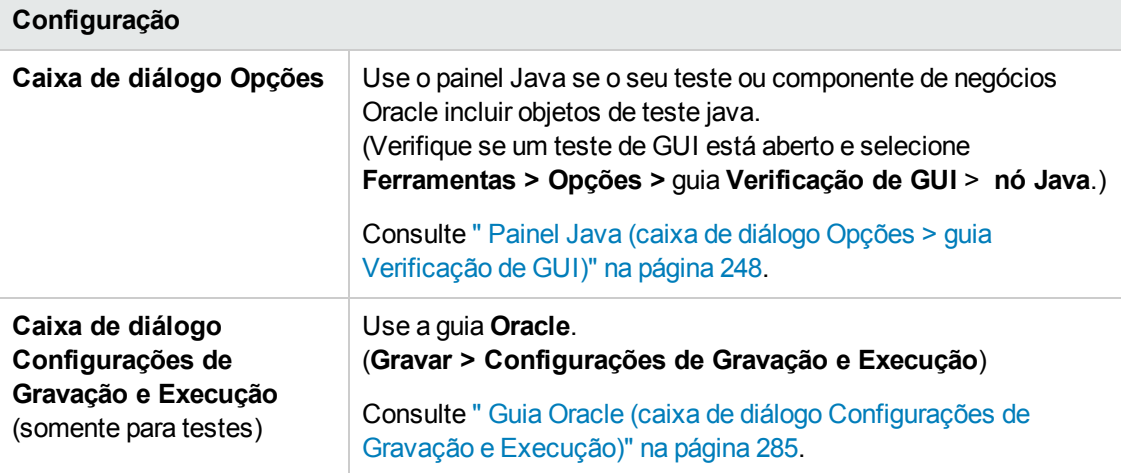

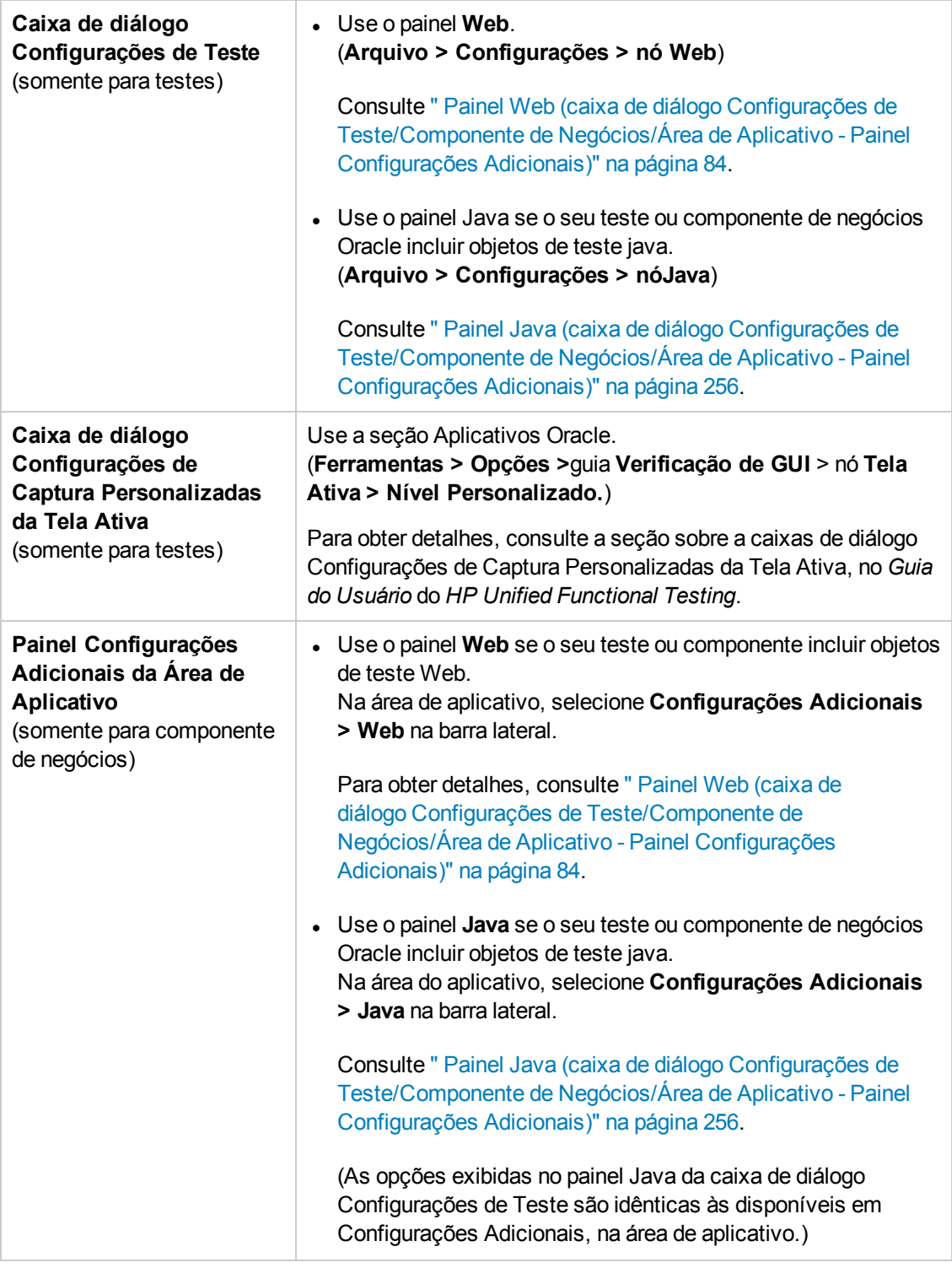

### Este capítulo inclui:

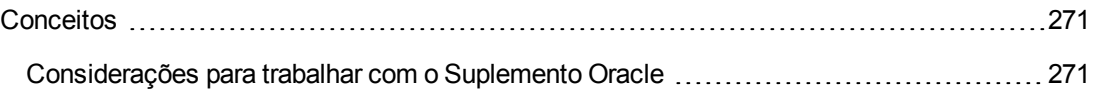

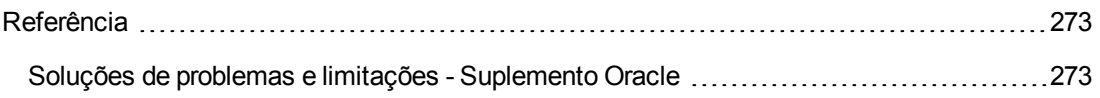

# <span id="page-270-1"></span><span id="page-270-0"></span>**Conceitos**

## *Considerações para trabalhar com o Suplemento Oracle*

• Se você tiver instalado uma versão do JInitiator 1.1.x depois de instalar o Suplemento Oracle, será exibido um aviso quando a gravação do seu teste ou componente de negócios for iniciada. As versões do JInitiator 1.1.x instaladas após a instalação do Suplemento Oracle não têm suporte no UFT. Nesse caso, você pode reparar o Suplemento Oracle para habilitar o suporte total de todas as versões atualmente instaladas do JInitiator 1.1.x. Para obter detalhes, consulte a seção sobre como reparar sua instalação do UFT no *Guia de Instalação* do *HP Unified Functional Testing*.

Se você tentar gravar uma ação em um objeto Oracle com uma versão sem suporte do JInitiator 1.1.x, o UFT gravará uma instrução WinObject.Click genérica que inclui as coordenadas do clique e do botão do mouse que foi clicado.

<sup>l</sup> Após a instalação do Suplemento Oracle, seus aplicativos sempre serão abertos com o suporte Java ativo. Você pode confirmar que o seu ambiente Oracle foi aberto corretamente verificando o console Java em busca de uma mensagem de confirmação semelhante à seguinte:

Carregando suporte Oracle (versão x.x, compilação xxx) (Oracle Corporation x.x.x.xx).

Para obter detalhes, consulte " Suporte para [transformação](#page-277-0) dinâmica " na página 278.

**Observação:** O Suplemento Oracle do UFT somente oferece suporte para clientes Oracle baseados em Java. Não há suporte para o Oracle Developer/2000.

- Antes de usar o Suplemento Oracle para testar aplicativos Oracle, é necessário habilitar o atributo Name fornecido pelo servidor de Aplicativos Oracle. Para obter detalhes, consulte ["](#page-279-1) Como [habilitar](#page-279-1) o atributo Oracle Name" na página 280.
- O servidor de Aplicativos Oracle fornece um atributo **Name** exclusivo para muitos objetos de aplicativo. O atributo **Name** do servidor de Aplicativos Oracle também se encontra na propriedade de identificação **developer name** do Suplemento Oracle. A propriedade de identificação **developer name** é usada pelo UFT na maioria das descrições de objetos de teste para identificar objetos Oracle. Para obter detalhes, consulte " Como [habilitar](#page-279-1) o atributo Oracle [Name"](#page-279-1) na página 280.
- No UFT, dados de tabela sempre são carregados a partir do próprio aplicativo, mesmo que a Tela Ativa contenha uma imagem da tabela. Por esse motivo, primeiro você deve abrir a tabela no aplicativo antes de criar um ponto de verificação de tabela em um teste.
	- Em alguns casos, talvez seja preciso rolar até a última linha da tabela para garantir que todos os dados estejam carregados.
	- <sup>n</sup> Se o objeto de tabela não estiver aberto no seu aplicativo quando você criar o ponto de verificação, a caixa de diálogo Propriedades do Ponto de Verificação de Tabela conterá apenas a guia Propriedades, e a opção para selecionar que tipo de informações verificar (conteúdo ou propriedades) ficará desabilitada.
	- <sup>n</sup> Não é necessário abrir a tabela no seu aplicativo para editar um ponto de verificação de tabela existente.
- <sup>l</sup> Para obter detalhes sobre a funcionalidade do UFT, consulte o *Guia do Usuário* do *HP Unified Functional Testing*.

# <span id="page-272-1"></span><span id="page-272-0"></span>**Referência**

### *Soluções de problemas e limitações - Suplemento Oracle*

Esta seção contém limitações e informações gerais sobre o Suplemento Oracle, e inclui as seguintes seções:

- **.** "Instalando o [Suplemento](#page-272-2) Oracle " abaixo
- <sup>l</sup> "Criando e executando [documentos](#page-273-0) de verificação" na página seguinte
- <sup>l</sup> "Opções de gravação e [execução"](#page-273-1) na página seguinte
- <sup>l</sup> "Pontos de [Verificação"](#page-274-0) na página 275

Para conhecer as limitações relevantes de métodos e objetos de teste específicos, consulte a seção **Oracle** da *Referência de Modelo de Objetos para Verificação de GUI* do *HP UFT*.

### <span id="page-272-2"></span>**Instalando o Suplemento Oracle**

<sup>l</sup> Se você instalar uma versão do Oracle JInitiator 1.1.x depois de instalar o Suplemento Oracle do UFT, será necessário reparar o UFT para testar aplicativos em execução na versão do JInitiator recém-instalada. Para obter detalhes, consulte o *Guia de Suplementos* do *HP Unified Functional Testing*.

**Observação:** Não será necessário reinstalar ou configurar o Suplemento Oracle do UFT se você tiver instalado um novo ambiente Oracle diferente do JInitiator 1.1.x.

• O Suplemento Oracle do UFT oferece vários indicadores que ajudam a identificar se os seus suplementos estão devidamente instalados e funcionando. A tabela a seguir descreve os indicadores que podem aparecer quando o seu suplemento não está funcionando corretamente e sugere possíveis soluções:

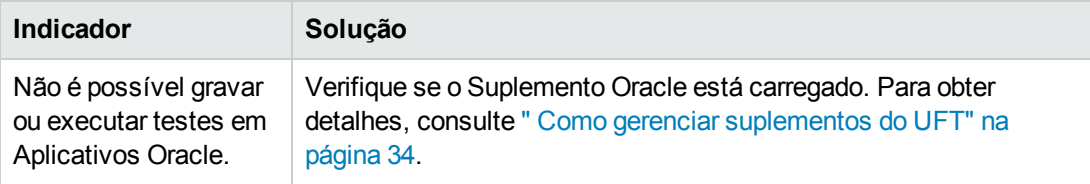

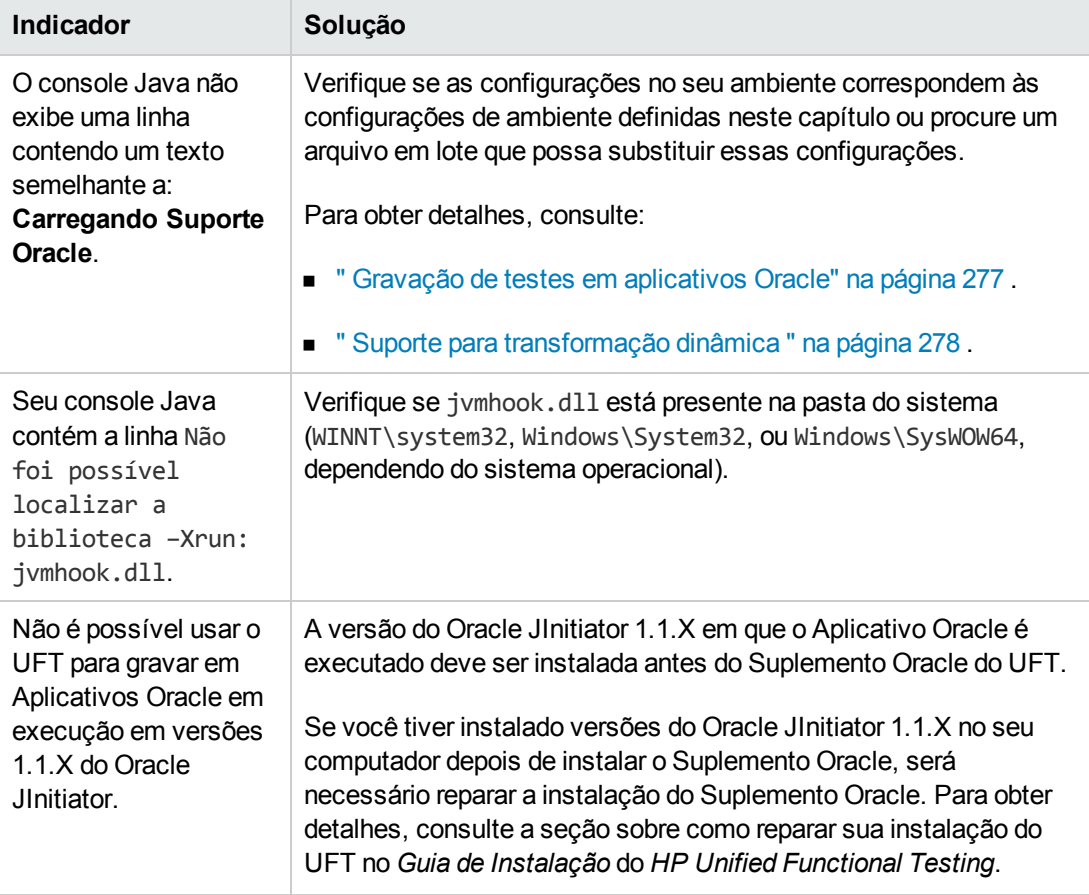

Depois de examinar os indicadores e as soluções anteriores, se você ainda não conseguir gravar e executar testes no seu aplicativo Oracle, contate o Suporte da HP Software.

### <span id="page-273-0"></span>**Criando e executando documentos de verificação**

<sup>l</sup> Objetos de teste que requerem a propriedade de índice para suas descrições (por exemplo, objetos de flexfield de intervalo) não podem ser criados a partir da Tela Ativa.

**Solução alternativa:** use o botão **Adicionar Objetos** na janela Repositório de Objetos para adicionar esses objetos de teste diretamente dos seus Aplicativos Oracle.

- Não há suporte para capturas de Tela Ativa em objetos de teste OracleListOfValues e OracleNotification.
- $\bullet$  Não há suporte para o evento de disparo da janela de pop-up do cenário de recuperação durante testes de Aplicativos Oracle.
- <span id="page-273-1"></span>. Não há suporte para testes simultâneos de vários Aplicativos Oracle.

### **Opções de gravação e execução**

A opção **Fazer logoff do aplicativo quando o teste for encerrado**, na caixa de diálogo

Configurações de Gravação e Execução, não funcionará se a janela Lista de Valores de Responsabilidades estiver visível na sessão de Aplicativos Oracle.

### <span id="page-274-0"></span>**Pontos de Verificação**

<sup>l</sup> Não há suporte total para a execução de um ponto de verificação em um objeto que nem sempre está visível (como uma lista que é aberta a partir de uma seleção de caixa de combinação ou de um item de menu).

**Solução alternativa:** se um ponto de verificação em um objeto temporário for necessário, certifique-se de que esse objeto esteja visível antes de executar o ponto de verificação. Por exemplo, no caso de uma lista de caixa de combinação, é necessário inserir uma instrução que clique no botão da caixa de combinação antes de executar o ponto de verificação.

<sup>l</sup> Durante testes de aplicativos Oracle, um ponto de verificação de tabela pode não capturar os valores de colunas que não estejam visíveis.

**Solução alternativa:**antes de criar um ponto de verificação de tabela, role na tabela de forma que a última coluna fique visível.

# **Capítulo 15: Suplemento Oracle - Teste and configuração**

Este capítulo inclui:

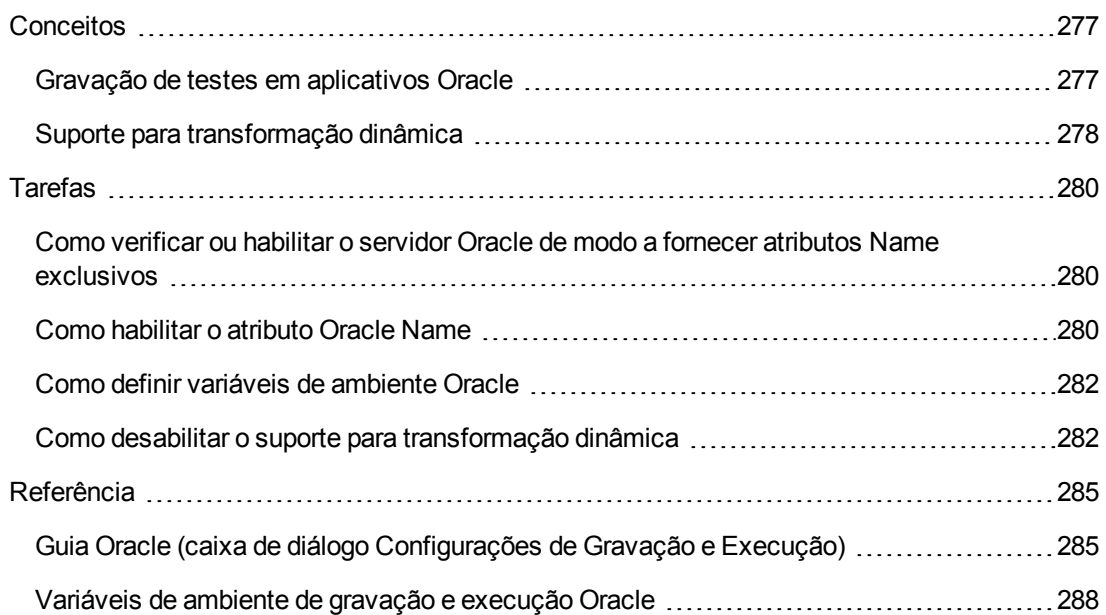

# <span id="page-276-1"></span><span id="page-276-0"></span>**Conceitos**

### *Gravação de testes em aplicativos Oracle*

Ao fazer uma gravação em uma sessão de aplicativos Oracle, o UFT insere frases em seu teste ou componente de negócios que representam as operações executadas. O Suplemento Oracle do UFT reconhece objetos específicos Oracle, como por exemplo: botão, formulário, navegador, lista e diagrama. Ele grava esses objetos em relação aos dados selecionados ou inseridos e ao objeto dentro de seu objeto primário.

**Observação:** O UFT não grava a seleção de guias Oracle. Cada objeto de uma guia do Oracle está incluído no repositório de objetos dentro da hierarquia de guias. O UFT então usa essa hierarquia quando o componente de negócios ou teste é executado, alternando para a guia apropriada, se necessário.

A hierarquia de objetos instruídos do UFT é composta por um, dois ou três níveis de objetos de teste Oracle. Dependendo do objeto no qual você executou uma operação, esse objeto pode ser gravado como objeto de primeiro nível (por exemplo, **OracleLogon**), como um objeto de segundo nível (por exemplo, **OracleFormWindow.OracleList**), ou como um objeto de terceiro nível (por exemplo, **OracleFormWindow.OracleTabbedRegion.OracleTable**).

Mesmo que o objeto no qual você realiza a gravação possa estar incorporado em vários níveis de objetos, a hierarquia gravada não inclui esses objetos. Por exemplo, ainda que o objeto OracleListOfValues no qual você seleciona um item esteja de fato dentro de um formulário Oracle, que está contido dentro de uma janela de sessão de aplicativos Oracle, a hierarquia gravada é apenas OracleListOfValues.

### **Exemplo de uma etapa em um objeto do Oracle**

Se você gravar a seleção de um item em uma janela de Lista de Valores Oracle, a Exibição de Palavras-chave poderá ser exibida da seguinte maneira:

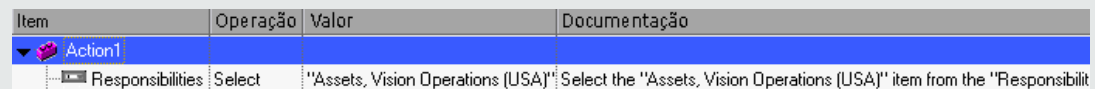

#### O UFT grava essa etapa no Editor como:

```
OracleListOfValues("Responsibilities").Select "Assets, Vision Operations
(USA)"
```
### **Trabalhando com testes**

Sempre que um teste começa a ser gravado, você pode usar a " Guia Oracle (caixa de [diálogo](#page-284-0) [Configurações](#page-284-0) de Gravação e Execução)" (descrita na página [285](#page-284-0)) para instruir o UFT a se conectar a um servidor de Aplicativos Oracle especificado. Como alternativa, é possível instruir o UFT a gravar em qualquer navegador aberto. Para obter detalhes, consulte " [Gravação](#page-276-0) de testes em [aplicativos](#page-276-0) Oracle" acima.

### **Trabalhando com componentes**

A caixa de diálogo Configurações de Gravação e Execução é usada somente para testes. Ao gravar um componente de negócios em uma sessão de Aplicativos Oracle, você não pode instruir o UFT a abrir um servidor de Aplicativos Oracle especificado ou a estabelecer uma conexão com esse servidor. É possível abri-lo e estabelecer uma conexão com ele manualmente, ou incluir no seu componente de negócios (usando a operação **OpenApp** ou o objeto utilitário SystemUtil e o objeto de teste OracleLogon) instruções que abrem o servidor de Aplicativos Oracle e estabelecem uma conexão com ele. Para obter detalhes sobre o painel Aplicativos e a caixa de diálogo Aplicativos, consulte o *Guia do Usuário* do *HP Unified Functional Testing*.

### **Trabalhando com objetos de teste Java**

É possível ter uma combinação de objetos de teste Oracle e Java no seu teste ou componente de negócios Oracle. Isso ocorre quando o UFT encontra um miniaplicativo Java na sua sessão de Aplicativos Oracle e o grava usando a hierarquia de objetos de teste Java.

Você pode editar etapas que usam objetos de teste, métodos e propriedades Java da mesma maneira que edita outras etapas padrão. Novas etapas podem ser adicionadas a testes ou componentes de negócios existentes com o uso do novo modelo de objetos de teste Oracle. Para obter detalhes sobre objetos, métodos e propriedades Java, consulte a seção **Java** da *Referência de Modelo de Objetos para Verificação de GUI* do *HP UFT*, instalado junto com o Suplemento Oracle. Para obter detalhes sobre objetos, métodos e propriedades Oracle, consulte a seção **Oracle** da *Referência de Modelo de Objetos para Verificação de GUI* do *HP UFT*.

Existem opções e configurações específicas que você pode usar no seu teste ou componente de negócios e que se aplicam somente a etapas que utilizam objetos de teste Java. Essas opções e configurações estão localizadas no painel Java da caixa de diálogo Configurações de Teste (**Arquivo > Configurações > nó Java**) e no painel Java da caixa de diálogo Opções (**Ferramentas > Opções** > guia **Verificação de GUI > nó Java**). Para obter mais informações, clique no botão **Ajuda** do painel Java relevante. As opções nos painéis Java não têm efeito sobre as etapas de objetos Oracle no seu teste ou componente de negócios.

### <span id="page-277-0"></span>*Suporte para transformação dinâmica*

O suplemento Oracle usa um mecanismo para oferecer suporte a vários ambientes Java (Oracle Plug-in, JInitiator) e suas versões (JInitiator 1.1.8, 1.3.1 e assim por diante) sem exigir alterações na configuração. Esse mecanismo é conhecido como suporte para transformação dinâmica.

O suporte para transformação dinâmica usa a interface criadora de perfil da JVM (Java Virtual Machine) para ajustar as classes de suporte do suplemento Oracle de acordo com o ambiente e a versão em uso.

O mecanismo de suporte para transformação dinâmica é chamado pela opção **Xrunjvmhook** (para o JInitiator 1.3.1.x e o Sun Plug-in 1.4.1) ou **\_classload\_hook=jvmhook** (para o JInitiator 1.1.x), que é fornecida à JVM. Se essa opção for especificada, o criador de perfil de ganchos da JVM, que faz parte do suporte do suplemento Oracle, será carregado com cada aplicativo ou miniaplicativo e transformará dinamicamente as classes necessárias para habilitar o suporte Oracle sensível ao contexto.

- <sup>l</sup> Se o mecanismo de suporte para transformação dinâmica não funcionar corretamente, você poderá desabilitá-lo e configurar manualmente o ambiente Oracle para utilizar o suplemento Oracle sem esse suporte. Para obter detalhes, consulte " Como [desabilitar](#page-281-1) o suporte para [transformação](#page-281-1) dinâmica" na página 282.
- <sup>l</sup> o mecanismo de suporte para transformação dinâmica não é aceito quando o coletor de lixo incremental (opção **Xincgc**) é utilizado. Portanto, se for absolutamente necessário usar a opção **-Xincgc**, você precisará desabilitar esse suporte. Para obter detalhes, consulte " [Como](#page-281-1) desabilitar o suporte para [transformação](#page-281-1) dinâmica" na página 282

# <span id="page-279-2"></span><span id="page-279-0"></span>**Tarefas**

### *Como verificar ou habilitar o servidor Oracle de modo a fornecer atributos Name exclusivos*

Esta tarefa inclui as seguintes etapas:

- <sup>l</sup> ["Pré-requisito"](#page-279-3) abaixo
- <span id="page-279-3"></span><sup>l</sup> "Habilitar o servidor Oracle de modo a fornecer atributos Name [exclusivos"](#page-279-4) abaixo

#### 1. **Pré-requisito**

Use o Espião de Objeto para apontar para algumas caixas de edição no aplicativo Oracle e exibir o atributo **developer name**. Se o **nome do desenvolvedor** aparecer com todas as letras maiúsculas no formato FORM:BLOCK:FIELD ouFORM\_BLOCK\_FIELD, o atributo **developer name** será fornecido corretamente.

Se o valor de **developer name** estiver vazio, o servidor não fornecerá atributos **Name** exclusivos. Para usar o Suplemento Oracle para testar aplicativos Oracle, o servidor Oracle deve fornecer atributos **Name** exclusivos.

<span id="page-279-4"></span>O administrador do seu servidor Oracle pode ajudá-lo a habilitar atributos **Name** exclusivos.

### 2. **Habilitar o servidor Oracle de modo a fornecer atributos Name exclusivos**

a. Adicione a seguinte linha ao arquivo de configuração do servidor (por exemplo, \$OA\_ HTML/bin/appsweb UKTRN hwu00001.cfg):

otherparams=record=names

b. Reinicie o servidor do Oracle.

### <span id="page-279-1"></span>*Como habilitar o atributo Oracle Name*

Esta tarefa descreve as diferentes maneiras de habilitar o atributo **Name** fornecido pelo servidor de Aplicativos Oracle antes de usar o Suplemento Oracle para testar Aplicativos Oracle.

Esta tarefa inclui:

- "Habilitar o atributo Name ao acessar o aplicativo [diretamente"](#page-280-0) na página seguinte
- . "Habilitar o atributo Name ao usar HTML para iniciar o [aplicativo](#page-280-1) Oracle" na página seguinte
- "Habilitar o atributo Name ao usar a Página Inicial Pessoal para iniciar seu [aplicativo](#page-280-2) Forms 6" na página [seguinte](#page-280-2)

### <span id="page-280-0"></span>**Habilitar o atributo Name ao acessar o aplicativo diretamente**

Adicione record=names aos parâmetros de URL.

#### Exemplo:

<span id="page-280-1"></span>http://oracleapps.mydomain.com:8002/dev60cgi/f60cgi?record=names

#### **Habilitar o atributo Name ao usar HTML para iniciar o aplicativo Oracle**

- 1. No arquivo HTML de inicialização que é usado para iniciar o aplicativo, localize a linha: <PARAM name="serverArgs ............ fndnam= APPS">
- 2. Adicione o código Oracle: record=names

Exemplo:

```
<PARAM name="serverArgs" value="module=f:\FNDSCSGN userid=XYZ
fndnam=apps record=names">
```
### **Habilitar o atributo Name ao usar a Página Inicial Pessoal para iniciar seu aplicativo Forms 6**

Configure a seguinte opção de perfil do sistema no seu nível de usuário para habilitar o atributo **Name**:

- 1. Entre no seu aplicativo Oracle e selecione a responsabilidade Administrador do Sistema.
- 2. Selecione **Nav > Perfil > Sistema**.
- 3. No formulário Localizar Valores do Perfil do Sistema:
	- <sup>n</sup> Confirme se **Exibir: Site e Usuários** contém seu logon de usuário.
	- <sup>n</sup> Insira %ICX%Launch% na caixa **Perfil**.
	- <sup>n</sup> Clique no botão **Localizar**.
- 4. Copie o valor da caixa **Site** do perfil **ICX: Forms Launcher** e cole-o na caixa **Usuário**. Adicione &play=&record=names ao final da URL na caixa **Usuário**.
- 5. Salve sua transação.
- 6. Entre novamente usando seu nome de usuário.

**Observação:** se a opção de perfil **ICX: Forms Launcher** não puder ser atualizada no nível do usuário, acesse **Desenvolvedor de Aplicativos** e marque a caixa de seleção **Atualizável** referente ao perfil **ICX\_FORMS\_LAUNCHER**.

### <span id="page-281-0"></span>*Como definir variáveis de ambiente Oracle*

Esta tarefa descreve como definir as variáveis de ambiente necessárias para você carregar seu aplicativo Oracle com o suporte para o Suplemento Oracle do UFT. Para todos os ambientes, é necessário definir uma ou mais variáveis de ambiente com o nome de caminho da pasta de classes de suporte do Suplemento Oracle.

Esta tarefa inclui as seguintes etapas:

- <sup>l</sup> "Sun Plug-in 1.4.1 e Oracle [JInitiator](#page-281-2) 1.3.1.x" abaixo
- <span id="page-281-2"></span><sup>l</sup> "Oracle [JInitiator](#page-281-3) 1.1.x" abaixo

#### **Sun Plug-in 1.4.1 e Oracle JInitiator 1.3.1.x**

Defina a variável de ambiente JAVA OPTIONS da seguinte maneira:

```
-Xrunjvmhook -Xbootclasspath/a:"<pasta de instalação do UFT>\bin\java
shared\classes";"<pasta de instalação do UFT>\bin\java_
sharedclasses\jasmine.jar"
```
As variáveis acima devem aparecer em uma linha (sem separadores de nova linha).

#### **Observação:**

Também é possível usar caminhos abreviados neste comando. Por exemplo:

```
-Xrunjvmhook -Xbootclasspath/a:C:\PROGRA~2\HP\UNIFIE~1\bin\JAVA_
S~1\classes;C:\PROGRA~2\HP\UNIFIE~1\bin\JAVA_S~1\classes\jasmine.jar
```
Neste exemplo, o UFT está instalado na pasta de instalação padrão (unidade C, Arquivos de Programas) em um computador Windows 7. PROGRA~2 indica a pasta Arquivos de Programa (x86), que é a pasta Arquivos de Programa em sistemas operacionais de 64 bits.

### <span id="page-281-3"></span>**Oracle JInitiator 1.1.x**

<span id="page-281-1"></span>Defina a variável de ambiente classload hook como jvmhook.

### *Como desabilitar o suporte para transformação dinâmica*

Esta tarefa inclui as seguintes etapas:

- <sup>l</sup> "Salvar as classes [dinamicamente](#page-282-0) transformadas" na página seguinte
- <sup>l</sup> "Desabilitar o suporte para [transformação](#page-282-1) dinâmica " na página seguinte

Esta tarefa descreve como desabilitar o suporte para transformação dinâmica se esse mecanismo não funcionar corretamente.

### <span id="page-282-0"></span>**Salvar as classes dinamicamente transformadas**

1. Especifique a pasta na qual salvar as classes dinamicamente transformadas que serão geradas durante a inicialização preliminar do seu aplicativo Oracle.

Para fazer isso:

- a. Abra o editor do registro (selecione **Iniciar > Executar**, digite regedit na caixa **Abrir** e clique em **OK**)
- b. Navegue até a chave principal JavaAgent, localizada em: HKEY\_LOCAL MACHINE\SOFTWARE\Mercury Interactive\JavaAgent.
- c. Defina um novo valor de cadeia denominado ClassesDumpFolder e defina seus dados de valor para uma pasta existente (preferivelmente vazia) no computador; por exemplo, C:\JavaSupportClasses.
- d. Se o valor de cadeia ClassesDumpFolder já existir, você poderá modificar seus dados de valor para uma pasta existente no computador.
- 2. Se você estiver usando a opção **-Xincgc**, remova-a temporariamente da linha de comando para permitir que o criador de perfil de ganchos da JVM transforme e salve as classes necessárias. Você pode adicioná-la novamente à linha de comando depois de realizar a etapa a seguir.
- 3. Inicie seu aplicativo ou miniaplicativo e realize nele algumas operações básicas. Isso garante que todas as classes necessárias sejam transformadas e salvas. Feche seu aplicativo. Todas as classes dinamicamente transformadas agora estão salvas na pasta especificada na etapa anterior (por exemplo, C:\JavaSupportClasses).

### <span id="page-282-1"></span>**Desabilitar o suporte para transformação dinâmica**

#### **Para o Sun Plug-in 1.4.1 ou o JInitiator 1.3.1.x:**

- 1. Remova a opção **-Xrunjvmhook** da variável de ambiente \_JAVA\_OPTIONS.
- 2. Adicione a seguinte opção no lugar: **-Xbootclasspath/p:<ClassesDumpFolder>\Final**, em que <ClassesDumpFolder> é o valor da pasta na qual as classes dinamicamente transformadas foram salvas, como C:\JavaSupportClasses, anexadas pela pasta Final. Por exemplo, após a sua modificação, a variável de ambiente JAVA OPTIONS pode ter a seguinte aparência:

```
-Xbootclasspath/p:C:\JavaSupportClasses\Final -
Xbootclasspath/a:"%ProgramFiles%\HP Software\Unified Functional
Testing\bin\java_shared\classes";
```
#### **Para o Initiator 1.1.x:**

- 1. Remova a opção **\_classload\_hook** das configurações do JDK excluindo a variável de ambiente.
- 2. Copie manualmente as classes de <ClassesDumpFolder>, em que <ClassesDumpFolder> é o valor da pasta na qual as classes dinamicamente transformadas foram salvas, como C:\JavaSupportClasses, anexado com a subpasta Final à pasta de classes do JInitiator 1.1.x. Encontre a pasta de classes JInitiator 1.1.x em %ProgramFiles%\Oracle\JInitiator 1.1.x\classes.

# <span id="page-284-1"></span><span id="page-284-0"></span>**Referência**

## *Guia Oracle (caixa de diálogo Configurações de Gravação e Execução)*

Essa guia permite especificar se você deseja ou não estabelecer uma conexão com um servidor de Aplicativos Oracle e abrir uma sessão de Aplicativos Oracle especificada quando uma sessão de gravação ou execução começar. Se você optar por estabelecer uma conexão com um servidor específico, poderá definir detalhes com os quais o UFT poderá fazer logon automaticamente nesse servidor sempre que uma sessão de gravação ou execução começar (em vez de gravar as etapas de logon).

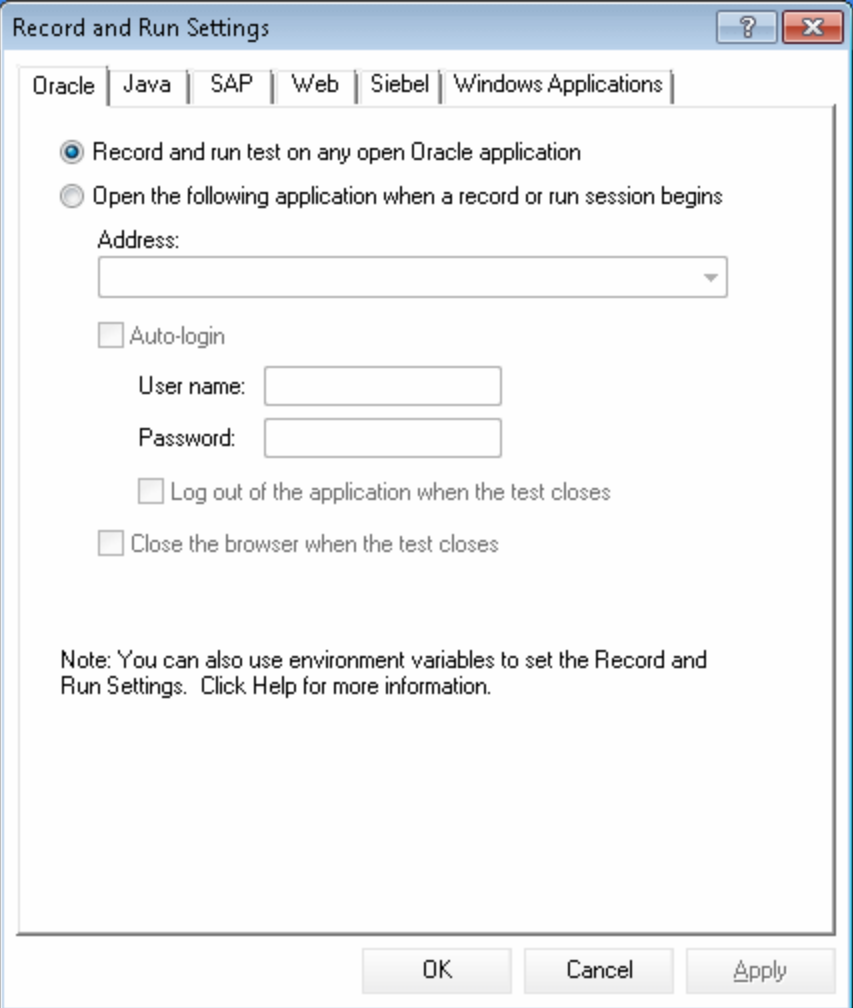

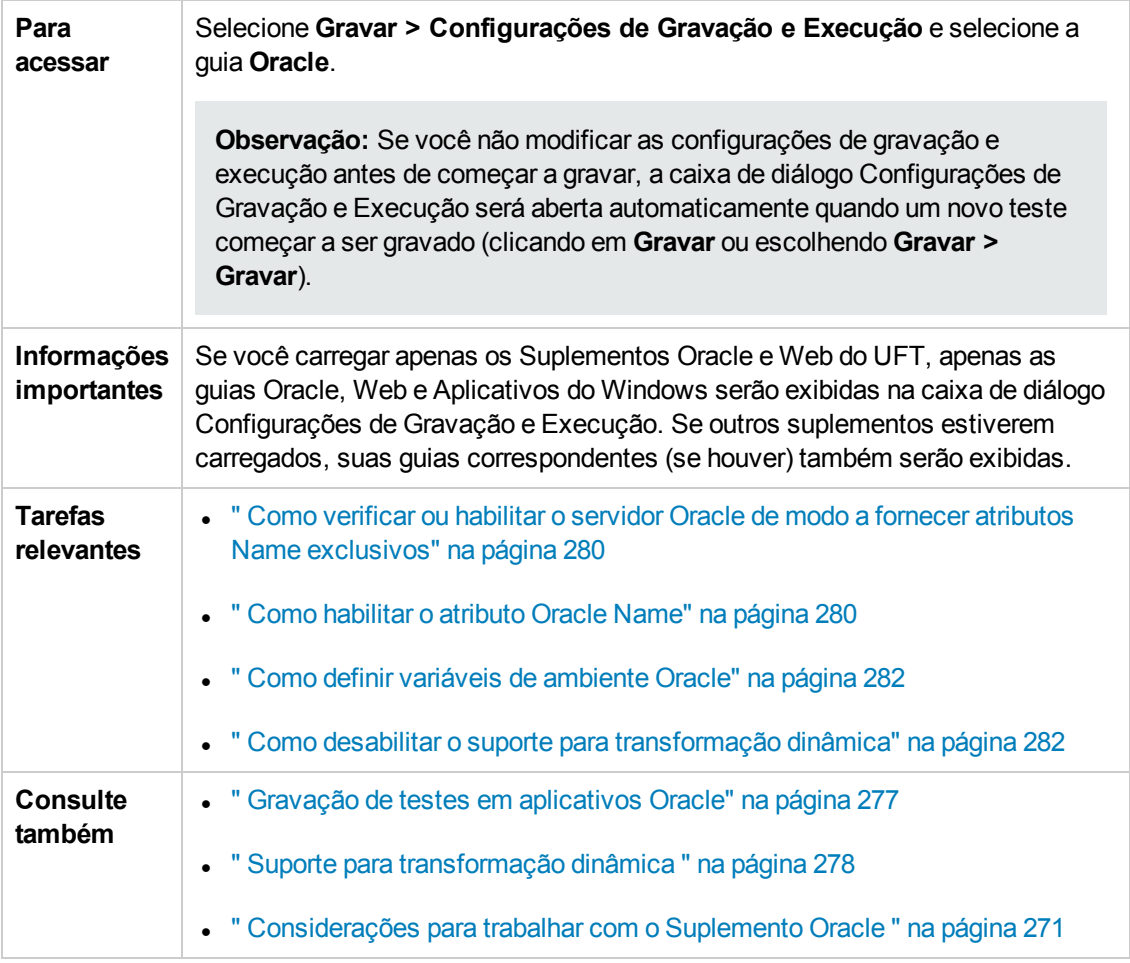

Os elementos da interface do usuário estão descritos a seguir:

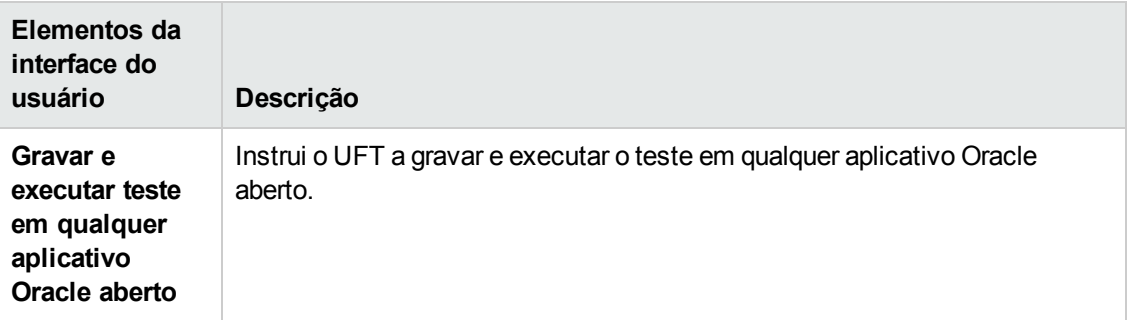

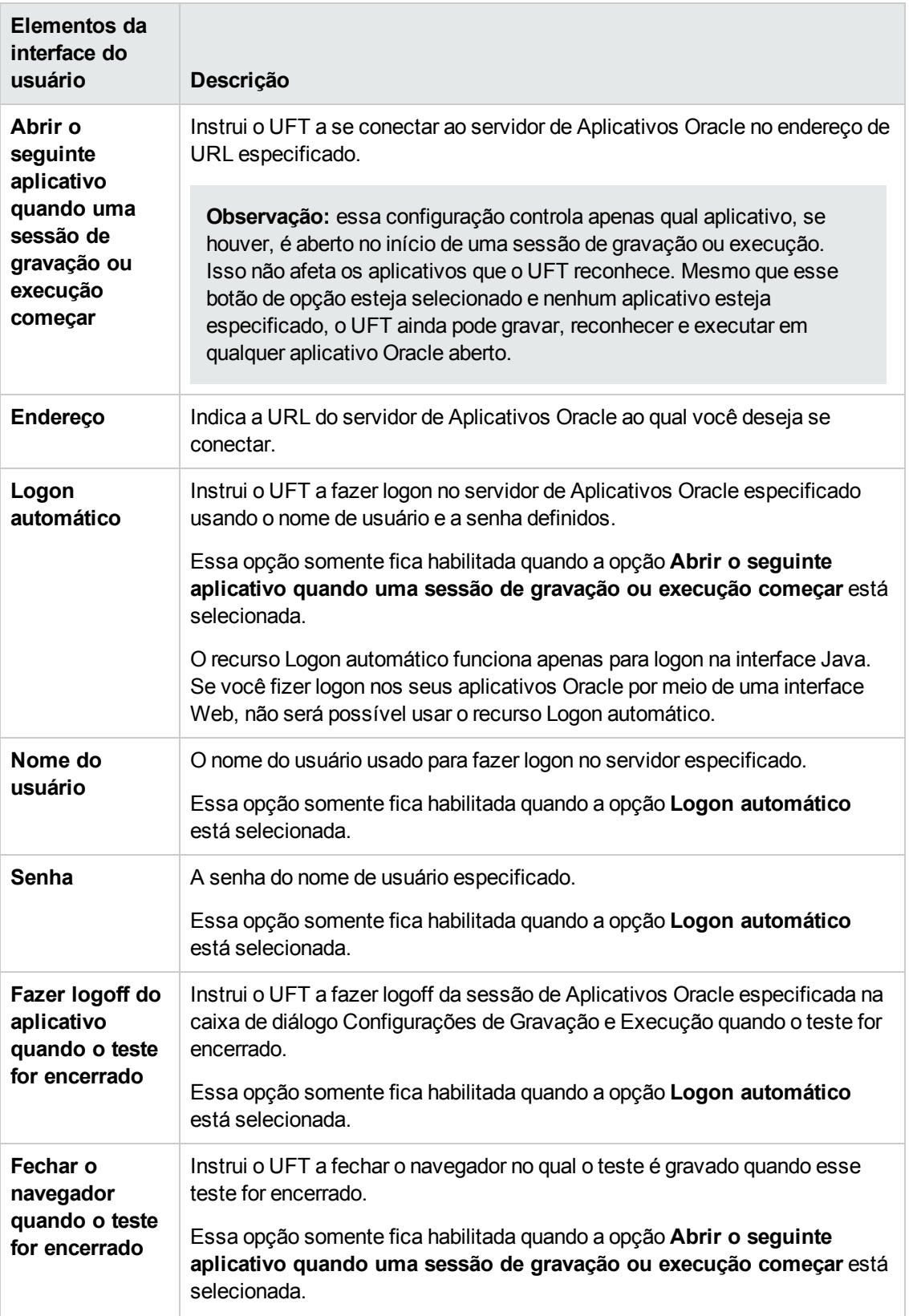

### <span id="page-287-0"></span>*Variáveis de ambiente de gravação e execução Oracle*

É possível usar variáveis de ambiente de gravação e execução para especificar os aplicativos que você deseja usar para gravar e executar seu teste. Essas variáveis também podem ser usadas em arquivos de biblioteca externos para scripts de automação.

Se qualquer uma dessas variáveis de ambiente de gravação e execução for definida, elas substituirão os valores nas caixas correspondentes da guia " Guia Oracle (caixa de [diálogo](#page-284-0) [Configurações](#page-284-0) de Gravação e Execução)"descritas na página [285](#page-284-0)). Para obter detalhes, consulte ["](#page-276-0) Gravação de testes em [aplicativos](#page-276-0) Oracle" na página 277.

Use os nomes de variáveis listados na tabela a seguir para definir variáveis de gravação e execução Oracle:

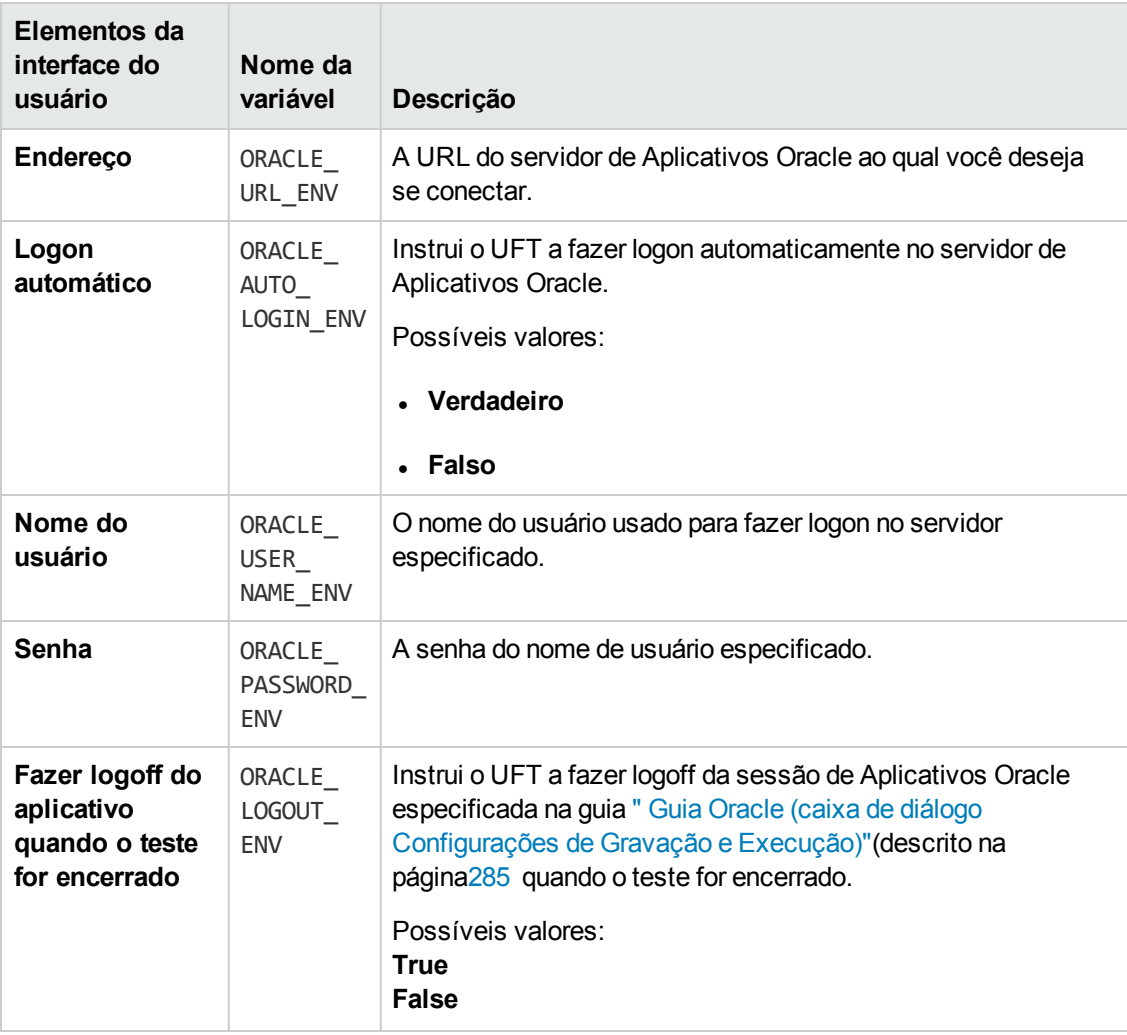
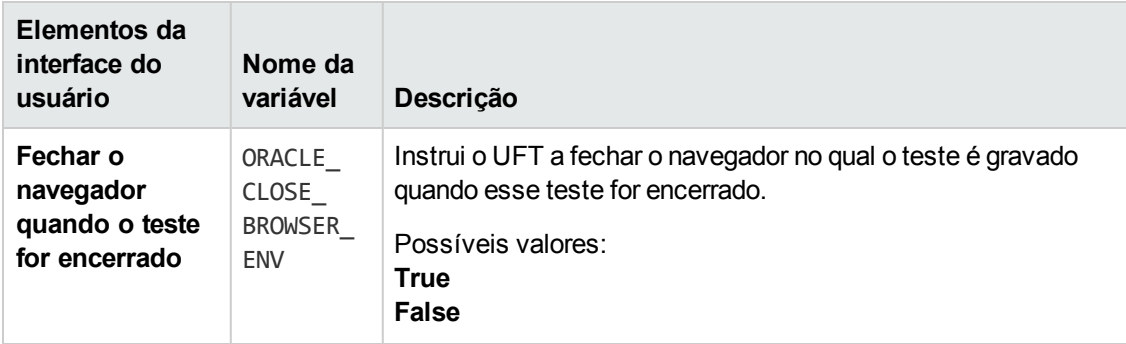

Para obter detalhes sobre como definir e trabalhar com variáveis de ambiente, consulte o *Guia do Usuário* do *HP Unified Functional Testing*.

# **Parte 8: Suplemento PeopleSoft**

## **Capítulo 16: Suplemento PeopleSoft - Referência rápida**

Você pode usar o Suplemento PeopleSoft do UFT para testar objetos (controles) de interface de usuário PeopleSoft.

As tabelas a seguir resumem as informações básicas sobre o Suplemento PeopleSoft e como ele se relaciona a alguns aspectos frequentemente utilizados do UFT.

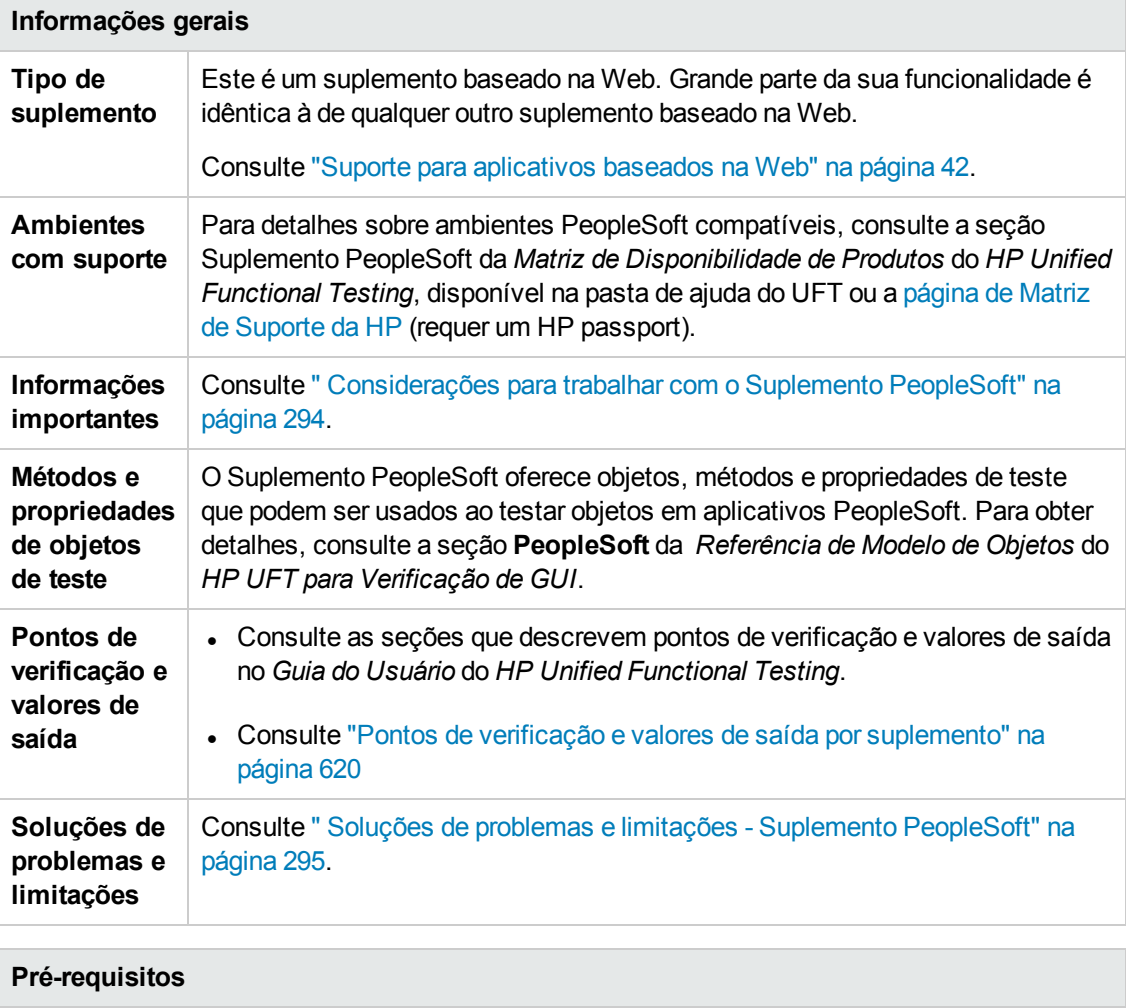

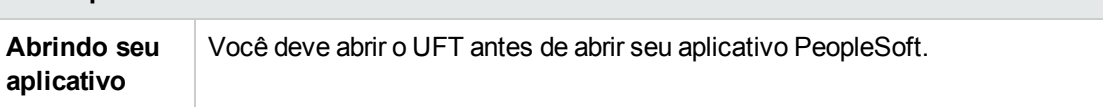

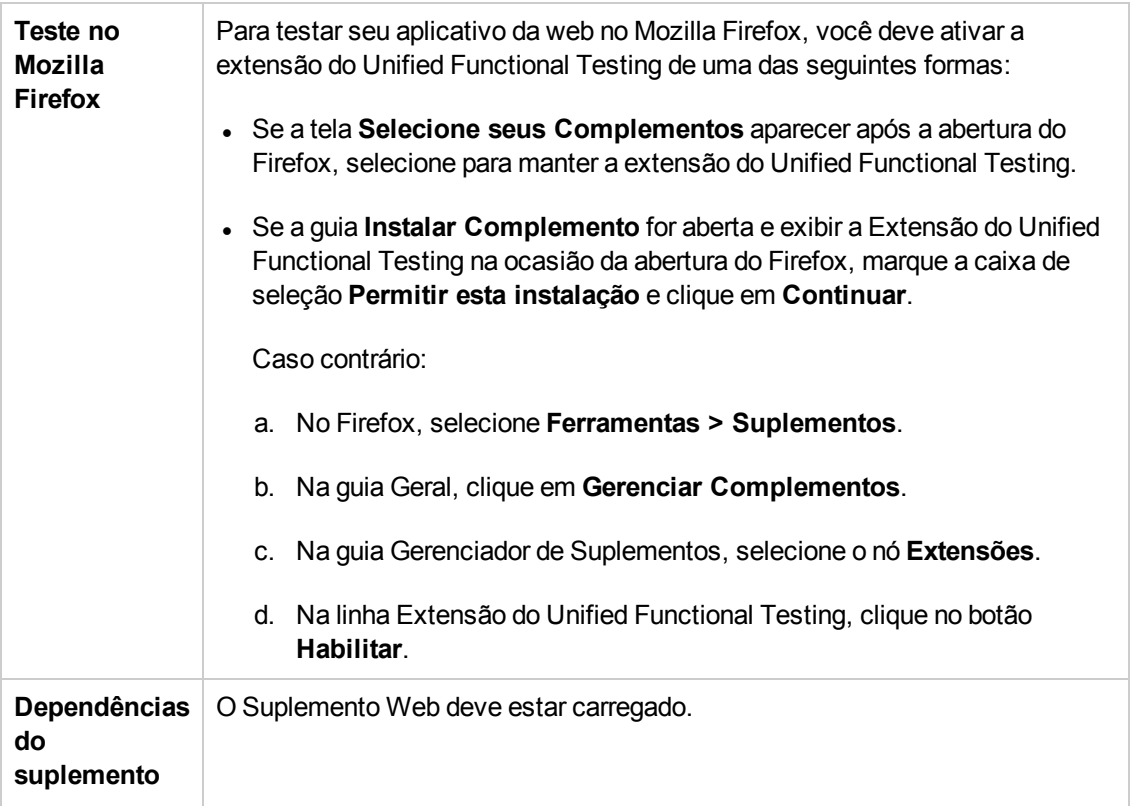

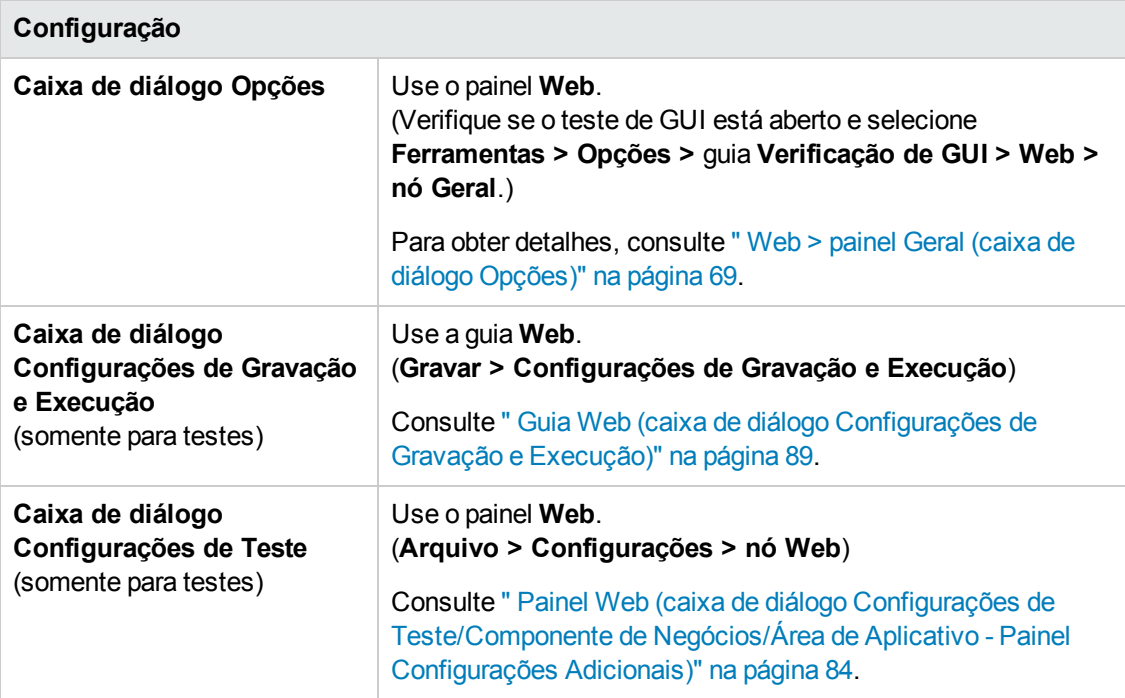

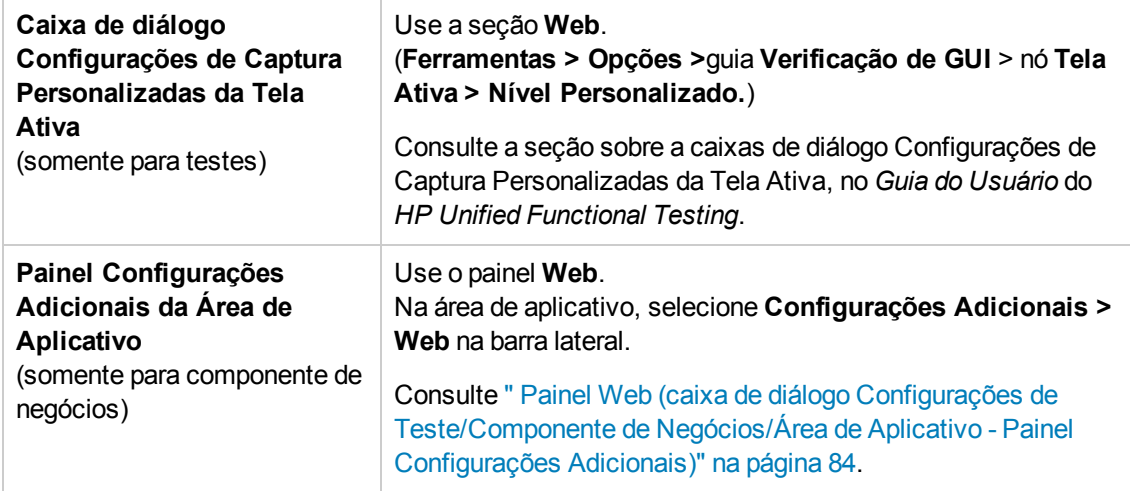

Este capítulo inclui:

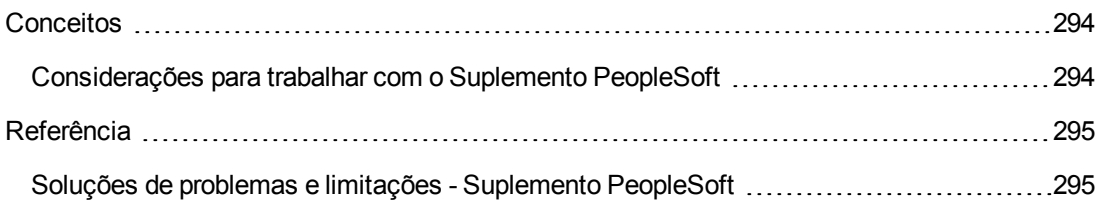

### <span id="page-293-1"></span><span id="page-293-0"></span>**Conceitos**

#### *Considerações para trabalhar com o Suplemento PeopleSoft*

- Durante o processo de detecção de objetos PSFrame ou de páginas da Web contendo objetos PSFrame, os seguintes objetos secundários são automaticamente removidos e não são adicionados ao repositório de objetos:
	- WebElement
	- **n** WebTable
	- Imagens do tipo "Imagem Simples"
	- Imagens com o tipo "Link de Imagem"

Para adicionar um objeto que é automaticamente removido, você pode adicioná-lo manualmente selecionando-o na caixa de diálogo Seleção de Objeto.

- O Suplemento PeopleSoft fornece um objeto de teste PSFrame personalizado para identificar quadros PeopleSoft. O objeto PSFrame difere do objeto Web Frame tanto em sua descrição de objeto de teste quanto em seu algoritmo para gerar nomes de objetos. Essa personalização facilita a leitura e a manutenção dos seus testes PeopleSoft.
- O Suplemento PeopleSoft identifica todos os outros objetos no seu aplicativo PeopleSoft usando objetos de teste Web.

Para obter detalhes sobre objetos de teste, métodos e propriedades Web e PeopleSoft, consulte as seções **PeopleSoft** e **Web** da *Referência de Modelo de Objetospara Verificação de GUI*do *HP UFT*.

• Para a gravação de eventos Web, o UFT trata objetos de teste Web que são elementos secundários de um objeto de teste PSFrame como objetos PeopleSoft e, dessa forma, aplica as definições no arquivo XML de configuração de eventos PeopleSoft ao gravar esses objetos.

Para obter detalhes sobre configuração de gravação de eventos Web, consulte " [Configuração](#page-47-0) de gravação de eventos para [aplicativos](#page-47-0) baseados na Web" na página 48.

### <span id="page-294-1"></span><span id="page-294-0"></span>**Referência**

### *Soluções de problemas e limitações - Suplemento PeopleSoft*

- A Tela Ativa pode não funcionar corretamente durante operações com servidores cuja interface do usuário não esteja em inglês.
- **.** Se você utilizar a tecla **ENTER** para ativar uma operação de pesquisa ao gravar um teste, talvez o UFT não realize essa operação conforme esperado durante a execução do teste.

**Solução alternativa:**ative a pesquisa clicando com o mouse no botão **Pesquisar**.

. Não há suporte ao uso de teclas de atalho do teclado para executar operações durante uma gravação.

# **Parte 9: Suplemento PowerBuilder**

## **Capítulo 17: Suplemento PowerBuilder - Referência rápida**

Você pode usar o Suplemento PowerBuilder do UFT para testar objetos (controles) de interface de usuário PowerBuilder.

As tabelas a seguir resumem as informações básicas sobre o Suplemento PowerBuilder e como ele se relaciona a alguns aspectos frequentemente utilizados do UFT.

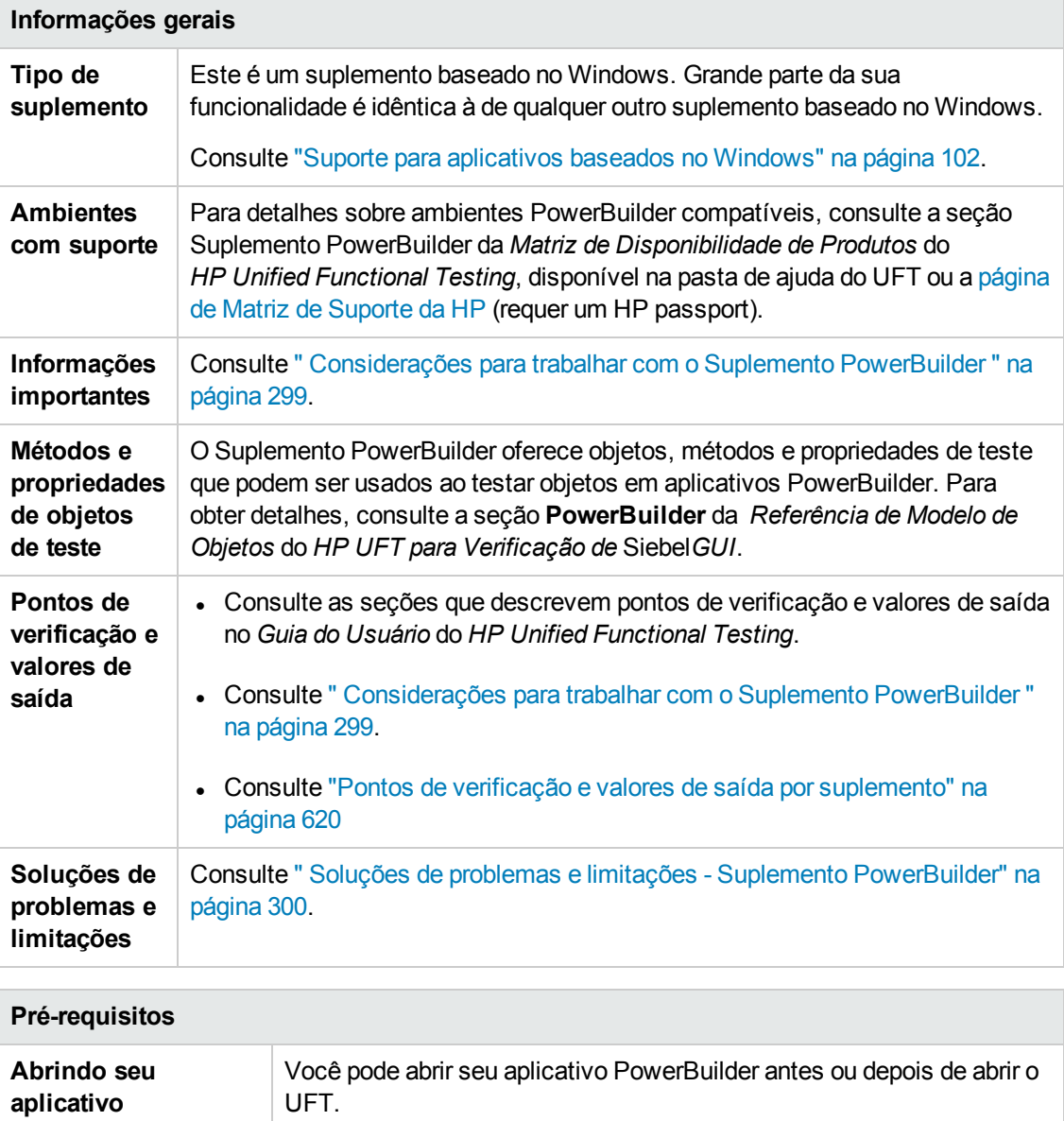

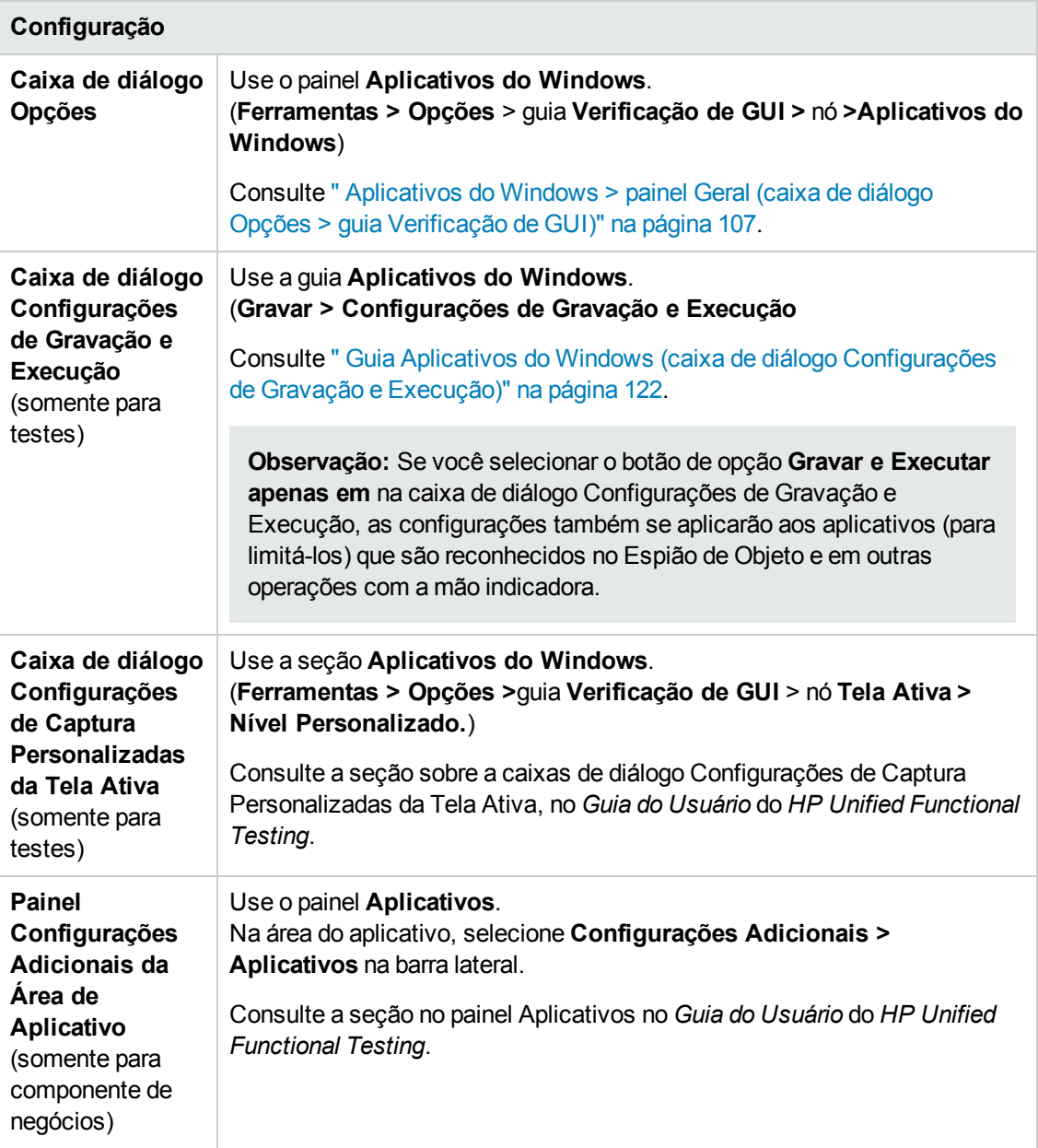

Este capítulo inclui:

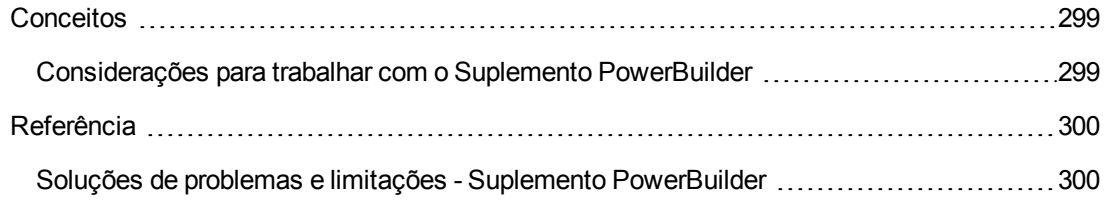

### <span id="page-298-1"></span><span id="page-298-0"></span>**Conceitos**

### *Considerações para trabalhar com o Suplemento PowerBuilder*

O Suplemento PowerBuilder fornece o objeto de teste PbDataWindow com métodos e propriedades personalizados para auxiliar no teste do controle DataWindow do PowerBuilder.

- <sup>l</sup> Quando uma etapa de ponto de verificação ou valor de saída é inserida em um controle DataWindow, o UFT trata esse controle como uma tabela e abre a caixa de diálogo Propriedades do Ponto de Verificação de Tabela ou Propriedades do Valor de Saída de Tabela (sem suporte para componentes de negócios). Isso permite verificar ou recuperar valores para o conteúdo da tabela e as propriedades de objetos.
- Quando você insere uma etapa de ponto de verificação ou valor de saída em um controle DataWindow durante uma sessão de gravação, as propriedades disponíveis para verificação ou recuperação na guia Propriedades incluem os atributos internos do controle DataWindow (como **DataWindow.color**), além das propriedades de identificação (como enabled e focused).

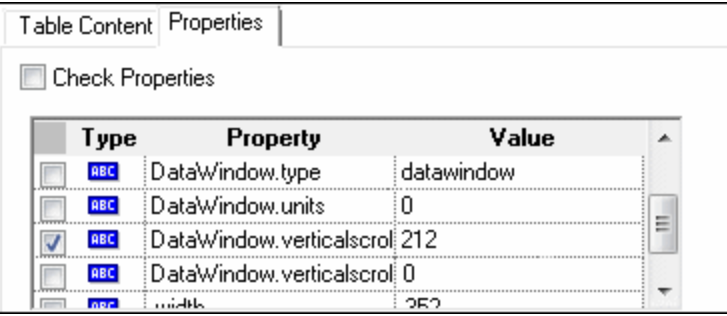

O conjunto de atributos internos de DataWindow disponíveis na caixa de diálogo é idêntico à lista de propriedades que seria retornada se você executasse uma instrução DataWindow.Describe ("DataWindow.attributes"). As propriedades dos objetos internos da tabela (objetos que podem ser recuperados com o uso de uma instrução DataWindow.Describe ("DataWindow.objects")) não estão disponíveis nessa lista.

<sup>l</sup> Quando uma etapa de ponto de verificação ou valor de saída é inserida em um controle DataWindow durante a edição (a partir da Tela Ativa ou em uma etapa para a qual dados da Tela Ativa foram capturados), apenas as propriedades de identificação ficam disponíveis na lista.

Para obter detalhes sobre o objeto de teste DataWindow, consulte a seção **PowerBuilder** da *Referência de Modelo de Objetos* do *HP UFT para Verificação de GUI*.

### <span id="page-299-1"></span><span id="page-299-0"></span>**Referência**

#### *Soluções de problemas e limitações - Suplemento PowerBuilder*

Durante o processo de detecção ou gravação em barras de ferramentas de aplicativos PowerBuilder, o UFT não grava mais o objeto de teste PbToolbar. Em vez disso, ele grava a etapa PbObject.Click. O objeto de teste PbToolbar não está mais disponível nas caixas de diálogo ou na documentação do UFT.

Se um objeto de teste PbToolbar existir em um repositório de objetos antigo, ele será reconhecido e aceito, mas métodos específicos de barra de ferramentas, como **CheckItem**, **GetContent**, **GetItem**, **GetItemProperty**, **GetItemCount**, **GetSelection**, **Press**, **ShowDropDown** e **WaitItemProperty** não terão suporte para esse objeto. Para corrigir isso, atualize repositórios de objetos e testes de forma a utilizar o objeto de teste PbObject para etapas de barra de ferramentas.

# **Parte 10: Suplemento Qt**

## **Capítulo 18: Suplemento Qt - Referência rápida**

É possível usar o suporte para verificação do Qt fornecido pelo UFT para testar objetos de interface (controles) desenvolvidos com o uso da estrutura Qt para dispositivos móveis.

As tabelas a seguir resumem as informações básicas sobre o suporte para testes do Qt e como ele se relaciona a alguns aspectos frequentemente utilizados do UFT.

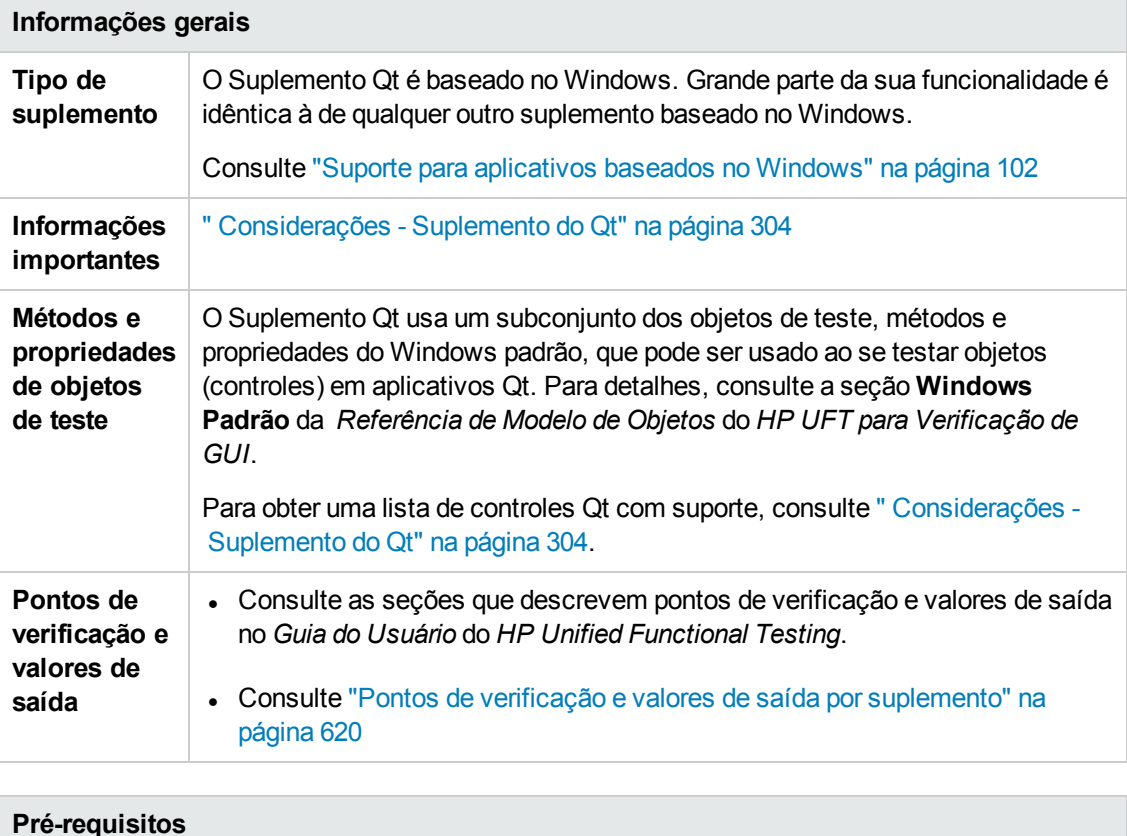

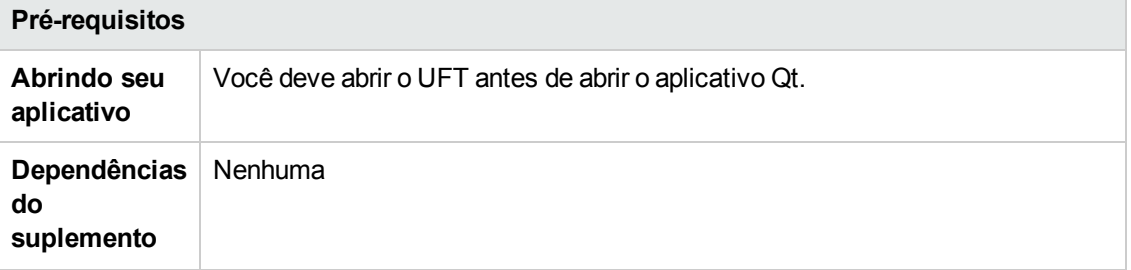

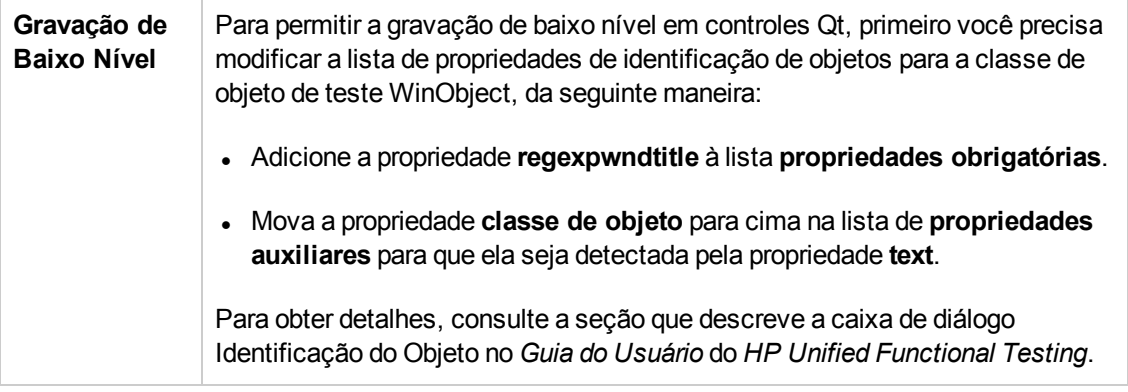

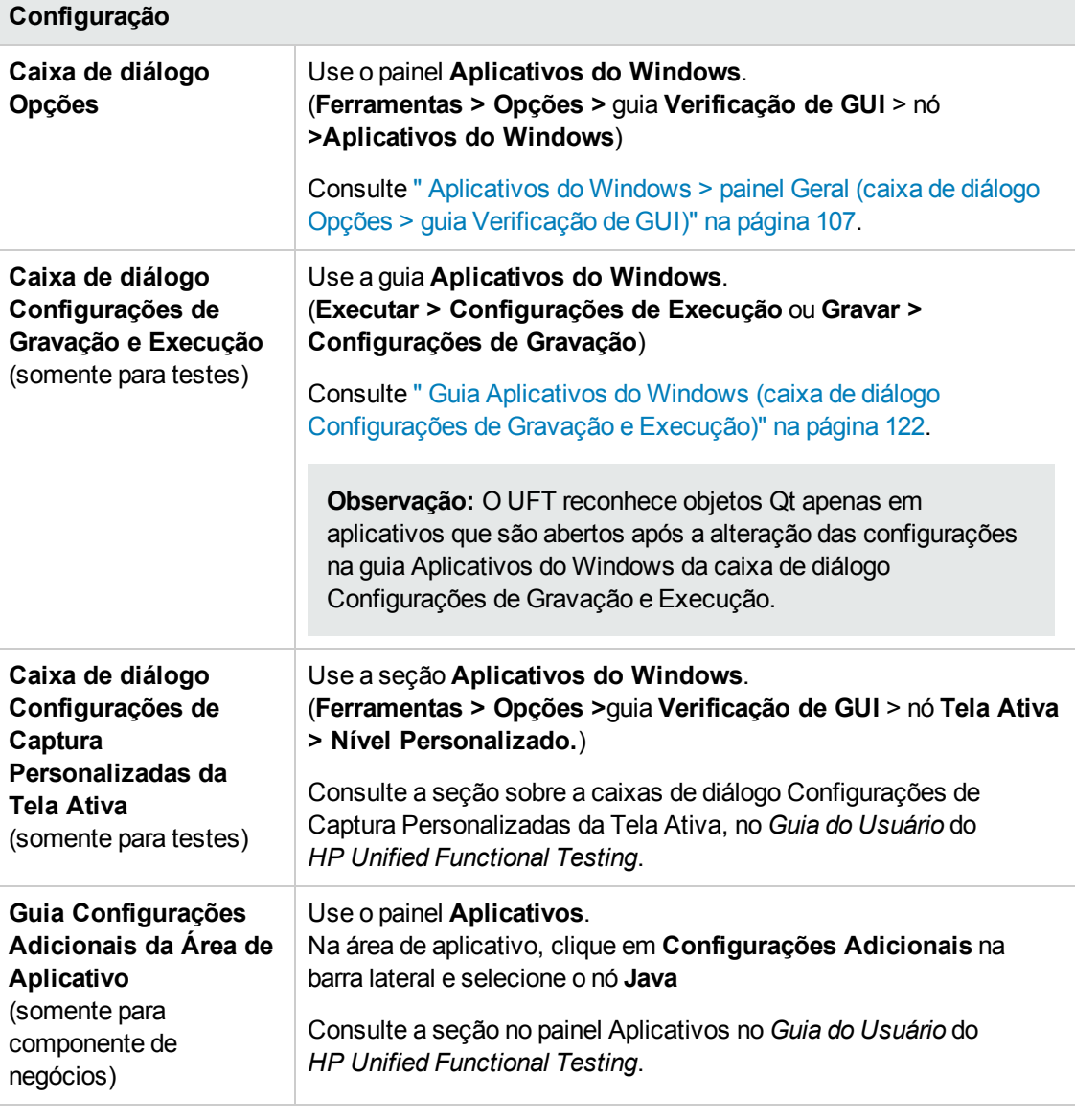

Este capítulo inclui:

[Considerações - Suplemento](#page-303-0) do Qt [304](#page-303-0)

## <span id="page-303-0"></span>**Considerações - Suplemento do Qt**

O suporte para o Qt é fornecido usando objetos de teste Windows padrão. A tabela a seguir lista cada controle Qt com suporte e seu objeto de teste Windows padrão correspondente.

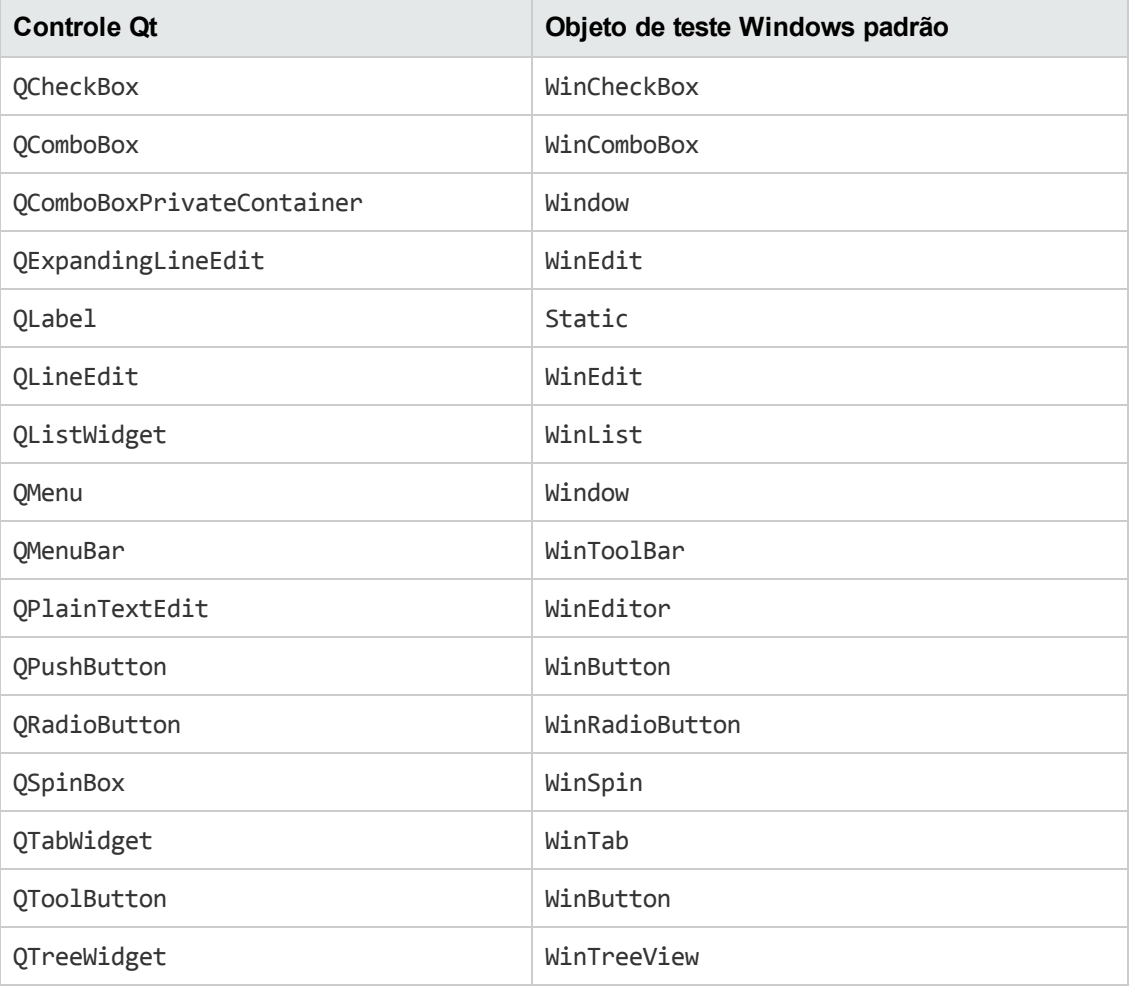

# **Parte 11: Suplemento para Soluções SAP**

## **Capítulo 19: Suplemento para Soluções SAP - Visão geral**

Você pode usar o Suplemento para Soluções SAP do UFT para testar objetos (controles) de interface de usuário em aplicativos SAP GUI for Windows e aplicativos SAP baseados na Web. É possível criar e executar testes e componentes de negócios nesses objetos e também verificar suas propriedades.

Depois de criar seu teste ou componente de negócios, você pode aprimorá-lo adicionando pontos de verificação, recuperando valores de saída e parametrizando valores. Quando for relevante, você também pode adicionar objetos, métodos e propriedades SAP GUI for Windows ou SAP Web a esse teste ou componente.

Esta seção contém:

- <sup>l</sup> ["Suporte](#page-306-0) SAP baseado na Web" na página 307
- <sup>l</sup> "Suporte SAP baseado em [Windows"](#page-320-0) na página 321

## <span id="page-306-0"></span>**Capítulo 20: Suporte SAP baseado na Web**

Esta seção contém os seguintes tópicos:

"Suporte SAP baseado na Web - [Referência rápida"](#page-306-1) abaixo

<span id="page-306-1"></span>"Suporte SAP baseado na Web - [Teste e configuração"](#page-314-0) na página 315

### **Suporte SAP baseado na Web - Referência rápida**

Você pode usar o suporte de verificação SAP Web que acompanha o Suplemento para Soluções SAP do UFT para testar objetos de interface de usuário em aplicativos SAP baseados na Web. Esses aplicativos incluem o SAP Enterprise Portal, o Internet Transaction Server, o SAP Customer Relationship Management (CRM) e o Interaction Centre Web Client.

As tabelas a seguir resumem as informações básicas sobre o ambiente SAP baseado na Web e como ele se relaciona a alguns aspectos frequentemente utilizados do UFT.

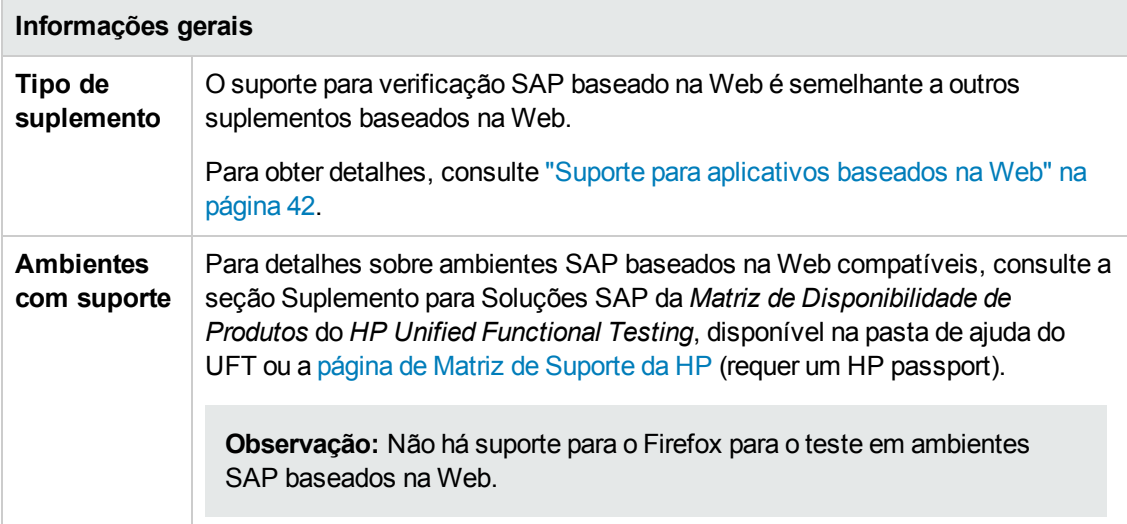

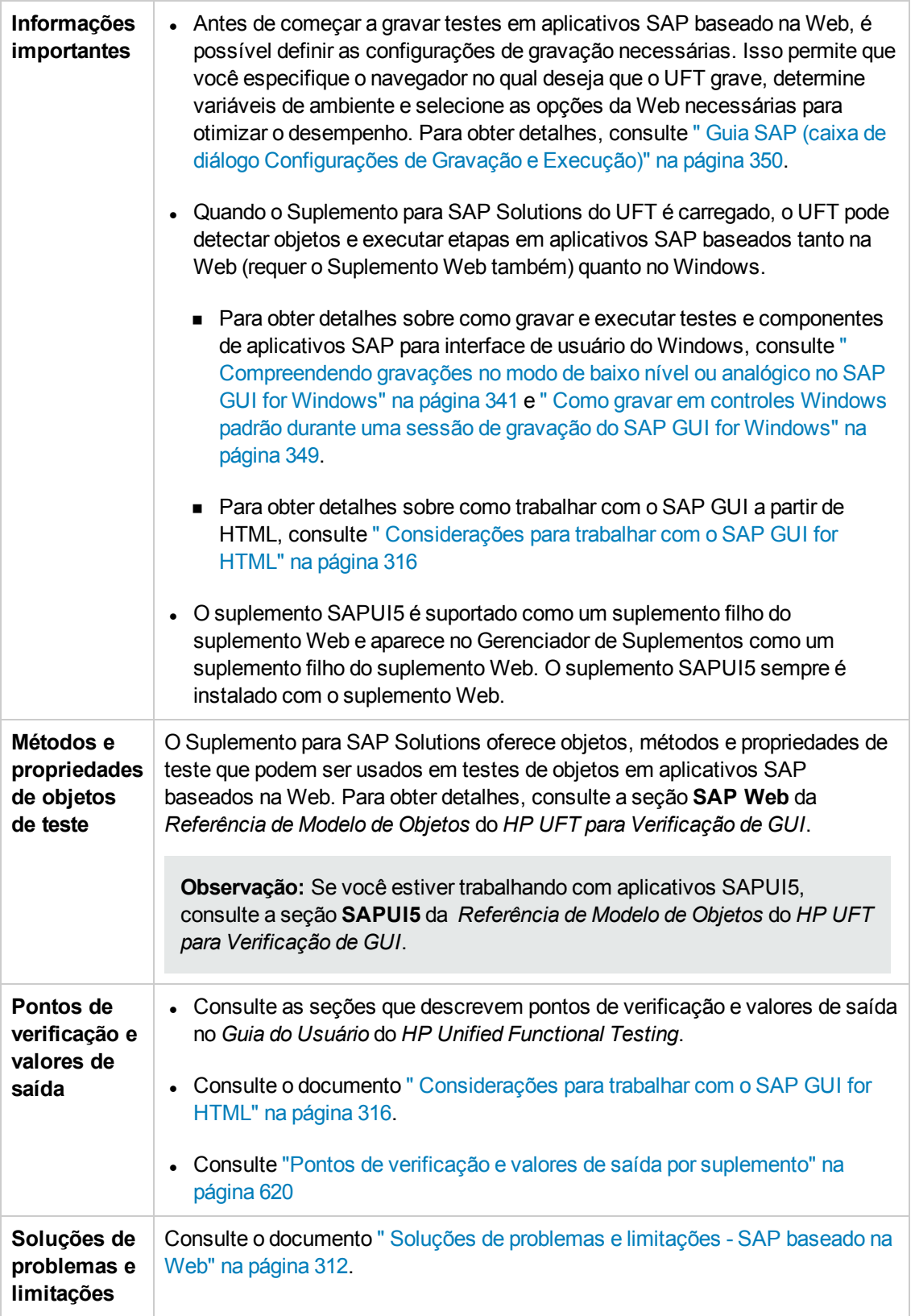

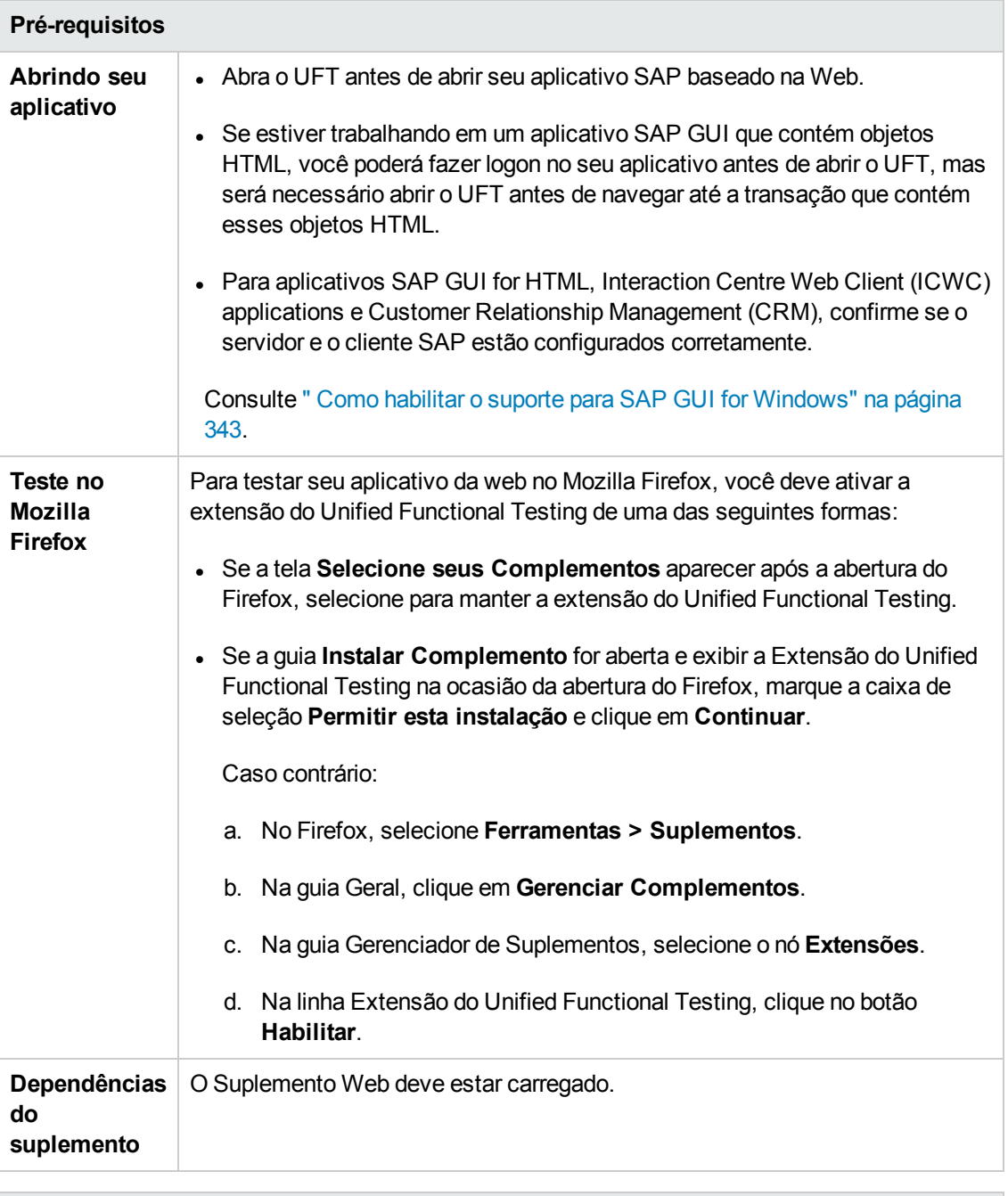

#### **Configuração**

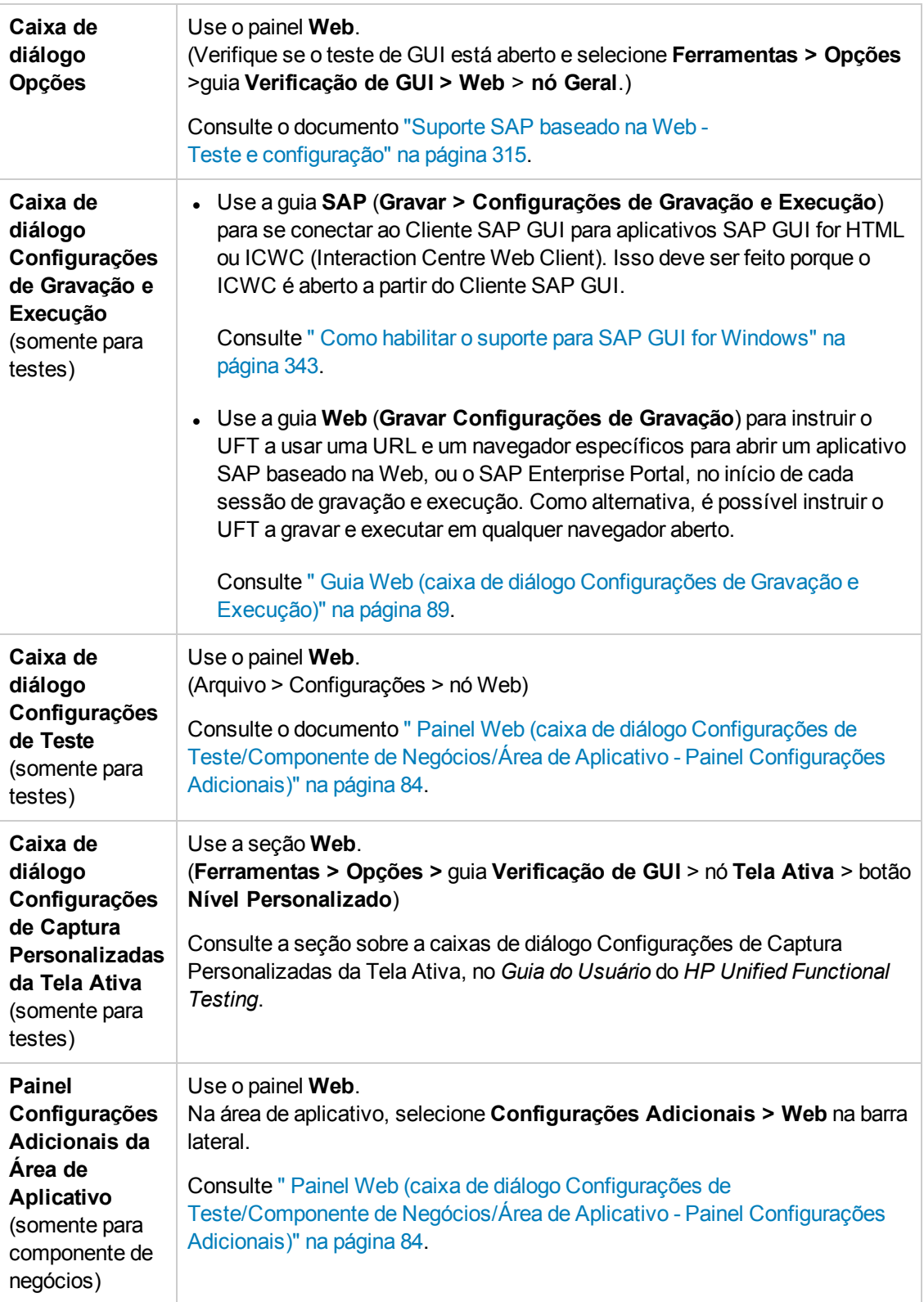

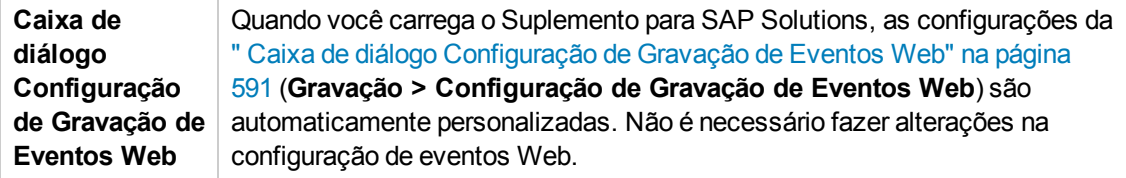

Esta seção inclui

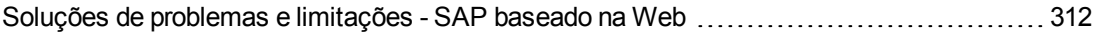

### <span id="page-311-0"></span>*Soluções de problemas e limitações - SAP baseado na Web*

Esta seção contém informações gerais de solução de problemas e limitações sobre o suplemento SAP baseado na Web, e inclui as seguintes seções:

- ["Geral"](#page-311-1) abaixo
- "SAP [Enterprise](#page-311-2) Portal" abaixo
- . "SAP GUI for HTML Internet [Transaction](#page-312-0) Server (ITS)" na página seguinte
- **.** ["Usando](#page-312-1) a Tela Ativa " na página seguinte
- <span id="page-311-1"></span><sup>l</sup> ["Sistemas](#page-313-0) CRM baseados na Web" na página 314

#### **Geral**

- Não é recomendável trabalhar com outros suplementos baseados na Web quando o Suplemento para SAP Solutions do UFT está carregado. O Suplemento para SAP Solutions modifica certas definições de configurações da Web que podem afetar outros suplementos ou aplicativos.
- <sup>l</sup> Durante a gravação e a execução de etapas em um controle de tabela, apenas o conteúdo de tabela visível no cliente está realmente disponível.
- <sup>l</sup> Durante uma sessão de execução, o tempo de resposta da plataforma SAP pode ser mais lento do que o tempo necessário para o UFT executar a etapa correspondente.

**Solução alternativa**: Adicione uma instrução **Wait** antes da etapa relevante.

#### <span id="page-311-2"></span>**SAP Enterprise Portal**

- <sup>l</sup> Operações no menu de opções de **iView** e em objetos na barra de título de página do SAP Enterprise Portal são gravadas como operações Web no objeto Frame e não como operações SAP no objeto iView.
- <sup>l</sup> iView minimizadas ou recolhidas podem não ser reconhecidas corretamente.
- <sup>l</sup> Em alguns casos, quando mais de um navegador é aberto durante a execução do teste, o UFT não consegue identificar certos objetos corretamente.

**Solução alternativa**: Desmarque a caixa de seleção **Habilitar Identificação Inteligente** para os objetos de teste Browser na janela Repositório de Objetos. Também convém desabilitar a opção **Habilitar Identificação Inteligente** referente a objetos de teste Browser na caixa de diálogo Identificação do Objeto para gravações de testes futuras.

• Em alguns casos, um quadro no SAP Enterprise Portal pode ser reconhecido como um objeto

Web Frame em vez de um objeto iView. Em alguns desses objetos, o nome do quadro é gerado dinamicamente. Como o objeto Web Frame usa a propriedade **name** para identificar o objeto, é necessário modificar o valor de **name** gravado de forma a utilizar uma expressão regular apropriada, para que o UFT possa reconhecê-lo durante a execução do teste.

#### <span id="page-312-0"></span>**SAP GUI for HTML — Internet Transaction Server (ITS)**

<sup>l</sup> Quando o Espião de Objeto é utilizado ou quando um ponto de verificação é criado em um objeto dentro de uma célula de tabela SAP Web, o UFT pode reconhecer esse objeto como WebElement (e não como o objeto SAP Web apropriado), se uma ação de clique ainda não tiver sido executada no objeto.

**Solução alternativa:**clique no objeto dentro da célula de tabela SAP Web antes de usar o Espião de Objeto ou de criar um ponto de verificação nele.

• A ação de arrastar a barra de rolagem de uma tabela do SAP GUI for HTML não é gravada.

**Solução alternativa:**É possível gravar a rolagem em tabelas do SAP GUI for HTML clicando no botão de rolagem. Como alternativa, use o Gerador de Etapa ou o Editor para inserir uma instrução SAPTable.Object.DoScroll("up") ou SAPTable.Object.DoScroll("down") no seu teste.

• A aparência dos botões da barra de ferramentas pode ser diferente, e talvez eles nem mesmo cheguem a ser exibidos, dependendo do tamanho da janela do navegador.

**Solução alternativa:**tente manter o mesmo tamanho de janela de navegador e a mesma aparência de menu resultante durante a gravação e a execução do seu teste.

• Durante a execução de um teste em um quadro ITS de um iView no SAP Enterprise Portal, o menu ITS às vezes não opera corretamente.

**Solução alternativa:**amplie o tamanho da iView e/ou aumente o **Tempo Limite de Sincronização de Objetos** e depois repita a execução do teste.

• Ao gravar um objeto SAPList, você precisa clicar na parte de entrada da lista, e não na parte de botão, para permitir que o UFT reconheça o objeto.

#### <span id="page-312-1"></span>**Usando a Tela Ativa**

 $\bullet$  A Tela Ativa pode não exibir a página HTML inteira capturada durante a gravação do seu teste.

**Solução alternativa:** redimensione a Tela Ativa de forma que ajuste melhor o tamanho da página HTML.

- Ao testar um aplicativo SAP Enterprise Portal, convém definir a autenticação avançada para acesso à Tela Ativa (**Arquivo > Configurações > Web**).
- Evite usar uma Tela Ativa que tenha sido capturada quando uma caixa de diálogo pop-up foi aberta para adicionar um objeto da janela principal ao repositório de objetos. Isso resulta em

uma hierarquia de objetos incorreta no repositório de objetos.

#### <span id="page-313-0"></span>**Sistemas CRM baseados na Web**

• Ao usar o UFT para testar sistemas CRM baseados na Web, verifique se o sistema CRM no modo de teste. Isso pode ser feito adicionando "?sap-testmode=X" à URL.

## <span id="page-314-0"></span>**Suporte SAP baseado na Web - Teste e configuração**

Esta seção inclui

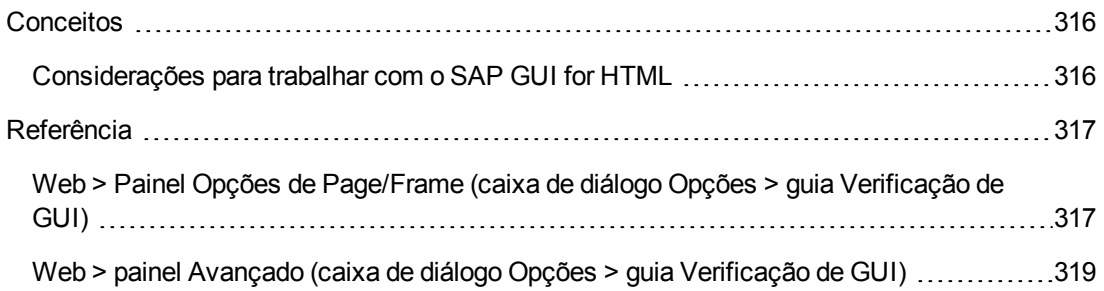

### <span id="page-315-1"></span>*Conceitos*

#### <span id="page-315-0"></span>*Considerações para trabalhar com o SAP GUI for HTML*

- É possível adicionar um ponto de verificação de tabela ao gravar ou editar um teste.
- Se uma tabela tiver uma linha de cabeçalho de coluna, esta será contada como a primeira linha na tabela.
- Se você não tiver gravado uma etapa no objeto de tabela que deseja verificar, mas tiver uma captura da Tela Ativa que exibe esse objeto de tabela, poderá adicionar um ponto de verificação de tabela se o **Nível de captura** da Tela Ativa tiver sido definido como **Completo** quando o objeto foi capturado, e a **Tela Ativa** estiver atualmente selecionada (**Exibir > Tela Ativa**).

(É possível definir o **Nível de captura** no painel **Tela Ativa** da caixa de diálogo Opções (**Ferramentas > Opções >** guia **Verificação de GUI** > do nó **Tela Ativa**). Para obter detalhes, consulte a seção sobre as opções da Tela Ativa no *Guia do Usuário* do *HP Unified Functional Testing*.

• Você pode armazenar em spool todos os dados disponíveis de uma tabela de aplicativo SAP GUI for HTML para um arquivo externo usando o método GetCellData, que faz loop por cada célula nessa tabela. Em seguida, você pode salvar as informações em um arquivo externo.

O exemplo a seguir usa o método **GetCellData** para listar os dados de cada célula em uma tabela de 10 linhas e 10 colunas:

For i=1 to 10 For j=1 to 10 Dat=Browser("ITS System Informati").Page ("Table control").SAPTable("MySAPTable").GetCellData (i, j) 'Insira linhas de código que usem o valor da variável Dat retornada Next Next

Para obter detalhes sobre o método **GetCellData**, consulte a seção **SAP Web** da *Referência de Modelo de Objetos* do *HP UFT para Verificação de GUI*.

### <span id="page-316-0"></span>*Referência*

#### <span id="page-316-1"></span>*Web > Painel Opções de Page/Frame (caixa de diálogo Opções > guia Verificação de GUI)*

Esse painel permite que você defina as configurações mais adequadas para a verificação de objetos de teste Page e Frame em aplicativos SAP. A aplicação dessas configurações recomendadas ajuda a otimizar o desempenho do UFT.

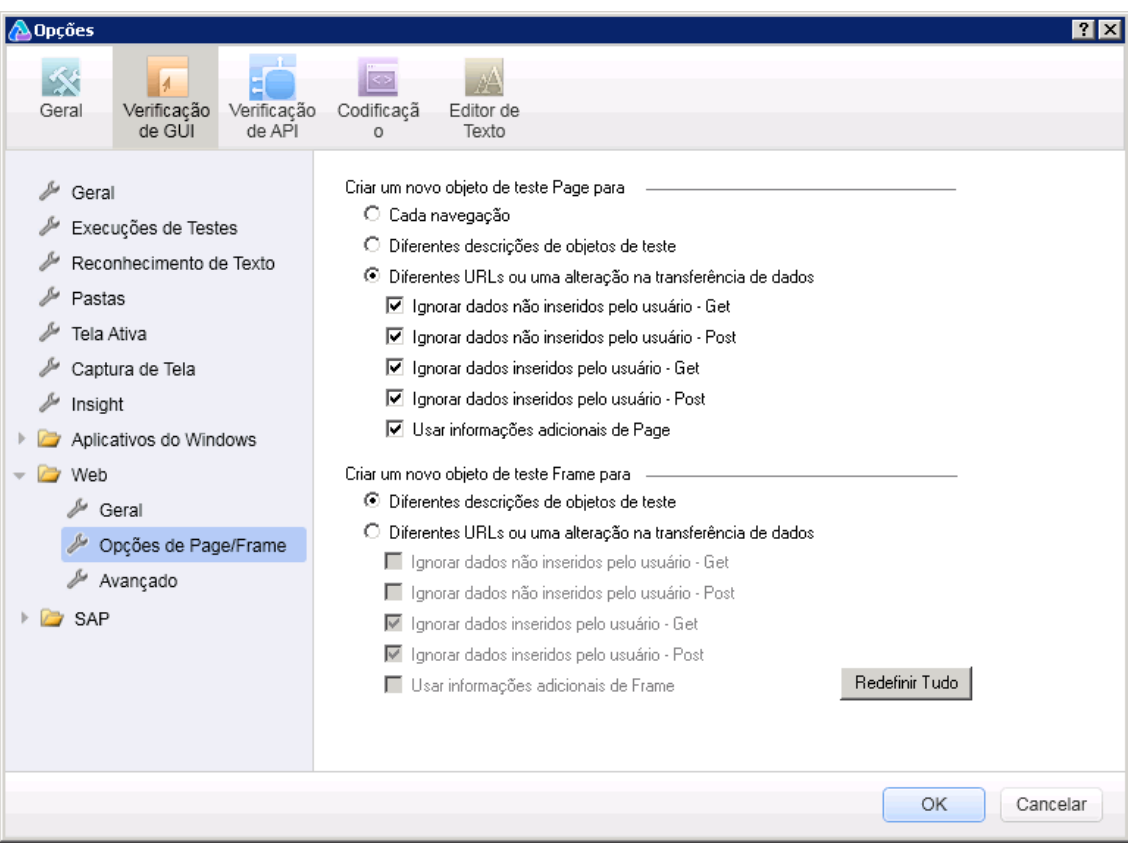

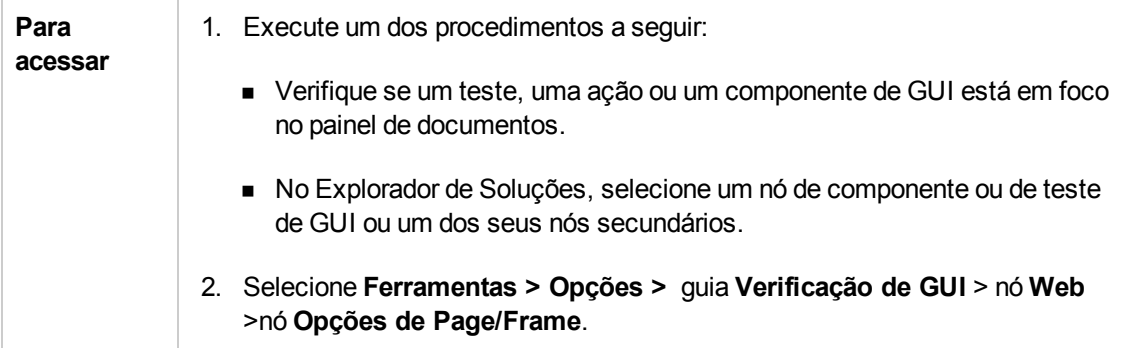

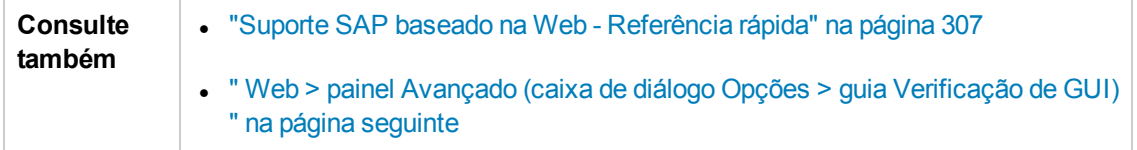

As configurações recomendadas estão descritas a seguir:

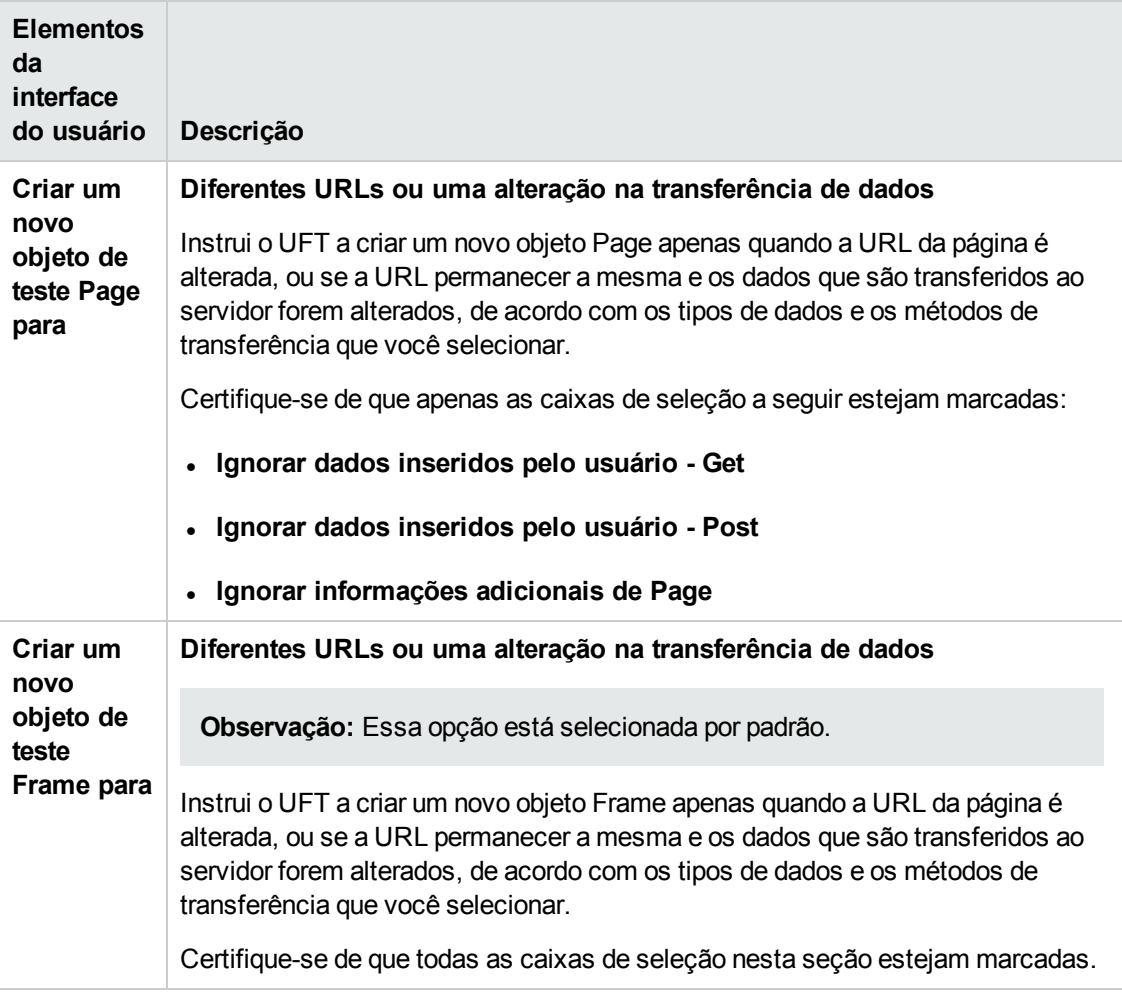

#### <span id="page-318-0"></span>*Web > painel Avançado (caixa de diálogo Opções > guia Verificação de GUI)*

Esse painel permite que você defina as configurações avançadas mais adequadas para a verificação de aplicativos SAP. A aplicação dessas configurações recomendadas ajuda a otimizar o desempenho do UFT.

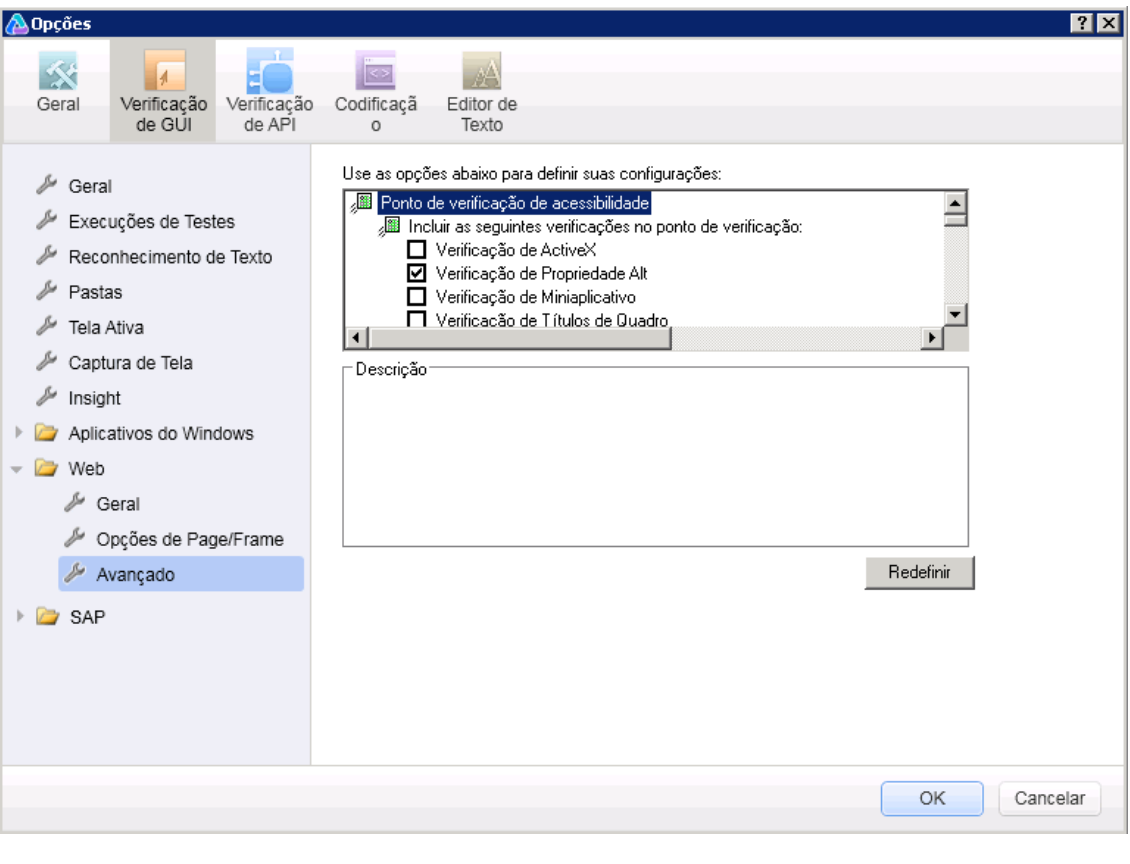

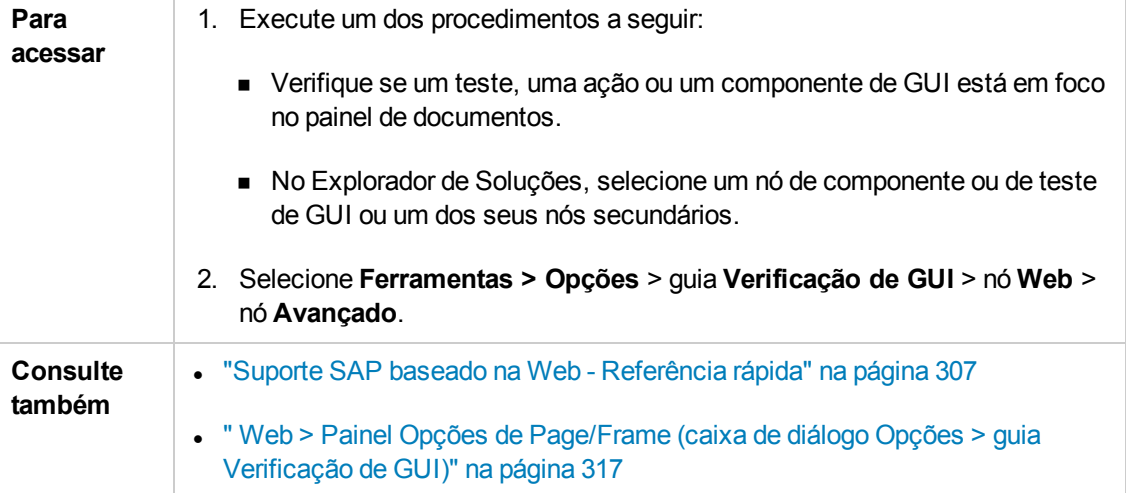

#### As configurações recomendadas estão descritas a seguir:

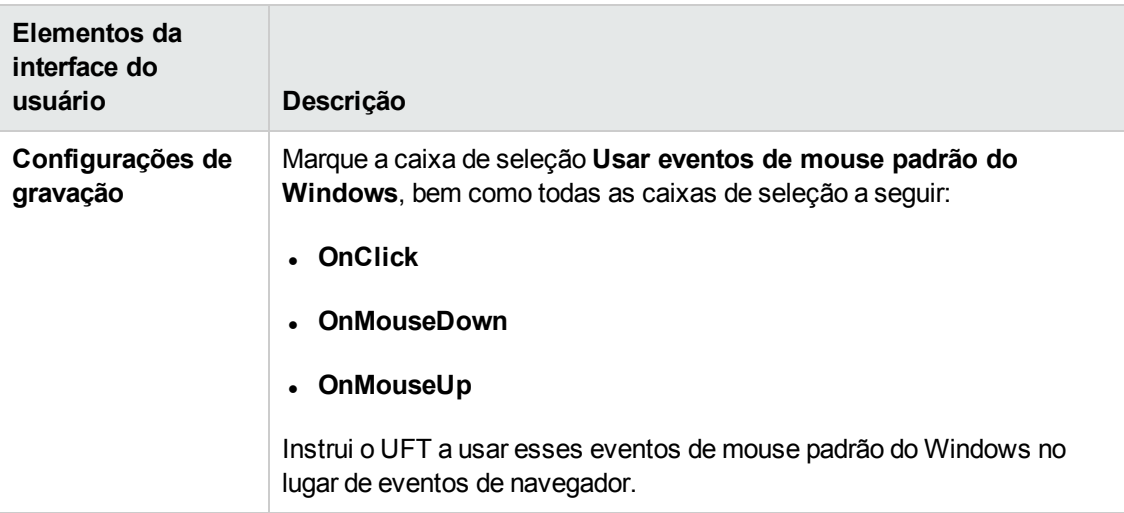

## <span id="page-320-0"></span>**Capítulo 21: Suporte SAP baseado em Windows**

Este capítulo contém o seguinte:

"Suporte SAP baseado no Windows - [Referência rápida"](#page-320-1) abaixo

"Suporte SAP baseado na Web - [Teste e configuração"](#page-331-0) na página 332

<span id="page-320-1"></span>["Integração](#page-359-0) entre o UFT e o SAP Solution Manager" na página 360

### **Suporte SAP baseado no Windows - Referência rápida**

Você pode usar o suporte de teste SAP baseado em Windows que acompanha o Suplemento para SAP Solutions do UFT para testar objetos de interface de usuário em aplicativos SAP baseados na Web.

As tabelas a seguir resumem as informações básicas sobre o ambiente SAP baseado em Windows e como ele se relaciona a alguns aspectos frequentemente utilizados do UFT.

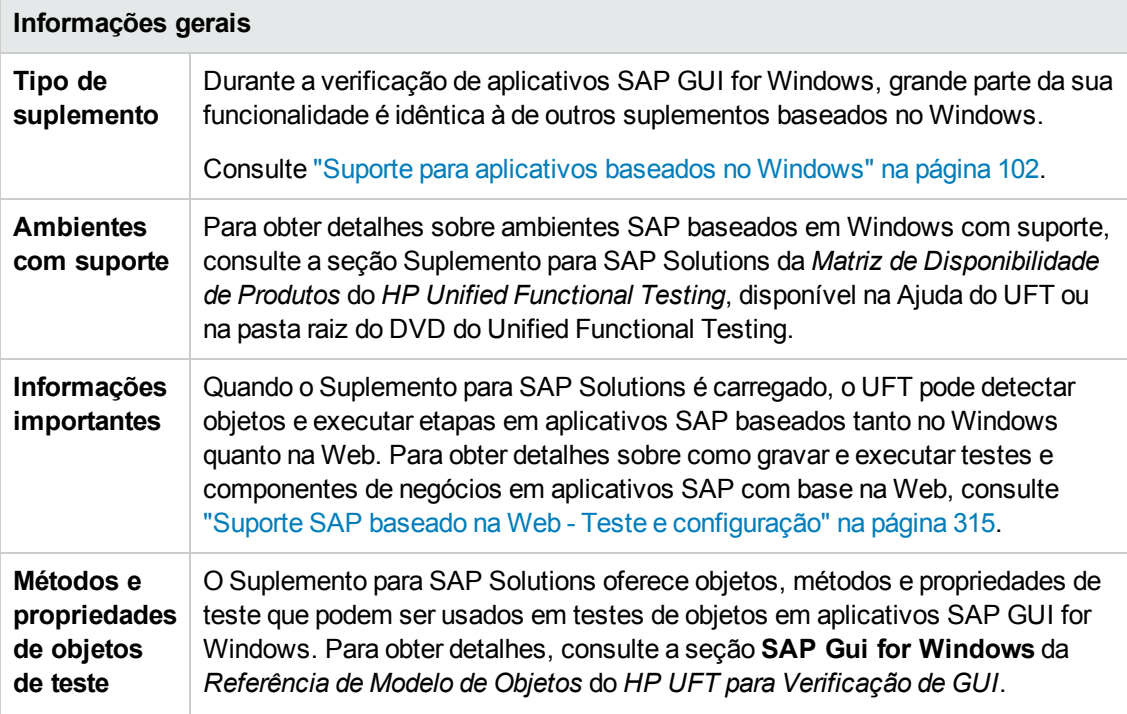

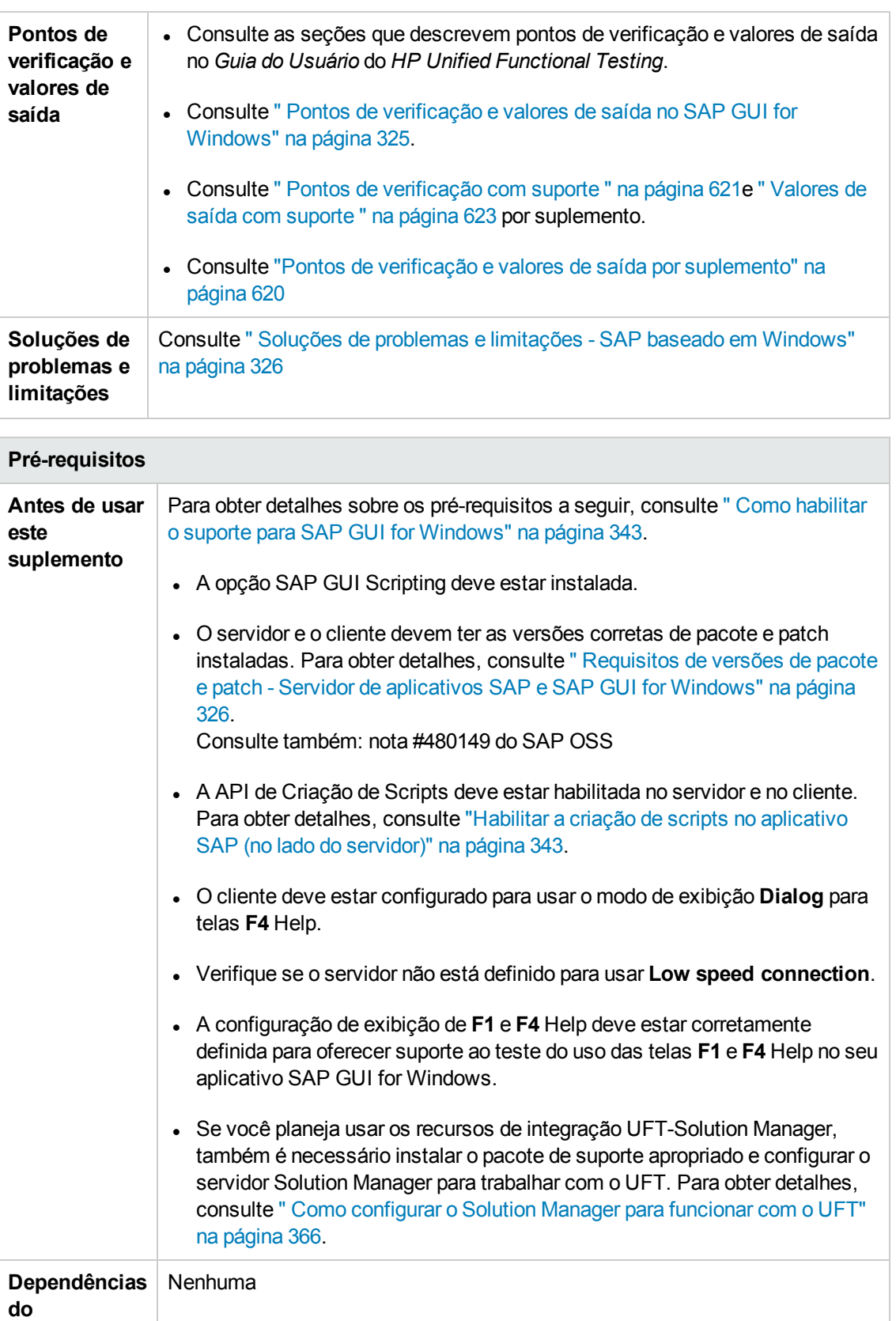

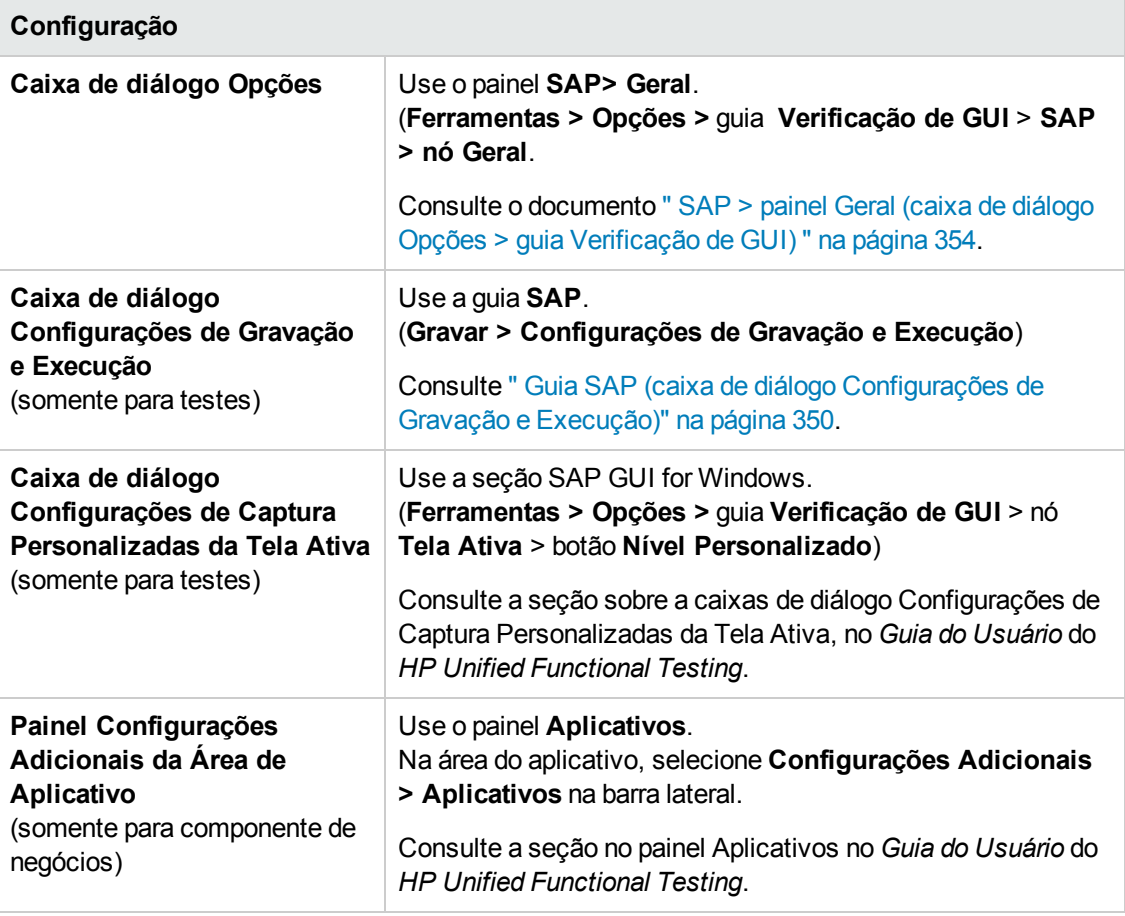

Esta seção inclui

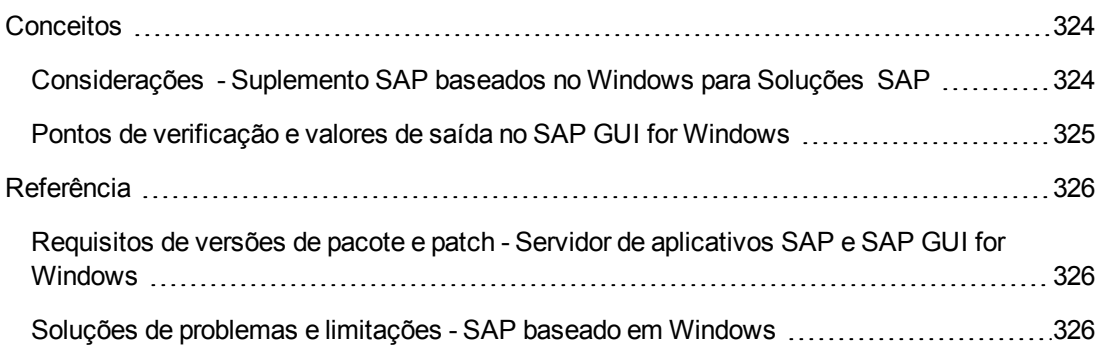

### <span id="page-323-0"></span>*Conceitos*

#### <span id="page-323-1"></span>*Considerações - Suplemento SAP baseados no Windows para Soluções SAP*

Ao gravar e executar testes ou componentes de negócios em aplicativos SAP GUI for Windows, considere o seguinte:

- <sup>l</sup> Durante o trabalho com testes, a caixa de diálogo Configurações de Gravação e Execução no UFT permite especificar um servidor e um cliente a serem abertos no início de cada sessão de gravação e execução de testes. Os servidores disponíveis na caixa de diálogo são idênticos àqueles disponíveis no SAP Logon Pad e na caixa de diálogo SAP Logon.
- Quando você grava um componente de negócios em uma sessão do SAP GUI for Windows, a caixa de diálogo Configurações de Gravação e Execução não fica disponível. Em vez disso, é necessário abrir a sessão SAP manualmente ou incluir instruções no seu componente de negócios que estabeleçam uma conexão com o servidor SAP (usando o objeto de teste SAPGuiUtil).
- Você também pode gravar operações específicas no seu aplicativo SAP GUI for Windows usando o modo de Gravação Padrão do Windows, se necessário. Para obter detalhes, consulte " Como gravar em controles [Windows](#page-348-0) padrão durante uma sessão de gravação do SAP GUI for [Windows"](#page-348-0) na página 349.
- $\bullet$  À medida que um teste ou componente de negócios é gravado no aplicativo SAP GUI for Windows, o UFT grava as operações que você executa. O UFT funciona diretamente com a API do SAP GUI Scripting para gravar suas operações. Portanto, embora o UFT grave uma etapa para cada operação que você executa, ele adiciona as etapas ao seu teste somente quando eventos de API são enviados ao UFT (quando informações são enviadas ao servidor SAP).

Para obter detalhes sobre os eventos da API de Criação de Scripts SAP GUI, consulte sua documentação SAP.

• Quando uma etapa de teste é selecionada no UFT, o objeto correspondente é realçado na Tela Ativa (a não ser que você tenha optado por não capturar informações da Tela Ativa quando gravou seu teste). No entanto, os valores das propriedades de objetos armazenadas com a Tela Ativa são os valores das propriedades na ocasião em que as etapas foram adicionadas ao teste (quando você executou a etapa que enviou informações ao servidor SAP). Esses valores podem ser diferentes dos valores das propriedades na ocasião em que a etapa selecionada foi realmente executada. Para obter detalhes sobre níveis de captura da Tela Ativa, consulte a seção sobre a caixa de diálogo Configurações de Captura Personalizadas da Tela Ativa, no *Guia do Usuário* do *HP Unified Functional Testing*.
## *Pontos de verificação e valores de saída no SAP GUI for Windows*

- Ao inserir um ponto de verificação de tabela (somente para testes), considere como as outras etapas executadas na tabela podem afetar esse ponto de verificação.

**Exemplo 1:** se houver uma etapa no seu teste que clica no botão de barra de ferramentas Total em um controle de grade, esse clique atualizará todos os dados da tabela. A atualização pode resultar na falha de um ponto de verificação de tabela em uma célula da tabela.

**Exemplo 2:** se você clicar em um botão de barra de ferramentas em um controle de grade que adiciona linhas à sua tabela antes de criar um ponto de verificação de tabela, as linhas extras serão capturadas como parte do ponto de verificação de grade (se você capturar todas as linhas). Portanto, confirme se as mesmas linhas são exibidas durante a sessão de execução.

- Para inserir um novo ponto de verificação de tabela enquanto você edita seu teste ou componente de negócios, a tabela ou grade real deve estar aberta no nível ou exibição apropriado. Isso é aplicável mesmo quando a Tela Ativa (somente para testes) contém uma captura da tabela ou grade.
- <sup>l</sup> Em geral, não é necessário abrir a tabela ou grade no aplicativo para editar um ponto de verificação existente. No entanto, se você quiser modificar o intervalo de linhas do ponto de verificação, a tabela ou grade real deverá estar aberta no nível ou exibição apropriado.
- Ao criar um ponto de verificação em controles de grade ActiveX (que geralmente possuem barras de ferramentas), o UFT captura os dados de todas as colunas e linhas da grade no ponto de verificação de tabela. Caso não seja necessário verificar os dados de todas as linhas da grade, é possível especificar na caixa de diálogo Definir Intervalo de Linhas as linhas que você deseja incluir no ponto de verificação. Também é possível aumentar ou diminuir posteriormente o número de linhas incluídas no ponto de verificação.
- <sup>l</sup> A opção **Linhas Visíveis** na caixa de diálogo Definir/Modificar Intervalo de Linhas não está disponível para pontos de verificação criados em controles de grade.

## *Referência*

## <span id="page-325-0"></span>*Requisitos de versões de pacote e patch - Servidor de aplicativos SAP e SAP GUI for Windows*

Para testar seu aplicativo usando o UFT, você deve confirmar se possui os níveis corretos de patch de kernel e pacote de suporte referentes à versão do seu componente de software. As tabelas a seguir mostram as versões e os níveis **mínimos** necessários. É necessário ter estas versões e estes níveis (ou superiores):

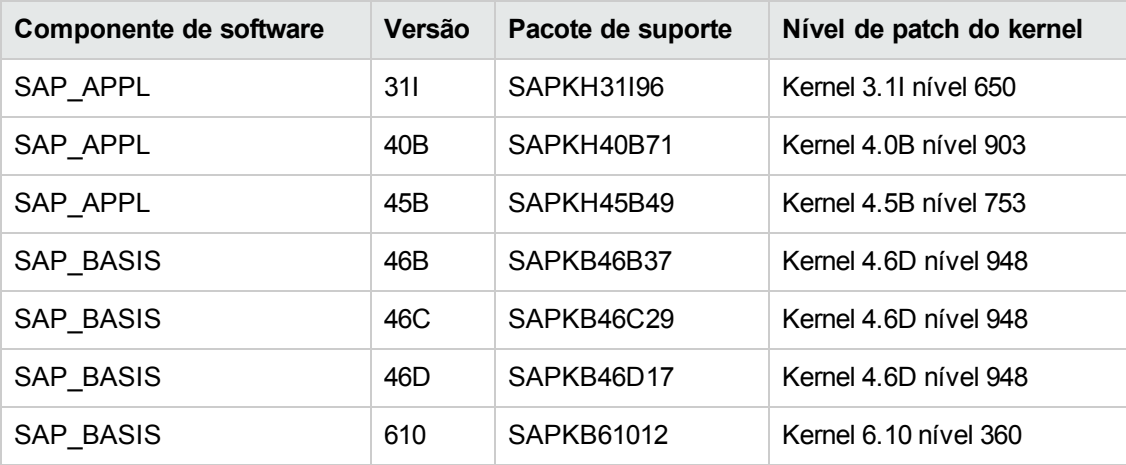

Para obter detalhes, consulte a nota # 480149 do SAP OSS.

## *Soluções de problemas e limitações - SAP baseado em Windows*

Esta seção contém informações gerais de solução de problemas e limitações sobre o suplemento SAP baseado em Windows, e inclui as seguintes seções:

- <sup>l</sup> "Criando e executando [documentos](#page-326-0) de verificação" na página seguinte
- <sup>l</sup> ["Trabalhando](#page-327-0) com controle SAP baseado em Windows" na página 328
- <sup>l</sup> "Pontos de [verificação,](#page-328-0) valores de saída e o Espião de Objeto" na página 329
- <sup>l</sup> "Objetos de teste, métodos e [propriedades"](#page-328-1) na página 329
- <sup>l</sup> "API de [Criação](#page-329-0) de Scripts SAP" na página 330
- <sup>l</sup> "API de [Criação](#page-329-0) de Scripts SAP" na página 330
- <sup>l</sup> "Parâmetros [estruturados](#page-330-0) SAP" na página 331

## <span id="page-326-0"></span>**Criando e executando documentos de verificação**

• Executar um teste em elementos HTML incorporados em um aplicativo SAP GUI for Windows pode resultar em um erro do tipo "Objeto desabilitado". Isso pode acontecer quando o controle HTML não está pronto para a execução do teste.

**Solução alternativa:** adicione uma instrução Sync, como SAPGuiSession.Sync, ou uma instrução Wait ao script para executar o teste com êxito.

<sup>l</sup> Por padrão, o processo de gravação e execução de etapas em elementos HTML incorporados em um aplicativo SAP GUI for Windows é desempenhado com o uso do Suplemento Web do UFT. Em alguns casos, as etapas gravadas com o uso desse Suplemento Web são inseridas no script antes das etapas do Suplemento SAP que utilizam a API de Criação de Scripts SAP.

**Solução alternativa:** Utilize a opção de gravação de elementos HTML incorporados no aplicativo SAP GUI através da Interface de Criação de Scripts SAP. Para fazer isso, interrompa a gravação, marque a caixa de seleção **Gravar elementos HTML usando a Interface de Criação de Scripts SAP Gui** no painel SAP da caixa de diálogo Opções (**Ferramentas > Opções** > guia **Verificação de GUI** > **SAP > nó Geral**). Em seguida, feche e reabra o teste, reiniciando a gravação.

- O gráfico de SAP Gantt (Gráfico de Barra SAP) e controles Image/Picture têm suporte no mecanismo de gravação alternativa do SAP GUI for Windows. O suporte atual para esses controles é limitado. Você pode substituir o comportamento de gravação padrão para objetos de teste SAP Windows ou pode adicionar suporte de gravação limitado para outros objetos SAP GUI for Windows.
- <sup>l</sup> Se você inserir uma chamada para uma ação externa ou uma cópia de uma ação, e essa ação incluir uma instrução SAPGuiTable.Input, SAPGuiGrid.Input ou SAPGuiAPOGrid.Input , a planilha de dados de entrada correspondente não será copiada no painel Dados junto com a ação.

**Solução alternativa:** Insira e execute instruções Datatable.AddSheet e Datatable.ImportSheet para importar a planilha referenciada pelo método Input da ação. Verifique se o nome da planilha de dados coincide exatamente com o nome especificado na instrução Input correspondente.

• No ambiente SAP Enterprise Portal, problemas de sincronização ocasionais podem ocorrer durante a execução de um teste quando você alterna entre ambientes SAP Web e SAP Windows.

**Solução alternativa:** adicione uma instrução WaitProperty ou Wait entre as etapas da Web e as etapas do Windows.

- O UFT pode se conectar ao seu aplicativo SAP Logon ou SAP Logon Pad para gravar e executar testes em sessões do SAP GUI for Windows. Se você usar processos tanto do SAP Logon quanto do SAP Logon Pad no computador, o UFT se conectará ao último processo que foi iniciado.
- <sup>l</sup> Use a guia SAP da caixa de diálogo Configurações de Gravação e Execução para instruir o UFT

a abrir seu aplicativo SAP GUI for Windows. Não use a guia Aplicativos do Windows da caixa de diálogo para essa finalidade.

#### <span id="page-327-0"></span>**Trabalhando com controle SAP baseado em Windows**

• Controles de barra de ferramentas separados (que não fazem parte de uma grade ou de outro objeto) não têm suporte no objeto de teste SapGuiToolbar (**GuiComponentType** é 202), e o Espião de Objeto os reconhece por serem objetos separados.

Controles de árvore não têm barras de ferramentas associadas. As barras de ferramentas exibidas na parte superior de controles de árvore são reconhecidas como barras de ferramentas separadas e, portanto, têm suporte descrito acima.

- Barras de ferramentas dentro de controles de grade têm suporte no objeto de teste SapGuiToolbar (GuiComponentType é 204). No entanto, o Espião de Objeto não reconhece essas barras de ferramentas, pois elas fazem parte da grade. Não é possível adicionar essas barras de ferramentas ao repositório de objetos usando a opção **Adicionar ao repositório** na Tela Ativa ou a opção **Adicionar Objetos** na janela Repositório de Objetos. Para adicionar essas barras de ferramentas ao repositório de objetos, grave nelas.
- Não há suporte para barras de ferramentas dentro de outros controles (como uma barra de ferramentas dentro de um controle de área de texto).
- . Não há suporte para controles do Microsoft Office na janela SAP.
- <sup>l</sup> Se você gravar a etapa de pressionar uma tecla **F4** e esse pressionamento resultar na definição de novos valores para vários campos, uma etapa será gravada apenas para o campo no qual a tecla **F4** foi pressionada e, portanto, somente esse campo será preenchido durante a execução.
- Não há suporte para o controle SAP Editor.
- <sup>l</sup> O UFT não consegue executar etapas em nós de árvore SAP que contêm o caractere ";".
- O UFT não grava automaticamente as caixas de diálogo do Windows padrão usadas pelo seu aplicativo SAP GUI for Windows (como caixa de diálogo Abrir Arquivo e Salvar como). Isso acontece porque a API de criação de scripts SAP não oferece suporte para essas caixas de diálogo. Isso também pode ocorrer quando o SAP GUI for Windows é usado com o GuiXT.

**Solução alternativa**: Execute um dos procedimentos a seguir:

- <sup>n</sup> Mude para o modo de Gravação Padrão do Windows (selecione Gravação Padrão do Windows na lista suspensa **Modos de Gravação** na barra de ferramentas Gravação) para gravar nesses objetos. (Alterne para o modo de **Gravação Padrão do Windows** *antes* de executar a operação que abre o controle padrão do Windows no seu aplicativo SAP.)
- <sup>n</sup> Use a gravação de baixo nível para gravar nesses objetos.
- <sup>n</sup> Use descrições programáticas para executar etapas nesses objetos.

## <span id="page-328-0"></span>**Pontos de verificação, valores de saída e o Espião de Objeto**

- Para garantir que as propriedades de objeto corretas sejam capturadas com o seu ponto de verificação, sempre grave uma etapa que resulte na comunicação com o servidor (como pressionar **ENTER**) *antes* de inserir um ponto de verificação ou um valor de saída.
- Não é possível usar o Espião de Objeto nem criar pontos de verificação para os controles listados a seguir. No entanto, é possível gravar e executar etapas com êxito nesses itens.
	- <sup>n</sup> Botões da barra de ferramentas em controles de grade.
	- Controles internos em objetos de árvore ou tabela. (Por exemplo, um botão de opção em uma célula de tabela ou uma caixa de seleção em uma árvore.)
- <sup>l</sup> Não há suporte para a criação de pontos de verificação ou para o uso do Espião de Objeto em um objeto localizado em uma tela SAP atualmente inativa (por exemplo, se a tela se encontra atrás de uma caixa de diálogo chamada). No entanto, você pode criar pontos de verificação em mensagens de barra de status (exibidas em uma janela inativa) usando a opção **Gravar mensagens da barra de status** (**Ferramentas > Opções** > guia **Verificação de GUI** > nó **SAP** > **Gravar mensagens da barra de status**).
- <sup>l</sup> Durante a execução de testes antigos do 6.20 em um cliente 6.40, pontos de verificação em botões de opção, caixas de diálogo, caixas de edição ou botões regulares podem falhar devido a alterações nos valores de propriedades de dicas de ferramentas desses opções no cliente 6.40.
- O UFT pode fazer uma estimativa do número de linhas em um controle de tabela, mas não pode recuperar o número exato porque apenas o conteúdo de tabela visível no cliente está realmente disponível. Os dados de linhas não visíveis são armazenados apenas no servidor back-end. Portanto, ao se inserir ou modificar pontos de verificação para um objeto de controle de tabela, o número de linhas especificadas na caixa de diálogo Definir/Modificar Intervalo de Linhas talvez não seja exato.
- <sup>l</sup> Não realize operações na janela SAP GUI (como alterar o estado de transação ou navegar para outra janela) enquanto o UFT recupera os dados para um ponto de verificação de tabela, mesmo que a operação parece estar demorando muito, pois isso pode causar sérios problemas.
- Ao se inserir um ponto de verificação em uma tabela ou grade a partir da Tela Ativa, é necessário que a tabela real esteja aberta no aplicativo SAP GUI for Windows para que você possa extrair as informações corretas dessa tabela ou grade.

## <span id="page-328-1"></span>**Objetos de teste, métodos e propriedades**

• Ao usar o método SAPGuiTableInput, verifique o modo de rolagem da tabela atual. Se você parametrizar uma tabela com uma planilha de painel de Dados que contém mais linhas na planilha do que a quantidade visível na exibição atual da tabela, o UFT tentará rolar para baixo nessa tabela ao executar o teste, para inserir mais linhas a partir da planilha de dados. O UFT aceita dois tipos de rolagem por linhas em tabelas: pressionando a tecla **Enter** ou **PageDown**. Por padrão, o Suplemento do SAP Solutions tenta o **PAGEDOWN** se necessário. É possível

configurar o modo desejado usando o segundo argumento do método Input.

Para obter detalhes, consulte o *Guia de Suplementos* do *HP Unified Functional Testing*.

- Operações de clique com o botão direito do mouse não têm suporte para o objeto SAPGuiTextArea.
- Operações de arrastar e soltar no aplicativo SAP Gui for Windows ficam desabilitadas quando o UFT está aberto.

### **Usando a Tela Ativa**

- Imagens da Tela Ativa se baseiam em bitmaps de tela capturados. Portanto, objetos não visíveis na exibição do SAP GUI for Windows não fazem parte da imagem da Tela Ativa. Não será possível adicionar objetos ao script a partir da Tela Ativa caso eles não tenham feito parte da exibição capturada.
- Menus suspensos não são capturados na Tela Ativa. A tecnologia de Tela Ativa captura os dados após o fechamento do menu e a seleção do item de menu.
- Durante a gravação, o UFT captura uma imagem da Tela Ativa para várias etapas. O UFT só captura ações de usuário quando o cliente do SAP GUI for Windows envia informações ao servidor SAP back-end. Quando isso ocorre, todas as etapas que foram executadas entre a comunicação anterior e a atual são adicionadas ao script. A última tela enviada ao servidor é capturada pela Tela Ativa para todas as etapas gravadas durante essa comunicação.
- Durante a gravação em elementos da Web em aplicativos SAP GUI for Windows, imagens HTML não são capturadas.
- <sup>l</sup> A adição de objetos ao repositório de objetos (usando a opção **Exibir/Adicionar Objeto** ou criando etapas de ponto de verificação ou valor de saída) em uma Tela Ativa criada a partir de uma etapa gravada em um elemento da Web dentro de um aplicativo SAP GUI for Windows gera uma hierarquia de objetos incorreta nesse repositório de objetos.

## <span id="page-329-0"></span>**API de Criação de Scripts SAP**

• Por questões de segurança, a API de criação de scripts SAP impede a gravação de senhas. Quando a operação de inserir uma senha em uma caixa de senha é gravada, o UFT grava uma instrução Set usando asteriscos (**\*\*\*\***) como o valor de argumento do método.

**Solução alternativa:** execute um dos procedimentos a seguir:

- <sup>n</sup> Defina e habilite as configurações de **Logon automático** na guia da caixa de diálogo Configurações de Gravação e Execução.
- <sup>n</sup> Insira uma etapa usando um dos métodos AutoLogon do objeto SAPGuiUtil.
- <sup>n</sup> Grave a senha normalmente durante a sessão de gravação. Após a sessão de gravação, modifique a etapa de senha de forma a utilizar o método SetSecure e insira o valor de senha

criptografado ou parametrize esse valor.

Para obter detalhes, consulte a seção **SAP Windows** da *Referência de Modelo de Objetos para Verificação de GUI* do *HP UFT* (**Ajuda > Ajuda do HP Unified Functional Testing> Referência de Modelo de Objetos para Verificação de GUI > SAP Windows**).

### <span id="page-330-0"></span>**Parâmetros estruturados SAP**

<sup>l</sup> Ao iniciar o UFT clicando no botão **Editar Script de Teste** diretamente na transação da tela inicial de Test Automation do SAP Solution Manager (código da transação: stce) ou na transação de configuração do SAP Solution Manager (código de transação: Solar02), clicar no botão **Manter parâmetro SAP** no UFT pode não direcioná-lo à página correta no SAP Solution Manager.

**Solução alternativa:** Use o botão **Teste externo** na transação Alterar configuração de teste para iniciar o UFT.

• Ao criar um teste na transação Alterar script de teste do SAP Solution Manager e depois clicar no botão **Voltar**, o UFT talvez não mostre o teste.

**Solução alternativa:** Salve e feche o UFT e clique no botão **Teste externo** para chamar o UFT.

<sup>l</sup> Ao clicar no botão **Manter parâmetro SAP** ou no botão **Voltar/Teste externo** para alternar no UFT para o SAP, você talvez veja um erro no SAP Solution Manager: OBJECT\_OBJREF\_NOT\_ ASSIGNED.

# **Suporte SAP baseado na Web - Teste e configuração**

Esta seção inclui

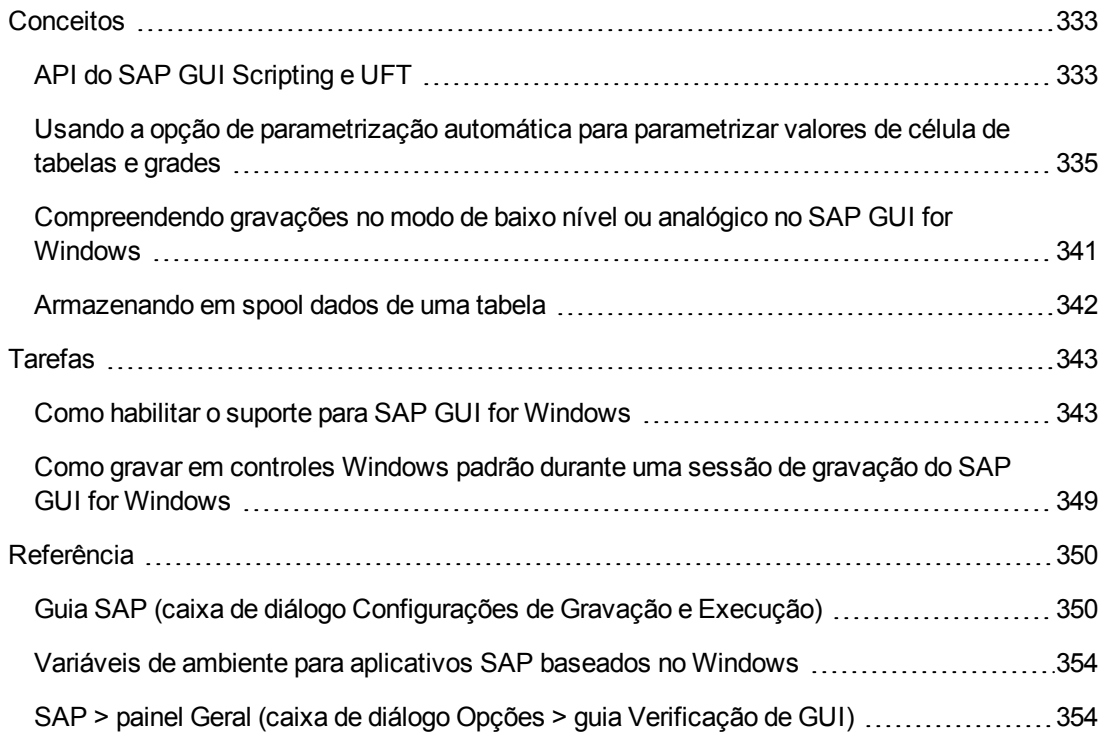

## <span id="page-332-0"></span>*Conceitos*

## <span id="page-332-1"></span>*API do SAP GUI Scripting e UFT*

O UFT funciona diretamente com a API do SAP GUI Scripting para gravar suas operações. Portanto, o UFT adiciona etapas ao seu teste ou componente de negócios apenas quando eventos de API são enviados ao servidor. Isso significa que, durante a gravação de um teste ou componente de negócios, você pode executar várias operações no seu aplicativo antes que as etapas correspondentes sejam adicionadas. Quando uma etapa que envia informações ao servidor é executada, o UFT insere etapas com os objetos SAP baseados no Windows relevantes na Exibição de Palavras-chave (para testes e componentes de negócios) e adiciona instruções correspondentes no Editor (somente para testes).

**Observação:** O Suplemento do SAP Solutions do UFT fornece um mecanismo de gravação alternativo para objetos específicos que não possuem suporte interno para objetos de teste. Para obter detalhes, consulte " [Compreendendo](#page-340-0) gravações no modo de baixo nível ou analógico no SAP GUI for [Windows"](#page-340-0) na página 341.

Para obter detalhes do modelo de objeto de teste, orepositório de objetos e o Espião de Objetos, consulte o *Guia do Usuário* do *HP Unified Functional Testing*.

## **Exemplo 1: Caixas de Seleção**

Suponha que você grave etapas de preenchimento no formulário Price Simulation for Material. Você marca as três caixas de seleção nesse formulário (**Incl. cash discount**, **Delivery costs** e **Effective price**) e clica em **Continue**. Ao clicar no botão **Continue**, as informações são enviadas ao servidor SAP, e as etapas nas quais você marcou as caixas de seleção e clicou em **Continue** são adicionadas ao teste de uma só vez. Na Exibição de Palavras-chave, o processo descrito anteriormente é exibido da seguinte maneira.

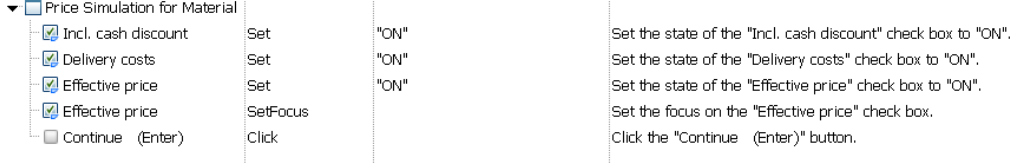

#### O UFT grava essas etapas no Editor da seguinte maneira:

```
SAPGuiSession("Session").SAPGuiWindow("Price Simulation for Material").SAPGuiCheckBox
("Incl. cash discount").Set "ON" SAPGuiSession("Session").SAPGuiWindow("Price Simulation
for Material").SAPGuiCheckBox("Delivery costs").Set "ON" SAPGuiSession
("Session").SAPGuiWindow("Price Simulation for Material").SAPGuiCheckBox("Effective
price").Set "ON" SAPGuiSession("Session").SAPGuiWindow("Price Simulation for
Material").SAPGuiCheckBox("Effective price").SetFocus SAPGuiSession
("Session").SAPGuiWindow("Price Simulation for Material").SAPGuiButton("Continue
(Enter)").Click
```
## **Exemplo 2: Botões de opção**

Suponha que você selecione um botão de opção para mudar o período de relatorios na transação **Reconciliar Versões de Plano** do seu aplicativo SAP GUI para Windows. O botão de opção é chamado de **Ano Atual** (Current Year).

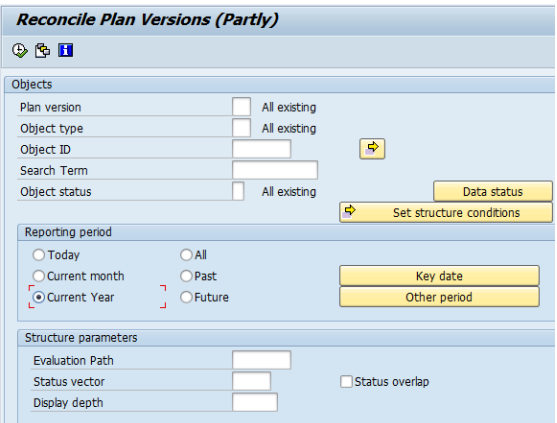

O UFT usa o tipo de componente de negócios SAP GUI (41) para identificar o objeto como um objeto SAPGuiRadioButton. Ele cria um objeto de teste SAPGuiRadioButton com o nome**Ano Atual** (Current Year) e grava as seguintes propriedades e valores como a descrição para o botão de opção.

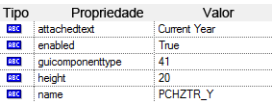

**Observação:** Os valores das propriedades **guicomponenttype** e **name** são fornecidos pela API do SAP GUI Scripting.

O UFT também registra que você executou um método **Set** para ativar (ON) o botão de opção.

O UFT mostra sua etapa na Exibição de Palavras-chave da seguinte maneira:

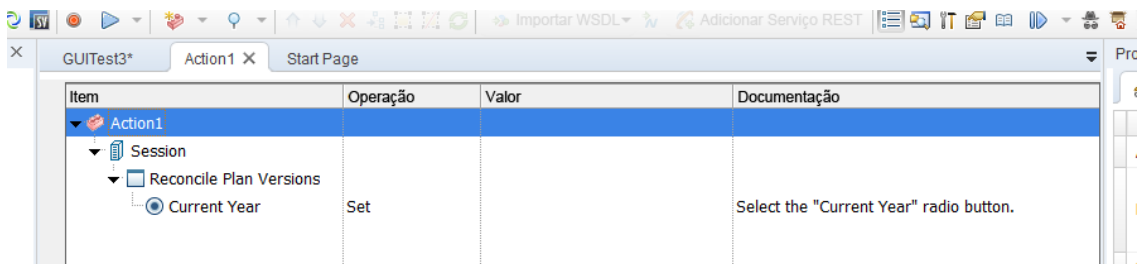

O UFT mostra sua etapa no Editor da seguinte maneira:

SAPGuiSession("Session").SAPGuiWindow("Reconcile Plan Versions").SAPGuiRadioButton("Current Year").Set

Quando você executa um teste ou componente de negócios, o UFT identifica cada objeto no seu aplicativo pela sua classe de objeto de teste e sua *descrição* (o conjunto de propriedades e valores de identificação usados para identificar exclusivamente o objeto). No exemplo anterior, durante a sessão de execução, o UFT procura a descrição do objeto SAPGuiRadioButton com o nome **Current Year** pesquisando o repositório de objetos. O UFT encontra a seguinte descrição:

guicomponenttype:=41 name:=PCHZTR\_Y attachedtext:=Current Year

Em seguida, o UFT examina o aplicativo em busca de um objeto SAPGuiRadioButton que corresponda à descrição anterior. Ao encontrar o objeto, ele executa o método **Set** nesse objeto para alterar o valor do campo para ativado (seleciona o botão de opção).

## <span id="page-334-0"></span>*Usando a opção de parametrização automática para parametrizar valores de célula de tabelas e grades*

Durante o trabalho com testes, o UFT grava por padrão uma instrução SetCellData sempre que você modifica o valor de uma célula em uma tabela ou grade. Para modificar os valores de várias células em uma única tabela ou grade e depois parametrizar o seu teste para que valores diferentes sejam inseridos nas células sempre que a sua ação de teste for executada, parametrize cada instrução individualmente ou habilite a opção **Parametrizar automaticamente controles de tabela e grade**.

Quando essa opção está selecionada, o UFT captura automaticamente todos os valores definidos para uma tabela ou grade específica durante uma sessão de gravação e os armazena em uma planilha de dados especial no painel Dados. O UFT insere uma única instrução SAPGuiTable.Input, SAPGuiGrid.Input ou SAPGuiAPOGrid.Input no seu teste, que se refere a essa nova planilha de dados. Antes de executar o teste, você pode modificar facilmente os valores ou acrescentar conjuntos de dados adicionais à planilha de dados para cada iteração de ação.

Para obter detalhes, consulte:

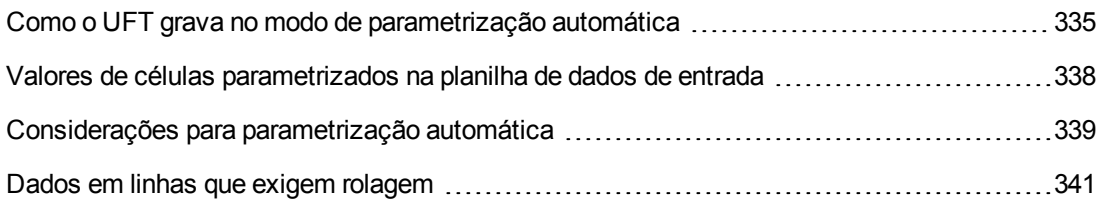

#### <span id="page-334-1"></span>*Como o UFT grava no modo de parametrização automática*

Em testes, quando você grava com a opção **Parametrizar automaticamente controles de tabela e grade** e executa uma operação que envia dados ao servidor SAP depois de definir valores de células de tabela ou grade, o UFT:

• Cria uma nova planilha de dados para representar a tabela ou grade. Cada planilha de dados é uma sub-planilha da ação na qual as operações de tabela ou grade foram gravadas. O nome da planilha de dados é sempre o nome da ação seguido de um ponto final (.) e do nome interno da

tabela ou grade. Por exemplo: Action1.FLIGHT\_TABLE

• Adiciona uma coluna à planilha de dados para cada coluna de tabela ou grade usada para gravação. (As colunas nas quais você não definiu dados de células não são adicionadas à planilha de dados.)

O nome da coluna na planilha de dados é geralmente idêntico ao nome da coluna no seu aplicativo.

Se uma coluna no aplicativo não tiver um cabeçalho, ou se mais de um cabeçalho de coluna tiver o mesmo nome, o UFT inserirá uma coluna com um nome no formato: *\_ \_<índice*>, em que *<índice>* representa o número da coluna de acordo com o seu local quando você grava a etapa Input .

- Insere os valores definidos durante a sessão de gravação nas células apropriadas da planilha de dados. Cada linha na qual você inseriu dados é representada por uma linha na planilha de dados. Linhas de espaço reservado (vazias) são adicionadas para as linhas acima das quais você gravou. Por exemplo, se tiver definido dados nas linhas 2, 4 e 7, sete linhas serão adicionadas à planilha de dados. As células nas linhas 1, 3, 5 e 6 não contêm dados.
- <sup>l</sup> Insere uma **linha final** adicional, em que o valor da primeira célula da linha é .END.

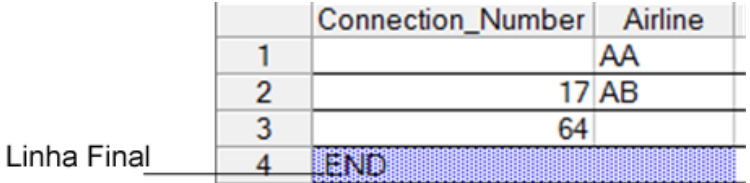

• Insere uma instrução Input <DataSheetName> (seguida de uma instrução SelectCell) no seu teste.

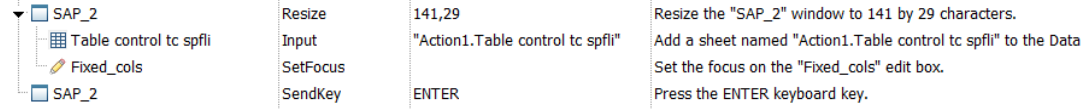

O UFT grava essas etapas no Editor da seguinte maneira:

```
SAPGuiSession("Session").SAPGuiWindow("SAP_2").Resize 141,29 SAPGuiSession
("Session").SAPGuiWindow("SAP_2").SAPGuiTable("Table control tc
spfli").Input "Action1.Table control tc spfli" SAPGuiSession
("Session").SAPGuiWindow("SAP_2").SAPGuiEdit("Fixed_cols").SetFocus
SAPGuiSession("Session").SAPGuiWindow("SAP_2").SendKey ENTER
```
A instrução Input instrui o UFT a inserir valores a partir da planilha de dados na tabela ou grade correspondente ao nome dessa planilha, de maneira semelhante a uma instrução automaticamente parametrizada que faz referência a uma planilha especial no painel Dados.

Suponha que você atualize valores em um controle de tabela contendo informações sobre voos de companhias aéreas. Você atualiza códigos de companhias aéreas, adiciona nomes de estados e países a algumas das cidades de partida e de chegada, atualiza um dos códigos de aeroportos de destino e atualiza alguns dos horários de partida. A tabela editada no seu aplicativo pode ter a seguinte aparência:

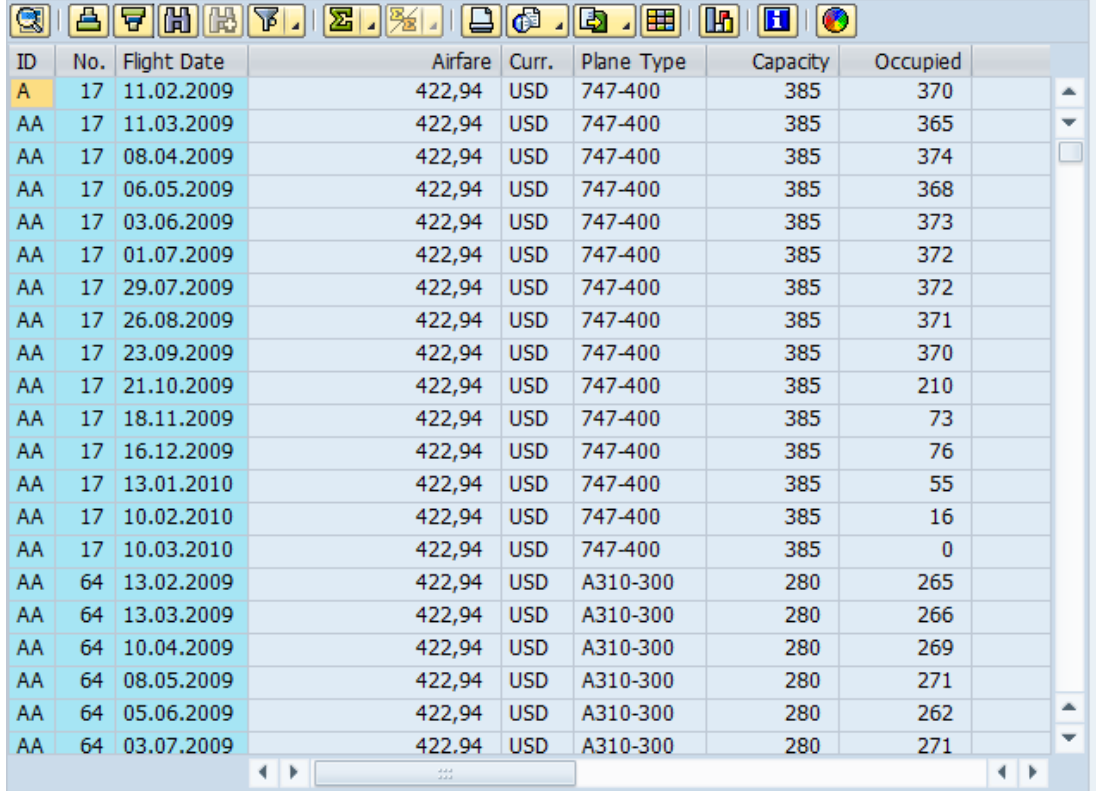

O UFT insere a seguinte instrução Input no seu teste para representar a entrada de dados:

```
SAPGuiSession("Session").SAPGuiWindow("SAP R/3").SAPGuiTable
("SPFLI").Input "Action1.SPFLI"
```
**Observação:** se você gravar em uma tabela ou grade na qual é possível rolar com a tecla **ENTER** em vez da tecla **PAGEDOWN**, talvez seja necessário adicionar manualmente o argumento opcional **ScrollMethod**. Para obter detalhes, consulte " [Dados](#page-340-1) em linhas que exigem [rolagem"](#page-340-1) na página 341.

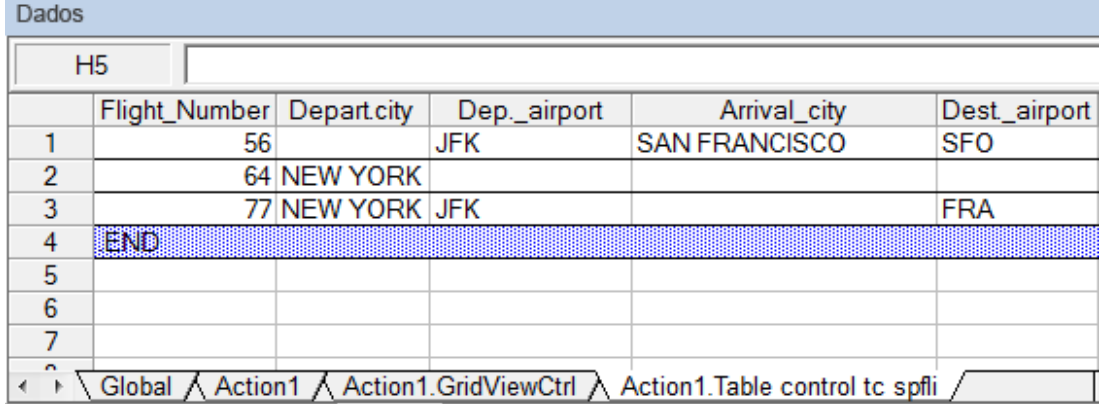

A planilha de dados correspondente no painel Dados tem a seguinte aparência:

A planilha de dados possui três linhas, porque dados foram modificados nas três primeiras linhas da tabela ou grade no aplicativo. Observe que a planilha de dados não contém colunas para **Airfare** and **Plane Type** porque nenhum valor foi modificado nessas colunas durante a sessão de gravação.

#### <span id="page-337-0"></span>*Valores de células parametrizados na planilha de dados de entrada*

Ao trabalhar em testes, depois de gravar uma instrução Input para criar uma planilha de dados de entrada, você pode modificar os valores a serem usados na sessão de execução, além de criar vários conjuntos de dados de células de tabela ou grade para uso em diferentes iterações de uma ação.

Conforme descrito acima, quando a instrução Input é gravada, o UFT grava os valores definidos em linhas e colunas apropriadas na planilha de dados de entrada referente a essa tabela ou grade. Abaixo dos dados, ele adiciona uma linha final (sombreada em azul) com o texto .END na primeira célula da linha. Essa linha indica o final do primeiro conjunto de dados para a tabela ou grade. Esse conjunto de dados e sua linha final correspondente representam um único *conjunto de dados*.

Para fornecer diferentes valores de dados para cada iteração de ação, adicione novos conjuntos de dados. É possível adicionar um novo conjunto de dados para uma tabela ou grade inserindo os valores nas linhas e colunas apropriadas abaixo da linha final anterior. Para indicar o final do novo conjunto de dados, copie e cole a linha final do primeiro conjunto de dados para a linha abaixo desse novo conjunto de dados. É possível incluir um número diferente de linhas em cada conjunto de dados.

**Observação:** a instrução Input somente será executada com êxito se conseguir localizar a linha final. Portanto, a primeira célula da linha final deve apenas conter o texto .END. Se necessário, é possível inserir texto em outras células nessa linha. Por exemplo, você pode inserir um número na segunda célula da linha final para indicar o número de iteração correspondente a esse conjunto de dados.

Como as planilhas de dados de entrada são adicionadas como uma sub-planilha da ação atual, a instrução Input usa o conjunto de dados correspondente à iteração dessa ação atual. Por

exemplo, se você definir a ação para ser executada em todas as iterações, e a planilha dessa ação incluir cinco linhas de dados, sua planilha de dados de entrada também deverá incluir cinco conjuntos de dados (e cinco linhas .END).

A planilha de dados de entrada a seguir contém três conjuntos de dados. O primeiro conjunto contém dados para as três linhas superiores da tabela ou grade. O segundo conjunto contém dados para as duas linhas superiores da tabela ou grade. O terceiro conjunto contém dados para as linhas de 2 a 5. A primeira linha em branco (linha 8 na planilha de dados) indica que dados não devem ser inseridos ou modificados na primeira linha da tabela ou grade.

Observe que um número foi manualmente inserido na segunda célula de cada linha **END**, para facilitar a identificação da iteração de ação à qual cada conjunto de dados corresponde.

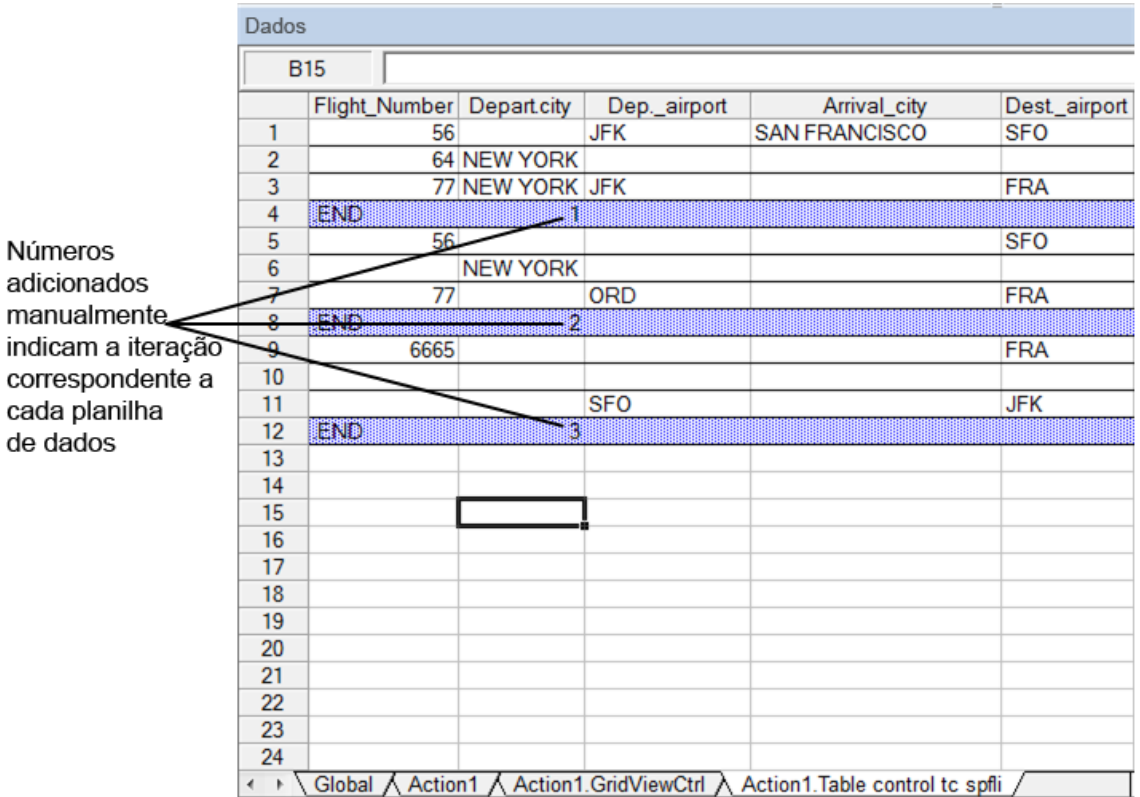

## <span id="page-338-0"></span>*Considerações para parametrização automática*

Considere o seguinte ao usar a opção **Parametrizar automaticamente controles de tabela e grade**:

<sup>l</sup> O UFT insere uma instrução Input e uma nova planilha de dados de entrada sempre que informações incluindo dados modificados de células de tabela ou grade são enviadas ao servidor. Se você definir dados nas células de uma tabela ou grade específica antes e depois de enviar informações ao servidor, terá mais de uma planilha de dados de entrada (e mais de uma instrução Input) representando a mesma tabela ou grade. Para obter os melhores resultados:

- <sup>n</sup> Insira dados apenas nas linhas visíveis da tabela ou grade durante uma gravação, especialmente se movimentos de rolagem resultarem no envio de informações ao servidor. Você pode acrescentar linhas adicionais ao conjunto de dados gravado enquanto edita seu teste.
- <sup>n</sup> Realize classificações, cálculos e outras operações semelhantes antes de começar a inserir dados em uma tabela ou grade ou depois de terminar de inseri-los.
- O final de cada conjunto de dados na tabela ou grade de entrada deve ser indicado por uma linha final apenas com o texto .END na primeira célula dessa linha.
- <sup>l</sup> É possível inserir texto adicional, como comentários ou um número de iteração, em outras células da linha .END.
- É possível incluir um número diferente de linhas em cada conjunto de dados.

Se você inserir dados para linhas que exigem rolagem para serem exibidas no seu aplicativo, talvez seja necessário modificar a instrução Input. Para obter detalhes, consulte " [Dados](#page-340-1) em linhas que exigem [rolagem"](#page-340-1) na página seguinte.

- <sup>l</sup> Durante a gravação, o UFT adiciona uma coluna à planilha de dados de entrada somente no caso de colunas de tabela ou grade que contêm dados definidos. Você pode acrescentar colunas adicionais da sua tabela ou grade à planilha de dados enquanto edita seu teste. Clique duas vezes no cabeçalho de coluna da planilha de dados para renomeá-lo. Insira o nome da coluna da tabela ou grade. Se o nome dessa coluna incluir espaços, substitua-os por sublinhados.
- Em geral, as colunas na sua planilha de dados podem estar em qualquer ordem, desde que seus nomes correspondam aos nomes de coluna na tabela ou grade. No entanto, se você gravar dados em uma coluna sem um nome de cabeçalho ou se mais de uma coluna na tabela ou grade tiver o mesmo nome de cabeçalho, o UFT adicionará uma coluna à planilha de dados no formato: *\_\_<índice>*, em que *<índice>* indica o número da coluna na tabela ou grade na ocasião em que a instrução Input é gravada, por exemplo, \_\_1 ou \_\_2. Você também poderá usar esse formato para colunas na planilha de dados se for possível que os nomes de cabeçalhos de coluna na sua tabela ou grade mudem em cada iteração.
- Para usar vários conjuntos de dados de uma planilha de dados de entrada, é necessário ter pelo menos outro parâmetro do painel Dados na sua ação que esteja definido para usar a opção **Planilha de ação atual (local)**. Além disso, confirme se a ação está definida para executar várias iterações na da caixa de diálogo Propriedades da Ação.
- o número de conjuntos de dados na sua planilha de dados de entrada deve coincidir com o número de linhas na planilha de dados de ação correspondente.

Se a sua planilha de dados de entrada tiver menos conjuntos de dados em comparação ao número de linhas na planilha de ação, nenhum dado será inserido na tabela ou grade durante essas iterações de ação. Por exemplo, se a ação executar cinco iterações, e a sua planilha de dados de entrada tiver apenas quatro conjuntos de dados, durante a quinta iteração, nenhum dado será inserido na tabela ou grade quando a instrução Input for executada.

Se a sua planilha de dados contiver mais conjuntos de dados em comparação ao número de linhas na planilha de ação, esses conjuntos de dados não serão usados.

## <span id="page-340-1"></span>*Dados em linhas que exigem rolagem*

Ao trabalhar em testes, o UFT insere uma nova instrução Input e cria uma nova planilha de dados de entrada sempre que você envia ao servidor informações que incluem dados de células de tabela ou grade. Portanto, se movimentos de rolagem resultarem no envio de dados ao servidor, convém adicionar dados somente às células visíveis durante a sessão de gravação. Se você quiser inserir dados em linhas adicionais durante a sessão de execução, poderá adicionar essas linhas à planilha de dados manualmente ao editar seu teste.

Se você criar um conjunto de dados de entrada para linhas não visíveis na tabela ou grade do seu aplicativo, o UFT deverá rolar na tabela ou grade durante a sessão de execução para inserir os dados dessas linhas. Se você criar um conjunto de dados de entrada para uma linha que precisa ser adicionada à tabela ou grade, o UFT deverá enviar um comando para adicionar essa linha. Por padrão, o UFT enviará um comando PageDown se as linhas na planilha de dados excederem as linhas atualmente exibidas no aplicativo. Se o UFT precisar usar a tecla **ENTER** para acrescentar linhas adicionais à tabela ou grade, será necessário adicionar manualmente o argumento opcional ScrollMethod (com o valor ENTER) à instrução Input antes de executar o teste.

Por exemplo:

```
SAPGuiSession("Session").SAPGuiWindow("Create Standard").SAPGuiTable
("SAPMV45ATCRTL_V_ERF_").Input "Action1.All items", ENTER
```
## <span id="page-340-0"></span>*Compreendendo gravações no modo de baixo nível ou analógico no SAP GUI for Windows*

Ao trabalhar em testes, se você não conseguir gravar etapas em um objeto no modo de gravação normal, ou se quiser gravar cliques do mouse e pressionamentos de teclas com coordenadas x e y exatas, poderá gravar etapas nesses objetos usando a gravação analógica ou de baixo nível (selecione **Gravação de Baixo Nível** ou **Gravação Analógica** no menu suspenso **Modo de Gravação** durante uma sessão de gravação).

Ao gravar em um desses modos, suas etapas são adicionadas ao teste (ou ao arquivo analógico) à medida que são gravadas e não quando as informações são enviadas ao servidor. Se você iniciar a gravação no modo de baixo nível ou analógico, apenas retorne para o modo de gravação normal depois de executar uma etapa que resulte na comunicação com o servidor . Alternar entre um desses modos e o modo de gravação normal antes da comunicação com o servidor pode fazer com que as suas etapas sejam gravadas duas vezes (uma no modo analógico/de baixo nível e outra no modo normal).

Para detalhes sobre gravação analógica e de baixo nível, consulte o *Guia do Usuário* do *HP Unified Functional Testing*.

## <span id="page-341-0"></span>*Armazenando em spool dados de uma tabela*

Se você quiser armazenar em spool todos os dados disponíveis de uma tabela de um aplicativo SAP GUI for HTML usando um arquivo externo, use o método **GetCellData** para fazer loop por cada célula nessa tabela. Em seguida, você pode salvar as informações em um arquivo externo.

O exemplo a seguir usa o método **GetCellData** para listar os dados de cada célula em uma tabela de 10 linhas e 10 colunas:

```
For i=1 to 10 for j=1 to 10 col="#" & j Dat=SAPGuiSession
("Session").SAPGuiWindow("Create Standard").SAPGuiTable("SAPMV45ATCTRL_U_ERF_
").GetCellData (i, col) 'Insira linhas de código que usem o valor da variável
Dat retornada next next
```
Para obter detalhes sobre o método **GetCellData**, consulte a seção **SAP Gui for Windows** da *Referência de Modelo de Objetos* do *HP UFT para Verificação de GUI*.

## <span id="page-342-0"></span>*Tarefas*

## <span id="page-342-1"></span>*Como habilitar o suporte para SAP GUI for Windows*

Esta tarefa descreve como habilitar o SAP GUI for Windows para trabalhar com o UFT.

### 1. **Pré-requisito: Verificar se o SAP GUI Scripting está instalado**

Quando você instala seu aplicativo SAP GUI for Windows, é necessário selecionar a opção de instalação **SAP GUI Scripting**. Se você não selecionou essa opção quando instalou o aplicativo SAP GUI for Windows, é essencial reinstalar o aplicativo e fazer essa seleção antes de definir as outras opções de configuração descritas neste capítulo.

**Observação:** A SAP oferece vários mecanismos de segurança que permitem que o administrador limite o uso da SAP GUI Scripting por sistema, por grupo, por usuário e por funcionalidade de criação de scripts. Para testar aplicativos SAP GUI for Windows, é necessário garantir que esses mecanismos de segurança não estejam ativados. Para obter detalhes sobre as várias opções de segurança, consulte o SAP GUI Scripting Security Guide no SAP Service Marketplace.

### 2. **Habilitar a criação de scripts no aplicativo SAP (no lado do servidor)**

- a. Confirme que você possui os níveis adequados de pacote de suporte e patch de kernel instalados. Para obter detalhes, consulte " [Requisitos](#page-325-0) de versões de pacote e patch - Servidor de [aplicativos](#page-325-0) SAP e SAP GUI for Windows" na página 326.
- b. Habilite a criação de scripts no seu aplicativo SAP. (Por padrão, a criação de scripts está desabilitada.) Para fazer isso, entre na janela Maintain Profile Parameters com permissões administrativas e configure o parâmetro de perfil sapgui/user\_scripting como TRUE no servidor de aplicativos.
	- <sup>o</sup> Para habilitar a criação de scripts para todos os usuários, defina esse parâmetro em todos os servidores de aplicativos.
	- $\circ$  Para habilitar a criação de scripts para um grupo específico de usuários, apenas defina esse parâmetro em servidores de aplicativos com as configurações apropriadas de restrição de acesso.

Para obter mais detalhes, consulte " Como habilitar a criação de scripts no [aplicativo](#page-344-0) SAP (no lado do [servidor\)"](#page-344-0) na página 345.

**Observação:** Se você se conectar a um servidor no qual a criação de scripts está desabilitada, uma mensagem de erro será exibida quando você tentar gravar no seu aplicativo SAP GUI for Windows.

## 3. **Habilitar a criação de scripts no aplicativo SAP (no lado do cliente)**

Você pode fazer isso no seu cliente SAP somente se a opção **SAP GUI Scripting** estiver instalada. Se essa opção não estiver instalada, reinstale seu aplicativo SAP GUI for Windows e marque a caixa de seleção **SAP GUI Scripting**. Para obter detalhes, consulte a documentação SAP GUI for Windows.

#### 4. **Eliminar mensagens de aviso**

Por padrão, você recebe regularmente duas mensagens de aviso quando usa o UFT com um aplicativo SAP GUI for Windows:

- <sup>n</sup> Quando o UFT se conecta à API de Criação de Scripts, a seguinte mensagem de aviso é exibida: A script is trying to attach to the GUI.
- <sup>n</sup> Quando o UFT abre uma nova conexão usando a API de Criação de Scripts, a seguinte mensagem de aviso é exibida: A script is opening a connection to system <system\_name>.

Convém desabilitar essas mensagens de aviso no aplicativo SAP GUI for Windows ao trabalhar com o UFT.

#### <span id="page-343-0"></span>5. **Verificar a velocidade da conexão no servidor SAP**

Confirme se a opção **Low speed connection** NÃO está selecionada para o servidor ao qual você está se conectando antes de gravar e executar testes de GUI.

Isso porque, quando você faz logon no SAP usando a opção **Low speed connection** para se comunicar com o servidor, o servidor SAP não envia informações suficientes ao UFT para gravar e executar testes corretamente. (O UFT exibirá uma mensagem de erro se a opção **Low speed connection** for selecionada.)

Para obter detalhes, consulte a nota #587202.

#### 6. **Definir F1 Help de forma a usar o modo de caixa de diálogo modal**

Confirme se a opção de caixa de diálogo modal está selecionada. Isso permite que o UFT grave a exibição da Ajuda **F1** nos seus testes. (A opção **F1** Help no seu aplicativo SAP Gui for Windows pode ser exibida com o uso do Performance Assistant ou como uma caixa de diálogo modal.)

#### 7. **Definir F4 Help para usar o modo de exibição Dialog**

Confirme se o seu cliente está definido para carregar as telas de **F4** Help no modo Dialog. (O aplicativo SAP GUI for Windows não pode carregar as telas de **F4** Help no modo Control ao usar a API do SAP GUI Scripting (opção Enable Scripting.)

**Observação:** essa é uma configuração para cada usuário. É necessário definir essa opção em cada cliente que você deseja testar com o uso do Suplemento para Soluções SAP do UFT. Como alternativa, o administrador do sistema SAP pode alterar o padrão do sistema para você.

### <span id="page-344-0"></span>*Como habilitar a criação de scripts no aplicativo SAP (no lado do servidor)*

O UFT grava e executa etapas diretamente com base nos eventos de API que são enviados do cliente para o servidor SAP. Isso porque o UFT se comunica diretamente com a API do SAP GUI Scripting. Portanto, para gravar e executar testes e componentes de negócios no seu aplicativo SAP GUI for Windows, você deve habilitar a criação de scripts tanto no servidor como nos os computadores cliente.

Depois de confirmar que você possui os níveis adequados de pacote de suporte e patch de kernel instalados, é necessário habilitar a criação de scripts no seu aplicativo SAP. Por padrão, a criação de scripts está desabilitada.

Para habilitar a criação de scripts, entre na janela Maintain Profile Parameters com permissões administrativas e configure o parâmetro de perfil sapgui/user scripting como TRUE no servidor de aplicativos.

Para habilitar a criação de scripts para todos os usuários, defina esse parâmetro em todos os servidores de aplicativos. Para habilitar a criação de scripts para um grupo específico de usuários, apenas defina esse parâmetro em servidores de aplicativos com as configurações apropriadas de restrição de acesso.

**Observação:** Se você se conectar a um servidor no qual a criação de scripts está desabilitada, uma mensagem de erro será exibida quando você tentar gravar no seu aplicativo SAP GUI for Windows.

#### **Para alterar o parâmetro de perfil:**

- 1. Insira /nrz11 na caixa de edição **OKCode** para abrir a transação rz11.
- 2. Na caixa **Param. Name** da janela Maintain Profile Parameters, insira sapgui/user\_ scripting e clique no botão **Display**.

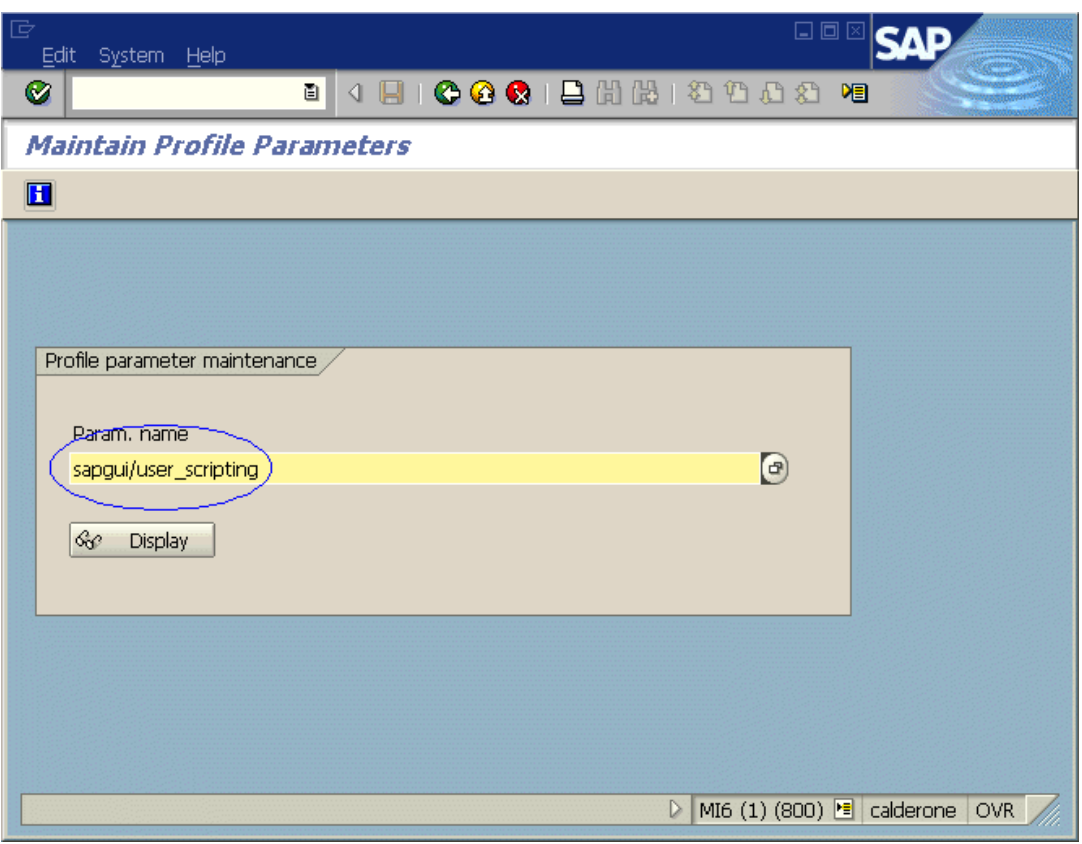

**Observação:** se a mensagem **Parameter name is unknown** aparecer na barra de status, significa que o seu cliente não tem o pacote de suporte necessário (consulte ["](#page-325-0) [Requisitos](#page-325-0) de versões de pacote e patch - Servidor de aplicativos SAP e SAP GUI for [Windows"](#page-325-0) na página 326). Baixe e instale o pacote de suporte correspondente à versão SAP que você está usando e comece essa tarefa novamente.

## A caixa de diálogo Display Profile Parameter Attributes é aberta.

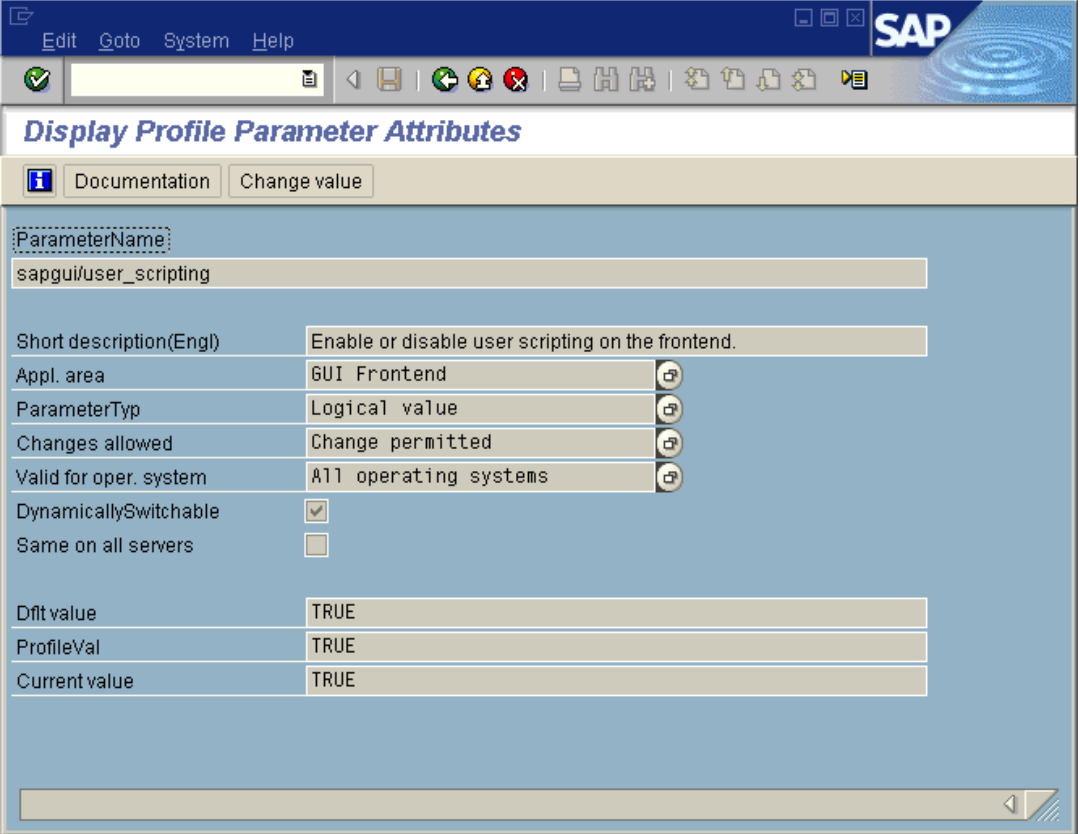

3. Se **ProfileVal** for FALSE, será necessário modificar seu valor. Para modificá-lo, clique no botão **Change value**. A janela Change Parameter Value é aberta.

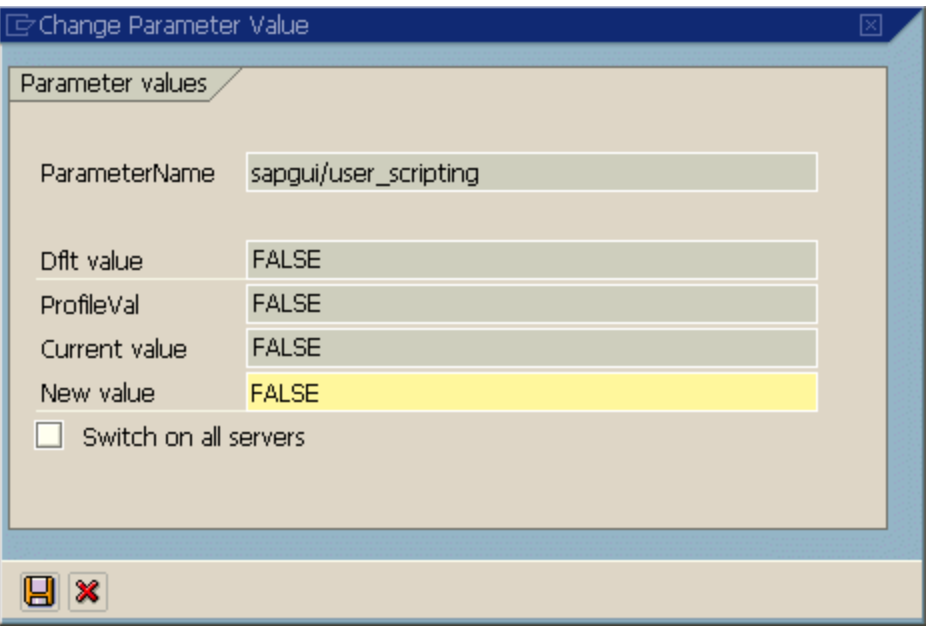

4. Insira TRUE (em maiúsculas) na caixa **New value** e clique em **Save** .

**Observação:** Essa alteração somente será efetivada quando você fizer logon no sistema. Portanto, antes de começar a trabalhar com o UFT, é necessário fazer logoff e repetir o logon. Talvez também seja necessário reiniciar o Serviço SAP no Console SAP.

Se você constatar que, mesmo depois de reiniciar o Serviço SAP no Console SAP e voltar a fazer logon no cliente, a alteração no parâmetro **ProfileVal** não foi salva, é possível que a sua versão do kernel esteja desatualizada. Nesse caso, reinicie o servidor de aplicativos ou baixe e importe o patch de kernel necessário, conforme especificado a seguir.

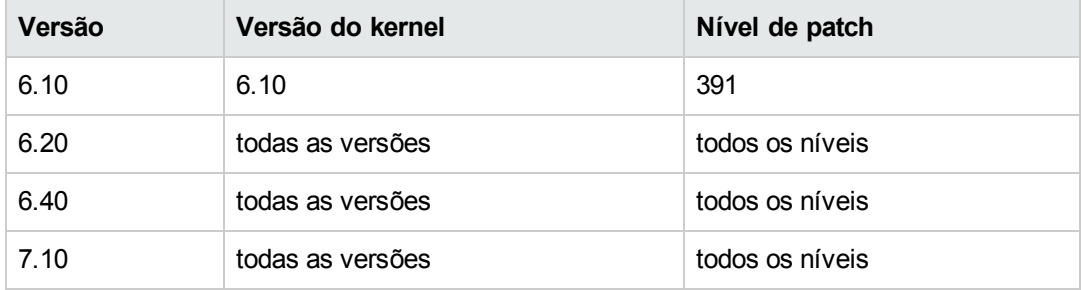

Para obter detalhes, consulte a nota # 480149 do SAP OSS.

## <span id="page-348-0"></span>*Como gravar em controles Windows padrão durante uma sessão de gravação do SAP GUI for Windows*

Para permitir que o UFT grave etapas em controles Windows padrão durante uma sessão de gravação do SAP GUI for Windows, é necessário alterar para o modo de **Gravação Padrão do Windows** *antes* de realizar etapas nesses controles. (Se você alternar para o modo de **Gravação Padrão do Windows** *depois* de executar uma operação em um controle padrão do Windows, tanto o UFT quanto o aplicativo SAP poderão às vezes não responder.)

Essa tarefa descreve como alternar entre as opções de gravação relevantes.

**Para alternar para o modo de gravação Padrão do Windows ao gravar um teste em um aplicativo SAP GUI for Windows:**

Na barra de ferramentas Gravação, selecione **Gravação Padrão do Windows**  na lista suspensa **Modos de Gravação** ou pressione **ALT**+**SHIFT**+**F3**.

#### **Para gravar etapas como objetos SAP GUI for Windows novamente:**

Execute um dos procedimentos a seguir:

- <sup>l</sup> Na barra de ferramentas Gravação, selecione **Padrão** na lista suspensa **Modos de Gravação**.
- Pare a sessão de gravação.

Isso restaura o modo de gravação normal para SAP GUI for Windows.

## <span id="page-349-0"></span>*Referência*

## <span id="page-349-1"></span>*Guia SAP (caixa de diálogo Configurações de Gravação e Execução)*

Essa caixa de diálogo permite que você especifique como o UFT se conecta ao seu aplicativo SAP GUI for Windows durante uma sessão de gravação ou execução.

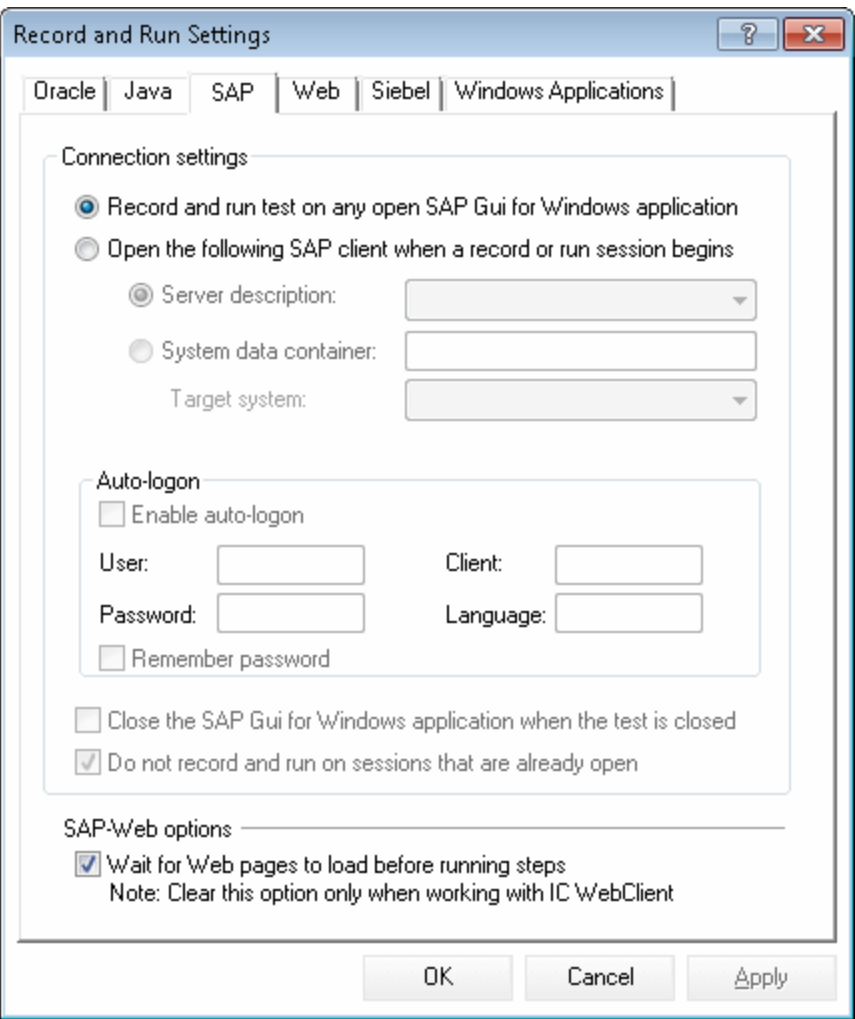

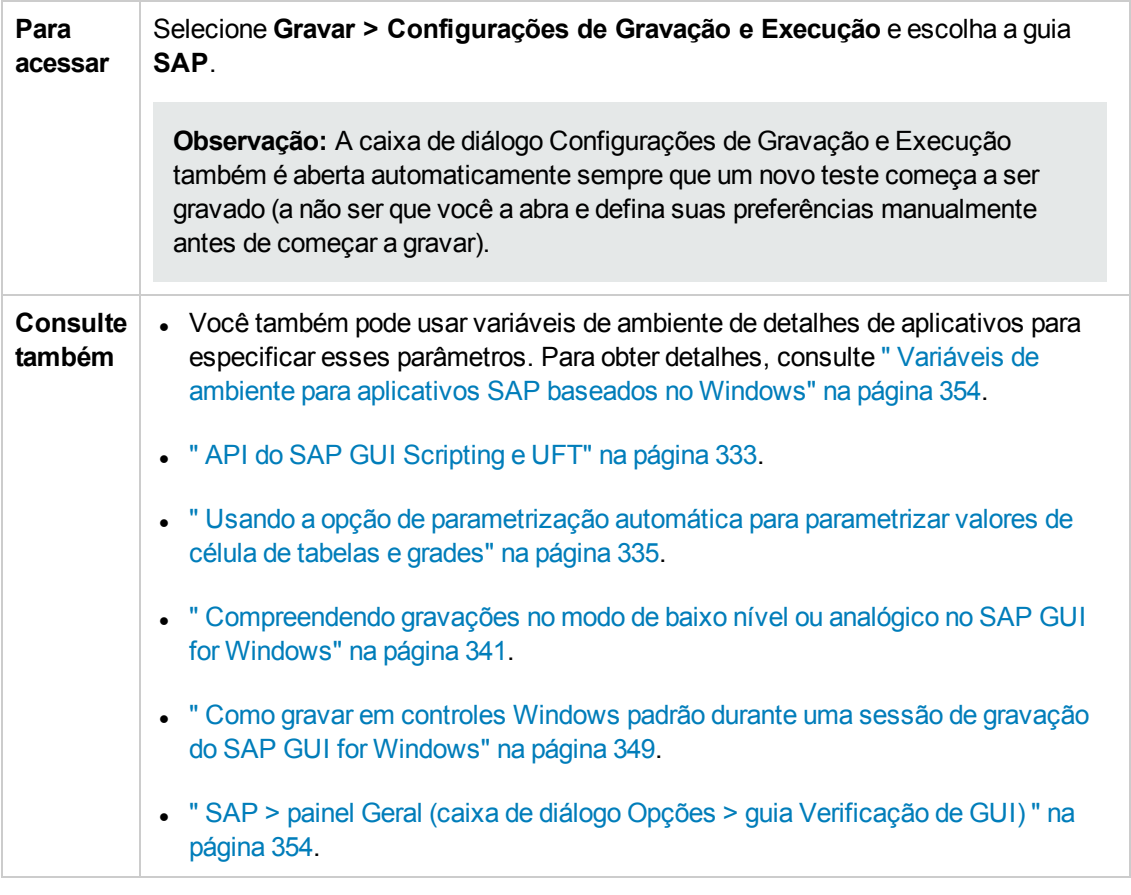

Os elementos da interface do usuário estão descritos a seguir:

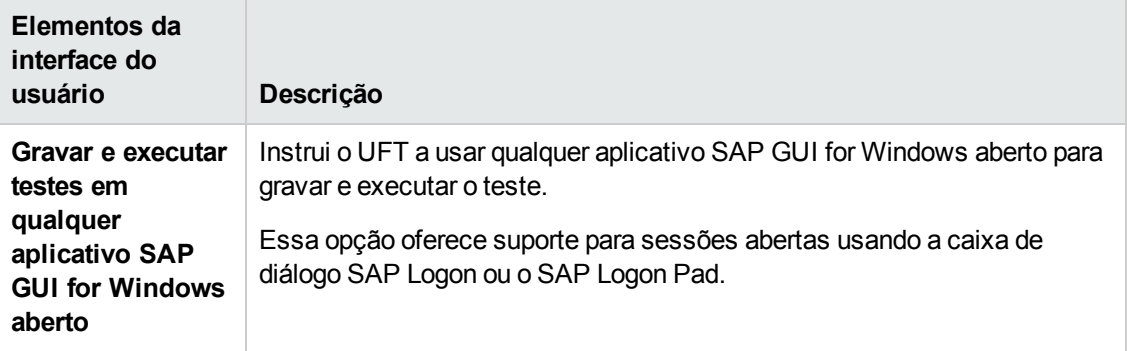

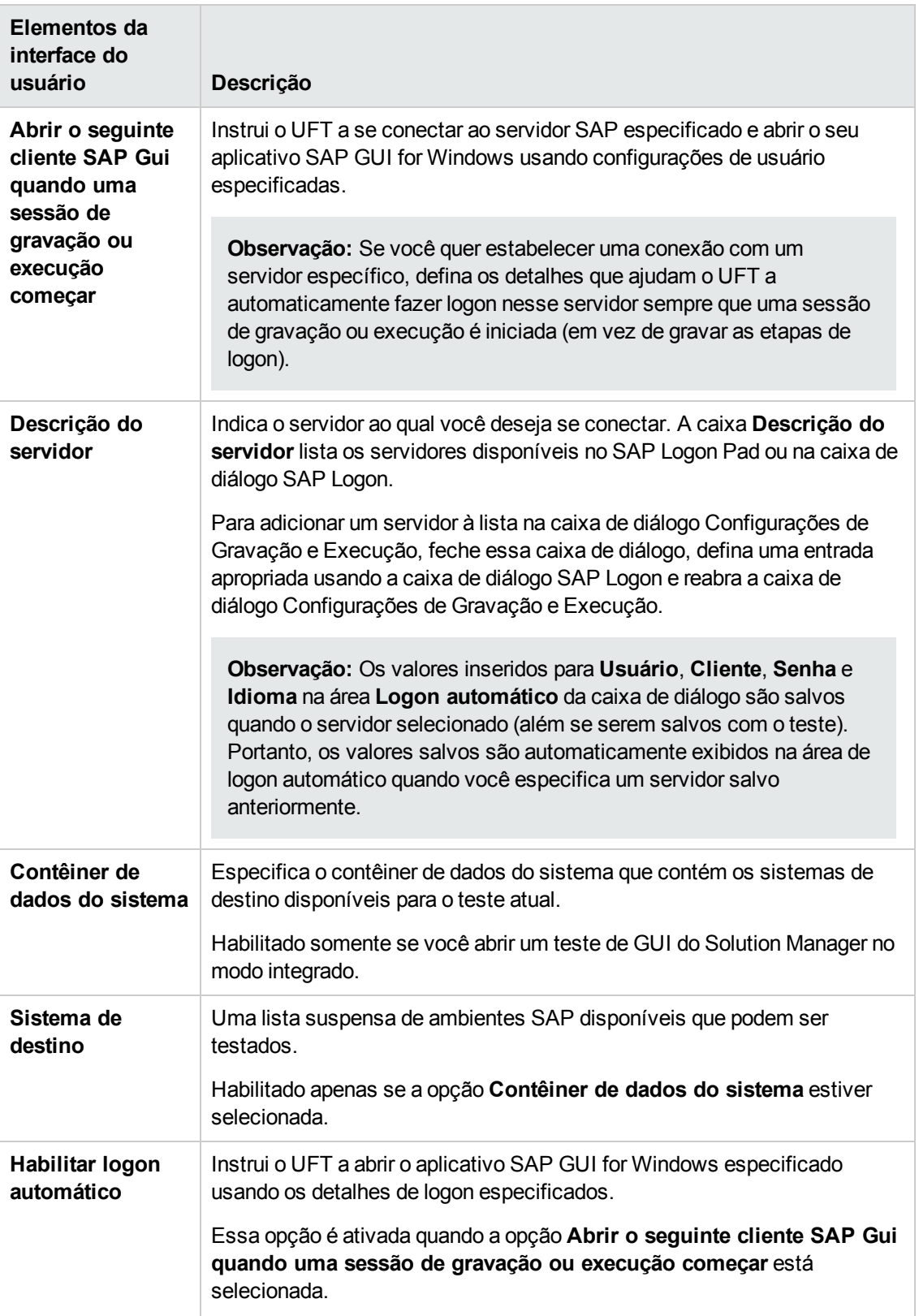

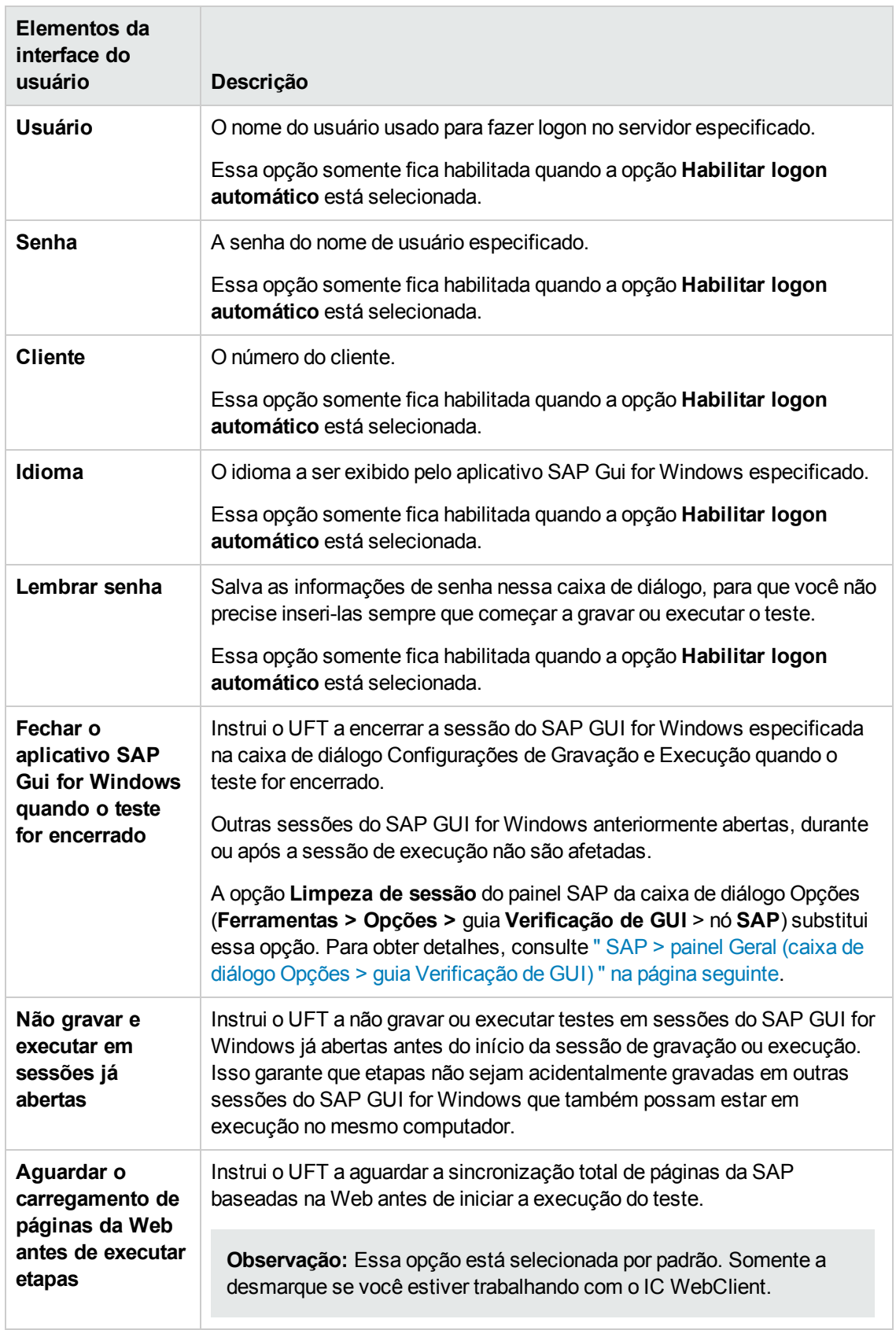

## <span id="page-353-0"></span>*Variáveis de ambiente para aplicativos SAP baseados no Windows*

Você pode usar variáveis de ambiente para especificar detalhes para os aplicativos que você deseja usar durante uma sessão de gravação ou execução. Essas variáveis também podem ser usadas em arquivos de biblioteca externos para scripts de automação.

Se qualquer uma dessas variáveis de ambiente for definida, elas substituirão os valores nas caixas **Descrição do servidor**, **Usuário**, **Senha**, **Cliente** e **Idioma** na guia " Guia SAP (caixa de [diálogo](#page-349-1) [Configurações](#page-349-1) de Gravação e Execução)" (descrita na página [350](#page-349-1)).

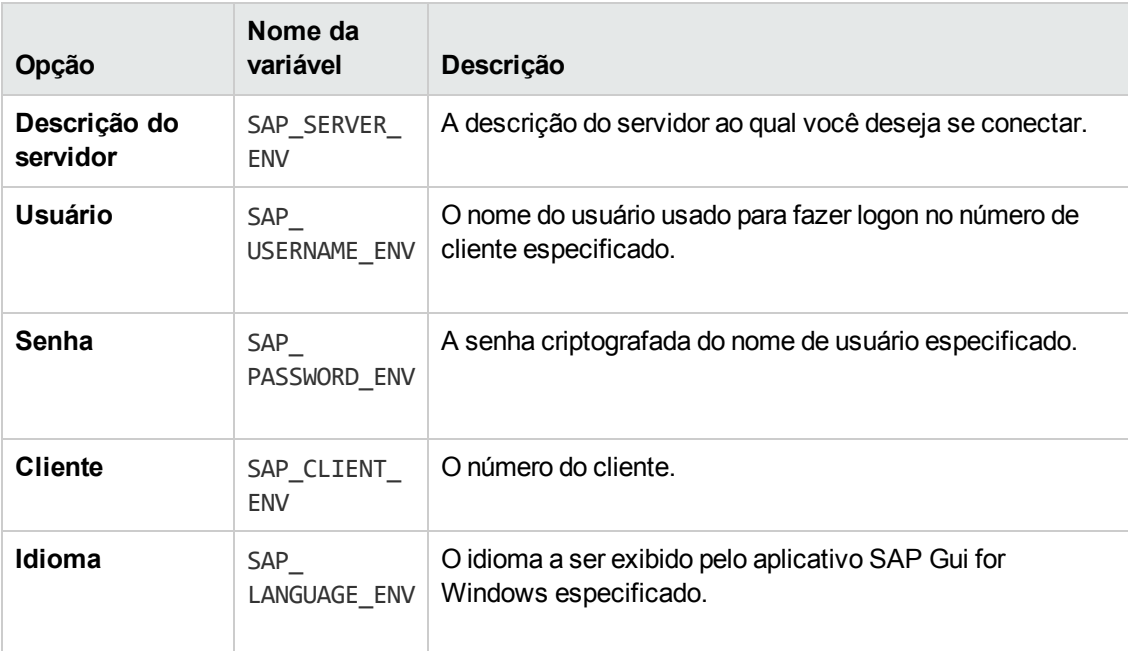

Use os nomes de variáveis listados na tabela a seguir para definir detalhes de aplicativos SAP:

Para obter detalhes sobre como definir e trabalhar com variáveis de ambiente, consulte o *Guia do Usuário* do *HP Unified Functional Testing*.

## <span id="page-353-1"></span>*SAP > painel Geral (caixa de diálogo Opções > guia Verificação de GUI)*

Esse painel permite configurar como o UFT grava e executa testes e componentes de negócios em aplicativos SAP.

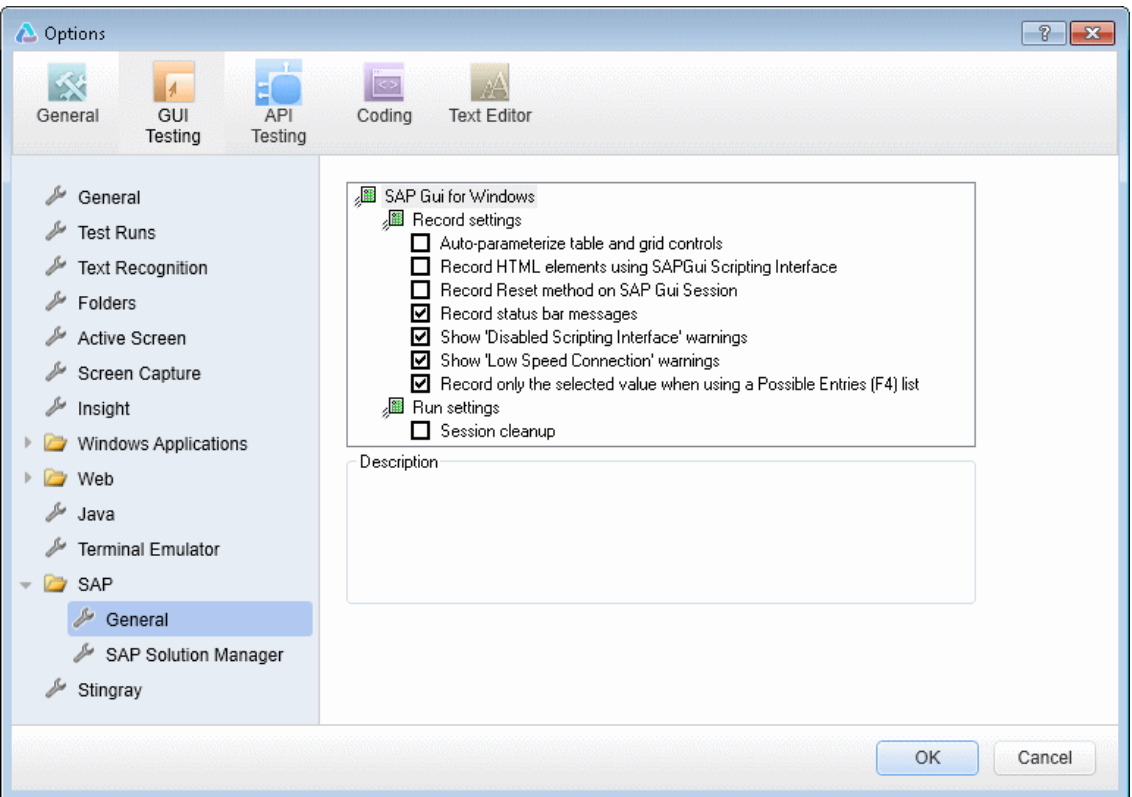

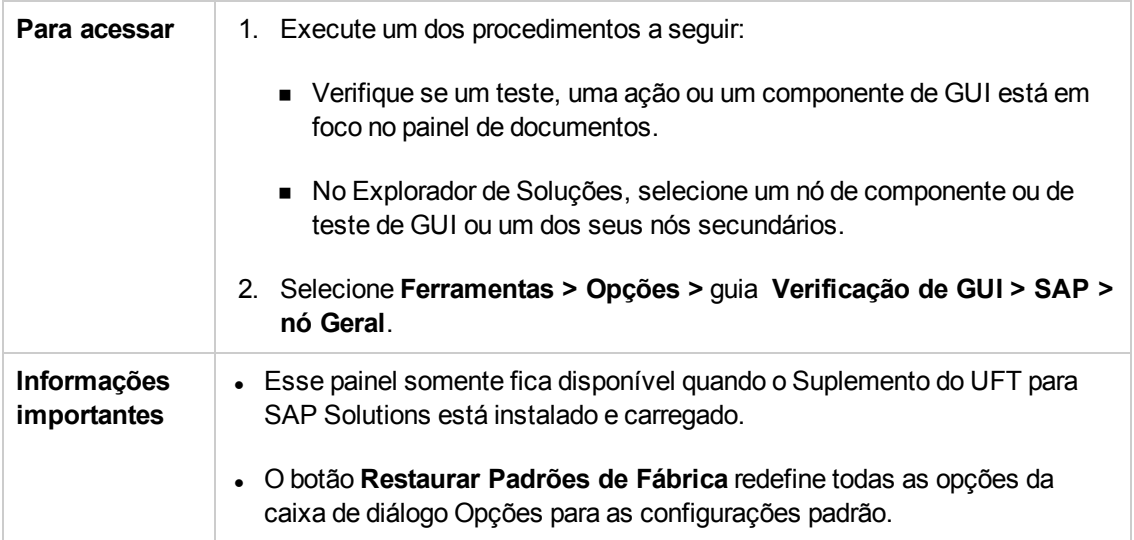

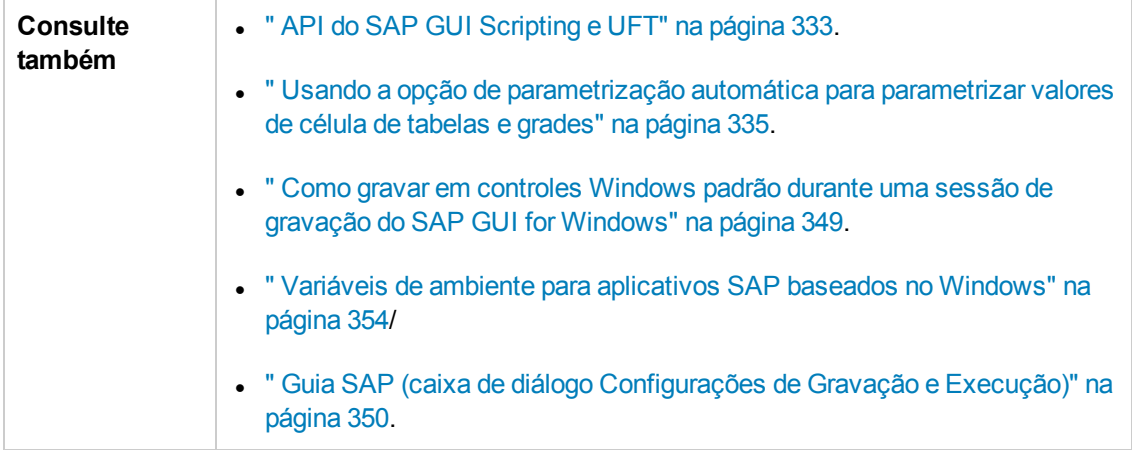

Os elementos da interface do usuário estão descritos a seguir:

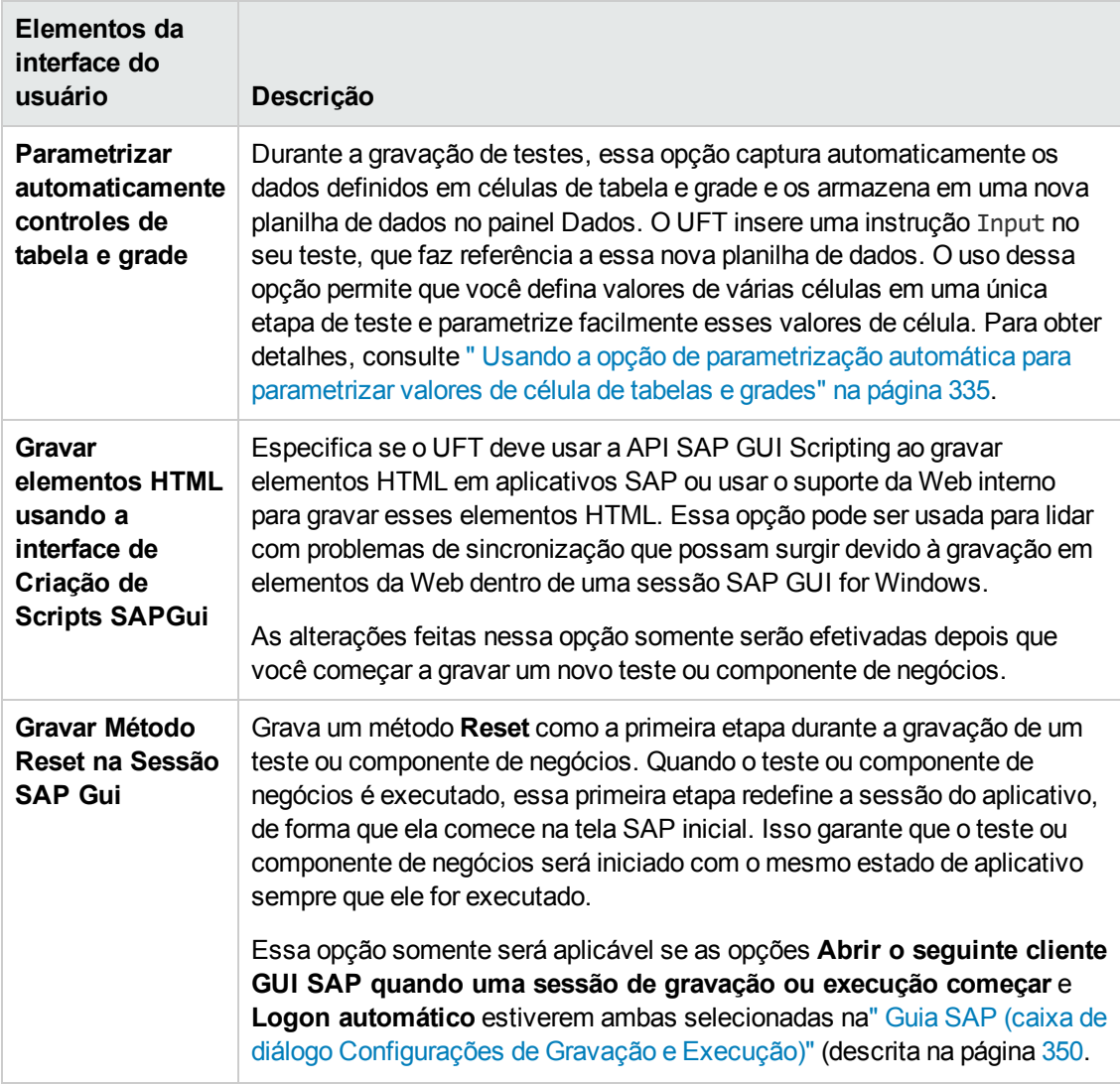

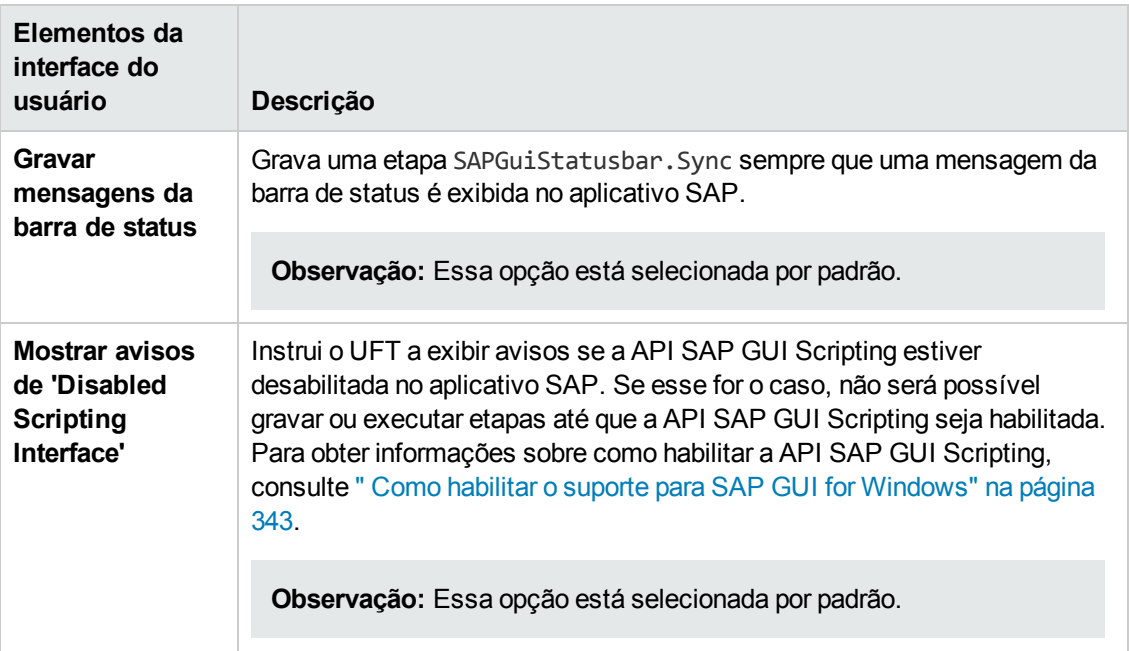

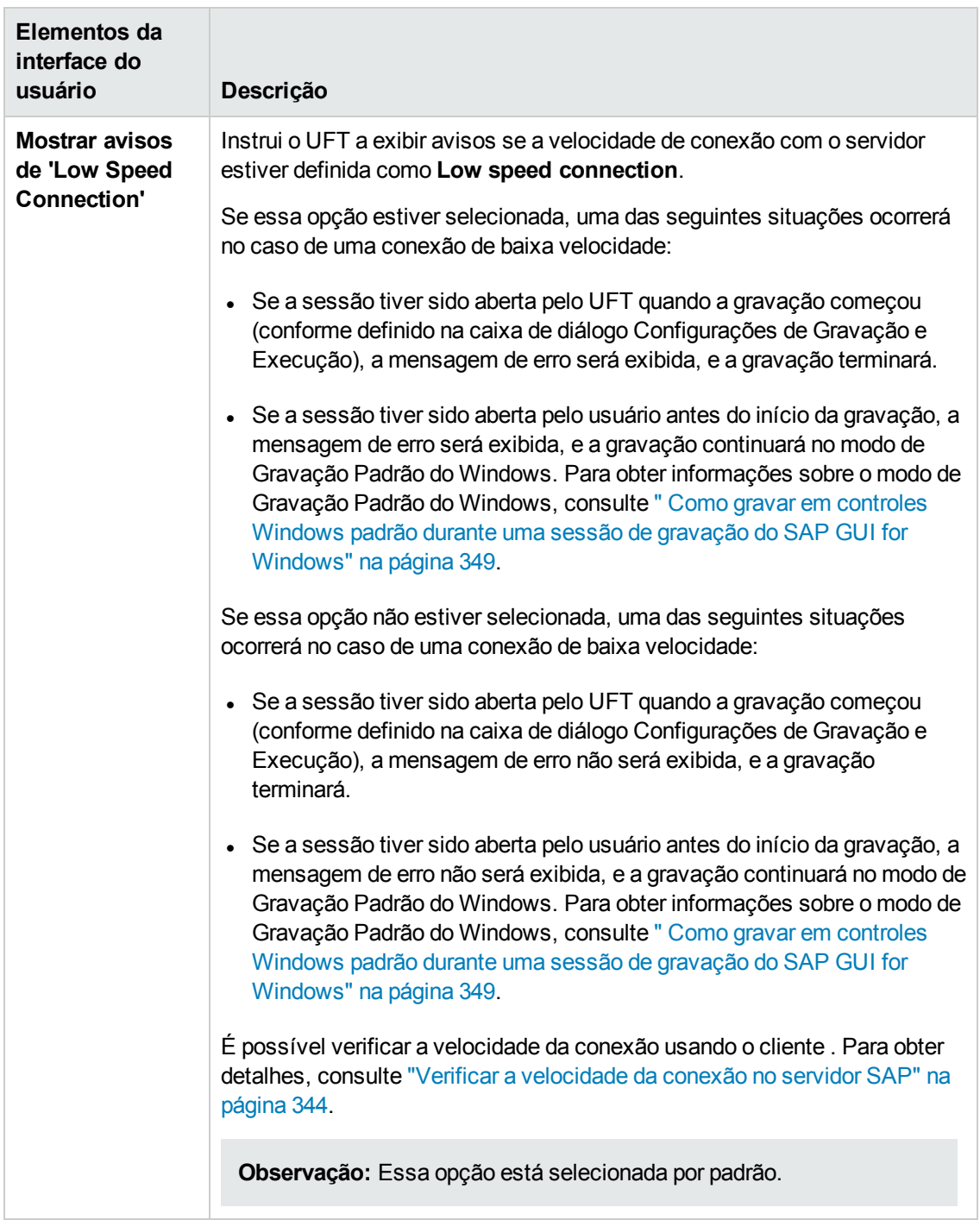

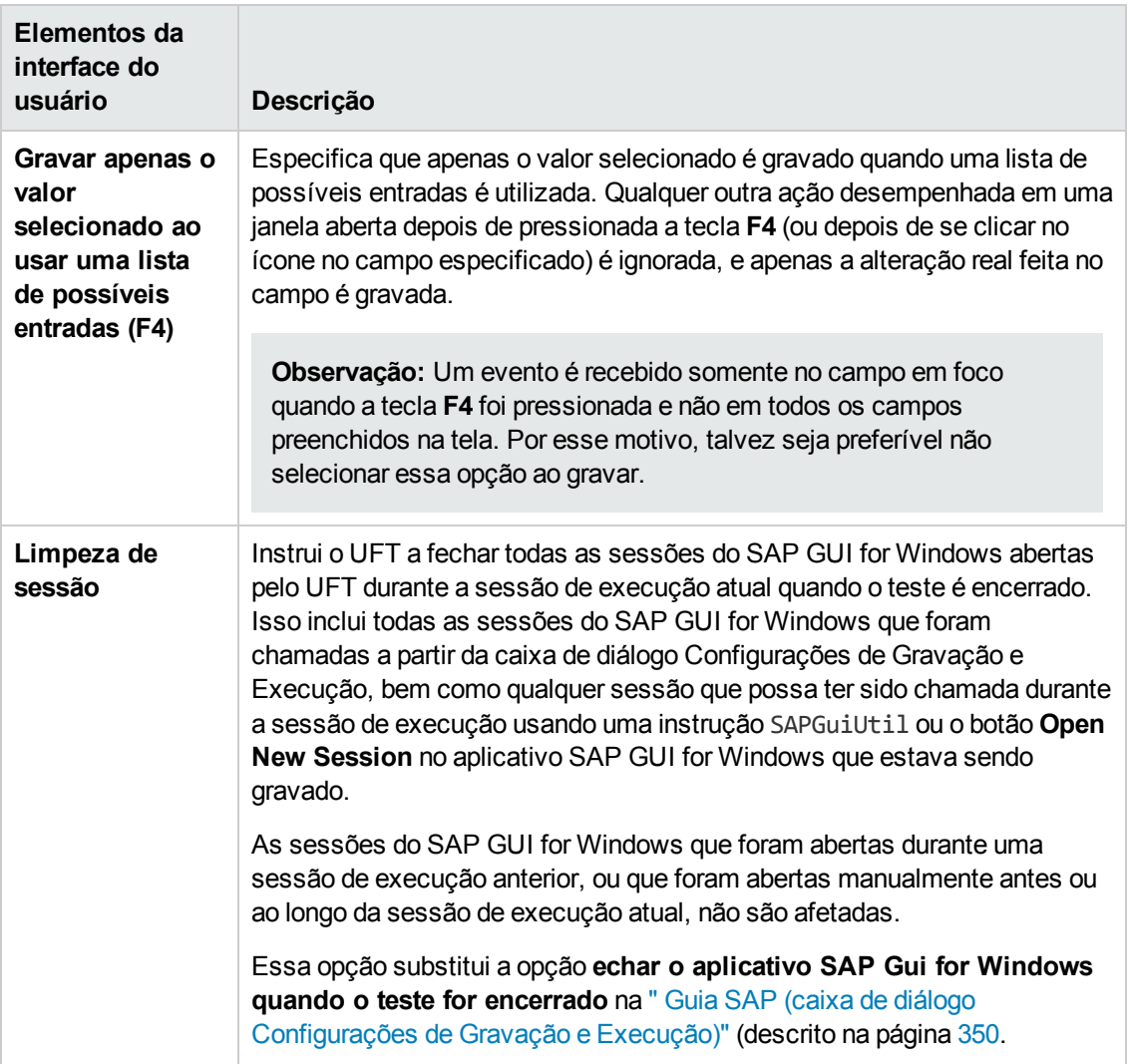

# **Integração entre o UFT e o SAP Solution Manager**

Esta seção inclui

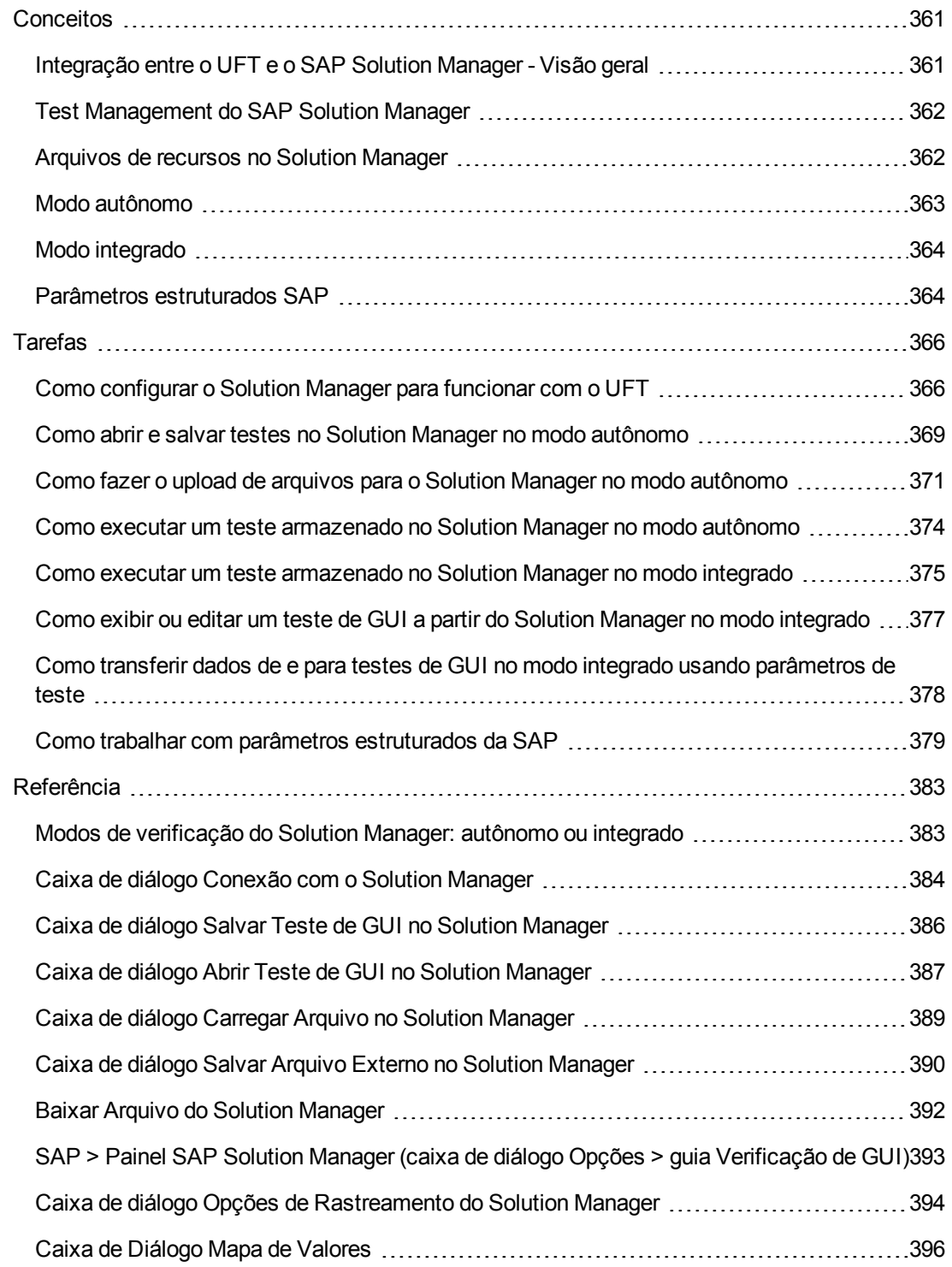
# *Conceitos*

### *Integração entre o UFT e o SAP Solution Manager - Visão geral*

**Observação:** Exceto se especificado de outra forma, as referências ao Solution Manager nesse arquivo de Ajuda se aplicam a todas as versões do SAP eCATT (SAP Extended Computer Aided Test Tool) e SAP Solution Manager. Observe que alguns recursos e opções podem não ter suporte na edição específica do Solution Manager ou do eCATT que você está utilizando.

Para obter uma lista das versões compatíveis do Solution Manager ou do eCATT, consulte a *Matriz de Disponibilidade de Produtos* do *HP Unified Functional Testing*, disponível na pasta de ajuda do UFT ou a página de Matriz de [Suporte](http://support.openview.hp.com/selfsolve/document/KM438391) da HP (requer um HP passport).

Além do ALM, a ferramenta de gerenciamento de teste baseada na Web da HP, você também pode armazenar e gerenciar testes de GUI no SAP Solution Manager.

O Suplemento do UFT para SAP Solutions é integrado com o SAP Solution Manager. Isso significa que você pode usar o Solution Manager com o UFT para executar testes de qualidade em ambientes que se expandem para além de ambientes Windows e SAP, incluindo aplicativos complexos, multiplataforma, compostos altamente integrados, herdados e proprietários corporativos.

**Observação:** O UFT não pode se conectar ao Solution Manager e ao ALM na mesma sessão. Portanto, você não pode usar o Solution Manager para gerenciar componentes de negócios ou áreas de aplicativo.

Você pode trabalhar com testes de GUI armazenados no Solution Manager no modo autônomo ou integrado. O modo atual é indicado na barra de título do UFT.

- <sup>l</sup> **" Modo [autônomo"](#page-362-0)** (descrito na página [363\)](#page-362-0)**.** O teste é aberto a partir do UFT.
- <sup>l</sup> **" Modo [integrado"](#page-363-0)** (descrito na página [364](#page-363-0))**.** O teste é aberto do Solution Manager.

O suporte do Solution Manager somente fica disponível quando:

- <sup>l</sup> O **software SAP Frontend** está installed on your computer (incluindo suporte a Unicode).
- <sup>l</sup> **O software SAP GUI for Windows** instalado no seu computador, incluindo suporte para bibliotecas RFC. Para adicionar suporte a bibliotecas RFC, marque a caixa de seleção **Unicode RFC Libraries** (em **Development Tools**) durante a instalação do SAP.
- <sup>l</sup> O **Suplemento para SAP Solutions do UFT** está instalado e carregado. Para obter detalhes, consulte " Como gerenciar [suplementos](#page-33-0) do UFT" na página 34.
- <sup>l</sup> Os **componentes** de **integração com o Solution Manager** estão instalados.

## *Test Management do SAP Solution Manager*

Você pode armazenar e gerenciar testes de GUI para seus aplicativos SAP no sistema de arquivos ou em uma ferramenta de gerenciamento de testes, como HP ALM ou SAP Solution Manager, dependendo das necessidades de seus teste.

Para trabalhar com o SAP Solution Manager, você deve configurar o servidor Solution Manager para trabalhar com o UFT. Depois que o servidor for configurado, você pode se conectar ao Solution Manager a partir do UFT no modo autônomo, ou pode ainda se conectar ao UFT a partir do Solution Manager no modo integrado. Para obter detalhes, consulte " Como [configurar](#page-365-0) o Solution Manager para [funcionar](#page-365-0) com o UFT" na página 366.

Você pode criar testes usando o UFT ou o Solution Manager, armazenar testes e arquivos de recursos associados no banco de dados do Solution Manager, editar e executar testes, assim como analisar os resultados da execução. Para obter detalhes, consulte " [Como](#page-368-0) abrir e salvar testes no Solution Manager no modo [autônomo"](#page-368-0) na página 369.

Você também pode chamar e passar valores de um script de teste do Solution Manager para um teste de GUI. Para obter detalhes, consulte " Como [transferir](#page-377-0) dados de e para testes de GUI no modo integrado usando [parâmetros](#page-377-0) de teste" na página 378.

Para mais informações sobre a realização de operações básicas de gestão de teste do Solution Manager, consulte:

- " Como [configurar](#page-365-0) o Solution Manager para funcionar com o UFT" na página 366
- . " Como abrir e salvar testes no Solution Manager no modo [autônomo"](#page-368-0) na página 369
- <sup>l</sup> " Como fazer o upload de arquivos para o Solution Manager no modo [autônomo"](#page-370-0) na página 371
- <sup>l</sup> " Como executar um teste [armazenado](#page-373-0) no Solution Manager no modo autônomo" na página 374
- <sup>l</sup> " Como executar um teste [armazenado](#page-374-0) no Solution Manager no modo integrado" na página 375
- " Como exibir ou editar um teste de GUI a partir do Solution Manager no modo [integrado"](#page-376-0) na [página](#page-376-0) 377
- <sup>l</sup> " Como transferir dados de e para testes de GUI no modo integrado usando [parâmetros](#page-377-0) de teste" na [página](#page-377-0) 378

### *Arquivos de recursos no Solution Manager*

Ao salvar um teste de GUI no Solution Manager, certifique-se também de armazenar todos os arquivos de recursos associados no Solution Manager, para que qualquer usuário que abrir esse teste no Solution Manager tenha acesso a todos os seus arquivos de recurso.

Como nomes de testes, todos os arquivos de recursos de teste armazenados no Solution Manager devem começar com um prefixo válido de acordo com as configurações do servidor. Por exemplo, se o servidor do Solution Manager exigisse que todos os nomes de arquivos comecem com z, você poderia usar a seguinte convenção de nomenclatura: z<nome\_do\_arquivo> (por exemplo: zSOR\_

dwdm). Você pode definir o prefixo padrão para arquivos no painel Solution Manager da caixa de diálogo Opções. Para obter detalhes, consulte " SAP > Painel SAP Solution [Manager](#page-392-0) (caixa de diálogo Opções > guia [Verificação](#page-392-0) de GUI)" na página 393.

Ao criar um arquivo no UFT, como um novo arquivo de recuperação ou de repositório de objetos compartilhado, você pode criá-lo como faria normalmente no UFT e depois o salvar diretamente no Solution Manager.

Você também pode fazer upload de arquivos existentes armazenados no sistema de arquivos (como arquivos de tabela de dados externos, arquivos de biblioteca de funções, arquivos de repositório de objetos compartilhado, arquivos de recuperação e arquivos de variável de ambiente).

Para obter detalhes sobre como fazer upload de arquivos de recursos no Solution Manager, consulte " Como fazer o upload de arquivos para o Solution Manager no modo [autônomo"](#page-370-0) na página [371.](#page-370-0)

## <span id="page-362-0"></span>*Modo autônomo*

Você pode se conectar ao Solution Manager do UFT. Isso se chama de **modo autônomo**. Depois de se conectar ao Solution Manager no modo autônomo, você pode:

- Armazenar testes no banco de dados do Solution Manager.
- <sup>l</sup> Abrir testes existentes do banco de dados do Solution Manager.
- Carregar ou baixar arquivos do Solution Manager.
- Armazenar arquivos de recursos externos de um teste no Solution Manager. Por exemplo, você pode armazenar arquivos de repositório de objetos compartilhado, arquivos de tabela de dados, arquivos de biblioteca de funções, arquivos de variável de ambiente e arquivos de recuperação no seu banco de dados do Solution Manager. O UFT fornece um conjunto especial de opções específicas do Solution Manager que permitem a você controlar certos elementos da integração Solution Manager-UFT.
- Transmita valores de um script de teste do Solution Manager para um teste de GUI, ou viceversa, usando parâmetros de teste de GUI. Por exemplo, se você quiser criar testes ou ações para uso com diferentes finalidades ou em cenários distintos com base nos dados fornecidos a cada um deles, utilize a opção **Parametrizar etapas automaticamente usando Parâmetros de Teste** (no nó **Geral** da guia Verificação de GUI da caixa de diálogo Opções (**Ferramentas > Opções >** guia **Verificação de GUI > nó Geral**)). Essa opção instrui o UFT a parametrizar automaticamente todos os argumentos de operações nas etapas de uma ou mais ações do seu teste, ao final de uma sessão de gravação do UFT. Em seguida, é possível oferecer os valores para esses parâmetros de teste a partir do Solution Manager. Para mais detalhes sobre parâmetros, consulte o *Guia do Usuário* do *HP Unified Functional Testing*.

#### **Observação:**

Muitas dessas operações também podem ser executadas a partir do Solution Manager no modo integrado. Para obter detalhes, consulte " Modo [integrado"](#page-363-0) na página seguinte. Para ver uma comparação dos modos de verificação do Solution Manager, consulte " [Modos](#page-382-0) de [verificação](#page-382-0) do Solution Manager: autônomo ou integrado" na página 383.

Você também pode fazer o download de arquivos de recursos já armazenados no Solution Manager e salvá-los no sistema de arquivos.

## <span id="page-363-0"></span>*Modo integrado*

Você pode se conectar ao UFT a partir do Solution Manager. Isso se chama **modo integrado**. Durante o trabalho no modo integrado, somente os recursos do UFT relacionados ao teste do Solution Manager ficam disponíveis no UFT. Ao se executar testes no modo integrado, os resultados da sessão de execução podem ser acessados no log do Solution Manager.

Ao fazer logon em um servidor do Solution Manager que está configurado para integração com o UFT, você pode exibir, editar e executar testes de GUI que estão armazenados no Solution Manager. Também pode usar os comandos padrão do Solution Manager para copiar, renomear e excluir testes de GUI, exatamente como faria com qualquer outro arquivo armazenado no Solution Manager.

Quando você abre um teste de GUI no Solution Manager, o UFT é aberto no modo integrado. Nesse modo, é possível usar todos os recursos do UFT que estão associados ao teste aberto. Porém, não é possível salvar o teste aberto com outro nome.

Você pode executar um teste no modo integrado usando a opção **Executar** do UFT ou usando a opção **Execute Test Script** (**F8**) de uma verificação de GUI no Solution Manager. Há também a opção de executar um script de teste do Solution Manager (ou *blob*—Binary Large Object, Objeto Binário Grande) que chama uma verificação de GUI. É útil criar scripts do Solution Manager que chamam testes de GUI quando você deseja transmitir valores a um teste de GUI ou recuperar valores desse teste.

Para obter detalhes sobre como configurar o Solution Manager para trabalhar com o UFT, consulte " Como [configurar](#page-365-0) o Solution Manager para funcionar com o UFT" na página 366.

**Observação:** Você pode trabalhar com testes armazenados no Solution Manager a partir da interface do UFT no modo autônomo. Para obter detalhes, consulte " Modo [autônomo"](#page-362-0) na página [anterior](#page-362-0). Para ver uma comparação dos modos de verificação do Solution Manager, consulte " Modos de [verificação](#page-382-0) do Solution Manager: autônomo ou integrado" na página 383.

### *Parâmetros estruturados SAP*

Ao trabalhar no modo integrado com o SAP Solution Manager, você pode usar parâmetros de teste do tipo **structure** para passar valores complexos como valores XML ou matrizes de um script de teste do Solution Manager para um teste de GUI ou vice-versa.

Você cria e mantém parâmetros estruturados no SAP Solution Manager. Em seguida, você pode mapear parâmetros de ação para parâmetros estruturados em seu teste. Quando você executa seu teste, o UFT recebe valores de parâmetros do SAP Solution Manager e resolve o parâmetro local mapeado com o valore real do SAP Solution Manager.

Para obter mais detalhes, consulte "Como trabalhar com parâmetros [estruturados](#page-378-0) da SAP" na [página](#page-378-0) 379.

# *Tarefas*

## <span id="page-365-0"></span>*Como configurar o Solution Manager para funcionar com o UFT*

Essa tarefa descreve como configurar o Solution Manager para funcionar com o UFT de forma que seja possível utilizar os recursos de integração do Solution Manager-UFT disponíveis com o suplemento para SAP Solutions do UFT.

Esta tarefa inclui as seguintes etapas:

- ["Pré-requisitos"](#page-365-1) abaixo
- <sup>l</sup> "Defina de parâmetros de ferramentas externas na tabela [ECCUST\\_ET"](#page-365-2) abaixo
- "Aplicar funções ou perfis necessários aos usuários do Solution [Manager-UFT"](#page-366-0) na página [seguinte](#page-366-0)
- <span id="page-365-1"></span>. "Registre o UFT para trabalhar com o Solution [Manager"](#page-366-1) na página seguinte

#### **Pré-requisitos**

Você (ou um administrador de sistema Solution Manager) deve instalar o pacote de suporte adequado e configurar o servidor Solution Manager para funcionar com o UFT.

#### <span id="page-365-2"></span>**Defina de parâmetros de ferramentas externas na tabela ECCUST\_ET**

Esta etapa permite que o Solution Manager se comunique com o UFT. (Esse procedimento precisa ser executado apenas uma vez no sistema.)

- 1. Navegue até a transação **se17**. A janela General Table Display é aberta.
- 2. Na caixa **Table Name**, digite ECCUST\_ET e pressione **ENTER**.
- 3. A janela Display Table ECCUST\_ET é aberta, exibindo uma tabela vazia com os nomes de parâmetros necessários.

4. Insira os valores exatamente conforme indicado a seguir:

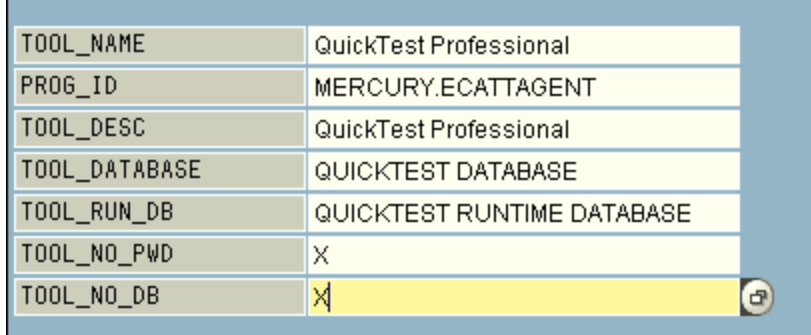

**Observação:** Você também pode usar o módulo de função **SET\_EXTERNAL\_TOOL** para criar entradas na tabela de personalização. Para mais informações, consulte a documentação do Solution Manager.

#### <span id="page-366-0"></span>**Aplicar funções ou perfis necessários aos usuários do Solution Manager-UFT**

- 1. Verifique se você possui permissão para:
	- Executar scripts do Solution Manager
	- Editar scripts do Solution Manager
	- <sup>n</sup> Trabalhar com uma ferramenta externa (UFT) no modo integrado
	- **n** Conectar ao Solution Manager a partir de uma ferramenta externa (UFT) no modo autônomo
- 2. Confirme com o administrador do sistema se as funções ou perfis necessários para executar as tarefas acima estão atribuídos ao nome de usuário que você usa, *antes* de começar a trabalhar com a integração do UFT-Solution Manager. Por exemplo, para trabalhar com o UFT no modo autônomo, a função **S\_ECET** ou o perfil **SAP\_ECET** deverá ser atribuído a você no sistema Solution Manager. Isso acontece porque cada uma dessas tarefas requer funções ou perfis especiais.

Para mais informações, contate o administrador do sistema ou verifique a documentação da SAP ou do Solution Manager.

#### <span id="page-366-1"></span>**Registre o UFT para trabalhar com o Solution Manager**

Para permitir que o UFT possa se comunicar com o Solution Manager, você deve registrar o UFT e, em seguida, confirmar o registro. Esse procedimento precisa ser executado apenas uma vez no sistema.

- 1. Navegue até a transação **SPRO**, clique em **SAP Reference IMG** e navegue até **SAP Solution Manager > Capabilities (Optional) > Test Management > External Integration > External Test Tool with eCATT > Register Test Tool**.
- 2. Clique em **New Entries**.
- 3. Insira os valores exatamente conforme indicado a seguir:

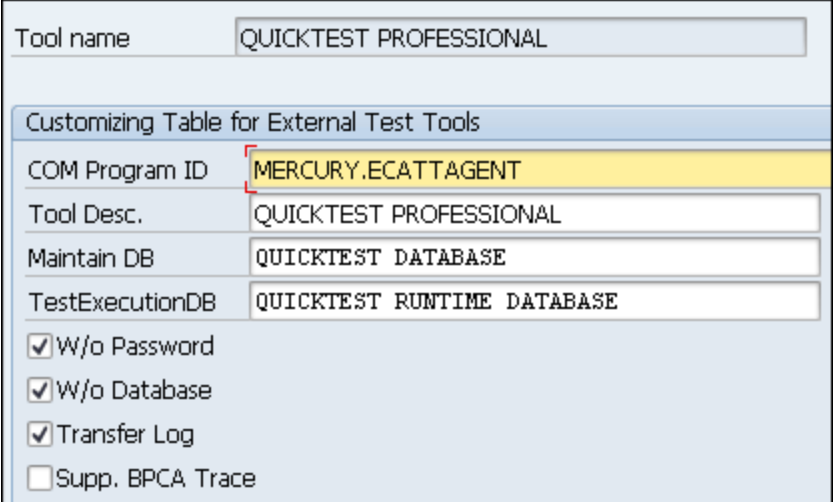

4. Navegue até a transação **SM30** e insira **V\_AGS\_SMT\_TCT**, como mostra o exemplo a seguir.

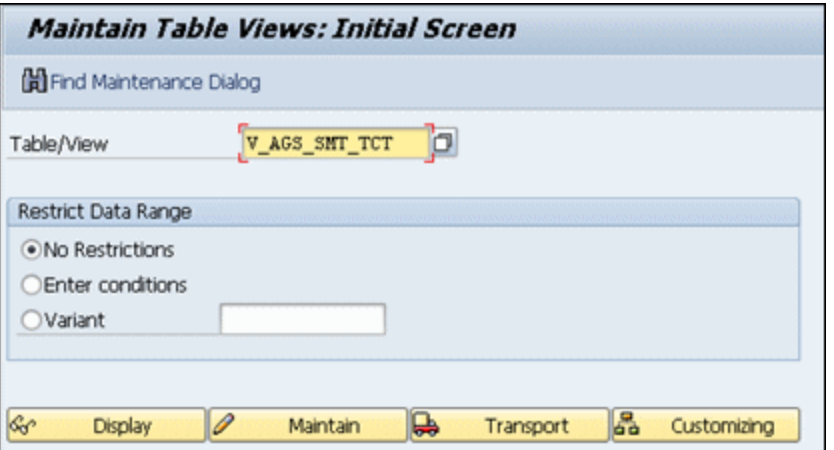

5. Clique em **Display** e verifique se existe uma linha com as seguintes informações:

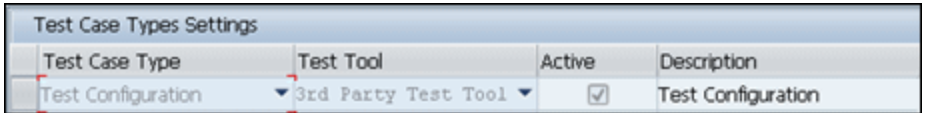

O UFT está agora registrado para trabalhar com o aplicativo SAP.

## <span id="page-368-0"></span>*Como abrir e salvar testes no Solution Manager no modo autônomo*

Esta tarefa descreve como:

- <sup>l</sup> "Salvar um teste no modo [autônomo"](#page-368-1) abaixo
- . "Abre um teste do Solution Manager em modo [autônomo"](#page-369-0) na página seguinte

**Observação:** Você também pode abrir, editar e salvar testes existentes que estão armazenados no Solution Manager e pode salvar testes existentes com um novo nome no banco de dados do Solution Manager ou no sistema de arquivos.

#### <span id="page-368-1"></span>**Salvar um teste no modo autônomo**

- 1. No UFT, crie ou abra um teste.
- 2. A partir do UFT, conecte-se ao servidor do Solution Manager. O UFT se conecta ao Solution Manager no modo autônomo. Para obter detalhes sobre a interface do usuário, consulte ["](#page-383-0) Caixa de diálogo Conexão com o Solution [Manager"](#page-383-0) na página 384.
- 3. No UFT, selecione **Arquivo > Salvar como**. A caixa de diálogo Salvar Teste de GUI no Solution Manager é aberta.

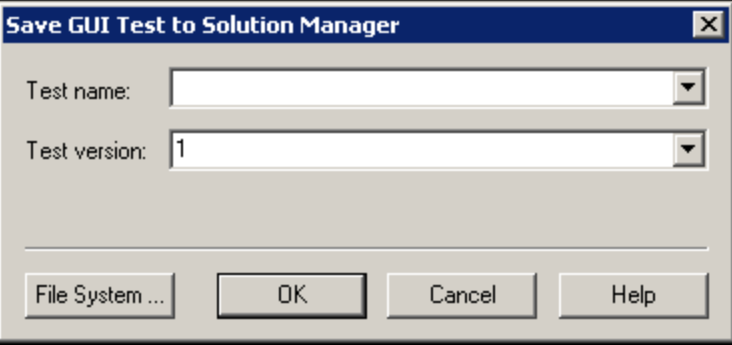

**Observação:** Se você tiver definido um Novo [prefixo](#page-393-0) de teste no painel SAP Solution Manager da caixa de diálogo Opções, a caixa de diálogo exibirá o prefixo definido.

- 4. Siga um destes procedimentos.
	- <sup>n</sup> Para salvar um teste diretamente no sistema de arquivos, clique em **Sistema de Arquivos**. A caixa de diálogo Salvar Teste será aberta. Para obter detalhes sobre a interface do usuário, consulte o *Guia do Usuário* do *HP Unified Functional Testing*.
	- <sup>n</sup> Para salvar o teste no Solution Manager, insira as informações necessárias e clique em **OK**. Para obter detalhes sobre a interface do usuário, consulte " Caixa de [diálogo](#page-385-0) Salvar Teste de GUI no [Solution Manager"](#page-385-0) na página 386. Quando o processo de salvamento for concluído, a barra de status exibirá a palavra **Pronto**, e o teste será salvo no pacote local (**\$TMP**) no Solution Manager. Quando o processo de salvamento estiver concluído, a barra de título do UFT exibirá as informações do teste no seguinte formato:

[Solution Manager] NomeTeste: Número da Versão (Modo)

#### <span id="page-369-0"></span>**Abre um teste do Solution Manager em modo autônomo**

- 1. Conecta-se ao servidor do Solution Manager. Para obter detalhes, consulte " Caixa de [diálogo](#page-383-0) Conexão com o Solution [Manager"](#page-383-0) na página 384.
- 2. No UFT, selecione **Arquivo > Abrir** > **Teste** para abrir o teste. A " Caixa de [diálogo](#page-386-0) Abrir Teste de GUI no Solution [Manager"](#page-386-0) na página 387 (descrita na página [387\)](#page-386-0) é aberta.

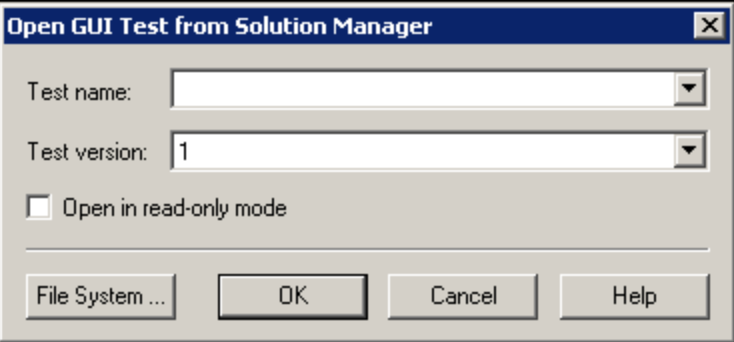

**Observação:** A caixa de diálogo Abrir Teste de GUI do Solution Manager é aberta quando o UFT está conectado a um servidor do Solution Manager. Para abrir um teste diretamente do sistema de arquivos enquanto você está conectado ao Solution Manager, clique no botão **Sistema de Arquivos** para abrir a caixa de diálogo Abrir Teste.

3. Insira as informações necessárias e clique em **OK**. Para obter detalhes sobre a interface do usuário, consulte " Caixa de diálogo Abrir Teste de GUI no Solution [Manager"](#page-386-0) na página 387. Quando o teste for aberto, a barra de título do UFT exibirá as informações desse teste no seguinte formato:

[Solution Manager] NomeTeste: NúmeroVersão (Modo)

## <span id="page-370-0"></span>*Como fazer o upload de arquivos para o Solution Manager no modo autônomo*

Esta tarefa descreve como fazer o upload de arquivos no Solution Manager. Quando você carrega um arquivo no Solution Manager no modo autônomo, ele é automaticamente salvo no pacote local **(\$TMP)** do Solution Manager.

Esta tarefa descreve como:

- ["Carregar](#page-370-1) arquivos de recursos externos do sistema de arquivos no Solution Manager" abaixo
- <sup>l</sup> "Criar um novo arquivo de repositório de objetos [compartilhado](#page-371-0) e armazená-lo no Solution [Manager"](#page-371-0) na página seguinte
- "Copiar ou exportar um [repositório](#page-372-0) de objetos para o Solution Manager" na página 373
- <span id="page-370-1"></span><sup>l</sup> "Criar um novo arquivo de [recuperação](#page-373-1) no Solution Manager" na página 374

#### **Carregar arquivos de recursos externos do sistema de arquivos no Solution Manager**

- 1. Criar e salvar o arquivo de recurso no sistema de arquivos.
- 2. Conectar ao Solution Manager. Para obter detalhes, consulte "Caixa de diálogo [Conexão](#page-383-0) com o Solution [Manager"](#page-383-0) na página 384.
- 3. Selecione a opção **Arquivo > Carregar Arquivo no Solution Manager**. A " Caixa de [diálogo](#page-388-0) Carregar Arquivo no Solution [Manager"](#page-388-0) (descrita na página [389](#page-388-0)) é aberta.

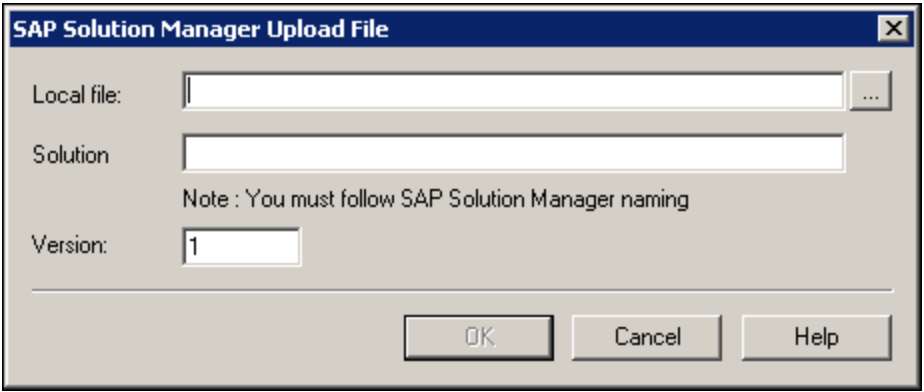

- 4. Procure ou insira o caminho do **Arquivo local** que você deseja carregar.
- 5. Especifique o nome da **Solução** e o número de **Versão** que você deseja atribuir ao arquivo carregado.
- 6. Associe o arquivo carregado ao seu teste na caixa de diálogo do UFT apropriada. Para obter mais detalhes sobre como associar arquivos do painel Dados, arquivos de bibliotecas, arquivos de variáveis de ambiente e repositórios de objetos compartilhados com seu teste, consulte o *Guia do Usuário* do *HP Unified Functional Testing*.

#### <span id="page-371-0"></span>**Criar um novo arquivo de repositório de objetos compartilhado e armazená-lo no Solution Manager**

- 1. Abra um teste em branco.
- 2. Selecione **Recursos > Gerenciador de Repositório de Objetos** e adicione objetos de teste conforme necessário.
- 3. Selecione **Arquivo > Salvar**. A " Caixa de diálogo Salvar Arquivo Externo no [Solution](#page-389-0) [Manager"](#page-389-0) (descrita na página [390](#page-389-0)) é aberta.

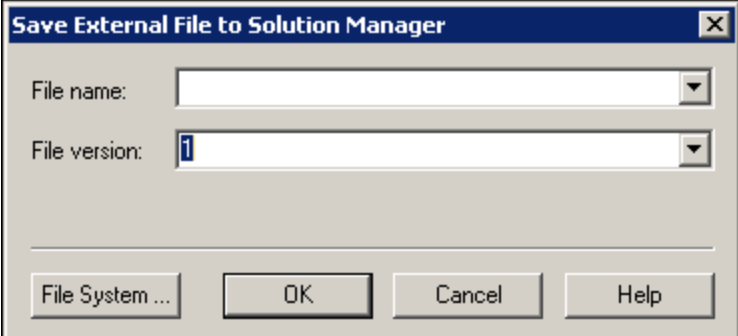

- 4. No campo **Nome do arquivo**, insira o nome que deseja usar para o repositório de objetos compartilhado, de acordo com as convenções de nomenclatura do servidor do Solution Manager. Por exemplo, se o servidor do Solution Manager exigir que todos os nomes de arquivos comecem com z, salve o arquivo no seguinte formato: z<nome do arquivo>. Por exemplo: zSOR\_dwdm
- 5. No campo **Versão do arquivo**, insira o número de versão a ser usado para o repositório de objetos compartilhado.
- 6. Se uma mensagem de aviso for aberta, clique em **Sim** para criar o novo arquivo de repositório de objetos compartilhado no Solution Manager.

Para mais detalhes sobre como criar arquivos de repositório de objetos, consulte o *Guia do Usuário* do *HP Unified Functional Testing*.

#### <span id="page-372-0"></span>**Copiar ou exportar um repositório de objetos para o Solution Manager**

1. Abra o teste cujo repositório de objetos você deseja copiar ou exportar.

**Observação:** Se você estiver exportando objetos a partir de um repositório de objetos local:

- <sup>n</sup> É necessário selecionar a ação cujo repositório de objetos você deseja exportar.
- O nome do repositório de objetos deve conter pelo menos 14 caracteres.
- 2. Selecione uma destas opções:
	- <sup>n</sup> **Recursos > Gerenciador de Repositório de Objetos** para abrir o Gerenciador de Repositório de Objetos.
	- <sup>n</sup> **Recursos > Repositório de Objetos** para abrir o Repositório de Objetos local referente à ação selecionada.
- 3. Execute um dos procedimentos a seguir:
	- <sup>n</sup> No Gerenciador de Repositório de Objetos compartilhado, selecione **Arquivo > Salvar como** para salvar uma cópia do arquivo de repositório de objetos com um novo nome no Solution Manager.
	- <sup>n</sup> Na janela Repositório de Objetos, selecione **Arquivo > Exportar Objetos Locais** para exportar o repositório de objetos para um arquivo de repositório de objetos compartilhado no Solution Manager.

A " Caixa de diálogo Salvar Arquivo Externo no Solution [Manager"](#page-389-0) (descrita na página [390](#page-389-0)) é aberta.

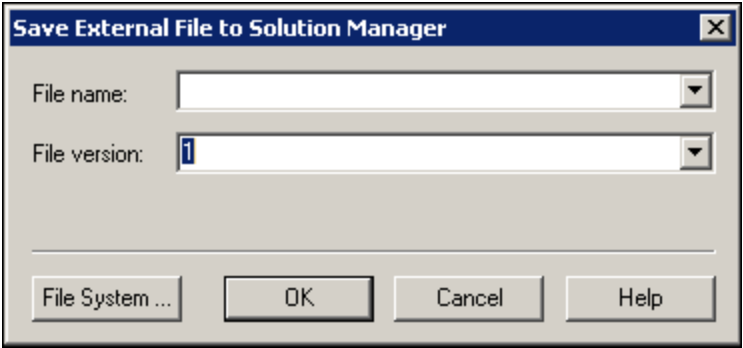

4. Insira as informações necessárias e clique em **OK**. Para obter detalhes sobre a interface do usuário, consulte " Caixa de diálogo Salvar Arquivo Externo no Solution [Manager"](#page-389-0) na página [390](#page-389-0).

Para obter detalhes sobre como exportar e salvar arquivos de repositório de objetos, consulte o *Guia do Usuário* do *HP Unified Functional Testing*.

#### <span id="page-373-1"></span>**Criar um novo arquivo de recuperação no Solution Manager**

- 1. Selecione **Recursos > Gerenciador de Cenário de Recuperação**. O Gerenciador de Cenário de Recuperação é aberto.
- 2. Clique no botão **Novo Cenário**. O Assistente de Cenário de Recuperação é aberto. Siga as instruções no assistente para criar um novo cenário. Quando terminar, o cenário será exibido no Gerenciador de Cenário de Recuperação

Para adicionar mais cenários ao novo arquivo de cenário, repita a etapa.

Quando estiver pronto para salvar o arquivo de cenário, clique em **Salvar**. A " Caixa de [diálogo](#page-389-0) Salvar Arquivo Externo no Solution [Manager"](#page-389-0) (descrita na página [390\)](#page-389-0) é aberta.

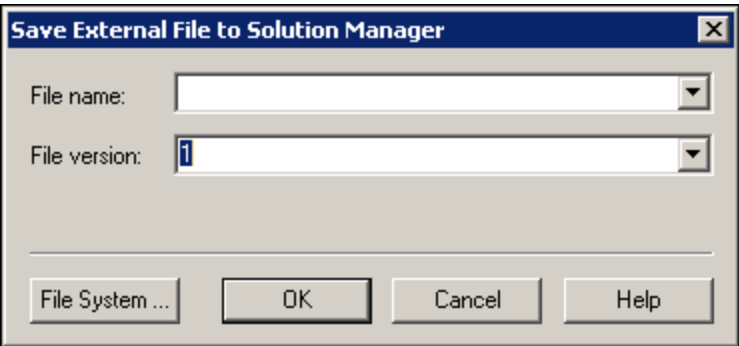

3. Insira as informações necessárias e clique em **OK**. Para obter detalhes sobre a interface do usuário, consulte " Caixa de diálogo Salvar Arquivo Externo no Solution [Manager"](#page-389-0) na página [390](#page-389-0).

Para obter detalhes sobre como criar e salvar arquivos de recuperação, consulte o *Guia do Usuário* do *HP Unified Functional Testing*.

## <span id="page-373-0"></span>*Como executar um teste armazenado no Solution Manager no modo autônomo*

Esta tarefa descreve como executar testes a partir do UFT (modo autônomo). Os resultados da execução são armazenados no local especificado no sistema de arquivos. Não é possível acessar esses resultados a partir do Solution Manager..

Ao trabalhar com o UFT no modo autônomo, você pode executar um teste armazenado em um banco de dados do Solution Manager como qualquer outro teste do UFT.

#### **Para executar um teste armazenado no Solution Manager no modo autônomo:**

- 1. Abra o UFT em modo autônomo. Para obter detalhes, consulte " Caixa de diálogo [Conexão](#page-383-0) com o Solution [Manager"](#page-383-0) na página 384.
- 2. No UFT, abra o teste que você deseja executar. Para obter detalhes sobre a interface do usuário, consulte " Caixa de diálogo Abrir Teste de GUI no Solution [Manager"](#page-386-0) na página 387.
- 3. Clique no botão **Executar** ou selecione **Executar > Execução**. A caixa de diálogo caixa de diálogo Executar é aberta
- 4. Aceite a pasta de resultados padrão ou navegue para selecionar uma.

#### **Observação:**

- <sup>n</sup> A pasta de resultados padrão é criada na pasta onde a cópia de cache (local) do seu teste está armazenada. Defina o local da sua **pasta de cache de testes do Solution Manager** no painel **Solution Manager** da caixa de diálogo Opções.
- <sup>n</sup> Durante a execução de testes no modo autônomo, nenhum log do Solution Manager é criado. Para obter detalhes sobre o log do Solution Manager para sessões de execução do UFT, consulte " Exibir os [resultados](#page-375-0) de uma execução de teste de GUI no modo [integrado"](#page-375-0) na página seguinte.
- <sup>n</sup> Para executar o teste e substituir os resultados da sessão de execução anterior, selecione a opção **Pasta de resultados temporários da execução (substituindo resultados temporários anteriores)**.
- <sup>n</sup> O UFT armazena resultados temporários de sessões de execução para todos os testes em <Unidade do Sistema>:\%Temp%\TempResults. O caminho na caixa de texto da opção **Pasta de resultados temporários da execução (substituindo resultados temporários anteriores)** é somente leitura e não pode ser alterado.
- 5. Clique em **OK**. A caixa de diálogo Executar é fechada, e o UFT começa a executar o teste.

Quando a sessão de execução terminar, a janela Resultados de Execução será aberta (a não ser que a caixa de seleção **Exibir resultados quando a sessão de execução terminar** esteja desmarcada no painel **Sessões de Execução** da caixa de diálogo Opções (**Ferramentas > Opções** > guia **Verificação de GUI** > guia **Geral** > nó **Sessões de Execução**). Para mais detalhes sobre como executar teste do UFT e analisar resultados da execução, consulte o *Guia de Usuário do HP Run Results Viewer*.

## <span id="page-374-0"></span>*Como executar um teste armazenado no Solution Manager no modo integrado*

Esta tarefa descreve como executar um teste com o Solution Manager no modo integrado e visualizar os resultados da execução armazenados na unidade de rede especificada para

resultados de execução do Solution Manager (conforme definido no painel SAP Solution Manager da caixa de diálogo Opções).

É possível executar testes de GUI de scripts de teste do Solution Manager (modo integrado) de qualquer uma destas maneiras:

- <sup>l</sup> **Usar a opção Executar no UFT .** Visualize o teste no UFT e use a opção padrão do UFT **Executar**. Para obter detalhes sobre como exibir o teste, consulte " [Como](#page-376-0) exibir ou editar um teste de GUI a partir do Solution Manager no modo [integrado"](#page-376-0) na página seguinte. Para obter detalhes sobre executar um teste usando a opção de Execução do UFT, consulte o *Guia do Usuário* do *HP Unified Functional Testing*.
- <sup>l</sup> **Executar o teste usando o Solution Manager.** Crie e execute um script de teste do Solution Manager que chame um teste de GUI. Para obter detalhes sobre como criar scripts de teste que chamam testes de GUI, consulte " Como [transferir](#page-377-0) dados de e para testes de GUI no modo integrado usando [parâmetros](#page-377-0) de teste" na página 378. Para obter detalhes sobre como executar scripts de teste do Solution Manager, consulte a documentação do Solution Manager.
- <sup>l</sup> **Usar a opção Execute Test Script (F8) para um teste selecionado do UFT no Solution Manager.** Para obter detalhes, consulte ["Executar](#page-375-1) um teste do UFT usando o Solution Manager e a opção [Executar](#page-375-1) Script de Teste" abaixo.

<span id="page-375-1"></span>**Observação:** para obter detalhes sobre como executar testes no modo autônomo, consulte ["](#page-373-0) Como executar um teste [armazenado](#page-373-0) no Solution Manager no modo autônomo" na página 374.

#### **Executar um teste do UFT usando o Solution Manager e a opção Executar Script de Teste**

<span id="page-375-0"></span>Para obter detalhes, consulte a documentação da SAP.

#### **Exibir os resultados de uma execução de teste de GUI no modo integrado**

Você pode exibir os resultados de um teste de GUI que foi executado usando o Solution Manager da seguinte maneira:

- <sup>l</sup> **Em Log Display do Solution Manager.** Você pode visualizar os resultados do teste ou os resultados de um evento específico, como um ponto de verificação, no log do Solution Manager. A pasta na qual os resultados são salvos é indicada na linha **UNCPathToLocalLog** do log do Solution Manager.
- <sup>l</sup> **No HP Run Results Viewer .** Você pode visualizar os resultados da execução no Run Results Viewer, que pode ser acessado no UFT ou aberto diretamente.

Se um teste incluir etapas que fazem logon no Solution Manager usando a " Guia SAP [\(caixa](#page-349-0) de diálogo [Configurações](#page-349-0) de Gravação e Execução)" (descrita na página [350\)](#page-349-0), as etapas de logon serão exibidas na árvore de resultados.

Você pode definir o Run Results Viewer para abrir automaticamente depois que um teste é executado a partir do Solution Manager. Para fazer isso, no Solution Manager, marque a caixa de seleção **Log Display** na guia **Shared** da janela **Start Options**.

Para obter detalhes sobre como abrir e analisar os resultados da sessão de execução no UFT, consulte o *Guia do Usuário do HP Run Results Viewer*.

<sup>l</sup> **Por meio do relatório XML gerado.** Sempre que um teste de GUI é executado no Solution Manager, um arquivo .xml é gerado. Esse arquivo contém todos os detalhes da sessão de execução. Para exibi-lo, clique na linha que contém o texto: XML-DATA no log do Solution Manager.

## <span id="page-376-0"></span>*Como exibir ou editar um teste de GUI a partir do Solution Manager no modo integrado*

Esta tarefa descreve como exibir ou editar qualquer teste de GUI existente que esteja armazenado no Solution Manager. Quando o teste é aberto, o UFT abre no modo integrado e somente leitura. Quando um teste de GUI é exibido ou aberto no modo integrado, apenas é possível trabalhar com esse teste aberto. Não é possível abrir outro teste ou salvar o teste aberto com outro nome.

Apesar disso, arquivos de recursos que são salvos com o teste (por exemplo, um repositório local ou a tabela de dados local do teste) são editáveis. Para editar arquivos de recursos externos, abra o teste no modo autônomo.

**Observação:** Se você selecionar o comando de menu **Arquivo > Salvar como** do UFT ao trabalhar no modo integrado, o UFT exibirá uma mensagem de aviso indicando que é possível salvar um teste com um novo nome no sistema de arquivos, mas isso irá desconectar o UFT do Solution Manager e alternar o UFT para o modo autônomo.

Para obter mais detalhes sobre os modos integrado e autônomo, consulte " Modo [autônomo"](#page-362-0) na [página](#page-362-0) 363 e " Modo [integrado"](#page-363-0) na página 364.

Esta tarefa descreve como:

- . "Exibir ou abrir um teste de GUI a partir do Solution [Manager"](#page-376-1) abaixo
- <span id="page-376-1"></span>• "Criar um novo teste de GUI a partir do Solution [Manager"](#page-377-1) na página seguinte

#### **Exibir ou abrir um teste de GUI a partir do Solution Manager**

1. Faça logon no Solution Manager e abra um script de teste. Certifique-se de especificar o Unified Functional Testing como a ferramenta externa. Para obter detalhes sobre como abrir scripts de teste no Solution Manager, consulte a documentação do SAP.

O teste pode ser aberto em:

- <sup>n</sup> **(Exibir) Modo somente leitura.** (Se o teste usar arquivos de recurso externos, o teste e seus recursos serão abertos no modo somente leitura por padrão.)
- <sup>n</sup> **Modo de edição.** Permite usar a maioria das opções do UFT. Para obter detalhes, consulte o *Guia do Usuário* do *HP Unified Functional Testing*.
- <span id="page-377-1"></span>2. Para retornar ao Solution Manager, feche o UFT.

#### **Criar um novo teste de GUI a partir do Solution Manager**

1. Faça logon no Solution Manager. Em seguida, crie e salve um script de teste. Certifique-se de especificar o Unified Functional Testing como a ferramenta externa. Para obter detalhes sobre como abrir scripts de teste no Solution Manager, consulte a documentação do SAP.

Quando você cria o script, o UFT é aberto com um teste em branco.

- 2. Crie o teste no UFT. Para obter detalhes sobre a criação de testes de GUI no UFT, consulte o outro capítulo neste guia e no *Guia do Usuário* do *HP Unified Functional Testing*.
- 3. No UFT, selecione **Arquivo > Salvar como**. Uma caixa de diálogo é aberta no Solution Manager.
- 4. No Solution Manager, especifique o pacote no qual você deseja armazenar o teste. Confirme se as outras caixas de edição contêm valores corretos.

se o teste tiver arquivos de recursos externos, eles serão armazenados por padrão no pacote **\$TMP** (local). Se você selecionar outro pacote para o teste, deverá mover manualmente todos os arquivos de recursos externos para o mesmo pacote.

- 5. No Solution Manager, salve o teste. O UFT é restaurado no modo integrado e exibe o teste salvo para edição adicional.
- 6. Para retornar ao Solution Manager, feche o UFT.

## <span id="page-377-0"></span>*Como transferir dados de e para testes de GUI no modo integrado usando parâmetros de teste*

Você pode transmitir valores de um script de teste do Solution Manager para um teste de GUI, ou vice-versa, usando parâmetros de teste de GUI.

Para enviar valores a argumentos de entrada, você deve executar seu teste através de uma chamada de um script de teste do Solution Manager. Depois de definir argumentos de entrada e saída para o seu teste de GUI, é possível inserir uma chamada para esse teste usandoe um script de teste do Solution Manager e especificar valores para os argumentos de entrada.

#### **Pré-requisitos**

Defina parâmetros de teste e use-os no seu teste de GUI. Para obter detalhes, consulte a seção sobre a "Guia Parâmetros (Painel de Propriedades - Verificação)" no *Guia do Usuário* do *HP Unified Functional Testing*.

Se você estiver trabalhando com parâmetros estruturados do SAP, consulte também ["Como](#page-378-0) trabalhar com parâmetros [estruturados](#page-378-0) da SAP" abaixo.

#### **Chamar um teste de GUI e especificar argumentos do Solution Manager**

Para enviar valores a argumentos de entrada do Solution Manager, você deve executar seu teste através de uma chamada de um script de teste do Solution Manager.

**Dica:** É possível inserir o nome de um parâmetro do Solution Manager do script do Solution Manager como o valor de um parâmetro de entrada de GUI.

Depois de definir argumentos de entrada e saída para o seu teste de GUI, é possível inserir uma chamada para esse teste usando um script do Solution Manager e especificar valores para os argumentos de entrada.

### <span id="page-378-0"></span>*Como trabalhar com parâmetros estruturados da SAP*

Quando você trabalha no modo de integração com o SAP Solution Manager, pode passar valores de um script de teste do Solution Manager para um teste de GUI, ou vice-versa, usando o tipo de valor de estrutura dos seus parâmetros de teste.

Você cria e mantém os parâmetros estruturados no SAP Solution Manager. Depois de definir seus parâmetros de teste no SAP Solution Manager, você pode mapear os parâmetros de ação para os parâmetros estruturados do teste. Quando você executa um teste, o UFT recebe a estrutura definida do SAP Solution Manager e resolve o parâmetro local mapeado com o valor real do parâmetro estruturado do SAP Solution Manager.

#### **Criar ou modificar os parâmetros estruturados de um teste**

1. No SAP Solution Manager, inicie o teste como um teste externo.

O UFT abre o teste exibido.

2. Na guia Parâmetros do painel Propriedades, clique no ícone Manter parâmetros SAP . Para abrir o painel Propriedades, selecione **Exibir > Propriedades**.

O SAP Solutions Manager é aberto e o UFT fica oculto.

**Observação:** Os parâmetros estruturados da SAP podem ser mantidos somente pelo SAP Solution Manager.

3. No SAP Solutions Manager, crie ou modifique os parâmetros estruturados que deseja usar para o seu teste, salve as mudanças e clique em **Voltar**.

O UFT é aberto novamente com as mudanças feitas.

#### **Atribuir ou mudar os parâmetros estruturados de uma ação**

Para usar os parâmetros estruturados da SAP para executar um teste, você precisa definir os parâmetros do tipo de estrutura, associar os parâmetros de teste e ação e mapear o parâmetro estruturado da ação para o parâmetro estruturado do teste. Você também pode mapear um tipo de parâmetro de ação simples para um elemento de um parâmetro estruturado definido para o teste.

- 1. Selecione a ação relevante.
- 2. Na guia Parâmetros do painel Propriedades, você pode adicionar ou remover parâmetros, como descrito em Adicionar/Editar Parâmetro de Entrada/Saída (Painel Propriedades - Verificação de GUI) no *Guia do Usuário* do *HP Unified Functional Testing*. Para abrir o painel Propriedades, selecione **Exibir > Propriedades**.

**Observação:** Se o teste contém parâmetros estruturados, você pode adicionar parâmetros com o tipo de estrutura para a ação.

- 3. Mapear parâmetros da ação para os parâmetros estruturados do teste
	- a. Clique com o botão direto do mouse nas ações relevantes.
	- b. No menu de contexto, selecione **Propriedades da Chamada de Ação**.
	- c. Na caixa de diálogo Propriedades da Chamada de Ação > guia Valores do Parâmetro, na célula/coluna **Valor** de um parâmetro de entrada ou na célula/coluna **Armazenar em** de um parâmetro de saída, clique no botão **Configurar valor**.
	- d. Na caixa de diálogo Opções de Configuração de Valor (para parâmetros de entrada) ou na caixa de diálogo Opções de Local de Armazenamento (para parâmetros de saída), selecione o botão de opção **Parâmetro** e clique em **Procurar**.

A caixa de diálogo Mapa de Valores é aberta.

e. Defina o mapeamento, como descrito na "Caixa de Diálogo Mapa de [Valores"](#page-395-0) na página [396](#page-395-0).

Você pode selecionar o nó de raiz para mapear toda a estrutura, ou um nó de sub-árvore para mapear uma estrutura incorporada ou você pode selecionar um nó de folha para um valor específico da estrutura.

f. Clique em **OK**.

Os parâmetros são mapeados

**Observação:** Se uma ação é chamada de dentro de outra ação, você pode mapear o parâmetro para um parâmetro de entrada da ação primária. Se uma ação é chamada depois de outra ação, você pode mapear o parâmetro para um parâmetro de saída de alguma ação anterior.

Para mais detalhes sobre parâmetros de teste e ação, consulte o *Guia do Usuário* do *HP Unified Functional Testing*.

#### **Usar os parâmetros estruturados em um script**

Os exemplos abaixo mostram como usar os parâmetros estruturados diretamente em um script.

```
<?xml version="1.0" encoding="utf-16"?> <ZMOVIE> <TITLE>Avatar</TITLE>
<DIRECTOR> <FIRST_NAME>James</FIRST_NAME> <LAST_NAME>Cameron</LAST_NAME>
<BIRTHDAY>16-8-1954</BIRTHDAY> </DIRECTOR> <REL_DATE>10-12-2009</REL_DATE>
<GENRE>SF</GENRE> <STARRING> <item> <FIRST_NAME>Michelle</FIRST_NAME> <LAST_
NAME>Rodriguez</LAST_NAME> </item> <tiem> <FIRST_NAME>Stephen</FIRST_NAME>
<LAST_NAME>Lang</LAST_NAME> </item> <item> <FIRST_NAME>Zoe</FIRST_NAME>
<LAST_NAME>Saldana</LAST_NAME> </item> </STARRING> </ZMOVIE>
```
• Para acessar um elemento de um parâmetro estruturado, digite o nome do parâmetro seguido de dois-pontos (:) e o caminho do elemento. Use um ponto-final (.) entre os elementos e os subelementos. Por exemplo:

Print Parameter("Param1:ZMOVIE.DIRECTOR.FIRST\_NAME")

Saída:

James

```
Print Parameter("Param1:ZMOVIE.STARRING.item[1].FIRST_NAME")
```
Saída:

**Michelle** 

**Observação:** O UFT oferece o preenchimento de instrução de parâmetros estruturados, exibindo os elementos disponíveis para o tipo de estrutura relevante.

<sup>l</sup> Se o caminho representa um elemento que contém outros sub-elementos, o valor retornado será a cadeia de caracteres XML. O caminho segue a regra de expressão XPath

```
Print Parameter("Param1:ZMOVIE.DIRECTOR")
```
Saída:

<DIRECTOR> <FIRST\_NAME>James</FIRST\_NAME> <LAST\_NAME>Cameron</LAST\_NAME> <BIRTHDAY>16-8-1954</BIRTHDAY> </DIRECTOR>

. Se a estrutura é uma matriz ou tabela, você pode usá-la em loop:

```
rowCount = Parameter("Param1:ZMOVIE.STARRING.item.count()") For Iterator = 1
To rowCount Step 1 first_name = "Param1:ZMOVIE.STARRING.item[" & Iterator &
"].FIRST_NAME" last_name = "Param1:ZMOVIE.STARRING.item[" &Iterator &"].LAST_
NAME" print Parameter(first_name) & " " & Parameter(last_name) Next
```
Saída:

Michelle Rodriguez Stephen Lang Zoe Saldana

**Observação:** Você pode omitir o elemento raiz do caminho. Por exemplo,

```
Print Parameter("Param1:ZMOVIE.DIRECTOR.FIRST_NAME")
```
Pode também ser escrito como

Print Parameter("Param1:DIRECTOR.FIRST\_NAME")

# *Referência*

## <span id="page-382-0"></span>*Modos de verificação do Solution Manager: autônomo ou integrado*

A tabela a seguir descreve as diferenças básicas entre os modos de teste [autônomo](#page-362-0) e [integrado.](#page-363-0)

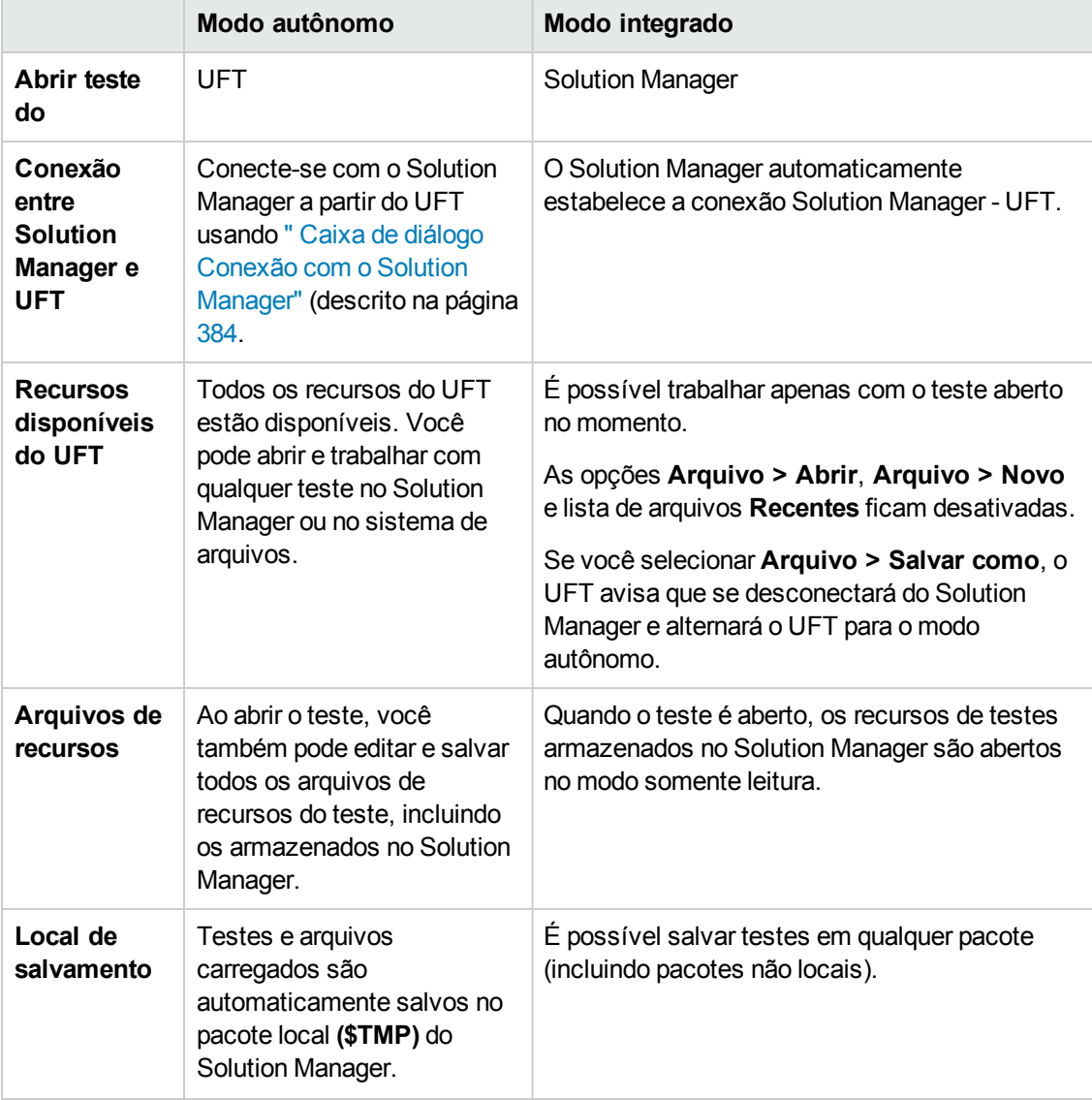

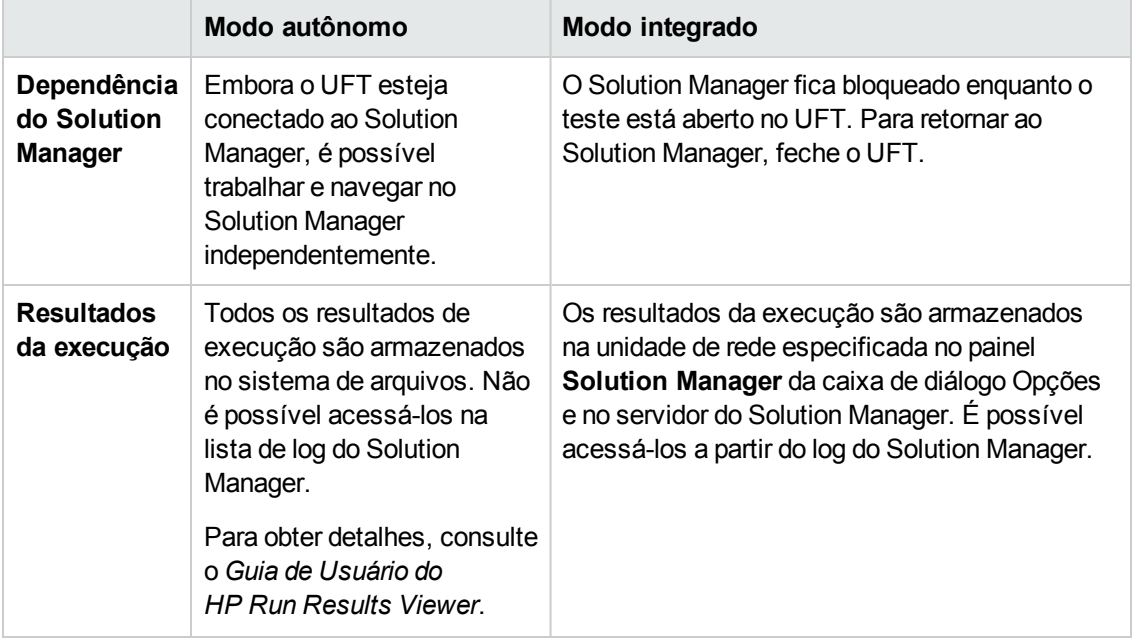

## <span id="page-383-0"></span>*Caixa de diálogo Conexão com o Solution Manager*

Essa caixa de diálogo permite estabelecer ou encerrar uma conexão com o Solution Manager a qualquer momento durante o processo de teste.

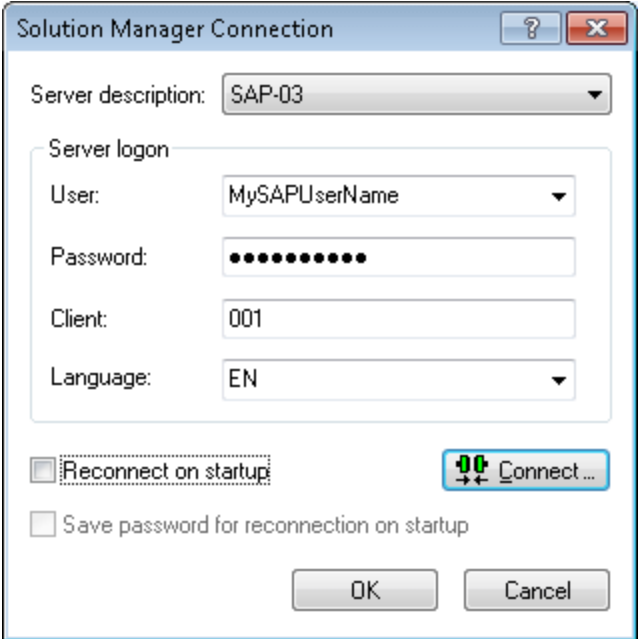

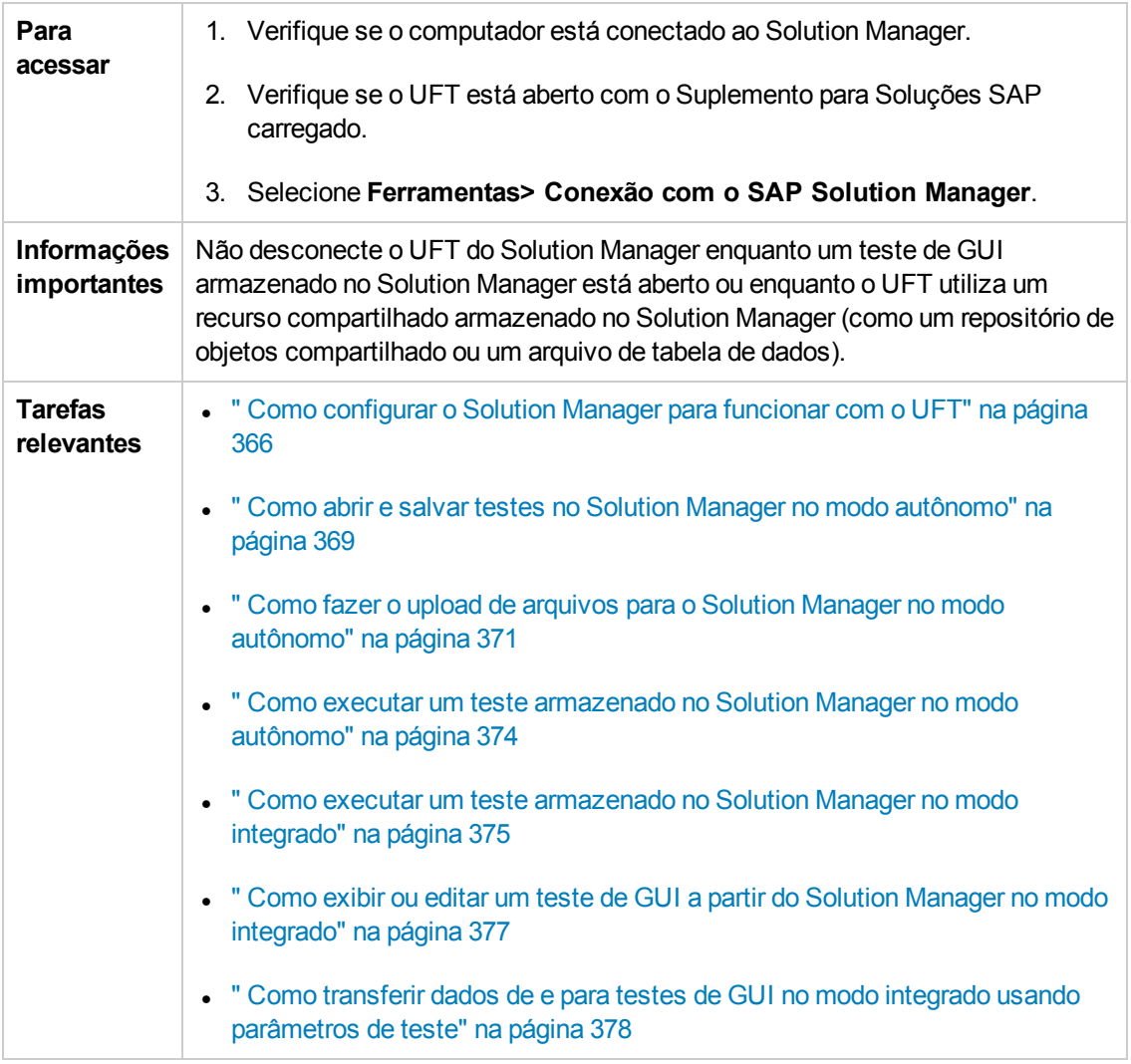

Os elementos da interface do usuário estão descritos a seguir:

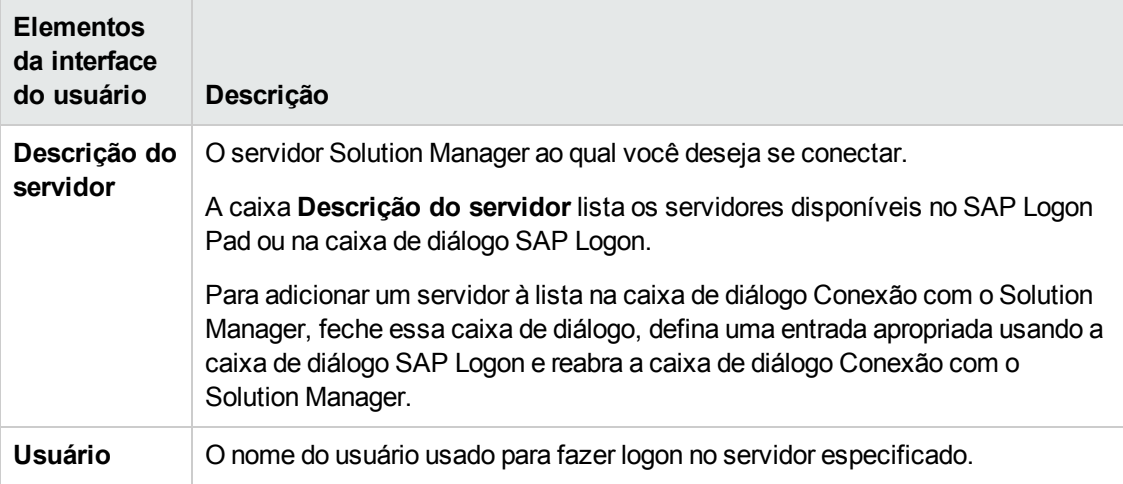

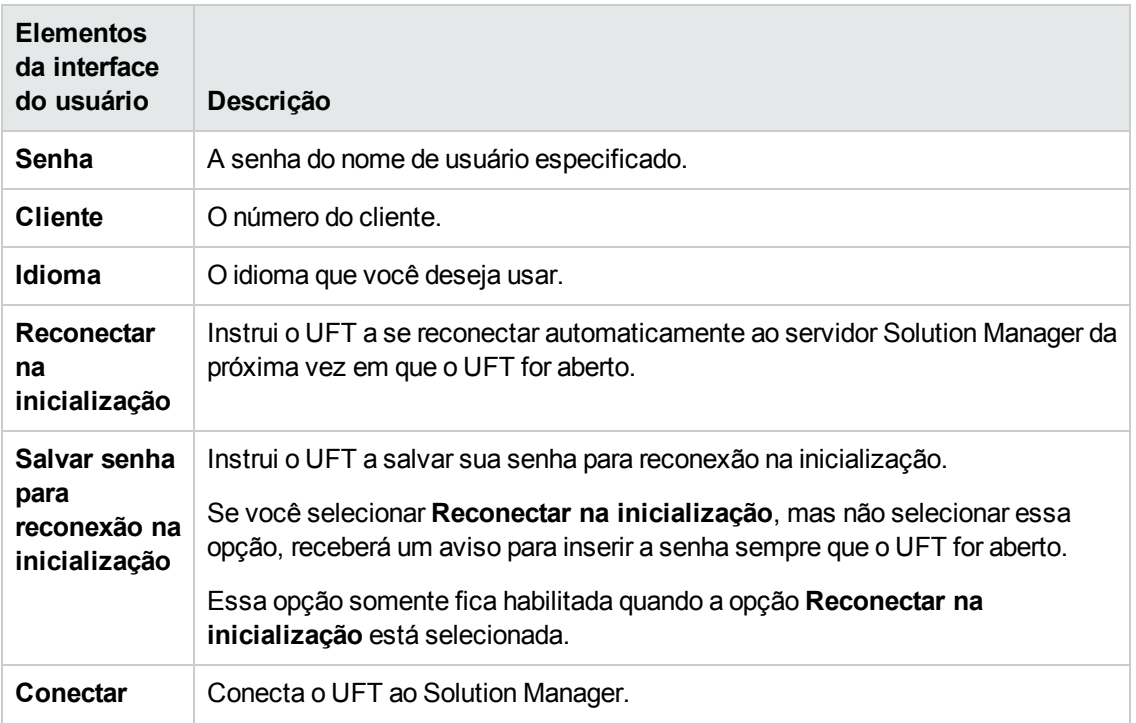

## <span id="page-385-0"></span>*Caixa de diálogo Salvar Teste de GUI no Solution Manager*

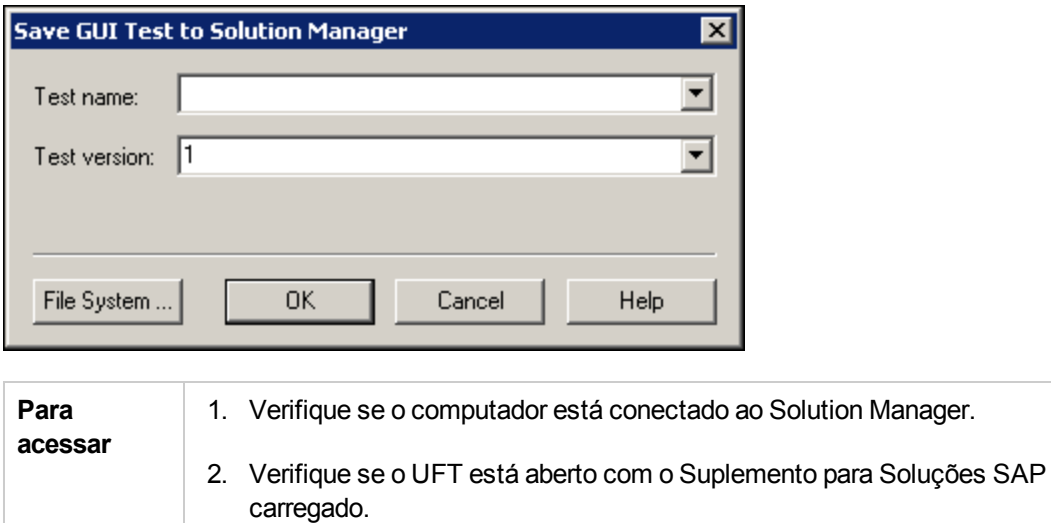

Esta caixa de diálogo permite salvar a verificação de GUI do banco de dados do Solution Manager.

3. No UFT, exiba um teste de GUI e selecione **Arquivo > Salvar como**.

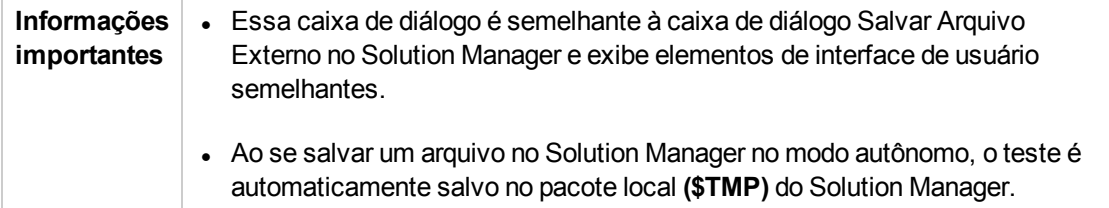

Os elementos da interface do usuário estão descritos a seguir:

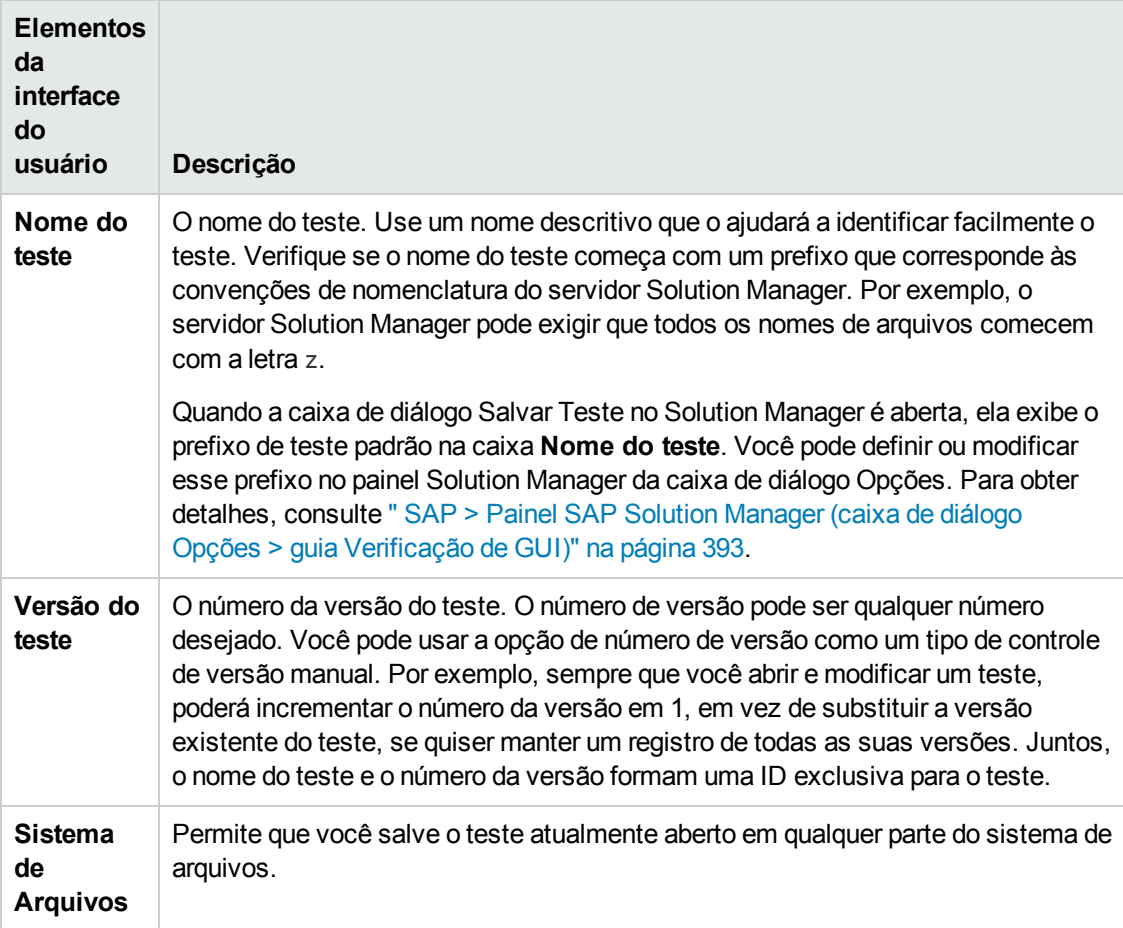

## <span id="page-386-0"></span>*Caixa de diálogo Abrir Teste de GUI no Solution Manager*

Esta caixa de diálogo permite abrir a verificação de GUI do banco de dados do Solution Manager.

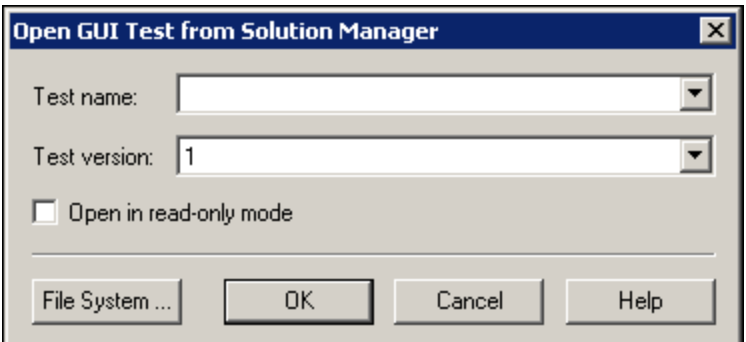

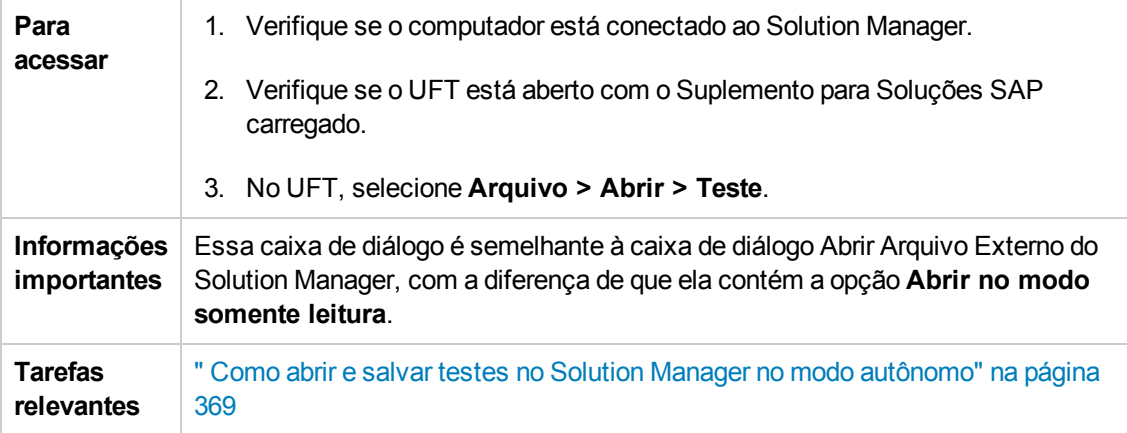

Os elementos da interface do usuário estão descritos a seguir:

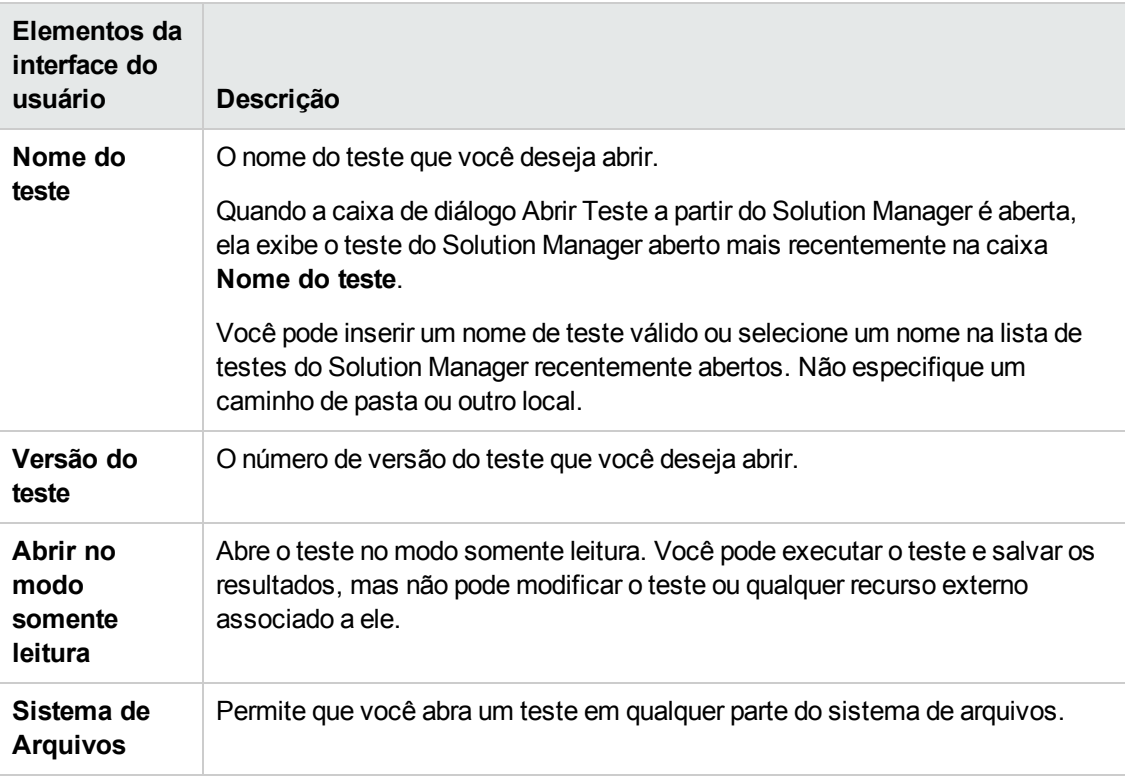

## <span id="page-388-0"></span>*Caixa de diálogo Carregar Arquivo no Solution Manager*

Essa caixa de diálogo permite armazenar arquivos de recursos externos de um teste no Solution Manager. Use essa caixa de diálogo para fazer upload de arquivos armazenados no sistema de arquivos, como arquivos de tabela de dados externos, arquivos de biblioteca de funções, arquivos de variáveis de ambiente, arquivos de repositório de objetos compartilhado e arquivos de recuperação.

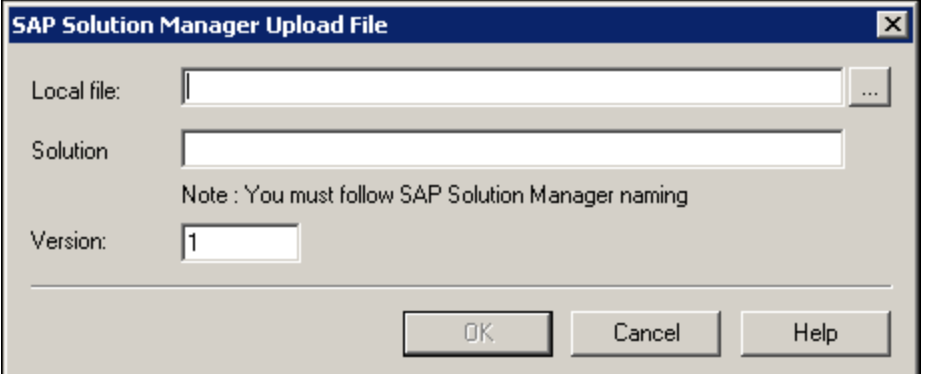

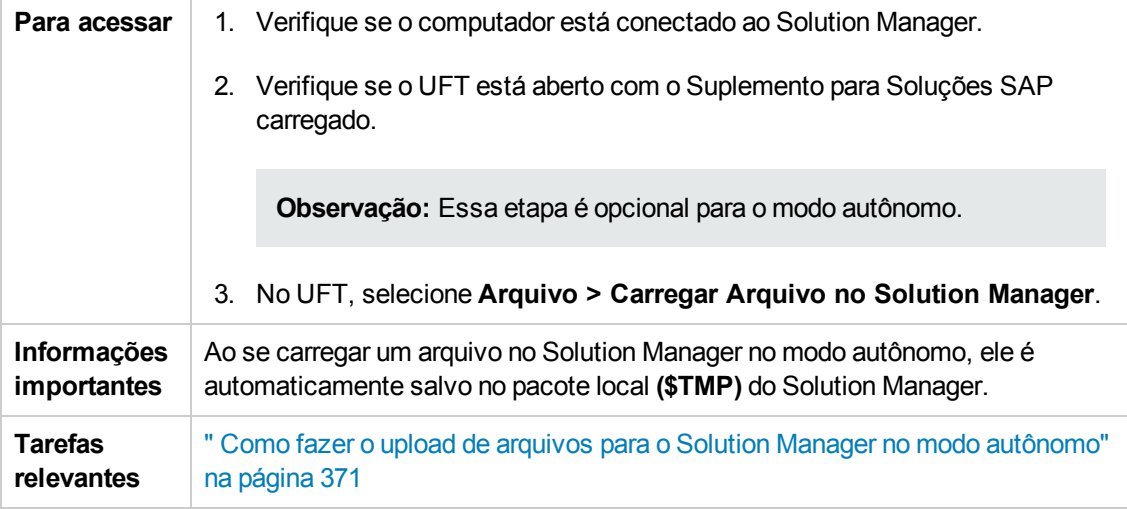

Os elementos da interface do usuário estão descritos a seguir:

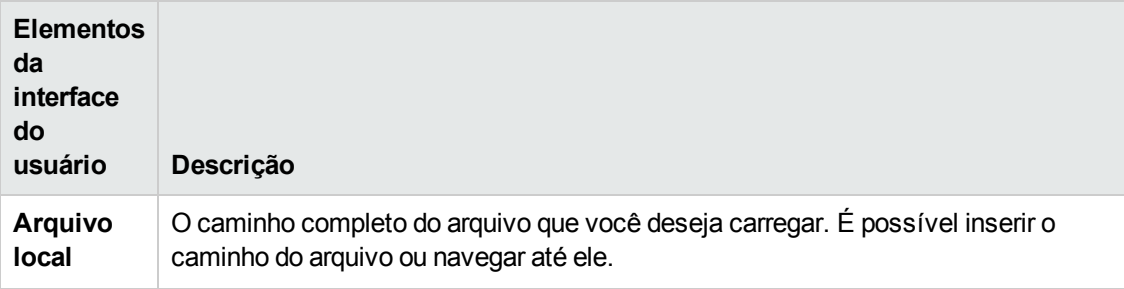

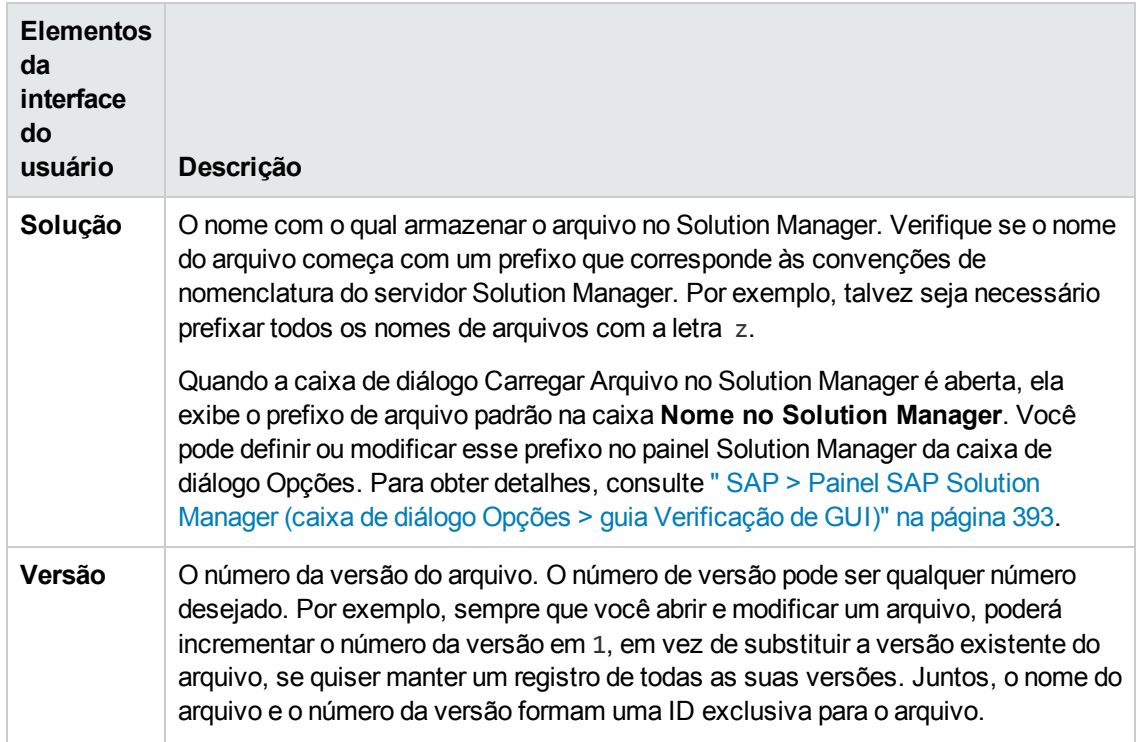

## <span id="page-389-0"></span>*Caixa de diálogo Salvar Arquivo Externo no Solution Manager*

Essa caixa de diálogo permite salvar arquivos de recurso de um teste de GUI diretamente no Solution Manager.

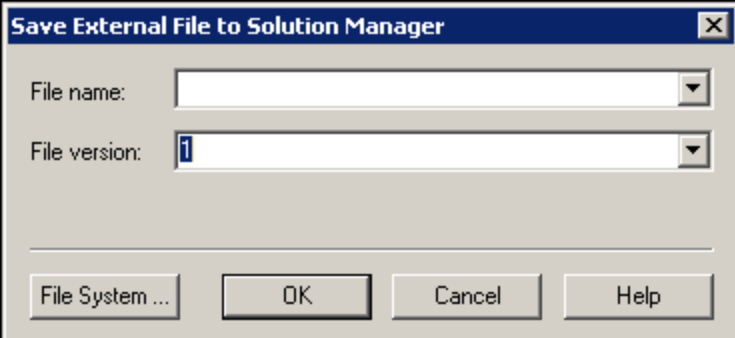

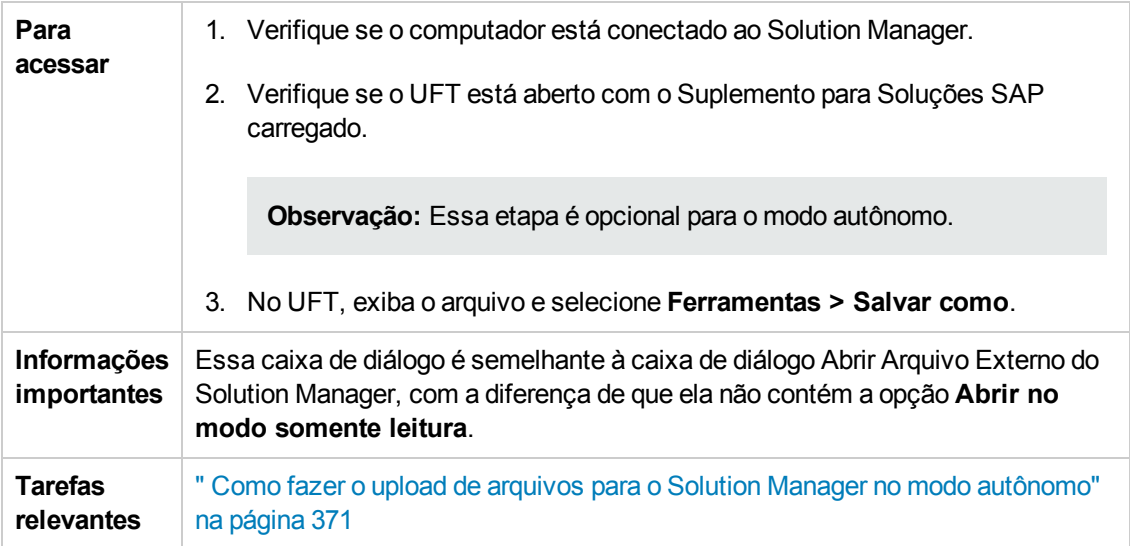

Os elementos da interface do usuário estão descritos a seguir:

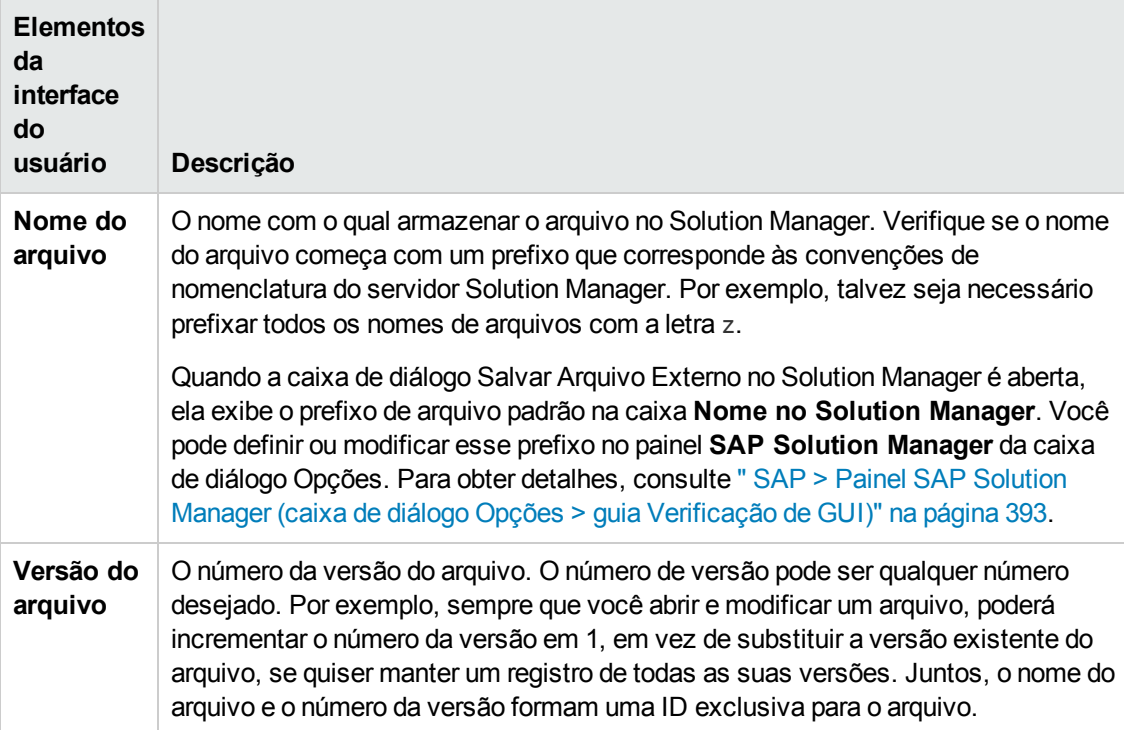

## *Baixar Arquivo do Solution Manager*

Essa caixa de diálogo permite fazer o download de arquivos armazenados no Solution Manager e salvá-los no sistema de arquivos.

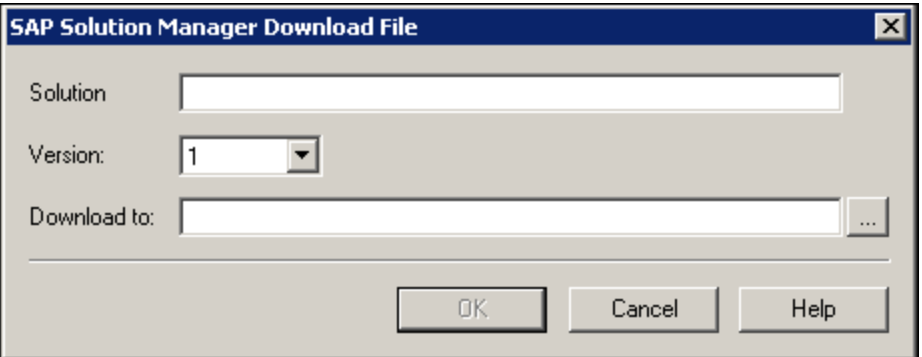

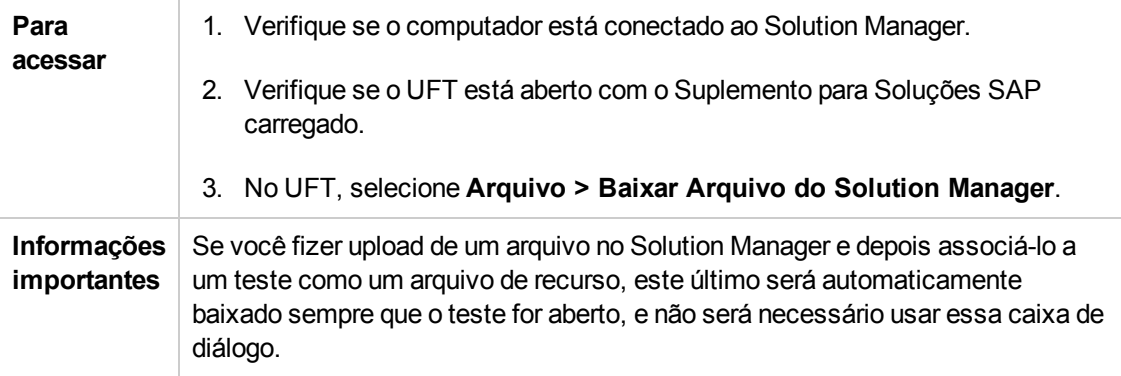

Os elementos da interface do usuário estão descritos a seguir:

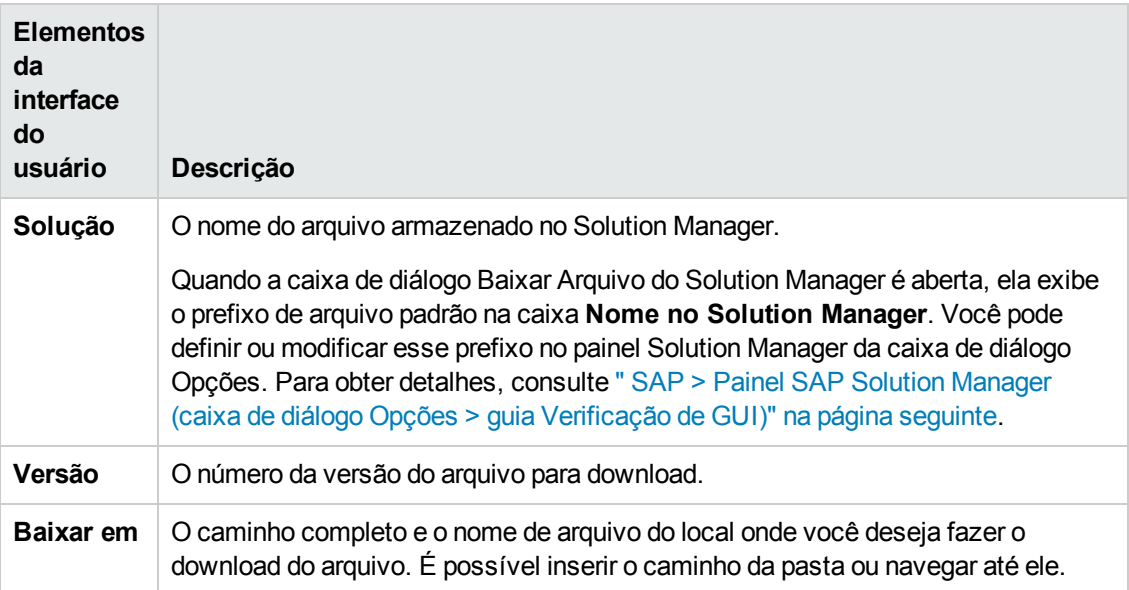

## <span id="page-392-0"></span>*SAP > Painel SAP Solution Manager (caixa de diálogo Opções > guia Verificação de GUI)*

Esse painel permite configurar o comportamento do UFT quando você está conectado ao SAP Solution Manager.

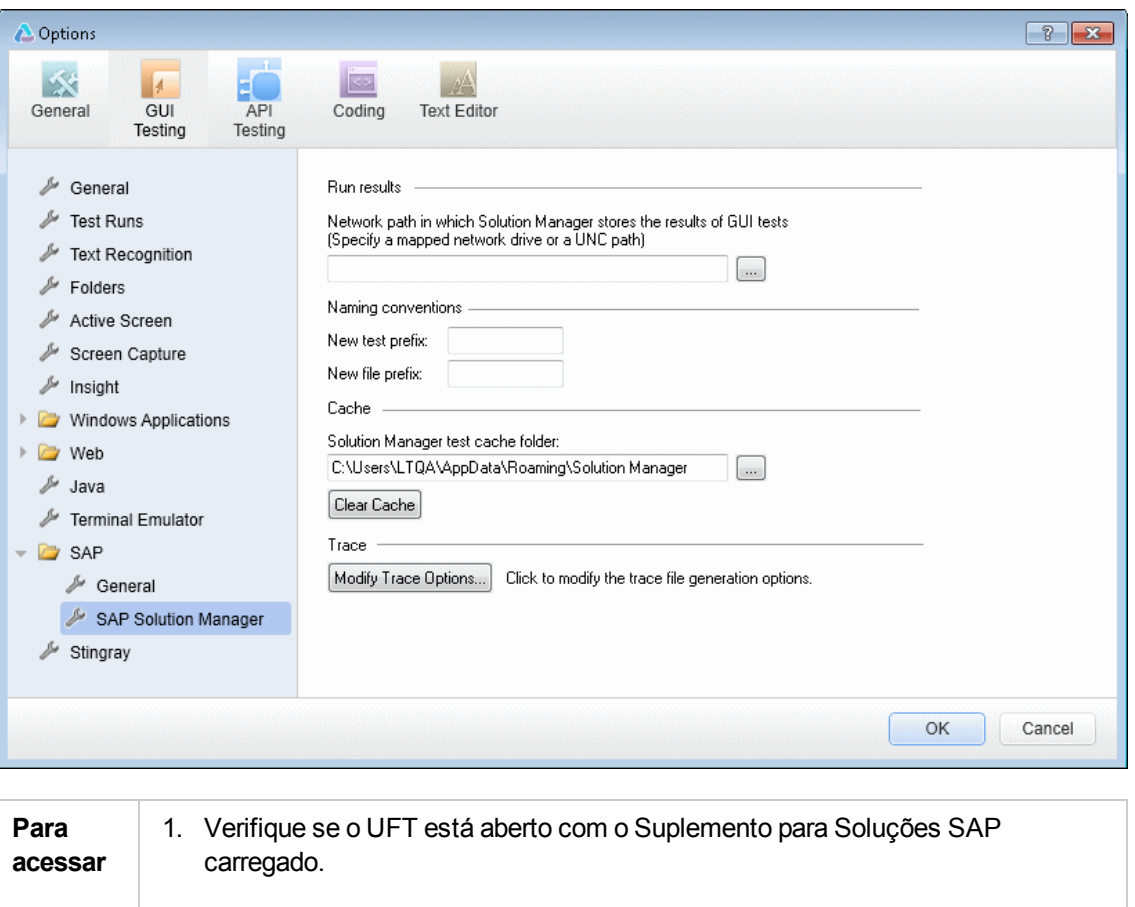

- 2. Verifique se um teste de GUI está aberto.
- 3. No UFT, selecione **Ferramentas >Opções >** guia **Verificação de GUI > SAP > nó SAP Solution Manager**.

#### Os elementos da interface do usuário estão descritos a seguir:

<span id="page-393-0"></span>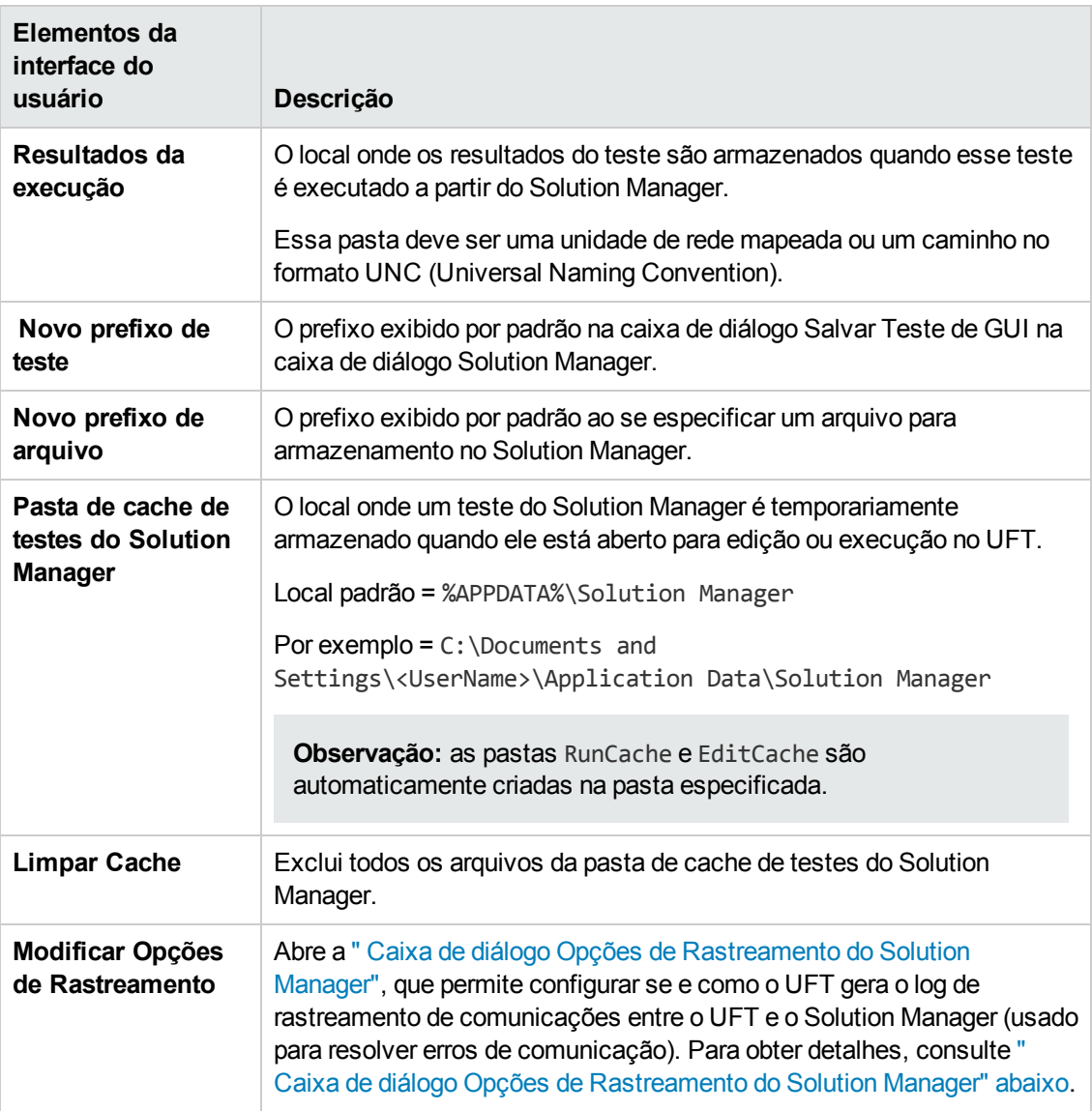

## <span id="page-393-1"></span>*Caixa de diálogo Opções de Rastreamento do Solution Manager*

Essa caixa de diálogo permite configurar se e como o UFT gera um arquivo de rastreamento. Por exemplo, você pode instruir o UFT a gerar um log de rastreamento de comunicações entre o UFT e o Solution Manager sempre que o Solution Manager executa um teste do UFT para resolver erros de comunicação.

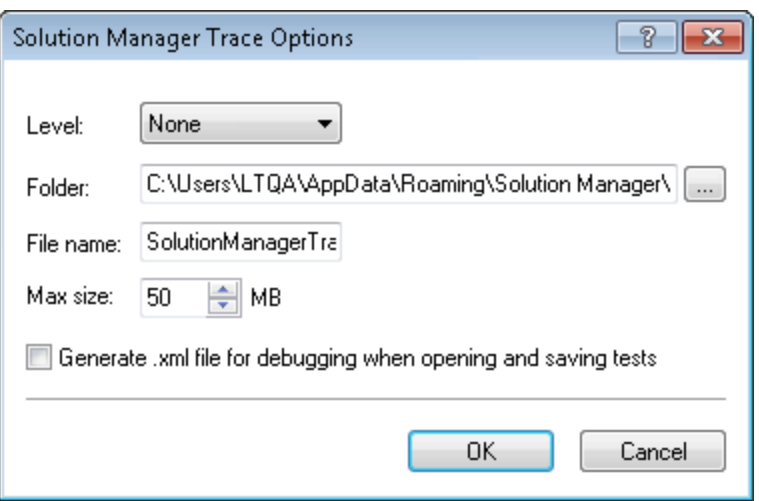

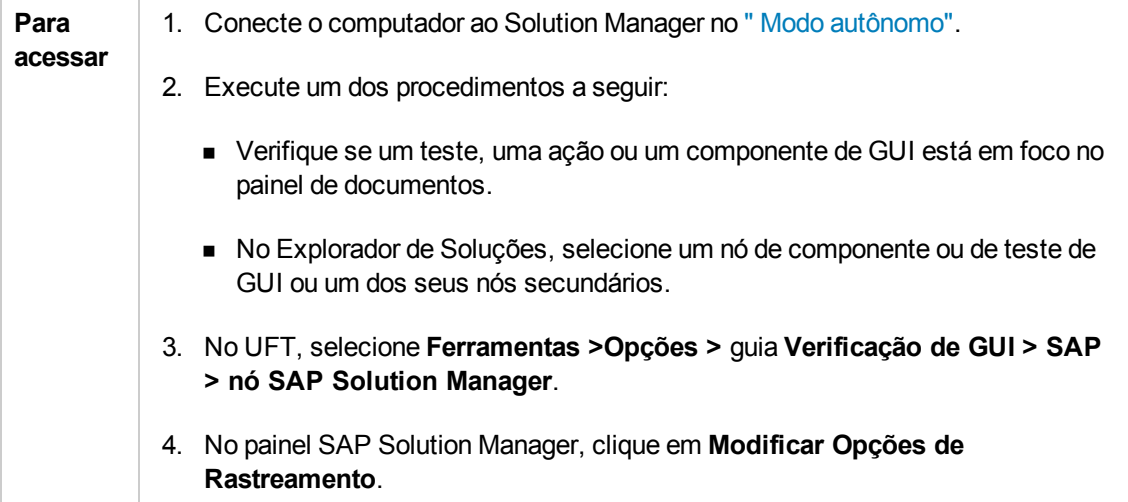

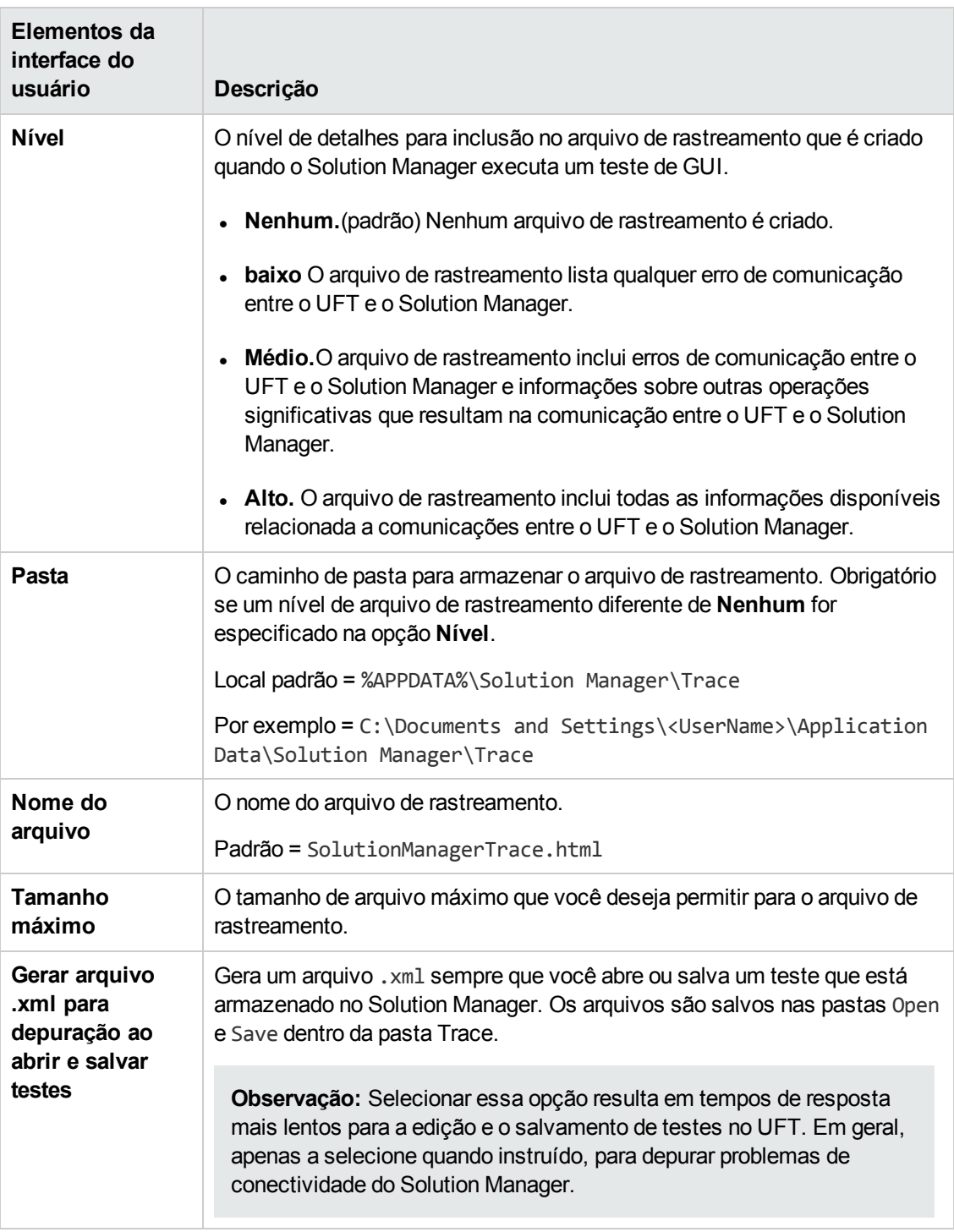

#### Os elementos da interface do usuário estão descritos a seguir:

## <span id="page-395-0"></span>*Caixa de Diálogo Mapa de Valores*

**Relevante para: testes e componentes de GUI**
Essa caixa de diálogo permite que você mapeie um parâmetro estruturado para um parâmetro de ação.

A imagem a seguir mostra a caixa de diálogo para parâmetros de mapa.

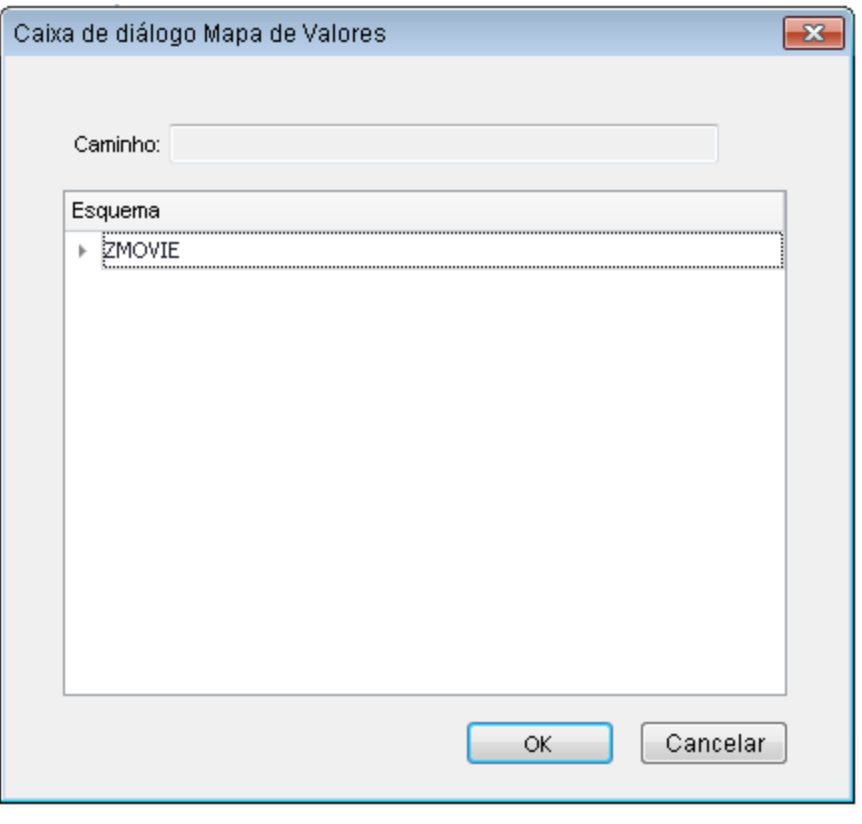

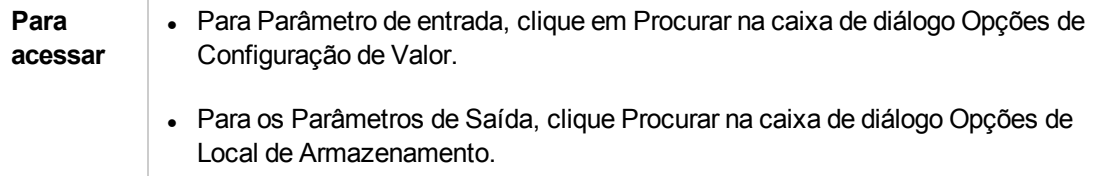

Os elementos da interface do usuário estão descritos a seguir (elementos sem rótulo aparecem entre sinais de maior e menor que):

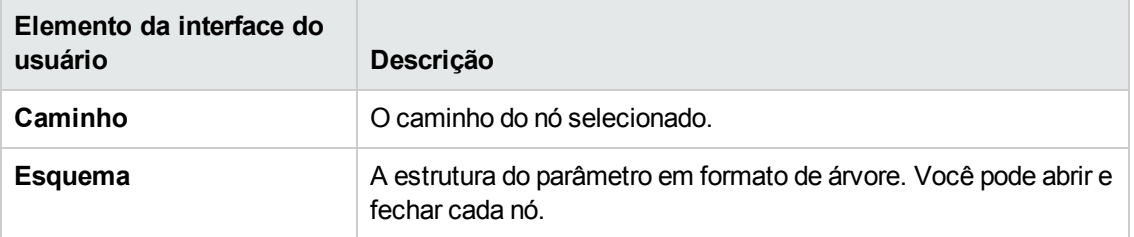

# **Parte 12: Suplemento Siebel**

# **Capítulo 22: Suplemento Siebel - Referência rápida**

Você pode usar o Suplemento Siebel do UFT para testar objetos (controles) de interface de usuário Siebel.

As tabelas a seguir resumem as informações básicas sobre o Suplemento Siebel e como ele se relaciona a alguns aspectos frequentemente utilizados do UFT.

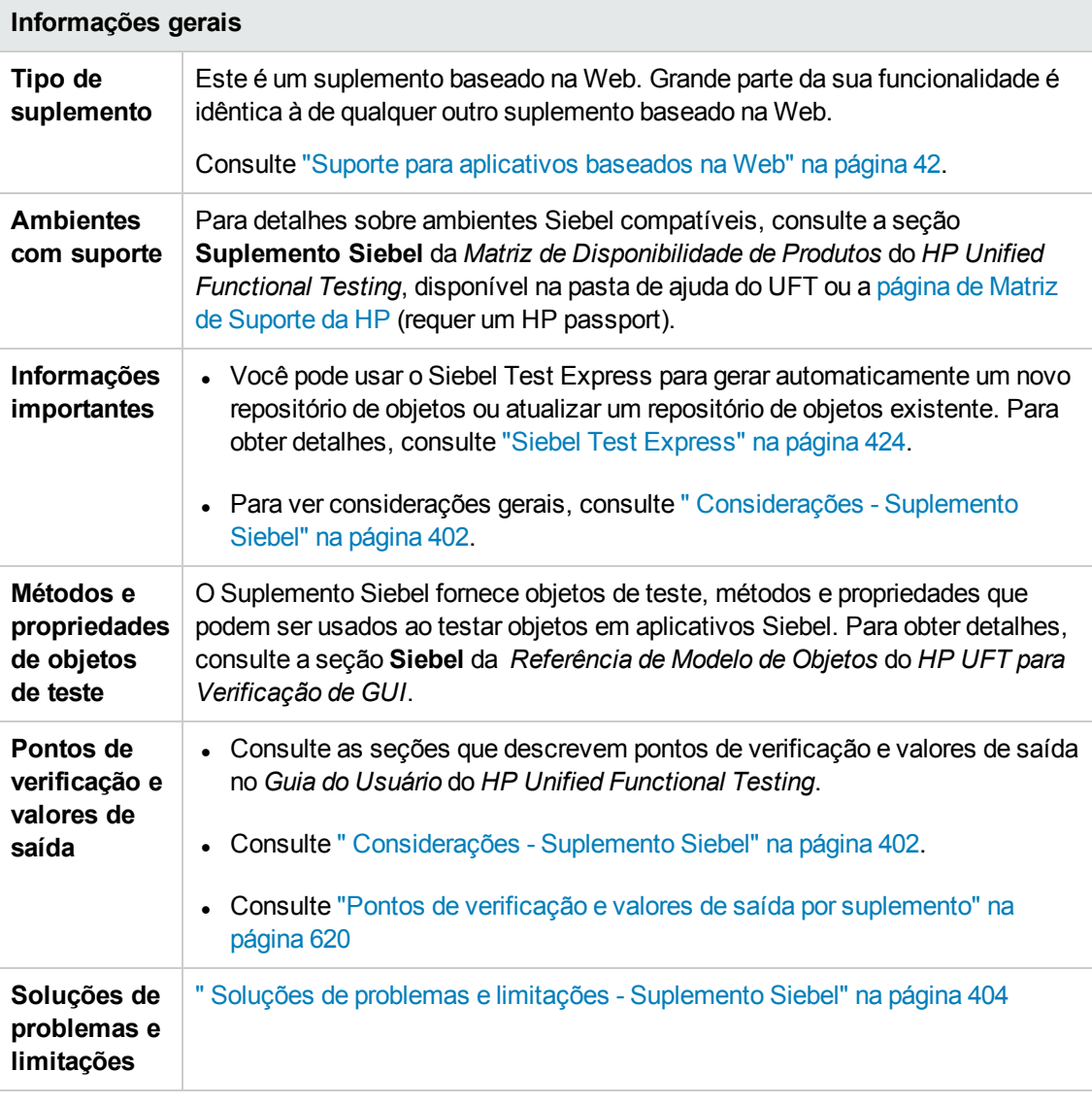

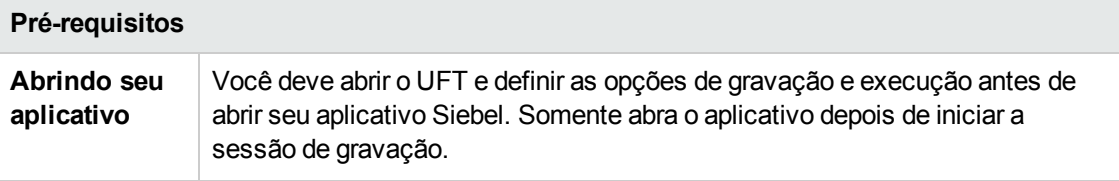

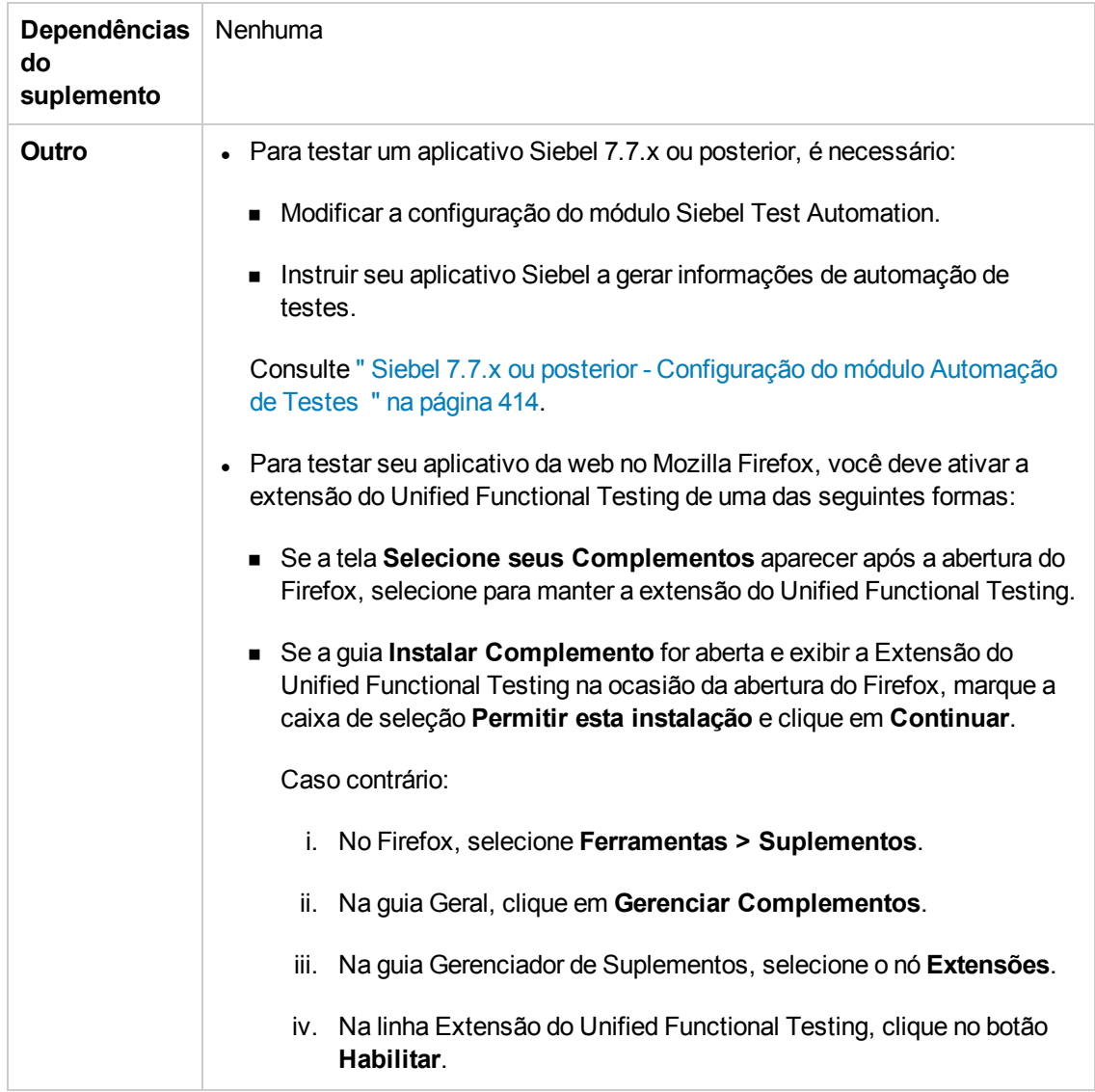

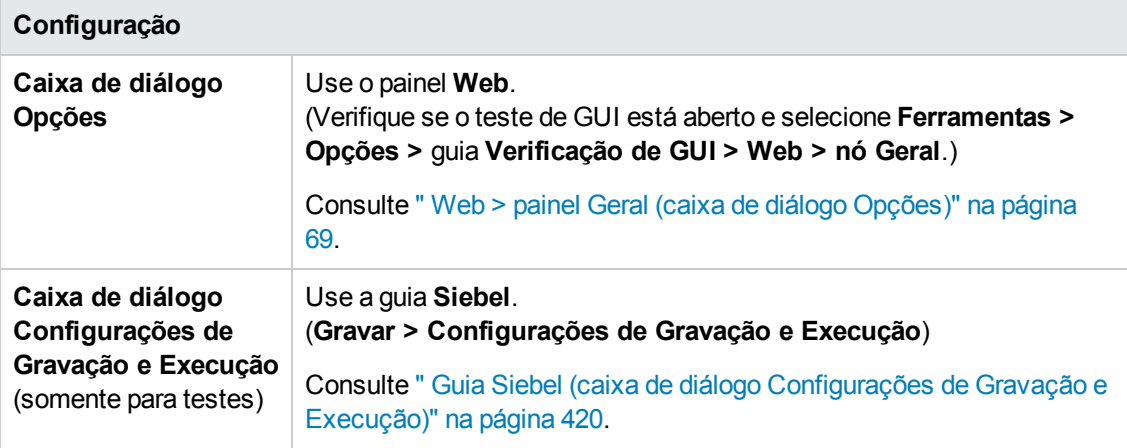

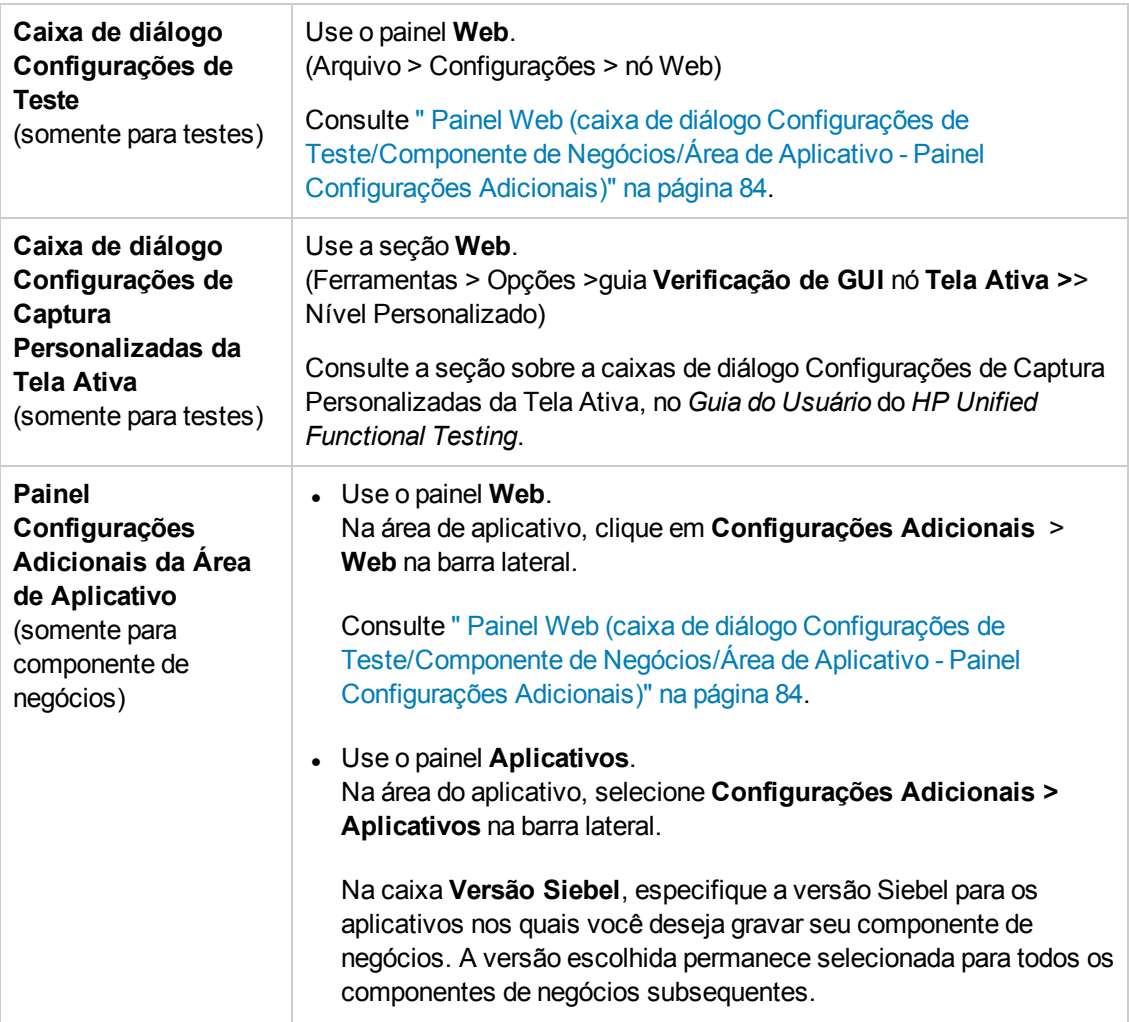

Este capítulo inclui:

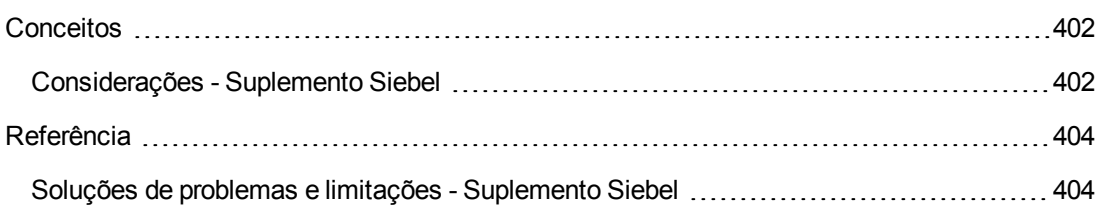

## <span id="page-401-1"></span><span id="page-401-0"></span>**Conceitos**

## *Considerações - Suplemento Siebel*

#### **Considerações gerais**

- O UFT detecta objetos em aplicativos Siebel 7.7.x ou posteriores de maneira diferente do que em aplicativos Siebel 7.0.x e 7.5.x. O Suplemento Siebel tem dois grupos diferentes de objetos de teste. O objeto de teste usado para representar um objeto no seu aplicativo depende da versão Siebel desse aplicativo e da implementação do objeto. Para obter detalhes, consulte ["](#page-408-0) Modelo de Objetos de Teste [Siebel - Visão](#page-408-0) geral" na página 409.
- <sup>l</sup> Quando o Suplemento Siebel é carregado, as configurações de gravação de eventos Web designadas para esse suplemento são carregadas e utilizadas sempre que você executa uma gravação em um objeto Siebel. As configurações de gravação de eventos Web Siebel não afetam o comportamento do UFT quando você grava em outros objetos Web não-Siebel. Para obter detalhes, consulte " [Configuração](#page-47-0) de gravação de eventos para aplicativos baseados na Web" na [página](#page-47-0) 48.
- Quando você carrega o Suplemento Siebel, as configurações de identificação de objetos também são automaticamente personalizadas para o Siebel. Não é necessário fazer alterações nessas configurações. Portanto, as opções Siebel e Web na caixa de diálogo Identificação de Objeto não estão disponíveis.
- O carregamento dos suplementos ActiveX e Siebel ao mesmo tempo pode causar problemas ao gravar em alguns métodos ActiveX.

#### **Siebel 7.7.x ou posterior**

- $\bullet$  À medida que um teste ou componente de negócios é gravado no aplicativo Siebel 7.7.x ou posterior, o UFT grava as operações que você executa. O UFT funciona diretamente com a API de automação de teste da Siebel (SiebelAx\_Test\_Automation\_18306.exe) para gravar suas operações. Portanto, embora o UFT grave uma etapa para cada operação que você executa, ele adiciona as etapas ao seu teste ou componente de negócios somente quando eventos de API são enviados ao UFT (quando informações são enviadas ao servidor Siebel).
- Quando a automação de testes está ativada em um servidor Siebel 7.7.x ou posterior e é solicitada na URL, o SWE (Siebel Web Engine) gera informações adicionais sobre cada objeto no aplicativo Siebel ao construir a página da Web. Cada objeto tem um conjunto específico de propriedades, eventos e métodos que fornecem funcionalidade para o aplicativo Siebel. A API do Siebel Test Automation faz o mapeamento para esses objetos de modo a permitir que você manipule seu aplicativo Siebel a partir do UFT ao gravar e executar testes ou componentes de negócios no aplicativo Siebel.

#### **Siebel 7.0.x/7.5.x**

O Suplemento Siebel também pode identificar objetos Siebel pela propriedade **siebel attached text** (o texto estático exibido com um objeto Siebel) em vez de pelo nome HTML desses objetos. Isso permite que você mantenha o teste ou componente de negócios com páginas dinamicamente

criadas.

## <span id="page-403-1"></span><span id="page-403-0"></span>**Referência**

### *Soluções de problemas e limitações - Suplemento Siebel*

Esta seção contém informações gerais de solução de problemas e limitações do Suplemento Siebel.

#### **Geral**

A gravação em várias versões de aplicativos Siebel no mesmo computador pode fazer com que nenhuma etapa seja gravada.

#### **Pontos de verificação e o Espião de Objeto**

- <sup>l</sup> Para criar um ponto de verificação ou um valor de saída de conteúdo de tabela para o tipo de objeto apropriado (por exemplo, SiebList, SiebPicklist ou SiebPageTabs) ao editar seu teste ou componente de negócios, você precisa abrir o aplicativo na tela exata em que esse objeto aparece. Caso contrário, apenas a guia Propriedades será exibida na caixa de diálogo Ponto de Verificação de Tabela ou Valor de Saída de Tabela.
- <sup>l</sup> Pontos de verificação criados para objetos SiebList que contêm uma linha **Total** podem falhar durante uma sessão de execução caso a ação que resultou na atualização dessa linha **Total** não tenha sido gravada.
- <sup>l</sup> O Espião de Objeto e pontos de verificação identificam objetos pop-up expandidos de calendário e calculadora como Window("Siebel control popup").

Esta seção também inclui informações de limitações de problemas e limitações sobre as seguintes versões Siebel:

- " [Siebel 7.7.x](#page-403-2) ou posterior" abaixo
- . " [Siebel 7.0.x](#page-404-0) e 7.5.x " na página seguinte

### <span id="page-403-2"></span>*Siebel 7.7.x ou posterior*

- Certos objetos, métodos ou propriedades podem estar disponíveis no UFT mesmo não estando descritos na documentação. Isso acontece porque o UFT recupera o arquivo SiebelObject.xml mais recente ao carregar o suplemento Siebel e abrir um aplicativo Sieble e porque a documentação é atualizada de acordo com a versão do arquivo . xml disponível na ocasião do lançamento do produto UFT.
- Por exemplo, certos objetos no módulo SmartScript não têm um valor para a propriedade de nome do repositório e, portanto, não são gravados nem reconhecidos pelo Espião de Objeto.

**Solução alternativa:** use a gravação de baixo nível.

<sup>l</sup> Operações de gráfico de Gantt e de barra de ferramentas de um editor RichText não são gravadas.

**Solução alternativa:** use a gravação de baixo nível.

- <sup>l</sup> O objeto de calendário de compromissos pode ser gravado apenas quando o Suplemento ActiveX está habilitado.
- Se você gravar a criação de um novo compromisso em um calendário de compromissos, talvez o teste ou componente de negócios seja reprovado quando for executado.

**Solução alternativa:** adicione manualmente um FireEvent do tipo onkeypress a WebElement antes da etapa Set.

- A Tela Ativa fica vazia para etapas gravadas em tabelas pop-up.
- Objetos internos colocados em células de um objeto SiebList não podem ser acessados do modo padrão, mesmo tendo sido gravados. Isso pode causar as seguintes limitações:
	- <sup>n</sup> O objeto SiebList inteiro será realçado se a linha de script de teste ou componente de negócios contiver uma operação em um objeto interno SiebList.
	- <sup>n</sup> O método **ChildObjects** para objetos SiebList retorna 0.
	- <sup>n</sup> A opção Adicionar Objetos na janela Repositório de Objetos não pode ser usada para adicionar objetos internos SiebList ao repositório de objetos.
- <sup>l</sup> Se uma mensagem de aviso for aberta durante a gravação de um teste ou componente de negócios, por exemplo, se você inserir dados inválidos, o UFT poderá gravar essas operações na ordem incorreta.

**Solução alternativa:** altere manualmente a ordem das etapas no seu teste após a gravação.

• A ajuda sensível ao contexto (Ajuda F1) pode não estar disponível para objetos e/ou métodos Siebel 7.7.x ou posterior que foram adicionados pela Siebel após o UFT versão 11.50. Além disso, a documentação automática (na coluna Documentação da Exibição de Palavras-chave) e a documentação de etapas (no Gerador de Etapa) podem não estar disponíveis para esses objetos e/ou métodos.

### <span id="page-404-0"></span>*Siebel 7.0.x e 7.5.x*

#### **Criando e executando documentos de verificação**

• O UFT não oferece suporte para gravação em aplicativos Siebel utilizando atalhos do teclado.

**Solução alternativa:**use o mouse para gravar em aplicativos Siebel.

 $\bullet$  O UFT não grava a rolagem de um conjunto de registros em uma SblTable.

**Solução alternativa:** durante a gravação, percorra a tabela linha por linha.

**Dica:** É possível usar o Editor para editar manualmente a instrução para rolar por várias linhas.

• Por padrão, o UFT não grava operações de controle de Editor (usadas principalmente em campos de **Descrição** longos).

**Solução alternativa:**use a gravação de baixo nível, certificando-se de gravar a rolagem no controle, se necessário.

#### **Trabalhando com controles Siebel**

<sup>l</sup> Quando você clica no ícone **Pesquisar** pela primeira vez durante uma sessão de navegador, é aberto um quadro diferente de todos os outros quadros de pesquisa. Durante a execução de iterações de teste, o quadro correto pode não ser identificado.

**Solução alternativa:**feche o navegador ao final de cada iteração.

<sup>l</sup> Cada versão Siebel inclui alterações/modificações na interface do usuário. Como resultado, as etapas criadas em versões Siebel anteriores para elementos que não existem mais na interface provavelmente apresentarão falhas e deverão ser substituídas.

Por exemplo, a seta de botão usada para exibir o próximo conjunto de registros na linha superior da tabela Siebel visível em versões anteriores do Siebel foi substituída no Siebel versão 7.5.2 por uma barra de rolagem na lateral da tabela. Nesse caso, substitua Image("Next Record").Click por uma operação na barra de rolagem.

. O nome da primeira coluna do objeto SbITable não pode ser recuperada.

**Solução alternativa:** use o índice de coluna para executar a operação nas células da primeira coluna.

#### **Aplicativos SI (Interatividade Padrão)**

<sup>l</sup> Em algumas caixas de diálogo de aplicativos SI, nos casos em que marcar a caixa de seleção faz com que uma ação de navegação ocorra (por exemplo, em uma coluna de tabela de caixa de seleção, como a coluna **Novo**), o UFT pode não gravar as etapas subsequentes ou pode graválas de maneira imprecisa.

**Solução alternativa:**para continuar a gravar com precisão, clique em qualquer parte da página antes da próxima operação.

• Ao gravar em um controle pop-up de Calculadora de Moeda, clicar em**OK** logo depois de inserir um valor de moeda pode resultar em um erro de gravação.

**Solução alternativa:** antes de clicar em **OK** em um controle pop-up de Calculadora de Moeda, dentro de um objeto SblAdvancedEdit, selecione outro controle no pop-up e clique em **OK**.

#### **Aplicativos HI (Alta Interatividade)**

- <sup>l</sup> Dependendo das configurações de segurança do seu navegador e dos patches Siebel instalados, várias caixas de diálogo podem ser abertas na ocasião de logon em um aplicativo Siebel. Convém executar testes ou componentes de negócios quando todos os patches necessários estiverem baixados e instalados. Por algum motivo, se isso não puder ser feito, exclua manualmente as etapas Sync adicionadas entre as etapas gravadas nos alertas de segurança.
- O UFT não poderá gravar uma operação Sb1Table. Sort se ela for a primeira dentro de um miniaplicativo MVG (Grupo de Multivalores).

**Solução alternativa:**clique em qualquer lugar do miniaplicativo MVG e classifique-o.

 $\bullet$  Ao gravar em um objeto SblAdvancedEdit que abre um objeto pop-up, o UFT grava apenas o método **Set** e não as operações dentro desse objeto pop-up. No entanto, se uma tabela for aberta a partir do objeto pop-up, o UFT gravará as operações executadas nessa tabela secundária. Essas instruções não são necessárias no teste ou componente de negócios, pois a operação de inserir o item selecionado da tabela secundária na tabela principal também é gravada. Em alguns casos, essas instruções redundantes interferem na sessão de execução.

**Solução alternativa:**Se o teste ou o componente de negócios não for executado conforme esperado, exclua as instruções gravadas nas tabelas secundárias abertas a partir de um objeto pop-up.

<sup>l</sup> Durante a adição de um anexo a uma tabela Siebel, o UFT grava instruções adicionais que podem interferir na sessão de execução.

**Solução alternativa:** após a gravação, exclua as instruções OpenCellElement e Add que foram gravadas na ocasião em que o anexo foi adicionado.

<sup>l</sup> Durante a inserção de um valor em uma célula de tabela Siebel usando o controle de Calculadora de Moeda, o UFT poderá gravar uma nova etapa SelectCell antes de SetCellData se você mover o cursor para outra célula antes de clicar naquela em que um valor foi inserido.

**Solução alternativa:** Durante a gravação, sempre feche a Calculadora de Moeda pressionando a tecla **ENTER**. Por algum motivo, se a Calculadora de Moeda não tiver sido fechada com o uso da tecla **ENTER**, será possível alterar manualmente a ordem entre as etapas SetCellData e SelectCell.

# **Capítulo 23: Suplemento Siebel - Teste e configuração**

Este capítulo inclui:

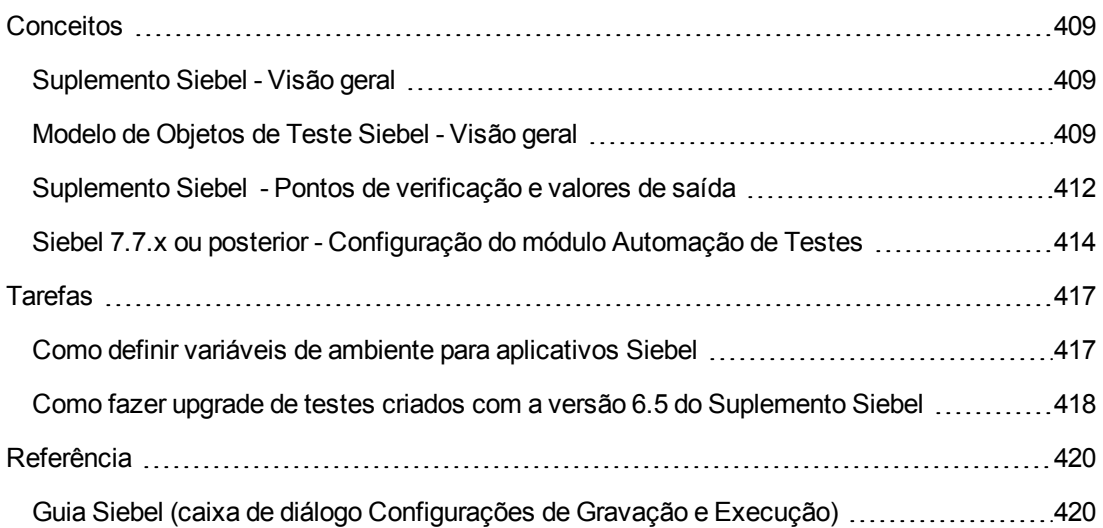

## <span id="page-408-2"></span><span id="page-408-1"></span>**Conceitos**

## *Suplemento Siebel - Visão geral*

A plataforma de eBusiness da Siebel é amplamente utilizada em muitas organizações para seus aplicativos de processos de negócios. O UFT pode criar e executar testes e componentes de negócios nesses aplicativos usando operações e objetos de teste especiais (métodos e propriedades) personalizados para Siebel.

O uso de propriedades, métodos e objetos de teste Siebel personalizados facilita operações de leitura, manutenção, aprimoramento e parametrização de scripts, permitindo que usuários iniciantes e avançados criem testes e componentes de negócios sofisticados em aplicativos Siebel.

O UFT oferece suporte para testes em aplicativos Siebel de alta interatividade e interatividade padrão:

- <sup>l</sup> **Aplicativos de interatividade padrão** baixam dados conforme eles se tornam necessários. Essa interface foi projetada para usuários que acessam o aplicativo de fora da rede corporativa.
- <sup>l</sup> **Aplicativos de alta interatividade** baixam a maioria dos dados necessários de uma só vez, exigindo menos navegações. Essa interface foi projetada para uso intenso, por exemplo, por centrais de chamadas.

**Observação:** Testes modificados em versões anterioes do Suplemento Siebel podem ser abertos no Suplemento Siebel do UFT. O Suplemento Siebel fornece uma opção para converter automaticamente as configurações e registros antigos do teste para as configurações da nova versão. Além disso, a convenção de nome de objetos de teste Siebel foi modificada para o Suplemento Siebel do UFT. Para obter detalhes, consulte " [Como](#page-417-0) fazer upgrade de testes criados com a versão 6.5 do [Suplemento](#page-417-0) Siebel" na página 418.

## <span id="page-408-0"></span>*Modelo de Objetos de Teste Siebel - Visão geral*

O modelo de objetos de teste Siebel engloba dois grupos diferentes de objetos de teste: objetos de teste com o prefixo **Sbl** e objetos de teste com o prefixo **Sieb**. Se você está gravando em um aplicativo Siebel 7.0.x ou 7.5.x, o UFT detecta somente objetos de teste **Sbl**. Se você estiver detectando objetos em um aplicativo Siebel 7.7.x ou posterior, talvez o UFT apenas detecte objetos de teste **Sieb** ou uma combinação de objetos de teste **Sbl** e **Sieb**, dependendo da forma como o seu aplicativo Siebel foi implementado.

Para obter detalhes sobre cada um dos objetos de teste Siebel, consulte a seção **Siebel** da *Referência de Modelo de Objetos* do *HP UFT para Verificação de GUI*.

Quando você executa uma operação no seu aplicativo Siebel ao gravar um teste ou componente de negócios, o UFT:

- <sup>l</sup> identifica o objeto no qual você executou a operação e cria o objeto de teste apropriado no teste ou componente de negócios.
- · lê os valores atuais das propriedades do objeto no seu aplicativo e os armazena no repositório de objetos como os valores de propriedades do objeto de teste.
- escolhe um nome exclusivo para o objeto de teste, usando geralmente o valor de uma de suas propriedades proeminentes.
- <sup>l</sup> grava a operação (método) executada no objeto e mostra essa operação como uma etapa na Exibição de Palavras-chave e como uma instrução no Editor.

Por exemplo, suponha que você marque uma caixa de seleção para uma conta específica em uma página do seu aplicativo Siebel. Essa caixa de seleção tem o rótulo **Competitor**.

O UFT identifica a caixa de seleção como um objeto SiebCheckbox. Ele cria um objeto de teste SiebCheckbox com o nome **Competitor** e grava as seguintes propriedades e valores como a descrição para o objeto SiebCheckbox **Competitor**.

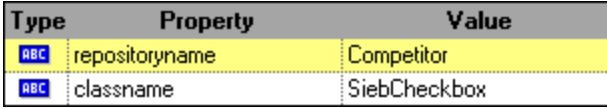

Ele também registra que você executou um método SetOn para selecionar o objeto SiebCheckbox.

Item. Operação Documentação Action1 ↓ Siebel Call Center  $\bigtriangledown$   $\Box$  Accounts ← Account Details → E Account . Ø Competitor SetOn Select the "Competitor" check box.

O UFT mostra sua etapa na Exibição de Palavras-chave da seguinte maneira:

O UFT mostra sua etapa no Editor da seguinte maneira:

```
SiebApplication("Siebel Call Center").SiebScreen("Accounts").SiebView
("Account Details").SiebApplet("Account").SiebCheckbox("Competitor").SetOn
```
Quando um teste ou componente de negócios é executado, o UFT identifica cada objeto no seu aplicativo pela sua classe de objeto de teste e sua *descrição*: o conjunto de propriedades e valores de identificação usados para identificar exclusivamente o objeto. No exemplo anterior, durante a sessão de execução, o UFT pesquisa o repositório de objetos em busca do objeto SiebCheckbox denominado Competitor para procurar sua descrição. Com base na descrição que encontrar (**repositoryname** = Competitor e **classname** = SiebCheckbox), o UFT pesquisa o aplicativo em

busca de um objeto SiebCheckbox denominado **Competitor**. Ao localizar o objeto, o UFT executa nele o método **SetOn** para marcar a caixa de seleção.

Esta seção também inclui:

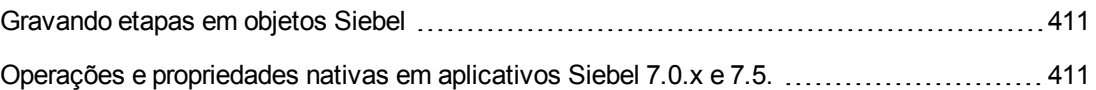

### <span id="page-410-0"></span>*Gravando etapas em objetos Siebel*

Quando você grava uma operação em um objeto Siebel, o UFT insere uma etapa com o objeto Siebel relevante na Exibição de Palavras-chave e adiciona a instrução correspondente no Editor.

Por exemplo, se você selecionar um item de uma lista, a Exibição de Palavras-chave poderá ser apresentada da seguinte maneira:

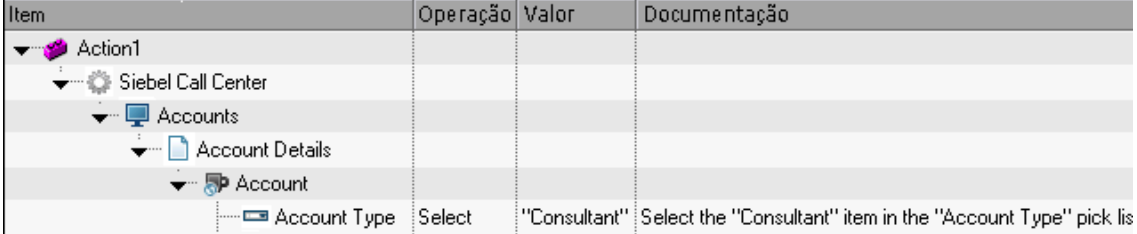

O UFT grava essa etapa no Editor como:

```
SiebApplication("Siebel Call Center").SiebScreen("Accounts").SiebView
("Account Details").SiebApplet("Account").SiebPicklist("Account Type").Select
"Consultant"
```
**Dica:** Convém fazer logoff do seu aplicativo Siebel ao fim da sessão de gravação antes de fechar o navegador.

Se você tiver o Suplemento do Siebel instalado, você pode usar o UFT para gerar um respositório de objetos para seu aplicativo. Para obter detalhes, consulte "Siebel Test [Express"](#page-423-0) na página 424

### <span id="page-410-1"></span>*Operações e propriedades nativas em aplicativos Siebel 7.0.x e 7.5.*

Além das operações e dos objetos de teste específicos para Siebel, você também pode usar a propriedade **Object** para acessar operações e propriedades nativas (internas) dos elementos HTML ou ActiveX que envolvem objetos Siebel. A propriedade **Object** está disponível para todos os objetos Siebel 7.0.x e 7.5.x.

**Dica:** você pode usar o Espião de Objeto para exibir as operações e as propriedades nativas de um objeto no seu aplicativo.

A propriedade **Object** também é útil para verificar o valor de propriedades que não estão disponíveis com o uso de um ponto de verificação Siebel padrão.

O exemplo a seguir usa a propriedade **Object** para acessar o elemento HTML bruto que representa o objeto SblTabStrip, recuperar seu tamanho e nome de marca HTML e exibir essas informações em caixas de mensagem.

```
set obj = Browser("Siebel Call").Page("Siebel Call").Frame("Siebel
Call").SblTabStrip("ScreenTabStrip").Object msgbox obj.tagName msgbox
obj.height msgbox obj.width
```
**Observação:** Talvez seja problemático depender de propriedades nativas se você estiver fazendo upgrade do seu aplicativo Siebel para uma versão mais recente, na qual os objetos podem ter uma estrutura diferente. Por exemplo, a conversão de objetos HTML em objetos ActiveX no Internet Explorer Option Pack.

Para obter detalhes sobre como usar a propriedade Object, consulte o *Guia do Usuário* do *HP Unified Functional Testing*.

## <span id="page-411-0"></span>*Suplemento Siebel - Pontos de verificação e valores de saída*

Depois de criar seu teste ou componente de negócios, você pode aprimorá-lo adicionando pontos de verificação, recuperando valores de saída, parametrizando valores e inserindo objetos, métodos e propriedades Siebel.

É possível verificar a maioria dos objetos Siebel ou gerar seus valores de propriedade exatamente como você costuma fazer em outros objetos para os quais o UFT oferece suporte, com exceção de objetos **SblTable** e objetos de teste tabulares **Sieb**.

#### **Considerações - Pontos de verificação e valores de saída do Suplemento Siebel**

- Você verifica objetos SbITable e gera seus valores exatamente como costuma fazer para outros objetos de tabela para os quais o UFT oferece suporte — usando a caixa de diálogo Propriedades do Ponto de Verificação de Tabela ou Propriedades do Valor de Saída de Tabela — com as seguintes diferenças:
	- Em aplicativos de alta interatividade Siebel 7.0.x ou 7.5.x, é necessário que o aplicativo Siebel esteja aberto na página que contém a tabela durante a criação de um ponto de verificação ou um valor de saída de tabela.

Ao criar pontos de verificação ou valores de saída de tabela, não inclua a linha de cabeçalho do objeto SblTable ao selecionar células para verificação ou saída. Para limpar a seleção dessa primeira linha de células, clique duas vezes no título da linha **1**, à esquerda da tabela.

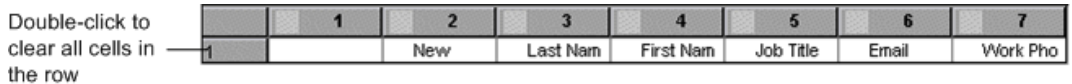

**Dica:** ao trabalhar com objetos SblTable, você pode armazenar em spool todos os dados visíveis de uma tabela para um arquivo externo. Para obter detalhes, consulte ["](#page-413-1) [Armazenando](#page-413-1) dados em spool de uma tabela Siebel" na página seguinte.

■ Objetos de teste específicos em aplicativos Siebel 7.7.x (com prefixos Sieb) têm características tabulares. O UFT trata objetos de teste tabulares **Sieb** como objetos do tipo tabela e permite que você verifique o conteúdo e/ou suas propriedades de identificação. Também é possível gerar conteúdo e/ou valores de propriedades de identificação para uso no seu teste ou componente de negócios. Os seguintes objetos de teste **Sieb** têm características tabulares: SiebCommunicationsToolbar, SiebList, SiebMenu, SiebPageTabs, SiebPDQ, SiebPicklist, SiebScreenViews, SiebThreadbar, SiebToolbar e SiebViewApplets.

**Dica:** ao trabalhar com objetos tabulares **Sieb**, você pode armazenar em spool todos os dados visíveis do objeto para um arquivo externo. Para obter detalhes, consulte ["](#page-413-1) [Armazenando](#page-413-1) dados em spool de uma tabela Siebel" na página seguinte.

- Ao testar aplicativos de alta interatividade:
	- <sup>n</sup> Se o objeto tabular **Sieb** não estiver aberto no seu aplicativo Siebel quando você criar um ponto de verificação, a caixa de diálogo Propriedades do Ponto de Verificação de Tabela conterá apenas a guia Propriedades, e a opção para selecionar o tipo de informações para verificar (conteúdo ou propriedades) estará desabilitada.
	- <sup>n</sup> Se o objeto tabular **Sieb** não estiver aberto no seu aplicativo Siebel quando você criar o valor de saída, a caixa de diálogo Propriedades do Valor de Saída de Tabela conterá apenas a guia Propriedades, e a opção para selecionar o tipo de informações para gerar (conteúdo ou propriedades) estará desabilitada.
- <sup>l</sup> Se quiser acessar um objeto interno contido em um objeto SiebList, mantenha a tecla **CTRL** pressionada enquanto clica no objeto SiebList com o mecanismo de mão indicadora.

Esta seção também inclui:

[Armazenando](#page-413-1) dados em spool de uma tabela Siebel [414](#page-413-1)

### <span id="page-413-1"></span>*Armazenando dados em spool de uma tabela Siebel*

Se quiser armazenar em spool todos os dados visíveis de um objeto tabular SblTable ou **Sieb** (como um objeto SiebList) em um arquivo externo, você poderá fazer loop em cada célula da tabela e depois salvar as informações em um arquivo externo.

O exemplo a seguir usa o método **GetCellData** para listar os dados de cada célula em um objeto **SblTable** com 10 linhas e 10 colunas:

```
For i=0 to 10 For j=0 to 10 Dat=Browser("Siebel eChannel").Page("Siebel
eChannel_8"). Frame("Campaign Explorer").SblTable("Campaign"). GetCellData
(i, j) SaveToExternalFile (Dat) Next Next
```
O exemplo a seguir usa os métodos **RowsCount** e **ColumnsCount** para listar os dados de cada célula em um objeto SiebList:

```
RowsCount = SiebApplication("Siebel Call Center").SiebScreen
("Accounts").SiebView("My Accounts").SiebApplet("Accounts").SiebList
("List").RowsCount ColsCount = SiebApplication("Siebel Call
Center").SiebScreen("Accounts").SiebView("My Accounts").SiebApplet
("Accounts").SiebList("List").ColumnsCount For i=0 to RowsCount-1 For j=0 to
ColsCount-1 ColumnName = SiebApplication("Siebel Call Center").SiebScreen
("Accounts").SiebView("My Accounts").SiebApplet("Accounts").SiebList
("List").GetColumnRepositoryNameByIndex(j) Dat=SiebApplication("Siebel Call
Center").SiebScreen("Accounts").SiebView("My Accounts").SiebApplet
("Accounts").SiebList("List").GetCellText(ColumnName,i) SaveToExternalFile
(Dat) Next Next
```
Para obter detalhes sobre os métodos **GetCellData**, **RowsCount** e **ColumnsCount**, consulte a seção **Siebel** da *Referência de Modelo de Objetos* do *HP UFT para Verificação de GUI*.

## <span id="page-413-0"></span>*Siebel 7.7.x ou posterior - Configuração do módulo Automação de Testes*

O suporte do UFT para aplicativos Siebel 7.7.x ou posteriores se baseia na API do Siebel Test Automation (SiebelAx Test Automation 18306.exe). Para que você possa criar ou executar testes ou componentes de negócios no seu aplicativo Siebel 7.7.x ou posterior, é necessário modificar a configuração do módulo Siebel Test Automation e instruir o aplicativo Siebel a gerar informações de automação de testes.

Não é necessário fazer alterações de configuração em aplicativos Siebel 7.0.x e 7.5.x para criar e executar testes ou componentes de negócios nessas versões de aplicativos Siebel.

Para testar seu aplicativo Siebel 7.7.x ou posterior usando o Suplemento Siebel, você precisa confirmar se o seu servidor Siebel possui o módulo Siebel Test Automation instalado e corretamente configurado para executar a automação de testes. Para obter informações

detalhadas, consulte a seção que descreve como configurar seu ambiente de testes funcionais em *Testing Siebel eBusiness Applications Version 7.7*, fornecida com a sua instalação do Siebel.

#### **Gerando informações de automação de testes - Aplicativo Siebel**

Para criar e executar testes ou componentes de negócios no seu aplicativo Siebel 7.7.x ou posterior, você deve instruir o SWE (Siebel Web Engine) a gerar informações de automação de testes para o aplicativo Siebel usando um comando SWE. Para fazer isso, acrescente o token SWECmd=AutoOn à URL do seu servidor Siebel. Por exemplo: http://hostname/callcenter/ start.swe?SWECmd=AutoOn. Se esse token não for acrescentado, o SWE não irá gerar informações de automação de testes.

Se você selecionar a opção **Abrir o seguinte aplicativo quando uma sessão de gravação ou execução começar** na guia " Guia Siebel (caixa de diálogo [Configurações](#page-419-0) de Gravação e [Execução\)"](#page-419-0) (descrita na página [420,](#page-419-0) o UFT acrescentará automaticamente as informações do Siebel Test Automation à URL (não será necessário especificar essas informações manualmente na URL). Para obter detalhes sobre as opções da caixa de diálogo Configurações de Gravação e Execução, consulte " Como definir variáveis de ambiente para [aplicativos](#page-416-1) Siebel" na página 417.

Se você selecionar a opção **Abrir o seguinte aplicativo quando uma sessão de gravação ou execução começar** na guia " Guia Siebel (caixa de diálogo [Configurações](#page-419-0) de Gravação e [Execução\)"](#page-419-0) (descrita na página [420,](#page-419-0) o UFT acrescentará automaticamente as informações do Siebel Test Automation à URL (não será necessário especificar essas informações manualmente na URL). Para obter detalhes sobre as opções da caixa de diálogo Configurações de Gravação e Execução, consulte " Como definir variáveis de ambiente para [aplicativos](#page-416-1) Siebel" na página 417.

**Observação:** Se ocorrer um erro de tempo limite de sessão no seu aplicativo Siebel 7.7.x ou posterior, os valores de parâmetros para a URL do Siebel Test Automation não serão salvos. Depois de fazer logoff e voltar a fazer logon, será necessário navegar até a URL correta que contém os valores de parâmetros necessários do Siebel Test Automation (incluindo valores de parâmetros de senha, se houver — veja a seguir).

#### **Gerando informações de automação de testes - Aplicativo Siebel protegido**

Se uma senha para a geração de informações de automação de testes estiver definida no seu servidor Siebel, também será necessário indicá-la na URL (além do token SWECommand=AutoOn descrito anteriormente). O token de URL está no formato AutoToken=senha. Por exemplo: http://hostname/callcenter/start.swe?SWECmd=AutoOn&AutoToken=mYPass. Isso permite que o UFT execute a API do Siebel Test Automation SiebelAx\_Test\_Automation\_18306.exe, mesmo no modo de segurança.

Se uma senha estiver definida para o servidor Siebel e você não acrescentar esse token à URL, o SWE não irá gerar informações de automação de testes.

Para obter detalhes sobre se o seu servidor Siebel está protegido para automação de testes, contate o administrador do sistema Siebel.

Se você selecionar a opção **Abrir o seguinte aplicativo quando uma sessão de gravação ou execução começar** na guia " Guia Siebel (caixa de diálogo [Configurações](#page-419-0) de Gravação e [Execução\)"](#page-419-0) (descrita na página [420\)](#page-419-0), clicar no botão **Avançado** e especificar a senha na caixa **Código de acesso da automação Siebel** da caixa de diálogo Configurações de Gravação e

Execução Avançadas Siebel, o UFT acrescentará automaticamente as informações de senha à URL (não será necessário especificar essas informações manualmente na URL). Para obter detalhes sobre as opções da caixa de diálogo Configurações de Gravação e Execução, consulte ["](#page-416-1) Como definir variáveis de ambiente para [aplicativos](#page-416-1) Siebel" na página seguinte.

## <span id="page-416-1"></span><span id="page-416-0"></span>**Tarefas**

## *Como definir variáveis de ambiente para aplicativos Siebel*

#### **Observação:**

- Se você definir qualquer uma dessas variáveis de ambiente, elas substituirão os valores correspondentes na guia " Guia Siebel (caixa de diálogo [Configurações](#page-419-0) de Gravação e [Execução\)"](#page-419-0) (descrita na página [420](#page-419-0)) (para componentes) ou no painel Configurações Adicionais da área de aplicativo (para áreas de aplicativo).
- . Para obter detalhes sobre como definir e trabalhar com variáveis de ambiente, consulte o documento " Variáveis de ambiente em [configurações](#page-31-0) de gravação e execução" na página [32.](#page-31-0)

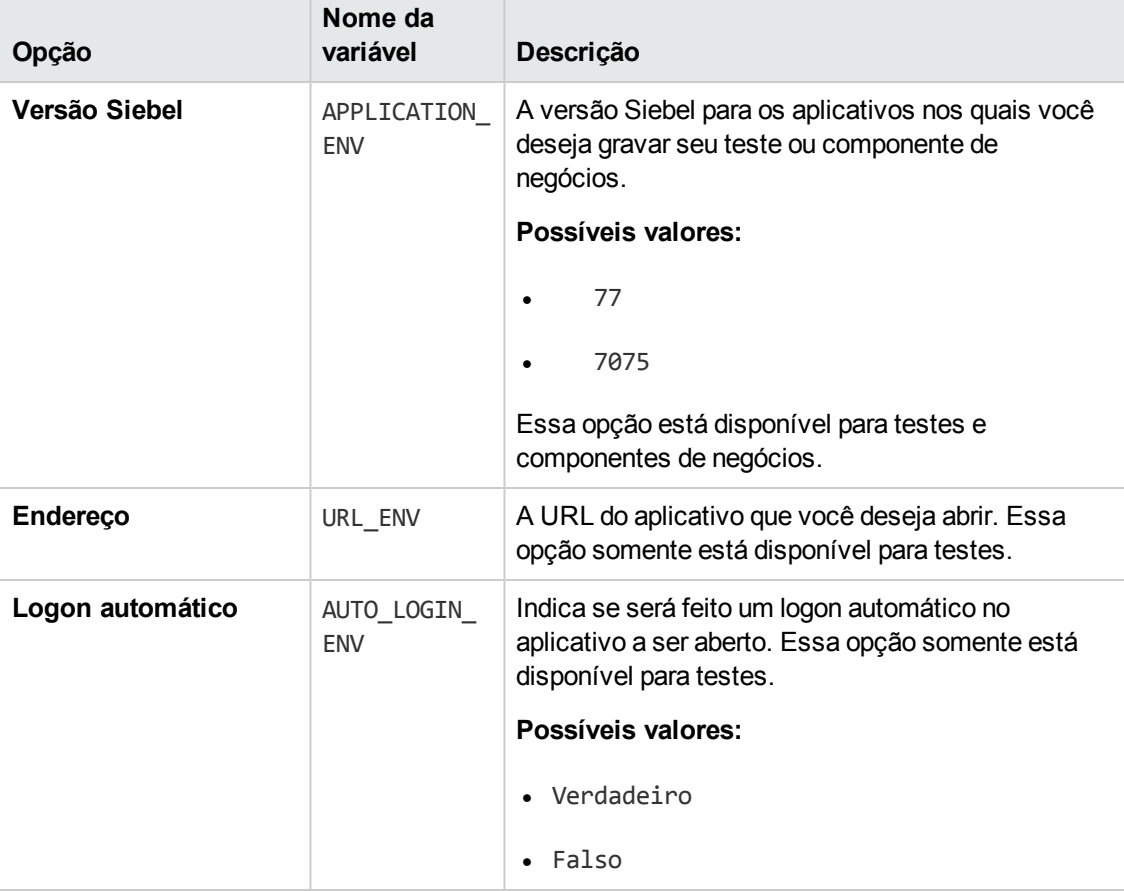

Use os nomes de variáveis listados na tabela a seguir para definir detalhes de aplicativos Siebel:

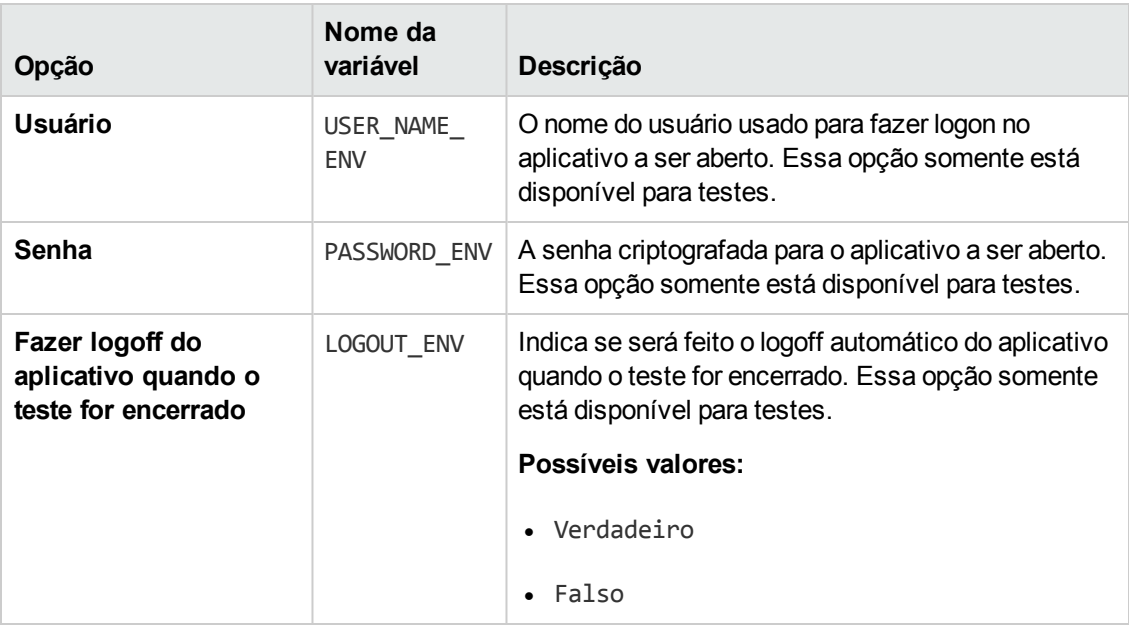

### <span id="page-417-0"></span>*Como fazer upgrade de testes criados com a versão 6.5 do Suplemento Siebel*

Quando você abrir pela primeira vez um teste modificado pela última vez em uma versão anterior do suplemento Siebel, será aberta uma mensagem perguntando se você deseja converter automaticamente as configurações de gravação e execução para as configurações apropriadas.

Isso acontece por que no Suplemento Siebel Add-in 6.5, essa configurações eram definidas na guia **Web** do diálogo Configurações de Gravação e Execução e agora têm de ser definidas na guia ["](#page-419-0) Guia Siebel (caixa de diálogo [Configurações](#page-419-0) de Gravação e Execução)" (descrita na página [420](#page-419-0)).

Selecione uma destas opções:

- <sup>l</sup> **Sim.**Converte as configurações de gravação e execução para o teste automaticamente.
- <sup>l</sup> **Não.** Deixa essas configurações no estado em que se encontram.

Se você selecionar **Sim**, as seguintes configurações serão modificadas na guia " Guia [Siebel](#page-419-0) (caixa de diálogo [Configurações](#page-419-0) de Gravação e Execução)" (descrita na página [420\)](#page-419-0):

- <sup>l</sup> A versão do Siebel será definida como **Siebel eBusiness 7.0/7.5**.
- As configurações de navegador e/ou a URL que foram definidas na guia Web serão transferidas para a guia **Siebel**.
- O Suplemento da Web será removido da lista de suplementos associados ao teste.

**Observação:** se você optar por não converter as configurações automaticamente, ou se optar por convertê-las, mas não salvar o teste antes de encerrá-lo, não será exibida uma mensagem perguntando se você deseja converter as configurações da próxima vez em que esse teste for aberto. É possível alterar manualmente as configurações de um teste a qualquer momento na guia " Guia Siebel (caixa de diálogo [Configurações](#page-419-0) de Gravação e Execução)".

## <span id="page-419-1"></span><span id="page-419-0"></span>**Referência**

## *Guia Siebel (caixa de diálogo Configurações de Gravação e Execução)*

Essa guia permite definir como o UFT começa a gravar e executar testes em objetos Siebel.

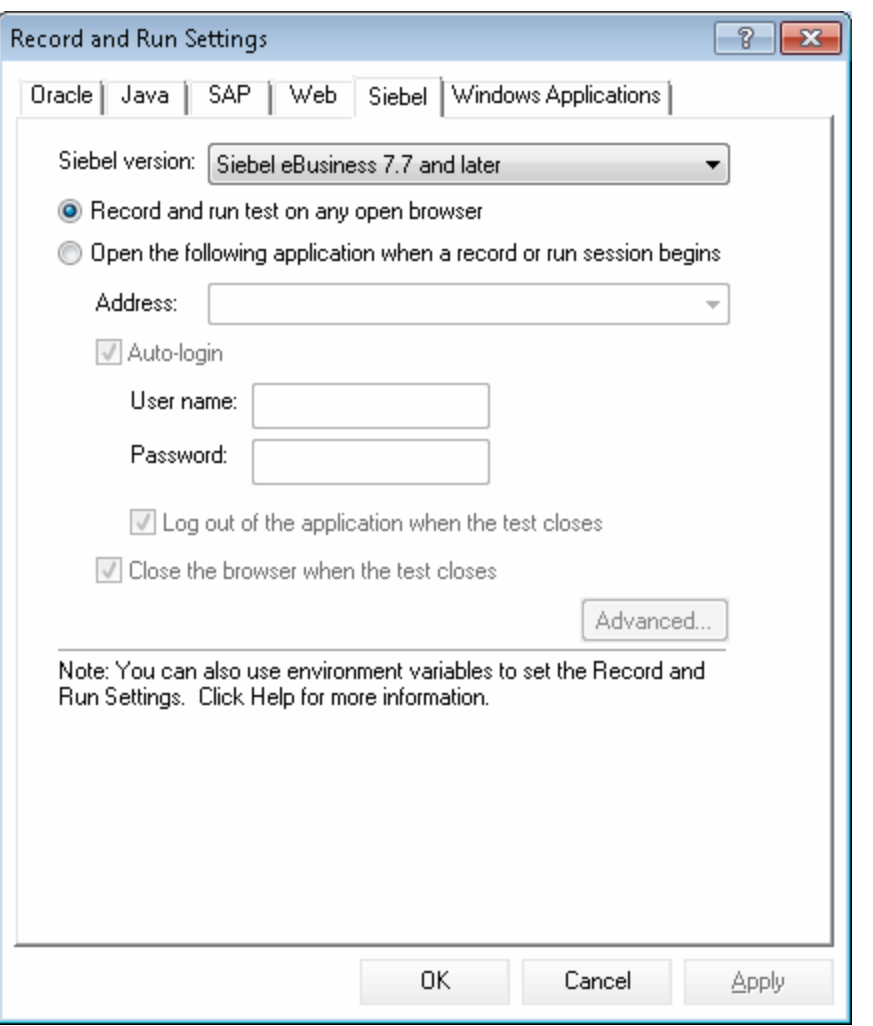

**Para acessar** Selecione **Gravar > Configurações de Gravação e Execução** e escolha a guia **Siebel**. **Observação:** A caixa de diálogo Configurações de Gravação e Execução é aberta automaticamente sempre que um novo teste começa a ser gravado (a não ser que você a abra e defina suas preferências manualmente antes de começar a gravar).

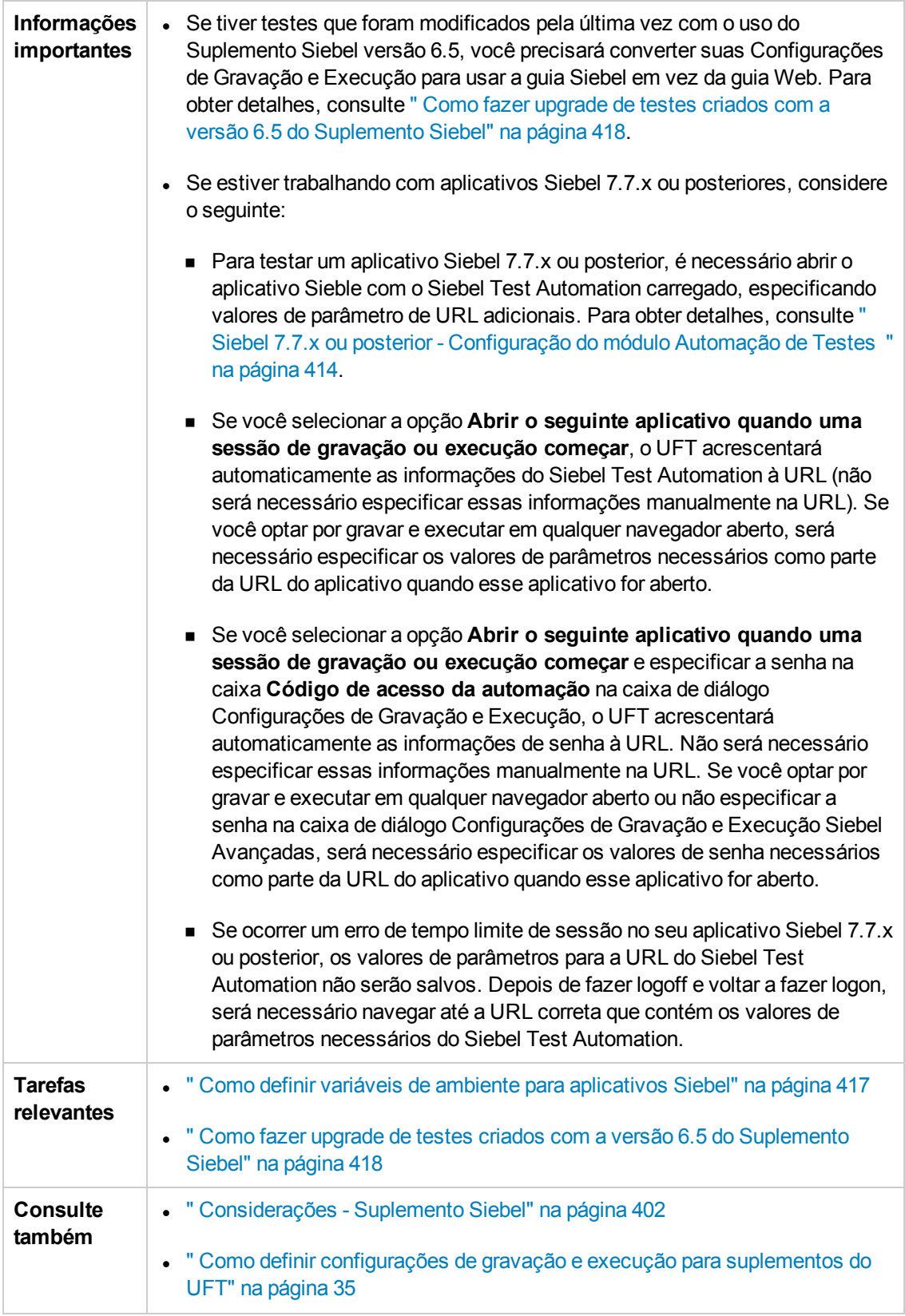

#### Os elementos da interface do usuário estão descritos a seguir:

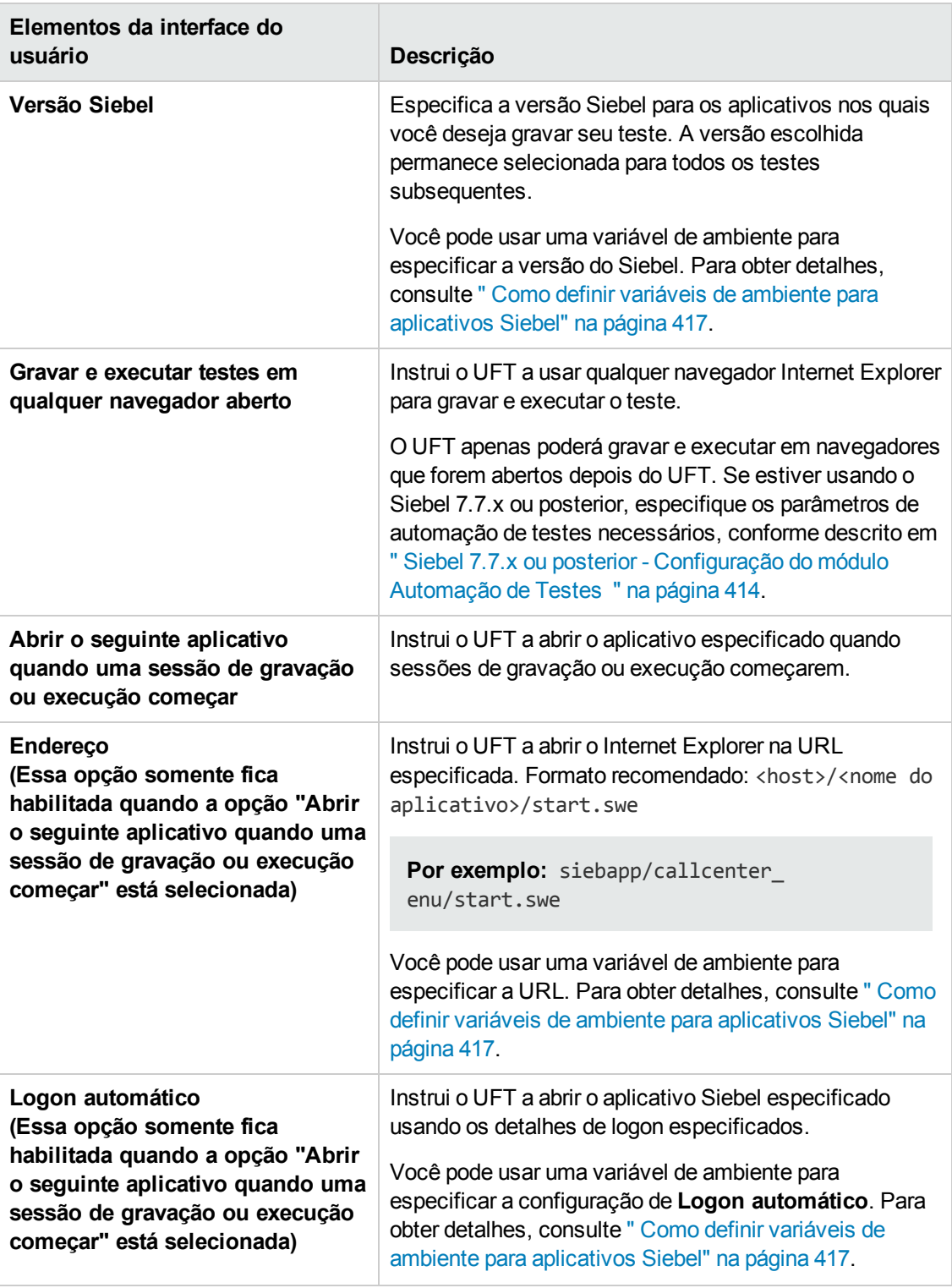

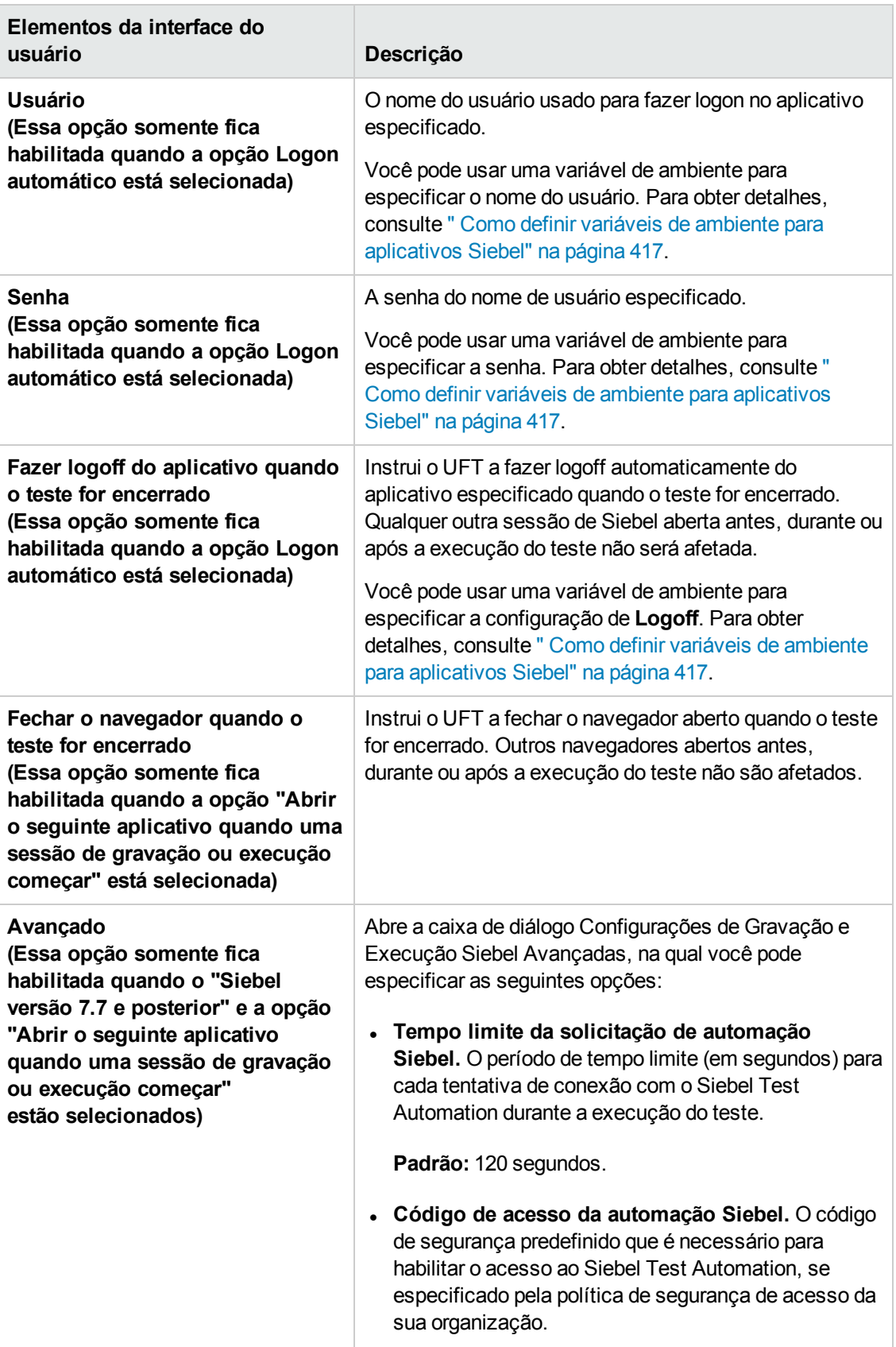

# <span id="page-423-0"></span>**Capítulo 24: Siebel Test Express**

Este capítulo inclui:

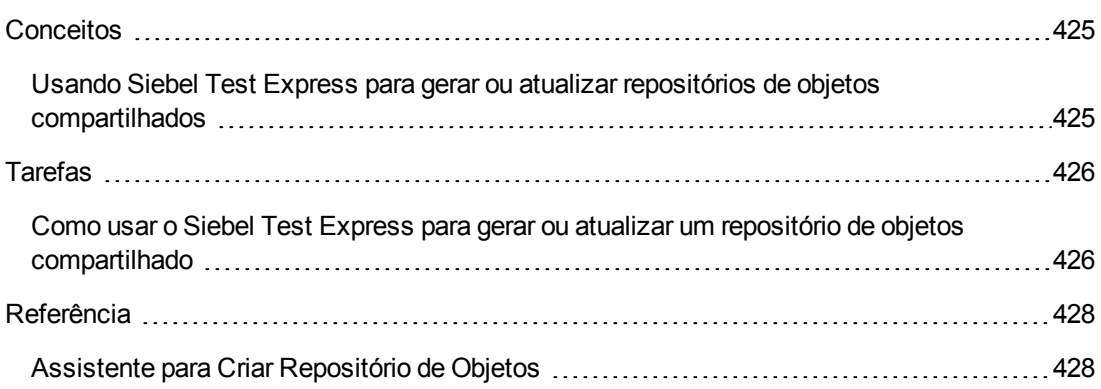

## <span id="page-424-1"></span><span id="page-424-0"></span>**Conceitos**

## *Usando Siebel Test Express para gerar ou atualizar repositórios de objetos compartilhados*

Se o Suplemento do Siebel estiver instalado no UFT, será possível usar o Siebel Test Express para gerar automaticamente um novo repositório de objetos compartilhado, ou atualizar um repositório de objeto existente.

É possível criar novos repositórios de objetos compartilhados usando o Assistente de Criação de Repositório de Objetos. Ao usar o assistente, você pode selecionar os aplicativos ou os objetos de aplicativos de nível superior para o qual deseja criar um repositório de objetos. O Siebel Test Express examina o aplicativo Siebel e cria objetos de teste para cada objeto filho contido nos aplicativos ou objetos de nível superior que seja especificado. Depois de criar o repositório de objetos compartilhado, é possível salvá-lo no sistema de arquivos ou em um projeto do ALM usando o Gerenciador de Repositório de Objetos.

Também é possível usar o Siebel Test Express para atualizar um repositório de objetos existente. O Assistente de Atualização de Repositório de Objetos permite selecionar os aplicativos ou objetos de nível superior a serem incluídos na atualização, bem como a data a partir da qual deseja pesquisar e incluir objetos novos ou modificados. Essa data se refere a quando os objetos foram adicionados ou modificados pela última vez no repositório de objetos.

Após a atualização de um repositório de objetos, a Ferramenta de Mesclagem de Repositórios de Objetos mescla os objetos novos e modificados com os objetos do repositório existente.

Este capítulo explica como criar ou atualizar um repositório de objetos usando o Siebel Test Express. Para obter detalhes sobre como trabalhar com repositórios de objetos em geral, consulte o *Guia do Usuário do HP Unified Functional Testing*.

Para obter detalhes sobre a criação e atualização de repositórios de objetos usando o Siebel Test Express, consulte" Como usar o Siebel Test Express para gerar ou atualizar um [repositório](#page-425-1) de objetos [compartilhado"](#page-425-1) na página seguinte.

Para obter detalhes sobre o assistente para Criar/Atualizar Repositório de Objetos, consulte ["](#page-427-1) Assistente para Criar [Repositório](#page-427-1) de Objetos" na página 428.

## <span id="page-425-1"></span><span id="page-425-0"></span>**Tarefas**

### *Como usar o Siebel Test Express para gerar ou atualizar um repositório de objetos compartilhado*

Esta tarefa descreve como usar o Siebel Test Express para gerar um novo repositório de objetos compartilhado para um aplicativo Siebel ou atualizar um repositório de objetos compartilhado existente.

Esta tarefa inclui as seguintes etapas:

- ["Pré-requisitos"](#page-425-2) abaixo
- . "Criar ou atualizar um repositório de objetos [compartilhado"](#page-425-3) abaixo
- <sup>l</sup> "(Opcional) Usar a Ferramenta de Mesclagem de [Repositórios](#page-426-0) de Objetos para mesclar o repositório de objetos Siebel [atualizado"](#page-426-0) na página seguinte
- <span id="page-425-2"></span>. "Salvar o repositório de objetos [compartilhado"](#page-426-1) na página seguinte

#### 1. **Pré-requisitos**

- <sup>n</sup> Para executar o Siebel Test Express com sucesso, o Suplemento Siebel deve estar instalado e carregado.
- O Siebel Test Express oferece suporte para aplicativos Siebel 7.7 de alta interatividade ou posteriores que se baseiam na API do Siebel Test Automation.
- Para trabalhar com o Siebel Test Express no UFT, verifique se a versão da API do Siebel Test Automation instalada no servidor oferece suporte ao Siebel Test Express.

#### <span id="page-425-3"></span>2. **Criar ou atualizar um repositório de objetos compartilhado**

- a. Selecione **Recursos > Gerenciador de Repositório de Objetos**. A janela Gerenciador de Repositório de Objetos é aberta.
- b. (Opcional) Para atualizar um repositório de objetos existente, abra o arquivo de repositório de objetos que você deseja atualizar em formato editável.

**Observação:** Por padrão, o arquivo de repositório de objetos é aberto no modo somente leitura. Para abri-lo em formato editável, desmarque a caixa de seleção **Abrir no modo somente leitura** na janela Abrir Repositório de Objetos Compartilhado ou habilite a edição selecionando **Arquivo > Habilitar Edição** depois de abrir o repositório.

c. Abra o Assistente para Criação de Repositório de Objetos, conforme descrito em ["](#page-427-1) Assistente para Criar [Repositório](#page-427-1) de Objetos" na página 428.

- d. Siga as etapas do assistente para criar o novo repositório de objetos compartilhado. O assistente contém as seguintes páginas:
	- <sup>o</sup> " Página [Informações](#page-428-0) de Conexão (Assistente para Criar Repositório de Objetos)" na [página](#page-428-0) 429
	- <sup>o</sup> " Página Seleção de Tela (Assistente para [Criar/Atualizar](#page-429-0) Repositório de Objetos)" na [página](#page-429-0) 430
	- <sup>o</sup> " Página Importando Objetos de Teste [\(Assistente](#page-431-0) para Criar Repositório de Objetos" na [página](#page-431-0) 432
	- <sup>o</sup> " Página Repositório de Objetos [Criado/Atualizado](#page-432-0) (Assistente para Criar/Atualizar [Repositório](#page-432-0) de Objetos)" na página 433

<span id="page-426-0"></span>Após o término do processo de importação, a Ferramenta de Mesclagem de Repositório de Objetos é aberta. Esse processo pode levar alguns minutos.

#### 3. **(Opcional) Usar a Ferramenta de Mesclagem de Repositórios de Objetos para mesclar o repositório de objetos Siebel atualizado**

Conflitos entre objetos nos repositórios de objetos primário e secundário são resolvidos automaticamente pela Ferramenta de Mesclagem de acordo com as configurações de resolução padrão. Após a mesclagem, a Ferramenta de Mesclagem exibe a caixa de diálogo Estatísticas, que lista os arquivos que foram mesclados, bem como o número e o tipo de conflitos que foram resolvidos durante a mesclagem. Você pode aceitar ou modificar essas resoluções para corresponder às suas necessidades.

Para obter detalhes sobre como trabalhar com a Ferramenta de Mesclagem de Repositórios de Objetos, consulte o *Guia do Usuário do HP Unified Functional Testing*.

#### <span id="page-426-1"></span>4. **Salvar o repositório de objetos compartilhado**

Salve o repositório de objetos compartilhado no sistema de arquivos ou em um projeto do ALM. Para obter detalhes sobre como salvar ou trabalhar com repositórios de objetos compartilhados, consulte a seção Gerenciador de Repositório de Objetos no *Guia do Usuário* do *HP Unified Functional Testing*.

# <span id="page-427-1"></span><span id="page-427-0"></span>**Referência**

## *Assistente para Criar Repositório de Objetos*

Este assistente permite criar ou atualizar um repositório de objetos compartilhado usando o Siebel Test Express.

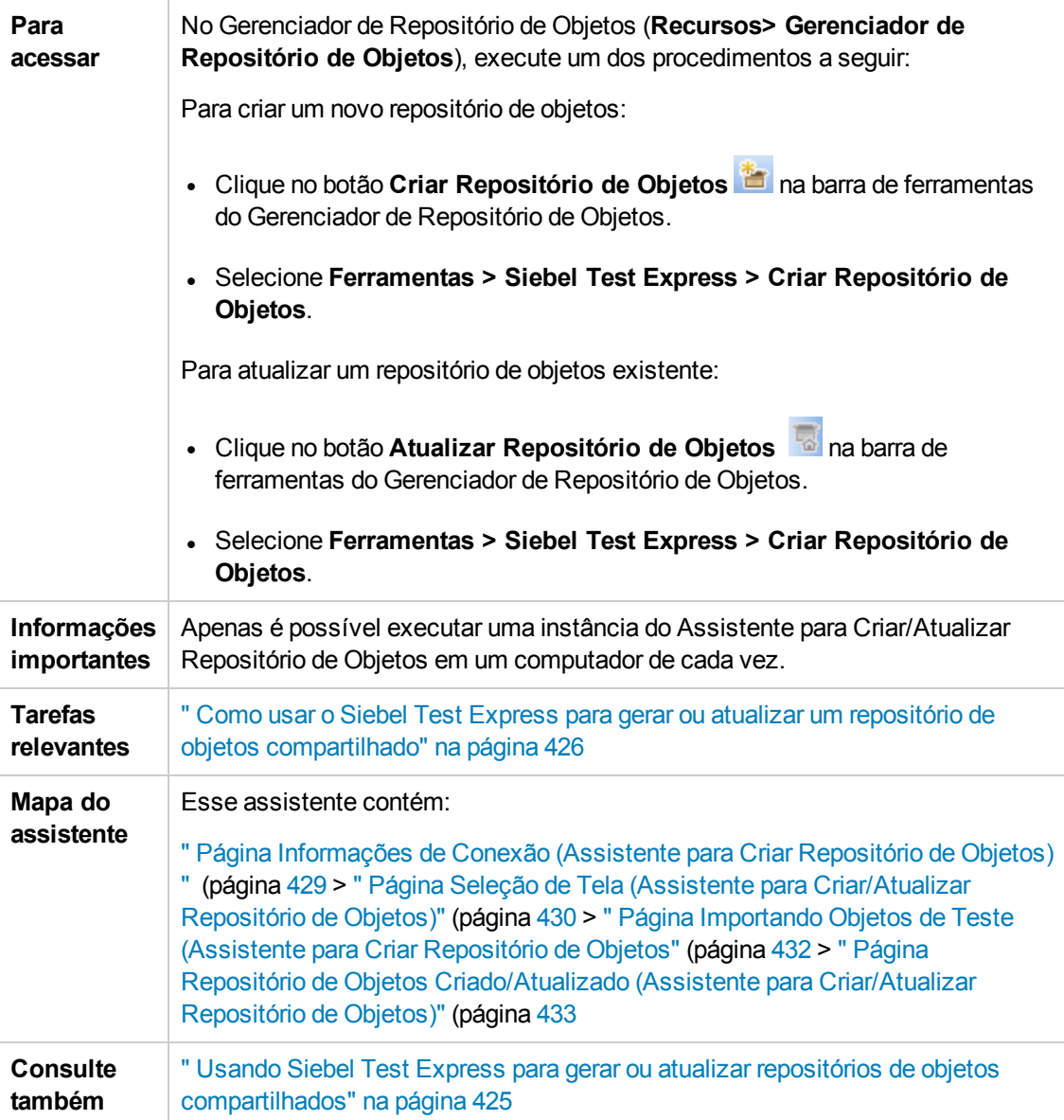

### <span id="page-428-0"></span>*Página Informações de Conexão (Assistente para Criar Repositório de Objetos)*

Essa página do assistente permite inserir as informações de conexão para fazer logon no servidor Siebel.

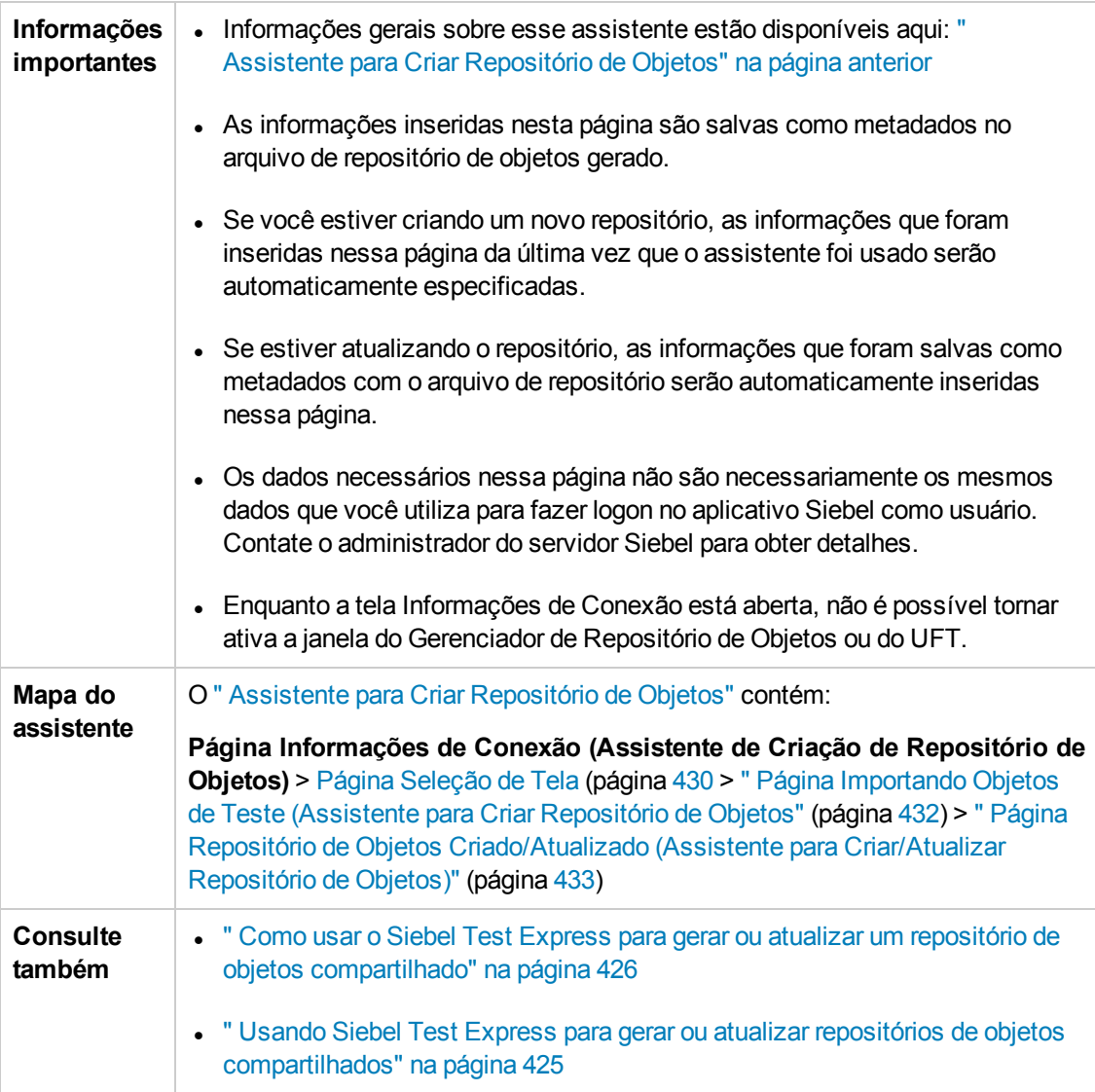

Os elementos da interface do usuário estão descritos a seguir:

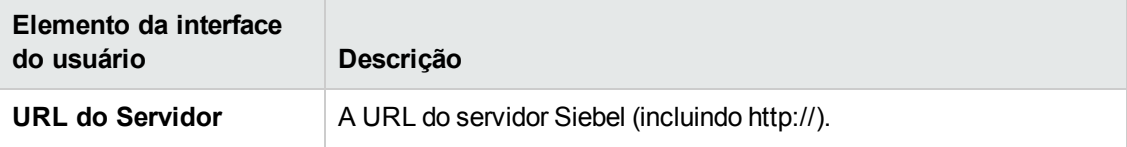

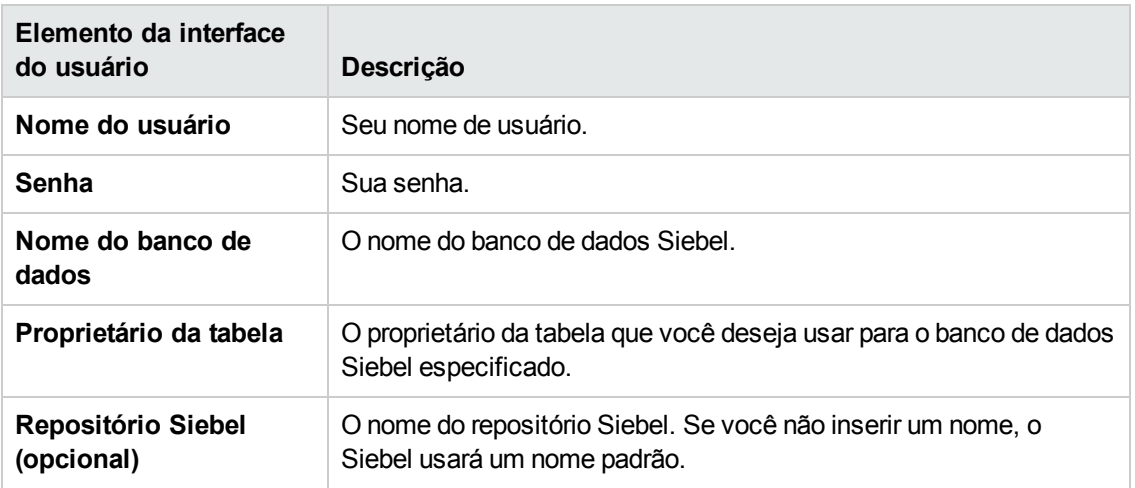

### <span id="page-429-0"></span>*Página Seleção de Tela (Assistente para Criar/Atualizar Repositório de Objetos)*

Essa página do assistente permite selecionar o objeto cujos elementos secundários você deseja importar. Você pode selecionar os aplicativos para os quais criar o repositório de objetos ou pode expandir o nó do aplicativo e selecionar um ou mais objetos de nível superior. Convém selecionar apenas os objetos de nível superior que você precisa usar. A importação de um aplicativo inteiro pode ser muito demorada.

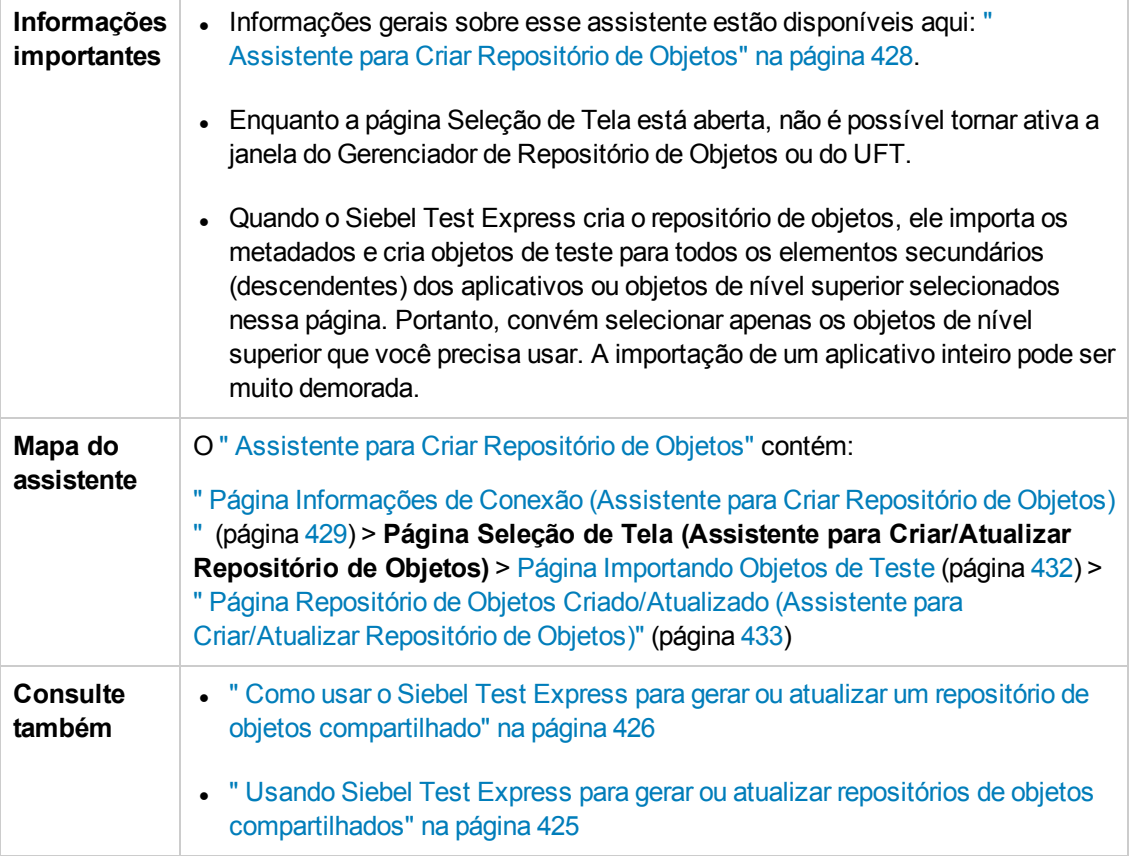

Os elementos da interface do usuário estão descritos a seguir (elementos sem rótulo aparecem entre sinais de maior e menor que):

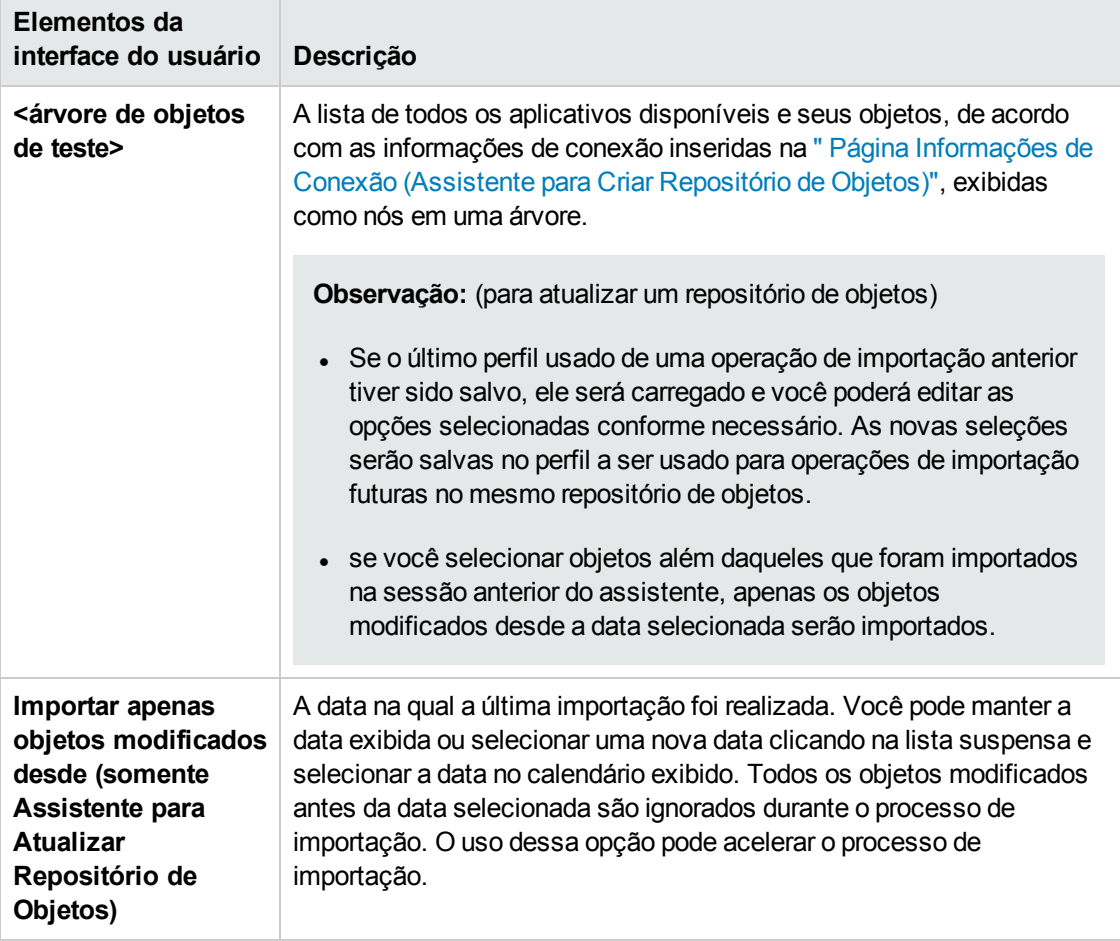

### <span id="page-431-0"></span>*Página Importando Objetos de Teste (Assistente para Criar Repositório de Objetos*

Essa página do assistente mostra o andamento do processo de importação. O número importado indica o número de objetos de miniaplicativo que já foram importados, incluindo todos os objetos secundários desse miniaplicativo.

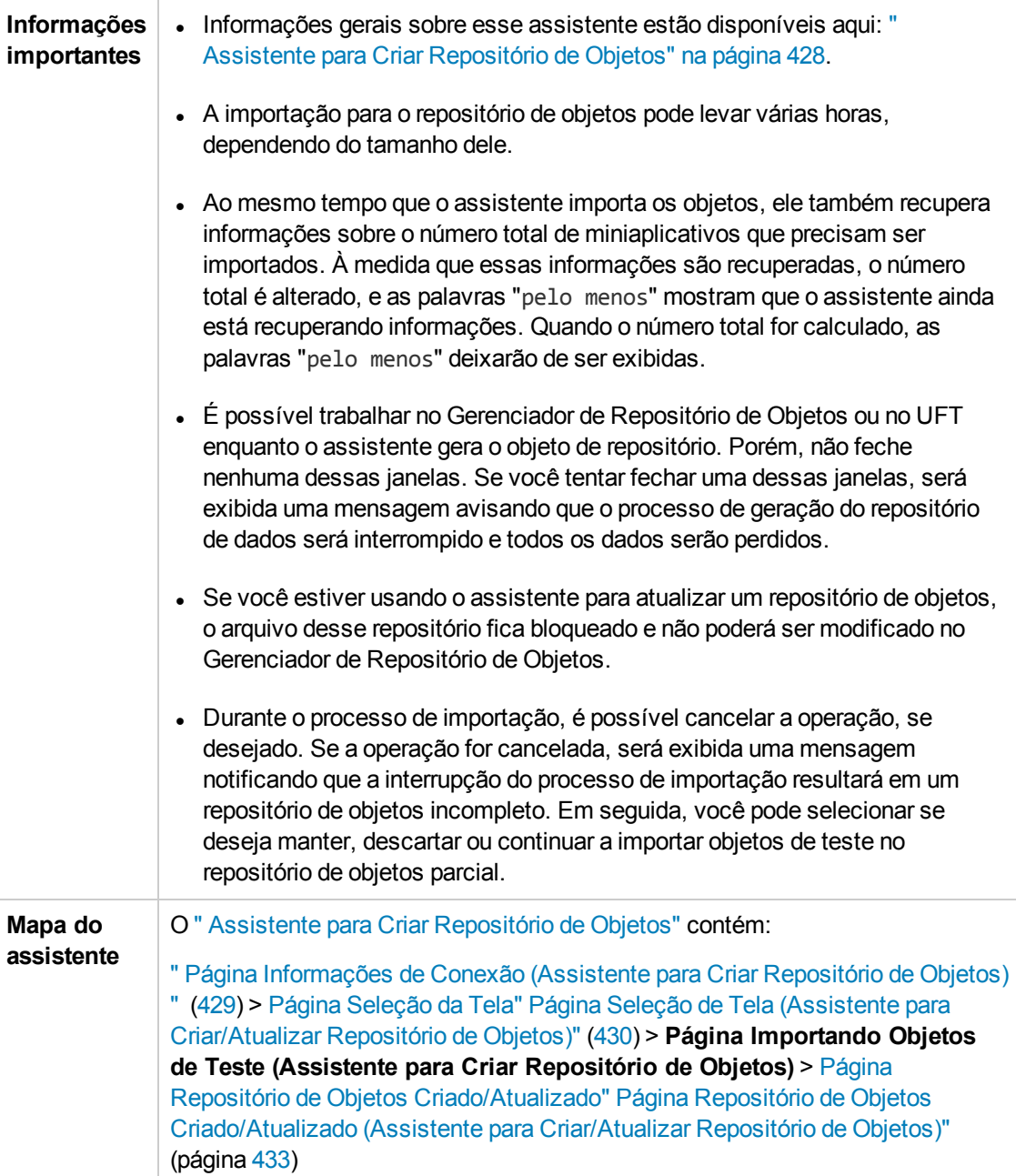
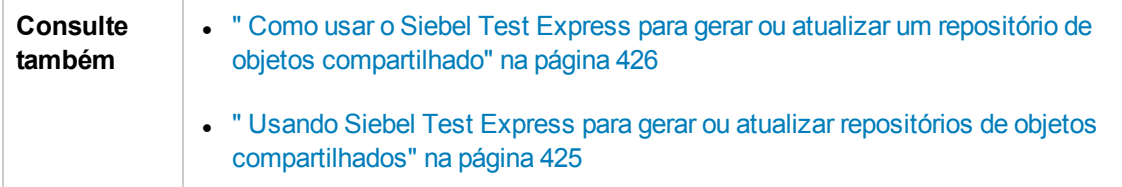

## *Página Repositório de Objetos Criado/Atualizado (Assistente para Criar/Atualizar Repositório de Objetos)*

Essa página do assistente é aberta depois que todos os objetos foram importados, exibindo o número total de objetos adicionados ou modificados no repositório de objetos.

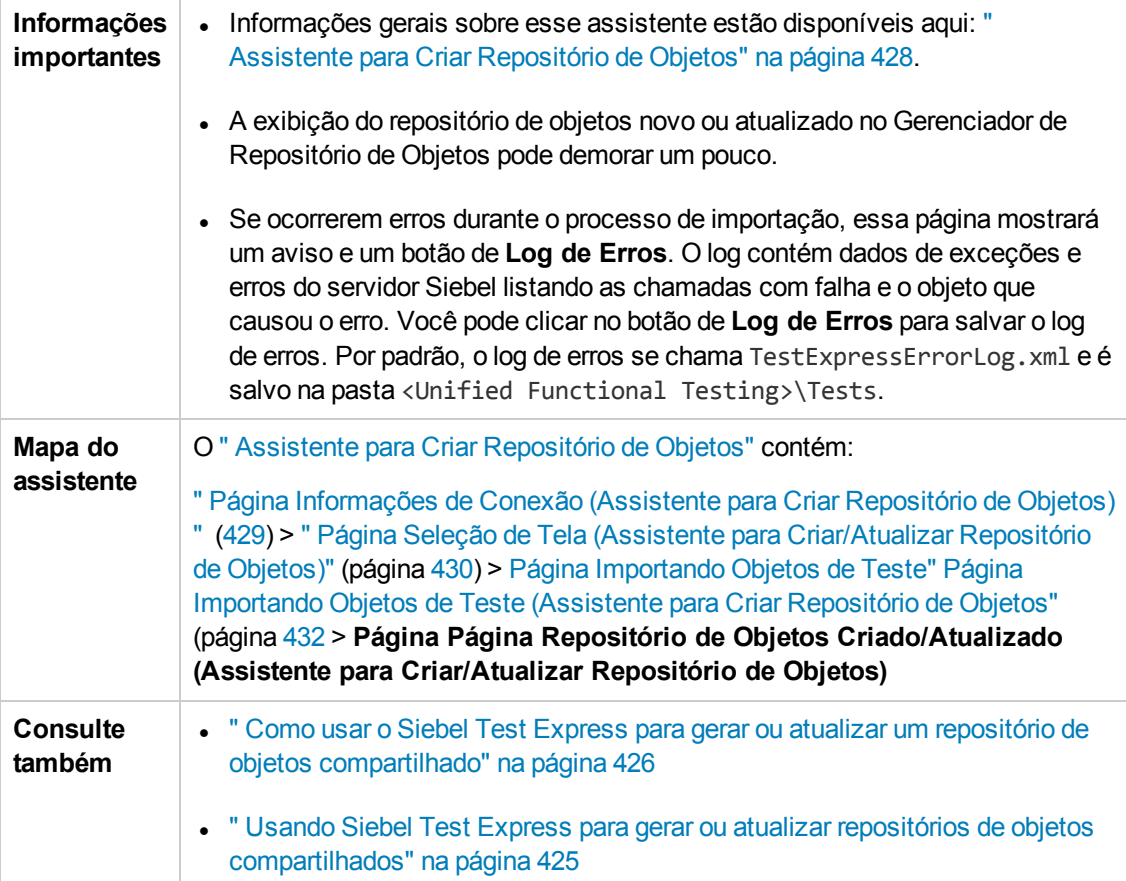

# **Parte 13: Suporte para testes do Windows padrão**

# **Capítulo 25: Suporte Windows Padrão - Referência rápida**

É possível usar o suporte para testes do Windows padrão fornecido pelo UFT para testar objetos (controles) desenvolvidos com o uso das plataformas API Win32 ou MFC. O suporte para testes do Windows padrão oferecido pelo UFT é interno e não requer o carregamento de nenhum suplemento do UFT.

As tabelas a seguir resumem as informações básicas sobre o suporte para testes do Windows padrão e como ele se relaciona a alguns aspectos frequentemente utilizados do UFT.

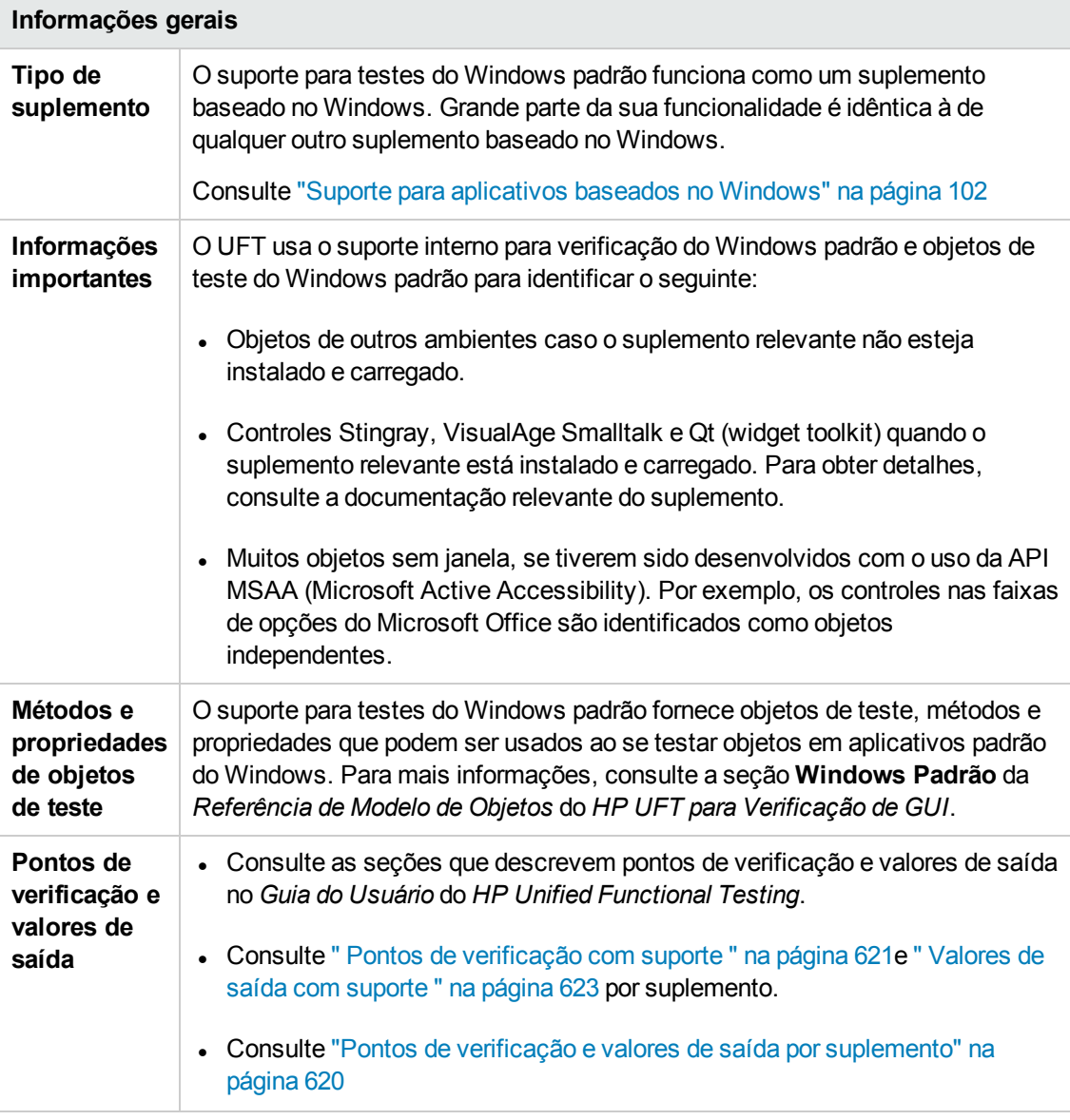

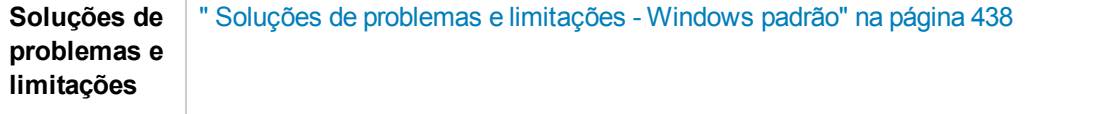

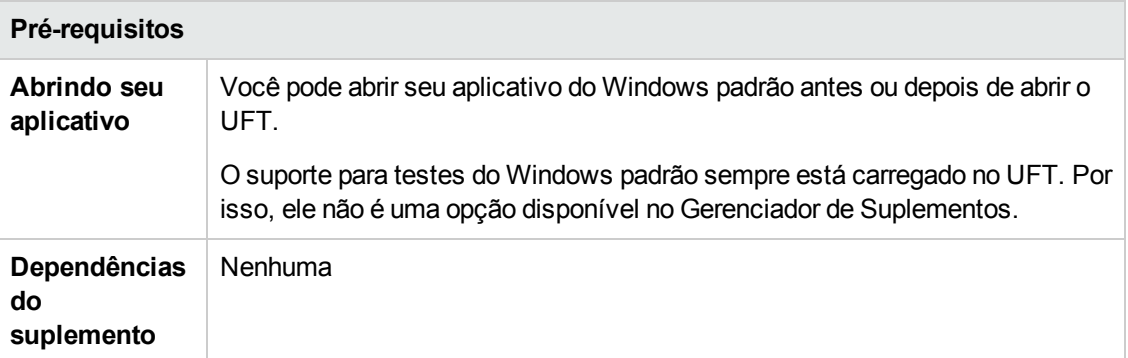

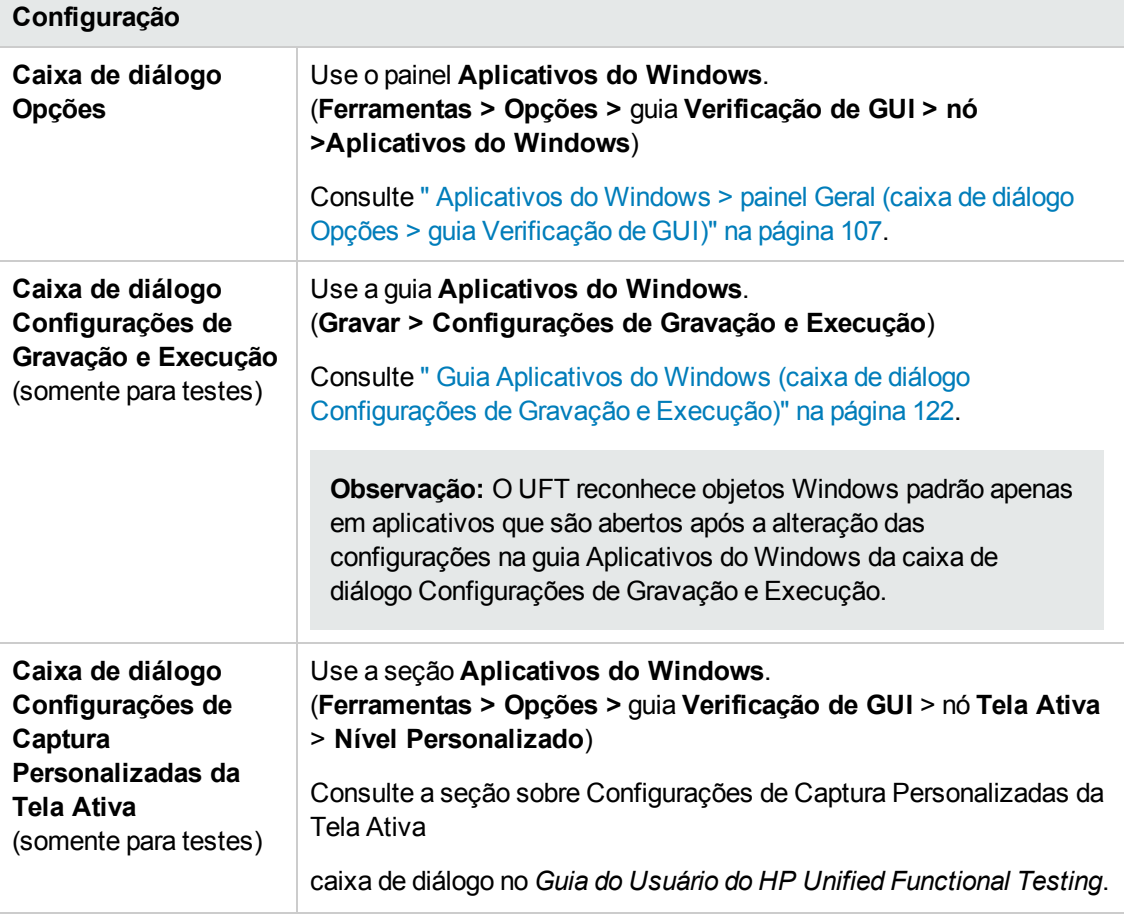

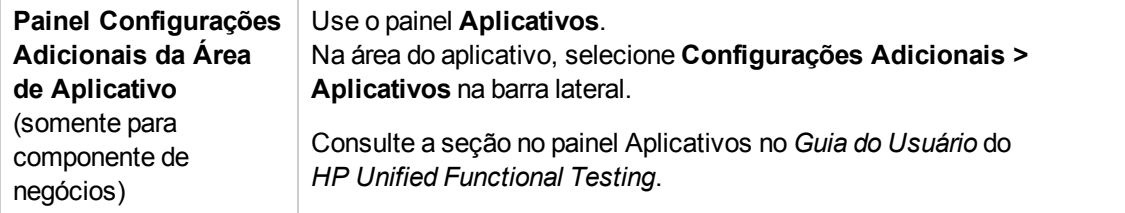

Este capítulo inclui:

Soluções de problemas e [limitações - Windows](#page-437-0) padrão [438](#page-437-0)

## <span id="page-437-0"></span>**Soluções de problemas e limitações - Windows padrão**

Esta seção descreve soluções de problemas e limitações referentes ao trabalho com objetos de teste do Windows Padrão.

- · Durante a gravação em objetos WinMenu, a Tela Ativa não é capturada.
- . Não é possível inserir um ponto de verificação em um objeto WinMenu.

**Solução alternativa:** use os métodos **CheckProperty** e **CheckItemProperty** para verificar valores de propriedades específicas e de propriedades de item.

• Se você gravar usando atalhos com a tecla de logotipo do Windows, talvez a gravação não seja precisa.

**Solução alternativa:** use o menu **Iniciar** no lugar da tecla de logotipo do Windows durante a gravação.

- <sup>l</sup> Alterar o estilo de um **WinCalendar** (de seleção única para seleção múltipla, por exemplo) causará uma falha na sessão de execução.
- . Quando o mecanismo de mão indicadora é utilizado no Espião de Objeto de forma a apontar para um texto estático MFC ou para controles de guia, o UFT talvez não consiga retornar o objeto correto.

**Solução alternativa:** adicione o objeto ao repositório de objetos. Para isso, aponte para a janela primária do objeto, selecione o objeto de janela primária na caixa de diálogo Seleção de Objeto, clique em **OK** e execute um dos procedimentos a seguir na caixa de diálogo Definir Filtro de Objeto:

- <sup>n</sup> Selecione a opção **Todos os tipos de objetos** para adicionar todos os objetos da janela primária ao repositório de objetos.
- <sup>n</sup> Escolha a opção **Tipos de objetos selecionados**, clique no botão **Selecionar** e escolha os tipos de objetos específicos que você deseja adicionar ao repositório de objetos.

Após a inclusão do objeto no repositório de objetos, é possível usar o método **GetROProperty** para recuperar os valores de tempo de execução das suas respectivas propriedades. Por exemplo:

```
width = Dialog("Login").Static("Agent Name:").GetROProperty("width")
MsgBox width
```
- <sup>l</sup> Não há suporte para pontos de verificação em objetos WinComboBox do estilo Caixa de Combinação Simples.
- <sup>l</sup> Objetos sem janela desenvolvidos com o uso de uma API diferente da API MSAA não são

identificados.

<sup>l</sup> As propriedades de descrição de um controle sem janela devem incluir a propriedade **acc\_ name**. Por padrão, essa propriedade não está disponível nas propriedades de lista quando você adiciona um novo objeto de teste.

**Solução alternativa:** Adicione a propriedade **acc\_name** na lista de propriedades. Para fazer isso na caixa de diálogo Definir Novo Objeto de Teste, na área Detalhes do objeto de teste,

clique no botão **Adicionar propriedades de descrição** . Na caixa de diálogo Adicionar

Propriedade, clique no botão **Definir nova propriedade** e adicione a propriedade **acc\_ name**.

# **Parte 14: Suplemento Stingray**

# **Capítulo 26: Suplemento Stingray - Referência rápida**

As tabelas a seguir resumem as informações básicas sobre o Suplemento Stingray e como ele se relaciona a alguns aspectos frequentemente utilizados do UFT.

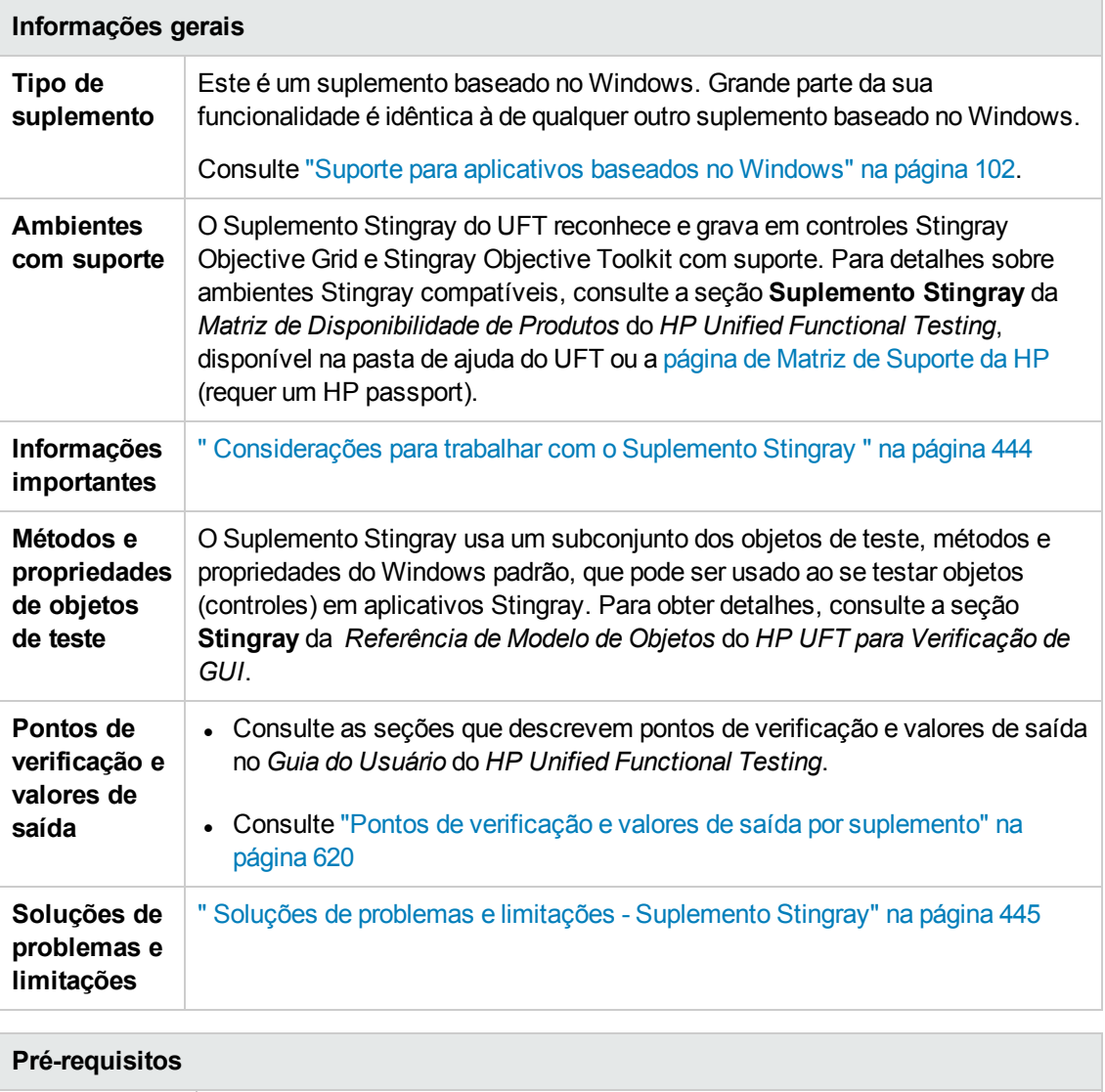

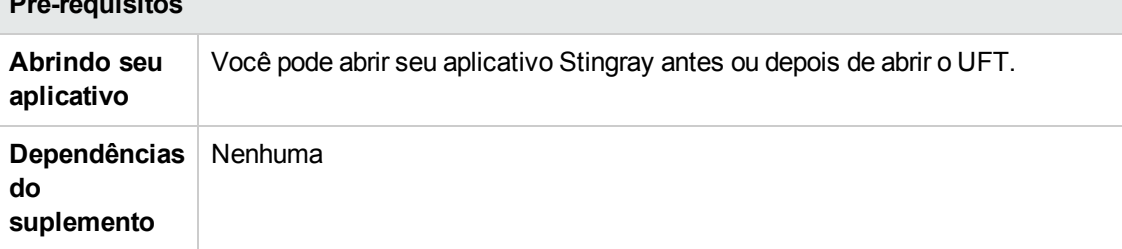

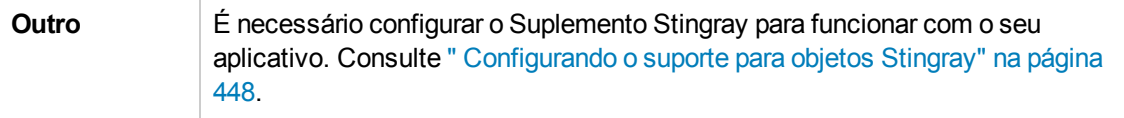

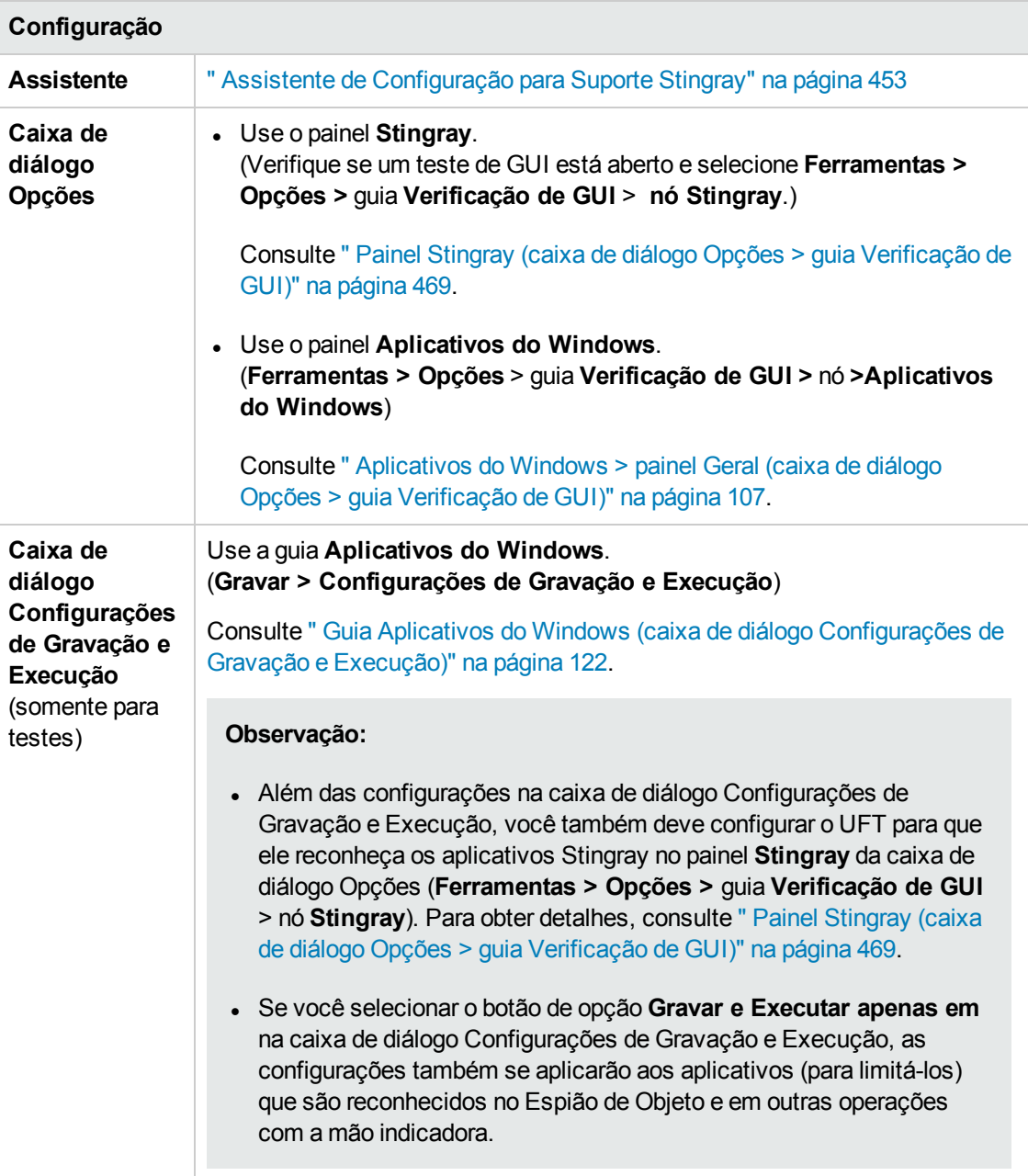

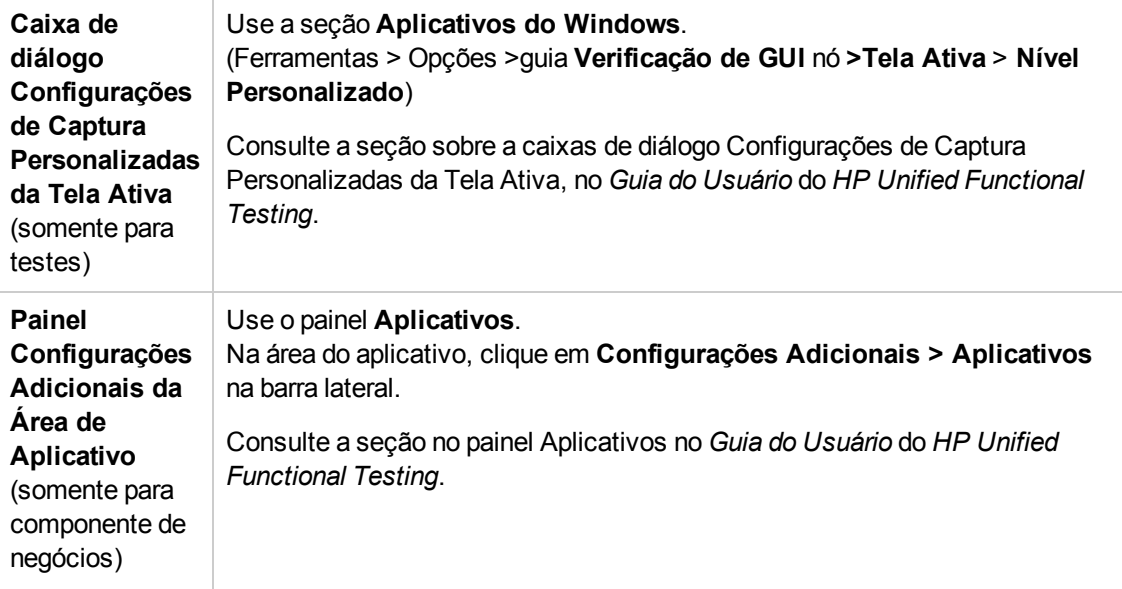

Este capítulo inclui:

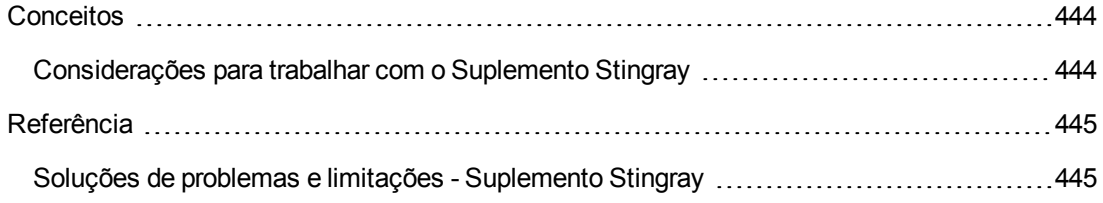

## <span id="page-443-1"></span><span id="page-443-0"></span>**Conceitos**

## *Considerações para trabalhar com o Suplemento Stingray*

O UFT armazena separadamente a configuração do suporte Stingray para cada aplicativo Stingray configurado. Por padrão, o UFT usa a versão do agente Stingray mais recente configurada para todos os aplicativos Stingray, exceto aqueles que já estão configurados.

Por exemplo, suponha que você tenha dois aplicativos Stingray; o aplicativo grid1, exe, que usa o controle Stingray Grid versão 9.03, e o aplicativo tree1.exe, que usa o controle Stingray TreeView versão 11.00.

É possível configurar o UFT para oferecer suporte a ambos os aplicativos, da seguinte maneira:

- 1. Execute o Assistente de Configuração para Suporte Stingray e configure o suporte para o aplicativo grid1.exe. O UFT salva a configuração para esse aplicativo.
- 2. Execute novamente o Assistente de Configuração para Suporte Stingray e configure o suporte para o aplicativo tree1.exe. O UFT salva a configuração para esse aplicativo.

Depois de realizar essas etapas, o UFT oferecerá suporte para o aplicativo grid1.exe e todos os aplicativos Stingray que tiverem controles Stingray TreeView versão 11.00, incluindo tree1.exe.

## <span id="page-444-1"></span><span id="page-444-0"></span>**Referência**

## *Soluções de problemas e limitações - Suplemento Stingray*

Esta seção descreve soluções de problemas e limitações referentes ao Suplemento Stingray.

#### **Geral**

<sup>l</sup> A aplicação de definições de Configuração do Suporte Stingray para todos os usuários do computador não tem efeito em usuários que tenham aberto o UFT pelo menos uma vez.

**Solução alternativa:** Aplique as definições de Configuração do Suporte Stingray separada para cada usuário que tenha aberto o UFT pelo menos uma vez.

• O UFT não oferece suporte para Unicode e não Unicode ao mesmo tempo no mesmo aplicativo quando o Suplemento Stingray está carregado.

#### **Criando e executando testes e componentes**

- Se o seu aplicativo Stingray tiver sido desenvolvido com o uso do modo de agente précompilado e você tiver usado o Assistente de Configuração para Suporte Stingray pelo menos uma vez para definir um agente Stingray em tempo de execução, é possível que os processos de gravação, detecção ou execução de etapas no aplicativo apresentem falhas.
- Por padrão, apenas aplicativos Stingray com um thread têm suporte.

Para oferecer suporte a aplicativos com multithreading, no UFT, selecione **Ferramentas > Opções >** guia **Verificação de GUI** > nó **Stingray**. Marque a caixa de seleção **Oferecer suporte para aplicativos Stingray com multithreading** e clique em **OK**. Feche e reinicie o UFT.

Para obter detalhes, consulte " Painel Stingray (caixa de diálogo Opções > guia [Verificação](#page-468-0) de GUI)" na [página](#page-468-0) 469*.*

- O Suplemento Stingray não oferece suporte para controles Objective Edit ou Objective Chart.
- **.** O método **ExpandAII** não tem suporte em controles de árvore Stingray.
- Durante o trabalho com controles de tabulação aninhados, talvez seja necessário modificar manualmente as entradas correspondentes no repositório de objetos para possibilitar a identificação exclusiva. Por exemplo, talvez você precise adicionar um identificador ordinal à descrição existente.
- Em algumas situações, o mapa interno MFC que correlaciona o identificador de janela de um controle com um objeto Visual C++ pode não conter uma entrada para todos os controles Stingray. Nessas situações, o Suplemento Stingray talvez não consiga reconhecer certos

controles Stingray, pois depende desse mapa ao recuperar informações do aplicativo.

**Solução alternativa:** O Suplemento Stingray contém um mecanismo auxiliar que serve como apoio para a falta de entradas de mapa MFC na situação descrita acima. Para ativar esse mecanismo, no UFT, selecione **Ferramentas > Opções >** guia **Verificação de GUI** > **nó Stingray**. Marque a caixa de seleção **Armazenar mapa do MFC em cache** e clique em **OK**. Feche e reinicie o UFT.

**Observação:** esse mecanismo não é ativado por padrão, pois gera uma certa sobrecarga de desempenho.

<sup>l</sup> Por padrão, caixas de edição, caixas de seleção e listas suspensas (de combinação) têm suporte durante gravações em uma grade Stingray. Outros tipos de controles incorporados em grades Stingray podem ter suporte parcial ou nenhum suporte.

**Observação:** o controle CGXTabbedComboBox e o tipo de controle CGXCheckBoxEx não têm suporte durante gravações.

**Solução alternativa:** para trabalhar com controles diferentes daqueles com suporte, adicione instruções SetCellData manualmente ao seu teste ou componente de negócios (em vez de gravar ações de usuário dentro de células).

- <sup>l</sup> Os métodos **GetCellData** e **SetCellData** estão limitados a 3000 caracteres.
- Por padrão, há suporte apenas para as seguintes classes de grade:
	- CGXBrowserView
	- **n** CGXBrowserWnd
	- CGXGridWnd
	- CGXGridView
	- CGXGridHandleView
- Quando os itens de controle de árvore Stingray possuem dicas de ferramenta, é possível que ocorra uma falha na gravação da seleção de um item ao se clicar no respectivo rótulo.

**Solução alternativa:** Selecione o item solicitado clicando no ícone desse item.

# **Capítulo 27: Suplemento Stingray - Teste e configuração**

Este capítulo inclui:

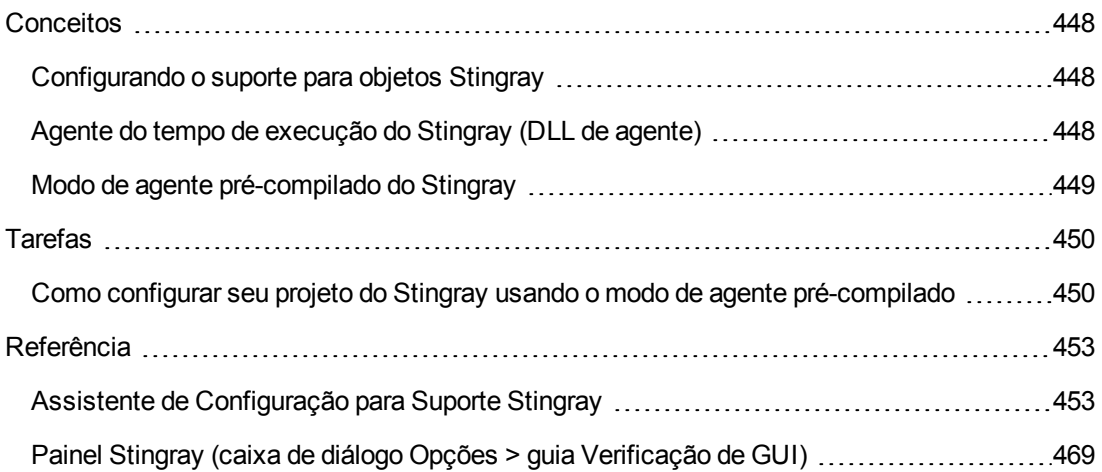

## <span id="page-447-1"></span><span id="page-447-0"></span>**Conceitos**

## *Configurando o suporte para objetos Stingray*

Antes de começar a trabalhar, você precisa configurar o suplemento Stingray para funcionar com seu aplicativo. O suporte do UFT para objetos do Stingray se baseia em uma entidade de agente que existe no aplicativo do Stingray. Esse agente interage com o UFT para habilitar operações de gravação e execução. Existem dois modos diferentes para estabelecer a entidade de agente:

- <sup>l</sup> **Modo de Agente em Tempo de Execução** O UFT introduz uma .dll de agente no processo do aplicativo em tempo de execução. Esse é o modo recomendado. Para obter detalhes, consulte " Agente do tempo de [execução](#page-447-2) do Stingray (DLL de agente)" abaixo.
- <sup>l</sup> **Modo de agente pré-compilado.** Faça modificações leves no projeto do Visual C++ além de configurar o Suplemento do Stingray. Use esse modo apenas se o modo de agente do tempo de execução não for adequado ou não puder ser usado. Para obter detalhes, consulte " [Modo](#page-448-0) de agente [pré-compilado](#page-448-0) do Stingray" na página seguinte.

Você escolhe o modo preferencial e configura o suporte para o Stingray usando o Assistente de Configuração para Suporte do Stingray. Para obter detalhes, consulte " Assistente de [Configuração](#page-452-0) para Suporte [Stingray"](#page-452-0) na página 453.

Depois de configurar o suporte para o Suplemento do Stingray, é possível ajustar as opções de configuração, se necessário. Para obter detalhes, consulte " Painel [Stingray](#page-468-0) (caixa de diálogo Opções > guia [Verificação](#page-468-0) de GUI)" na página 469.

## <span id="page-447-2"></span>*Agente do tempo de execução do Stingray (DLL de agente)*

Quando você escolhe o modo de agente do tempo de execução, o UFT introduz uma DLL de agente no processo do aplicativo em tempo de execução. Esse modo recomendado não é invasivo e não requer modificações no código-fonte do aplicativo que está sendo testado.

Apenas é possível usar o modo de agente de tempo de execução com aplicativos Stingray criados com bibliotecas MFC dinamicamente vinculadas. Você pode verificar se as suas bibliotecas MFC estão vinculadas dinâmica ou estaticamente iniciando o Assistente de Configuração para Suporte Stingray. Se o assistente identificar que o seu aplicativo Stingray usa bibliotecas MFC estaticamente vinculadas, ele emitirá um aviso.

O modo de agente do tempo de execução oferece suporte para as versões principais mais frequentemente utilizadas do Stingray e também para algumas versões secundárias, mas não todas. Para obter uma lista das combinações de versões compatíveis, consulte a *Matriz de Disponibilidade de Produtos* do *HP Unified Functional Testing*, disponível na pasta de ajuda do UFT ou a página de Matriz de [Suporte](http://support.openview.hp.com/selfsolve/document/KM438391) da HP (requer um HP passport). Você também pode verificar se existe suporte para a versão do seu aplicativo Stingray iniciando o Assistente de Configuração para Suporte Stingray. Se o assistente identificar que a versão do seu aplicativo Stingray não tem suporte, ele emitirá um aviso.

**Observação:** O Suplemento Stingray foi projetado para oferecer suporte apenas a aplicativos que são compilados no modo Release.

Se você não conseguir usar o modo de agente de tempo de execução por qualquer motivo, ainda é possível trabalhar com o seu aplicativo Stingray usando o modo de agente pré-compilado como alternativa. Para obter detalhes, consulte " Modo de agente [pré-compilado](#page-448-0) do Stingray" abaixo ou contate o Suporte da HP Software.

## <span id="page-448-0"></span>*Modo de agente pré-compilado do Stingray*

Se o seu aplicativo estiver estaticamente vinculado às bibliotecas MFC, você poderá usar o agente pré-compilado para habilitar o suporte a objetos do Stingray. O modo do agente pré-compilado requer que pequenas modificações sejam efetuadas no seu projeto Visual C++ para permitir que o UFT ofereça suporte para o seu aplicativo Stingray. Se você selecionar o mode de agente précompilado no Assistente de Configuração do Suporte ao Stingray, você pode compilar seu projeto usando os arquivos do agente do Suplemento do Stingray.

**Observação:** Se o projeto do seu aplicativo Stingray tiver sido compilado com uma versão anterior do agente do Stingray, esse projeto já conterá o código de suporte necessário. Para tirar proveito da funcionalidade mais recente fornecida com esse suplemento, convém remover do seu projeto os arquivos de agente existentes do Stingray e recompilar esse projeto usando os arquivos de agente mais atuais.

Configurar o suporte do Stingray usando o modo de agente pré-compilado requer a inclusão de um arquivo de cabeçalho de suporte ao projeto Visual C++ do seu aplicativo e a cópia de um arquivo de biblioteca para o diretório desse projeto Visual C++. Após a conclusão dessas etapas, o aplicativo pode ser compilado como de costume.

**Observação:** Use o modo de agente pré-compilado somente se o modo de agente de tempo de execução não for adequado ou não puder ser usado.

## <span id="page-449-1"></span><span id="page-449-0"></span>**Tarefas**

## *Como configurar seu projeto do Stingray usando o modo de agente pré-compilado*

#### **Observação:**

- <sup>l</sup> Use o modo de agente pré-compilado somente se o modo de agente de tempo de execução não for adequado ou não puder ser usado.
- Para ter uma visão geral conceitual, consulte " Modo de agente [pré-compilado](#page-448-0) do Stingray" na página [anterior.](#page-448-0)

Esta tarefa inclui as seguintes etapas:

- ["Pré-requisitos"](#page-449-2) abaixo
- "Copiar os arquivos StgAgentLib.h e [StgAgentLib.lib"](#page-450-0) na página seguinte
- "Adicionar #include ["StgAgentLib.h"](#page-450-1) a um arquivo .cpp" na página seguinte
- <sup>l</sup> "Adicionar a chamada de função [ReleaseWRVC\(\);"](#page-451-0) na página 452
- <sup>l</sup> "Verifique se a opção de agente [pré-compilado](#page-451-1) está selecionada no Assistente de Configuração para Suporte [Stingray."](#page-451-1) na página 452
- <span id="page-449-2"></span>**· ["Resultados"](#page-451-2) na página 452**

#### 1. **Pré-requisitos**

- Tanto o Stingray Objective Grid quanto o Stingray Objective Toolkit devem estar instalados no computador, mesmo que o seu aplicativo contenha apenas um tipo de controle Stingray, como um controle de grade ou um controle de guia.
- <sup>n</sup> As versões instaladas devem corresponder às combinações de versões compatíveis para esse suplemento. Para obter uma lista das combinações de versões compatíveis, consulte a *Matriz de Disponibilidade de Produtos* do *HP Unified Functional Testing*, disponível na pasta de ajuda do UFT ou a página de Matriz de [Suporte](http://support.openview.hp.com/selfsolve/document/KM438391) da HP (requer um HP passport).

**Observação:** Se você não tiver a combinação de versão necessária do Stingray Objective Grid e do Stingray Objective Toolkit, contate o Suporte da HP Software para obter assistência.

<sup>n</sup> Se o seu aplicativo Stingray tiver sido compilado com arquivos de agente de uma versão anterior do Stingray, remova do projeto os arquivos de agente existentes.

**Cuidado:** Se você optar por não substituir os arquivos de agente existentes do Stingray pelos arquivos de agente mais recentes, não continue este procedimento. Embora ainda seja possível trabalhar com o Suplemento Stingray do UFT, você não poderá tirar proveito da funcionalidade mais recente.

#### <span id="page-450-0"></span>2. **Copiar os arquivos StgAgentLib.h e StgAgentLib.lib**

- a. Copie o arquivo de título StgAgentLib.h da <pasta de instalação do UFT>\bin\StingrayAgent\ AgentLib\src\StgAgentLib.h para seu diretório de projeto do Visual C++. (Como opção, é possível adicionar o arquivo de cabeçalho à lista de arquivos de cabeçalho no seu espaço de trabalho.)
- b. Verifique a versão do Stingray Objective Grid ou do Stingray Objective Toolkit usada pelo seu aplicativo e procure o arquivo de biblioteca de suporte correspondente, StgAgentLib.lib.

Por exemplo, se o seu aplicativo não estiver compilado em Unicode e usar o Objective Grid versão 9.03 e o Objective Toolkit versão 8.03 vinculado com o MFC versão 7.1, procure o arquivo de biblioteca em: <pasta de instalação do UFT>\bin\StingrayAgent\ AgentLib\bin\MFC71\0G903\_0T803

Se o aplicativo estiver vinculado ao MFC80, estiver em Unicode e usar o Objective Grid versão 10.0 e o Objective Toolkit versão 9.0, procure o arquivo de biblioteca em: <pasta de instalação do UFT>\bin\ StingrayAgent\AgentLib\bin\MFC80\OG1000U\_OT900U

**Observação:** cada arquivo de biblioteca de suporte especifica uma combinação de versões do Objective Grid e do Objective Toolkit. Você deve escolher uma combinação de versões do Objective Grid ou do Objective Toolkit, mesmo que o aplicativo utilize apenas uma dessas ferramentas Stingray. Para obter uma lista das combinações de versões compatíveis de Stingray, consulte a *Matriz de Disponibilidade de Produtos* do *HP Unified Functional Testing*, disponível na pasta de ajuda do UFT ou a página de Matriz de [Suporte](http://support.openview.hp.com/selfsolve/document/KM438391) da HP (requer um HP passport).

<span id="page-450-1"></span>c. Copie o arquivo de biblioteca de suporte StgAgentLib.lib para o diretório do projeto Visual C++.

#### 3. **Adicionar #include "StgAgentLib.h" a um arquivo .cpp**

Adicione a instrução #include "StgAgentLib.h" a um dos seus arquivos cpp, como MainFrm.cpp.

#### <span id="page-451-0"></span>4. **Adicionar a chamada de função ReleaseWRVC();**

Insira a chamada de função ReleaseWRVC(); em uma das funções chamadas quando seu aplicativo é encerrado; por exemplo, CMainFrame::OnDestroy().

<span id="page-451-1"></span>**Observação:** a inserção dessa chamada de função instrui o agente a executar operações de limpeza necessárias que estejam relacionadas ao código de biblioteca de suporte.

#### 5. **Verifique se a opção de agente pré-compilado está selecionada no Assistente de Configuração para Suporte Stingray.**

Para obter detalhes, consulte " Assistente de [Configuração](#page-452-0) para Suporte Stingray" na página [seguinte](#page-452-0).

#### <span id="page-451-2"></span>6. **Resultados**

Quando você compilar o executável do seu aplicativo, o arquivo de cabeçalho adicionado vinculará automaticamente a biblioteca de suporte StgAgentLib.lib a esse aplicativo de forma estática, permitindo a ativação automática do código de biblioteca durante a sessão de execução.

## <span id="page-452-1"></span><span id="page-452-0"></span>**Referência**

## *Assistente de Configuração para Suporte Stingray*

O assistente o orienta pelas etapas que são necessárias para configurar o UFT de forma que ele opere de acordo com o modo de agente que você selecionar.

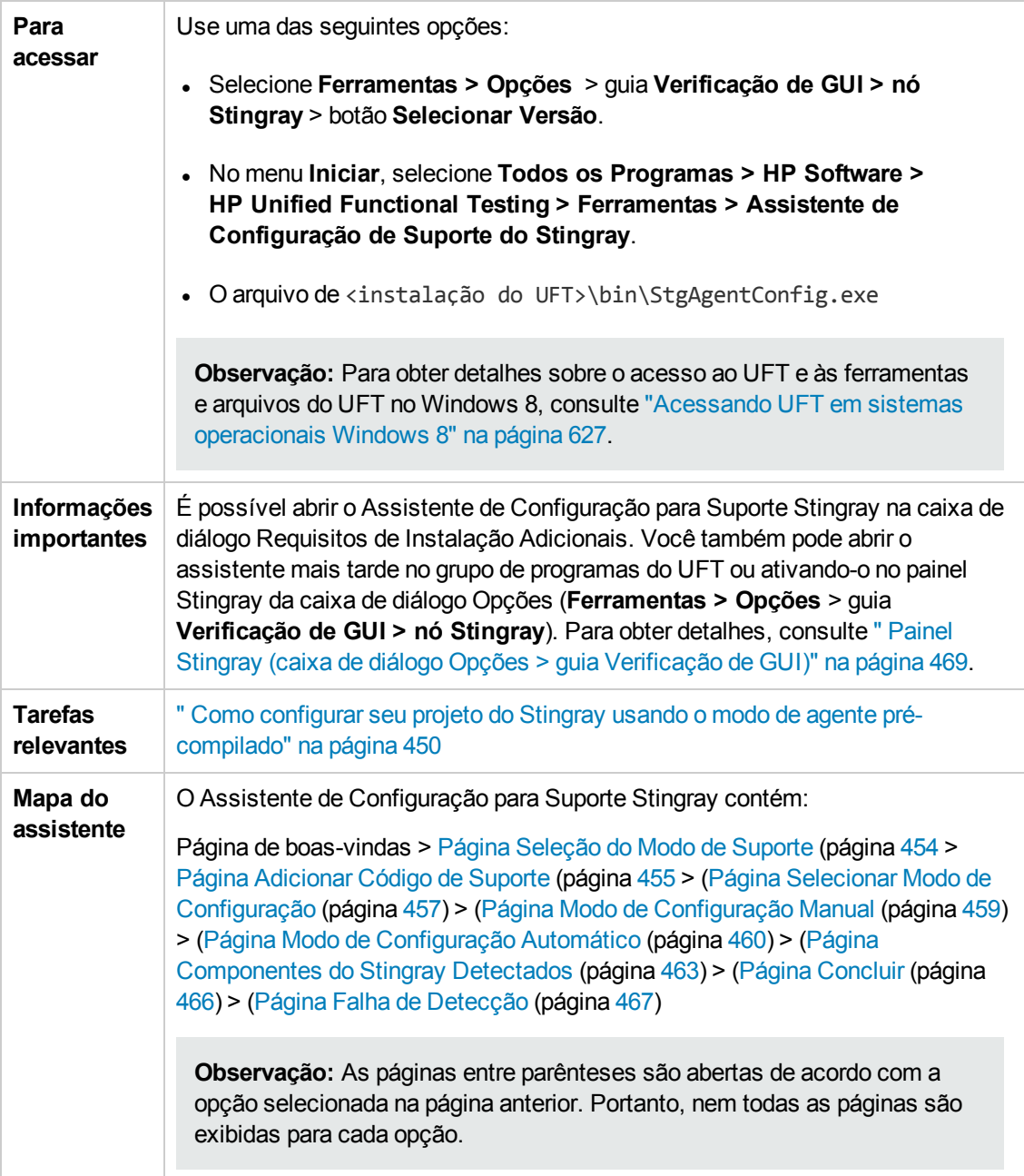

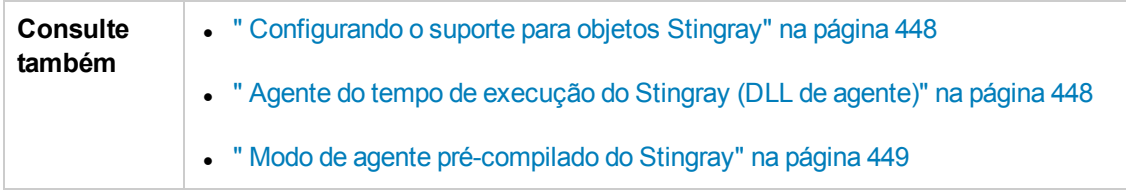

## <span id="page-453-0"></span>*Página Seleção do Modo de Suporte (Assistente de Configuração para Suporte Stingray)*

Essa página do assistente permite que você selecione um modo de suporte Stingray.

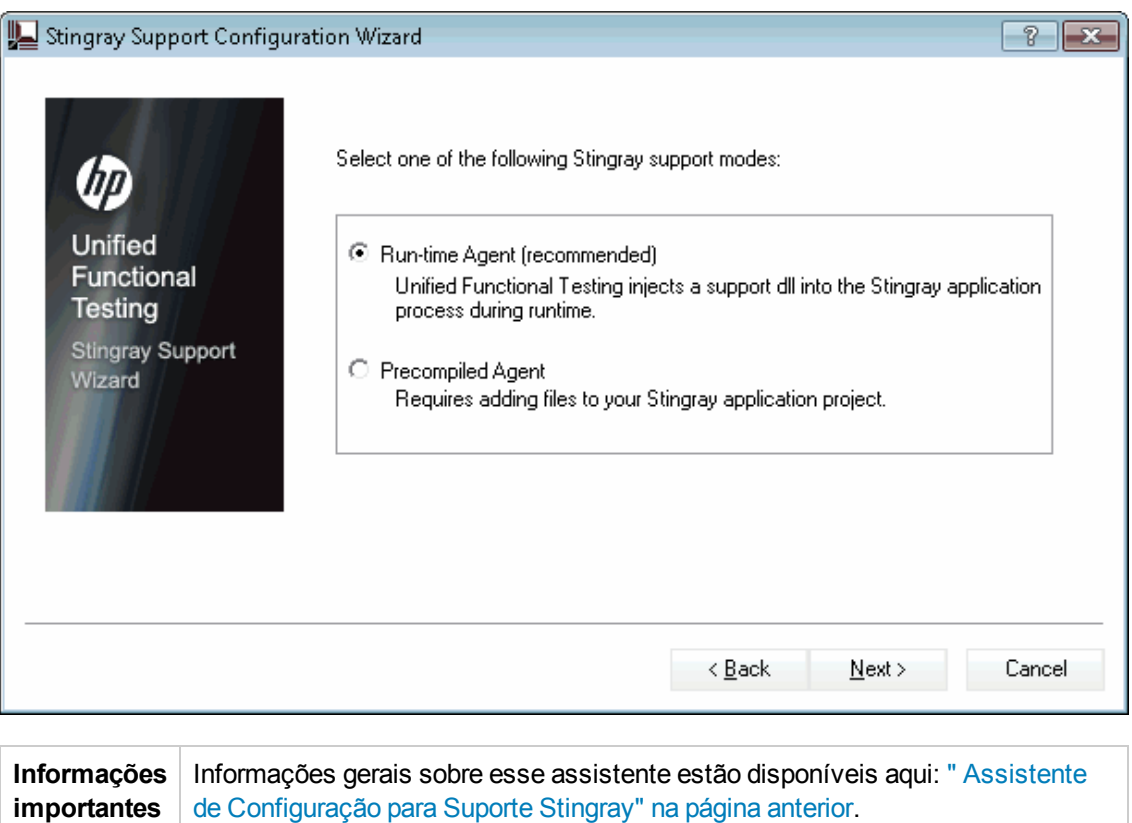

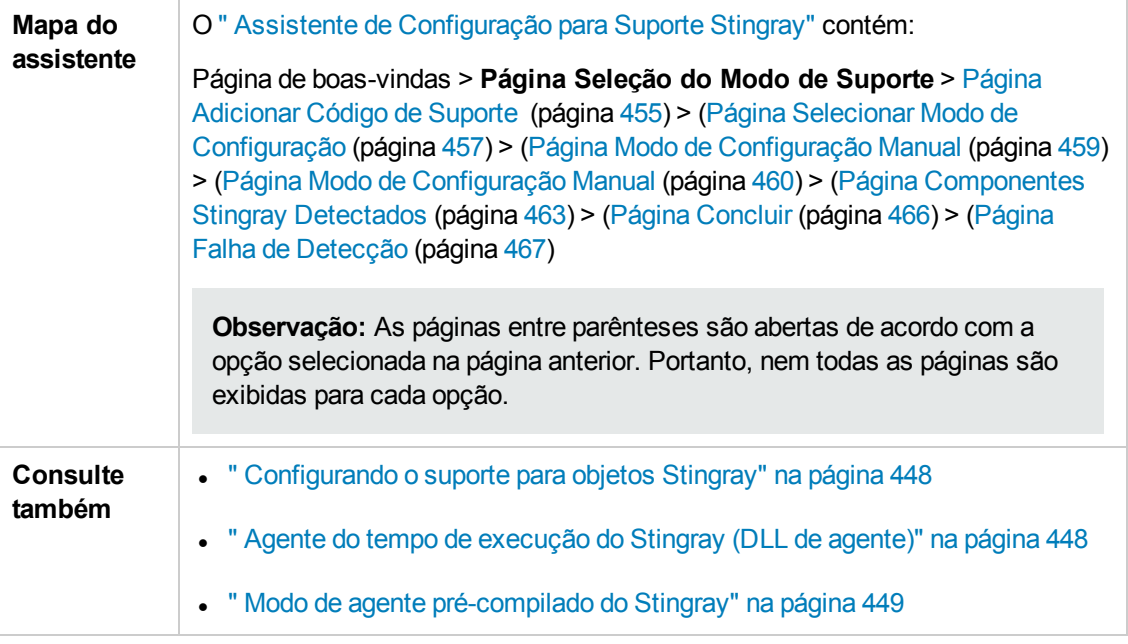

<span id="page-454-2"></span><span id="page-454-1"></span>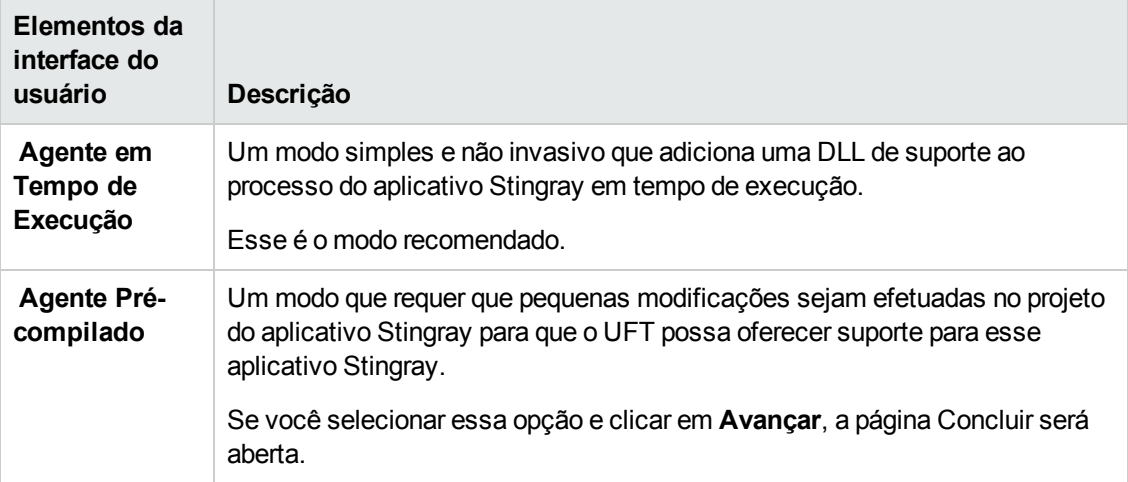

## <span id="page-454-0"></span>*Página Adicionar Código de Suporte (Assistente de Configuração para Suporte Stingray)*

Essa página do assistente permite que você acesse informações que descrevem como adicionar um código de suporte ao projeto do seu aplicativo Stingray.

Essa página de assistente será aberta se você tiver selecionado a opção **Agente [Pré-compilado](#page-454-1)** da Página [Selecionar](#page-453-0) Modo de Suporte (descrita na página [457](#page-456-0)).

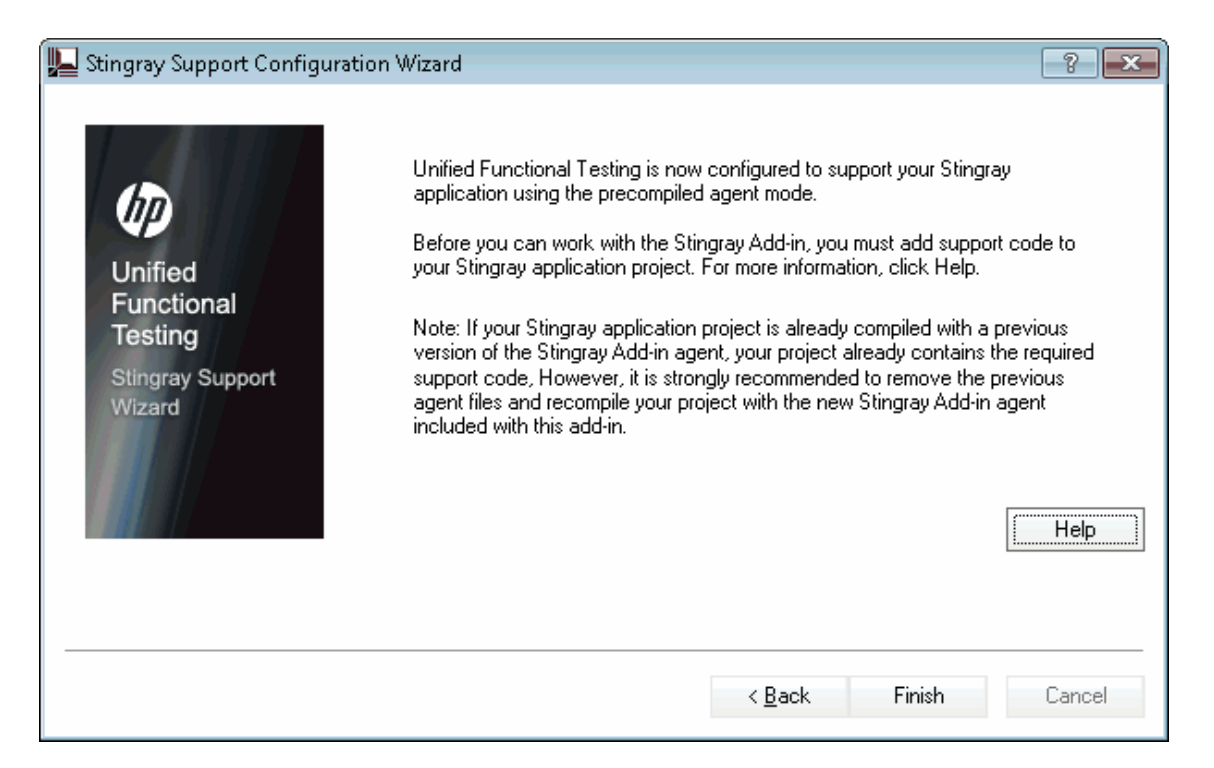

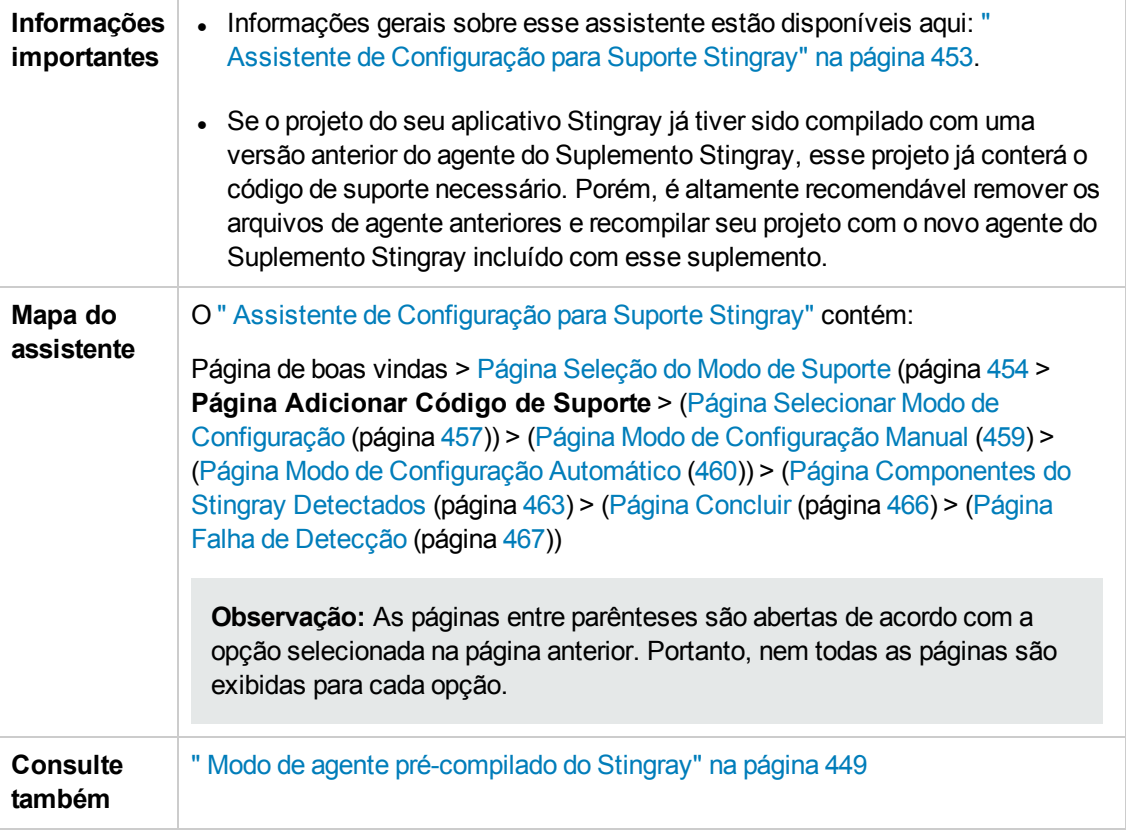

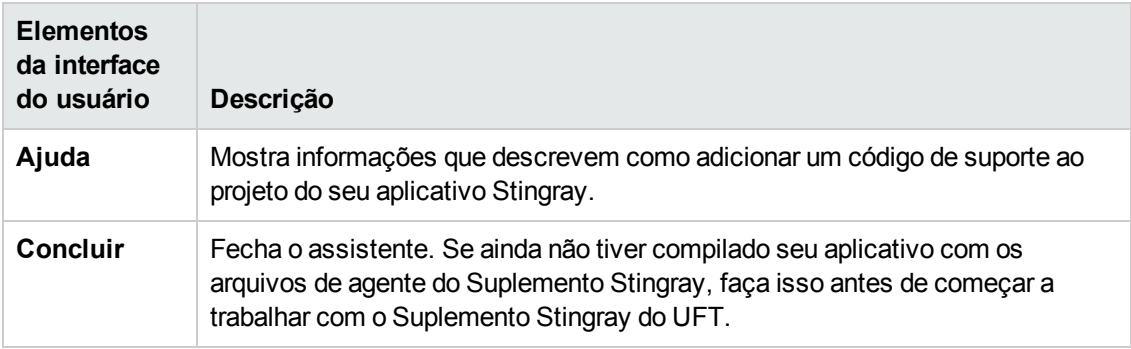

## <span id="page-456-0"></span>*Página Selecionar Modo de Configuração (Assistente de Configuração para Suporte Stingray)*

Essa página do assistente permite que você selecione um modo de configuração — seja automático ou manual — e crie um arquivo de log de diagnóstico quando necessário.

Essa página de assistente será aberta se você tiver selecionado a opção **[Agente](#page-454-2) de tempo de [execução](#page-454-2)** na página [Seleção](#page-453-0) de Modo de Suporte (descrita na página [454\)](#page-453-0).

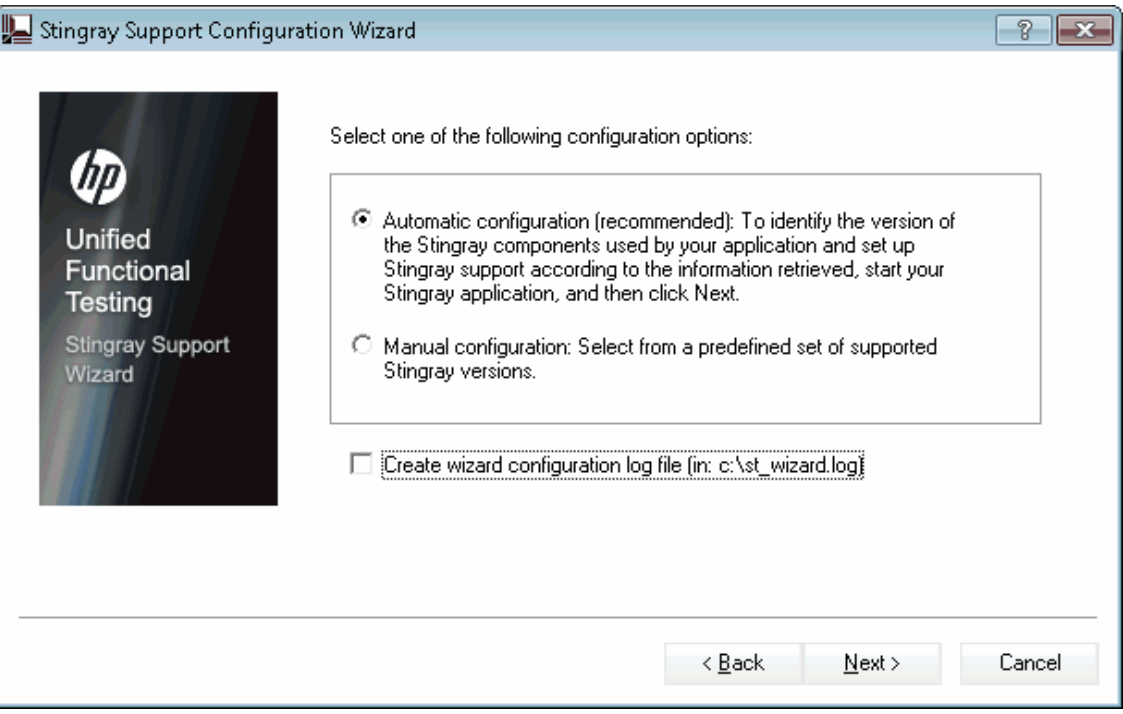

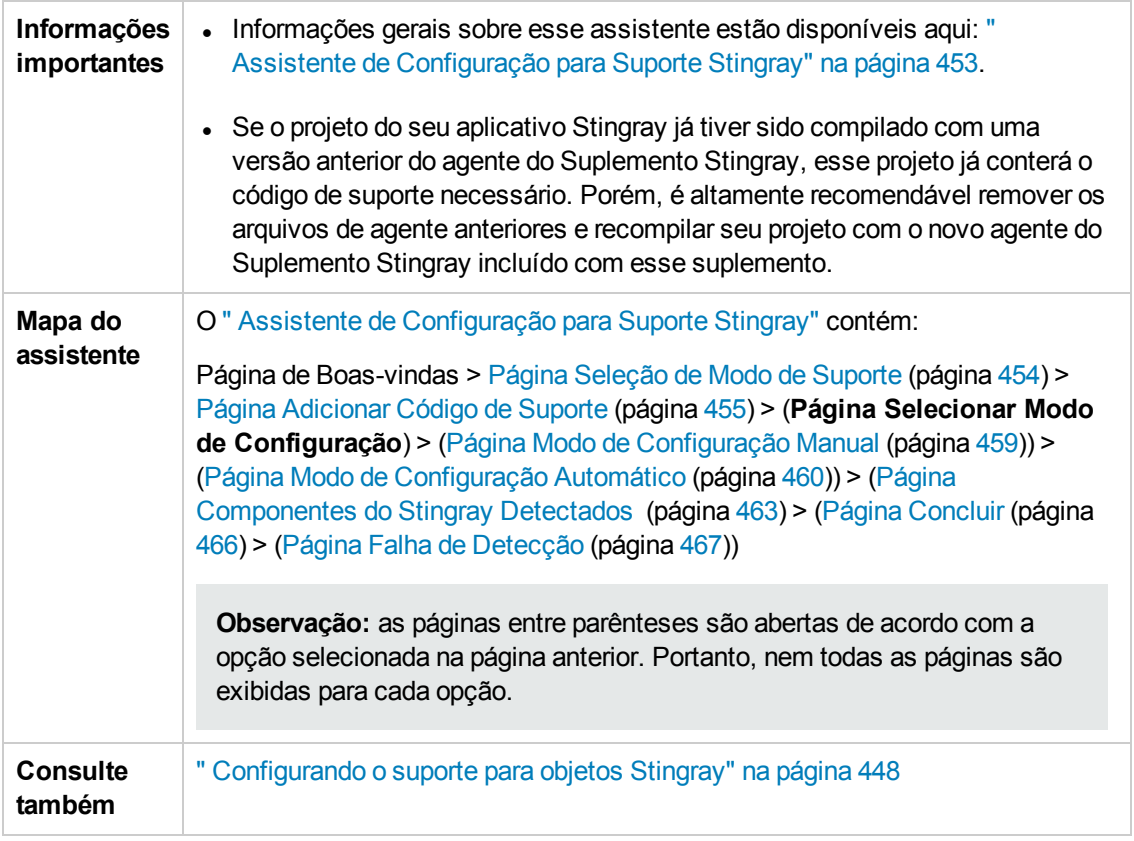

<span id="page-457-1"></span><span id="page-457-0"></span>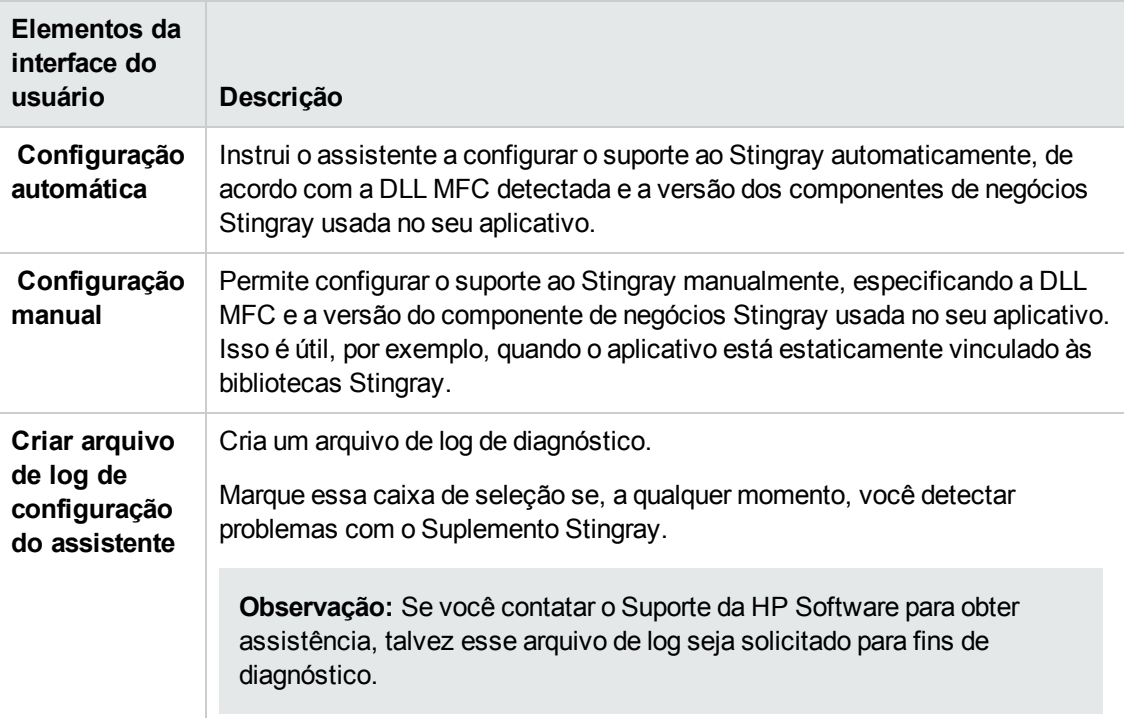

## <span id="page-458-0"></span>*Página Modo de Configuração Manual (Assistente de Configuração para Suporte Stingray)*

Essa página do assistente permite configurar o suporte do Stingray manualmente, especificando a DLL MFC e a versão do componente de negócios do Stingray usada no seu aplicativo. Isso é útil, por exemplo, quando o aplicativo está estaticamente vinculado às bibliotecas Stingray.

Essa página de assistente será aberta se você tiver selecionado a opção **[Configuração](#page-457-0) manual** da Página Selecionar Modo de [Configuração](#page-456-0) (descrita na [457](#page-456-0)).

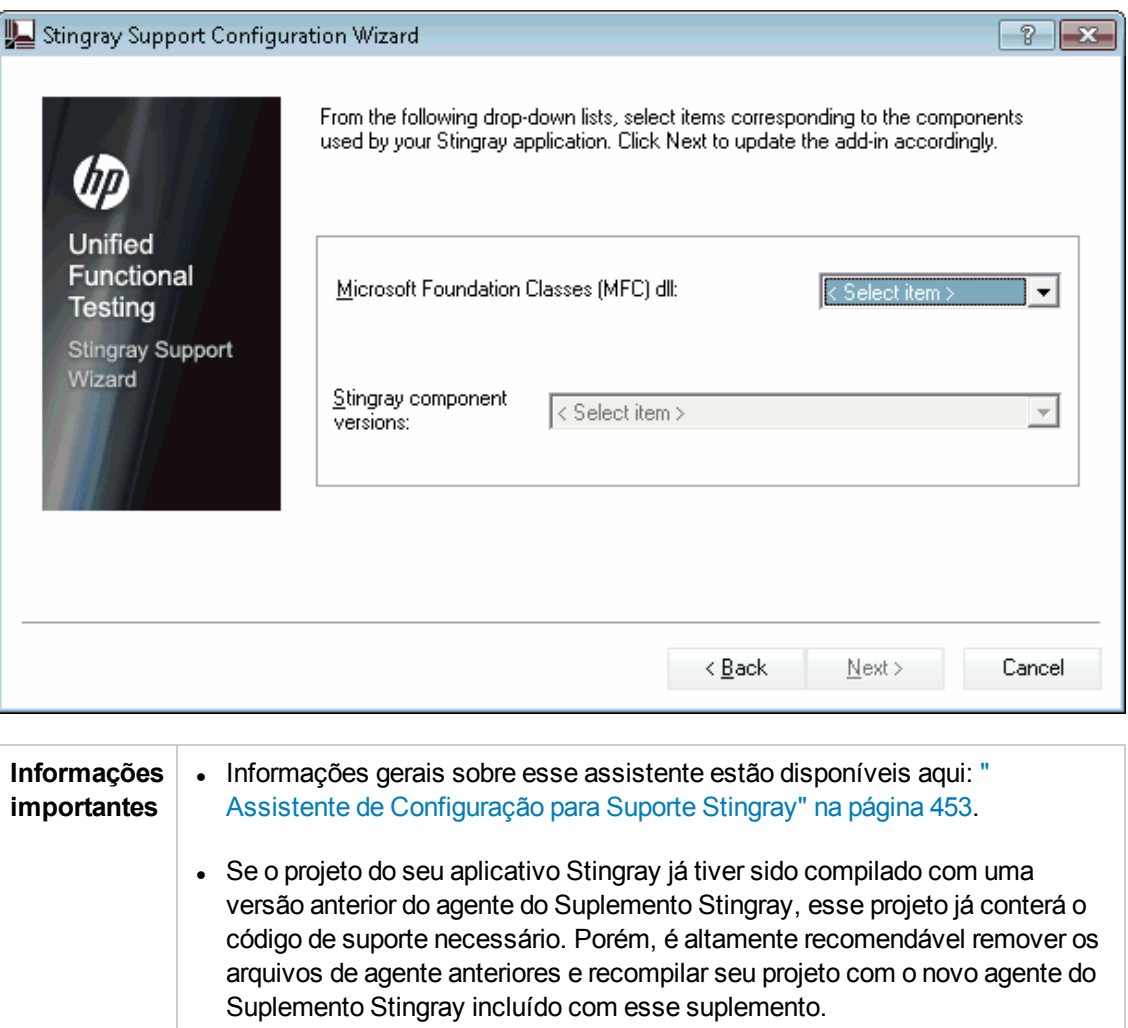

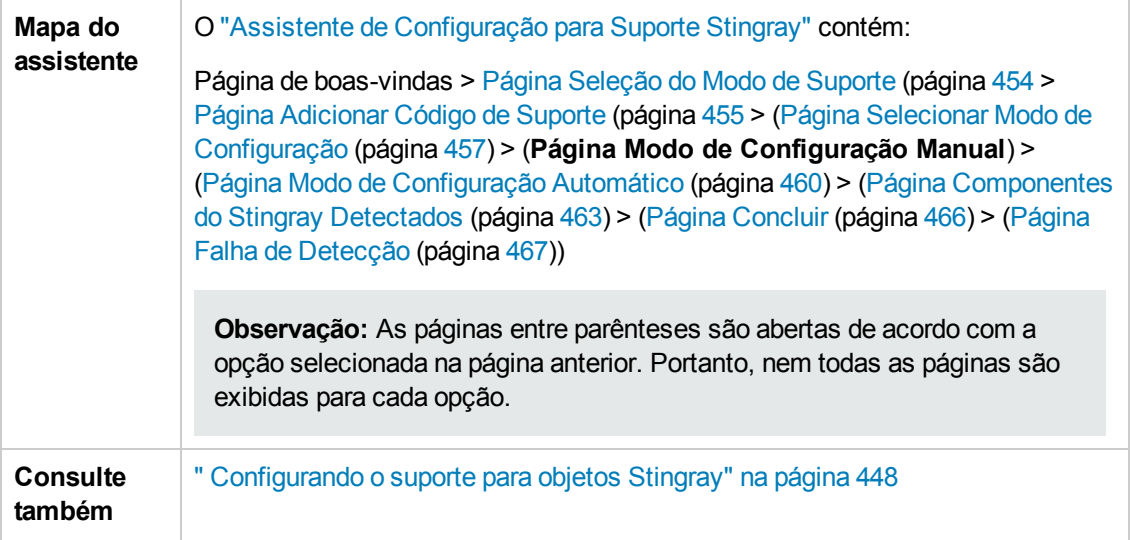

## <span id="page-459-0"></span>*Página Modo de Configuração Automático (Assistente de Configuração para Suporte Stingray)*

Essa página do assistente permite instruir você a identificar a versão dos componentes de negócios Stingray usados pelo seu aplicativo para que o assistente possa configurar o suporte para Stingray de acordo.

Essa página de assistente será aberta se você tiver selecionado a opção **[Configuração](#page-457-1) [automática](#page-457-1)** da Página Selecionar Modo de [Configuração](#page-456-0) (descrita na [459\)](#page-458-0).

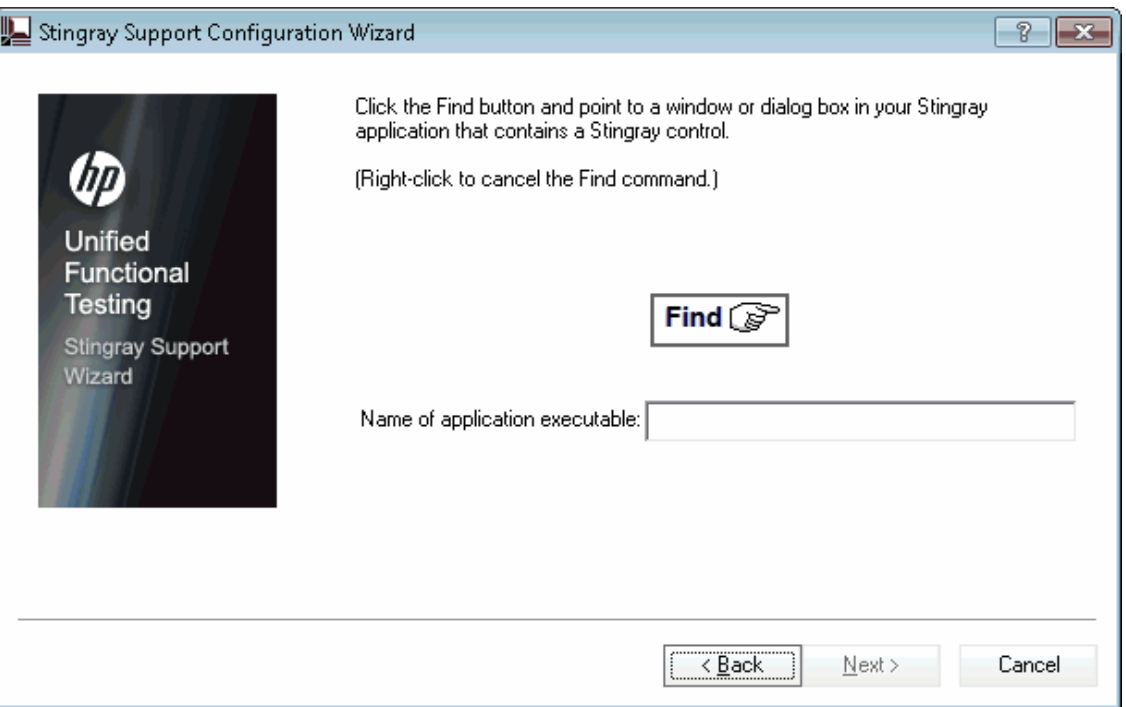

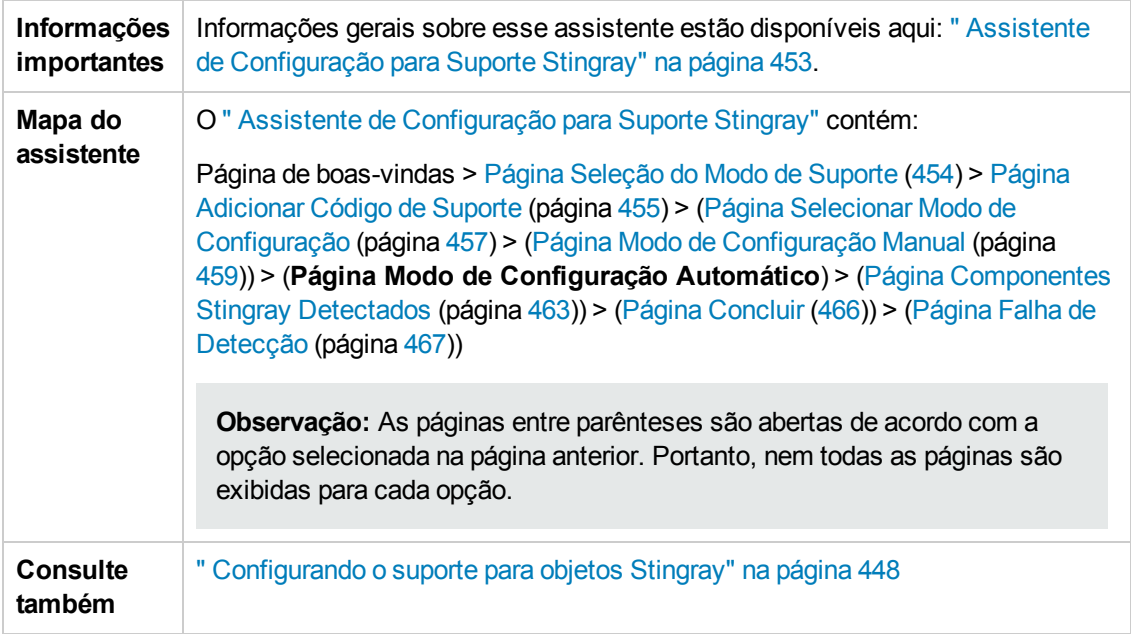

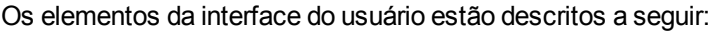

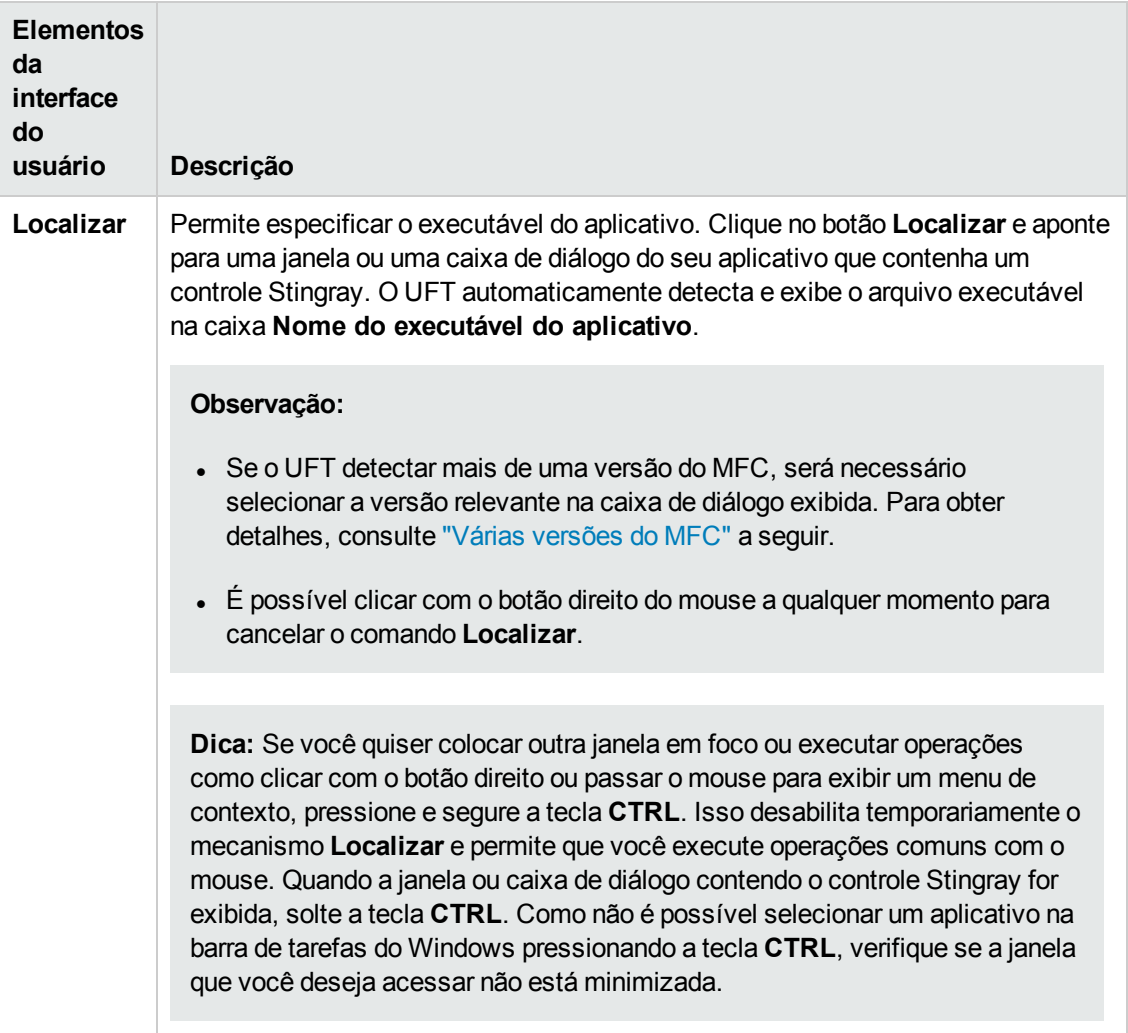

#### <span id="page-462-1"></span>**Várias versões do MFC**

Se o UFT detectar mais de uma versão MFC do aplicativo Stingray, a caixa de diálogo a seguir é aberta:

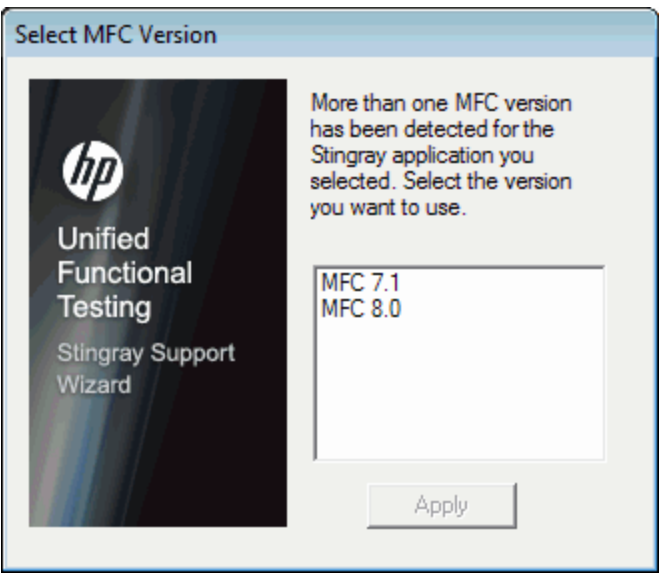

Selecione a versão relevante e clique em a **Aplicar**.

### <span id="page-462-0"></span>*Página Componentes Stingray Detectados (Assistente de Configuração para Suporte Stingray)*

Essa página do assistente exibe os componentes de negócios Stingray detectados no processo do seu aplicativo.

Essa página de assistente é aberta se o assistente identificar com sucesso o executável do aplicativo na Página Modo de [Configuração](#page-459-0) Automático (descrita na página [460](#page-459-0)).

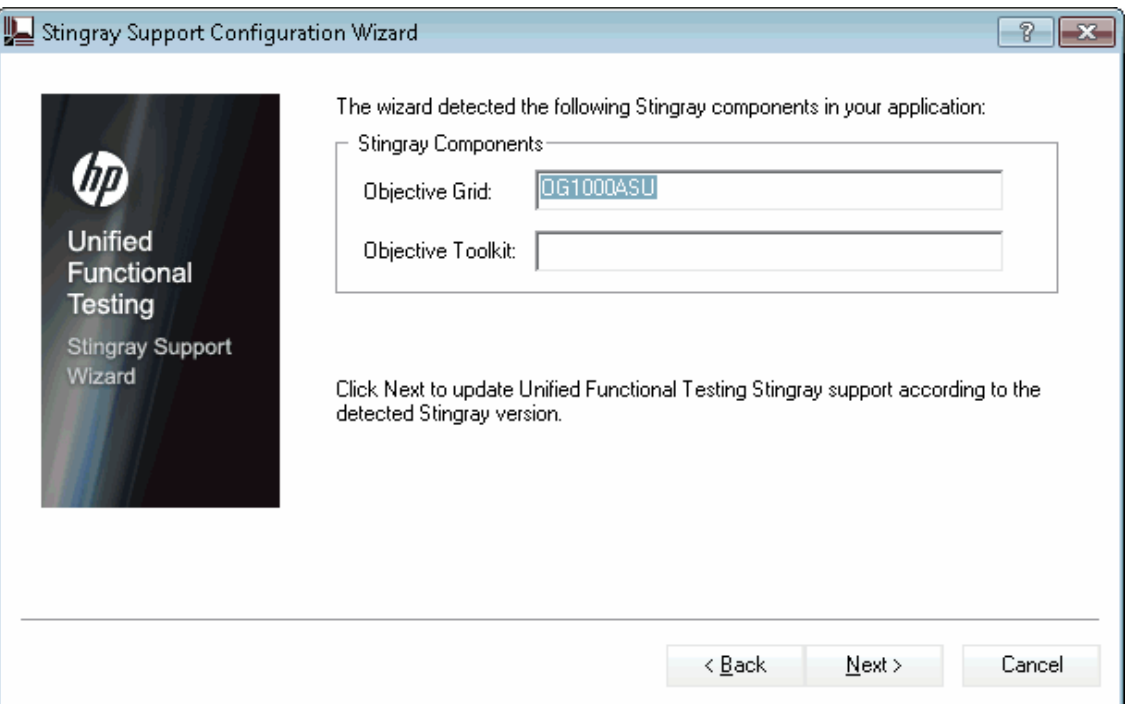

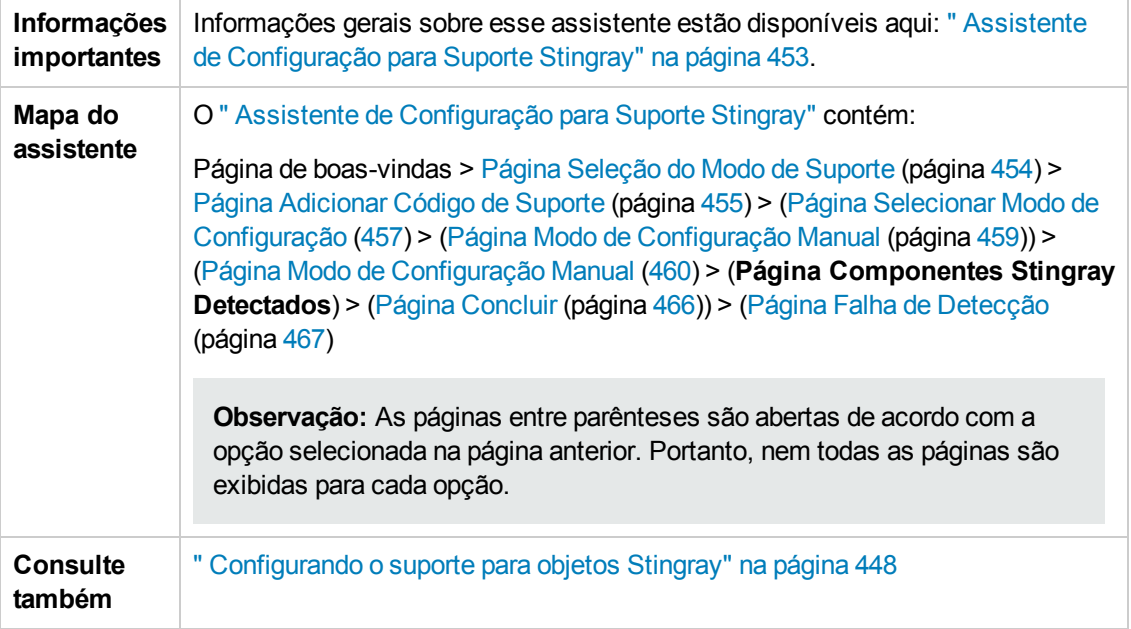

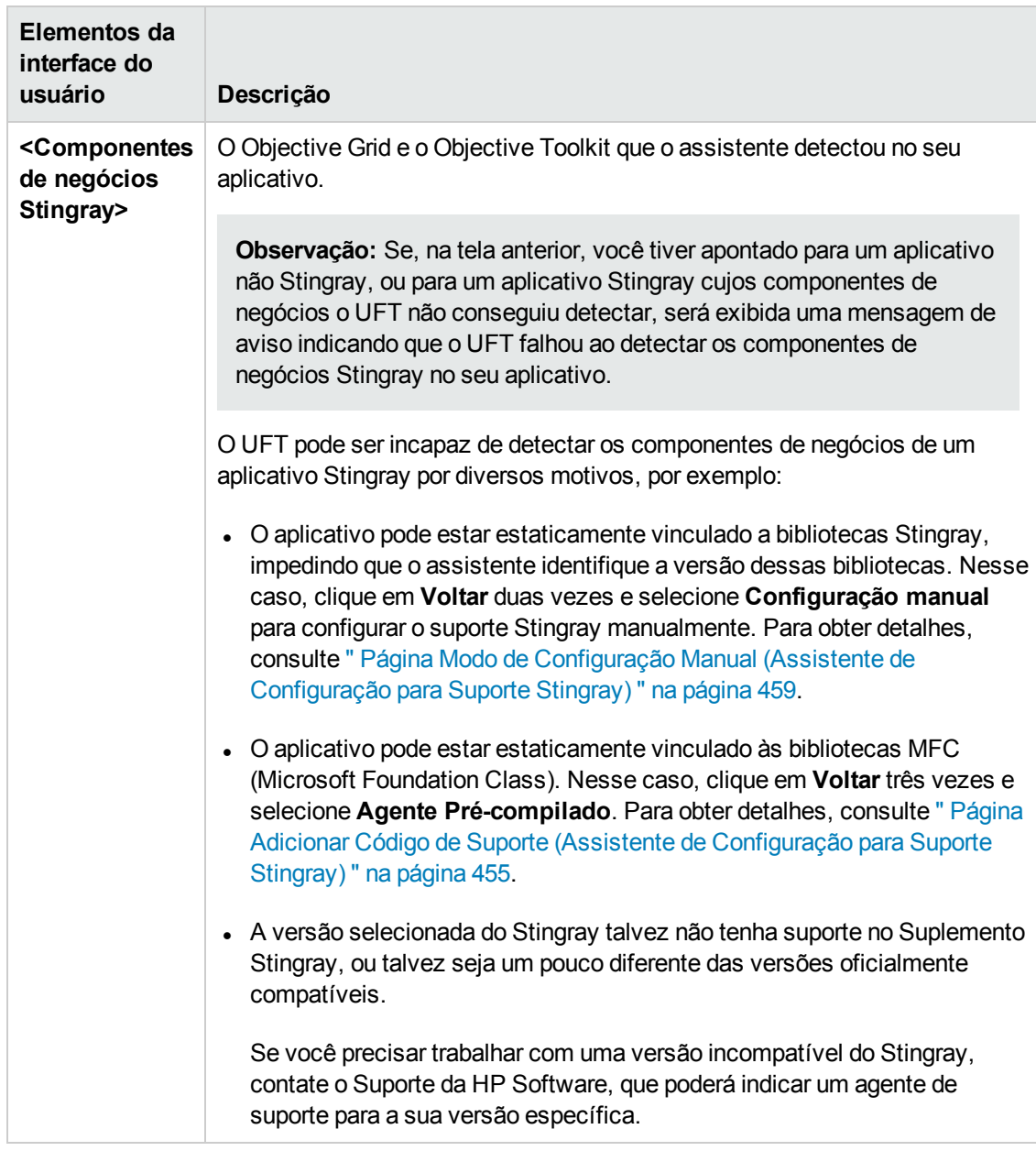

## <span id="page-465-0"></span>*Página Concluir (Assistente de Configuração para Suporte Stingray)*

Essa página do assistente indica que o UFT configura o suporte ao Stingray de acordo com a versão do Stingray detectada.

Ela é aberta se o assistente identificar com sucesso os componentes de negócios do Stingray Página [Componentes](#page-466-0) Stingray Detectados (descrita na página [463](#page-462-0)).

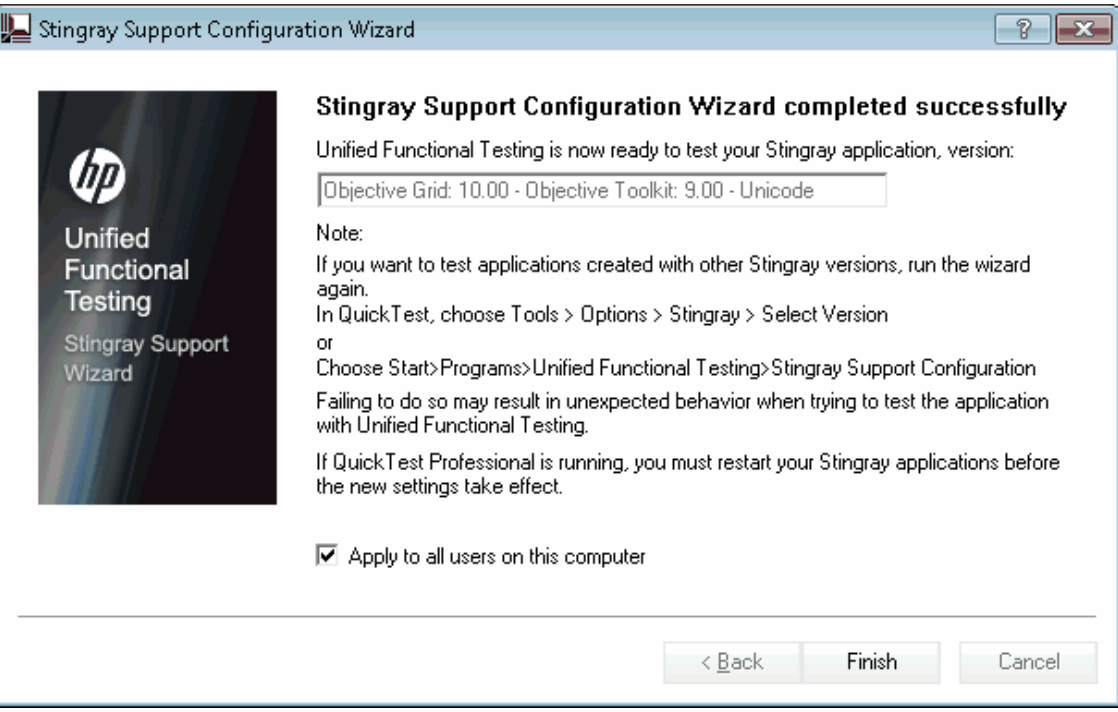

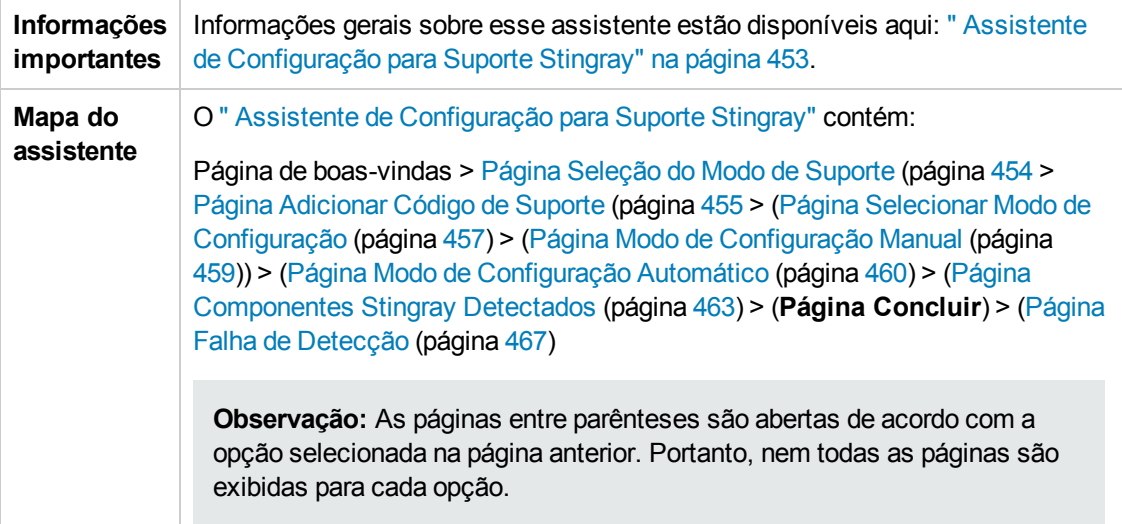

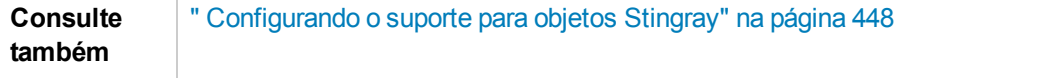

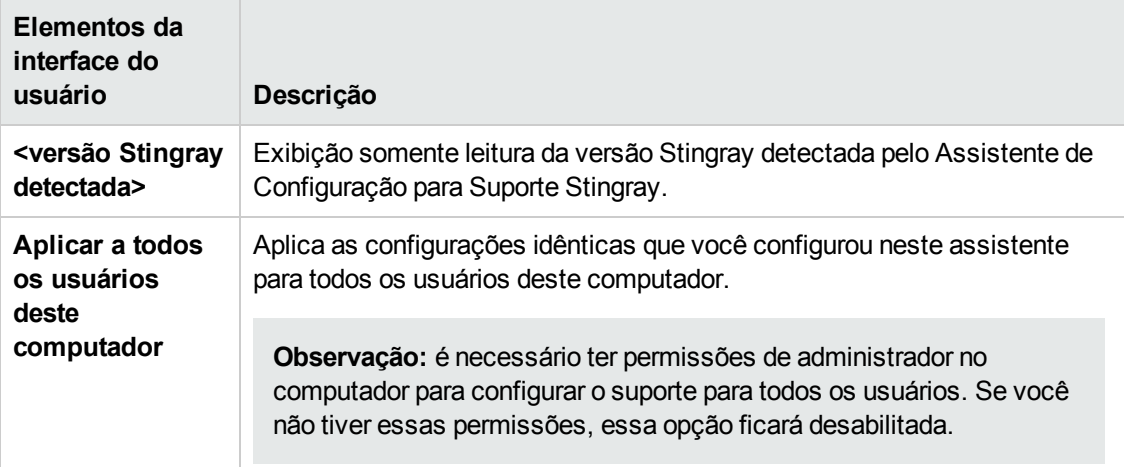

## <span id="page-466-0"></span>*Página Falha de Detecção (Assistente de Configuração para Suporte Stingray)*

Essa página do assistente indica que o UFT configura o suporte ao Stingray de acordo com a versão do Stingray detectada.

Ela é aberta se o assistente não puder identificar os componentes de negócios do Stingray [Página](#page-462-0) [Componentes](#page-462-0) Stingray Detectados (descrita na página [463\)](#page-462-0).

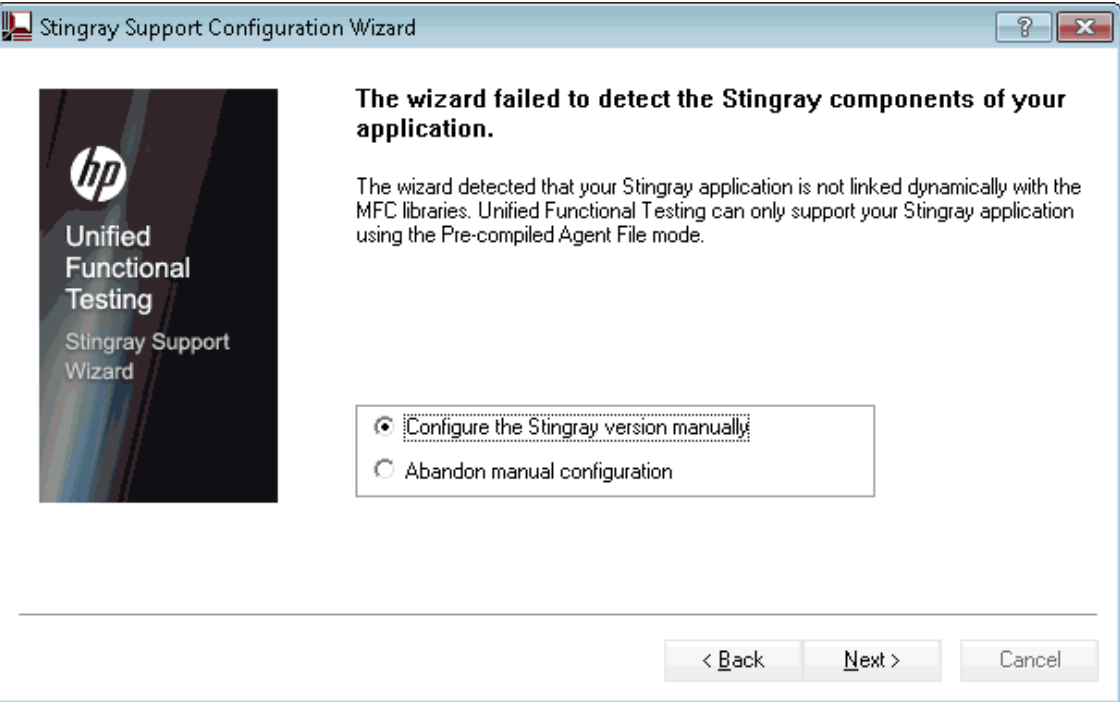

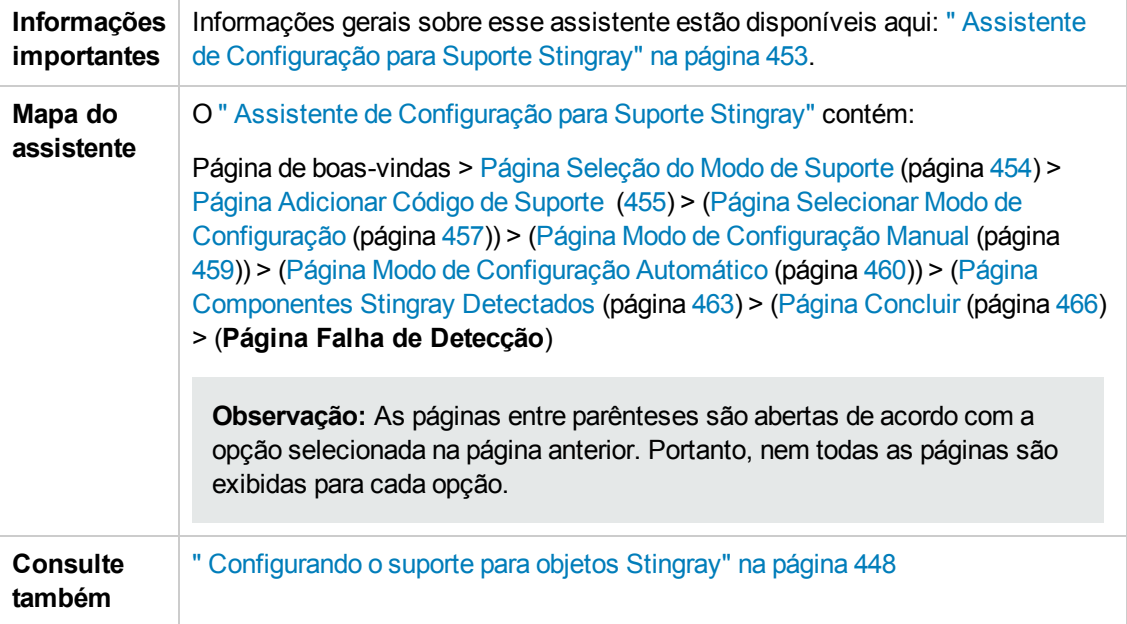
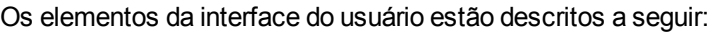

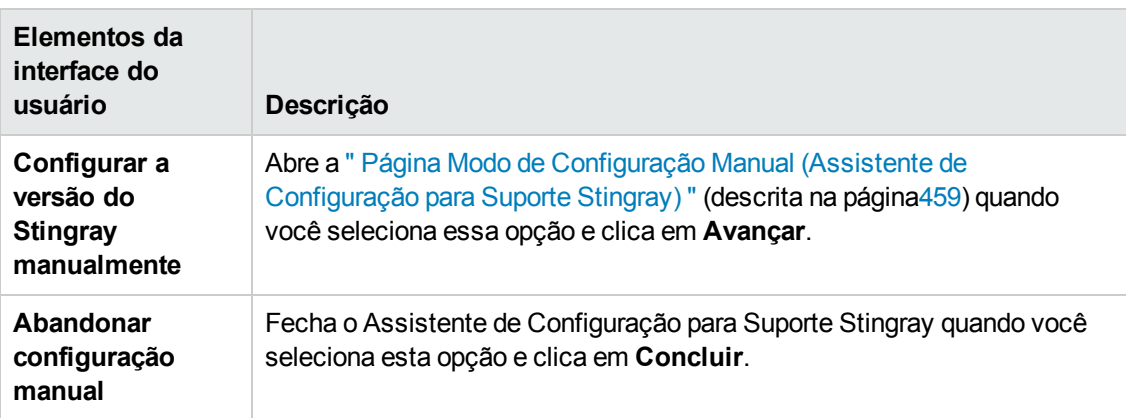

## *Painel Stingray (caixa de diálogo Opções > guia Verificação de GUI)*

Esse painel permite configurar como o UFT grava e executa testes e componentes de negócios em objetos Stingray Objective Grid e Objective Toolkit.

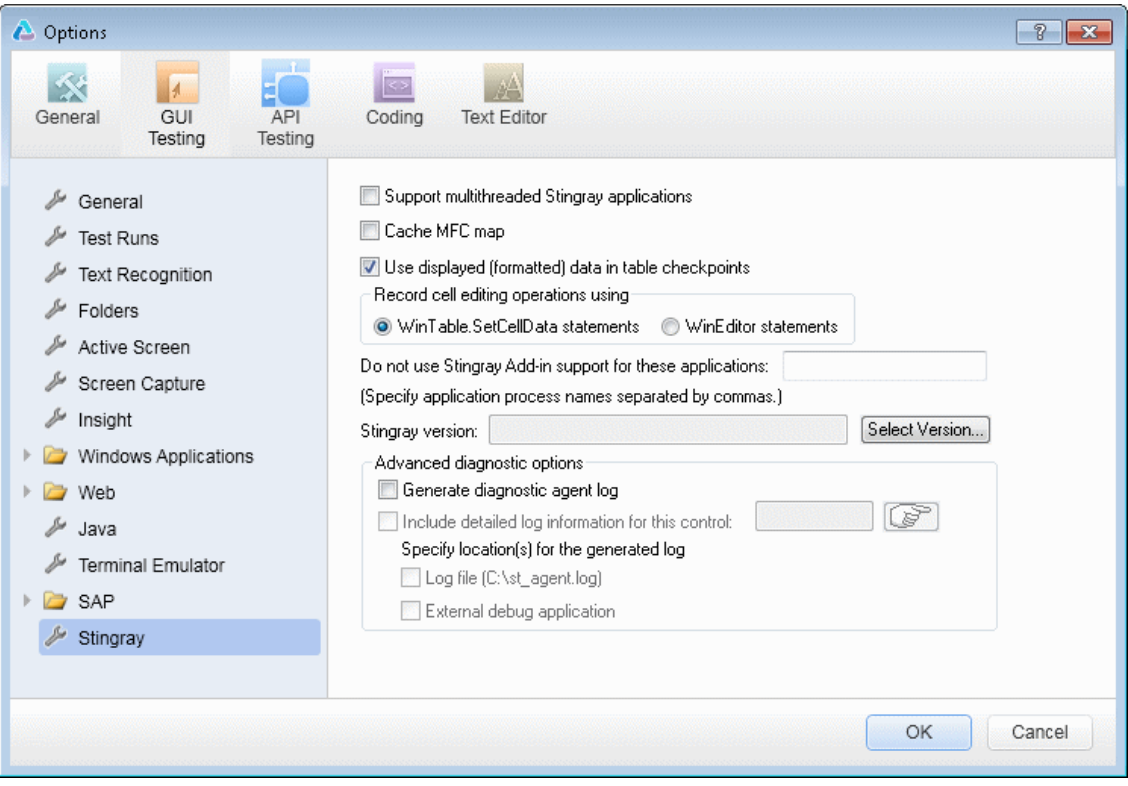

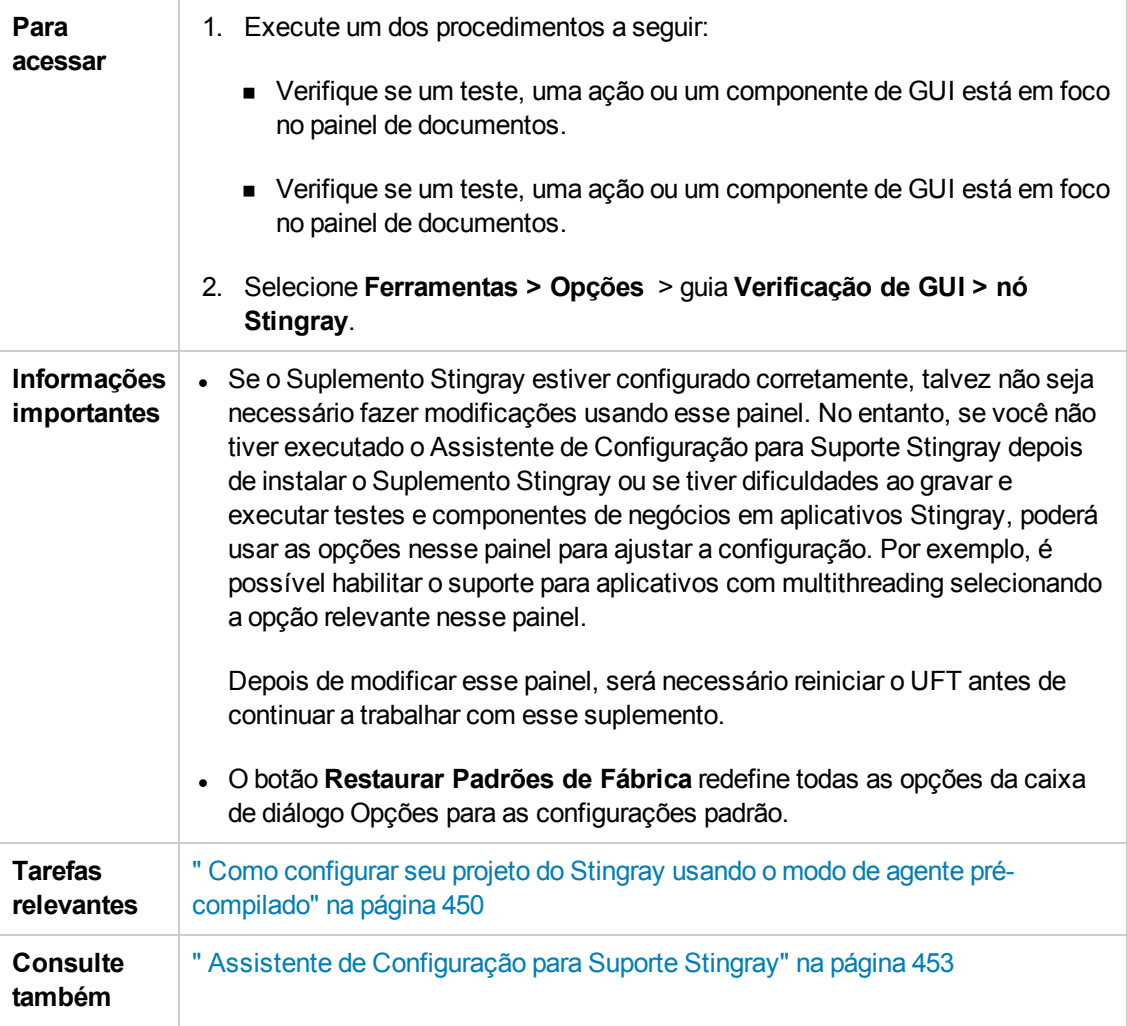

Os elementos da interface do usuário estão descritos a seguir:

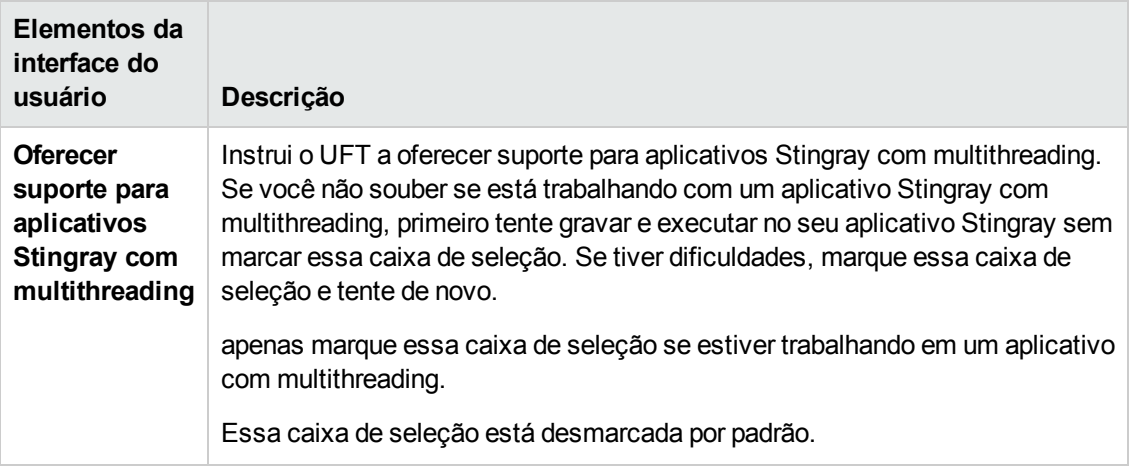

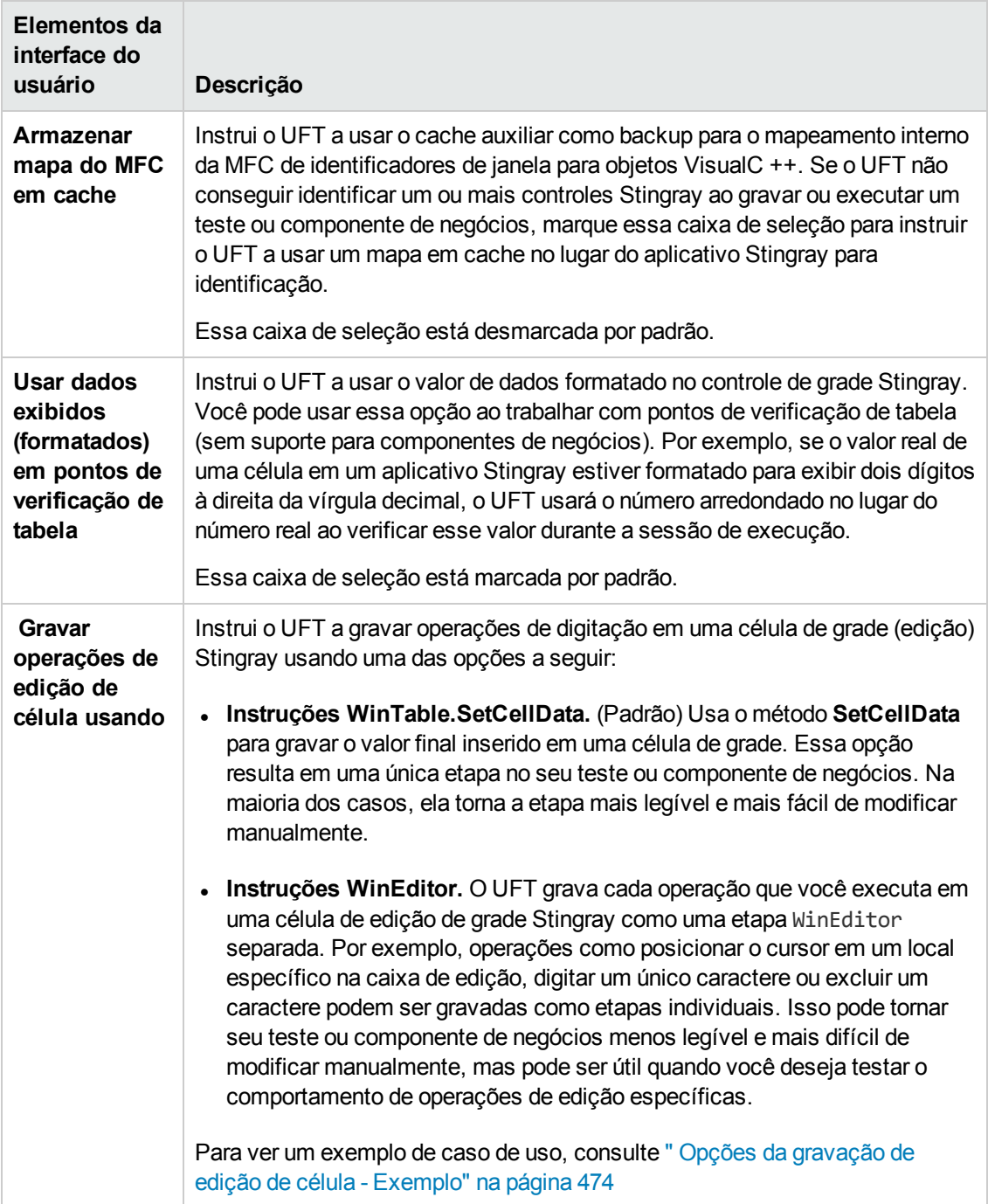

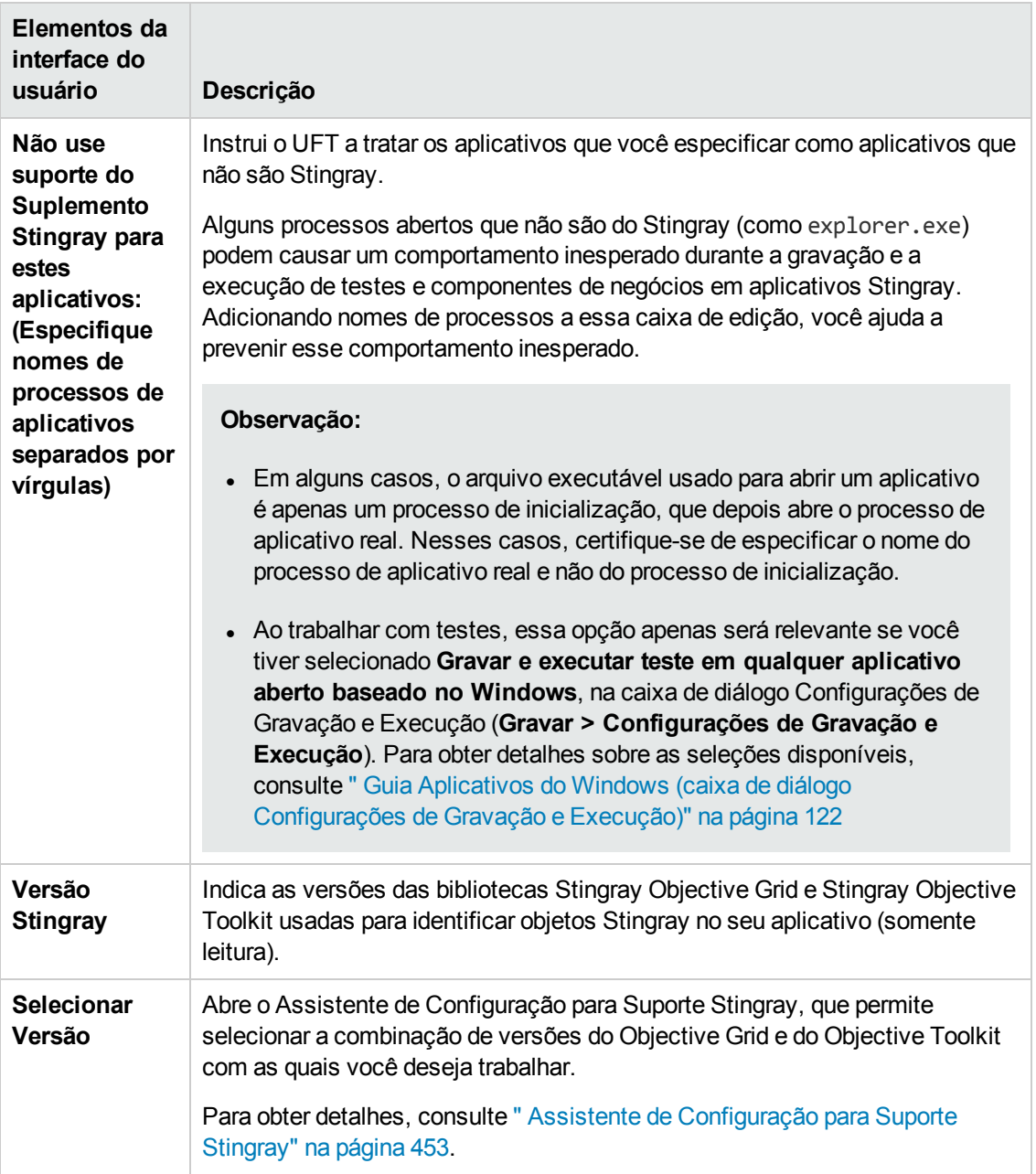

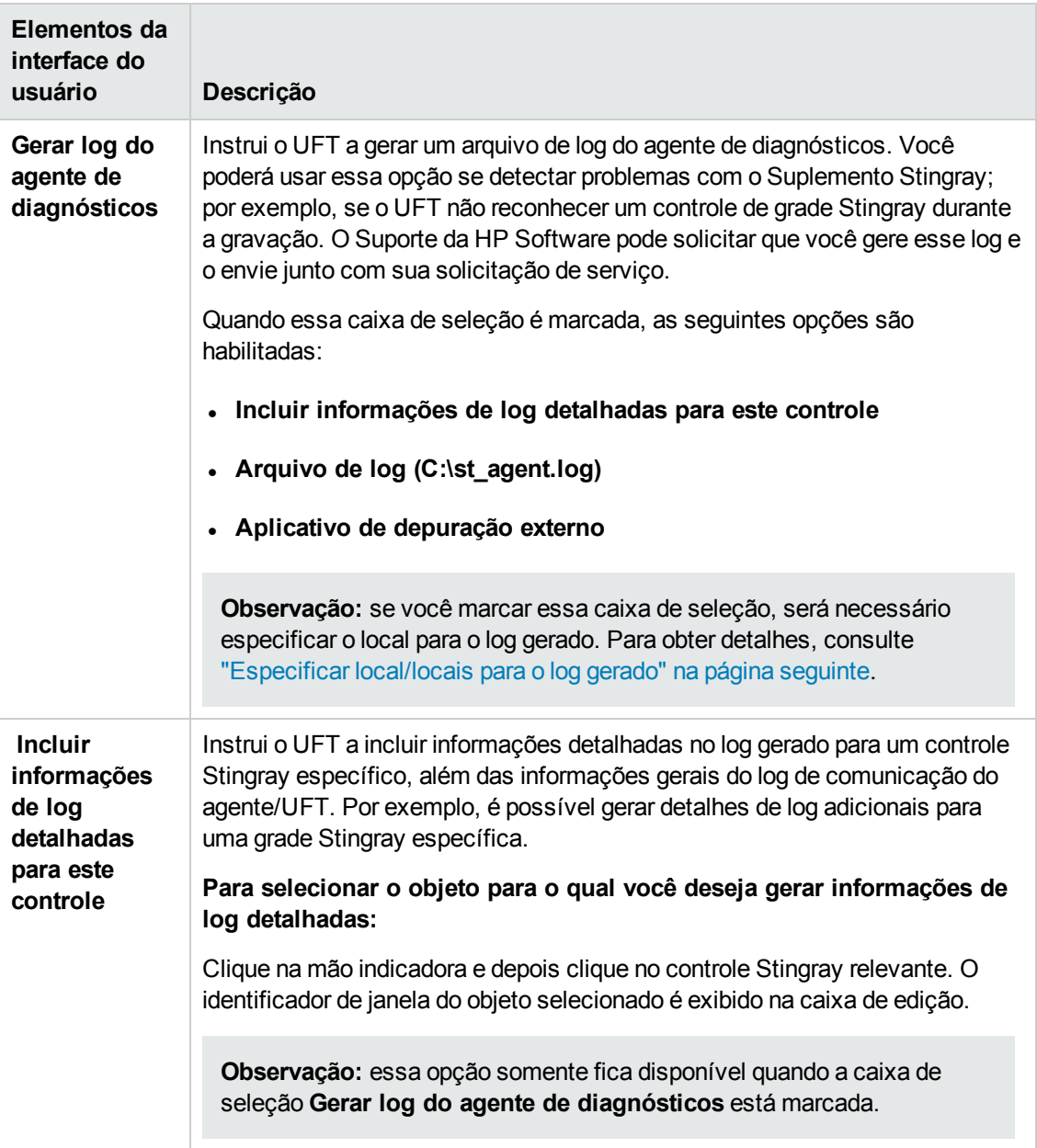

<span id="page-473-1"></span>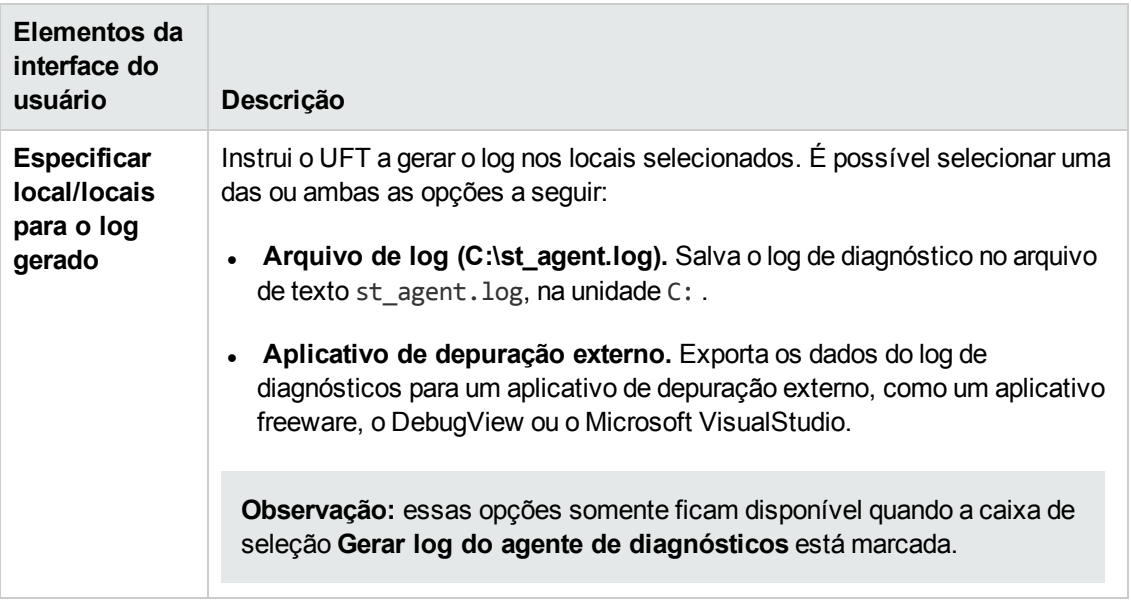

## <span id="page-473-0"></span>*Opções da gravação de edição de célula - Exemplo*

Suponha que, durante uma sessão de gravação, o cursor seja posicionado em uma célula do tipo edição que já contenha o valor abc. Você posiciona o cursor antes de b, exclui os caracteres b e c e depois digita bcde.

Se a opção **Instruções WinTable.SetCellData** for usada, o UFT gravará o seguinte no Editor:

```
Window("GRIDAPP").Window("GridAp1").WinTable("StingrayGrid").SelectCell "#2",
"#3" Window("GRIDAPP").Window("GridAp1").WinTable("StingrayGrid").SelectCell
"#2", "#3", "abcde"
```
O UFT insere essas etapas da seguinte maneira na Exibição de Palavras-chave:

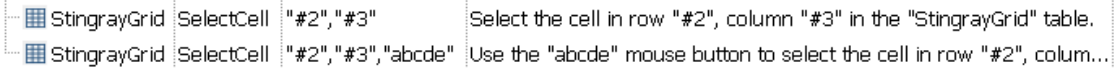

#### Se a opção **Instruções WinEditor** for usada, o UFT gravará o seguinte no Editor:

```
Window("GRIDAPP").Window("GridAp1").WinTable("StingrayGrid").SelectCell "#2",
"#3" Window("GRIDAPP").Window("GridAp1").WinEditor("Edit").SetCaretPos 0,1
Window("GRIDAPP").Window("GridAp1").WinEditor("Edit").Type micDel Window
("GRIDAPP").Window("GridAp1").WinEditor("Edit").Type micDel Window
("GRIDAPP").Window("GridAp1").WinEditor("Edit_2").Type "bcde"
```
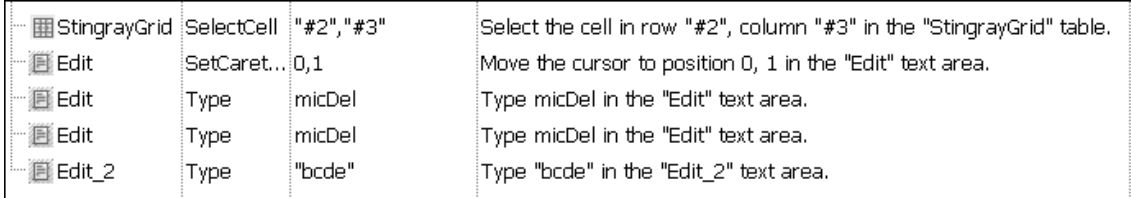

### O UFT insere essas etapas da seguinte maneira na Exibição de Palavras-chave:

# **Parte 15: Suplemento Emulador de Terminal**

# **Capítulo 28: Suplemento Emulador de Terminal - Referência rápida**

As tabelas a seguir resumem as informações básicas sobre o Suplemento Emulador de Terminal e como ele se relaciona a alguns aspectos frequentemente utilizados do UFT.

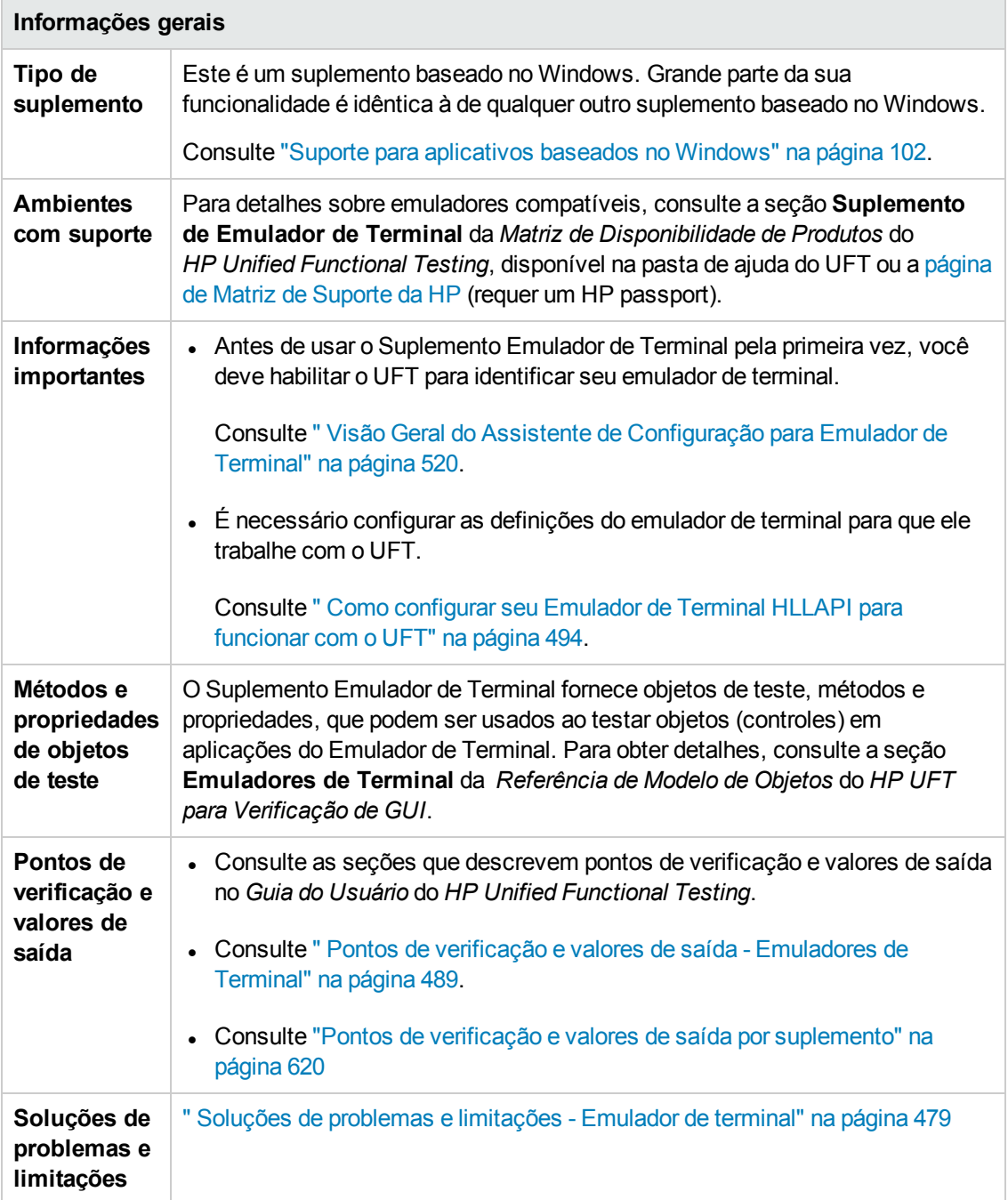

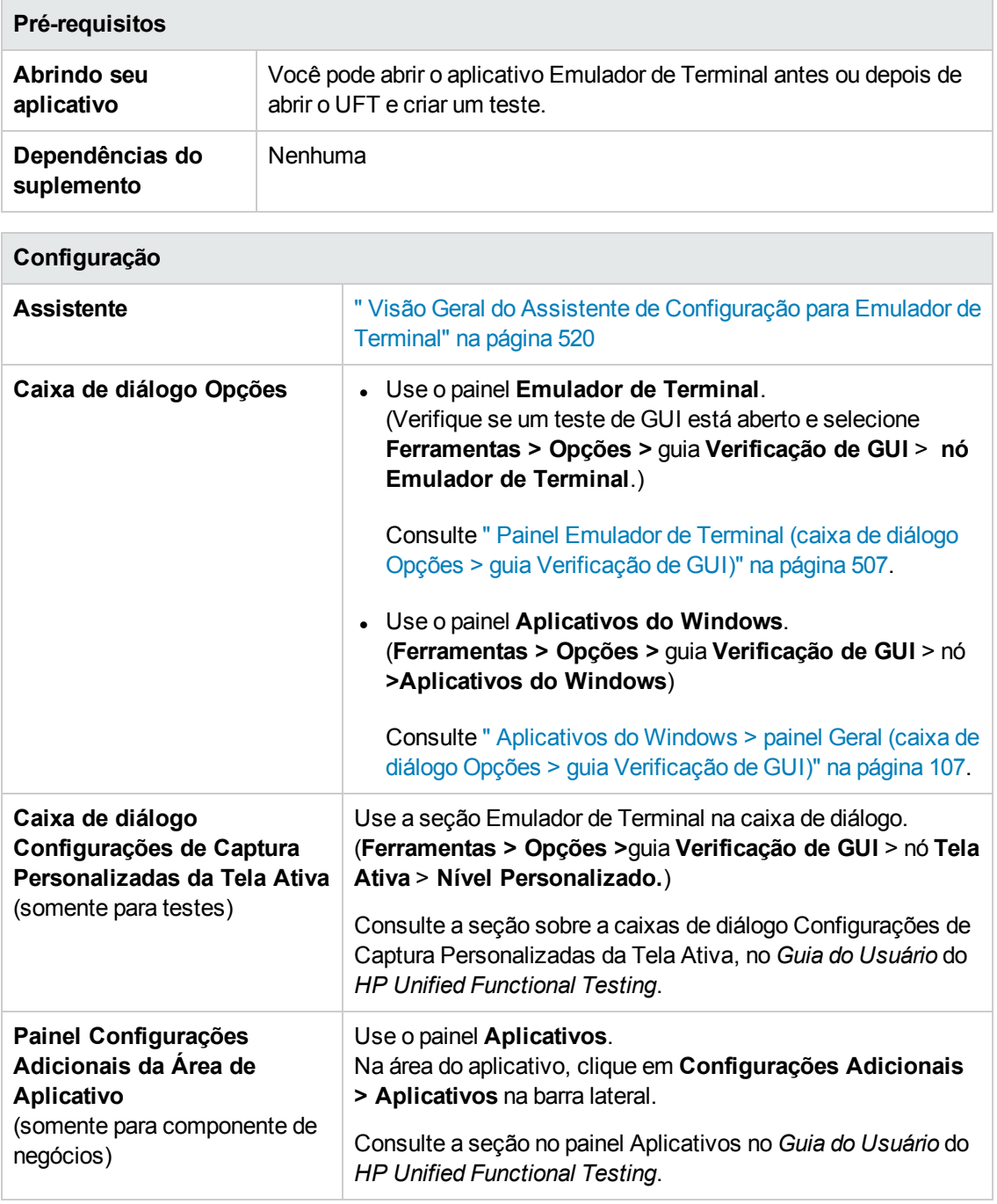

Este capítulo inclui:

Soluções de problemas e [limitações -](#page-478-0) Emulador de terminal [479](#page-478-0)

## <span id="page-478-0"></span>**Soluções de problemas e limitações - Emulador de terminal**

Esta seção contém informações gerais de solução de problemas e limitações sobre o suplemento Web, e inclui as seguintes seções:

- . "Instalando e carregando o [Suplemento](#page-478-1) Emulador de Terminal" abaixo
- <sup>l</sup> ["Estabelecendo](#page-479-0) e encerrando uma conexão com o Suplemento Emulador de Terminal" na página [seguinte](#page-479-0)
- <sup>l</sup> ["Configurações](#page-479-1) e definições" na página seguinte
- <sup>l</sup> "Criando e executando testes e [componentes"](#page-480-0) na página 481
- <sup>l</sup> ["Trabalhando](#page-481-0) com os controles do Emulador de Terminal" na página 482
- <sup>l</sup> "Objetos de teste, métodos e [propriedades"](#page-482-0) na página 483
- <sup>l</sup> "Pontos de [verificação](#page-483-0) e valores de saída " na página 484
- <span id="page-478-1"></span><sup>l</sup> "Suporte [multilíngue"](#page-483-1) na página 484

#### **Instalando e carregando o Suplemento Emulador de Terminal**

- $\bullet$  Durante a instalação de patches ou de um emulador de terminal Hummingbird HostExplorer, certifique-se de que o UFT esteja fechado.
- Se o Suplemento Emulador de Terminal do UFT estiver instalado e carregado, mas não houver um emulador de terminal instalado no seu computador, a seguinte mensagem de erro será exibida: O suporte para Emulador de Terminal do UFT não está configurado corretamente. O emulador de terminal não está instalado no computador ou a DLL HLLAPI não foi encontrada.

**Solução alternativa:** Quando abrir o UFT, desmarque a caixa de seleção **Emuladores de Terminal** no Gerenciador de Suplementos.

**Observação:** É possível impedir a exibição dessa mensagem ajustando as definições de configuração do emulador. Para obter mais detalhes, consulte " Como [gerenciar](#page-498-0) [configuração](#page-498-0) de Emulador de Terminal" na página 499.

• Após a instalação de um emulador EXTRA!, é possível que você perceba um comportamento inesperado. Talvez não seja possível executar o UFT, ou vários recursos podem parar de funcionar. Isso acontece porque a instalação do EXTRA! pode ter copiado e registrado uma versão desatualizada do arquivo atl.dll no seu computador.

<span id="page-479-0"></span>**Solução alternativa:** localize o arquivo atl.dll na pasta do sistema (WINNT\system32). Sua versão deve ser 3.0 ou posterior. Registre-o no utilitário regsvr32.

### **Estabelecendo e encerrando uma conexão com o Suplemento Emulador de Terminal**

<sup>l</sup> Se houver mais de uma sessão de emulador de terminal aberta, o UFT não reconhecerá nenhuma delas.

**Solução alternativa:**ao gravar ou executar um teste ou componente de negócios, certifique-se de que apenas uma sessão de emulador de terminal esteja conectada de cada vez.

• Se o teste ou componente de negócios contiver etapas que desconectam a sessão de emulador atual durante a sessão de execução, seguidas imediatamente de um comando TeScreen.Sync, a execução desse teste ou componente de negócios poderá parar de responder ou demorar muito para responder.

**Solução alternativa:** remova o comando Sync do teste ou componente de negócios ou substitua-o por uma instrução Wait. Para obter detalhes, consulte a seção **Objetos utilitários** da *Referência de Modelo de Objetos* do *HP UFT para Verificação de GUI*.

<sup>l</sup> Operações de inserir um ponto de verificação, criar um novo teste ou componente de negócios ou abrir um teste ou componente de negócios existente enquanto a sessão do emulador está ocupada podem causar problemas inesperados.

**Solução alternativa:**verifique o status de conexão do seu emulador na linha de status da tela do emulador antes de executar qualquer uma dessas operações.

<sup>l</sup> Um comportamento inesperado pode ocorrer após a desconexão de uma sessão do Host On-Demand durante a gravação.

**Solução alternativa:**pare de gravar antes de desconectar a sessão. Em seguida, adicione manualmente uma etapa que se desconecte da sessão.

 $\cdot$   $\dot{\bm{\epsilon}}$  possível que você perceba um comportamento inesperado se o emulador de terminal for fechado enquanto o UFT estiver gravando.

## <span id="page-479-1"></span>**Configurações e definições**

• Ao trabalhar com um emulador sem suporte para HLLAPI ou com um emulador que tenha sido configurado como compatível com operações HLLAPI somente texto, não altere o tamanho da janela do emulador depois de configurar suas definições.

• Para habilitar o suporte a uma sessão de Cliente Java do NetManage Web-To-Host configurada para abertura em uma janela separada, especifique o título da janela de sessão usando a opção **Ferramentas > Opções >** guia **Verificação de GUI > Emulador de Terminal > Ajustar Configuração > Configurações de identificação de objetos > Identificar janela do emulador com base no prefixo da barra de título**.

**Dica:** talvez seja necessário limpar esse valor ao se alternar para outra configuração.

• Ao usar o Assistente de Configuração para Emulador de Terminal de forma a configurar os tamanhos de tela do NetManage RUMBA Web-to-Host, você não pode utilizar a opção **Marcar Área de Texto** para desenhar sobre a janela do emulador.

**Solução alternativa:** configure manualmente a posição da área de texto da tela.

#### <span id="page-480-0"></span>**Criando e executando testes e componentes**

- Quando o mecanismo de OCR é utilizado para realizar etapas que exigem reconhecimento de texto em emuladores não HLLAPI, essas etapas são executadas lentamente devido à potência de processamento necessária desse mecanismo. Portanto, ao testar emuladores não HLLAPI, convém selecionar a opção padrão de reconhecimento de texto: **Primeiro API do Windows, depois OCR** no painel Reconhecimento de Texto da caixa de diálogo Opções. (Para obter detalhes sobre essa opção, consulte o *Guia do Usuário* do *HP Unified Functional Testing*.)
- O Suplemento Emulador de Terminal do UFT somente pode identificar objetos de janela de emulador quando o emulador está conectado. Por exemplo, a seguinte instrução não pode ser usada para conexão com uma sessão de emulador:

TeWindow("TeWindow").WinMenu("Menu").Select "Communication;Connect"

**Solução alternativa**: você pode gravar qualquer etapa que precise ser executada antes da conexão com o emulador. Essas etapas são gravadas como se o Suplemento Emulador de Terminal não estivesse carregado. Após a conexão do emulador, pare a sessão de gravação e inicie uma nova para gravar objetos de emulador de terminal.

• Quando um emulador com suporte para HLLAPI for utilizado, se a sessão desse emulador se desconectar do host durante a gravação, o UFT deixará de reconhecer o emulador, mesmo após a reconexão.

**Solução alternativa**: pare de gravar, reconecte a sessão e continue a gravação.

<sup>l</sup> Durante uma gravação em um emulador Hummingbird HostExplorer, operações de menu e barra de ferramentas na janela do emulador ficam desabilitadas.

**Solução alternativa:**pare de gravar, selecione o item de menu desejado, ou clique no botão desejado da barra de ferramentas, e depois continue a gravação.

• Quando um emulador com suporte para HLLAPI for utilizado, fechar a janela desse emulador durante a gravação poderá causar resultados inesperados.

**Solução alternativa:** pare de gravar antes de fechar a janela do emulador.

<sup>l</sup> O Suplemento Emulador de Terminal do UFT não oferece suporte para operações de gravação em objetos de barra de ferramenta de aplicativos de emulador de terminal.

**Solução alternativa:** grave no comando de menu correspondente para o botão de barra de ferramentas. Outra alternativa é utiliza a gravação de baixo nível para gravar operações em barras de ferramentas. Para mais detalhes sobre a gravação de baixo nível, consulte o *Guia do Usuário* do *HP Unified Functional Testing*.

- Se você gravar um teste ou componente de negócios usando um emulador de terminal, talvez ele não seja executado corretamente em outro emulador de terminal. Por exemplo, testes gravados no RUMBA podem não ser executados no IBM PCOM.
- O HostExplorer tem um bug na função GetKey do HLLAPI. Como resultado, o UFT interromperá a gravação de eventos de teclado do emulador de terminal depois de um determinado momento, e talvez o emulador pare de responder a eventos do teclado.

**Solução alternativa:** contate o suporte ao cliente da Hummingbird para obter o patch que corrige o problema com a função GetKey (a função para de responder após várias chamadas) do HLLAPI.

• Clicar, digitar ou mover objetos na janela do emulador de terminal enquanto o UFT executa um teste ou componente de negócios pode causar resultados inesperados.

**Solução alternativa:** Aguarde até o final do teste ou componente de negócios ou pause sua execução antes de usar o emulador.

• Para gravar e executar testes ou componentes de negócios em sessões 5250 do Hummingbird 9.0, é necessário instalar um patch para o Hummingbird.

**Solução alternativa:**contate o suporte ao cliente da Hummingbird para obter o patch que corrige o problema com a HLLAPI na qual todos os campos 5250 aparecem protegidos.

• Você poderá encontrar resultados inesperados quando executar a API Reflection HLL no modo de vários threads.

### <span id="page-481-0"></span>**Trabalhando com os controles do Emulador de Terminal**

• Durante operações em uma sessão 5250 do Attachmate Terminal Viewer 3.1, todos os campos exibidos na tela antes do primeiro campo desprotegido são reconhecidos como um só.

• O UFT pode não reconhecer um objeto TeField em uma sessão do NetManage RUMBA imediatamente após a instalação do emulador.

**Solução alternativa:**reinicie o computador depois de instalar o RUMBA, mesmo que a instalação não solicite uma reinicialização.

### <span id="page-482-0"></span>**Objetos de teste, métodos e propriedades**

**- Ao usar o método SendKey para desbloquear um emulador de terminal, por exemplo, TeWindow** ("TeWindow").TeScreen("screen5296"). SendKey TE\_RESET, alguns emuladores (como o Host On-Demand) talvez não sejam desbloqueados.

**Solução alternativa:** Especifique o evento de teclado a ser enviado para o comando RESET, usando para isso a opção **Ferramentas > Opções >** guia **Verificação de GUI > Emulador de Terminal** painel **>Ajustar Configuração > Configurações de Execução > Executar etapas contendo teclas especiais do emulador usando eventos do teclado > Teclas para a função RESET**.

<sup>l</sup> Por padrão, o UFT utiliza as propriedades **attached text** e **protected** em descrições do objeto de teste TeField. Se o texto anexado para um campo mudar de sessão para sessão, o UFT não conseguirá localizá-lo durante a sessão de execução.

**Solução alternativa:** Abra a janela Repositório de Objetos ou a janela Repositório de Objetos do objeto. Remova a propriedade **attached text** da descrição do campo e adicione outra(s) propriedade(s), como **start row**, **start column** ou **index**, para identificar exclusivamente o objeto.

**Dica:** Você também pode criar uma definição de identificação inteligente para objetos TeField, de forma que o teste ou o componente de negócios gravado possa ser executado com êxito mesmo que o valor da propriedade **attached text** para um objeto TeField específico seja alterado. (Selecione **Ferramentas > Identificação do Objeto > Habilitar Identificação Inteligente** e clique em **Configurar**.) Para mais detalhes sobre a Identificação Inteligente, consulte o *Guia do Usuário* do *HP Unified Functional Testing*.

<sup>l</sup> Não é possível usar a propriedade **label** em uma descrição programática do objeto TeScreen. No entanto, como apenas uma tela pode existir de cada vez no objeto TeWindow especificado, é possível usar TeScreen("MicClass:=TeScreen").

Por exemplo:

```
TeWindow("short name:=A").TeScreen("MicClass:=TeScreen").TeField("attached
text:=User", "Protected:=False").Set "33333"
```
<sup>l</sup> As propriedades de TeTextScreen **current column** e **current row** apenas estão disponíveis para emuladores que oferecem suporte para HLLAPI.

**A propriedade <b>location** não é gravada para objetos TeField.

**Solução alternativa:** use a propriedade **index** como alternativa.

### <span id="page-483-0"></span>**Pontos de verificação e valores de saída**

Em alguns casos, um ponto de verificação de bitmap em um objeto TeScreen pode falhar porque o cursor aparece no bitmap esperado e não no bitmap real (ou vice-versa).

**Solução alternativa:** defina o cursor do emulador para piscar a uma taxa lenta ou para não piscar. Isso aumenta as chances de o cursor não ser capturado no bitmap.

### <span id="page-483-1"></span>**Suporte multilíngue**

Durante operações com o emulador IBM PCOM, o UFT pode ignorar caracteres especiais em idiomas europeus ao gravar ou executar um teste ou componente de negócios.

**Solução alternativa:** Defina a página de código do emulador IBM PCOM no UFT, usando a opção **Ferramentas > Opções >** guia **Verificação de GUI** > **Emulador de Terminal > Ajustar Configuração > Definições do emulador > Número da página de código (somente para IBM PCOM)**.

**Dica:** tente definir a opção **Número da página de código (somente para IBM PCOM)** como 1252.

# **Capítulo 29: Suplemento Emulador de Termina - Teste e configuração**

Este capítulo inclui:

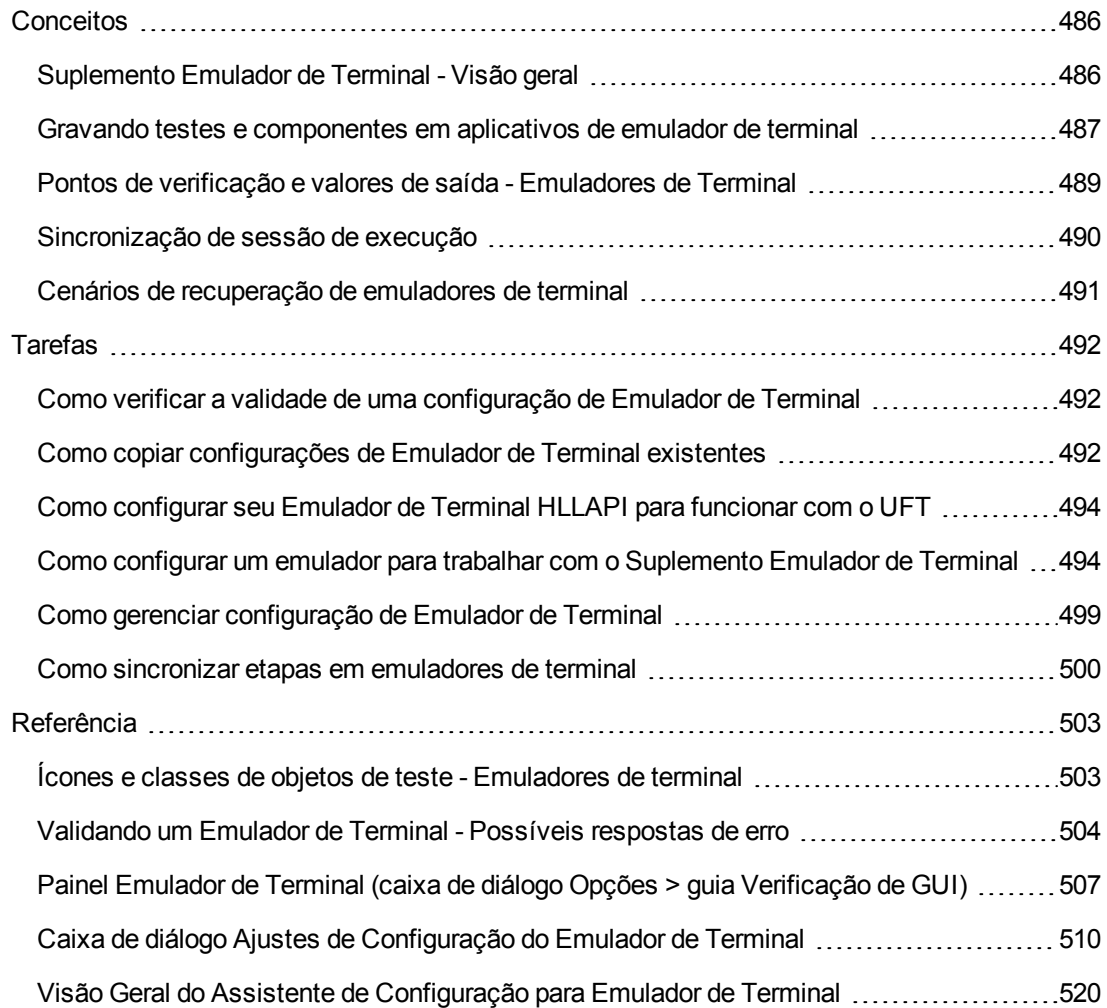

## <span id="page-485-1"></span><span id="page-485-0"></span>**Conceitos**

## *Suplemento Emulador de Terminal - Visão geral*

Você pode usar o UFT com o Suplemento Emulador de Terminal para testar aplicativos de emulador de terminal que oferecem suporte a HLLAPI e também para aqueles que não oferecem esse suporte, como sessões de emulador configuradas para funcionar com o protocolo VT100 (usando a opção **Somente texto**). A HLLAPI permite que um aplicativo de PC se comunique com um aplicativo de mainframe com recursos estendidos.

O UFT diferencia a janela do emulador de terminal das telas no aplicativo host. A janela do emulador de terminal consiste no quadro, nos menus, na barra de ferramentas e na barra de status do próprio emulador de terminal. Essa janela permanece constante em cada sessão do emulador de terminal.

Terminal Emulator window  $\Box$ olxi (TeWindow) File Edit View Connection Transfer Options Tools Help 0 8 8 4 1 1 2 3 4 2 4 3 4 4 3 3 3 3 4 3 4 3  $Sign On$ System (2010), 2011 MERC400I Subsystem . . . . : **QINTER** Display . . . . . : OPADEV0008 Unprotected field TeField MERCTEST Usen Password . . . . . Program/procedure . . . . . Protected field Menu TeField Cunnent library . . . . . . Terminal Emulator screen **TeScreen** SA MW KS MM IL KB TN5250 Connected  $\boxed{7.53}$  $2:41:54 \text{ PM}$ 

A tela do emulador de terminal refere-se à área da janela na qual o aplicativo é exibido. Sempre que o host responde à entrada do usuário no aplicativo, essa tela é alterada.

Se o emulador oferecer suporte para HLLAPI, o UFT reconhecerá os objetos de tela e campo na tela do emulador. Se o emulador não oferecer suporte para HLLAPI, ou se você tiver configurado o UFT no modo **Somente texto**, o UFT gravará operações em termos do texto exibido nas linhas e colunas da tela do emulador.

O Suplemento Emulador de Terminal do UFT inclui configurações predefinidas para vários emuladores de terminal. O Suplemento Emulador de Terminal também permite definir as configurações para a maior parte dos emuladores de terminal usando o " Visão Geral do [Assistente](#page-519-0) de [Configuração](#page-519-0) para Emulador de Terminal" na página 520.

Para configurar seu emulador HLLAPI para funcionamento com o UFT, consulte " Como [configurar](#page-493-0) seu [Emulador](#page-493-0) de Terminal HLLAPI para funcionar com o UFT" na página 494.

## <span id="page-486-0"></span>*Gravando testes e componentes em aplicativos de emulador de terminal*

Durante uma gravação, o teste ou componente de negócios reflete os objetos no seu aplicativo e o tipo de operação executada (como pressionar teclas de função ou digitar em campos). Cada objeto tem um conjunto definido de propriedades que determina seu comportamento e sua aparência. O UFT detecta essas propriedades e as utiliza para identificar e localizar objetos durante uma sessão de execução.

**Dica:** Você pode iniciar seu emulador de terminal usando o método **SystemUtil.Run** como a primeira etapa do teste ou componente de negócios. Para obter mais informações, consulte a seção do *Guia do Usuário do HP Unified Functional Testing* sobre como executar e fechar aplicativos programaticamente e a seção **Windows Padrão** da *Referência de Modelo de Objetos para Verificação de GUI* do *HP UFT*.

Por padrão, quando um teste ou componente de negócios é gravado, o UFT insere pontos de sincronização automaticamente para que, durante uma sessão de execução, o processo de execução seja atrasado até que o aplicativo esteja pronto para receber entradas. Também é possível adicionar pontos de sincronização manualmente. Para obter mais detalhes, consulte ["](#page-499-0) Como sincronizar etapas em [emuladores](#page-499-0) de terminal" na página 500.

O exemplo a seguir é uma amostra de teste do UFT gravada em um emulador de terminal com suporte HLLAPI total.

Durante a gravação, o usuário pressionou a tecla **ENTER** na primeira tela de um aplicativo, aguardou a mudança de tela e então digitou o nome MERCTEST e uma senha nos campos apropriados.

```
TeWindow("TeWindow").TeScreen("Welcome").SendKey TE_ENTER TeWindow
("TeWindow").TeScreen("Welcome").Sync TeWindow("TeWindow").TeScreen("Sign
On").TeField("User").Set "MERCTEST" TeWindow("TeWindow").TeScreen("Sign
On").TeField("Password").SetSecure "3c4feb5bc6233d6e6898bc"
```
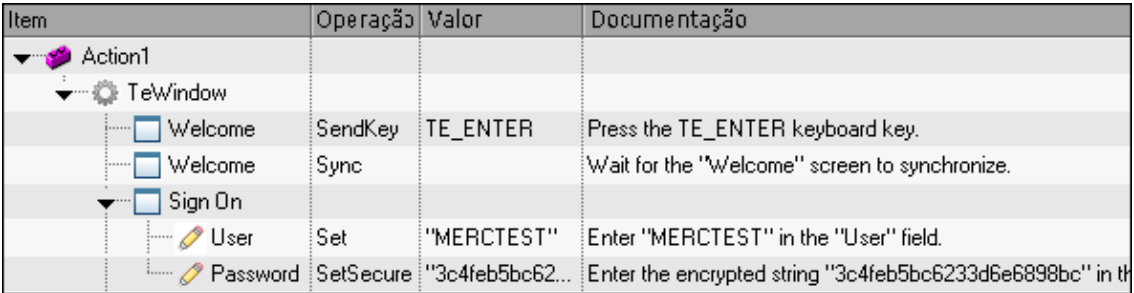

O UFT mostra esse teste na Exibição de Palavras-chave da seguinte maneira:

O exemplo a seguir é uma amostra de teste em um emulador de terminal sem suporte HLLAPI ou que foi configurado para o suporte de operações HLLAPI somente texto.

Observe que o UFT grava o objeto TeTextScreen em vez do objeto TeScreen e que não grava objetos TeField. As operações são gravadas quando executadas com o mouse e o teclado na tela de texto e incluem operações executadas dentro de campos.

```
TeWindow("TeWindow").TeTextScreen("TeTextScreen").ClickPosition 24,2 TeWindow
("TeWindow").TeTextScreen("TeTextScreen").Type "l" TeWindow
("TeWindow").TeTextScreen("TeTextScreen").Type micReturn TeWindow
("TeWindow").TeTextScreen("TeTextScreen").WaitString"FRSMAIN",1,2,1,8,2000
TeWindow("TeWindow").TeTextScreen("TeTextScreen").Type "qa1" TeWindow
("TeWindow").TeTextScreen("TeTextScreen").Type micReturn TeWindow
("TeWindow").TeTextScreen("TeTextScreen").Sync
```
O UFT mostra esse teste na Exibição de Palavras-chave da seguinte maneira:

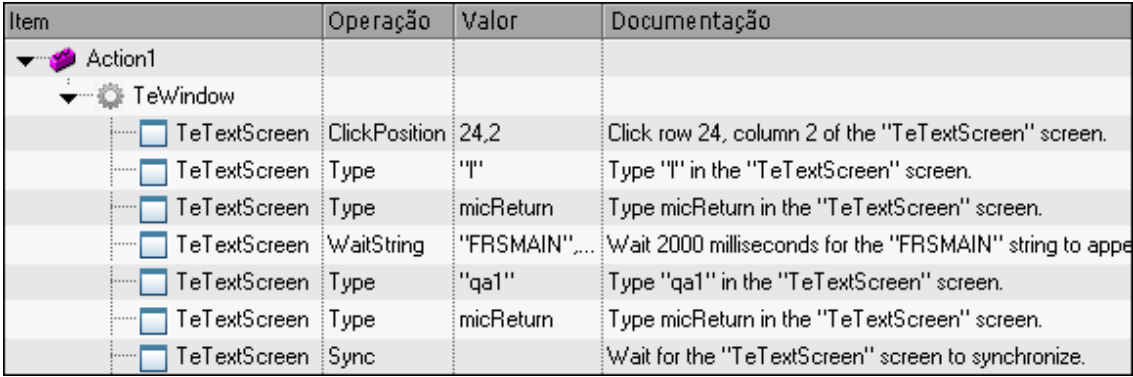

Esta seção também inclui " [Considerações](#page-487-0) para a gravação e a execução de testes e [componentes](#page-487-0) em emuladores de terminal" abaixo.

## <span id="page-487-0"></span>*Considerações para a gravação e a execução de testes e componentes em emuladores de terminal*

- <sup>l</sup> Conecte o emulador ao host e garanta que o emulador esteja configurado corretamente. Para obter detalhes, consulte " Como [configurar](#page-493-0) seu Emulador de Terminal HLLAPI para funcionar com o UFT" na [página](#page-493-0) 494.
- <sup>l</sup> Verifique se apenas uma sessão do emulador de terminal está aberta. (Várias sessões abertas podem causar problemas com a gravação e a execução de testes ou componentes de negócios.)
- Se o seu teste ou componente de negócios incluir chamadas para testes do WinRunner, garanta que esses testes não usem o Suplemento Emulador de Terminal do WinRunner. De forma semelhante, ao executar um teste do WinRunner com o Suplemento Emulador de Terminal do WinRunner, verifique se esses testes usam o Suplemento Emulador de Terminal do UFT se incluírem chamadas a testes do UFT.
- Se você estiver usando um emulador configurado para suporte HLLAPI total e precisar gravar etapas específicas referentes a operações com o mouse e o teclado na tela de texto (em vez de operações dentro de campos), será possível alterar o modo de gravação do seu emulador ajustando a configuração correspondente. Para obter detalhes, consulte " Como [gerenciar](#page-498-0) [configuração](#page-498-0) de Emulador de Terminal" na página 499.
- O UFT não grava operações na barra de ferramentas e na barra de status da janela do emulador de terminal. Porém, é possível inserir pontos de verificação ou valores de saída para a barra de status da janela do emulador de terminal durante a gravação. Para obter mais detalhes, consulte " Pontos de verificação e valores de saída - [Emuladores](#page-488-0) de Terminal" abaixo.

## <span id="page-488-0"></span>*Pontos de verificação e valores de saída - Emuladores de Terminal*

Durante a gravação do seu teste, você pode adicionar pontos de verificação de texto para o seguinte:

- Objetos TeScreen e TeTextScreen
- barra de status da janela do emulador de terminal
- <sup>l</sup> caixas de diálogo que são abertas depois que opções de menu são selecionadas

Durante a edição de um teste ou componente de negócios, é possível:

- ul adicionar pontos de verificação de texto para objetos TeScreen.
- <sup>l</sup> adicionar pontos de verificação de texto para objetos TeTextScreen durante o processo de edição se esses testes tiverem sido gravados usando um emulador com suporte HLLAPI total que tenha sido configurado para gravação no modo de **Tela de texto**. Para obter detalhes sobre como alterar o modo do emulador, consulte " Como gerenciar [configuração](#page-498-0) de Emulador de [Terminal"](#page-498-0) na página 499
- <sup>l</sup> gerar valores de texto ou propriedades a partir dos objetos no seu aplicativo de emulador de terminal para uso em um teste ou componente de negócios.

### **Diretrizes para o uso de pontos de verificação e valores de saída**

- É possível criar pontos de verificação de bitmap para objetos TeWindow, TeScreen e TeTextScreen, mas não para objetos TeField.
- Apenas é possível criar valores de saída de texto (somente em testes) para objetos TeScreen e TeTextScreen.
- Na janela do emulador de terminal, você pode adicionar pontos de verificação ou valores de saída de texto (somente em testes) e pontos de verificação ou valores de saída padrão para a barra de status e para as caixas de diálogo que são abertas após a seleção de opções de menu. O UFT reconhece esses objetos como padrão do Windows. Para obter mais detalhes sobre as

propriedades de objetos Windows padrão, consulte a seção **Windows Padrão** da *Referência de Modelo de Objetos* do *HP UFT para Verificação de GUI*.

Para obter detalhes sobre pontos de verificação padrão, de texto e de bitmap e sobre valores de saída padrão e de texto, consulte o *Guia do Usuário* do *HP Unified Functional Testing*.

## <span id="page-489-0"></span>*Sincronização de sessão de execução*

Ao testar um aplicativo de emulador de terminal, diversos fatores podem afetar sua velocidade de operação e, portanto, interferir possivelmente na sessão de execução. Por exemplo, o tempo de resposta do host pode variar dependendo da carga do sistema.

Sincronizar sua sessão de execução ajuda a garantir que o UFT executará a próxima etapa de um teste ou componente de negócios apenas quando o aplicativo de emulador de terminal estiver pronto para continuar. Isso evita que diferenças acidentais no tempo de resposta do host e outros fatores afetem sessões de execução sucessivas.

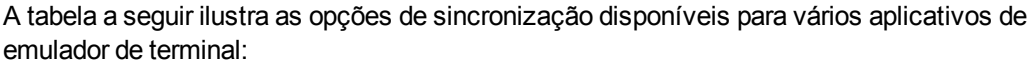

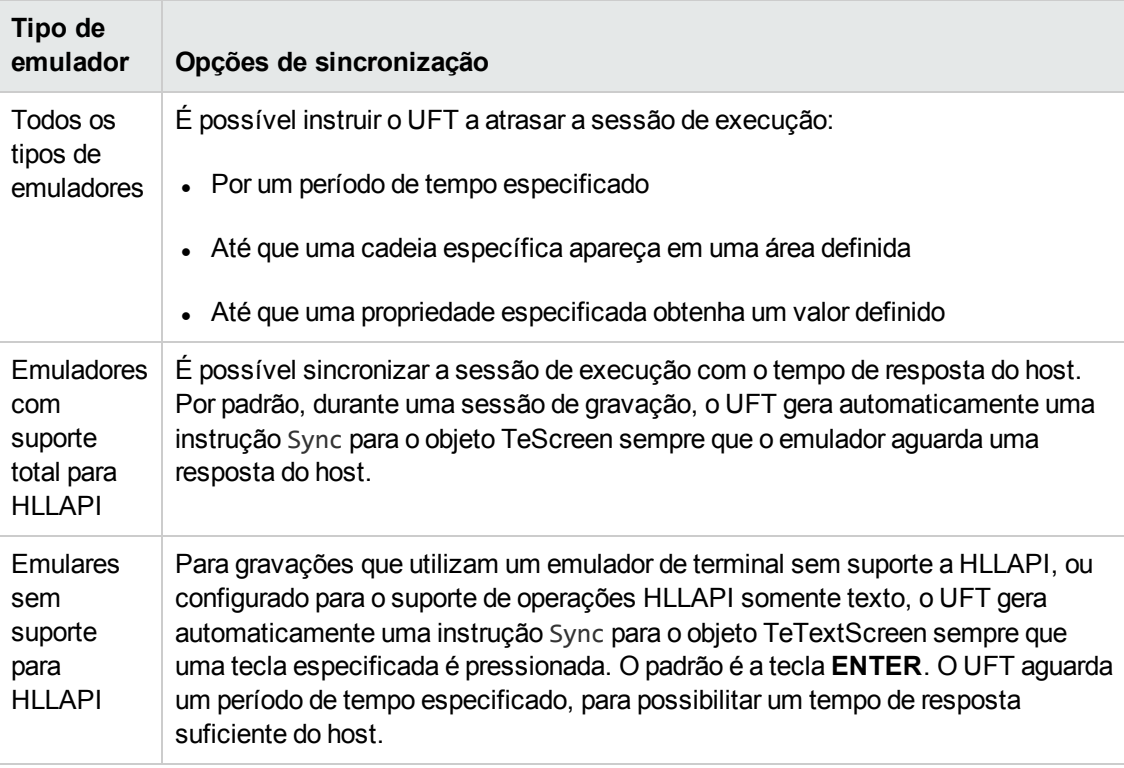

Para conhecer uma lista de tarefas descrevendo como sincronizar, consulte " Como [sincronizar](#page-499-0) etapas em [emuladores](#page-499-0) de terminal" na página 500.

## <span id="page-490-0"></span>*Cenários de recuperação de emuladores de terminal*

O UFT permite definir cenários de recuperação para testes ou componentes de negócios a fim de lidar com vários eventos inesperados, como falhas e situações de erro, que podem interromper testes ou componentes de negócios e distorcer seus resultados.

Você pode usar os valores da propriedade **Emulator status** e as outras propriedades do objeto TeWindow com o objetivo de definir cenários de recuperação específicos para testes ou componentes de negócios do seu aplicativo de emulador de terminal.

Os possíveis valores da propriedade **Emulator status** são:

- **Ocupado.**O emulador está se comunicando com o servidor.
- <sup>l</sup> **Desconectado.**O emulador não está conectado ao servidor.
- **Bloqueado.**O emulador não aceita entrada no momento.
- <sup>l</sup> **Pronto.**O emulador está aguardando entradas.
- **Não Disponível.**O status do emulador não pode ser identificado.

Para cada status do emulador, é possível criar um cenário de recuperação que execute uma operação de recuperação apropriada. Por exemplo:

- <sup>l</sup> **Desconectado.** Reconecte-se ao servidor usando uma operação de recuperação de chamada de função que inclua etapas gravadas para conexão, comandos de API em um Script VB ou uma tecla de atalho do teclado, de acordo com os recursos do seu emulador de terminal.
- **Pronto.**Execute operações específicas de acordo com o conteúdo de uma mensagem de erro exibida, incluindo o pressionamento da tecla relevante.
- <sup>l</sup> **Bloqueado.** Ative a tecla **RESET** do emulador ou use uma função de manipulador para se desconectar do servidor e reconecte-se em seguida.

Para mais detalhes sobre como definir cenários de recuperação, consulte o *Guia do Usuário* do *HP Unified Functional Testing*.

## <span id="page-491-1"></span><span id="page-491-0"></span>**Tarefas**

## *Como verificar a validade de uma configuração de Emulador de Terminal*

- 1. Verifique se um teste de GUI está aberto.
- 2. Abra o **[Emulador](#page-506-0) de Terminal** da caixa de diálogo Opções (**Ferramentas > Opções >** guia **Verificação de GUI** > **nó Emulador de Terminal**) (descrito na página [507](#page-506-0)).
- 3. Clique em **Validar**.

Se um problema for detectado, uma descrição simples (resposta de erro) será exibida no painel. Para obter [detalhes](#page-503-0) sobre como lidar com o erro, clique em **Solucionar Problemas** para abrir uma página da Ajuda que mostra informações específicas sobre o erro.

## <span id="page-491-2"></span>*Como copiar configurações de Emulador de Terminal existentes*

Esta tarefa descreve como copiar uma configuração de emulador de terminal de outro usuário que já definiu as configurações do UFT para um emulador específico usando o Assistente de Configuração de Emulador de Terminal.

Por exemplo, se as definições do seu emulador de terminal tiverem sido configuradas e salvas em um arquivo em outro computador (ou em uma unidade de rede), você poderá copiar esse arquivo para o seu computador em vez de executar o assistente e especificá-las por conta própria.

Esta tarefa inclui as seguintes etapas:

- ["Pré-requisitos"](#page-491-3) abaixo
- <sup>l</sup> "Copiar o arquivo do registro para o seu [computador"](#page-492-0) na página seguinte
- ["Registrar](#page-492-1) o arquivo" na página seguinte
- <sup>l</sup> "Definir o novo emulador como o emulador padrão [Opcional"](#page-492-2) na página seguinte
- . "Modificar as [configurações](#page-492-3) do emulador Opcional" na página seguinte
- <span id="page-491-3"></span>• ["Resultados"](#page-492-4) na página seguinte
- 1. **Pré-requisitos**
	- <sup>n</sup> O arquivo de configuração existente deve ser salvo em um arquivo do registro, usando a opção **Salvar definições de emulador de terminal em arquivo** na página final do assistente. Para obter detalhes, consulte " Página [Concluindo](#page-536-0) o Assistente de [Configuração](#page-536-0) para Emulador de Terminal " na página 537.

<sup>n</sup> Antes de copiar a configuração salva, certifique-se de conhecer o nome do fornecedor e o nome do emulador atribuídos à configuração, bem como o nome e o local exatos do arquivo. Esse arquivo tem uma extensão .reg.

#### <span id="page-492-0"></span>2. **Copiar o arquivo do registro para o seu computador**

- a. Localize o arquivo do registro que contém as definições de configuração do seu emulador. Esse arquivo tem uma extensão .reg.
- b. Copie o arquivo para a <pasta de instalação do UFT>\dat no computador.

O caminho para a pasta dat em uma instalação típica é: %ProgramFiles%\HP\Unified Functional Testing\dat

#### <span id="page-492-1"></span>3. **Registrar o arquivo**

- a. Clique duas vezes no arquivo do registro para abrir a caixa de mensagem do Editor do Registro.
- b. Clique em **Sim** para adicionar as informações ao registro. É aberta uma mensagem confirmando que as informações foram copiadas para o registro.
- c. Clique em **OK**. O nome do emulador atribuído a essa configuração é adicionado à lista de modelos de emuladores de terminal disponíveis para a sua instalação do UFT.

#### <span id="page-492-2"></span>4. **Definir o novo emulador como o emulador padrão - Opcional**

- a. Abra o UFT com o Suplemento Emulador de Terminal carregado.
- b. Selecione o nome do novo emulador na lista em **Ferramentas > Opções >** guia **Verificação de GUI > painel Emulador de Terminal** e defina-o como o emulador padrão.

#### <span id="page-492-3"></span>5. **Modificar as configurações do emulador - Opcional**

- a. Abra o UFT com o Suplemento Emulador de Terminal carregado.
- b. Abra o Assistente de Configuração para Emulador de Terminal. Para obter detalhes, consulte " Visão Geral do Assistente de [Configuração](#page-519-0) para Emulador de Terminal" na [página](#page-519-0) 520.

#### <span id="page-492-4"></span>6. **Resultados**

Depois que você copiar um arquivo de configuração de outro local, o nome do emulador atribuído a essa configuração será adicionado à lista de modelos de emuladores de terminal disponíveis para sua instalação do UFT.

**Observação:** Se você copiar um arquivo de configuração depois de iniciar o UFT, será necessário fechar e reabrir o UFT para ver a lista atualizada de emuladores disponíveis.

## <span id="page-493-0"></span>*Como configurar seu Emulador de Terminal HLLAPI para funcionar com o UFT*

As etapas a seguir fornecem uma visão geral de como habilitar a verificação no seu aplicativo de emulador de terminal ao trabalhar com um emulador que oferece suporte para HLLAPI. Para obter detalhes sobre como configurar um emulador específico, consulte " Como [configurar](#page-493-1) um emulador para trabalhar com o [Suplemento](#page-493-1) Emulador de Terminal" abaixo.

- 1. Conecte o emulador ao host antes de executar o Assistente de Configuração para Emulador de Terminal e antes de gravar cada teste ou componente de negócios.
- 2. Atribua a letra **A** em maiúscula como nome abreviado da sessão de emulador atual.
- 3. (Opcional) Reinicie o emulador depois de alterar essas definições.

**Observação:** Para detalhes sobre protocolos e versões de emuladores compatíveis, consulte a *Matriz de Disponibilidade de Produtos* do *HP Unified Functional Testing*, disponível na pasta de ajuda do UFT ou a página de Matriz de [Suporte](http://support.openview.hp.com/selfsolve/document/KM438391) da HP (requer um HP passport).

## <span id="page-493-1"></span>*Como configurar um emulador para trabalhar com o Suplemento Emulador de Terminal*

Esta seção descreve como configurar um emulador para trabalhar com o Suplemento Emulador de Terminal:

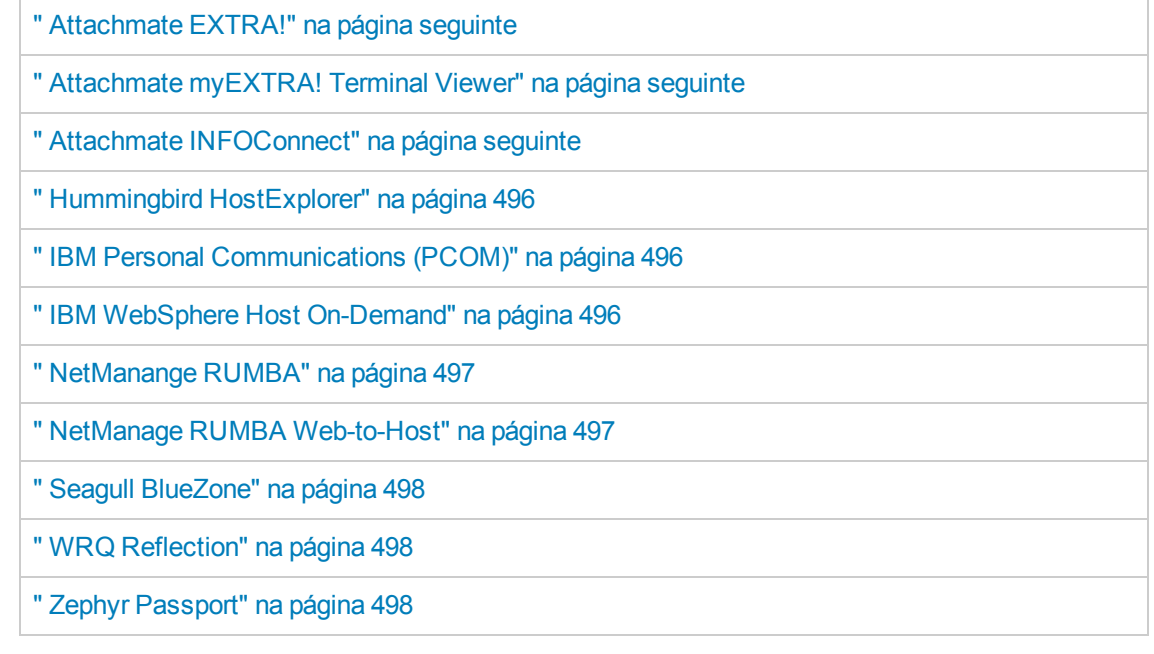

## <span id="page-494-0"></span>**Attachmate EXTRA!**

#### **Para conectar o emulador de terminal EXTRA! ao UFT**:

- 1. Abra o EXTRA!.
- 2. No EXTRA!, selecione **Options > Global Preferences**. A caixa de diálogo Global Preferences é aberta.
- 3. Clique na guia **Advanced**.
- 4. Na lista de nomes abreviados HLLAPI, selecione a letra **A** em maiúscula como nome abreviado em **Short Name**.
- 5. Clique no botão Browse, navegue até seu perfil de sessão, selecione-o e clique em **OK**.
- 6. Salve o perfil antes de começar a fazer testes com o UFT. Isso permite configurar o emulador de terminal uma única vez e depois reutilizar as definições salvas.

### <span id="page-494-1"></span>**Attachmate myEXTRA! Terminal Viewer**

#### **Para conectar o myEXTRA! Terminal Viewer ao UFT**:

- 1. Abra a janela Management and Control Services do myEXTRA!.
- 2. Na janela Management and Control Services, selecione **Products > Terminal Viewers**. A árvore Terminal Viewers é exibida no painel esquerdo.
- 3. Na árvore Terminal Viewers, selecione o terminal desejado.
- 4. No painel direito, selecione a sessão necessária e clique em **Properties**.
- 5. No painel Properties, clique em **Configure** para configurar a conexão.
- 6. Na guia **General** do painel Configure, marque a caixa de seleção **Support HLLAPI** e defina o nome da sessão como **A**.
- 7. Salve a sessão.
- 8. Se esta for a primeira vez que você se conecta a um myEXTRA! Terminal Viewer, será necessário instalar a DLL HLLAPI, da seguinte maneira:
	- a. Clique em **Preferences**.
	- b. Clique no link **Install HLLAPI Client Components**.

### <span id="page-494-2"></span>**Attachmate INFOConnect**

#### **Para conectar o emulador de terminal INFOConnect ao UFT**:

- 1. Abra o Attachmate INFOConnect.
- 2. Selecione **Options > Global Preferences** no menu principal.
- 3. Selecione a guia **Advanced**.
- 4. Selecione **A** como nome abreviado da sessão.
- 5. Para associar o nome abreviado da sessão (A) à sua sessão, clique em **Browse** e localize seu perfil de sessão no sistema de arquivos.
- <span id="page-495-0"></span>6. Clique em **OK**.

#### **Hummingbird HostExplorer**

#### **Para conectar o emulador de terminal HostExplorer ao UFT**:

- 1. Abra o HostExplorer.
- 2. No menu principal do HostExplorer, selecione **File > Save Session Profile**.
- 3. Na caixa de diálogo Save Profile, defina **HLLAPI Short Name** como a letra **A** em maiúscula.
- 4. No menu principal, selecione **Options > API Settings**.
- 5. Na caixa de diálogo API Global Settings, marque as opções **Update screen after PS update** e **Auto sync**.
- 6. Clique em **OK**.

Como alternativa:

- 1. Abra o HostExplorer.
- 2. Abra uma sessão salva.
- 3. Selecione **Options > Edit Session Profile**.
- 4. Selecione **Terminal > API** na árvore de categorias.
- 5. Selecione **A** como nome abreviado da sessão e clique em **OK**.
- <span id="page-495-1"></span>6. Salve o perfil de sessão.

#### **IBM Personal Communications (PCOM)**

As configurações predefinidas permitem que o UFT trabalhe com emuladores de terminal IBM PCOM.

#### <span id="page-495-2"></span>**IBM WebSphere Host On-Demand**

#### **Para conectar o emulador de terminal WebSphere Host On-Demand ao UFT**:

1. Abra a Ferramenta de Habilitação EHLLAPI do WebSphere Host On-Demand. (Se você não tiver essa ferramenta, contate a IBM para obter detalhes sobre como adquiri-la e instalá-la.)

- 2. Para permitir que o UFT grave no emulador de terminal IBM WebSphere Host On-Demand, defina opções de sessão da seguinte maneira:
	- a. Clique em **Configure** e selecione **Properties** na lista. Em seguida, selecione **Preferences > Start Options** e **defina Auto-Start HLLAPI Enabler** como **Yes**.
	- b. Defina a opção **Start In Separate Window** como **Yes**.
	- c. Defina a opção **Alternate Terminal** como **Disable**.

Verifique se o servidor e o cliente não estão instalados em um computador no qual outro emulador de terminal esteja instalado.

#### <span id="page-496-0"></span>**NetManange RUMBA**

**Para conectar o emulador de terminal RUMBA ao UFT**:

- 1. Abra o RUMBA.
- 2. No RUMBA, selecione **Options > API**. A caixa de diálogo API Options é aberta.
- 3. Clique na guia **Identification**.
- 4. No campo **Session Short Name**, digite a letra **A** em maiúscula.
- 5. Clique em **OK**.
- 6. Salve o perfil.

**Dica:** Convém salvar o perfil antes de começar a fazer testes com o UFT. Isso permite configurar o emulador de terminal uma única vez e depois reutilizar as definições salvas.

#### <span id="page-496-1"></span>**NetManage RUMBA Web-to-Host**

**Para conectar o emulador de terminal RUMBA Web-to-Host ao UFT**:

- 1. Abra o Session Configuration Manager do RUMBA Web-to-Host e abra uma sessão.
- 2. Além das etapas de configuração padrão no Configuration Manager:
	- a. Selecione **Pro client** na lista suspensa **Implementation**.
	- b. Clique em **HLLAPI Configuration** e selecione **A** na lista suspensa **Session Short Name**.
- 3. Salve o perfil.

#### **Observação:**

- Para versões 5.x: A opção Only Mainframe Display tem suporte no Java Client. A opção Only Replay tem suporte no Java Client e no Pro Client.
- <sup>n</sup> Para a versão 6.x: Não há suporte para o Java Client. A opção Only Replay tem suporte no Pro Client.

Para mais detalhes sobre versões compatíveis do RUMBA Web-to-Host, consulte a *Matriz de Disponibilidade de Produtos* do *HP Unified Functional Testing*, disponível na pasta de ajuda do UFT ou a página de Matriz de [Suporte](http://support.openview.hp.com/selfsolve/document/KM438391) da HP (requer um HP passport).

## <span id="page-497-0"></span>**Seagull BlueZone**

**Para conectar o emulador de terminal BlueZone ao UFT**:

- 1. Abra o BlueZone.
- 2. No BlueZone, selecione **Options > API**. A caixa de diálogo API Properties é aberta.
- 3. Clique na guia **Options**.
- 4. No campo **Short Name Session Identifier**, digite a letra **A** em maiúscula.
- 5. Clique em **OK**.
- <span id="page-497-1"></span>6. Salve a sessão.

#### **WRQ Reflection**

**Para conectar o emulador de terminal Reflection ao UFT**:

- 1. Abra uma sessão nova ou existente.
- 2. Selecione **Setup > Terminal**.
- 3. No campo **Short Name**, digite a letra **A** em maiúscula.
- <span id="page-497-2"></span>4. Clique em **OK**.

### **Zephyr Passport**

**Para conectar o emulador de terminal Zephyr Passport ao UFT**:

- 1. Abra uma sessão nova ou existente.
- 2. Verifique se o nome abreviado da sessão **(A) Passport.zws** aparece na barra de título da janela.

## <span id="page-498-0"></span>*Como gerenciar configuração de Emulador de Terminal*

As etapas a seguir descrevem como gerenciar suas definições de configuração de emulador de terminal.

- <sup>l</sup> "Alterar definições de [configuração"](#page-498-1) abaixo
- <sup>l</sup> "Restaurar as configurações padrão para o emulador [pré-configurado](#page-498-2) selecionado" abaixo
- <span id="page-498-1"></span><sup>l</sup> "Restaurar as definições para uma [configuração](#page-498-3) especificada pelo usuário" abaixo

## **Alterar definições de configuração**

A caixa de diálogo Ajustes de Configuração do Emulador de Terminal contém caixas de seleção, botões de opção e opções que exigem um valor numérico ou de texto.

- 1. Abra a " Caixa de diálogo Ajustes de [Configuração](#page-509-0) do Emulador de Terminal", como descrito na página [507.](#page-506-0)
- 2. Insira um valor numérico ou de texto para uma opção:
	- a. Clique na opção uma vez para realçá-la.
	- b. Clique novamente na opção ou pressione **F2** para acessar o valor a ser alterado.
	- c. Altere o valor conforme necessário.
	- d. Clique em outro local na caixa de diálogo para definir esse valor.
- <span id="page-498-2"></span>3. Clique em **OK** para atualizar a configuração atual do Emulador de Terminal e fechar a caixa de diálogo.

## **Restaurar as configurações padrão para o emulador pré-configurado selecionado**

- 1. Abra a " Caixa de diálogo Ajustes de [Configuração](#page-509-0) do Emulador de Terminal", como descrito na página [507.](#page-506-0)
- 2. Clique no botão **Redefinir**. (Esse botão somente ficará habilitado se um emulador préconfigurado estiver selecionado.)

## <span id="page-498-3"></span>**Restaurar as definições para uma configuração especificada pelo usuário**

- 1. Localize o arquivo salvo do Registro que contém as definições de configuração na pasta <pasta de instalação do UFT>\dat no seu computador. Esse arquivo tem uma extensão .reg. (O caminho para a pasta dat em uma instalação típica é: %ProgramFiles%\HP\Unified Functional Testing\dat.)
- 2. Clique duas vezes no arquivo do registro para ativá-lo. Uma mensagem de confirmação é

aberta.

- 3. Clique em **Sim**. É aberta uma mensagem confirmando que as informações foram copiadas para o registro.
- 4. Clique em **OK**. As definições no arquivo salvo são restauradas.

**Dica:** Também é possível restaurar as definições para um emulador de terminal especificado pelo usuário quando estas foram previamente salvas com o uso do assistente. Para obter detalhes, consulte " Página [Concluindo](#page-536-0) o Assistente de [Configuração](#page-536-0) para Emulador de Terminal " na página 537.

## <span id="page-499-0"></span>*Como sincronizar etapas em emuladores de terminal*

As etapas a seguir descrevem como realizar vários tipos de operações de sincronização. Para obter detalhes conceituais, consulte " [Sincronização](#page-489-0) de sessão de execução" na página 490.

- <sup>l</sup> "Inserir uma etapa de [sincronização](#page-499-1) durante a gravação" abaixo
- <sup>l</sup> "Definir o tempo limite de [sincronização"](#page-500-0) na página seguinte
- . "Inserir um ponto de [sincronização](#page-500-1) para um objeto" na página seguinte
- <span id="page-499-1"></span>. "Aguardar uma cadeia de caracteres de texto [especificada"](#page-500-2) na página seguinte

#### **Inserir uma etapa de sincronização durante a gravação**

- 1. Selecione **Design > Sincronização de Emuladores**.
- 2. (Opcional) Especifique um tempo limite em milissegundos para a instrução Sync, após o qual a sessão de execução continuará independentemente do status do emulador. Se você não especificar um valor de tempo limite, o UFT usará o intervalo de tempo limite padrão, descrito em "Definir o tempo limite de [sincronização"](#page-500-0) na página seguinte.

#### **Observação:**

- <sup>n</sup> Você pode ajustar sua configuração de emulador para impedir que o UFT insira etapas Sync automaticamente para objetos TeScreen em um teste ou componente de negócios.
- È possível especificar as teclas que geram etapas Sync para objetos TeTextScreen.

Para obter detalhes, consulte " Como gerenciar [configuração](#page-498-0) de Emulador de Terminal" na página [anterior](#page-498-0)

## <span id="page-500-0"></span>**Definir o tempo limite de sincronização**

No Painel Executar da caixa de diálogo Configurações de Teste (**Arquivo > Configurações > nó Executar**), defina o **Tempo limite de sincronização de objetos**. Para obter detalhes, consulte o *Guia do Usuário* do *HP Unified Functional Testing.*

Isso permite especificar o intervalo máximo (em milissegundos) que o UFT aguarda antes de executar cada etapa de teste.

#### **Observação:**

- Essa opção não está disponível para componentes de negócios.
- <sup>l</sup> Essa configuração também será usada como tempo limite padrão para os métodos **Sync** e **WaitString** dos objetos TeScreen e TeTextScreen se um argumento de tempo limite não for especificado.

### <span id="page-500-1"></span>**Inserir um ponto de sincronização para um objeto**

Selecione **Design > Ponto de Sincronização.** Para obter detalhes, consulte o *Guia do Usuário* do *HP Unified Functional Testing.*

Quando um ponto de sincronização é inserido no teste ou componente de negócios, o UFT gera uma instrução WaitProperty no Editor. Essa instrução orienta o UFT a pausar o teste ou componente até que uma determinada propriedade de objeto obtenha o valor que você especificar.

#### **Exemplo:**

Se você quiser que a sessão de execução aguarde até que a propriedade **Text** do campo **Result** tenha um valor de Successful, insira a seguinte instrução:

<span id="page-500-2"></span>TeScreen("LogOn").TeField("Result").WaitProperty "Text", "Successful"

### **Aguardar uma cadeia de caracteres de texto especificada**

O método **WaitString** do UFT atrasa a sessão de execução até que uma cadeia de texto específica apareça em um retângulo especificado na tela do emulador de terminal. Essa cadeia de texto especificada pode ser uma cadeia constante ou uma expressão regular.

#### **Para inserir uma instrução WaitString durante a gravação:**

- 1. Selecione **Design > Emulador - WaitString**. O cursor se transforma em mira.
- 2. Arraste a mira para desenhar um retângulo na tela do emulador contendo a cadeia de texto que a sessão de execução deve aguardar. O UFT insere uma etapa em seu componente de negócios ou teste com a seguinte sintaxe:

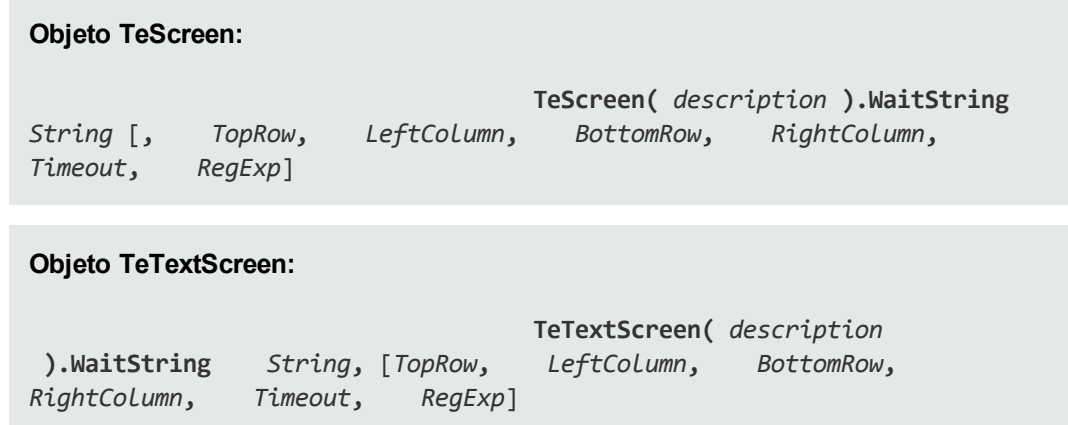

A posição na tela é definida pelos valores dos quatro cantos do retângulo, cada canto com o seu próprio argumento.

- 3. Opcionalmente, é possível:
	- <sup>n</sup> Determinar que o valor especificado no argumento **String** é uma expressão regular, definindo o valor do argumento **RegExp** como True. Expressões regulares permitem que o UFT identifique objetos e cadeias de texto com valores variáveis. Para mais detalhes sobre expressões regulares, consulte o *Guia do Usuário* do *HP Unified Functional Testing*.
	- <sup>n</sup> Adicionar um valor de tempo limite em milissegundos, após o qual a sessão de execução continuará independentemente de a cadeia de texto aparecer ou não na tela. Se esse valor não for especificado, o UFT usará o intervalo de tempo limite padrão. Para obter detalhes, consulte "Definir o tempo limite de [sincronização"](#page-500-0) na página anterior.

# <span id="page-502-1"></span><span id="page-502-0"></span>**Referência**

## *Ícones e classes de objetos de teste - Emuladores de terminal*

Os seguintes ícones e classes de objetos de teste se aplicam a modelos de Emuladores de terminal configurados com suporte HLLAPI total:

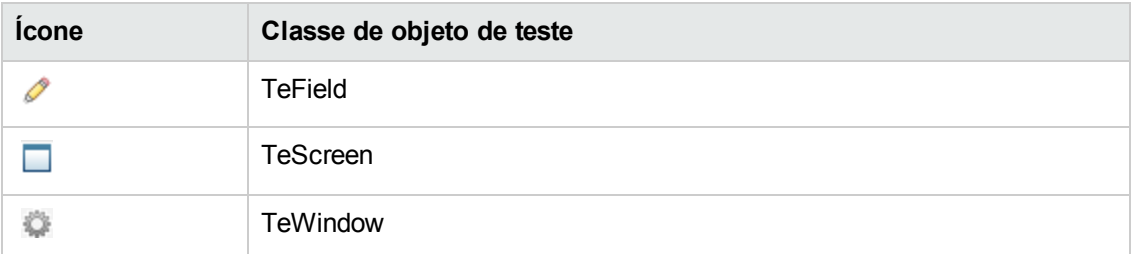

Os seguintes ícones e classes de objetos de teste se aplicam a modelos de Emuladores de terminal sem suporte HLLAPI ou que foram configurados para o suporte de operações HLLAPI somente texto:

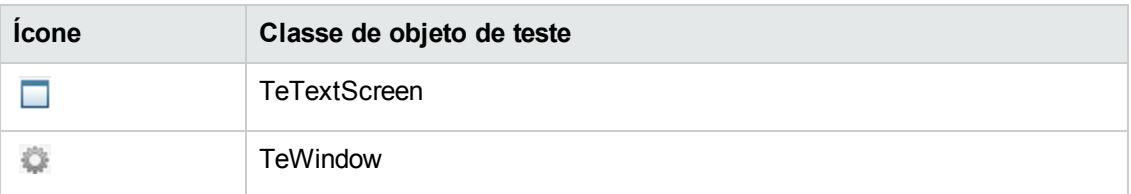

Os seguintes ícones e classes de objetos de teste se aplicam aos objetos Windows na barra de status da janela do Emuladores de terminal e nas caixas de diálogo que são abertas após a seleção de opções de menu na janela do Emulador de terminal:

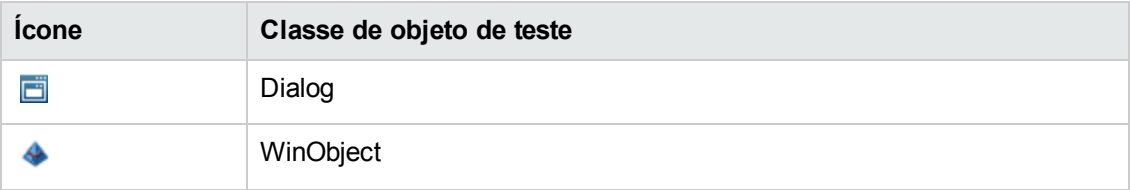

## <span id="page-503-0"></span>*Validando um Emulador de Terminal - Possíveis respostas de erro*

As seguintes mensagens de erro possíveis podem ser exibidas no painel **[Emulador](#page-506-0) de Terminal** da caixa de diálogo Opções (**Ferramentas > Opções** > guia **Verificação de GUI** > nó **Terminal Emulator**) ao clicar no botão **Validar**:

- <sup>l</sup> " DLL HLLAPI [inválida"](#page-503-1) abaixo
- . " Não é possível detectar uma sessão aberta" na página [seguinte](#page-504-0)
- . " Não é possível localizar a classe de janela principal " na página [seguinte](#page-504-1)
- . " Não é possível detectar a tela do [emulador"](#page-504-2) na página seguinte
- . " Não é possível [conectar-se](#page-504-3) à sessão aberta" na página seguinte
- . " Não é possível [recuperar](#page-505-0) o texto da sessão" na página 506
- · " Não é [possível](#page-505-1) detectar a sessão aberta ou não é possível localizar a classe de janela [principal"](#page-505-1) na página 506
- <sup>l</sup> " Dll HLLAPI não [encontrada"](#page-505-2) na página 506
- <sup>l</sup> " Mais de uma [sessão](#page-505-3) aberta" na página 506
- **.** " Erro [desconhecido"](#page-506-1) na página 507

## <span id="page-503-1"></span>*DLL HLLAPI inválida*

Não é possível localizar a função HLLAPI ou EHLLAPI necessária porque a DLL configurada é inválida.

Certifique-se de ter configurado o nome e o caminho corretos da DLL no Assistente de Configuração para Emulador de Terminal (**Ferramentas > Opções** > guia **Verificação de GUI** > nó **Emulador de Terminal > Abrir Assistente**).

Para obter mais detalhes, consulte a tabela que lista os nomes de DLLs usados por emuladores de terminal compatíveis, em " Página Configurar [Propriedades](#page-525-0) HLLAPI" na página 526, ou verifique a documentação disponibilizada pelo fornecedor do emulador.
### *Não é possível detectar uma sessão aberta*

O UFT não consegue detectar uma sessão de emulador de terminal aberta.

- Certifique-se de ter aberto uma sessão atual no emulador de terminal.
- Para emuladores HLLAPI, verifique se o nome curto de sessão do emulador está definido para a letra **A** em maiúscula. Talvez seja necessário reiniciar o emulador depois de alterar essa definição.

#### *Não é possível localizar a classe de janela principal*

O UFT não consegue localizar o nome da classe de janela principal do emulador de terminal.

- Certifique-se de que o nome da classe da janela principal do emulador de terminal esteja configurado corretamente no Assistente de Configuração para Emulador de Terminal (**Ferramentas > Opções > guia Verificação de GUI** > nó **Emulador de Terminal** > **Abrir Assistente**).
- Se o nome da classe de janela principal tiver um postfix que muda sempre que o emulador é iniciado, insira apenas a parte constante desse nome no Assistente de Configuração para Emulador de Terminal.

### *Não é possível detectar a tela do emulador*

O UFT não consegue localizar o nome da classe de janela principal do emulador de terminal.

- Certifique-se de que o nome da classe da janela principal do emulador de terminal esteja configurado corretamente no Assistente de Configuração para Emulador de Terminal (**Ferramentas > Opções > guia Verificação de GUI** > nó **Emulador de Terminal** > **Abrir Assistente**).
- Se o nome da classe de janela principal tiver um postfix que muda sempre que o emulador é iniciado, insira apenas a parte constante desse nome no Assistente de Configuração para Emulador de Terminal.

#### *Não é possível conectar-se à sessão aberta*

Embora uma sessão atual esteja aberta, a chamada para uma função HLLAPI resultou em erro.

Reinicie o UFT e depois o emulador. Se isso não resolver o problema, contate o fornecedor do emulador.

### *Não é possível recuperar o texto da sessão*

O UFT não consegue exibir o texto capturado na sessão atual.

- <sup>l</sup> Emuladores HLLAPI reinicie o UFT e depois o emulador. Se isso não resolver o problema, contate o fornecedor do emulador.
- <sup>l</sup> Emuladores não HLLAPI: clique novamente em **Validar**. Se a mensagem de erro se repetir, verifique se a tela do emulador é colocada em primeiro plano durante o processo de validação (mesmo ao usar o acesso remoto). Se esse for o caso, contate o Suporte ao Cliente da HP.

# *Não é possível detectar a sessão aberta ou não é possível localizar a classe de janela principal*

O UFT não consegue detectar uma sessão de emulador de terminal aberta ou localizar o nome da classe de janela principal desse emulador.

- Certifique-se de ter aberto uma sessão atual no emulador de terminal.
- Certifique-se de que o nome da classe da janela principal do emulador de terminal esteja configurado corretamente no Assistente de Configuração para Emulador de Terminal (**Ferramentas > Opções > guia Verificação de GUI** > nó **Emulador de Terminal** > **Abrir Assistente**).
- Se o nome da classe de janela principal tiver um postfix que muda sempre que o emulador é iniciado, insira apenas a parte constante desse nome no Assistente de Configuração para Emulador de Terminal.

### *Dll HLLAPI não encontrada*

O UFT não consegue localizar a DLL HLLAPI especificada para o emulador selecionado.

Certifique-se de ter configurado o nome e o caminho corretos da DLL no Assistente de Configuração para Emulador de Terminal (**Ferramentas > Opções >** guia **Verificação de GUI** > nó **Emulador de Terminal > Abrir Assistente**).

Para obter mais detalhes, consulte a tabela que lista os nomes de DLLs usados por emuladores de terminal compatíveis, em " Página Configurar [Propriedades](#page-525-0) HLLAPI" na página 526, ou verifique a documentação disponibilizada pelo fornecedor do emulador.

#### *Mais de uma sessão aberta*

Mais de uma sessão de emulador de terminal está aberta no momento.

Feche as sessões adicionais.

# *Erro desconhecido*

O valor de validação falhou devido a um erro desconhecido.

<span id="page-506-0"></span>Reinicie o UFT e depois o emulador.

# *Painel Emulador de Terminal (caixa de diálogo Opções > guia Verificação de GUI)*

Esse painel permite alterar as configurações de emulador de terminal e validar as configurações atuais de emulador de terminal.

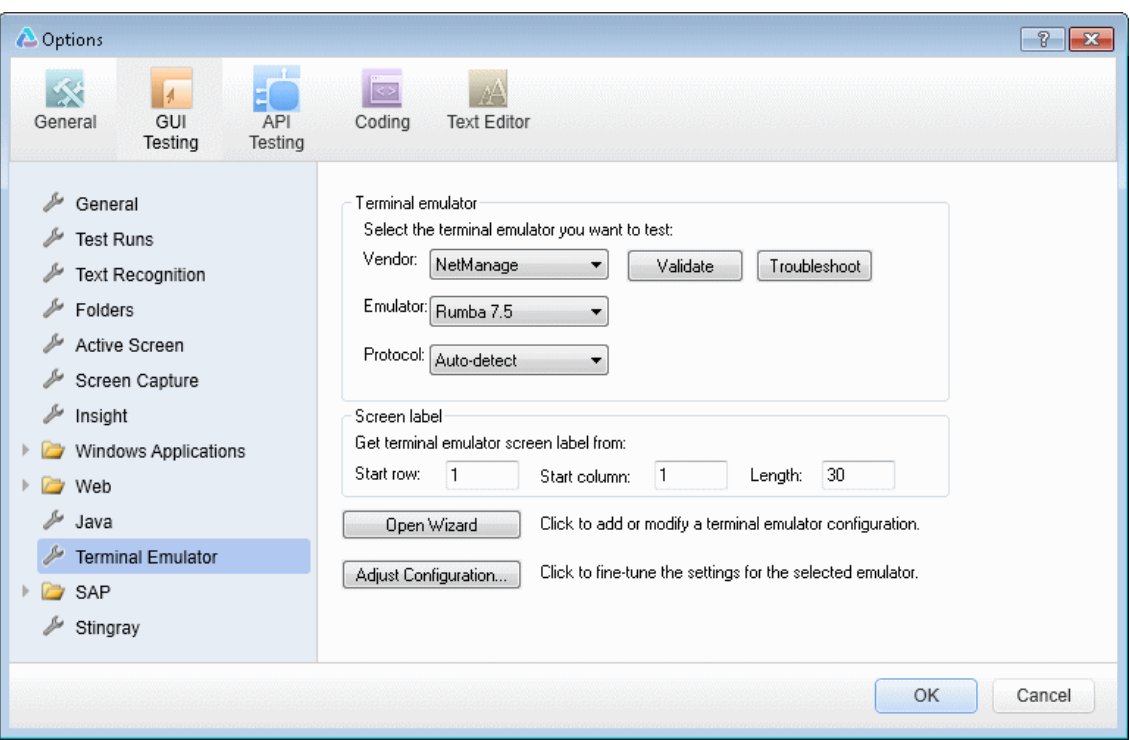

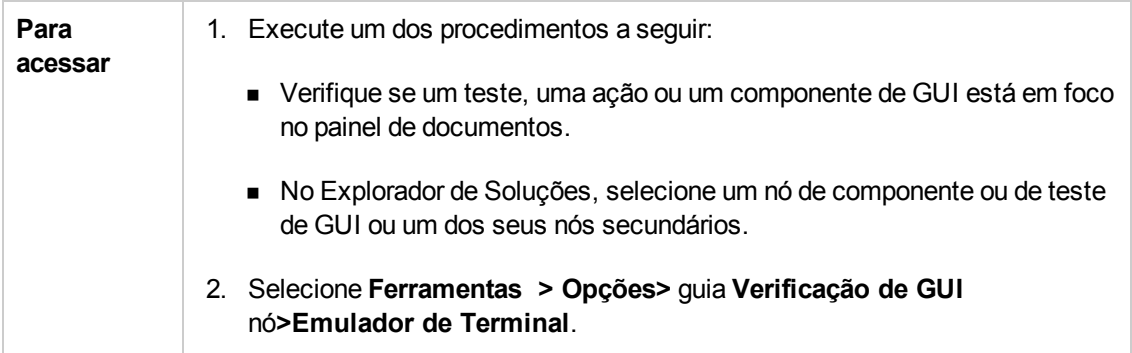

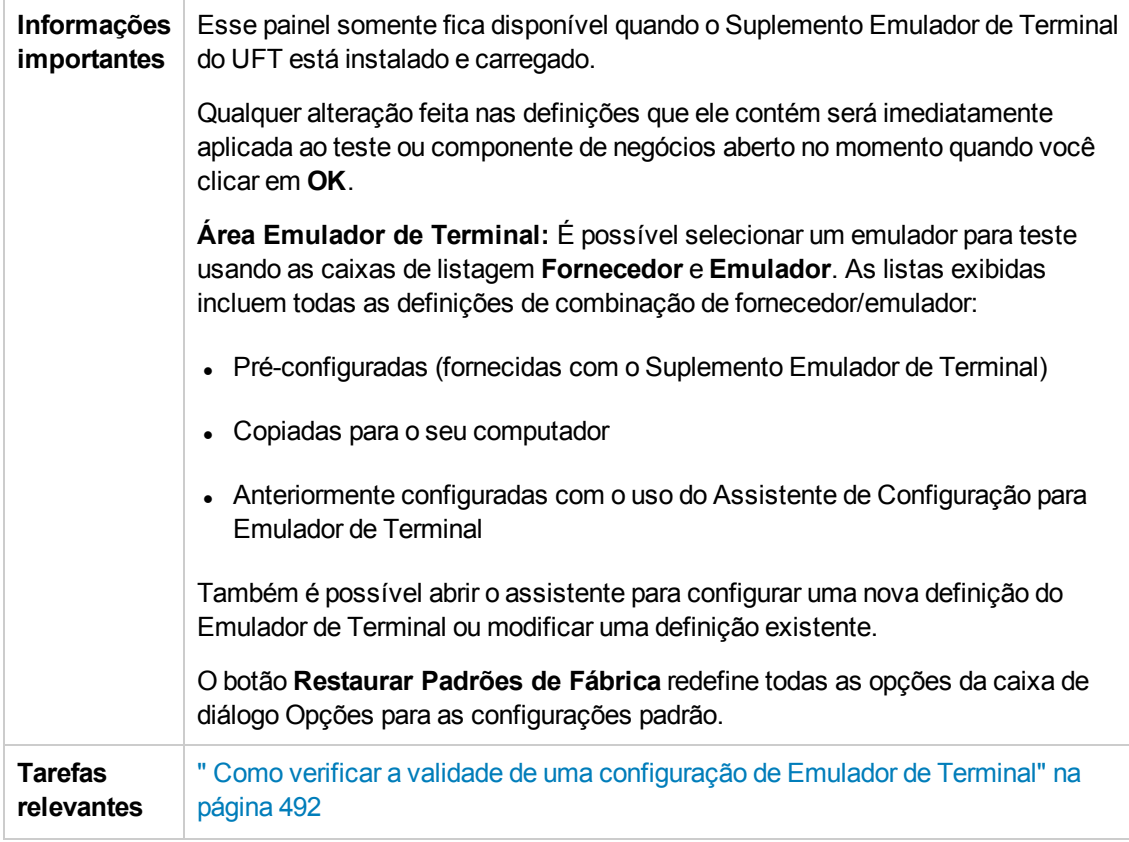

Os elementos da interface do usuário estão descritos a seguir:

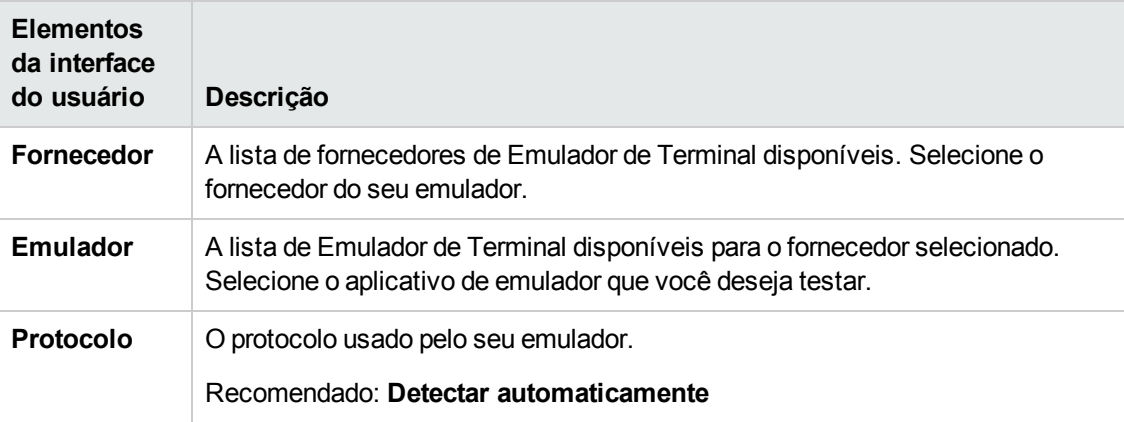

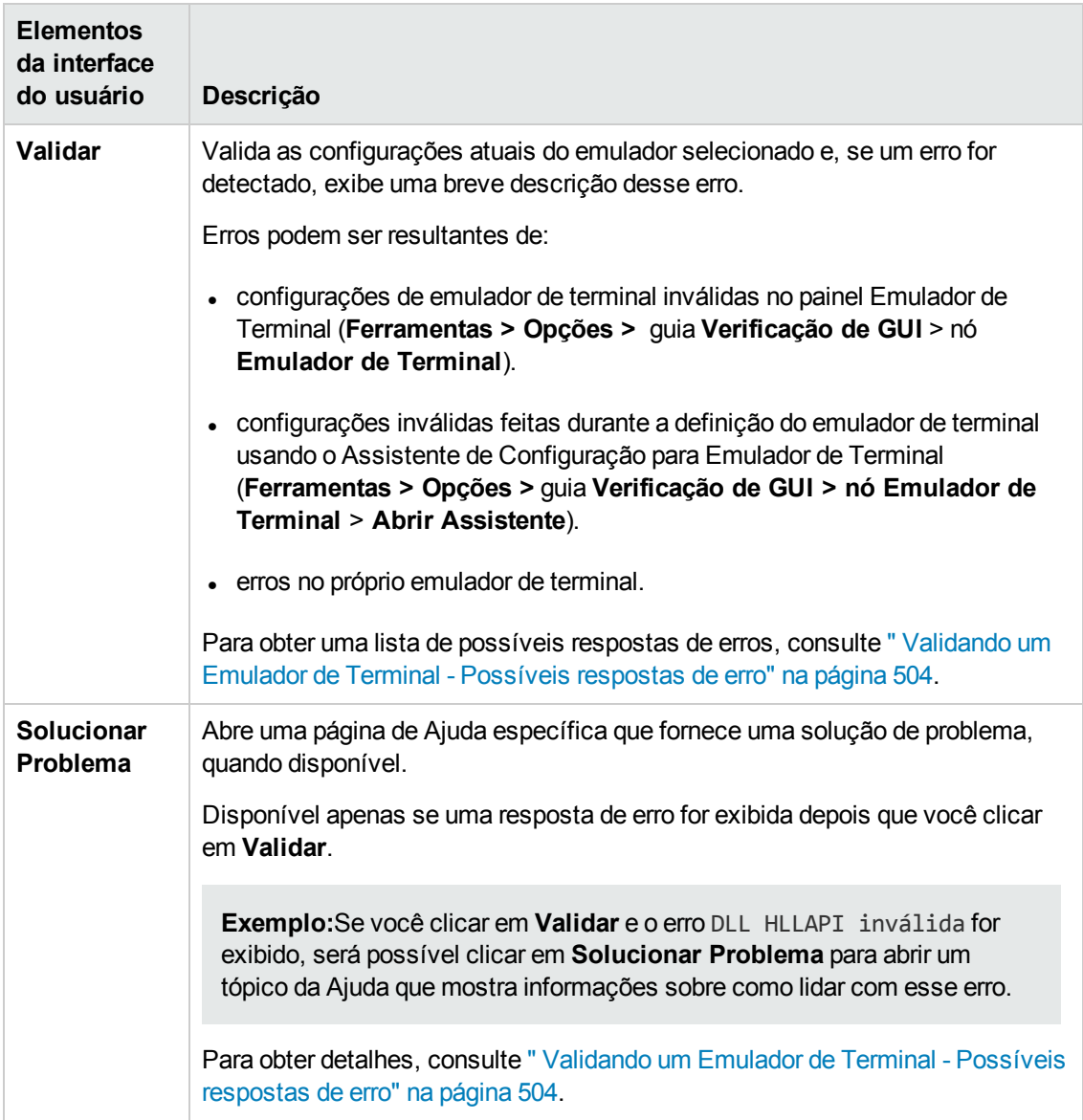

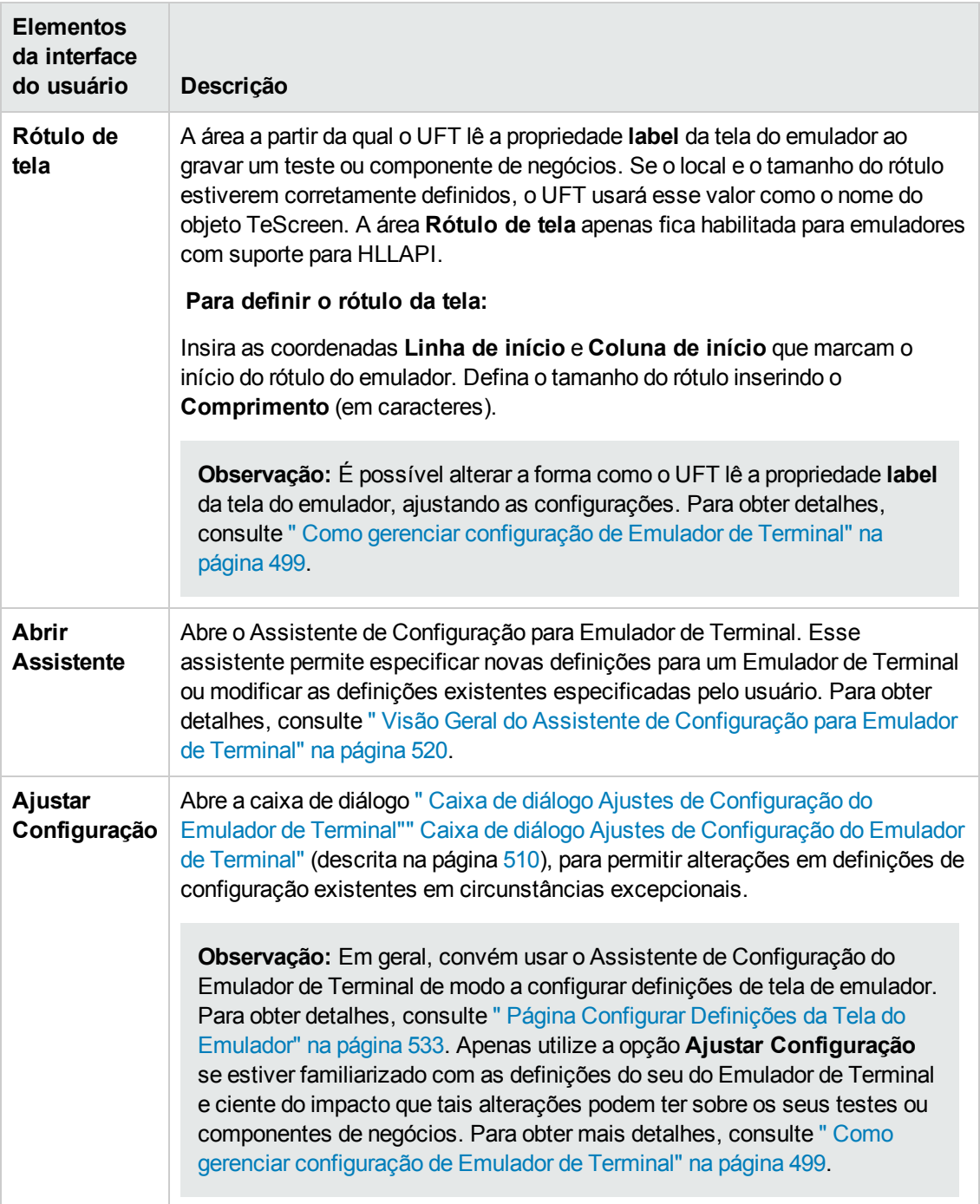

# <span id="page-509-0"></span>*Caixa de diálogo Ajustes de Configuração do Emulador de Terminal*

Essa caixa de diálogo permite fazer ajustes em definições de configuração de emulador de terminal existentes. Isso apenas é necessário em circunstâncias excepcionais. Na maioria dos casos, o UFT funciona satisfatoriamente com modelos de emuladores de terminal usando as definições préconfiguradas e com as definições de configuração especificadas no Assistente de Configuração para Emulador de Terminal.

**Cuidado:** Não altere as definições de configuração usando as opções nessa caixa de diálogo, a menos que esteja bastante familiarizado com o seu emulador de terminal e ciente do impacto que essas alterações podem ter nos seus testes ou componentes de negócios.

Veja a seguir um exemplo das opções exibidas na caixa de diálogo para um emulador que oferece suporte para HLLAPI.

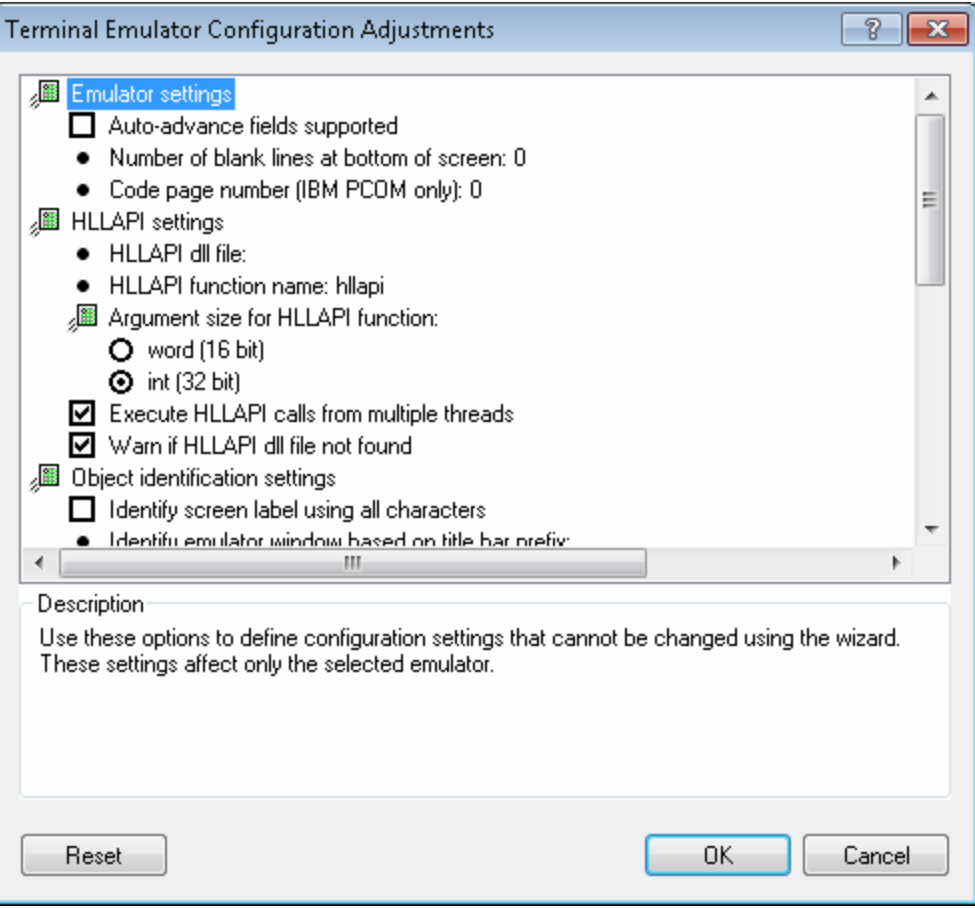

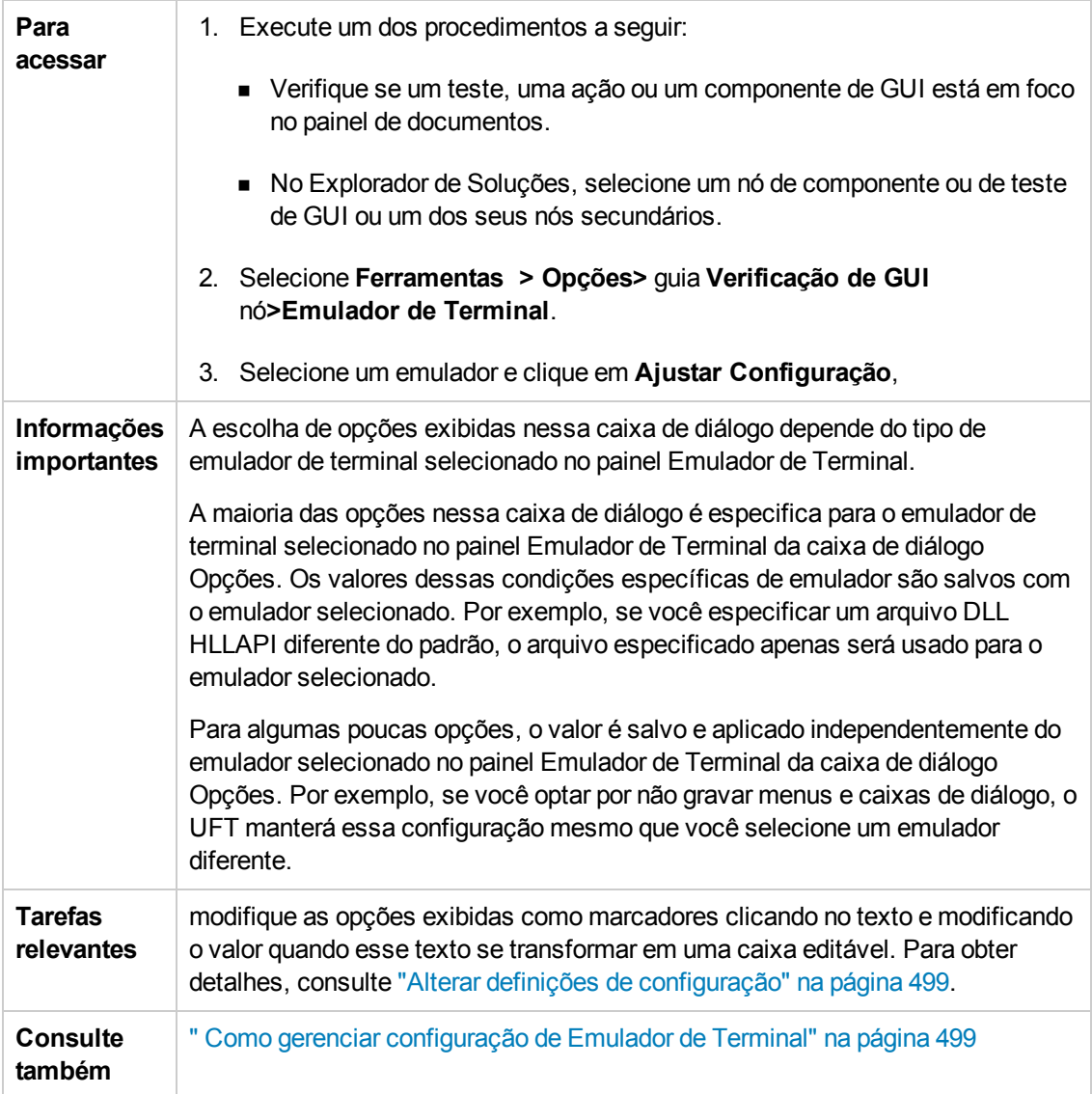

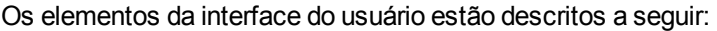

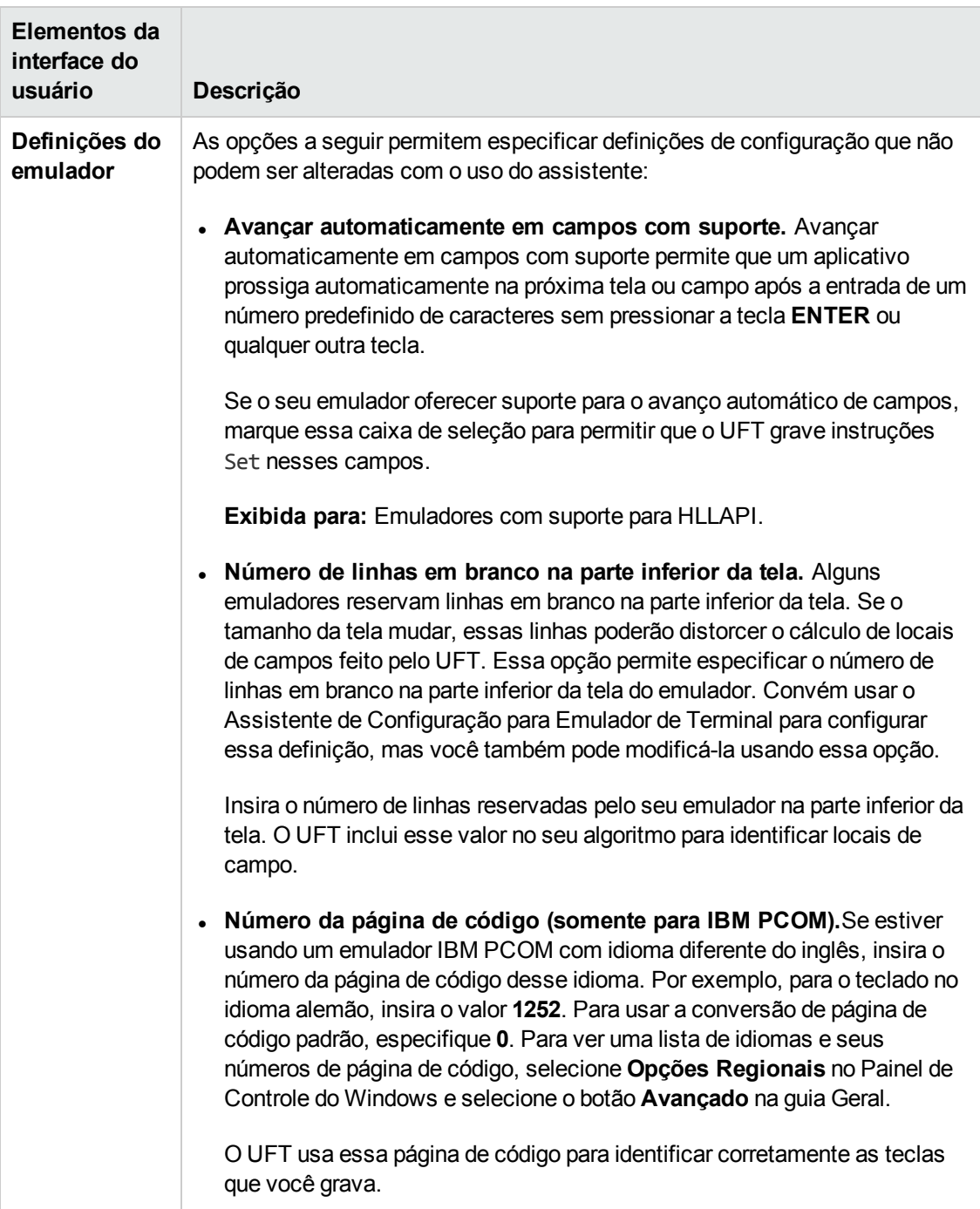

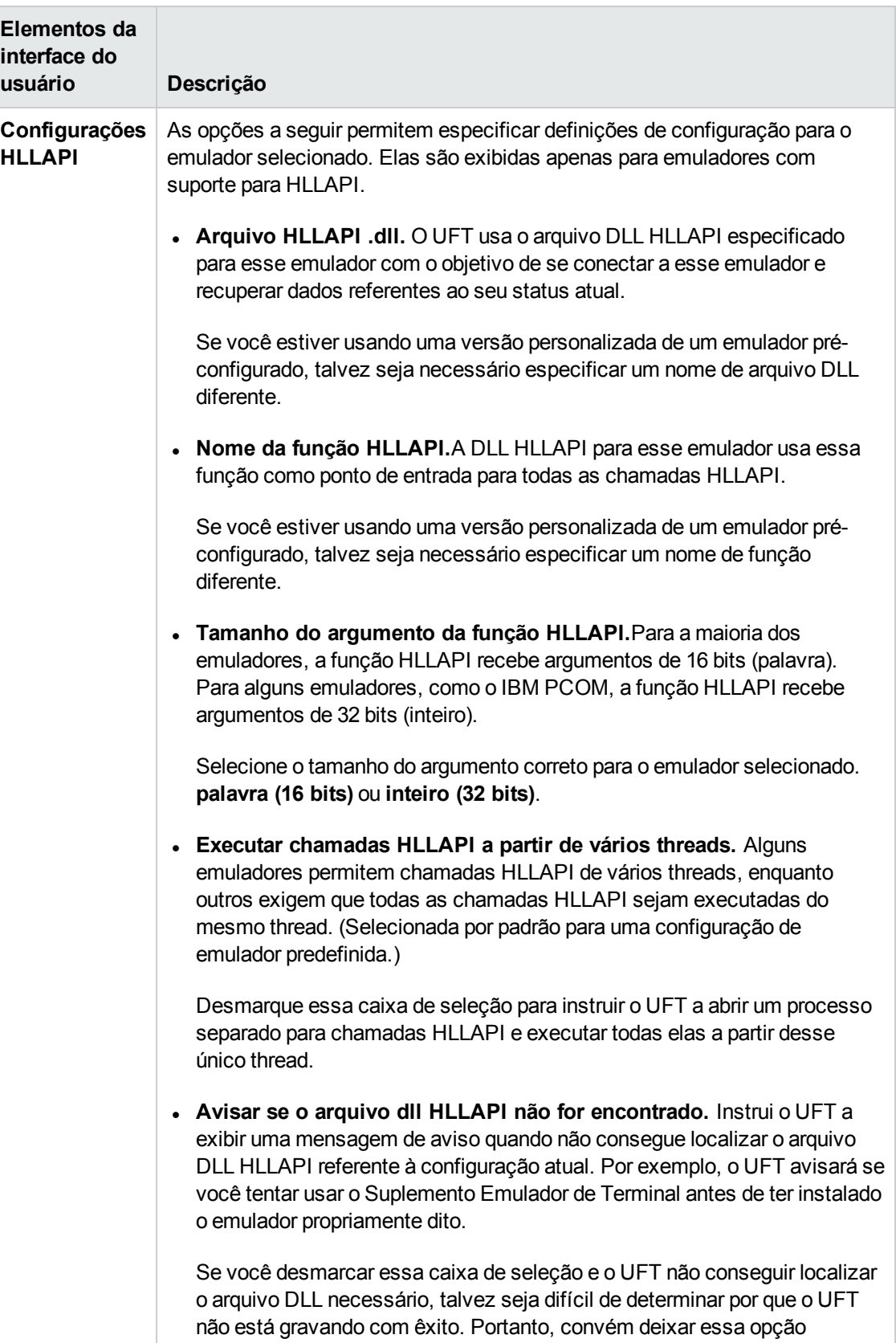

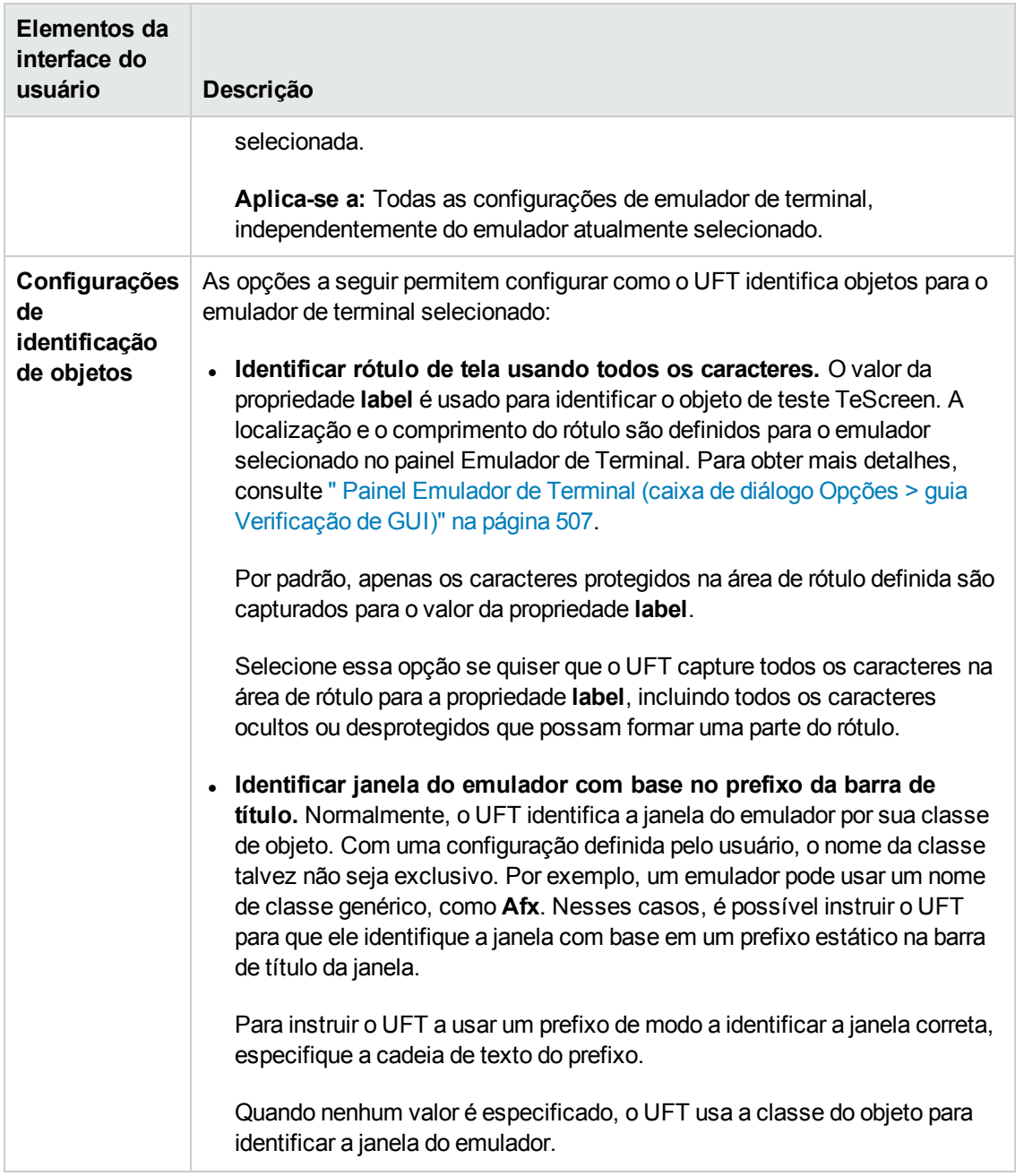

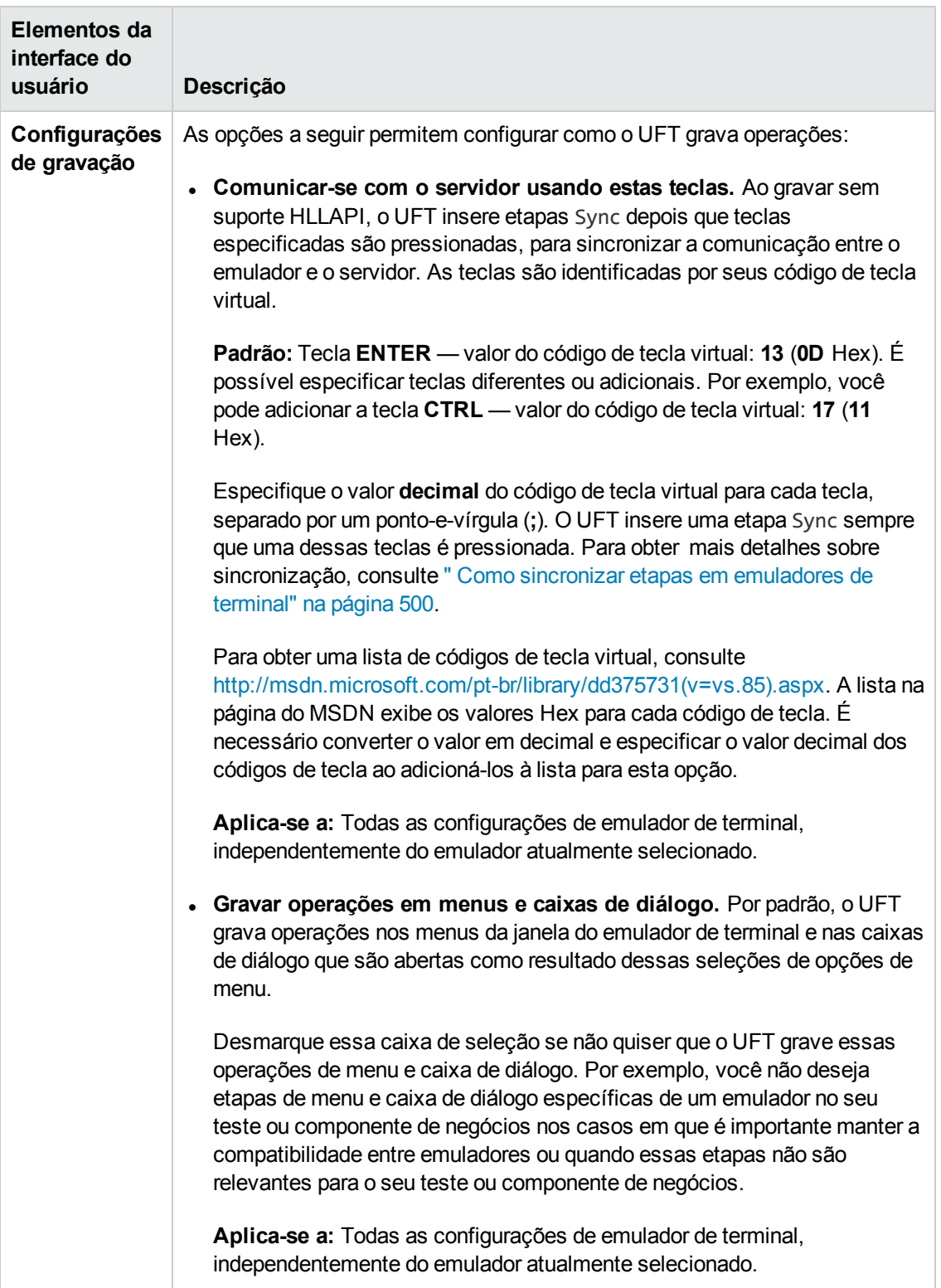

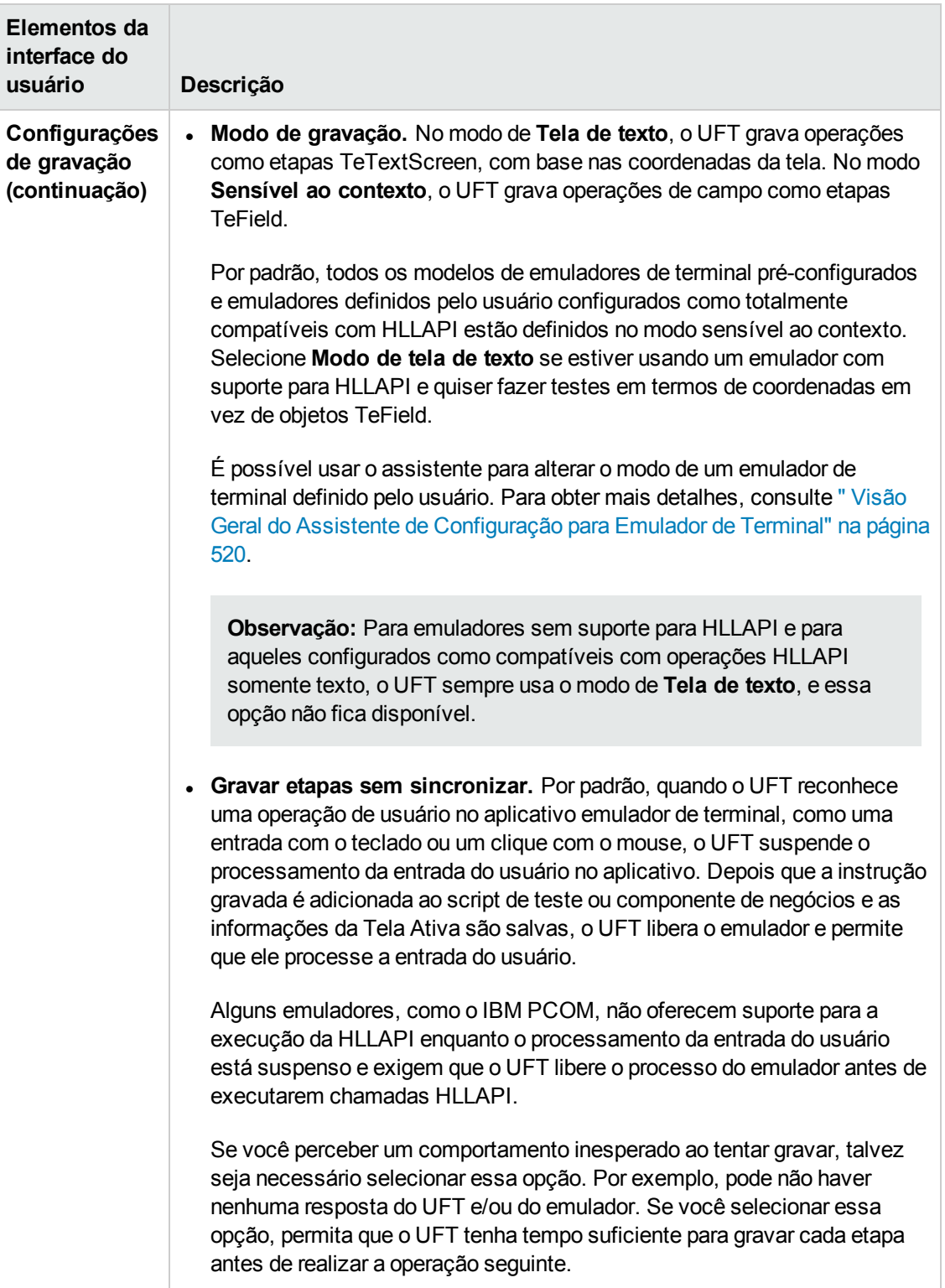

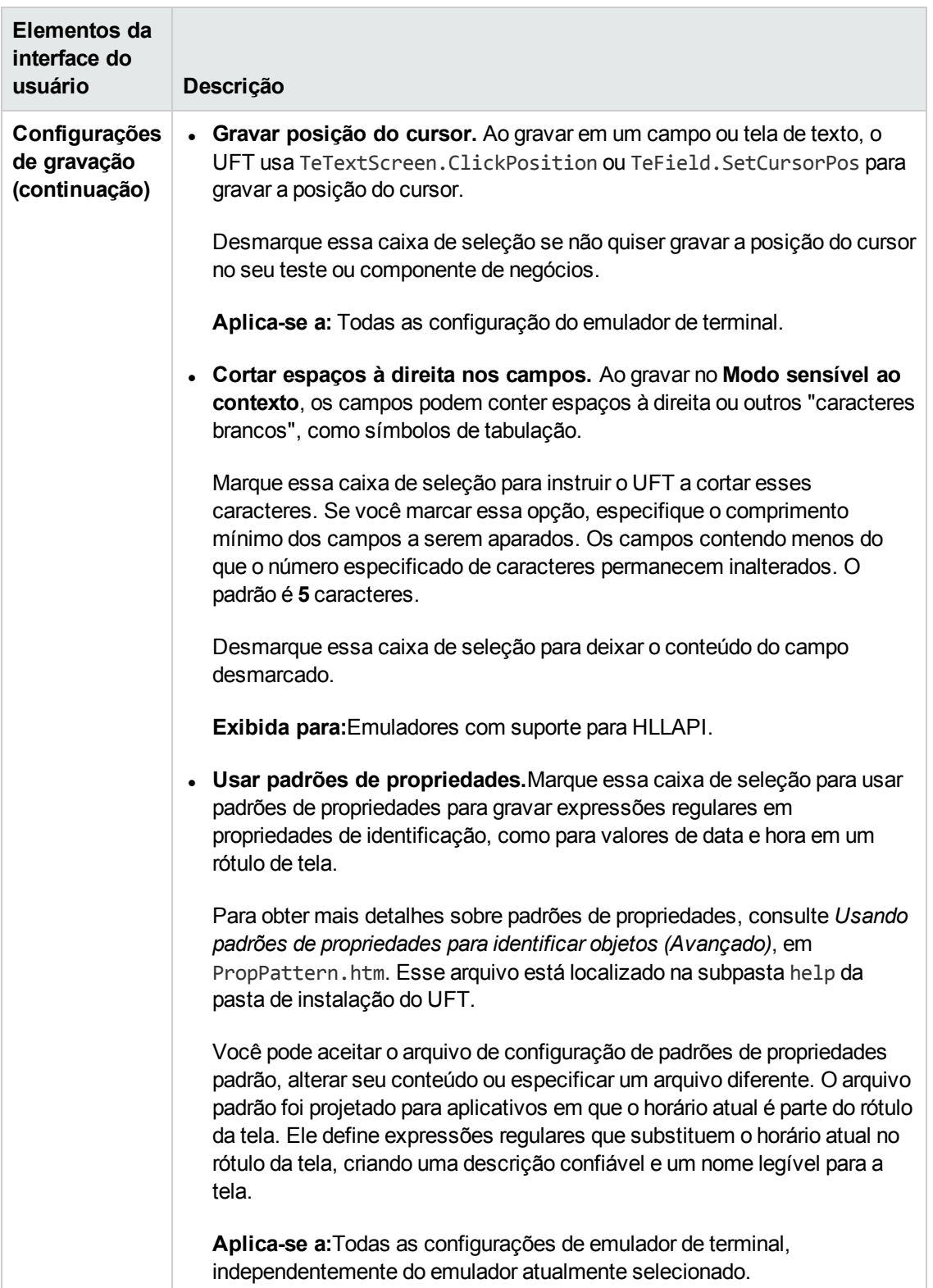

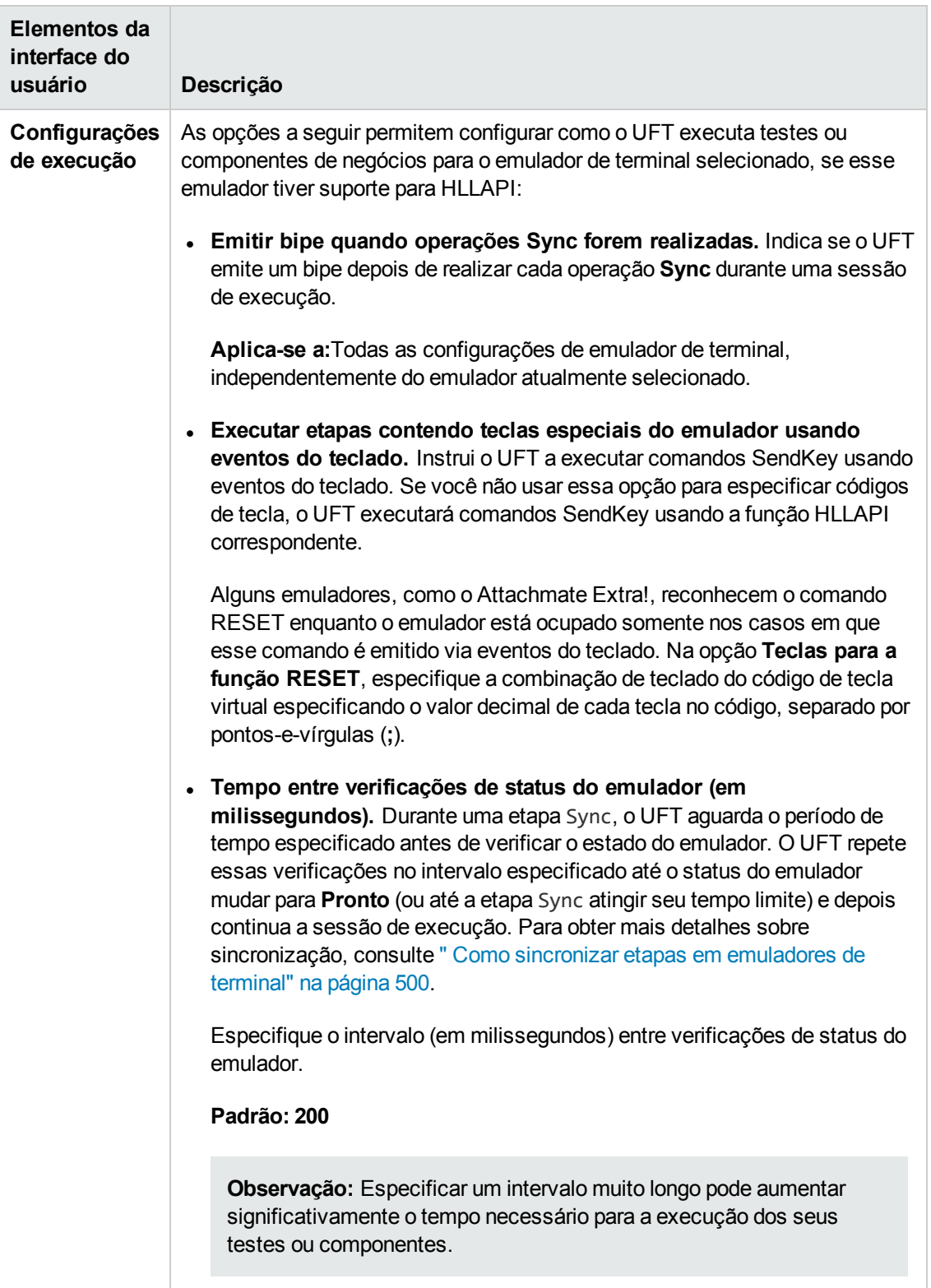

# <span id="page-519-0"></span>*Visão Geral do Assistente de Configuração para Emulador de Terminal*

Esse assistente ajuda no processo de configurar as configurações que o UFT precisa para identificar o emulador de terminal. Se o emulador não estiver na lista de definições pré-configuradas para seleção, você poderá definir como o UFT deve identificá-lo.

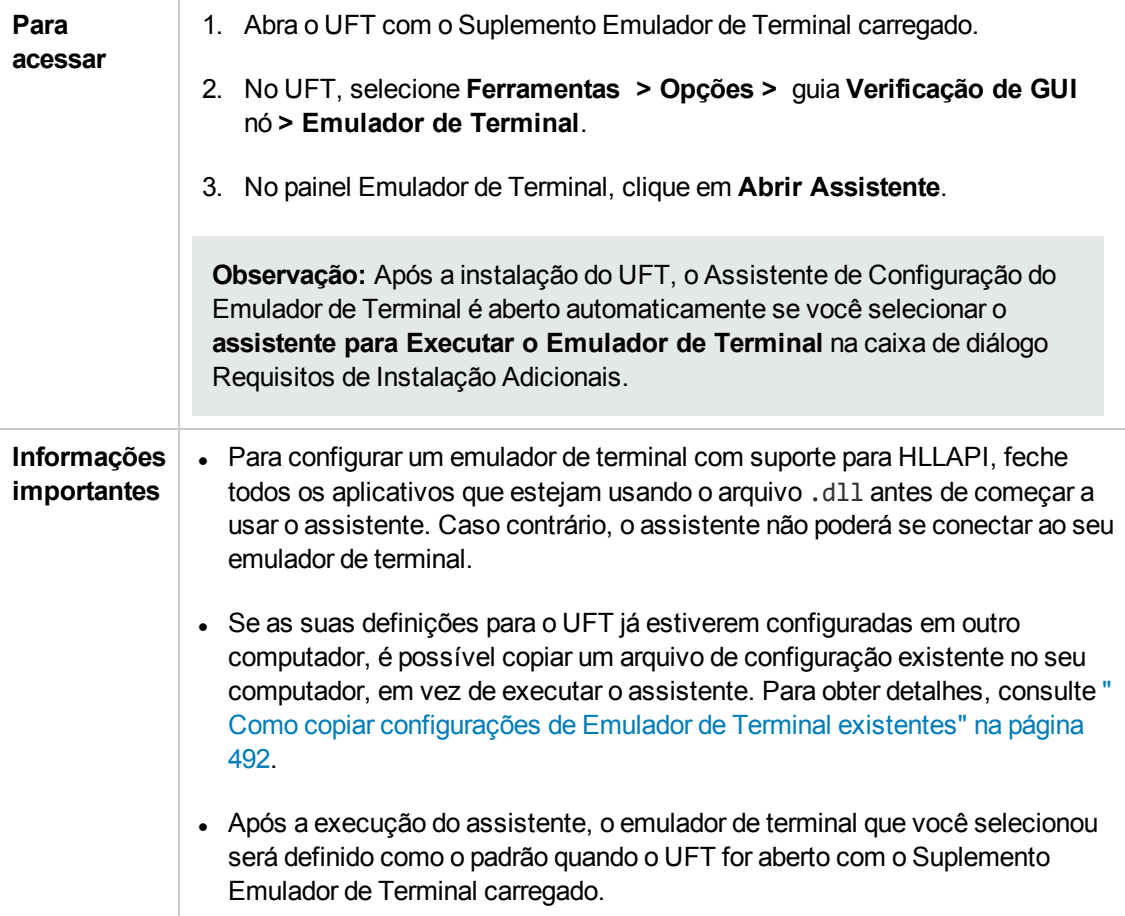

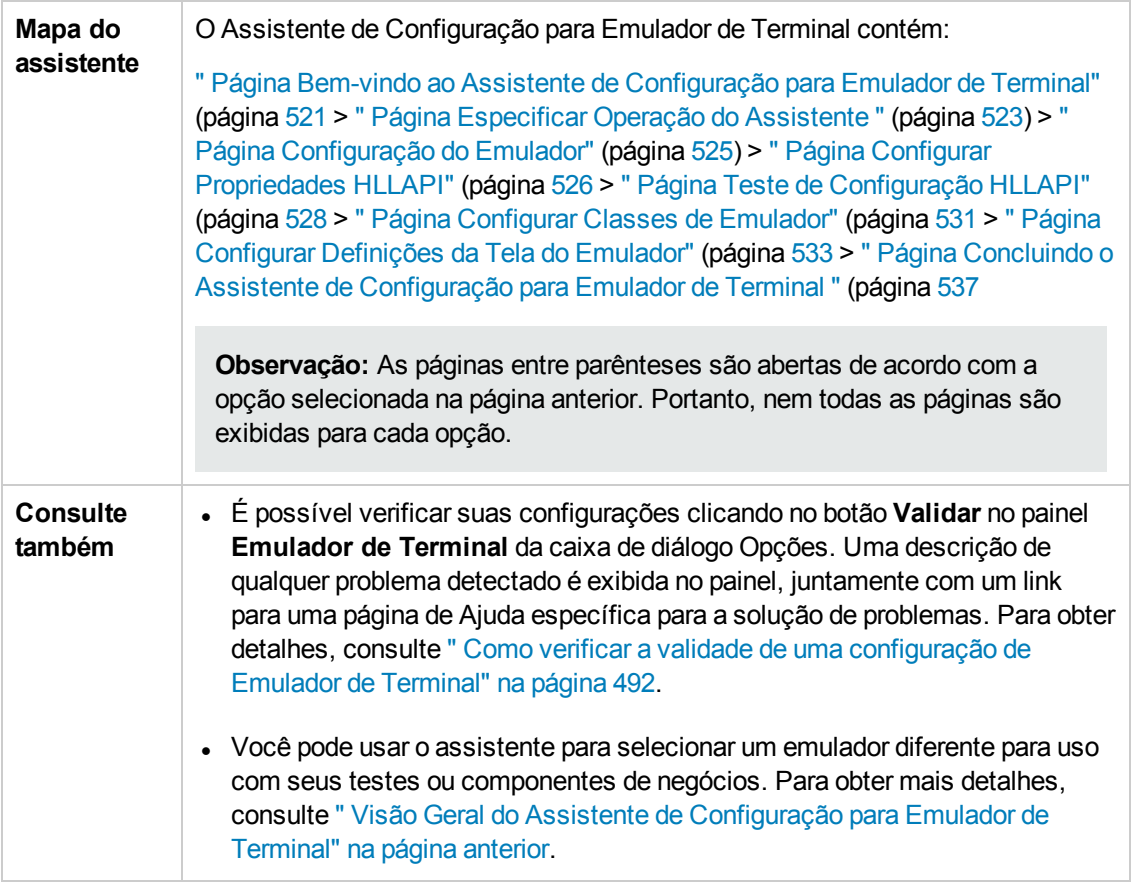

# <span id="page-520-0"></span>*Página Bem-vindo ao Assistente de Configuração para Emulador de Terminal*

Essa página de assistente oferece informações gerais sobre as diferentes opções do Assistente de Configuração para Emulador de Terminal.

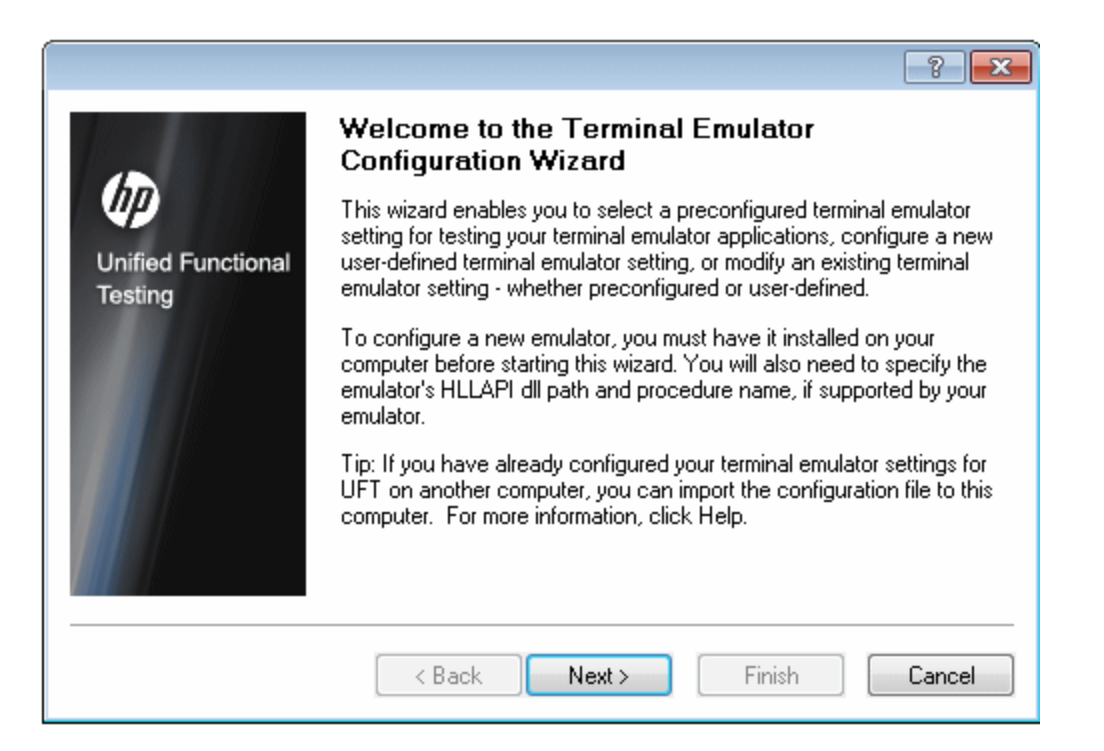

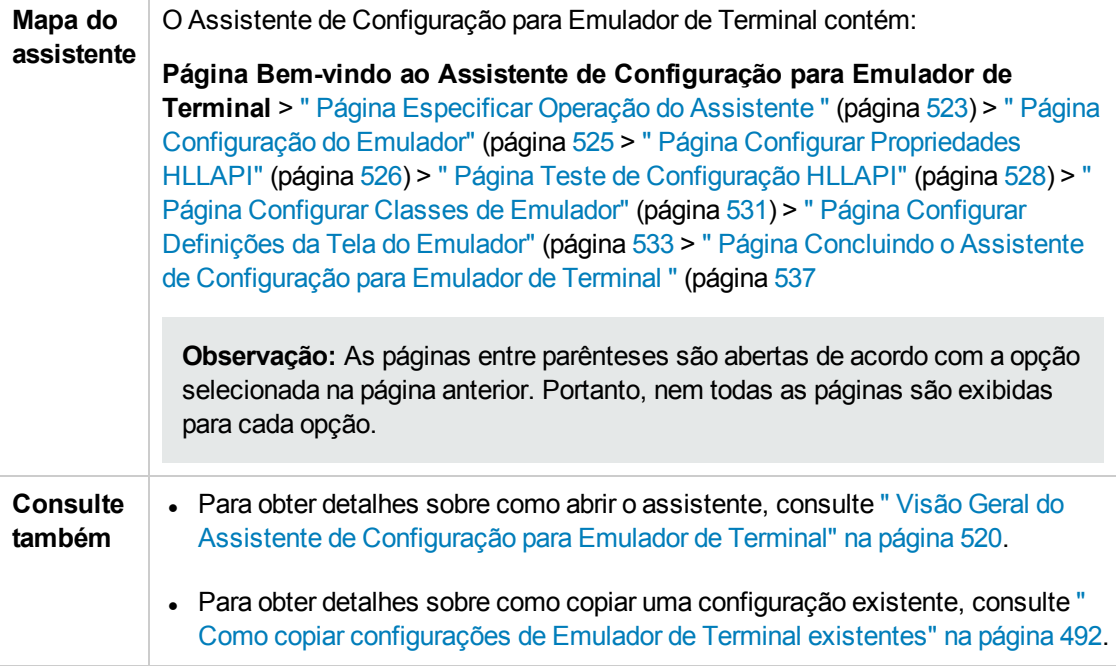

# <span id="page-522-0"></span>*Página Especificar Operação do Assistente*

Essa página permite especificar a operação que você deseja que o assistente realize.

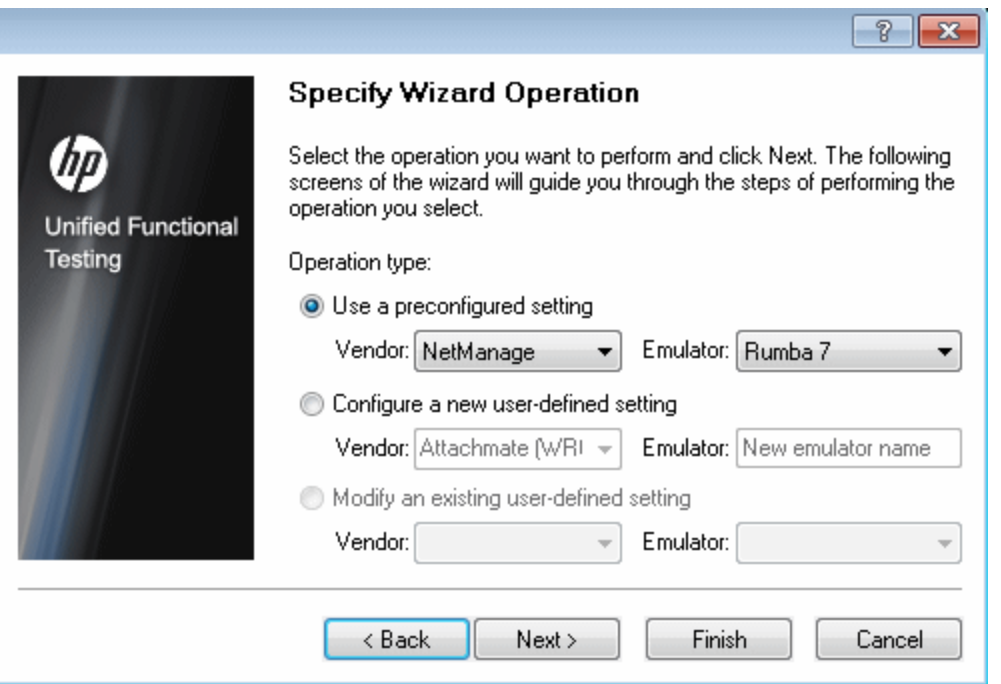

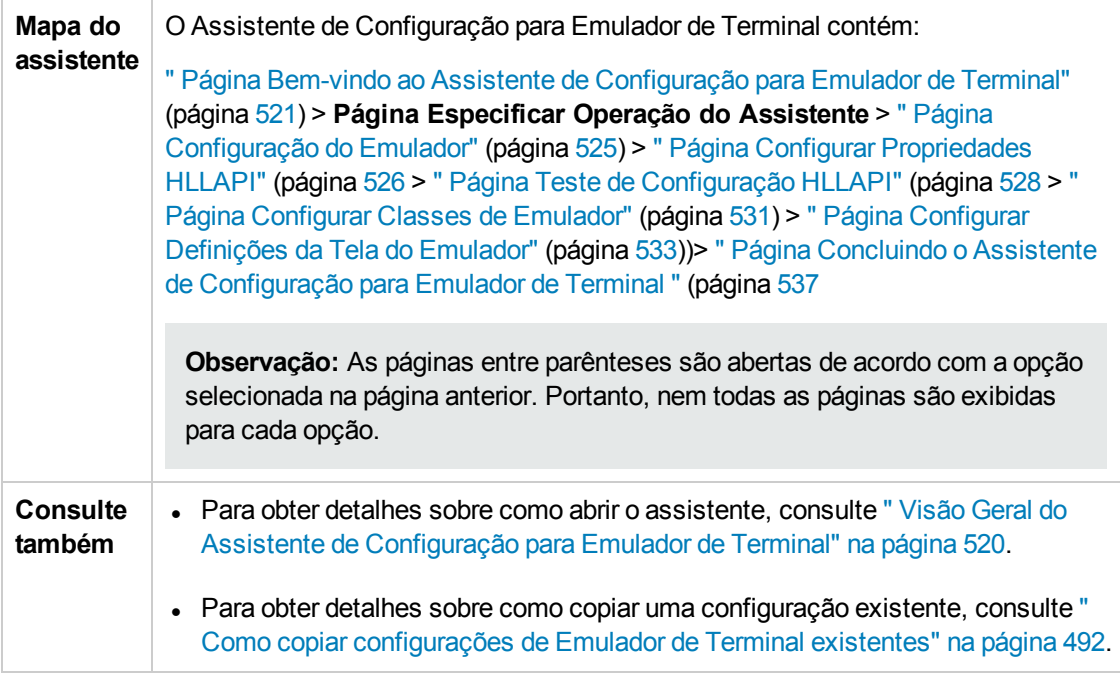

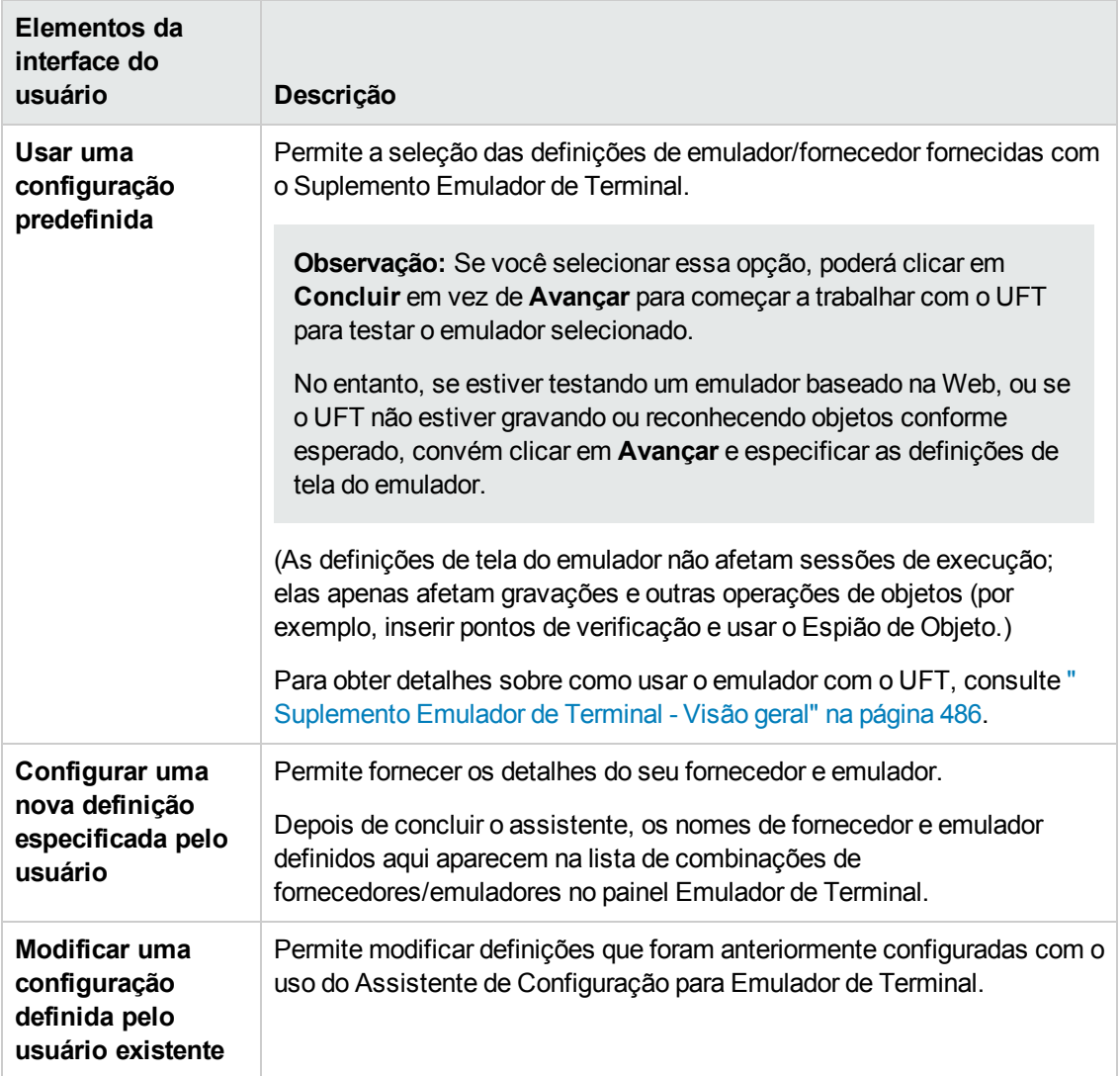

#### Os elementos da interface do usuário estão descritos a seguir:

# <span id="page-524-0"></span>*Página Configuração do Emulador*

Essa página do assistente instrui você a abrir o emulador de terminal e se conectar ao servidor.

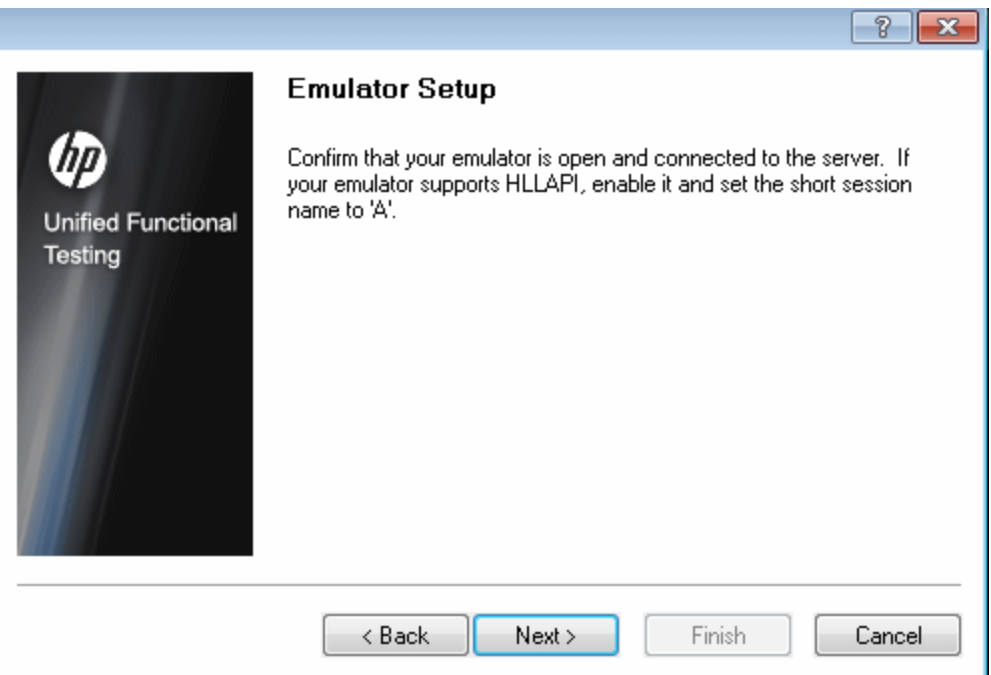

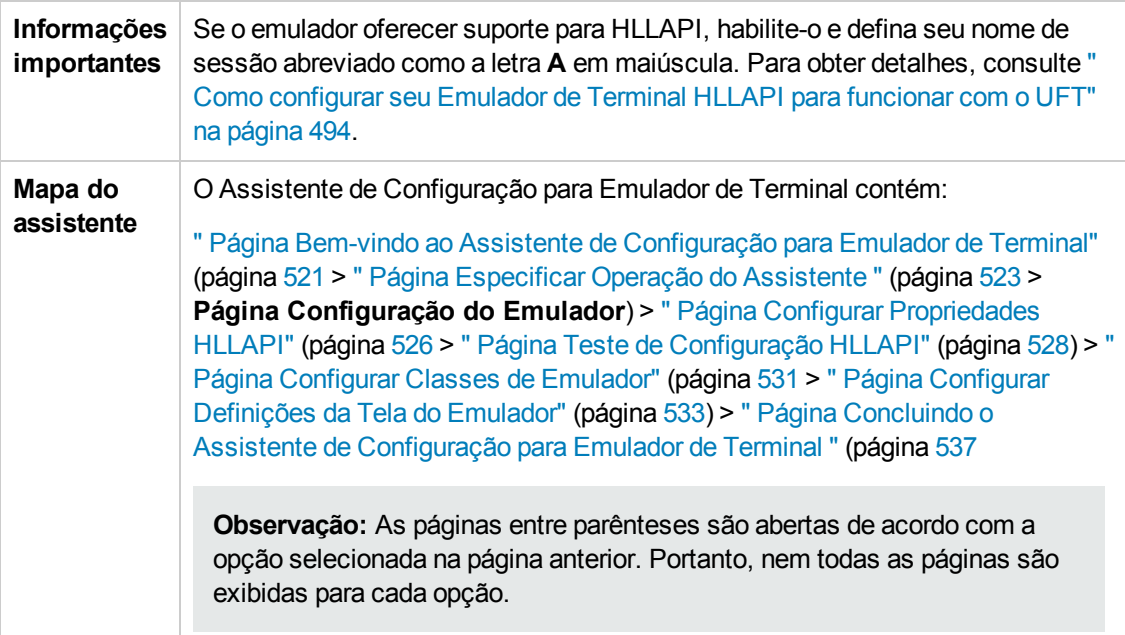

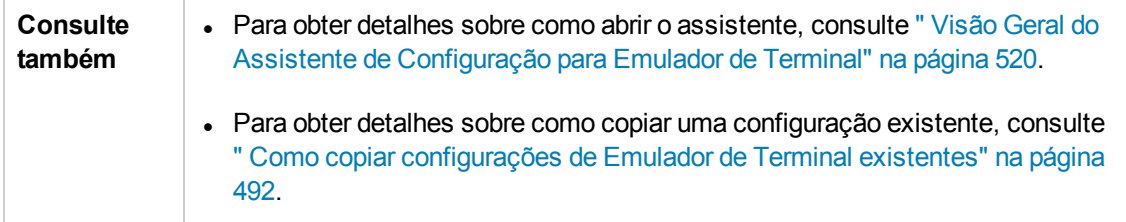

# <span id="page-525-0"></span>*Página Configurar Propriedades HLLAPI*

Essa página do assistente permite especificar se o seu emulador de terminal oferece suporte para HLLAPI.

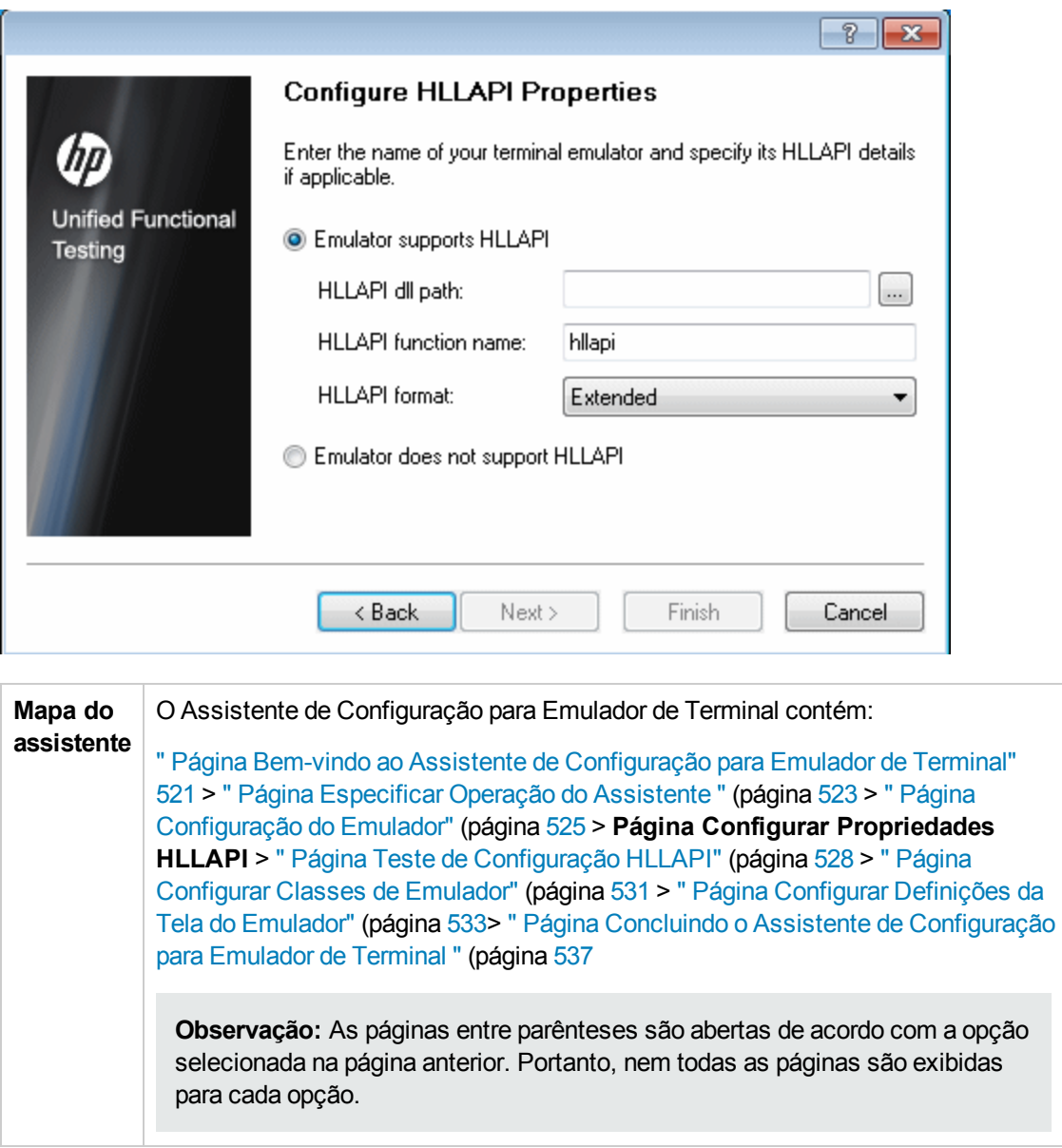

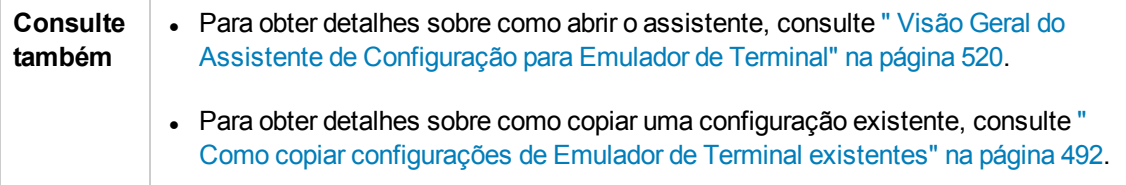

Os elementos da interface do usuário estão descritos a seguir:

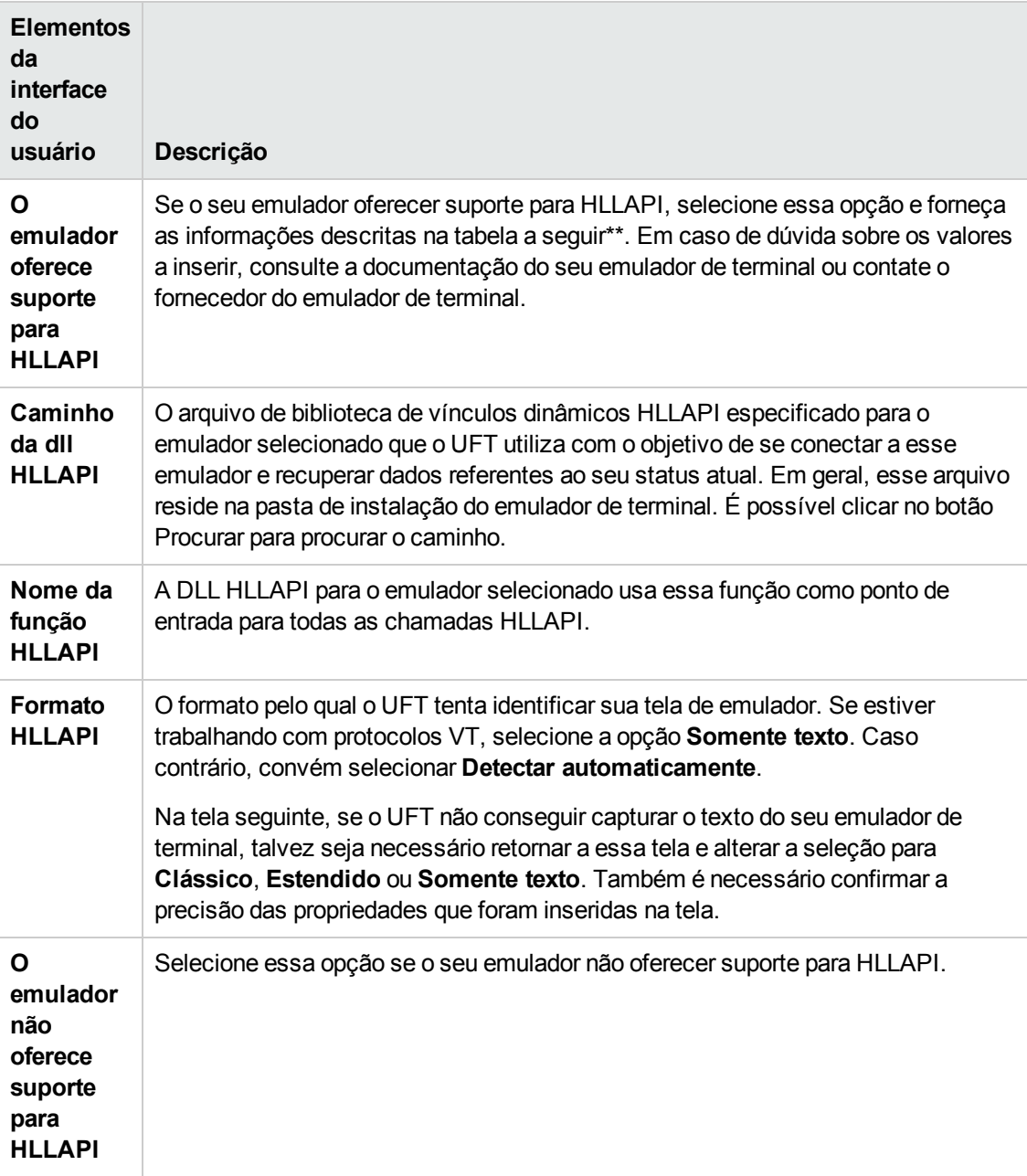

\*\*A tabela abaixo lista os nomes de DLLs e funções usados pelos modelos de emuladores de terminal com suporte.

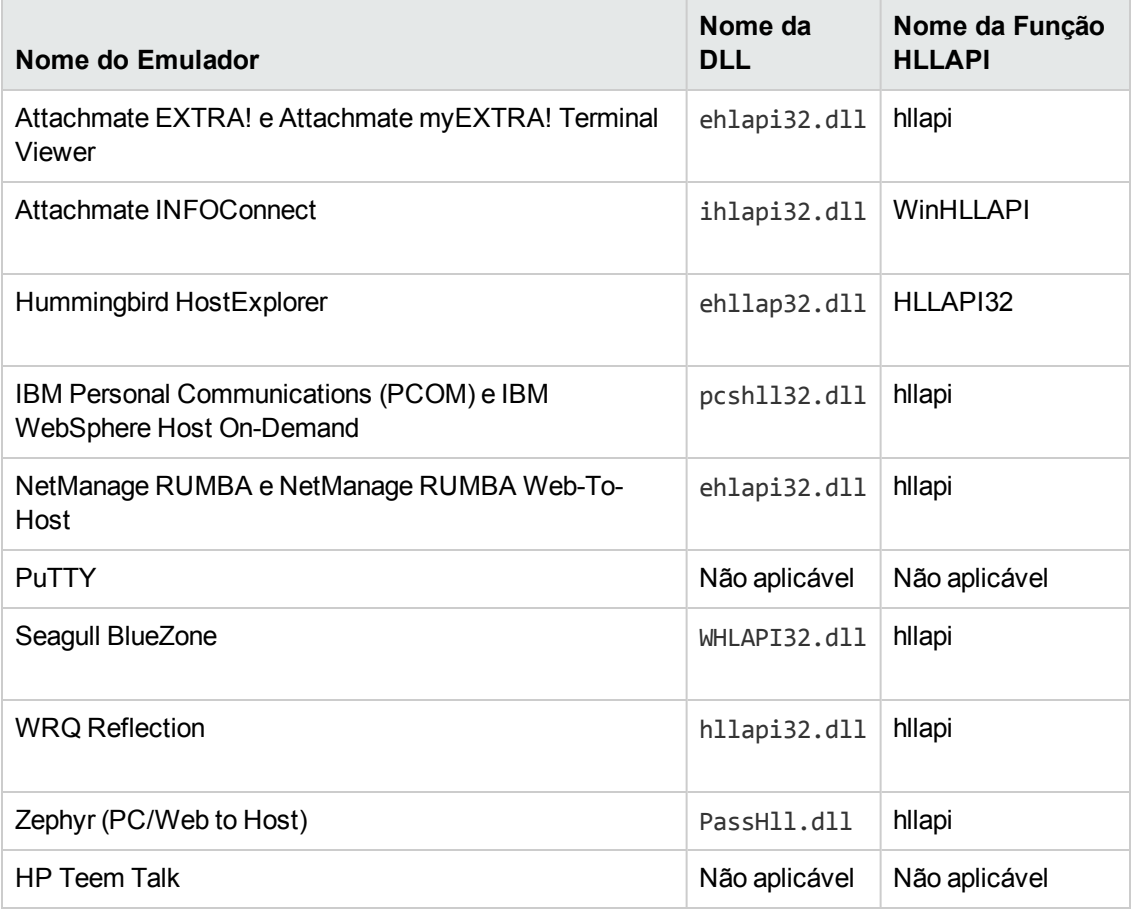

# <span id="page-527-0"></span>*Página Teste de Configuração HLLAPI*

Essa página do assistente exibe um teste de captura de tela quando você seleciona a opção **O emulador oferece suporte para HLLAPI** na página Configurar Propriedades HLLAPI. Esse teste permite determinar se o UFT identifica com precisão a tela do emulador de terminal.

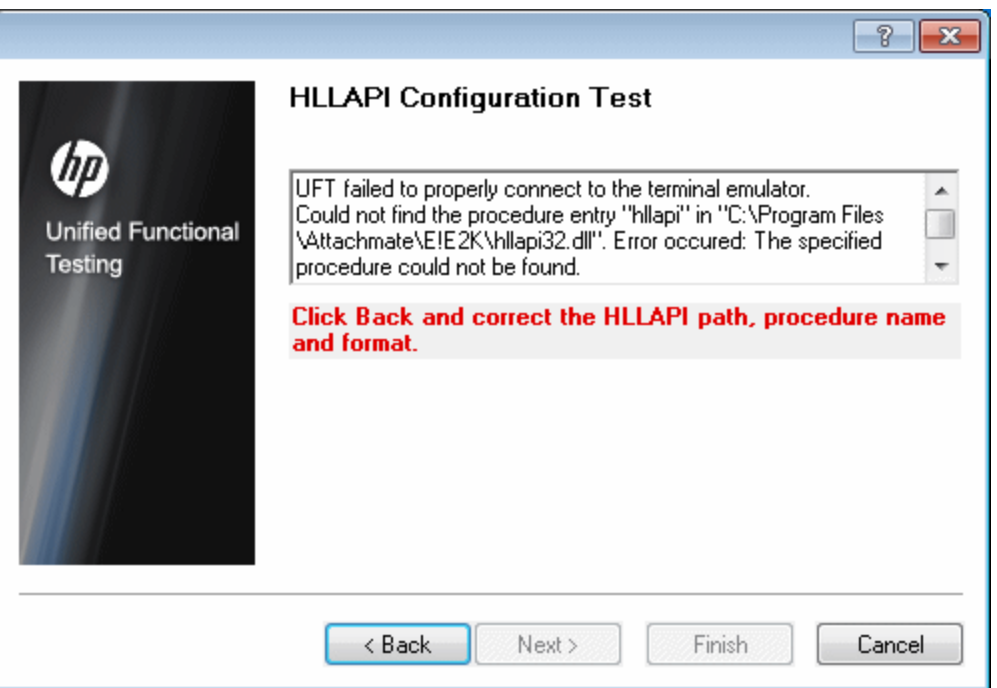

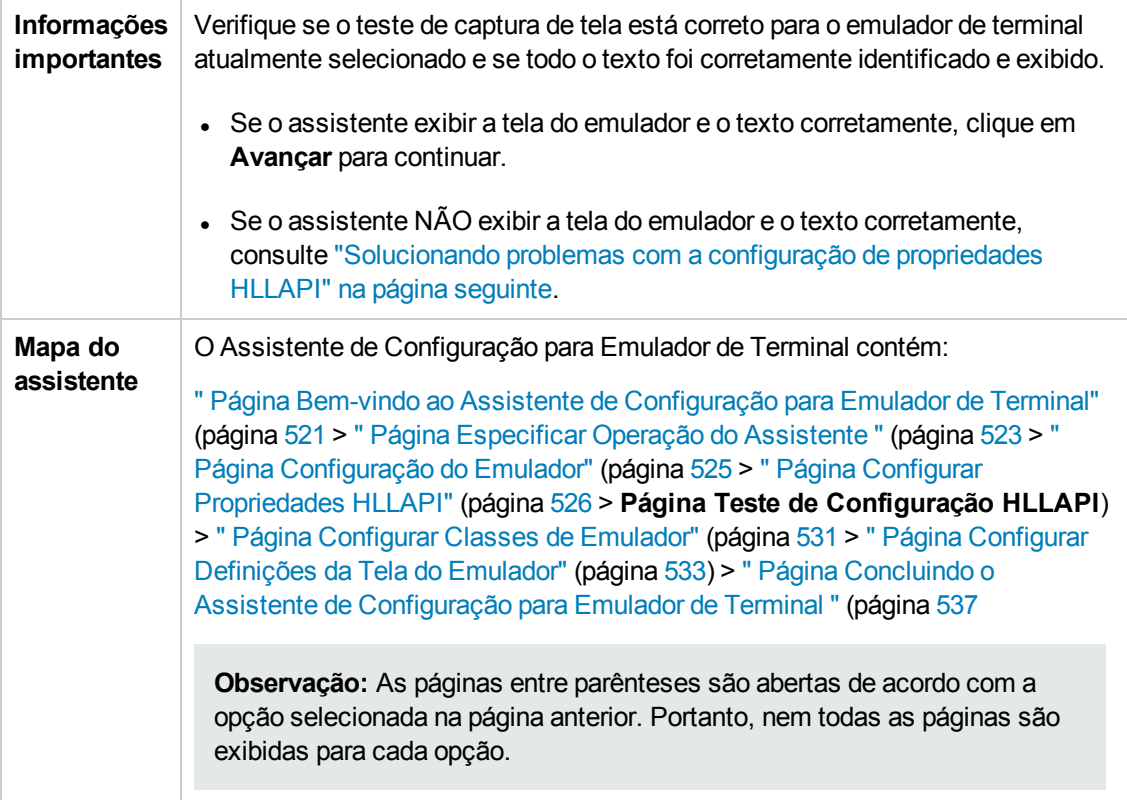

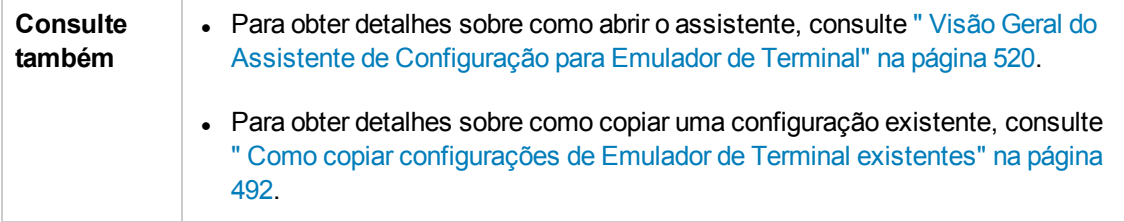

#### <span id="page-529-0"></span>**Solucionando problemas com a configuração de propriedades HLLAPI**

Se o assistente não exibir o texto corretamente ou se o teste de configuração HLLAPI falhar, faça o seguinte:

- 1. Clique em **Voltar**. Antes de repetir o teste:
	- <sup>n</sup> Verifique se o emulador está conectado ao host e se o nome abreviado da sessão está definido como a letra **A** em maiúscula. Para obter detalhes, consulte " Como [configurar](#page-493-0) seu [Emulador](#page-493-0) de Terminal HLLAPI para funcionar com o UFT" na página 494.
	- <sup>n</sup> Verifique se as definições inseridas na " Página Configurar [Propriedades](#page-525-0) HLLAPI" são precisas (caminho da DLL, procedimento, formato). Para obter detalhes, consulte " [Página](#page-525-0) Configurar [Propriedades](#page-525-0) HLLAPI" na página 526.
	- <sup>n</sup> Verifique se o arquivo .dll HLLAPI especificado no caminho da DLL não está em uso pelo UFT ou por outro aplicativo.

Se o arquivo .dll estiver em uso por outro aplicativo, clique em **Cancelar** para fechar o assistente, feche o aplicativo usando a DLL e reinicie o assistente.

Se o arquivo .dll estiver em uso pelo UFT, selecione um emulador diferente e crie um novo teste. Em seguida, reabra o assistente e modifique a configuração original conforme necessário.

- 2. Se a exibição ainda não estiver correta, clique em **Voltar** e, na página Configurar Propriedades HLLAPI, altere o **Formato HLLAPI** para **Somente texto**. Use também a opção **Somente texto** se estiver trabalhando com um protocolo VT ou se tiver começado a trabalhar no UFT e encontrado problemas com a gravação e a execução de testes ou componentes de negócios. Para obter detalhes, consulte " Página Configurar [Propriedades](#page-525-0) HLLAPI" na página 526.
- 3. Se as dicas anteriores não resolverem o problema, clique em **Voltar** e, na página Configurar Propriedades HLLAPI, selecione **O emulador não oferece suporte para HLLAPI**. Para obter detalhes, consulte " Página Configurar [Propriedades](#page-525-0) HLLAPI" na página 526.

**Dica:** caso já esteja familiarizado com o seu emulador, será possível solucionar qualquer problema detectado ajustando as definições de configuração. Para obter detalhes, consulte " Como gerenciar [configuração](#page-498-0) de Emulador de Terminal" na página 499.

# <span id="page-530-0"></span>*Página Configurar Classes de Emulador*

Essa página do assistente permite especificar informações sobre a classe do emulador. O UFT usa essas informações para localizar classes na tela do emulador. Ao identificar os componentes de negócios da janela do emulador de terminar, o UFT diferencia a janela do emulador de terminal das telas no aplicativo host.

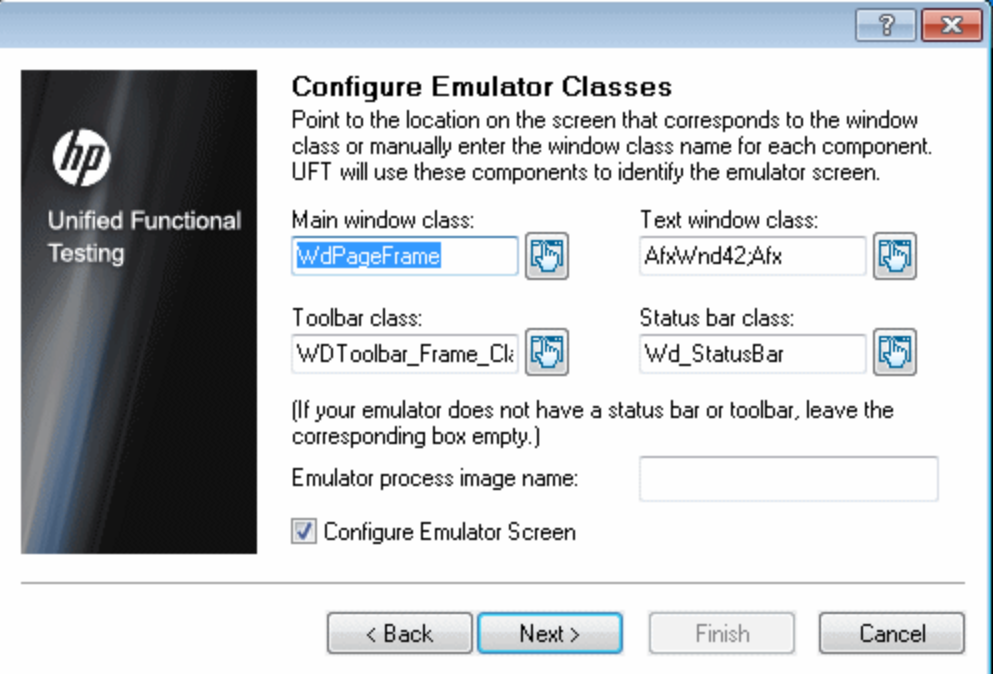

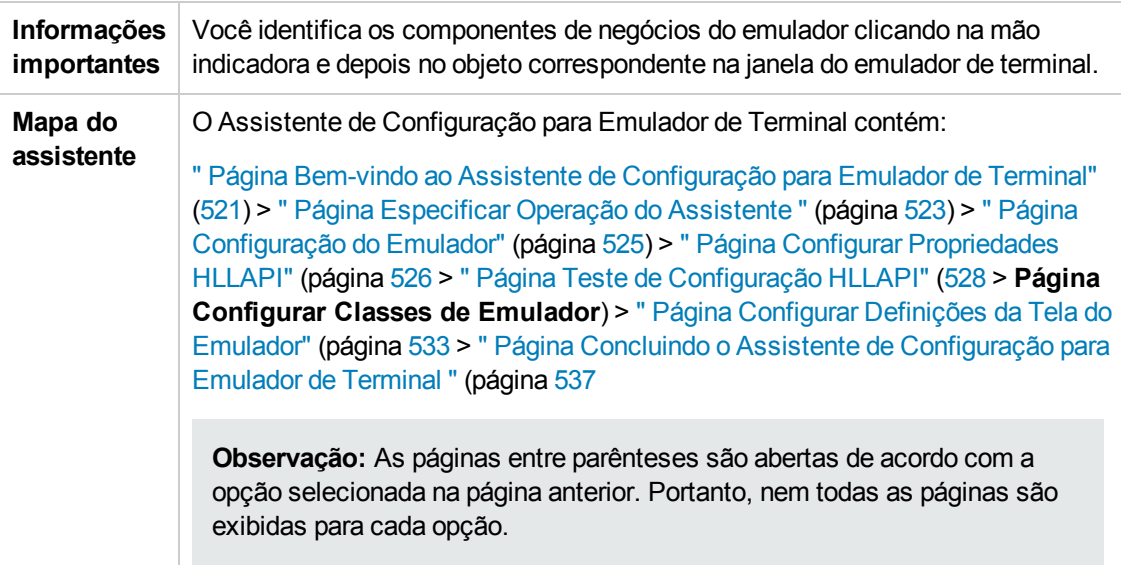

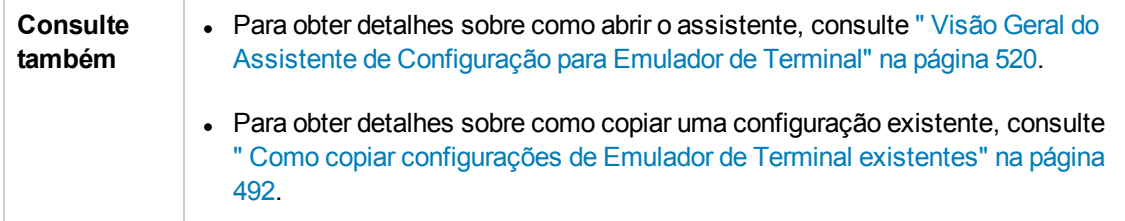

Os elementos da interface do usuário estão descritos a seguir (elementos sem rótulo aparecem entre sinais de maior e menor que):

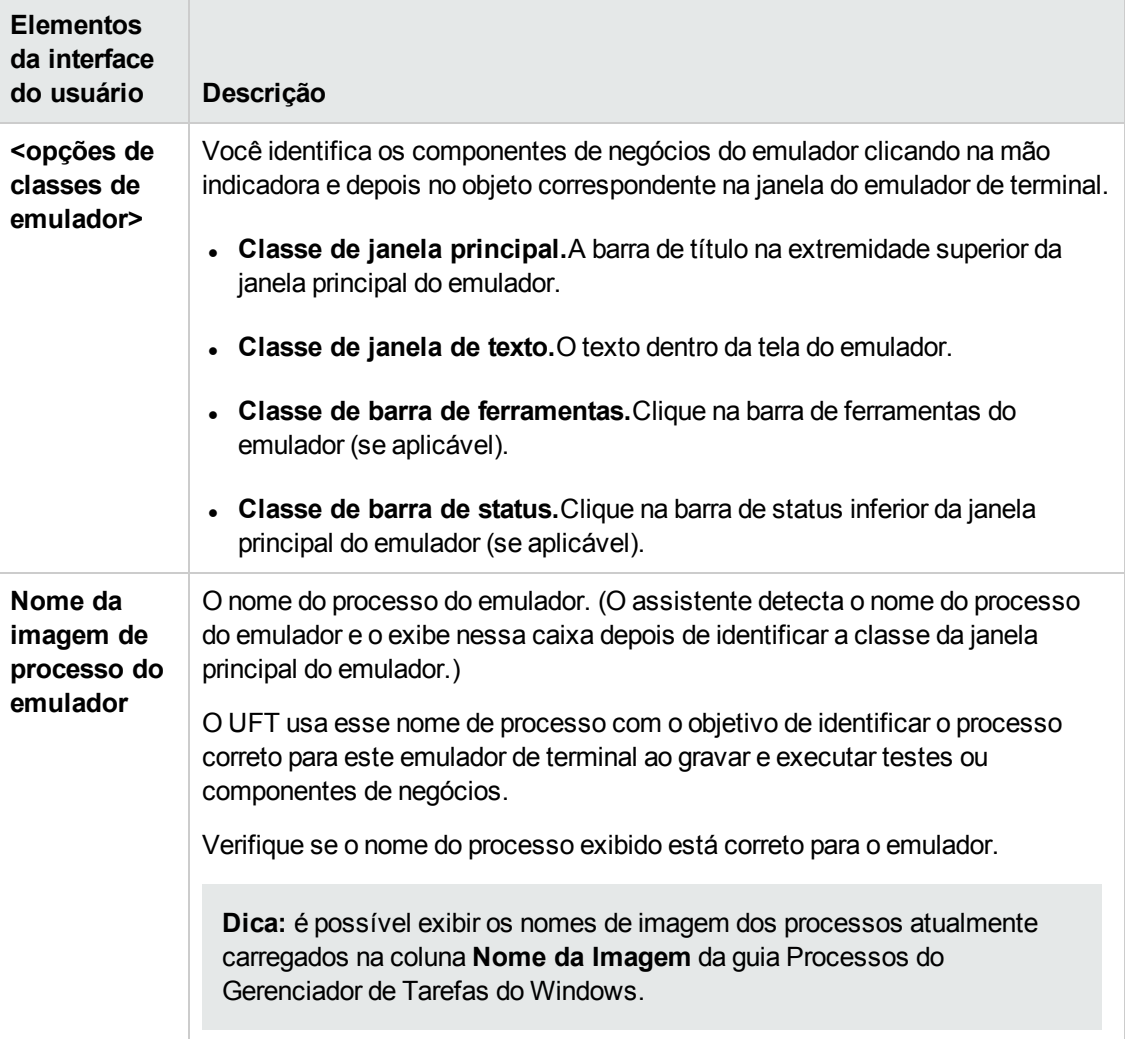

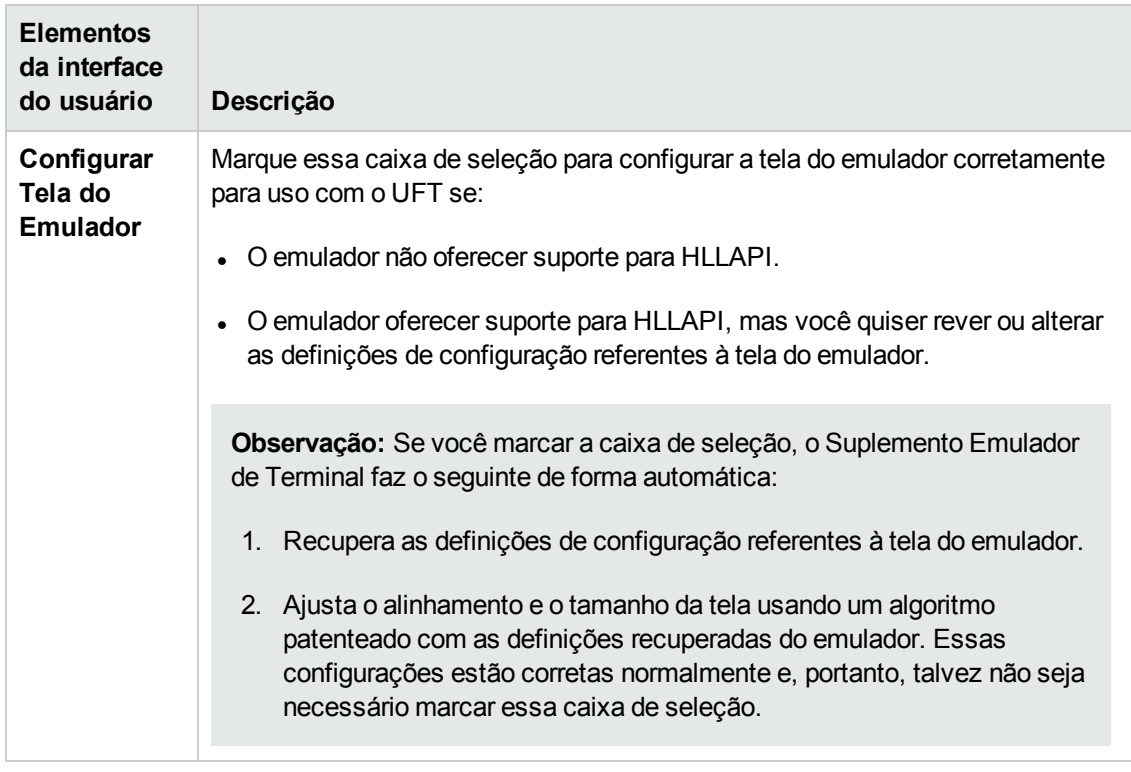

# <span id="page-532-0"></span>*Página Configurar Definições da Tela do Emulador*

Essa página do assistente permite especificar as configurações da tela de texto do emulador de terminal.

Essa página apenas será aberta se você tiver selecionado uma definição pré-configurada ou marcado a caixa de seleção **Configurar Tela do Emulador** na página Configurar Classes de Emulador. Nesse caso, a tela do seu emulador será exibida com uma sobreposição de grade vermelha.

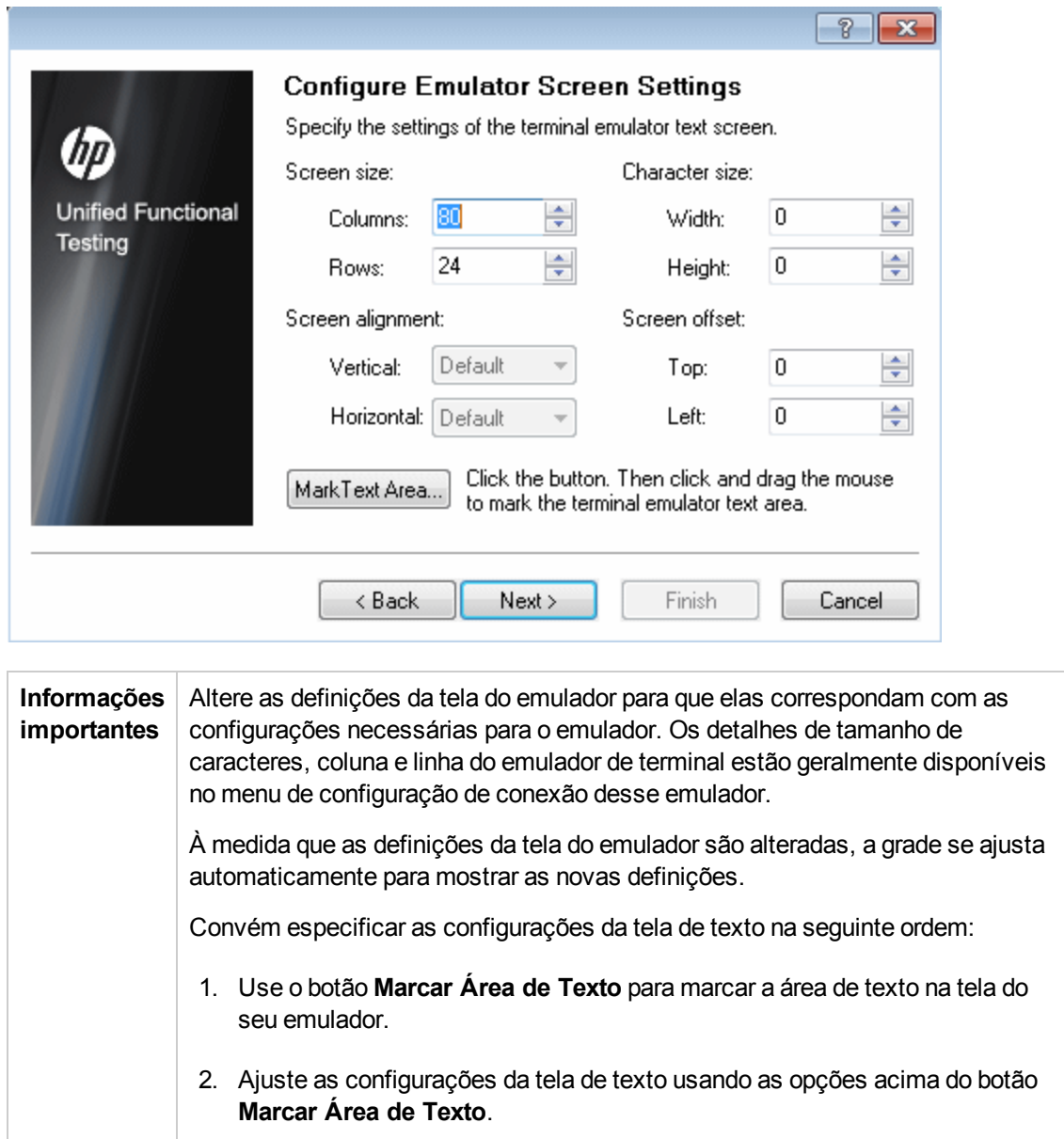

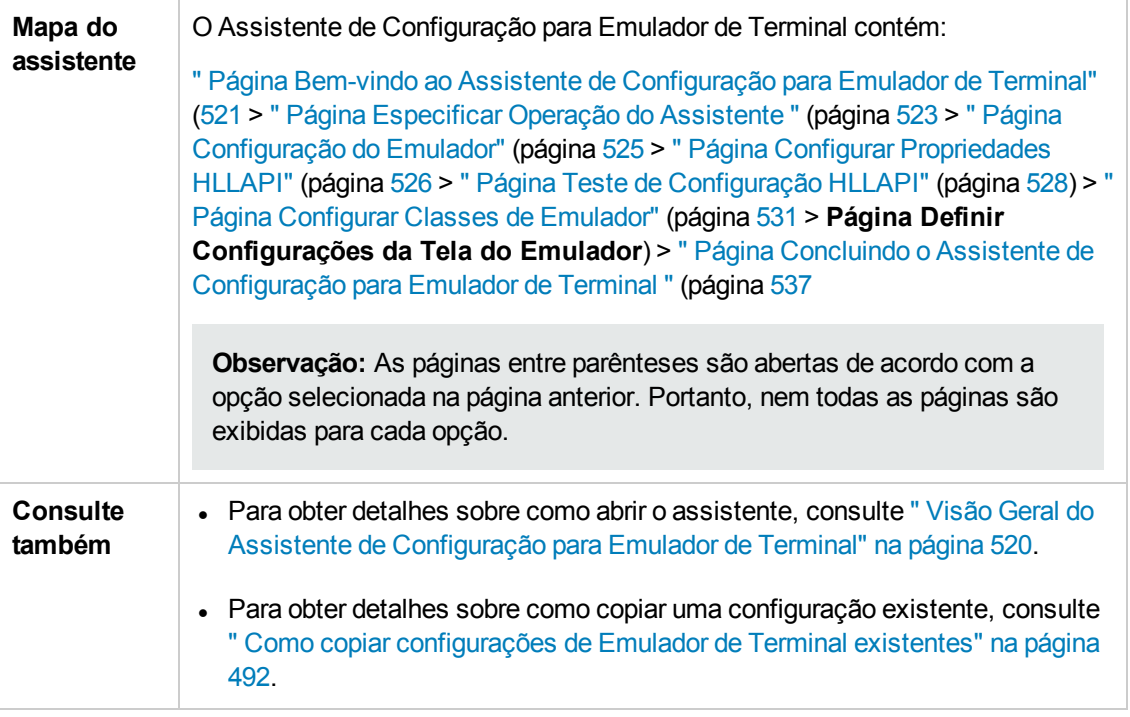

Os elementos da interface do usuário estão descritos a seguir (elementos sem rótulo aparecem entre sinais de maior e menor que):

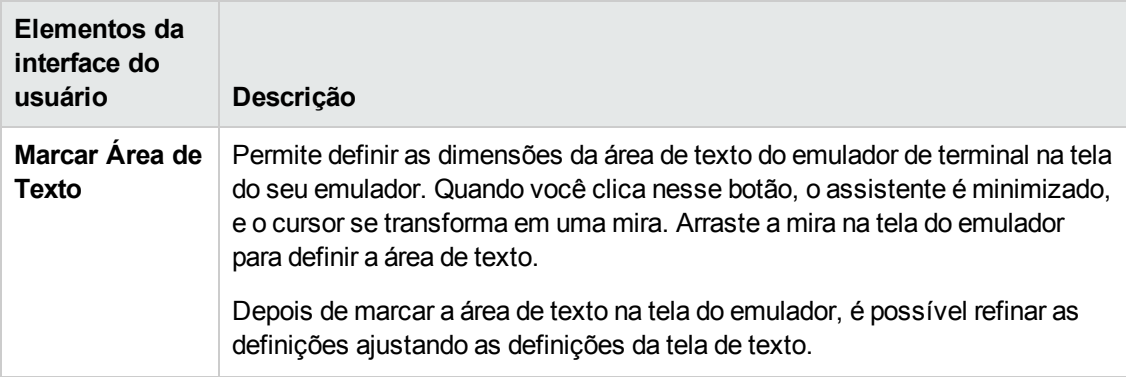

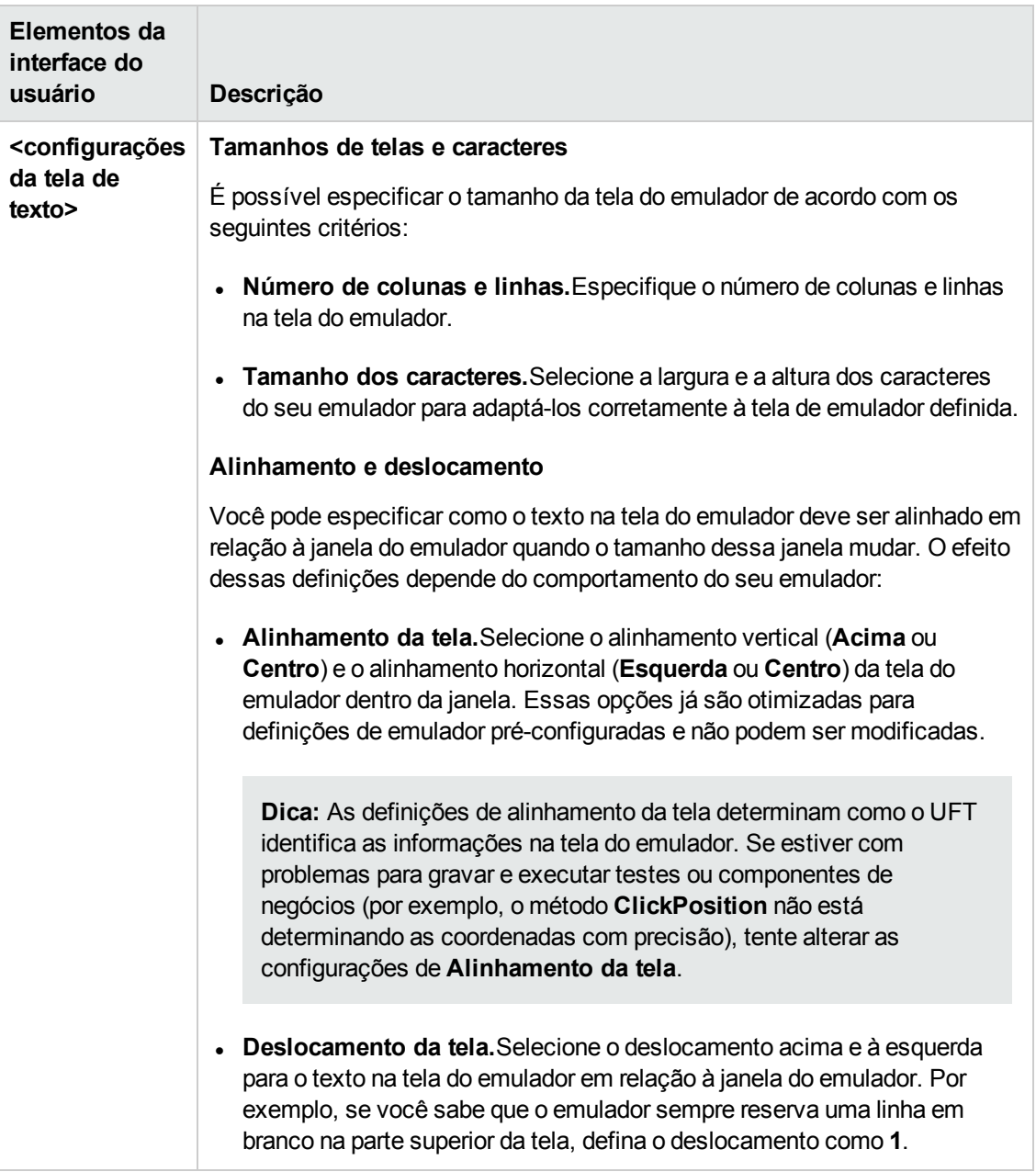

# <span id="page-536-0"></span>*Página Concluindo o Assistente de Configuração para Emulador de Terminal*

Essa página do assistente permite concluir a configuração e, opcionalmente, salvar as configurações do emulador de terminal em um arquivo do registro específico.

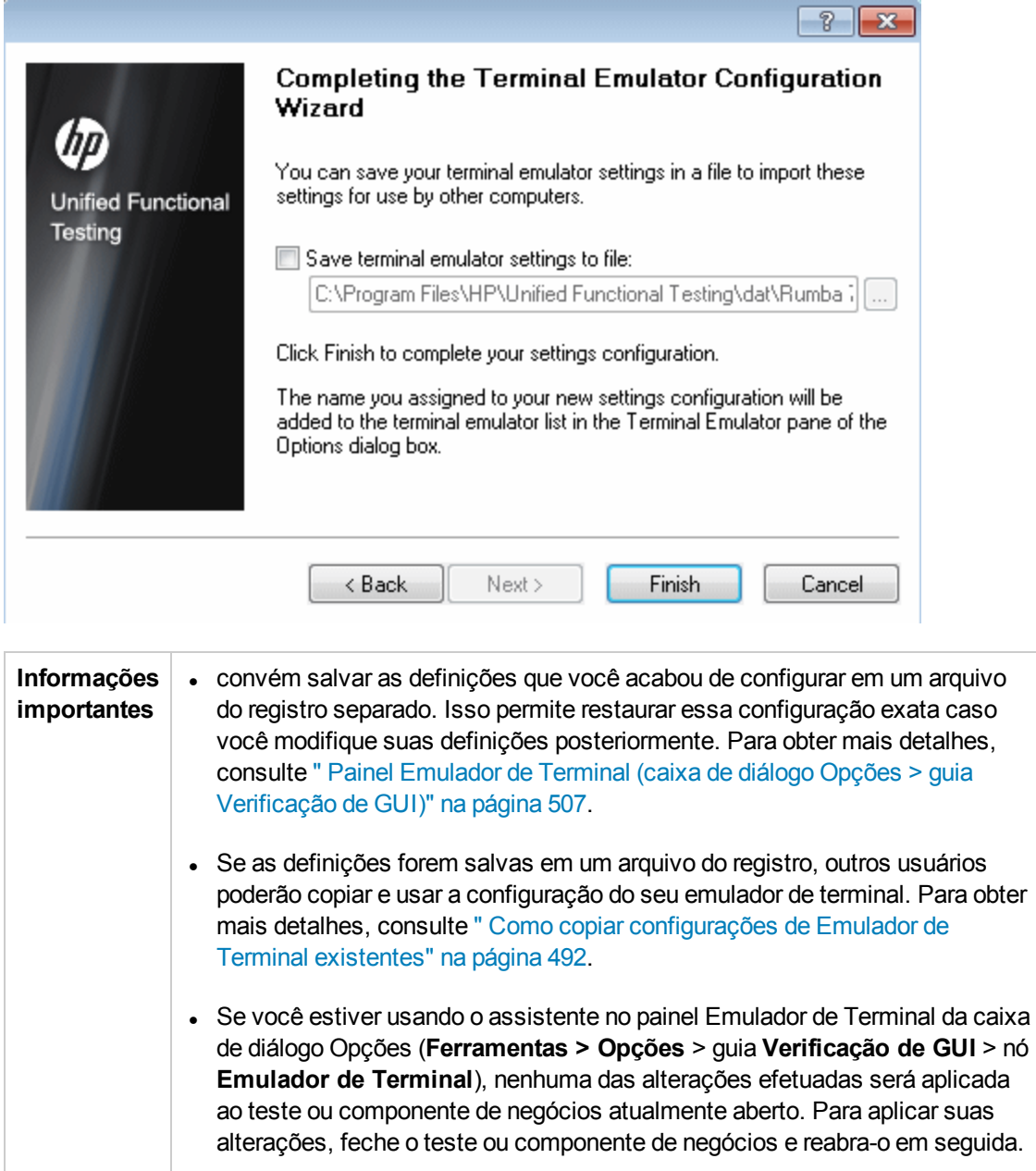

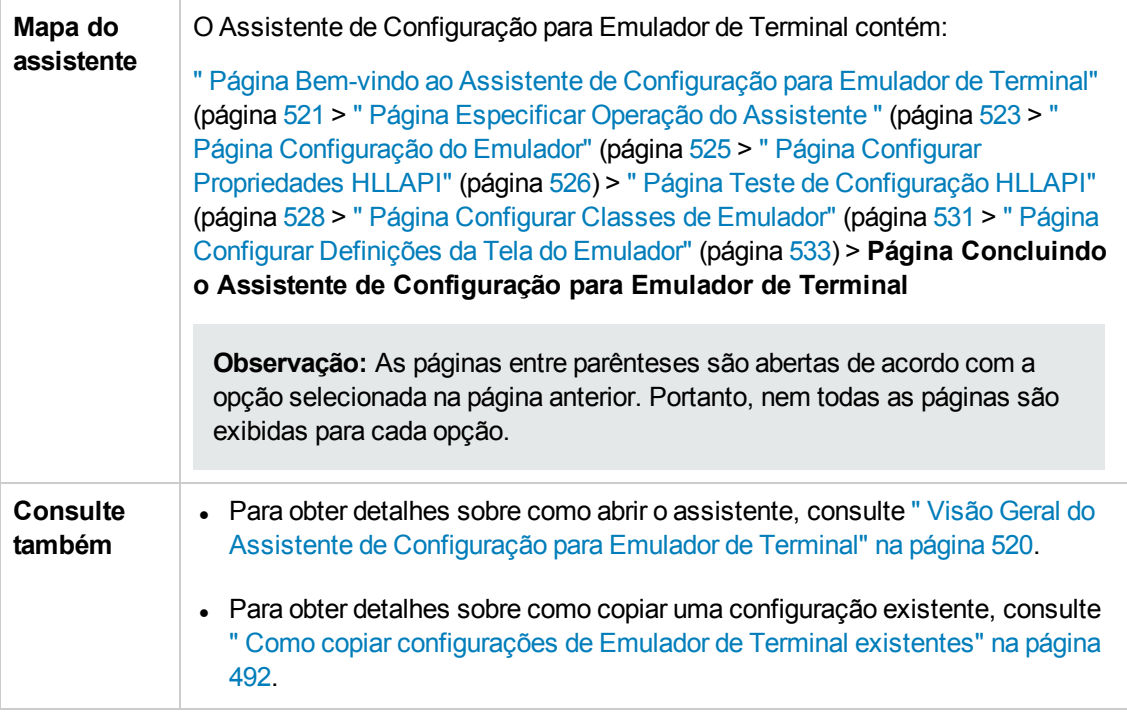

Os elementos da interface do usuário estão descritos a seguir (elementos sem rótulo aparecem entre sinais de maior e menor que):

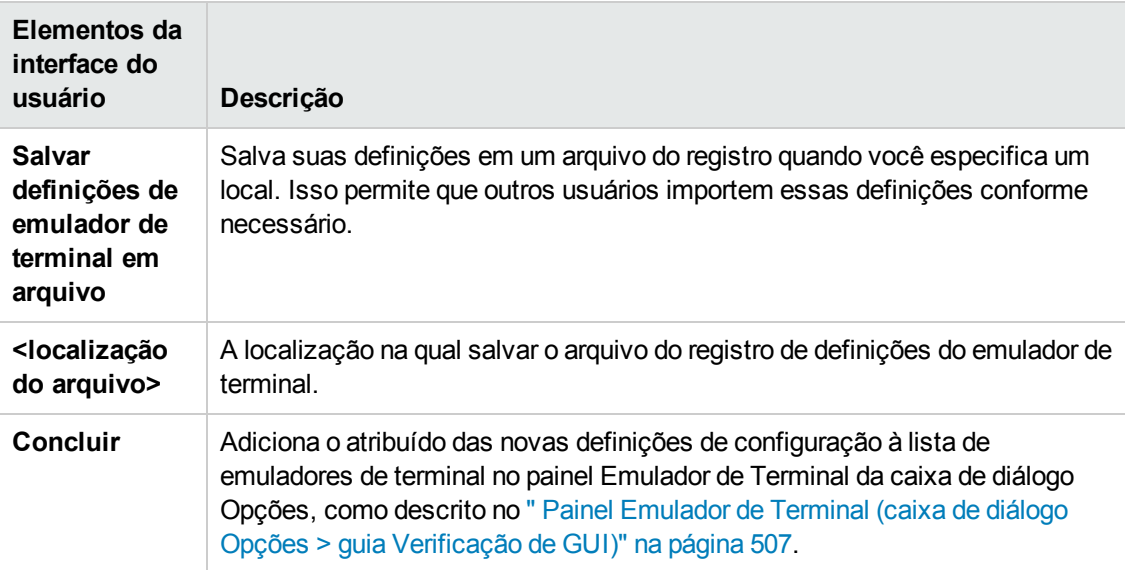

# **Parte 16: Suplemento VisualAge Smalltalk**

# **Capítulo 30: Suplemento VisualAge Smalltalk - Referência rápida**

É possível usar o Suplemento VisualAge Smalltalk do UFT para testar objetos (controles) de interface de usuário em aplicativos VisualAge Smalltalk.

As tabelas a seguir resumem as informações básicas sobre o Suplemento VisualAge Smalltalk e como ele se relaciona a alguns aspectos frequentemente utilizados do UFT.

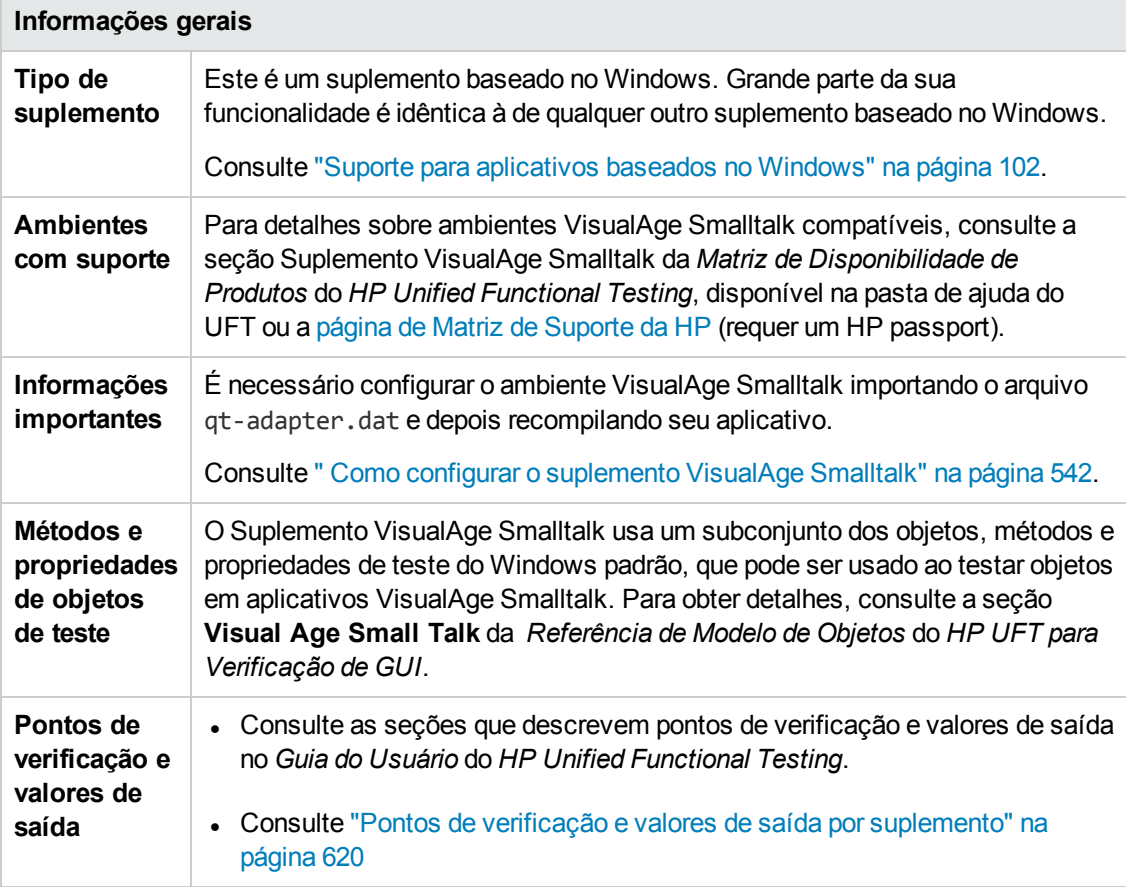

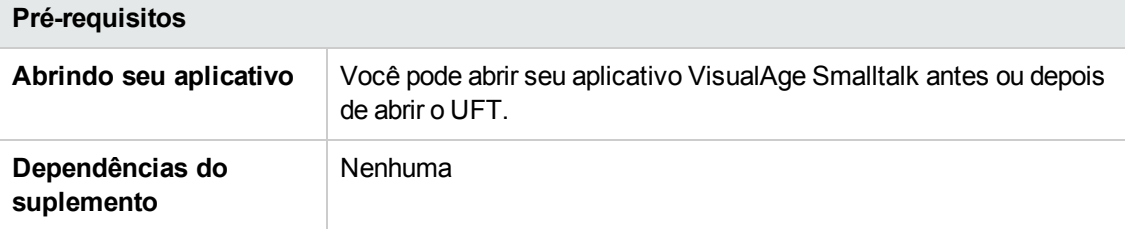
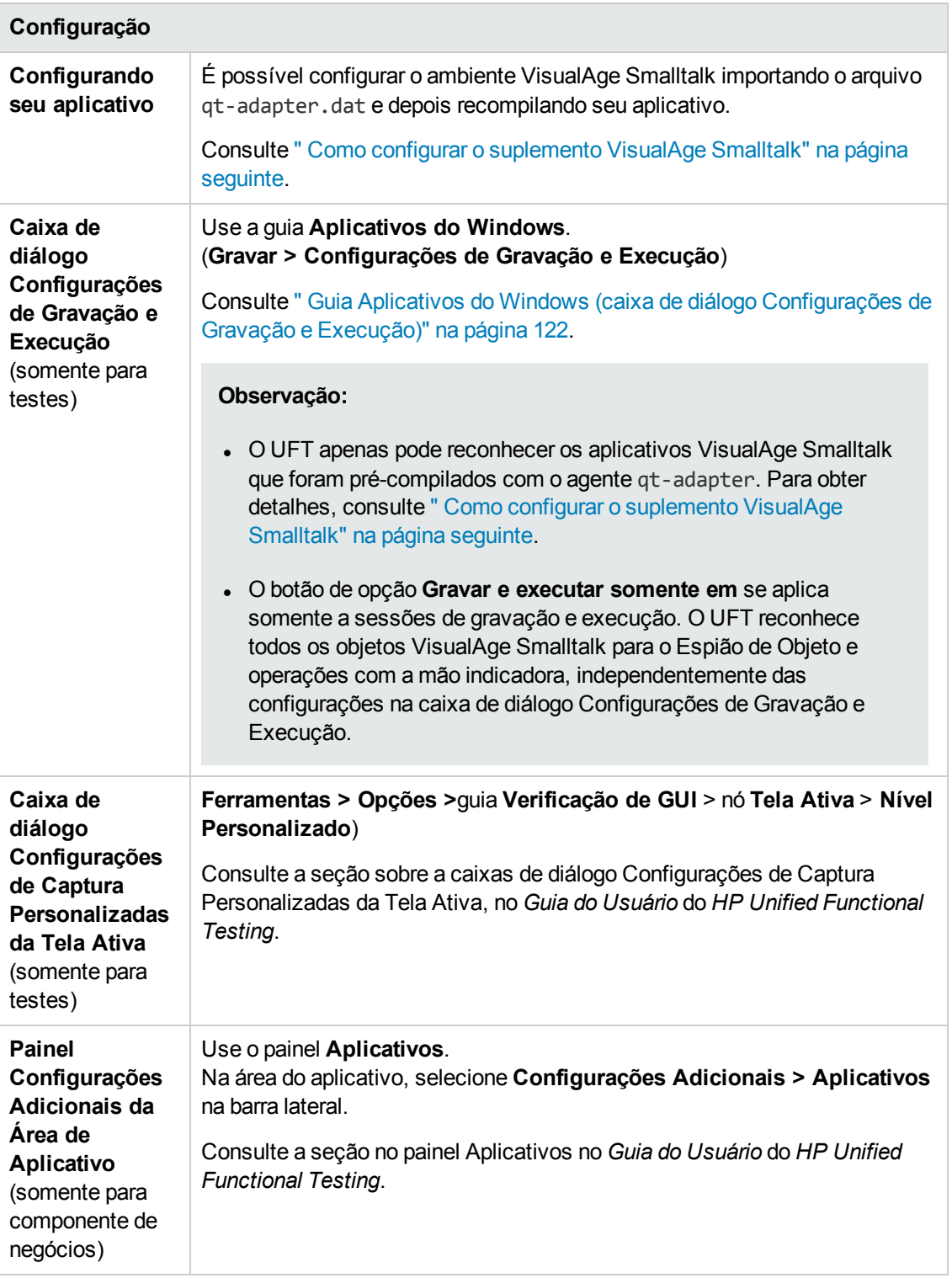

Este capítulo inclui:

Como configurar o [suplemento](#page-541-0) VisualAge Smalltalk [542](#page-541-0)

## <span id="page-541-0"></span>**Como configurar o suplemento VisualAge Smalltalk**

Esta tarefa descreve como configurar o suplemento VisualAge Smalltalk importando o arquivo qtadapter.dat para o seu ambiente de desenvolvimento VisualAge Smalltalk e depois recompilando seu aplicativo de forma a incluir o agente **qt-adapter**.

- 1. Inicie o VisualAge Smalltalk
- 2. Na janela System Transcript, selecione **Tools > Browse Configuration Maps**.
- 3. Na janela Configuration Maps Browser, clique com o botão direito do mouse no painel **AllNames** e selecione **Import > Selected Versions**.
- 4. Na caixa **Information Required**, insira o endereço IP ou o nome de host do servidor, ou deixe a caixa de texto em branco para usar o acesso nativo (fileio). Clique em **OK**. A caixa de diálogo Selection Required é aberta.
- 5. No seu sistema de arquivos, navegue até a <pasta de instalação do UFT>/dat e selecione gtadapter.dat.
- 6. Na caixa de diálogo Selection Required, faça o seguinte:
	- <sup>n</sup> No painel **Nomes**, selecione **Unified Functional Testing**.
	- <sup>n</sup> No painel **Versions**, selecione **UFT Adapter 1.0**.
	- <sup>n</sup> Clique no botão **>>** e em **OK**.
- 7. Na janela Configuration Maps Browser, faça o seguinte:
	- <sup>n</sup> No painel **Todos os Nomes**, clique em **Unified Functional Testing**.
	- <sup>n</sup> No painel **Editions and Versions**, clique em **UFT Adapter 1.0**. Uma lista de aplicativos disponíveis é exibida no painel **Applications**.
	- <sup>n</sup> Clique com o botão direito no painel **Editions and Versions** e selecione **Load**.
- 8. Para salvar as alterações, selecione **File > Save Image** ou clique em **OK** na caixa de diálogo de aviso ao fechar o aplicativo VisualAge Smalltalk.
- 9. Recompile seu aplicativo VisualAge Smalltalk com o agente **qt-adapter**.

Agora, você já está pronto para criar e executar testes em aplicativos VisualAge Smalltalk.

# **Parte 17: Suplemento Visual Basic**

# **Capítulo 31: Suplemento Visual Basic - Referência rápida**

Você pode usar o Suplemento Visual Basic do UFT para testar objetos (controles) de interface de usuário Visual Basic.

As tabelas a seguir resumem as informações básicas sobre o **Suplemento Visual Basic** e como ele se relaciona a alguns aspectos frequentemente utilizados do UFT.

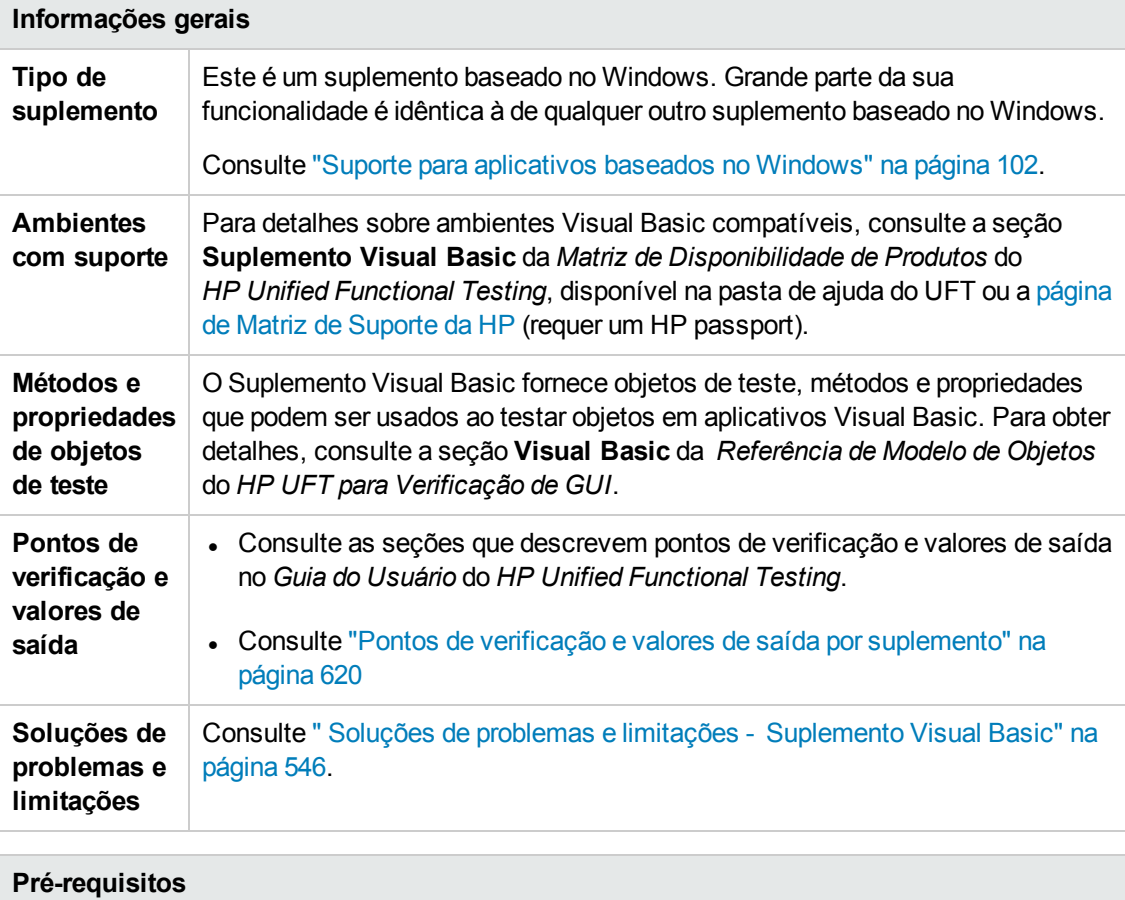

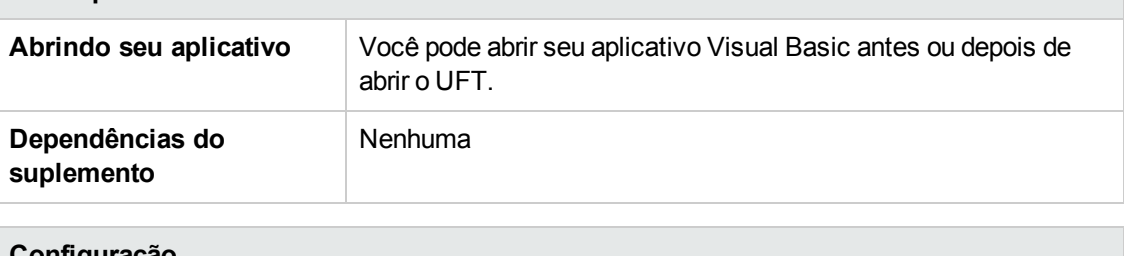

#### **Configuração**

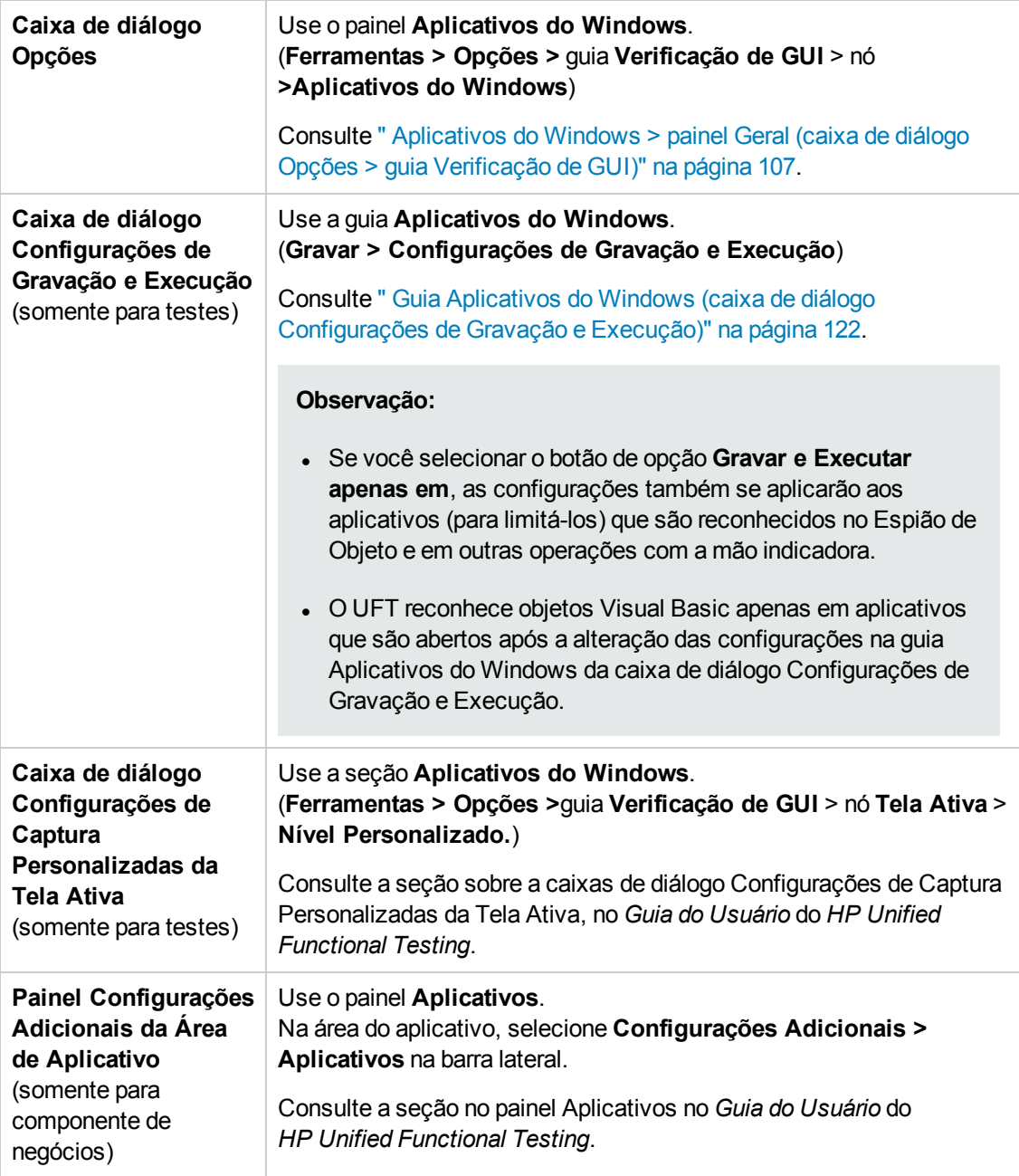

Este capítulo inclui:

Soluções de problemas e limitações - [Suplemento](#page-545-0) Visual Basic ................................[546](#page-545-0)

## <span id="page-545-0"></span>**Soluções de problemas e limitações - Suplemento Visual Basic**

Esta seção descreve soluções de problemas e limitações referentes ao Suplemento Visual Basic.

<sup>l</sup> Durante operações no Suplemento Visual Basic, convém selecionar a opção **Gravar e executar nestes aplicativos (abertos no início da sessão)** e depois especificar o nome do aplicativo na guia Aplicativos do Windows da caixa de diálogo Configurações de Gravação e Execução.

Se você selecionar a opção **Gravar e executar teste em qualquer aplicativo aberto baseado no Windows**, será necessário abrir o aplicativo Visual Basic depois de iniciar a gravação pela primeira vez.

- Não há suporte para objetos de caixa de combinação do estilo Caixa de Combinação Simples.
- . Aplicativos Visual Basic .NET têm suporte no Suplemento .NET do UFT.

# **Parte 18: Suplemento Web**

# **Capítulo 32: Suplemento Web - Referência rápida**

Você pode usar o Suplemento Web para testar objetos (controles) de interface de usuário HTML.

As tabelas a seguir resumem as informações básicas sobre o Suplemento Web e como ele se relaciona a alguns aspectos frequentemente utilizados do UFT. Essas informações também são relevantes para todos os suplementos secundários que ampliam o Suplemento Web.

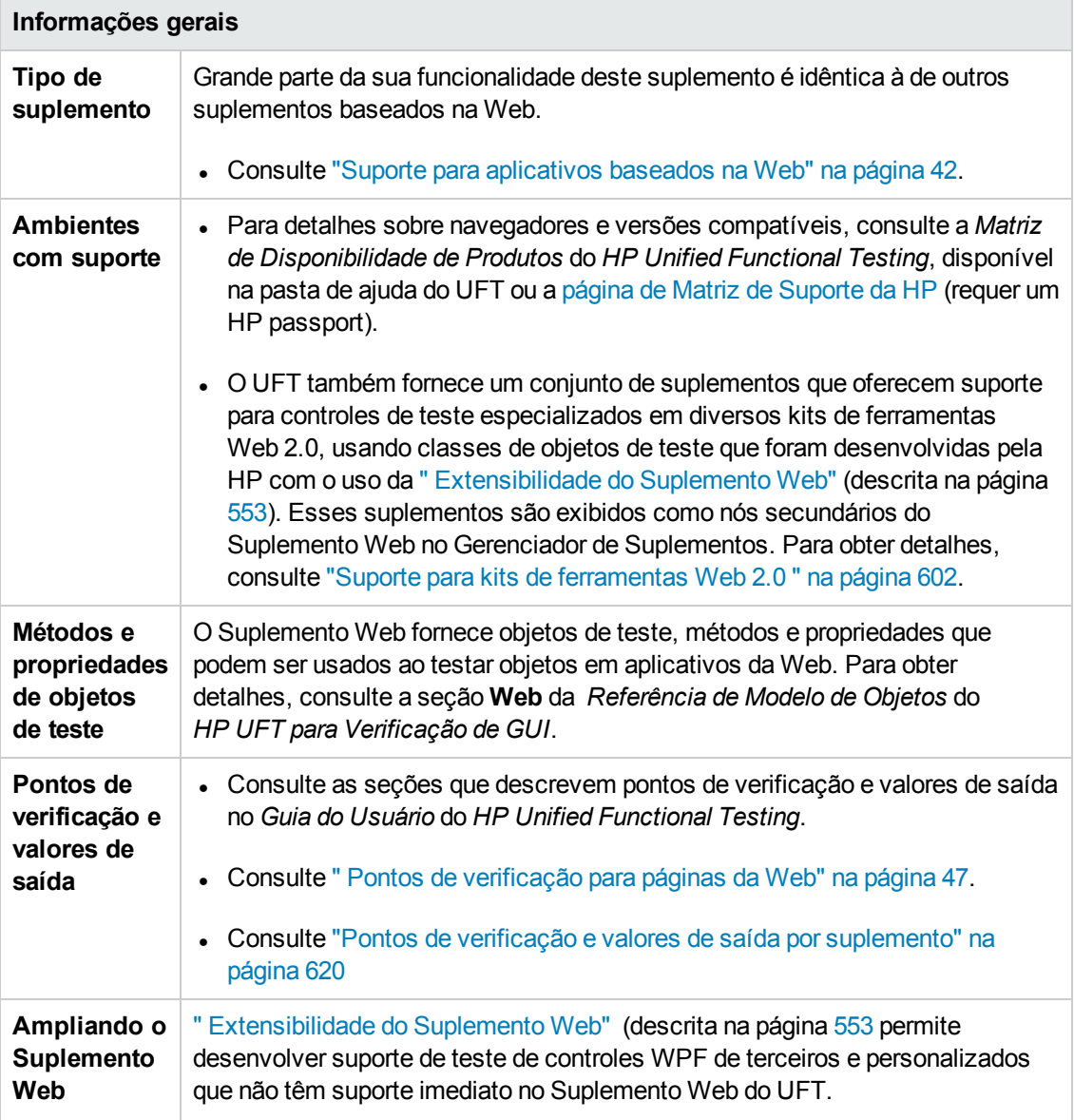

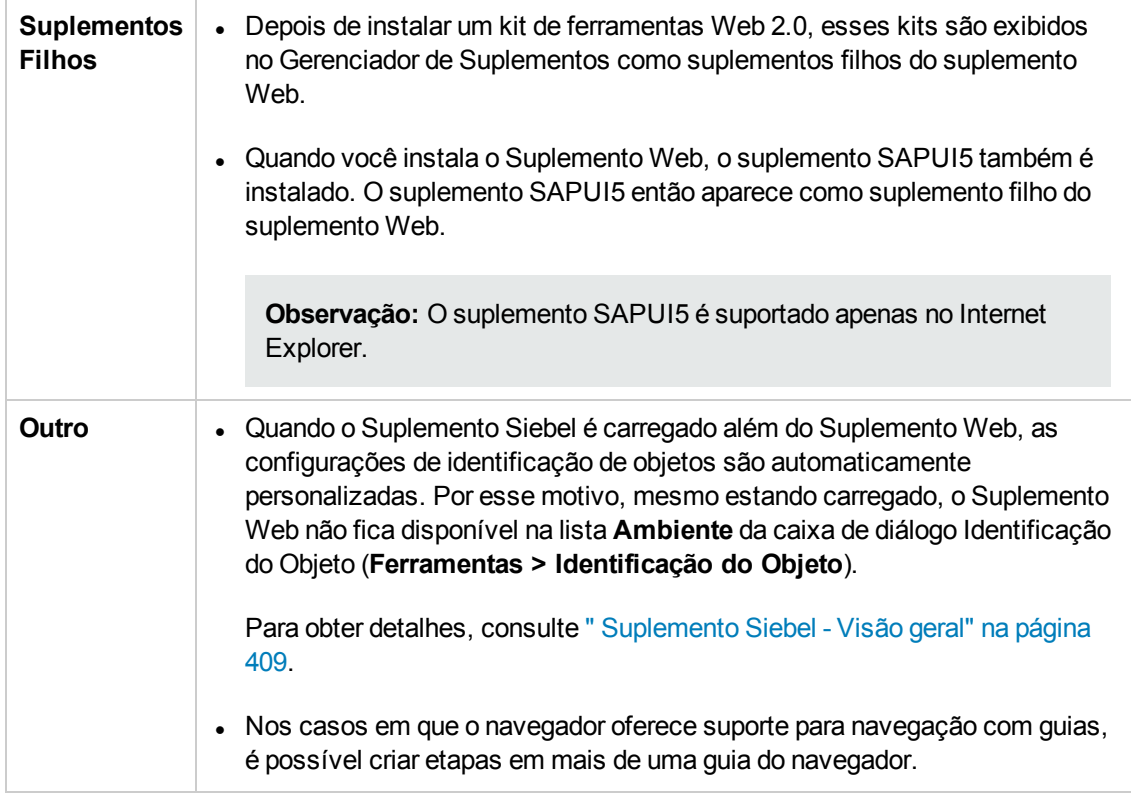

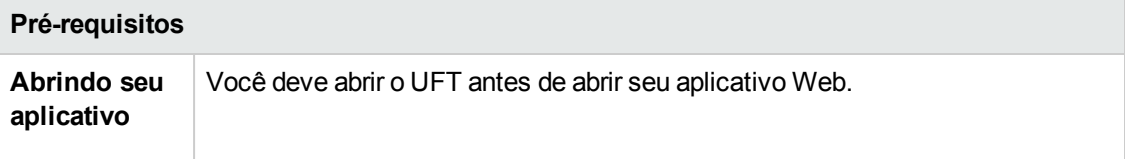

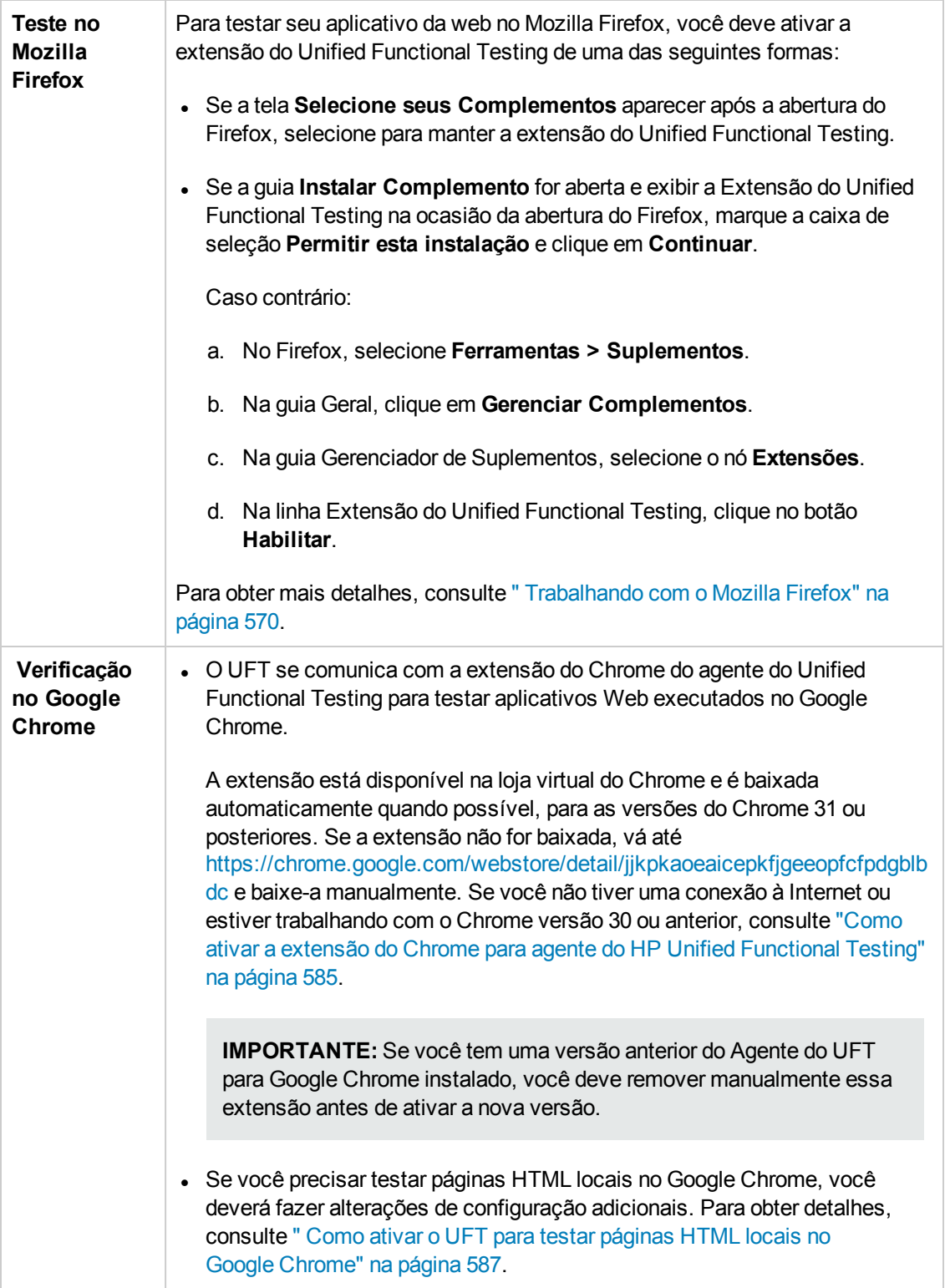

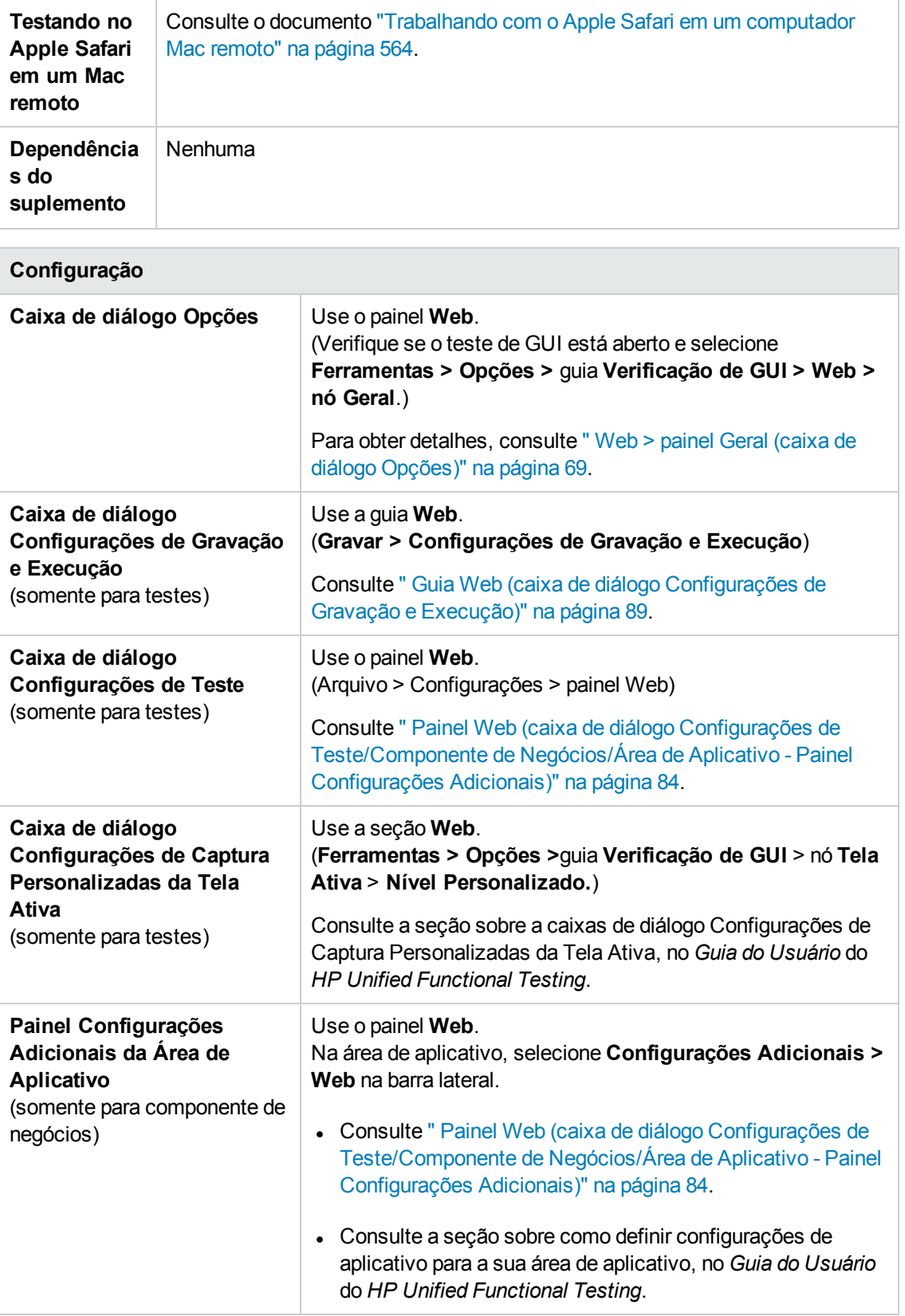

Este capítulo inclui:

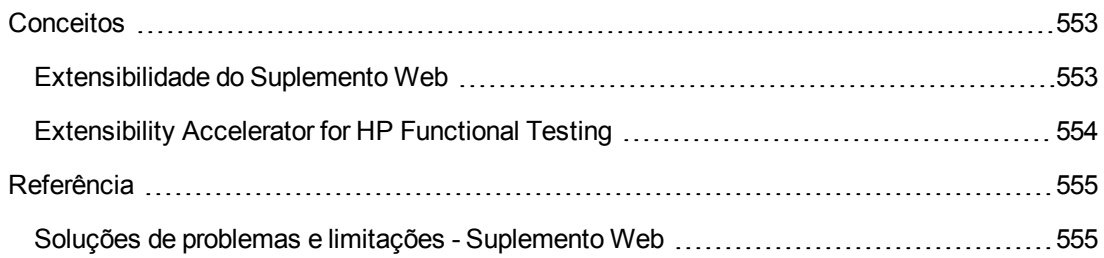

## <span id="page-552-1"></span><span id="page-552-0"></span>**Conceitos**

### *Extensibilidade do Suplemento Web*

A Extensibilidade do Suplemento Web do UFT permite desenvolver suporte para testes de controles Web personalizados e de terceiros que não possuem suporte para uso imediato pelo Suplemento Web do UFT.

Se a classe de objeto de teste utilizada pelo UFT para representar o seu controle não fornecer as operações e propriedades necessárias para operação no seu controle, será possível utilizar a Extensibilidade do Suplemento Web para criar uma nova classe de objeto de teste.

Em seguida, é possível mapear o controle para a nova classe de objeto de teste e projetar o comportamento dessa classe em JavaScript. É possível programar como as operações são executadas no controle, como as propriedades são recuperadas, entre várias outras ações possíveis.

Também é possível instruir o UFT a tratar um controle que contenha um conjunto de controles de nível inferior como um único controle funcional, em vez de estabelecer relações com cada um deles separadamente.

Para implementar a Extensibilidade do Suplemento Web, você precisa estar familiarizado com o seguinte:

- **.** O UFT e sua Referência ao Modelo de Objetos
- O comportamento do controle personalizado (operações, propriedades, eventos)
- Programação na Web (HTML e JavaScript)
- XML (conhecimentos básicos)

" [Extensibility](#page-553-0) Accelerator for HP Functional Testing" (descrito na página [554\)](#page-553-0) é um IDE que facilita o design, o desenvolvimento e a implantação do suporte para a Extensibilidade do Suplemento Web. É possível instalá-lo a partir da opção **Extensibilidade de Suplementos e Kits de Ferramentas Web 2.0**, no programa de instalação do UFT.

O Extensibility Accelerator também fornece amostras do suporte desenvolvido com o uso da Extensibilidade do Suplemento Web, que você pode utilizar para entender melhor como criar o seu próprio suporte.

Para obter detalhes sobre como implementar a extensibilidade do suplemento Web, consulte a Ajuda sobre Extensibilidade do Suplemento Web, disponível a partir do grupo de programas de Documentação de Extensibilidade do UFT (**Iniciar > Todos os Programas > HP Software > HPUnified Functional Testing > Extensibilidade > Documentação** ou a <pasta de instalação do UFT>\help\Extensibility).

**Observação:** Para obter detalhes sobre o acesso ao UFT e às ferramentas e arquivos do UFT no Windows 8, consulte "Acessando UFT em sistemas [operacionais](#page-626-0) Windows 8" na página [627](#page-626-0).

Uma versão para impressão (PDF) do documento *Guia do Desenvolvedor da Extensibilidade dos Suplementos Web do HP UFT* está disponível na <pasta de instalação do UFT>\help\Extensibility.

## <span id="page-553-0"></span>*Extensibility Accelerator for HP Functional Testing*

Um número cada vez maior de aplicativos Web estão utilizando kits de ferramentas baseados em Web 2.0, como os aplicativos ASP.NET AJAX, Dojo, YahooUI, GWT e JQueryUI, com o objetivo de adicionar conteúdo dinâmico e interativo a seus sites. Os controles nesses kits de ferramentas são complexos e exigem recursos de teste sofisticados e flexíveis.

A Extensibilidade do Suplemento Web do UFT permite estender o Suplemento Web para personalizar como o UFT reconhece e interage com diferentes tipos de controles. Até agora, o uso da Extensibilidade do Suplemento Web consistia em um procedimento manual de desenvolvimento e manutenção de conjuntos de suporte para kits de ferramentas.

O Extensibility Accelerator para HP Functional Testing é um IDE que facilita o design, o desenvolvimento e a implantação desses conjuntos de suporte. Ele agiliza e facilita a criação dos arquivos XML de extensibilidade necessários, de forma que você possa investir seus principais esforços no desenvolvimento das funções JavaScript que permitirão ao UFT operar com os seus controles Web personalizados.

A interface do usuário do Extensibility Accelerator ajuda a definir novas operações, propriedades e classes de objetos de teste. Ela também fornece um mecanismo ao estilo de apontar e clicar que você pode usar para mapear as classes de objetos de teste definidas como controles no seu aplicativo. Com os recursos de implantação do Extensibility Accelerator, é possível implantar automaticamente um novo conjunto de suporte para kit de ferramentas no UFT ou disponibilizá-lo para compartilhamento com outros usuários do UFT.

O Extensibility Accelerator para a instalação do HP Functional Testing está disponível a partir da opção **Kits de ferramentas Web 2.0 e Extensibilidade de suplementos** no programa de instalação do Unified Functional Testing.

**Observação:** Como parte do processo de instalação, uma página html é aberta no seu navegador. Para concluir a instalação com sucesso, essa página deve ser aberta no Internet Explorer.

## <span id="page-554-1"></span><span id="page-554-0"></span>**Referência**

## *Soluções de problemas e limitações - Suplemento Web*

Esta seção contém informações de solução de problemas e limitações sobre o trabalho com o Suplemento Web.

### **Identificação do Objeto**

Se o UFT não reconhecer seus objetos no local correto, verifique se você está visualizando a página em 100%, e não esteja aumentando ou diminuindo o zoom da página.

Por exemplo, se você visualizar a página em 90% ou 120%, talvez seja necessário clicar ou selecionar uma área à esquerda ou direita do objeto real para reconhecê-lo.

### **Gravação**

O recurso de preenchimento automático não tem suporte durante sessões de gravação. Ao gravar em um controle de preenchimento automático, insira a cadeia de caracteres completa em vez de selecionar a sugestão fornecida pelo controle. A etapa é gravada do mesmo modo que outros controles (sem preenchimento automático).

**Solução alternativa:** É possível desabilitar o recurso AutoCompletar no Microsoft Internet Explorer selecionando **Ferramentas > Opções de Internet > Avançado** e desmarcando **Usar o recurso AutoCompletar inline** nas opções de Navegação.

### **Objetos SAPUI5**

Ao executar um teste ou componente em objetos de teste SAPUI5, mensagens de alerta do aplicativo para alguns objetos não são exibidas.

**Solução alternativa:** execute um dos procedimentos a seguir:

- Verifique se seu teste não contém etapas que precisam ser executadas em uma mensagem de alerta.
- <sup>l</sup> Adicionar uma instrução **If** ao seu teste para o objeto que dispara o alerta verificar se o alerta existe.

### **Soluções de problemas e limitações - Específicas do navegador**

- . " Soluções de problemas e limitações [Internet Explorer"](#page-555-0) na página seguinte
- <sup>l</sup> " Soluções de problemas e limitações [Mozilla Firefox"](#page-556-0) na página 557
- <sup>l</sup> " Soluções de problemas e limitações [Google Chrome](#page-557-0) e Apple Safari" na página 558

### <span id="page-555-0"></span>*Soluções de problemas e limitações - Internet Explorer*

### **Objetos de teste, métodos e propriedades**

• O reconhecimento de objetos de teste ao usar AutoXPath é muito lento para páginas da Web nos modos Quirks e Quase Padrão.

**Solução alternativa:** converta a página da Web no modo Padrão, adicionando ou alterando o DOCTYPE da página em <!DOCTYPE.htlm> ou <!DOCTYPE.HTML PUBLIC "-//W3C//DTD HTML 4.01//EN"

"http://www.w3.org/TR/html4/strict.dtd" ou desabilitando recursos de AutoXPath no UFT desmarcando **Detectar e executar usando identificadores XPath automáticos** no painel **Web > Avançado** (**Ferramentas > Opções >** guia **Verificação de GUI > nó Web > Avançado**).

**-** Ao usar o método RunScript com o modo protegido ativado (ON), as caixas de diálogo Alertar, Confirmar ou Prompt não são exibidas.

```
Solução alternativa: ao escrever um método RunScript, use a seguinte sintaxe de método:
Set wnd=Browser("<nome do navegador>").
Page("<page name>").RunScript("window") wnd.alert()' or Browser("<br/>browser
name>").Page("<page name>").RunScript "setTimeout(function () {alert(); }, 0)
".
```
- O objeto de teste WebXML não tem suporte no modo padrão do Internet Explorer 9 ou posterior. Sendo assim, os recursos relacionados aos objetos de teste WebXML, como etapas de valores de saída e pontos de verificação XML, não têm suporte nesses navegadores.
- Em alguns casos, o UFT não oferece suporte ou reconhece as guias about: blank no Internet Explorer 11.

### **Gravação**

<sup>l</sup> Durante a gravação de um teste no Internet Explorer 8 ou versão anterior com a Tela Ativa habilitada, o desempenho no site pode se tornar bastante lento. Isso acontece devido a um problema de desempenho no mecanismo JavaScript usado nesses navegadores.

**Solução alternativa**: Grave o teste usando o Internet Explorer 9 ou desabilite a Tela Ativa. Para obter detalhes, consulte o *Guia do Usuário* do *HP Unified Functional Testing*.

- Se você estiver usando o Internet Explorer com:
	- Habilitado para UAC
	- <sup>n</sup> Modo protegido ativado para a zona de Internet ou zona de Intranet (**Opções da Internet > guia Segurança**)
	- Modo protegido desativado para a outra zona (Internet ou Intranet)

O UFT não grava etapas ao alternar entre um site de Internet e um site de Intranet.

**Solução alternativa:** definir o nível de integridade (modo protegido habilitado ou não habilitado) para ser o mesmo para as zonas de Internet e Intranet.

### <span id="page-556-0"></span>*Soluções de problemas e limitações - Mozilla Firefox*

### **Restrictions générales**

- Se duas versões secundárias do Mozilla Firefox estiverem instaladas no mesmo computador, e a versão anterior tiver sido instalada após a posterior, talvez o UFT não reconheça qual delas é a mais recente.
- <sup>l</sup> O UFT não oferece suporte a elementos de conteúdo anônimo em quadros não XUL. (Por exemplo, os botões na página de exceção SSL do Mozilla Firefox.)

### **Gravação**

- <sup>l</sup> A gravação em páginas do Mozilla Firefox só é possível quando a página está totalmente carregada.
- Durante a gravação de etapas no Mozilla Firefox, etapas adicionais podem ser gravadas.

**Solução alternativa:** remova manualmente as etapas irrelevantes após o término da sessão de gravação.

• Ao gravar em algumas versões do Mozilla Firefox, se você realizar uma pesquisa em **google.com.br** inserindo uma cadeia de pesquisa e pressionando **Enter**, a **operação** de envio não será gravada. Posteriormente, quando o teste for executado, o UFT insere a cadeia de pesquisa, mas não realiza a pesquisa.

**Solução alternativa:** execute um dos procedimentos a seguir:

- <sup>n</sup> Ao gravar a operação de pesquisa, clique no botão de pesquisa em vez de pressionar **Enter**.
- <sup>n</sup> Adicione manualmente a etapa **Enviar** (ou **Clique**) ao teste ou componente.
- A opção Se Manipulador na caixa de diálogo " Caixa de diálogo [Configuração](#page-590-0) de Gravação de [Eventos](#page-590-0) Web"(descrita na página [591a](#page-590-0)penas funcionará em navegadores Mozilla Firefox se o manipulador for atribuído como um atributo (por exemplo,  $\langle A \text{ on} \text{click} = "um \text{ c\'{o} digo"}/ \rangle$ ), e não como uma propriedade (por exemplo, aObj.onclick = function() {um código})

### **Objetos de teste, métodos, propriedades e pontos de verificação**

• O UFT não oferece suporte para o acesso a caixas de diálogo de navegador (como alerta, confirmação ou prompt) diretamente no Mozilla Firefox.

#### **Soluções alternativas somente para Firefox:**

- <sup>n</sup> Use os métodos **HandleDialog** ou **GetDialogText** descritos na seção **Web** da *Referência de Modelo de Objetos para Verificação de GUI* do *HP UFT*.
- <sup>n</sup> Se o objeto **Browser("xxx").Dialog("xxx").Page("xxx")** for reconhecido, use um cenário de recuperação com o método **HandleDialog** ou uma etapa **Browser("xxx").Dialog ("xxx").Page("xxx").Type**para lidar com a caixa de diálogo pop-up. Por exemplo, use uma tecla Enter para clicar no botão padrão e fechar a caixa de diálogo.
- <sup>l</sup> As caixas de diálogo Espião de Objeto e Propriedades do Ponto de Verificação não recuperam o valor atual de caixas de edição em caixas de diálogo Mozilla Firefox.
- <sup>l</sup> As caixas de diálogo Espião de Objeto e Navegar e Detectar não recuperam o valor atual de caixas de diálogo tabmodal no Mozilla Firefox.
- A propriedade Type do objeto de teste WebButton possui um valor padrão diferente no Microsoft Internet Explorer e no Mozilla Firefox. No Microsoft Internet Explorer, o valor padrão é Button, mas, no Mozilla Firefox, ele é Submit.

**Solução alternativa:** não use a propriedade Type na descrição de um objeto de teste WebButton.

- Quando você usa o Mozilla Firefox, os valores das propriedades innertext, outertext, innerhtml e outerhtml podem ser diferentes dos de outros navegadores. Portanto, usar esses valores em parâmetros ou executar pontos de verificação que usam esses valores de propriedades podem causar falhas nas etapas.
- Os seguintes objetos de teste, métodos e outas funcionalidades específicas da Web não têm suporte no Firefox:
	- <sup>n</sup> Objeto de teste **ViewLink**
	- Objeto de teste WebXML (e, consequentemente, etapas de valores de saída e pontos de verificação XML)
	- <sup>n</sup> Método **Browser.Object**
- Pontos de verificação de área de texto não têm suporte no Mozilla Firefox.
- Se você arrastar uma guia para criar uma janela separada no Firefox, o UFT deixará de reconhecer, gravar ou executar qualquer objeto Web na nova janela.

### <span id="page-557-0"></span>*Soluções de problemas e limitações - Google Chrome e Apple Safari*

### *Google Chrome e Apple Safari*

Veja abaixo os problemas adicionais relevantes somente para [Chrome](#page-559-0) ou [Safari](#page-559-1).

### **Funcionalidade e Configurações**

- Não há suporte para a gravação de etapas no Chrome ou no Safari.
- Páginas da Web que modificam a funcionalidade JavaScript do navegador (por exemplo, uma página da Web que substitui o objeto JSON) podem fazer com que o UFT se comporte inesperadamente.
- As propriedades de fonte e cor para objetos de link contêm diferentes valores em diferentes navegadores. Portanto, se você criar pontos de verificação padrão no Microsoft Internet Explorer e selecionar as propriedades de **fonte** e **cor**, a execução desses pontos de verificação no Chrome ou Safari poderá fazer com que eles falhem.
- Se você tem vários usuários definidos no Chrome ou Safari, será necessário excluir todos os usuários.

### **Objetos de teste, métodos e propriedades**

- <sup>l</sup> Quando você usa o Chrome ou Safari, os valores das propriedades **innertext**, **outertext**, **innerhtml** e **outerhtml** podem ser diferentes dos de outros navegadores. Portanto, usar esses valores em parâmetros ou executar pontos de verificação que usam esses valores de propriedades podem causar falhas nas etapas.
- Os seguintes objetos de teste, métodos e outas funcionalidades específicas da Web não têm suporte no Chrome ou Safari:
	- <sup>n</sup> Objeto de teste **ViewLink**
	- $\blacksquare$  chrome://\* pages
	- <sup>n</sup> Método **Browser.Home**
	- <sup>n</sup> Método **Browser.FullScreen**
	- <sup>n</sup> Método **Browser.ClearCache**
	- <sup>n</sup> Método **Browser.Object**
	- Painel Ferramentas do Desenvolvedor. (Há suporte para a execução de etapas no Chrome ou Safari enquanto o painel Ferramentas do Desenvolvedor está aberto.)
	- Páginas da Web que incluem conjuntos de quadros.
	- <sup>n</sup> Objetos de teste Web localizados dentro de controles iFrame com um valor de propriedade de identificação **SRC** blank ou about:blank.
	- Objeto de teste WebXML (e, consequentemente, etapas de valores de saída e pontos de verificação XML).

<sup>n</sup> Ambientes baseados na Web, como SAP baseados na Web, Siebel, Java, .NET Web Forms e assim por diante.

### <span id="page-559-0"></span>*Google Chrome*

- Nos casos a seguir, você deve habilitar manualmente o Agente do UFT para a extensão do Google Chrome:
	- <sup>n</sup> Você não tem conexão com a internet
	- <sup>n</sup> Você não habilitou as atualizações automáticas para o Google Chrome
	- <sup>n</sup> Você está usando o Google Chrome versão 30 ou anterior.

Para obter detalhes sobre como ativar manualmente a extensão, consulte ["Como](#page-584-0) ativar a extensão do Chrome para agente do HP Unified [Functional](#page-584-0) Testing" na página 585.

- Páginas internas do Google Chrome, como a página about: blank, a página de entrada no Google Chrome, a Web Store do Google Chrome e a página inicial de guias padrão do Google Chrome, não são reconhecidas como páginas da Web, e sim como **WinObjects**.
- <sup>l</sup> Pontos de verificação de página e pontos de verificação de bitmap podem falhar ao executar o Chrome devido a diferenças entre o Chrome e o Internet Explorer. Para os pontos de verificação de página, isso está relacionado com diferenças na manipulação de letras maiúsculas e minúsculas em arquivos de fonte HTML.
- Pontos de verificação do texto falham ao executar no Google Chrome.
- Quando espionar em um arquivo da Web no Google Chrome, você recebe um caminho falso para uma propriedade de valor WebFile.
- Se você desinstalar manualmente a extensão Agente do UFT do Chrome, será necessário reinstalá-la manualmente se você reinstalar o UFT.

### <span id="page-559-1"></span>*Apple Safari*

- Apenas etapas de objetos de teste da Web podem ser executadas no Safari. Todas as outras etapas executadas localmente no computador com UFT.
- O UFT não reconhece páginas internas do Safari, como a página Nova Guia.
- As seguintes funcionalidades não são suportadas ao trabalhar com o navegador Safari:
	- <sup>n</sup> Detectando objetos na Janela Repositório de Objetos ou no Gerenciador de Repositório de Objetos (você pode detectar objetos usando o Espião de Objeto Remoto)
	- <sup>n</sup> Modo de Manutenção
- Realçar um objeto do repositório de objetos no aplicativo
- <sup>n</sup> Criando uma Tela Ativa ou usando o Modo de Execução de Atualização para atualizar a Tela Ativa
- <sup>n</sup> Os pontos de verificação e os valores de saída que não são padrão (tais como pontos de verificação de Conteúdo de Arquivo e valores de saída, pontos de verificação do texto e valores de saída e pontos de verificação Bitmap).

Note que os pontos de verificação de Página são suportados, com as seguintes limitações:

- <sup>o</sup> Pontos de verificação de página e pontos de verificação de bitmap podem falhar ao executar o Chrome devido a diferenças entre o Chrome e o Internet Explorer. Para os pontos de verificação de página, isso está relacionado com diferenças na manipulação de letras maiúsculas e minúsculas em arquivos de fonte HTML.
- <sup>o</sup> O valor da propriedade de identificação de **tempo de carregamento** para objetos de teste de página e quadro é sempre 0 ao executar no Safari. Em pontos de verificação de página, a propriedade de **tempo de carregamento** é selecionada por padrão, portanto, os pontos de verificação de página podem falhar ao serem executados no Safari.

**Solução alternativa:** Desmarque a propriedade de **tempo de carregamento** em pontos de verificação de página que precisam ser executados no Safari.

- Não há suporte para os seguintes objetos de teste e métodos de objeto de teste quando executados no Safari:
	- <sup>n</sup> Método **WebFile.Set**
	- Métodos **Arrastar** & Soltar (em todos os objetos de teste da Web)
- <sup>l</sup> Dependendo do desempenho de sua conexão com o Mac, a conclusão da instrução para a propriedade **Object** pode não funcionar.
- · Durante uma sessão de execução, etapas de clique em um objeto de Web que deve abrir uma nova guia do navegador não conseguem abrir a nova guia.

**Solução alternativa:** Desative o bloqueador de popup no Safari. (**Safari > Preferências > Segurança**, desmarque a caixa de seleção **Bloquear janelas popup**).

- Ao executar testes ou componentes no Safari, cenários de recuperação não são suportados.
- <sup>l</sup> Não há suporte para a execução de testes ou componentes no Safari usando o tipo de reprodução de **Mouse**.

Verifique se **Evento** está selecionado como **Tipo de reprodução** na seção **Configurações de execução** do painel de opções **Web > Avançado (Ferramentas > Opções > guia Verificação de GUI painel > Web > nó Avançado)**.

<sup>l</sup> No modelo de objeto de automação, **WebLauncher.Browser** não suporta o navegador Safari.

Para se conectar a um Mac remoto durante uma execução de teste e abrir o navegador Safari, use o objeto de utilitário **RemoteConnection** e seus métodos. Para obter detalhes, consulte a seção **Objetos utilitários** da *Referência de Modelo de Objetos* do *HP UFT para Verificação de GUI*.

# **Capítulo 33: Suplemento Web - Teste and configuração**

Este capítulo inclui:

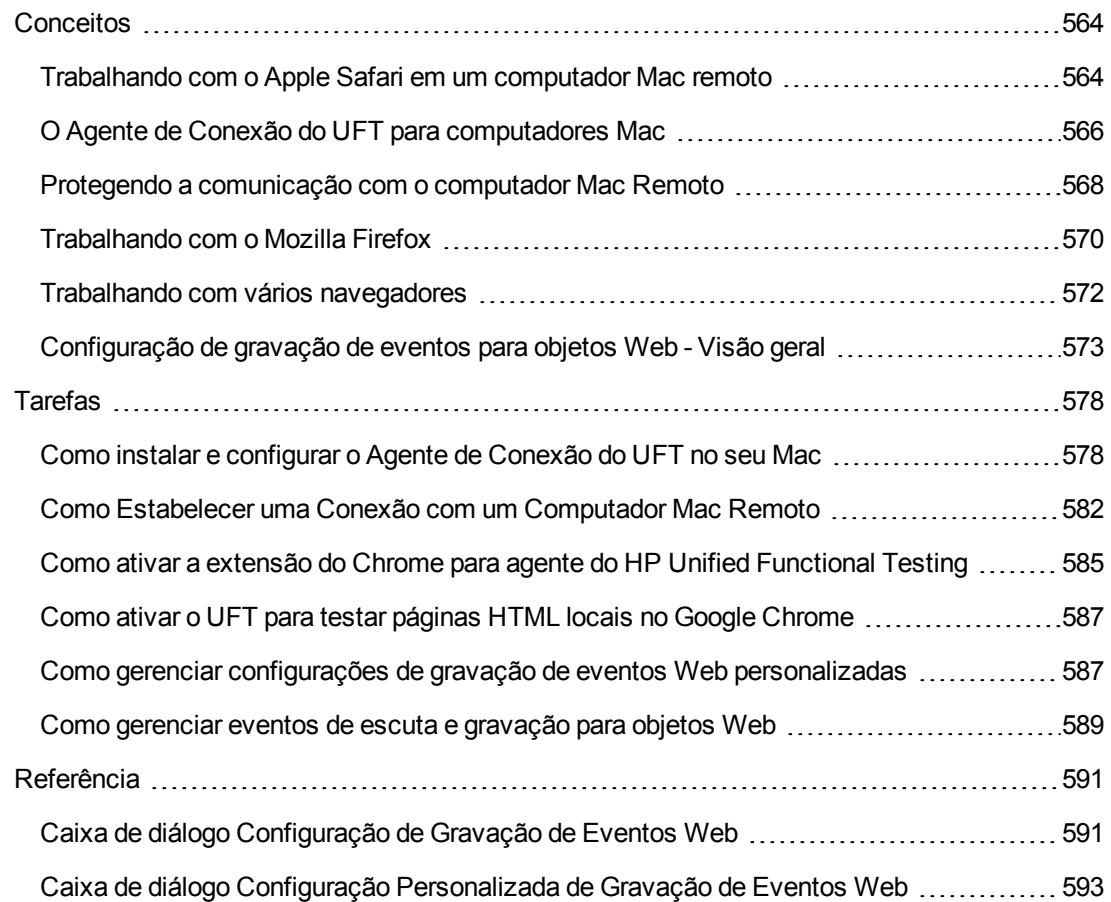

## <span id="page-563-1"></span><span id="page-563-0"></span>**Conceitos**

## *Trabalhando com o Apple Safari em um computador Mac remoto*

Você pode usar o UFT para testar aplicativos da Web em um navegador Apple Safari que está sendo executado em um computador Mac remoto. O UFT usa o protocolo WebSockets para se conectar ao computador Mac que você especificar. Observe que apenas etapas de objetos de teste da Web podem ser executadas no Safari. Todas as outras etapas, incluindo etapas de objeto utilitário, como **SystemUtil.Run**, são executadas localmente no computador com o UFT.

Para testar aplicativos da Web no navegador Safari, você deve instalar o Agente de Conexão do UFT e a extensão do navegador Safari do agente do Unified Functional Testing no seu computador Mac. Para obter detalhes sobre como fazer isso, consulte "O Agente de [Conexão](#page-565-0) do UFT para [computadores](#page-565-0) Mac" na página 566.

A gravação de etapas e a detecção de objetos (na janela ou no gerenciador de repositório de objetos) não são suportados no navegador Safari. No entanto, você pode usar o espião de objeto remoto em um navegador Safari para visualizar as propriedades e as operações de controles Web e, opcionalmente, adicionar os objetos de testes correspondentes ao seu repositório de objetos.

### **Criando e editando testes e componentes executados no Safari**

Pode ser mais conveniente criar e editar seus repositórios de objetos, testes e componentes para que funcionem com um navegador suportado instalado localmente no computador com UFT e, em seguida, conectar a um [computador](#page-581-0) Mac remoto, ajustar seus testes e executá-los no Safari.

**Dica:** Use o Google Chrome para criar, editar e depurar seus testes e componentes, pois o Chrome e o Safari processam páginas da Web da mesma forma.

Depois que seu teste básico é projetado, você pode conectar o UFT a um [computador](#page-581-0) Mac remoto executando o Safari e ajustar ou depurar seu teste com base nas propriedades do objeto disponíveis no Safari:

- Use o espião de objeto remoto para ver como o UFT reconhece os objetos em seu aplicativo.
- <sup>l</sup> Exibir propriedades do objeto usando o preenchimento automático de instrução para o método **Objeto**.

**Observação:** Preenchimento automático de instrução para o método Objeto só está disponível se a conexão com o Mac remoto é rápida o suficiente.

• Criar pontos de verificação padrão e etapas de valor de saída em objetos exibidos no navegador Safari

Use os comandos **Projetar > Ponto de Verificação** e **Projetar > Valor de Saída > Valor de Saída Padrão**.

### **Várias conexões UFT-Mac**

• Vários usuários de diferentes instâncias do UFT podem se conectar ao mesmo Mac simultaneamente usando portas diferentes.

Cada usuário deve instalar o Agente de Conexão do UFT e a extensão do Safari do UFT em sua conta de usuário do Mac e configurar o número da porta relevante no UFT, no agente de conexão no Mac.

<sup>l</sup> As informações de conexão do Mac estão nas Configurações de gravação e execução, que são definidas por teste, portanto você pode se conectar a diferentes Macs ou a portas diferentes ao executar testes diferentes.

No entanto, o UFT pode se conectar a apenas um Mac de cada vez.

### **Como o UFT lida com tentativas de conexão quando uma conexão anterior existe**

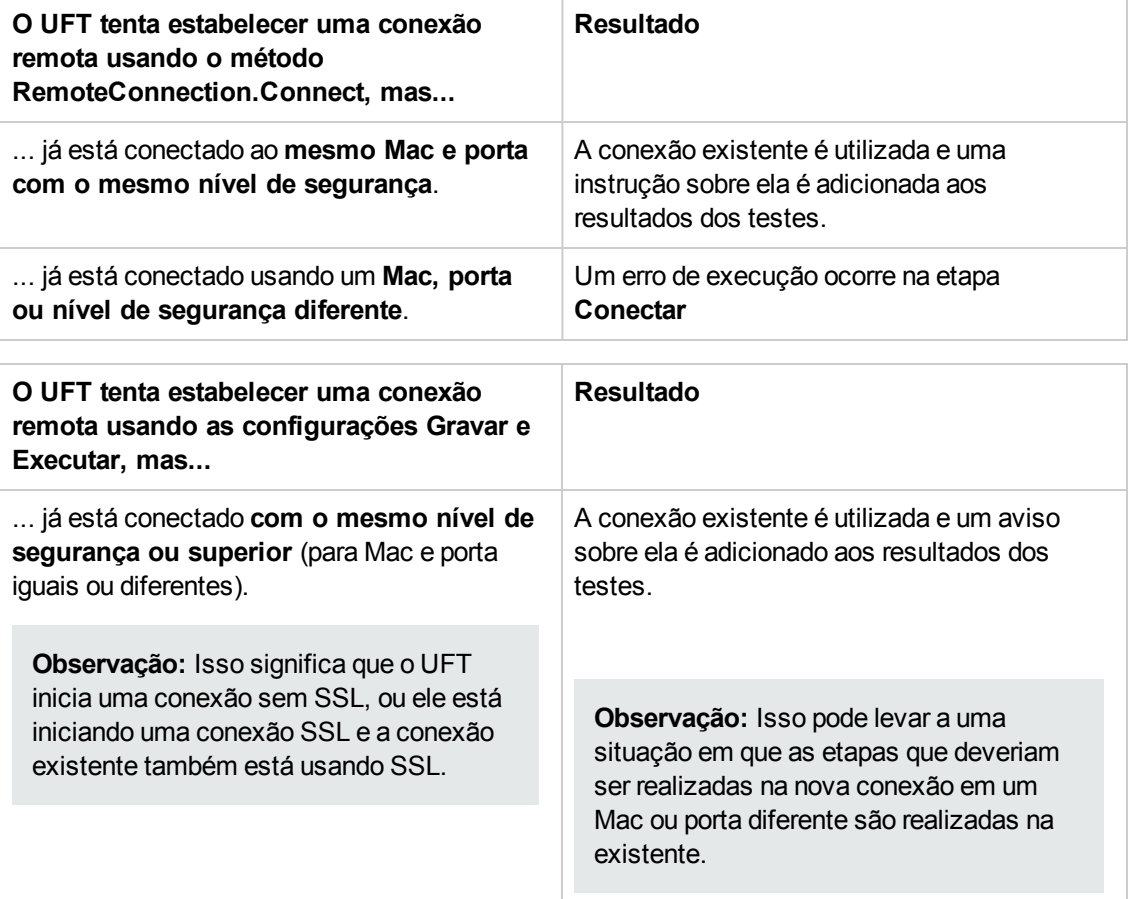

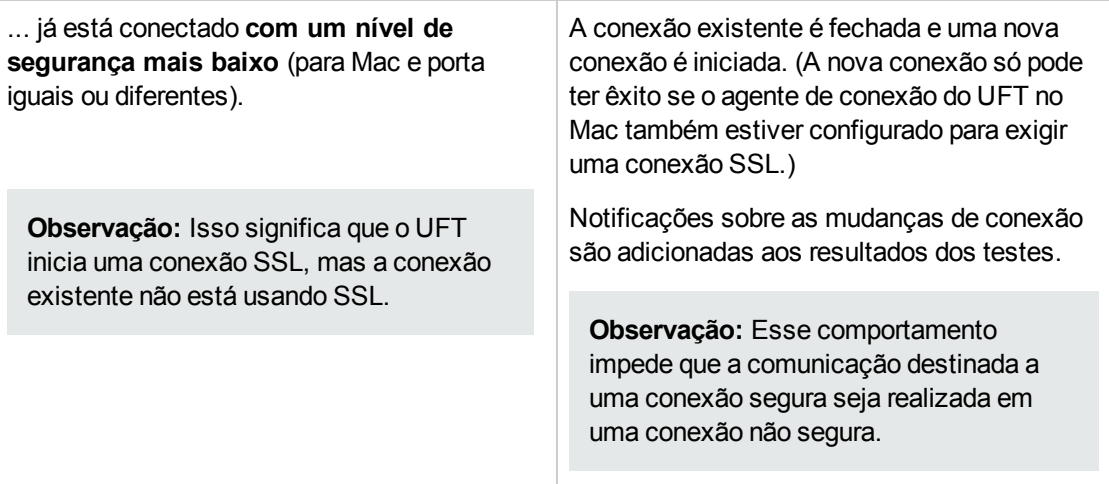

Para obter detalhes sobre como conectar o UFT ao computador Mac remoto, consulte ["Como](#page-581-0) Estabelecer uma Conexão com um [Computador](#page-581-0) Mac Remoto" na página 582.

Para obter detalhes adicionais sobre como trabalhar com o UFT e o navegador Safari, consulte ["](#page-557-0) Soluções de problemas e limitações - [Google Chrome](#page-557-0) e Apple Safari" na página 558.

Para conhecer considerações gerais sobre o trabalho com navegadores da Web, consulte ["](#page-42-0) [Considerações](#page-42-0)  Suporte para aplicativos baseados na Web" na página 43.

## <span id="page-565-0"></span>*O Agente de Conexão do UFT para computadores Mac*

Esta seção inclui:

- <sup>l</sup> "O que é o Agente de Conexão [do UFT?"](#page-565-1) abaixo
- <sup>l</sup> "O que [acontece](#page-566-0) quando o UFT ativa o espião de objeto remoto?" na página seguinte
- . "O que preciso fazer para fazer upgrade do [UFT 12.00"](#page-566-1) na página seguinte
- <sup>l</sup> "O [que preciso](#page-566-2) configurar no Mac para que o UFT possa testar aplicativos Web?" na página [seguinte](#page-566-2)
- <span id="page-565-1"></span><sup>l</sup> ["Como protejo](#page-567-1) a comunicação entre o UFT e o computador Mac" na página 568

#### **O que é o Agente de Conexão do UFT?**

O Agente de Conexão do UFT é um serviço instalado no seu computador Apple Mac, que permite ao UFT se comunicar com o navegador Safari usando o protocolo WebSockets. Isso permite ao UFT executar testes em aplicativos Web em execução no Safari no Mac e espionar objetos nesses aplicativos.

Quando você instala o Agente de Conexão do UFT, o serviço de agente é instalado no seu Mac e a extensão do agente do Unified Functional Testing é instalada no navegador Safari da Apple.

O Agente de Conexão do UFT é executado automaticamente após a instalação e após cada reinicialização do Mac e se comunica com o UFT por um lado e com a extensão do Safari para Agente do Unified Functional Testing por outro.

### <span id="page-566-0"></span>**O que acontece quando o UFT ativa o espião de objeto remoto?**

Quando o UFT inicia uma sessão de espião (usando o espião de objeto remoto), o mouse do computador Mac pode ser usado somente para espionar objetos Web no Safari.

O ícone da extensão do Agente do Unified Functional Testing na barra de ferramentas do

Safari muda para um botão de espião do UFT , que você pode usar para suspender e retomar em seguida a sessão de espião.

Para mais detalhes sobre como usar o UFT para espionar objetos da Web no Safari, consulte a seção sobre o espião de objeto remoto no *Guia do Usuário do HP Unified Functional Testing*.

### <span id="page-566-1"></span>**O que preciso fazer para fazer upgrade do UFT 12.00**

Se você anteriormente usou o UFT 12.00 para testar aplicativos Web no Safari, após você instalar o UFT, você deverá reinstalar o Agente de Conexão do UFT no Mac a partir da versão atual do UFT.

As preferências do Agente de Conexão do UFT e da extensão do Safari do Agente do Unified Functional Testing são redefinidas para seus padrões.

Se desejar usar preferências não padrão, por exemplo, se você configurou o UFT para usar uma porta que não a porta padrão 8822 para conexões remotas, você deve reconfigurar essas preferências no computador Mac.

<span id="page-566-2"></span>Isso é necessário por causa de mudanças significativas nas preferências do Agente de Conexão do UFT. Por exemplo, o Agente de Conexão do UFT agora usa portas diferentes para se comunicar com o UFT e a extensão do Safari. No UFT 12.00, a mesma porta era usada para as duas comunicações.

### **O que preciso configurar no Mac para que o UFT possa testar aplicativos Web?**

Por padrão, você não precisa modificar as preferências definidas para o agente de conexão do UFT e a extensão do agente do Unified Functional Testing.

- <sup>l</sup> O UFT e o agente de conexão se comunicam usando a porta **8822**
- <sup>l</sup> O agente de conexão e a extensão do Safari para o UFT se comunicam usando a porta **8823**.

Porém, em algumas situações, talvez seja preciso especificar portas diferentes. Por exemplo:

- Se outro aplicativo no Mac usa essas portas.
- Se vários usuários do UFT precisam se conectar com o mesmo computador Mac. Cada usuário do UFT pode usar um agente de conexão instalado em uma conta de usuário do Mac diferente, com um número de porta diferente configurado.

**Cuidado:** Se você modificar os números de porta, certifique-se de:

<sup>l</sup> A **porta do UFT** definida nas preferências do Agente de Conexão do UFT corresponde à definida no UFT.

Para detalhes sobre como configurar isso no UFT, consulte "Como [Estabelecer](#page-581-0) uma Conexão com um [Computador](#page-581-0) Mac Remoto" na página 582.

<sup>l</sup> A **porta do Safari** definida nas preferências do Agente de Conexão do UFT corresponde à definida no extensão do Agente do Unified Functional Testing no Safari.

Além dos números das portas, você pode configurar o nível de mensagens de log a coletar. Por padrão, as mensagens de log são coletadas a partir do agente de conexão, mas não a extensão do Safari.

### <span id="page-567-1"></span>**Como protejo a comunicação entre o UFT e o computador Mac**

Quando UFT se comunica com o Mac, o UFT atua como um cliente e o Agente de Conexão do UFT atua como um servidor.

Você pode proteger essa comunicação em diferentes níveis:

- 1. Você pode configurar a autenticação do cliente, definindo uma senha para o UFT para usar quando entrar em contato com o Mac.
- 2. Você pode proteger a comunicação entre o UFT e o Agente de Conexão do UFT, exigindo que eles usem uma conexão SSL.

Para mais detalhes, consulte "Protegendo a [comunicação](#page-567-0) com o computador Mac Remoto" [abaixo](#page-567-0).

Para obter detalhes sobre como configurar as preferências do Agente de Conexão do UFT, as preferências da extensão do Safari do Agente do Unified Functional Testing e as configurações de segurança, consulte " Configurar as [Preferências](#page-578-0) do agente de conexão do UFT (Opcional)" na [página](#page-578-0) 579.

### <span id="page-567-0"></span>*Protegendo a comunicação com o computador Mac Remoto*

Quando o UFT se conecta a um computador Mac remoto, ele pode acessar o aplicativo Safari e executar etapas em aplicativos Web que funcionam no Safari. Portanto, é importante proteger essa conexão, para impedir o acesso inadequado ao seu Mac e a páginas da Web que o Mac pode acessar.

Quando UFT se comunica com o Mac, o UFT atua como um cliente e o Agente de Conexão do UFT atua como um servidor.

Você pode proteger essa comunicação em diferentes níveis. É possível:

### **Configure a autenticação do cliente, definindo uma senha para o UFT usar ao se conectar ao Mac.**

Definir a mesma senha no painel do UFT de **Conexão Remota** da caixa de diálogo Opções **Ferramentas > Opções > Verificação de GUI> Conexão Remota**) e nas preferências do Agente de Conexão do UFT.

Por padrão, a senha é vazia. Para fornecer a melhor segurança, forneça uma senha longa, complicada e difícil de adivinhar.

O UFT usa essa senha sempre que inicia uma conexão com qualquer computador Mac.

O Agente de Conexão do UFT aceita um pedido de conexão somente se a senha incluída na solicitação corresponde à senha definida nas preferências do agente.

Você pode definir a mesma senha em várias instâncias do UFT (em computadores diferentes ou em diferentes contas de usuário no mesmo computador), e várias instâncias do agente de conexão do UFT (em diferentes computadores Mac ou em diferentes contas de usuário do Mac). Dessa forma, você pode configurar um grupo de computadores que compartilham a mesma senha e são usados para fins de teste semelhantes (como um laboratório virtual).

### **Proteja a comunicação entre o UFT (cliente) e o Agente de Conexão do UFT (servidor), exigindo que eles usem uma conexão SSL.**

Nas preferências do agente de conexão do UFT, defina o seguinte:

- <sup>l</sup> Especificar se as comunicações com esse agente devem acontecer por conexões SSL (**usar SSL**)
- Se eles devem, então:
	- <sup>n</sup> Especifique o caminho até um **arquivo de certificado SSL** para o servidor usar para a comunicação. (Arquivos de certificado de cadeia também são suportados)
	- <sup>n</sup> Especifique o caminho até a **chave privada SSL** que corresponde ao certificado.

#### No UFT:

- <sup>l</sup> No painel **Conexão Remota** da caixa de diálogo Opções (**Ferramentas > Opções > Verificação de GUI > Conexão Remota**), especifique o caminho para um **arquivo de certificado SSL de CA**  que o UFT pode usar para validar o certificado SSL fornecido pelo servidor. (Pacotes de certificados também são suportados.)
- <sup>l</sup> Ao definir os detalhes para uma conexão remota específica, você especifica se a conexão deve **usar SSL**. Isso pode ser feito na caixa de diálogo de Conexão Remota, nas configurações Gravar e Executar (por teste) ou usando o método utilitário RemoteConnection em uma etapa de teste. Para obter detalhes, consulte "Como Estabelecer uma Conexão com um [Computador](#page-581-0) Mac [Remoto"](#page-581-0) na página 582.

<sup>l</sup> Para uma conexão bem-sucedida, a opção **usar SSL** deve ter o mesmo valor no UFT e no Agente de Conexão do UFT.

Em momentos diferentes, o UFT pode se conectar a diferentes agentes de conexão do UFT, por meio de diferentes números de porta ou de Mac. Você pode instruir o UFT a iniciar conexões não SSL com agentes que você sabe que não exigem SSL e conexões SSL com agentes que você sabe que o exigem. O UFT usa o arquivo de certificado de CA para validação de certificado somente em conexões iniciadas usando SSL.

### <span id="page-569-0"></span>*Trabalhando com o Mozilla Firefox*

Em geral, testes e componentes de negócios do UFT podem ser usados em vários navegadores. Isso significa que você pode gravar etapas da Web no Microsoft Internet Explorer ou Mozilla Firefox, ou pode criar etapas com a metodologia orientada por palavras-chave utilizando qualquer navegador com suporte. Etapas da Web podem ser executadas em qualquer navegador com suporte.

Para conhecer considerações gerais sobre o trabalho com navegadores da Web, consulte ["](#page-42-0) [Considerações](#page-42-0)  Suporte para aplicativos baseados na Web" na página 43.

As seções a seguir descreve itens específicos que devem ser levados em consideração ao se trabalhar com o Mozilla Firefox:

- <sup>l</sup> ["Executando](#page-569-1) etapas em controles de navegador do Mozilla Firefox" abaixo
- <sup>l</sup> ["Executando](#page-570-0) etapas em caixas de diálogo do Mozilla Firefox" na página seguinte
- <span id="page-569-1"></span>**· "Pontos de [verificação](#page-570-1) e valores de saída" na página seguinte**

### **Executando etapas em controles de navegador do Mozilla Firefox**

Em geral, as etapas que tiverem sido gravadas no Microsoft Internet Explorer serão executadas no Mozilla Firefox sem exigirem modificações. No entanto, existem várias diferentes que precisam ser levadas em consideração:

- O UFT não oferece suporte para menus ou barras laterais do Mozilla Firefox.
- O UFT oferece suporte para operações de menu específicas do navegador que são representadas pelos seguintes botões de barra de ferramentas:
	- <sup>n</sup> **Voltar**
	- <sup>n</sup> **Avançar**
	- <sup>n</sup> **Início**
	- <sup>n</sup> **Atualizar**
	- <sup>n</sup> **Parar**

Não há suporte para nenhum outro botão ou barra de ferramentas. Se você gravar etapas em qualquer objeto de menu ou barra de ferramentas sem suporte ao trabalhar com o Microsoft Internet Explorer, será necessário remover ou substituir essas etapas antes de executar o teste ou componente de negócios no Mozilla Firefox.

### <span id="page-570-0"></span>**Executando etapas em caixas de diálogo do Mozilla Firefox**

- <sup>l</sup> Devido à diferença com relação a caixas de diálogo padrão, os cenários de recuperação de popups que usam a operação de recuperação **Clicar no botão com rótulo** e que foram desenvolvidos para o Microsoft Internet Explorer não funcionarão para o Mozilla Firefox, e viceversa.
- <sup>l</sup> O Mozilla Firefox usa caixas de diálogo padrão diferentes das caixas de diálogo padrão do Windows usadas pelo Microsoft Internet Explorer. Se você criar etapas nessas caixas de diálogo, deverá criar etapas adicionais para uso durante a execução no Mozilla Firefox e as preceder com uma instrução If para verificar qual navegador está em execução.

Por exemplo, as duas caixas de diálogo a seguir são um alerta de segurança do mesmo site. A caixa de diálogo da esquerda é do Microsoft Internet Explorer e a da direita, do Mozilla Firefox. Embora ambas se pareçam com uma caixa de diálogo do Windows, à do Mozilla Firefox é na verdade uma janela de navegador.

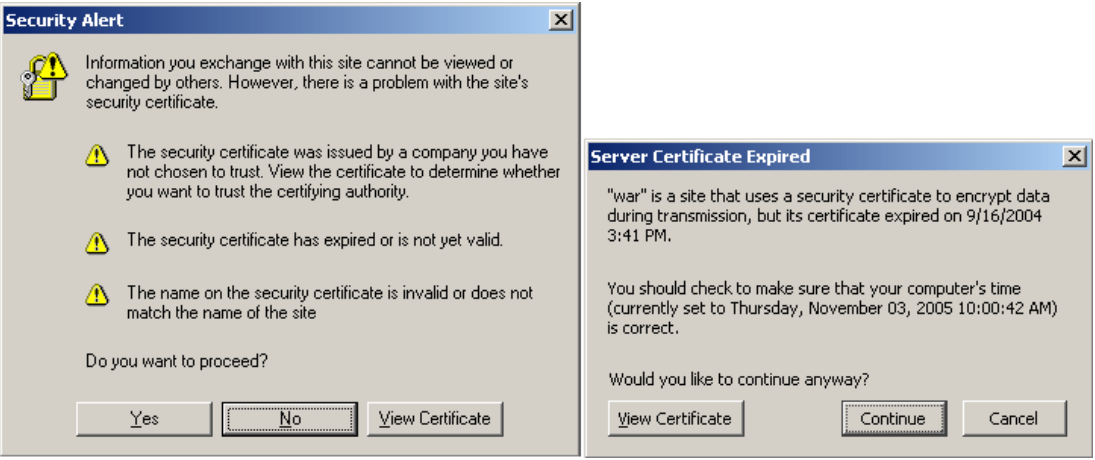

### <span id="page-570-1"></span>**Pontos de verificação e valores de saída**

Operações do UFT entre navegadores podem afetar os resultados de alguns tipos de pontos de verificação e valores de saída:

- <sup>l</sup> Pontos de verificação padrão e de página para links e imagens criados no Internet Explorer com o uso de Gravar ou da Tela Ativa podem não ser aprovados quando executados em navegadores Mozilla, embora sejam aprovados quando o teste é executado no Internet Explorer.
- Pontos de verificação padrão criados em capturas da Tela Ativa para links e imagens que foram capturados em um navegador Mozilla podem não ser aprovados quando executados no Internet

Explorer, embora sejam aprovados quando o teste é executado no navegador Mozilla.

Você poderá usar expressões regulares se quiser criar pontos de verificação para links e imagens que são executados tanto em navegadores Internet Explorer quanto em navegadores Mozilla. Para obter detalhes sobre expressões regulares, consulte a seção sobre como compreender e usar expressões regulares no *Guia do Usuário* do *HP Unified Functional Testing*.

- Pontos de verificação padrão que utilizam a propriedade inner html podem não ser aprovados ao serem executados em navegadores Mozilla. Isso acontece porque espaços em branco, barras ou outros caracteres especiais são tratados de maneira distinta nos diferentes tipos de navegador.
- <sup>l</sup> Antes de executar etapas de pontos de verificação ou valores de saída de texto/área de texto, você precisa definir as opções de reconhecimento de texto de forma a utilizar apenas o mecanismo OCR. Para isso, selecione a opção **Usar Apenas OCR** no painel **Reconhecimento de Texto** da caixa de diálogo Opções (**Ferramentas > Opções** > guia **Verificação de GUI** > nó **Reconhecimento de Texto**).

## <span id="page-571-0"></span>*Trabalhando com vários navegadores*

Aplicativos Web e controles da Web podem ser implementados ou apresentados de forma diferente em diferentes navegadores. Isso pode afetar o comportamento de testes e componentes, especialmente se você projetá-los em um navegador e depois executá-los em outro. Os resultados da execução também podem ser diferente ao se executar o mesmo teste ou componente em diferentes navegadores. Por exemplo, se propriedades forem implementadas ou armazenadas de forma diferente em navegadores distintos, o UFT poderá usar propriedades diferentes para identificação de objetos ou pontos de verificação, dependendo do navegador usado para abrir o aplicativo.

Se você estiver ciente de diferenças no comportamento do seu aplicativo em diferentes navegadores, talvez consiga projetar seus testes e componentes para serem independentes de navegador, antecipando essas diferenças.

Por exemplo:

- Controles de link são apresentados de forma diferente no Firefox e no Chrome, usando diferentes propriedades de fonte e cor. Se você projetar um teste ou componente que executa um ponto de verificação em um objeto Link, e o teste puder ser executado em diferentes navegadores, certifique-se de desmarcar as propriedades font, color e backgroundColor no ponto de verificação. Como alternativa, você pode definir expressões regulares para essas propriedades, para permitir que o ponto de verificação seja aprovado para diferentes valores.
- O atributo type de um objeto de botão é button no Internet Explorer, mas submit no Firefox e no Chrome. Portanto, se você detectar um objeto de botão no Internet Explorer, e o atributo type for adicionado à descrição desse objeto, use a identificação inteligente para identificar o objeto de botão se você testar uma página da Web aberta com o Firefox ou o Chrome.
- <sup>l</sup> Você pode projetar um teste que insere texto em uma caixa de edição e, em seguida, recupera o

conteúdo dessa caixa de edição e o envia aos resultados da execução. Se você usar esse teste para verificar uma página da Web aberta no Chrome, o texto não será exibido nos resultados de execução, pois o Chrome não o armazena em uma propriedade que o UFT possa recuperar.

• Alguns tipos de entrada HTML5 não têm suporte em navegadores ou versões de navegadores mais antigos. Isso significa que o controle pode ter propriedades diferentes, dependendo do navegador usado. Se você gravar um teste em um navegador com suporte a HTML5, mas executá-lo em um navegador sem suporte a HTML5, ou vice-versa, o UFT talvez não seja capaz de fazer a correspondência entre a descrição do objeto em seu teste e o objeto na página da Web que está sendo testada. Nesses casos, o UFT usa a identificação inteligente para identificar o objeto relevante durante uma sessão de execução, ao destacar objetos no repositório de objetos ou ao usar o objeto Spy.

Para detalhes sobre exemplos específicos, consulte a descrição da propriedade de identificação type dos objetos WebEdit, WebNumber ou WebRange, na seção **Web** da *Referência de Modelo de Objetos para Verificação de GUI* do *HP UFT*. Se o UFT não reconhece um elemento HTML5, verifique se a identificação inteligente está ativada.

## <span id="page-572-0"></span>*Configuração de gravação de eventos para objetos Web - Visão geral*

Quando você grava em um aplicativo Web, o UFT gera etapas gravando os eventos executados nos objetos Web nesse aplicativo. Um **evento** é uma notificação que ocorre em resposta a uma operação, como uma alteração de estado, ou como resultado de o usuário clicar com o mouse ou pressionar uma tecla enquanto trabalha em um aplicativo Web.

Talvez você precise gravar mais ou menos eventos em comparação ao que o UFT grava automaticamente por padrão. Nesse caso, você pode modificar as definições padrão de gravação de eventos para objetos Web usando a caixa de diálogo " Caixa de diálogo [Configuração](#page-590-0) de [Gravação](#page-590-0) de Eventos Web" (descritas na página [591\)](#page-590-0) de forma a usar uma das três configurações predefinidas disponíveis, ou pode personalizar as definições individuais de configuração de gravação de eventos para atender às suas necessidades específicas.

Por exemplo, em geral, o UFT não grava eventos de mouseover em objetos de links. Porém, quando existe um comportamento de passagem do mouse conectado a um link, pode ser importante gravar o evento de passagem do mouse. Nesse caso, é possível personalizar a configuração de forma a gravar eventos de passagem do mouse sobre objetos de link sempre que eles estiverem conectados a um comportamento.

### **Considerações para configurar a gravação de eventos Web para objetos Web**

- <sup>l</sup> A configuração de eventos é uma definição global e, portanto, afeta todas as etapas que são gravadas após a alteração das definições.
- <sup>l</sup> Alterar as definições de configuração de eventos não afeta as etapas que já foram gravadas. Se você constatar que o UFT gravou mais ou menos do que o necessário, altere a configuração de gravação de eventos e depois grave novamente as etapas afetadas por essa alteração.
- <sup>l</sup> Alterações feitas nas definições de configuração de gravação de eventos Web não afetam navegadores abertos. Para aplicar suas alterações, modifique o que for necessário na caixa de diálogo Configuração de Gravação de Eventos Web, atualize os navegadores abertos e inicie uma nova sessão de gravação.
- **As definições na caixa de diálogo "** Caixa de diálogo [Configuração](#page-590-0) de Gravação de Eventos [Web"](#page-590-0) (descritas na página [591](#page-590-0)) afetam a gravação apenas para objetos que o UFT reconhece como objetos de teste Web. A configuração de gravação para outros objetos baseados na Web (como controles Siebel, PeopleSoft, .NET Web Forms e SAP Web) é definida por arquivos de configuração XML específicos de cada ambiente.

**Observação:** Para a gravação de eventos Web, o UFT trata objetos de teste Web que são elementos secundários de um objeto de teste PSFrame como objetos PeopleSoft e, dessa forma, aplica as definições no arquivo XML de configuração de eventos PeopleSoft ao gravar esses objetos.

<sup>l</sup> Você pode restaurar definições pré-configuradas depois de especificar definições personalizadas, redefinindo as configurações de gravação de eventos para o nível básico na caixa de diálogo " Caixa de diálogo [Configuração](#page-590-0) de Gravação de Eventos Web". Também é possível restaurar as definições de nível personalizado padrão na caixa de diálogo " [Caixa](#page-592-0) de diálogo Configuração [Personalizada](#page-592-0) de Gravação de Eventos Web"(descritas na página [593](#page-592-0)).

Esta seção também inclui:

- <sup>l</sup> " Escuta e [gravação](#page-573-0) de eventos para objetos Web" abaixo
- <sup>l</sup> " [Considerações -](#page-575-0) Escuta e gravação de eventos" na página 576

### <span id="page-573-0"></span>*Escuta e gravação de eventos para objetos Web*

Para cada evento, você pode instruir o UFT a:

- **escutar sempre que o evento ocorrer no objeto.**
- . escutar apenas se um manipulador de eventos estiver conectado ao evento.
- **e** escutar apenas se um comportamento DHTML estiver conectado ao evento.
- . escutar se um manipulador de eventos ou um computador DHTML estiver conectado ao evento.
- **.** nunca escutar o evento.

Um **manipulador** de evento é um código em uma página da Web, em geral uma função ou rotina escrita em linguagem de script, que recebe controle quando o evento correspondente ocorre.

**Observação:** O UFT oferece suporte para manipuladores de eventos que são anexados com o uso de um atributo on\* (como onclick ou onmouseover). Ele não oferece suporte para outros

manipuladores de eventos, como os que são anexados com o uso de um comando addEventListener ou attachEvent.

Um **comportamento** DHTML encapsula uma funcionalidade ou um comportamento específico em uma página. Quando aplicado a um elemento HTML padrão na página, um comportamento aprimora o comportamento padrão desse elemento.

Para cada evento, é possível habilitar a gravação, desabilitar a gravação ou apenas habilitar a gravação se o evento seguinte for dependente do evento selecionado.

Por exemplo, suponha que um comportamento de passagem do mouse modifique um link de imagem. Talvez você não queira gravar o evento de passagem do mouse sempre que mover o ponteiro sobre essa imagem. Porém, é essencial que o evento de passagem do mouse seja gravado antes de um evento de clique no mesmo objeto, pois apenas a imagem exibida após o evento de passagem do mouse habilita o evento de link. Essa opção somente se aplica aos objetos Image e WebArea.

Para obter detalhes sobre tarefas, consulte " Como [gerenciar](#page-588-0) eventos de escuta e gravação para [objetos](#page-588-0) Web" na página 589.

### **Gravando cliques com o botão direito do mouse**

O UFT permite que você grave eventos de cliques feitos com o uso dos botões esquerdo, central e direito do mouse. Por padrão, apenas os cliques com o botão esquerdo são gravados, mas é possível modificar a configuração de forma a também gravar cliques com os botões direito e central.

O UFT registra a instrução Click quando o evento OnClick é acionado. O UFT faz distinção entre os botões do mouse escutando eventos configurados para cada um deles. Por padrão, ele escuta o evento OnMouseUp, mas você também pode configurá-lo para escutar o evento OnMouseDown usando a caixa de diálogo " Caixa de diálogo [Configuração](#page-590-0) de Gravação de Eventos Web" (descrita na página [591](#page-590-0)).

#### **Observação:**

- O UFT não grava cliques simultâneos com mais de um botão do mouse.
- O UFT não grava o clique com o botão direito que abre o menu de contexto do navegador ou a seleção de um item no menu de contexto. Para obter detalhes sobre como modificar o script manualmente de forma a habilitar essas opções, visite a base de dados de autoatendimento da HP Software e procure a ID de documento KM185231.

Para obter detalhes, consulte " Como [configurar](#page-56-0) o UFT de forma a gravar cliques do mouse" na [página](#page-56-0) 57.

### <span id="page-575-0"></span>*Considerações - Escuta e gravação de eventos*

Às vezes, pode ser difícil encontrar as definições ideais de escuta e gravação. Ao especificar essas configurações, lembre-se das seguintes diretrizes:

- Se as definições para diferentes objetos no painel Objetos entrarem em conflito, o UFT dará prioridade às definições para Objetos de Marca HTML específicos e depois às definições de Objetos Web. O UFT aplica as definições para **Qualquer Objeto Web** somente a objetos Web que não pertencem a nenhum outro ambiente baseado na Web carregado e que não foram definidos nas áreas **Objeto de Marca HTML** ou **Objetos Web**.
- Para gravar um evento em um objeto, é necessário instruir o UFT a escutar o evento e a gravá-lo quando ele ocorrer. Você pode escutar um evento em um objeto secundário, mesmo que um objeto primário contenha o manipulador ou o comportamento, ou pode escutar um evento em um objeto primário, mesmo que o objeto secundário contenha o manipulador ou comportamento.

No entanto, é necessário habilitar a gravação para o evento no objeto de origem (o objeto no qual o evento realmente ocorre, independentemente de qual objeto primário contenha o manipulador ou comportamento). Para um exemplo disso, consulte ["Gravação](#page-575-1) e Audição de [Eventos](#page-575-1) - Cenário de caso de uso" abaixo.

- Como instruir o UFT a escutar vários eventos em vários objetos pode reduzir o desempenho, convém limitar as definições de **Escuta** para os objetos necessários.
- No Internet Explorer, a escuta do objeto no qual o evento ocorre (o objeto de origem) pode, em raras situações, interferir nesse evento.

Se for constatado que o seu aplicativo opera corretamente até você começar a gravar nele usando o UFT, talvez as suas definições de **Escuta** estejam causando interferência.

- Se esse problema ocorrer com um evento de mouse, tente selecionar as opções apropriadas de **Usar eventos do mouse padrão do Windows** no painel **Web > Avançado** da caixa de diálogo Opções (**Ferramentas > Opções** > guia **Verificação de GUI** > nó **Web > Avançado**). Para obter detalhes, consulte " Web > painel [Avançado](#page-75-0) (caixa de diálogo Opções)" na página [76](#page-75-0).
- <sup>l</sup> Se esse problema ocorrer com um evento de teclado ou interno, ou se a opção **Usar eventos do mouse padrão do Windows** não resolver o problema, especifique as definições de **Escuta** do evento como **Nunca** no objeto de origem (mas mantenha a definição de gravação habilitada nesse objeto de origem) e especifique as definições de **Escuta** como **Sempre** para um objeto primário.

### <span id="page-575-1"></span>*Gravação e Audição de Eventos - Cenário de caso de uso*

Quando você estiver criando seu teste, você pode querer que o UFT grave um evento específico em um objeto. Como resultado, é necessário instruir o UFT a escutar o evento e a gravá-lo quando ele ocorrer.
Nesse cenário de caso de uso, você está tentando gravar um evento onmouseoverevent para uma célula da tabela que contém duas imagens. Quando o mouse se move sobre uma dessas imagens contidas na célula de tabela, o evento também se propaga até a célula, e a ação de propagação inclui informações a respeito da imagem sobre a qual o mouse se moveu. Você quer gravar as etapas realizadas nas imagens.

A fim de permitir que o UFT registre o evento de mouseover da imagem, você pode fazer uma série de coisas:

- · Na " Caixa de diálogo Configuração [Personalizada](#page-592-0) de Gravação de Eventos Web" (descrita na página [593](#page-592-0)), você configura o evento mouseover para a tag <TD> (célula de tabela) como **If Handler**. Você também desativa a opção **Gravar** para a célula para **Nunca**, desabilitando assim a opção de gravação. Isso permite que o UFT "escute" o evento mouseover na célula da tabela, quando isso acontece no aplicativo, mas não permite que ele grave o evento como parte do fluxo de teste. (Isso é importante porque o "trabalho" real do aplicativo é feito com as imagens contidas nas células da tabela.)
- **Além disso, na "** Caixa de diálogo Configuração [Personalizada](#page-592-0) de Gravação de Eventos Web" (descrita na página [593](#page-592-0)), você desabilita a escuta na tag <IMG> (a imagem) definindo a opção **Escutar** como **Nunca**. Além disso, você pode definir a opção Gravar na imagem como Ativar. Isso permite que o UFT grave a ação real nas imagens.

Ao definir para que a gravação seja feita nas imagens, mas que a escuta seja feita nas células da tabela, você ensinou o UFT que, enquanto algo acontece (as imagens aparecem) quando você passa o mouse sobre a célula da tabela, a parte importante e os objetos a serem incluídos no fluxo de teste são as imagens que aparecem quando se realiza um mouseover na célula da tabela.

Você também pode gravar as ações nas imagens, definindo a opção **Escutar** na tag <IMG> para **Sempre** (o que permite ao UFT escutar o evento mouseover, mesmo que a imagem não contenha um manipulador de comportamento ou evento). Você então define a opção **Gravar** na imagem como **Habilitar**.

Para detalhes sobre a tarefa de definir opções de gravação e escuta de eventos, consulte " [Como](#page-586-0) gerenciar configurações de gravação de eventos Web [personalizadas"](#page-586-0) na página 587. Para obter detalhes sobre as opções disponíveis para ouvir e gravar os eventos, consulte a " Caixa de [diálogo](#page-592-0) Configuração [Personalizada](#page-592-0) de Gravação de Eventos Web".

# **Tarefas**

## *Como instalar e configurar o Agente de Conexão do UFT no seu Mac*

O Agente de Conexão do UFT é um serviço instalado no seu computador Apple Mac, que permite ao UFT se comunicar com o navegador Safari usando o protocolo WebSockets. Isso permite ao UFT executar testes em aplicativos Web em execução no Safari no Mac e espionar objetos nesses aplicativos. Para obter detalhes, consulte "O Agente de Conexão do UFT para [computadores](#page-565-0) Mac" na [página](#page-565-0) 566.

Essa tarefa descreve a instalação e configuração do Agente de Conexão do UFT e inclui as seguintes etapas:

- . " Instalar ou [desinstalar](#page-577-0) o agente de conexão do UFT" abaixo
- <sup>l</sup> " Configurar as [Preferências](#page-578-0) do agente de conexão do UFT (Opcional)" na página seguinte
- <sup>l</sup> " Configurar a Extensão do Agente do Unified Functional Testing no Safari [\(Opcional\)"](#page-579-0) na página [580](#page-579-0)
- <span id="page-577-0"></span><sup>l</sup> "Solução de [problemas](#page-580-0) do agente de conexão do UFT" na página 581

#### **Instalar ou desinstalar o agente de conexão do UFT**

- <sup>l</sup> É necessário ter permissões de administrador para instalar o Agente de Conexão do UFT.
- <sup>l</sup> Todos os usuários de Mac que usam o Agente de Conexão do UFT precisam ter o agente instalado em suas contas de usuário de Mac.
- 1. Copie o arquivo de imagem do instalador (**UFTConnectionAgent.dmg**) da pasta de instalação **<UFT >/Instalações/Safari** para o Mac.
- 2. Abra o arquivo de imagem **UFTConnectionAgent.dmg**.
- 3. Clique duas vezes em **HP UFT Connection Agent.pkg** para iniciar o assistente de instalação ou **Desinstalar** para remover o agente do seu Mac.

Isso instala ou remove o agente de conexão do UFT e a extensão para Safari do Agente do Unified Functional Testing.

**Observação:** Se o Safari ou o painel Preferências do Sistema estiver aberto quando você desinstalar o agente, reabra-o para a desinstalação entrar em vigor.

#### <span id="page-578-0"></span>**Configurar as Preferências do agente de conexão do UFT (Opcional)**

- 1. Para verificar ou modificar o status do Agente de Conexão do UFT ou para atualizar suas preferências, abra **Preferências do Sistema** e clique duas vezes no **Agente de Conexão do HP UFT**.
- 2. Você pode modificar qualquer uma das preferências a seguir (separadamente para cada usuário do Mac):
	- <sup>n</sup> **Números da porta de conexão**
		- <sup>o</sup> **Porta do Safari.** A porta na qual o agente de conexão do UFT se unica com a extensão do Safari para o Agente do Unified Functional Testing. (**Padrão:** 8823)

Esse número deve corresponder ao número da **Porta do Agente Remoto** definido na extensão do Agente do Unified Functional Testing no Safari.

<sup>o</sup> **Porta do UFT.** A porta na qual o UFT se comunica com o agente de conexão do UFT. (**Padrão:** 8822)

Esse número deve corresponder ao número definido no UFT para iniciar a conexão remota com o Mac.

#### <sup>n</sup> **Configuração da segurança**

<sup>o</sup> **Senha.** A senha a ser usada pelo UFT para autenticação ao iniciar uma conexão remota com o computador Mac.

Essa cadeia deve corresponder à senha definida no painel do UFT de **Conexão Remota** da caixa de diálogo Opções **Ferramentas > Opções > Verificação de GUI> Conexão Remota**).

A senha pode ser vazia, mas uma senha longa e complicada, difícil de ser descoberta, proporciona uma melhor segurança.

<sup>o</sup> **Usar SSL.** Indica que o UFT deve usar SSL ao iniciar a conexão com o computador Mac.

Se você selecionar essa opção:

- <sup>o</sup> A opção **Usar SSL**, disponível no UFT, ao iniciar uma conexão remota, também deve ser selecionada.
- <sup>o</sup> Você deve especificar os caminhos para o **arquivo de certificado SSL** usar para a comunicação e sua **chave privada SSL**.

Esses arquivos devem ser acessíveis para o Agente de Conexão do UFT quando ele prepara a conexão. (Arquivos de certificado de cadeia também são suportados)

<sup>o</sup> No UFT (**Ferramentas > Opções > Verificação de GUI > Conexão Remota**),

especifique o **certificado de CA** que o UFT pode usar para validar o **arquivo de certificado SSL** quando recebido do agente de conexão do UFT.

Para mais detalhes, consulte "Protegendo a [comunicação](#page-567-0) com o computador Mac Remoto" na [página](#page-567-0) 568.

- <sup>n</sup> **Configuração de mensagens de log**
	- <sup>o</sup> **Pasta de log.** A pasta na qual salvar mensagens de registro de atividade.

Certifique-se de ter permissões de gravação para essa pasta.

<sup>o</sup> **Nível de log de agente.** O nível de informação a salvar no registro do agente (Fatal, Erro, Aviso, Depuração).

O registro é salvo no arquivo **UFTAgent.log** na pasta especificada.

<sup>o</sup> **Logs de extensão do Safari do UFT**. Especifica se deve manter um log da atividade de extensão do Safari do Agente do Unified Functional Testing além do log do Agente de Agente de Conexão do UFT. (**Padrão:** DESATIVADO). Não há nenhuma necessidade de ativar esses logs, a menos que a equipe de suporte da HP solicite.

O log é salvo no arquivo **SafariLog.log** na mesma pasta.

**Observação:** Para ativar o log de extensão do Safari do Agente do Unified Functional Testing, você deverá selecionar também **Habilitar Registro em Log Remoto** nas preferências da extensão no Safari.

- 3. Certifique-se que o navegador Safari está fechado e, em seguida, clique em **Aplicar & Salvar** para salvar suas alterações e reinicie o agente com as novas preferências.
	- <sup>n</sup> O status do agente é exibido no painel de preferências do Agente de Conexão do HP UFT.

Verifique o status para certificar-se de que o agente é executado com êxito com as novas preferências. Se isso não acontecer, verifique o arquivo UFTAgent.log para obter detalhes do problema.

<sup>n</sup> Se você definir a opção **Registros de extensão do Safari** do **UFT** como ATIVADO e o serviço de registro em log remoto que registra a atividade da extensão do Safari não funcionar, essa opção é definida automaticamente de volta para DESATIVADO. Verifique o arquivo **SafariLog.log** para obter detalhes do problema.

#### <span id="page-579-0"></span>**Configurar a Extensão do Agente do Unified Functional Testing no Safari (Opcional)**

1. Abra a extensão do Agente do Unified Functional Testing no Safari.

- a. Selecione **Safari > Preferências**
- b. Na caixa de diálogo Preferências, selecione a guia **Extensões**.
- c. Na lista de Extensões no painel esquerdo da caixa de diálogo, selecione a extensão Agente do Unified Functional Testing.
- 2. No painel direito, você pode modificar qualquer uma das preferências a seguir:
	- <sup>n</sup> **Porta do Agente Remoto:** O número da porta no qual o Agente de Conexão do UFT se comunica com o navegador Safari. (**Padrão:** 8823)

**Cuidado:** Esse número deve corresponder ao número de **porta do Safari** definido nas preferências do Agente de Conexão do UFT.

- <sup>n</sup> **Mostrar pop-over de espião de objeto quando o espião é iniciado:** Se você tiver desativado a notificação apresentada no Safari quando o UFT inicia uma sessão de espião, você pode ativá-la novamente com essa opção.
- <sup>n</sup> Opções relacionadas à manutenção de um log da atividade de extensão do Safari do agente do Unified Functional Testing. Não há nenhuma necessidade de modificar essas opções, a menos que a equipe de suporte da HP solicite.
	- <sup>o</sup> **Nível de Log Padrão.** O nível de informação a salvar no arquivo de registro da extensão do Safari do agente do Unified Functional Testing. (Tudo, Rastreamento, Depuração, Info, Aviso, Erro, Fatal, Desativado)
	- <sup>o</sup> **Habilitar Registro em Log Remoto.** Especifica se deve manter um log da atividade de extensão do Safari do Agente do Unified Functional Testing além do log do Agente de Agente de Conexão do UFT. (Por padrão, essa opção fica desmarcada.)

O log é salvo no arquivo SafariLog.log na mesma pasta que os logs do Agente de Conexão do UFT.

**Observação:** Para ativar o log da extensão do Safari do Agente do Unified Functional Testing, você também deve selecionar **logs da extensão do Safari** para **UFT** nas preferências do Agente de Conexão do UFT.

<sup>o</sup> Deixe a caixa **Exceções de Log** vazia. Isso se destina ao uso do Suporte HP apenas.

#### <span id="page-580-0"></span>**Solução de problemas do agente de conexão do UFT**

<sup>l</sup> Se o agente permanece no status **não executando** após você atualizar suas preferências, verifique o arquivo **UFTAgent.log** para obter detalhes do problema.

Por exemplo, as portas especificadas podem estar ocupadas. Eles podem estar sendo usados por outro aplicativo, ou podem estar em uso por um Agente de Agente de Conexão do UFT instalado no Mac sob uma outra conta de usuário.

Alternativamente, você pode ter inserido um número de porta restrito pela Apple. Consulte o site de suporte da Apple com relação a portas bloqueadas ou restritas.

- <sup>l</sup> Se o UFT não conseguir se conectar ao Mac, certifique-se de que as configurações de segurança definidas no UFT coincidem com as definidas no Agente de Conexão do UFT. Para mais detalhes, consulte "Protegendo a [comunicação](#page-567-0) com o computador Mac Remoto" na [página](#page-567-0) 568.
- Se o UFT falhar em executar testes no Safari ou em reconhecer que ele está instalado no Mac:
	- <sup>n</sup> Certifique-se de que o número da **porta Safari**, definido nas preferências do Agente de Conexão do UFT, corresponde ao número da **Porta do Agente Remoto** definido na extensão Agente do Unified Functional Testing.

Certifique-se de que o número da **porta do UFT** definido nas preferências do agente de conexão do UFT, corresponde ao número definido no UFT para iniciar a conexão remota com o Mac.

- <sup>n</sup> Certifique-se de que você não está usando um número de porta que está bloqueado pelo Safari. Consulte o site de suporte da Apple com relação a portas bloqueadas ou restritas.
- Se você remover manualmente a extensão do Agente do Unified Functional Testing do Safari, ou o painel de preferências do Agente de Agente de Conexão do *HP*UFT das preferências do sistema, você pode reinstalá-los reinstalando o Agente de Conexão do UFT no Mac.

A reinstalação do agente de conexão do UFT redefine suas preferências para seus padrões. Certifique-se de atualizar as preferências, se necessário, para que os números de porta corretos sejam definidos nas preferências do agente e na extensão do Safari.

• Se você ativar os logs de extensão do Safari do UFT, e quando você salvar as preferências, a opção de log é definida como DESATIVADA. Verifique o arquivo **SafariLog.log** para obter detalhes do problema.

Por exemplo, a porta usada para esses logs é a **porta Safari + 1**. Se esta porta estiver ocupada, o serviço de registro em log remoto falha.

# *Como Estabelecer uma Conexão com um Computador Mac Remoto*

Esta tarefa descreve como controlar a conexão do UFT a um computador Mac remoto, para permitir o teste de aplicativos Web no navegador Safari.

Para obter detalhes sobre como trabalhar com um computador remoto conectado e sobre como o UFT lida com tentativas de conexão quando existe uma conexão anterior, consulte ["Trabalhando](#page-563-0) com o Apple Safari em um [computador](#page-563-0) Mac remoto" na página 564.

#### Esta tarefa inclui as seguintes etapas:

- ["Pré-requisito"](#page-582-0) abaixo
- <sup>l</sup> "Use a caixa de diálogo [Conexão](#page-582-1) Remota para controlar a conexão ao Mac ao projetar seu teste" [abaixo](#page-582-1)
- <sup>l</sup> "Na caixa de diálogo [Configurações](#page-583-0) de Gravação e Execução, especifique o computador Mac remoto para usar ao executar o teste ou [componente"](#page-583-0) na página seguinte
- <sup>l</sup> "Como alternativa, você pode adicionar etapas ao seu teste ou [componente](#page-583-1) para controlar a conexão remota ao Mac durante a sessão de [execução"](#page-583-1) na página seguinte
- <span id="page-582-0"></span><sup>l</sup> ["Configurando](#page-584-0) o número da porta para usar para a conexão UFT-Mac" na página 585

#### **Pré-requisito**

<span id="page-582-1"></span>Para testar aplicativos da Web no navegador Safari, você deve instalar o Agente de Conexão do UFT e a extensão do navegador Safari do agente do Unified Functional Testing no seu computador Mac. Para obter detalhes sobre como fazer isso, consulte "O Agente de [Conexão](#page-565-0) do UFT para [computadores](#page-565-0) Mac" na página 566.

#### **Use a caixa de diálogo Conexão Remota para controlar a conexão ao Mac ao projetar seu teste**

• Clique no botão Conexão Remota na barra de ferramentas do UFT.

Na caixa de diálogo que se abre, digite o nome de host ou endereço IP a ser usado para o Mac.

Opcionalmente, acrescente um número de porta ao nome do host. Para obter detalhes, consulte o documento ["Configurando](#page-584-0) o número da porta para usar para a conexão UFT-Mac" na página [585](#page-584-0).

• Se o Agente de Conexão do UFT no Mac é configurado para esperar uma conexão SSL, você deve selecionar a opção **Usar SSL**.

Para usar uma conexão SSL para proteger a comunicação entre o UFT e o Mac, certifique-se de que os certificados e chaves relevantes estejam definidos na caixa de diálogo Opções no UFT (**Ferramentas > Opções > Verificação de GUI > Conexão Remota**) e nas preferências do Agente de Conexão do UFT no Mac. Para obter detalhes, consulte "Protegendo a [comunicação](#page-567-0) com o [computador](#page-567-0) Mac Remoto" na página 568.

- <sup>l</sup> Use o botão **Conectar/Desconectar** nessa caixa de diálogo para controlar o status de conexão enquanto você edita o teste.
- Essa caixa de diálogo exibe o status atual da conexão.
- Antes de executar o teste, use um dos métodos abaixo para configurar a conexão UFT-Mac para a sessão de execução.

#### <span id="page-583-0"></span>**Na caixa de diálogo Configurações de Gravação e Execução, especifique o computador Mac remoto para usar ao executar o teste ou componente**

Execute um dos procedimentos a seguir:

- <sup>l</sup> Selecione **Gravação > Configurações de Gravação e Execução** para abrir a caixa de diálogo Configurações de Gravação e Execução.
	- a. Na guia Web, selecione **Abrir o navegador a seguir quando uma sessão de gravação ou execução começar**.
	- b. Selecione o **Safari da Apple (no computador Mac remoto)** na lista de navegadores.
	- c. Defina as informações de host (e porta).
	- d. Selecione se deseja iniciar uma conexão SSL.
	- e. Selecione se deseja desconectar do Mac no final da sessão de execução e se deseja fechar o navegador.

Para obter detalhes, consulte o documento " Guia Web (caixa de diálogo [Configurações](#page-88-0) de Gravação e [Execução\)"](#page-88-0) na página 89.

<sup>l</sup> Definir as variáveis de ambiente **REMOTE\_HOST**, **BROWSER\_ENV**, **URL\_ENV** e **USE\_SSL** (as últimas duas são opcionais).

Nessas variáveis de ambiente, você especifica os detalhes de conexão do Mac, o navegador SAFARI e, opcionalmente, a URL para abrir no navegador.

Se você precisa de uma conexão protegida por SSL, defina a variável **USE\_SSL** para TRUE. Para obter detalhes, consulte o documento "Variáveis de ambiente para [ambientes](#page-63-0) baseados na Web" na [página](#page-63-0) 64.

<span id="page-583-1"></span>O UFT configura a conexão com o Mac especificado e executa o navegador Safari no início da sessão de execução, caso o teste execute a partir da interface do usuário do UFT ou de um conjunto de testes do ALM.

#### **Como alternativa, você pode adicionar etapas ao seu teste ou componente para controlar a conexão remota ao Mac durante a sessão de execução**

Use o objeto de utilitário **RemoteConnection** e seus métodos: **Conectar (***nome do host*, [*useSSL*]**)**, **Desconectar**, **IsConnected** para configurar e desconectar a conexão com o Mac.

Use RemoteConnection.Run (Safari, >URL<) para executar o navegador Safari no Mac remoto após estabelecer a conexão.

Para obter detalhes, consulte a seção **Objetos utilitários** da *Referência de Modelo de Objetos* do *HP UFT para Verificação de GUI*.

#### <span id="page-584-0"></span>**Configurando o número da porta para usar para a conexão UFT-Mac**

Por padrão, o UFT se conecta ao Mac usando a porta **8822**. Porém, em algumas situações, talvez seja preciso usar uma porta diferente. Por exemplo:

- Se outro aplicativo no Mac usa esta porta.
- Se vários usuários do UFT precisam se conectar com o mesmo computador Mac. Cada usuário do UFT pode usar um agente de conexão instalado em uma conta de usuário do Mac diferente, com um número de porta diferente configurado.

Para usar uma porta diferente, acrescente o número da porta ao nome do host: *<nome de host>***:***<número da porta>*.

Certifique-se de configurar o mesmo número de porta no Mac, na opção de **porta UFT** nas Preferências do Agente de Conexão do UFT.

# *Como ativar a extensão do Chrome para agente do HP Unified Functional Testing*

**Observação:** Para obter uma lista atualizada das versões compatíveis do Google Chrome, consulte a *Matriz de Disponibilidade de Produtos* do *HP Unified Functional Testing*, disponível na pasta de ajuda do UFT ou a página de Matriz de [Suporte](http://support.openview.hp.com/selfsolve/document/KM438391) da HP (requer um HP passport).

O UFT se comunica com a extensão do Chrome do agente do Unified Functional Testing para testar aplicativos Web executados no Google Chrome.

**IMPORTANTE:** Se você tem uma versão anterior do Agente do UFT para Google Chrome instalado, você deve remover manualmente essa extensão antes de ativar uma nova versão.

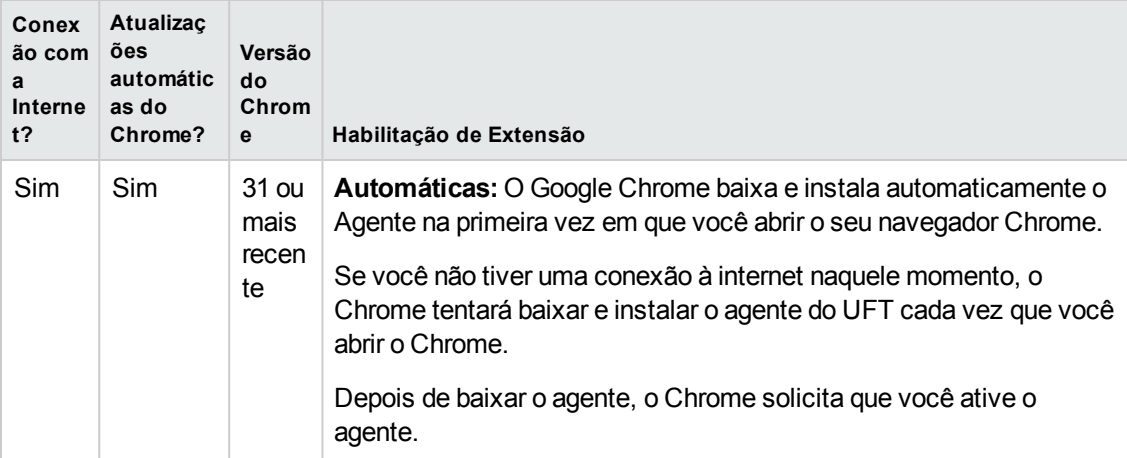

A tabela a seguir descreve as maneiras de habilitar a extensão:

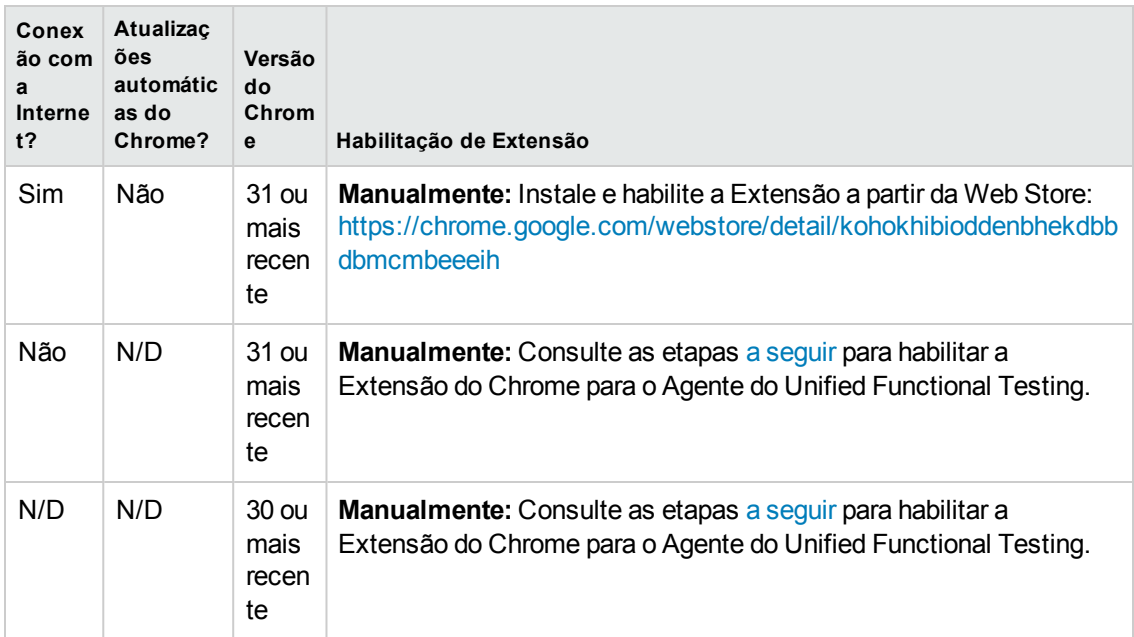

#### <span id="page-585-0"></span>**Para as versões do Google Chrome 31 e posteriores**

1. Abra a página **chrome://extensions** no navegador Google Chrome. A página de Extensões é aberta.

**Observação:** Você também pode acessar essa página selecionando Ferramentas> Extensões no Google Chrome.

- 2. Na página Extensões, selecione a opção de **Modo de desenvolvedor**. As opções adicionais são exibidas depois que você seleciona essa opção.
- 3. Clique no botão **Carregar extensão fora do pacote**.
- 4. Na caixa de diálogo Procurar Pasta, navegue até a **<**pasta de instalação do **UFT>\bin\Chrome\Extension** e clique em **OK**.
- 5. Na caixa de diálogo Confirmar Nova Extensão, clique em **Adicionar**, quando solicitado.

O Agente do Unified Functional Testing agora é exibido na lista de extensões do Chrome.

#### <span id="page-585-1"></span>**Para as versões do Google Chrome 30 e anteriores**

- 1. Abra a pasta do Chrome incluída com a instalação do UFT, encontrado na **<**pasta de instalação do**UFT>\bin\Chrome**.
- 2. Abra a página **chrome://extensions** no Google Chrome. A página de Extensões é aberta.

**Observação:** Você também pode acessar essa página selecionando Ferramentas> Extensões no Google Chrome.

- 3. A partir da **<pasta de instalação do UFT>\bin\Chrome**, arraste o arquivo **AgentLegacy.crx** para a página **chrome://extension**
- 4. Na caixa de diálogo Confirmar Nova Extensão, clique em Adicionar para instalar a extensão.

O Agente do Unified Functional Testing para Google Chrome agora é exibido na lista de extensões do Chrome.

## *Como ativar o UFT para testar páginas HTML locais no Google Chrome*

Por padrão, a capacidade de executar extensões em arquivos HTML locais está desabilitada no Google Chrome. Faça o seguinte para permitir que a extensão para Google Chrome do UFT seja executada em arquivos HTML locais:

- 1. No Google Chrome, navegue até a seguinte URL: chrome://extensions
- 2. Localize a extensão do UFT, chamada Agente do Unified Functional Testing.
- 3. Clique na seta localizada à esquerda do ícone para expandir detalhes sobre a extensão.

Selecione **Permitir acesso a URLs de arquivo**. Sua seleção é salva automaticamente.

### <span id="page-586-0"></span>*Como gerenciar configurações de gravação de eventos Web personalizadas*

Esta tarefa descreve as diferentes maneiras de definir, modificar, exportar e redefinir configurações personalizadas de gravação de eventos Web.

Esta tarefa inclui as seguintes etapas:

- <sup>l</sup> ["Pré-requisito Abrir](#page-587-0) a caixa de diálogo Configuração Personalizada de Gravação de Eventos Web" na página [seguinte](#page-587-0)
- **· ["Adicionar](#page-587-1) objetos à lista Objetos de Marca HTML" na página seguinte**
- **.** "Excluir objetos da lista Objetos de Marca HTML" na página [seguinte](#page-587-2)
- . "Salvar uma configuração [personalizada](#page-587-3) em um arquivo XML" na página seguinte
- <sup>l</sup> "Carregar uma configuração [personalizada](#page-587-4) de um arquivo XML" na página seguinte
- <sup>l</sup> "Modificar um arquivo de configuração personalizado [manualmente Opcional"](#page-587-5) abaixo
- <span id="page-587-0"></span><sup>l</sup> "Redefinir definições de configuração para um nível básico [préconfigurado"](#page-588-0) na página seguinte

#### **Pré-requisito - Abrir a caixa de diálogo Configuração Personalizada de Gravação de Eventos Web**

Selecione **Gravar > Configuração de Gravação de Eventos Web** e clique em **Configurações Personalizadas**. Para obter detalhes sobre a interface do usuário, consulte " Caixa de [diálogo](#page-592-0) Configuração [Personalizada](#page-592-0) de Gravação de Eventos Web" na página 593.

#### <span id="page-587-1"></span>**Adicionar objetos à lista Objetos de Marca HTML**

- 1. Selecione **Objeto > Adicionar**. Um objeto Novo Objeto é exibido na lista Objetos de Marca HTML.
- 2. Clique em **Novo Objeto** para renomeá-lo. Insira o nome exato da marca HTML.

Por padrão, o novo objeto é definido para escutar e gravar eventos onclick com manipuladores conectados.

#### <span id="page-587-2"></span>**Excluir objetos da lista Objetos de Marca HTML**

- 1. Selecione o objeto na categoria Objetos de Marca HTML que você deseja excluir.
- <span id="page-587-3"></span>2. Selecione **Objeto > Excluir**. O objeto é excluído da lista.

#### **Salvar uma configuração personalizada em um arquivo XML**

- 1. Selecione **Arquivo > Salvar Configuração como**. A caixa de diálogo Salvar como é aberta.
- 2. Navegue até a pasta na qual deseja salvar o arquivo de configuração de eventos e insira um nome de arquivo de configuração. A extensão para arquivos de configuração é .xml.
- <span id="page-587-4"></span>3. Clique em **Salvar** para salvar o arquivo e fechar a caixa de diálogo.

#### **Carregar uma configuração personalizada de um arquivo XML**

- 1. Selecione **Arquivo > Carregar Configuração**. A caixa de diálogo Abrir é aberta.
- <span id="page-587-5"></span>2. Localize o arquivo de configuração de eventos (.xml) que deseja carregar e clique em **Abrir**. A caixa de diálogo se fecha, e a configuração selecionada é carregada.

#### **Modificar um arquivo de configuração personalizado manualmente - Opcional**

Abra o arquivo .xml que você salvou em qualquer editor de texto e modifique esse arquivo de acordo com as suas necessidades. Para permitir que o UFT reconheça as modificações feitas, o arquivo .xml deve manter sua estrutura original. Para obter mais informações sobre a estrutura do arquivo XML, consulte " Estrutura do arquivo XML de [configuração](#page-66-0) de gravação de eventos Web" na [página](#page-66-0) 67.

Por exemplo, você pode modificar o arquivo para permitir o clique com o botão direito do mouse, conforme descrito em " Como [configurar](#page-56-0) o UFT de forma a gravar cliques do mouse" na página 57.

#### <span id="page-588-0"></span>**Redefinir definições de configuração para um nível básico préconfigurado**

- <sup>l</sup> **A partir da caixa de diálogo Configuração Personalizada de Gravação de Eventos Web.** Na caixa **Redefinir para**, selecione o nível predefinido de gravação de eventos desejado e clique em **Redefinir**. Todas as definições de eventos são restauradas para os valores padrão referentes ao nível selecionado.
- <sup>l</sup> **A partir da caixa de diálogo Configuração de Gravação de Eventos Web.** Redefina as definições de configuração de nível básico selecionando **Configurações Padrão**. O controle deslizante de configuração é novamente exibido, e todas as definições de eventos são restauradas para o nível **Básico** de configuração de gravação de eventos.

**Observação:** ao optar por restaurar as definições pré-configuradas, suas definições personalizadas são totalmente apagadas. Se não quiser perder suas alterações, salve as definições em um arquivo de configuração de eventos. Para obter detalhes, consulte " [Caixa](#page-592-0) de diálogo Configuração [Personalizada](#page-592-0) de Gravação de Eventos Web" na página 593.

### <span id="page-588-1"></span>*Como gerenciar eventos de escuta e gravação para objetos Web*

Esta tarefa descreve as diferentes maneiras de gerenciar eventos de escuta e gravação para objetos Web.

**Observação:** as configurações de escuta e gravação são mutuamente independentes. Isso significa que você pode optar por escutar um evento para um objeto específico, sem gravá-lo, ou pode optar por não escutar esse evento, mas gravá-lo mesmo assim. Para obter detalhes, consulte " [Considerações -](#page-575-0) Escuta e gravação de eventos" na página 576.

Esta tarefa contém as seguintes etapas:

- <sup>l</sup> ["Pré-requisito Abrir](#page-589-0) a caixa de diálogo Configuração Personalizada de Gravação de Eventos Web" na página [seguinte](#page-589-0)
- ["Adicionar](#page-589-1) eventos de escuta a um objeto" na página seguinte
- **.** "Excluir eventos de escuta de um objeto" na página [seguinte](#page-589-2)
- **· ["Especificar](#page-589-3) o critério de escuta de um evento" na página seguinte**
- . "Definir o status de [gravação](#page-589-4) de um evento" na página seguinte
- ["Configurar](#page-589-5) o UFT de forma a gravar eventos de cliques do mouse" na página seguinte

#### <span id="page-589-0"></span>**Pré-requisito - Abrir a caixa de diálogo Configuração Personalizada de Gravação de Eventos Web**

Selecione **Gravar > Configuração de Gravação de Eventos Web** e clique em **Configurações Personalizadas**. Para obter detalhes sobre a interface do usuário, consulte " Caixa de [diálogo](#page-592-0) Configuração [Personalizada](#page-592-0) de Gravação de Eventos Web" na página 593.

#### <span id="page-589-1"></span>**Adicionar eventos de escuta a um objeto**

- 1. Selecione o objeto ao qual você deseja adicionar um evento ou selecione **Qualquer Objeto Web**.
- 2. Selecione **Evento > Adicionar**. Uma lista de eventos disponíveis é aberta. Para obter detalhes, consulte " Caixa de diálogo Configuração [Personalizada](#page-592-0) de Gravação de Eventos Web" na [página](#page-592-0) 593.
- 3. Selecione o evento que você deseja adicionar. O evento é exibido na coluna **Nome do Evento** em ordem alfabética. Por padrão, o UFT escuta o evento quando um manipulador está conectado e sempre grava esse evento (desde que sua escuta seja feita em algum nível).

#### <span id="page-589-2"></span>**Excluir eventos de escuta de um objeto**

- 1. Selecione o objeto do qual você deseja excluir um evento ou selecione **Qualquer Objeto Web**.
- 2. Selecione o evento que deseja excluir na coluna **Nome do Evento**.
- <span id="page-589-3"></span>3. Selecione **Evento > Excluir**. O evento é excluído da coluna **Nome do Evento**.

#### **Especificar o critério de escuta de um evento**

- 1. Selecione o objeto para o qual você deseja modificar o critério de escuta ou selecione **Qualquer Objeto Web**.
- 2. Na linha do evento que deseja modificar, selecione o critério de escuta desejado na coluna **Escutar**. É possível selecionar **Always, If Handler**, **If Behavior**, **If Handler or Behavior** ou **Never**. Para obter detalhes, consulte " Caixa de diálogo Configuração [Personalizada](#page-592-0) de [Gravação](#page-592-0) de Eventos Web" na página 593.

#### <span id="page-589-4"></span>**Definir o status de gravação de um evento**

- 1. Selecione o objeto para o qual você deseja modificar o status de gravação ou selecione **Qualquer Objeto Web**.
- 2. Na linha do evento que deseja modificar, selecione um status de gravação na coluna **Gravação**. Para obter detalhes, consulte " Caixa de diálogo Configuração [Personalizada](#page-592-0) de [Gravação](#page-592-0) de Eventos Web" na página 593.

#### <span id="page-589-5"></span>**Configurar o UFT de forma a gravar eventos de cliques do mouse**

Para obter detalhes, consulte " Como [configurar](#page-56-0) o UFT de forma a gravar cliques do mouse" na [página](#page-56-0) 57.

# **Referência**

## *Caixa de diálogo Configuração de Gravação de Eventos Web*

Essa caixa de diálogo permite selecionar um nível de configuração de eventos predefinido para uso ao gravar em objetos Web. Por padrão, o UFT usa o nível **Básico**. Se o UFT não gravar todos os eventos necessários, talvez seja preciso usar um nível mais alto.

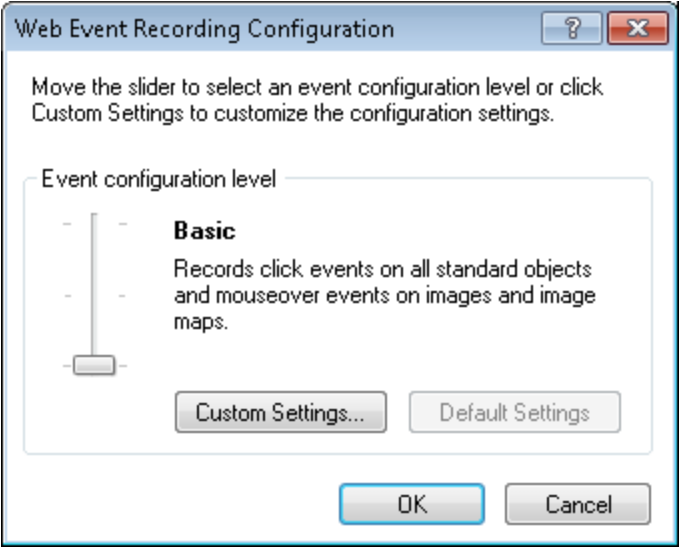

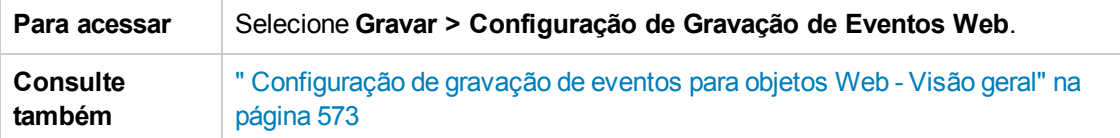

Os elementos da interface do usuário estão descritos a seguir (elementos sem rótulo aparecem entre sinais de maior e menor que):

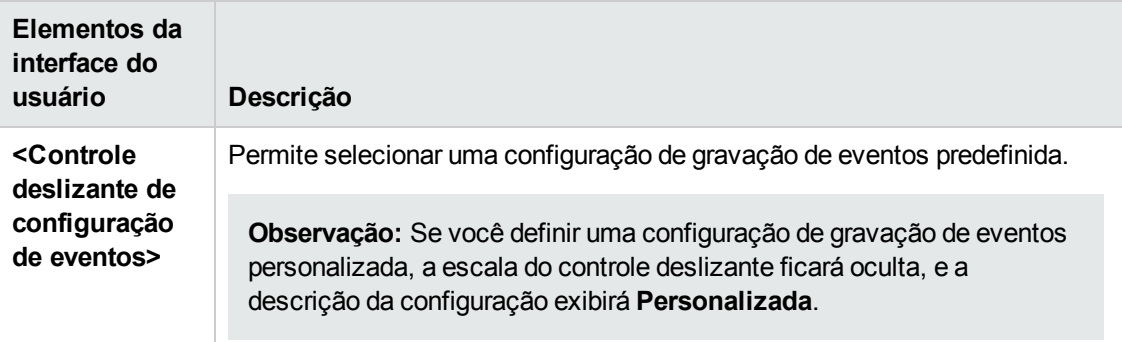

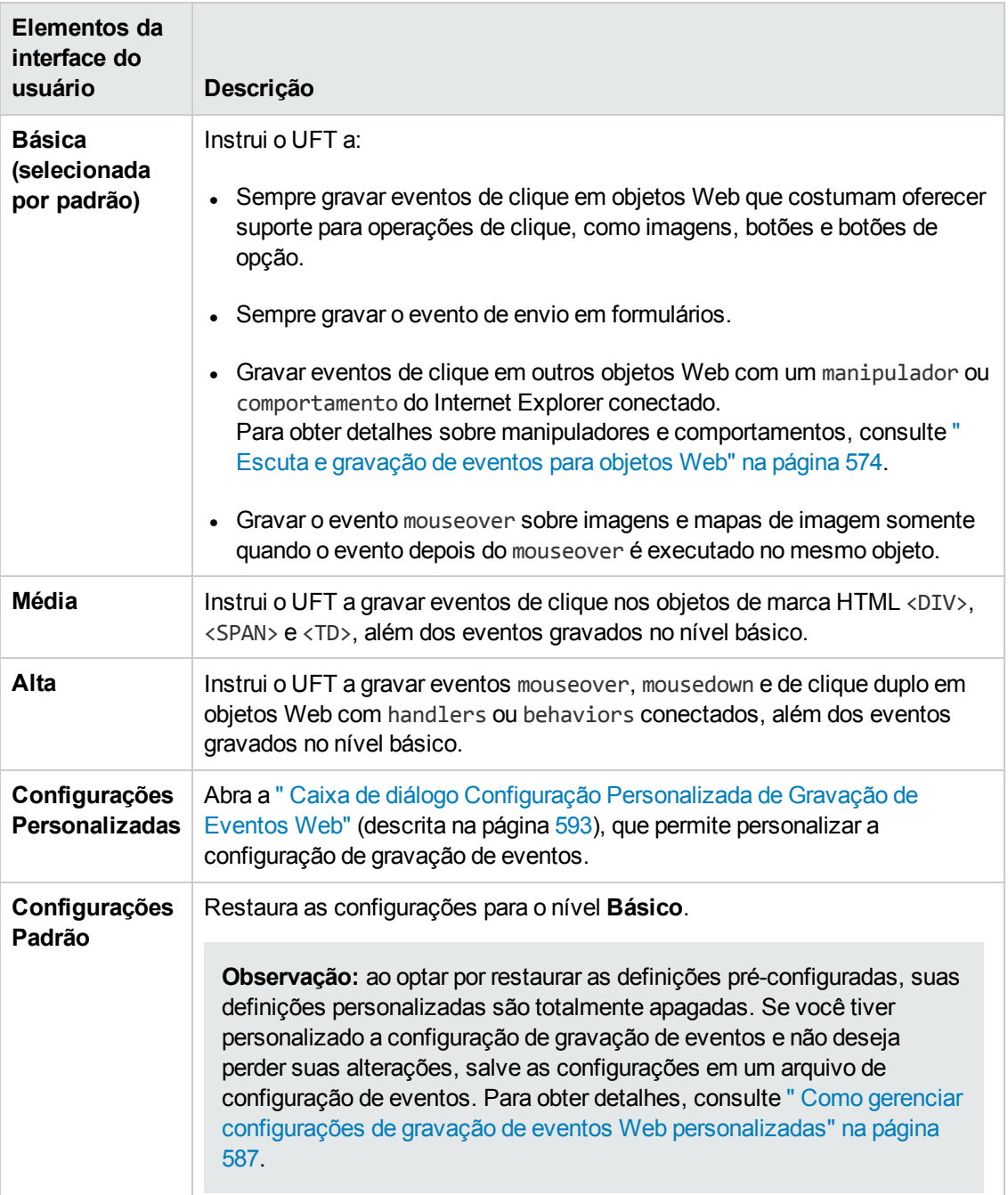

# <span id="page-592-0"></span>*Caixa de diálogo Configuração Personalizada de Gravação de Eventos Web*

Essa caixa de diálogo permite personalizar a configuração de gravação de eventos nos casos em que os níveis predefinidos de configuração de eventos Web não correspondem exatamente às suas necessidades de gravação.

É possível personalizar a gravação de eventos das seguintes maneiras:

- <sup>l</sup> Adicionar ou excluir objetos aos quais o UFT deve aplicar definições especiais de escuta ou gravação.
- Adicionar ou excluir eventos que o UFT deve escutar.
- Modificar as definições de escuta ou gravação de um evento.

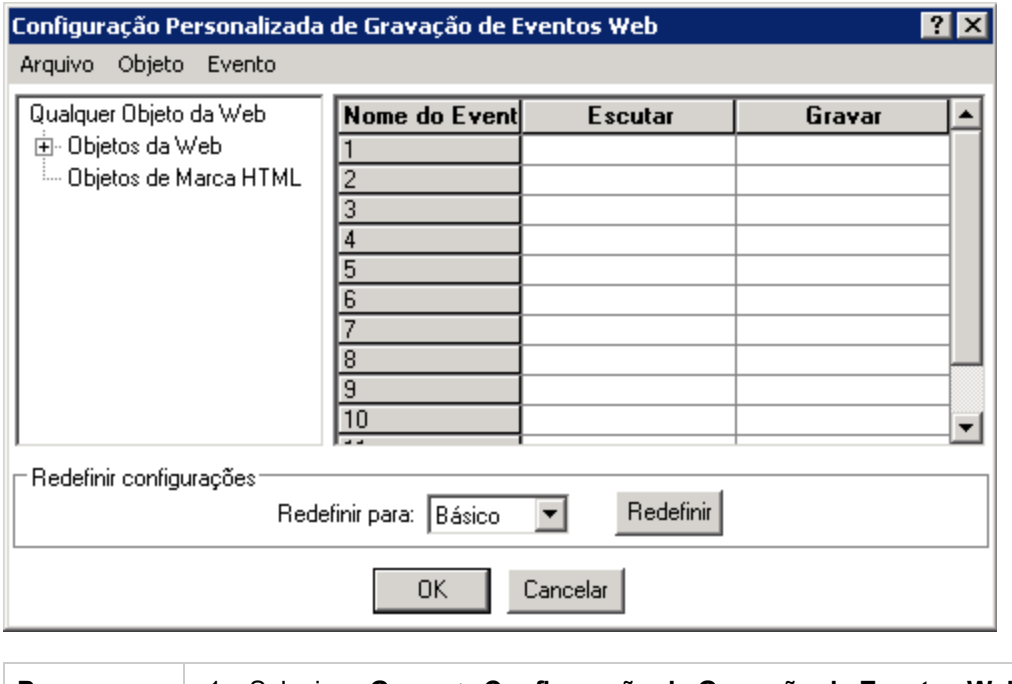

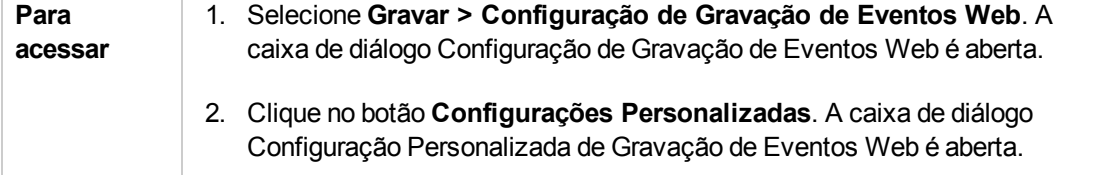

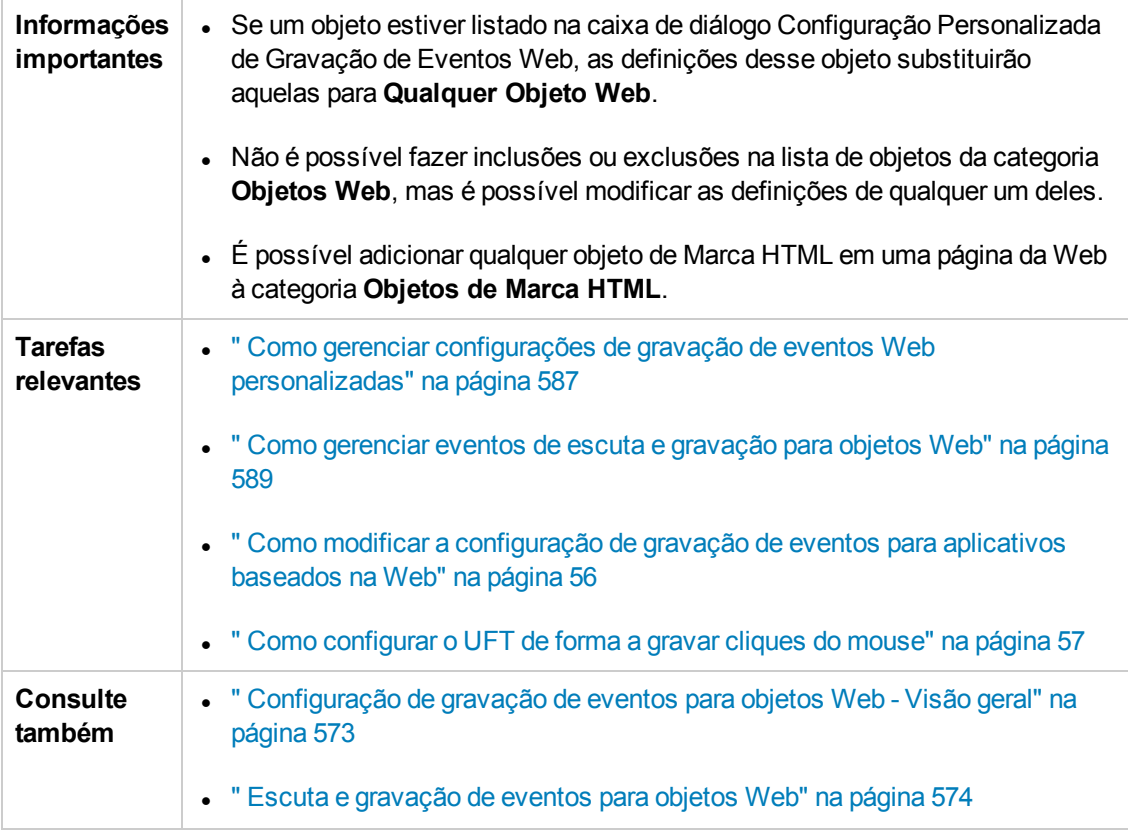

Os elementos da interface do usuário estão descritos a seguir (elementos sem rótulo aparecem entre sinais de maior e menor que):

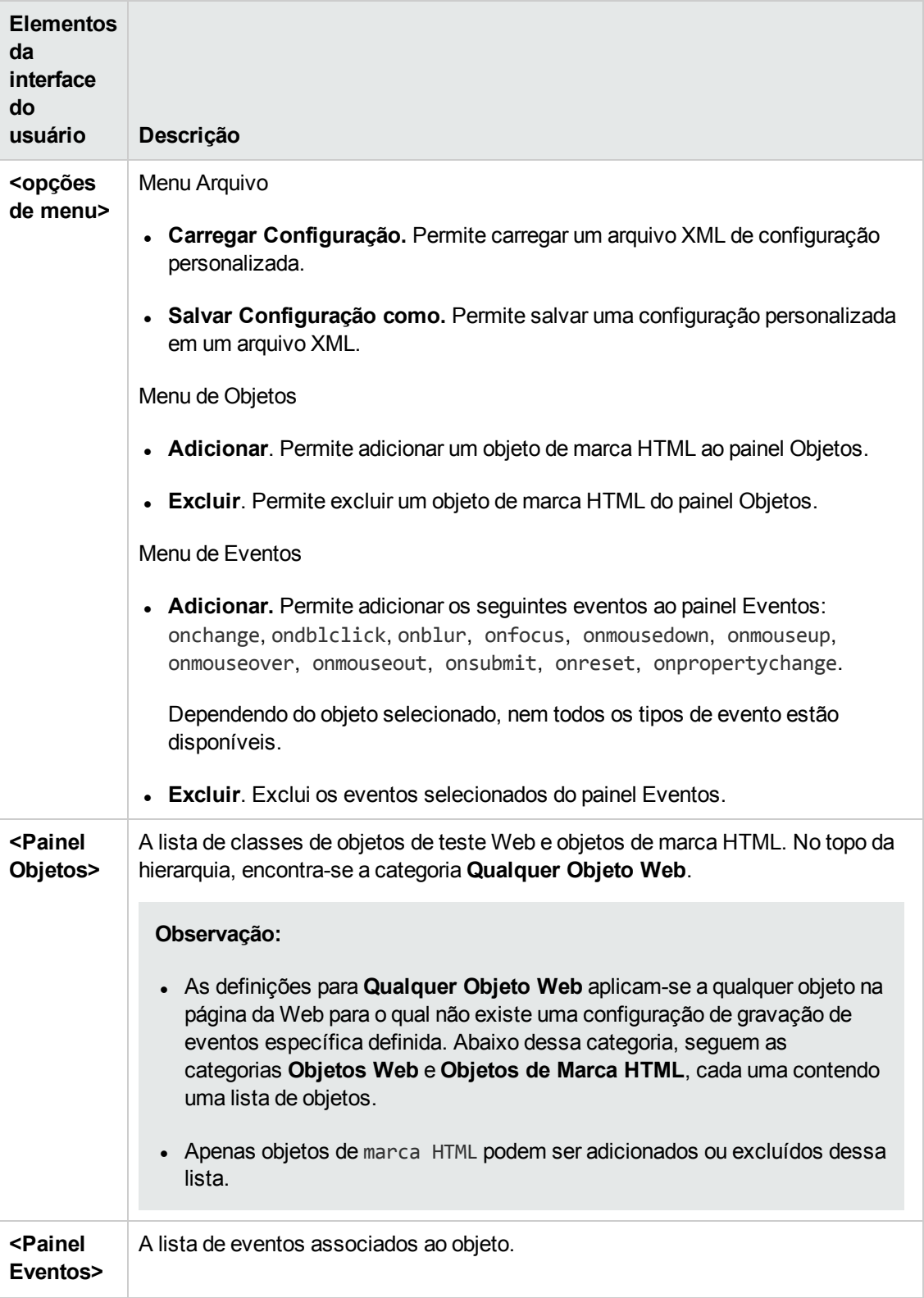

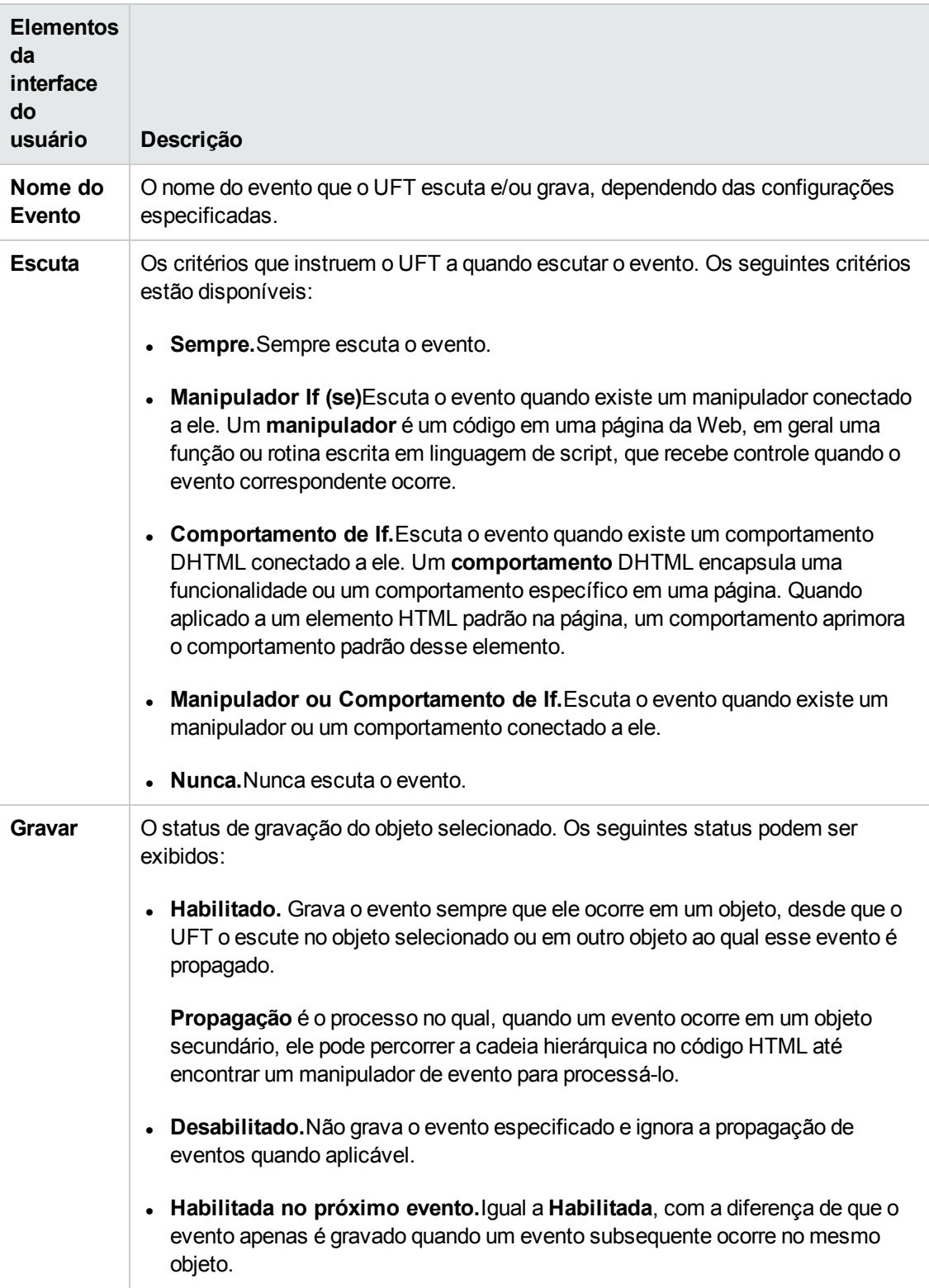

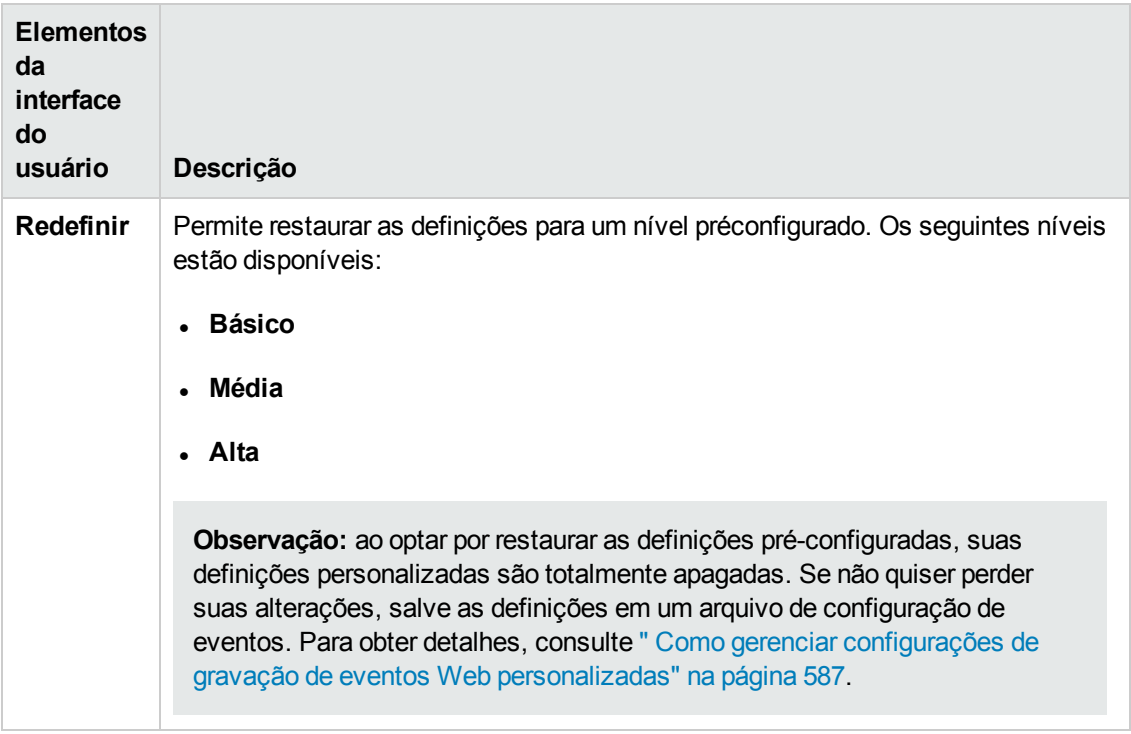

# **Parte 18: Suplementos Web 2.0**

HP Unified Functional Testing (12.01) The South of Página 598 de 629

# **Capítulo 34: Suplementos Web 2.0 - Referência Rápida**

Você pode usar os Suplementos Web 2.0 para testar objetos (controles) de interface de usuário HTML em ambientes Web 2.0.

Os suplementos Web 2.0 incluem o seguinte:

- **.** ASP .NET AJAX
- Dojo
- Kit de ferramentas Google Web (GWT)
- jQueryUI
- Siebel Open UI
- Interface do Usuário do Yahoo (Yahoo UI)

As tabelas a seguir resumem as informações básicas sobre os Suplementos Web 2.0 e como ele se relaciona a alguns aspectos frequentemente utilizados do UFT.

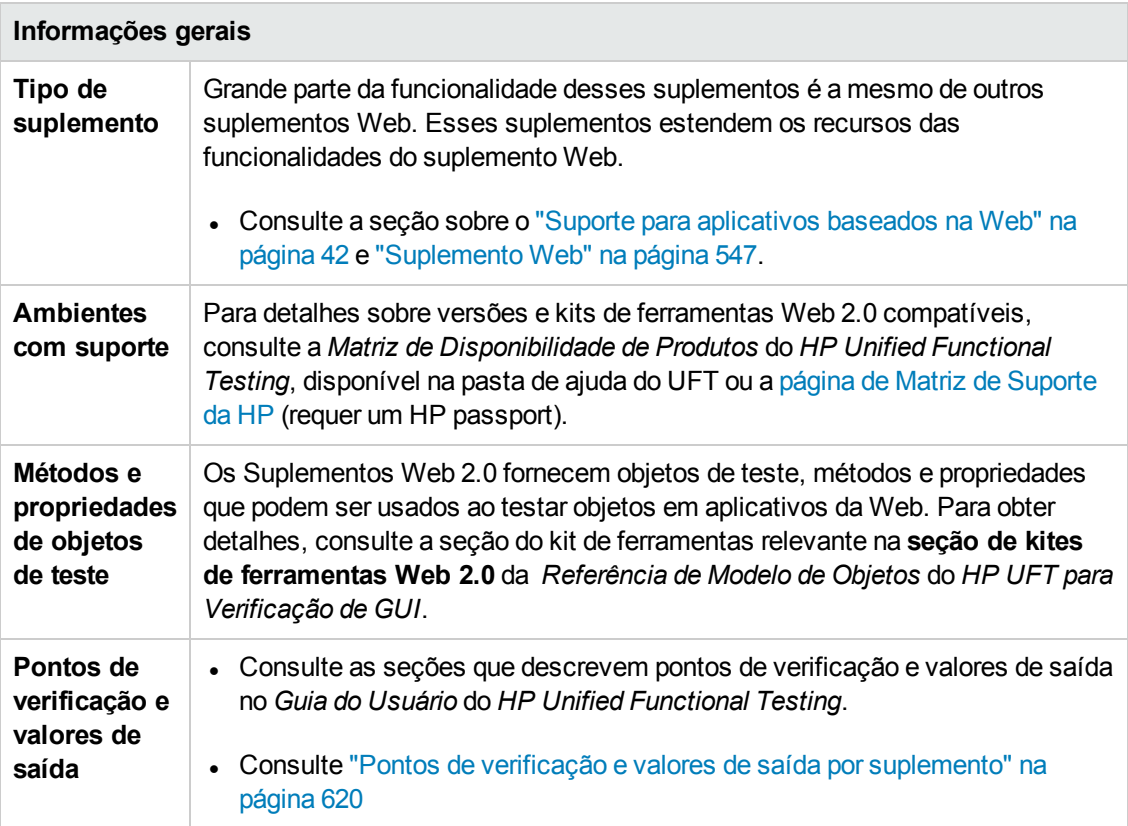

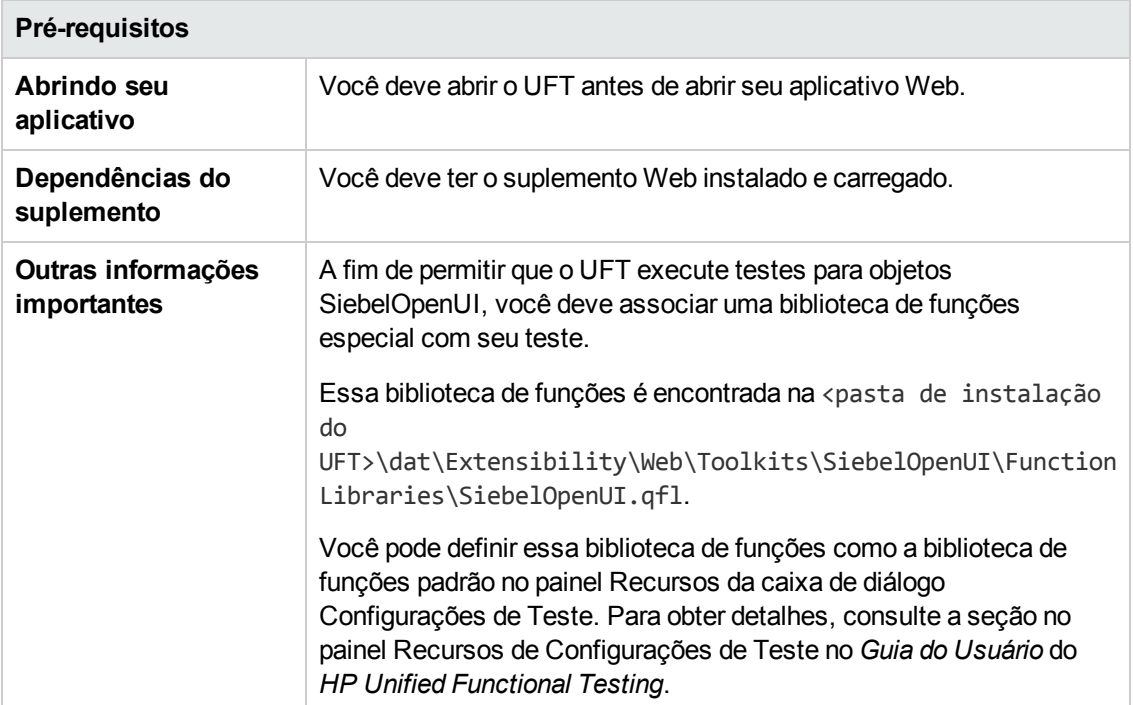

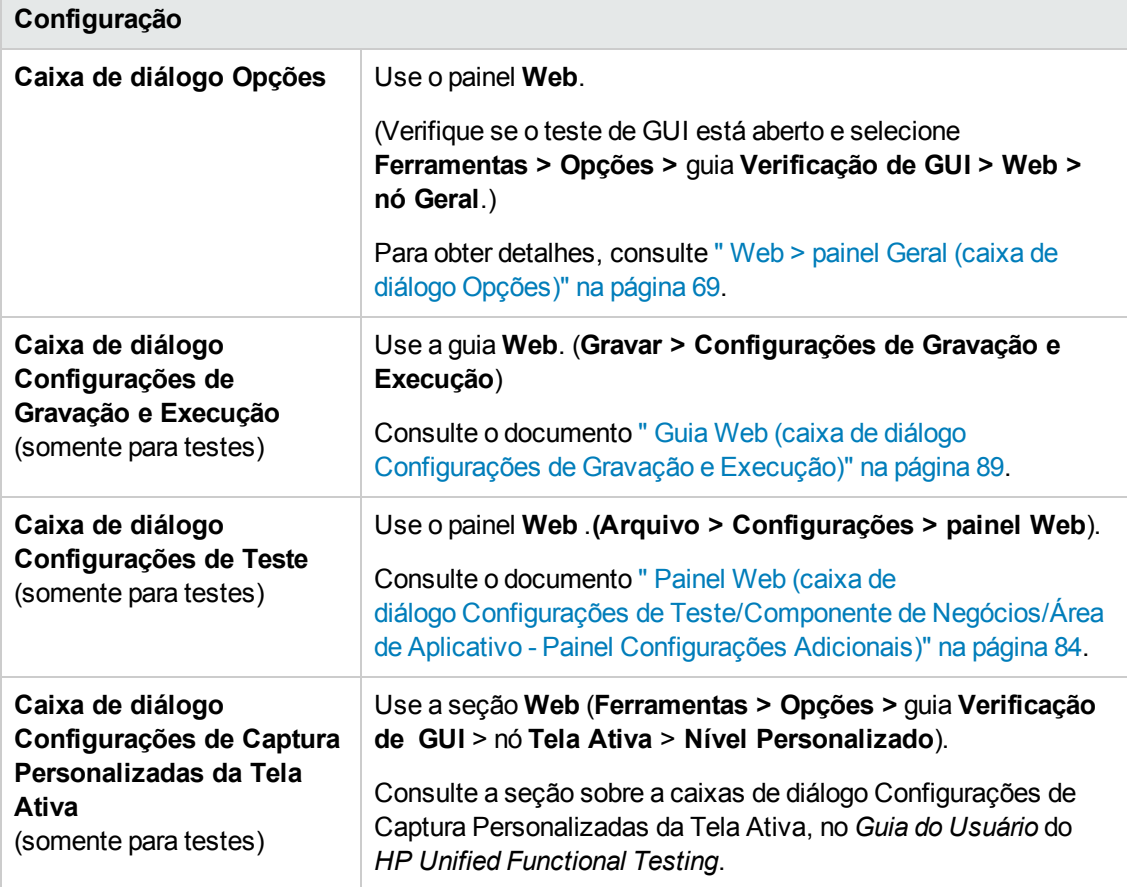

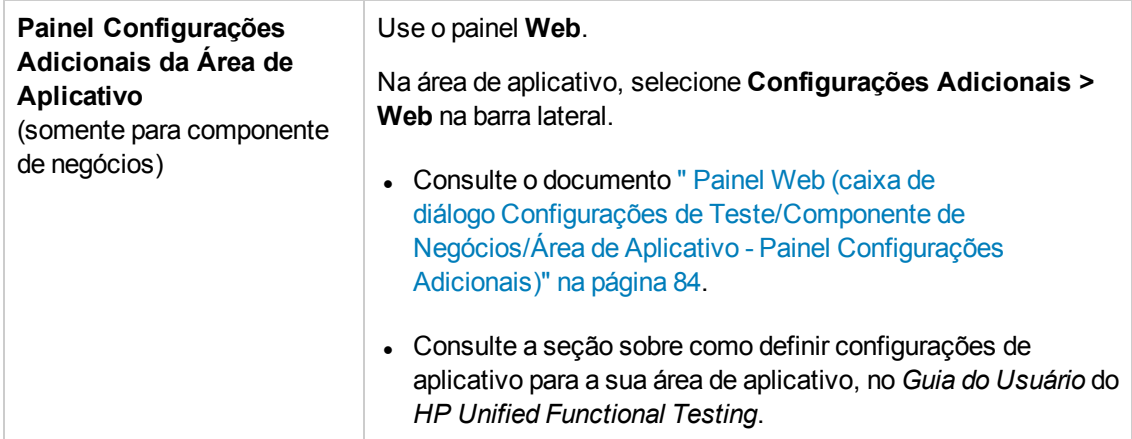

Este capítulo inclui:

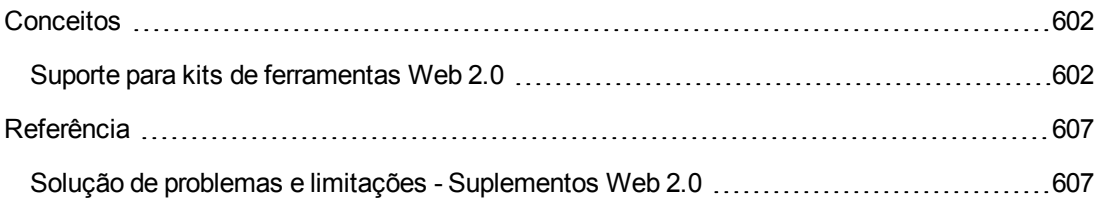

# <span id="page-601-1"></span><span id="page-601-0"></span>**Conceitos**

# *Suporte para kits de ferramentas Web 2.0*

### *As complexidades de testar controles Web 2.0*

Sites Web 2.0 costumam incluir uma interface repleta de recursos e simplificada para o usuário, com base em estruturas de interatividade no lado do cliente. Os controles nesses sites são geralmente criados com o uso de uma combinação de código HTML e código JavaScript no lado do cliente, criando objetos de aplicativo complexos e interativos.

Muitos grupos e organizações já publicaram kits de ferramentas Web 2.0. Esses kits de ferramentas englobam bibliotecas JavaScript que definem controles Web 2.0. Os desenvolvedores podem usar ou personalizar esses kits de ferramentas para criar aplicativos Web 2.0 em vez de desenvolverem controles Web 2.0 começando do zero.

O Suplemento Web do UFT não reconhece esses controles complexos e, em vez disso, cria relações com os elementos HTML que os englobam. Isso resulta em etapas de baixo nível em objetos de teste Web genéricos. Etapas desse tipo podem ser difíceis de criar, ler e manter.

### *Testando controles Web 2.0 com o suporte do Suplemento Web 2.0 do UFT*

A Extensibilidade do Suplemento Web do UFT possibilita o desenvolvimento de suplementos baseados na Web que podem identificar os controles em um aplicativo Web 2.0 de uma maneira que corresponde muito melhor à finalidade e à funcionalidade planejadas desses controles.

O UFT fornece suporte de Extensibilidade do Suplemento Web para vários kits de ferramentas Web 2.0 públicos. O suporte para cada um desses kits de ferramentas é disponibilizado como um suplemento secundário do Suplemento Web. Se você instalar o Suporte para Kit de Ferramentas Web 2.0, poderá carregá-lo selecionando o nome do kit de ferramenta relevante no Gerenciador de Suplementos. A Instalação do Suporte para Kit de Ferramentas Web 2.0 está disponível na opção **Extensibilidade de Suplementos e Kits de Ferramentas Web 2.0**, na sua instalação do UFT: **<pasta de instalação do UFT>\Installations\Web2AddinSetup\Web2AddinSetup.exe**.

As operações com suporte para cada classe de objeto de teste Web 2.0 são uma combinação de operações personalizadas desenvolvidas para essa classe e operações diretamente herdadas da classe de objeto de teste correspondente (base) do Suplemento Web.

Trabalhar com um suplemento de kit de ferramentas Web 2.0 é um procedimento bastante semelhante a trabalhar com o Suplemento Web. Quando o suporte para kit de ferramentas está carregado, é possível detectar, gravar, criar pontos de verificação, executar etapas e usar toda a funcionalidade padrão do UFT nos controles desses kits de ferramentas.

O UFT é compatível com os seguintes kits de ferramentas:

- ASP .NET Ajax <http://www.asp.net/ajax/>
- Dojo [http://www.dojotoolkit.org](http://www.dojotoolkit.org/)
- Kit de ferramentas Google Web (GWT) <http://code.google.com/webtoolkit/>
- jQuery UI <http://jqueryui.com/>
- Siebel Open UI
- . Interface do Usuário do Yahoo (Yahoo UI) <http://developer.yahoo.com/yui/>

Para obter detalhes sobre os objetos de teste e as operações com suporte nesses kits de ferramentas, consulte a seção **Kits de Ferramentas Web 2.0** da *Referência de Modelo de Objetospara Verificação de GUI*do *HP UFT*.

#### **Considerações para trabalhar com suplementos Web 2.0**

<sup>l</sup> **Introdução da Biblioteca jQuery.** O suporte do Suplemento Web 2.0 se baseia na biblioteca JavaScript jQuery. Portanto, se você carregar qualquer suplemento Web 2.0, o UFT introduzirá a biblioteca JavaScript jQuery em cada página da Web que for aberta no navegador enquanto o UFT estiver aberto (a menos que uma biblioteca jQuery já esteja incluída na página).

O arquivo jQuery UI específico introduzido para cada suplemento Web 2.0 é determinado no arquivo XML de kit de ferramentas do suplemento, localizado em: <instalação do UFT >\dat\Extensibility\Web\Toolkits\ <>ToolkitName\<ToolkitName>.xml.

<sup>l</sup> **Suporte para Ajuda com F1.** Quando você pressiona **F1** em uma operação de objeto de teste herdada do Suplemento Web, a ajuda exibe informações sobre essa operação para a classe de objeto de teste do Suplemento Web da qual a operação foi herdada e não para a classe de objeto de teste baseada em extensibilidade que foi utilizada na sua etapa.

Além disso, os detalhes no arquivo de Ajuda refletem o comportamento dos objetos de teste e das operações nos arquivos XML fornecidos com o UFT. Se esses arquivos tiverem sido personalizados ou modificados de qualquer maneira, é possível que os detalhes nos arquivos de Ajuda fornecidos com o UFT deixem de ser precisos.

Em geral, quando o conteúdo dos arquivos de extensibilidade para um kit de ferramentas Web 2.0 é modificado, o arquivo de Ajuda também deve ser alterado conforme descrito em "Diretrizes de [personalização"](#page-604-0) na página 605. Nesses casos, convém contatar a pessoa ou a organização que personalizou esses arquivos como primeiro recurso para suporte.

- <sup>l</sup> **Pontos de verificação e valores de saída.** A inserção de pontos de verificação e valores de saída em objetos Web 2.0 apenas tem suporte durante a gravação de etapas.
- <sup>l</sup> **Objetos contêineres.**Alguns objetos Web 2.0 que, sob um aspecto visual ou comportamental, parecem conter outros objetos em um aplicativo Web não são detectados como objetos contêineres em termos da hierarquia de objetos de teste. Por exemplo, isso ocorre para os

objetos de teste YUIDialogBox e GWTDialogBox.

<sup>l</sup> **Valores de propriedades de identificação.** Durante operações no Mozilla Firefox, o valor da propriedade de identificação selected item ou selected não está disponível no Espião de Objeto para algumas classes de objetos de teste Web 2.0. O mesmo é válido ao se atualizar valores de propriedades a partir do aplicativo no repositório de objetos. Isso acontece porque o valor apenas pode ser recuperado quando o navegador está em foco.

**Solução alternativa:** recupere o valor da propriedade sem remover o foco do navegador. Por exemplo:

```
Browser("Dijit Tree Test").Page("Dijit Tree Test").DojoTree
("mytree").Select "Continents;Africa" msgbox Browser("Dijit Tree
Test").Page("Dijit Tree Test").DojoTree("mytree"). GetROProperty("selected
item")
```
<sup>l</sup> **Identificação de tipos de objetos.** No arquivo XML de kit de ferramentas, os elementos <HTMLTags> e <Conditions >na seção **<Identification >**da classe de objeto de teste relevante definem como o UFT mapeia controles Web para essa classe.

No exemplo abaixo, o UFT identificará um controle como um objeto de teste GWTToggleButton (quando o Suplemento GWT está carregado) se ele tiver uma marca HTML <div> e uma propriedade HTML className com um valor que corresponda à expressão regular: .\*gwt-ToggleButton.\*

```
<Control TestObjectClass="GWTToggleButton"> <Settings> <Variable
name="default_imp_file" value="JavaScript\GWTToggleButton.js"/>
</Settings> <Identification> <Browser name="*"> <HTMLTags> <Tag
name="div"/> </HTMLTags> <Conditions type="IdentifyIfPropMatch"> <!-- A
cadeia de pesquisa nesta condição é tratada como uma expressão regular e,
portanto, é equivalente a .*gwt-ToggleButton.* --> <Condition prop_
name="className" expected_value="gwt-ToggleButton" is_reg_exp="true"/>
</Conditions> </Browser>
```
Em alguns casos (por exemplo, quando <Conditions type="CallIDFuncIfPropMatch">), uma função JavaScript contendo critérios de identificação também é usada para ajudar a mapear controles para uma classe de objeto de teste.

Lembre-se de que o suporte fornecido nos suplementos Web 2.0 desenvolvidos pela HP depende da estrutura HTML e DOM dos controles. Se os desenvolvedores de um aplicativo baseado em Web 2.0 alterarem os valores das propriedades de um controle, os valores definidos para os elementos <HTMLTags> e <Conditions> dos arquivos XML de kit de ferramentas (ou arquivos JavaScript) talvez não permitam que o UFT identifique corretamente esses controles.

Se o UFT não estiver identificando um objeto no seu aplicativo conforme o esperado, você poderá exibir ou ajustar esses valores nos arquivos de suporte para kit de ferramentas relevantes.

Os arquivos de XML de kit de ferramentas estão localizados em: <instalação do UFT >\dat\Extensibility\Web\ Toolkits\<NomeKitFerramentas>\<NomeKitFerramentas>.xml

Os arquivos JavaScript estão em uma pasta JavaScript abaixo da pasta mencionada.

Se você modificar este (ou qualquer outro) arquivo de conjunto de suporte para kit de ferramentas desenvolvido pela HP, siga as diretrizes em "Diretrizes de [personalização"](#page-604-0) abaixo.

Para obter mais detalhes sobre como o UFT identifica controles com suporte para obter detalhes sobre a implementação das operações com suporte, consulte os comentários fornecidos nos arquivos XML e JavaScript para o conjunto de suporte para kit de ferramentas relevante.

#### <span id="page-604-0"></span>**Diretrizes de personalização**

Se você já estiver familiarizado com a Extensibilidade do Suplemento Web, poderá personalizar ou estender ainda mais o suporte interno do Web 2.0 de forma a corresponder às necessidades do aplicativo de kit de ferramentas Web 2.0 que está sendo testado.

Além disso, se o **Extensibility Accelerator** tiver sido instalado, será possível utilizar este IDE para agilizar e facilitar o design e o desenvolvimento dos arquivos XML de extensibilidade necessários, de forma que você possa investir seus principais esforços no desenvolvimento das funções JavaScript que permitirão ao UFT operar com os seus controles Web personalizados.

O Extensibility Accelerator também acompanha projetos integrados para os suplementos Web 2.0 do UFT. Esses projetos podem ser utilizados para ajudar você a conhecer os recursos do Extensibility Accelerator ou para facilitar a inclusão ou a modificação dos arquivos de suporte fornecidos.

**Se você personalizar ou ampliar ainda mais qualquer um dos arquivos de Extensibilidade do Suplemento Web desenvolvidos pela HP, também deverá fazer o seguinte:**

- Fazer uma cópia ou backup dos arquivos originais fornecidos pela HP.
- <sup>l</sup> Alterar o nome e a descrição exibidos no Gerenciador de Suplementos para o kit de ferramentas. Incluir o texto: "Fornecido por <SuaOrganização>" na descrição do Gerenciador de Suplementos (no elemento Controls\Description do arquivo XML do kit de ferramentas).
- Crie seu próprio arquivo de Ajuda a ser aberto para as classes de objetos de teste ou operações personalizadas. É necessário usar um nome de arquivo diferente do nome do arquivo de Ajuda fornecido pela HP. (Altere-o no elemento HelpInfo do arquivo XML do Objeto de Teste.)

**Observação:** Durante a instalação dos suplementos Web 2.0, se uma versão anterior de um suplemento selecionado estiver instalada no computador, a Instalação armazenará os arquivos anteriores em uma pasta de backup antes da instalação. Talvez seja necessário mesclar as personalizações feitas na versão anterior com a nova versão.

Para obter detalhes sobre como fazer essas alterações e personalizar os arquivos de suporte, consulte a documentação da Extensibilidade do Suplemento Web do UFT, disponível na <pasta de instalação do UFT>\help\Extensibility.

Para obter detalhes sobre como trabalhar com o Extensibility Accelerator, consulte o *Guia do Usuário do Extensibility Accelerator para HP Functional Testing* do *HP UFT*.

# <span id="page-606-1"></span><span id="page-606-0"></span>**Referência**

### *Solução de problemas e limitações - Suplementos Web 2.0*

Esta seção contém informações de solução de problemas e limitações sobre o trabalho com o Suplemento Web 2.0.

#### **Restrictions générales**

Durante o trabalho com objetos de teste que são compatíveis com a Extensibilidade do Suplemento Web, como objetos de teste Web 2.0, se você criar um ponto de verificação a partir da Tela Ativa ou tentar visualizar as propriedades do evento na Tela ativa, alguns valores de propriedades poderão ficar vazios.

#### **Limitações específicas do navegador**

• Devido a problemas de sincronização, se você navegar até uma nova página da Web no Internet Explorer ou Mozilla Firefox durante a gravação, talvez o UFT não grave certas operações em alguns objetos ASP .NET Ajax ou jQuery UI da página. De maneira semelhante, durante a execução de etapas que navegam até uma nova página, o UFT talvez não consiga realizar algumas etapas em determinados objetos ASP .NET Ajax ou jQuery UI.

**Solução alternativa**: se o problema ocorrer durante a gravação, atualize a página da Web e grave a etapa de novo. Se o problema ocorrer durante a execução, insira uma instrução Wait() antes da etapa problemática.

• Objetos de teste Web 2.0 ou objetos de teste baseados na Extensibilidade do Suplemento Web não são suportados nos navegadores Chrome ou Safari.

#### **ASP .NET AJAX**

• Ao trabalhar com o suplemento Web 2.0 ASPAjax, a execução de scripts na Tela Ativa não está habilitada por padrão.

#### **Solução alternativa:**

- a. Na caixa de diálogo Opções, habilite a execução de scripts na Tela Ativa. Em **Ferramentas > Opções >** guia **Verificação de GUI** > nó **Tela Ativa**, defina **Executar scripts** como **Habilitado**.
- b. Feche e reabra seu teste ou componente para que a configuração seja efetivada.

#### **Siebel Open UI**

• A fim de permitir que o UFT execute testes para objetos SiebelOpenUI, você deve associar uma biblioteca de funções especial com seu teste.

Essa biblioteca de funções é encontrada na <pasta de instalação do UFT>\dat\Extensibility\Web\Toolkits\SiebelOpenUI\Function Libraries\SiebelOpenUI.qfl.

Você pode definir essa biblioteca de funções como a biblioteca de funções padrão no painel Recursos da caixa de diálogo Configurações de Teste. Para obter detalhes, consulte a seção no painel Recursos de Configurações de Teste no *Guia do Usuário* do *HP Unified Functional Testing*.

• Por padrão, todos os objetos SiebelOpenUI aparecem como objetos filhos do mesmo objeto de Página, mesmo para objetos incorporados em objetos que são abertos a partir da página principal.

Se você precisar agrupar objetos em objetos separados de Página, selecione a opção **Cada navegação** na seção **Criar um novo objeto de teste Page para** no painel **Opções de Page/Frame** da caixa de diálogo Opções (**Ferramentas > Opções >** guia **Verificação de GUI** > painel **Web** > **Opções de Page/Frame**).

<sup>l</sup> Ao gravar a introdução de informações para um objeto SblOUIAdvancedEdit, o UFT registra o método Set para as informações inseridas após a abertura de um outro objeto.

**Solução alternativa:** Altere manualmente a ordem das etapas após a gravação.

- Ao selecionar um método para objetos Siebel OpenUI, a lista de preenchimento automático mostra alguns dos métodos internos do objeto. Esses métodos não devem ser usados no seu teste.
- **.** O UFT não registra o método SblOUITable. ExtendSelectCell.

# **Parte 18: Suplemento para Tempo de Execução do Windows**

# **Capítulo 35: Suplemento para Tempo de Execução do Windows - Referência rápida**

Você pode usar o suplemento de Tempo de Execução do Windows para testar aplicativos do Tempo de Execução do Windows (a partir da Windows Store) criado para rodar em ambientes do Tempo de Execução do Windows (Windows 8.x, Windows RT ou Windows Server 2012).

**Observação:** Se você estiver testando um aplicativo que não é de tempo de execução do Windows (aberto a partir da seção Área de Trabalho no Windows 8.x ou Windows Server 2012), você deve usar o suplemento padrão do Windows. Para mais detalhes sobre o suplemento padrão do Windows, consulte "Suporte Windows Padrão - [Referência rápida"](#page-434-0) na [página](#page-434-0) 435.

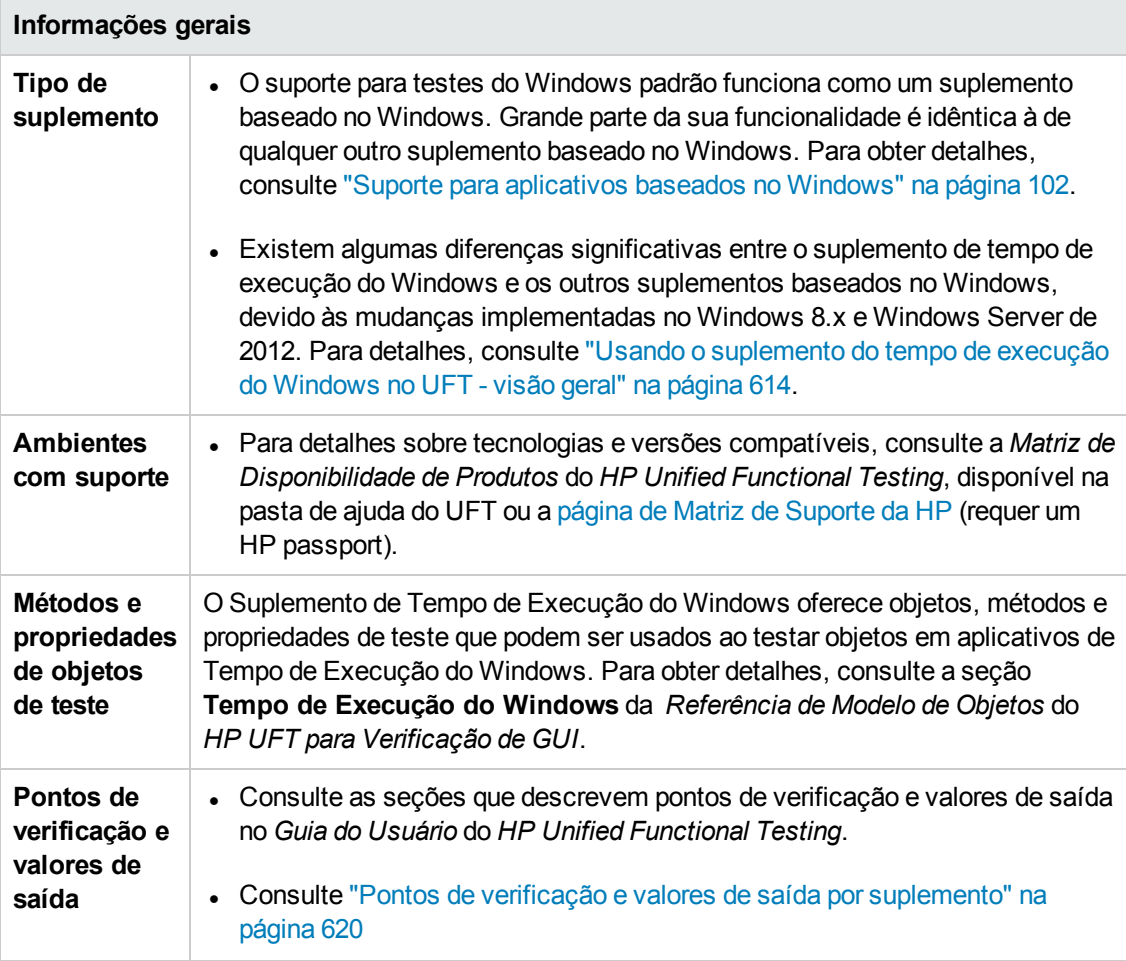

As tabelas a seguir resumem as informações básicas sobre o Suplemento de tempo de execução do Windows e como ele se relaciona a alguns aspectos frequentemente utilizados do UFT.

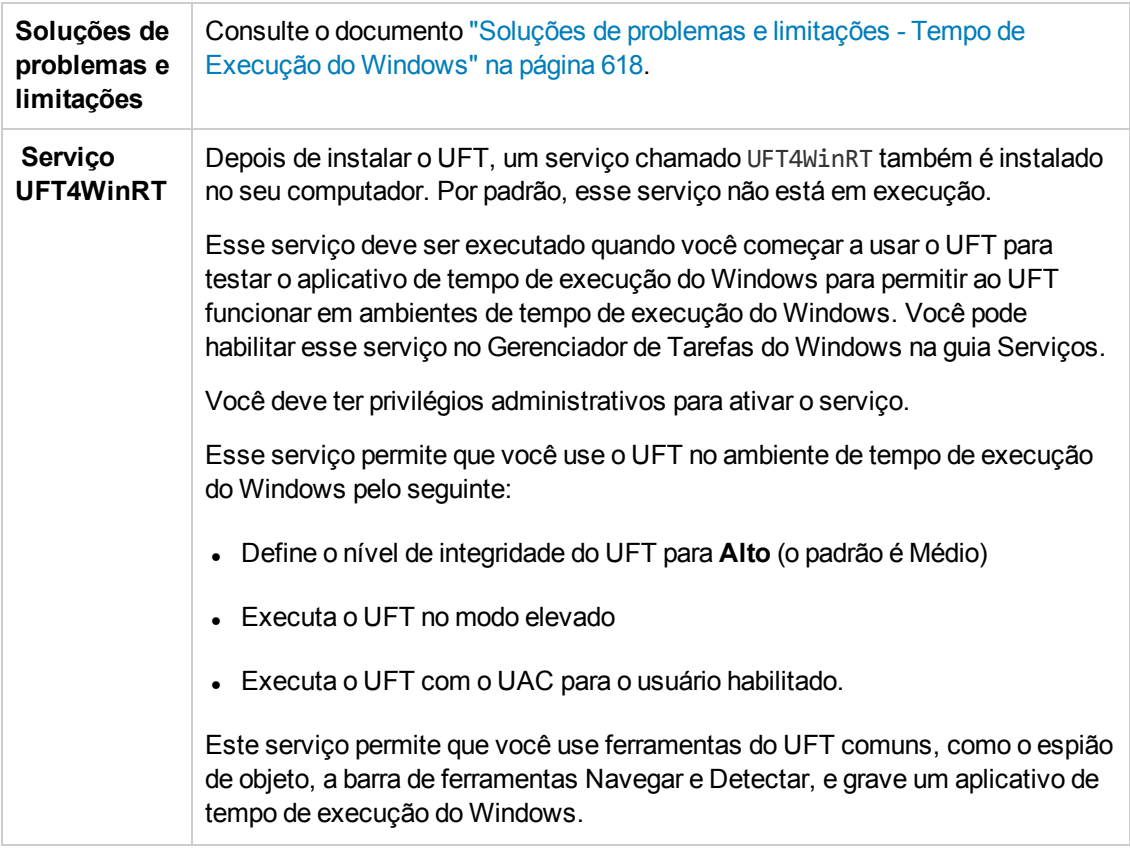

#### **Pré-requisitos**

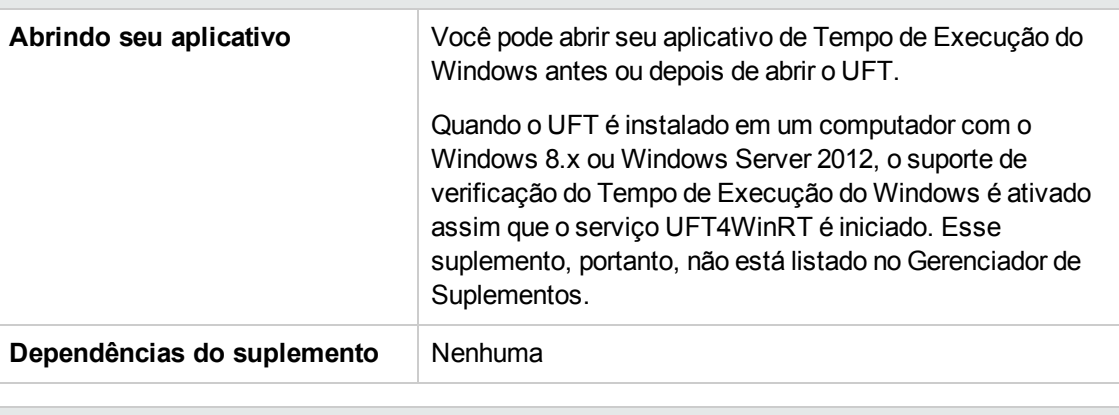

#### **Configuração**

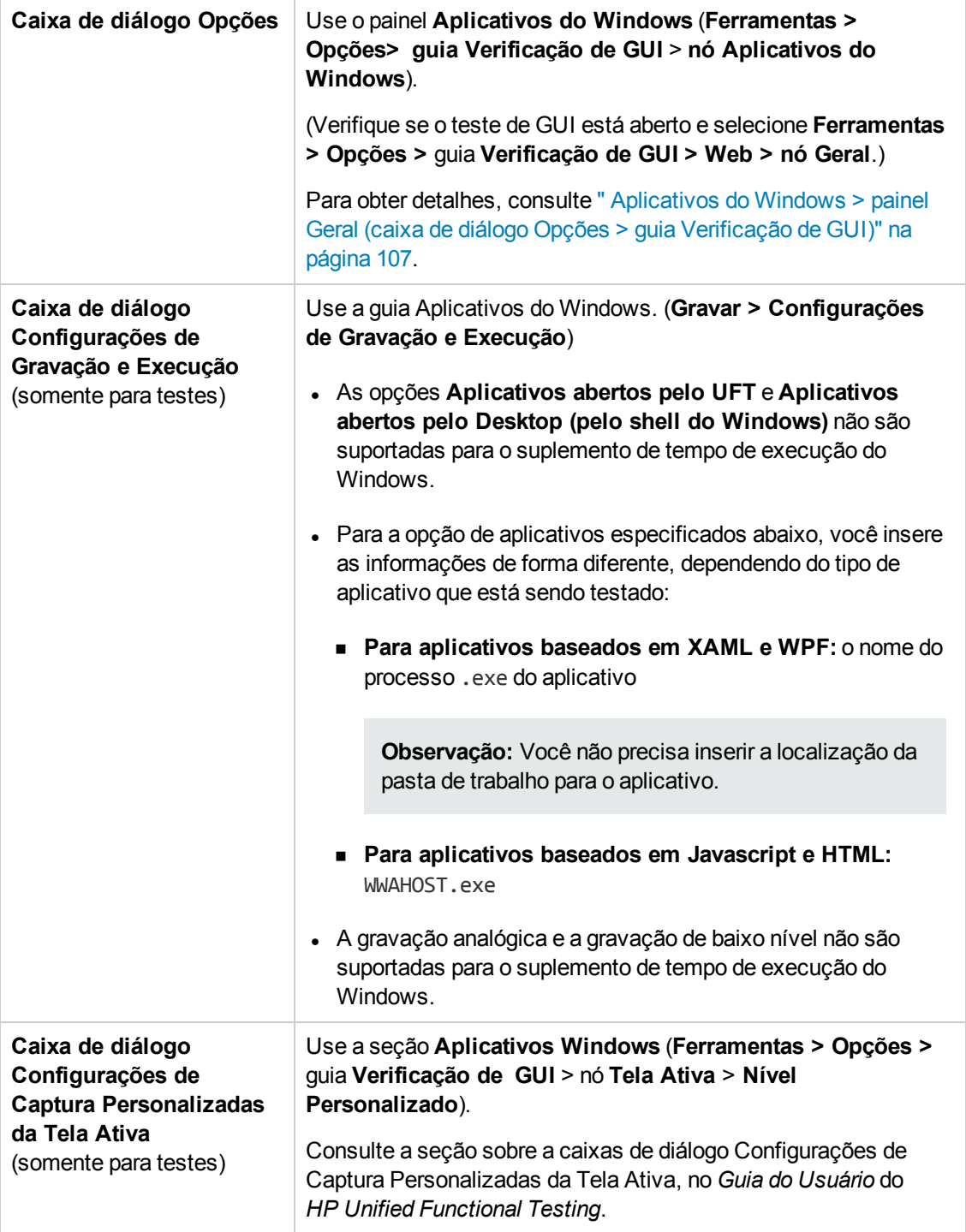
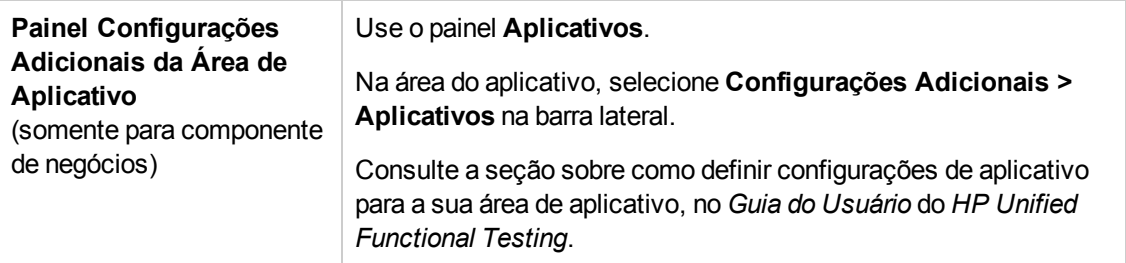

Este capítulo inclui:

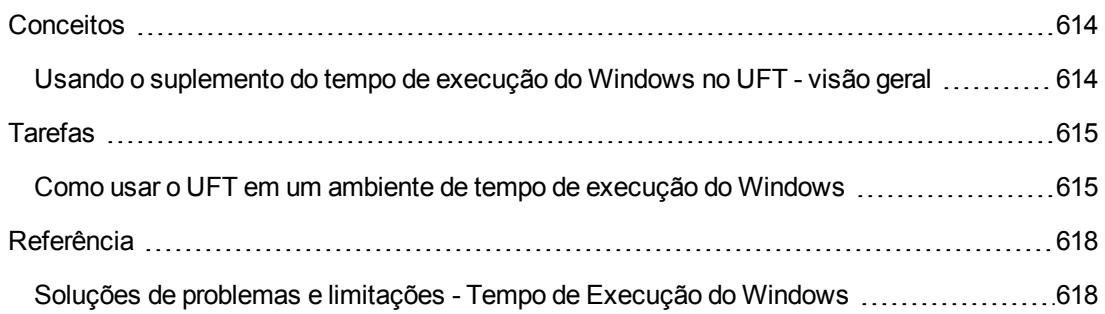

## <span id="page-613-1"></span><span id="page-613-0"></span>**Conceitos**

### *Usando o suplemento do tempo de execução do Windows no UFT - visão geral*

O suplemento de tempo de execução do Windows permite que você teste aplicativos executados em um ambiente de tempo de execução do Windows. Um **ambiente de tempo de execução do Windows** descreve a área no Windows 8.x ou Windows Server 2012 que executa aplicativos da Windows Store.

**Observação:** No Windows 8.x ou Windows Server 2012, o UFT usa o suplemento padrão do Windows para testar aplicações executadas na área de trabalho.

Você pode testar diferentes tipos de aplicativos de tempo de execução do Windows usando o UFT:

• Aplicativos Windows baseados em XAML ou WPF

Para obter detalhes sobre WPF ou aplicativos baseados em XAML, consulte <http://msdn.microsoft.com/en-us/magazine/jj651571.aspx>.

• Aplicativos do Windows baseados em JavaScript ou HTML

Para mais detalhes sobre aplicativo de tempo de execução do Windows baseado em HTML, consulte [http://msdn.microsoft.com/en-us/library/windows/apps/hh770842.aspx.](http://msdn.microsoft.com/en-us/library/windows/apps/hh770842.aspx) Para mais detalhes sobre aplicativos de tempo de execução do Windows baseados em JavaScript, consulte [http://msdn.microsoft.com/en-us/library/hh710230\(v=vs.94\).aspx.](http://msdn.microsoft.com/en-us/library/hh710230(v=vs.94).aspx)

**Observação:** Se você está testando um aplicativo Windows baseado em JavaScript ou HTML, você também deve carregar o suplemento para Web ao iniciar o UFT.

Para detalhes básicos de configuração para o suplemento de tempo de execução do Windows, consulte ["Suplemento](#page-609-0) para Tempo de Execução do Windows - Referência rápida" na página 610.

## <span id="page-614-1"></span><span id="page-614-0"></span>**Tarefas**

### *Como usar o UFT em um ambiente de tempo de execução do Windows*

Essa tarefa descreve como executar tarefas comuns do UFT em um ambiente de tempo de execução do Windows.

Esta tarefa inclui as seguintes etapas:

- ["Pré-requisitos"](#page-614-2) abaixo
- <sup>l</sup> "Exibir o UFT e o aplicativo de tempo de [execução](#page-614-3) do Windows juntos" abaixo
- . " Usar [ferramentas](#page-615-0) do UFT com um aplicativo de tempo de execução do Windows " na página [seguinte](#page-615-0)

### <span id="page-614-2"></span>**Pré-requisitos**

Você deve atender os seguintes requisitos antes de usar o suplemento Windows Runtime:

- O UFT deve ser instalado em um computador com o Windows 8.x ou Windows Server 2012
- O serviço UFT4WinRT deve estar em execução. Para detalhes sobre o serviço, consulte a [descrição](#page-610-0) do serviço.

### <span id="page-614-3"></span>**Exibir o UFT e o aplicativo de tempo de execução do Windows juntos**

UFT é executado na área de trabalho no Windows 8.x ou Windows Server 2012. Portanto, a interação direta entre as caixas de diálogo, painéis e janelas do UFT é difícil. Para permitir que o UFT funcione com aplicativos de tempo de execução do Windows disponíveis na tela **Iniciar**, você pode redimensionar a janela aberta:

- **Encaixar a janela da área de trabalho contendo o UFT em uma borda da tela:** 
	- a. Na janela Área de Trabalho, mova o mouse até a borda superior da janela. O cursor do mouse muda para uma mão.
	- b. Arraste a janela da área de trabalho em direção à parte inferior da tela.
	- c. Mova a janela arrastada para qualquer borda da tela.
	- d. Redimensione a janela, conforme necessário.

**Observação:** A janela pode ser redimensionada para usar 1/3 ou 2/3 da tela.

- Use o UFT no modo de exibição de tela cheia.

<span id="page-615-0"></span>Por padrão, a janela da área de trabalho que contém a sessão do UFT é exibida na visualização de tela cheia. Para navegar até o seu aplicativo de tempo de execução do Windows, use os atalhos de teclado descritos nas etapas a seguir.

### **Usar ferramentas do UFT com um aplicativo de tempo de execução do Windows**

Como o UFT é executado na tela Desktop no Windows 8.x ou superior, a navegação direta entre a caixa de diálogo Espião de Objeto, a barra de ferramentas Navegar e Detectar e a barra de ferramentas Gravar é difícil. Use as seguintes etapas para permitir que o UFT acesse seu aplicativo de tempo de execução do Windows:

- 1. Abra a ferramenta relevante do UFT.
- 2. Execute um dos procedimentos a seguir:

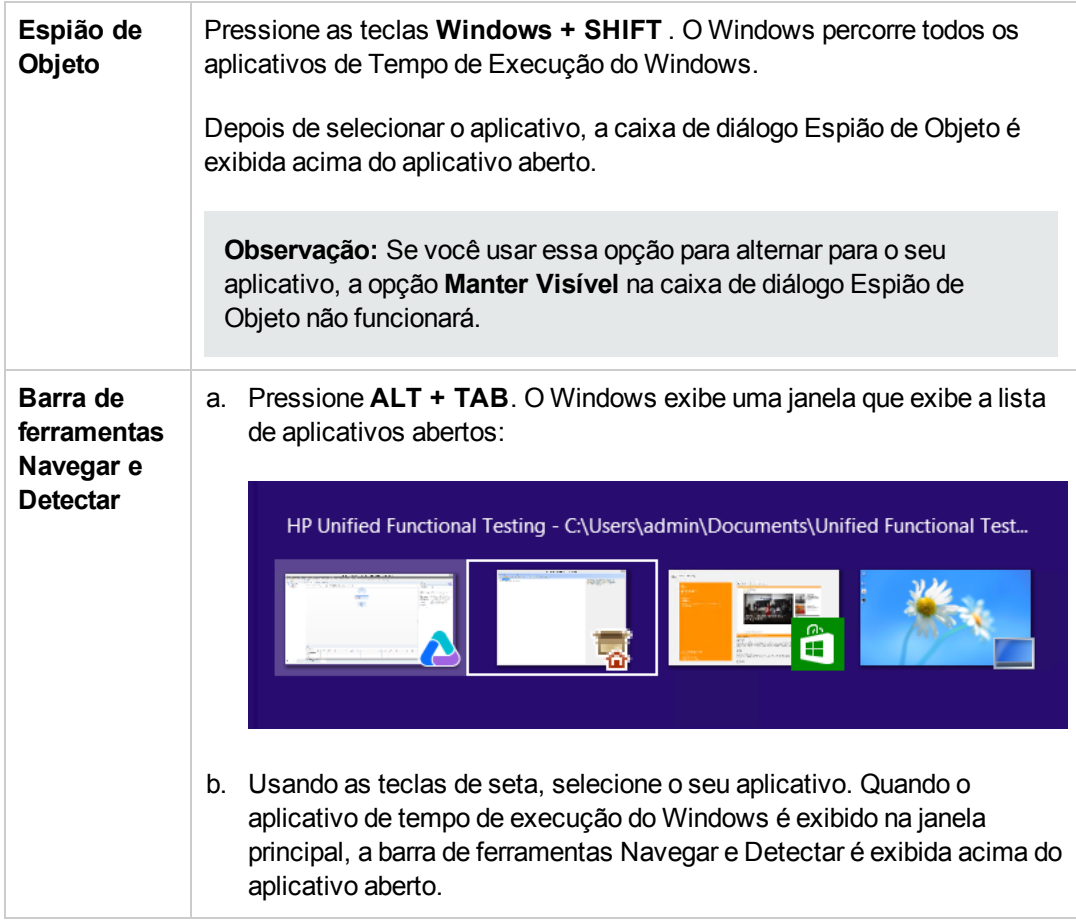

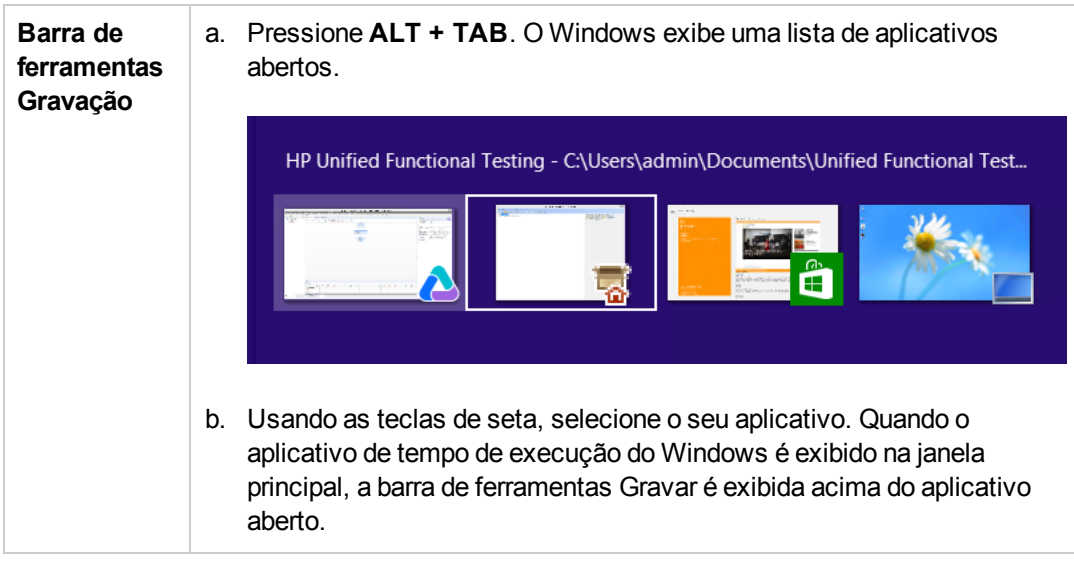

**Observação:** Se você fechar o aplicativo usando **ALT + F4** durante a gravação ou enquanto espiona um objeto, o aplicativo reabre automaticamente ao continuar a gravação ou espionagem.

3. Continue espionando objetos, adicionando objetos ao repositório de objetos ou gravando ações, conforme necessário.

## <span id="page-617-1"></span><span id="page-617-0"></span>**Referência**

### *Soluções de problemas e limitações - Tempo de Execução do Windows*

• Por padrão, o UFT não executa o serviço UFT4WinRT. Esse serviço é necessário para que o UFT funcione corretamente com objetos do Windows Runtime e os reconheça

**Solução alternativa:** no Gerenciador de Tarefas do Windows, na guia Serviços, inicie o serviço UFT4WinRT. Você deve ter privilégios administrativos para ativar o serviço.

- <sup>l</sup> Você não pode usar a propriedade **.Object** para chamar métodos nativos para um objeto do Windows Runtime.
- <sup>l</sup> A gravação analógica e a gravação de baixo nível não são suportadas para o suplemento de tempo de execução do Windows.
- <sup>l</sup> Se você modificar as propriedades de identificação obrigatórias e de apoio de um objeto de tempo de execução do Windows na caixa de diálogo Identificação do Objeto, o UFT não reconhece as propriedades modificadas ao espionar ou adicionar o mesmo objeto na mesma sessão do UFT.

**Solução alternativa:** Reinicie o UFT e espione ou adicione o objeto novamente.

<sup>l</sup> Se você fechar um aplicativo de tempo de execução do Windows usando **ALT + F4** durante a gravação, o UFT não grava o fechamento do aplicativo.

**Solução alternativa:** adicione manualmente uma etapa de instrução **WindowsApp.Close** após a gravação.

<sup>l</sup> Os objetos de botão de alternância **WebFile** e **WebRange** não são compatíveis com aplicativos de tempo de execução do Windows baseados em Javascript ou HTML.

# Parte 19: Apêndice

## **Apêndice A: Pontos de verificação e valores de saída por suplemento**

As tabelas neste capítulo mostram as categorias de pontos de verificação e valores de saída com suporte no UFT para cada suplemento.

Para obter detalhes sobre como usar pontos de verificação e valores de saída em um suplemento específico, consulte a seção do suplemento relevante.

Este capítulo inclui:

- <sup>l</sup> " Pontos de [verificação](#page-620-0) com suporte " na página seguinte
- <sup>l</sup> " [Valores](#page-622-0) de saída com suporte " na página 623

## <span id="page-620-0"></span>**Pontos de verificação com suporte**

A tabela a seguir mostra as categorias de pontos de verificação com suporte no UFT para cada suplemento.

Legenda da tabela

- S: Com suporte
- SS: Sem suporte
- NA: Não aplicável

**Observação:** Somente há suporte para pontos de verificação padrão e de bitmap em componentes de palavra-chave.

Para obter informações adicionais, consulte "Notas de [rodapé"](#page-622-1) na página 623.

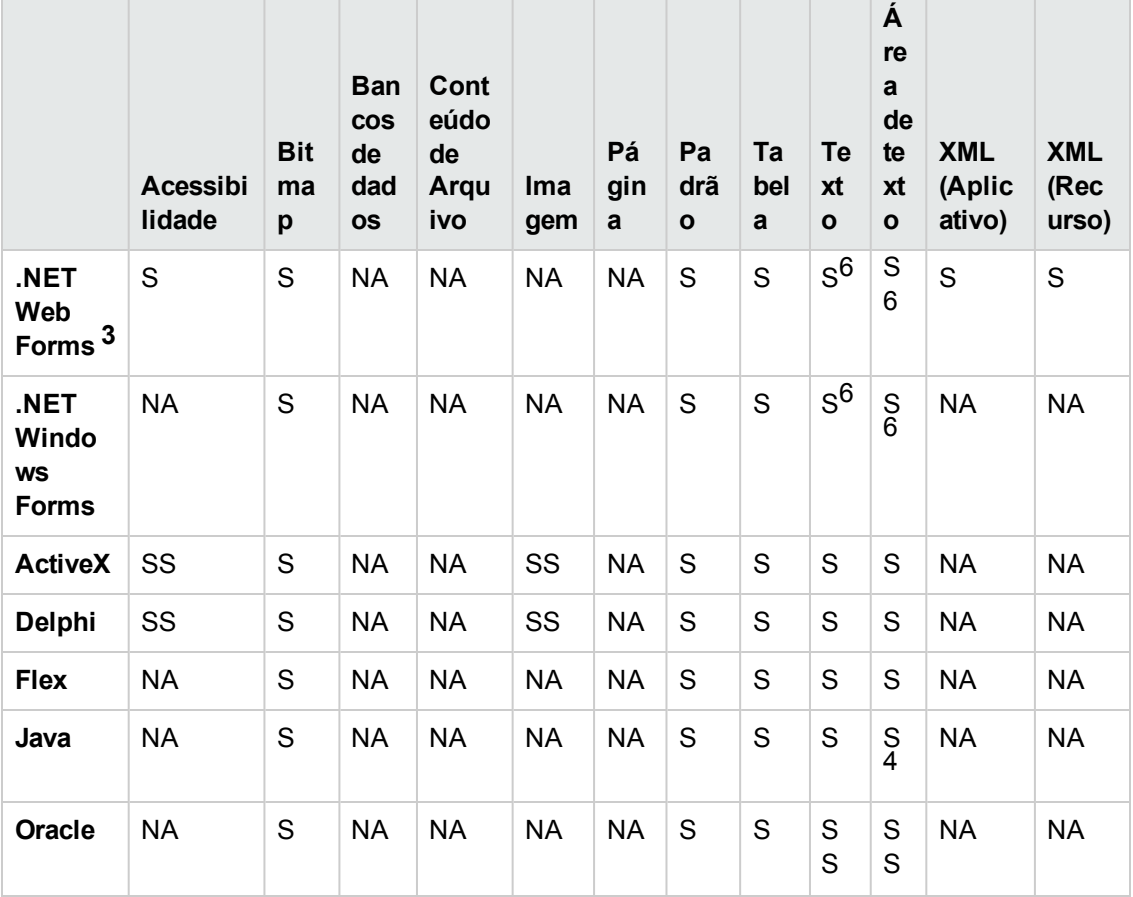

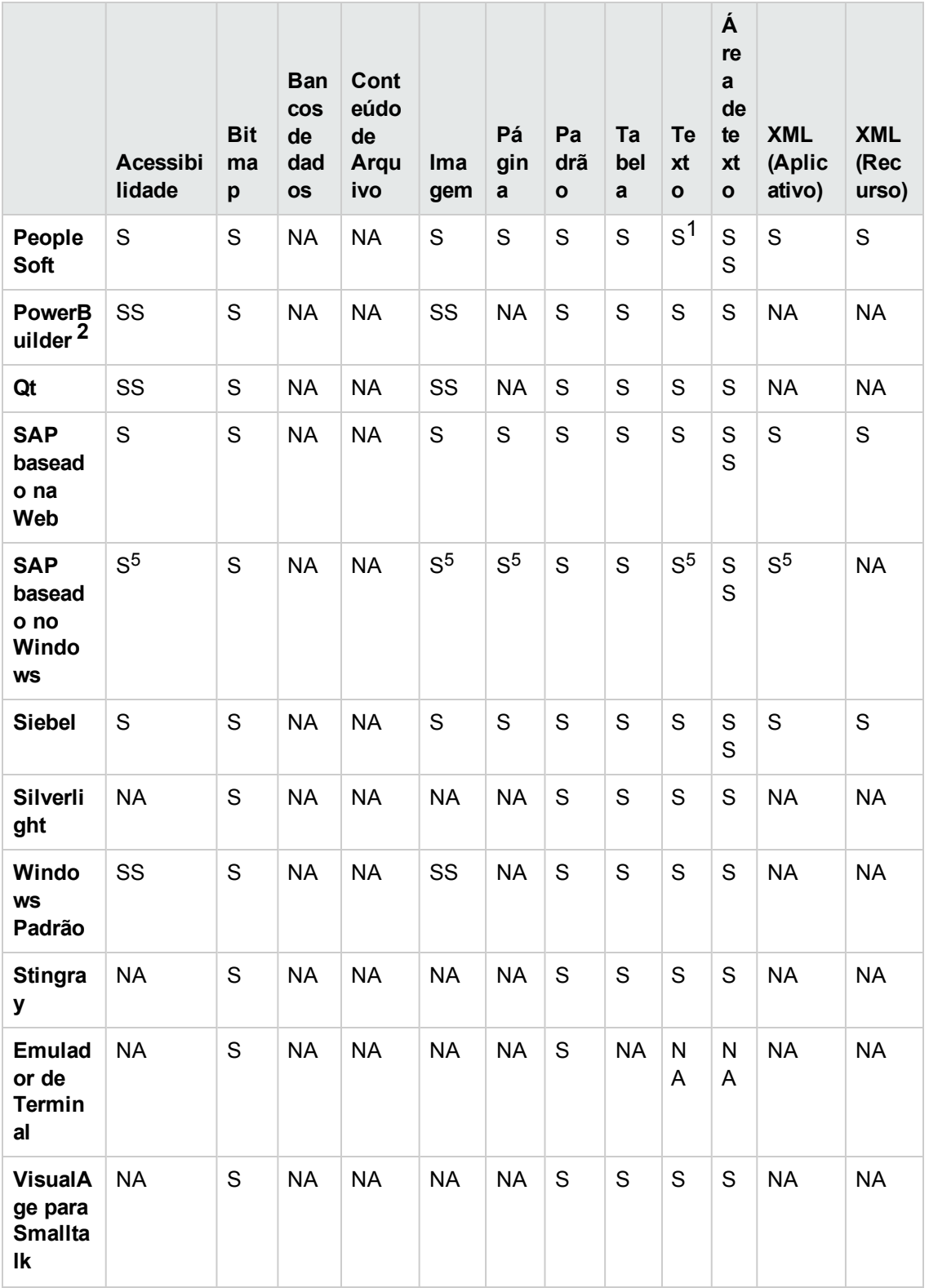

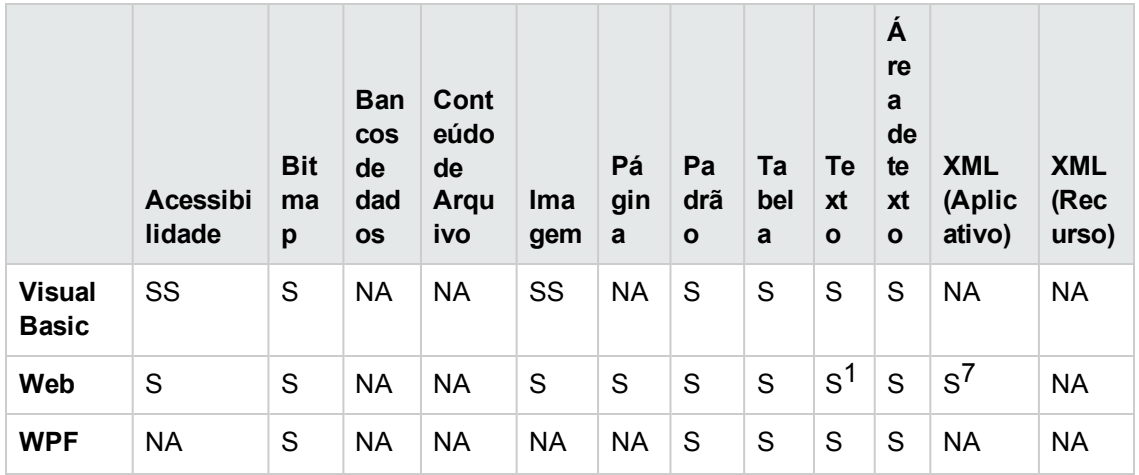

#### <span id="page-622-1"></span>**Notas de rodapé**

1 Somente há suporte para pontos de verificação de texto em objetos Page, Frame e ViewLink.

2 Quando você insere um ponto de verificação em um controle DataWindow do PowerBuilder, o UFT o trata como uma tabela e abre a caixa de diálogo Propriedades do Ponto de Verificação de Tabela.

3 No NET Web Forms, não há suporte para pontos de verificação de texto em objetos WbfTreeView, WbfToolbar e WbfTabStrip.

4 O mecanismo de ponto de verificação de área de texto para objetos Applet Java está desabilitado por padrão. É possível habilitá-lo na caixa de diálogo Opções Java Avançadas.

5 Com suporte apenas quando o UFT grava elementos HTML que utilizam a infraestrutura da Web, mas não quando ele grava com o uso da Interface de Criação de Scripts SAPGui (conforme selecionado no painel SAP da caixa de diálogo Opções).

6 Com suporte apenas quando o UFT está configurado para usar o mecanismo de OCR (reconhecimento ótico de caracteres).

7 Pontos de verificação XML não têm suporte no Internet Explorer 9 em execução no modo padrão ou no Google Chrome, no Mozilla Firefox ou no Apple Safari, pois o objeto de teste WebXML não tem suporte para esses navegadores.

### <span id="page-622-0"></span>**Valores de saída com suporte**

A tabela a seguir mostra as categorias de valores de saída com suporte no UFT para cada suplemento.

Legenda da tabela

- S: Com suporte
- SS: Sem suporte
- NA: Não aplicável

**Observação:** Só há suporte para valores de saída padrão e de bitmap em componentes de palavras-chave.

Para obter informações adicionais, consulte "Notas de rodapé" na página [seguinte](#page-624-0).

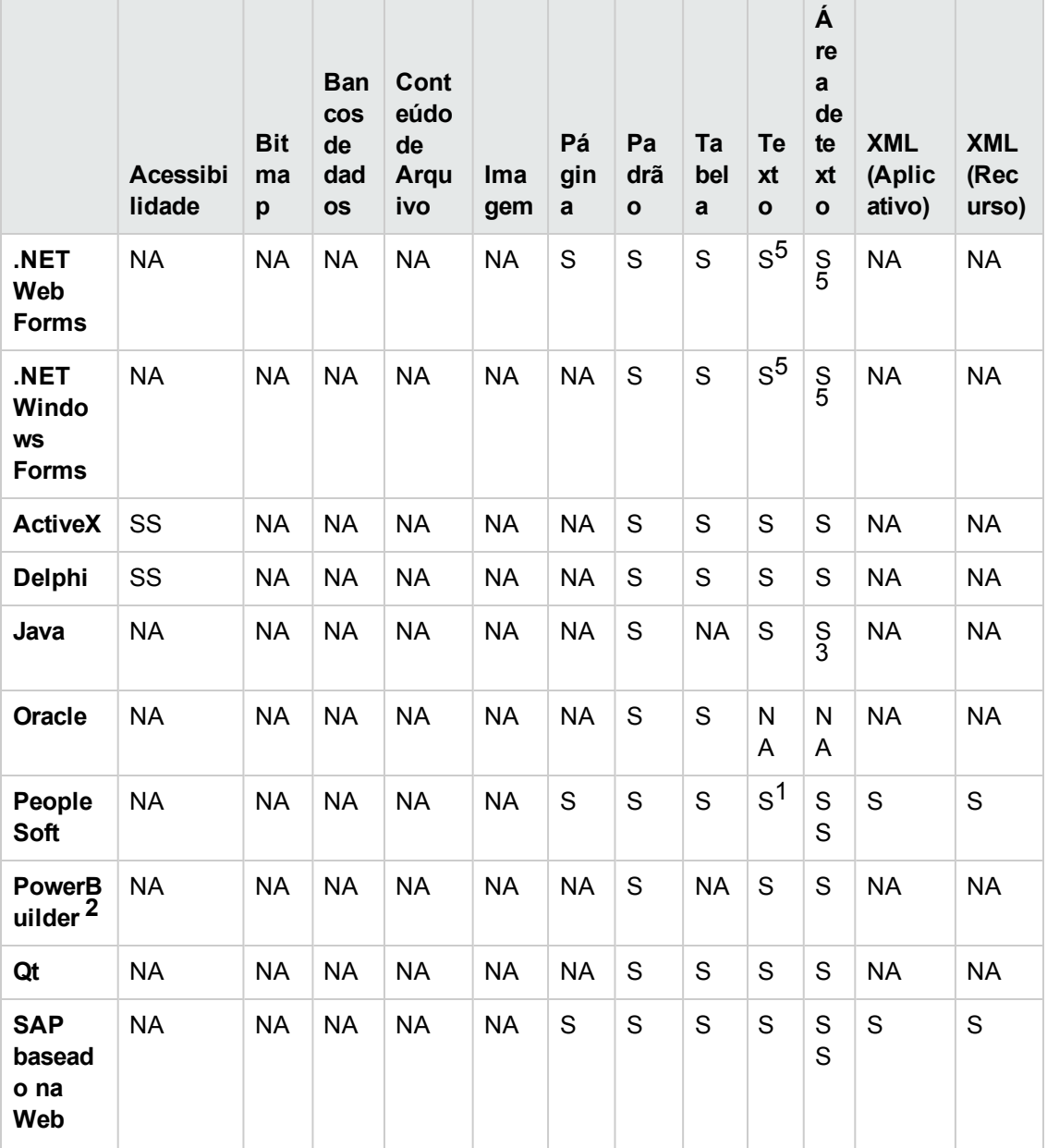

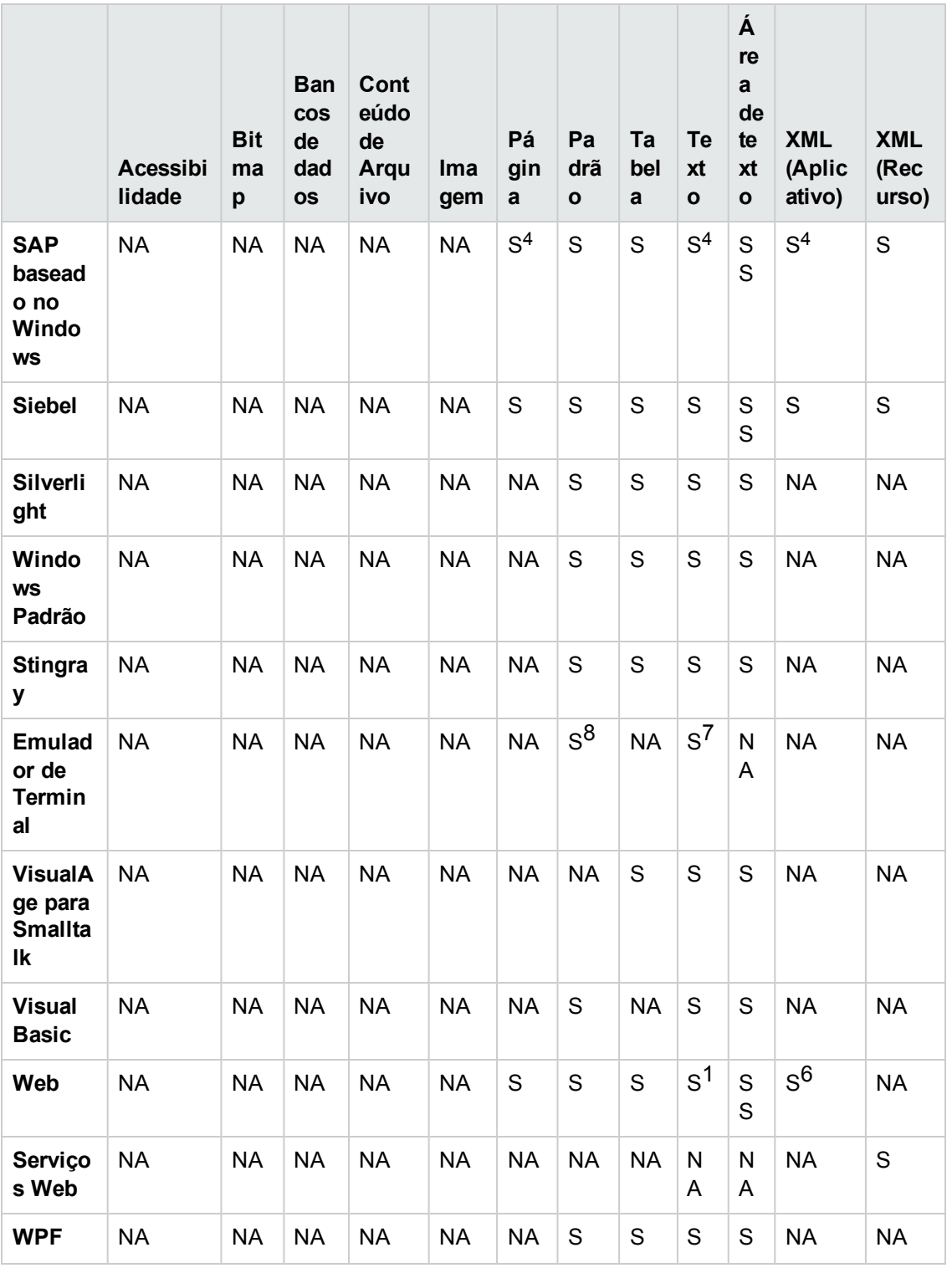

### <span id="page-624-0"></span>Notas de rodapé

1 Somente há suporte para valores de saída de texto em objetos Page, Frame e ViewLink.

2 Quando você insere uma etapa de valor de saída em um controle DataWindow do PowerBuilder, o UFT o trata como uma tabela e abre a caixa de diálogo Propriedades do Valor de Saída de Tabela.

3 O mecanismo de saída de área de texto para objetos Applet Java está desabilitado por padrão. É possível habilitá-lo na caixa de diálogo Opções Java Avançadas.

4 Com suporte apenas quando o UFT grava elementos HTML que utilizam a infraestrutura da Web, mas não quando ele grava com o uso da Interface de Criação de Scripts SAPGui (conforme selecionado no painel SAP da caixa de diálogo Opções).

5 Com suporte apenas quando o UFT está configurado para usar o mecanismo de OCR (reconhecimento ótico de caracteres).

6 Valores de saída XML não têm suporte no Internet Explorer 9 em execução no modo padrão ou no Google Chrome ou no Mozilla Firefox, pois o objeto de teste WebXML não tem suporte para esses navegadores.

7 Apenas é possível criar valores de saída de texto (somente em testes) para objetos TeScreen e TeTextScreen.

8 Na janela do emulador de terminal, você pode adicionar pontos de verificação ou valores de saída de texto (somente em testes) e pontos de verificação ou valores de saída padrão para a barra de status e para as caixas de diálogo que são abertas após a seleção de opções de menu. O UFT reconhece esses objetos como padrão do Windows.

## **Acessando UFT em sistemas operacionais Windows 8**

**Observação:** Por padrão, as telas Iniciar e Aplicativos no Windows 8 são definidas para abrir o Internet Explorer em modo Metro. Contudo, se o Controle de Conta de Usuário estiver desligado no seu computador, o Windows 8 não abrirá o Internet Explorer em modo Metro. Portanto, se você tentar abrir um atalho HTML pela tela Iniciar ou Aplicativos, como a Ajuda ou arquivo Leiame do UFT, aparecerá um erro.

Para resolver isso, é possível alterar o comportamento padrão do Internet Explorer para que ele nunca abra em modo Metro. Na caixa de diálogo **Propriedades da Internet**, > guia **Programas**, selecione **Sempre no Internet Explorer na área de trabalho** para o na opção **Escolha como você abre links**. Para obter mais detalhes, consulte:

<http://support.microsoft.com/kb/2736601> e

[http://blogs.msdn.com/b/ie/archive/2012/03/26/launch-options-for-internet-explorer-10-on](http://blogs.msdn.com/b/ie/archive/2012/03/26/launch-options-for-internet-explorer-10-on-windows-8.aspx)[windows-8.aspx](http://blogs.msdn.com/b/ie/archive/2012/03/26/launch-options-for-internet-explorer-10-on-windows-8.aspx).

# **Agradecemos seu feedback!**

Se tiver comentários sobre este documento, entre em contato com a equipe de [documentação](mailto:sw-doc@hp.com?subject=Feedback on Guia de Suplementos (Unified Functional Testing 12.01)) por e-mail. Se um cliente de e-mail estiver configurado nesse sistema, clique no link acima e uma janela de e-mail será aberta com as seguintes informações na linha de assunto:

#### **Feedback sobre Guia de Suplementos (Unified Functional Testing 12.01)**

Adicione seu feedback ao e-mail e clique em Enviar.

Se nenhum cliente de e-mail estiver disponível, copie as informações acima para uma nova mensagem em um cliente de e-mail da Web e envie seu feedback para sw-doc@hp.com.

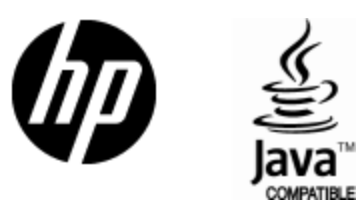

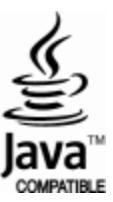